# **Cambium PTP 650 Series User Guide**

**System Release 650-01-43**

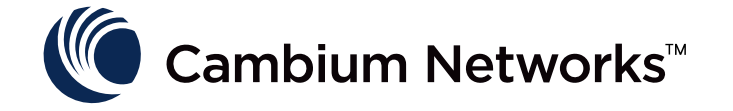

#### **Accuracy**

While reasonable efforts have been made to assure the accuracy of this document, Cambium Networks assumes no liability resulting from any inaccuracies or omissions in this document, or from use of the information obtained herein. Cambium reserves the right to make changes to any products described herein to improve reliability, function, or design, and reserves the right to revise this document and to make changes from time to time in content hereof with no obligation to notify any person of revisions or changes. Cambium does not assume any liability arising out of the application or use of any product, software, or circuit described herein; neither does it convey license under its patent rights or the rights of others. It is possible that this publication may contain references to, or information about Cambium products (machines and programs), programming, or services that are not announced in your country. Such references or information must not be construed to mean that Cambium intends to announce such Cambium products, programming, or services in your country.

#### Copyrights

This document, Cambium products, and 3<sup>rd</sup> Party software products described in this document may include or describe copyrighted Cambium and other  $3<sup>rd</sup>$  Party supplied computer programs stored in semiconductor memories or other media. Laws in the United States and other countries preserve for Cambium, its licensors, and other 3<sup>rd</sup> Party supplied software certain exclusive rights for copyrighted material, including the exclusive right to copy, reproduce in any form, distribute and make derivative works of the copyrighted material. Accordingly, any copyrighted material of Cambium, its licensors, or the 3<sup>rd</sup> Party software supplied material contained in the Cambium products described in this document may not be copied, reproduced, reverse engineered, distributed, merged or modified in any manner without the express written permission of Cambium. Furthermore, the purchase of Cambium products shall not be deemed to grant either directly or by implication, estoppel, or otherwise, any license under the copyrights, patents or patent applications of Cambium or other 3rd Party supplied software, except for the normal nonexclusive, royalty free license to use that arises by operation of law in the sale of a product.

#### **Restrictions**

Software and documentation are copyrighted materials. Making unauthorized copies is prohibited by law. No part of the software or documentation may be reproduced, transmitted, transcribed, stored in a retrieval system, or translated into any language or computer language, in any form or by any means, without prior written permission of Cambium.

#### License Agreements

The software described in this document is the property of Cambium and its licensors. It is furnished by express license agreement only and may be used only in accordance with the terms of such an agreement.

#### High Risk Materials

Cambium and its supplier(s) specifically disclaim any express or implied warranty of fitness for any high risk activities or uses of its products including, but not limited to, the operation of nuclear facilities, aircraft navigation or aircraft communication systems, air traffic control, life support, or weapons systems ("High Risk Use"). Any High Risk is unauthorized, is made at your own risk and you shall be responsible for any and all losses, damage or claims arising out of any High Risk Use.

© 2016 Cambium Networks Limited. All Rights Reserved.

## **Contents**

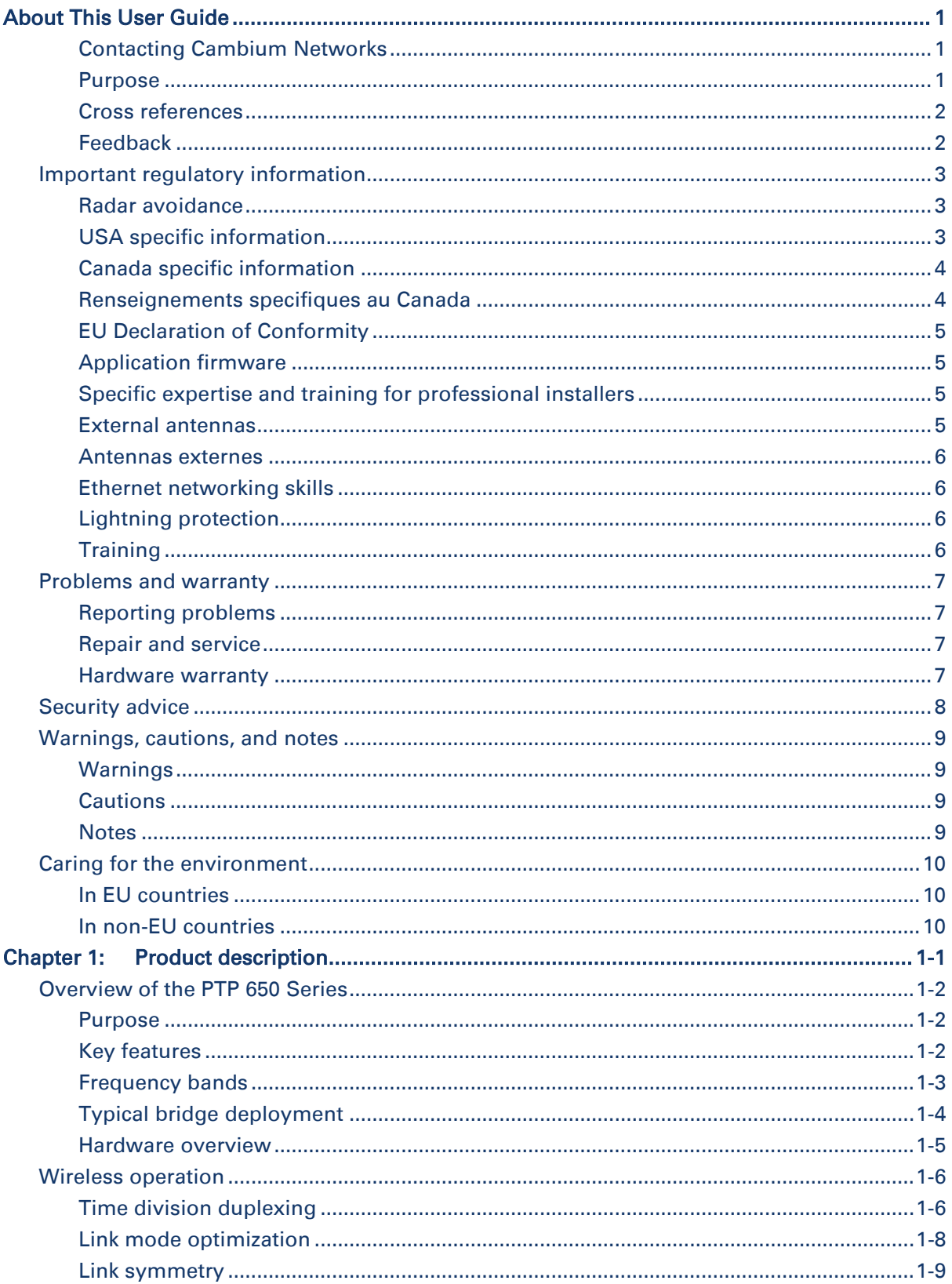

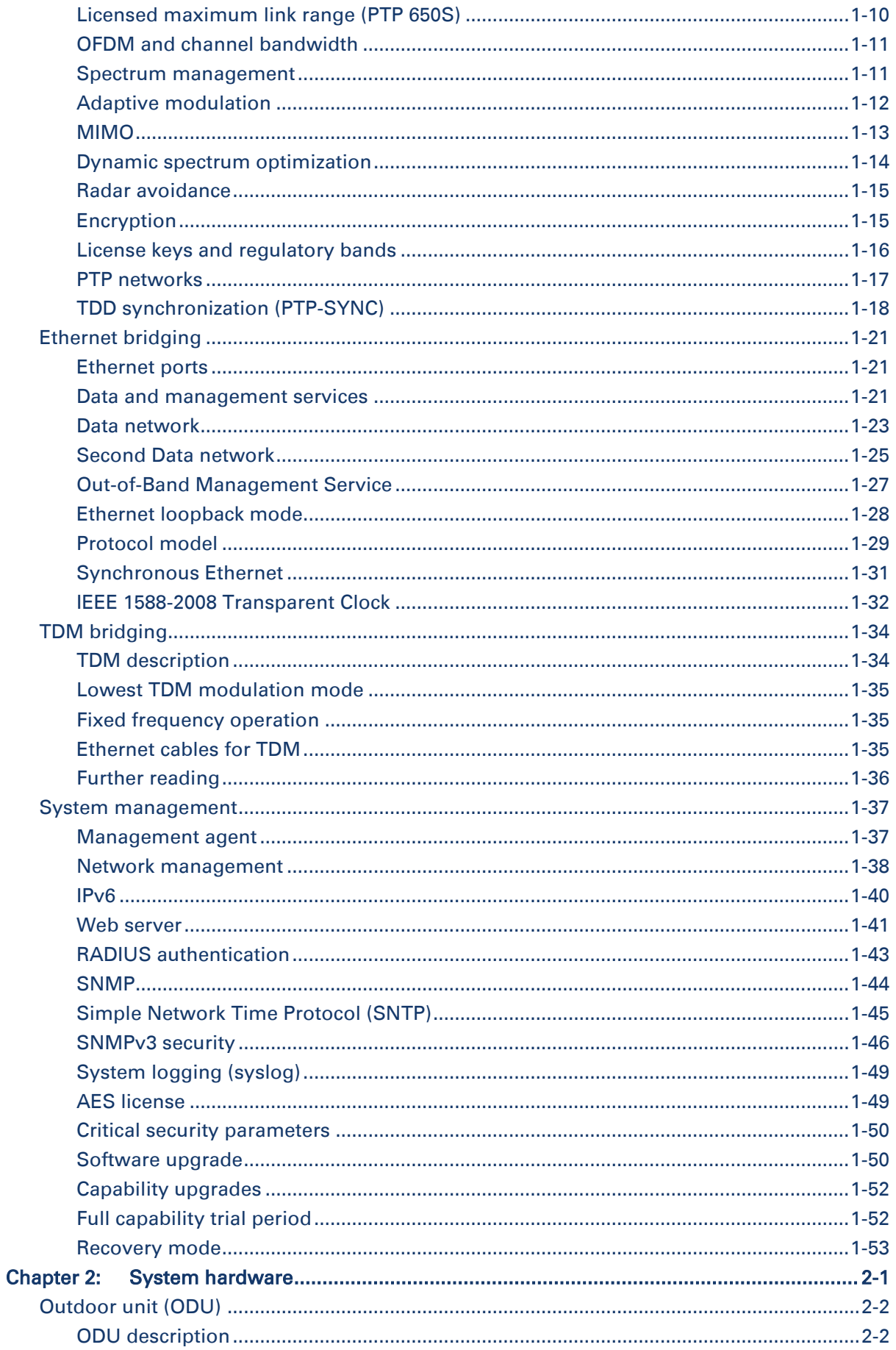

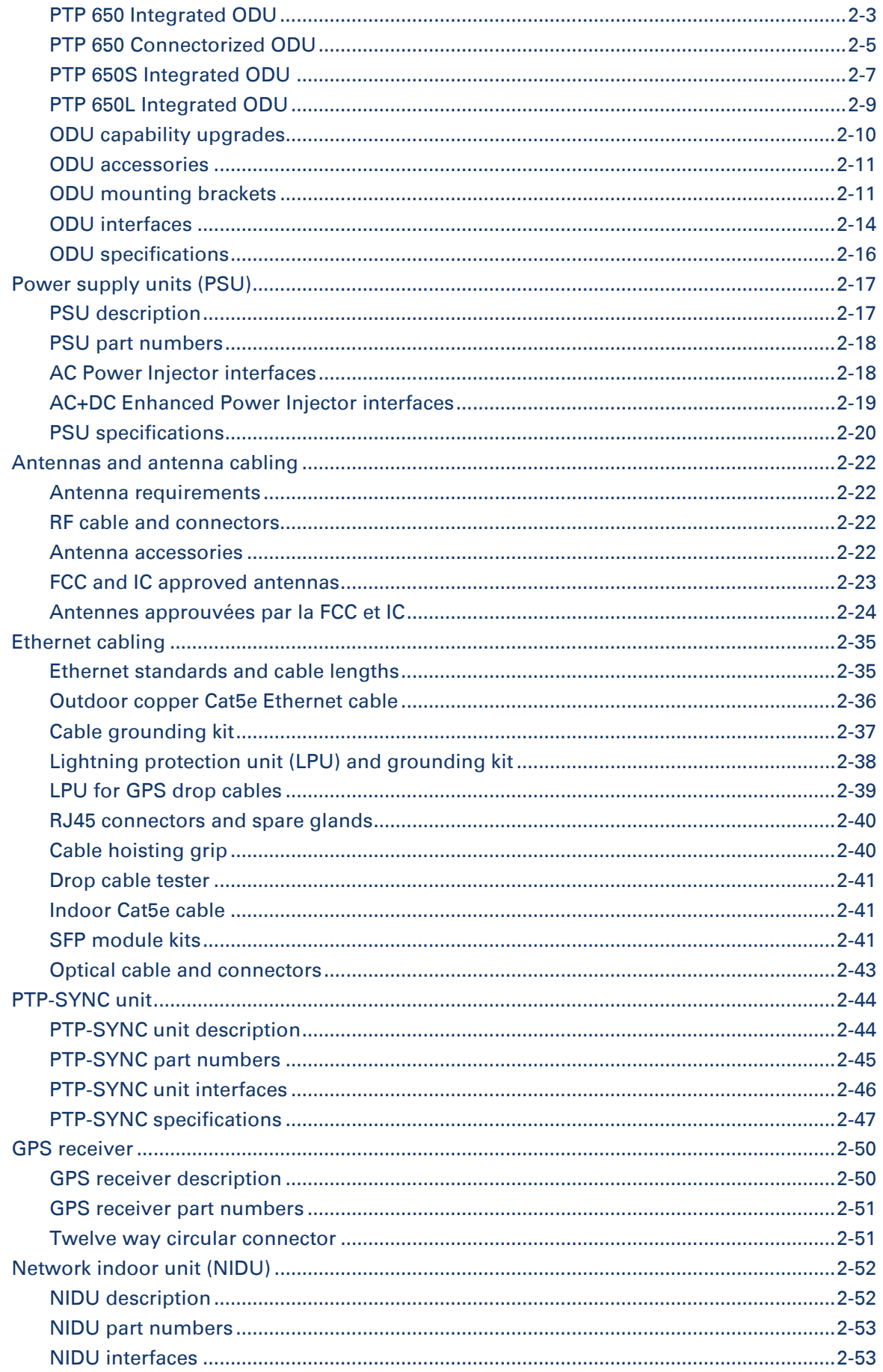

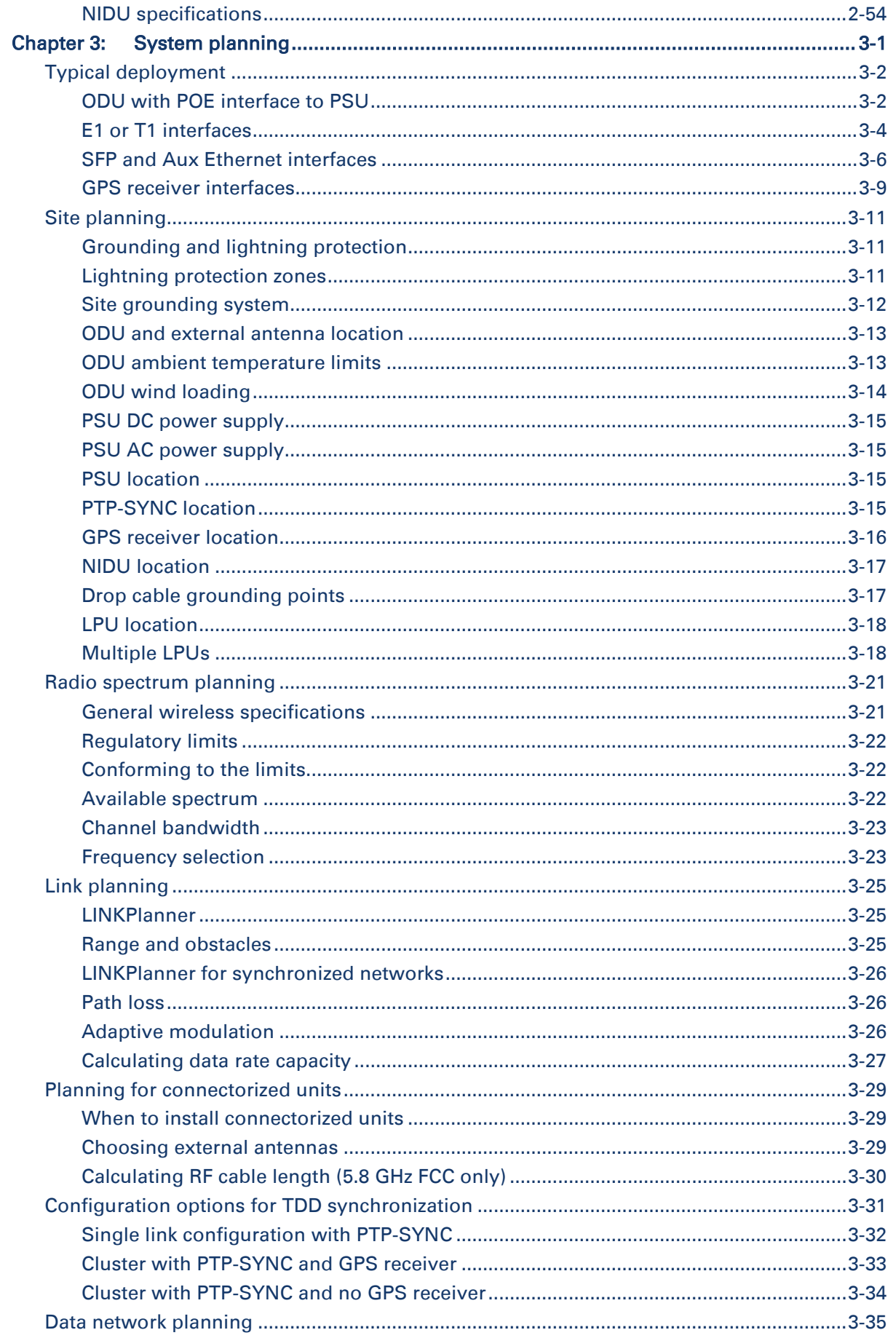

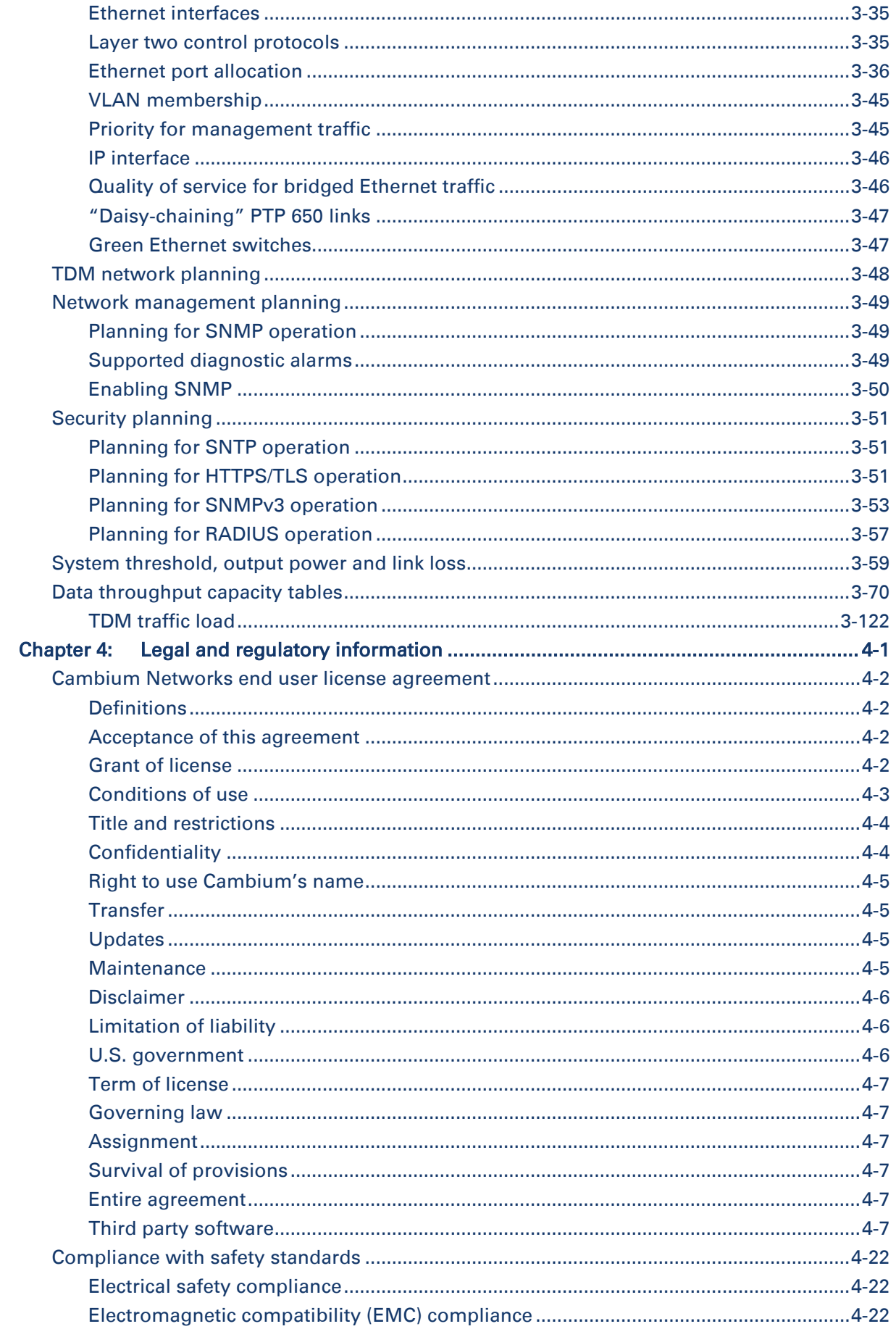

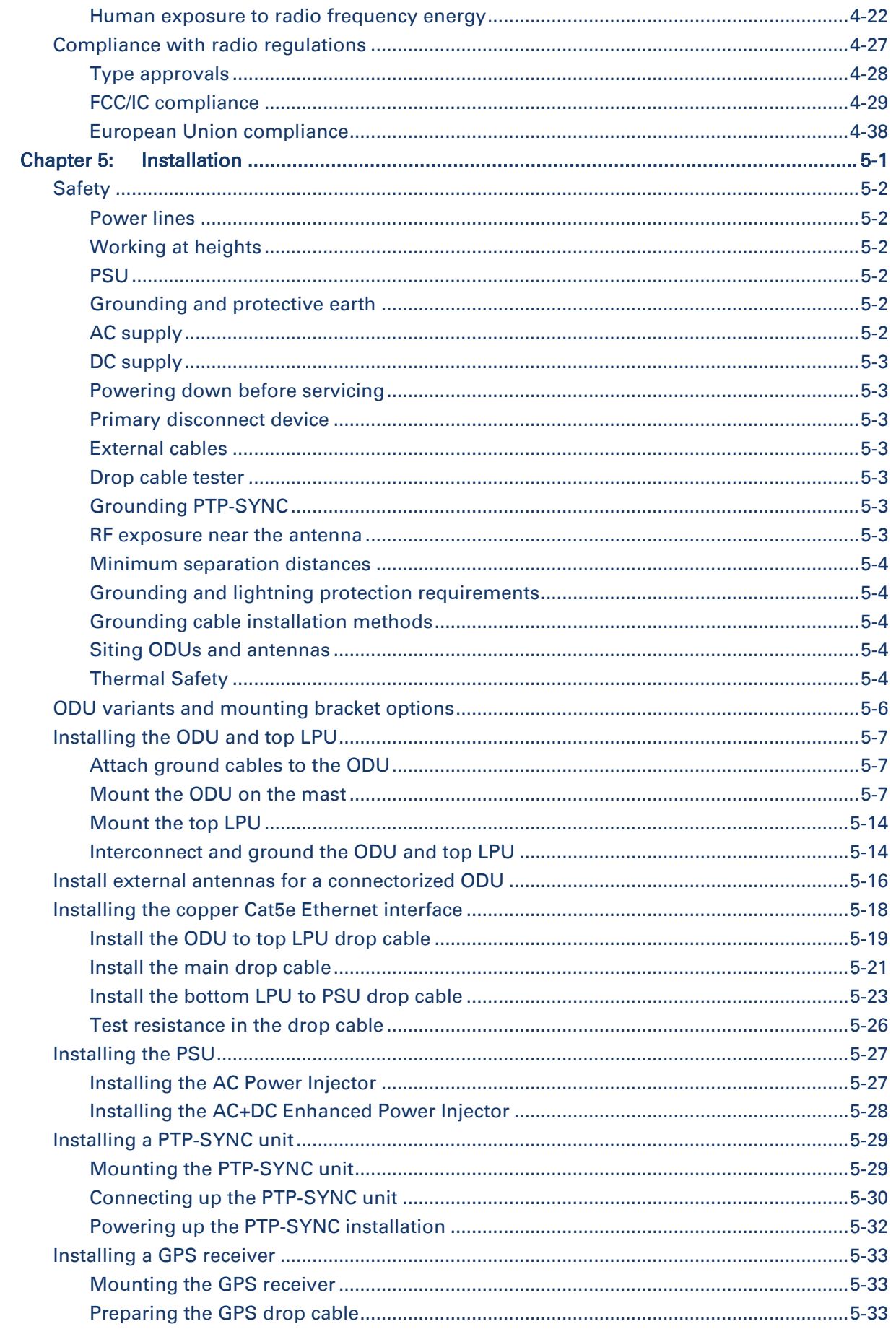

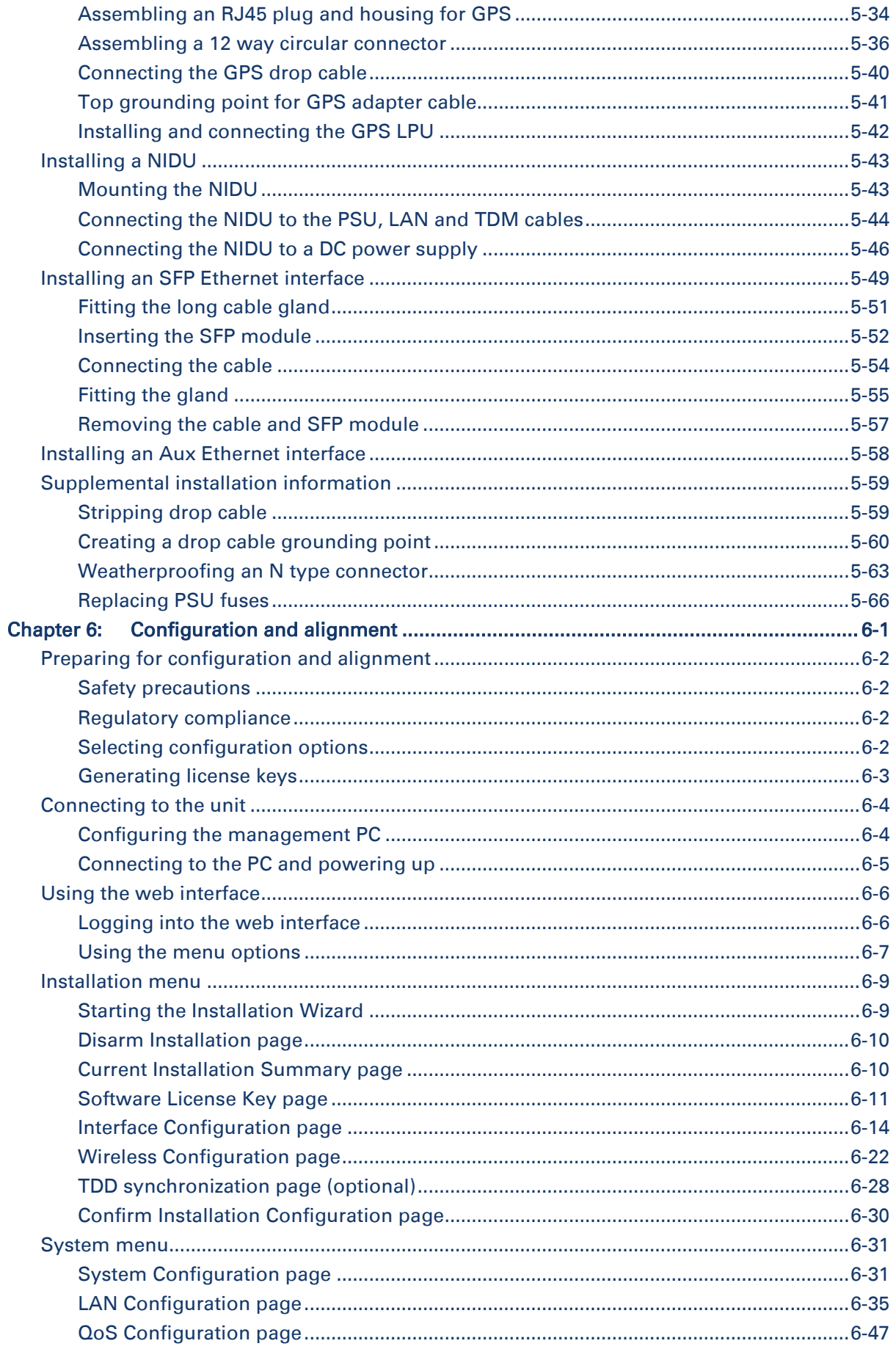

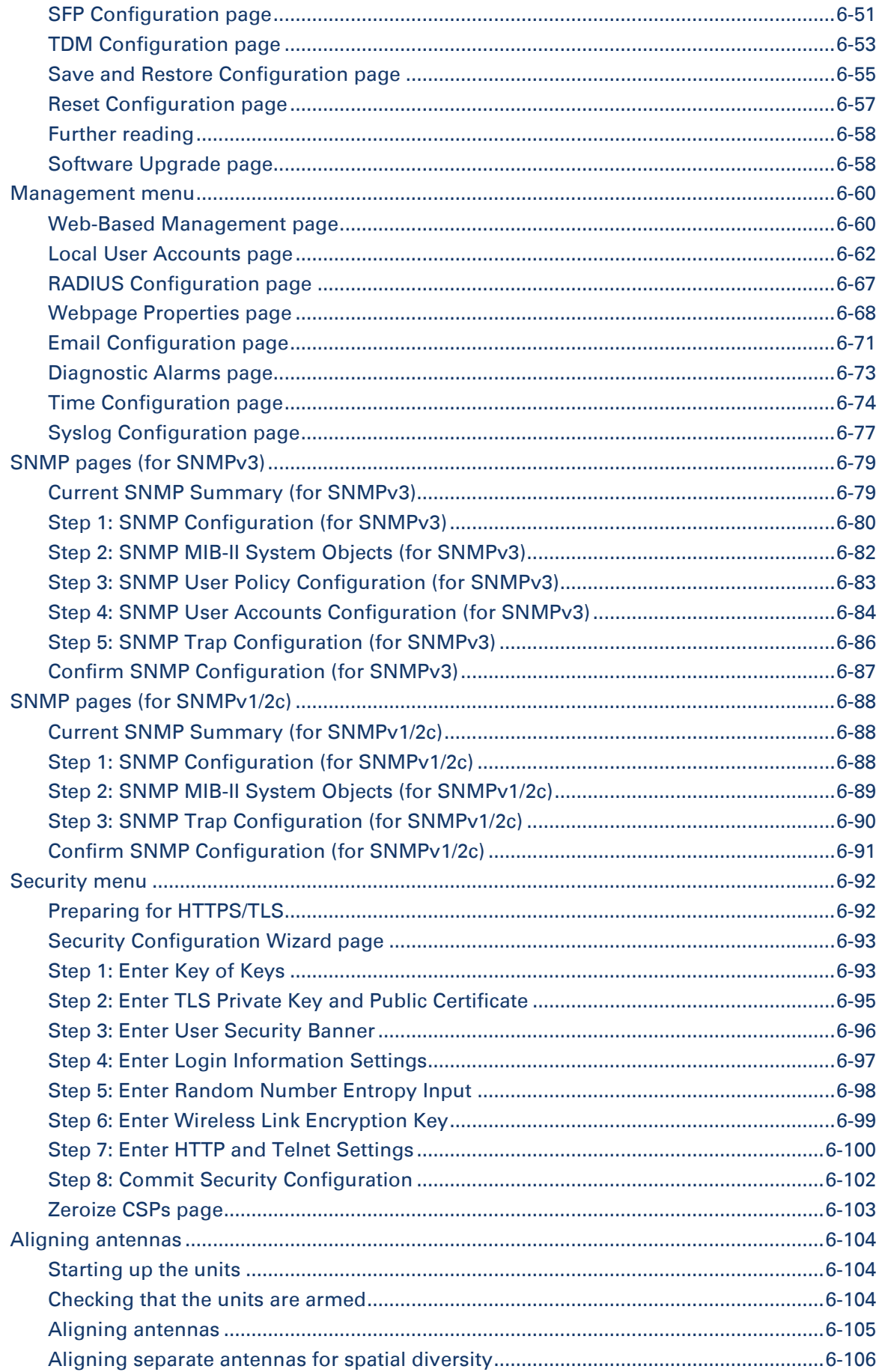

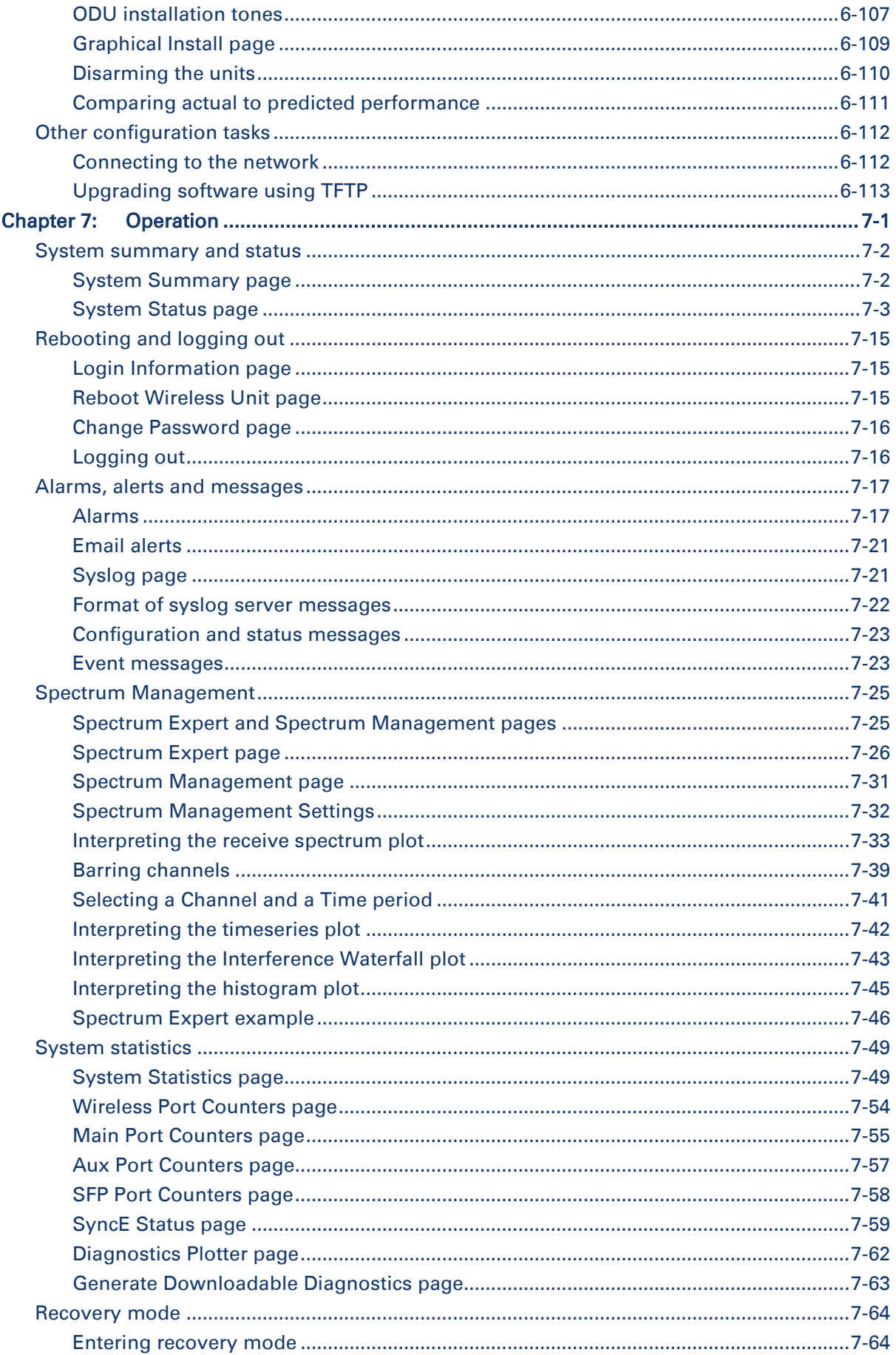

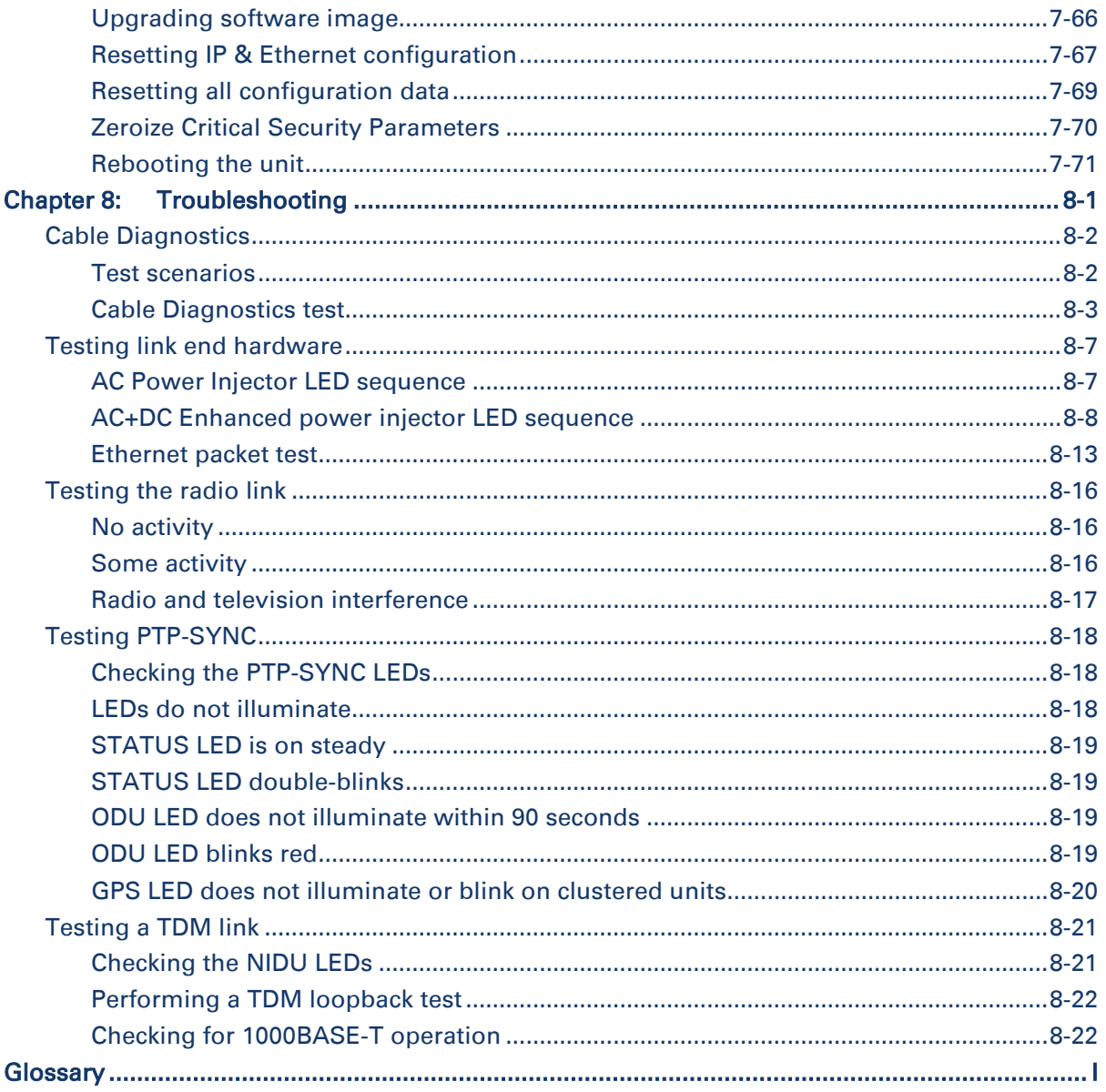

## <span id="page-12-0"></span>**About This User Guide**

This guide describes the planning, installation, configuration and operation of the Cambium PTP 650 Series of point-to-point wireless Ethernet bridges. It is intended for use by the system designer, system installer and system administrator.

For radio network design, refer to the following chapters:

- [Chapter 1:](#page-22-0) [Product description](#page-22-0)
- [Chapter 2: System hardware](#page-75-0)
- [Chapter 3:](#page-130-0) [System planning](#page-130-0)
- [Chapter 4:](#page-253-0) [Legal and regulatory information](#page-253-0)

For radio equipment installation, refer to the following chapter:

• [Chapter 5:](#page-292-0) [Installation](#page-292-0)

For system configuration, monitoring and fault-finding, refer to the following chapters:

- [Chapter 6:](#page-358-0) [Configuration and alignment](#page-358-0)
- [Chapter 7:](#page-472-0) [Operation](#page-472-0)
- [Chapter 8:](#page-544-0) [Troubleshooting](#page-544-0)

#### <span id="page-12-1"></span>**Contacting Cambium Networks**

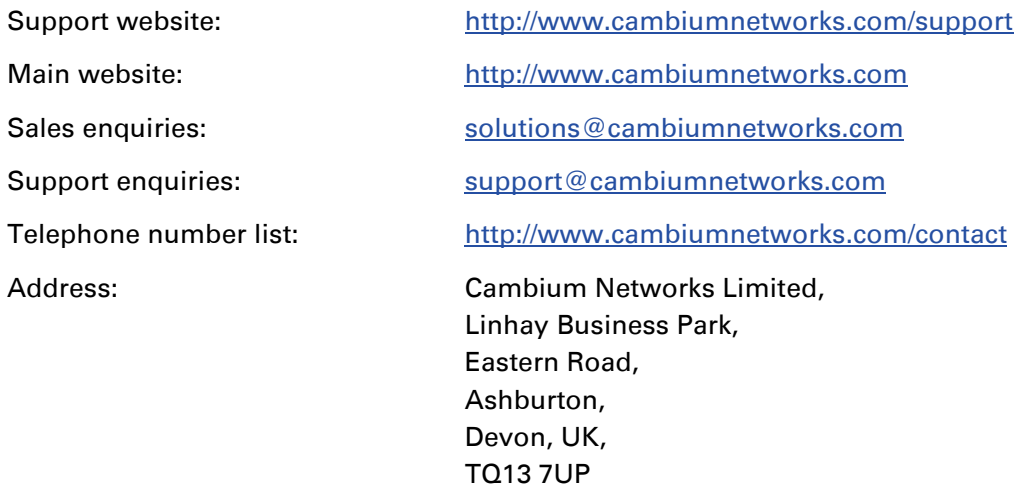

#### <span id="page-12-2"></span>**Purpose**

Cambium Networks Point-To-Point (PTP) documents are intended to instruct and assist personnel in the operation, installation and maintenance of the Cambium PTP equipment and ancillary devices. It is recommended that all personnel engaged in such activities be properly trained.

Cambium disclaims all liability whatsoever, implied or express, for any risk of damage, loss or reduction in system performance arising directly or indirectly out of the failure of the customer, or anyone acting on the customer's behalf, to abide by the instructions, system parameters, or recommendations made in this document.

#### <span id="page-13-0"></span>**Cross references**

References to external publications are shown in italics. Other cross references, emphasized in blue text in electronic versions, are active links to the references.

This document is divided into numbered chapters that are divided into sections. Sections are not numbered, but are individually named at the top of each page, and are listed in the table of contents.

#### <span id="page-13-1"></span>**Feedback**

We appreciate feedback from the users of our documents. This includes feedback on the structure, content, accuracy, or completeness of our documents. Send feedback to [support@cambiumnetworks.com.](mailto:support@cambiumnetworks.com)

## <span id="page-14-0"></span>**Important regulatory information**

The PTP 650 product is certified as an unlicensed device in frequency bands where it is not allowed to cause interference to licensed services (called primary users of the bands).

#### <span id="page-14-1"></span>**Radar avoidance**

In countries where radar systems are the primary band users, the regulators have mandated special requirements to protect these systems from interference caused by unlicensed devices. Unlicensed devices must detect and avoid co-channel operation with radar systems.

The PTP 650 provides detect and avoid functionality for countries and frequency bands requiring protection for radar systems.

Installers and users must meet all local regulatory requirements for radar detection. To meet these requirements, users must install a license key for the correct country during commissioning of the PTP 650. If this is not done, installers and users may be liable to civil and criminal penalties.

<span id="page-14-2"></span>Contact Cambium Customer Support if more guidance is required.

### **USA specific information**

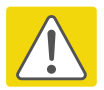

#### Caution

This device complies with Part 15 of the FCC Rules. Operation is subject to the following two conditions:

- This device may not cause harmful interference, and
- This device must accept any interference received, including interference that may cause undesired operation.

The USA Federal Communications Commission (FCC) requires manufacturers to implement special features to prevent interference to radar systems that operate in the band 5470 MHz to 5725 MHz. These features must be implemented in all products able to operate outdoors in this band.

Manufacturers must ensure that such radio products cannot be configured to operate outside of FCC rules; specifically it must not be possible to disable or modify the radar protection functions that have been demonstrated to the FCC.

In order to comply with these FCC requirements, Cambium supplies variants of the PTP 650 for operation in the USA. These variants are only allowed to operate with license keys that comply with FCC rules.

Other variants of the PTP 650 are available for use in the rest of the world, but these variants are not supplied to the USA except under strict controls, when they are needed for export and deployment outside the USA.

### <span id="page-15-0"></span>**Canada specific information**

#### **Caution**

This device complies with Industry Canada's licence-exempt RSSs. Operation is subject to the following two conditions:

(1) This device may not cause interference; and

(2) This device must accept any interference, including interference that may cause undesired operation of the device.

Industry Canada requires manufacturers to implement special features to prevent interference to weather radar systems that operate in the band 5600 MHz to 5650 MHz. These features must be implemented in all products able to operate outdoors in the band 5470 MHz to 5725 MHz.

Manufacturers must ensure that such radio products cannot be configured to operate outside of IC rules; specifically it must not be possible to disable or modify the radar protection functions that have been demonstrated to IC.

In order to comply with these IC requirements, Cambium supplies variants of the PTP 650 for operation in Canada. These variants are only allowed to operate with license keys that comply with IC rules. In particular, operation of radio channels overlapping the band 5600 MHz to 5650 MHz is not allowed and these channels are permanently barred.

In addition, other channels may also need to be barred when operating close to weather radar installations.

Other variants of the PTP 650 are available for use in the rest of the world, but these variants are not supplied to Canada except under strict controls, when they are needed for export and deployment outside Canada.

#### <span id="page-15-1"></span>**Renseignements specifiques au Canada**

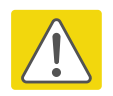

#### **Attention**

Le présent appareil est conforme aux CNR d'Industrie Canada applicables aux appareils radio exempts de licence. L'exploitation est autorisée aux deux conditions suivantes :

(1) l'appareil ne doit pas produire de brouillage, et

(2) l'utilisateur de l'appareil doit accepter tout brouillage radioélectrique subi, même si le brouillage est susceptible d'en compromettre le fonctionnement.

Industry Canada (IC) a demandé aux fabricants de mettre en œuvre des mécanismes spécifiques pour éviter d'interférer avec des systèmes radar fonctionnant dans la bande 5600 MHz à 5650 MHz. Ces mécanismes doivent être mis en œuvre dans tous les produits capables de fonctionner à l'extérieur dans la bande 5470 MHz à 5725 MHz.

Les fabricants doivent s'assurer que les produits de radiocommunications ne peuvent pas être configurés pour fonctionner en dehors des règles IC, en particulier, il ne doit pas être possible de désactiver ou modifier les fonctions de protection des radars qui ont été démontrés à IC.

Afin de se conformer à ces exigences de IC, Cambium fournit des variantes du PTP 650 exclusivement pour le Canada. Ces variantes ne permettent pas à l'équipement de fonctionner en dehors des règles de IC. En particulier, le fonctionnement des canaux de radio qui chevauchent la bande 5600 MHz à 5650 MHz est interdite et ces canaux sont définitivement exclus.

### <span id="page-16-0"></span>**EU Declaration of Conformity**

Hereby, Cambium Networks declares that the Cambium PTP 650 Series Wireless Ethernet Bridge complies with the essential requirements and other relevant provisions of Directive 1999/5/EC. The declaration of conformity may be consulted at:

<span id="page-16-1"></span><http://www.cambiumnetworks.com/support/ec-doc>

### **Application firmware**

Download the latest PTP 650 Series firmware and install it in the Outdoor Units (ODUs) before deploying the PTP 650 equipment. Instructions for installing firmware are provided in [Upgrading software image](#page-537-0) on page [7-66.](#page-537-0)

#### <span id="page-16-2"></span>**Specific expertise and training for professional installers**

To ensure that the PTP 650 is installed and configured in compliance with the requirements of Industry Canada and the FCC, installers must have the radio engineering skills and training described in this section. This is particularly important when installing and configuring a PTP 650 system for operation in the 5.1 GHz and 5.4 GHz UNII bands.

#### <span id="page-16-3"></span>**External antennas**

When using a connectorized version of the product (as compared to the version with an integrated antenna), the conducted transmit power may need to be reduced to ensure the regulatory limit on transmitter EIRP is not exceeded. The installer must have an understanding of how to compute the effective antenna gain from the actual antenna gain and the feeder cable losses.

The ranges of permissible values for maximum antenna gain and feeder cable losses are included in this user guide together with a sample calculation. The product GUI automatically applies the correct conducted power limit to ensure that it is not possible for the installation to exceed the EIRP limit, when the appropriate values for antenna gain and feeder cable losses are entered into the GUI.

#### <span id="page-17-0"></span>**Antennas externes**

Lorsque vous utilisez une version du produit sans antenne intégrée, il peut être nécessaire de réduire la puissance d'émission pour garantir que la limite réglementaire de puissance isotrope rayonnée équivalente (PIRE) n'est pas dépassée. L'installateur doit avoir une bonne compréhension de la façon de calculer le gain de l'antenne de gain de l'antenne réelle et les pertes dans les câbles de connections.

La plage de valeurs admissibles pour un gain maximal de l'antenne et des pertes de câbles de connections sont inclus dans ce guide d'utilisation avec un exemple de calcul. L'interface utilisateur du produit applique automatiquement la limite de puissance menée correct afin de s'assurer qu'il ne soit pas possible pour l'installation de dépasser la limite PIRE, lorsque les valeurs appropriées pour le gain d'antenne et les pertes de câbles d'alimentation sont entrées dans l'interface utilisateur.

### <span id="page-17-1"></span>**Ethernet networking skills**

The installer must have the ability to configure IP addressing on a PC and to set up and control products using a web browser interface.

### <span id="page-17-2"></span>**Lightning protection**

To protect outdoor radio installations from the impact of lightning strikes, the installer must be familiar with the normal procedures for site selection, bonding and grounding. Installation guidelines for the PTP 650 can be found in [Chapter 2: System hardware](#page-75-0) and [Chapter 5:](#page-292-0)  [Installation.](#page-292-0)

### <span id="page-17-3"></span>**Training**

The installer needs to have basic competence in radio and IP network installation. The specific requirements applicable to the PTP 650 should be gained by reading [Chapter 5: Installation](#page-292-0) and [Chapter 6: Configuration and alignment](#page-358-0) and by performing sample set ups at base workshop before live deployments.

## <span id="page-18-0"></span>**Problems and warranty**

### <span id="page-18-1"></span>**Reporting problems**

If any problems are encountered when installing or operating this equipment, follow this procedure to investigate and report:

- 1 Search this document and the software release notes of supported releases.
- 2 Visit the support website.
- 3 Ask for assistance from the Cambium product supplier.
- 4 Gather information from affected units, such as any available diagnostic downloads.
- <span id="page-18-2"></span>5 Escalate the problem by emailing or telephoning support.

#### **Repair and service**

If unit failure is suspected, obtain details of the Return Material Authorization (RMA) process from the support website.

#### <span id="page-18-3"></span>**Hardware warranty**

Cambium's standard hardware warranty is for one (1) year from date of shipment from Cambium Networks or a Cambium distributor. Cambium Networks warrants that hardware will conform to the relevant published specifications and will be free from material defects in material and workmanship under normal use and service. Cambium shall within this time, at its own option, either repair or replace the defective product within thirty (30) days of receipt of the defective product. Repaired or replaced product will be subject to the original warranty period but not less than thirty (30) days.

To register PTP products or activate warranties, visit the support website. For warranty assistance, contact the reseller or distributor.

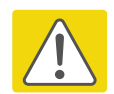

#### **Caution**

Using non-Cambium parts for repair could damage the equipment or void warranty. Contact Cambium for service and repair instructions.

Portions of Cambium equipment may be damaged from exposure to electrostatic discharge. Use precautions to prevent damage.

## <span id="page-19-0"></span>**Security advice**

Cambium Networks systems and equipment provide security parameters that can be configured by the operator based on their particular operating environment. Cambium recommends setting and using these parameters following industry recognized security practices. Security aspects to be considered are protecting the confidentiality, integrity, and availability of information and assets. Assets include the ability to communicate, information about the nature of the communications, and information about the parties involved.

In certain instances Cambium makes specific recommendations regarding security practices, however the implementation of these recommendations and final responsibility for the security of the system lies with the operator of the system.

## <span id="page-20-0"></span>**Warnings, cautions, and notes**

The following describes how warnings and cautions are used in this document and in all documents of the Cambium Networks document set.

### <span id="page-20-1"></span>**Warnings**

Warnings precede instructions that contain potentially hazardous situations. Warnings are used to alert the reader to possible hazards that could cause loss of life or physical injury. A warning has the following format:

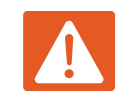

Warning

Warning text and consequence for not following the instructions in the warning.

### <span id="page-20-2"></span>**Cautions**

Cautions precede instructions and are used when there is a possibility of damage to systems, software, or individual items of equipment within a system. However, this damage presents no danger to personnel. A caution has the following format:

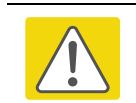

**Caution** 

Caution text and consequence for not following the instructions in the caution.

#### <span id="page-20-3"></span>**Notes**

A note means that there is a possibility of an undesirable situation or provides additional information to help the reader understand a topic or concept. A note has the following format:

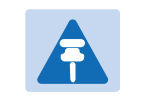

Note Note text.

## <span id="page-21-0"></span>**Caring for the environment**

The following information describes national or regional requirements for the disposal of Cambium Networks supplied equipment and for the approved disposal of surplus packaging.

### <span id="page-21-1"></span>**In EU countries**

The following information is provided to enable regulatory compliance with the European Union (EU) directives identified and any amendments made to these directives when using Cambium equipment in EU countries.

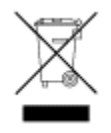

#### **Disposal of Cambium equipment**

*European Union (EU) Directive 2002/96/EC Waste Electrical and Electronic Equipment (WEEE)* Do not dispose of Cambium equipment in landfill sites. For disposal instructions, refer to <http://www.cambiumnetworks.com/support/weee-compliance>

#### **Disposal of surplus packaging**

Do not dispose of surplus packaging in landfill sites. In the EU, it is the individual recipient's responsibility to ensure that packaging materials are collected and recycled according to the requirements of EU environmental law.

### <span id="page-21-2"></span>**In non-EU countries**

In non-EU countries, dispose of Cambium equipment and all surplus packaging in accordance with national and regional regulations.

## <span id="page-22-0"></span>**Chapter 1: Product description**

This chapter provides a high level description of products in the PTP 650 series. It describes in general terms the function of the product, the main product variants and the main hardware components. The following topics are described in this chapter:

- [Overview of the PTP 650 Series](#page-23-0) on page [1-2](#page-23-0) introduces the key features, typical uses, product variants and components of the PTP 650 series.
- [Wireless operation](#page-27-0) on page [1-6](#page-27-0) describes how the PTP 650 wireless link is operated, including modulation modes, power control and spectrum management.
- [Ethernet bridging](#page-42-0) on page [1-21](#page-42-0) describes how the PTP 650 controls Ethernet data, in both the customer data and system management networks.
- [TDM bridging](#page-55-0) on page [1-34](#page-55-0) describes how TDM traffic (E1 or T1) may be carried over PTP 650 links.
- [System management](#page-58-0) on page [1-37](#page-58-0) introduces the PTP 650 management system, including the web interface, installation, configuration, security, alerts and upgrades.

## <span id="page-23-0"></span>**Overview of the PTP 650 Series**

This section introduces the key features, typical uses, product variants and components of the PTP 650 series.

#### <span id="page-23-1"></span>**Purpose**

Cambium PTP 650 Series Bridge products are designed for Ethernet bridging over point-topoint microwave links in unlicensed and lightly-licensed frequency bands between 4.9 GHz and 6.0 GHz. Users must ensure that the PTP 650 Series complies with local operating regulations. The PTP 650 Series acts as a transparent bridge between two segments of the operator's network. In this sense, it can be treated as a virtual wired connection between two points. The PTP 650 Series forwards 802.3 Ethernet frames destined for the other part of the network and filters frames it does not need to forward. The system is transparent to higher-level protocols such as VLANs and Spanning Tree.

#### <span id="page-23-2"></span>**Key features**

The PTP 650 is a high performance wireless bridge for Ethernet traffic with a maximum throughput of 450 Mbps. It is capable of operating in line-of-sight (LOS), near-LOS and non-LOS propagation condition. Its maximum LOS range is 250 km. The PTP 650 operates in unlicensed and lightly-licensed frequency bands between 4.9 and 6.0 GHz. It has a very high spectral efficiency of 10 bps/Hz and supports a channel bandwidth of up to 45 MHz. The PTP 650 Integrated ODU has its own flat plate antenna with antenna gain 23 dBi. The PTP 650S and PTP 650L Integrated ODUs have their own flat plate antenna with 19 dBi antenna gain. The PTP 650 Connectorized ODU is designed for use with an external antenna.

The wireless link is TDD based and supports both symmetric and asymmetric TDD configurations.

From an Ethernet point-of-view, the PTP 650 wireless link is a transparent Layer 2 bridge. It supports up to three Gigabit Ethernet ports. Two ports support twisted pair Gigabit Ethernet. One of them is capable of providing power via standard 802.3at PoE to an external device such as a video surveillance camera or a wireless access point. The third port accepts either a twisted pair or fibre GE SFP module.

The PTP 650 Series supports an optional TDM adaptor that allows E1 or T1 telecoms circuits to be bridged over the wireless link.

The PTP 650 Series has extensive quality of service (QoS) classification capability and supports up to eight levels of queues. Management of the unit may be via the same interface as the bridged traffic (in-band management) or on a separate port (out-of-band local or remote management).

PTP 650 and PTP 650S support both synchronous Ethernet and operation as an IEEE 1588-2008 transparent clock.

[Table 1](#page-24-1) gives a summary of the main PTP 650 characteristics.

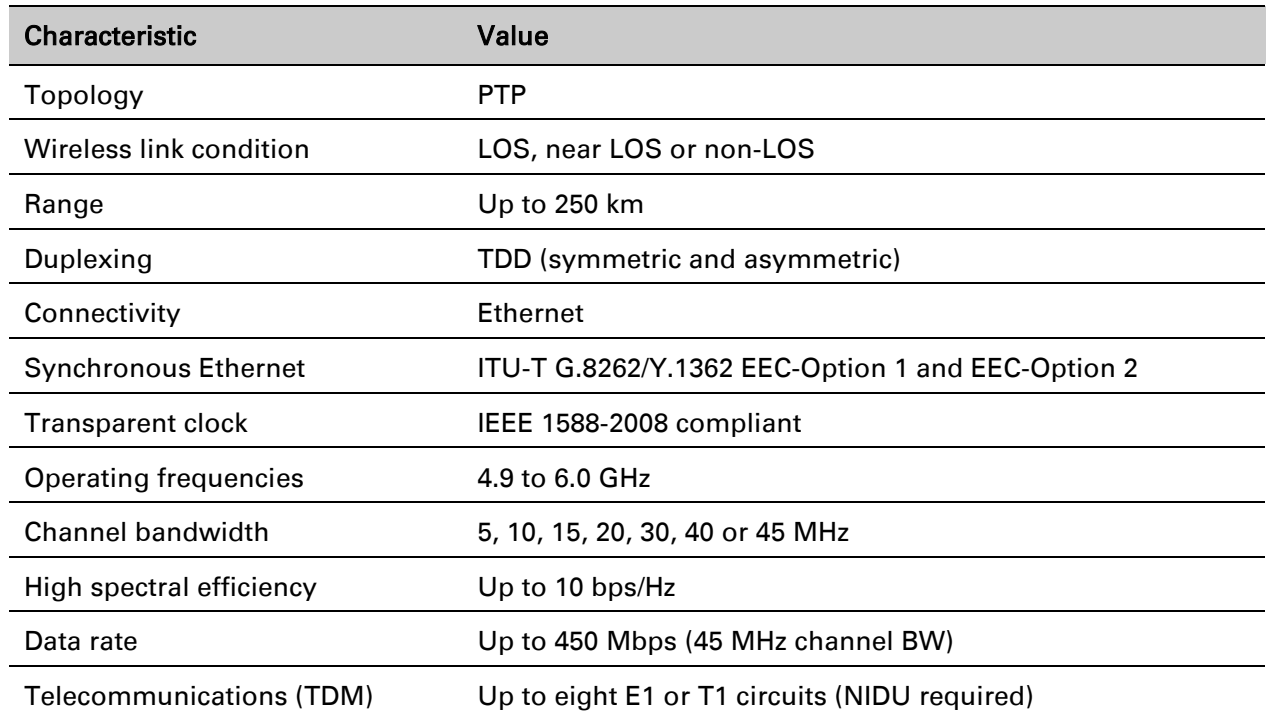

#### <span id="page-24-1"></span>Table 1 Main characteristics of the PTP 650 Series

#### <span id="page-24-0"></span>**Frequency bands**

The PTP 650 ODU can be configured by the user to operate in the following bands:

- 4.9 GHz band: 4940 to 4990 MHz
- 5.1 GHz band: 5150 to 5250 MHz
- 5.2 GHz band: 5250 to 5350 MHz
- 5.4 GHz band: 5470 to 5725 MHz
- 5.8 GHz band: 5725 to 5875 MHz

### <span id="page-25-0"></span>**Typical bridge deployment**

The PTP 650 is an "all outdoor" solution consisting of a wireless bridge between two sites. Each site installation consists of a PTP 650 Integrated, PTP 650S Integrated, PTP 650L Integrated or PTP 650 Connectorized outdoor unit (ODU) and a power injector (PSU) [\(Figure 1\)](#page-25-1). The ODU provides the following interfaces:

- PSU port: This provides proprietary power over Ethernet and connection to the management and/or data networks via 100BASE-TX or 1000BASE-T Ethernet. In the basic configuration, this is the only Ethernet connection to the ODU.
- SFP port: This provides an optical or copper Gigabit Ethernet interface for customer data and/or network management.
- Aux port: This provides an optional power and 100BASE-TX or 1000BASE-T Ethernet connection to an IEEE803.2at device such as a video camera or wireless access point.

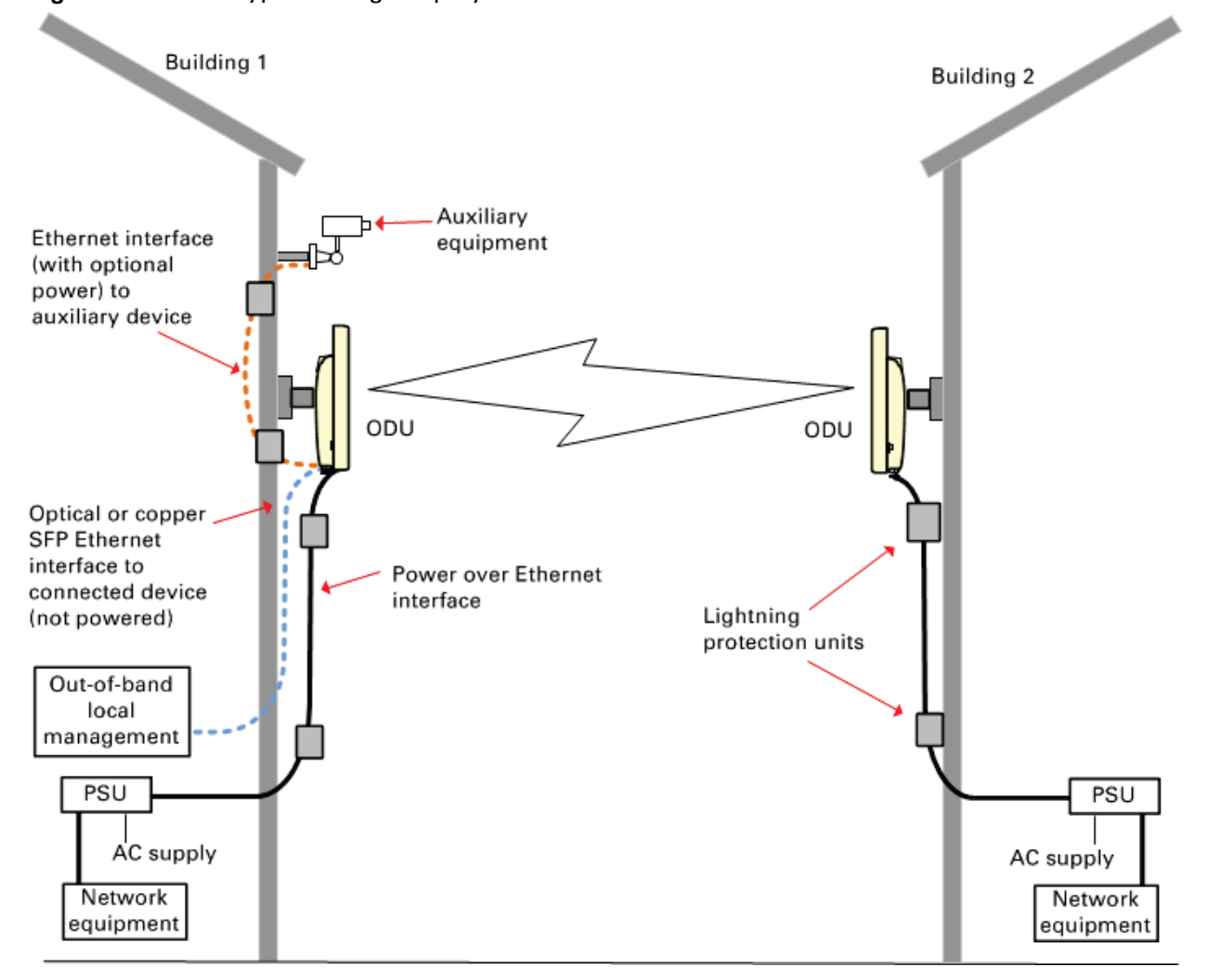

#### <span id="page-25-1"></span>Figure 1 PTP 650 typical bridge deployment

#### <span id="page-26-0"></span>**Hardware overview**

The main hardware components of the PTP 650 are as follows:

- Outdoor unit (ODU): The ODU is a self-contained transceiver unit that houses both radio and networking electronics. The PTP 650 ODU is supplied in four configurations:
	- o A PTP 650 Integrated ODU attached to a 23 dBi flat plate antenna
	- o A PTP 650S Integrated ODU attached to a 19 dBi flat plate antenna
	- o A PTP 650L Integrated ODU attached to a 19 dBi flat plate antenna
	- $\circ$  A PTP 650 Connectorized ODU intended to work with separately mounted external antennas.
- The ODU is supplied in the following regional variants:
	- o FCC, intended for deployment in the USA and Canada
	- $\circ$  EU, intended for deployment in countries of the European Union or other countries following ETSI regulations
	- o Rest of the World (RoW), intended for deployment in countries other than USA and EU countries.
- Power supply unit (PSU): There is a choice of two PSUs:
	- $\circ$  The AC Power Injector is suitable for installations without an auxiliary device.
	- $\circ$  The AC+DC power injector is required when powering from a DC supply, when powering an auxiliary device, or when the PSU is needed to operate at extreme temperatures.
- Antennas and antenna cabling: Connectorized ODUs require external antennas connected using RF cable.
- PTP SYNC unit (optional): One PTP SYNC unit is needed for each link in a network with TDD synchronization. PTP-SYNC must be used with the AC + DC Enhanced Power Injector.
- Network Indoor Unit (NIDU) (optional): The NIDU allows up to eight TDM channels (E1 or T1) to be bridged over a PTP 650 link.
- Ethernet cabling: All configurations require a copper Ethernet Cat5e connection from the ODU (PSU port) to the PSU. Advanced configurations may also require one or both of the following:
	- o A copper or optical Ethernet connection from the ODU (SFP port) to network terminating equipment or another device.
	- $\circ$  A copper Ethernet Cat5e connection from the ODU (Aux port) to an auxiliary device.
- Lightning protection unit (LPU): LPUs are installed in the PSU and Aux copper drop cables to provide transient voltage surge suppression.
- Ground cables: ODU, LPUs and outdoor copper Ethernet cables are bonded to the site grounding system using ground cables.

For more information about these components, including interfaces, specifications and Cambium part numbers, refer to [Chapter 2: System hardware.](#page-75-0)

## <span id="page-27-0"></span>**Wireless operation**

This section describes how the PTP 650 wireless link is operated, including modulation modes, power control and security.

### <span id="page-27-1"></span>**Time division duplexing**

#### **TDD cycle**

PTP 650 links operate using Time Division Duplexing (TDD). They use a TDD cycle in which the ODUs alternately transmit and receive TDD bursts. The TDD cycle is illustrated in [Figure 2.](#page-28-0) The steps in the cycle are as follows:

- 1 The TDD master transmits a burst to the TDD slave.
- 2 A delay occurs as the master-slave burst propagates over the link.
- **3** The slave receives the burst from the master.
- **4** The slave processes the master-slave burst.
- 5 The slave transmits a burst to the master.
- 6 A delay occurs as the slave-master burst propagates over the link.
- 7 The master receives the burst from the slave.
- 8 The master transmits the next burst to the slave.

The frame duration must be long enough to allow the master to receive the complete burst in 7 before starting to transmit in 8.

#### **TDD frame parameters**

The TDD burst duration varies depending on the following:

- Channel bandwidth
- Link range
- Link optimization mode
- Link symmetry
- Offered traffic loading.

The TDD frame duration varies depending on the following:

- TDD burst duration master-slave.
- TDD burst duration slave-master.
- Link range.

The propagation delay in Step 2 is necessarily equal to the propagation delay in Step 6, and is determined solely by the link range. There may be added delays between rx and tx on the master and slave to minimize interference, as set up by the link planner or installer.

#### <span id="page-28-0"></span>Figure 2 TDD cycle

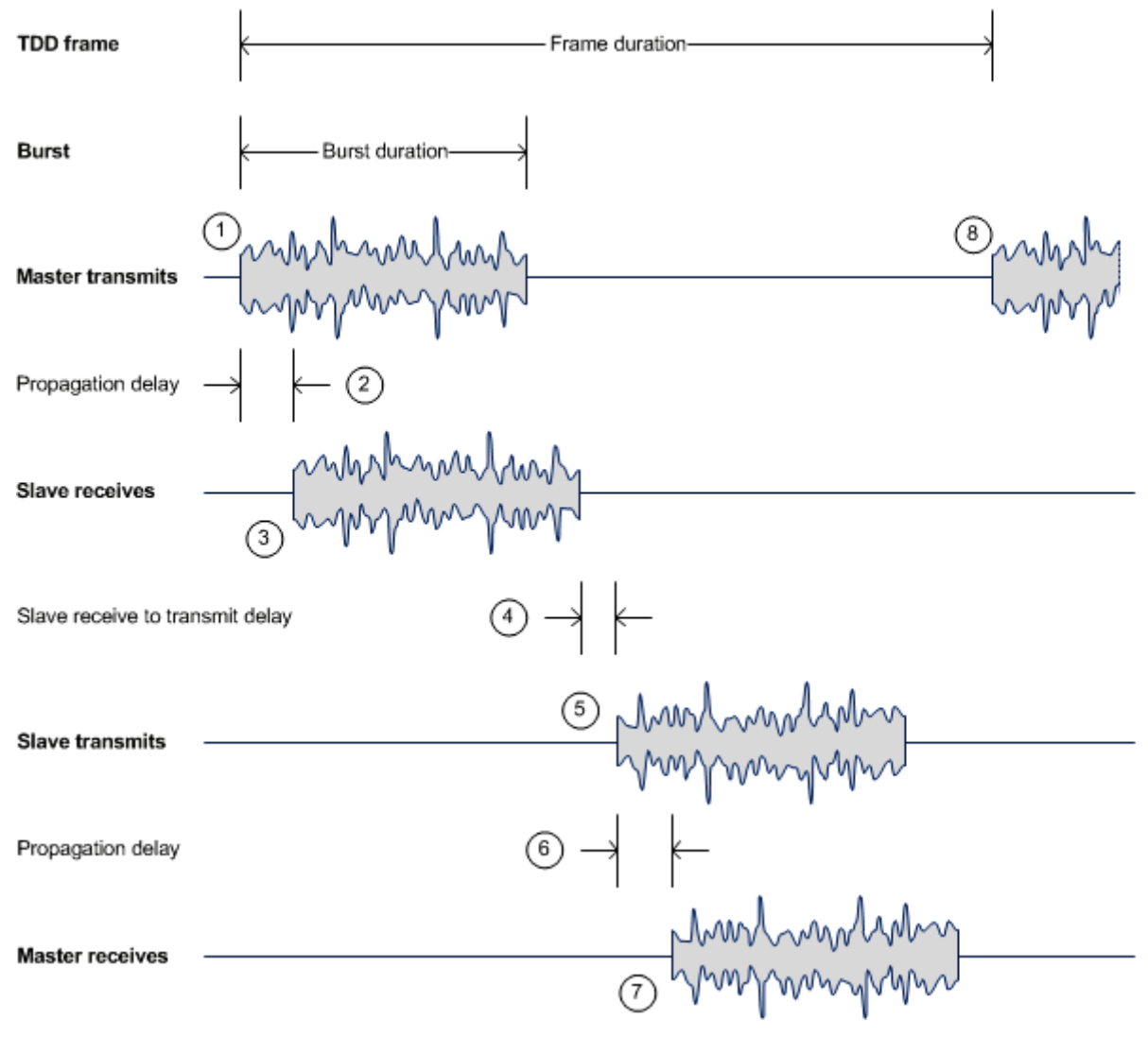

#### **Channel selection**

The PTP 650 series links are capable of transmitting and receiving on the same channel or on different channels. In other words, the slave-master direction may use a different channel from the master-slave direction. Independent selection of transmit and receive frequencies can be useful in planned networks or for countering interference.

When links operate in radar avoidance regions, each unit monitors its transmit channel for the presence of radar signals. Therefore, the transmit and receive channels are always identical.

#### **Further reading**

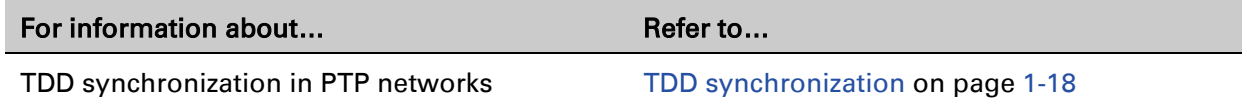

### <span id="page-29-0"></span>**Link mode optimization**

Link mode optimization allows the PTP 650 link to be optimized according to the type of traffic that will be bridged. The link supports two modes, IP Traffic and TDM Traffic.

### **IP traffic**

IP Traffic mode is optimized to provide the maximum possible link capacity. IP Traffic mode is an appropriate choice where applications in the bridged networks provide some measure of reliable transmission, and where very low latency is not critical. IP mode supports both fixed and adaptive link symmetry.

#### **TDM traffic**

TDM Traffic mode is optimized to provide the lowest possible latency. TDM Traffic mode additionally implements a more conservative approach to adaptive modulation, leading to lower error rates in fading channels at the expense of slightly lower link capacity. TDM Traffic mode is an appropriate choice for delay intolerant data without reliable transmission (for example voice over IP data). TDM Traffic mode is selected automatically when TDM interfaces are enabled.

#### **Further reading**

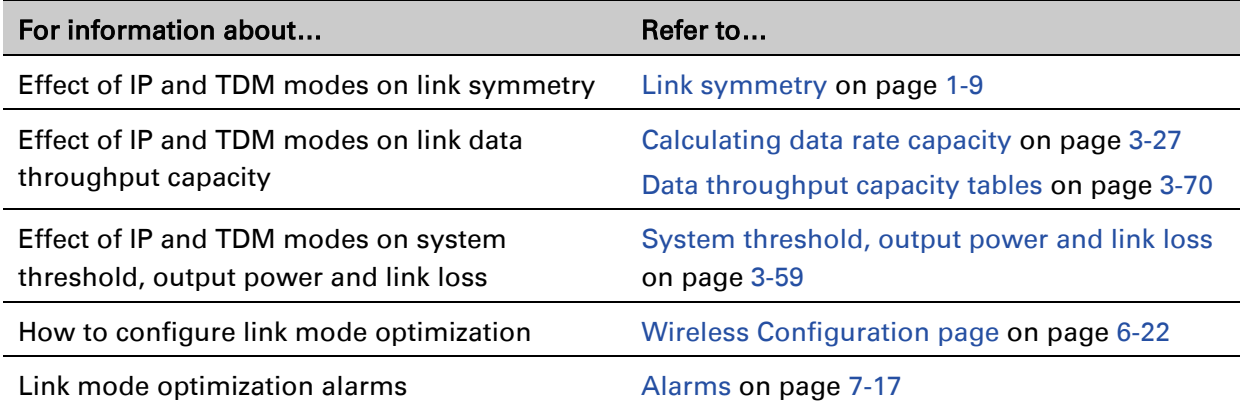

### <span id="page-30-0"></span>**Link symmetry**

The PTP 650 series provides eight configuration options for apportioning the available capacity between the two link directions.

- Symmetric The Master and Slave have equal capacity. The PTP 650 series achieves this by allocating an equal Burst Duration for the Master and the Slave.
- 5:1 The capacity in the direction Master to Slave is five times that of the direction Slave to Master. The PTP 650 series achieves this by setting the Burst Duration of the Master to five times that of the Slave
- 3:1 The capacity in the direction Master to Slave is three times that of the direction Slave to Master. The PTP 650 series achieves this by setting the Burst Duration of the Master to three times that of the Slave.
- 2:1 The capacity in the direction Master to Slave is twice that of the direction Slave to Master. The PTP 650 series achieves this by setting the Burst Duration of the Master to twice that of the Slave.
- 1:2 The capacity in the direction Slave to Master is twice that of the direction Master to Slave. The PTP 650 series achieves this by setting the Burst Duration of the Slave to twice that of the Master.
- 1:3 The capacity in the direction Slave to Master is three times that of the direction Master to Slave. The PTP 650 series achieves this by setting the Burst Duration of the Slave to three times that of the Master.
- 1:5 The capacity in the direction Slave to Master is five times that of the direction Master to Slave. The PTP 650 series achieves this by setting the Burst Duration of the Slave to five times that of the Master.
- Adaptive This is only available on the Full license. The capacity allocated to a given link direction is dependent on the offered level of network traffic in both link directions. If the level of offered traffic in both directions is equally high or equally low, the PTP 650 will allocate equal capacity to both directions. If however the offered level of traffic is greater in one direction, it is allocated a greater proportion of the overall link capacity. The PTP 650 series achieves this by increasing (or decreasing) the duration of the Transmit Burst in a given link direction as the offered level of network traffic increases (or decreases) in this same direction. This is done independently for the two directions.

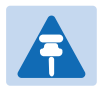

#### **Note**

The 5:1, 3:1, 2:1, 1:2, 1:3 and 1:5 modes are not available when TDD synchronization is enabled, or when TDM services are enabled.

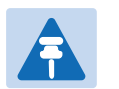

#### **Note**

Adaptive mode is not available in the following configurations:

- When link mode optimization is set to TDM Traffic (see [Link mode optimization](#page-29-0) on page [1-8\)](#page-29-0).
- When TDD synchronization is enabled.
- In regions where radar avoidance is operational (see [Radar avoidance](#page-36-0) on page [1-15\)](#page-36-0).
- When the ODU is not on a Full license.

#### **Further reading**

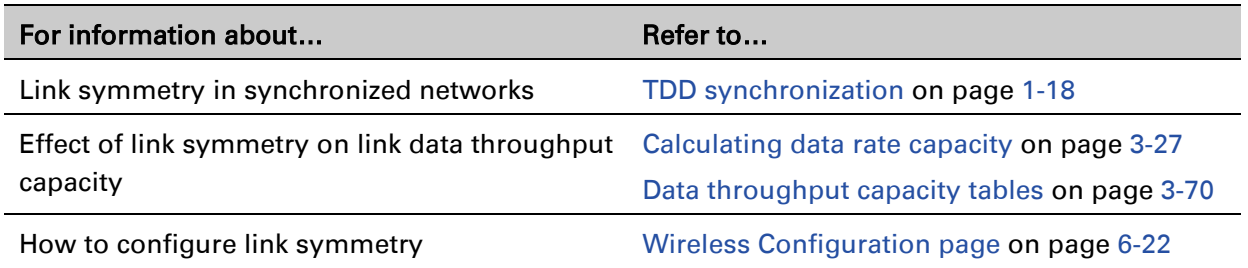

### <span id="page-31-0"></span>**Licensed maximum link range (PTP 650S)**

The PTP 650S Integrated product variant operates at Full capacity in wireless links with range up to 2.0 km (1.2 miles), reverting to Lite capacity for links with range between 2.0 km and the absolute maximum range 250 km (156 miles). PTP 650S can be operated at Full capacity at any range by purchasing and applying the PTP 650S Upgrade Limited Range to Full Range Software License.

#### **Further reading**

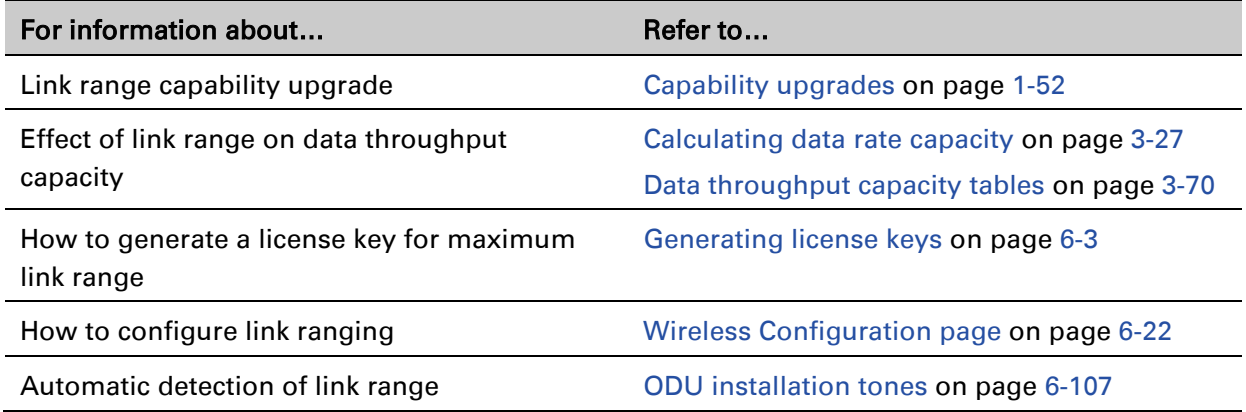

#### <span id="page-32-0"></span>**OFDM and channel bandwidth**

The PTP 650 series transmits using Orthogonal Frequency Division Multiplexing (OFDM). This wideband signal consists of many equally spaced sub-carriers. Although each sub carrier is modulated at a low rate using conventional modulation schemes, the resultant data rate from the sub-carriers is high. OFDM works exceptionally over a Non-Line-of-Sight (NLoS) channel. The channel bandwidth of the OFDM signal is configurable to one of the following values: 5, 10, 15, 20, 30, 40 and 45 MHz. Higher bandwidths provide greater link capacity at the expense of using more bandwidth. Systems configured for a narrower channel bandwidth provide better receiver sensitivity and can also be an appropriate choice in deployments where the amount of free spectrum is limited.

Each channel is offset in center frequency from its neighboring channel by 10 or 5 MHz.

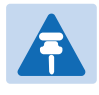

Note

The Channel Bandwidth must be configured to the same value at both ends of the link. Not all channel bandwidths are available in all regulatory bands.

#### **Further reading**

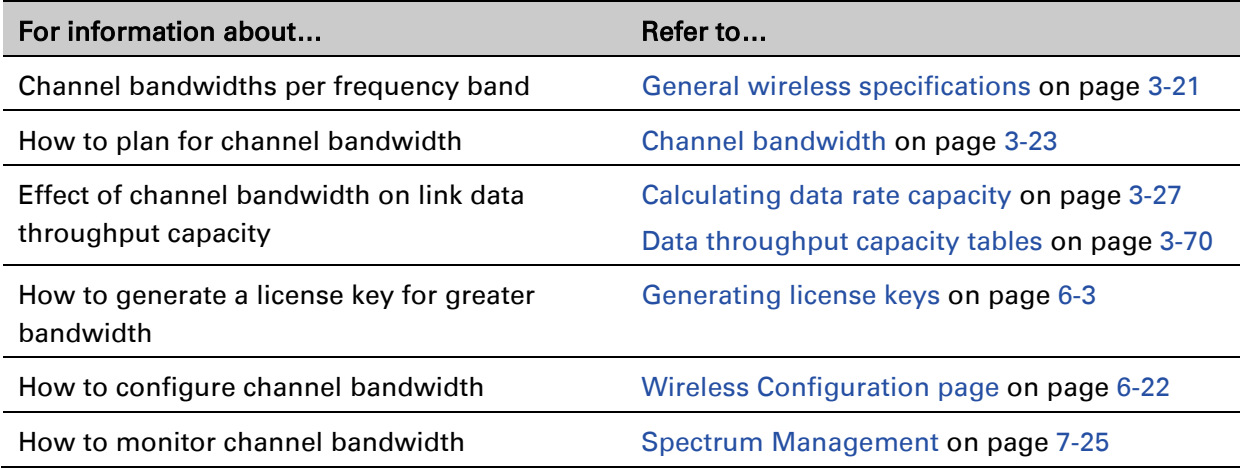

### <span id="page-32-1"></span>**Spectrum management**

The spectrum management feature of the PTP 650 Series monitors the available wireless spectrum and directs both ends of the wireless link to operate on a channel with a minimum level of co-channel and adjacent channel interference.

#### **Spectrum management measurements**

The PTP 650 Series performs two mean signal measurements per TDD cycle, per channel. This mean measurement represents the mean received signal power for the 40 microsecond measurement period.

The Spectrum Management algorithm collects measurements equally from all channels in the operating band. This process is called the Channel Availability Check (CAC). The CAC uses a round-robin channel selection process to collect an equal amount of measurements from each channel. The CAC measurement process is not altered by the channel barring process. Measurements are still collected for all channels irrespective of the number of barred channels.

#### **Measurement analysis**

Spectrum Management uses statistical analysis to process the received peak and mean measurement. The statistical analysis is based on a fixed, one minute, measurement quantization period. Spectrum Management collects data for the specified quantization period and only at the end of the period is the statistical analysis performed.

#### **Statistical summary**

The display of statistical measurement on the Spectrum Expert and Spectrum Management pages always shows a statistical summary of all channel measurement. The mean and percentile values displayed for each channel are calculated over a 20 minute statistics window period. All channel decisions are made using the values computed over the statistics window period.

#### **Spectrum management in fixed frequency mode**

The transmit and receive frequencies can be fixed in a PTP 650 wireless link. Once fixed frequency mode is configured, the spectrum management software will not attempt to move the wireless link to a channel with lower co-channel and adjacent-channel interference. Therefore this mode of operation is only recommended for deployments where the installer has a good understanding of the prevailing interference environment. Care must also be taken to ensure that the frequency allocations at each end of the link are compatible.

Fixed frequency mode is not available in regions where radar detection is required by the regulations.

#### **Further reading**

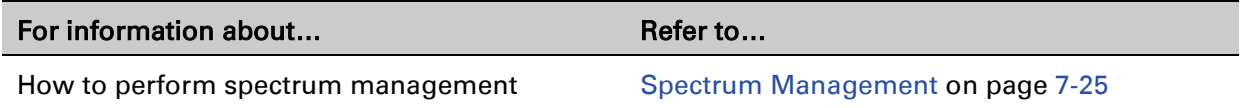

### <span id="page-33-0"></span>**Adaptive modulation**

The PTP 650 series can transport data over the wireless link using a number of different modulation modes ranging from 256QAM 0.81 to BPSK 0.63. For a given channel bandwidth and TDD frame structure, each modulation mode transports data at a fixed rate. Also, the receiver requires a minimum signal to noise ratio in order to successfully demodulate a given modulation mode. Although the more complex modulations such as 256QAM 0.81 will transport data at a much higher rate than the less complex modulation modes, the receiver requires a much higher signal to noise ratio.

The PTP 650 series provides an adaptive modulation scheme where the receiver constantly monitors the quality of the received signal and notifies the far end of the link of the optimum modulation mode with which to transmit. In this way, optimum capacity is achieved at all times. This is one of a number of features which allows the PTP 650 to operate in challenging non-line of sight radio channels.

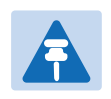

Note

LINKPlanner includes an estimate of mean data rate, the data rate provided by each modulation and the percentage of time spent in each modulation mode.

#### **Further reading**

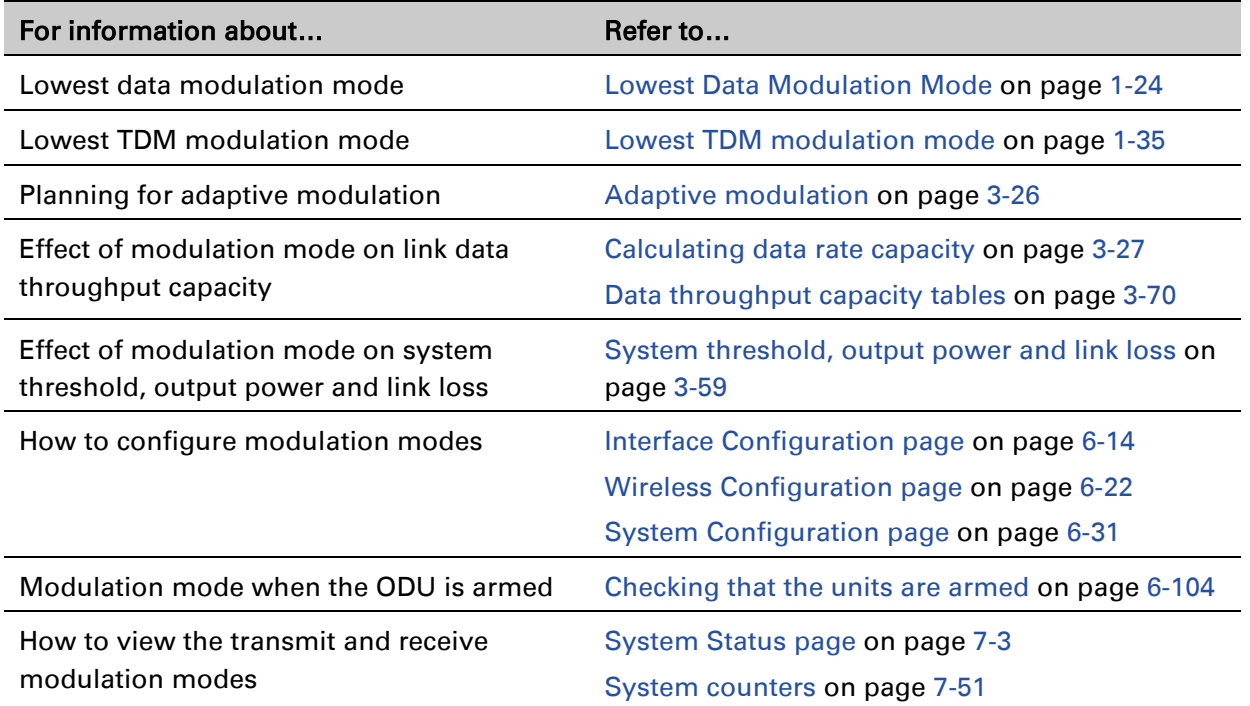

### <span id="page-34-0"></span>**MIMO**

Multiple-Input Multiple-Output (MIMO) techniques provide protection against fading and increase the probability that the receiver will decode a usable signal. When the effects of MIMO are combined with those of OFDM techniques and a high link budget, there is a high probability of a robust connection over a non-line-of-sight path.

The PTP 650 transmits two signals on the same radio frequency, one of which is vertically polarized and the other horizontally polarized. Depending on the channel conditions, the PTP 650 will adapt between two modes of operation:

• Dual Payload: When the radio channel conditions allow, the PTP 650 will transmit two different and parallel data streams, one on the vertical channel and one on the horizontal channel. This doubles the capacity of the PTP 650.

• Single Payload: As the radio channel becomes more challenging, the PTP 650 has the ability to detect this and switch to a mode which transmits the same data stream on both vertical and horizontal channels. This provides polar diversity and is another key feature which allows the PTP 650 to operate in challenging non- line of sight radio channels.

Lower order modulations (BPSK 0.63 up to QPSK 0.87) only operate in single payload mode. Higher order modulations (16QAM 0.63 to 256QAM 0.81) are available in single payload mode and dual payload mode. The switching between modes is automatically controlled by the adaptive modulation feature described in [Adaptive modulation](#page-33-0) on page [1-12.](#page-33-0)

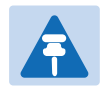

#### Note

The system automatically chooses between dual and single payload to try to increase the capacity of a link. However the user can disable the dual payload mode, forcing the more robust option of single payload.

#### **Further reading**

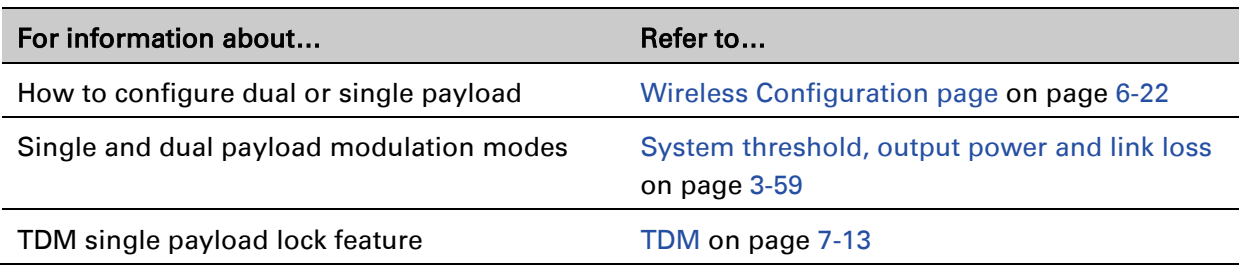

#### <span id="page-35-0"></span>**Dynamic spectrum optimization**

The PTP 650 series uses an interference mitigation technique known as Dynamic Spectrum Optimization (DSO). Both the Master and Slave continually monitor for interference on all channels and then select the best frequency of operation. This is a dynamic process where the PTP 650 can continually move channels in response to changes in interference. Two modes of operation are available:

- First mode: the two link directions are forced to select the same frequency, determined by the Master.
- Second mode: the frequency of operation can be determined independently for each direction. This mode is not permitted in radar regions.

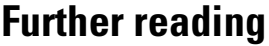

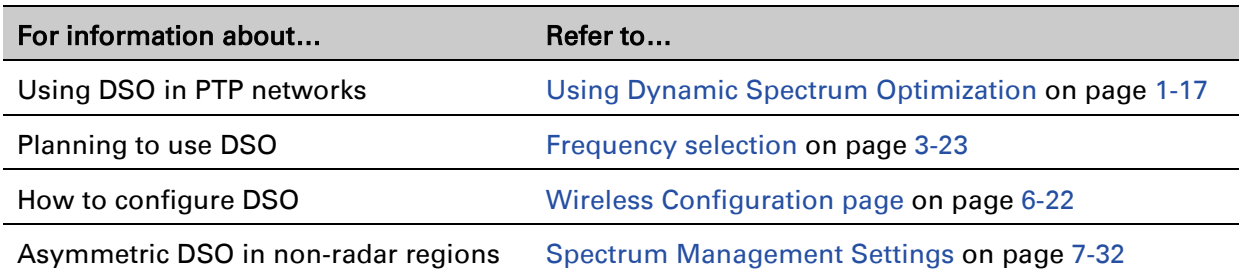
## **Radar avoidance**

In regions where protection of radars is part of the local regulations, the PTP 650 must detect interference from radar-like systems and avoid co-channel operation with these systems.

To meet this requirement, the PTP 650 implements the following features:

- The radar detection algorithm will always scan a usable channel for 60 seconds for radar interference before making the channel an available channel.
- This compulsory channel scan will mean that there is at least 60 seconds service outage every time radar is detected and that the installation time is extended by at least 60 seconds even if no radar is found.
- When operating on a channel, the spectrum management algorithm implements a radar detection function which looks for impulsive interference on the operating channel. If impulsive interference is detected, spectrum management will mark the current operating channel as having detected radar (unavailable channel) and initiate a channel hop to an available channel. The previous operating channel will remain in the unavailable state for thirty minutes after the impulsive interference pulse was detected.
- After the thirty minutes have expired the channel will be returned to the usable channel pool.

There is a secondary requirement for bands requiring radar avoidance. Regulators have mandated that products provide a uniform loading of the spectrum across all devices. In general, this prevents operation with fixed frequency allocations. However:

- ETSI regulations do allow frequency planning of networks (as that has the same effect of spreading the load across the spectrum).
- The FCC does allow channels to be barred if there is actually interference on them.

Fixed frequency allocation is not recommended in radar avoidance regions, as any radar detection would cause a system outage of at least 30 minutes.

## **Further reading**

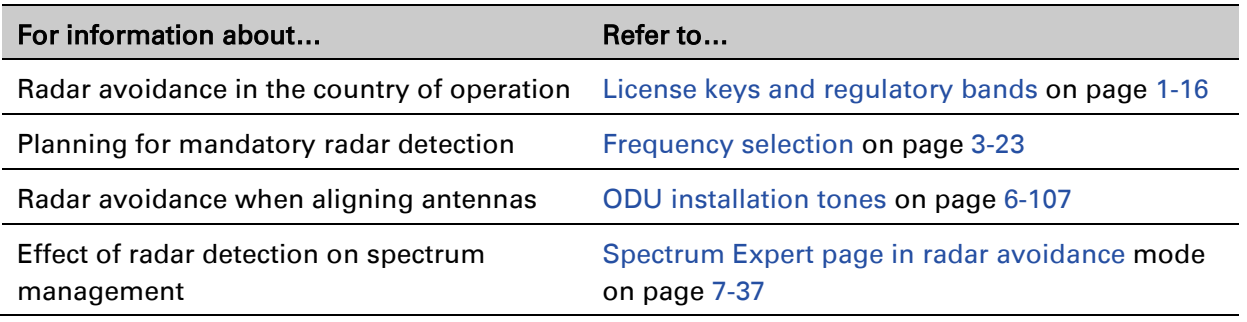

## **Encryption**

The PTP 650 supports optional encryption for data transmitted over the wireless link. The encryption algorithm used is the Advanced Encryption Standard (AES) with 128-bit and 256-bit key size. AES is a symmetric encryption algorithm approved by U.S. Government organizations (and others) to protect sensitive information. The AES implementation in PTP 650 is approved to FIPS-197. Encryption is enabled through the purchase of an upgrade.

## **Further reading**

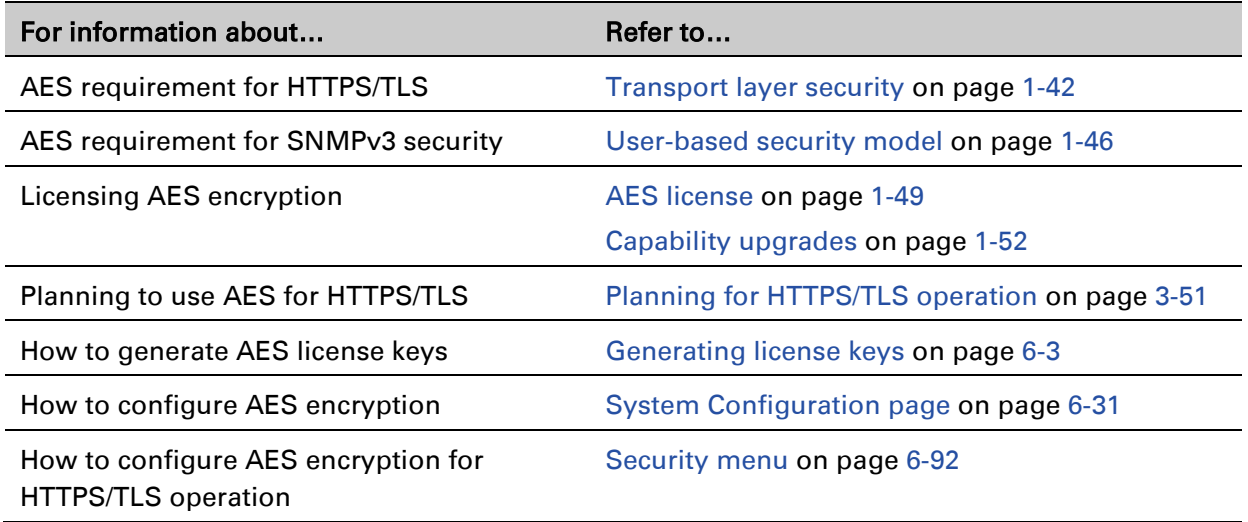

## <span id="page-37-0"></span>**License keys and regulatory bands**

The PTP 650 license key specifies the country of operation for the ODU, and lists the regulatory bands that are licensed by regulators in that country. If a license key provides access to more than one regulatory band, PTP 650 provides a choice between the available bands. In each regulatory band, PTP 650 sets the following aspects of wireless operation to comply with the applicable regulations:

- Maximum transmit power
- Radar avoidance
- Transmit power reduction in edge channels
- Frequency range
- Channel plan

The country of operation (and thus the supported regulatory bands) can be changed by generating a new license key at the License Key Generator page of the Cambium web-site, and entering the new license key using the Installation Wizard.

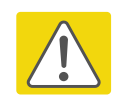

#### **Caution**

To avoid possible enforcement action by the country regulator, always operate links in accordance with local regulations.

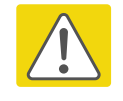

#### Attention

Pour éviter une éventuelle sanction par le régulateur du pays, utiliser toujours nos liaisons radiofréquences conformément à la réglementation locale.

## **Further reading**

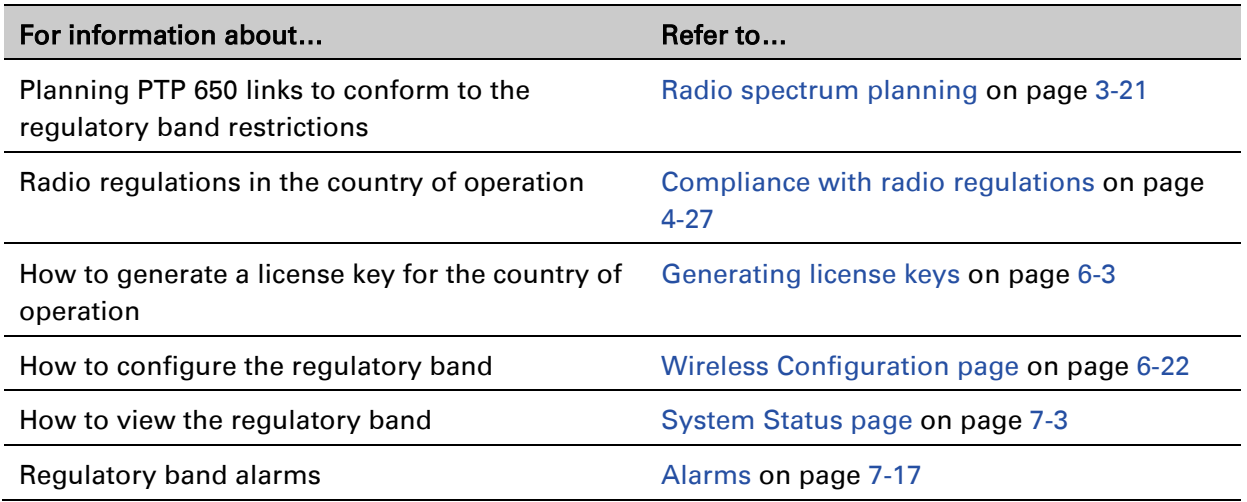

## **PTP networks**

## **Using Dynamic Spectrum Optimization**

The Dynamic Spectrum Optimization (DSO) feature allows a PTP 650 unit to select wireless channels for a lower level of radio frequency (RF) interference. This approach is appropriate where the network consists of a small number of PTP links, or where the RF interference is predominantly from equipment belonging to other operators.

## **Using frequency planning**

Networks will benefit from the use of fixed channel allocations if (a) the network consists of multiple PTP links, and (b) RF interference predominantly arises from equipment in the same network.

Frequency planning is the exercise of assigning operating channels to PTP units so as to minimize RF interference between links. Frequency planning must consider interference from any PTP unit to any other PTP unit in the network. Low levels of interference normally allow for stable operation and high link capacity.

The frequency planning task is made more straightforward by use of the following techniques:

- Using several different channels
- Separating units located on the same mast
- Using high performance (directional) external antennas

## **Synchronized networks**

TDD synchronization can be used to relax constraints on the frequency planning of PTP networks. Synchronization has the following benefits:

- Allows tighter frequency re-use, and thus wider channel bandwidth.
- Allows more convenient collocation of units on a single mast.
- Allows use of smaller or lower performance antennas.

• Reduces inference, resulting in use of more efficient modulation modes.

In a correctly designed synchronised network, all links are configured with the same TDD frame duration, and the TDD frame contains guard periods longer than the propagation delay between the most distant interfering units.

Each synchronized unit is assigned to one of two phases. A master ODU can be assigned to either phase. A slave ODU must be assigned to a different phase from the associated master ODU. The phase is set by suitable configuration of TDD Frame Offset.

TDD synchronization eliminates RF interference between units in the same phase. This means that frequency planning in a synchronized network is concerned only with interference between units in different phases. Frequency planning is still necessary, but the number of potential interference paths to be considered is halved. Frequency planning in a synchronized TDD network has approximately the same level of complexity as frequency planning in a Frequency Division Duplex (FDD) network.

## **Further reading**

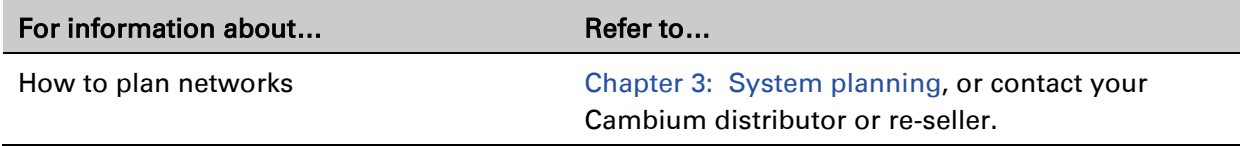

## **TDD synchronization (PTP-SYNC)**

Additional hardware is needed to synchronize PTP 650 links. One PTP-SYNC unit is required for each master ODU. The PTP-SYNC unit is connected in line in the drop cable between the AC + DC Power Injector and the ODU, and is collocated with the AC + DC Power Injector.

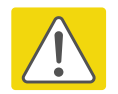

#### Caution

The PTP-SYNC is compatible only with the AC + DC Power Injector.

The AC Power Injector will not work with a PTP-SYNC, and it is likely that a fuse will be blown in the PTP-SYNC if this is attempted.

PTP-SYNC is not compatible with standards-based power-over-Ethernet (PoE).

## **Timing references for use with PTP-SYNC**

PTP-SYNC requires an external timing reference in all but the simplest networks. Up to ten PTP-SYNCs can be connected in a chain to share the timing signal from one timing reference. In the majority of applications, one reference is required for each site that contains PTP 650 master ODUs.

The timing reference can be from any timing system that provides a 1 Hz signal, accurately synchronized in frequency and phase with a network-wide master timing reference. GPS timing receivers are a very practical way of obtaining a suitable reference. The PTP-SYNC is compatible with the Trimble Acutime™ GG and Trimble Acutime™ Gold GPS receivers.

In simple networks where all master ODUs are at a single site, the external reference can be omitted. In this case, one ODU acts as a reference for other collocated units.

## **Configuring the TDD frame**

In synchronized operation, frame duration and burst duration must be configured directly in the web-based management interface. Frame duration must be identical across all links in a synchronized network.

The PTP Link Planner provides a capability for computing suitable frame parameters in a synchronized network. Please refer to the *Link Planner User Guide* for guidance on configuring TDD synchronization.

Link symmetry is always 1:1 in synchronized networks.

## **Link capacity in synchronized networks**

The TDD frame duration is extended in synchronized networks to allow for the propagation delay of the longest link in the network and to incorporate additional guard periods. These guard periods protect against delayed interference from distant units in the same network. The longer frame duration results in slightly lower link capacity than for an equivalent nonsynchronized link with the same channel bandwidth and modulation mode. However, TDD synchronization also reduces interference, and this may allow operation in higher modulation modes. The benefit of operating in a higher modulation mode normally outweighs the penalty of the slightly longer TDD frame.

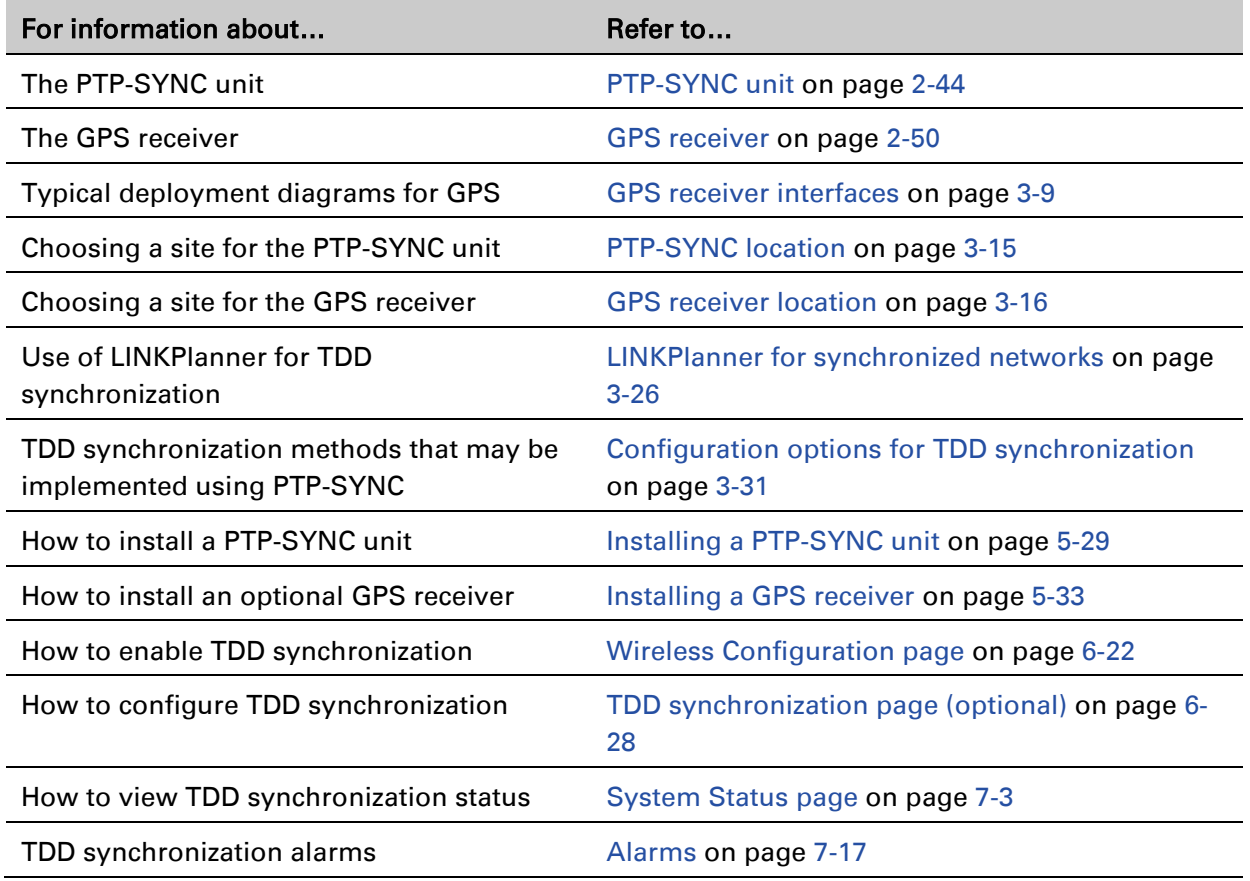

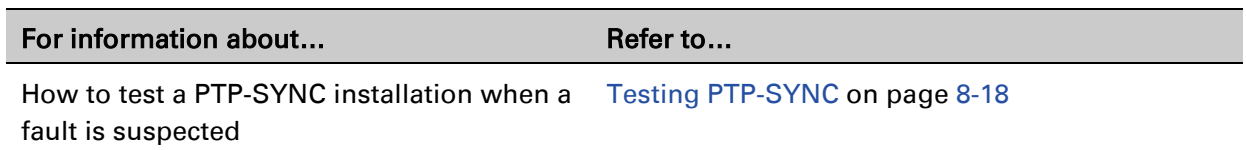

# **Ethernet bridging**

This section describes how the PTP 650 processes Ethernet data, and how Ethernet ports are allocated to the Data Service, Second Data Service, Management Service and Local Management Service..

## **Ethernet ports**

The PTP 650 Series ODU has three Ethernet ports:

- Main PSU: The Main PSU port provides a copper Ethernet interface for 100BASE-TX and 1000BASE-T, and accepts power from the AC+DC Enhanced Power Injector or the AC Power Injector to the ODU using a proprietary power over Ethernet (PoE) method.
- Aux: The Aux port provides a copper Ethernet interface for 100BASE-TX and 1000BASE-T, and supplies power from the ODU to external equipment using standards-based power over Ethernet (PoE) complying with IEEE 802.3at.
- SFP: The SFP port is a small format pluggable receptacle accepting copper or optical plugin modules supplied as part of the SFP module kit.

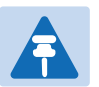

#### **Note**

The PTP 650 provides flexible interconnection of customer data and network management using several Ethernet ports, but it does not contain a general-purpose Ethernet switch, and it is not possible to forward traffic between the Ethernet ports of the same ODU.

## **Data and management services**

The PTP 650 Series ODU supports four different types of virtual circuits providing data and management services.

## <span id="page-42-0"></span>**Data Service**

This point-to-point transparent service carries customer's data between one of the Ethernet ports at the local ODU and one of the Ethernet ports at an associated remote ODU. Every link is configured with exactly one instance of the Data Service.

The Data Service provides comprehensive Quality of Service classification with up to eight queues.

## <span id="page-42-1"></span>**Second Data Service**

This optional point-to-point transparent service offers a second virtual circuit for customer's data between one of the Ethernet ports at the local ODU and one of the Ethernet ports at an associated remote ODU. The Data Service and Second Data Service are always mapped to different ports at an ODU. The Data traffic of the two services are distinct and are separately bridged to the appropriate configured remote ODU port.

The Second Data Service is available only with a Full capacity license.

The Second Data Service provides a single class of service, which can be configured to match any of the eight classes of the Data Service.

#### <span id="page-43-0"></span>**Management Service**

PTP 650 provides options for In-Band and Out-of-Band network management.

The In-Band Management Service connects management systems at both ends of the link with the embedded management agents in the ODUs, accessed using the Ethernet ports selected to the Data Service or the Second Data Service.

The Out-of-Band Management Service connects management systems at both ends of the link with the embedded management agents in the ODUs, accessed using dedicated Ethernet ports.

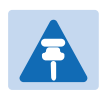

Out-of-Band Management is not available when the optional Second Data Service is enabled.

The Out-of-Band Management Service provides a single class of service, which can be configured to match any of the eight classes of the Data Service.

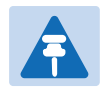

**Note** 

Note

The PTP 650 provides flexible interconnection of customer data and network management using several Ethernet ports, but it does not contain a general-purpose Ethernet switch, and it is not possible to forward traffic between the Ethernet ports of the same ODU.

## **Local Management Service**

PTP 650 provides option for local network management.

The Local Management network is isolated from the customer data network. Management frames are not forwarded over the wireless link. The management agents can access only through the OOB Local ports at the respective ODUs.

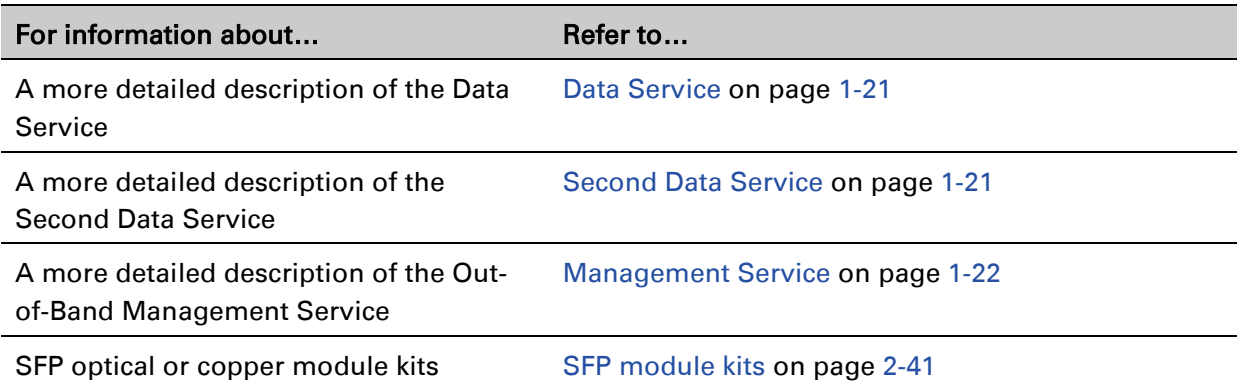

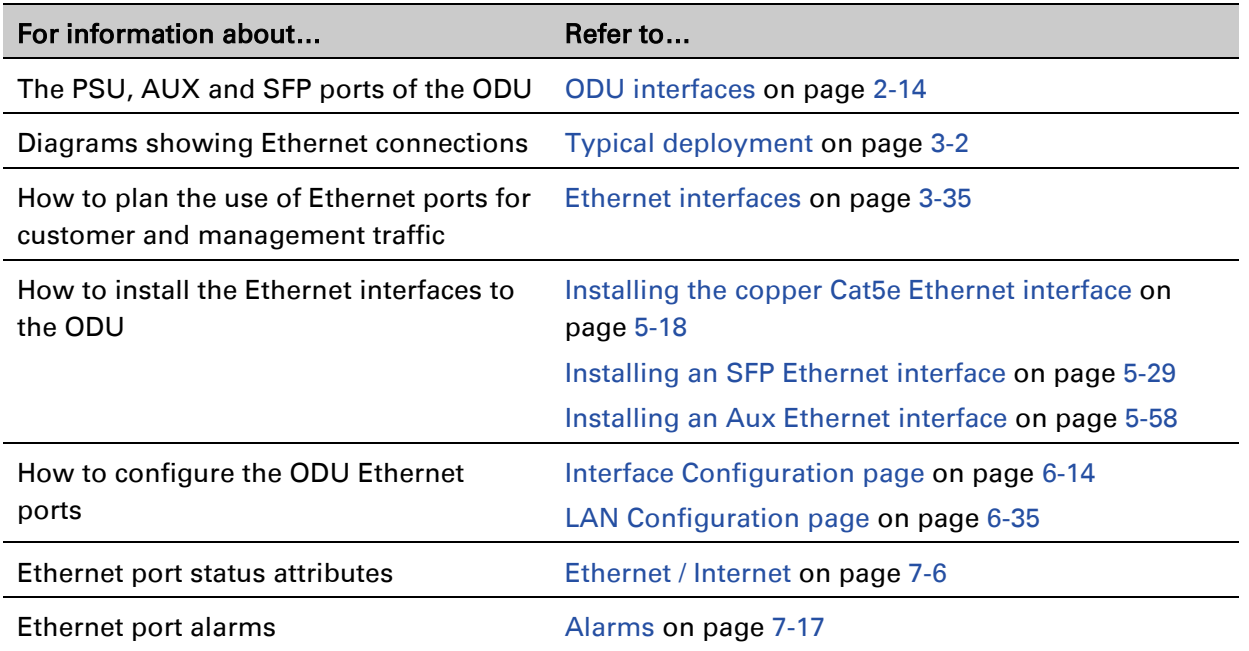

## **Data network**

## **Transparent Ethernet service**

The PTP 650 Series provides an Ethernet service between one of the Ethernet ports at a local ODU and one of the Ethernet ports at an associated remote ODU. The Ethernet service is based on conventional layer two transparent bridging, and is equivalent to the Ethernet Private Line (EPL) service defined by the Metro Ethernet Forum (MEF).

The service is transparent to untagged frames, standard VLAN frames, priority-tagged frames, provider bridged frames, Q-in-Q frames and provider backbone bridged frames. In each case, the service preserves MAC addresses, VLAN ID, Ethernet priority and Ethernet payload in the forwarded frame. The maximum frame size for bridged frames in the customer network is 9600 bytes.

There is no requirement for the customer data network to be connected to the same Ethernet port at both ends of a wireless link. For example, it is possible to connect the Main PSU port to the customer data network at one end of the link and to connect the Aux port to the customer data network at the other end of the link.

## **Layer two control protocols**

The Data Service in the PTP 650 Series is transparent to layer two control protocols (L2CP) including:

- Spanning tree protocol (STP), rapid spanning tree protocol (RSTP)
- Multiple spanning tree protocol (MSTP)
- Link aggregation control protocol (LACP)
- Link OAM, IEEE 802.3ah
- Port authentication, IEEE 802.1X
- Ethernet local management interface (E-LMI), ITU-T Q.933.
- Link layer discovery protocol (LLDP)
- Multiple registration protocol (MRP)
- Generic attribute registration protocol (GARP)

The PTP 650 Series does not generate or respond to any L2CP traffic.

#### **Quality of service for bridged Ethernet traffic**

The PTP 650 Series supports eight traffic queues in the Data Service for Ethernet frames waiting for transmission over the wireless link. Ethernet frames are classified by inspection of the Ethernet priority code point in the outermost VLAN tag, the Differentiated Services Code Point (DSCP) in an IPv4 or IPv6 header including DSCP in an IPv4 or IPv6 datagrams encapsulated in PPP and PPPoE headers, or the Traffic Class in an MPLS header.

PTP 650 provides a configurable mapping between Ethernet, IP or MPLS priority and transmission queue, together with a simple way to restore a default mapping based on the recommended default in IEEE 802.1Q-2005. Untagged frames, or frames with an unknown network layer protocol, can be separately classified.

Scheduling for transmission over the wireless link is by strict priority. In other words, a frame at the head of a given queue is transmitted only when all higher priority queues are empty.

#### **Fragmentation**

The PTP 650 Series minimizes latency and jitter for high-priority Ethernet traffic by fragmenting Ethernet frames before transmission over the wireless link. The fragment size is selected automatically according to channel bandwidth and modulation mode of the wireless link. Fragments are reassembled on reception, and incomplete Ethernet frames are discarded.

## **Data port wireless link down alert**

The PTP 650 Series provides an optional indication of failure of the wireless link by means of a brief disconnection of the copper or optical data port allocated to the customer data network. The Wireless link down alert can be used to trigger protection switching by Spanning Tree Protocol (STP) or Ethernet Automatic Protection Switching (EAPS) and other higher layer protocols in a redundant network.

#### <span id="page-45-0"></span>**Lowest Data Modulation Mode**

The PTP 650 ODU can be configured to discard Ethernet frames in the Data Service when the modulation mode is lower than the configured Lowest Data Modulation Mode.

This feature is likely to be useful in networks that have alternate routes, for example in a ring or mesh topology where EAPS or RSTP is used to resolve loops. In this application, Lowest Data Modulation Mode should be set to ensure that an active link will provide at least the minimum necessary capacity for high-priority constant bit rate traffic such as voice over IP or TDM pseudo wire. An active link will be blocked when the capacity falls below the minimum required, triggering a routing change in associated Ethernet switches to bring alternate links into use.

Lowest Data Modulation Mode should normally be set to BPSK 0.63 Single in simply connected tree networks or other topologies that do not have alternative routes.

## **Further reading**

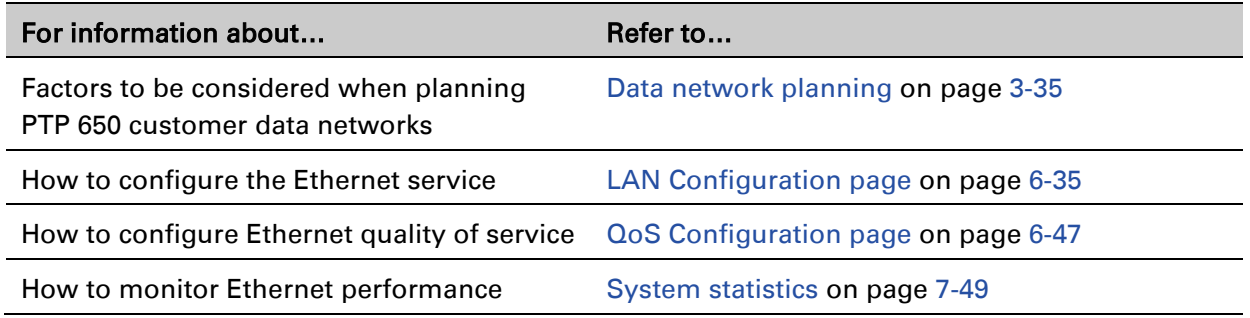

## **Second Data network**

## **Transparent Ethernet service**

The PTP 650 Series provides an optional second Ethernet data service between one of the Ethernet ports at a local ODU and one of the Ethernet ports at an associated remote ODU. The Ethernet service is based on conventional layer two transparent bridging. The PTP 650 maintains complete separation between Ethernet traffic in the data service and the second data service.

The service is transparent to untagged frames, standard VLAN frames, priority-tagged frames, provider bridged frames, Q-in-Q frames and provider backbone bridged frames. In each case, the service preserves MAC addresses, VLAN ID, Ethernet priority and Ethernet payload in the forwarded frame. The maximum frame size for bridged frames in the second data service is 2000 bytes.

There is no requirement for the second data service to be connected to the same Ethernet port at both ends of a wireless link. For example, it is possible to connect the Main PSU port to the second data service at one end of the link and to connect the Aux port to the second data service at the other end of the link.

## **Layer two control protocols**

The Second Data Service in the PTP 650 Series is transparent to layer two control protocols (L2CP) including:

- Spanning tree protocol (STP), rapid spanning tree protocol (RSTP)
- Multiple spanning tree protocol (MSTP)
- Link aggregation control protocol (LACP)
- Link OAM, IEEE 802.3ah
- Port authentication, IEEE 802.1X
- Ethernet local management interface (E-LMI), ITU-T Q.933.
- Link layer discovery protocol (LLDP)
- Multiple registration protocol (MRP)
- Generic attribute registration protocol (GARP)

The management service in the PTP 650 Series does not generate or respond to any L2CP traffic.

## **Quality of service for bridged Ethernet traffic**

The PTP 650 Series supports a single traffic queue in the Second Data Service for Ethernet frames waiting for transmission over the wireless link. The priority of the queue can be varied with respect to the eight queues used for the data service.

## **Fragmentation**

Ethernet frames in the PTP 650 Series Second Data Service are always fragmented for transmission over the wireless link, even when the single queue for the Second Data Service has higher priority than all of the data service queues.

## **Second Data port wireless link down alert**

The PTP 650 Series provides an optional indication of failure of the wireless link by means of a brief disconnection of the copper or optical data port allocated to the Second Data Service. The Wireless link down alert can be used to trigger protection switching by Spanning Tree Protocol (STP) or Ethernet Automatic Protection Switching (EAPS) and other higher layer protocols in a redundant network.

## **Lowest Second Data Modulation Mode**

The PTP 650 ODU can be configured to discard Ethernet frames in the Second Data Service when the modulation mode is lower than the configured Lowest Second Data Modulation Mode.

This feature is likely to be useful in networks that have alternate routes, for example in a ring or mesh topology where EAPS or RSTP is used to resolve loops. In this application, Lowest Second Data Modulation Mode should be set to ensure that an active link will provide at least the minimum necessary capacity for high-priority constant bit rate traffic such as voice over IP or TDM pseudo wire. An active link will be blocked when the capacity falls below the minimum required, triggering a routing change in associated Ethernet switches to bring alternate links into use.

Lowest Second Data Modulation Mode should normally be set to BPSK 0.63 Single in simply connected tree networks or other topologies that do not have alternative routes.

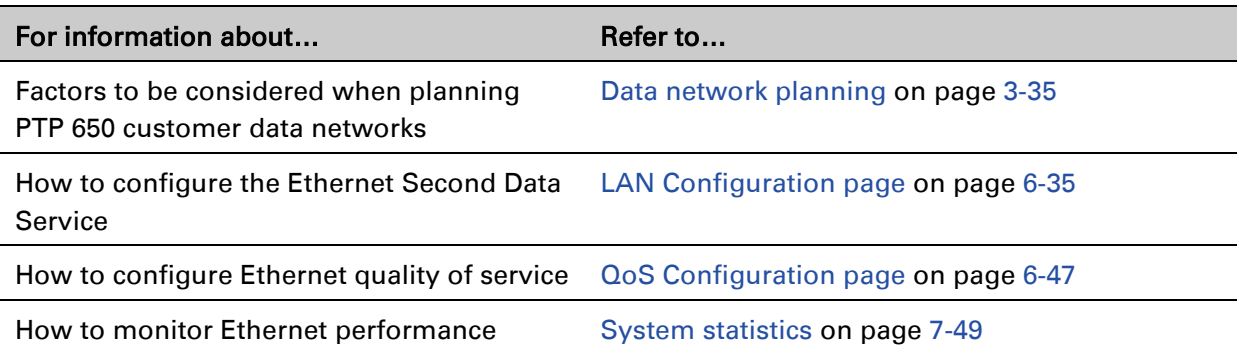

## **Out-of-Band Management Service**

#### **Transparent Ethernet service**

The PTP 650 Series provides an optional Ethernet service for out-of-band network management between one of the Ethernet ports at a local ODU and one of the Ethernet ports at an associated remote ODU. The Ethernet service is based on conventional layer two transparent bridging. The PTP 650 maintains complete separation between Ethernet traffic in the customer Data Service and the Management Service.

The service is transparent to untagged frames, standard VLAN frames, priority-tagged frames, provider bridged frames, Q-in-Q frames and provider backbone bridged frames. In each case, the service preserves MAC addresses, VLAN ID, Ethernet priority and Ethernet payload in the forwarded frame. The maximum frame size for bridged frames in the management network is 2000 bytes.

There is no requirement for the management network to be connected to the same Ethernet port at both ends of a wireless link. For example, it is possible to connect the Main PSU port to the management network at one end of the link and to connect the Aux port to the management network at the other end of the link.

## **Layer two control protocols**

The Management Service in the PTP 650 Series is transparent to layer two control protocols (L2CP) including:

- Spanning tree protocol (STP), rapid spanning tree protocol (RSTP)
- Multiple spanning tree protocol (MSTP)
- Link aggregation control protocol (LACP)
- Link OAM, IEEE 802.3ah
- Port authentication, IEEE 802.1X
- Ethernet local management interface (E-LMI), ITU-T Q.933.
- Link layer discovery protocol (LLDP)
- Multiple registration protocol (MRP)
- Generic attribute registration protocol (GARP)

The management service in the PTP 650 Series does not generate or respond to any L2CP traffic.

## **Quality of service for bridged Ethernet traffic**

The PTP 650 Series supports a single traffic queue in the Management Service for Ethernet frames waiting for transmission over the wireless link. The priority of the queue can be varied with respect to the eight queues used for the Data Service.

## **Fragmentation**

Ethernet frames in the PTP 650 Series management service are always fragmented for transmission over the wireless link, even when the single queue for the management service has higher priority than all of the customer data queues.

#### **Management port wireless Down Alert**

The PTP 650 Series provides an optional indication of failure of the wireless link by means of a brief disconnection of the copper or optical data port allocated to the management network. The Wireless link down alert can be used to trigger protection switching by Spanning Tree Protocol (STP) or Ethernet Automatic Protection Switching (EAPS) and other higher layer protocols in a redundant network.

#### **Lowest Data Modulation Mode**

The Lowest Data Modulation Mode attribute does not prevent bridging in the management service. See [Lowest Data Modulation Mode](#page-45-0) on page [1-24.](#page-45-0)

#### **Further reading**

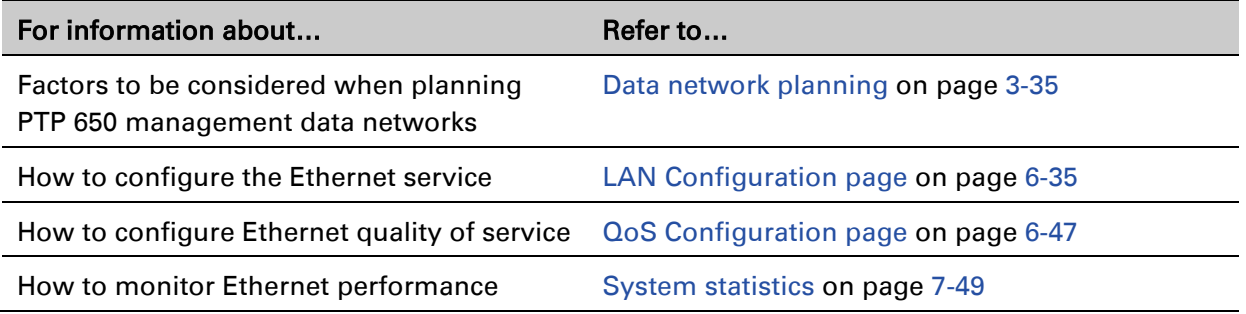

## **Ethernet loopback mode**

PTP 650 provides a local Ethernet loopback function that can be used to loop traffic between the Aux Port and one of the other Ethernet ports.

Loopback is intended to assist in the commissioning of a camera or other auxiliary device collocated with the PTP 650 ODU. For example, when setting up a camera which will ultimately be connected to the wireless bridge, it may be useful to loop the data back to a second local interface, to assist in the positioning and alignment of the camera.

When ports are configured for Ethernet local loopback, they are temporarily disconnected from their allocated function and connected together internally within the PTP 650 ODU. The Management Service and Local Management Service are disconnected from a port configured for loopback. In this case, it will not be possible to manage the ODU from a local Ethernet port. For this reason the Ethernet loopback is always disabled when the ODU is rebooted or powercycled, restoring the previous port configuration and any associated management paths.

During loopback operation, the same frame size restrictions that apply to management traffic are present, jumbo frames are not supported and the maximum frame size is restricted to 1536 bytes.

Loopback is able to loop between Ethernet ports operating at different line rates if required, and it is possible to configure a Loopback between ports operating at 1000BASE-T/LX/SX and 100BASE-TX if needed.

#### **Further reading**

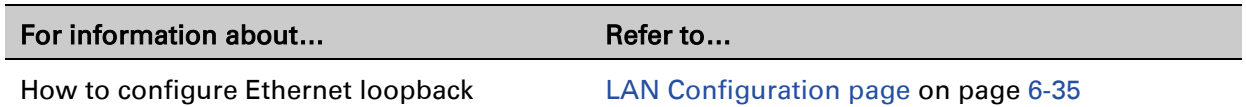

## **Protocol model**

Ethernet bridging behavior at each end of the wireless link is equivalent to a two-port, managed, transparent MAC bridge where the two ports are a wired Ethernet port allocated to the Data Service, Second Data Service, Out-of-Band Management Service, and the Wireless port.

Frames are transmitted at the Wireless port over a proprietary point-to-point circuit-mode link layer between ends of the PTP 650 link. The Wireless Port provides two distinct service access ports (SAPs) where the first is always used for the Data Service, while the second is used by either the Second Data Service or Out-of-Band Management Service.

Ethernet frames received at the Ethernet ports, or generated internally within the management agent, are encapsulated within a lightweight MAC layer for transmission over the wireless link. Protocol layers involved in bridging between Ethernet and wireless interfaces are shown in [Figure 3.](#page-51-0) Protocol layers involved in bridging between external interfaces and the management agent are shown in [Figure 4.](#page-52-0) In these figures, the layers have the meanings defined in IEEE 802.1Q-2005.

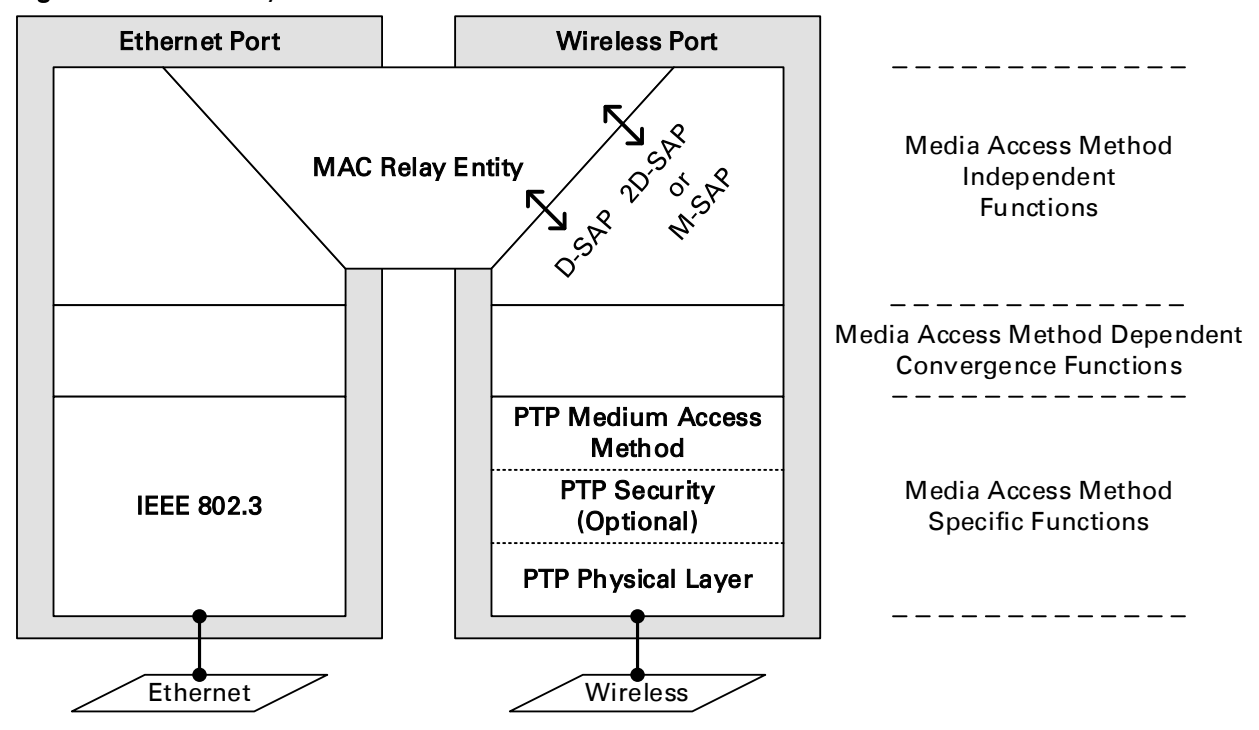

#### <span id="page-51-0"></span>Figure 3 Protocol layers between Ethernet and wireless interfaces

D-SAP = Data Service Access Point 2D-SAP = Second Data Service Access Point M-SAP = Management Service Access Point

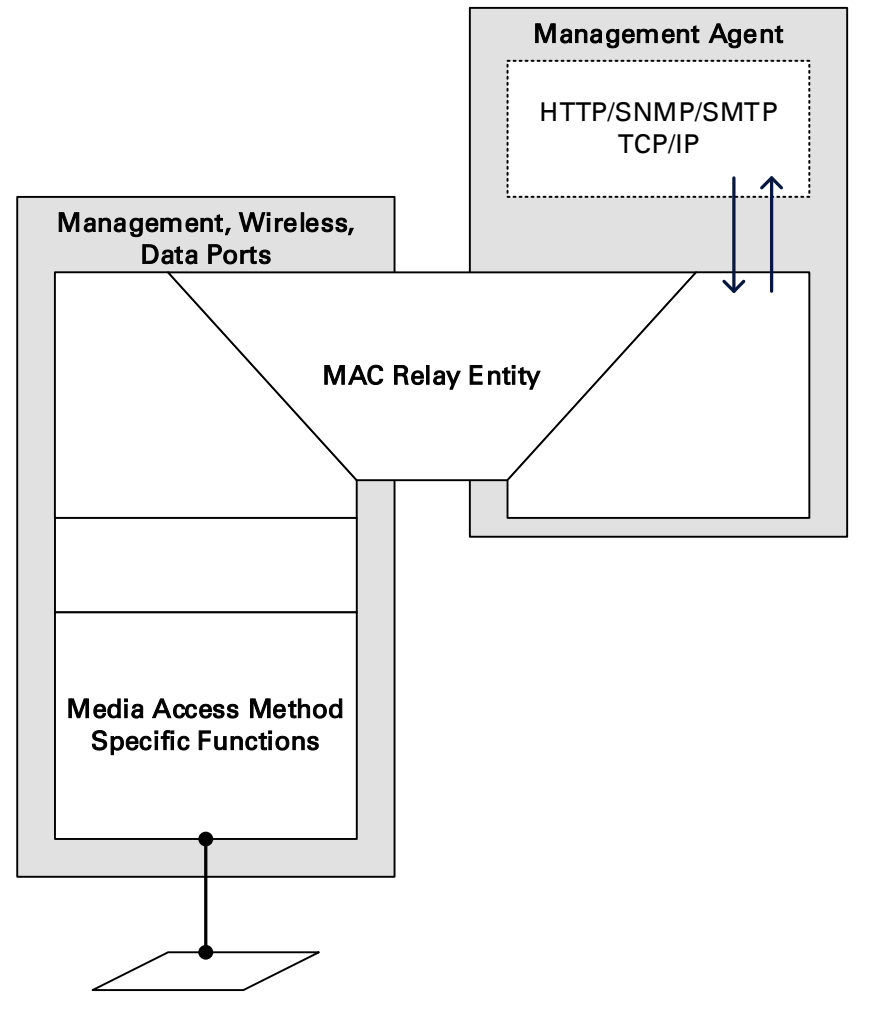

#### <span id="page-52-0"></span>Figure 4 Protocol layers between external interfaces and the management agent

#### **Further reading**

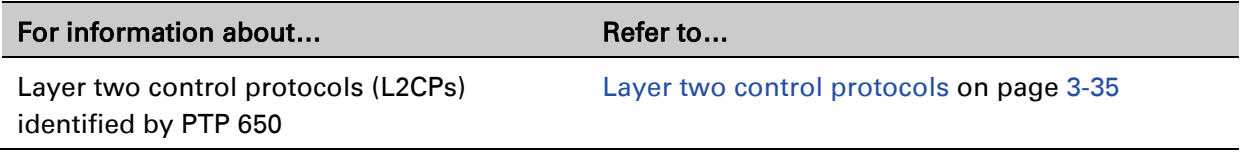

## **Synchronous Ethernet**

PTP 650 can be configured to relay a Synchronous Ethernet frequency reference across the wireless link, supporting operation as part of an ITU-T G.781 Synchronous Digital Hierarchy. A single PTP 650 link has at least two, and up to six, active Ethernet ports. When the link is synchronised to an external frequency reference, one of these active ports receives the reference (acting a Sync E slave port) and the remaining active ports transmit the frequency reference (acting as Sync E master ports).

At each end of the link, either the Main PSU port or the Fiber SFP port can be nominated as a candidate Sync E Slave Port.

In an established link, if the ODU detects a valid reference at the nominated port at the local end, or at the nominated port at the remote end, it relays the reference received at this port to all of the remaining Ethernet ports. If the ODU detects a valid reference at both ends of the link, it selects the best reference. If the ODU does not detect any valid reference at either end of the link, it operates in a free-running or holdover mode.

The nominated Sync E Slave Port can be set to Main PSU Port at one end of the link and to SFP Port at the other end of the link, forwarding the reference between two different media.

If the wireless link is down, the ODU configured as the TDD Master can relay the reference received at the nominated Sync E Slave Port to the remaining ports. The ODU configured as the TDD Slave does not forward the reference frequency until the link is established.

PTP 650 makes the selection of the best incoming reference based on the Quality Level (QL) in Synchronization Status Messages (SSMs) received at the nominated ports. SSMs are processed and transmitted as specified by ITU-T G.8264 and in Section 5 of G.781.

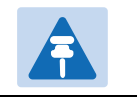

PTP 650 does not support Synchronous Ethernet on a copper SFP module.

## **Further reading**

Note

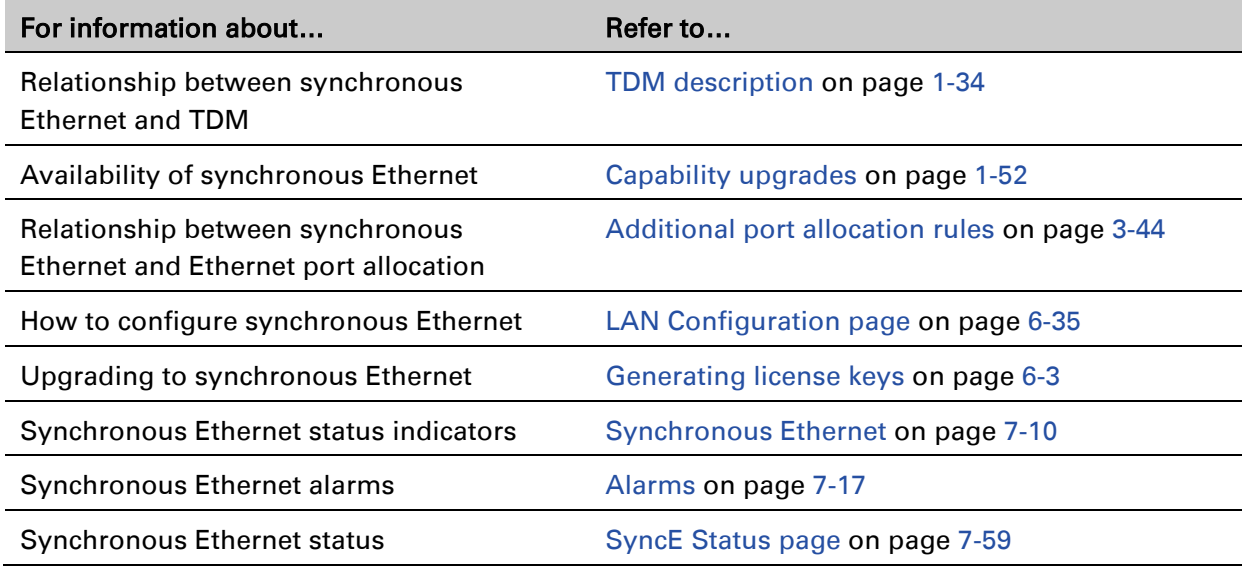

## **IEEE 1588-2008 Transparent Clock**

PTP 650 is capable of operating as an IEEE 1588-2008 Transparent Clock. When operational, IEEE 1588-2008 event frames (Sync, Delay\_Req, Pdelay\_Req, Pdelay\_Resp) have their "Correction Field" adjusted to reflect the residence time of the frame in the system. This results in greatly improved performance of downstream 1588-2008 slave clocks. The Transparent Clock feature is available at the Main PSU Port and at the SFP Port when a fiber SFP module is installed.

Unicast and multicast addressing models are supported, along with UDP over IPv4 or IPv6, and Ethernet communication services. The IEEE 1588 messages can be encapsulated in Untagged, C-tagged, S-tagged, S-C-tagged and C-C-tagged Ethernet frames.

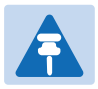

#### Note

**Note** 

For the most accurate residence time corrections, use Synchronous Ethernet in conjunction with the Transparent Clock feature. In this configuration, PTP 650 uses the Synchronous Ethernet clock to increase the accuracy of 1588 residence time measurements.

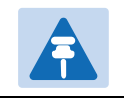

PTP 650 does not support IEEE 1588 Transparent Clock on a copper SFP module.

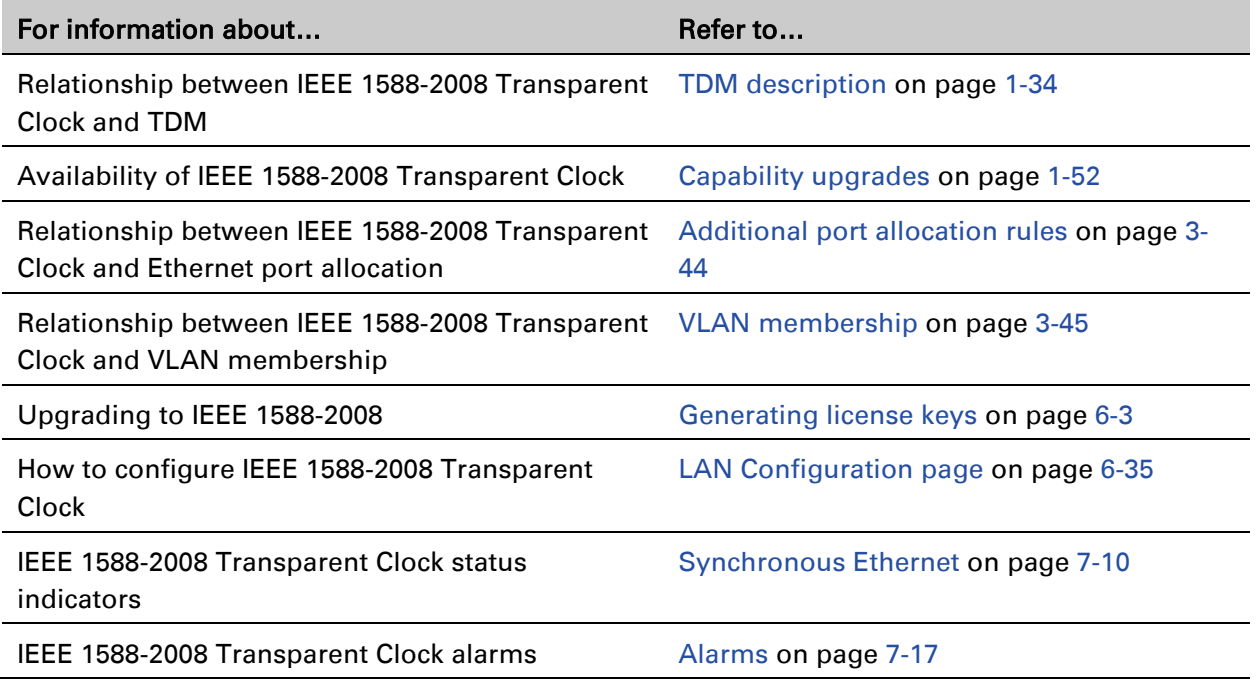

# **TDM bridging**

This section describes how TDM traffic (E1 or T1) may be carried over PTP 650 links.

If a NIDU is installed at each link end, the PTP 650 link supports up to eight E1 channels or up to eight T1 channels. The link relays unstructured E1 or T1 data and provides accurate timing transfer.

## <span id="page-55-0"></span>**TDM description**

PTP 650 Series bridges up to eight E1 or T1 telecoms circuits over a single-hop PTP 650 wireless link using the optional Network Indoor Unit (NIDU). The NIDU provides the eight TDM interfaces on individual RJ45/RJ48 connectors, together with an Ethernet interface to the operator's data network and a separate Ethernet interface to the PTP 650 Series ODU. One NIDU is required at each end of the link. It operates from a 48 V DC power supply.

TDM circuits established using the NIDUs are structure agnostic, meaning that the circuits can bridge framed or unframed data.

The NIDUs are tightly integrated with associated ODUs providing for simple configuration, accurate timing transfer, low and predictable latency, high efficiency, quick settling time, and a timing-only mode that maintains timing transfer when the wireless link has insufficient capacity to bridge the configured TDM data.

## **Through timing**

TDM bridging in the PTP 650 series uses the "through timing" model. In other words, the clock frequency used for transmitting TDM data is, on average, exactly the same as the clock frequency received at the corresponding TDM port at the remote end of the link. The wander and jitter in the transmit clock complies with applicable requirements of ITU-T G.823 and G.824 without additional external frequency references. Timing transfer is independent between individual circuits, and between transmit and receive directions of the same circuit.

## **NIDUs and TDM**

TDM circuits in PTP 650 span a single wireless link. To transmit TDM data across a network segment consisting of several wireless links, use one pair of NIDUs for each wireless link, and interconnect the TDM ports at relay sites.

The NIDU is not a general-purpose TDM multiplexer, and will not interwork with standardsbased products from other manufacturers. The NIDU does not support (and does not need to support) internal, external or loop timing modes. The NIDU does not accept (or need) an external frequency reference.

The NIDU is not separately managed, and it does not have an IP address. Instead, the ODU is used to configure and monitor the associated NIDU through the standard HTTP/HTTPS, SNMP, SMTP and syslog interfaces already used by the ODU.

The NIDU always connects to the ODU using the Main PSU port of the ODU. This constrains the flexible allocation of ports to services somewhat.

## **Timing transfer for TDM circuits**

Accurate timing transfer for TDM circuits in the PTP 650 Series is based on the same underlying technology as the IEEE 1588 Transparent Clock and Synchronous Ethernet features. Consequently, the IEEE 588 and Synchronous Ethernet features are not available when TDM bridging is enabled. Similarly, TDM bridging is not available if either IEEE 1588 or Sync E is in use. The Adaptive setting for Link Symmetry is not compatible with TDM bridging. TDM bridging is a licensed feature, and may require an optional upgrade for the ODU firmware.

## **Lowest TDM modulation mode**

In narrow channel bandwidths and lower modulation modes, the link may have insufficient capacity to relay the E1/T1 payload; in this case, the wireless link continues to carry timing information in order to maintain accurate clock synchronization. The relay of TDM data resumes automatically when the link reaches a suitable modulation mode.

Links that are able to operate consistently in a high modulation mode can take advantage of lower link latency. This option is configured by setting the "Lowest TDM Modulation Mode" during installation. Appropriate settings for this control may be determined by using the LINKPlanner tool. The reduction in latency is achieved by disabling the relay of TDM data in lower modulation modes, and this necessarily results in somewhat lower availability for the TDM circuit. The loss of availability can be estimated using the Link Planner.

The unit will override the user setting of Lowest TDM Modulation Mode if the selected mode has insufficient capacity to carry the TDM data, or if the mode demands very high latency and requires more buffering than the link can provide.

## **Fixed frequency operation**

In the PTP 650 link, data errors may occur during channel changes on an operational link. It may be appropriate to minimize channel-change-related errors in a link carrying TDM traffic by preventing channel changes initiated by DSO. This can be achieved by barring all channels except one in the Spectrum expert or Spectrum Management pages, or alternatively by selecting Fixed Frequency mode. These steps unavoidably disable interference avoidance mechanisms, and should not be taken if the risk of errors due to interference is more severe than the risk due to channel changes.

Fixed frequency operation is not available when radar detection requirements exist in the frequency band. Channel barring is allowed in radar regions, but it is unwise to bar all channels except one, as any radar signals detected on that channel will drop the link for up to 30 minutes.

## **Ethernet cables for TDM**

The Ethernet cables from the ODU via the PSU to the NIDU must be capable of supporting operation at 1000BASE-T. If the ODU port has negotiated a link at 100BASE-T, the NIDU will not send or receive TDM data and will not bridge customer data traffic.

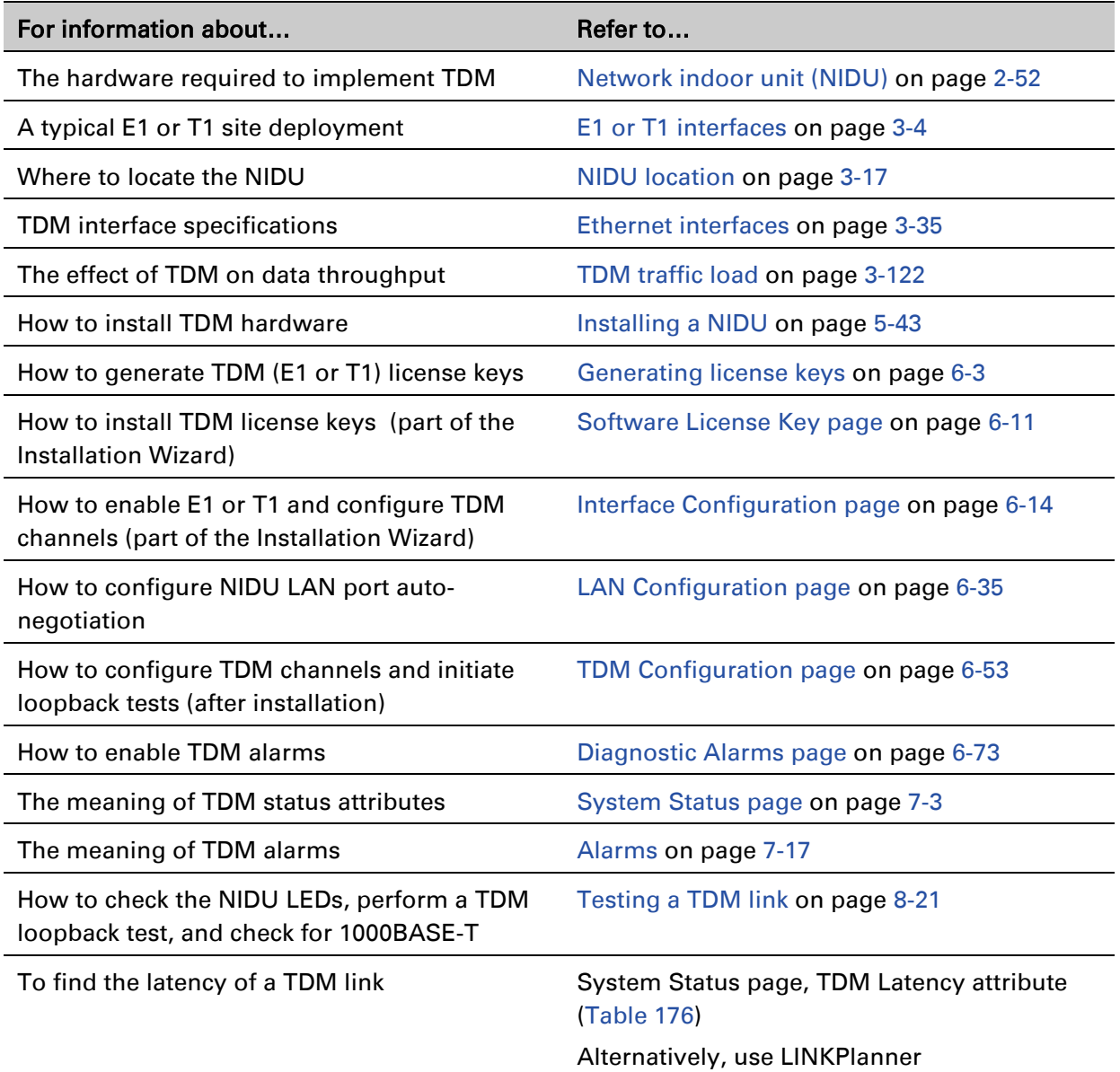

# **System management**

This section introduces the PTP 650 management system, including the web interface, installation, configuration, alerts and upgrades.

## **Management agent**

PTP 650 equipment is managed through an embedded management agent. Management workstations, network management systems or PCs can be connected to this agent using a choice of in-band or out-of-band network management modes. These modes are described in detail in [Network management](#page-59-0) on page [1-38.](#page-59-0)

The management agent includes a dual IPv4/IPv6 interface at the management agent. The IP interface operates in the following modes:

- IPv4 only (default)
- IPv6 only
- Dual IPv4/IPv6

In the dual IPv4/IPv6 mode, the IP interface is configured with an IPv4 address and an IPv6 address and can operate using both IP versions concurrently. This dual mode of operation is useful when a network is evolving from IPv4 to IPv6.

The management agent supports the following application layer protocols (regardless of the management agent IP mode):

- Hypertext transfer protocol (HTTP)
- HTTP over transport layer security (HTTPS/TLS)
- RADIUS authentication
- TELNET
- Simple network management protocol (SNMP)
- Simple mail transfer protocol (SMTP)
- Simple network time protocol (SNTP)
- System logging (syslog)

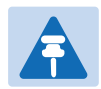

#### Note

PTP 650 supports a single public key certificate for HTTPS. This certificate must be based on an IPv4 or IPv6 address as the Common Name. The Dual IPv4/IPv6 interface should not normally be used when HTTPS is required.

## <span id="page-59-0"></span>**Network management**

## **IPv4 and IPv6 interfaces**

The PTP 650 ODU contains an embedded management agent with IPv4 and IPv6 interfaces. Network management communication is exclusively based on IP and associated higher layer transport and application protocols. The default IPv4 address of the management agent is 169.254.1.1. There is no default IPv6 address. The PTP 650 does not require use of supplementary serial interfaces.

## **MAC address**

The management agent end-station MAC address is recorded on the enclosure and is displayed on the Status web page. The MAC address is not configurable by the user.

## **VLAN membership**

The management agent can be configured to transmit and receive frames of one of the following types: untagged, priority-tagged, C-tagged (IEEE 802.1Q) or S-tagged (IEEE 802.1ad). C-tagged and S-tagged frames must be single tagged. The VLAN ID can be 0 (priority tagged) or in the range 1 to 4094.

## **Ethernet and DSCP priority**

The management agent transmits IPv4 and IPv6 management packets with a configurable DSCP value in the range 0 to 63. If the management agent is configured to operate in a management VLAN, the Ethernet frames will be transmitted with a configurable Ethernet priority in the range 0 to 7. The same DSCP and Ethernet priorities are assigned to all management packets generated by the agent. Management frames are multiplexed with customer data frames of the same priority for transmission at the wireless port.

## **Access to the management agent**

The management agent can be reached from any Ethernet port at the local ODU that is allocated to the Management Service or the Local Management Service.

If the wireless link is established, the management agent can also be reached from the remote ODU via an Ethernet port that is allocated to the Management Service.

Management frames are processed by the management agent if (a) the destination MAC address in the frame matches the ODU MAC address, and (b) the VLAN ID in the frame matches the VLAN configuration of the management agent.

If Local Packet Filtering is enabled, unicast frames forwarded to the management agent are filtered, that is, not forwarded in the customer data network or the management network.

## **MAC address and IP address of the management agent**

The MAC address and IP address used by the management agent will be the same at each port that is allocated the Management Service or Local Management Service. The management agent does not provide the function of a dual-homed or multi-homed host. Network designers should take care to ensure that the ODU will not be connected to more than one IP network.

Further examples of useful port allocation schemes are provided in [Chapter 3: System](#page-130-0)  [planning.](#page-130-0)

## **Source address learning**

If Local Packet Filtering is enabled, the PTP 650 learns the location of end stations from the source addresses in received management frames. The management agent filters transmitted management frames to ensure that each frame is transmitted at the appropriate Ethernet port, or over the wireless link as required to reach the correct end station. If the end station address is unknown, then management traffic is transmitted at each of Ethernet port enabled for management and over the wireless link.

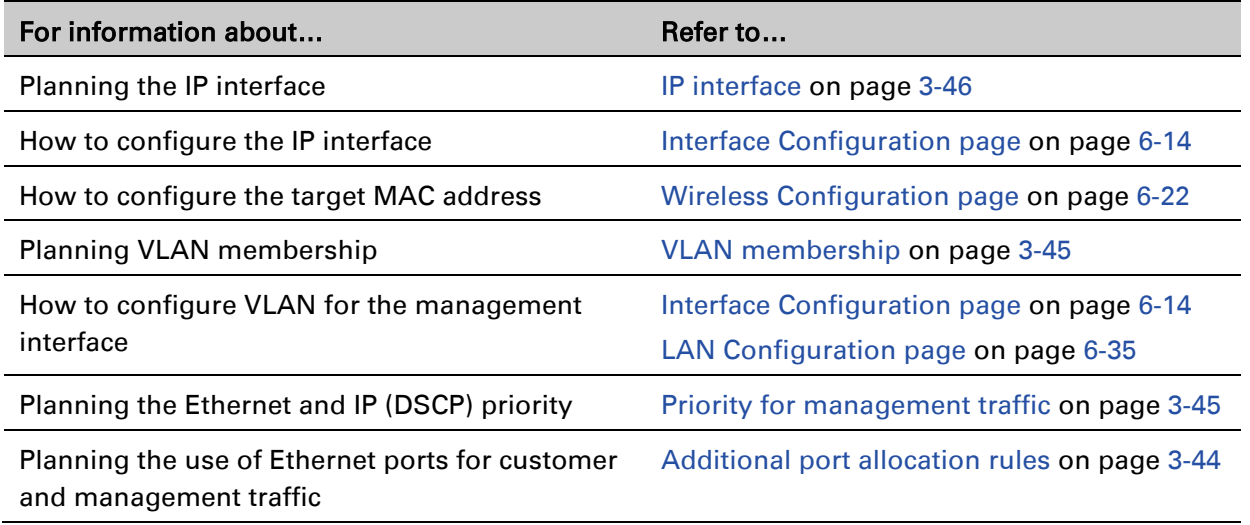

## **IPv6**

The PTP 650 management agent supports the following IPv6 features:

## **Neighbor discovery**

PTP 650 supports neighbor discovery for IPv6 as specified in RFC 4861 including:

- Neighbor un-reachability detection (NUD),
- Sending and receiving of neighbor solicitation (NS) and neighbor advertisement (NA) messages,
- Processing of redirect functionality.

PTP 650 sends router solicitations, but does not process router advertisements.

## **Path MTU discovery and packet size**

PTP 650 supports path MTU discovery as specified in RFC 1981, and packet fragmentation and reassembly as specified in RFC 2460 and RFC 5722.

## **ICMP for IPv6**

PTP 650 supports ICMPv6 as specified in RFC 4443. PTP 650 does not support RFC 4884 (multipart messages).

## **Addressing**

The PTP 650 management agent is compatible with the IPv6 addressing architecture specified in RFC 4291. PTP 650 allows static configuration of the following:

- Global unicast address
- IPv6 prefix length
- IPv6 default router.

PTP 650 additionally assigns an automatically configured Link Local address using stateless address auto-configuration (SLAAC) as specified in RFC 4862. PTP 650 does not assign a global unicast IP address using SLAAC.

PTP 650 responds on the standard management agent interfaces (HTTP, HTTPS, syslog, Telnet, SNMP, SMTP, SNTP) using the global unicast address.

## **Privacy extensions**

PTP 650 does not support the privacy extensions specified in RFC 4941.

## **DHCPv6**

PTP 650 does not support address assignment using DHCPv6. The address of the management agent must be configured statically.

## **Multicast listener discovery for IPv6**

The PTP 650 management agent supports Multicast Listener Discovery version 1 (MLDv1) as specified in RFC 2710.

PTP 650 does not support Multicast Listener Discovery version 2 (MLDv2).

## **Textual representation of IPv6 addresses**

PTP 650 allows users to input text-based IP addresses in any valid format defined in RFC 5952. IPv6 addresses are automatically converted by PTP 650 to the preferred compressed form, apart from those using the prefix length on the same line as the address, such as 2000::1/64.

## **Security**

PTP 650 does not support IP security (IPsec).

#### **Further reading**

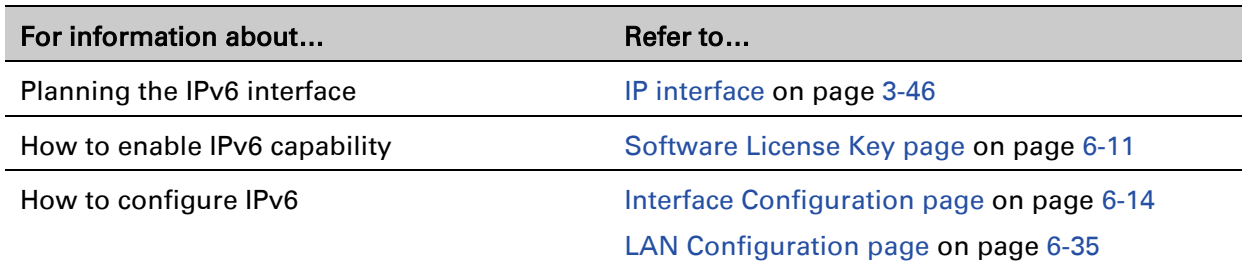

## **Web server**

The PTP 650 management agent contains a web server. The web server supports the HTTP and HTTPS/TLS interfaces.

Web-based management offers a convenient way to manage the PTP 650 equipment from a locally connected computer or from a network management workstation connected through a management network, without requiring any special management software. The web-based interfaces are the only interfaces supported for installation of PTP 650.

## **Web pages**

The web-based management interfaces provide comprehensive web-based fault, configuration, performance and security management functions organized into the following web-pages and groups:

- Home: The Home web-page reports Wireless Link Status and basic information needed to identify the link. The Home page additionally lists all active alarm conditions.
- Status: The Status web-page reports the detailed status of the PTP 650.
- System: These web-pages are used for configuration management, including IP and Ethernet, AES encryption keys, quality of service and software upgrade. The System pages additionally provide detailed counters and diagnostic measurements used for performance management.
- Installation: The Installation Wizard is used to install license keys, configure the PTP 650 wireless interface and to arm the unit ready for alignment.
- **Management:** These web-pages are used to configure the network management interfaces.
- **Security:** The Security Wizard is used to configure the HTTPS/TLS interface and other security parameters such as the AES wireless link encryption key and the key of keys for encrypting CSPs on the ODU. The Security Wizard is disabled until AES encryption is enabled by license key.
- Change Password: The Change Password web page changes the web interface password of the active user. The User Accounts page is also used to change passwords.
- Logout: Allows a user to log out from the web-based interface.

## <span id="page-63-0"></span>**Transport layer security**

The HTTPS/TLS interface provides the same set of web-pages as the HTTP interface, but allows HTTP traffic to be encrypted using Transport Layer Security (TLS). PTP 650 uses AES encryption for HTTPS/TLS. Operation of HTTPS/TLS is enabled by purchase of an optional AES upgrade.

HTTPS/TLS requires installation of a private key and a public key certificate where the common name of the subject in the public key certificate is the IP address or host name of the PTP 650 unit. PTP 650 supports certificates with 2048-bit key size.

HTTPS/TLS operation is configured through the web-based interfaces using the Security Wizard.

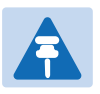

#### **Note**

The PTP 650 has no default public key certificate, and Cambium Networks is not able to generate private keys or public key certificates for specific network applications.

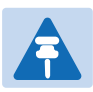

#### **Note**

PTP 650 supports a single public key certificate for HTTPS. This certificate must be based on an IPv4 or IPv6 address as the Common Name. Any attempt to use HTTPS without a certificate for the associated IP address will not be secure, and will trigger browser security warnings. It follows from this that the Dual IPv4/IPv6 interface should not normally be used when HTTPS is required.

#### **User account management**

PTP 650 allows a network operator to configure a policy for login attempts, the period of validity of passwords and the action taken on expiry of passwords.

## **Identity-based user accounts**

The PTP 650 web-based interface provides two methods of authenticating users:

- Role-based user authentication allows the user, on entry of a valid password, to access all configuration capabilities and controls. This is the default method.
- Identity-based user authentication supports up to 10 users with individual usernames and passwords.

When identity-based user accounts are enabled, a security officer can define from one to ten user accounts, each of which may have one of the three possible roles:

- Security officer.
- System administrator.
- Read only.

Identity-based user accounts are enabled in the Local User Accounts page of the web-based interface.

## **Password complexity**

PTP 650 allows a network operator to enforce a configurable policy for password complexity. Password complexity configuration additionally allows a pre-determined best practice configuration to be set.

## **SNMP control of passwords**

PTP 650 allows the role-based and identity-based passwords for the web-based interface to be updated using the proprietary SNMP MIB. This capability is controlled by the SNMP Control of Passwords, and is disabled by default.

SNMP Control of Passwords can be used together with SNMPv3 to provide a secure means to update passwords from a central network manager. However, password complexity rules are not applied.

## **Further reading**

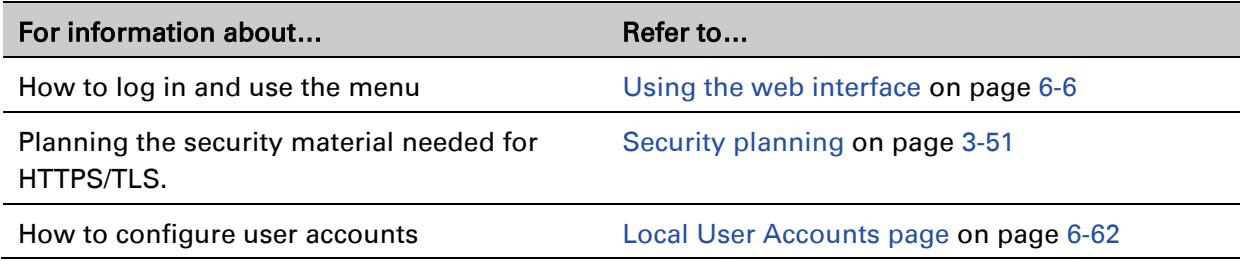

## **RADIUS authentication**

PTP 650 supports remote authentication for users of the web interface using the Remote Authentication Dial-In User Service (RADIUS) with one of the following authentication methods:

• Challenge Handshake Authentication Protocol (CHAP)

• Microsoft CHAP Version 2 (MS-CHAPv2)

PTP 650 supports connections to primary and secondary RADIUS servers. The RADIUS interface is configured through the RADIUS Authentication page of the web-based interfaces. PTP 650 RADIUS supports the standard Service Type attribute to indicate authentication roles of System Administrator and Read Only together with a vendor specific attribute to indicate authentication roles of Security Officer, System Administrator, and Read Only.

Remote authentication can be used in addition to local authentication, or can be used as a replacement for local authentication. If remote and local authentications are used together, PTP 650 checks log in attempts against locally stored user credentials before submitting a challenge and response for remote authentication. Remote authentication is not attempted if the username and password match locally stored credentials, or fails against the local database. RADIUS is only available when PTP 650 is configured for Identity-based User Accounts.

## **Further reading**

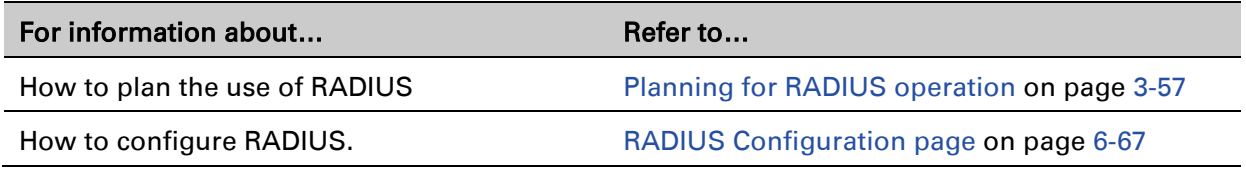

## **SNMP**

The management agent supports fault and performance management by means of an SNMP interface. The management agent is compatible with SNMP v1, SNMP v2c, and SNMPv3 using the following Management Information Bases (MIBs):

- RFC-1493. BRIDGE-MIB. dot1dBase group.
- RFC-2233. IF-MIB. Interfaces group, and ifXTable table.
- RFC-3411. SNMP-FRAMEWORK-MIB. snmpEngine group.
- RFC-3412. SNMP-MPD-MIB. snmpMPDStats group.
- RFC-3413. SNMP-TARGET-MIB. snmpTargetObjects group and SNMP-NOTIFICATION-MIB snmpNotifyTable table.
- RFC-3414. SNMP-USER-BASED-SM-MIB. usmStats group and usmUser group.
- RFC-3415. SNMP-VIEW-BASED-ACM-MIB vacmMIBObjects group.
- RFC-3418. SNMPv2-MIB. System group, SNMP group, and set group.
- RFC-3826. SNMP-USM-AES-MIB. usmAesCfb128Protocol OID.
- RFC-4293 IP-MIB, ipForwarding, ipAdEntAddr, ipAdEntIfIndex, ipAdEntNetMask
- PTP 650 Series proprietary MIB.

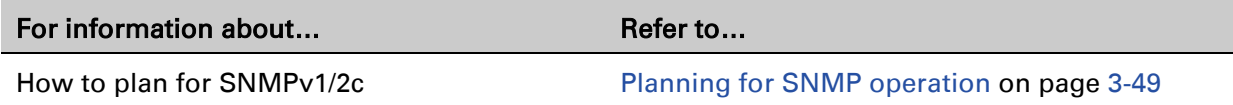

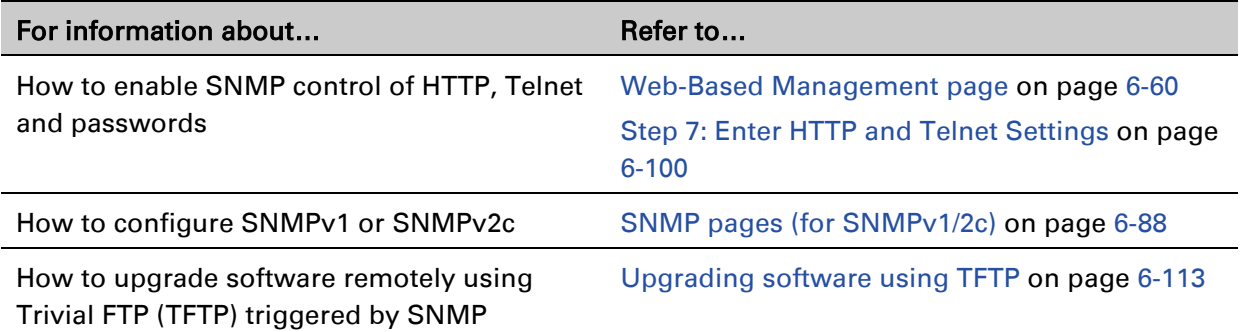

## **Simple Network Time Protocol (SNTP)**

The clock supplies accurate date and time information to the system. It can be set to run with or without a connection to a network time server (SNTP). It can be configured to display local time by setting the time zone and daylight saving in the Time web page.

If an SNTP server connection is available, the clock can be set to synchronize with the server time at regular intervals. For secure applications, the PTP 650 can be configured to authenticate received NTP messages using an MD5 signature.

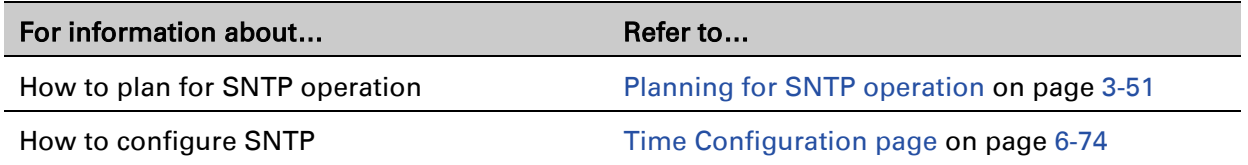

## **SNMPv3 security**

## **SNMP Engine ID**

PTP 650 supports four different formats for SNMP Engine ID:

- MAC address
- IPv4 address
- Configurable text string
- IPv6 address

SNMPv3 security configuration is re-initialized when the SNMP Engine ID is changed.

## <span id="page-67-0"></span>**User-based security model**

PTP 650 supports the SNMPv3 user-based security model (USM) for up to 10 users, with MD5, SHA-1, DES and (subject to the license key) AES protocols in the following combinations:

- No authentication, no privacy,
- MD5, no privacy,
- SHA-1, no privacy,
- MD5, DES,
- SHA-1, DES,
- MD5, AES,
- SHA-1, AES.

Use of AES privacy requires the PTP 650 AES upgrade described in [AES license](#page-70-0) on page [1-49.](#page-70-0)

#### <span id="page-67-1"></span>**View-based access control model**

PTP 650 supports the SNMPv3 view-based access control model (VACM) with a single context. The context name is the empty string. The context table is read-only, and cannot be modified by users.

#### **Access to critical security parameters**

The SNMPv3 management interface does not provide access to critical security parameters (CSPs) of PTP 650. It is not possible to read or modify AES keys used to encrypt data transmitted at the wireless interface. Neither is it possible to read or modify security parameters associated with TLS protection of the web-based management interface. The recovery mode option to zeroize CSPs does not affect SNMPv3 configuration.

## **MIB-based management of SNMPv3 security**

PTP 650 supports a standards-based approach to configuring SNMPv3 users and views through the SNMP MIB. This approach provides maximum flexibility in terms of defining views and security levels appropriate for different types of user.

PTP 650 provides a default SNMPv3 configuration. This initial configuration is not secure, but it provides the means by which a secure configuration can be created using SNMPv3.

The secure configuration should be configured in a controlled environment to prevent disclosure of the initial security keys necessarily sent as plaintext, or sent as encrypted data using a predictable key. The initial security information should not be configured over an insecure network.

The default configuration is restored when any of the following occurs:

- All ODU configuration data is erased.
- All SNMP users are deleted using the SNMP management interface.
- The SNMP Engine ID Format has been changed.
- The SNMP Engine ID Format is Internet Address AND the Internet Address has been changed.
- The SNMP Engine ID Format is Text String AND the text string has been changed.
- The SNMP Engine ID Format is MAC Address AND configuration has been restored using a file saved from a different unit.
- SNMPv3 Security Management is changed from web-based to MIB-based.

The default user configuration is specified in [SNMPv3 default configuration \(MIB-based\)](#page-184-0) on page [3-55.](#page-184-0)

PTP 650 creates the initial user and template users with localized authentication and privacy keys derived from the passphrase string 123456789. Authentication keys for the templates users are fixed and cannot be changed. Any or all of the template users can be deleted.

The default user initial is created with a view of the entire MIB, requiring authentication for SET operations. There is no access for template users.

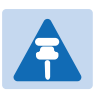

#### **Note**

VACM grants access for requests sent with more than the configured security level.

The default user initial will have read/write access to the whole of the MIB. This is described in further detail in [View-based access control model](#page-67-1) on page [1-46.](#page-67-1) The template users have no access to the MIB in the default configuration. User initial will normally be used to create one or more additional users with secret authentication and privacy keys, and with appropriate access to the whole of the MIB or to particular views of the MIB according to the operator's security policy. New users must be created by cloning template users. The user initial may then be deleted to prevent access using the well-known user name and keys. Alternatively, the keys associated with initial may be set to some new secret value.

#### **Web-based management of SNMPv3 security**

PTP 650 supports an alternative, web-based approach for configuring SNMPv3 security. In this case, the web-based interface allows users to specify SNMPv3 users, security levels, privacy and authentication protocols, and passphrases. Web-based management will be effective for many network applications, but the capabilities supported are somewhat less flexible than those supported using the MIB-based security management.

Selection of web-based management for SNMPv3 security disables the MIB-based security management.

Web-based management of SNMPv3 security allows for two security roles:

- Read Only
- System Administrator

Read Only and System Administrator users are associated with fixed views allowing access to the whole of the MIB, excluding the objects associated with SNMPv3 security. System Administrators have read/write access as defined in the standard and proprietary MIBs.

Web-based management of SNMPv3 security allows an operator to define the security levels and protocols for each of the security roles; all users with the same role share a common selection of security level and protocols.

Web-based security configuration is re-initialized when any of the following occurs:

- All ODU configuration data is erased.
- The SNMP Engine ID Format has been changed.
- The SNMP Engine ID Format is Internet Address and the Internet Address has been changed.
- The SNMP Engine ID Format is Text String and the text string has been changed.
- The SNMP Engine ID Format is MAC Address and configuration has been restored using a file saved from a different unit.
- SNMPv3 Security Management is changed from MIB-based to web-based.

Additionally, all SNMP user accounts are disabled when the authentication protocol, the privacy protocol, or the security level is changed.

## **Downgrade of the license key**

A possible lockout condition exists if a user downgrades the PTP 650 license key so as to disable the AES capability when SNMPv3 users are configured with AES privacy and VACM is configured to require privacy. In this case, recovery is by either (a) restoring the correct license key, or (b) using recovery mode to rest all configuration and entering new configuration.

Option (b) will cause default users and access configuration to be re-created.

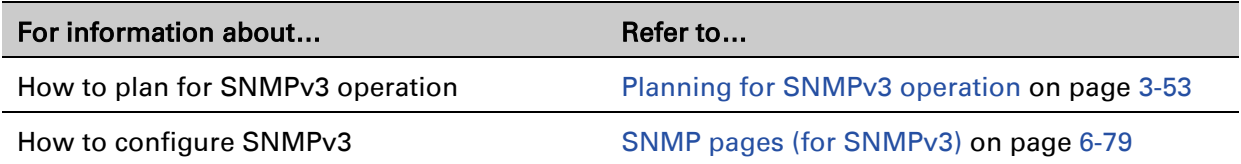

## **System logging (syslog)**

PTP 650 supports the standard syslog protocol to log important configuration changes, status changes and events. The protocol complies with RFC 3164.

PTP 650 creates syslog messages for configuration changes to any attribute that is accessible via the web-based interface, or via the enterprise MIB at the SNMP interface.

PTP 650 additionally creates syslog messages for changes in any status variable displayed in the web-based interface.

PTP 650 creates syslog messages on a number of events (for example successful and unsuccessful attempts to log in to the web-based interface).

PTP 650 can be configured to send syslog messages to one or two standard syslog servers.

Additionally, PTP 650 logs event notification messages locally. Locally-stored event messages survive reboot of the unit, and are overwritten only when the storage capacity is exhausted (approximately 2000 messages). The locally stored events can be reviewed using the webbased user interface.

Only users with Security Officer role are permitted to configure the syslog client. Users with Security Officer, System Administrator or Read Only roles are permitted to review the locally logged event messages.

## **Further reading**

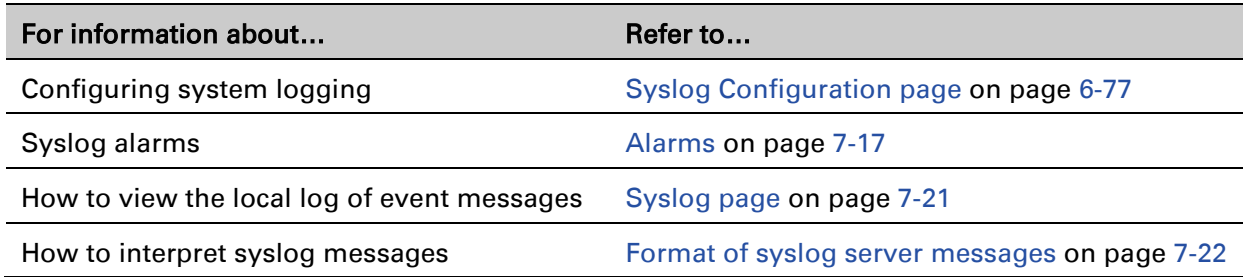

## <span id="page-70-0"></span>**AES license**

PTP 650 provides optional encryption using the Advanced Encryption Standard (AES). Encryption is not available in the standard PTP 650 system.

AES upgrades are purchased from your Cambium Point-to-Point distributor or solutions provider. The upgrade authorizes AES operation for one ODU. Two upgrades are needed to operate AES on a link.

AES encryption may be used in the following ways:

- At the wireless port to encrypt data transmitted over the wireless link.
- At the SNMP management interface in the SNMPv3 mode.
- At the HTTPS/TLS management interface.
- At the RADIUS interface when PEAP (MS-CHAPv2) is used as the authentication method.

Two levels of encryption are available to purchase:

• 128-bit: This allows an operator to encrypt all traffic sent over the wireless link using 128-bit encryption.

• 256-bit: This allows an operator to encrypt traffic using either 128-bit or 256-bit encryption.

Encryption must be configured with the same size key in each direction.

AES encryption at the PTP 650 wireless port is based on pre-shared keys. An identical key must be entered at each end of the link.

AES encryption for SNMPv3 or TLS is always based on a 128-bit key, regardless of level enabled in the PTP 650 license key.

## **Further reading**

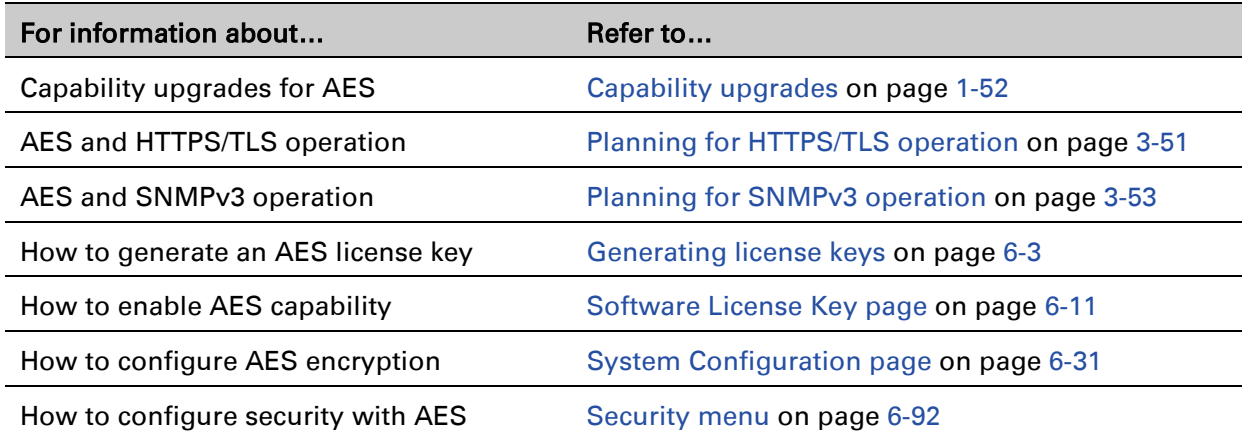

## **Critical security parameters**

The critical security parameters (CSPs) are as follows:

- Key of keys.
- AES encryption keys for the wireless interface.
- Private key for the HTTPS/TLS interface.
- Entropy value for the HTTPS/TLS interface.
- User account passwords for the web-based interface.

CSPs can be reset (zeroized) along with other security-related attributes using the web-based interface.

## **Further reading**

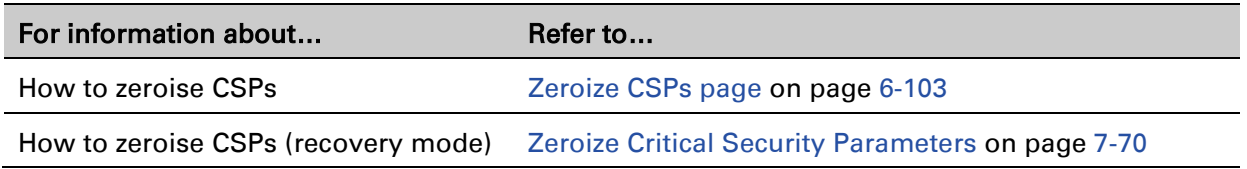

## **Software upgrade**

The management agent supports application software upgrade using either the web-based interface or the SNMP interface.
PTP 650 software images are digitally signed, and the ODU will accept only images that contain a valid Cambium Networks digital signature. The ODU always requires a reboot to complete a software upgrade.

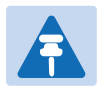

#### Note

Obtain the application software and this user guide from the support website BEFORE warranty expires.

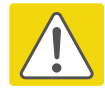

#### **Caution**

ODU software version must be the same at both ends of the link. Limited operation may sometimes be possible with dissimilar software versions, but such operation is not supported by Cambium Networks.

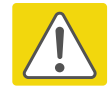

#### Caution

Take care when upgrading ODU software using the wireless link to a remote ODU. Upgrade the remote unit first, reboot the remote ODU, and then upgrade the local unit to the same software version.

#### **Further reading**

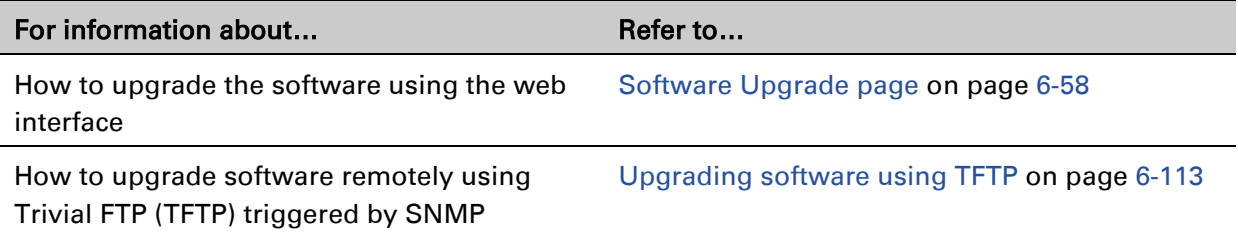

## **Capability upgrades**

ODUs are shipped with a default License Key factory-installed. The default license key enables a limited set of capabilities which depend upon the ODU variant.

Capability upgrades are purchased from Cambium and supplied as an Entitlement Certificate, delivered by email. One Entitlement Certificate can deliver multiple upgrades. Follow the instructions in the certificate to redeem the purchased upgrade products at the Cambium Support Center.

Individual upgrades can then be activated by specifying the MAC address of a PTP 650 ODU. For each upgrade activated, the Support Center creates a new license key and delivers it by email. Install the license key using the ODU web interface to enable the purchased capability in the ODU.

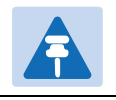

Note

License keys are bound to a single ODU and are not transferrable.

### **Further reading**

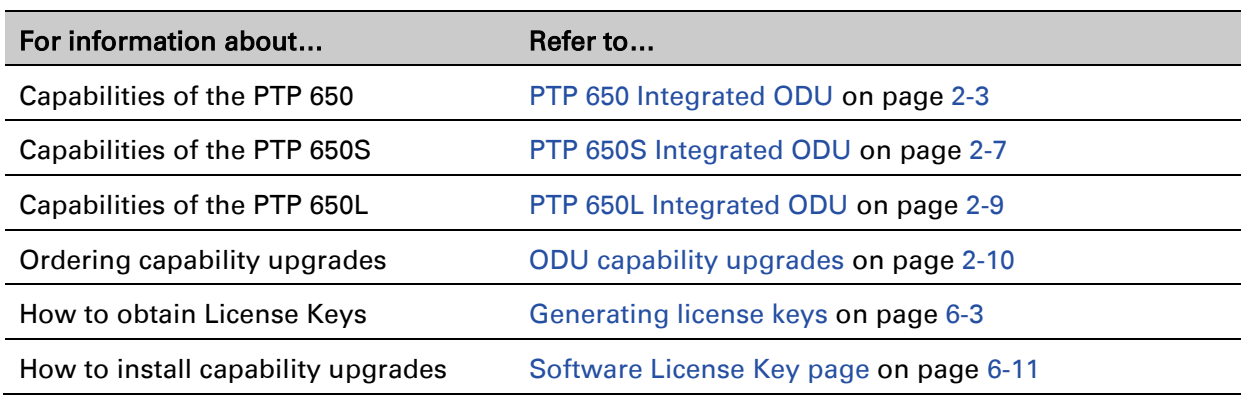

## **Full capability trial period**

A full capability trial period is available for PTP 650 Integrated and PTP 650 Connectorized units that are licensed for "Lite" (up to 125 Mbps) or "Mid" (up to 250 Mbps) data throughput capability. This trial allows the ODU to operate with "Full" capability (up to 450 Mbps) during a 60 day period, reverting to the Lite or Mid capability afterwards. The trial period can be started, paused and resumed from the web interface.

The PTP 650S Integrated ODU always has "Full" capability in a link with range less than 2 km (1.25 miles). The trial period can be used to operate a PTP 650S ODU at "Full" capacity in longer links during the 60 day period.

The PTP 650L Integrated ODU always has Full capability, therefore the trial period is not available.

#### **Further reading**

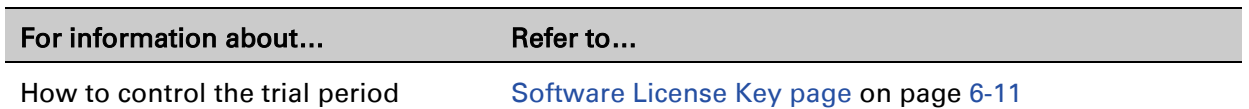

## **Recovery mode**

The PTP 650 recovery mode provides a means to recover from serious configuration errors including lost or forgotten passwords and unknown IP addresses.

Recovery mode also allows new main application software to be loaded even when the integrity of the existing main application software image has been compromised. The most likely cause of an integrity problem with the installed main application software is where the power supply has been interrupted during an earlier software upgrade.

The ODU operates in recovery mode in the following circumstances:

- When a checksum error occurs for the main application software image.
- When a power on, power off, power on cycle is applied to the ODU with the power off period being around 5sec.

Recovery mode supports a single IPv4 interface, with IP address 169.254.1.1, and with default link settings. Recovery mode does not support IPv6.

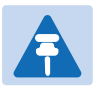

#### Note

When Recovery has been entered through a power on/off/on cycle, the ODU will revert to normal operation if no web access has been made to the unit within 30 seconds. This prevents the unit remaining inadvertently in recovery following a power outage.

### **Recovery mode options**

Options in recovery mode (IPv4 only) are as follows:

- Load new main application software.
- Reset all configuration data. This option resets IP, Ethernet and security configuration
- Reset IP and Ethernet configuration.
- Reset (zeroize) critical security parameters.
- Reboot with existing software and configuration.

If recovery mode has been entered because of a checksum error, after a 30 second wait the ODU will attempt to reboot with existing software and configuration.

The recovery software image is installed during manufacture of the ODU and cannot be upgraded by operators.

### **Further reading**

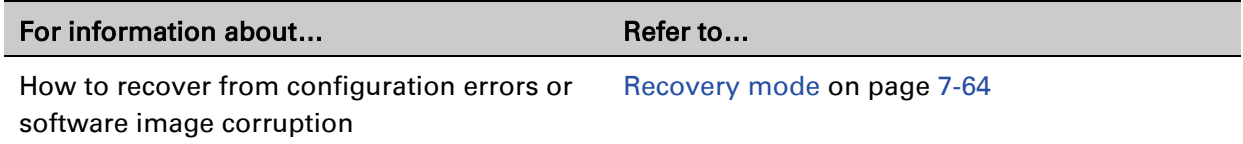

# **Chapter 2: System hardware**

This chapter describes the hardware components of a PTP 650 link.

The following topics are described in this chapter:

- [Outdoor unit \(ODU\)](#page-76-0) on page [2-2](#page-76-0)
- [Power supply units \(PSU\)](#page-91-0) on page [2-17](#page-91-0)
- [Antennas and antenna cabling](#page-96-0) on page [2-22](#page-96-0)
- [Ethernet cabling](#page-109-0) on page [2-35](#page-109-0)
- [PTP-SYNC unit](#page-118-0) on page [2-44](#page-118-0)
- [GPS receiver](#page-124-0) on page [2-50](#page-124-0)
- [Network indoor unit \(NIDU\)](#page-126-0) on page [2-52](#page-126-0)

## <span id="page-76-0"></span>**Outdoor unit (ODU)**

## **ODU description**

One ODU is required for each link end. The ODU is a self-contained transceiver unit that houses both radio and networking electronics.

### **Hardware platform variants**

PTP 650 ODUs are available in four different hardware platform variants:

- PTP 650 Integrated ODU
- PTL 650 Connectorized ODU
- PTP 650S Integrated ODU
- PTP 650L Integrated ODU

### **Regional variants**

Each of the PTP 650 hardware platform variants is available in three different regional variants.

The regional variants are supplied with default country licenses as follows:

- FCC/IC: "USA" country license with regulatory bands:
	- $0$  1 5.8 GHz
	- $0 9 5.4$  GHz
	- o 14 4.9 GHz Public Safety
	- $\circ$  38 5.2 GHz
	- $0.84 5.1$  GHz
	- o 90 5.4 GHz (Parabolic Antenna)
	- o 91 5.2 GHz (Parabolic Antenna)
	- o 92 5.1 GHz (Parabolic Antenna)
- RoW: "Other" country license with regulatory bands:
	- $0 \ 8 5.4 \text{ GHz}$
	- $0.16 5.9$  GHz
	- $\circ$  35 5.8 GHz
	- $0.61 4.9$  GHz
	- $62 5.2$  GHz
- EU: "EU" country license with regulatory band:
	- $O$  26 5.4 GHz

For details of how to configure the ODUs to operate with other country licenses, refer to [Generating license keys](#page-360-0) on page [6-3](#page-360-0) and [Software License Key page](#page-368-0) on page [6-11.](#page-368-0) The list of available countries depends upon the regional variant. The list of available regulatory bands depends on the country.

### **Capacity variants**

Some of the PTP 650 ODU variants are available with the Lite capacity license. ODUs licensed for Lite capacity can be licensed for the Full capacity by purchase of an upgrade (see [ODU](#page-84-0)  [capability upgrades](#page-84-0) on page [2-10\)](#page-84-0).

## <span id="page-77-0"></span>**PTP 650 Integrated ODU**

The PTP 650 Integrated ODU is attached to a 23 dBi flat plate antenna [\(Figure 5\)](#page-77-1) and is intended for medium to long-range difficult links and traditional backhaul requirements where high capacity and high link budget are required.

<span id="page-77-1"></span>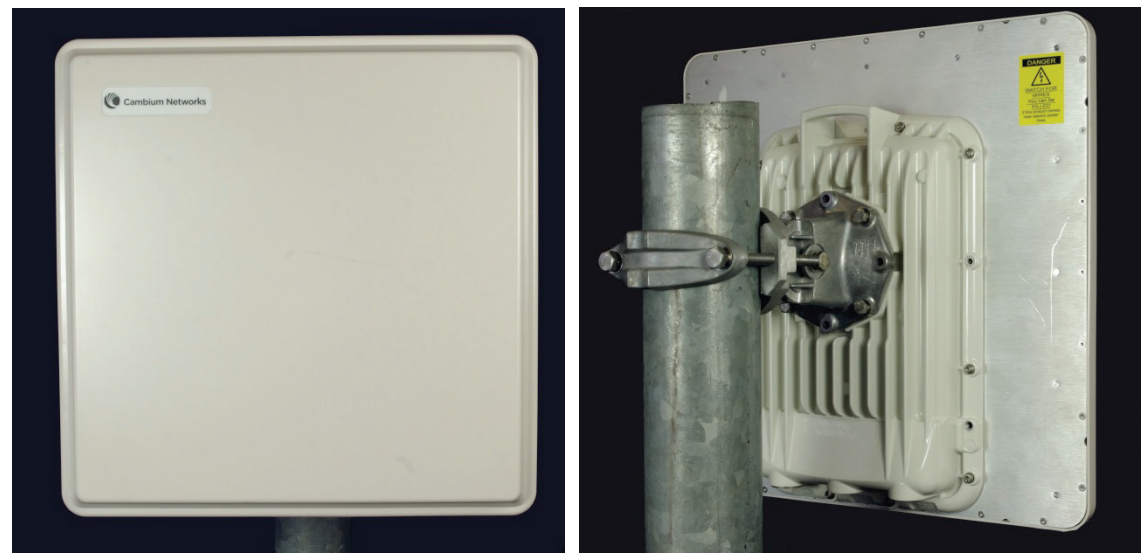

Figure 5 PTP 650 Integrated ODU (front and rear views)

### **Capacity and capability licensing**

The PTP 650 Integrated ODU is factory-installed with "Lite" data throughput capability (up to 125 Mbps). It supports the following capability upgrades (see [ODU capability upgrades](#page-84-0) on page [2-10\)](#page-84-0):

- Data throughput above 125 Mbps
- SFP port operation
- AES encryption
- Synchronous Ethernet and 1588 Transparent Clock
- TDM (E1 or T1) operation
- Group access

### **Full capability trial period**

A full capability trial period is available for PTP 650 Integrated ODUs that are licensed for "Lite" (up to 125 Mbps) or "Mid" (up to 250 Mbps) data throughput capability. This trial allows the ODU to operate with "Full" capability (up to 450 Mbps) during a 60 day period, reverting to Lite or Mid capability afterwards. The trial period can be started, paused and resumed from the web interface [\(Software License Key page](#page-368-0) on page [6-11\)](#page-368-0).

### **Individual ODU part numbers**

Order PTP 650 Integrated ODUs from Cambium Networks [\(Table 2\)](#page-78-0). Each of the parts listed in [Table 2](#page-78-0) includes the following items:

• One 23 dBi integrated ODU

Integrated ODUs, when sold individually, are supplied without mounting brackets.

| <b>Cambium description</b>                        | Cambium part number |
|---------------------------------------------------|---------------------|
| PTP 650 (4.9 to 6.05 GHz) Integrated ODU (FCC/IC) | C050065B001         |
| PTP 650 (4.9 to 6.05 GHz) Integrated ODU (RoW)    | C050065B003         |
| PTP 650 (4.9 to 6.05 GHz) Integrated ODU (EU)     | C050065B005         |

<span id="page-78-0"></span>Table 2 PTP 650 Integrated ODU part numbers

#### **ODU kit part numbers**

Order PTP 650 Integrated ODU kits from Cambium Networks [\(Table 3\)](#page-78-1).

Each of the parts listed in [Table 3](#page-78-1) includes the following items:

- One 23 dBi integrated ODU
- One integrated ODU mounting bracket [\(Figure 8\)](#page-86-0)
- One PSU of the type stated in the Cambium description.
- One line cord, either US (FCC/IC) or EU (EU and RoW).

<span id="page-78-1"></span>Table 3 ODU kit part numbers for Integrated ODUs

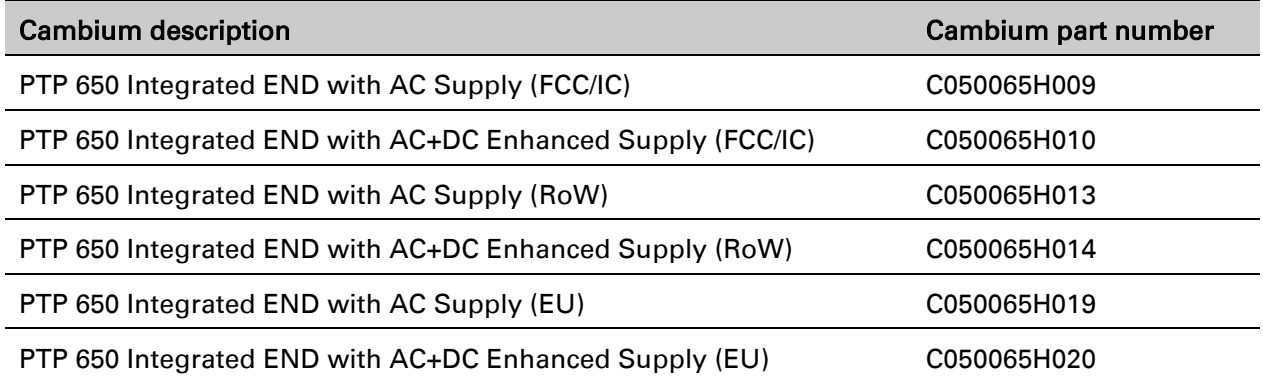

## **PTP 650 Connectorized ODU**

The PTP 650 Connectorized ODU is intended to work with separately mounted external antennas [\(Figure 6\)](#page-79-0) in long-range difficult links and traditional backhaul requirements where high capacity and high link budget are required. External antennas generally have higher gains than the integrated antennas, allowing the PTP 650 to cope with more difficult radio conditions.

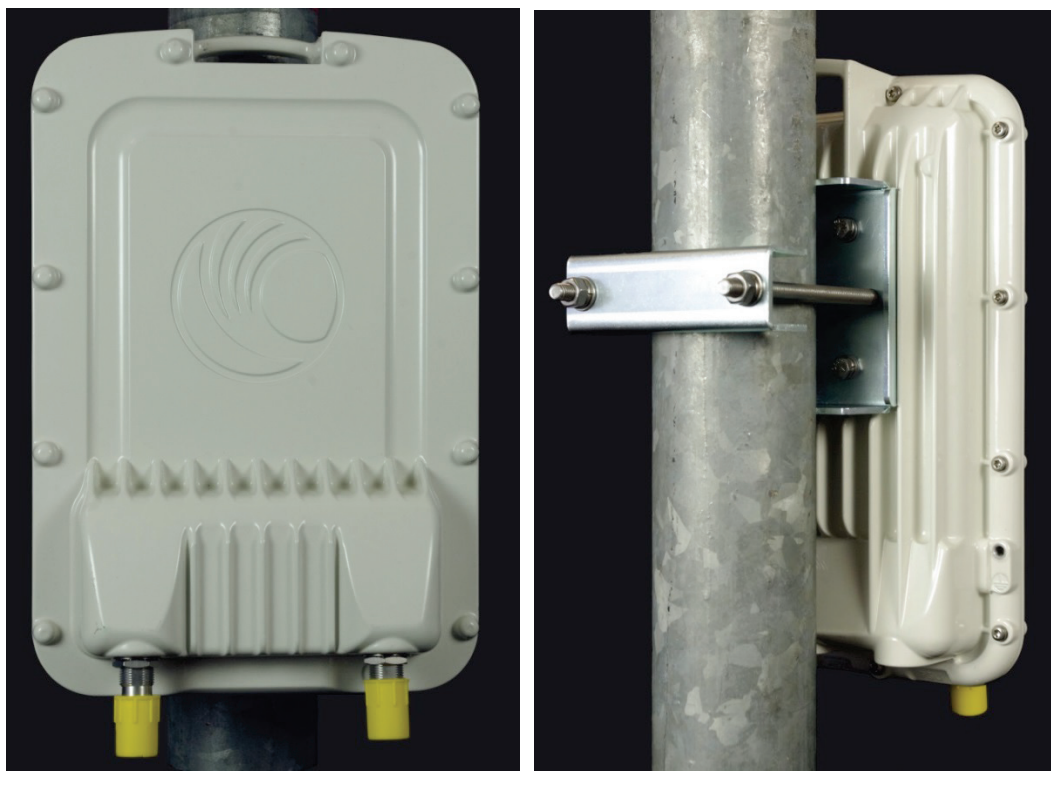

<span id="page-79-0"></span>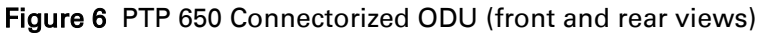

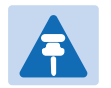

#### **Note**

To determine when to install connectorized units and to calculate their impact on link performance and regulatory limits, see [Planning for connectorized units](#page-158-0) on page [3-29.](#page-158-0) To select antennas, RF cables and connectors for connectorized units, see [Antennas and](#page-96-0)  [antenna cabling](#page-96-0) on page [2-22.](#page-96-0)

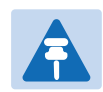

#### Attention

Pour déterminer si il est nécessaire d'installer une liaison radiofréquence avec des antennes externes et pour calculer leur impact sur les performances de la liaison et les limites réglementaires, voir [Planning for connectorized units](#page-158-0) page [3-29.](#page-158-0)

Pour sélectionner les antennes, câbles et connecteurs RF pour les liaisons radiofréquence sans antenne intégrée, voir [Antennas and antenna cabling](#page-96-0) page [2-22.](#page-96-0)

### **Capacity and capability licensing**

The standard PTP 650 Connectorized ODU is factory-installed with "Lite" data throughput capability (up to 125 Mbps). It supports the following capability upgrades (see [ODU capability](#page-84-0)  [upgrades](#page-84-0) on page [2-10\)](#page-84-0):

- Data throughput above 125 Mbps
- SFP port operation
- AES encryption
- Synchronous Ethernet and 1588 Transparent Clock
- TDM (E1 or T1) operation
- Group access

### **Full capability trial period**

A full capability trial period is available for PTP 650 Integrated or Connectorized ODUs that are licensed for "Lite" (up to 125 Mbps) or "Mid" (up to 250 Mbps) data throughput capability. This trial allows the ODU to operate with "Full" capability (up to 450 Mbps) during a 60 day period, reverting to Lite or Mid capability afterwards. The trial period can be started, paused and resumed from the web interface [\(Software License Key page](#page-368-0) on page [6-11\)](#page-368-0).

### **Individual ODU part numbers**

Order PTP 650 Connectorized ODUs from Cambium Networks [\(Table 4\)](#page-80-0). Each of the parts listed in [Table 4](#page-80-0) includes the following items:

- One connectorized ODU.
- One connectorized ODU mounting bracket [\(Figure 8\)](#page-86-0).

#### <span id="page-80-0"></span>Table 4 PTP 650 Connectorized individual ODU part numbers

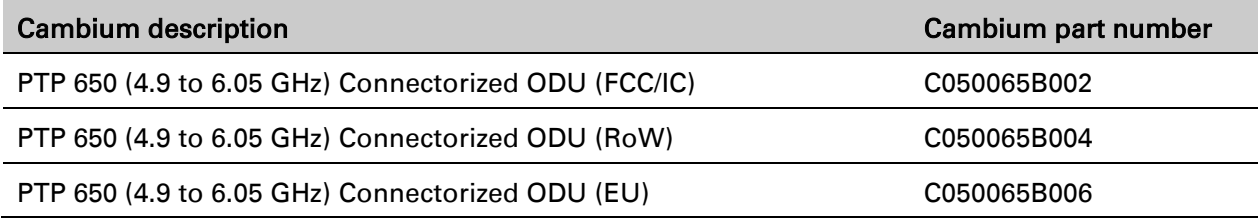

### **ODU kit part numbers**

Order PTP 650 Connectorized ODU kits from Cambium Networks [\(Table 5\)](#page-81-1). Each of the parts listed in [Table 5](#page-81-1) includes the following items:

- One connectorized ODU.
- One PSU of the type stated in the Cambium description.
- One line cord, either US (FCC/IC) or EU (EU and RoW).

The PTP 650 Connectorized ODU already includes the connectorized bracket, so this is not included separately in the kit.

<span id="page-81-1"></span>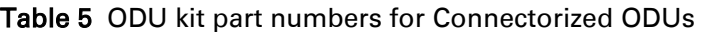

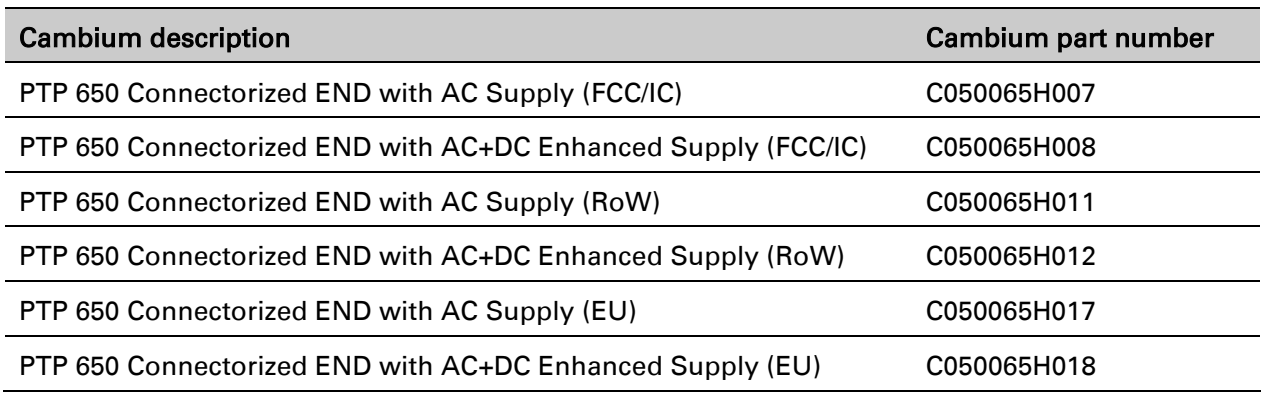

### <span id="page-81-0"></span>**PTP 650S Integrated ODU**

The PTP 650S Integrated ODU is intended for short range high capacity links. The ODU is fitted with a small form-factor 19 dBi flat-plate integrated antenna [\(Figure 7\)](#page-81-2).

<span id="page-81-2"></span>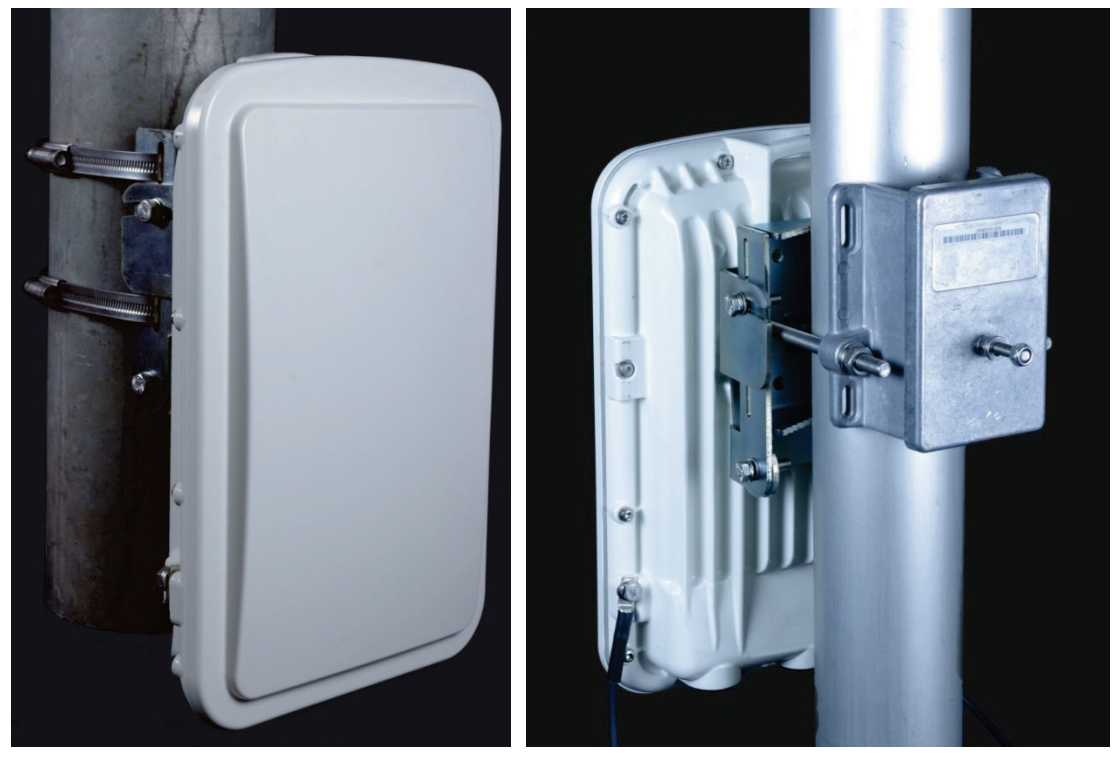

Figure 7 PTP 650S or PTP 650L Integrated ODU (front and rear views)

### **Capacity and capability licensing**

The PTP 650S Integrated ODU is factory-installed with the following capabilities:

- "Full" data throughput capability (up to 450 Mbps) for links at ranges up to 2.0 km (1.2 miles).
- "Lite" capability (up to 125 Mbps) for ranges between 2.0 km and 250 km (156 miles).
- Synchronous Ethernet.

• IEEE 1588 Transparent Clock.

The PTP 650S Integrated ODU supports the following capability upgrades upgrades (see [ODU](#page-84-0)  [capability upgrades](#page-84-0) on page [2-10\)](#page-84-0):

- "Full" (up to 450 Mbps) data throughput capability in links at ranges above 2.0 km (1.2 miles)
- SFP port operation
- AES encryption
- TDM (E1 or T1) operation
- Group access

### **Full capability trial period**

A full capability trial period is available for PTP 650S Integrated ODUs. This trial allows the ODU to operate with "Full" capability (up to 450 Mbps) in links at ranges above 2.0 km (1.2 miles) during a 60 day period, reverting to the default capability afterwards. The trial period can be started, paused and resumed from the web interface [\(Software License Key page](#page-368-0) on page [6-](#page-368-0) [11\)](#page-368-0).

#### **Individual ODU part numbers**

Order PTP 650S Integrated ODUs from Cambium Networks [\(Table 6\)](#page-82-0). Each of the parts listed in [Table 6](#page-82-0) includes one 19 dBi integrated ODU without mounting brackets.

<span id="page-82-0"></span>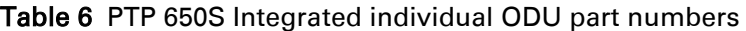

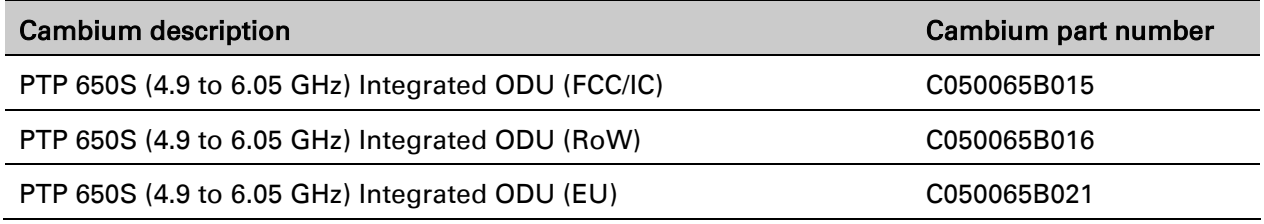

#### **ODU kit part numbers**

Order PTP 650S Integrated ODU kits from Cambium Networks [\(Table 7\)](#page-82-1). Each of the parts listed in [Table 7](#page-82-1) includes the following items:

- One 19 dBi integrated ODU.
- One integrated ODU mounting bracket [\(Figure 8\)](#page-86-0).
- One PSU of the type stated in the Cambium description.
- One line cord, either US (FCC/IC) or EU (EU and RoW).

<span id="page-82-1"></span>Table 7 PTP 650S Integrated ODU kit part numbers

| <b>Cambium description</b>                                  | Cambium part number |
|-------------------------------------------------------------|---------------------|
| PTP 650S Integrated END with AC Supply (FCC/IC)             | C050065H022         |
| PTP 650S Integrated END with AC+DC Enhanced Supply (FCC/IC) | C050065H023         |
| PTP 650S Integrated END with AC Supply (RoW)                | C050065H024         |

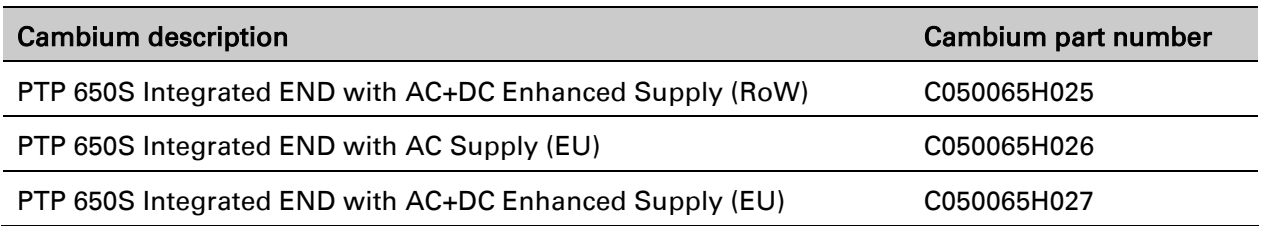

### <span id="page-83-0"></span>**PTP 650L Integrated ODU**

The PTP 650L Integrated ODU is intended for enterprise access and video surveillance applications that require data throughput up to 100 Mbps. The ODU is fitted with a small formfactor 19 dBi flat-plate integrated antenna. Its external appearance is the same as the PTP 650S Integrated ODU [\(Figure 7\)](#page-81-2).

### **Capacity and capability licensing**

Although the PTP 650L has the Full capacity variant, capacity is necessarily limited because of the restricted bandwidth.

It is factory-installed with the following capabilities:

- Limited to channel bandwidths of 5 MHz or 10 MHz.
- Data throughput capability up to 100 Mbps.

The PTP 650L Integrated [ODU](#page-84-0) supports the following capability upgrades upgrades (see ODU [capability upgrades](#page-84-0) on page [2-10\)](#page-84-0):

- Operation in channel bandwidths greater than 10 MHz
- SFP port operation
- 128-bit AES encryption (the PTP 650L does not support 256-bit AES Encryption)
- TDM (E1 or T1) operation

### **Full capability trial period**

A full capability trial period is not available for PTP 650L Integrated ODUs.

#### **Individual ODU part numbers**

Order PTP 650L Integrated ODUs from Cambium Networks [\(Table 8\)](#page-83-1). Each of the parts listed in [Table 8](#page-83-1) includes one 19 dBi integrated ODU without mounting brackets.

<span id="page-83-1"></span>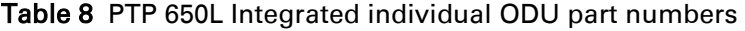

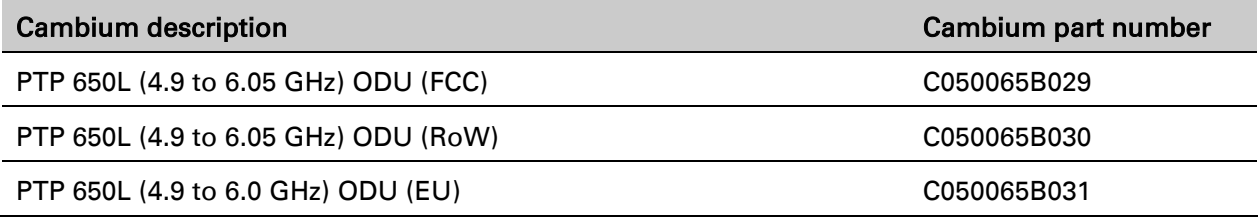

### **ODU kit part numbers**

Order PTP 650L Integrated ODU kits from Cambium Networks [\(Table 9\)](#page-84-1). Each of the parts listed in [Table 9](#page-84-1) includes the following items:

- One 19 dBi integrated ODU.
- One integrated ODU mounting bracket [\(Figure 8\)](#page-86-0).
- One PSU of the type stated in the Cambium description.
- One line cord, either US (FCC/IC) or EU (EU and RoW).

#### <span id="page-84-1"></span>Table 9 PTP 650L Integrated ODU kit part numbers

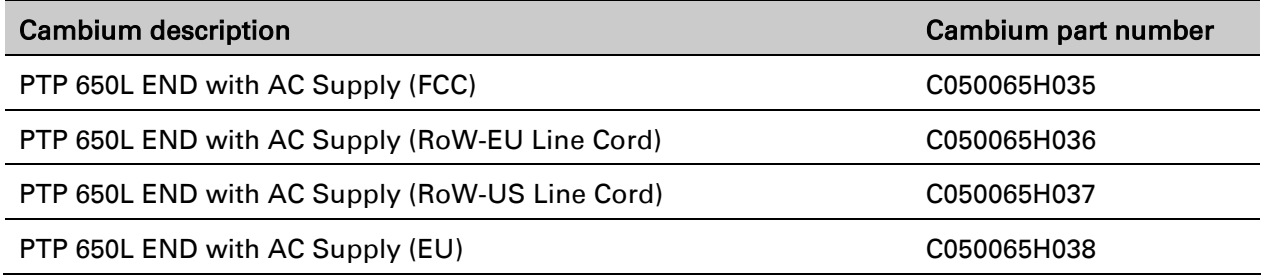

## <span id="page-84-0"></span>**ODU capability upgrades**

To upgrade a PTP 650, PTP 650S or PTP 650L ODU to one or more new capabilities, order the necessary upgrades from Cambium Networks [\(Table 10\)](#page-84-2). For details of how to install the capability upgrades, refer to [Generating license keys](#page-360-0) on page [6-3](#page-360-0) and [Software License Key](#page-368-0)  [page](#page-368-0) on page [6-11.](#page-368-0)

<span id="page-84-2"></span>Table 10 Capability upgrades available for PTP 650 Series ODUs

| Cambium description (*1)                                                                      | Access key part<br>number | <b>PTP</b><br>650 | <b>PTP</b><br>650S | <b>PTP</b><br>650L |
|-----------------------------------------------------------------------------------------------|---------------------------|-------------------|--------------------|--------------------|
| SFP port enabled: access key provided in the SFP module<br>kit (SFP module kits on page 2-41) | n/a                       | Yes               | Yes                | Yes                |
| PTP 650 128-bit AES Encryption - per ODU (*2)                                                 | C000065K018               | Yes               | Yes                | Yes                |
| PTP 650 256-bit AES Encryption – per ODU ( $*2$ )                                             | C000065K019               | Yes               | Yes                |                    |
| PTP 650 Lite (Up to 125Mbps) to Mid (Up to 250Mbps)<br>Link Capacity upgrade license per ODU  | C000065K021               | Yes               |                    |                    |
| PTP 650 Lite (Up to 125Mbps) to Full (Up to 450Mbps)<br>Link Capacity upgrade license per ODU | C000065K022               | Yes               |                    |                    |
| PTP 650 Mid (Up to 250Mbps) to Full (Up to 450Mbps)<br>Link Capacity upgrade license per ODU  | C000065K023               | Yes               |                    |                    |
| PTP 650 Precise Network Timing Software License (per<br>end) $(*3)$                           | C000065K040               | Yes               |                    |                    |
| PTP 650S Upgrade Limited Range to Full Range Software<br>License (per end) $(*4)$             | C000065K041               |                   | Yes                |                    |

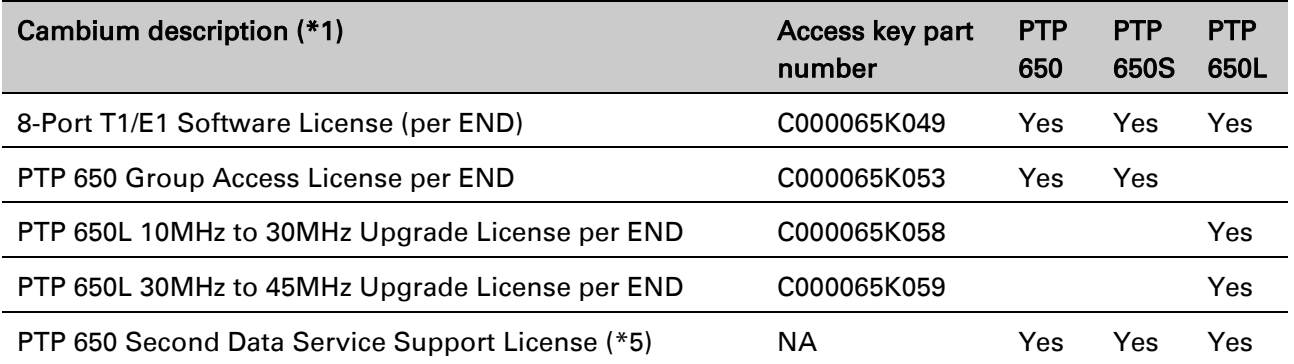

(\*1) If the Cambium description contains the words "per ODU" or "per end", then order two upgrades per link.

(\*2) Cambium Networks will supply AES upgrades only if there is official permission to export AES encryption to the country of operation.

(\*3) This upgrade provides the Synchronous Ethernet and 1588 Transparent Clock features in PTP 650 Integrated or PTP 650 Connectorized ODUs. These features are enabled by default in the PTP 650S Integrated ODU.

(\*4) This upgrade provides "Full" (up to 450 Mbps) throughput capability at any range up to 250 km.

(\*5) This feature requires a full capacity ODU.

### **ODU accessories**

Spare ODU port blanking plugs are available from Cambium Networks [\(Table 11\)](#page-85-0).

<span id="page-85-0"></span>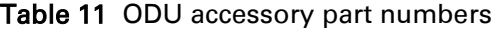

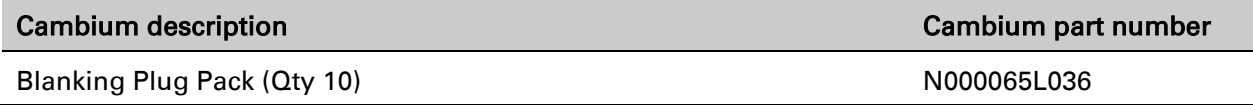

## **ODU mounting brackets**

The integrated mounting bracket [\(Figure 8\)](#page-86-0) and connectorized mounting bracket [\(Figure 9\)](#page-86-1) are used to mount the PTP 650 or PTP 650S or PTP 650L ODUs on poles with diameters in the range 50 to 75 mm (2 to 3 inches). The extended integrated mounting bracket [\(Figure 10\)](#page-87-0) is used for mounting an integrated or connectorized ODU on poles with a diameter of either 90 mm (3.5 inches) or 115 mm (4.5 inches).

The large diameter extension kit [\(Figure 11\)](#page-87-1) is be used with the integrated bracket to mount an ODU on a pole with diameter up to 229 mm (9.0 inches). The low profile bracket [\(Figure 12\)](#page-87-2) is used to mount a PTP 650S or PTP 650L ODU on a pole of diameter 40 mm to 82 mm (1.6 inches to 3.2 inches) or 89 mm to 229 mm ((3.5 inches to 9.0 inches).

Before ordering ODU mounting brackets, be aware of the following:

- Individual integrated ODUs are supplied without a mounting bracket.
- Individual connectorized ODUs are supplied with a connectorized mounting bracket.
- ODUs in kits are supplied with an integrated or connectorized bracket, as appropriate.

If separate ODU mounting brackets are required, order them from Cambium Networks [\(Table](#page-88-0)  [12\)](#page-88-0).

<span id="page-86-0"></span>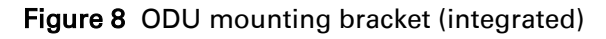

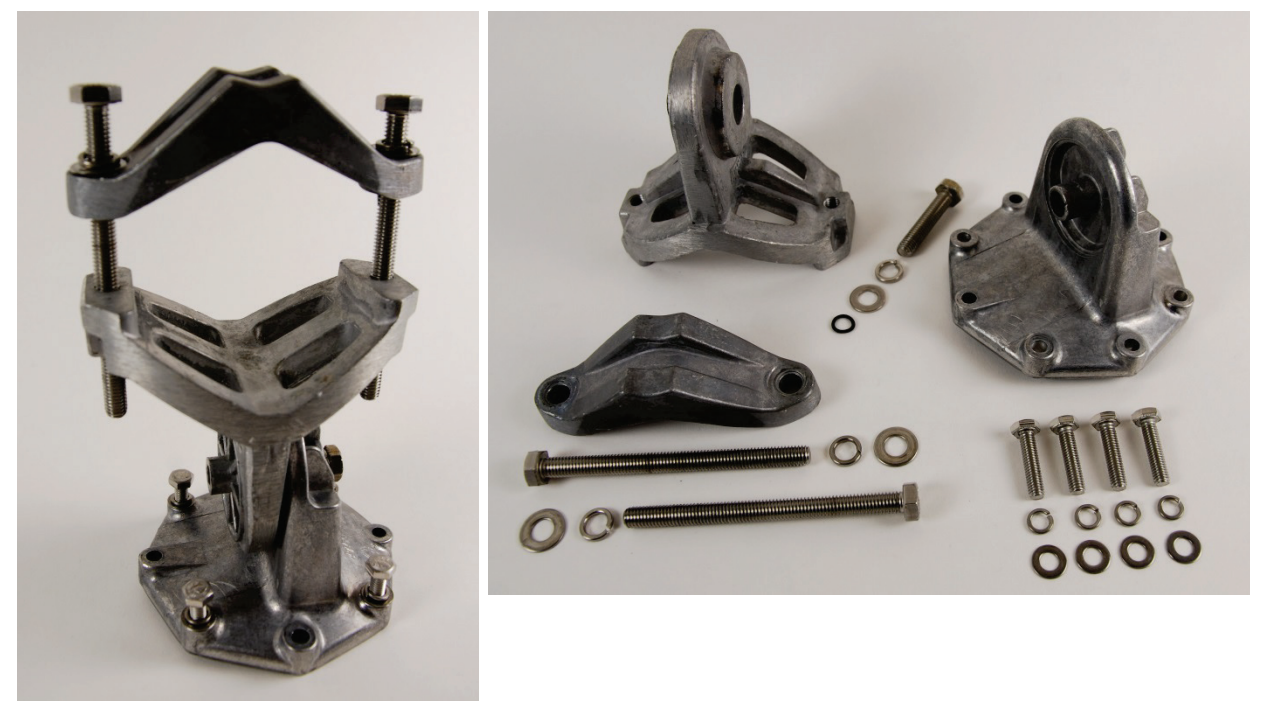

Figure 9 ODU mounting bracket (connectorized)

<span id="page-86-1"></span>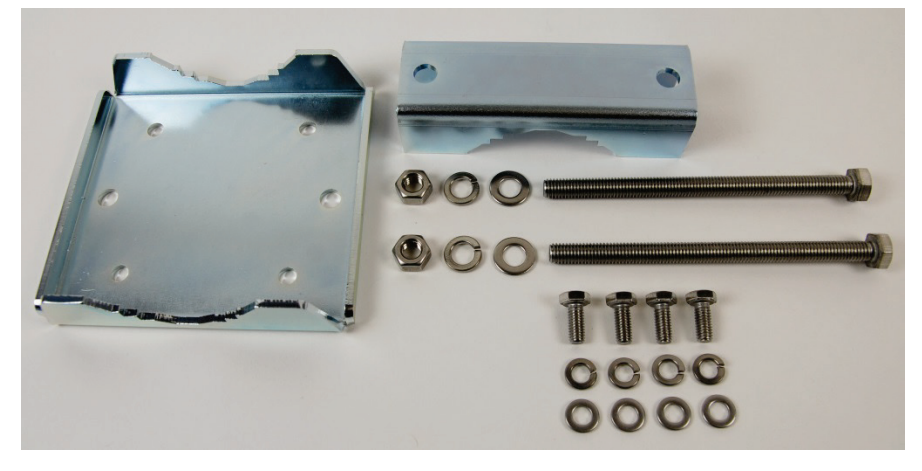

<span id="page-87-0"></span>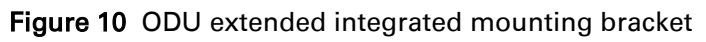

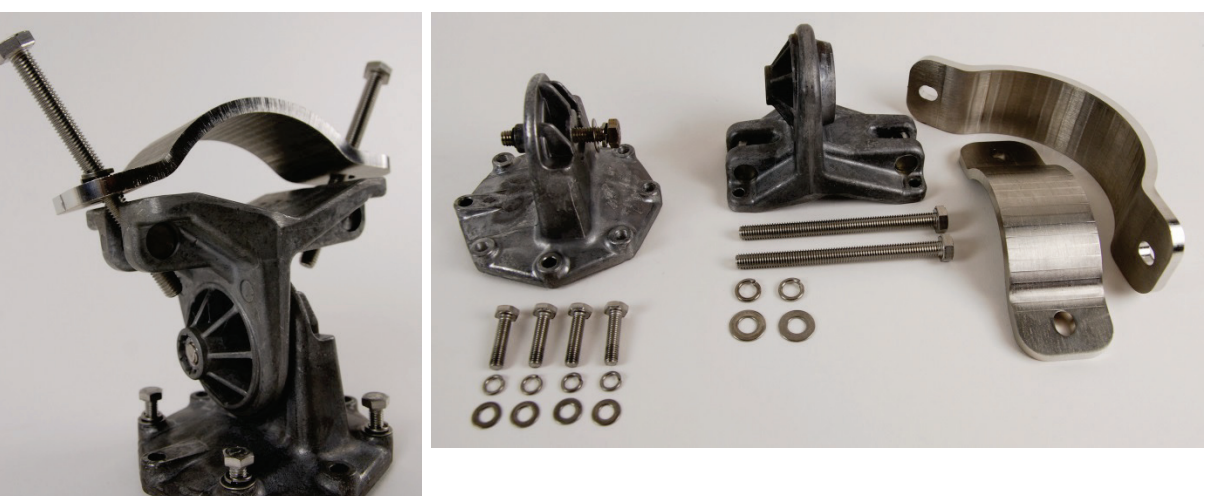

Figure 11 ODU large diameter extension kit

<span id="page-87-1"></span>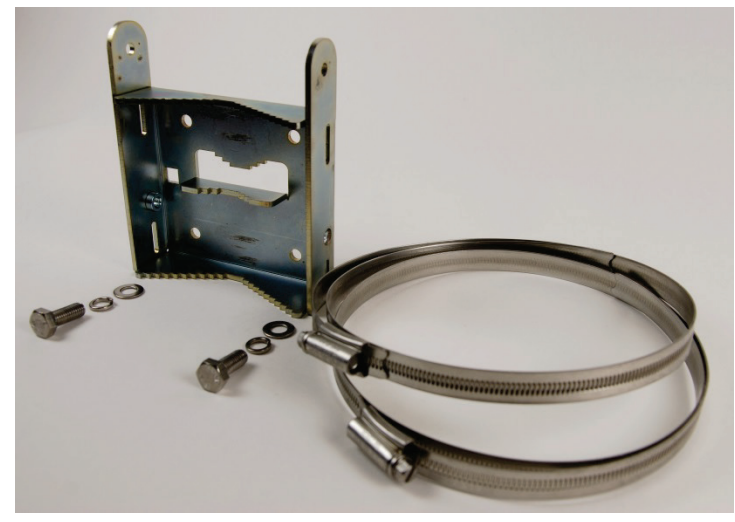

Figure 12 ODU low profile bracket

<span id="page-87-2"></span>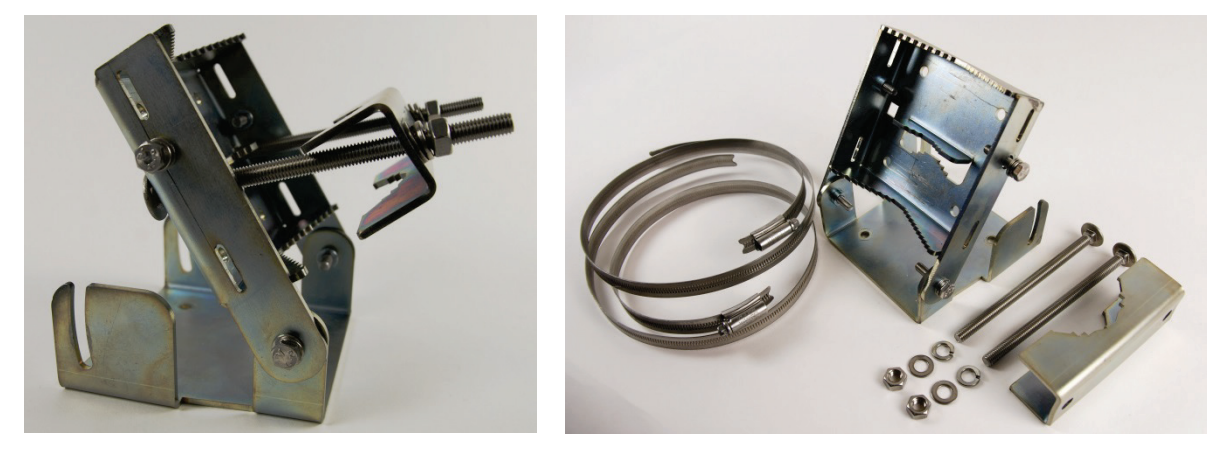

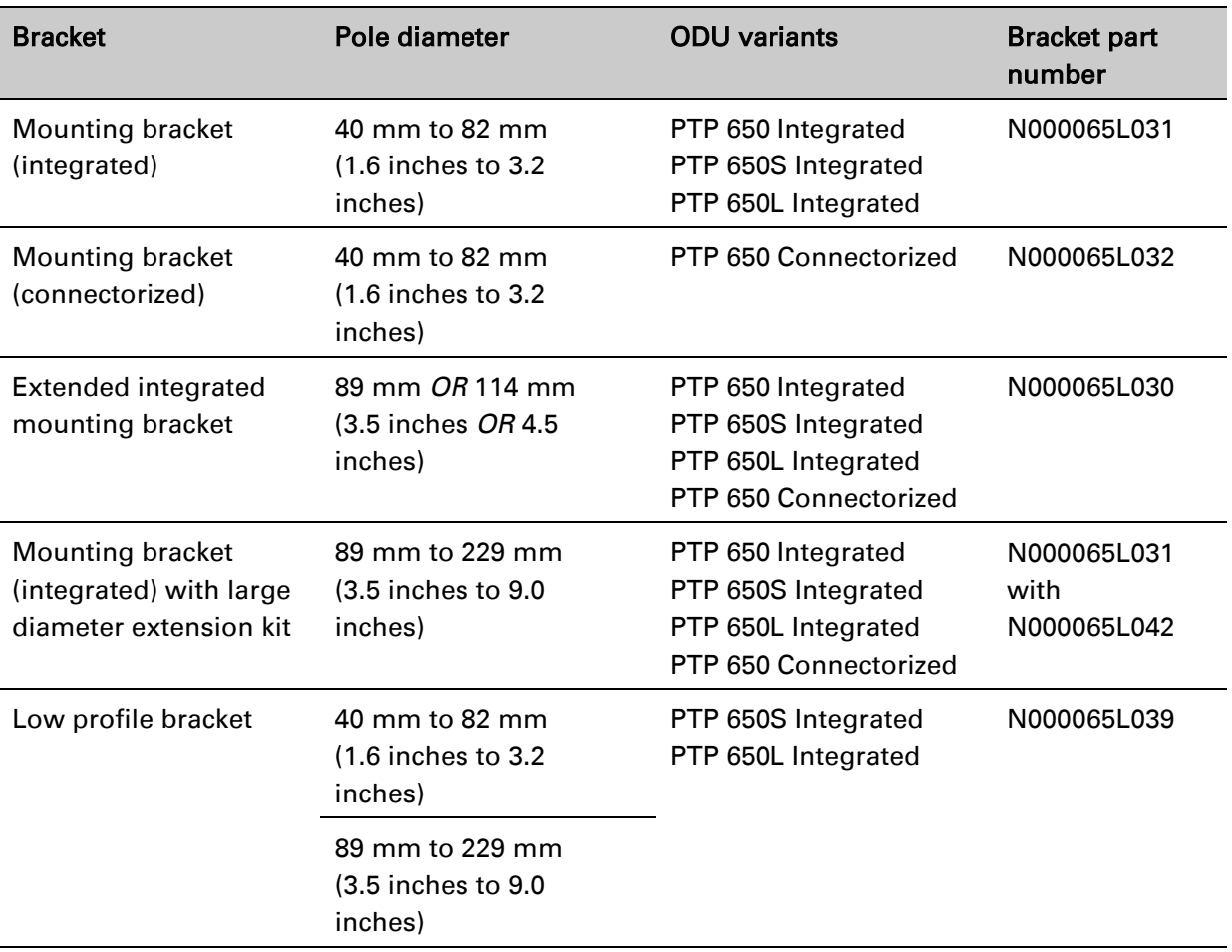

#### <span id="page-88-0"></span>Table 12 ODU mounting bracket part numbers

The low profile bracket provides elevation adjustment with the PTP 650S Integrated or PTP 650L Integrated ODU of +10° to –5° or +5° to –10°. A larger adjustment range is available using the standard integrated mounting bracket. The connectorized mounting bracket does not provide elevation adjustment.

## **ODU interfaces**

The PSU, AUX and SFP ports are on the rear of the integrated and connectorized ODUs [\(Figure](#page-89-0)  [13\)](#page-89-0). These interfaces are described in [Table 13.](#page-89-1) Each of the PSU, AUX and SFP ports can be configured to disable Ethernet traffic, connected in a local loop-back between any two ports, or selected to the following services:

- Data Service
- Second Data Service
- Management Service
- Local Management Service

#### <span id="page-89-0"></span>Figure 13 ODU rear interfaces

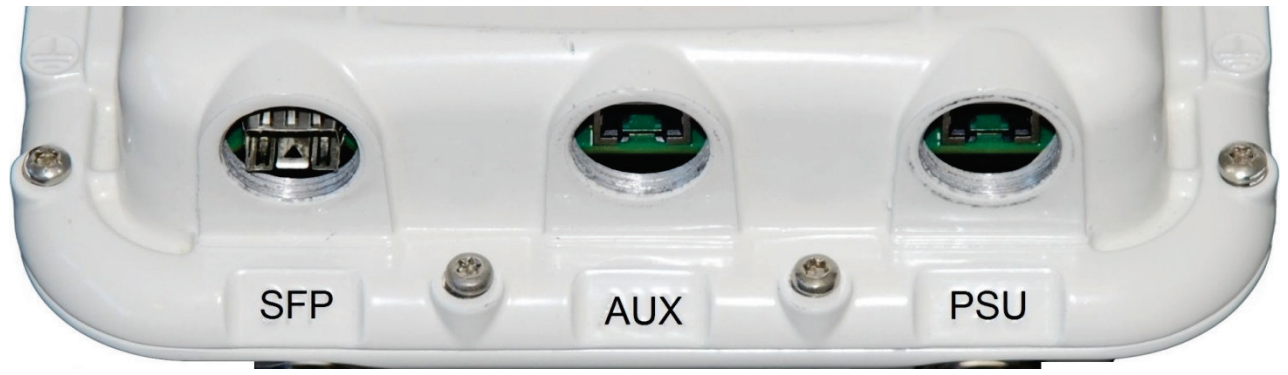

<span id="page-89-1"></span>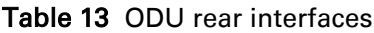

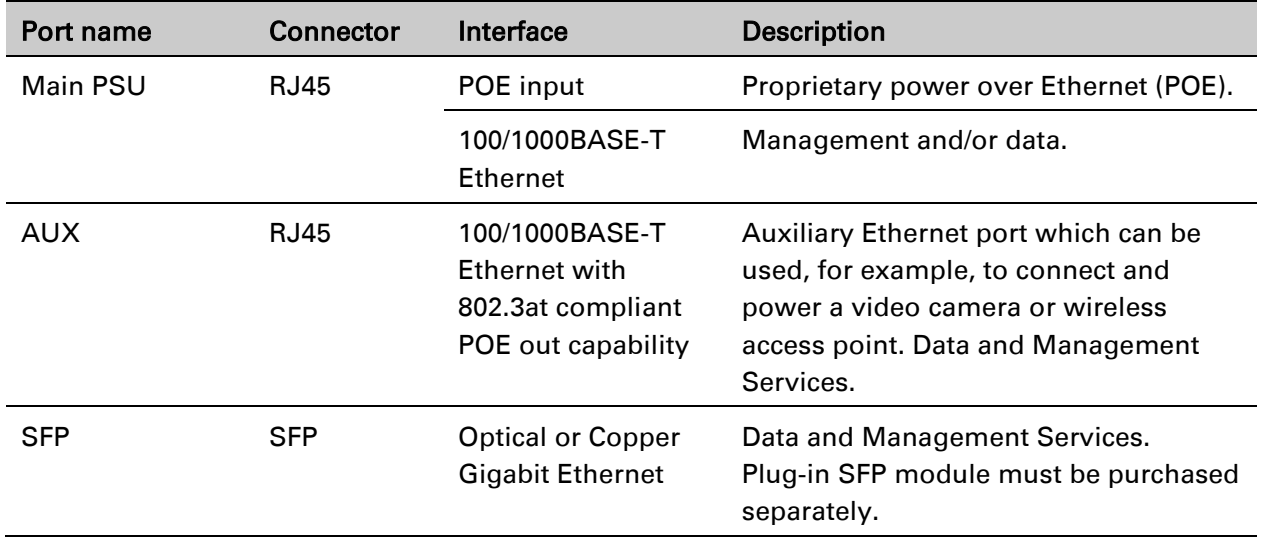

The front of the connectorized ODU [\(Figure 14\)](#page-89-2) provides N type female connectors for RF cable interfaces to antennas with horizontal (H) and vertical (V) polarization.

<span id="page-89-2"></span>Figure 14 Connectorized ODU antenna interfaces

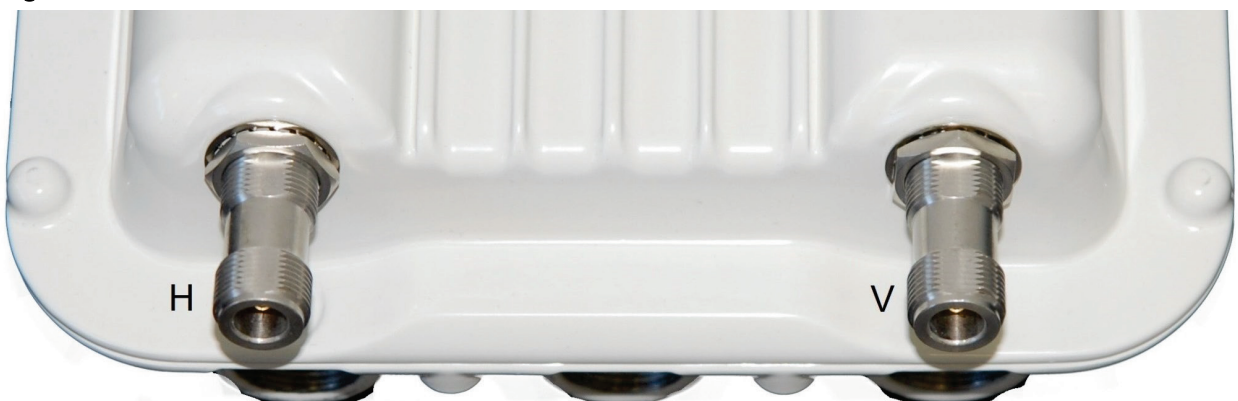

## **ODU specifications**

The PTP 650 ODU conforms to the specifications listed in [Table 14.](#page-90-0)

| Category                       | <b>Specification</b>                                                                                                    |
|--------------------------------|----------------------------------------------------------------------------------------------------|
| Dimensions                     | 23 dBi integrated: 371 mm (14.6 in) x 371 mm (14.6 in) x 81 mm (3.2 in)<br>19 dBi integrated:<br>Connectorized: 204 mm (8.0 in) x 318 mm (12.5 in) x 90 mm (3.5 in) |
| Weight                         | 23 dBi integrated: 4.1 Kg (9.0 lbs) including bracket<br>19 dBi integrated:<br>Connectorized: 3.1 Kg (6.8 lbs) including bracket                                    |
| Temperature                    | -40°C (-40°F) to +60°C (140°F)                                                                                                    |
| Wind loading                   | 200 mph (323 kph) maximum. See ODU wind loading on page 3-14.                                                                                                    |
| Humidity                       | 100% condensing                                                                                                    |
| Liquid and particle<br>ingress | IP66, IP67                                                                                                    |
| UV exposure                    | 10 year operational life (UL746C test evidence)                                                                                                    |
| Static discharge               | See Electromagnetic compatibility (EMC) compliance on page 4-22                                                                                                    |

<span id="page-90-0"></span>Table 14 ODU specifications

## <span id="page-91-0"></span>**Power supply units (PSU)**

## **PSU description**

The PSU is an indoor unit that is connected to the ODU and network terminating equipment using Cat5e cable with RJ45 connectors. It is also plugged into an AC or DC power supply so that it can inject Power over Ethernet (POE) into the ODU. Choose one of the following PSUs [\(Figure 15\)](#page-91-1):

- The AC Power Injector (left) accepts an AC input supply only.
- The AC+DC Enhanced Power Injector (right) accepts both AC and DC input, tolerates a greater temperature range, and allows the ODU to support a device on the Aux port, such as a video camera or wireless access point. It also allows the ODU to provide DC power output.

#### <span id="page-91-1"></span>Figure 15 PSU 650 PSUs

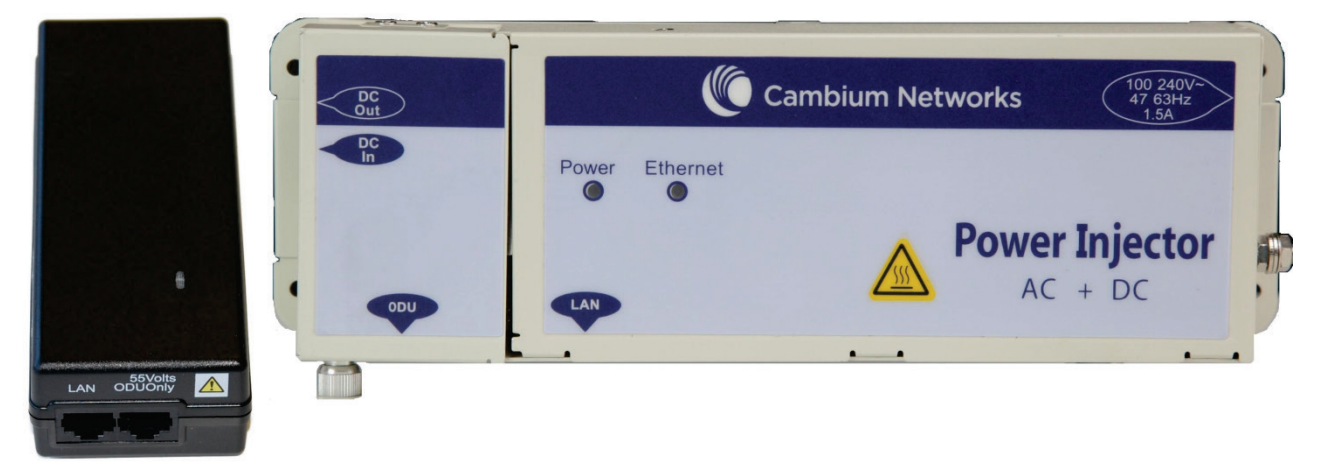

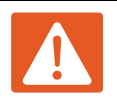

#### Warning

Always use an appropriately rated and approved AC supply cord-set in accordance with the regulations of the country of use.

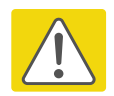

#### Caution

The PSU ODU ports are designed to connect only to PTP 650 ODUs, PTP-SYNC units, NIDUs or LPUs. Do not connect any other equipment, as damage may occur. Do not connect the PIDU Plus PTP 300/500/600 Series to the PTP 650 ODU or LPU.

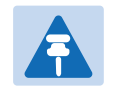

#### **Note**

Each of the ODU kits listed in [Table 5](#page-81-1) includes one PSU and one US or EU line cord as stated in the Cambium description.

## **PSU part numbers**

Order PSUs and (for AC power) line cords from Cambium Networks [\(Table 15\)](#page-92-0).

<span id="page-92-0"></span>Table 15 Power supply component part numbers

| <b>Cambium description</b>    | Cambium part number |
|-------------------------------|---------------------|
| PTP 650 AC Power Injector     | N000065L001         |
| AC+DC Enhanced Power Injector | C000065L002         |
| US Line Cord Fig 8            | N000065L003         |
| UK Line Cord Fig 8            | N000065L004         |
| EU Line Cord Fig 8            | N000065L005         |
| Australia Line Cord Fig 8     | N000065L006         |

## **AC Power Injector interfaces**

The AC Power Injector interfaces are shown in [Figure 16](#page-92-1) and described in [Table 16.](#page-92-2)

<span id="page-92-1"></span>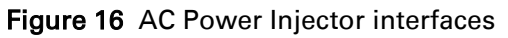

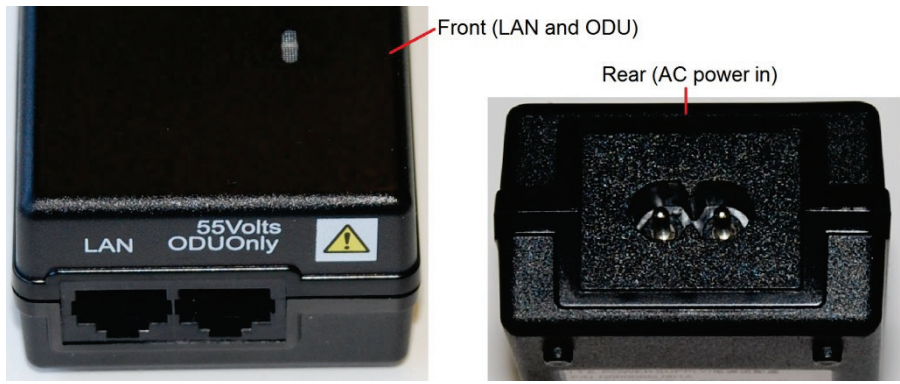

<span id="page-92-2"></span>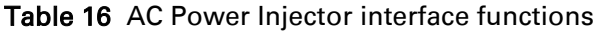

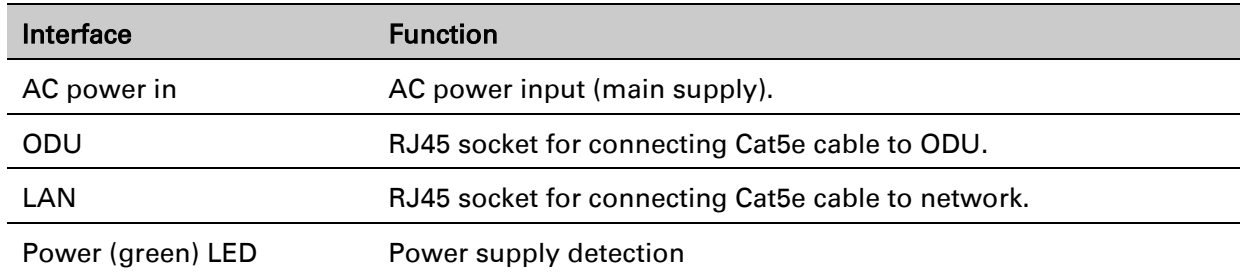

## **AC+DC Enhanced Power Injector interfaces**

The AC+DC Enhanced Power Injector interfaces are shown in [Figure 17](#page-93-0) and described in [Table](#page-93-1)  [17.](#page-93-1)

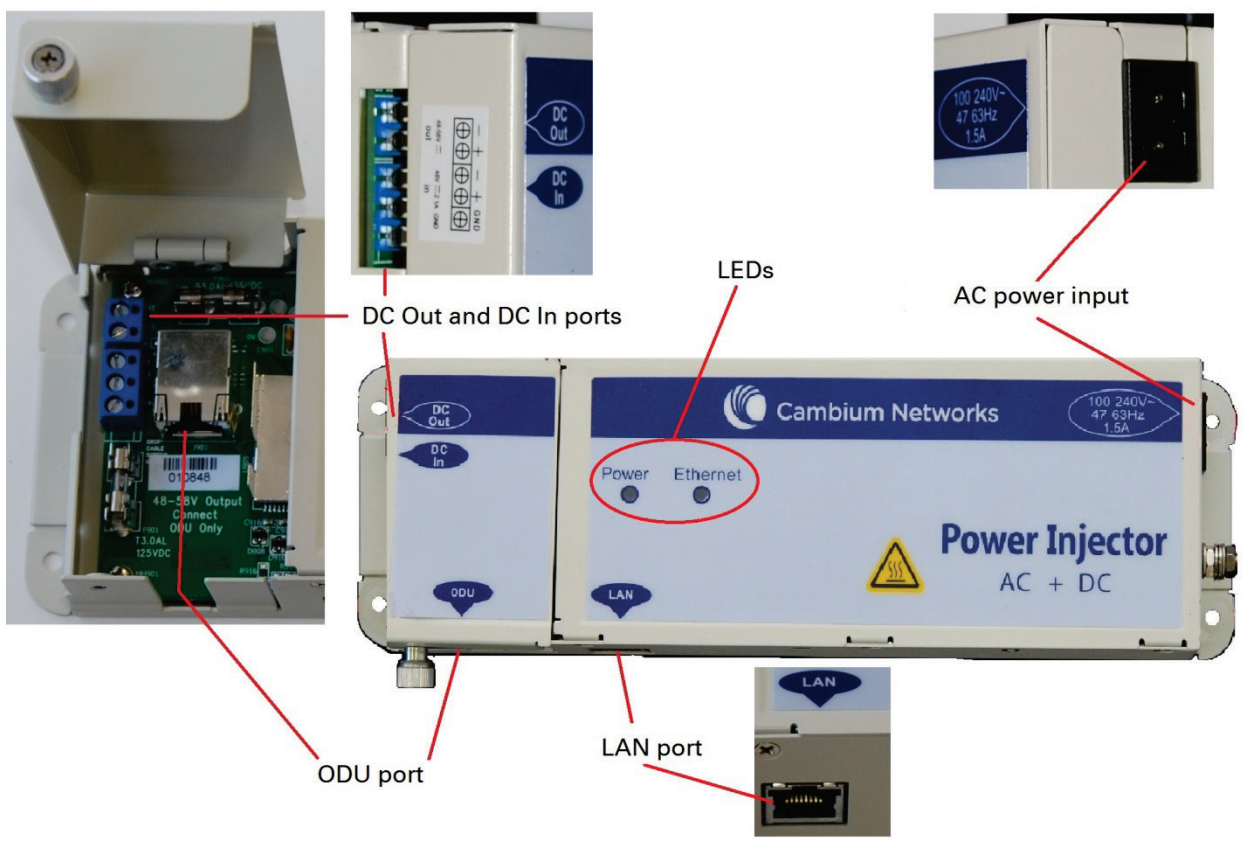

<span id="page-93-0"></span>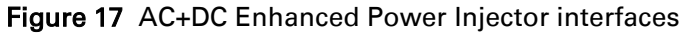

<span id="page-93-1"></span>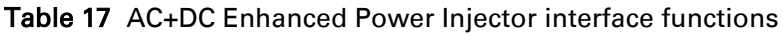

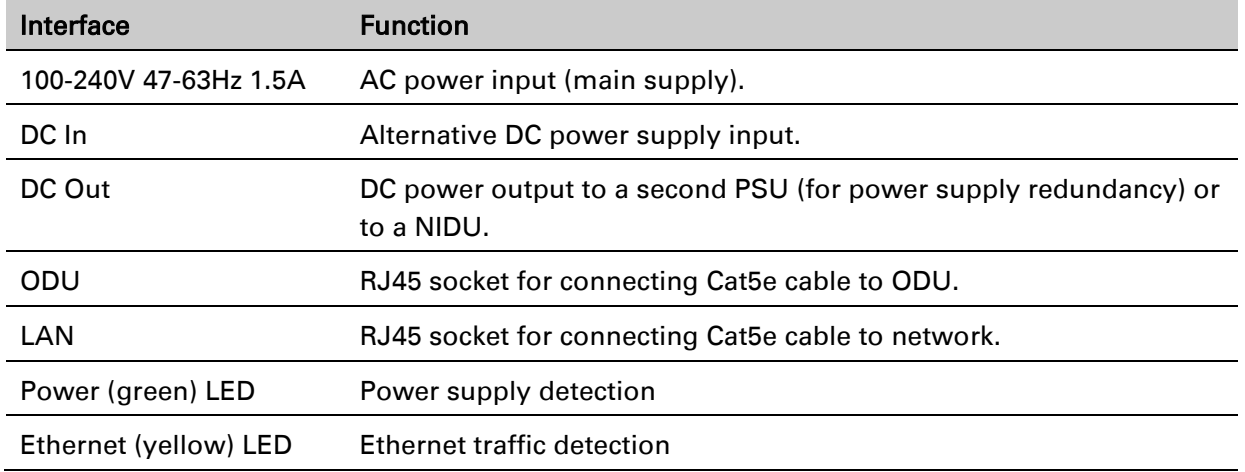

## **PSU specifications**

The PTP 650 AC Power Injector conforms to the specifications listed in [Table 18.](#page-94-0) The AC+DC Enhanced Power Injector conforms to the specifications listed in [Table 19.](#page-95-0)

| Category                       | <b>Specification</b>                                                                 |
|--------------------------------|--------------------------------------------------------------------------------------|
| <b>Dimensions</b>              | 137 mm (5.4 in) x 56 mm (2.2 in) x 38 mm (1.5 in)                                    |
| Weight                         | $0.240$ Kg (0.5 lbs)                                                                 |
| Temperature                    | $0^{\circ}$ C to $+40^{\circ}$ C                                                     |
| Humidity                       | 90% non-condensing                                                                   |
| Waterproofing                  | Not waterproof                                                                       |
| Altitude                       | Sea level to 5000 meters (16000 ft)                                                  |
| <b>AC</b> Input                | Min 90 V AC, 57 - 63 Hz, max 264 V AC, 47 - 53 Hz.                                   |
| DC output voltage to the ODU   | $55V + - 5%$                                                                         |
| AC connector                   | IEC-320-C8                                                                           |
| Efficiency                     | Better than 85%, efficiency level 'V'                                                |
| <b>Over Current Protection</b> | Hiccup current limiting, trip point set between 120% to<br>150% of full load current |
| Hold up time                   | At least 10 milliseconds                                                             |

<span id="page-94-0"></span>Table 18 AC Power Injector specifications

| Category                       | Specification                                                                                                    |
|--------------------------------|----------------------------------------------------------------------------------------------------|
| Dimensions                     | 250 mm (9.75 in) x 40 mm (1.5 in) x 80 mm (3 in)                                                                 |
| Weight                         | 0.864 Kg (1.9 lbs)                                                                                               |
| Temperature                    | -40°C (-40°F) to +60°C (140°F)                                                                                   |
| Humidity                       | 0 to 90% non-condensing                                                                                          |
| Waterproofing                  | Not waterproof                                                                                                   |
| <b>AC</b> Input                | 90-264 V AC, 47-60 Hz                                                                                            |
| <b>Alternative DC Input</b>    | 37-60 V DC                                                                                                    |
| <b>DC Output Voltage</b>       | For mains input: 58 V, +2V, -0V                                                                                  |
|                                | For DC input: Output voltage at maximum rated output<br>current, not more than 1.5 V below the DC input voltage. |
|                                | Maximum length of DC output cable: 3 meters.                                                                     |
| AC Input connector             | IEC-320-C8                                                                                                    |
| DC Output current              | 1.7A                                                                                                    |
| Efficiency                     | Better than 84%                                                                                                  |
| <b>Over Current Protection</b> | Hiccup current limiting, trip point set between 120% to<br>150% of full load current                             |
| Hold up time                   | At least 20 milliseconds                                                                                         |
| Power factor                   | Better than 0.9                                                                                                  |

<span id="page-95-0"></span>Table 19 AC+DC Enhanced Power Injector specifications

## <span id="page-96-0"></span>**Antennas and antenna cabling**

## **Antenna requirements**

Each connectorized ODU requires one external antenna (normally dual-polar), or if spatial diversity is required, each ODU requires two antennas. These antennas are not supplied by Cambium Networks.

For connectorized units operating in the USA or Canada 4.9 GHz, 5.1 GHz, 5.2 GHz, 5.4 GHz or 5.8 GHz bands, choose external antennas from those listed in [FCC and IC approved antennas](#page-97-0) on page [2-23.](#page-97-0) Do not install any other antennas. For links in other countries, the listed antennas are advisory, not mandatory.

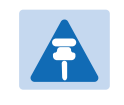

#### **Note**

To determine when to install connectorized units and to calculate their impact on link performance and regulatory limits, see [Planning for connectorized units](#page-158-0) on page [3-29.](#page-158-0)

## **RF cable and connectors**

RF cable of generic type LMR-400 is required for connecting the ODU to the antenna. N type male connectors are required for connecting the RF cables to the connectorized ODU. Two connectors are required per ODU. Use weatherproof connectors, preferably ones that are supplied with adhesive lined heat shrink sleeves that are fitted over the interface between the cable and connector. Order CNT-400 RF cable and N type male connectors from Cambium Networks [\(Table 20\)](#page-96-1).

<span id="page-96-1"></span>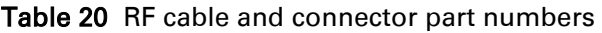

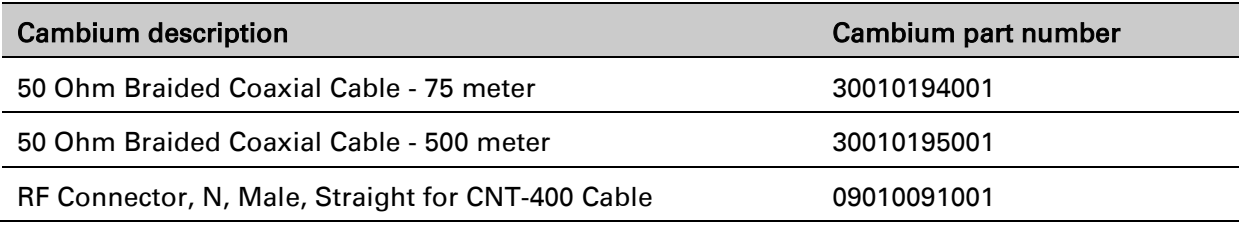

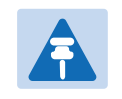

**Note** 

To select the correct connectors for the antenna end of the RF cable, refer to the antenna manufacturer's instructions.

### **Antenna accessories**

Connectorized ODUs require the following additional components:

- Cable grounding kits: Order one cable grounding kit for each grounding point on the antenna cables. Refer to [Lightning protection unit \(LPU\) and grounding kit](#page-112-0) on page [2-38](#page-112-0) for specifications and part numbers.
- Self-amalgamating and PVC tape: Order these items to weatherproof the RF connectors.
- Lightning arrestors: When the connectorized ODU is mounted indoors, lightning arrestors (not PTP 650 LPUs) are required for protecting the antenna RF cables at building entry. One arrestor is required per antenna cable. One example of a compatible lightning arrestor is the Polyphaser LSXL-ME or LSXL (not supplied by Cambium Networks).

## <span id="page-97-0"></span>**FCC and IC approved antennas**

For connectorized units operating in the USA or Canada, choose external antennas from Table 21 (4.9 GHz), [Table 22](#page-100-0) (5.1 GHz – USA only), [Table 23](#page-101-0) (5.2 GHz), [Table 24](#page-103-0) (5.4 GHz) or [Table 25](#page-105-0) (5.8 GHz). These are approved by the FCC for use with the product and are constrained by the following limits for single- or dual-polarization parabolic dish antennas:

- 4.9 GHz 36.0 dBi per polarization or antenna.
- 5.1 GHz 34.5 dBi per polarization or antenna.
- 5.2 GHz 34.9 dBi per polarization or antenna.
- 5.4 GHz 34.9 dBi per polarization or antenna.
- 5.8 GHz 37.7 dBi per polarization or antenna.

Details of the regulatory bands are provided in [Table 57](#page-151-0) on page [3-22.](#page-151-0)

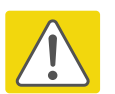

#### **Caution**

Antennas not included in these tables are strictly prohibited for use with the PTP 650 in the specified bands.

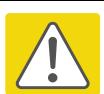

#### Caution

This radio transmitter (IC certification number 109AO-50650) has been approved by Industry Canada to operate with the antenna types listed below with the maximum permissible gain and required antenna impedance for each antenna type indicated. Antenna types not included in this list, having a gain greater than the maximum gain indicated for that type, are strictly prohibited for use with this device.

## **Antennes approuvées par la FCC et IC**

Pour les unités sans antenne intégrée destinées aux Etats-Unis ou au Canada, choisissez des antennes externes dans la Table 21 (4.9 GHz), [Table 22](#page-100-0) (5.1 GHz – Etats-Unis), [Table 23](#page-101-0) (5.2 GHz), [Table 24](#page-103-0) (5.4 GHz) ou la [Table 25](#page-105-0) (5.8 GHz). Celles-ci sont approuvées par la FCC pour une utilisation avec le produit et sont limitées pour les antennes paraboliques a polarisation simple ou double comme suit:

- 4.9 GHz 36.0 dBi par polarisation ou l'antenne.
- 5.1 GHz 34.5 dBi par polarisation ou l'antenne.
- 5.2 GHz 34.9 dBi par polarisation ou l'antenne.
- 5.4 GHz 34.9 dBi par polarisation ou l'antenne.
- 5.8 GHz 37.7 dBi par polarisation ou l'antenne.

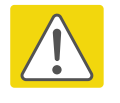

#### Attention

Les antennes qui ne sont pas listées dans ces tableaux sont strictement interdites d'utilisation avec le PTP 650 dans les bandes spécifiées

#### Attention

Le présent émetteur radio (Numéro de certification IC 109AO-50650) a été approuvé par Industrie Canada pour fonctionner avec les types d'antenne énumérés ci-dessous et ayant un gain admissible maximal et l'impédance requise pour chaque type d'antenne. Les types d'antenne non inclus dans cette liste, ou dont le gain est supérieur au gain maximal indiqué, sont strictement interdits pour l'exploitation de l'émetteur.

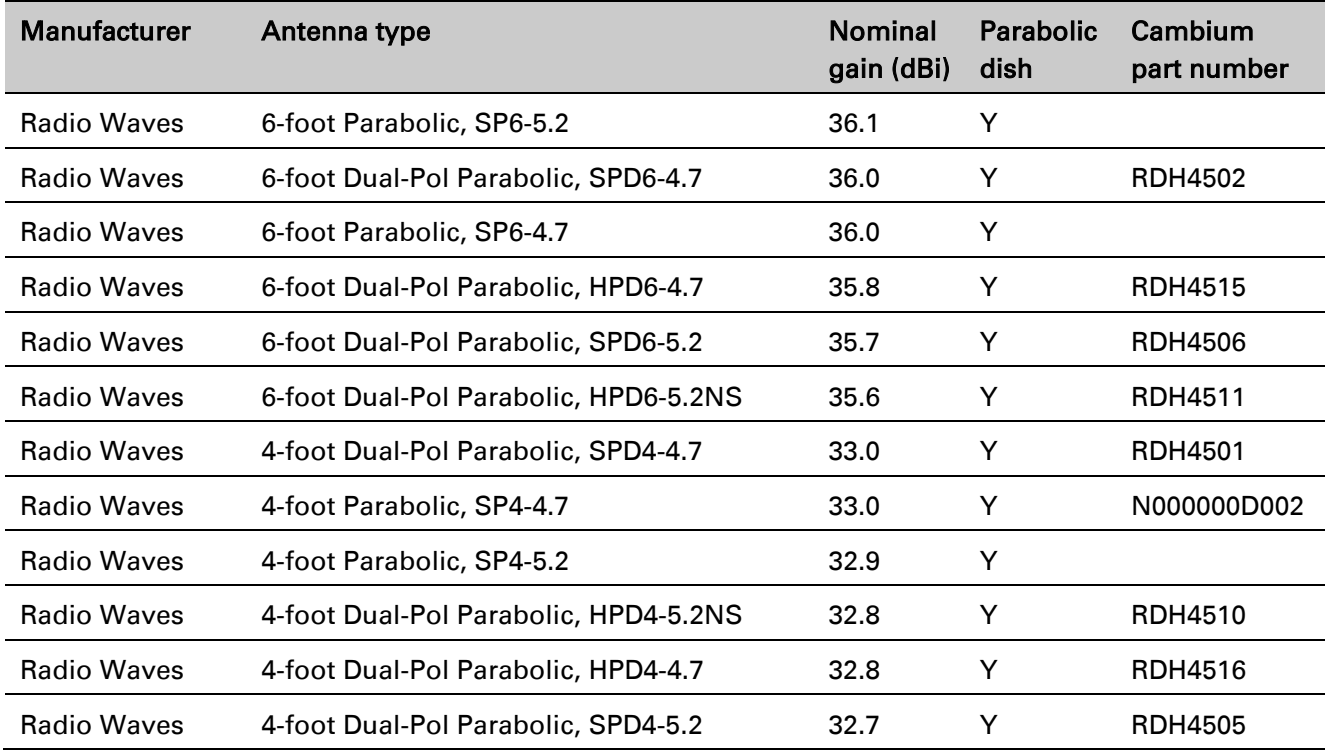

#### Table 21 Antennas permitted for deployment in USA/Canada – 4.9 GHz

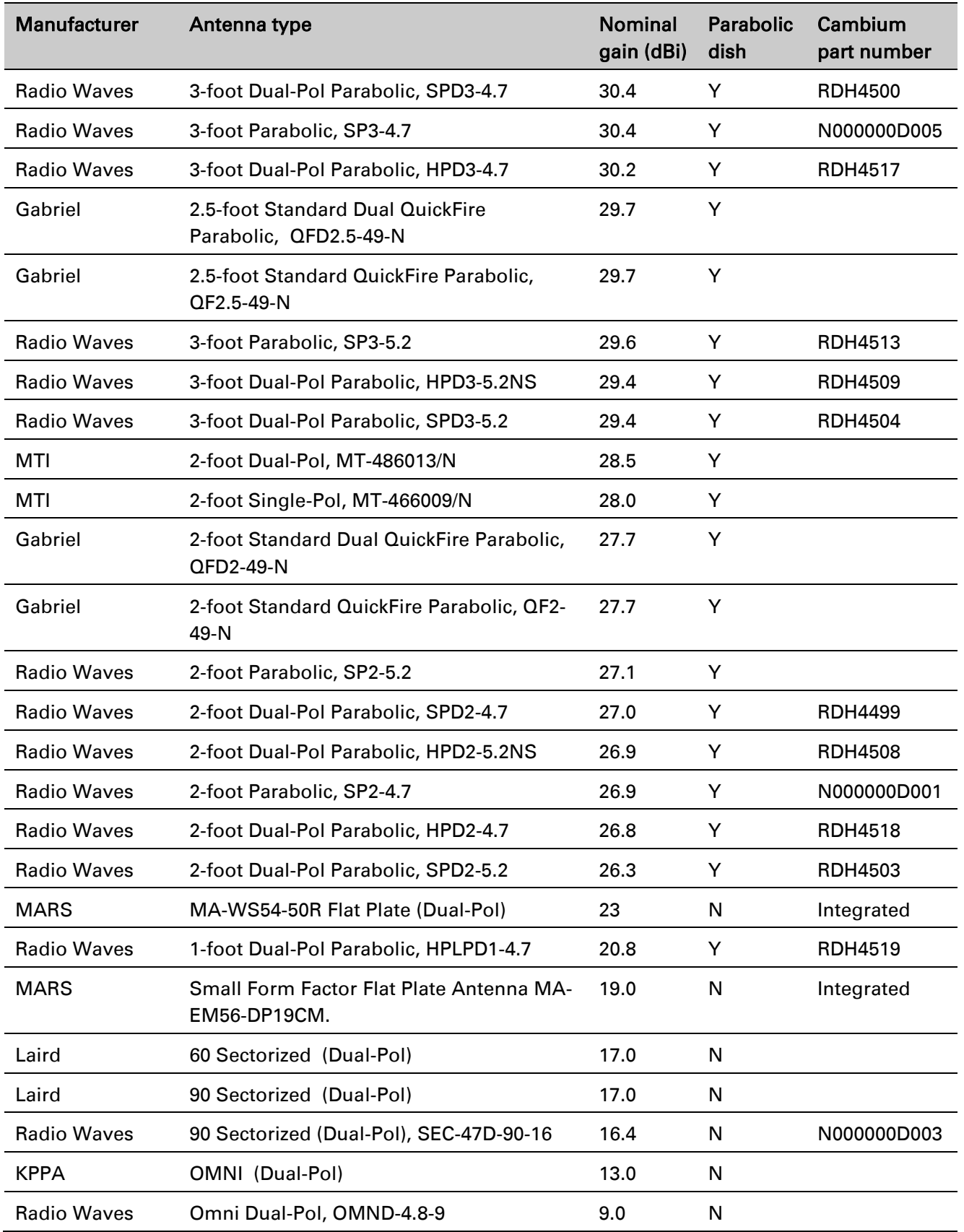

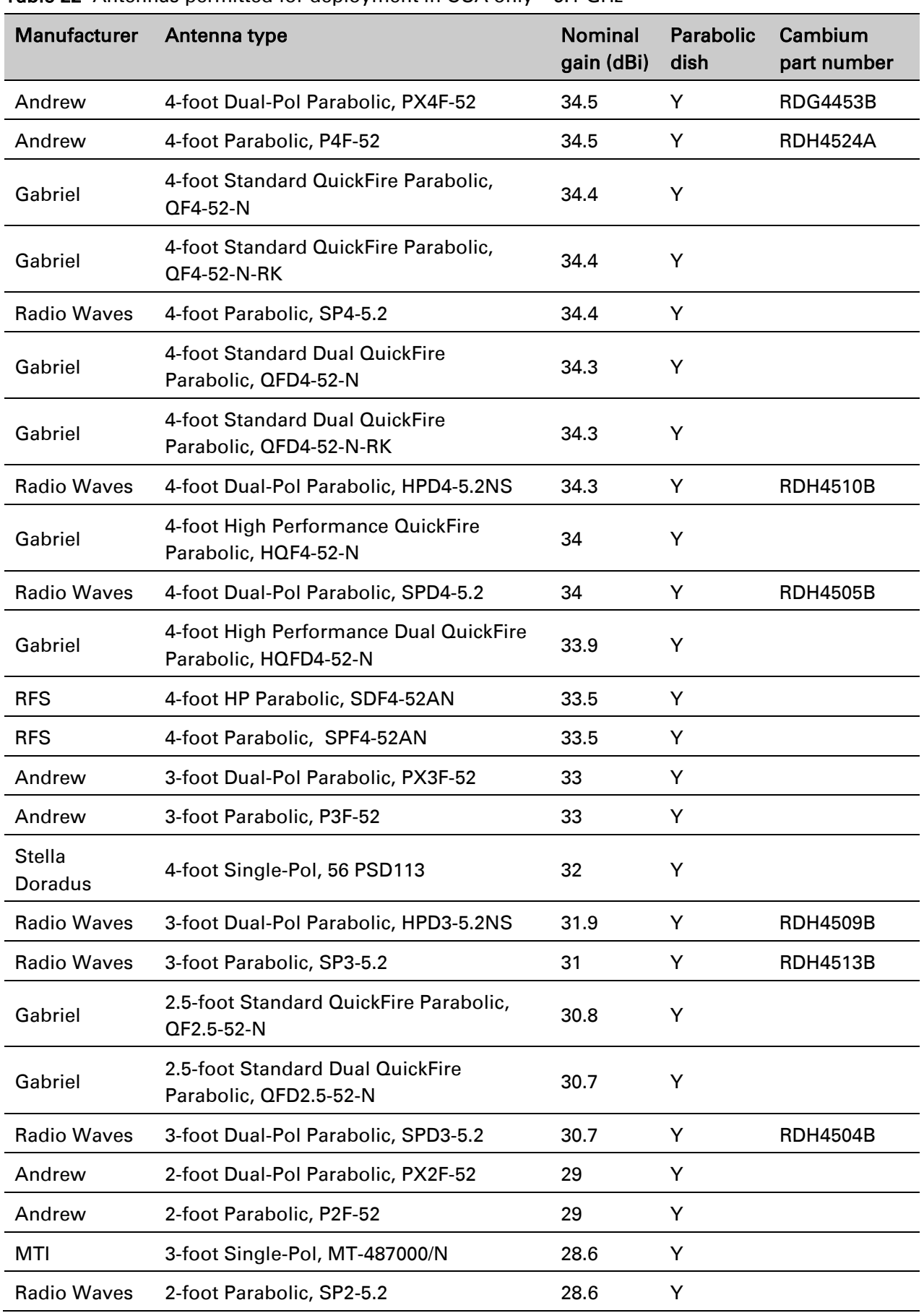

#### <span id="page-100-0"></span>Table 22 Antennas permitted for deployment in USA only – 5.1 GHz

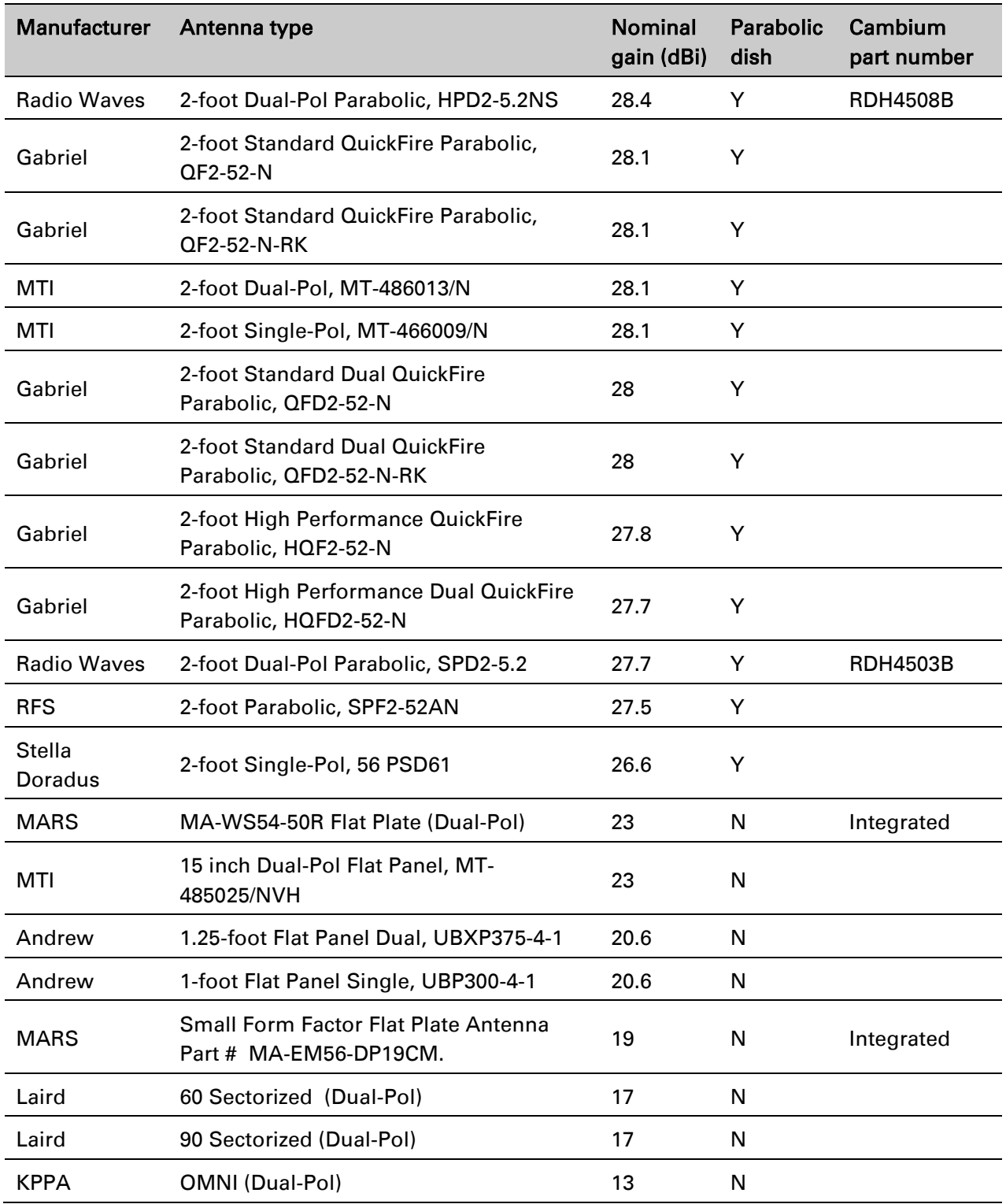

#### <span id="page-101-0"></span>Table 23 Antennas permitted for deployment in USA/Canada – 5.2 GHz

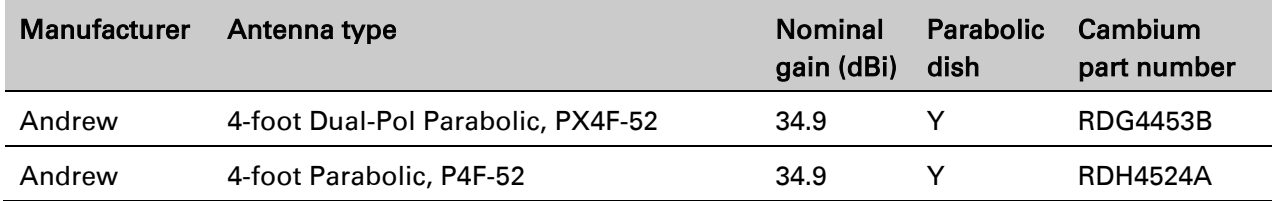

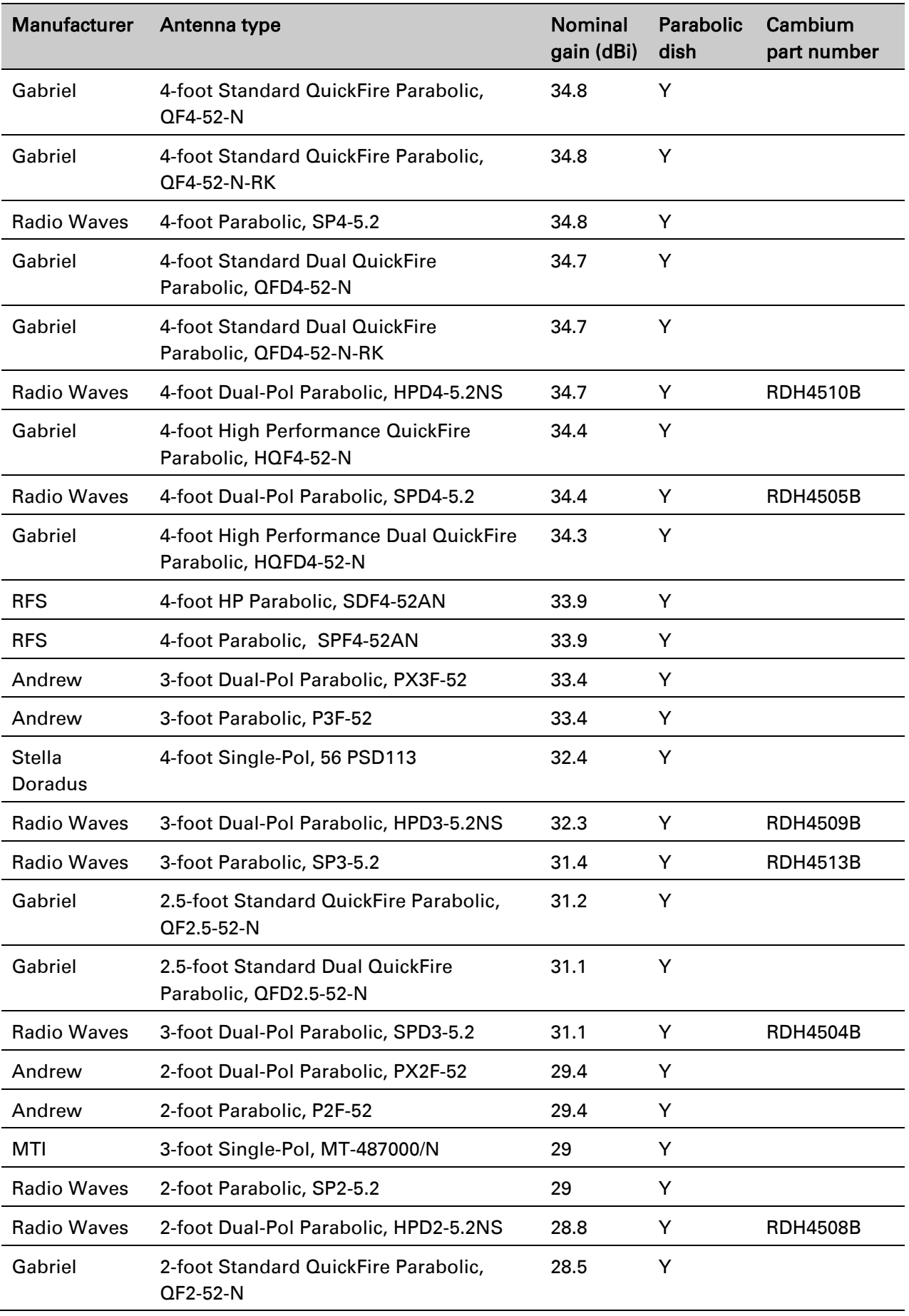

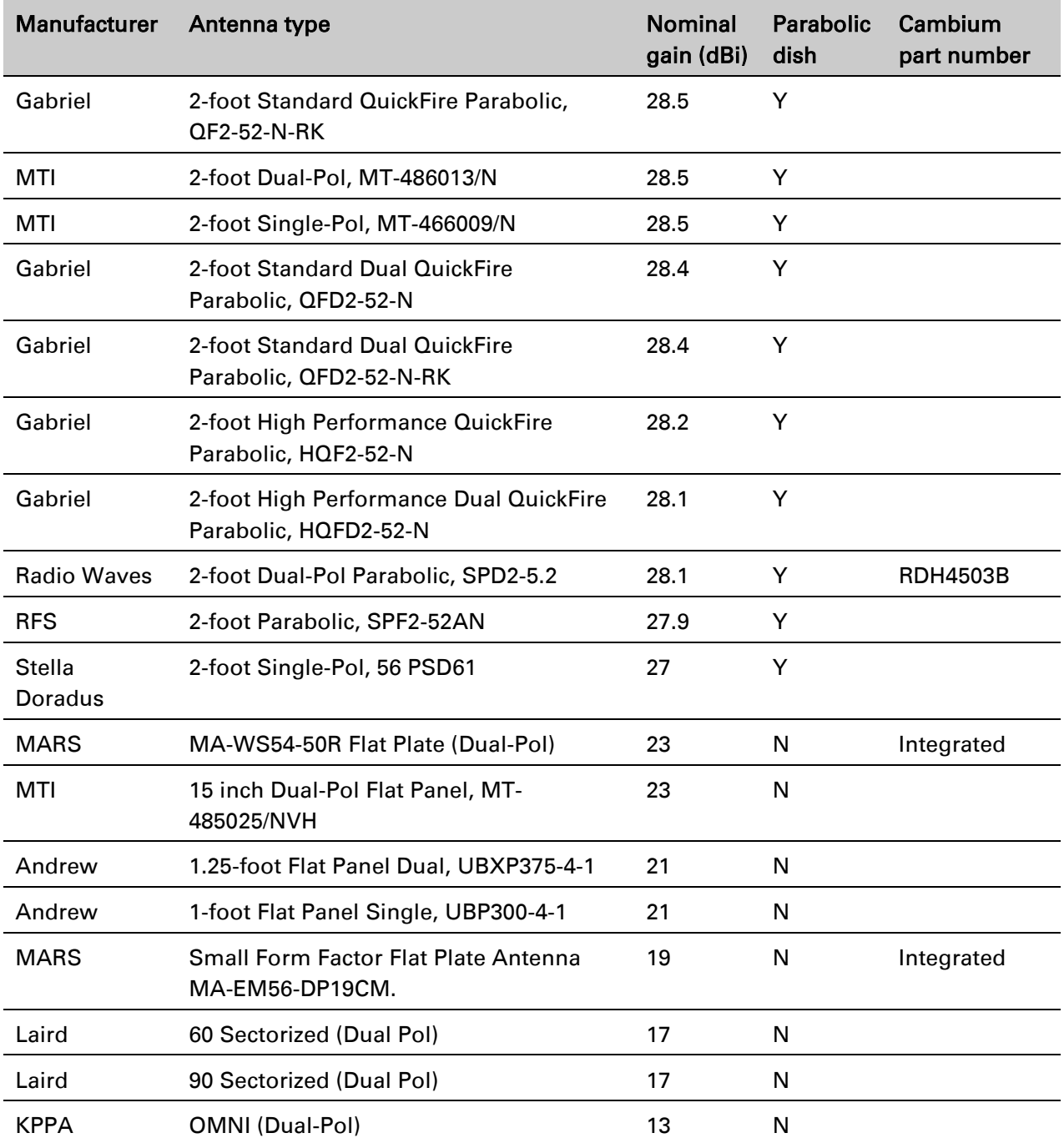

<span id="page-103-0"></span>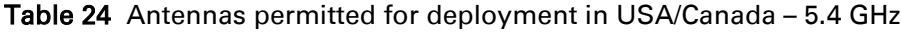

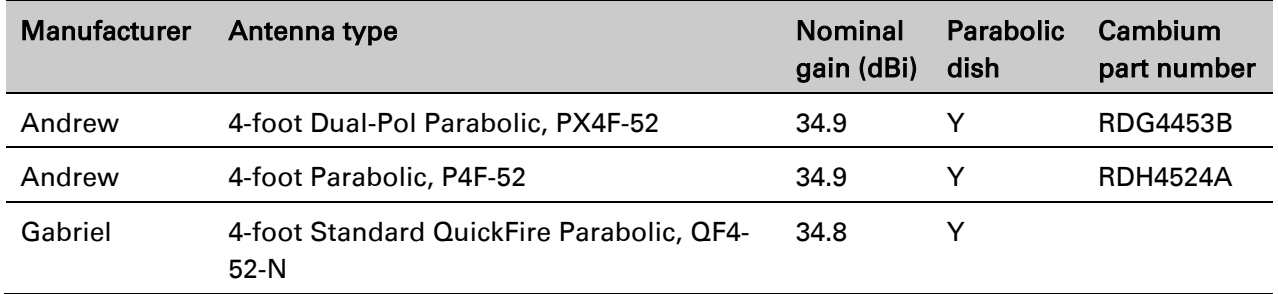

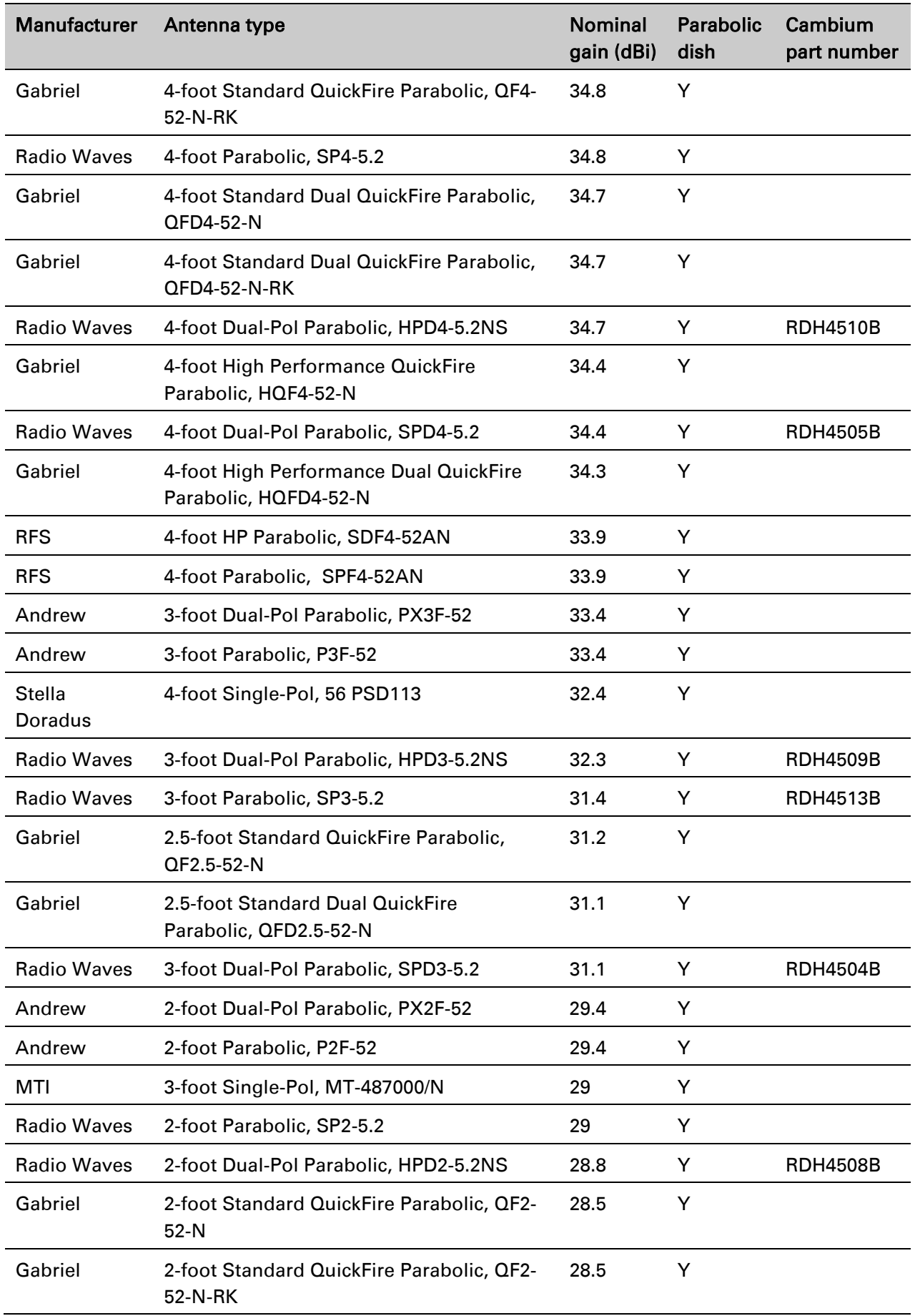

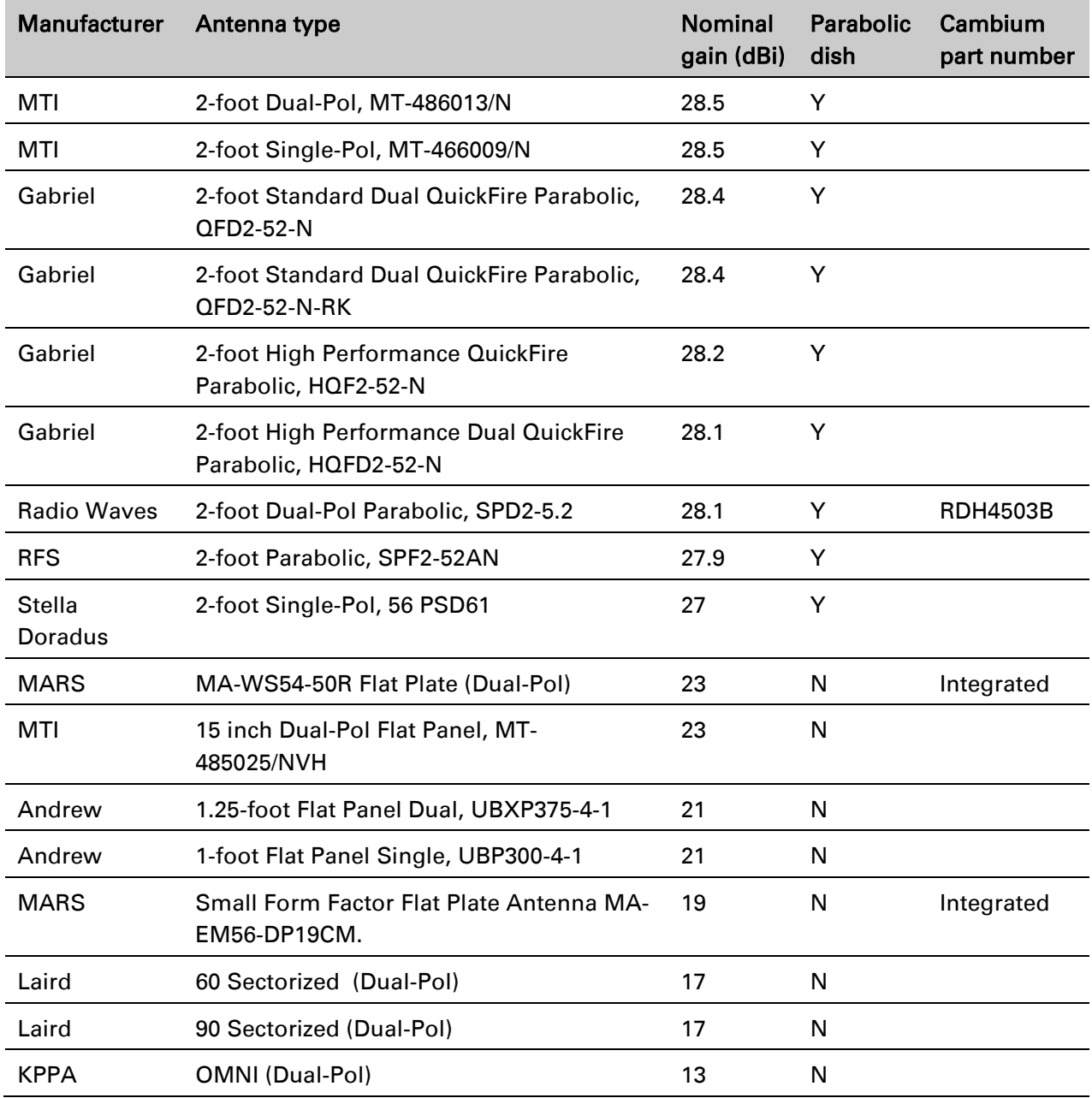

<span id="page-105-0"></span>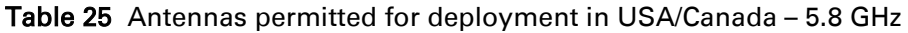

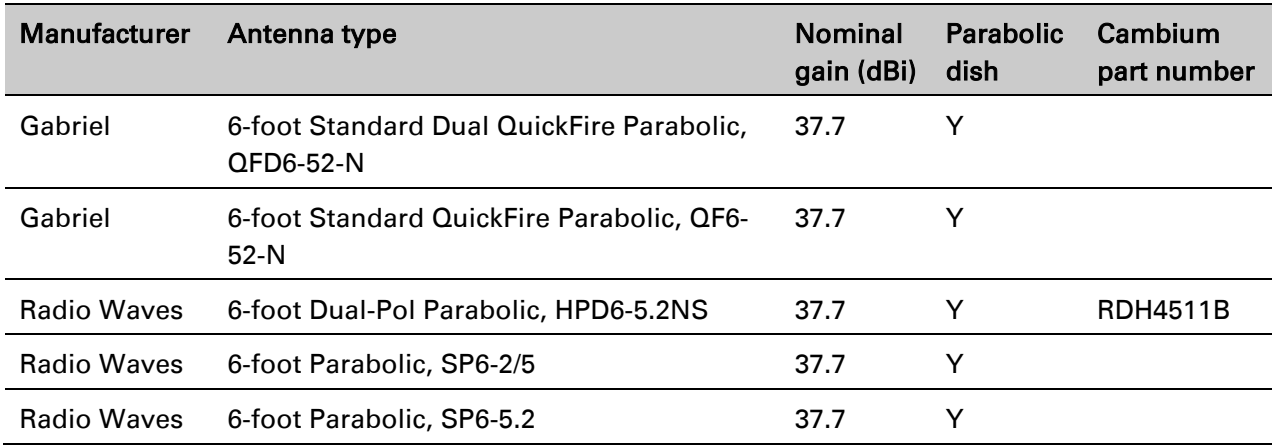

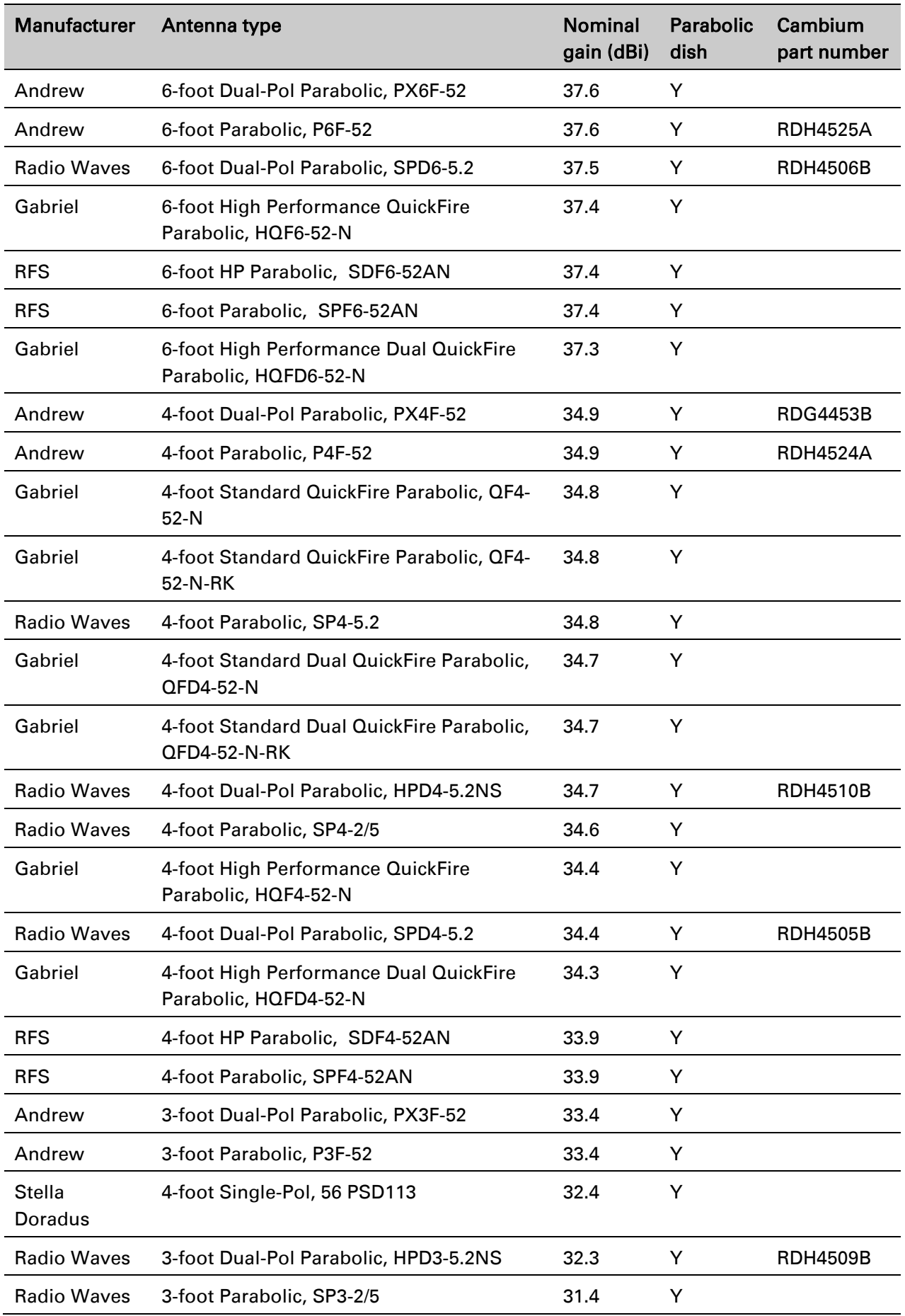

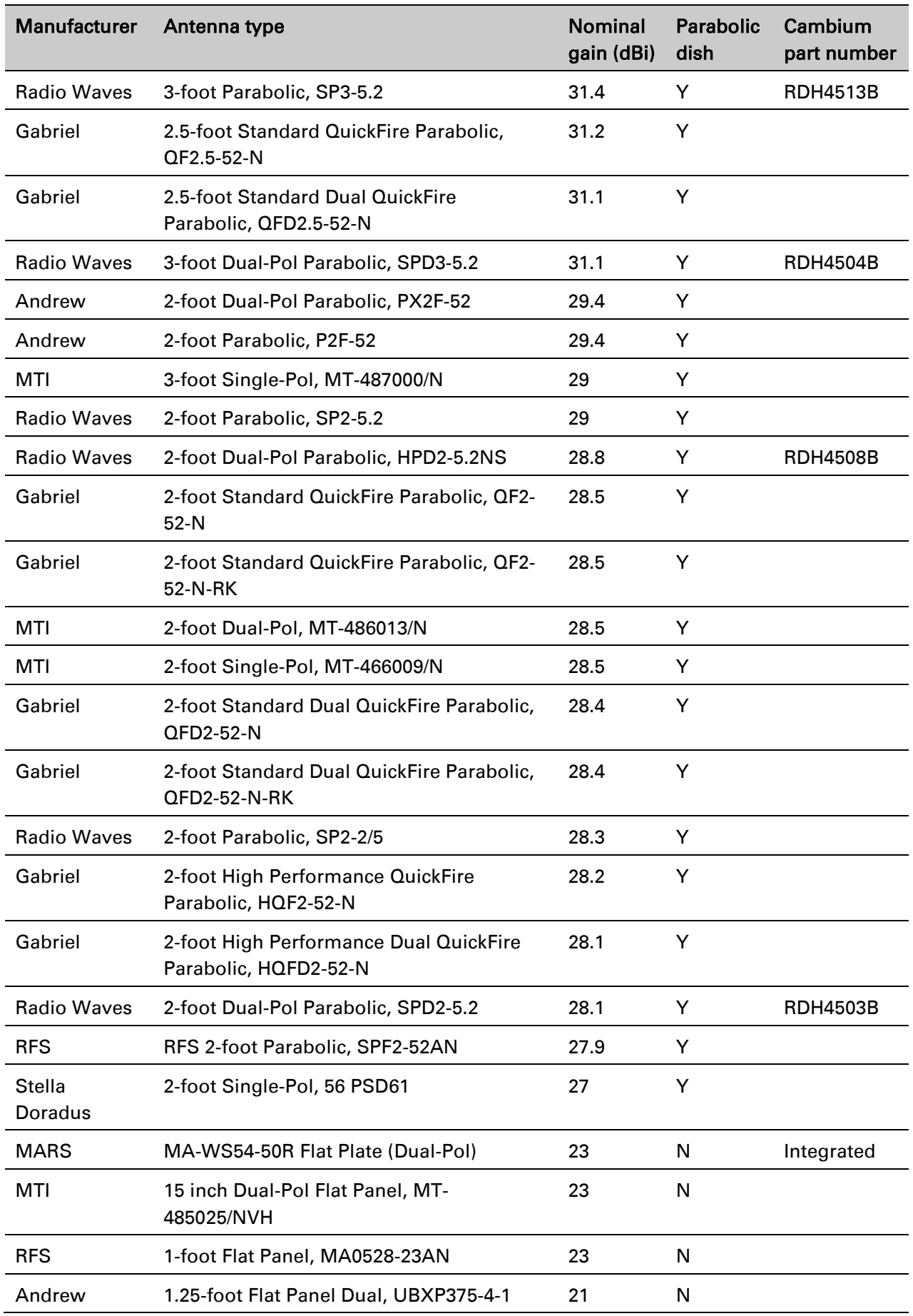
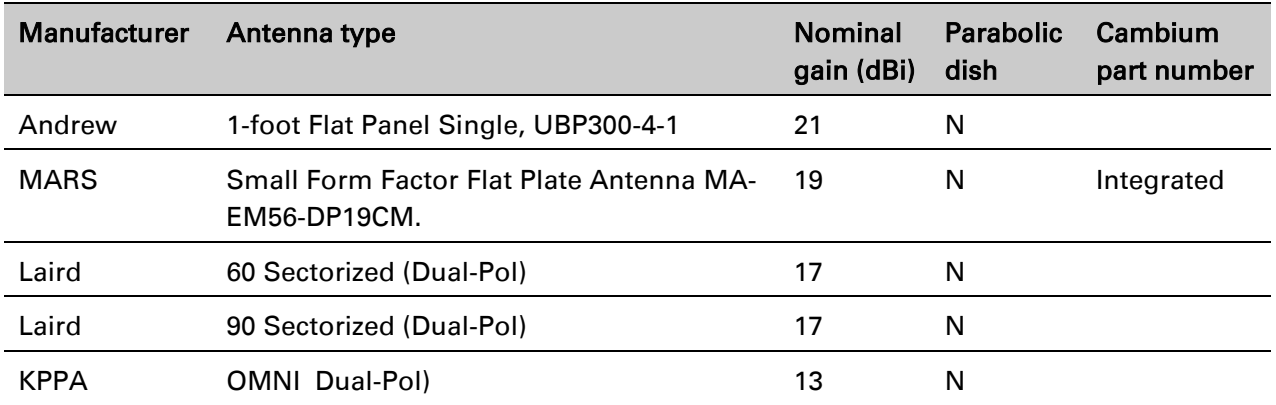

# **Ethernet cabling**

# **Ethernet standards and cable lengths**

All configurations require a copper Ethernet connection from the ODU (PSU port) to the PSU. Advanced configurations may also require one or both of the following:

- A copper Ethernet connection from the ODU (Aux port) to an auxiliary device.
- An optical or copper Ethernet connection from the ODU (SFP port) to network terminating equipment or a linked ODU.

[Table 26](#page-109-0) specifies, for each type of PSU and power supply, the maximum permitted PSU drop cable length.

[Table 27](#page-110-0) specifies, for Aux and copper SFP interfaces, the Ethernet standards supported and the maximum permitted drop cable lengths.

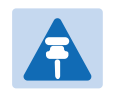

## Note

For optical SFP interfaces, refer to [SFP module kits](#page-115-0) on page [2-41](#page-115-0) for details of the Ethernet standards supported and maximum permitted cable lengths.

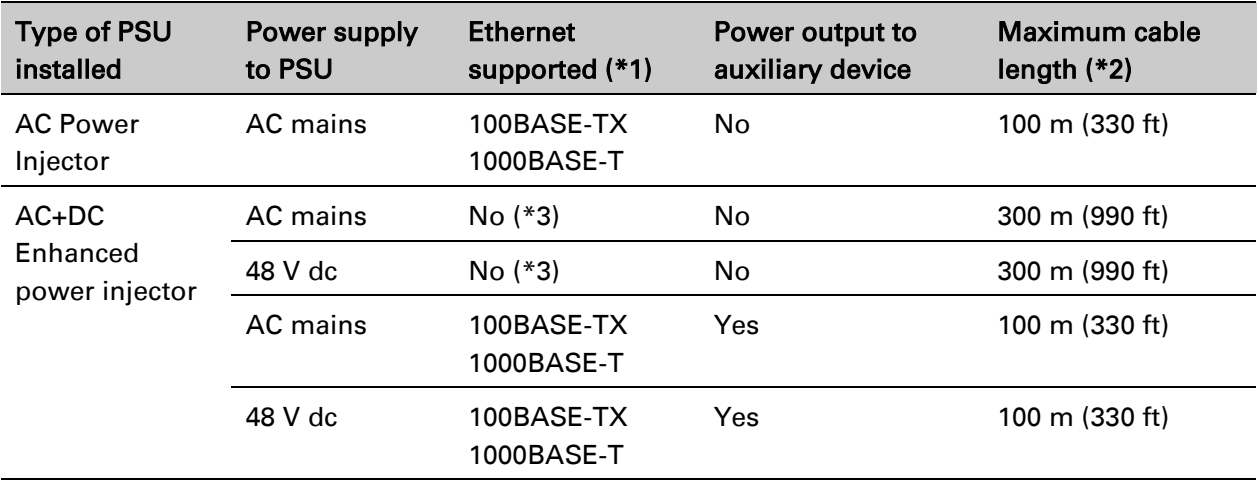

### <span id="page-109-0"></span>Table 26 PSU drop cable length restrictions

(\*1) 10BASE-T is not supported by PTP 650.

(\*2) Maximum length of Ethernet cable from ODU to network terminating equipment via PSU.

(\*3) Ethernet is provided via optical SFP interface.

| ODU drop cable               | <b>Power over Ethernet</b> | <b>Ethernet supported</b><br>$(*1)$ | Maximum cable<br>length $(*2)$ |
|------------------------------|----------------------------|-------------------------------------|--------------------------------|
| Aux - auxiliary device       | POE to auxiliary<br>device | 100BASE-TX<br>1000BASE-T            | 100 m (330 ft)                 |
|                              | None                       | 100BASE-TX                          | 100 m (330 ft)                 |
| SFP (copper) – linked device | None                       | 100BASE-TX                          | 100 m (330 ft)                 |

<span id="page-110-0"></span>Table 27 Aux and copper SFP Ethernet standards and cable length restrictions

(\*1) 10BASE-T is not supported by PTP 650.

(\*2) Maximum length of Ethernet cable from the ODU to the linked device.

# **Outdoor copper Cat5e Ethernet cable**

For copper Cat5e Ethernet connections from the ODU to the PSU, LPUs and other devices, use Cat5e cable that is gel-filled and shielded with copper-plated steel, for example Superior Essex type BBDGe. This is known as "drop cable" [\(Figure 18\)](#page-110-1).

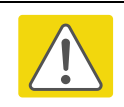

## **Caution**

Always use Cat5e cable that is gel-filled and shielded with copper-plated steel. Alternative types of drop cable are not supported by Cambium Networks.

Order Superior Essex type BBDGe cable from Cambium Networks [\(Table 28\)](#page-111-0). Other lengths of this cable are available from Superior Essex.

## <span id="page-110-1"></span>Figure 18 Outdoor drop cable

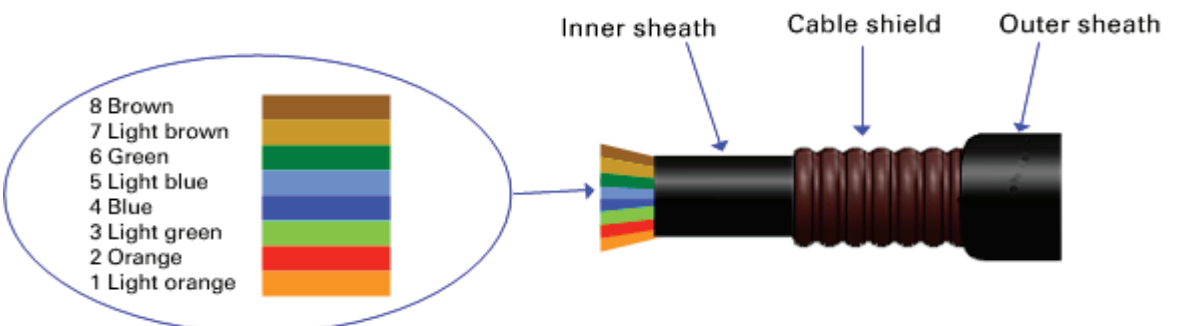

## <span id="page-111-0"></span>Table 28 Drop cable part numbers

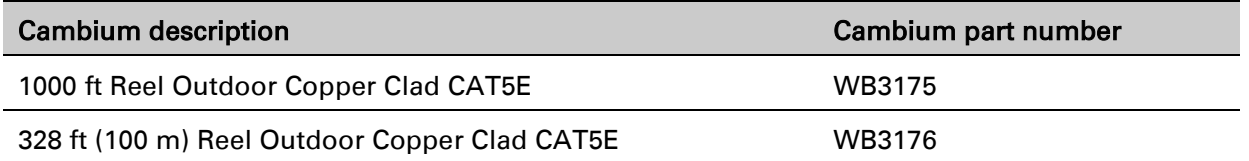

# **Cable grounding kit**

Copper drop cable shields must be bonded to the grounding system in order to prevent lightning creating a potential difference between the structure and cable, which could cause arcing, resulting in fire risk and damage to equipment. Optical cables do not require grounding. One grounding kit [\(Figure 19\)](#page-111-1) is required for each grounding point on the PSU, Aux and copper SFP drop cables. Order cable grounding kits from Cambium Networks [\(Figure 27\)](#page-118-0).

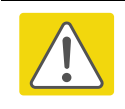

## **Caution**

To provide adequate protection, all grounding cables must be a minimum size of 10 mm<sup>2</sup> csa (8AWG), preferably 16 mm<sup>2</sup> csa (6AWG), or 25 mm<sup>2</sup> csa (4AWG).

<span id="page-111-1"></span>Figure 19 Cable grounding kit

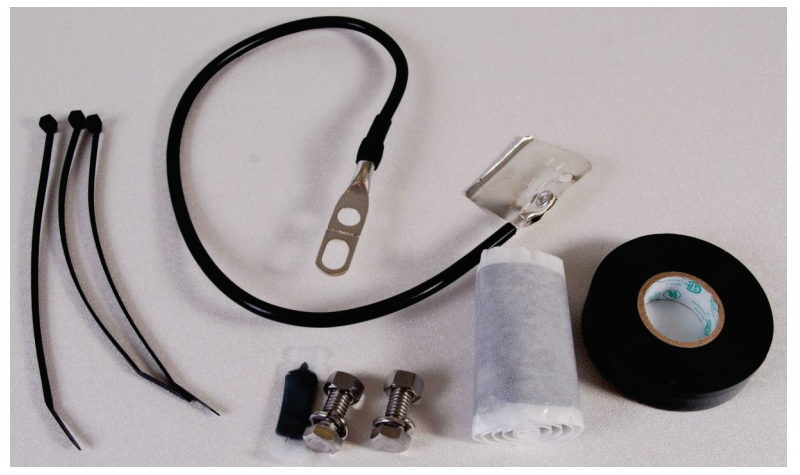

Table 29 Cable grounding kit part numbers

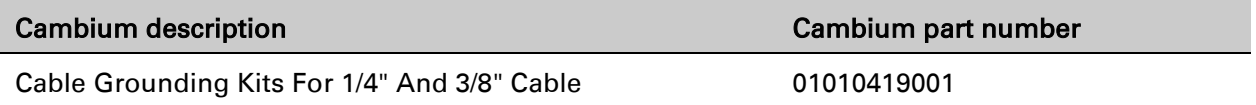

# **Lightning protection unit (LPU) and grounding kit**

PTP 650 LPUs provide transient voltage surge suppression for PTP 650 installations. Each PSU or Aux drop cable requires two LPUs, one near the ODU and the other near the linked device, usually at the building entry point [\(Table 30\)](#page-112-0).

<span id="page-112-0"></span>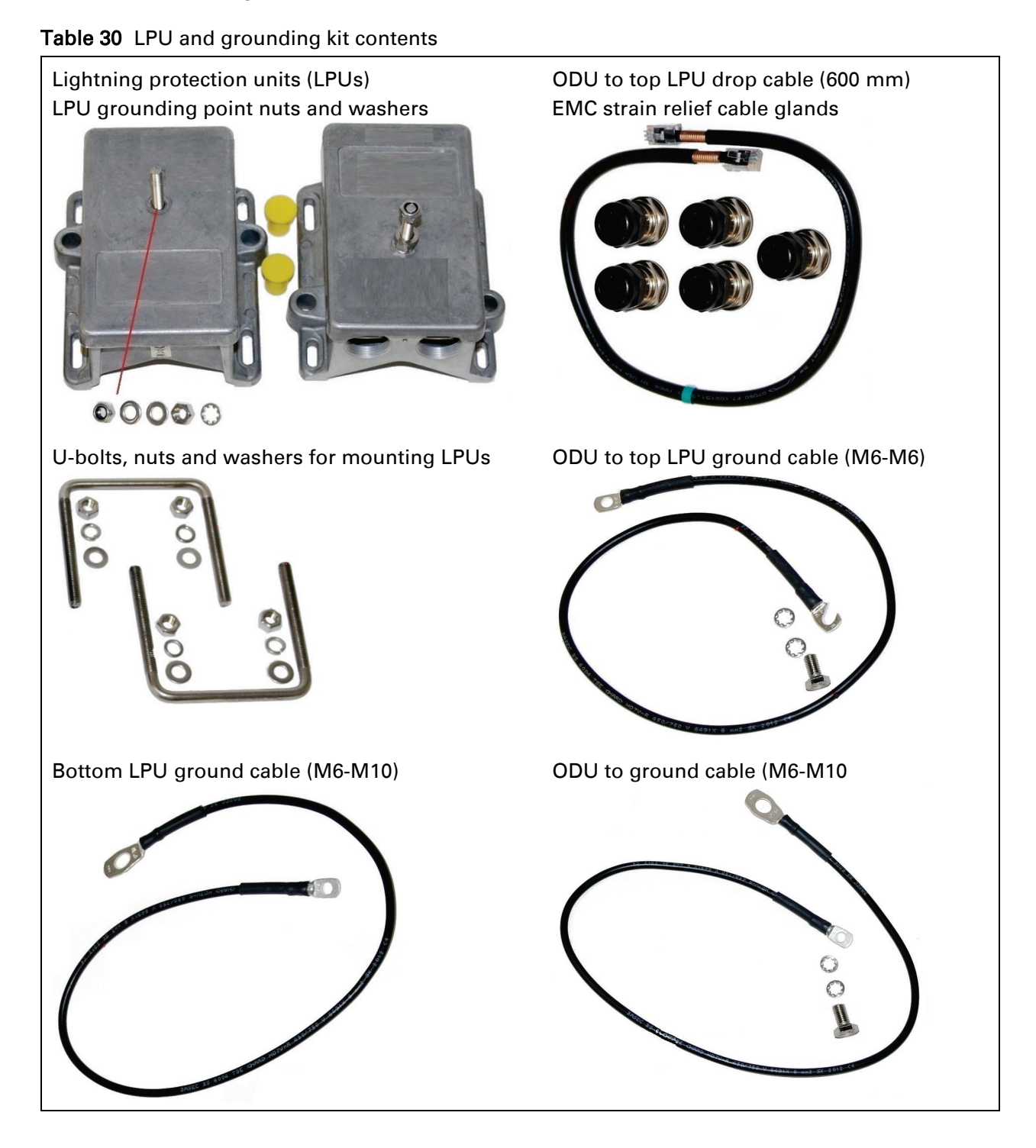

One LPU and grounding kit [\(Table 30\)](#page-112-0) is required for the PSU drop cable connection to the ODU. If the ODU is to be connected to an auxiliary device, one additional LPU and grounding kit is required for the Aux drop cable. Order the kits from Cambium Networks [\(Table 31\)](#page-113-0).

<span id="page-113-0"></span>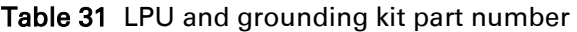

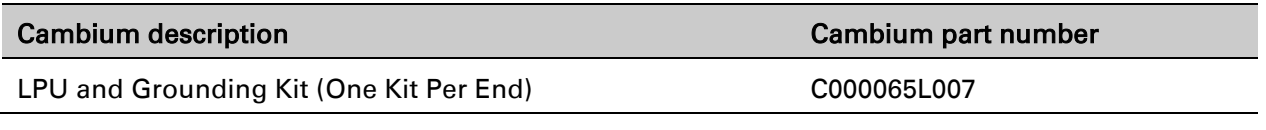

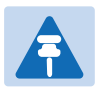

## **Note**

PTP 650 LPUs are not suitable for installation on SFP copper Cat5e Ethernet interfaces. For SFP drop cables, obtain suitable surge protectors from a specialist supplier.

SFP optical Ethernet interfaces do not require surge protectors.

# **LPU for GPS drop cables**

When a GPS receiver is the timing reference source for PTP-SYNC (optional), an LPU must be installed near the point at which the GPS drop cable enters the building. A single LPU from the LPU and Grounding Kit (C000065L007) [\(Table 30\)](#page-112-0) is suitable. Alternatively, the single LPU kit for PTP 250/300/500 [\(Figure 20\)](#page-113-1) could be used.

<span id="page-113-1"></span>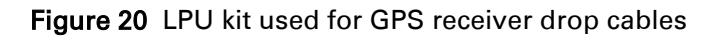

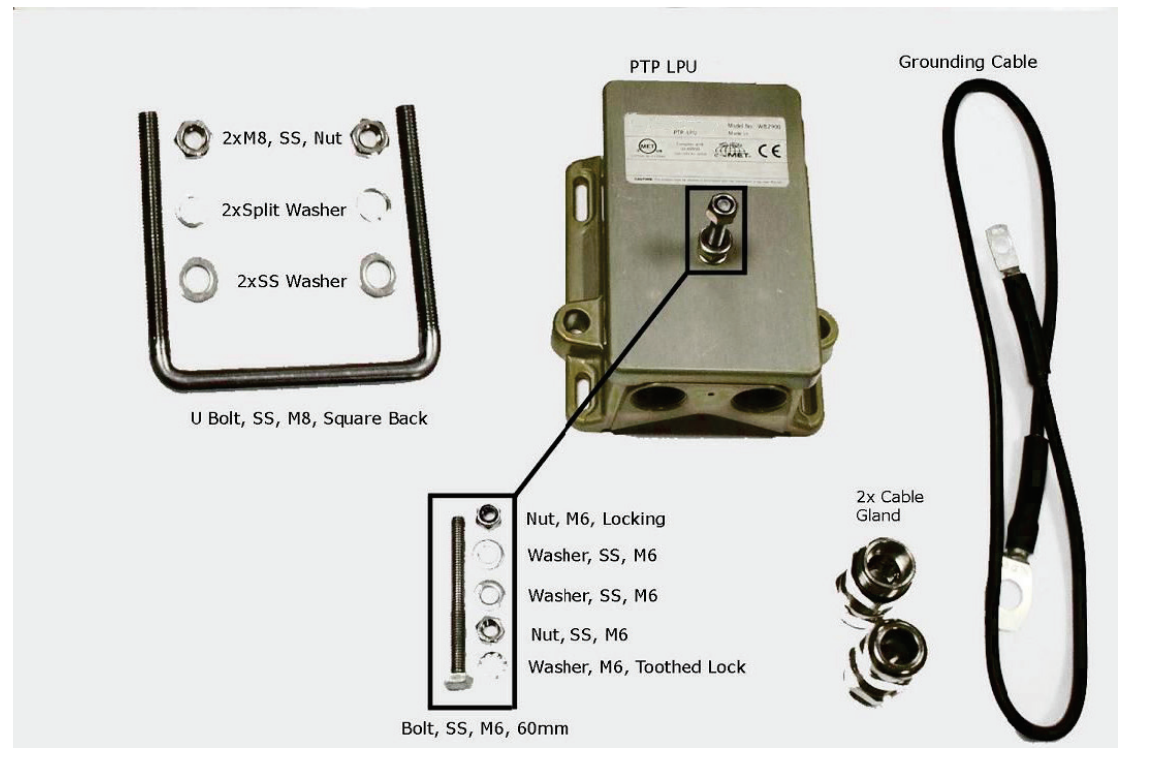

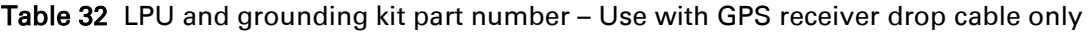

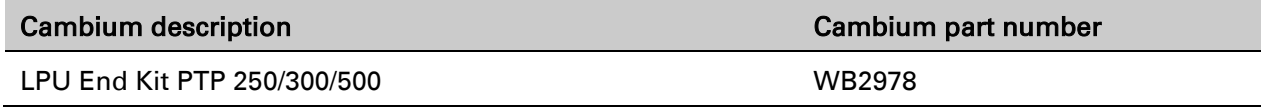

# **RJ45 connectors and spare glands**

RJ45 connectors are required for plugging Cat5e cables into ODUs, LPUs, PSUs and other devices. Order RJ45 connectors and crimp tool from Cambium Networks [\(Table 33\)](#page-114-0).

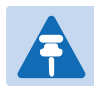

## Note

The RJ45 connectors and crimp tool listed in [Table 33](#page-114-0) work with Superior Essex type BBDGe cable (as supplied by Cambium Networks). They may not work with other types of cable.

The ODU is supplied with one environmental sealing gland for the drop cable. However, this is not suitable when surge protection is required: EMC glands must be used instead. EMC strain relief cable glands (quantity 5) are included in the LPU and grounding kit [\(Figure 21\)](#page-114-1). These are identified with a black sealing nut. If extra glands are required, order them from Cambium Networks (in packs of 10) [\(Table 33\)](#page-114-0).

One long EMC strain relief gland [\(Figure 24\)](#page-117-0) is included in each SFP module kit. This is longer than the standard cable gland as it must house an SFP module plugged into the ODU.

## <span id="page-114-1"></span>Figure 21 Cable gland

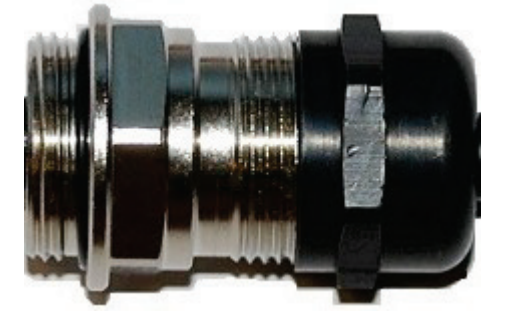

<span id="page-114-0"></span>Table 33 RJ45 connector and spare gland part numbers

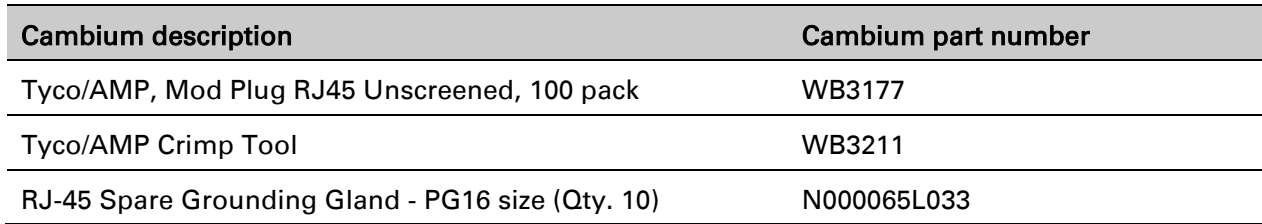

# **Cable hoisting grip**

One or more grips are required for hoisting the drop cable up to the ODU without damaging the gland or RJ45 plug [\(Figure 22\)](#page-115-1). They are not supplied by Cambium Networks.

## <span id="page-115-1"></span>Figure 22 Cable hoisting grip

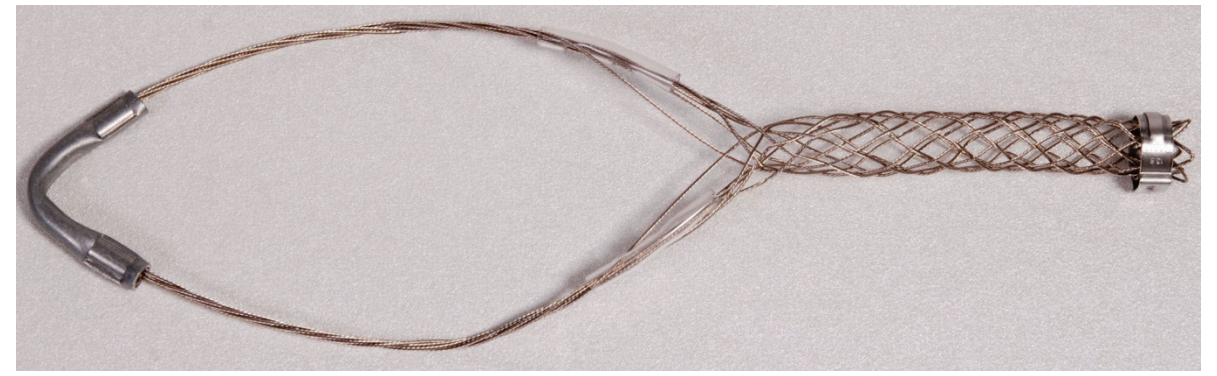

## **Drop cable tester**

The drop cable tester is an optional item for testing the resistances between the RJ45 pins of the drop cable. A suitable example is the Modapt adaptor manufactured by The Siemon Company.

# **Indoor Cat5e cable**

To connect the PSU to network terminating equipment, use indoor Cat5e cable. The ODU network connection implements automatic MDI/MDI-X sensing and pair swapping, allowing connection to networking equipment that requires cross-over cables (MDI-X networks) or straight-through cables (MDI Networks).

# <span id="page-115-0"></span>**SFP module kits**

SFP module kits allow connection of a PTP 650 Series ODU to a network over a Gigabit Ethernet interface in one of the following full-duplex modes:

- Optical Gigabit Ethernet: 1000BASE-LX or 1000BASE-SX
- Copper Gigabit Ethernet: 100BASE-TX or 1000BASE-T

Order SFP module kits from Cambium Networks [\(Table 34\)](#page-115-2).

<span id="page-115-2"></span>Table 34 SFP module kit part numbers

| <b>Cambium description</b>                | Cambium part number |
|-------------------------------------------|---------------------|
| Single Mode Optical SFP Interface per ODU | C000065L008         |
| Multi-mode Optical SFP Interface per ODU  | C000065L009         |
| Gig-Ethernet SFP Interface per ODU        | C000065L010         |

To compare the capabilities of the two optical SFP modules, refer to [Table 35](#page-116-0) and [Table 36.](#page-116-1)

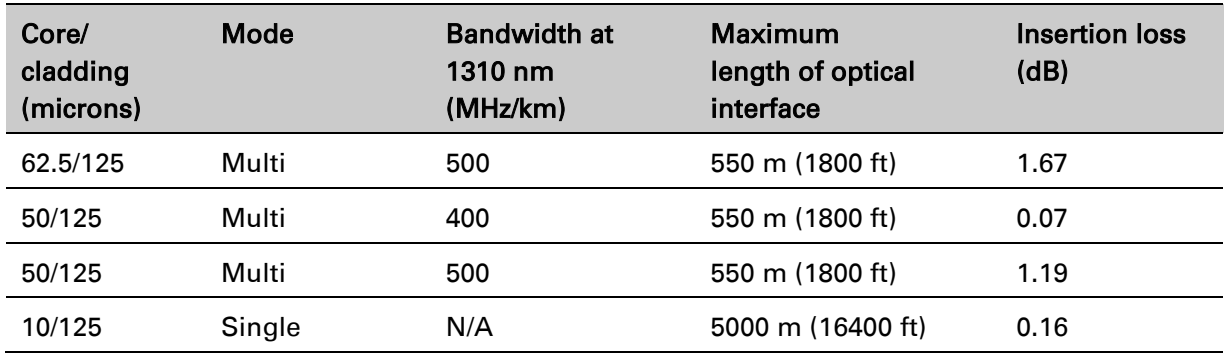

## <span id="page-116-0"></span>Table 35 Single Mode Optical SFP Interface per ODU (part number C000065L008)

<span id="page-116-1"></span>Table 36 Multi-mode Optical SFP Interface per ODU (part number C000065L009)

| Core/<br>cladding<br>(microns) | Mode  | <b>Bandwidth at</b><br>850 nm (MHz/km) | Maximum<br>length of optical<br>interface | Insertion loss<br>(dB) |
|--------------------------------|-------|----------------------------------------|-------------------------------------------|------------------------|
| 62.5/125                       | Multi | 160                                    | 220 m (720 ft)                            | 2.38                   |
| 62.5/125                       | Multi | 200                                    | 275 m (900 ft)                            | 2.6                    |
| 50/125                         | Multi | 400                                    | 500 m (1640 ft)                           | 3.37                   |
| 50/125                         | Multi | 500                                    | 550 m (1800 ft)                           | 3.56                   |

The upgrade kits contain the following components:

- Optical or copper SFP transceiver module [\(Figure 23\)](#page-116-2)
- Long EMC strain relief cable gland [\(Figure 24\)](#page-117-0)
- The *PTP 650 Series SFP Interface Upgrade Guide*
- License key instructions and unique Access Key

## <span id="page-116-2"></span>Figure 23 Optical or copper SFP transceiver module

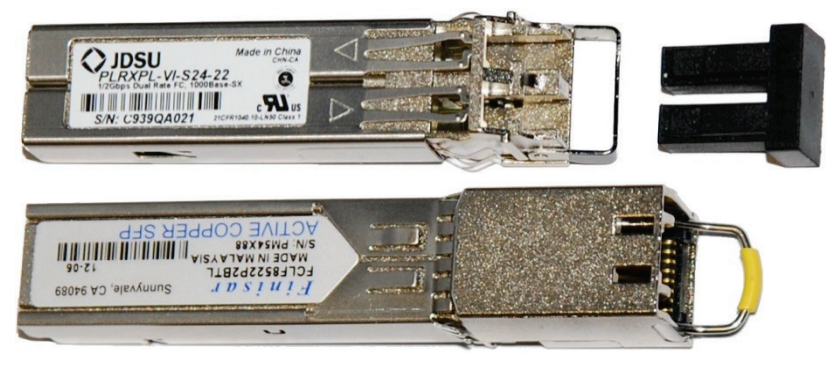

## <span id="page-117-0"></span>Figure 24 Long cable gland

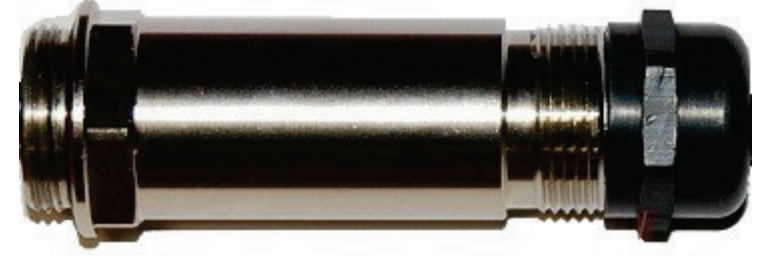

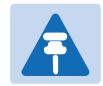

### **Note**

PTP 650 does not support the Synchronous Ethernet or 1588 Transparent Clock features using copper SFP transceivers.

# **Optical cable and connectors**

Order an optical cable with LC connectors from a specialist fabricator, quoting the specification shown in [Figure 25.](#page-117-1) It must be the correct length to connect the ODU to the other device. LC connectors should be supplied with dust caps to prevent dust build up.

<span id="page-117-1"></span>Figure 25 Optical optic cable and connector specification

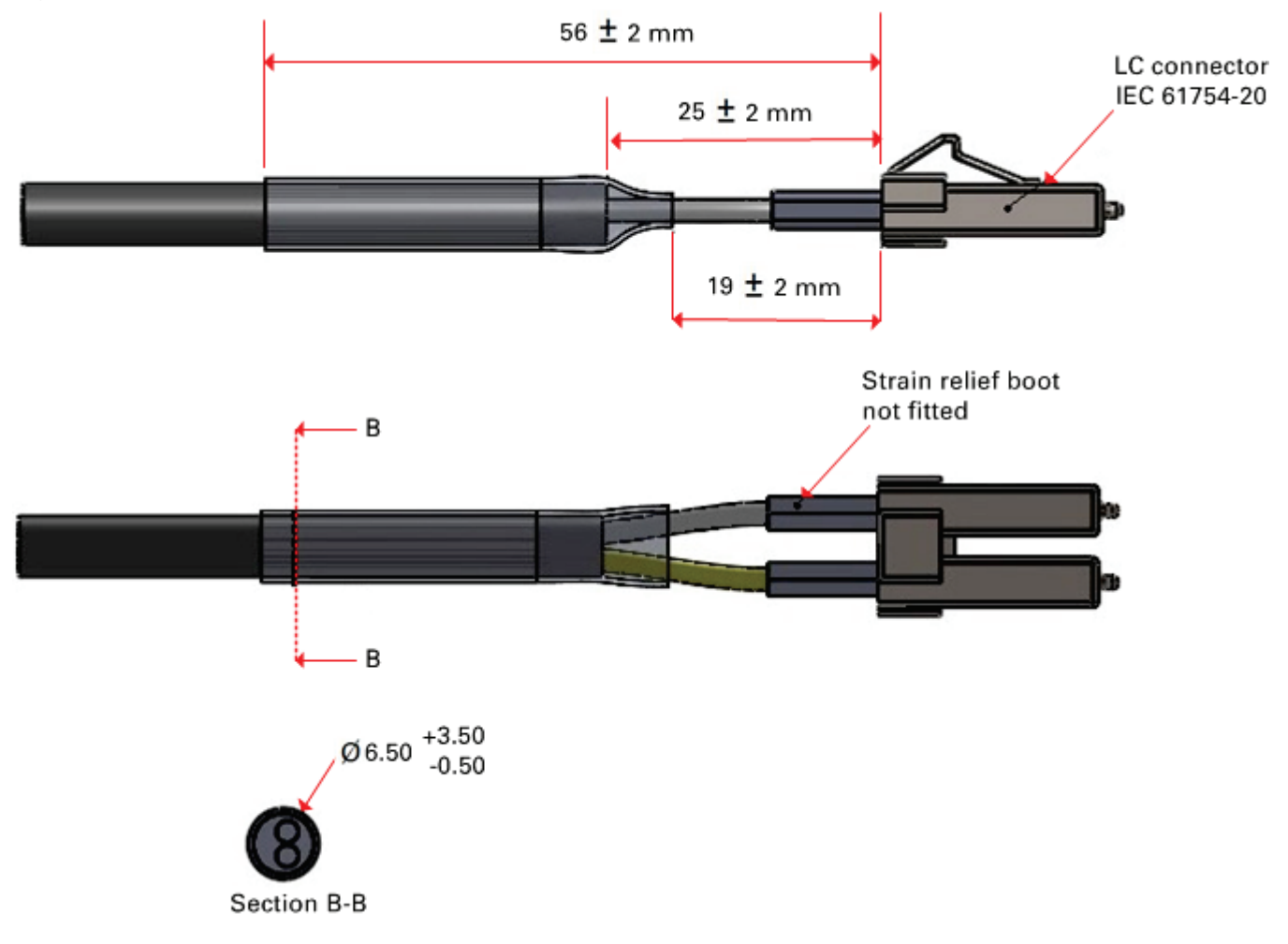

# **PTP-SYNC unit**

# **PTP-SYNC unit description**

The PTP-SYNC unit [\(Figure 26\)](#page-118-1) is an optional component. It is required when TDD synchronization is implemented using PTP-SYNC. It measures the difference between the TDD frame timing and a 1 Hz timing reference, and signals this time difference to the ODU. One PTP-SYNC unit is required for each master ODU. For more information on this feature, refer to [TDD synchronization](#page-39-0) on page [1-18.](#page-39-0)

The PTP-SYNC unit is a compact indoor unit mounted on a wall, shelf or (using an optional rack mounting adaptor) in a standard 19 inch rack [\(Figure 27\)](#page-118-0).

The PTP-SYNC unit is connected in line in the drop cable between the AC + DC Power Injector and the ODU, and is collocated with the AC + DC Power Injector. The PTP-SYNC draws power from the drop cable, and does not require a separate power supply.

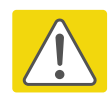

### **Caution**

The PTP-SYNC is compatible only with the AC + DC Power Injector.

The AC Power Injector will not work with a PTP-SYNC, and it is likely that a fuse will be blown in the PTP-SYNC if this is attempted.

PTP-SYNC is not compatible with standards-based power-over-Ethernet (PoE).

## <span id="page-118-1"></span>Figure 26 PTP-SYNC kit

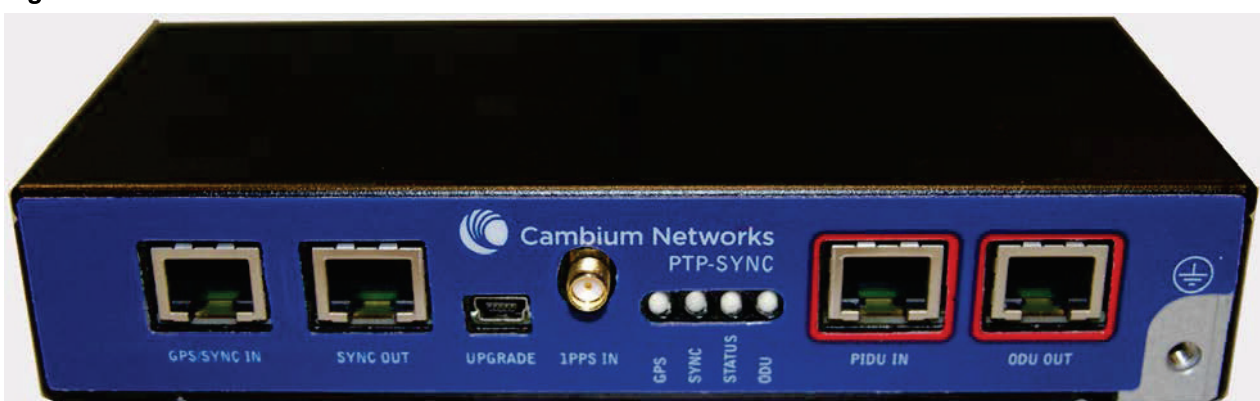

Figure 27 PTP-SYNC rack mounting adapter

<span id="page-118-0"></span>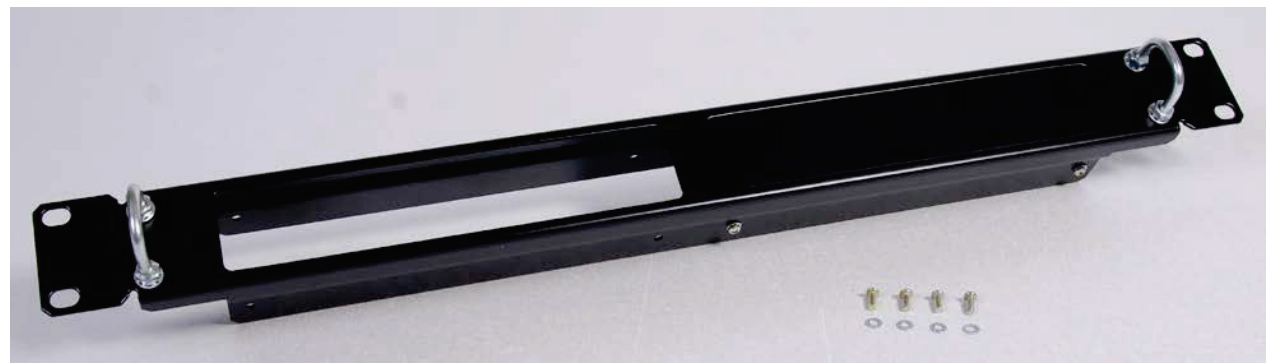

# **PTP-SYNC part numbers**

Order PTP-SYNC kits and associated components from Cambium Networks [\(Table 37\)](#page-119-0).

#### <span id="page-119-0"></span>Table 37 PTP-SYNC component part numbers

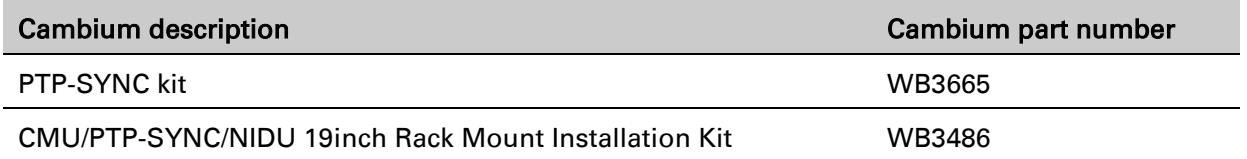

The PTP-SYNC kit contains:

- 1 x PTP-SYNC unit
- 1 x M4 pan screw
- 2 x M4 washers
- 2 x M3 (6mm) torx drive screws
- 1 x lug for unit ground (cable not supplied)
- 1 x Cat5e cable (length 1 meter)
- Installation guide

If the 1 meter Cat5e cable supplied with the PTP-SYNC kit is not long enough, order a longer length of Cat5e cable, up to 2 meters long.

The PTP-SYNC rack mount kit contains:

- 1 x rack bracket
- 8 x M3 washers
- 8 x M3 screws
- 1 x rack mount blank plate
- $\bullet$  8 x M5 nuts
- 8 x M5 washers
- 2 x rack handles

# **PTP-SYNC unit interfaces**

The PTP-SYNC front panel is illustrated in [Figure 28.](#page-120-0) The annotated interfaces are described in [Table 38](#page-120-1) and [Table 39.](#page-120-2)

<span id="page-120-0"></span>Figure 28 PTP-SYNC front panel

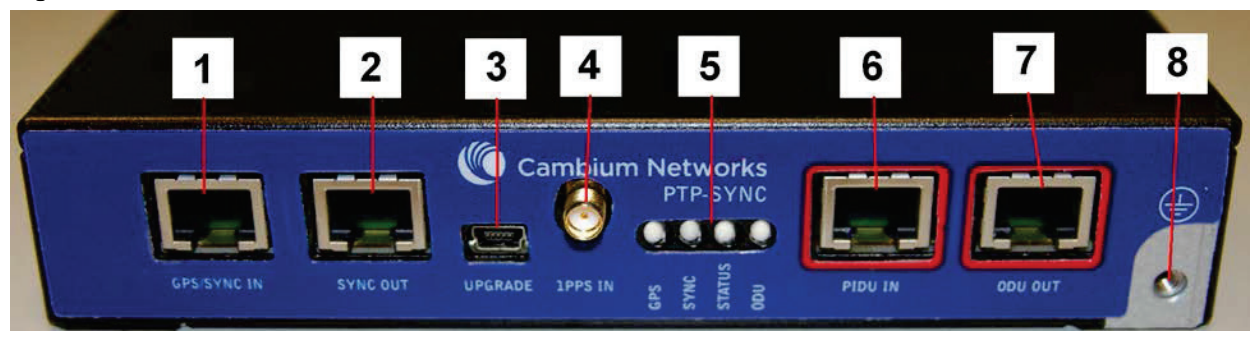

## <span id="page-120-1"></span>Table 38 PTP-SYNC interface functions

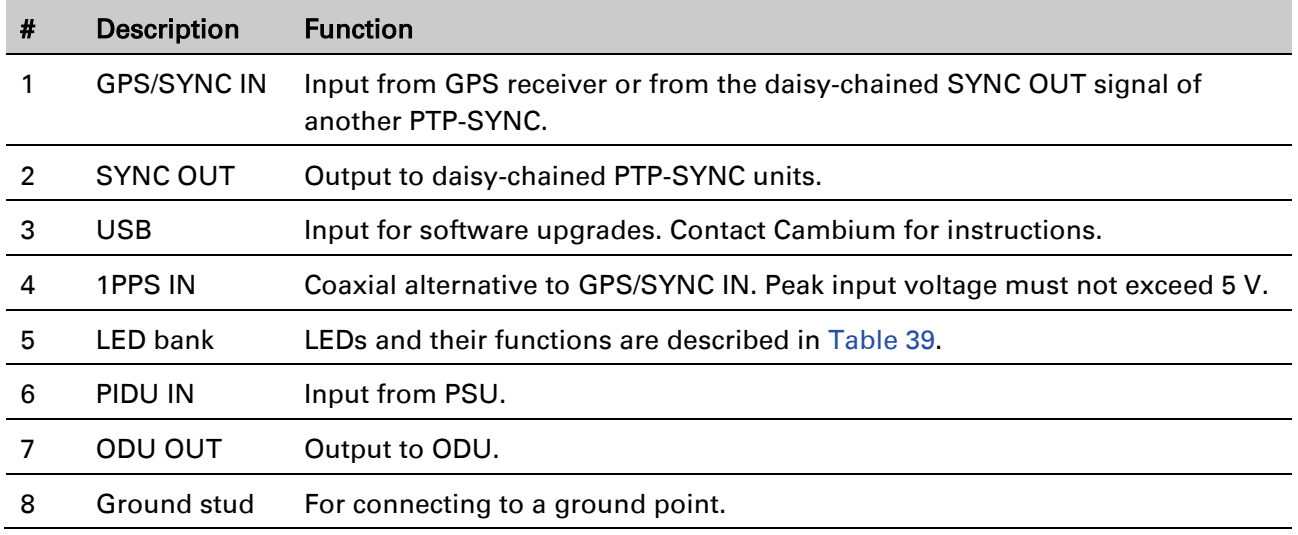

#### <span id="page-120-2"></span>Table 39 PTP-SYNC LED functions

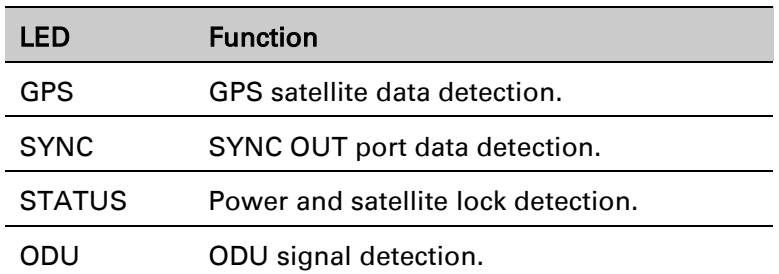

For a full list of LED states and fault-finding actions, refer to [Testing PTP-SYNC](#page-561-0) on page [8-18.](#page-561-0)

# **PTP-SYNC specifications**

The PTP-SYNC unit conforms to the specifications listed in [Table 40,](#page-121-0) [Table 41](#page-121-1) and [Table 42.](#page-121-2)

<span id="page-121-0"></span>Table 40 PTP-SYNC unit physical specifications

| Category          | <b>Specification</b>                  |
|-------------------|---------------------------------------|
| <b>Dimensions</b> | Width excluding ears 174 mm (6.69 in) |
|                   | Width including ears 196 mm (7.54 in) |
|                   | Height 31.5 mm (1.21 in)              |
|                   | Depth 79 mm $(3.04$ in)               |
| Weight            | $0.485$ Kg $(1.1$ lbs)                |

<span id="page-121-1"></span>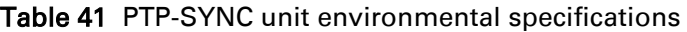

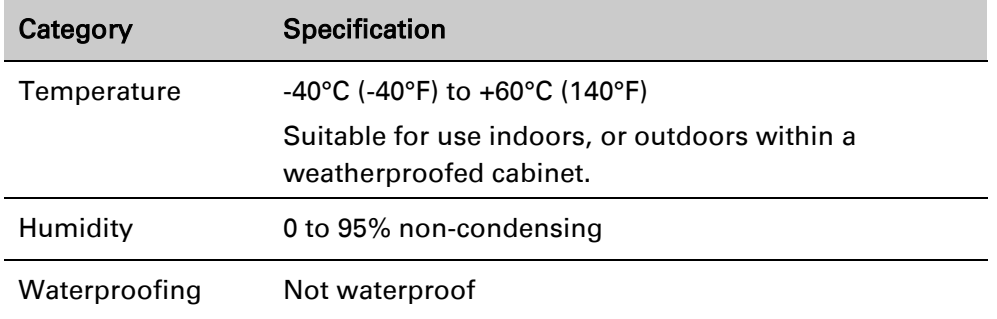

## <span id="page-121-2"></span>Table 42 PTP-SYNC unit electrical specifications

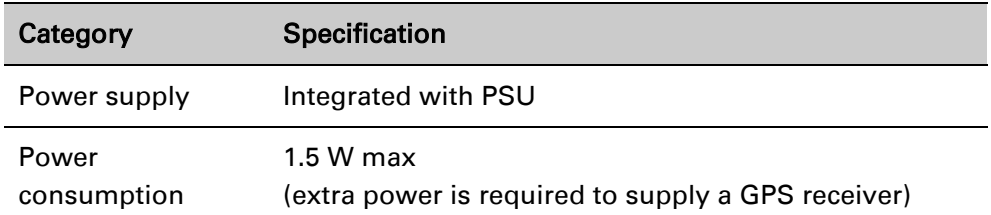

There are two timing inputs to the PTP-SYNC unit: GPS/SYNC IN (RJ-45) [\(Table 43\)](#page-122-0) and 1PPS IN (SMA) [\(Table 44\)](#page-122-1).

<span id="page-122-0"></span>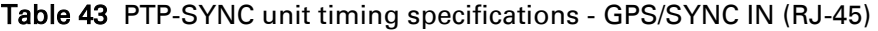

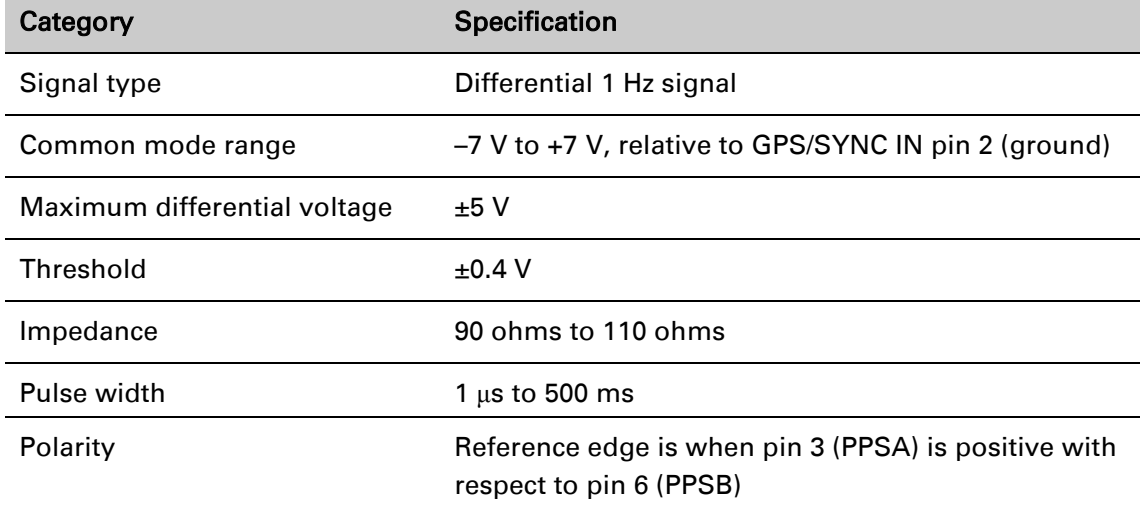

## <span id="page-122-1"></span>Table 44 PTP-SYNC unit timing specifications - 1PPS IN (SMA)

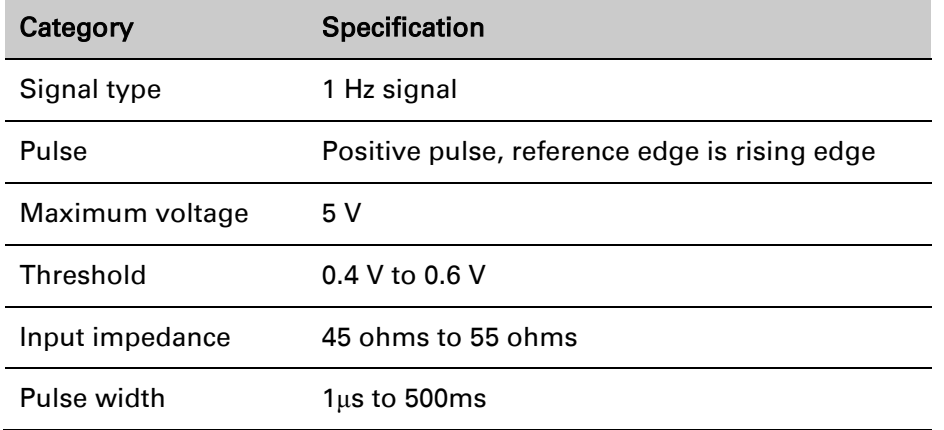

The pinouts of the PTP-SYNC unit GPS/SYNC IN port are specified in [Table 45.](#page-123-0)

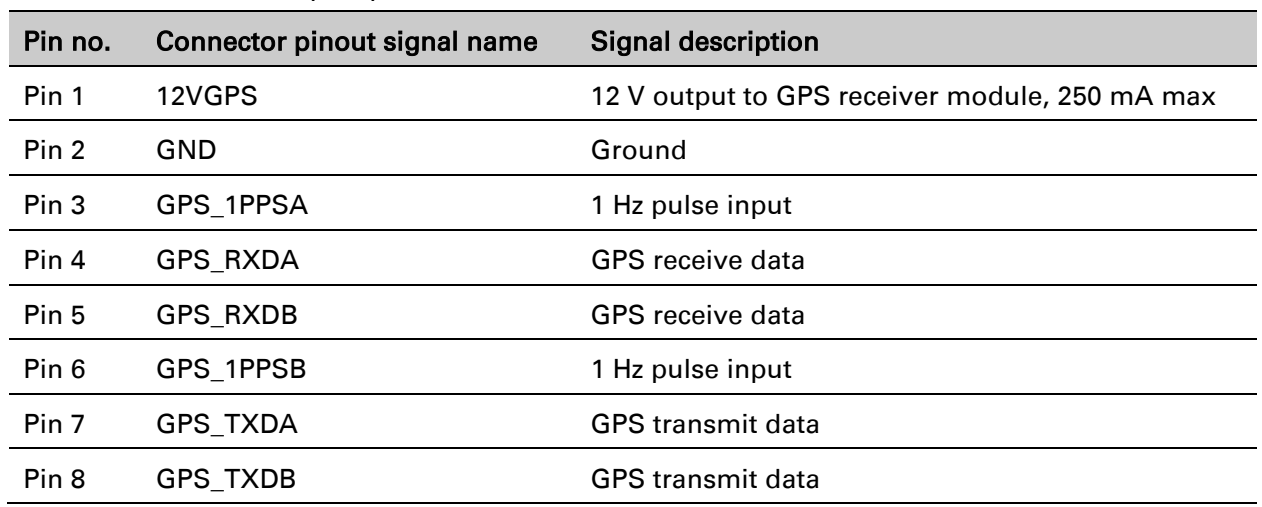

### <span id="page-123-0"></span>Table 45 GPS/SYNC IN port pinouts

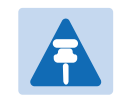

## Note

The GPS\_1PPS, GPS\_RXD and GPS\_TXD signals conform to International Telecommunication Union (ITU) recommendation V.11 (RS422)

## **Signal polarities**

A 1 PPS timing datum is detected when GPS\_1PPSA goes positive relative to GPS\_1PPSB. A serial data start bit is detected when GPS\_RXDA (or GPS\_TXDA) goes positive relative to GPS\_RXDB (or GPS\_TXDB).

# **GPS receiver**

# **GPS receiver description**

The GPS receiver [\(Figure 29\)](#page-124-0) is an optional timing reference source for PTP-SYNC. It provides a 1 Hz signal, accurately synchronized in frequency and phase across the network.

<span id="page-124-0"></span>Figure 29 GPS receiver

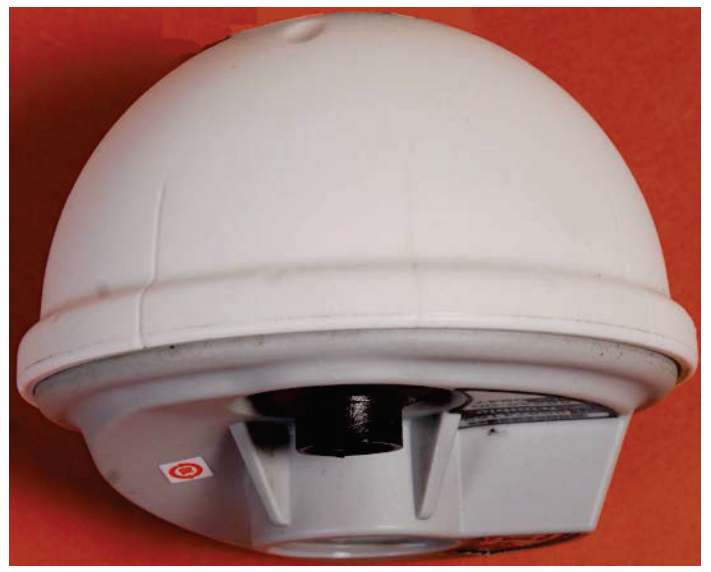

The GPS receiver is supplier with a GPS adapter cable kit [\(Figure 30\)](#page-124-1). This avoids the need to fit a 12 way circular connector to the GPS drop cable. The kit contains one adapter cable (GPS receiver circular connector to RJ45 socket) and one RJ45 plug housing.

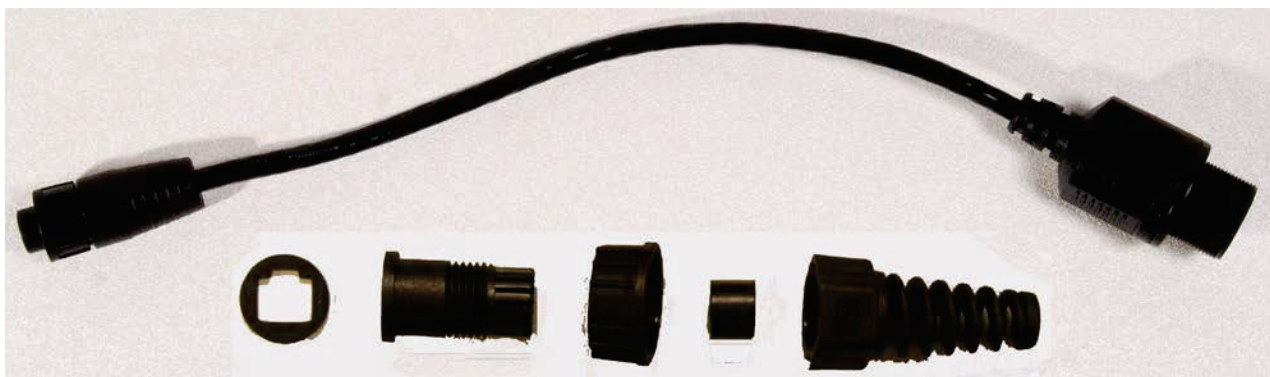

<span id="page-124-1"></span>Figure 30 GPS adapter cable kit

## **GPS receiver part numbers**

Order GPS receivers and associated components from Cambium Networks [\(Table 46\)](#page-125-0).

<span id="page-125-0"></span>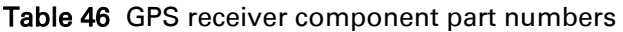

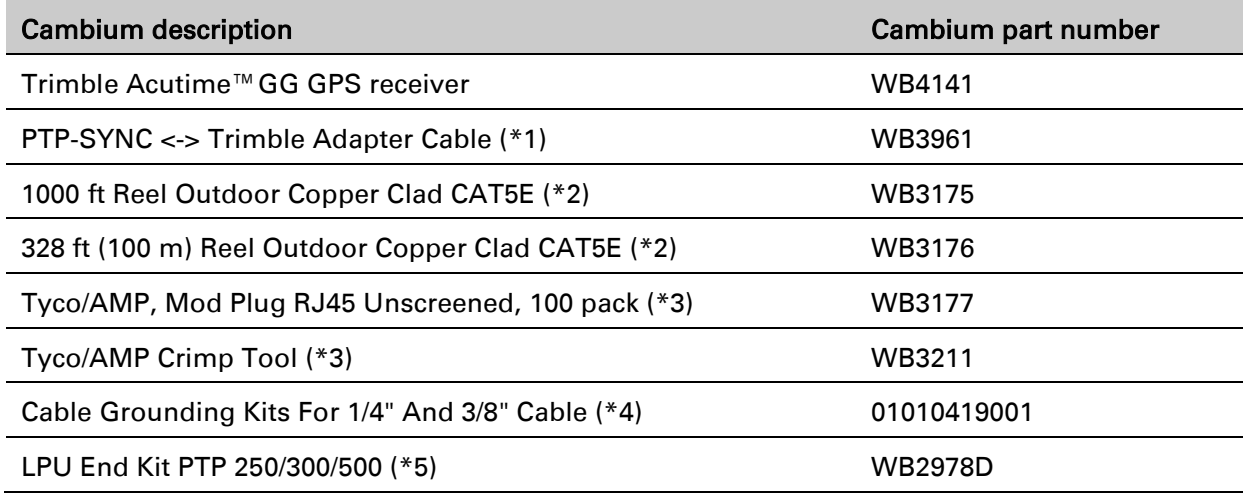

(\*1) This adapter cable is included with the GPS receiver (part number WB4141).

(\*2) Other lengths of this BBDGe drop cable are available from Superior Essex.

(\*3) The RJ45 connectors and crimp tool only work with Superior Essex type BBDGe cable.

(\*4) One grounding kit is required per drop cable grounding point.

(\*5) One LPU kit is required per GPS receiver.

## **Twelve way circular connector**

As an alternative to the GPS adapter cable, the drop cable can be connected directly to the GPS unit via a 12 way circular connector, using the components and tools listed in [Table 47.](#page-125-1)

| Item                        | <b>Manufacturer</b>        | Part number         |
|-----------------------------|----------------------------|---------------------|
| 12 way circular connector   | Deutsch                    | IMC26-2212X         |
| Size 22 crimp socket        | Deutsch                    | 6862-201-22278      |
| Crimp tool                  | Daniels Manufacturing Corp | MH860               |
| Positioner                  | Daniels Manufacturing Corp | 86-5                |
| Insertion / extraction tool | Deutsch                    | 6757-201-2201       |
| Adaptor                     | Deutsch                    | IMC <sub>2</sub> AD |
| Self amalgamating tape      |                            |                     |

<span id="page-125-1"></span>Table 47 Recommended outdoor connectors for Trimble GPS receiver

# **Network indoor unit (NIDU)**

# **NIDU description**

The NIDU [\(Figure 31\)](#page-126-0) is an optional component that adds up to eight TDM channels (E1 or T1) to a PTP 650 link. It multiplexes and demultiplexes E1, T1 and Ethernet data over the wireless bridge.

The NIDU is an indoor unit that is connected to the PSU (via the ODU port), to network terminating equipment (via the LAN port) and to up to eight E1 or T1 channels (via the E1/T1 ports) using Cat5e cable with RJ45 connectors. It requires a 48V to 60V DC power supply, either from the AC+DC Enhanced Power Injector, the PTP 800 AC-DC Power Supply Converter or another source.

## <span id="page-126-0"></span>Figure 31 NIDU

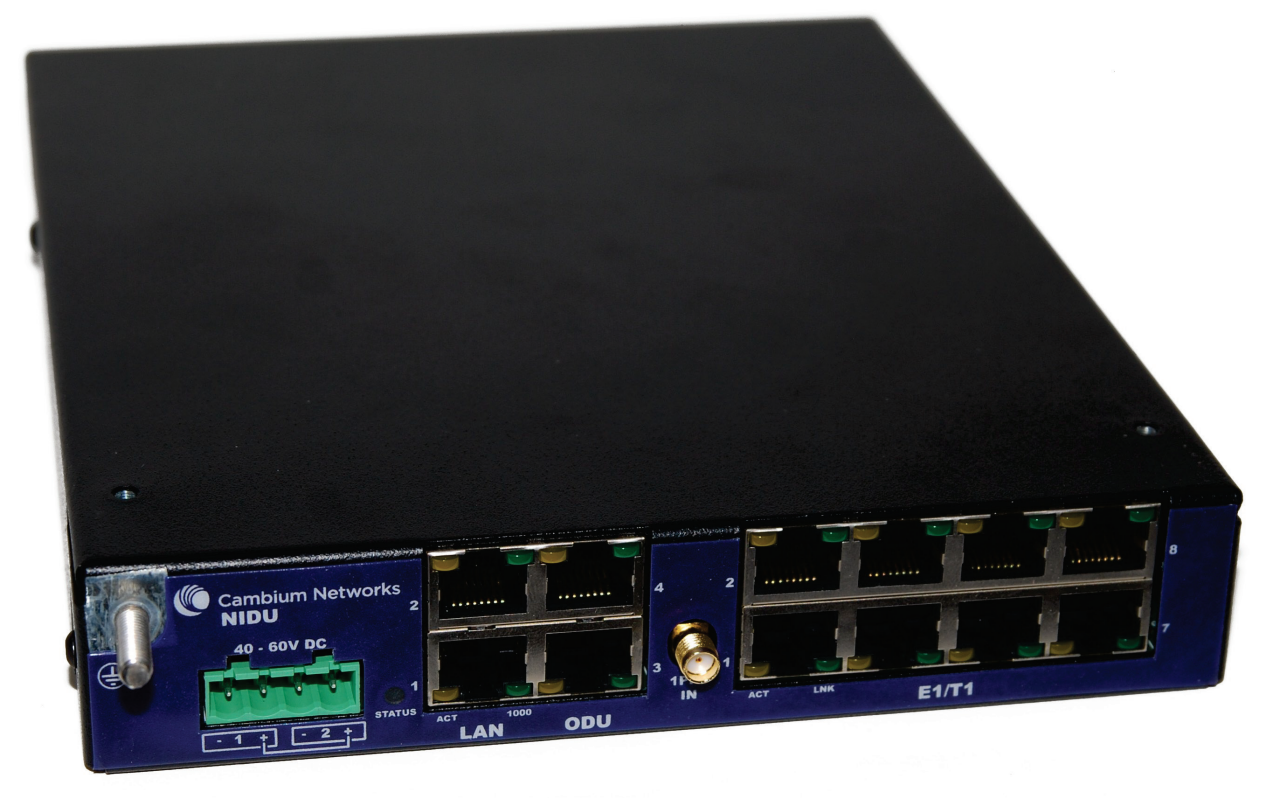

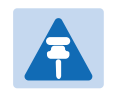

### **Note**

To enable E1 or T1 capability over a PTP 650 link, purchase one access key for each link end from Cambium Networks [\(ODU capability upgrades](#page-84-0) on page [2-10\)](#page-84-0).

# **NIDU part numbers**

Order NIDUs and associated components from Cambium Networks [\(Table 48\)](#page-127-0).

<span id="page-127-0"></span>Table 48 NIDU component part numbers

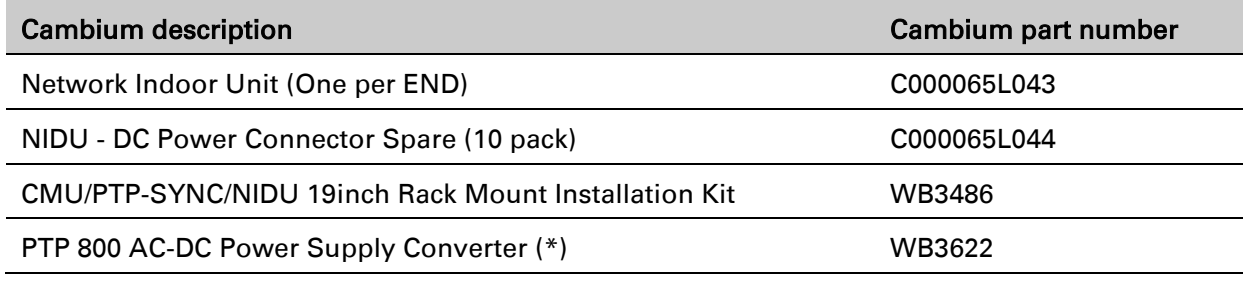

(\*) Optional DC power supply for the NIDU.

# **NIDU interfaces**

The NIDU interfaces are shown in [Figure 32](#page-127-1) and described in [Table 49.](#page-127-2)

## <span id="page-127-1"></span>Figure 32 NIDU interfaces

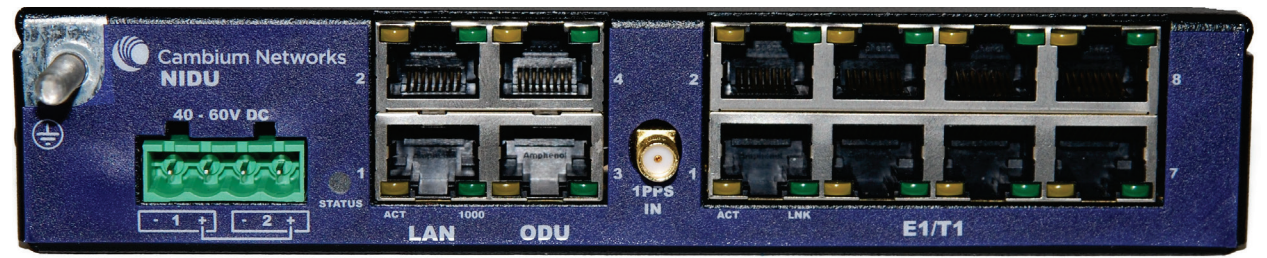

### <span id="page-127-2"></span>Table 49 NIDU interface functions

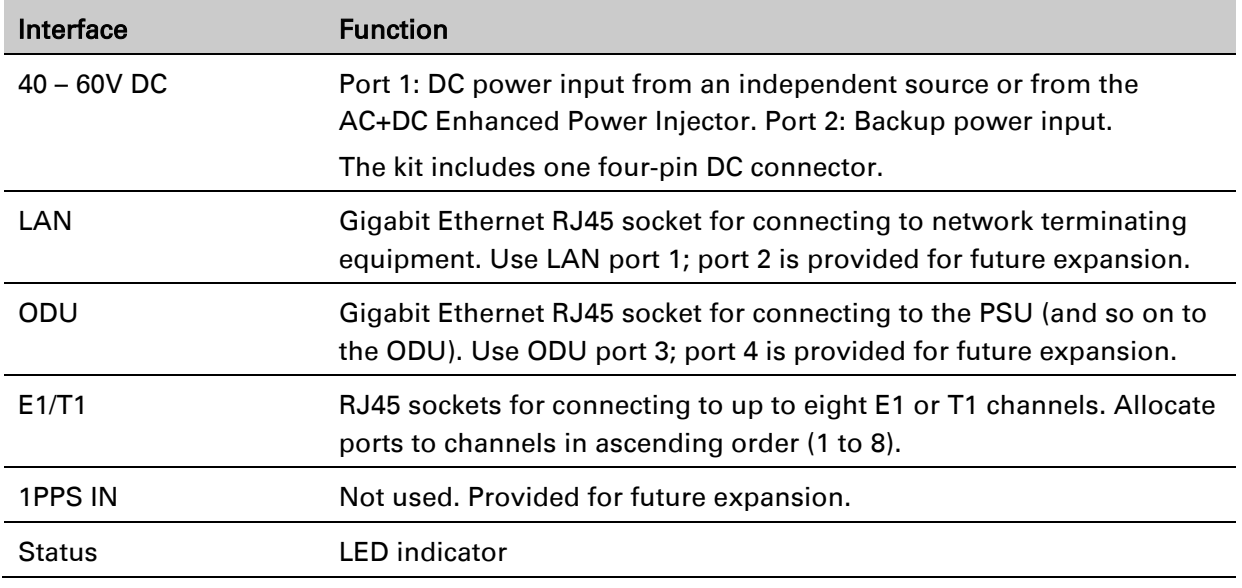

For a full list of LED states and fault-finding actions, refer to [Testing a TDM link](#page-564-0) on page [8-21.](#page-564-0)

# **NIDU specifications**

The NIDU conforms to the specifications listed in [Table 50.](#page-128-0)

<span id="page-128-0"></span>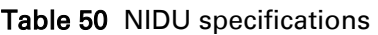

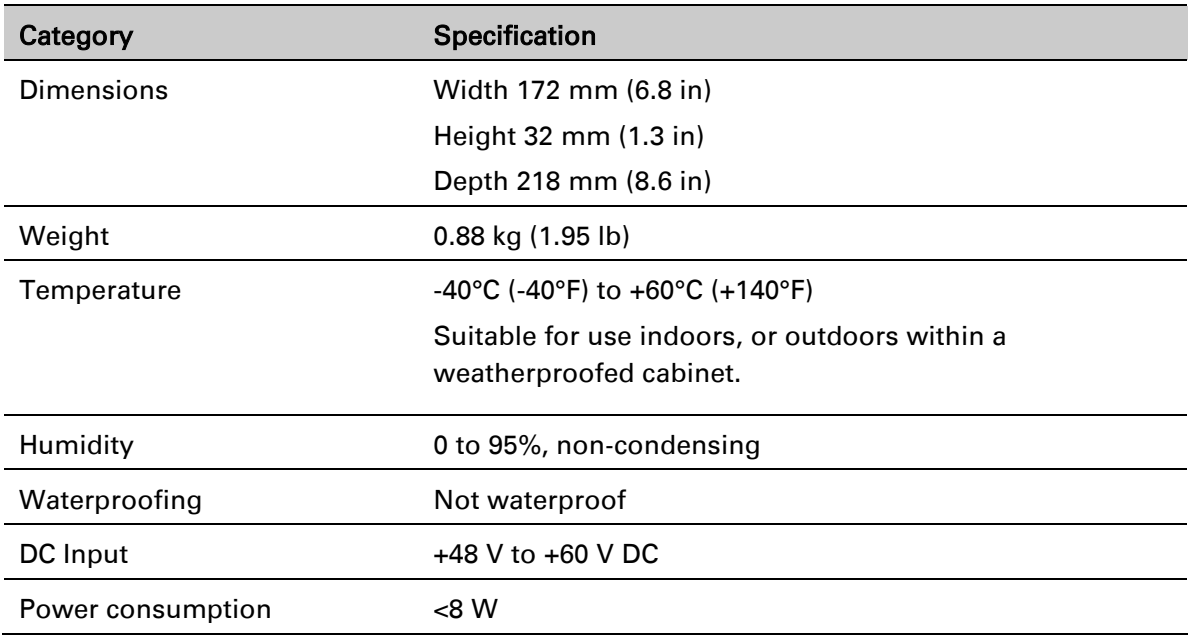

The NIDU TDM interface conforms to the standards listed in [TDM network planning](#page-177-0) on page [3-](#page-177-0) [48.](#page-177-0)

The pinouts of the NIDU ports are specified in [Table 51,](#page-128-1) [Table 52](#page-129-0) and [Table 53.](#page-129-1)

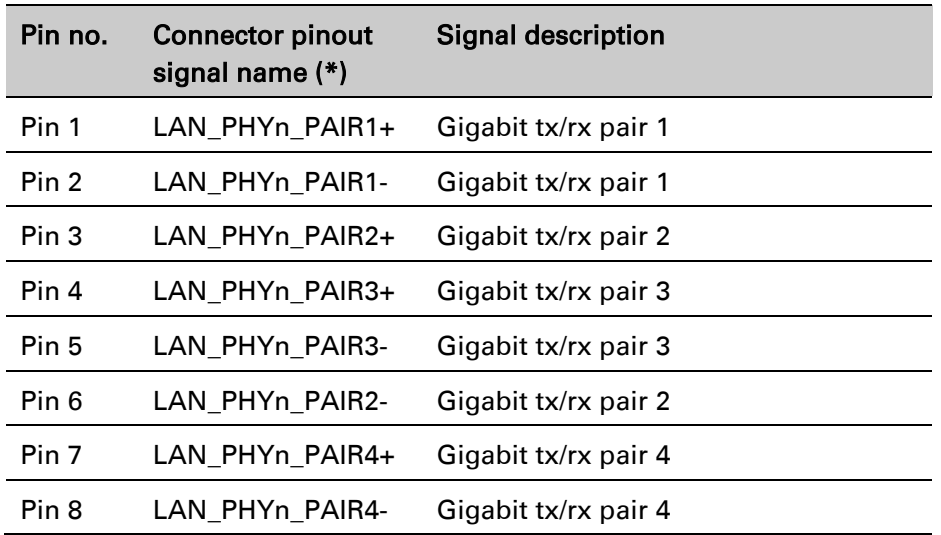

## <span id="page-128-1"></span>Table 51 NIDU LAN port pinouts

(\*) "n" refers to the LAN port number (1 or 2).

## <span id="page-129-0"></span>Table 52 NIDU ODU port pinouts

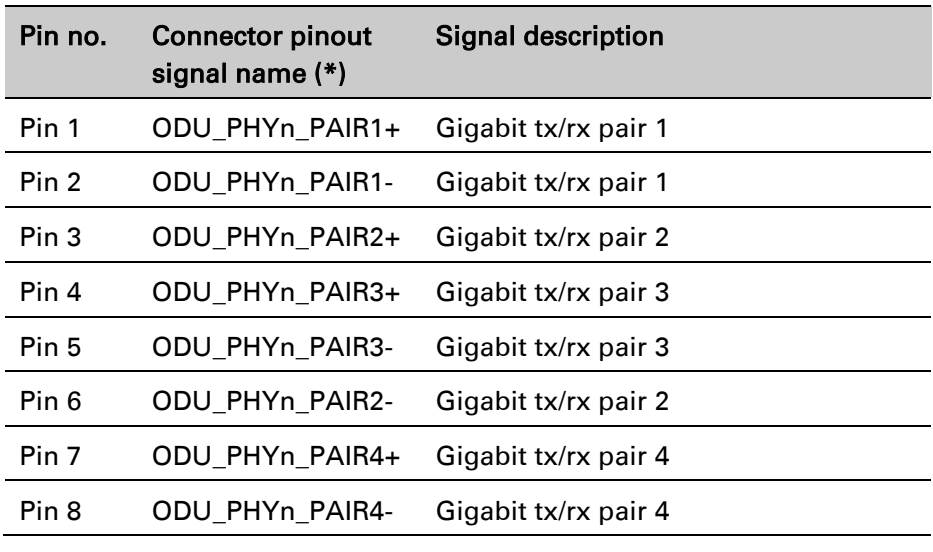

(\*) "n" refers to the ODU port number (3 or 4).

<span id="page-129-1"></span>Table 53 NIDU E1/T1 port pinouts

| Pin no.          | <b>Connector pinout</b><br>signal name (*) | <b>Signal description</b> |
|------------------|--------------------------------------------|---------------------------|
| Pin 1            | <b>RJ RRINGn</b>                           | Receive signal            |
| Pin 2            | RJ RTIPn                                   | Receive signal            |
| Pin <sub>3</sub> |                                            | Not used                  |
| Pin 4            | RJ TRINGn                                  | Transmit signal           |
| Pin 5            | RJ TTIPn                                   | Transmit signal           |
| Pin 6            |                                            | Not used                  |
| Pin <sub>7</sub> |                                            | Not used                  |
| Pin <sub>8</sub> |                                            | Not used                  |

(\*) "n" refers to the E1/T1 port number (1 to 8).

# **Chapter 3: System planning**

This chapter provides information to help the user to plan a PTP 650 link.

The following topics are described in this chapter:

- [Typical deployment](#page-131-0) on page [3-2](#page-131-0) contains diagrams illustrating typical PTP 650 site deployments.
- [Site planning](#page-140-0) on page [3-11](#page-140-0) describes factors to be considered when planning the proposed link end sites, including grounding, lightning protection and equipment location.
- [Radio spectrum planning](#page-150-0) on page [3-21](#page-150-0) describes how to plan PTP 650 links to conform to the regulatory restrictions that apply in the country of operation.
- [Link planning](#page-154-0) on page [3-25](#page-154-0) describes factors to be taken into account when planning links, such as range, path loss and throughput.
- [Planning for connectorized units](#page-158-0) on page [3-29](#page-158-0) describes factors to be taken into account when planning to use connectorized ODUs with external antennas in PTP 650 links.
- [Configuration options for TDD synchronization](#page-160-0) on page [3-31](#page-160-0) describes the different configuration options that may be used for implementing TDD synchronization in the PTP 650 Series.
- [Data network planning](#page-164-0) on page [3-35](#page-164-0) describes factors to be considered when planning PTP 650 data networks.
- [TDM network planning](#page-177-0) on page [3-48](#page-177-0) describes factors to be considered when planning PTP 650 TDM networks.
- [Network management planning](#page-178-0) on page [3-49](#page-178-0) describes how to plan for PTP 650 links to be managed remotely using SNMP.
- [Security planning](#page-180-0) on page [3-51](#page-180-0) describes how to plan for PTP 650 links to operate in secure mode.
- [System threshold, output power and link loss](#page-188-0) on page [3-59](#page-188-0) contains tables that specify the system threshold (dBm), output power (dBm) and maximum link loss (dB) per channel bandwidth and modulation mode.
- [Data throughput capacity tables](#page-199-0) on page [3-70](#page-199-0) contains tables and graphs to support calculation of the data rate capacity that can be provided by PTP 650 configurations.

# <span id="page-131-0"></span>**Typical deployment**

This section contains diagrams illustrating typical PTP 650 site deployments.

# **ODU with POE interface to PSU**

In the basic configuration, there is only one Ethernet interface, a copper Cat5e power over Ethernet (POE) from the PSU to the ODU (PSU port), as shown in the following diagrams: mast or tower installation [\(Figure 33](#page-131-1) ), wall installation [\(Figure 34\)](#page-132-0) and roof installation [\(Figure 35\)](#page-133-0).

<span id="page-131-1"></span>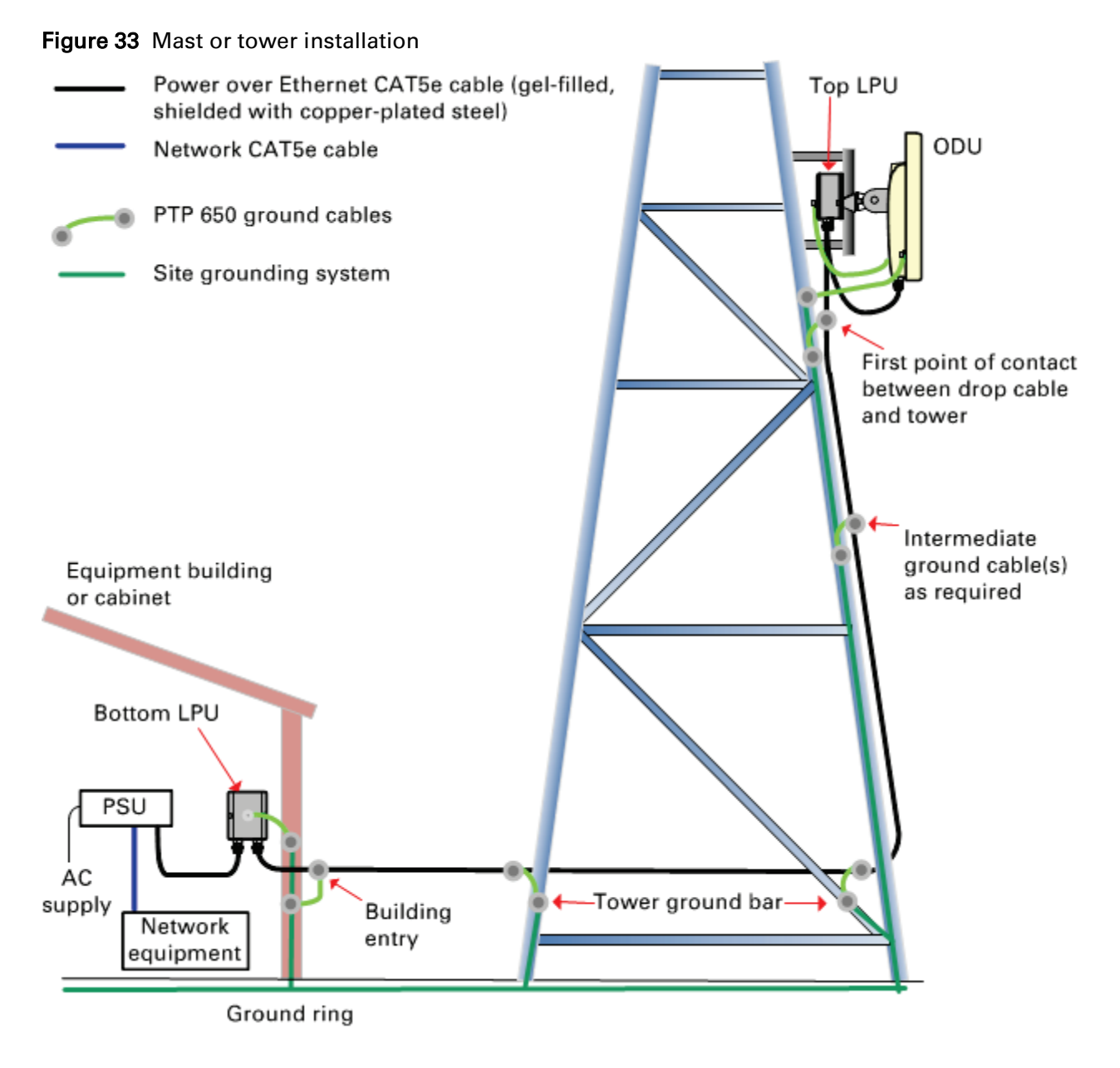

<span id="page-132-0"></span>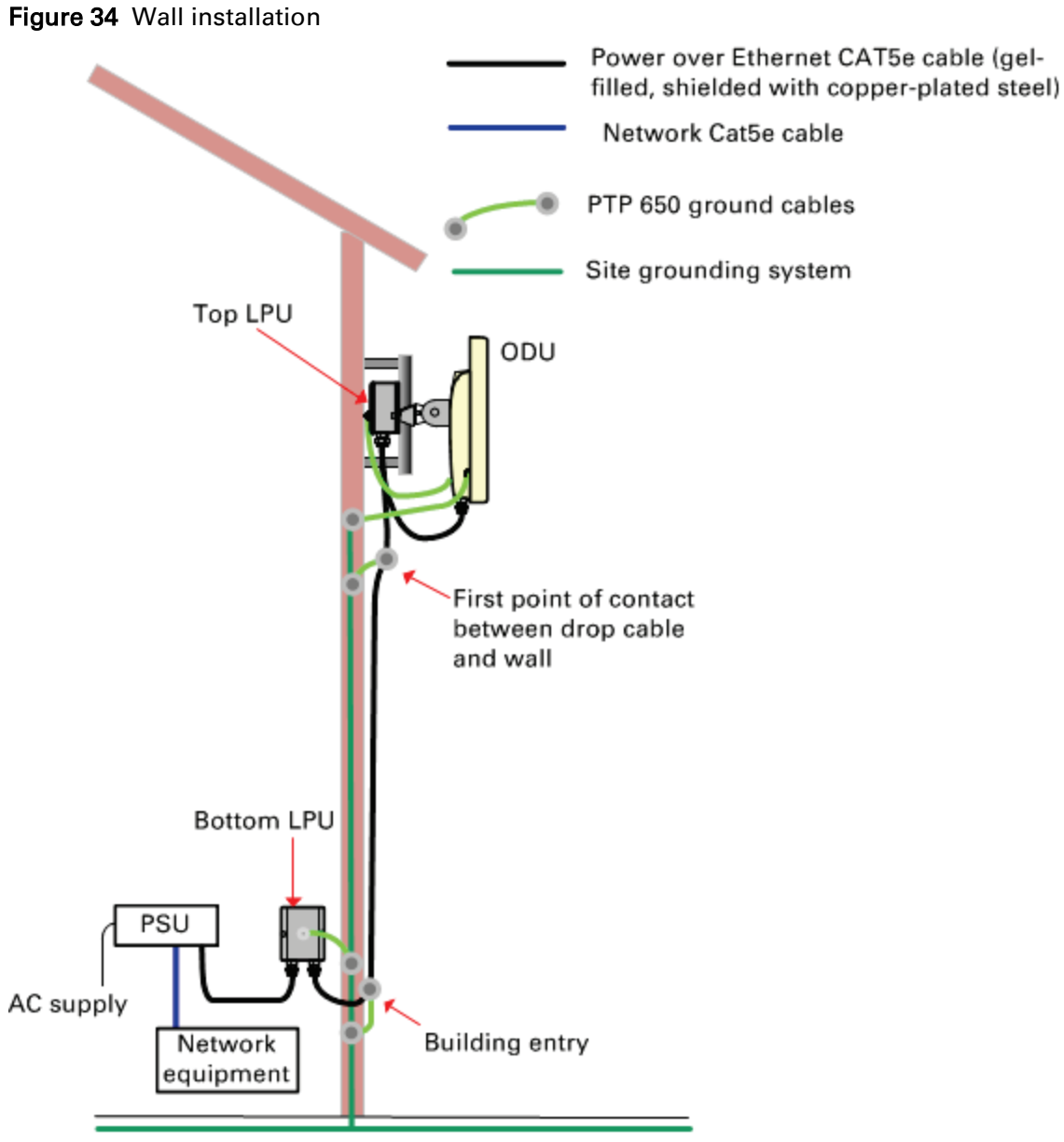

Ground ring

<span id="page-133-0"></span>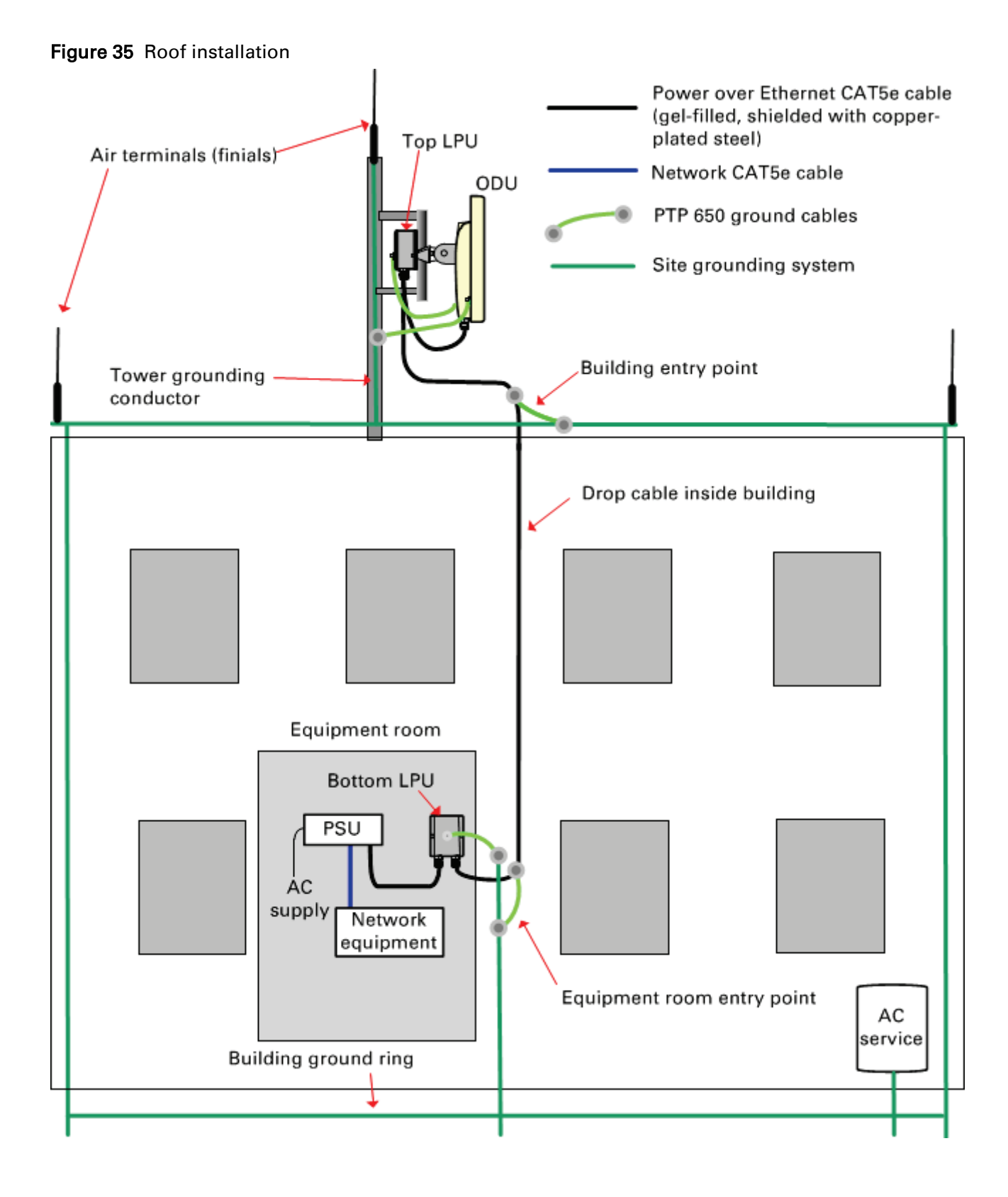

# **E1 or T1 interfaces**

There may be up to eight E1 or T1 channels connected to the ODU via the PSU port, as shown in [Figure 36.](#page-134-0) The NIDU is not compatible with the SFP or AUX ports.

<span id="page-134-0"></span>Figure 36 ODU with E1 or T1 interfaces

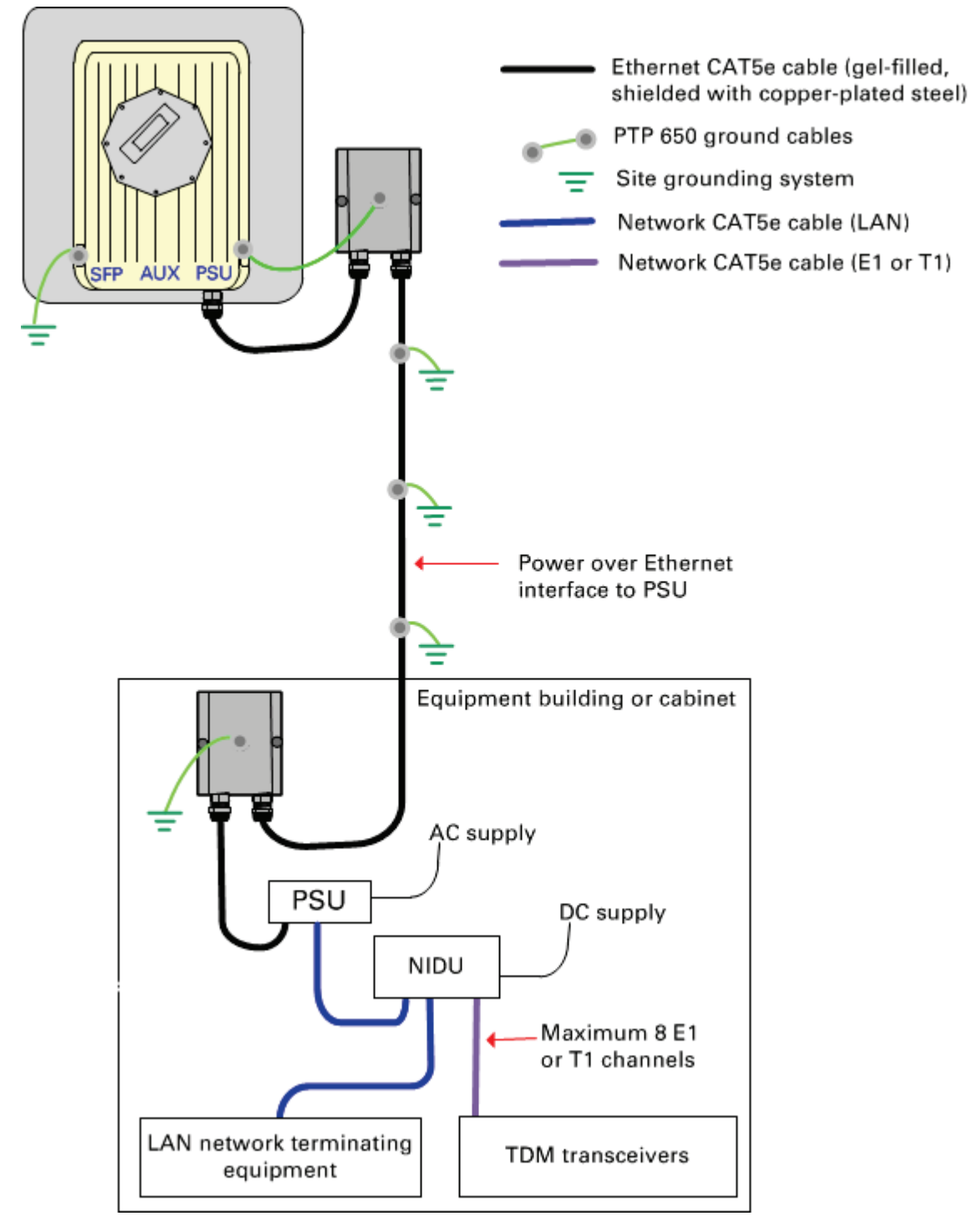

# **SFP and Aux Ethernet interfaces**

There may be one or two additional Ethernet interfaces connected to the ODU: one to the SFP port (copper or optical) and one to the Aux port, as shown in the following diagrams:

- ODU with copper SFP and PSU interfaces [Figure 37](#page-135-0)
- ODU with optical SFP and PSU interfaces [Figure 38](#page-136-0)
- ODU with Aux and PSU interfaces [Figure 39](#page-137-0)

<span id="page-135-0"></span>Figure 37 ODU with copper SFP and PSU interfaces

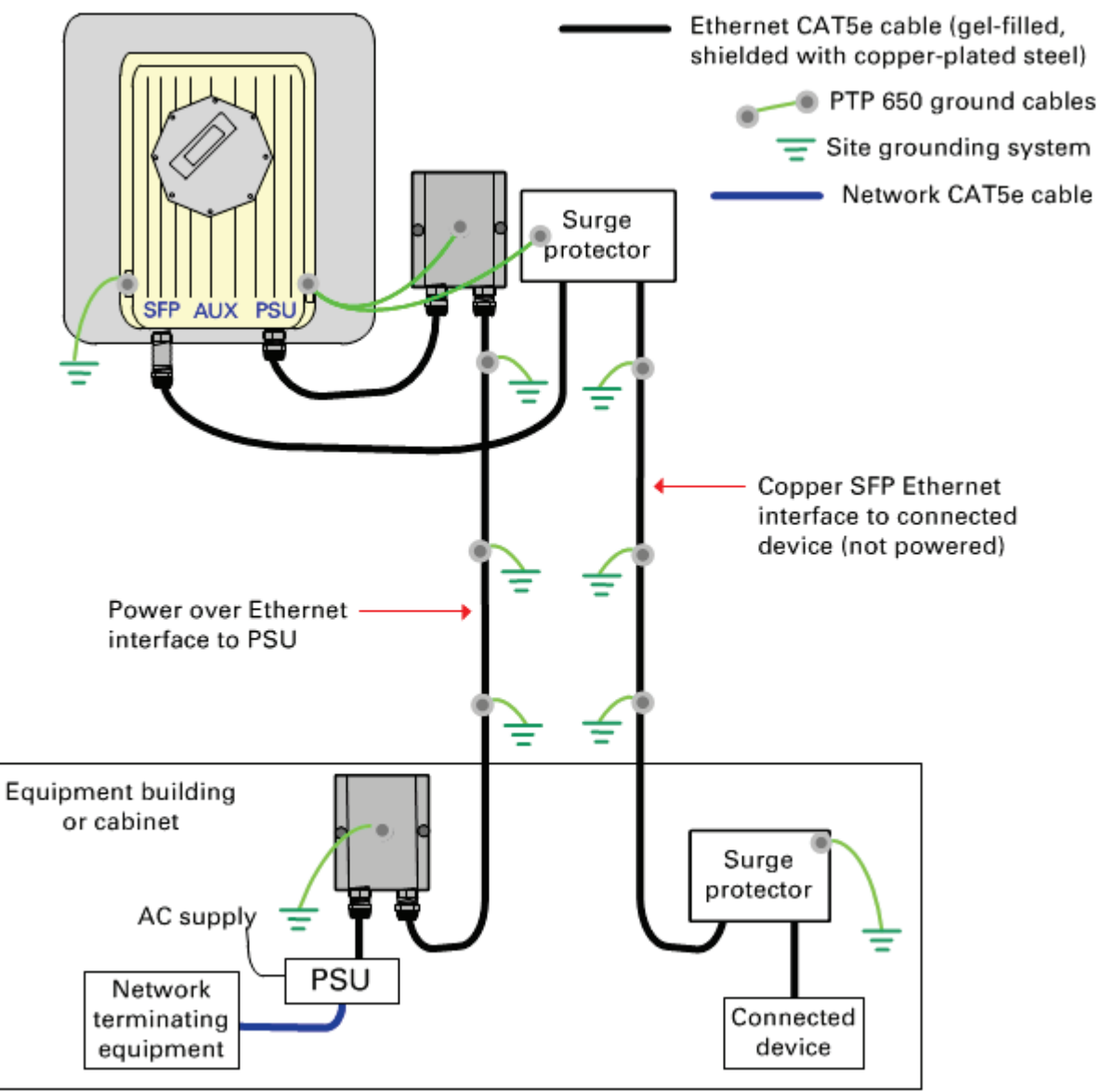

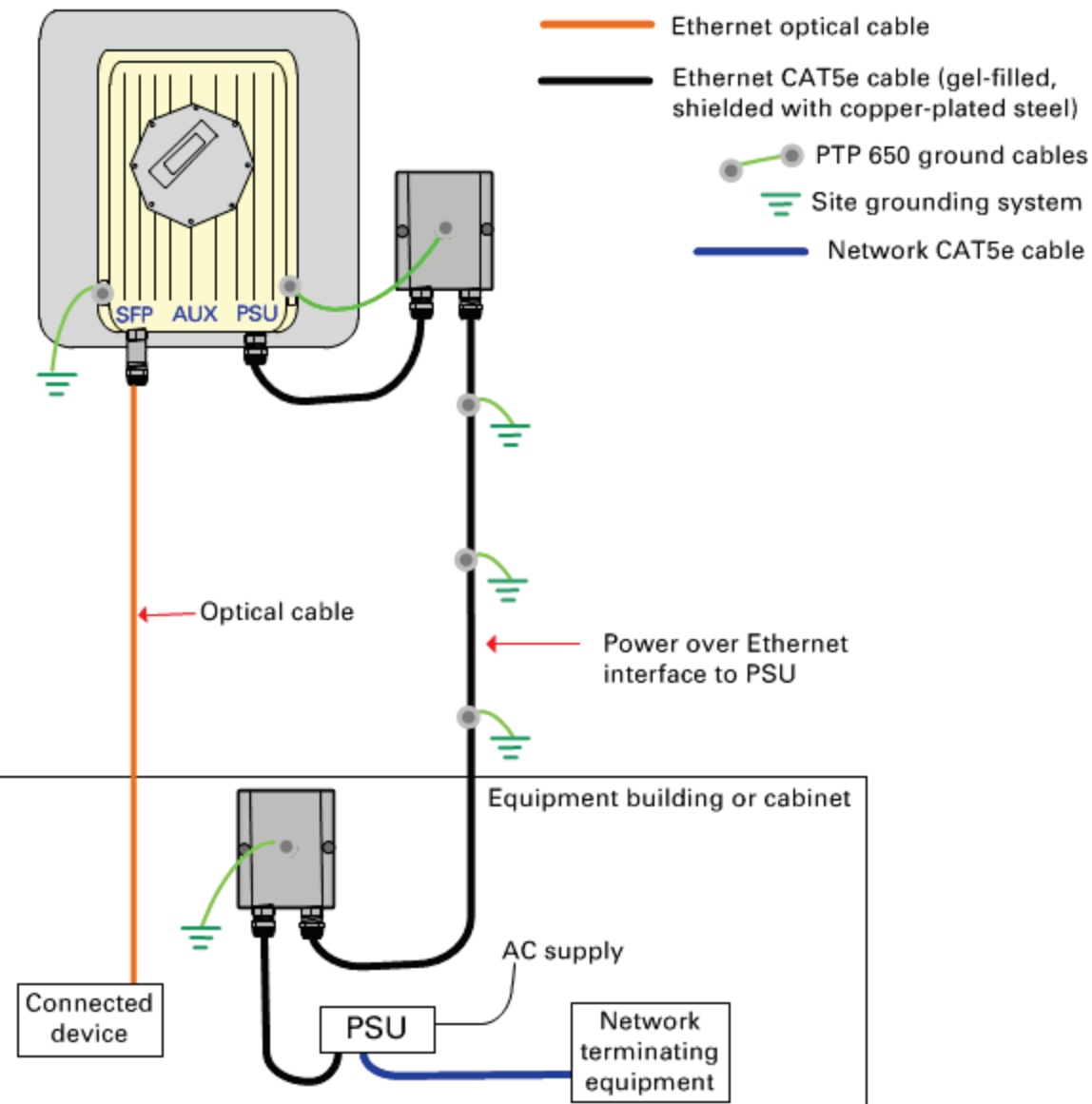

<span id="page-136-0"></span>Figure 38 ODU with optical SFP and PSU interfaces

<span id="page-137-0"></span>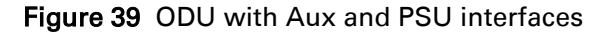

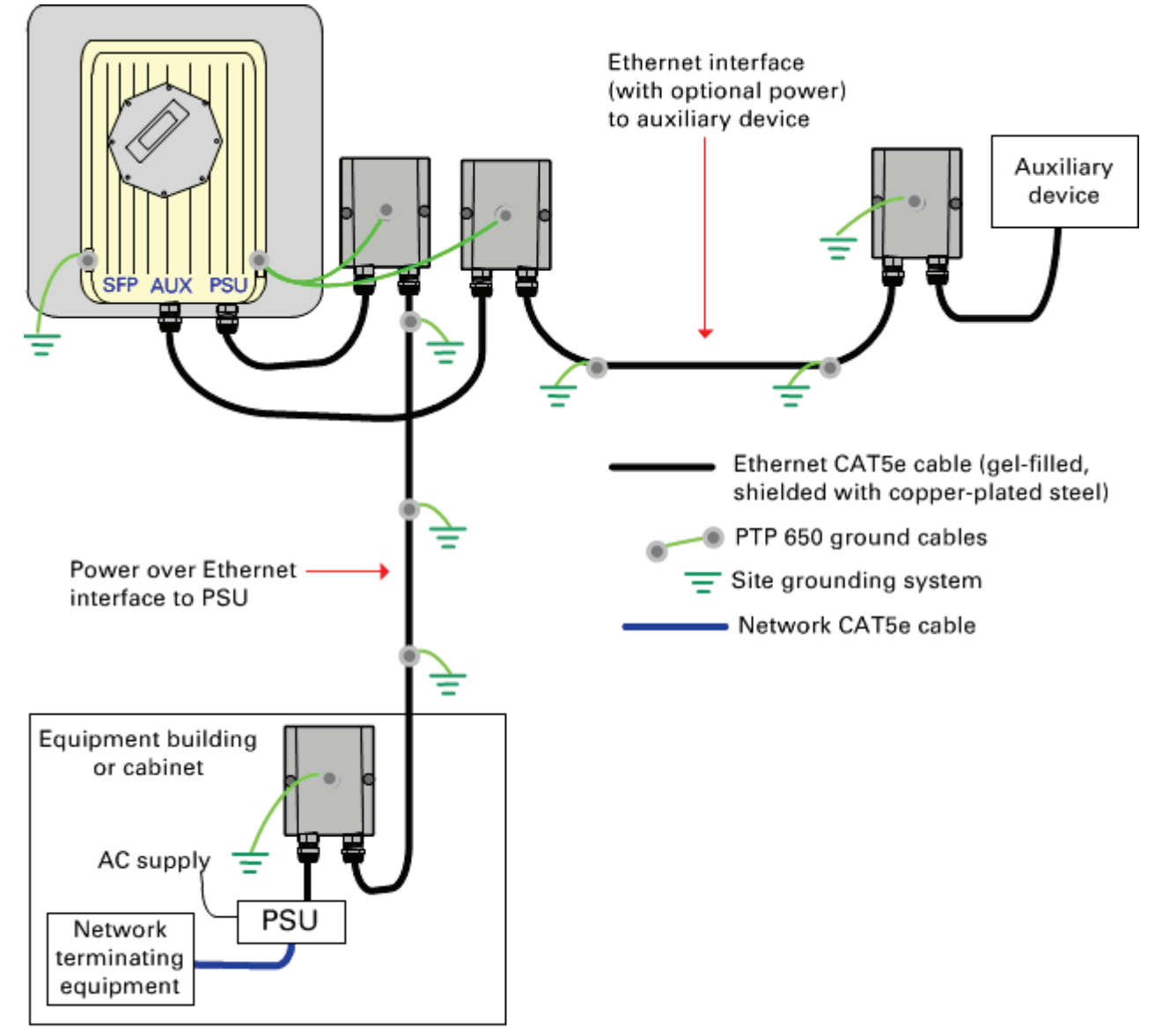

## **GPS receiver interfaces**

If a GPS receiver is deployed for PTP-SYNC, it may be mounted on the wall of the equipment building [\(Figure 40\)](#page-138-0) (preferred option), or on a metal tower or mast [\(Figure 41\)](#page-139-0).

<span id="page-138-0"></span>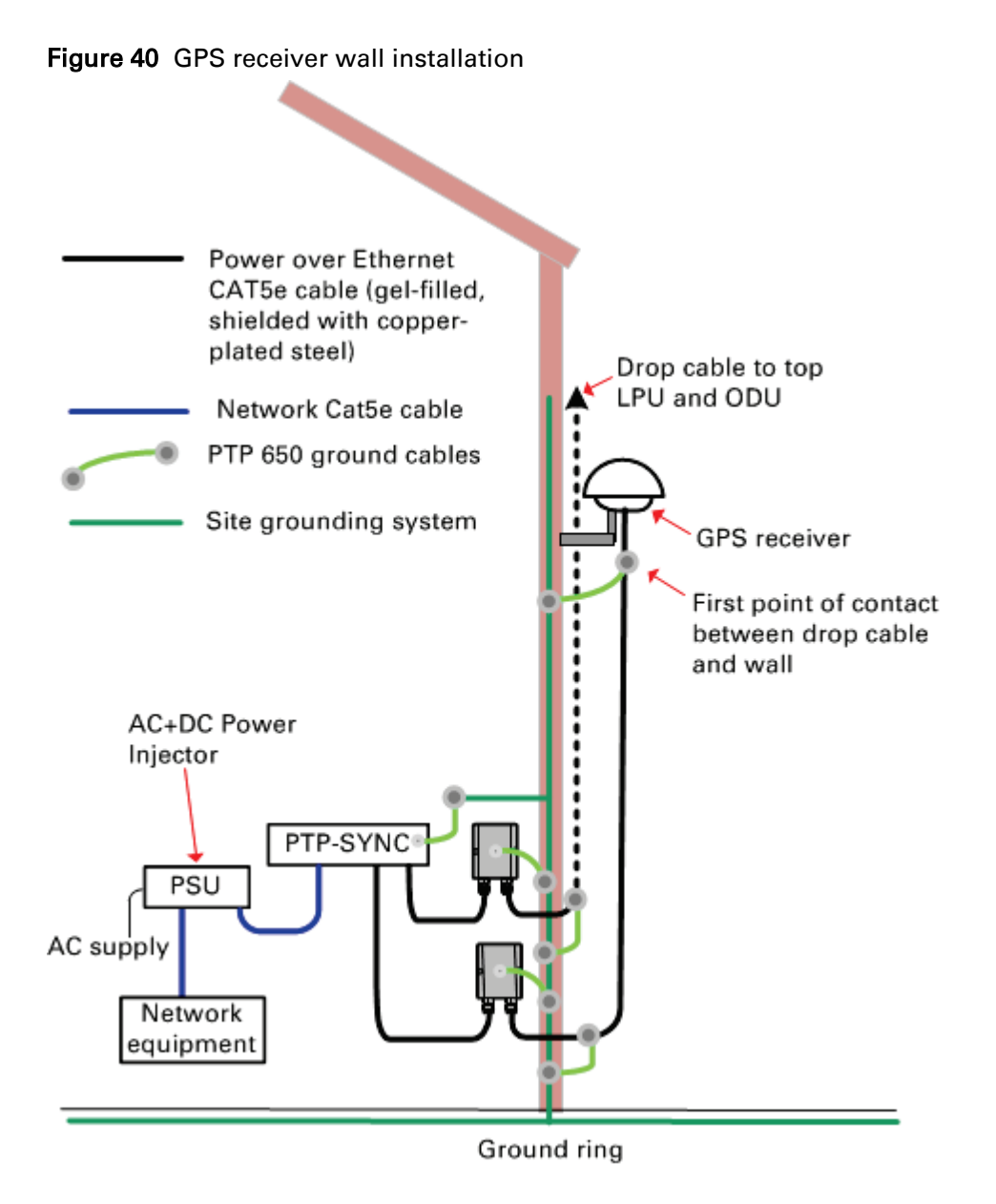

<span id="page-139-0"></span>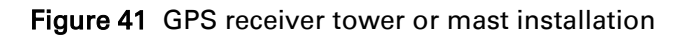

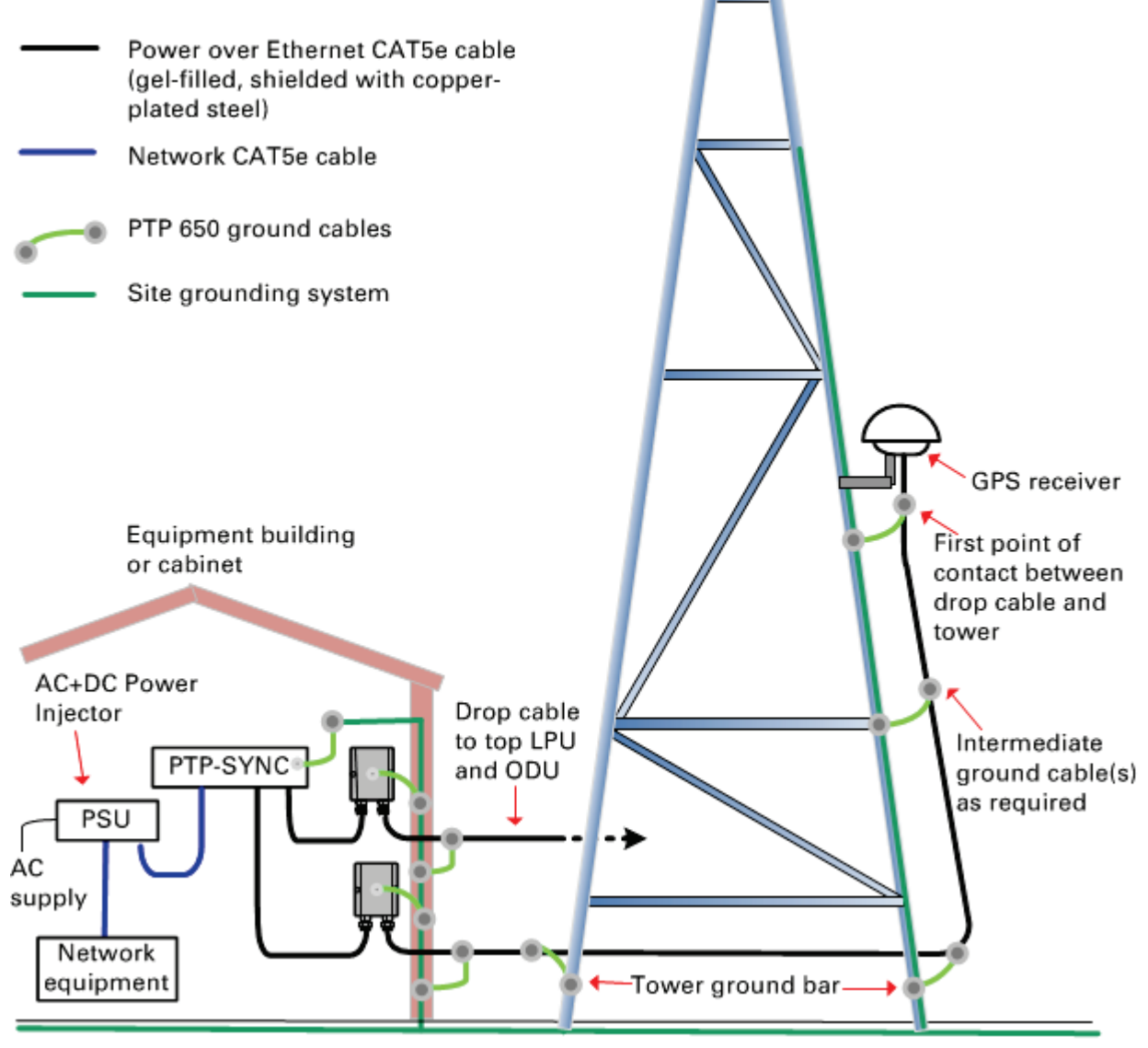

Ground ring

# <span id="page-140-0"></span>**Site planning**

This section describes factors to be considered when planning the proposed link end sites, including grounding, lightning protection and equipment location for the ODU, PSU and PTP-SYNC unit (if installed).

# **Grounding and lightning protection**

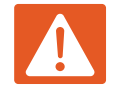

## Warning

Electro-magnetic discharge (lightning) damage is not covered under warranty. The recommendations in this guide, when followed correctly, give the user the best protection from the harmful effects of EMD. However 100% protection is neither implied nor possible.

Structures, equipment and people must be protected against power surges (typically caused by lightning) by conducting the surge current to ground via a separate preferential solid path. The actual degree of protection required depends on local conditions and applicable local regulations. To adequately protect a PTP 650 installation, both ground bonding and transient voltage surge suppression are required.

Full details of lightning protection methods and requirements can be found in the international standards IEC 61024-1 and IEC 61312-1, the U.S. National Electric Code ANSI/NFPA No. 70-1984 or section 54 of the Canadian Electric Code.

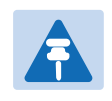

Note

International and national standards take precedence over the requirements in this guide.

# **Lightning protection zones**

Use the rolling sphere method [\(Figure 42\)](#page-141-0) to determine where it is safe to mount equipment. An imaginary sphere, typically 50 meters in radius, is rolled over the structure. Where the sphere rests against the ground and a strike termination device (such as a finial or ground bar), all the space under the sphere is considered to be in the zone of protection (Zone B). Similarly, where the sphere rests on two finials, the space under the sphere is considered to be in the zone of protection.

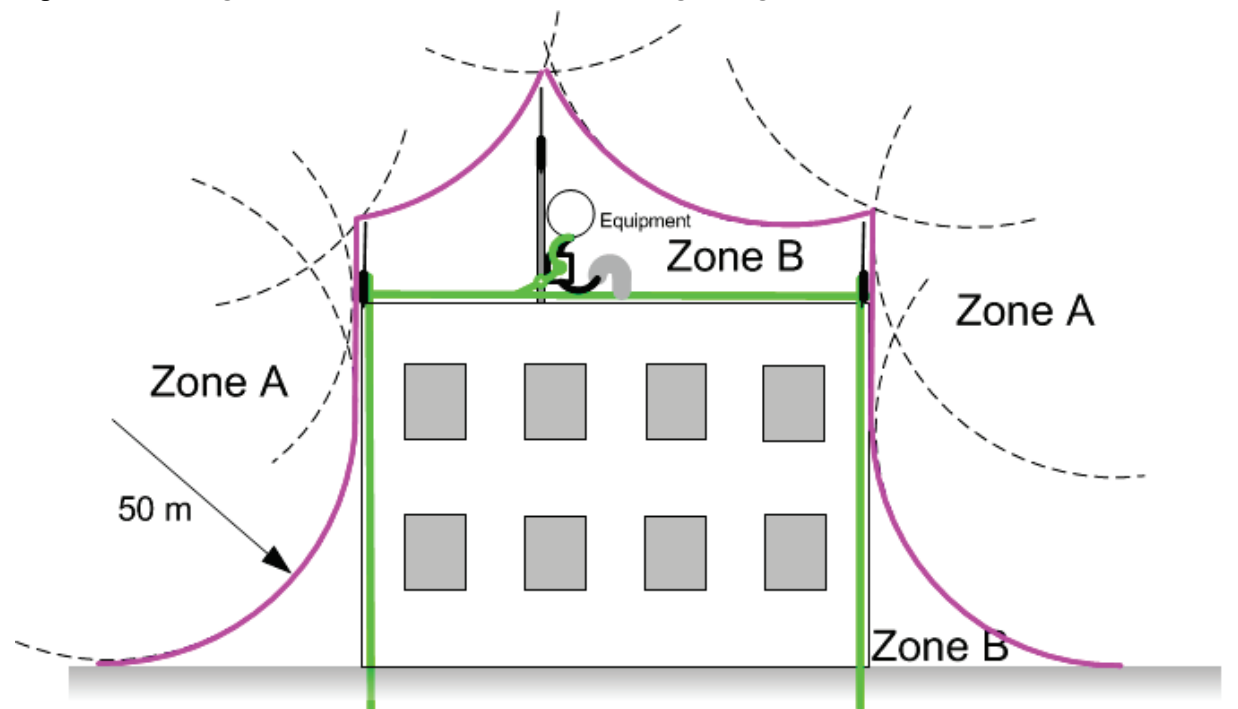

## <span id="page-141-0"></span>Figure 42 Rolling sphere method to determine the lightning protection zones

Zone A: In this zone a direct lightning strike is possible. Do not mount equipment in this zone. Zone B: In this zone, direct EMD (lightning) effects are still possible, but mounting in this zone significantly reduces the possibility of a direct strike. Mount equipment in this zone.

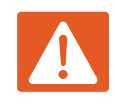

### Warning

Never mount equipment in Zone A. Mounting in Zone A may put equipment, structures and life at risk.

## **Site grounding system**

Confirm that the site has a correctly installed grounding system on a common ground ring with access points for grounding PTP 650 equipment.

If the outdoor equipment is to be installed on the roof of a high building [\(Figure 35\)](#page-133-0), confirm that the following additional requirements are met:

- A grounding conductor is installed around the roof perimeter to form the main roof perimeter lightning protection ring.
- Air terminals are installed along the length of the main roof perimeter lightning protection ring, typically every 6.1m (20ft).
- The main roof perimeter lightning protection ring contains at least two down conductors connected to the grounding electrode system. The down conductors should be physically separated from one another, as far as practical.

## **ODU and external antenna location**

Find a location for the ODU (and external antenna for connectorized units) that meets the following requirements:

- The equipment is high enough to achieve the best radio path.
- People can be kept a safe distance away from the equipment when it is radiating. The safe separation distances are defined in [Calculated distances](#page-276-0) on page [4-24.](#page-276-0)
- The equipment is lower than the top of the supporting structure (tower, mast or building) or its lightning air terminal.
- If the ODU is connectorized, select a mounting position that gives it maximum protection from the elements, but still allows easy access for connecting and weatherproofing the cables. To minimize cable losses, select a position where the antenna cable lengths can be minimized. If diverse or two external antennas are being deployed, it is not necessary to mount the ODU at the midpoint of the antennas.

# **ODU ambient temperature limits**

Select a location where the ODU can operate within safe ambient temperature limits.

The ODU must be mounted in a Restricted Access Location (as defined in EN 60950-1) if the operating ambient temperature may exceed 40°C, including solar radiation.

If the ambient temperature never exceeds 40°C, the temperature of the external metal case parts of the ODU will not exceed the touch temperature limit of 70°C.

If the ambient temperature never exceeds 60°C, the temperature of the external metal case parts of the ODU will not exceed the touch temperature limit of 90°C.

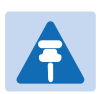

## **Note**

A restricted access location is defined (in EN 60950-1) as one where access may only be gained by use of a tool or lock and key, or other means of security, and access is controlled by the authority responsible for the location. Access must only be gained by persons who have been instructed about the reasons for the restrictions applied to the location and about any precautions that must be taken. Examples of permissible restricted access locations are a lockable equipment room or a lockable cabinet.

# **ODU wind loading**

Ensure that the ODU and the structure on which it is mounted are capable of withstanding the prevalent wind speeds at a proposed PTP 650 site. Wind speed statistics should be available from national meteorological offices.

The ODU and its mounting bracket are capable of withstanding wind speeds of up to 325 kph (200 mph).

Wind blowing on the ODU will subject the mounting structure to significant lateral force. The magnitude of the force depends on both wind strength and surface area of the ODU. Wind loading is estimated using the following formulae:

- Force (in newtons) =  $0.5 \times \rho \times V^2 \times A \times C_d$ 
	- $\circ$  "ρ" is the density of air = 1.225 kg/m<sup>3</sup>,
	- o "V" is the wind speed in meters per second,
	- o "A" is the projected surface area of the ODU in square meters, and
	- $\circ$  "C<sub>d</sub>" is the drag coefficient = 1.385.

The drag coefficient has been measured when the cover plate or antenna is perpendicular to the air flow.

Applying these formulae to the PTP 650 ODU at different wind speeds, the resulting wind loadings are shown in [Table 54.](#page-143-0)

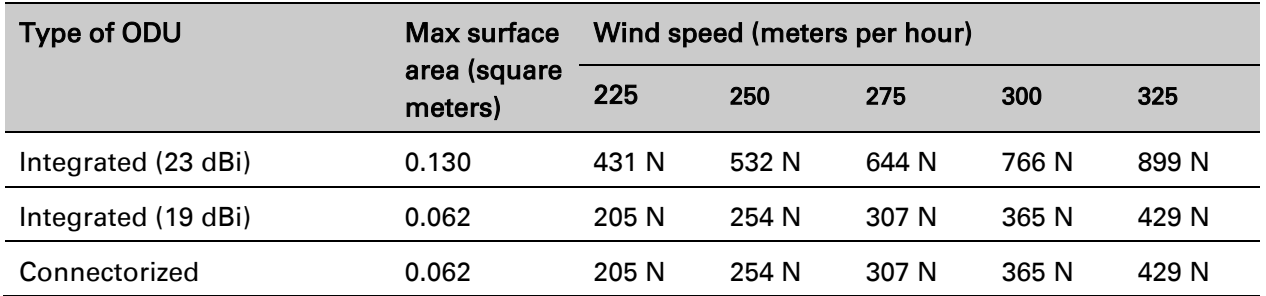

### <span id="page-143-0"></span>Table 54 ODU wind loading (newtons)

Equivalent results in US customary units are shown in [Table 55.](#page-143-1)

<span id="page-143-1"></span>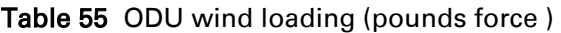

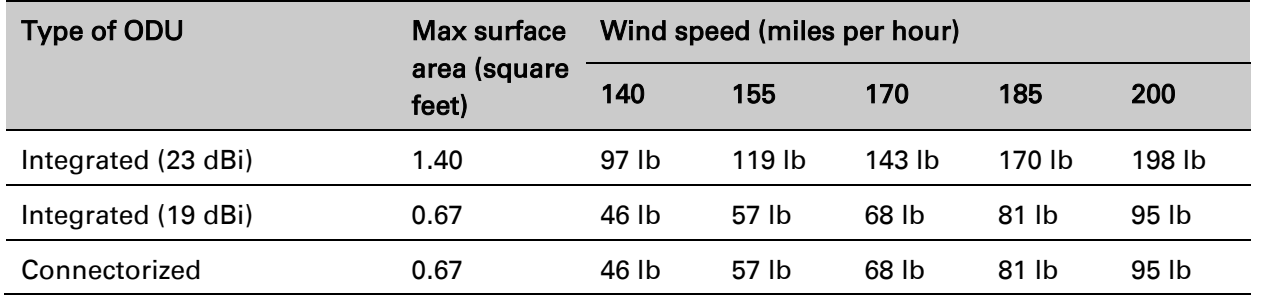

If an external antenna is installed, add the wind loading of the antenna to that of the ODU. The antenna manufacturer should be able to quote wind loading.
### **PSU DC power supply**

If using the DC input on the AC+DC power injector, ensure that the DC power supply meets the following requirements:

- The voltage and polarity must be correct and must be applied to the correct PSU terminals.
- The power source must be rated as Safety Extra Low Voltage (SELV).
- The power source must be rated to supply at least 1.5A continuously.
- The power source cannot provide more than the Energy Hazard Limit as defined by IEC/EN/UL60950-1, Clause 2.5, Limited Power (The Energy Hazard Limit is 240VA).

## **PSU AC power supply**

Always use an appropriately rated and approved AC supply cord-set in accordance with the regulations of the country of use.

## **PSU location**

Find a location for the PSU (AC Power Injector or AC+DC Enhanced Power Injector) that meets the following requirements:

- The AC+DC Enhanced Power Injector can be mounted on a wall or other flat surface. The AC Power Injector can be mounted on a flat surface.
- The PSU is kept dry, with no possibility of condensation, flooding or rising damp.
- The PSU is located in an environment where it is not likely to exceed its operational temperature rating, allowing for natural convection cooling.
- The PSU can be connected to the ODU drop cable and network terminating equipment.
- The PSU can be connected to a compatible power supply. AC+DC Enhanced Power Injector: the use of DC supplies of less than 55V will reduce the usable distance between the PSU and ODU.

## **PTP-SYNC location**

If PTP-SYNC is to be installed, consider the following factors when selecting a site:

- Indoor location with no possibility of condensation.
- Accessibility for viewing status indicators.
- The maximum cable length between the PSU and the PTP-SYNC is 2 m (6 ft).

### **GPS receiver location**

Mount the GPS receiver for PTP-SYNC at a location that meets the following requirements:

- It must be possible to protect the installation as described in Grounding and lightning [protection](#page-140-0) on page [3-11.](#page-140-0)
- It must have an un-interrupted view of at least half of the sky. For a receiver mounted on a wall there must be no other significant obstructions in the view of the sky.
- It must be mounted at least 1 m (3 ft), preferably 2 m (6 ft), away from other GPS receiving equipment.
- It must not be sited in the field of radiation of co-located radio communications equipment and should be positioned at a distance of at least 3 m (10 ft) away.

Mount the GPS receiver on the wall of the equipment building, if there is a suitable location on the wall that can meet these requirements. Failing that, mount it on a metal tower or mast.

#### **Mounting the GPS receiver module on the equipment building**

If mounting the GPS receiver for PTP-SYNC on the equipment building [\(Figure 40\)](#page-138-0), select a position on the wall that meets the following requirements:

- It must be below the roof height of the equipment building or below the height of any roofmounted equipment (such as air conditioning plant).
- It must be below the lightning air terminals.
- It must not project more than 600mm (24 inches) from the wall of the building.

If these requirements cannot all be met, then the module must be mounted on a metal tower or mast.

#### **Mounting the GPS receiver module on a metal tower or mast**

If mounting the GPS receiver module on a metal tower or mast [\(Figure 41\)](#page-139-0), select a position that meets the following requirements:

- It must not be mounted any higher than is necessary to receive an adequate signal from four GPS satellites.
- It must be protected by a nearby lightning air terminal that projects farther out from the tower than the GPS receiver module.

## **NIDU location**

Find a location for the NIDU that meets the following requirements:

- The NIDU can be mounted in a cabinet rack or on a flat surface.
- The NIDU is kept dry, with no possibility of condensation, flooding or rising damp.
- The NIDU is located in an environment where it is not likely to exceed its operational temperature rating, allowing for natural convection cooling.
- The NIDU can be connected to the PSU, LAN network terminating equipment and TDM transceivers.
- The NIDU can be connected to a compatible DC power supply.

## **Drop cable grounding points**

To estimate how many grounding kits are required for each drop cable, refer to the site installation diagrams [\(Figure 33](#page-131-0) , [Figure 34](#page-132-0) and [Figure 35\)](#page-133-0) and use the following criteria:

- The drop cable shield must be grounded near the ODU at the first point of contact between the drop cable and the mast, tower or building.
- The drop cable shield must be grounded at the building entry point.

For mast or tower installations [\(Figure 33\)](#page-131-0), use the following additional criteria:

- The drop cable shield must be grounded at the bottom of the tower, near the vertical to horizontal transition point. This ground cable must be bonded to the tower or tower ground bus bar (TGB), if installed.
- $\bullet$  If the tower is greater than 61 m (200 ft) in height, the drop cable shield must be grounded at the tower midpoint, and at additional points as necessary to reduce the distance between ground cables to 61 m (200 ft) or less.
- In high lightning-prone geographical areas, the drop cable shield must be grounded at spacing between 15 to 22 m (50 to 75 ft). This is especially important on towers taller than 45 m (150 ft).

For roof installations [\(Figure 35\)](#page-133-0), use the following additional criteria:

- The drop cable shield must be bonded to the building grounding system at its top entry point (usually on the roof).
- The drop cable shield must be bonded to the building grounding system at the entry point to the equipment room.

## **LPU location**

Find a location for the top LPU that meets the following requirements:

- There is room to mount the LPU, either on the ODU mounting bracket or on the mounting pole below the ODU.
- The drop cable length between the ODU and top LPU must not exceed 600 mm.
- There is access to a metal grounding point to allow the ODU and top LPU to be bonded in the following ways: top LPU to ODU; ODU to grounding system.

Find a location for the bottom LPU that meets the following requirements:

- The bottom LPU can be connected to the drop cable from the ODU.
- The bottom LPU is within 600 mm (24 in) of the point at which the drop cable enters the building, enclosure or equipment room within a larger building.
- The bottom LPU can be bonded to the grounding system.

## **Multiple LPUs**

If two or three drop cables are connected to the ODU, the PSU and Aux drop cables each require their own top LPU, and the copper SFP drop cable requires a top surge protector, not a PTP 650 LPU [\(Figure 43\)](#page-148-0). Optical cables do not require LPUs or ground cables [\(Figure 44\)](#page-149-0). The copper SFP drop cable requires a bottom surge protector, not a PTP 650 LPU [\(Figure 45\)](#page-149-1). The Aux drop cable may require an LPU near the auxiliary device.

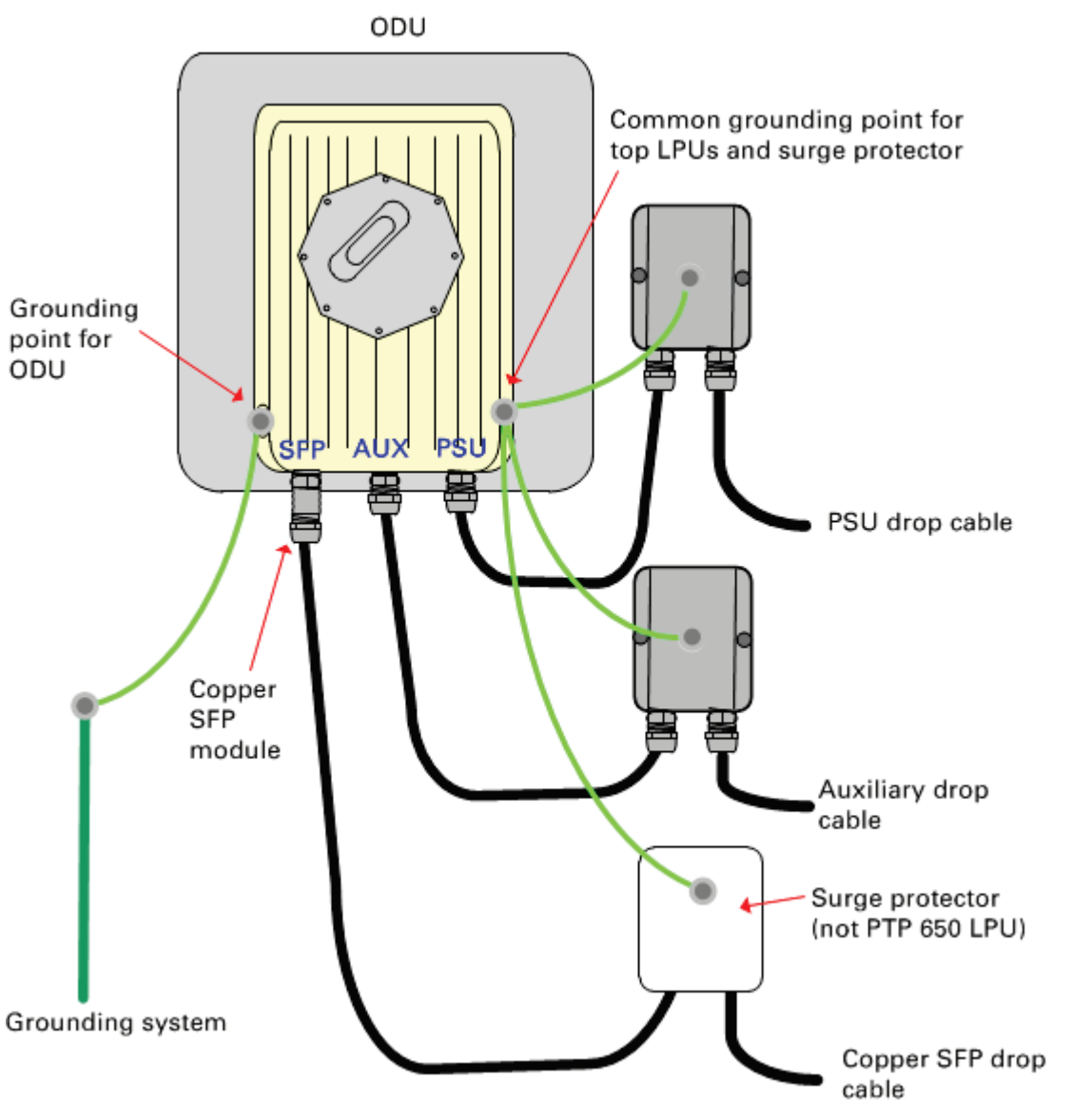

<span id="page-148-0"></span>Figure 43 ODU with PSU, Aux and copper SFP interfaces

<span id="page-149-1"></span>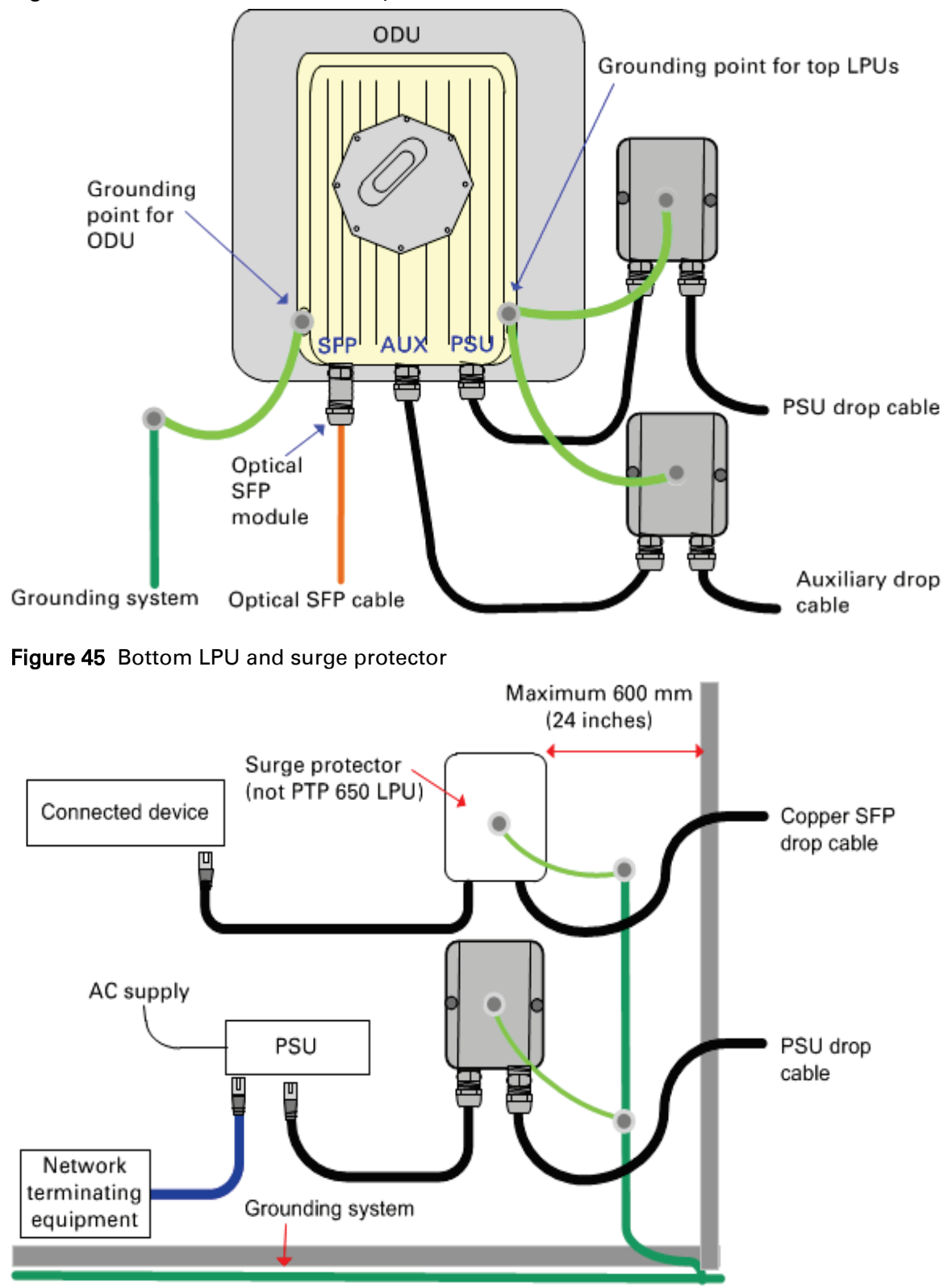

#### <span id="page-149-0"></span>Figure 44 ODU with PSU, Aux and optical SFP interfaces

# **Radio spectrum planning**

This section describes how to plan PTP 650 links to conform to the regulatory restrictions that apply in the country of operation.

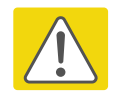

#### **Caution**

It is the responsibility of the user to ensure that the PTP product is operated in accordance with local regulatory limits.

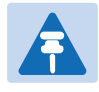

#### Note

Contact the applicable radio regulator to find out whether or not registration of the PTP 650 link is required.

## **General wireless specifications**

[Table 56](#page-150-0) lists the wireless specifications that apply to all PTP 650 frequency bands. [Table 57](#page-151-0) lists the wireless specifications that are specific to a single frequency band.

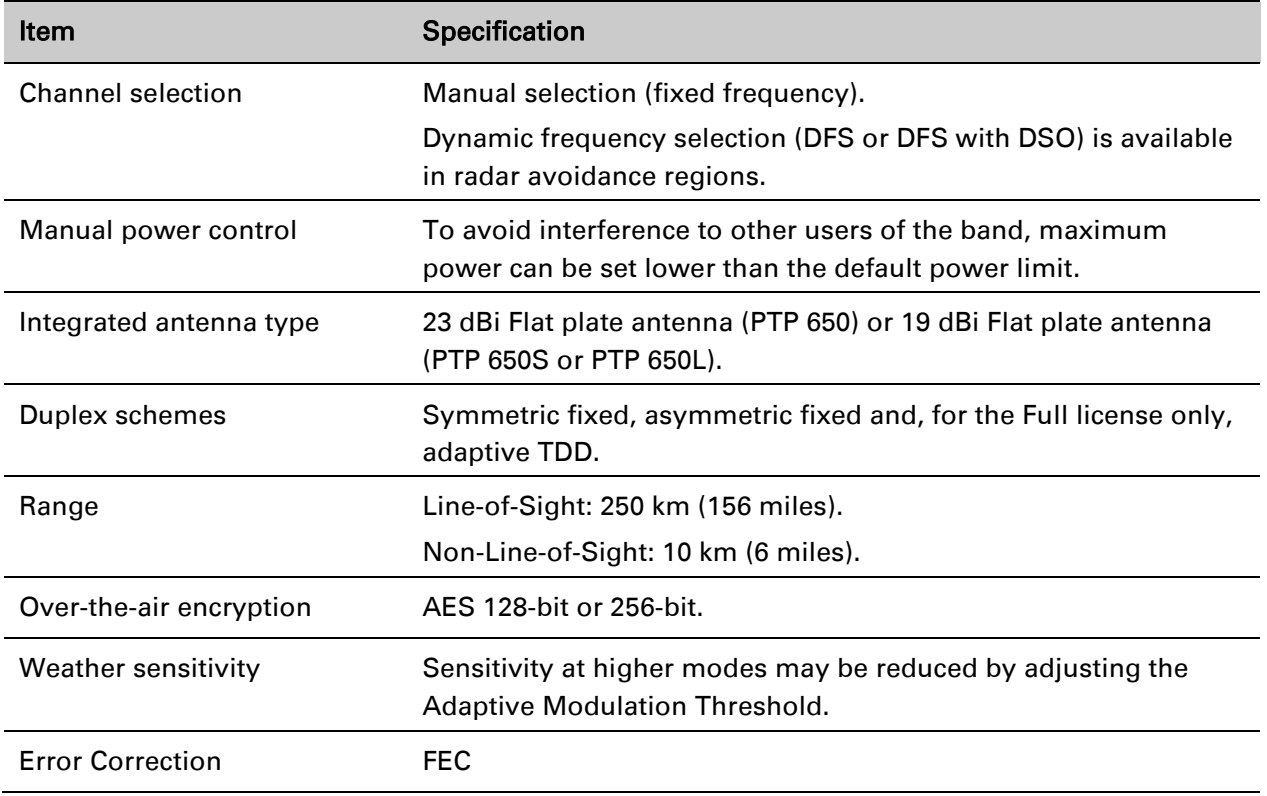

#### <span id="page-150-0"></span>Table 56 PTP 650 wireless specifications (all variants)

| <b>Item</b>                          | 4.9 GHz       | <b>5.1 GHz</b>               | 5.2 GHz                      | 5.4 GHz                      | 5.8 GHz                      |
|--------------------------------------|---------------|------------------------------|------------------------------|------------------------------|------------------------------|
| RF band (MHz)                        | 4900-4990     | 5150-5250                    | 5250-5350                    | 5470-5725                    | 5725-5875                    |
| Channel bandwidth<br>(MHz)           | 5, 10, 15, 20 | 5, 10, 15, 20,<br>30, 40, 45 | 5, 10, 15, 20,<br>30, 40, 45 | 5, 10, 15, 20,<br>30, 40, 45 | 5, 10, 15, 20,<br>30, 40, 45 |
| Typical receiver noise               | 6 dB          | 6 dB                         | 6 dB                         | 6 dB                         | 6 dB                         |
| Typical antenna gain<br>(integrated) | 23 dBi        | $23$ dBi                     | 23 dBi                       | 23 dBi                       | 23 dBi                       |
| Antenna beamwidth<br>(integrated)    | $8^{\circ}$   | $8^{\circ}$                  | $8^{\circ}$                  | $8^{\circ}$                  | 8°                           |

<span id="page-151-0"></span>Table 57 PTP 650 wireless specifications (per frequency band)

## **Regulatory limits**

Many countries impose EIRP limits (Allowed EIRP) on products operating in the bands used by the PTP 650 Series. For example, in the 5.4 GHz and 5.8 GHz bands, these limits are calculated as follows:

- In the 5.4 GHz band (5470 MHz to 5725 MHz), the EIRP must not exceed the lesser of 30 dBm or (17 + 10 x Log Channel width in MHz) dBm.
- In the 5.8 GHz band (5725 MHz to 5875 MHz), the EIRP must not exceed the lesser of 36 dBm or (23 + 10 x Log Channel width in MHz) dBm.

Some countries (for example the USA) impose conducted power limits on products operating in the 5.8 GHz band.

## **Conforming to the limits**

Ensure the link is configured to conform to local regulatory requirements by installing license keys for the correct country. When using connectorized ODUs with external antennas, ensure that the antenna gain and feeder loss is configured correctly in the ODU.

## **Available spectrum**

The available spectrum for operation depends on the regulatory band. When configured with the appropriate license key, the unit will only allow operation on those channels which are permitted by the regulations.

Certain regulations have allocated certain channels as unavailable for use:

- ETSI has allocated part of the 5.4 GHz band to weather radar.
- UK and some other European countries have allocated part of the 5.8 GHz band to Road Transport and Traffic Telematics (RTTT) systems.

The number and identity of channels barred by the license key and regulatory band is dependent on the channel bandwidth and channel raster selected.

Barred channels are indicated by a "No Entry" symbol displayed on the Spectrim Expert and Spectrum Management web pages [\(Spectrum Expert page in radar avoidance](#page-508-0) mode on page [7-](#page-508-0) [37\)](#page-508-0).

## **Channel bandwidth**

Select the required channel bandwidth for the link. The selection depends upon the regulatory band selected.

The wider the channel bandwidth, the greater the capacity. As narrower channel bandwidths take up less spectrum, selecting a narrow channel bandwidth may be a better choice when operating in locations where the spectrum is very busy.

Both ends of the link must be configured to operate on the same channel bandwidth.

## **Frequency selection**

#### **Regions without mandatory radar detection**

In regions that do not mandate DFS, choose DSO or Fixed Frequency:

- Dynamic Spectrum Optimization (DSO): In this mode, the unit monitors the spectrum looking for the channel with the lowest level of interference. Statistical techniques are used to select the most appropriate transmit and receive channels. The unit can be configured such that it operates in DSO mode, but does not operate on selected channels. This allows a frequency plan to be implemented in cases where multiple links are installed in close proximity.
- Fixed Frequency: In this mode, the unit must be configured with a single fixed transmit frequency and a single fixed receive frequency. These may set to the same value or to different values. This mode should only be considered in exceptional circumstances, for example where it is known that are no sources of interference on the selected channels.

#### **Regions with mandatory radar detection**

In regions that mandate DFS, the unit first ensures that there is no radar activity on a given channel for a period of 60 seconds before radiating on that channel. Once a channel has been selected for operation, the unit will continually monitor for radar activity on the operating channel. If detected, it will immediately cease radiating and attempt to find a new channel. In DFS regions, choose DFS or DFS with DSO:

• Dynamic Frequency Selection (DFS): Once a channel is selected, the unit will only attempt to find an alternative channel if radar activity has been detected on the operating channel. • DFS with DSO: In addition to switching channels on detection of radar, the unit will also switch to a channel which has a significantly lower level of interference than the current channel of operation. Before radiating on the newly selected channel, the unit must again ensure that there is no radar activity on the new channel for a period of 60 seconds. This mode therefore provides the benefit of switching to a channel with lower interference but at the expense of an outage of approximately 60 to 120 seconds. For this reason, the threshold for switching channels is greater than when DSO is operating in a non-radar region.

Radar avoidance requirements in the 5.4 GHz band are defined as follows:

- For the EU: in specification EN 301-893.
- For the US: in the specification FCC part 15.407 plus the later requirements covered in [Important regulatory information](#page-14-0) on page [3.](#page-14-0)
- For Canada: in the specification RSS210 Annex 9.

Radar avoidance at 5.8 GHz is applicable to EU operation (not FCC/IC) and the requirements are defined in EN 302 502 v1.2.1.

# **Link planning**

This section describes factors to be taken into account when planning links, such as range, obstacles path loss and throughput. LINKPlanner is recommended.

## **LINKPlanner**

The Cambium LINKPlanner software and user guide may be downloaded from the support website (see [Contacting Cambium Networks](#page-12-0) on page [1\)](#page-12-0).

LINKPlanner imports path profiles and predicts data rates and reliability over the path. It allows the system designer to try different antenna heights and RF power settings. It outputs an installation report that defines the parameters to be used for configuration, alignment and operation. Use the installation report to compare predicted and actual link performance.

## **Range and obstacles**

Calculate the range of the link and identify any obstacles that may affect radio performance. Perform a survey to identify all the obstructions (such as trees or buildings) in the path and to assess the risk of interference. This information is necessary in order to achieve an accurate link feasibility assessment.

The PTP 650 Series is designed to operate in Non-Line-of-Sight (NLoS) and Line-of-Sight (LoS) environments. An NLOS environment is one in which there is no optical line-of-sight, that is, there are obstructions between the antennas.

The PTP 650 Series will operate at ranges from 100 m (330 ft) to 250 km (156 miles), within four ranging modes: 0-40 km (0-25 miles), 0-100 km (0-62 miles), 0-200 km (0-124 miles), and 0- 250 km (0-156 miles). Operation of the system will depend on obstacles in the path between the units. Operation at 40 km (25 miles) or above will require a near line-of-sight path. Operation at 100 m (330 ft) could be achieved with one unit totally obscured from the other unit, but with the penalty of transmitting at higher power in a non-optimal direction, thereby increasing interference in the band.

#### **LoS links in radar regions**

When planning an LoS link to operate in a radar detection region, ensure that receiver signal level is low enough to allow the PTP 650 to detect radar signals:

- With integrated antennas, the recommended minimum LoS operating range is 110 meters (360 ft) for 5.2 GHz or 5.4 GHz, and 185 meters (610 ft) for 5.8 GHz. Shorter operating ranges will lead to excessive receiver signal levels.
- With higher gain connectorized antennas, ensure the predicted receiver signal level (from LINKPlanner) is below -53 dBm (for 5.2 GHz or 5.4 GHz) or below -58 dBm (for 5.8 GHz).

#### **LINKPlanner for synchronized networks**

TDD synchronization should be planned using LINKPlanner. This will provide the necessary TDD frame parameter values which are required to complete a synchronized installation. Please refer to the *LINKPlanner User Guide*.

## **Path loss**

Path loss is the amount of attenuation the radio signal undergoes between the two ends of the link. The path loss is the sum of the attenuation of the path if there were no obstacles in the way (Free Space Path Loss), the attenuation caused by obstacles (Excess Path Loss) and a margin to allow for possible fading of the radio signal (Fade Margin). The following calculation needs to be performed to judge whether a particular link can be installed:

$$
L_{free\_space} + L_{excess} + L_{\text{fade}} + L_{\text{seasonal}} < L_{\text{capability}}
$$

Where: Is:

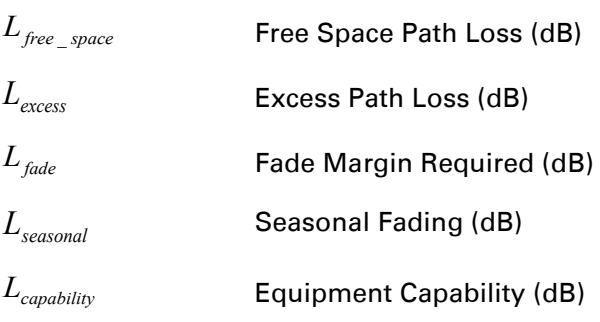

### **Adaptive modulation**

Adaptive modulation ensures that the highest throughput that can be achieved instantaneously will be obtained, taking account of propagation and interference. When the link has been installed, web pages provide information about the link loss currently measured by the equipment, both instantaneously and averaged. The averaged value will require maximum seasonal fading to be added, and then the radio reliability of the link can be computed. For minimum error rates on TDM links, the maximum modulation mode should be limited to 64QAM 0.75.

For details of the system threshold, output power and link loss for each frequency band in all modulation modes for all available channel bandwidths, refer to [System threshold, output](#page-188-0)  [power and link loss](#page-188-0) on page [3-59.](#page-188-0)

## **Calculating data rate capacity**

The data rate capacity of a PTP link is defined as the maximum end-to-end Ethernet throughput (including Ethernet headers) that it can support. It is assumed that Ethernet frames are 1518 octet. Data rate capacity is determined by the following factors:

- Licensed data throughput capability (ODU license: Lite, Mid or Full; for PTP 650L, use Full)
- Link Symmetry
- Link Mode Optimization (IP or TDM)
- Modulation Mode
- Channel Bandwidth
- Link Range
- Capacity reserved for TDM operation

#### **Calculation procedure**

To calculate the data rate capacity of a PTP 650 link, proceed as follows:

- 1 Use the tables in [Data throughput capacity tables](#page-199-0) on page [3-70](#page-199-0) to look up the data throughput capacity rates (Tx, Rx and Both) for the required combination of:
	- Link Symmetry
	- Link Mode Optimization
	- Modulation Mode
	- Channel Bandwidth
	- Capacity License (Full, Mid or Lite)
- 2 The tables contain data rates for links of zero range. Use the range adjustment graphs in Data [throughput capacity tables](#page-199-0) on page [3-70](#page-199-0) to look up the Throughput Factor that must be applied to adjust the data rates for the actual range of the link.
- 3 Multiply the data rates by the Throughput Factor to give the throughput capacity of the link.
- 4 Subtract capacity reserved for TDM operation. See [TDM traffic load](#page-251-0) on page [3-122.](#page-251-0)

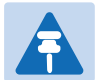

**Note** 

#### The data rates for adaptive symmetry apply to the most asymmetric case where the link has significant offered traffic in one direction only. The data rates for adaptive symmetry with bidirectional offered traffic are the same as those for link symmetry 1:1 with link optimization IP.

#### **Calculation example**

Suppose that the link characteristics are:

- $\bullet$  PTP 650 variant = Mid
- Link Symmetry = 1:1
- Link Mode Optimization = TDM
- Modulation Mode = 64QAM 0.92 Dual
- $\bullet$  Channel Bandwidth = 10 MHz
- $\bullet$  Link Range = 60 km

The calculation procedure for this example is as follows:

1 Use [Table 99](#page-214-0) to look up the data throughput capacity rates:

 $Tx = 23$  Mbits/s

 $Rx = 23$  Mbits/s

Aggregated = 46 Mbits/s

- 2 Use [Figure 74](#page-237-0) to look up the Throughput Factor for 1:1, TDM, 10 MHz, Mid and Link Range 60 km. The factor is 0.86.
- 3 Multiply the rates from Step 1 by the Throughput Factor from Step 2 to give the throughput capacity of the link:

 $Tx = 19.8$  Mbits/s

 $Rx = 19.8$  Mbits/s

Aggregated = 39.6 Mbits/s

# **Planning for connectorized units**

This section describes factors to be taken into account when planning to use connectorized ODUs with external antennas in PTP 650 links.

### **When to install connectorized units**

The majority of radio links can be successfully deployed with the integrated ODU. However the integrated units may not be sufficient in some areas, for example:

- Where the path is heavily obscured by dense woodland on an NLOS link.
- Where long LOS links (>23 km or >14 miles) are required.
- Where there are known to be high levels of interference.

LINKPlanner can be used to identify these areas of marginal performance.

In these areas, connectorized ODUs and external antennas should be used.

### **Choosing external antennas**

When selecting external antennas, consider the following factors:

- The required antenna gain.
- Ease of mounting and alignment.
- Antenna polarization:
	- $\circ$  For a simple installation process, select one dual-polarization antenna (as the integrated antenna) at each end.
	- o To achieve spatial diversity, select two single-polarization antennas at each end. Spatial diversity provides additional fade margin on very long LOS links where there is evidence of correlation of the fading characteristics on Vertical and Horizontal polarizations.

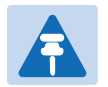

#### **Note**

Enter the antenna gain and cable loss into the Installation Wizard, if the country selected has an EIRP limit, the corresponding maximum transmit power will be calculated automatically by the unit.

**Note** 

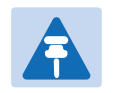

Under Industry Canada regulations, this radio transmitter may only operate using an antenna of a type and maximum (or lesser) gain approved for the transmitter by Industry Canada. To reduce potential radio interference to other users, the antenna type and its gain should be so chosen that the equivalent isotropically radiated power (EIRP) is not more than that necessary for successful communication.

Conformément à la réglementation d'Industrie Canada, le présent émetteur radio peut fonctionner avec une antenne d'un type et d'un gain maximal (ou inférieur) approuvé pour l'émetteur par Industrie Canada. Dans le but de réduire les risques de brouillage radioélectrique à l'intention des autres utilisateurs, il faut choisir le type d'antenne et son gain de sorte que la puissance isotrope rayonnée équivalente (p.i.r.e.) ne dépasse pas l'intensité nécessaire à l'établissement d'une communication satisfaisante.

## **Calculating RF cable length (5.8 GHz FCC only)**

The 5.8 GHz band FCC approval for the product is based on tests with a cable loss between the ODU and antenna of not less than 1.2 dB. If cable loss is below 1.2 dB with a 1.3 m (4 ft) diameter external antenna, the connectorized PTP 650 may exceed the maximum radiated spurious emissions allowed under FCC 5.8 GHz rules.

Cable loss depends mainly upon cable type and length. To meet or exceed the minimum loss of 1.2 dB, use cables of the type and length specified in [Table 58](#page-159-0) (source: Times Microwave). This data excludes connector losses.

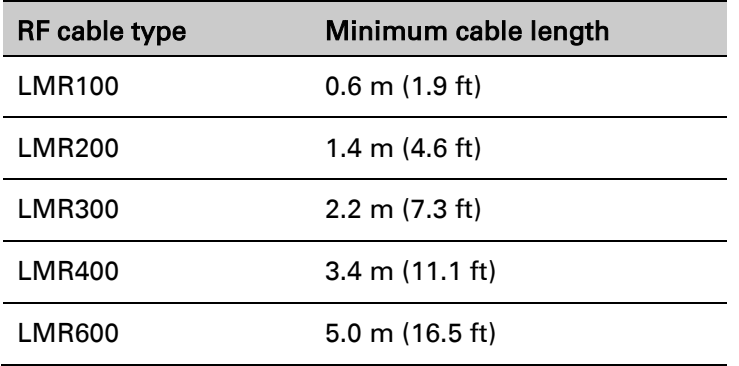

<span id="page-159-0"></span>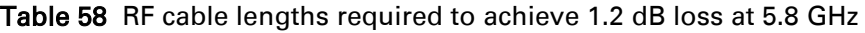

# **Configuration options for TDD synchronization**

This section describes the different configuration options that may be used for implementing TDD synchronization in the PTP 650 Series. Schematic diagrams are included.

The PTP 650 supports the following TDD synchronization configurations:

- [Single link configuration with PTP-SYNC](#page-161-0) on page [3-32.](#page-161-0)
- [Cluster with PTP-SYNC and GPS receiver](#page-162-0) on page [3-33.](#page-162-0)
- [Cluster with PTP-SYNC and no GPS receiver](#page-163-0) on page [3-34.](#page-163-0)

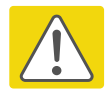

#### Caution

The PTP-SYNC is compatible only with the AC + DC Power Injector.

The AC Power Injector will not work with a PTP-SYNC, and it is likely that a fuse will be blown in the PTP-SYNC if this is attempted.

PTP-SYNC is not compatible with standards-based power-over-Ethernet (PoE).

## <span id="page-161-0"></span>**Single link configuration with PTP-SYNC**

Each link requires one PTP-SYNC unit connected to the master ODU and one compatible GPS receiver. Use this configuration where a site contains only one TDD master ODU. The GPS receiver and LPU can be replaced by an alternative compatible 1 Hz timing reference [\(Figure](#page-161-1)  [46\)](#page-161-1).

The wireless configuration settings are:

- Master Slave Mode = Master.
- TDD Sync Device = PTPSYNC.
- Cluster Master Slave = Cluster Master.
- PTP Sync Site Reference = GPS/1PPS External.

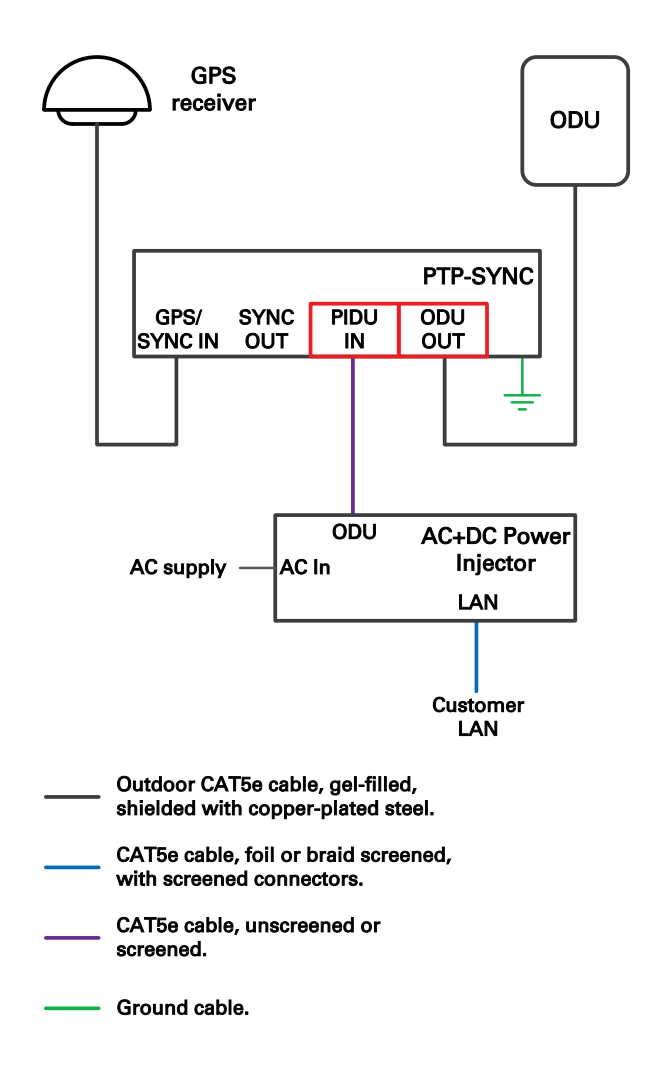

<span id="page-161-1"></span>Figure 46 TDD synchronization configuration – single link with PTP-SYNC

## <span id="page-162-0"></span>**Cluster with PTP-SYNC and GPS receiver**

Each link requires one PTP-SYNC unit. Each site requires one compatible GPS receiver. Collocated PTP-SYNC units are connected together in a daisy-chain. Between two and ten PTP-SYNCs may be chained in this way. Use this configuration where a site contains collocated TDD master ODUs in an extended network and where multiple sites have TDD master ODUs [\(Figure 47\)](#page-162-1).

The wireless configuration settings are:

- Master Slave Mode = Master (all ODUs in cluster).
- TDD Sync Device = PTPSYNC (all ODUs in cluster).
- Cluster Master Slave = Cluster Master (first ODU) and Cluster Slave (others).
- PTP Sync Site Reference = GPS/1PPS External (all ODUs in cluster).

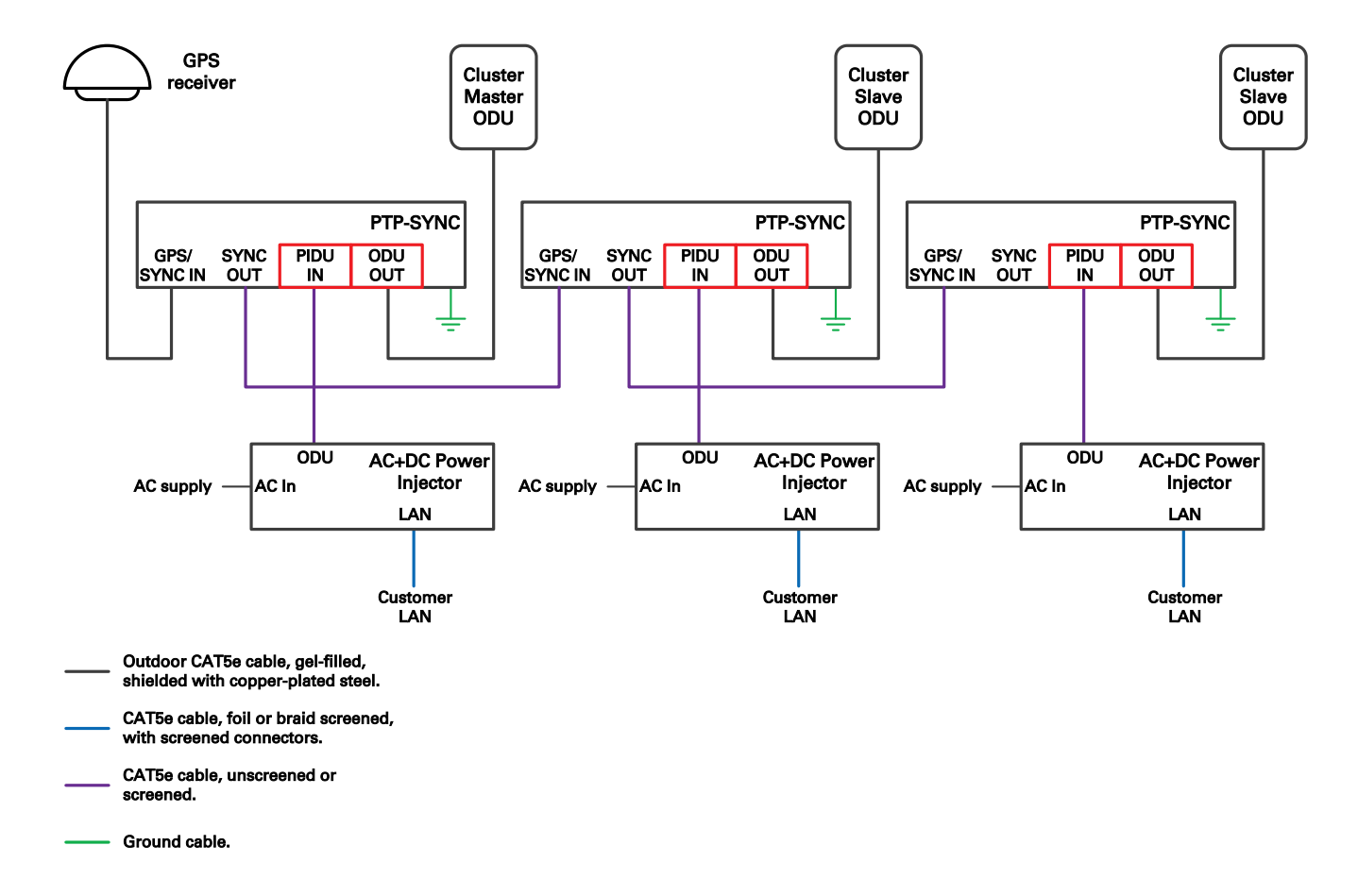

<span id="page-162-1"></span>Figure 47 TDD synchronization configuration – cluster with PTP-SYNC and GPS

### <span id="page-163-0"></span>**Cluster with PTP-SYNC and no GPS receiver**

Each link requires one PTP-SYNC unit. PTP-SYNC units are connected together in a daisy-chain. Between two and ten PTP-SYNCs may be chained in this way. One ODU is designated as a cluster master. Use this configuration where all master ODUs are collocated at a single site. As this configuration does not require a GPS receiver, it provides additional flexibility, particularly in applications requiring rapid deployment [\(Figure 48\)](#page-163-1).

The wireless configuration settings are:

- Master Slave Mode = Master (all ODUs in cluster).
- TDD Sync Device = PTPSYNC (all ODUs in cluster).
- Cluster Master Slave = Cluster Master (first ODU) and Cluster Slave (others).
- PTP Sync Site Reference = Internal (all ODUs in cluster).

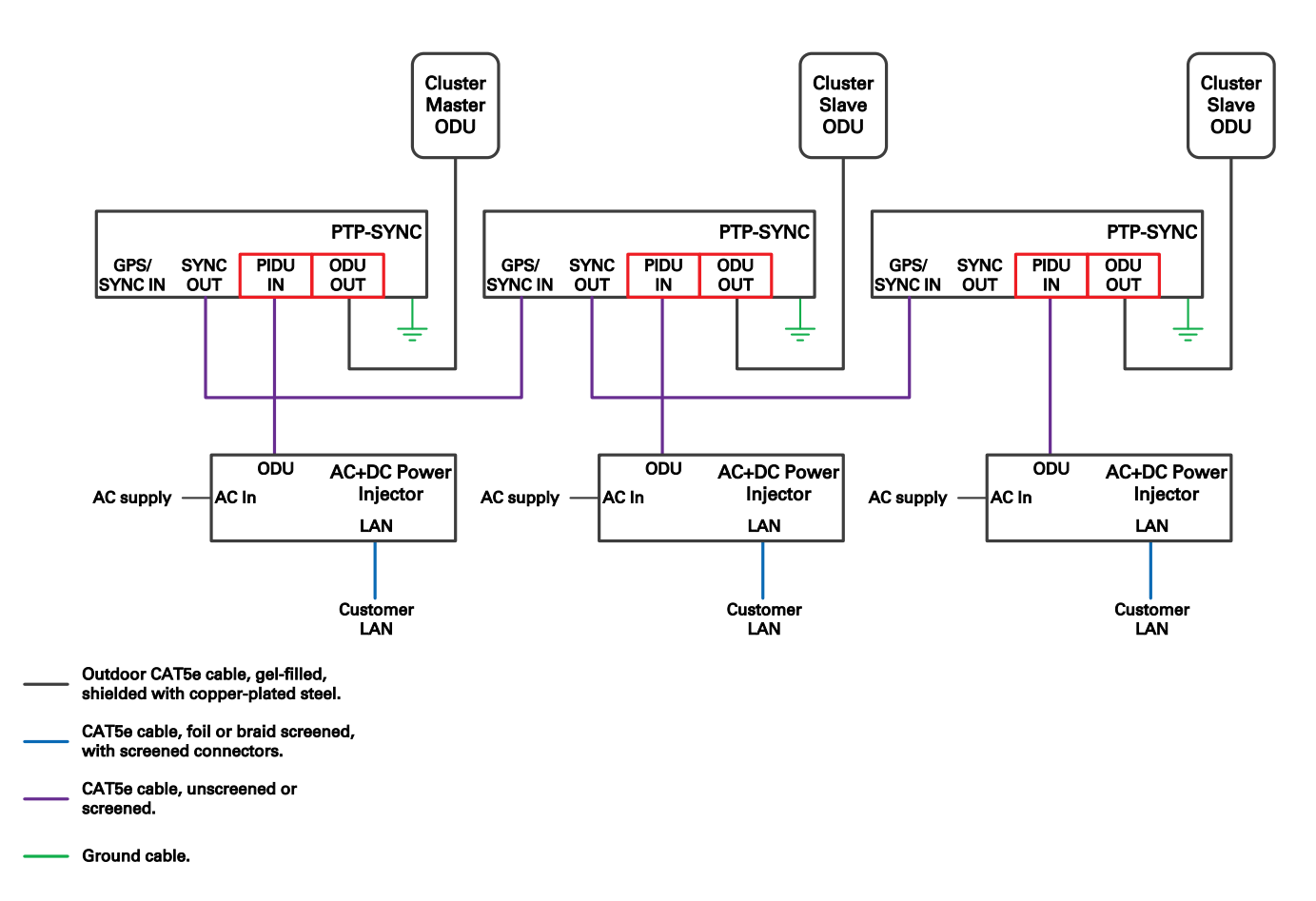

<span id="page-163-1"></span>Figure 48 TDD synchronization configuration – cluster with PTP-SYNC and no GPS

# **Data network planning**

This section describes factors to be considered when planning PTP 650 data networks.

## **Ethernet interfaces**

The PTP 650 Ethernet ports conform to the specifications listed in [Table 64.](#page-177-0)

| <b>Ethernet Bridging</b>    | <b>Specification</b>                                                                                                    |
|-----------------------------|----------------------------------------------------------------------------------------------------|
| Protocol                    | IEEE802.1; IEEE802.1p; IEEE802.3 compatible                                                                                                    |
| OoS                         | Eight wireless interface priority queues based on these<br>standards: IEEE 802.1p, IEEE 802.1Q, IEEE 802.1ah, IEEE<br>802.1ad, DSCP IPv4, DSCP IPv6, MPLS TC, DSCP in PPP<br><b>Session Stage</b> |
| Interfaces                  | 100BASE-TX, 1000BASE-T, 1000BASE-SX, 1000BASE-LX<br>MDI/MDIX auto crossover supported                                                                                                    |
| Max Ethernet frame size     | 9600 bytes                                                                                                    |
| Service classes for traffic | 8 classes                                                                                                    |

Table 59 PTP 650 Ethernet bridging specifications

Practical Ethernet rates depend on network configuration and higher layer protocols. Over the air throughput is capped to the rate of the Ethernet interface at the receiving end of the link.

#### **Layer two control protocols**

PTP 650 identifies layer two control protocols (L2CPs) from the Ethernet destination address or Ethertype of bridged frames. The QoS classification can be separately configured for these protocols.

Table 60 Destination address in layer two control protocols

<span id="page-164-0"></span>

| <b>Destination address</b>             | Protocol                                              |
|----------------------------------------|-------------------------------------------------------|
| 01-80-c2-00-00-00 to 01-80-c2-00-00-0f | IEEE 802.1 bridge protocols                           |
| 01-80-c2-00-00-20 to 01-80-c2-00-00-2f | IEEE 802.1 Multiple Registration Protocol (MRP)       |
| 01-80-c2-00-00-30 to 01-80-c2-00-00-3f | IEEE 802.1ag, Connectivity Fault Management (CFM)     |
| 01-19-a7-00-00-00 to 01-19-a7-00-00-ff | <b>Ring Automatic Protection Switching (R-APS)</b>    |
| 00-e0-2b-00-00-04                      | <b>Ethernet Automatic Protection Switching (EAPS)</b> |

#### Table 61 Ethertype in layer two control protocols

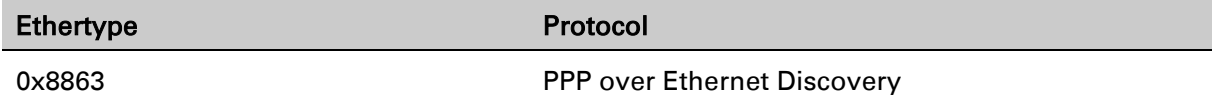

### **Ethernet port allocation**

#### **Port allocation rules**

Decide how the three ODU Ethernet ports will be allocated to customer Data Service, Second Data Service, Management Service and Local Management Service based on the following rules:

- Map the Data Service to one of the three wired Ethernet ports.
- If required, map the optional Second Data Service to one of the remaining wired Ethernet ports. If the Second Data Service is not required, select None. The Second Data Service is available only in ODUs with a Full capacity license.
- If required, map the Management Service to one of the Ethernet ports, otherwise select None. The Management Service will be In-Band if it shares a port with the Data Service or Second Data Service, otherwise it will be Out-of-Band. Out-of-Band Management is not available when the Second Data Service is enabled.
- If required, enable the Local Management Service on one or more of the remaining unused Ethernet ports.

The LAN Configuration page ensures that the Management Agent can always be reached using either the Management Service or the Local Management Service.

#### **Mapping of ports and services**

The rules described above allow for the following twelve distinct combinations of services:

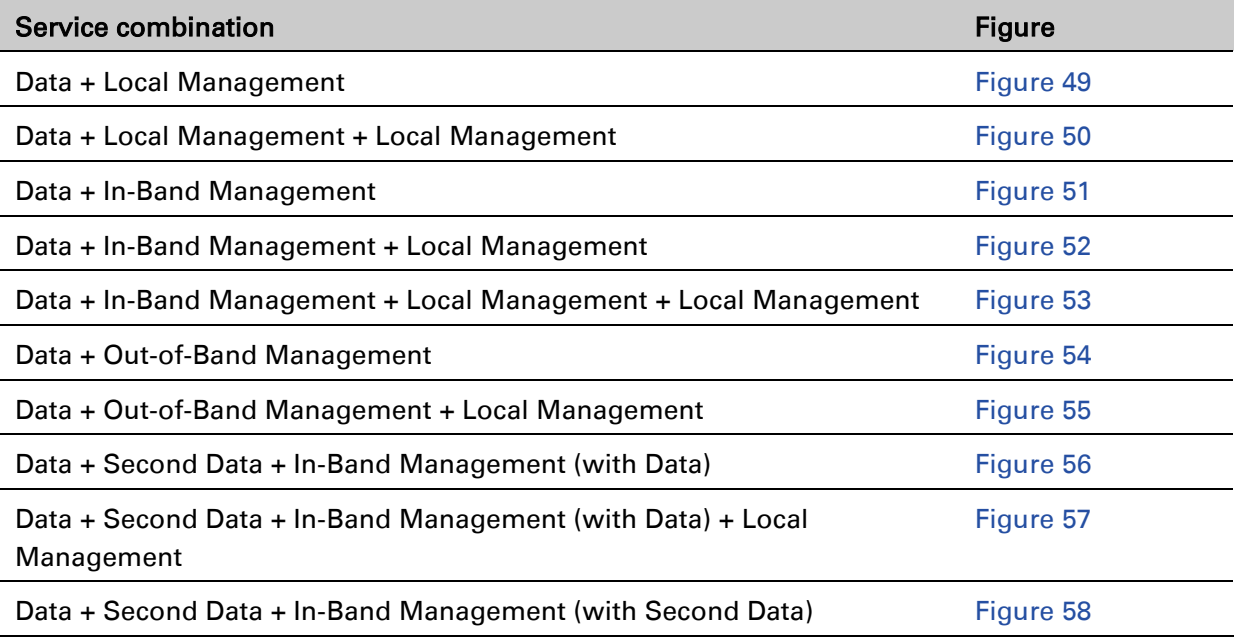

<span id="page-165-0"></span>Table 62 Combinations of services

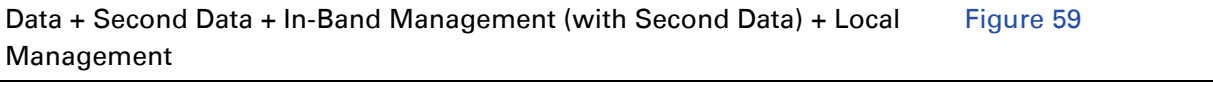

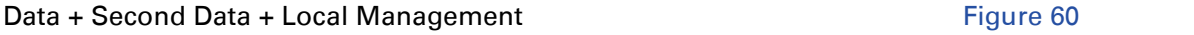

[Figure 49](#page-166-0) to [Figure 60](#page-171-1) illustrate the internal routing of Ethernet traffic in the twelve combinations of services listed in [Table 62.](#page-165-0)

<span id="page-166-0"></span>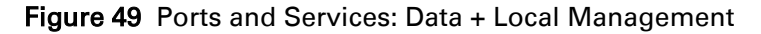

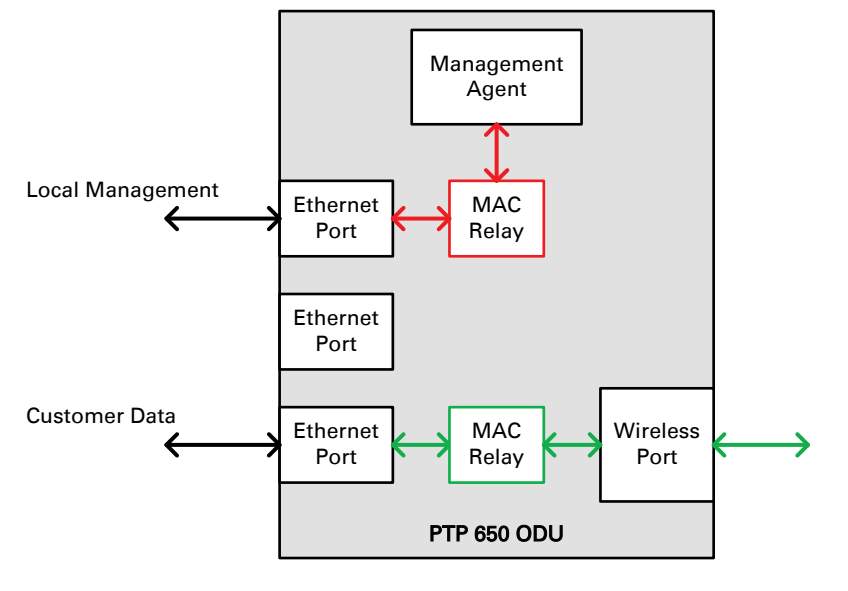

<span id="page-166-1"></span>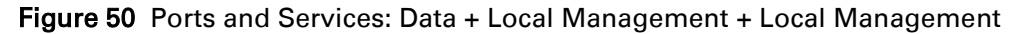

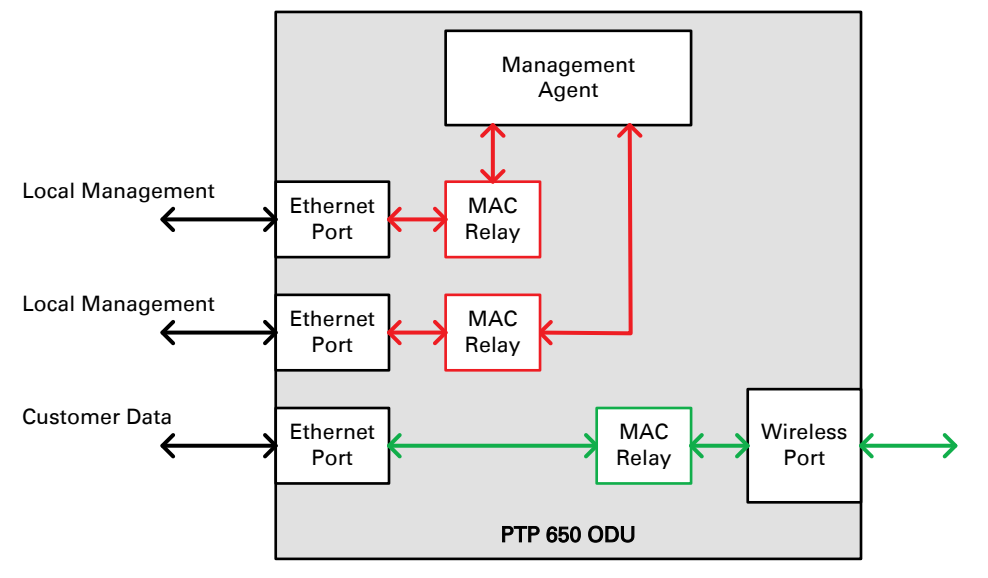

<span id="page-167-0"></span>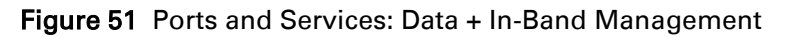

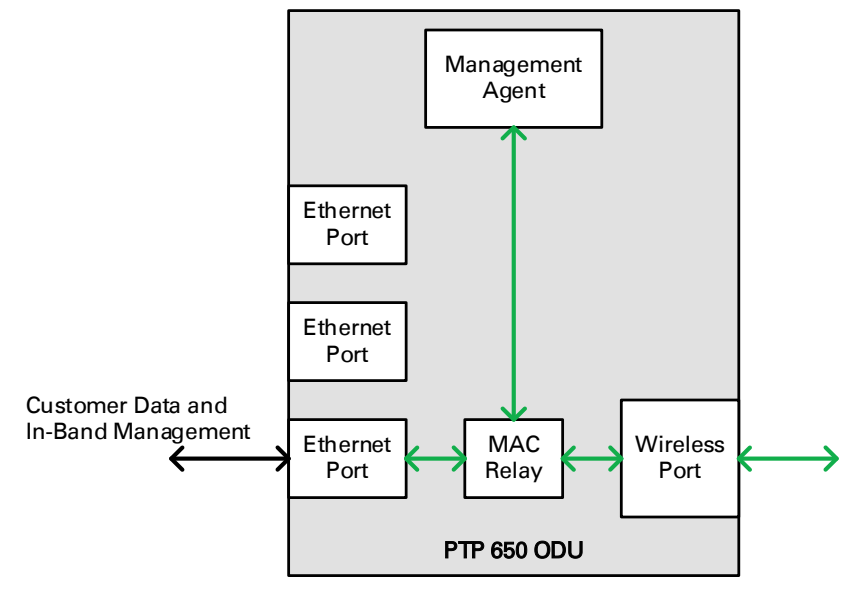

<span id="page-167-1"></span>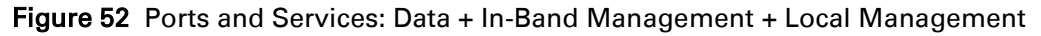

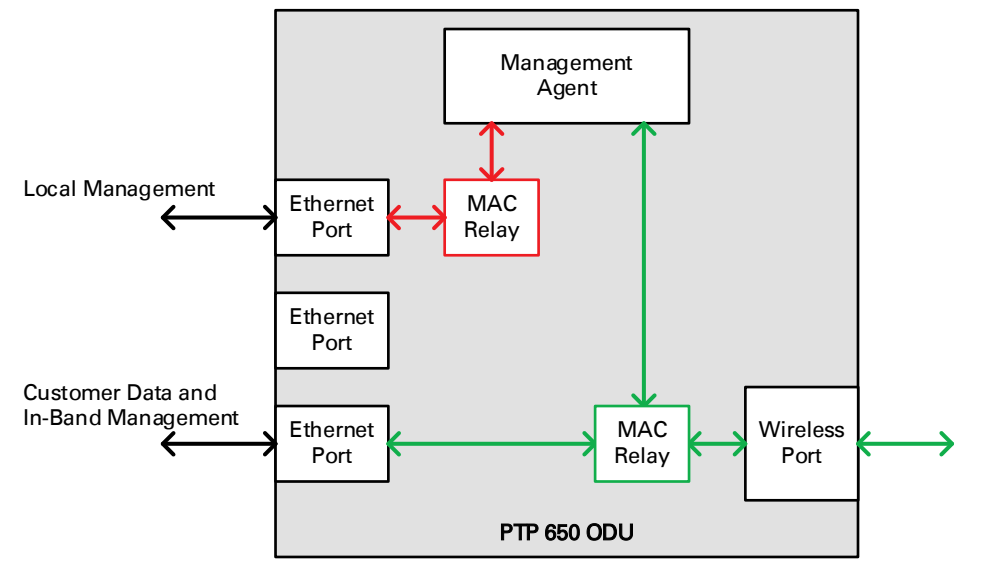

<span id="page-168-0"></span>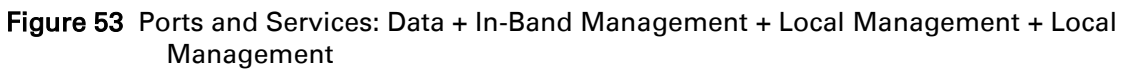

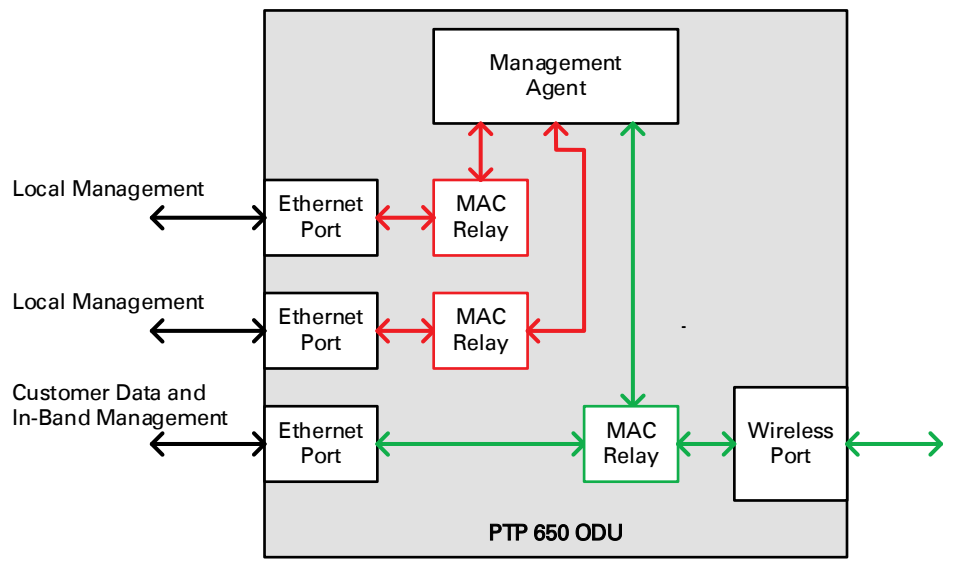

<span id="page-168-1"></span>Figure 54 Ports and Services: Data + Out-Of-Band Management

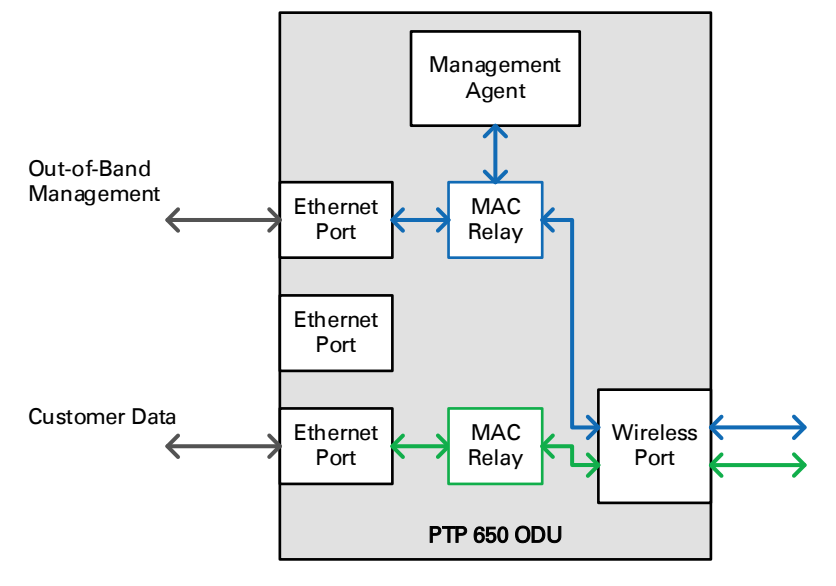

#### <span id="page-169-0"></span>Figure 55 Ports and Services: Data + Out-Of-Band Management + Local Management

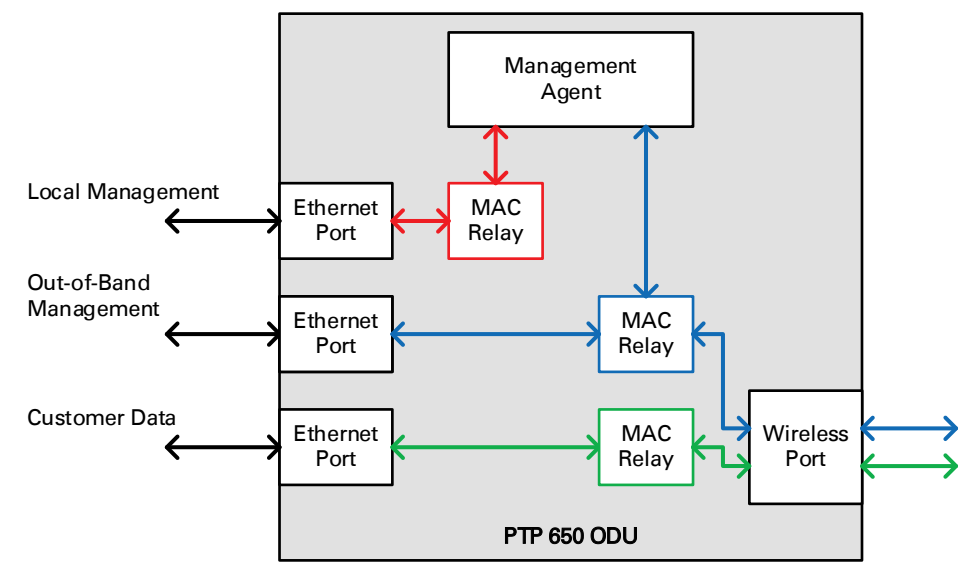

<span id="page-169-1"></span>Figure 56 Ports and Services: Data + Second Data + In-Band Management (with Data)

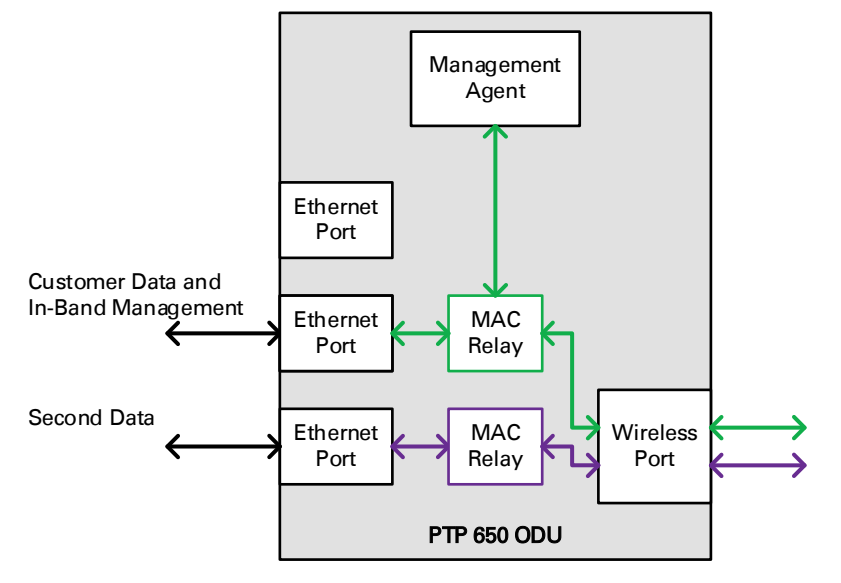

<span id="page-170-0"></span>Figure 57 Ports and Services: Data + Second Data + In-Band Management (with Data) + Local Management

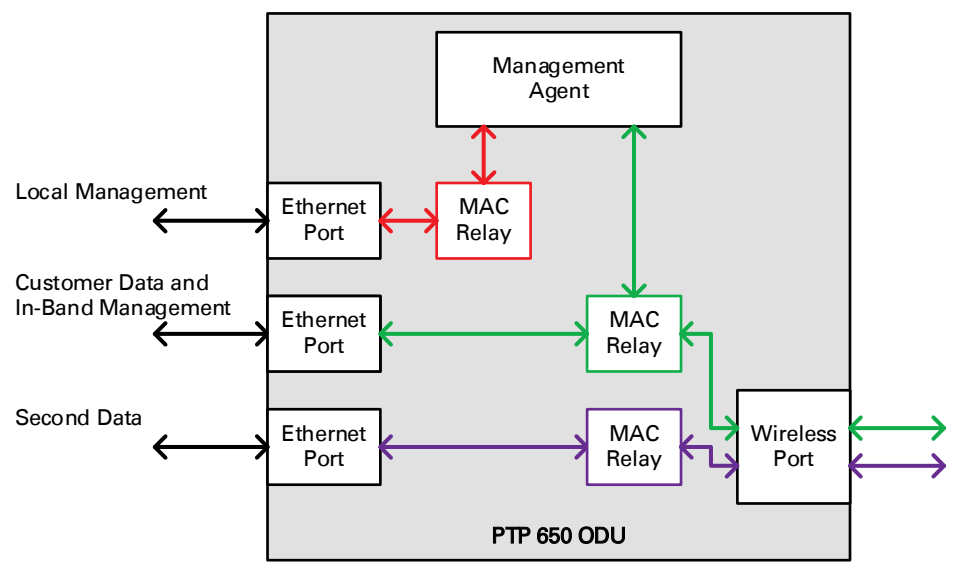

<span id="page-170-1"></span>Figure 58 Ports and Services: Data + Second Data + In-Band Management (with Second Data)

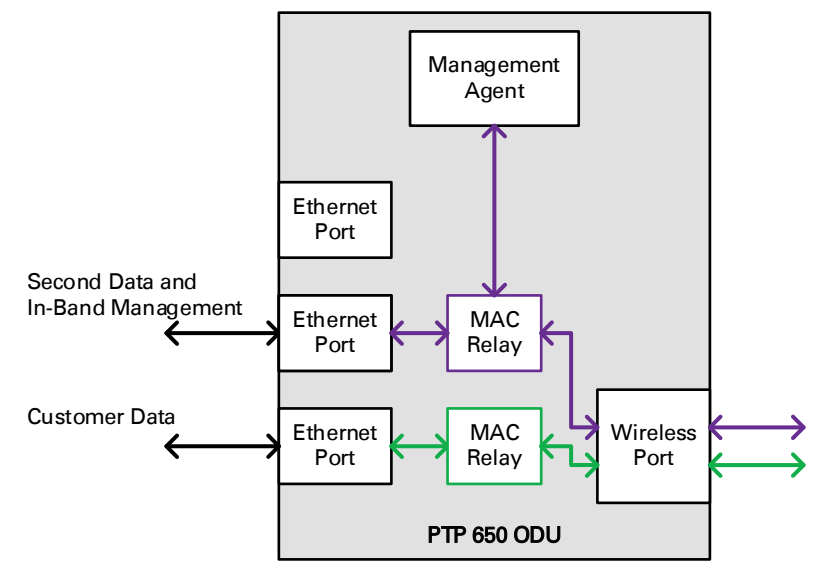

<span id="page-171-0"></span>Figure 59 Ports and Services: Data + Second Data + In-Band Management (with Second Data) + Local Management

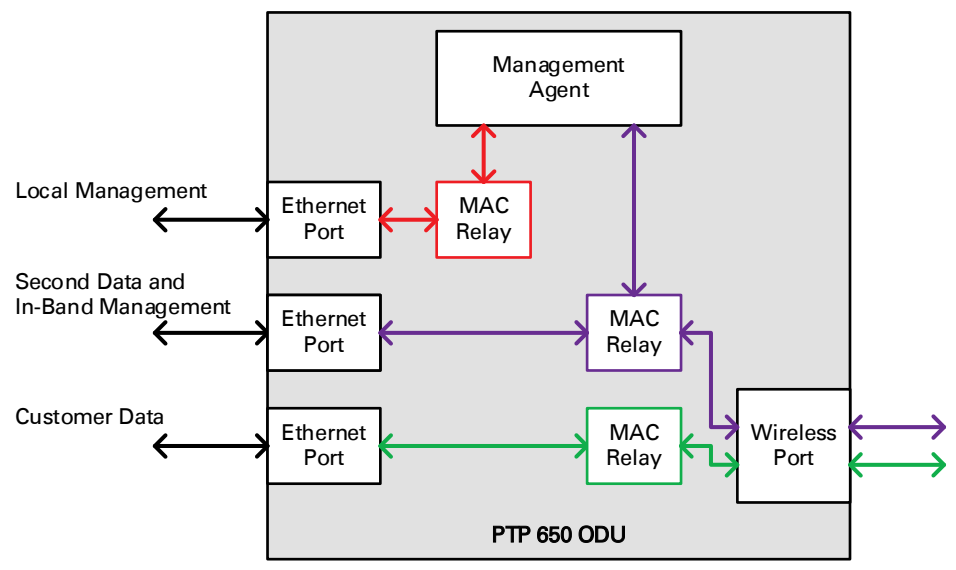

<span id="page-171-1"></span>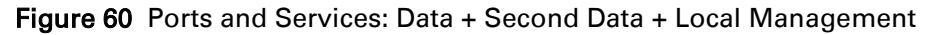

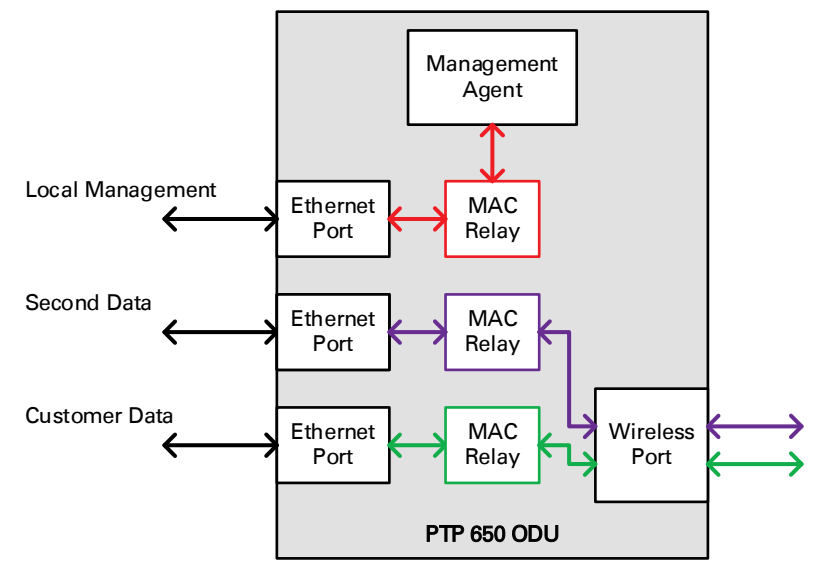

#### **Use a compatible combination of services at both ends of the link**

PTP 650 allows twelve different combinations of services at each ODU. Local Management can be used at one end or both ends of the link independently. Allowing for optional Local Management, the twelve combinations listed in [Table 62](#page-165-0) on page [3-36](#page-165-0) reduce to a list of six combinations of Data, In-Band Management, Out-of-Band Management and Second Data as follows:

#### <span id="page-172-0"></span>Table 63 Combinations of services with optional Local Management

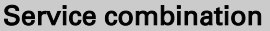

Data + Local Management + [Local Management]

Data + In-Band Management + [Local Management] + [Local Management]

Data + Out-of-Band Management + [Local Management]

Data + Second Data + In-Band Management (with Data) + [Local Management]

Data + Second Data + In-Band Management (with Second Data) + [Local Management]

Data + Second Data + Local Management

Ensure that the same service combination from [Table 63](#page-172-0) is used at both ends of the link.

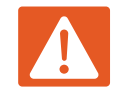

#### Warning

Take care to avoid selecting different combinations of services at the two ends of the link.

#### **Mapping services to physical Ethernet ports**

In general, the three physical Ethernet ports (Main PSU, Aux and SFP) are interchangeable. Allowing for the freedom to choose the physical Ethernet ports, the six combinations in [Table](#page-172-0)  [63](#page-172-0) give rise to a much larger number of different permutations (actually 63 of them).

There is no objection to mapping the services to different physical ports at the two ends of the link, providing that the same row of [Table 63](#page-172-0) is used at each end.

For example, [Figure 61](#page-173-0) shows a link where the combination of services is from the third row of [Table 63.](#page-172-0) Local Management is provided at one end only. The Management Service maps the Main PSU Port at one end and the Aux Port at the other end. The Data Service maps to the SFP Port at one end of the link and to the Main PSU Port at the other end of the link.

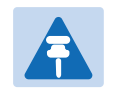

Note

SFP will only be shown as an option when SFP Port Support is enabled via the licence key.

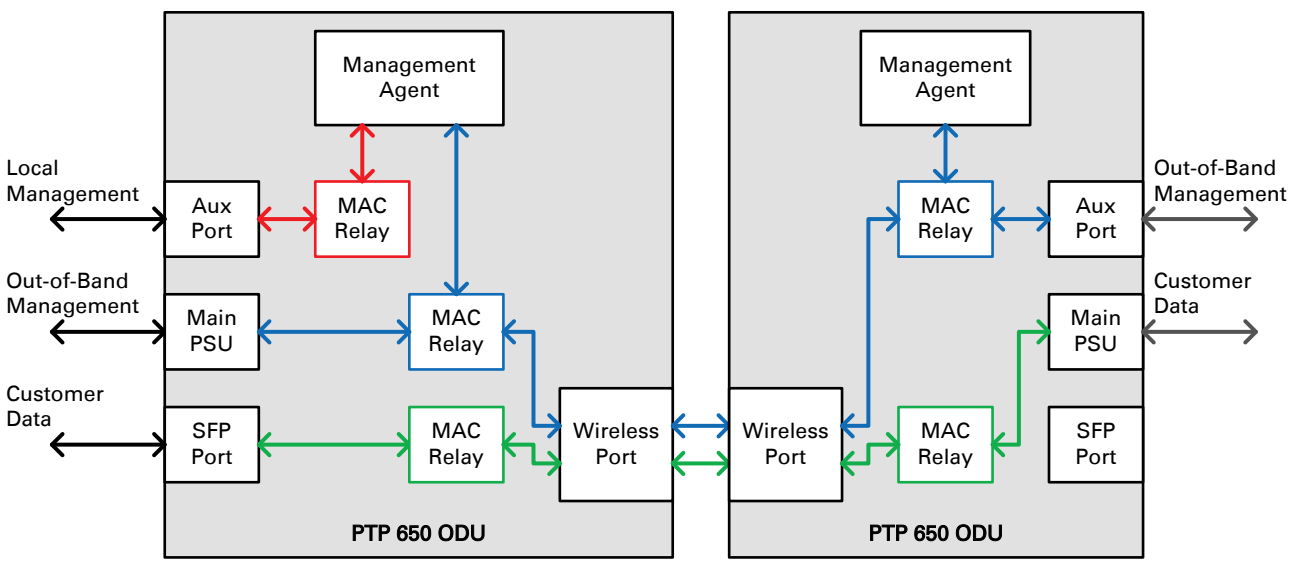

#### <span id="page-173-0"></span>Figure 61 Example of independent mapping of services to ports

#### **Additional port allocation rules**

The three Ethernet ports are generally interchangeable, except for some specific additional rules listed below:

- If the TDM interface (E1 or T1) is enabled, ensure that only the Main PSU port is allocated to Data Service
- If the system is to be used in a Synchronous Ethernet hierarchy, ensure that the upstream timing source is connected to the Main PSU or Fiber SFP ports (downstream devices can be connected to any port)
- If the system is operating as an IEEE 1588-2008 Transparent Clock, ensure the data path traverses only the Main PSU or Fiber SFP ports at both ends of the link.

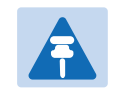

Note

The Main PSU port is always used to supply power to the ODU, even when it is not allocated to a data or management service.

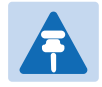

#### Note

The procedure for configuring these ports at the web interface is described in

#### [Table 61 Ethertype in layer two control protocols](#page-164-0)

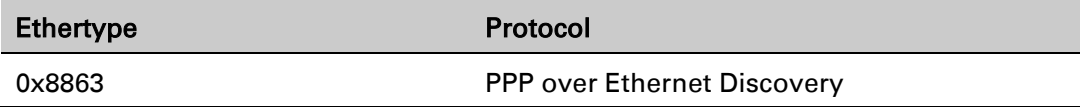

[Ethernet port allocation](#page-164-0) on page [3-36.](#page-164-0)

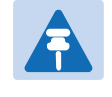

#### Note

Transparent Clock is not supported over the Aux Port and SFP port with Copper connectivity.

### **VLAN membership**

Decide if the IP interface of the ODU management agent will be connected in a VLAN. If so, decide if this is a standard (IEEE 802.1Q) VLAN or provider bridged (IEEE 802.1ad) VLAN, and select the VLAN ID for this VLAN.

Use of a separate management VLAN is strongly recommended. Use of the management VLAN helps to ensure that the ODU management agent cannot be accessed by customers.

If the system is to operate as an IEEE 1588-2008 Transparent Clock, decide if residence time corrections should be made to:

- All 1588 event frames, regardless of VLAN membership, or
- Only 1588 event frames in a specific customer bridged VLAN, or
- Only 1588 event frames in a specific provider bridged VLAN

#### **Priority for management traffic**

Choose the Ethernet and IP (DSCP) priority for management traffic generated within the ODU management agent. The priority should be selected so as to be consistent with existing policy on priority of management traffic in the network. Use of a high priority is strongly recommended to ensure that management traffic is not discarded if the link is overloaded.

Ensure that the priority assigned to management traffic is consistent with the quality of service scheme configured for bridged Ethernet traffic. If QoS for bridged traffic is based on the IP/MPLS scheme, set the DSCP management priority to map to a high priority queue. If QoS for bridged traffic is based on the Ethernet scheme, set the VLAN management priority to map to a high priority queue.

## **IP interface**

Select the IP version for the IP interface of the ODU management agent. PTP 650 can operate in IPv4 mode, IPv6 mode, or in a dual IPv4/IPv6 mode. Choose one IPv4 address and/or one IPv6 address for the IP interface of the ODU management agent. The IP address or addresses must be unique and valid for the connected network segment and VLAN.

Find out the correct subnet mask (IPv4) or prefix length (IPv6) and gateway IP address for this network segment and VLAN.

Ensure that the design of the data network permits bidirectional routing of IP datagrams between network management systems and the ODUs. For example, ensure that the gateway IP address identifies a router or other gateway that provides access to the rest of the data network.

## **Quality of service for bridged Ethernet traffic**

Decide how quality of service will be configured in PTP 650 to minimize frame loss and latency for high priority traffic. Wireless links often have lower data capacity than wired links or network equipment like switches and routers, and quality of service configuration is most critical at network bottlenecks.

PTP 650 provides eight queues for traffic waiting for transmission over the wireless link. Q0 is the lowest priority queue and Q7 is the highest priority queue. Traffic is scheduled using strict priority; in other words, traffic in a given queue is transmitted when all higher-priority queues are empty.

#### **Layer 2 control protocols**

Select the transmission queue for each of the recognised layer 2 control protocols (L2CP). These protocols are essential to correct operation of the Ethernet network, and are normally mapped to a high priority queue. Ethernet frames that match one of the recognized L2CPs are not subject to the Ethernet and IP/MPLS classification described below.

#### **Priority schemes**

Select the priority scheme based on Ethernet priority or IP/MPLS priority to match QoS policy in the rest of the data network. Ethernet priority is also known as Layer 2 or link layer priority. IP/MPLS priority is also known as Layer 3 or network layer priority.

#### **Ethernet priority scheme**

Ethernet priority is encoded in a VLAN tag. Use the Ethernet priority scheme if the network carries traffic in customer or service provider VLANs, and the priority in the VLAN tag has been set to indicate the priority of each type of traffic. Select a suitable mapping from the Ethernet priority to the eight PTP 650 queues.

An advantage of Ethernet priority is that any VLAN-tagged frame can be marked with a priority, regardless of the higher-layer protocols contained within the frame. A disadvantage of Ethernet priority is that the priority in the frame must be regenerated whenever traffic passes through a router.

#### **IP/MPLS priority scheme**

IP priority is determined by the DSCP value encoded in the ToS field in IPv4 and Traffic Class in IPv6. PTP 650 can locate the DSCP value in IP headers encapsulated within VLAN tags and/or PPP and PPPoE headers. The DSCP field provides 64 levels of priority. PTP 650 selects a suitable mapping from these DSCP values to the eight PTP 650 queues.

The advantages of IP priority are that priority in the IP header is normally propagated transparently through a router, also the DSCP field supports a large number of distinct priority code points. A disadvantage of DSCP is that frames receive a single default classification if they contain a network layer protocol other than IPv4 or IPv6. This is controlled by the user setting the Unknown Network Layer Protocol queue value in the same QoS Configuration page under IP/MPLS QoS.

MPLS priority is encoded in the traffic class (TC) field in the outermost MPLS label. Select a suitable mapping from MPLS TC to the eight PTP 650 queues.

## **"Daisy-chaining" PTP 650 links**

When connecting two or more PTP 650 links together in a network (daisy-chaining), do not install direct copper Cat5e connections between the PSUs. Each PSU must be connected to the network terminating equipment using the LAN port. To daisy-chain PTP 650 links, install each ODU-to-ODU link using one of the following solutions:

- A copper Cat5e connection between the Aux ports of two ODUs. For details of the Ethernet standards supported and maximum permitted cable lengths, see [Ethernet standards and](#page-109-0)  [cable lengths](#page-109-0) on page [2-35.](#page-109-0)
- A copper Cat5e connection between the Aux port of one ODU and the SFP port of the next ODU (using a copper SFP module). For details of the Ethernet standards supported and maximum permitted cable lengths, see [Ethernet standards and cable lengths](#page-109-0) on page [2-35.](#page-109-0)
- Optical connections between the ODUs (SFP ports) using optical SFP modules at each ODU. For details of the Ethernet standards supported and maximum permitted cable lengths, see [SFP module kits](#page-115-0) on page [2-41.](#page-115-0)

### **Green Ethernet switches**

Do not connect PTP 650 units to Ethernet networking products that control the level of the transmitted Ethernet signal based on the measured length of the Ethernet link, for example Green Ethernet products manufactured by D-Link Corporation. The Ethernet interfaces in these networking products do not work correctly when connected directly to the PTP 650 PSU.

# **TDM network planning**

This section describes factors to be considered when planning PTP 650 TDM networks.

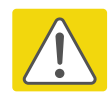

#### Caution

If the ODU port has negotiated a link at 100BASE-T, the NIDU will not send or receive TDM data, and will not bridge customer data traffic. Ensure that the Ethernet drop cable between the ODU and the PSU, and the network cable between the PSU and the NIDU, will reliably support operation at 1000BASE-T.

The PTP 650 TDM ports conform to the specifications listed in [Table 64.](#page-177-0)

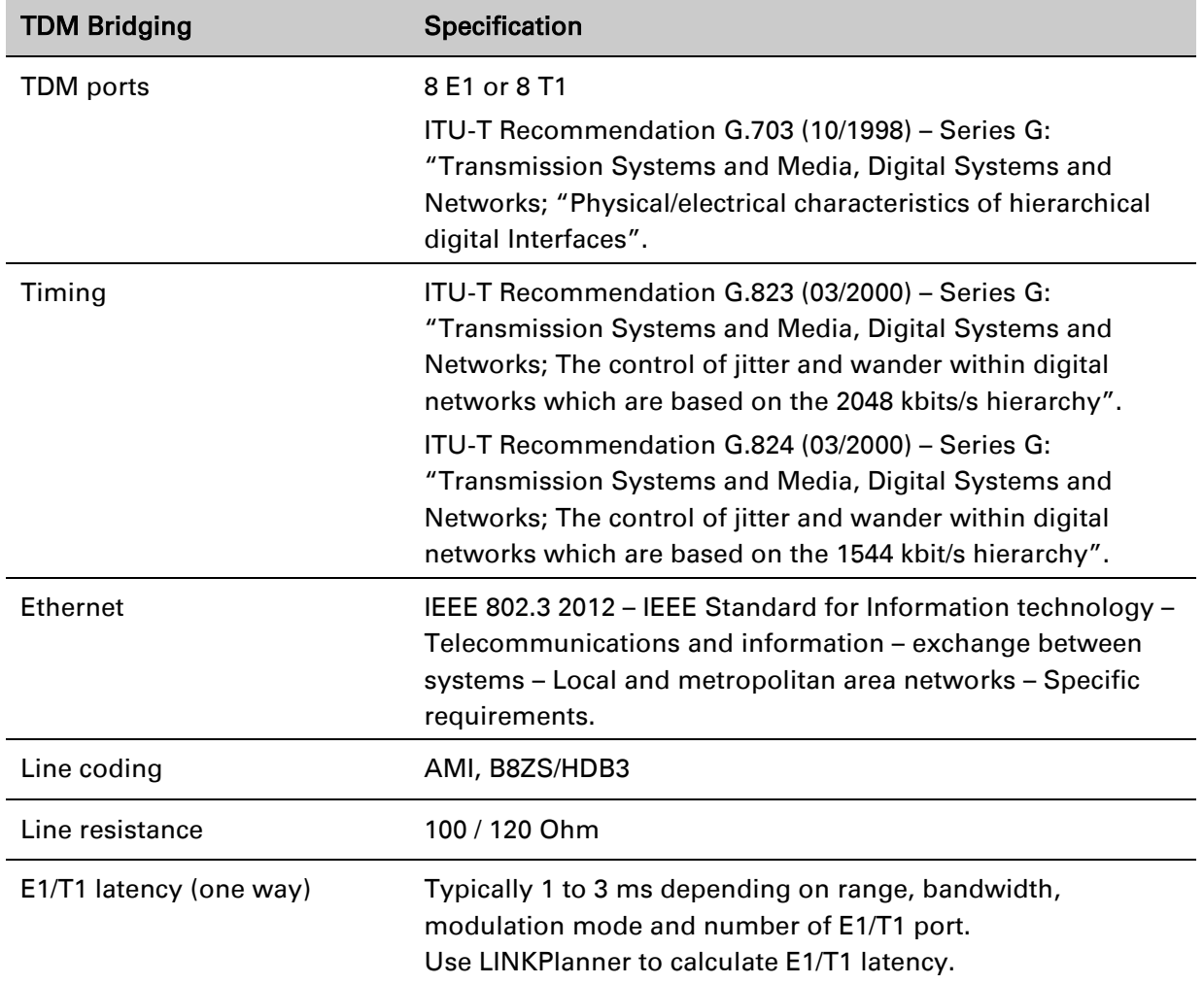

<span id="page-177-0"></span>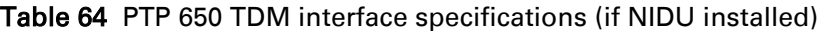

# **Network management planning**

This section describes how to plan for PTP 650 links to be managed remotely using SNMP.

# **Planning for SNMP operation**

The supported notifications are as follows:

- Cold start
- Wireless Link Up/Down
- Channel Change
- DFS Impulse Interference
- Authentication Failure
- Main PSU Port Up Down
- Aux Port Up Down
- SFP Port Up Down

Ensure that the following MIBs are loaded on the network management system.

- RFC-1493. BRIDGE-MIB
- RFC-2233. IF-MIB
- RFC-3411. SNMP-FRAMEWORK-MIB
- RFC-3412. SNMP-MPD-MIB
- RFC-3413. SNMP-TARGET-MIB
- RFC-3414. SNMP-USER-BASED-SM-MIB
- RFC-3415. SNMP-VIEW-BASED-ACM-MIB
- RFC-3418. SNMPv2-MIB
- RFC-3826. SNMP-USM-AES-MIB
- RFC-4293 IP-MIB
- PTP 650 Series proprietary MIB

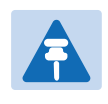

#### **Note**

The proprietary MIBs are provided in the PTP 650 Series software download files in the support website (see [Contacting Cambium Networks](#page-12-0) on page [1\)](#page-12-0).

## **Supported diagnostic alarms**

PTP 650 supports the diagnostic alarms listed in [Table 178.](#page-489-0)

The web-based interface may be used to enable or disable generation of each supported SNMP notification or diagnostic alarm.

# **Enabling SNMP**

Enable the SNMP interface for use by configuring the following attributes in the SNMP Configuration page:

- SNMP State (default disabled)
- SNMP Version (default SNMPv1/2c)
- SNMP Port Number (default 161)
# **Security planning**

This section describes how to plan for PTP 650 links to operate in secure mode.

## **Planning for SNTP operation**

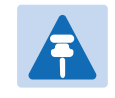

#### **Note**

PTP 650 does not have a battery-powered clock, so the set time is lost each time the ODU is powered down. To avoid the need to manually set the time after each reboot, use SNTP server synchronization.

Before starting to configure Simple Network Time Protocol (SNTP):

- Identify the time zone and daylight saving requirements that apply to the system.
- If SNTP server synchronization is required, identify the details of one or two SNTP servers: IP address, port number and server key.
- Decide whether or not to authenticate received NTP messages using an MD5 signature.

## **Planning for HTTPS/TLS operation**

Before starting to configure HTTPS/TLS operation, ensure that the cryptographic material listed in [Table 65](#page-180-0) is available.

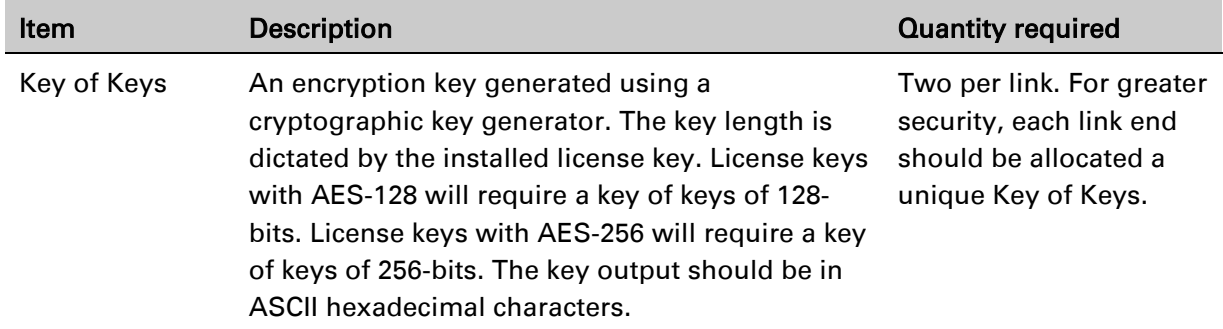

#### <span id="page-180-0"></span>Table 65 HTTPS/TLS security material

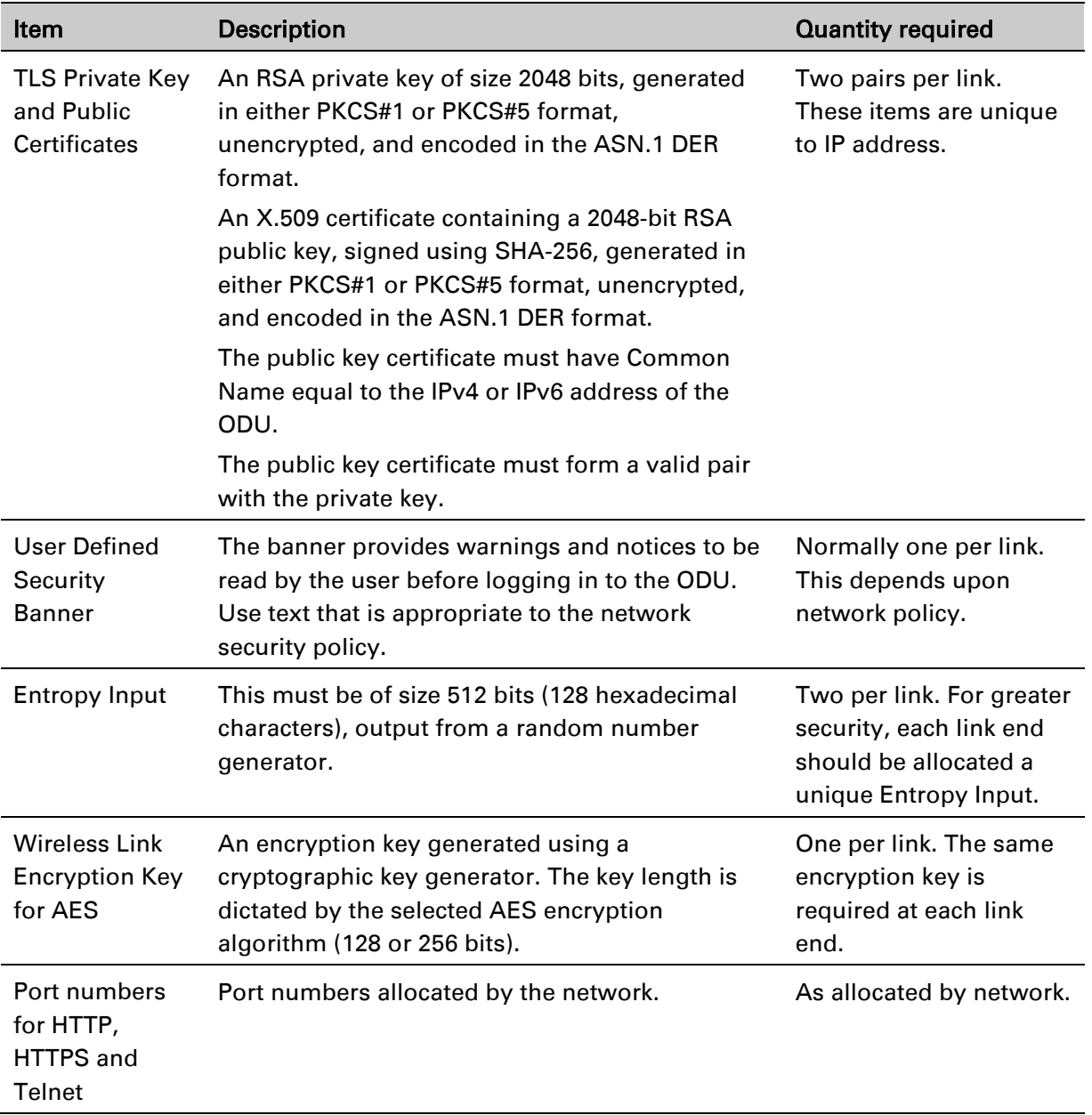

### **Planning for SNMPv3 operation**

### **SNMP security mode**

Decide how SNMPv3 security will be configured.

MIB-based security management uses standard SNMPv3 MIBs to configure the user-based security model and the view-based access control model. This approach provides considerable flexibility, allowing a network operator to tailor views and security levels appropriate for different types of user. MIB-based security management may allow a network operator to take advantage of built-in security management capabilities of existing network managers.

Web-based security management allows an operator to configure users, security levels, privacy and authentication protocols, and passphrases using the PTP 650 web-based management interface. The capabilities supported are somewhat less flexible than those supported using the MIB-based security management, but will be sufficient in many applications. Selection of webbased management for SNMPv3 security disables the MIB-based security management. PTP 650 does not support concurrent use of MIB-based and web-based management of SNMPv3 security.

### **Web-based management of SNMPv3 security**

Initial configuration of SNMPv3 security is available only to HTTP or HTTPS/TLS user accounts with security role of Security Officer.

Identify the minimum security role of HTTP or HTTPS/TLS user accounts that will be permitted access for web-based management of SNMPv3 security. The following roles are available:

- System Administrator
- Security Officer

Identify the format used for SNMP Engine ID. The following formats are available:

- MAC address (default)
- IPv4 address
- Text string
- IPv6 address

If SNMP Engine ID will be based on a text string, identify the text string required by the network management system. This is often based on some identifier that survives replacement of the PTP hardware.

Identify the user names and security roles of initial SNMPv3 users. Two security roles are available:

- **Read Only**
- System Administrator

Identify the security level for each of the security roles. Three security levels are available: (a) No authentication, no privacy; (b) Authentication, no privacy; (c) Authentication, privacy.

If authentication is required, identify the protocol. Two authentication protocols are available: MD5 or SHA.

If privacy will be used, identify the protocol. Two privacy protocols are available: DES or AES (an AES 128-bit or 256-bit capability upgrade must be purchased).

If authentication or authentication and privacy protocols are required, identify passphrases for each protocol for each SNMP user. It is considered good practice to use different passphrases for authentication and privacy. Passphrases must have length between 8 and 32 characters, and may contain any of the characters listed in [Table 66.](#page-183-0)

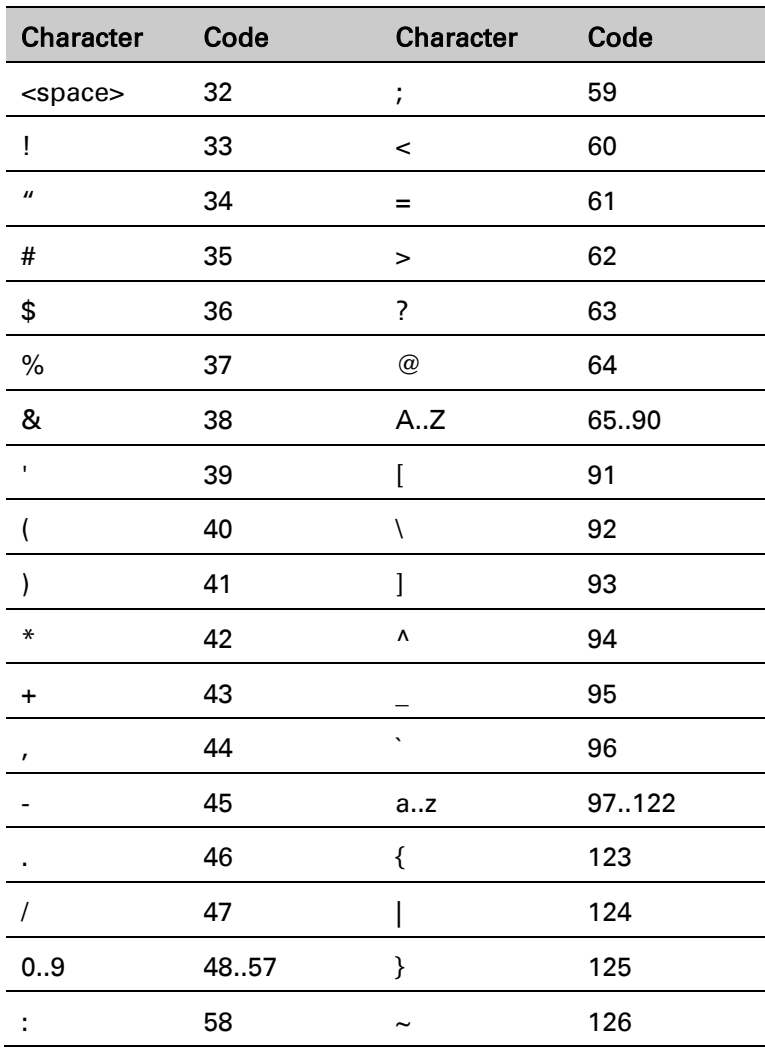

<span id="page-183-0"></span>Table 66 Permitted character set for SNMPv3 passphrases

Identify up to two SNMP users that will be configured to receive notifications (traps). Identify the Internet address (IPv4 or IPv6) and UDP port number of the associated SNMP manager.

### **SNMPv3 default configuration (MIB-based)**

When SNMPv3 MIB-based Security Mode is enabled, the default configuration for the usmUserTable table is based on one initial user and four template users as listed in [Table 67.](#page-184-0)

<span id="page-184-0"></span>Table 67 Default SNMPv3 users

| Object       | Entry 1                |
|--------------|------------------------|
| Name         | initial                |
| SecurityName | initial                |
| AuthProtocol | usmHMACMD5AuthProtocol |
| PrivProtocol | usmDESPrivProtocol     |
| StorageType  | nonVolatile            |

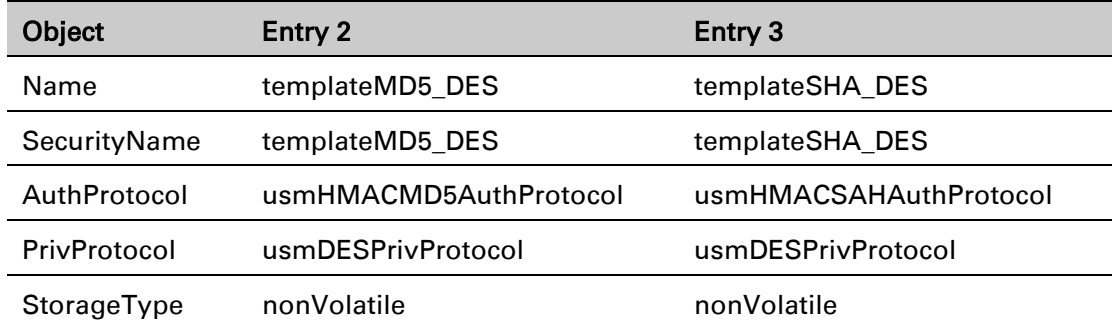

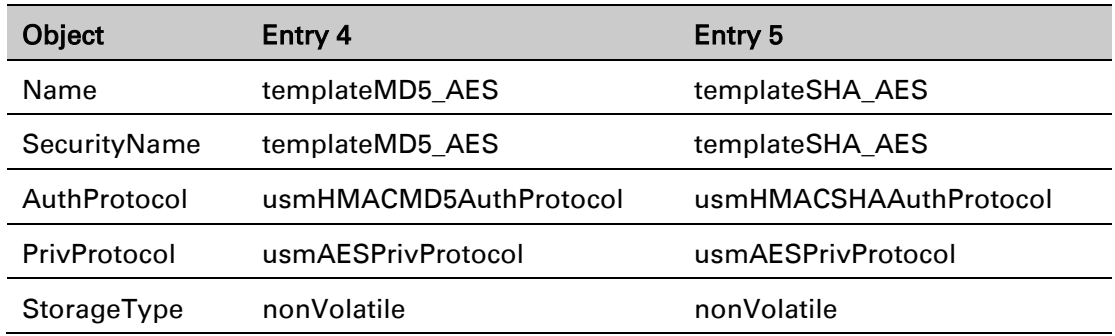

### **VACM default configuration**

The default user initial is assigned to VACM group initial in the vacmSecurityToGroupTable table. The template users are not assigned to a group. PTP 650 creates default view trees and access as shown in Table 68 and Table 69.

| Object      | Entry 1     | Entry 2          |
|-------------|-------------|------------------|
| ViewName    | internet    | restricted       |
| Subtree     | 1.3.6.1     | 1.3.6.1          |
| Mask        | 1111        | $\boldsymbol{H}$ |
| Type        | included    | included         |
| StorageType | nonVolatile | nonvolatile      |

Table 68 Default VACM view trees

#### Table 69 Default data fill for access table

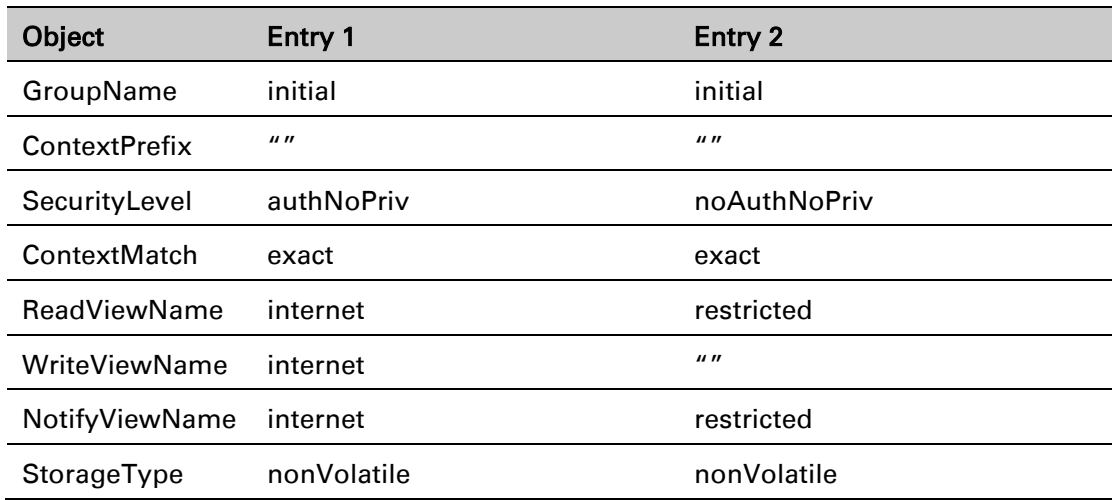

## **Planning for RADIUS operation**

Configure RADIUS where remote authentication is required for users of the web-based interface. Remote authentication has the following advantages:

- Control of passwords can be centralized.
- Management of user accounts can be more sophisticated. For example; users can be prompted by a network manager to change passwords at regular intervals. As another example, passwords can be checked for inclusion of dictionary words and phrases.
- Passwords can be updated without reconfiguring multiple network elements.
- User accounts can be disabled without reconfiguring multiple network elements.

Remote authentication has one significant disadvantage in a wireless link product such as PTP 650. If the wireless link is down, a unit on the remote side of the broken link may be prevented from contacting a RADIUS Server, with the result that users are unable to access the webbased interface.

One useful strategy would be to combine RADIUS authentication for normal operation with a single locally-authenticated user account for emergency use.

PTP 650 provides a choice of the following authentication methods:

- **CHAP**
- MS-CHAPv2

Ensure that the authentication method selected in PTP 650 is supported by the RADIUS server.

### **RADIUS attributes**

If the standard RADIUS attribute session-timeout (Type 27) is present in a RADIUS response, PTP 650 sets a maximum session length for the authenticated user. If the attribute is absent, the maximum session length is infinite.

If the standard RADIUS attribute idle-timeout (Type 28) is present in a RADIUS response, PTP 650 overrides the Auto Logout Timer with this value in the authenticated session.

If the vendor-specific RADIUS attribute auth-role is present in a RADIUS response, PTP 650 selects the role for the authenticated user according to auth-role. The supported values of authrole are as follows:

- 0: Invalid role. The user is not admitted.
- 1: Read Only
- 2: System Administrator
- 3: Security Officer

If the vendor-specific auth-role attribute is absent, but the standard service-type (Type 6) attribute is present, PTP 650 selects the role for the authenticated user according to servicetype. The supported values of service-type are as follows:

- Login(1): Read Only
- Administrative(6): System Administrator
- NAS Prompt(7): Read Only

If the auth-role and service-type attributes are absent, PTP 650 selects the Read Only role. The auth-role vendor-specific attribute is defined in [Table 70.](#page-187-0)

| <b>Field</b>                  | Length | Value | <b>Notes</b>                                                                                                    |
|-------------------------------|--------|-------|----------------------------------------------------------------------------------------------------|
| Type                          |        | 26    | Vendor-specific attribute.                                                                                                    |
| Length                        |        | 12    | Overall length of the attribute.                                                                                                    |
| Vendor ID                     | 4      | 17713 | The same IANA code used for the SNMP enterprise<br>MIB.                                                                                    |
| Vendor Type                   |        |       | auth-role                                                                                                    |
| Vendor Length                 |        | 4     | Length of the attribute specific part.                                                                                                    |
| Attribute-<br><b>Specific</b> | 4      | 03    | Integer type (32-bit unsigned). Supported values:<br>invalid-role(0), readonly-role(1), system-admin-role(2),<br>security-officer-role(3). |

<span id="page-187-0"></span>Table 70 Definition of auth-role vendor-specific attribute

# **System threshold, output power and link loss**

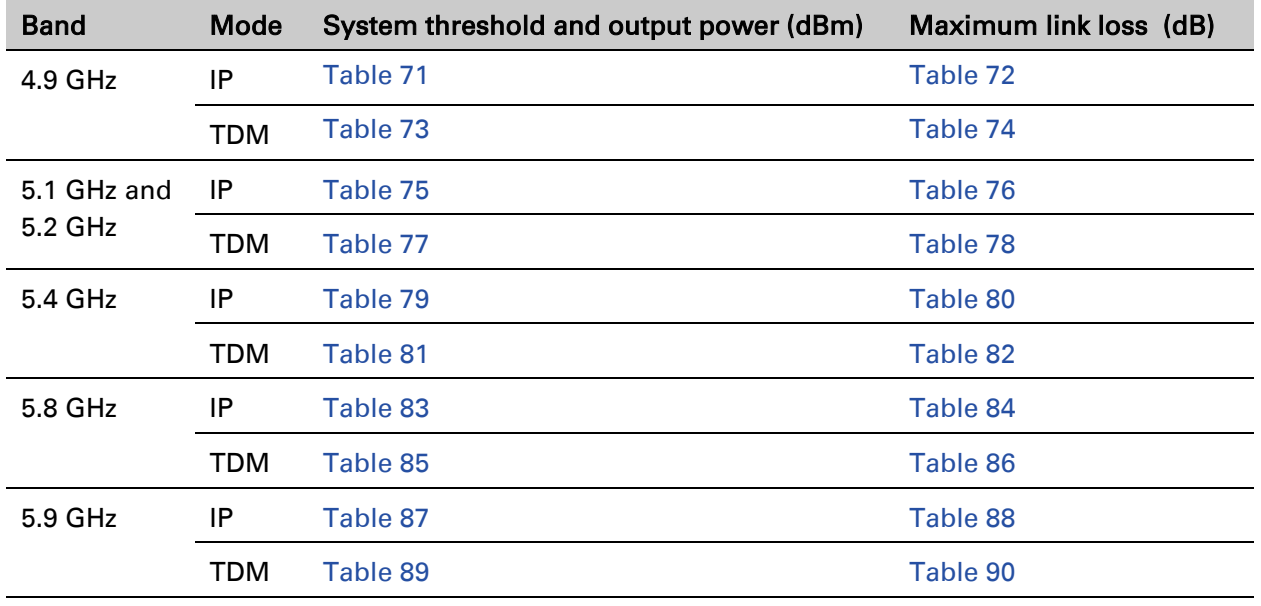

Use the following tables to look up the system threshold (dBm), output power (dBm) and maximum link loss (dB) per channel bandwidth and modulation mode:

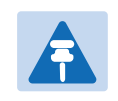

#### Note

Maximum link loss has been calculated assuming use of the integrated antenna in PTP 650 Integrated ODUs. Adjust the maximum link loss for alternative antennas by adding (*G* – 23) for each antenna, where *G* is the antenna gain.

<span id="page-189-0"></span>Table 71 4.9 GHz IP mode: system threshold per channel bandwidth and output power (P) (dBm)

| <b>Modulation mode</b> | 5 MHz   | 10 MHz  | 15 MHz  | 20 MHz  | P (all bands) |
|------------------------|---------|---------|---------|---------|---------------|
| BPSK 0.63 single       | -96.6   | $-95.1$ | $-93.3$ | $-92.0$ | 27            |
| QPSK 0.63 single       | -93.5   | $-92.0$ | $-90.2$ | -88.9   | 26            |
| QPSK 0.87 single       | -89.4   | -87.9   | -86.2   | -84.9   | 26            |
| 16QAM 0.63 single      | $-87.1$ | -85.6   | -83.8   | -82.6   | 25            |
| 16QAM 0.63 dual        | -83.2   | -81.7   | -79.9   | -78.7   | 25            |
| 16QAM 0.87 single      | -82.6   | -81.1   | $-79.4$ | $-78.1$ | 25            |
| 160AM 0.87 dual        | $-79.6$ | $-78.1$ | $-76.3$ | $-75.0$ | 25            |
| 64QAM 0.75 single      | $-79.6$ | $-78.1$ | $-76.3$ | $-75.1$ | 24            |
| 64QAM 0.75 dual        | $-76.5$ | $-75.0$ | $-73.2$ | $-71.9$ | 24            |
| 64QAM 0.92 single      | $-75.7$ | $-74.2$ | -72.4   | $-71.2$ | 24            |
| 64QAM 0.92 dual        | $-72.4$ | $-70.9$ | $-69.2$ | -67.9   | 24            |
| 256QAM 0.81 single     | $-72.4$ | $-70.9$ | $-69.1$ | $-67.9$ | 23            |
| 256QAM 0.81 dual       | $-68.9$ | $-67.3$ | $-65.6$ | $-64.3$ | 23            |

<span id="page-189-1"></span>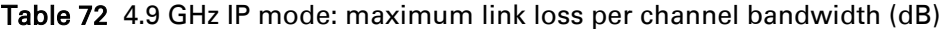

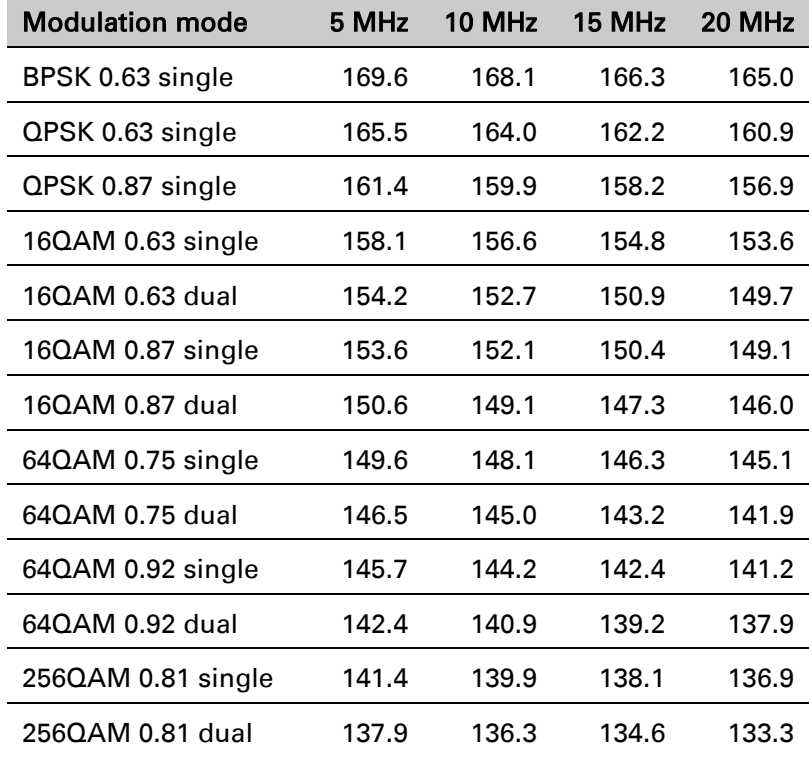

<span id="page-190-0"></span>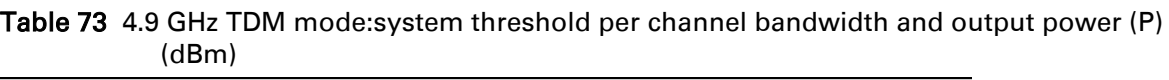

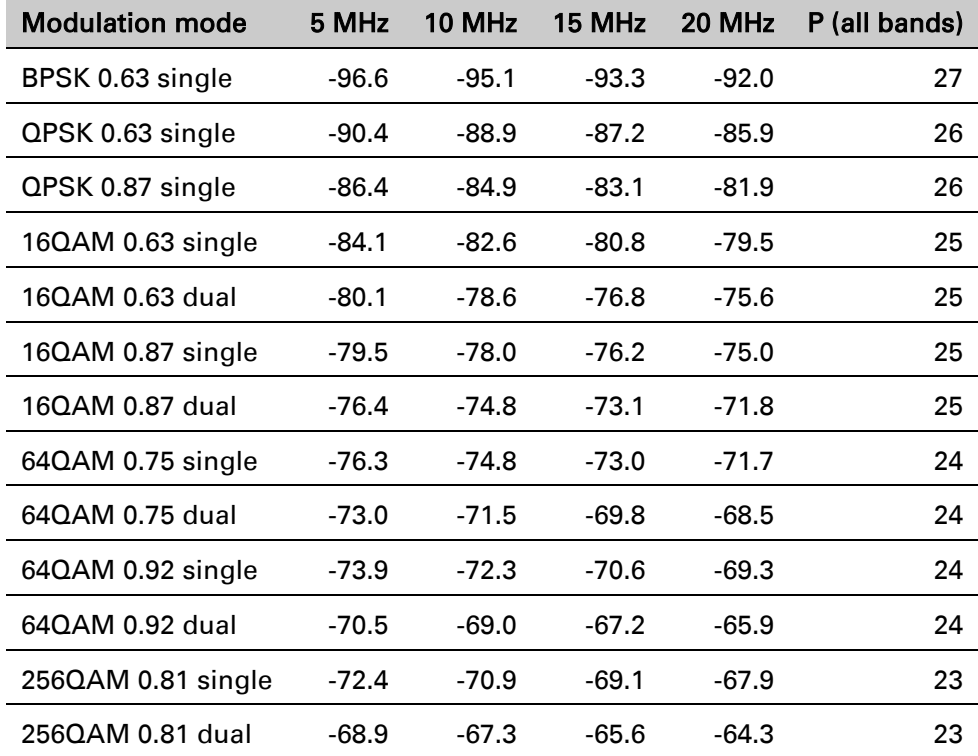

<span id="page-190-1"></span>Table 74 4.9 GHz TDM mode: maximum link loss per channel bandwidth (dB)

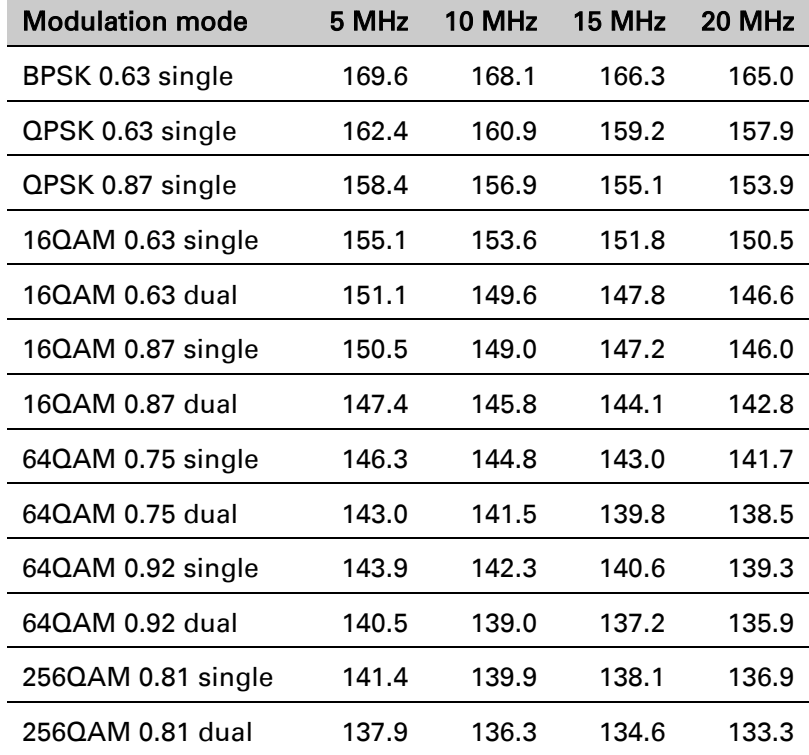

| <b>Modulation mode</b> | 5 MHz   | 10<br><b>MHz</b> | 15<br><b>MHz</b> | 20<br><b>MHz</b> | 30<br><b>MHz</b> | 40<br><b>MHz</b> | 45<br><b>MHz</b> | $P$ (all<br>bands) |
|------------------------|---------|------------------|------------------|------------------|------------------|------------------|------------------|--------------------|
| BPSK 0.63 single       | $-95.8$ | $-94.3$          | $-92.5$          | $-91.3$          | $-89.5$          | $-88.3$          | $-87.8$          | 27                 |
| QPSK 0.63 single       | $-92.7$ | $-91.2$          | $-89.4$          | $-88.2$          | $-86.4$          | $-85.2$          | -84.7            | 26                 |
| QPSK 0.87 single       | $-88.7$ | -87.2            | $-85.4$          | -84.2            | $-82.4$          | $-81.2$          | $-80.7$          | 26                 |
| 16QAM 0.63 single      | -86.4   | -84.9            | $-83.1$          | $-81.9$          | $-80.1$          | $-78.8$          | $-78.3$          | 25                 |
| 16QAM 0.63 dual        | -82.4   | $-80.9$          | $-79.2$          | $-77.9$          | $-76.2$          | -74.9            | -74.4            | 25                 |
| 16QAM 0.87 single      | $-81.9$ | $-80.4$          | $-78.6$          | $-77.4$          | $-75.6$          | $-74.4$          | $-73.8$          | 25                 |
| 16QAM 0.87 dual        | $-78.8$ | -77.3            | $-75.6$          | $-74.3$          | $-72.6$          | $-71.3$          | $-70.8$          | 25                 |
| 64QAM 0.75 single      | -78.9   | -77.4            | $-75.6$          | $-74.3$          | $-72.6$          | $-71.3$          | $-70.8$          | 24                 |
| 64QAM 0.75 dual        | $-75.8$ | $-74.3$          | $-72.5$          | $-71.2$          | $-69.5$          | $-68.2$          | $-67.7$          | 24                 |
| 64QAM 0.92 single      | $-75.0$ | $-73.5$          | $-71.7$          | $-70.5$          | $-68.7$          | $-67.5$          | $-67.0$          | 24                 |
| 64 QAM 0.92 dual       | $-71.8$ | $-70.3$          | $-68.5$          | $-67.3$          | $-65.5$          | $-64.3$          | $-63.7$          | 24                 |
| 256QAM 0.81 single     | $-71.8$ | $-70.3$          | $-68.6$          | $-67.3$          | $-65.6$          | -64.3            | $-63.8$          | 23                 |
| 256QAM 0.81 dual       | $-68.4$ | $-66.9$          | $-65.1$          | $-63.8$          | $-62.1$          | $-60.8$          | $-60.3$          | 23                 |

<span id="page-191-0"></span>Table 75 5.1/5.2 GHz IP mode: system threshold per channel bandwidth and o/p power (P) (dBm)

<span id="page-191-1"></span>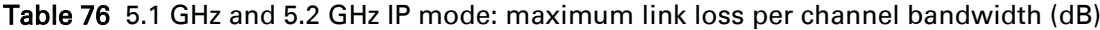

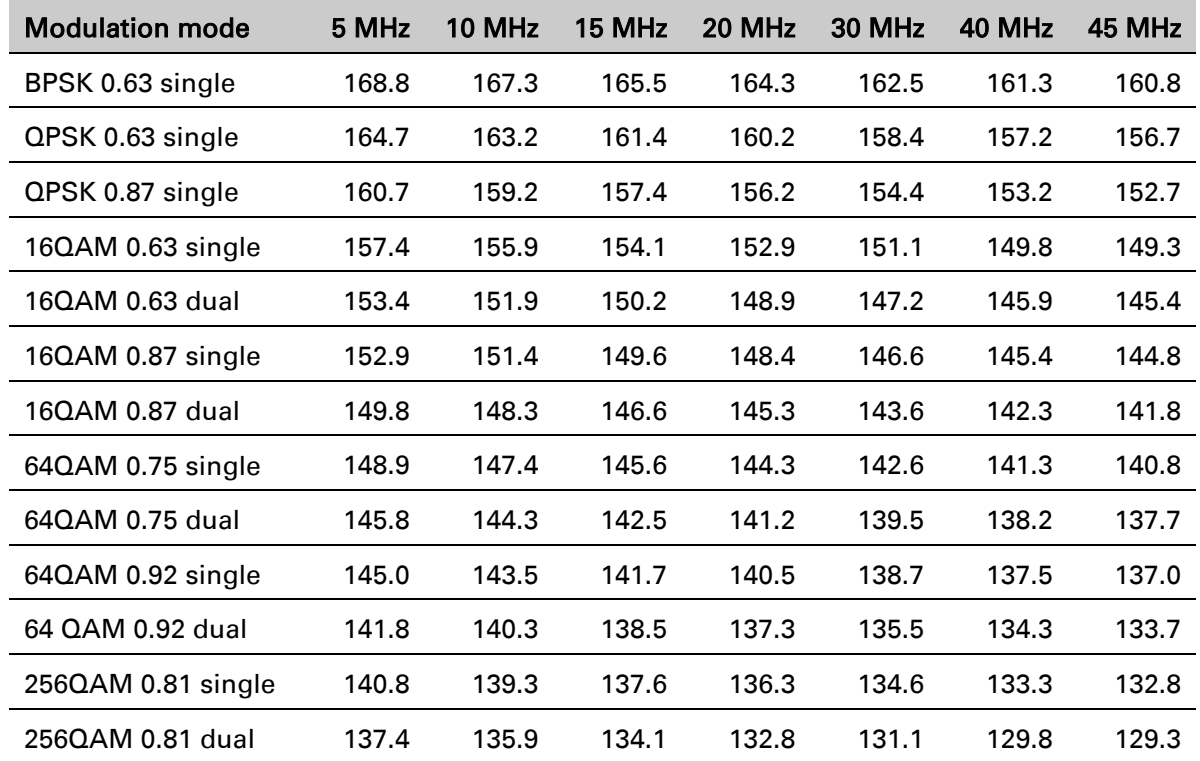

| <b>Modulation mode</b> | 5 MHz   | 10<br><b>MHz</b> | 15<br><b>MHz</b> | 20<br><b>MHz</b> | 30<br><b>MHz</b> | 40<br><b>MHz</b> | 45<br><b>MHz</b> | $P$ (all<br>bands) |
|------------------------|---------|------------------|------------------|------------------|------------------|------------------|------------------|--------------------|
| BPSK 0.63 single       | $-95.8$ | $-94.3$          | $-92.5$          | $-91.3$          | $-89.5$          | $-88.3$          | $-87.8$          | 27                 |
| QPSK 0.63 single       | -89.7   | $-88.2$          | $-86.4$          | $-85.2$          | $-83.4$          | $-82.2$          | $-81.7$          | 26                 |
| QPSK 0.87 single       | $-85.7$ | $-84.2$          | -82.4            | $-81.1$          | -79.4            | $-78.1$          | $-77.6$          | 26                 |
| 16QAM 0.63 single      | $-83.3$ | $-81.8$          | $-80.1$          | -78.8            | $-77.0$          | $-75.8$          | $-75.3$          | 25                 |
| 16QAM 0.63 dual        | -79.4   | $-77.8$          | $-76.1$          | $-74.8$          | $-73.1$          | $-71.8$          | $-71.3$          | 25                 |
| 16QAM 0.87 single      | -78.8   | $-77.2$          | $-75.5$          | $-74.2$          | $-72.5$          | $-71.2$          | $-70.7$          | 25                 |
| 16QAM 0.87 dual        | $-75.7$ | $-74.1$          | $-72.4$          | $-71.1$          | $-69.4$          | $-68.1$          | $-67.6$          | 25                 |
| 64QAM 0.75 single      | -75.6   | $-74.1$          | $-72.3$          | $-71.1$          | $-69.3$          | $-68.1$          | $-67.5$          | 24                 |
| 64QAM 0.75 dual        | -72.4   | $-70.9$          | $-69.1$          | $-67.9$          | $-66.1$          | $-64.9$          | $-64.3$          | 24                 |
| 64QAM 0.92 single      | $-73.2$ | $-71.7$          | $-70.0$          | $-68.7$          | $-66.9$          | $-65.7$          | $-65.2$          | 24                 |
| 64 QAM 0.92 dual       | $-69.9$ | $-68.4$          | $-66.6$          | $-65.4$          | $-63.6$          | $-62.4$          | $-61.8$          | 24                 |
| 256QAM 0.81 single     | -71.8   | $-70.3$          | $-68.6$          | $-67.3$          | $-65.6$          | $-64.3$          | $-63.8$          | 23                 |
| 256QAM 0.81 dual       | $-68.4$ | $-66.9$          | $-65.1$          | $-63.8$          | $-62.1$          | $-60.8$          | $-60.3$          | 23                 |

<span id="page-192-0"></span>Table 77 5.1/5.2 GHz TDM mode: system threshold per channel bandwidth and o/p pwr (P) (dBm)

<span id="page-192-1"></span>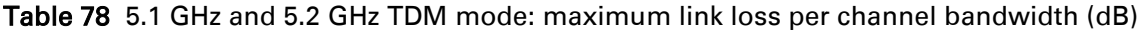

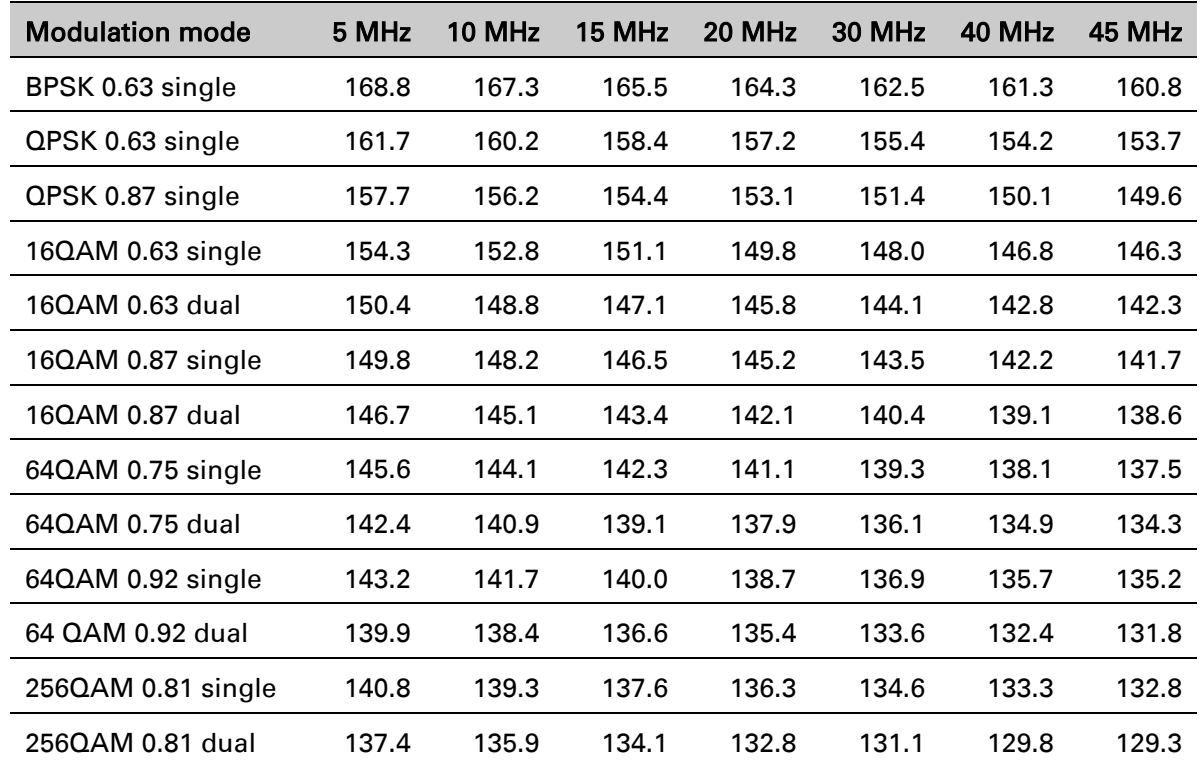

| <b>Modulation mode</b> | 5 MHz   | 10<br><b>MHz</b> | 15<br><b>MHz</b> | 20<br><b>MHz</b> | 30<br><b>MHz</b> | 40<br><b>MHz</b> | 45<br><b>MHz</b> | $P$ (all<br>bands) |
|------------------------|---------|------------------|------------------|------------------|------------------|------------------|------------------|--------------------|
| BPSK 0.63 single       | $-96.6$ | -94.6            | $-92.8$          | $-91.5$          | $-89.8$          | $-88.5$          | $-88.0$          | 27                 |
| QPSK 0.63 single       | $-93.5$ | $-91.5$          | $-89.7$          | $-88.4$          | $-86.7$          | $-85.4$          | $-84.9$          | 26                 |
| QPSK 0.87 single       | -89.4   | -87.4            | $-85.7$          | -84.4            | $-82.7$          | $-81.4$          | $-80.9$          | 26                 |
| 16QAM 0.63 single      | $-87.1$ | $-85.1$          | $-83.4$          | $-82.1$          | $-80.3$          | $-79.1$          | $-78.6$          | 25                 |
| 16QAM 0.63 dual        | $-83.2$ | $-81.2$          | $-79.4$          | $-78.2$          | $-76.4$          | $-75.2$          | $-74.6$          | 25                 |
| 16QAM 0.87 single      | $-82.6$ | $-80.6$          | $-78.9$          | $-77.6$          | $-75.9$          | $-74.6$          | $-74.1$          | 25                 |
| 16QAM 0.87 dual        | $-79.6$ | -77.6            | $-75.8$          | -74.6            | $-72.8$          | $-71.6$          | $-71.0$          | 25                 |
| 64QAM 0.75 single      | $-79.6$ | $-77.6$          | $-75.8$          | $-74.6$          | $-72.8$          | $-71.6$          | $-71.1$          | 24                 |
| 64QAM 0.75 dual        | $-76.5$ | $-74.5$          | $-72.7$          | $-71.5$          | $-69.7$          | $-68.5$          | $-68.0$          | 24                 |
| 64QAM 0.92 single      | $-75.8$ | $-73.8$          | $-72.0$          | -70.7            | $-69.0$          | $-67.7$          | $-67.2$          | 24                 |
| 64 QAM 0.92 dual       | $-72.5$ | $-70.5$          | $-68.8$          | $-67.5$          | $-65.8$          | $-64.5$          | $-64.0$          | 24                 |
| 256QAM 0.81 single     | $-72.6$ | $-70.6$          | $-68.8$          | $-67.6$          | $-65.8$          | -64.6            | $-64.0$          | 23                 |
| 256QAM 0.81 dual       | $-69.1$ | $-67.1$          | $-65.3$          | $-64.1$          | $-62.3$          | $-61.1$          | $-60.6$          | 23                 |

<span id="page-193-0"></span>Table 79 5.4 GHz IP mode: system threshold per channel bandwidth and output power (P) (dBm)

<span id="page-193-1"></span>Table 80 5.4 GHz IP mode: maximum link loss per channel bandwidth (dB)

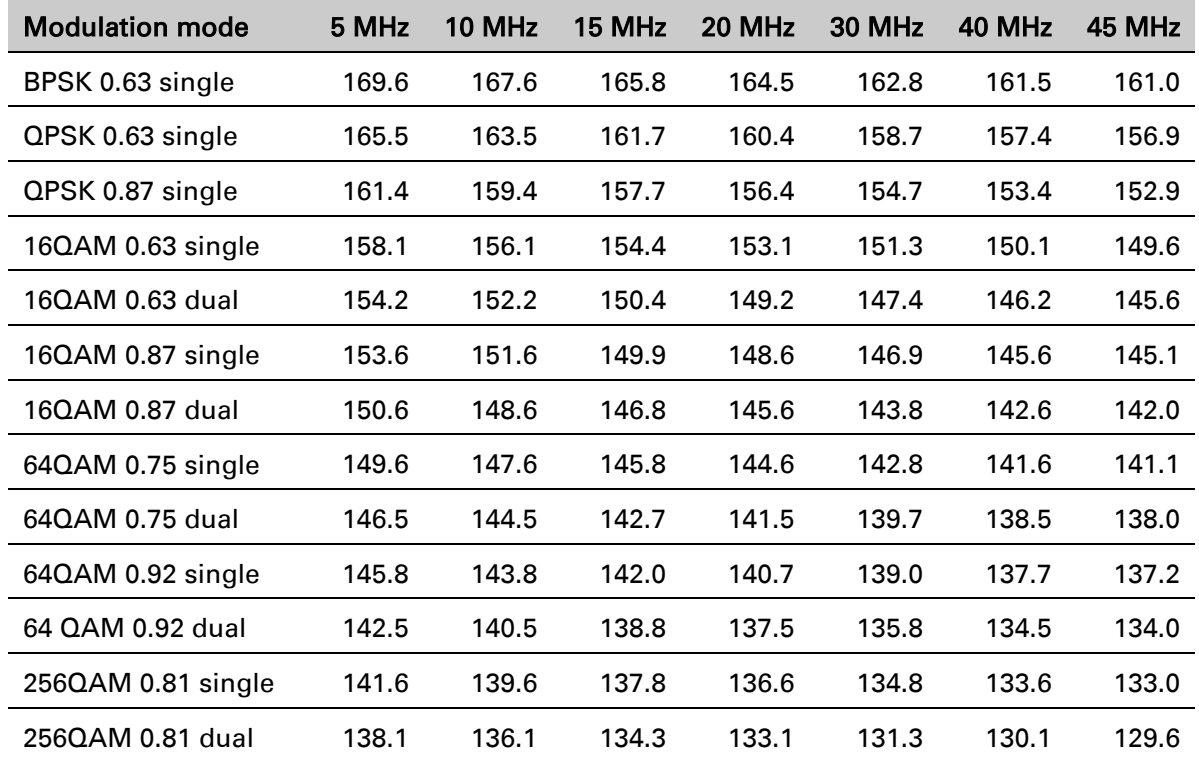

| <b>Modulation mode</b> | 5 MHz   | 10<br><b>MHz</b> | 15<br><b>MHz</b> | 20<br><b>MHz</b> | 30<br><b>MHz</b> | 40<br><b>MHz</b> | 45<br><b>MHz</b> | $P$ (all<br>bands) |
|------------------------|---------|------------------|------------------|------------------|------------------|------------------|------------------|--------------------|
| BPSK 0.63 single       | $-96.6$ | -94.6            | $-92.8$          | $-91.5$          | $-89.8$          | $-88.5$          | $-88.0$          | 27                 |
| QPSK 0.63 single       | $-90.5$ | -88.4            | $-86.7$          | $-85.4$          | $-83.7$          | $-82.4$          | $-81.9$          | 26                 |
| QPSK 0.87 single       | $-86.4$ | -84.4            | $-82.6$          | $-81.4$          | $-79.6$          | -78.4            | $-77.9$          | 26                 |
| 16QAM 0.63 single      | $-84.1$ | $-82.1$          | $-80.3$          | $-79.1$          | $-77.3$          | $-76.0$          | $-75.5$          | 25                 |
| 16QAM 0.63 dual        | $-80.1$ | $-78.1$          | $-76.3$          | $-75.1$          | $-73.3$          | $-72.1$          | $-71.6$          | 25                 |
| 16QAM 0.87 single      | $-79.5$ | -77.5            | $-75.7$          | -74.5            | $-72.7$          | $-71.5$          | $-71.0$          | 25                 |
| 16QAM 0.87 dual        | $-76.4$ | -74.4            | $-72.6$          | $-71.4$          | $-69.6$          | $-68.4$          | $-67.9$          | 25                 |
| 64QAM 0.75 single      | $-76.3$ | -74.3            | $-72.6$          | $-71.3$          | $-69.6$          | $-68.3$          | $-67.8$          | 24                 |
| 64QAM 0.75 dual        | $-73.1$ | $-71.1$          | $-69.4$          | $-68.1$          | $-66.4$          | $-65.1$          | $-64.6$          | 24                 |
| 64QAM 0.92 single      | $-74.0$ | $-72.0$          | $-70.2$          | $-69.0$          | $-67.2$          | $-65.9$          | $-65.4$          | 24                 |
| 64 QAM 0.92 dual       | -70.6   | $-68.6$          | $-66.9$          | $-65.6$          | $-63.9$          | $-62.6$          | $-62.1$          | 24                 |
| 256QAM 0.81 single     | $-72.6$ | $-70.6$          | $-68.8$          | $-67.6$          | $-65.8$          | $-64.6$          | $-64.0$          | 23                 |
| 256QAM 0.81 dual       | $-69.1$ | $-67.1$          | $-65.3$          | $-64.1$          | $-62.3$          | $-61.1$          | $-60.6$          | 23                 |

<span id="page-194-0"></span>Table 81 5.4 GHz TDM mode: system threshold per channel bandwidth and output power (P)(dBm)

<span id="page-194-1"></span>Table 82 5.4 GHz TDM mode: maximum link loss per channel bandwidth (dB)

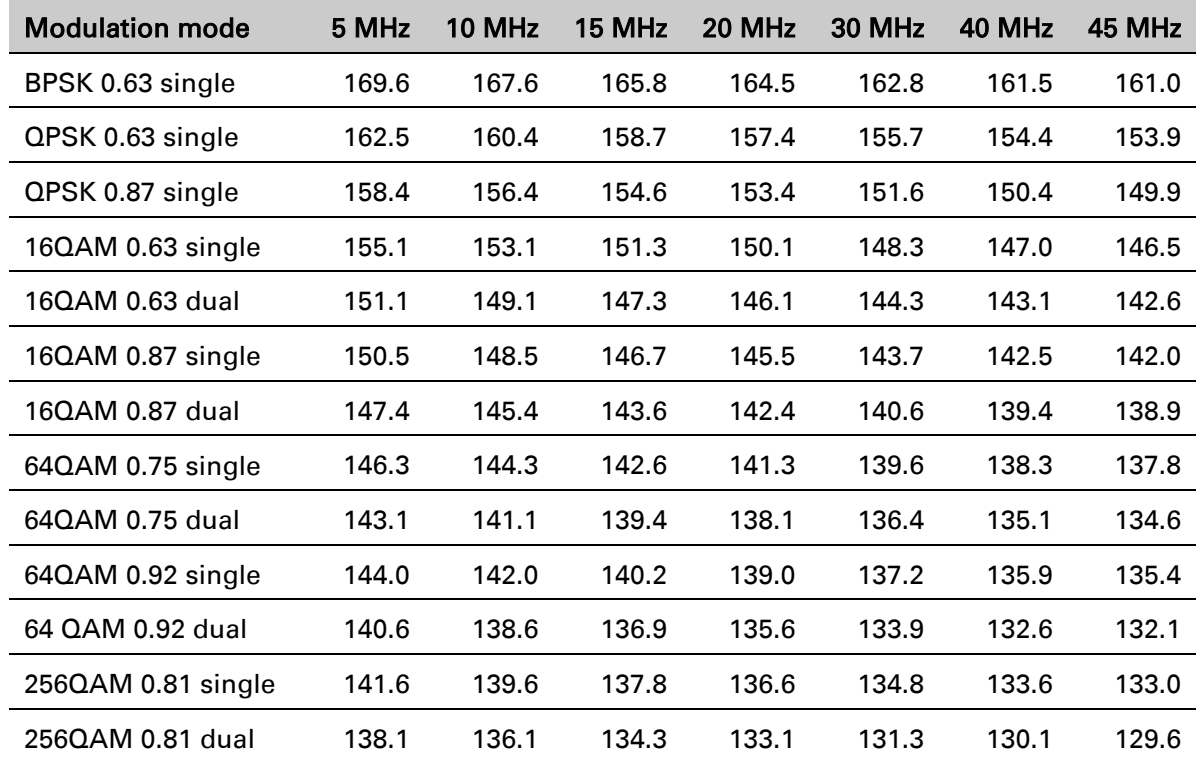

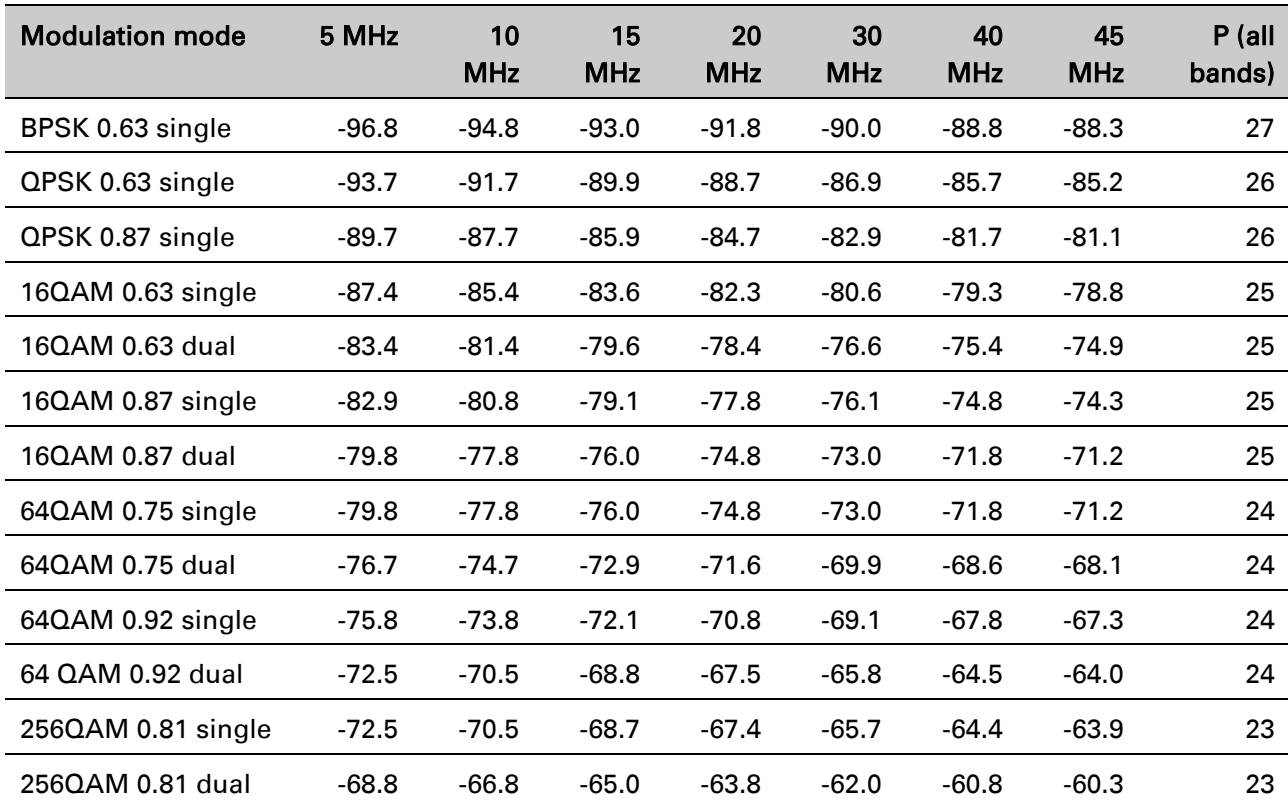

<span id="page-195-0"></span>Table 83 5.8 GHz IP mode: system threshold per channel bandwidth and output power (P) (dBm)

<span id="page-195-1"></span>Table 84 5.8 GHz IP mode: maximum link loss per channel bandwidth (dB)

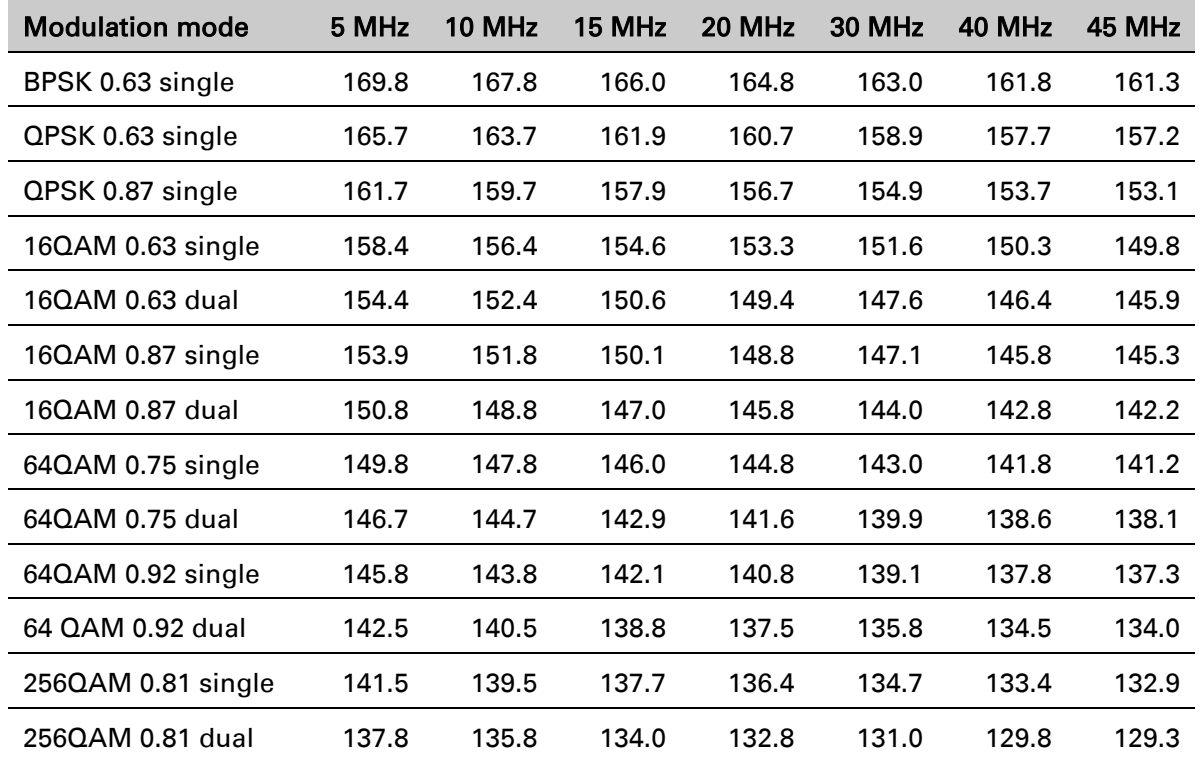

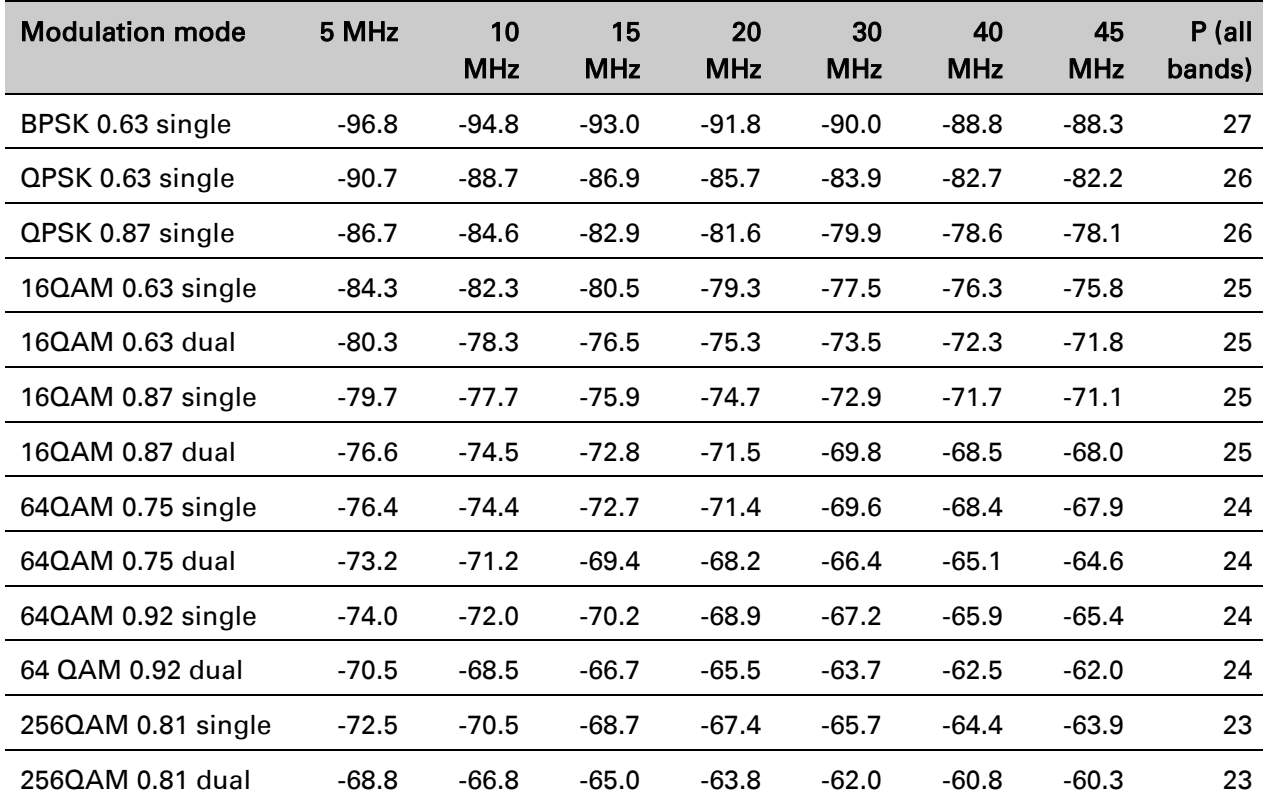

<span id="page-196-0"></span>Table 85 5.8 GHz TDM mode: system threshold per channel bandwidth and output power (P)(dBm)

<span id="page-196-1"></span>Table 86 5.8 GHz TDM mode: maximum link loss per channel bandwidth (dB)

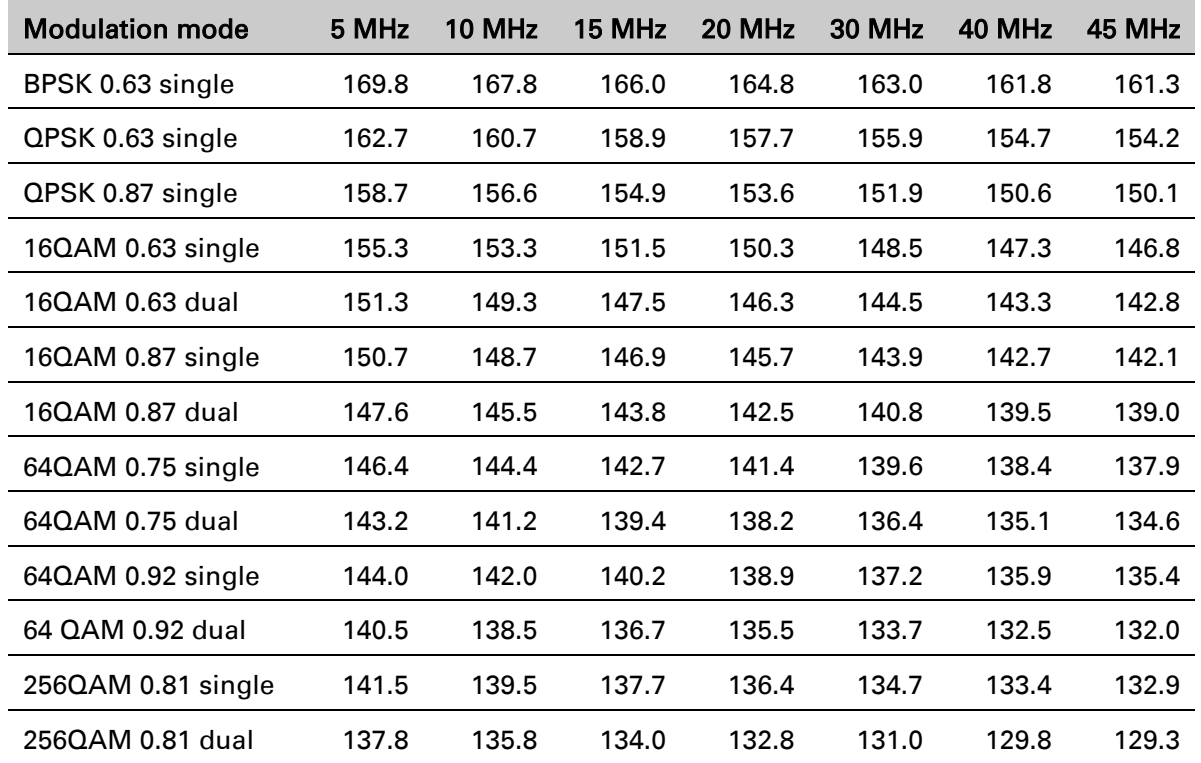

| <b>Modulation mode</b> | 5 MHz   | 10<br><b>MHz</b> | 15<br><b>MHz</b> | 20<br><b>MHz</b> | 30<br><b>MHz</b> | 40<br><b>MHz</b> | 45<br><b>MHz</b> | $P$ (all<br>bands) |
|------------------------|---------|------------------|------------------|------------------|------------------|------------------|------------------|--------------------|
| BPSK 0.63 single       | $-95.8$ | $-94.3$          | $-92.5$          | $-91.3$          | $-89.5$          | $-88.3$          | -87.8            | 27                 |
| QPSK 0.63 single       | $-92.7$ | $-91.2$          | $-89.4$          | $-88.2$          | $-86.4$          | $-85.2$          | -84.7            | 26                 |
| QPSK 0.87 single       | $-88.7$ | $-87.2$          | $-85.4$          | $-84.2$          | $-82.4$          | $-81.1$          | $-80.6$          | 26                 |
| 16QAM 0.63 single      | -86.3   | $-84.8$          | $-83.1$          | $-81.8$          | $-80.1$          | $-78.8$          | $-78.3$          | 25                 |
| 16QAM 0.63 dual        | -82.4   | $-80.9$          | $-79.1$          | -77.9            | $-76.1$          | -74.9            | -74.3            | 25                 |
| 16QAM 0.87 single      | $-81.8$ | $-80.3$          | $-78.5$          | -77.3            | $-75.5$          | $-74.3$          | $-73.8$          | 25                 |
| 16QAM 0.87 dual        | -78.7   | $-77.2$          | $-75.5$          | -74.2            | $-72.4$          | $-71.2$          | $-70.7$          | 25                 |
| 64QAM 0.75 single      | -78.7   | $-77.2$          | $-75.4$          | -74.2            | $-72.4$          | $-71.2$          | $-70.7$          | 24                 |
| 64QAM 0.75 dual        | $-75.5$ | $-74.0$          | $-72.3$          | $-71.0$          | $-69.3$          | $-68.0$          | $-67.5$          | 24                 |
| 64QAM 0.92 single      | -74.6   | $-73.1$          | $-71.3$          | $-70.1$          | $-68.3$          | $-67.1$          | $-66.6$          | 24                 |
| 64 QAM 0.92 dual       | $-71.2$ | $-69.7$          | $-67.9$          | $-66.7$          | $-64.9$          | $-63.7$          | $-63.2$          | 24                 |
| 256QAM 0.81 single     | $-70.9$ | $-69.4$          | $-67.7$          | -66.4            | -64.7            | $-63.4$          | $-62.9$          | 23                 |
| 256QAM 0.81 dual       | $-67.0$ | $-65.5$          | $-63.7$          | $-62.5$          | $-60.7$          | $-59.5$          | $-58.9$          | 23                 |

<span id="page-197-0"></span>Table 87 5.9 GHz IP mode: system threshold per channel bandwidth and output power (P) (dBm)

<span id="page-197-1"></span>Table 88 5.9 GHz IP mode: maximum link loss per channel bandwidth (dB)

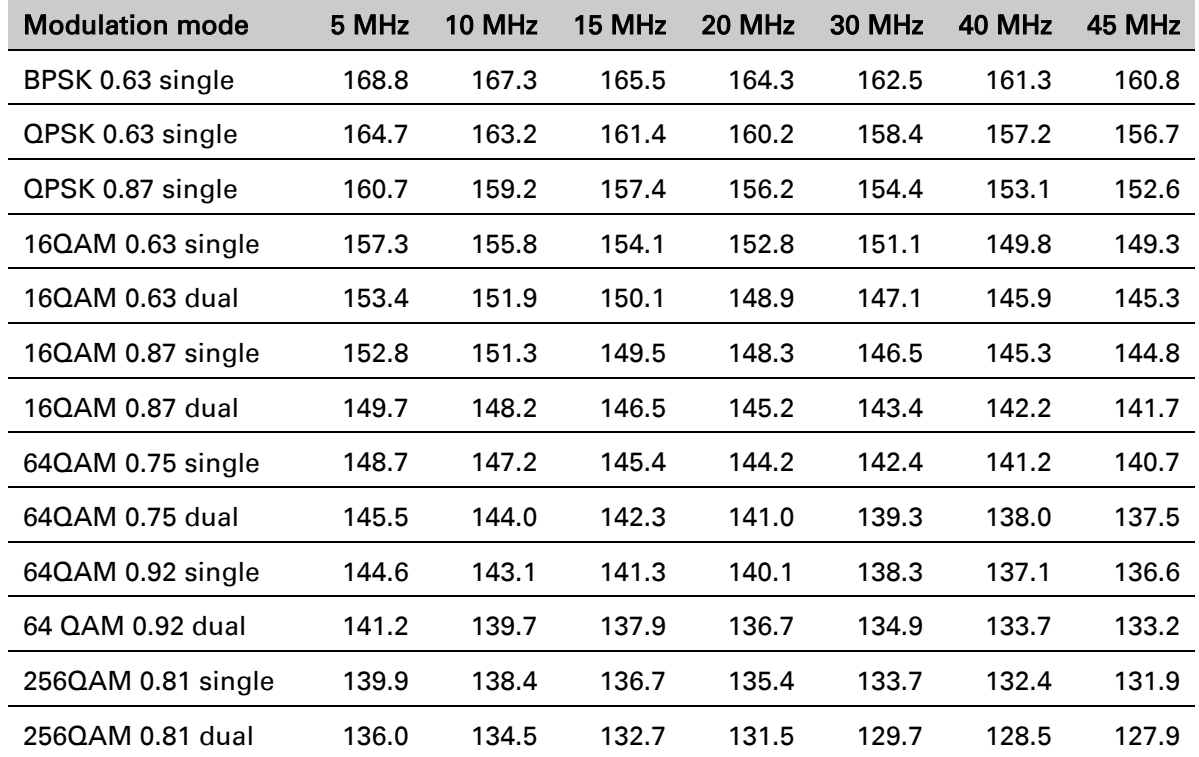

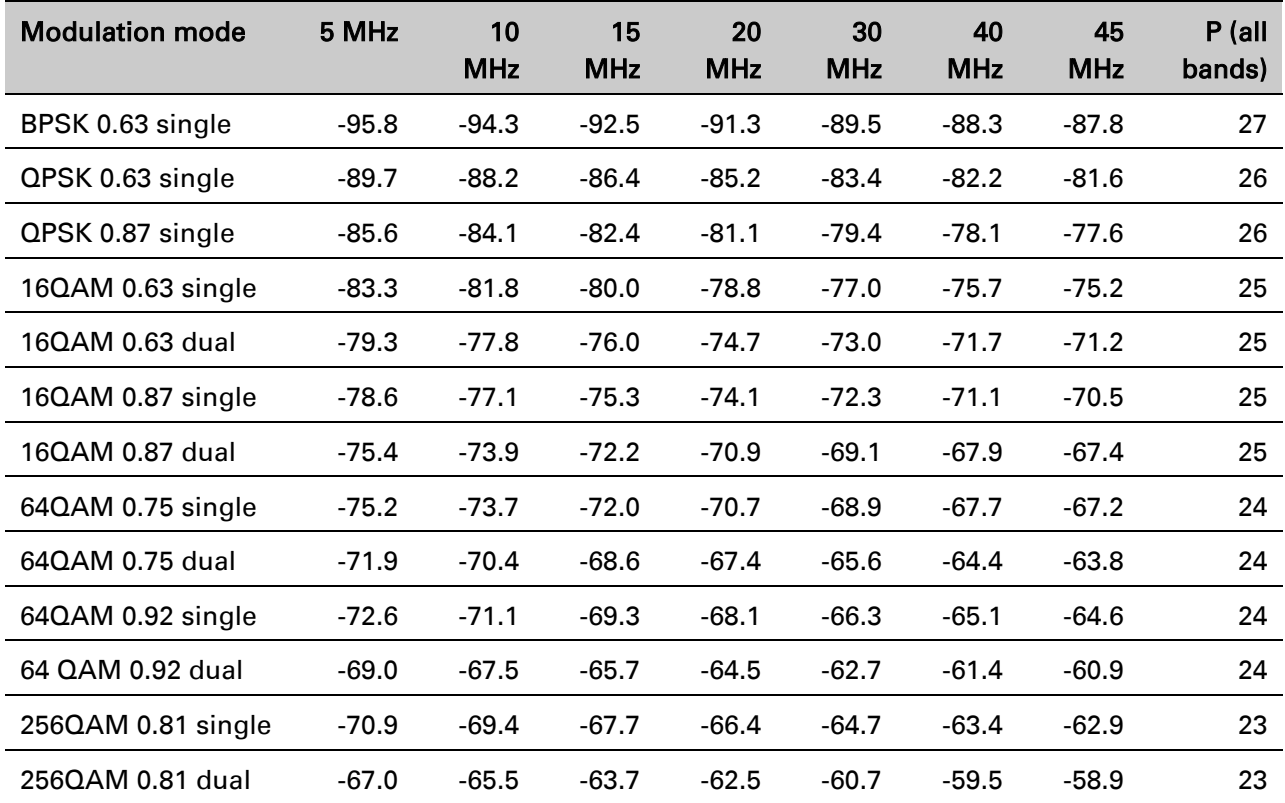

<span id="page-198-0"></span>Table 89 5.9 GHz TDM mode: system threshold per channel bandwidth and output power (P)(dBm)

<span id="page-198-1"></span>Table 90 5.9 GHz TDM mode: maximum link loss per channel bandwidth (dB)

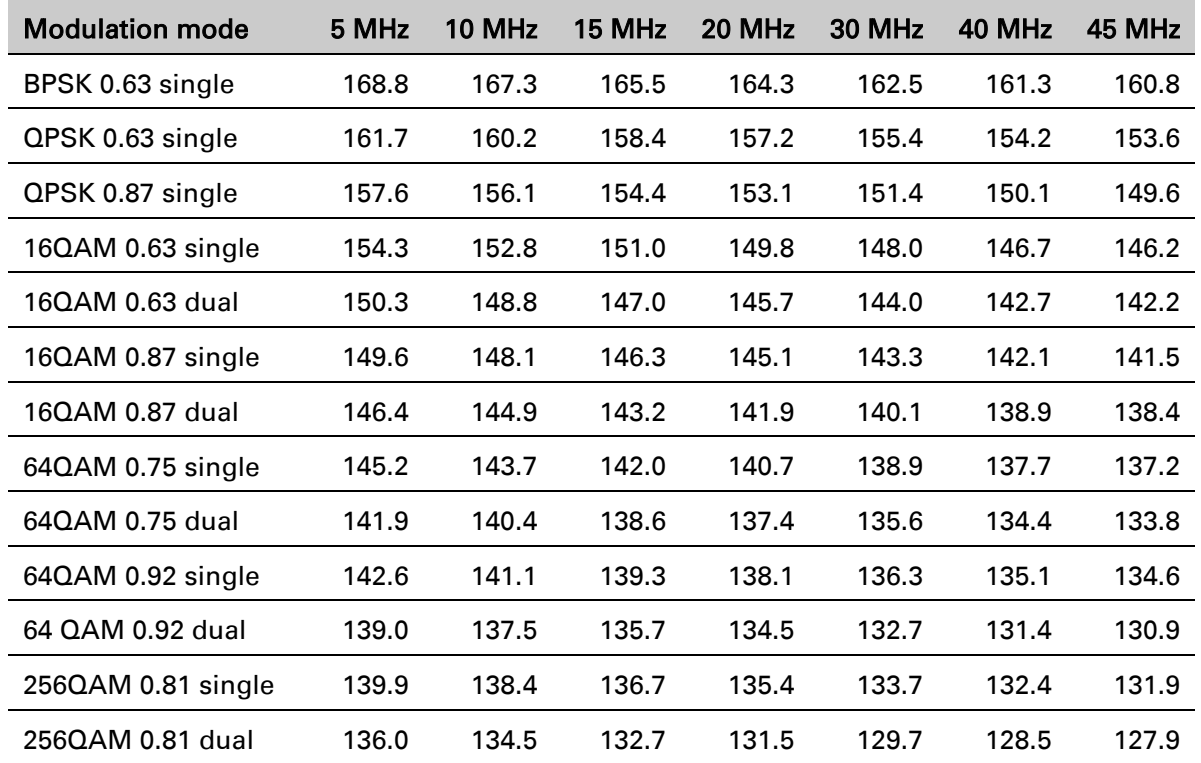

# **Data throughput capacity tables**

Use the following tables to look up the data throughput rates (Mbits/s) that are achieved when two PTP 650 ODUs are linked and the link distance (range) is 0 km:

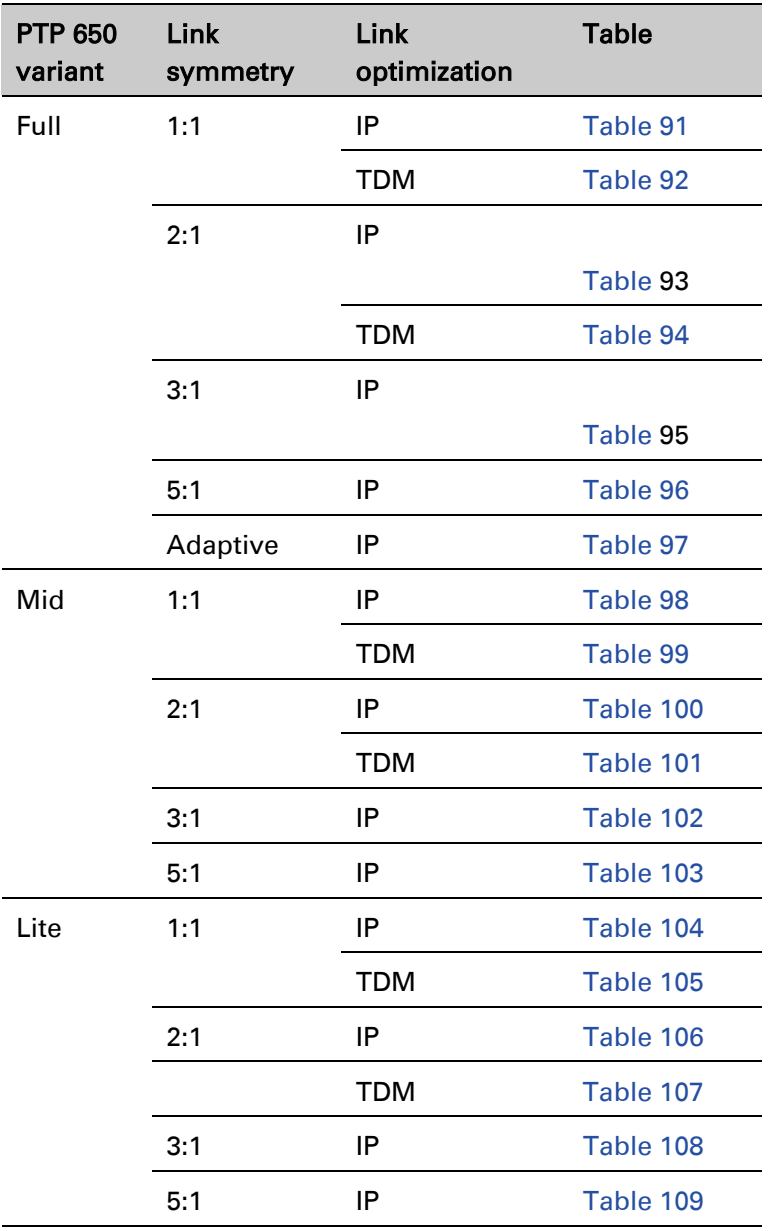

Use the following range adjustment graphs to look up the link range and find the throughput factor that must be applied to adjust the 0 km data throughput rates:

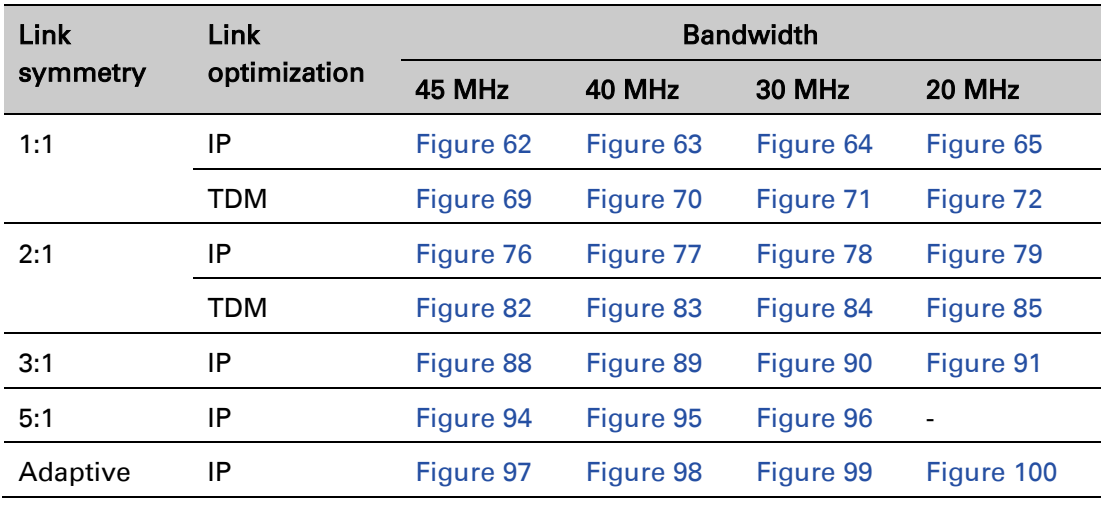

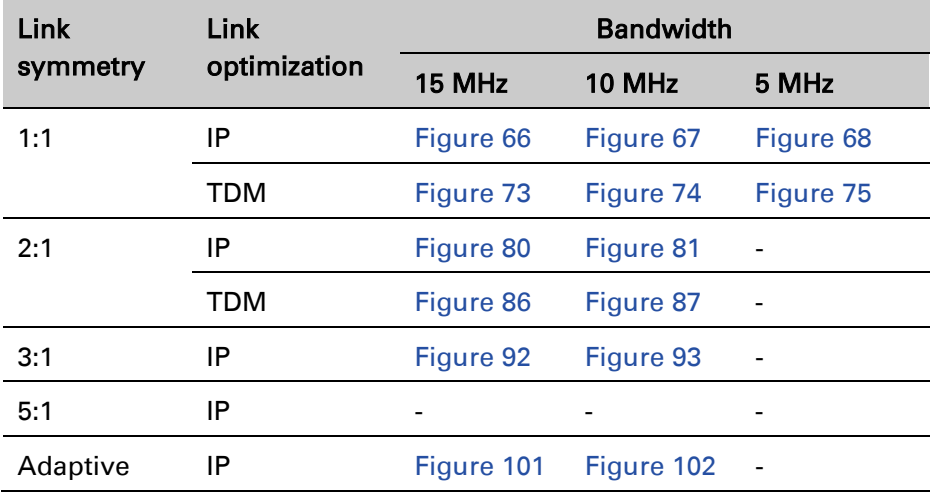

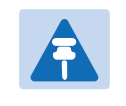

#### Note

Throughput for link symmetry 5:1, 3:1 and 2:1 are the same as 1:5, 1:3, and 1:2; but the Tx and Rx data rates are swapped.

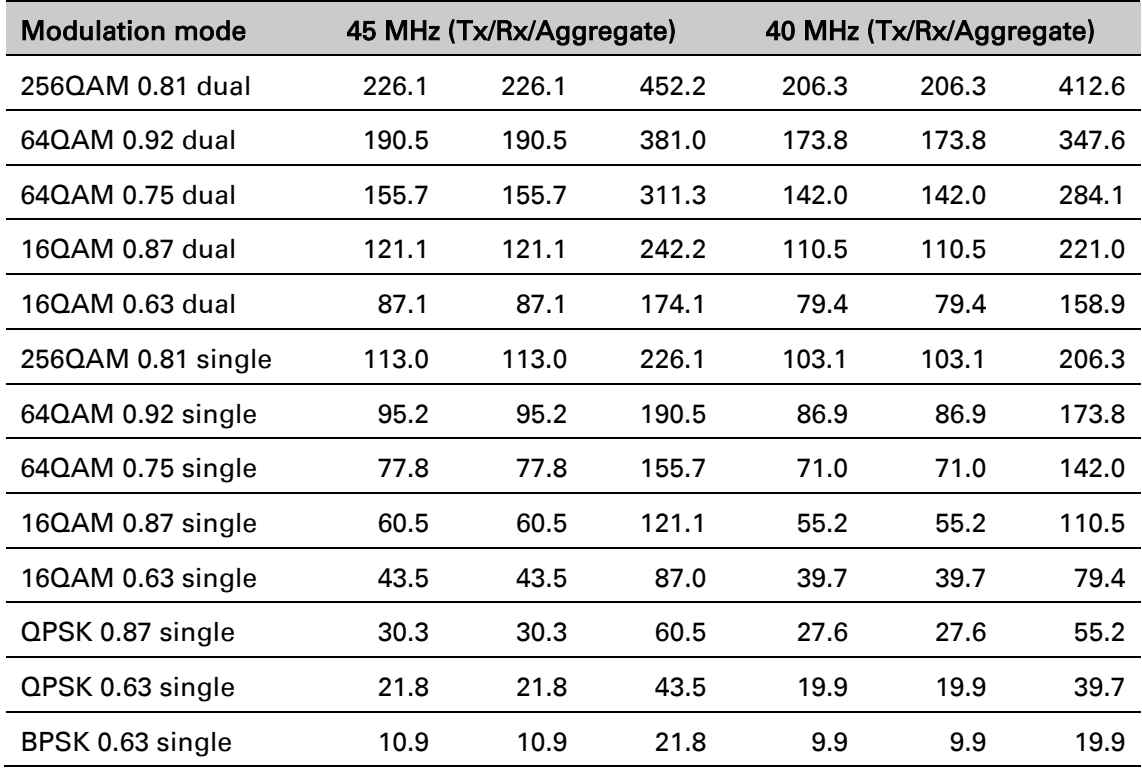

#### <span id="page-201-0"></span>Table 91 Throughput at zero link range (Mbit/s), Full, symmetry 1:1, optimization IP

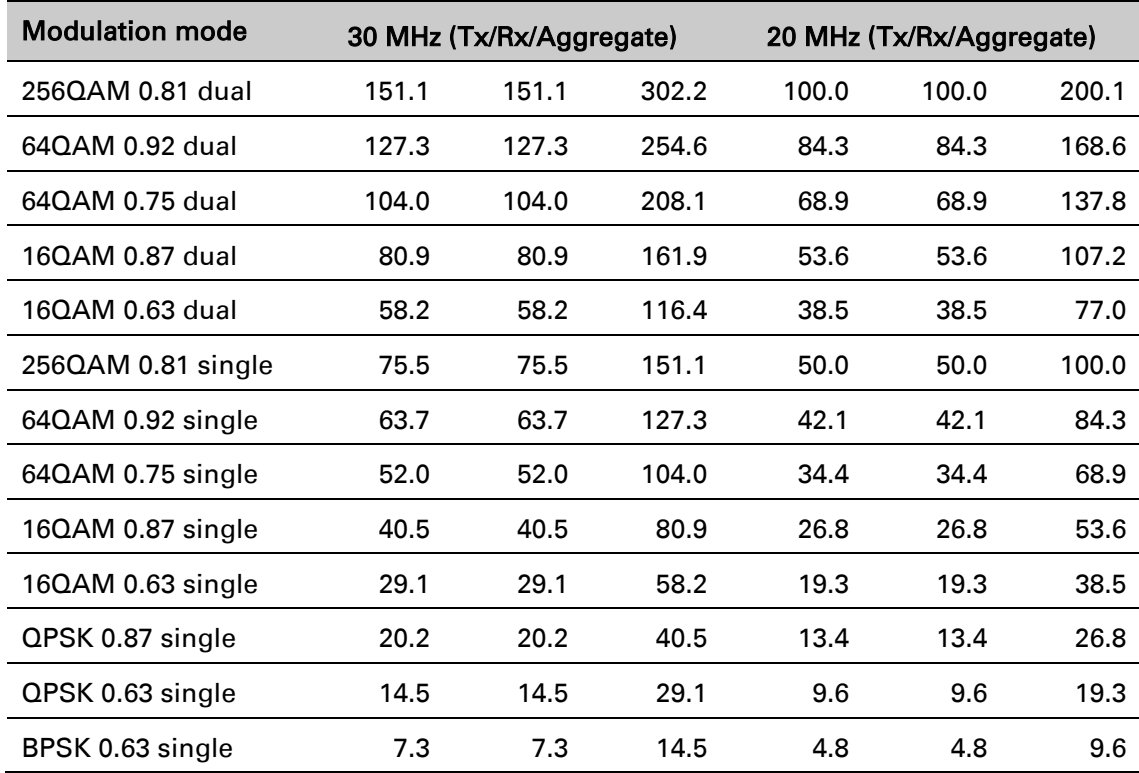

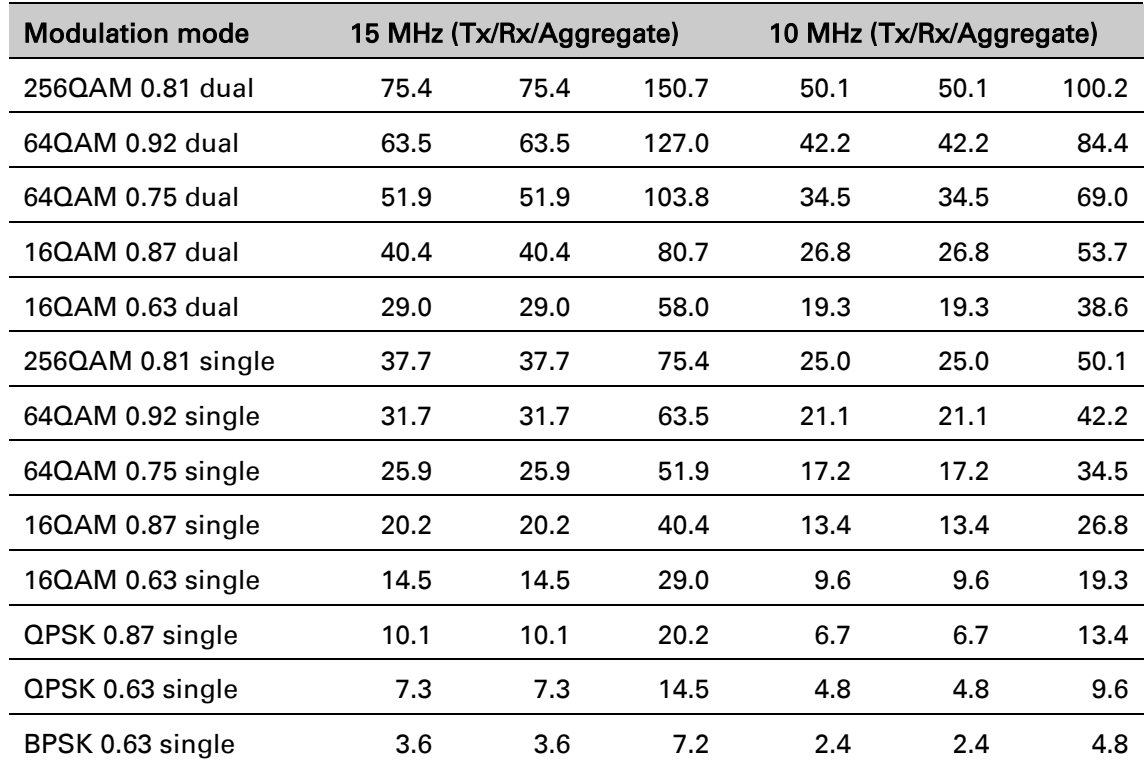

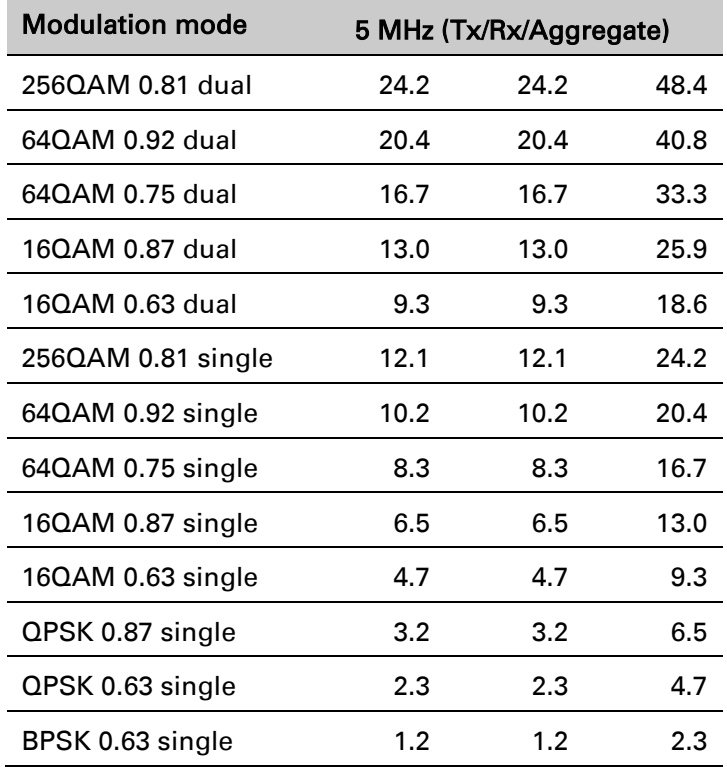

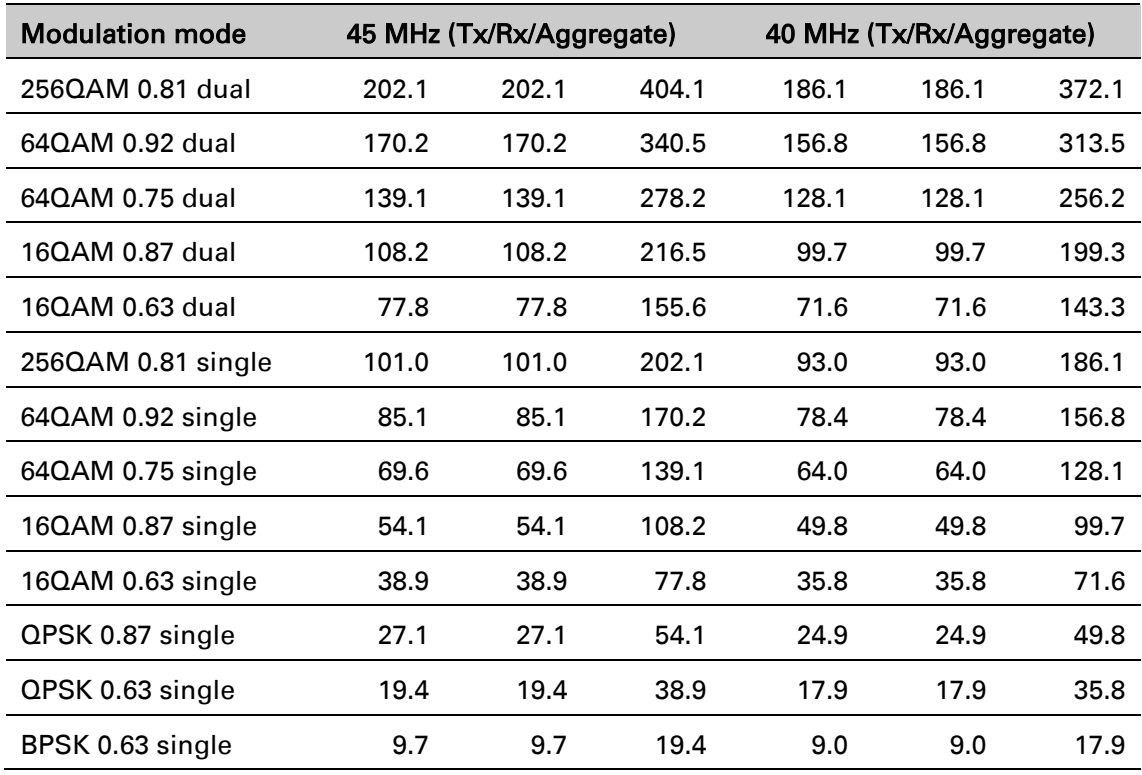

<span id="page-203-0"></span>Table 92 Throughput at zero link range (Mbit/s), Full, symmetry 1:1, optimization TDM

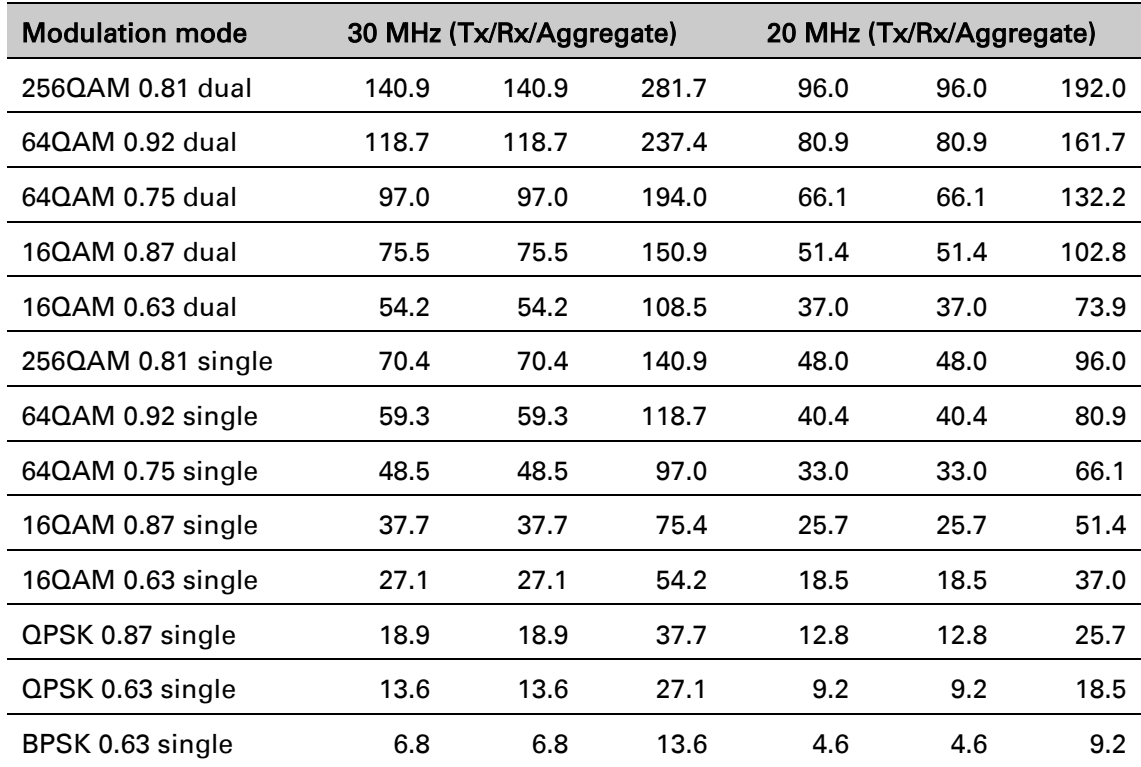

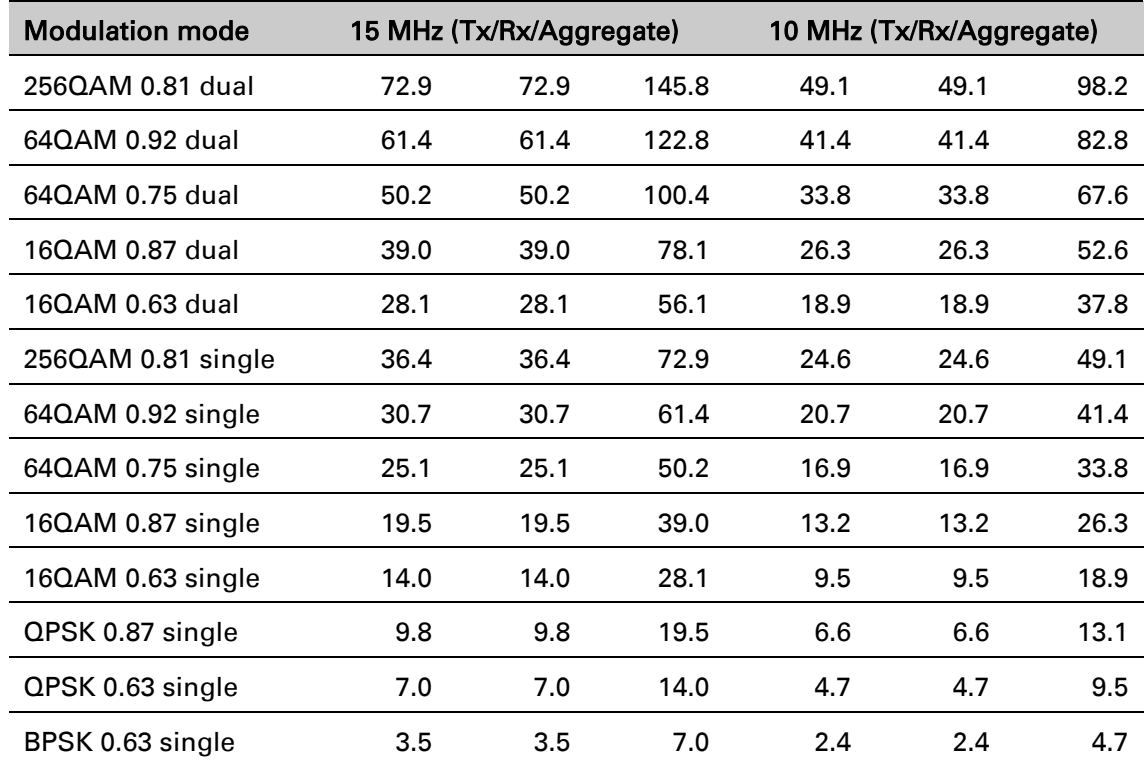

<span id="page-204-0"></span>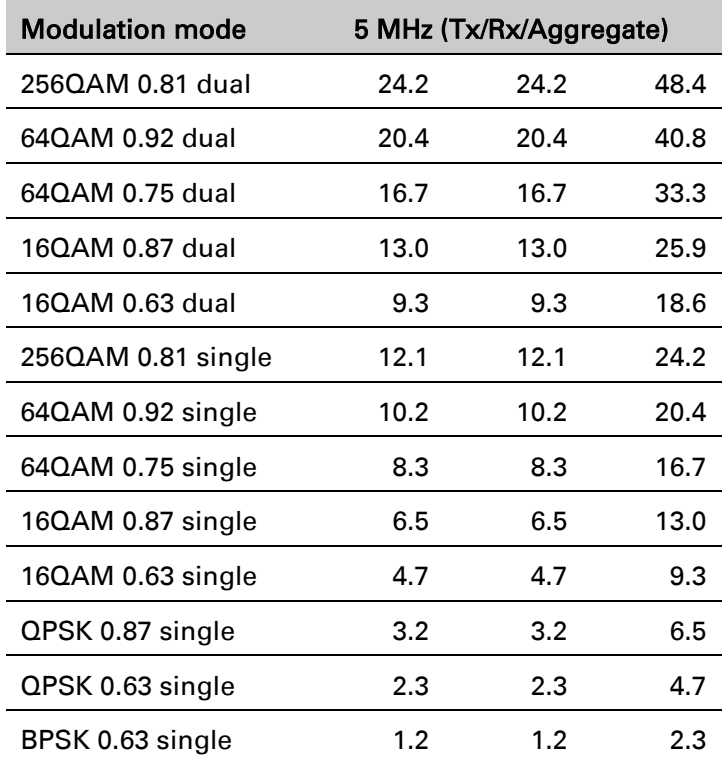

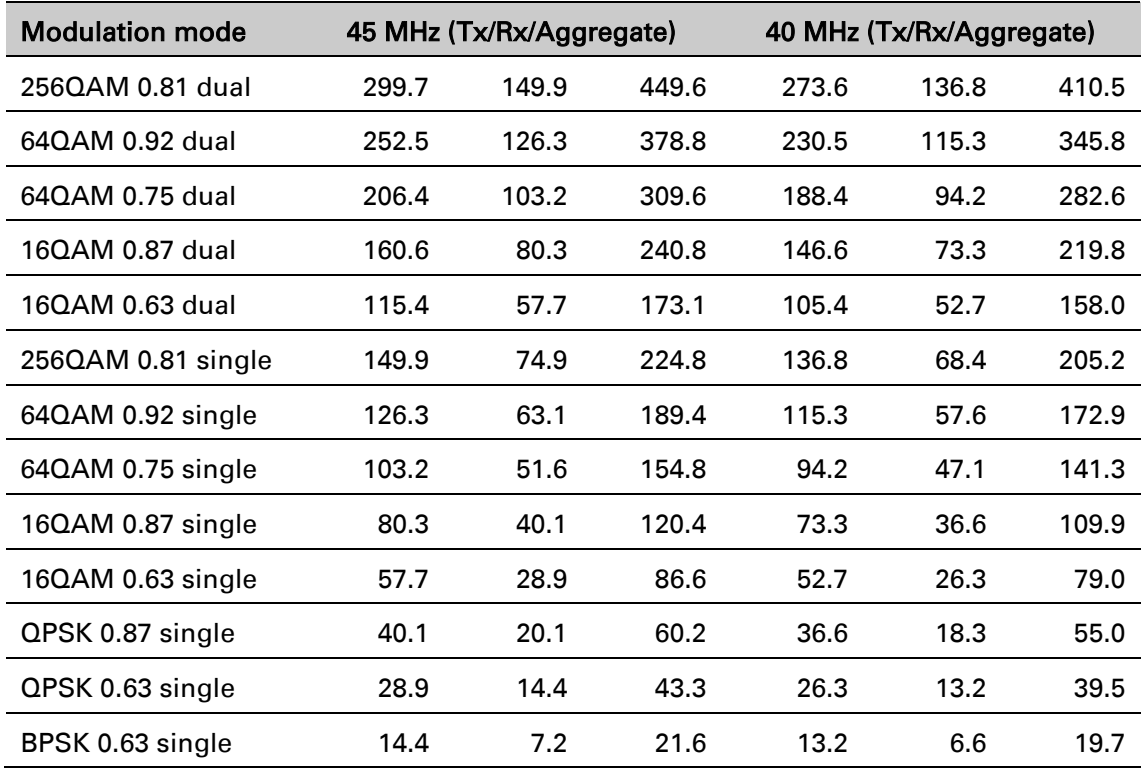

Table 93 Throughput at zero link range (Mbit/s), Full, symmetry 2:1, optimization IP

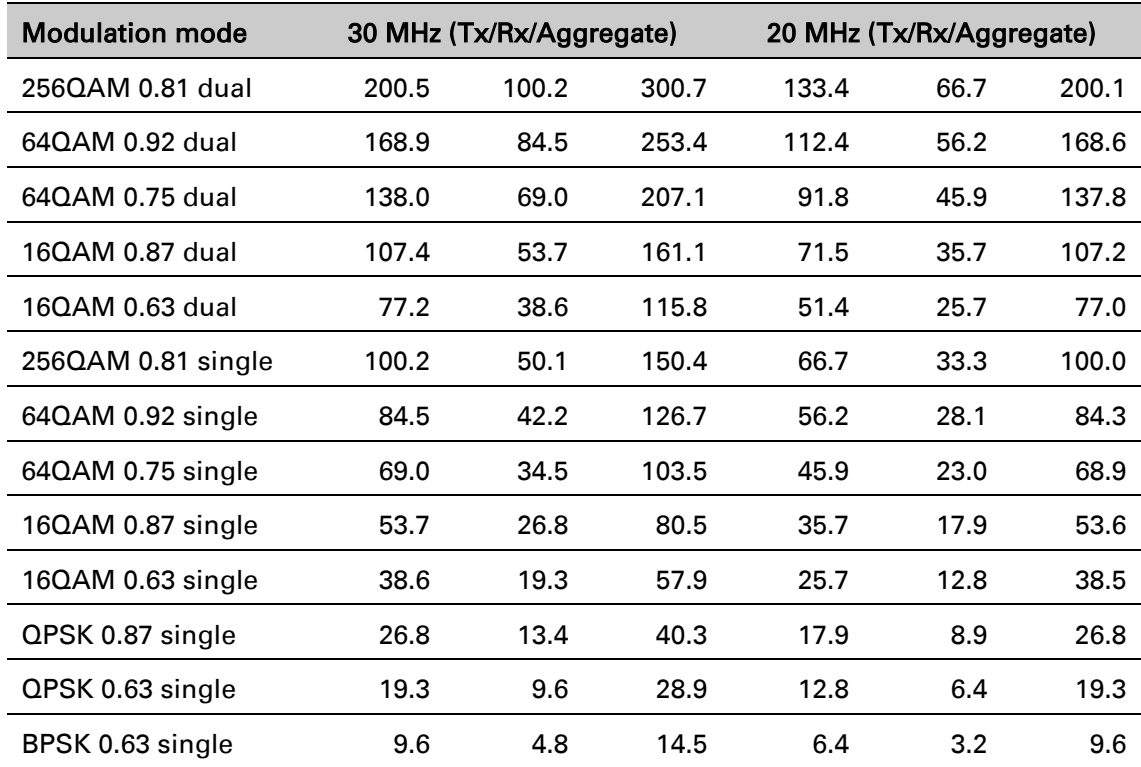

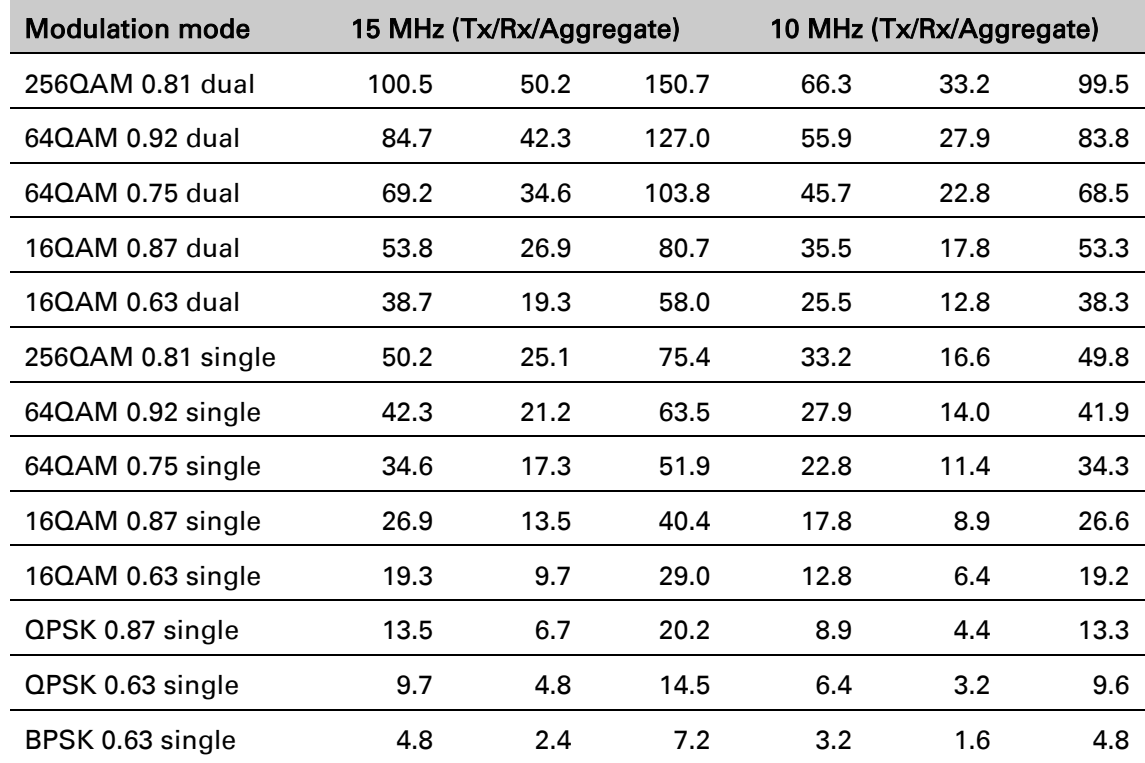

<span id="page-206-0"></span>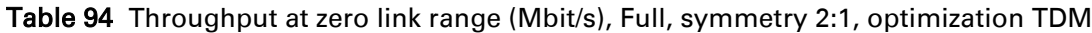

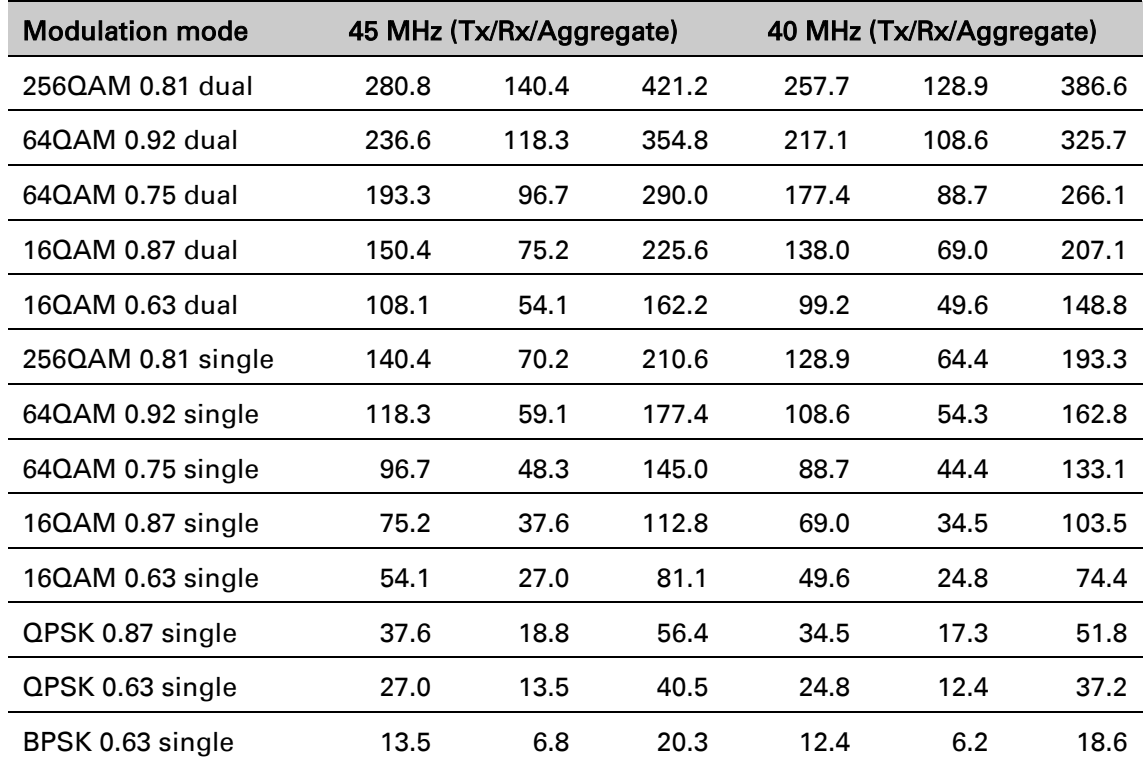

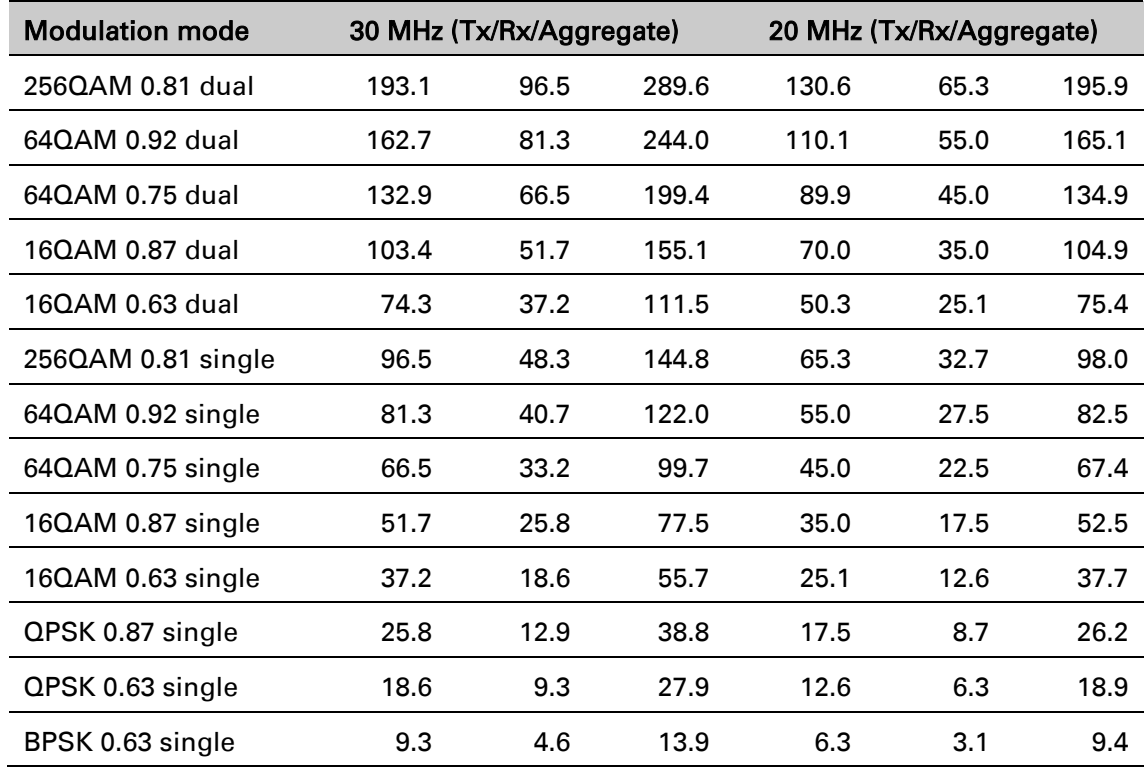

<span id="page-207-0"></span>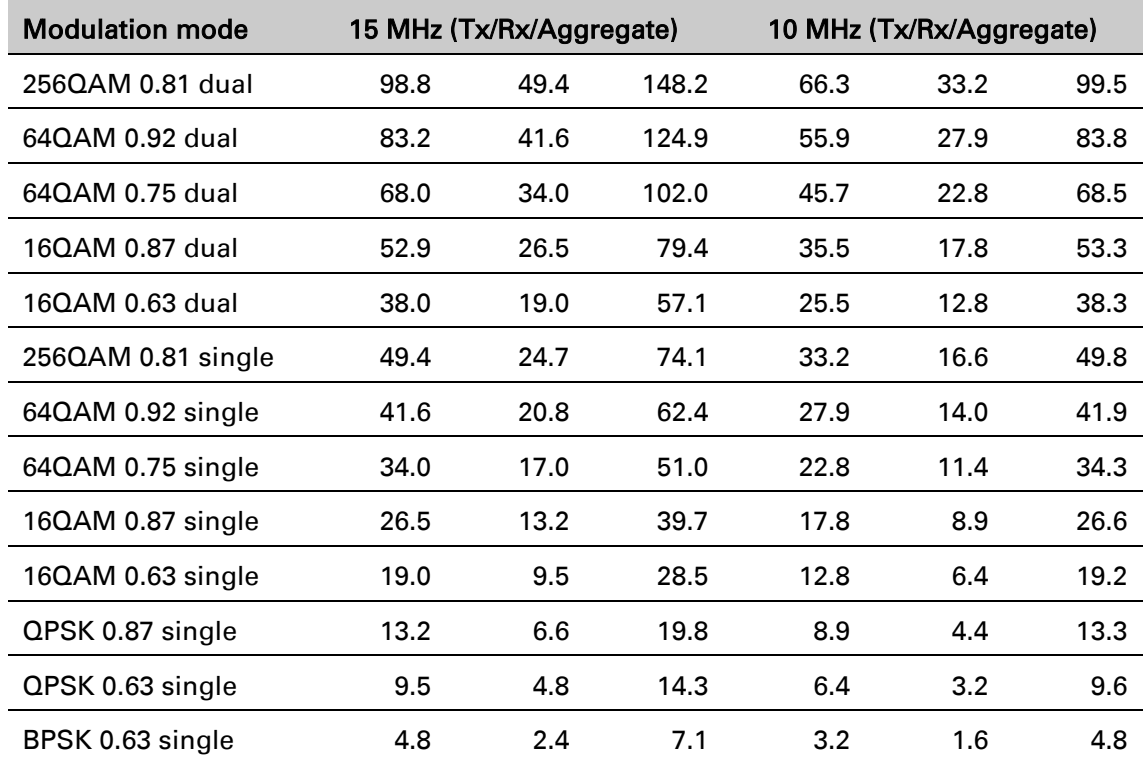

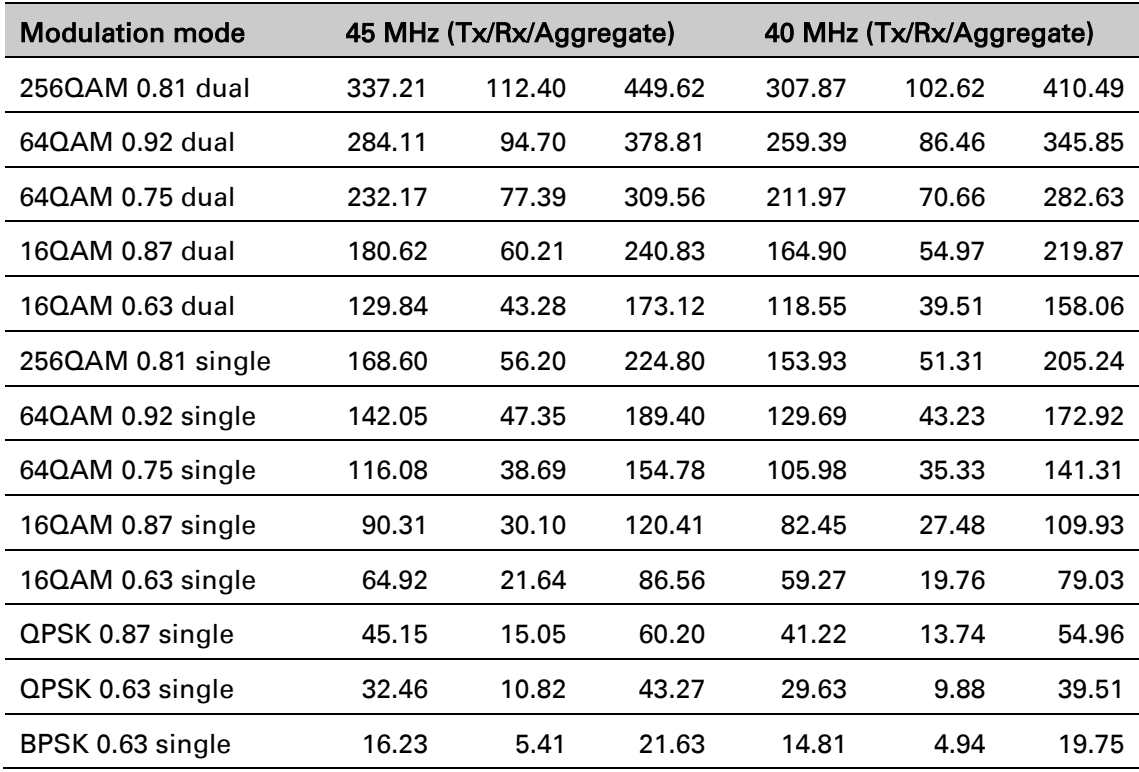

Table 95 Throughput at zero link range (Mbit/s), Full, symmetry 3:1, optimization IP

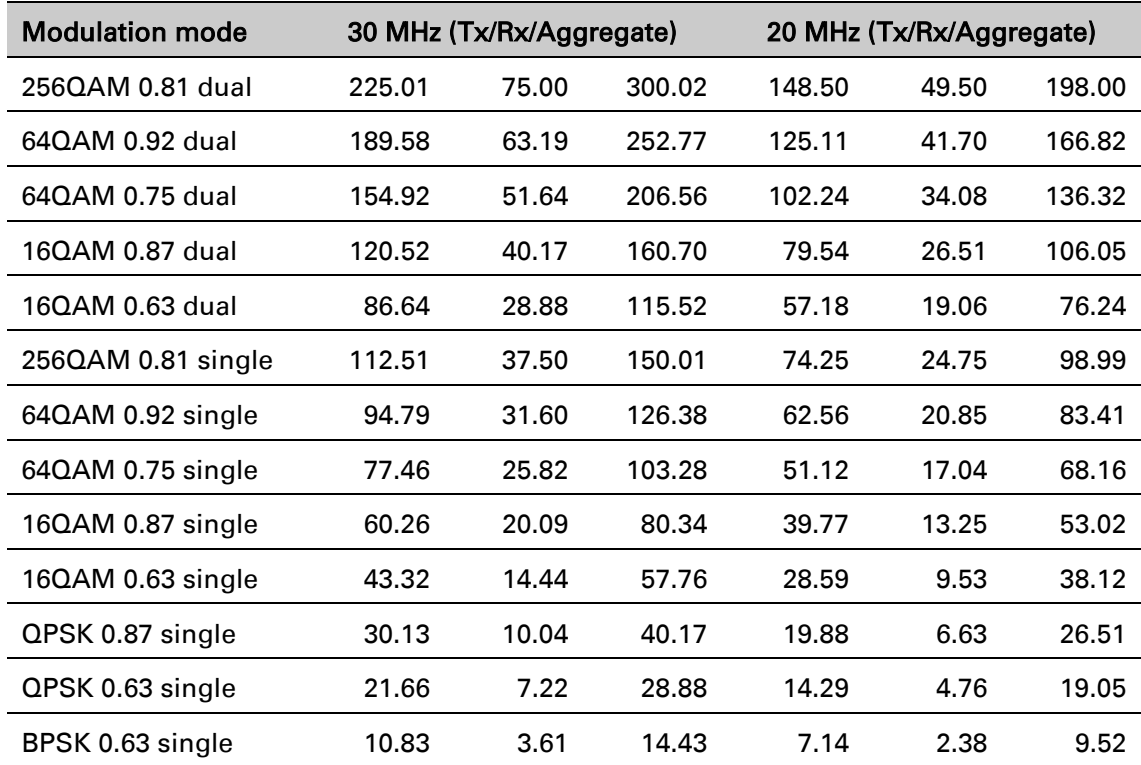

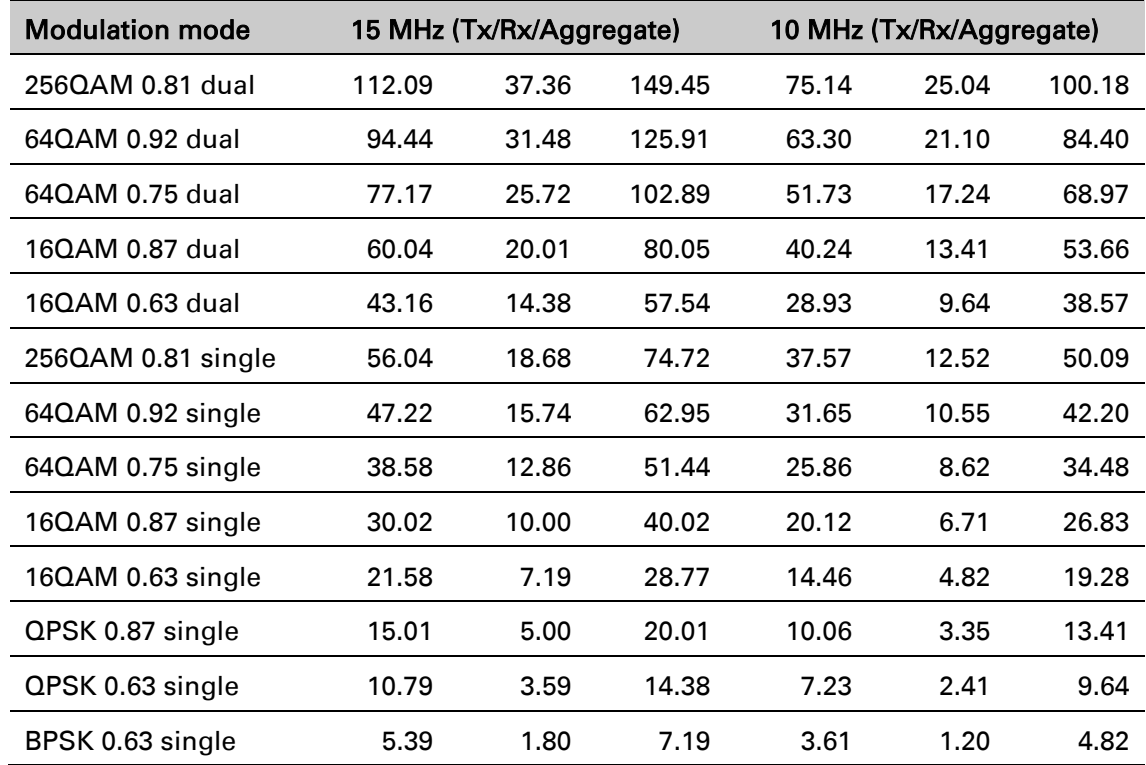

<span id="page-209-0"></span>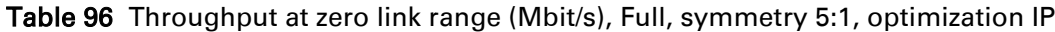

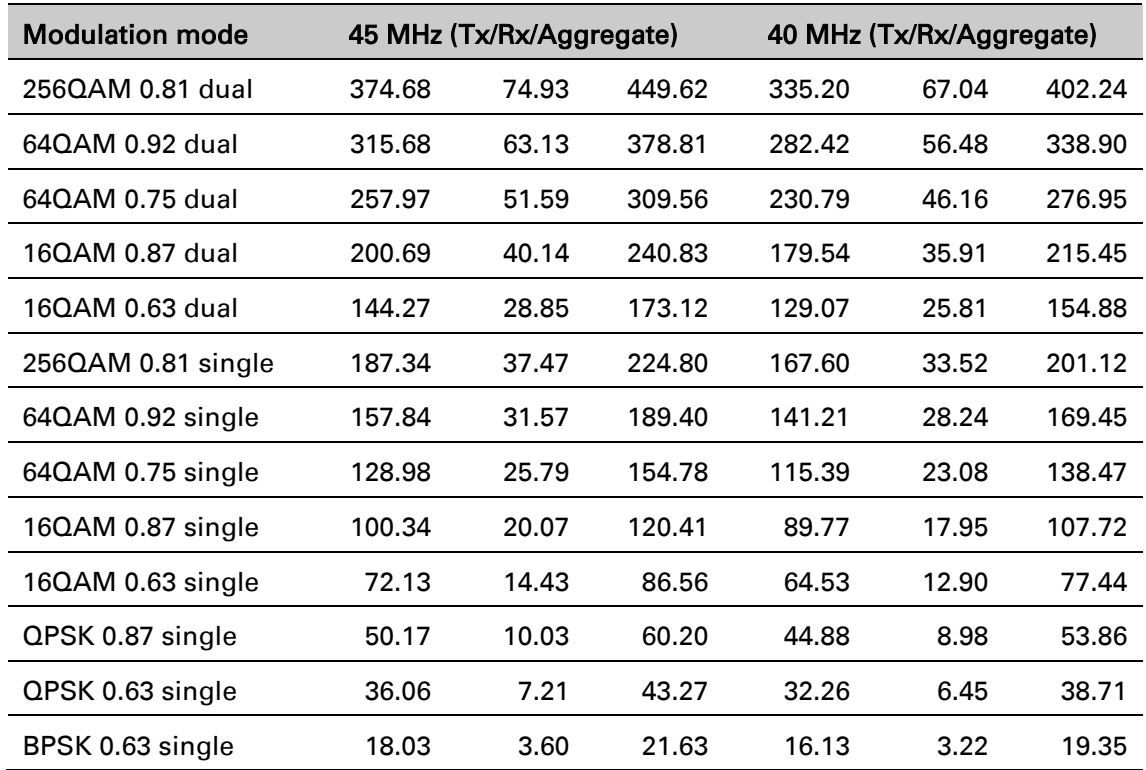

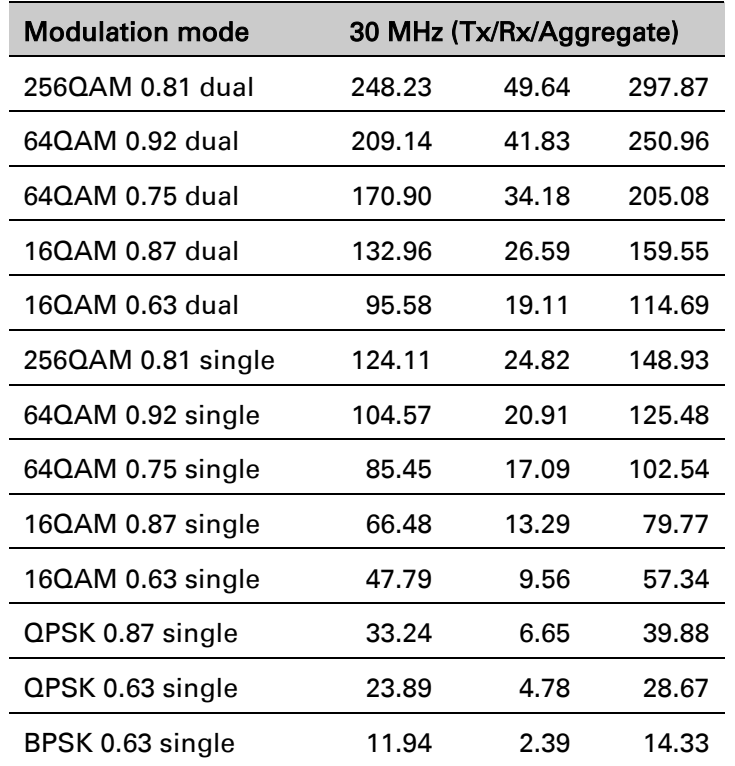

#### <span id="page-210-0"></span>Table 97 Throughput at zero link range (Mbit/s), Full, symmetry adaptive, optimization IP

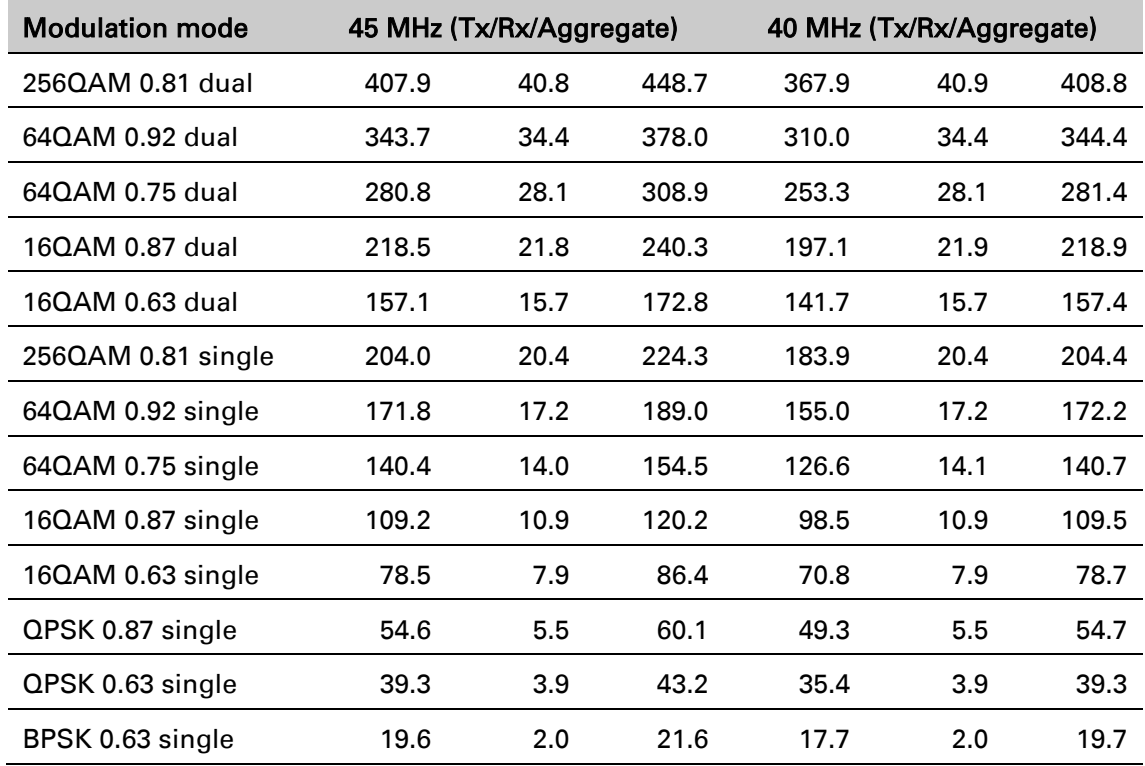

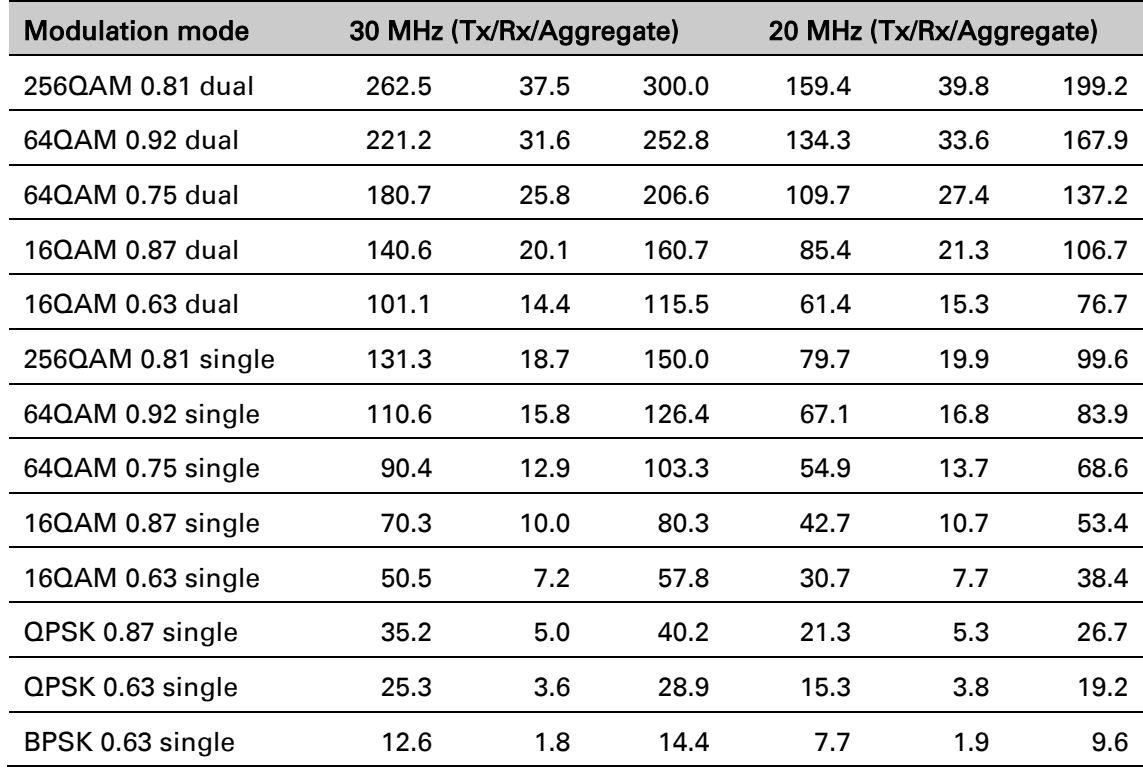

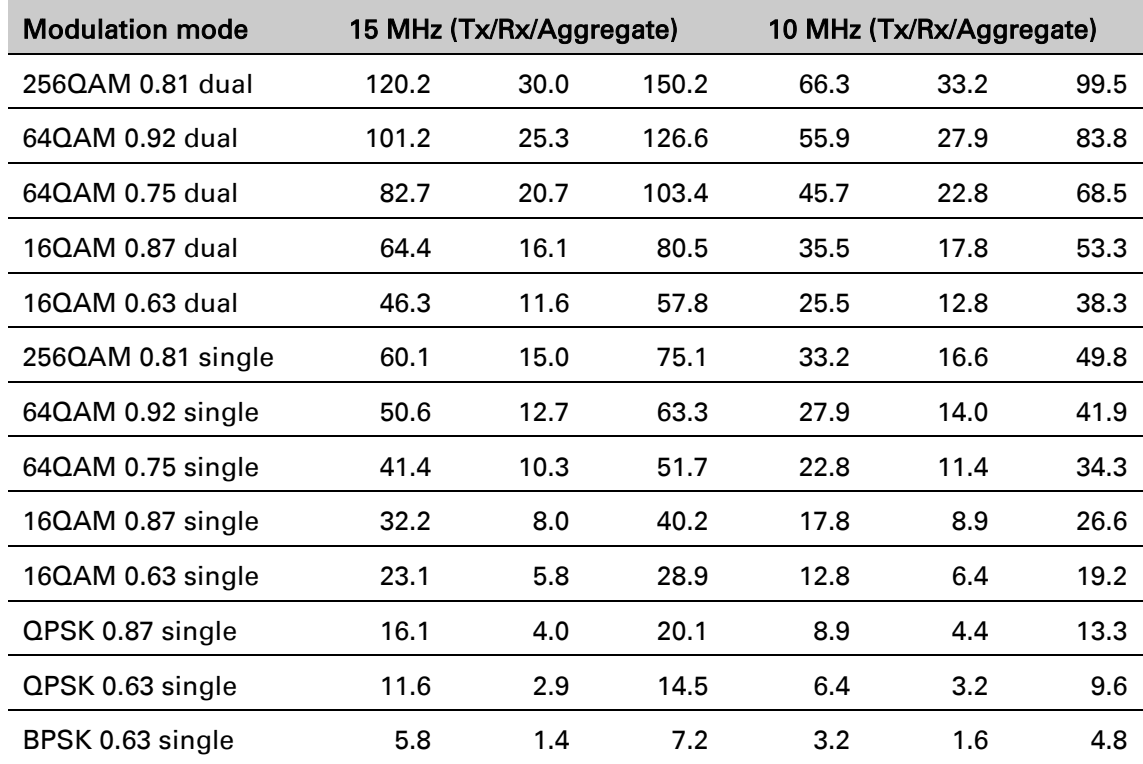

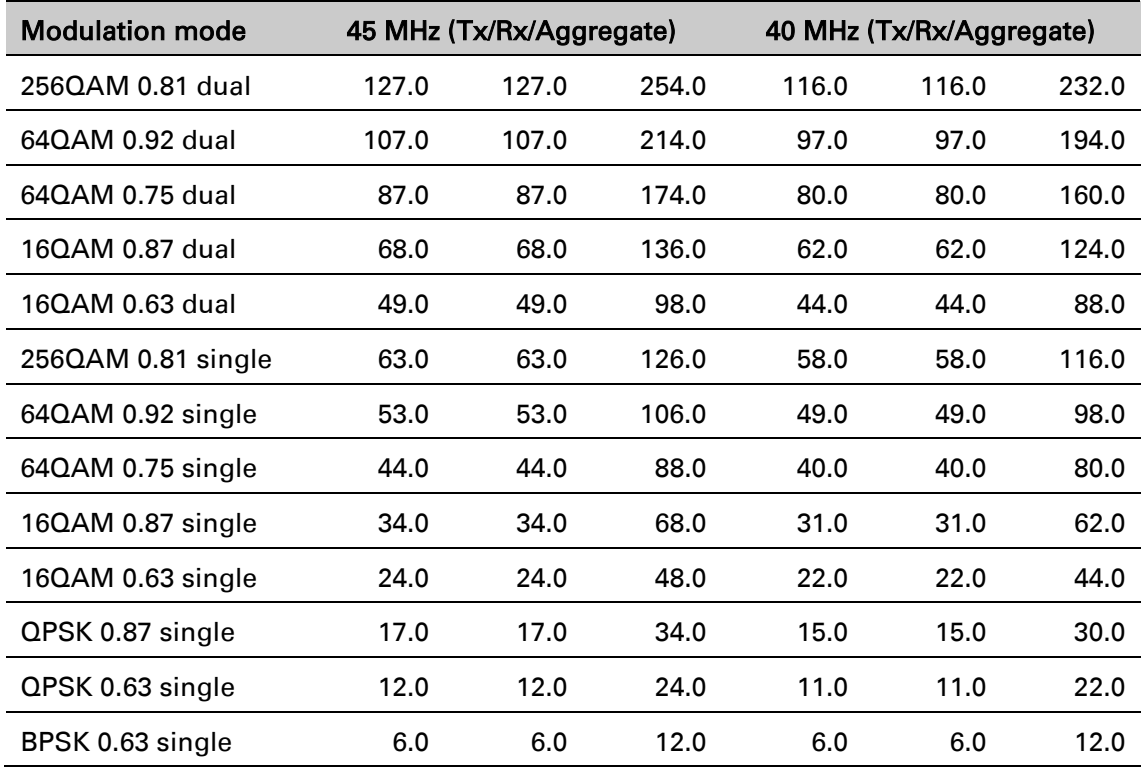

<span id="page-212-0"></span>Table 98 Throughput at zero link range (Mbit/s), Mid, symmetry 1:1, optimization IP

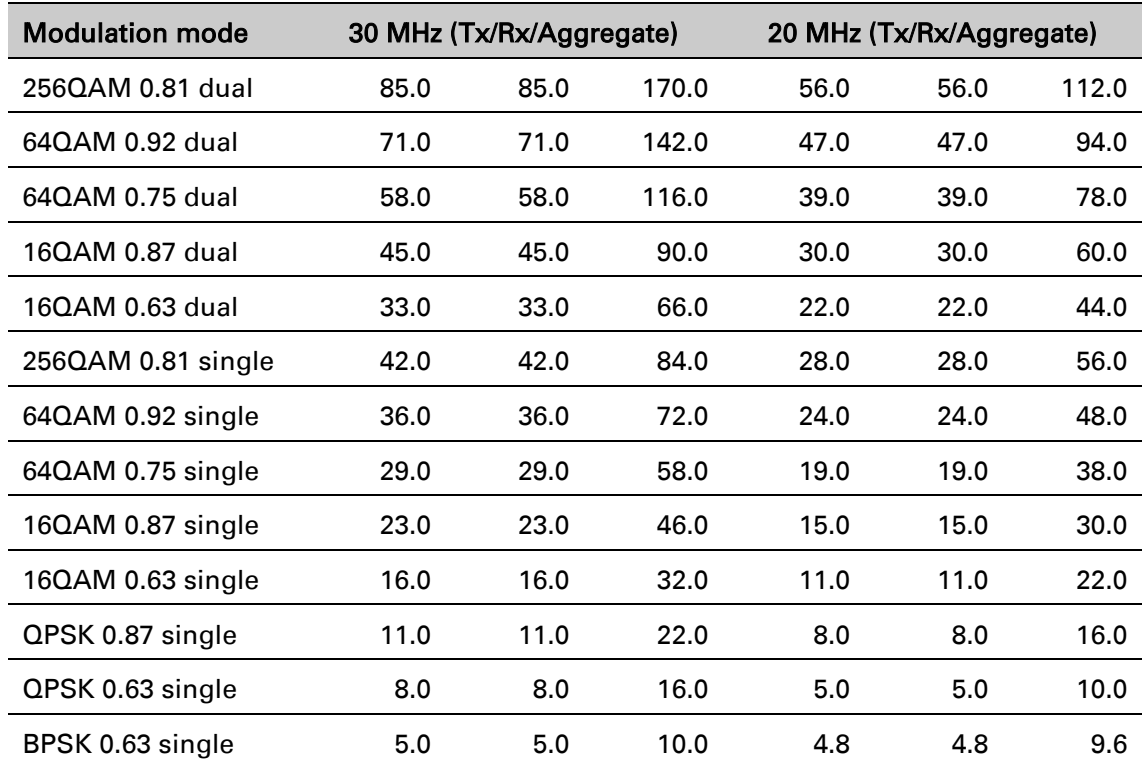

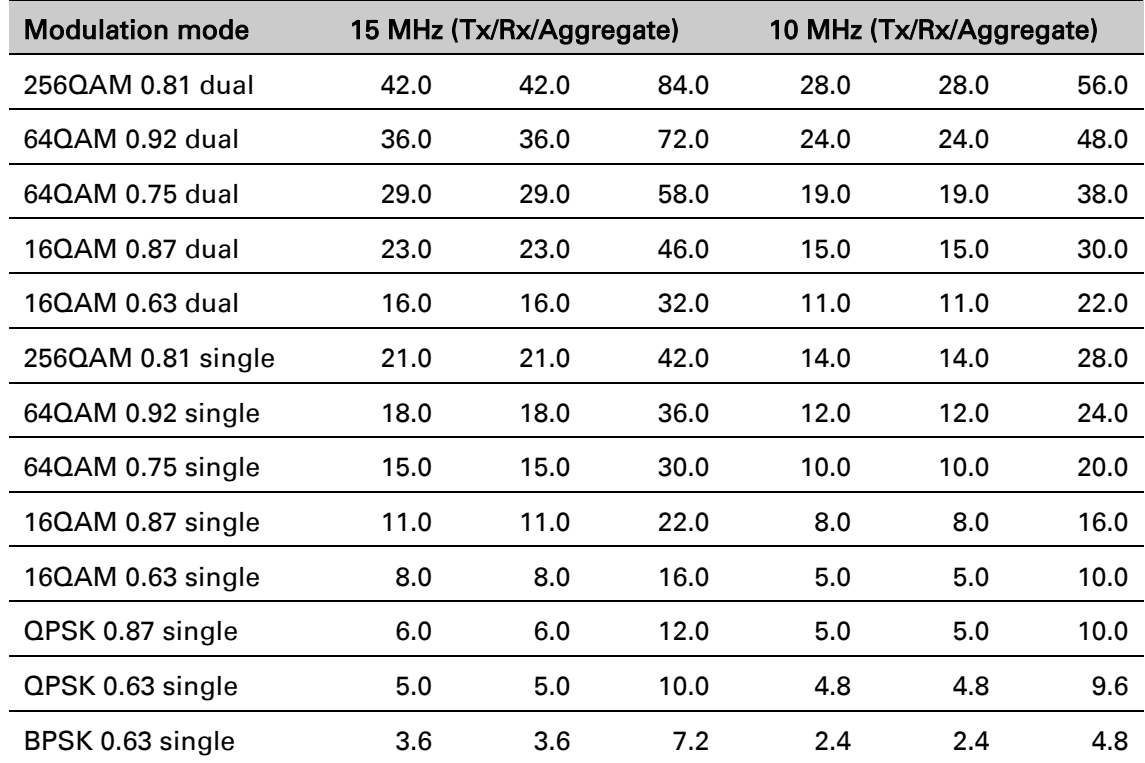

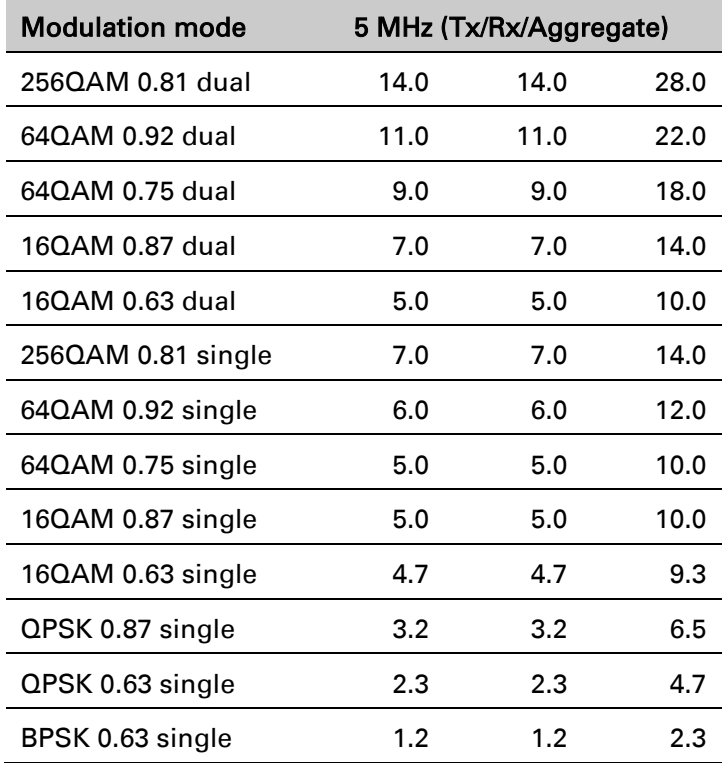

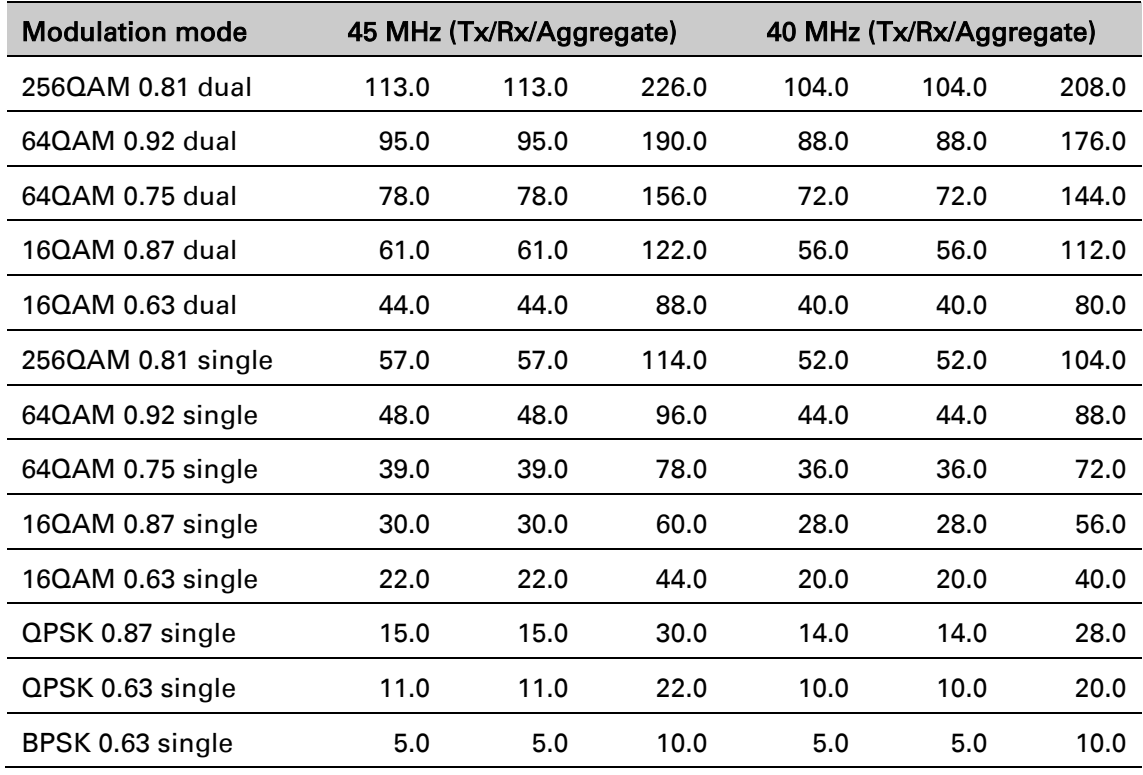

<span id="page-214-0"></span>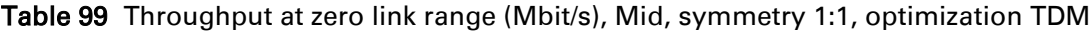

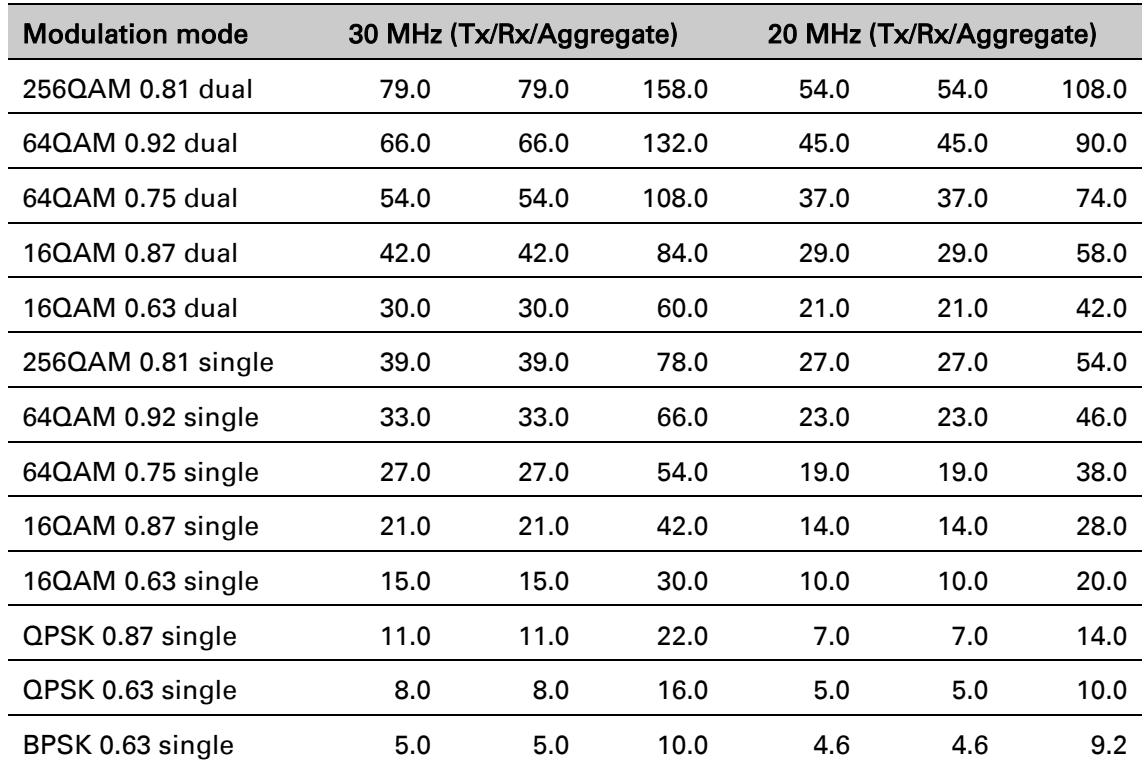

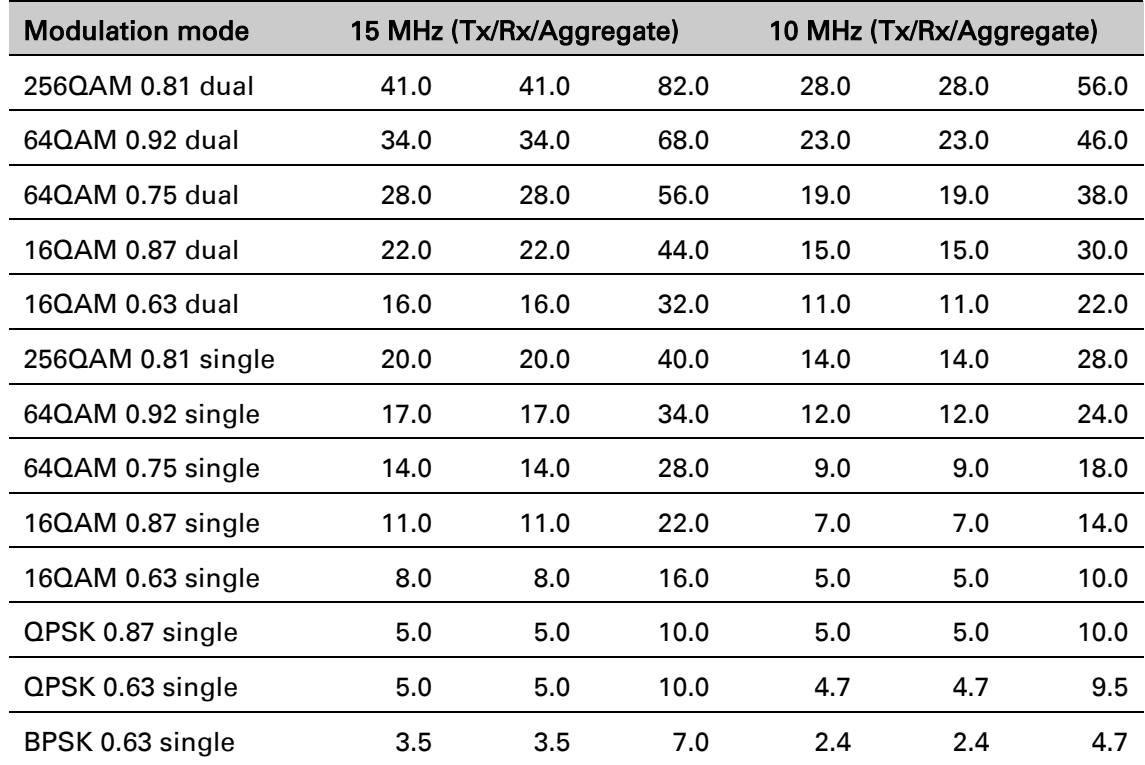

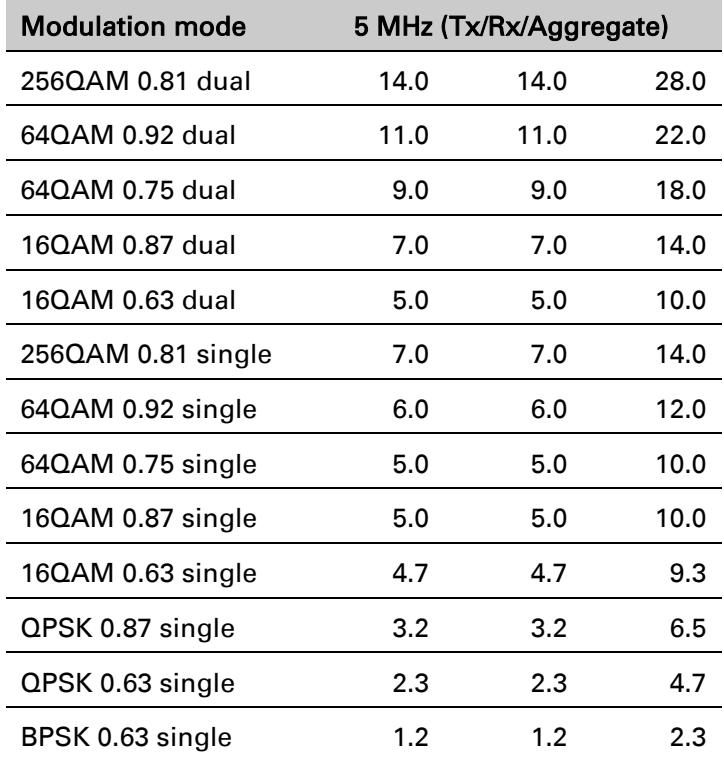
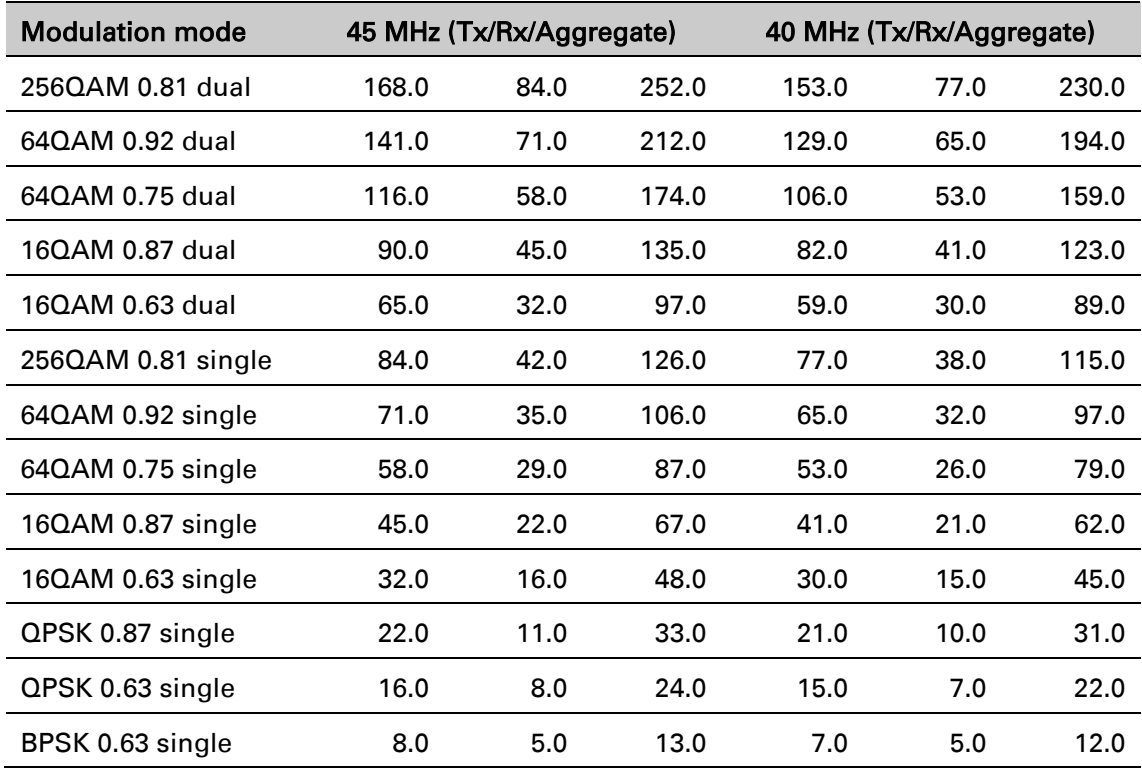

Table 100 Throughput at zero link range (Mbit/s), Mid, symmetry 2:1, optimization IP

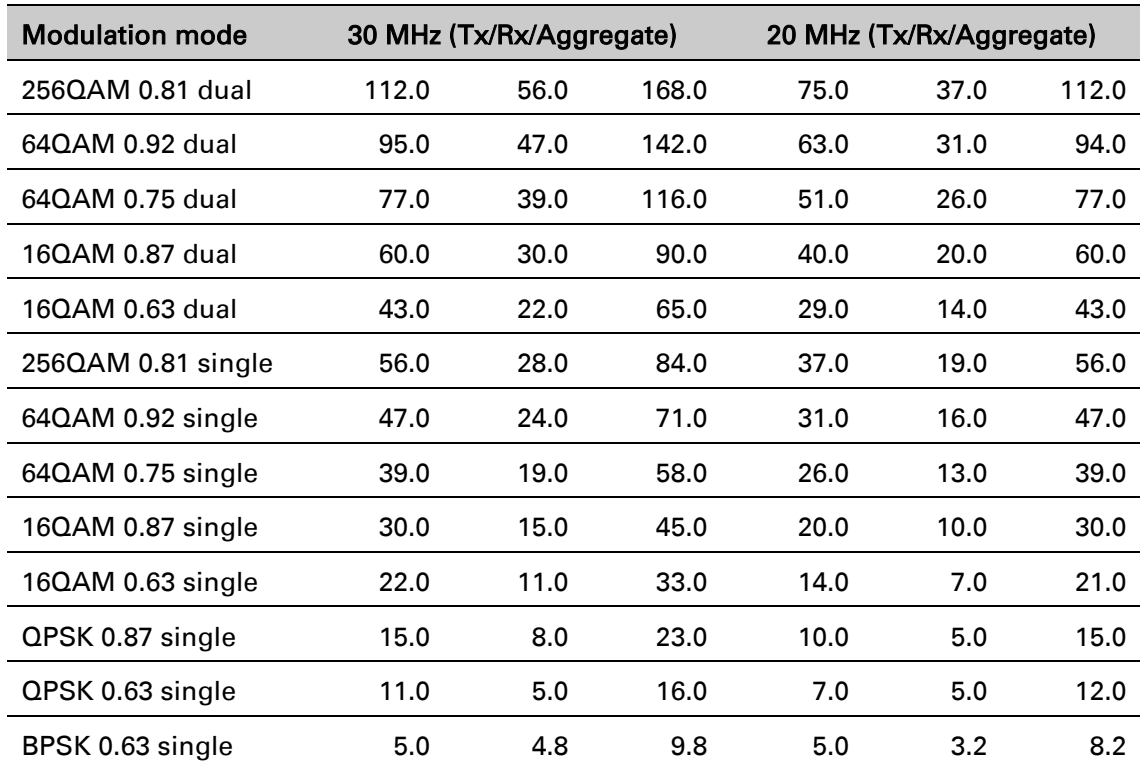

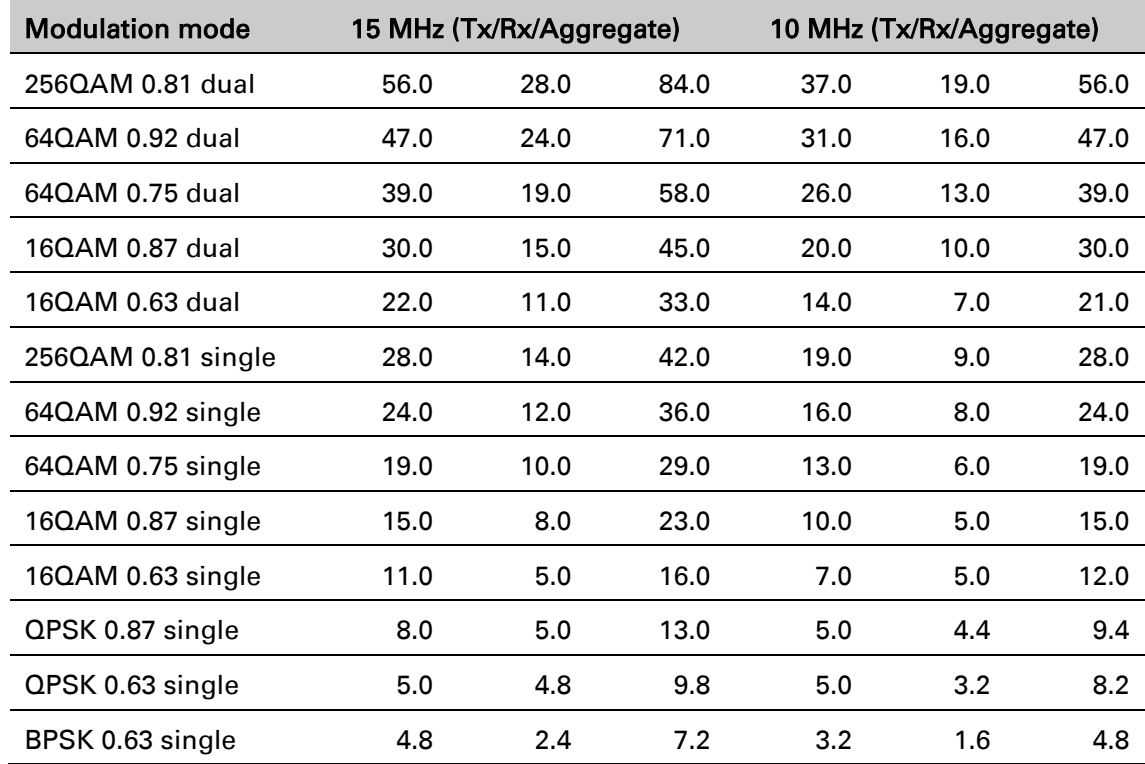

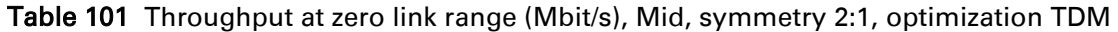

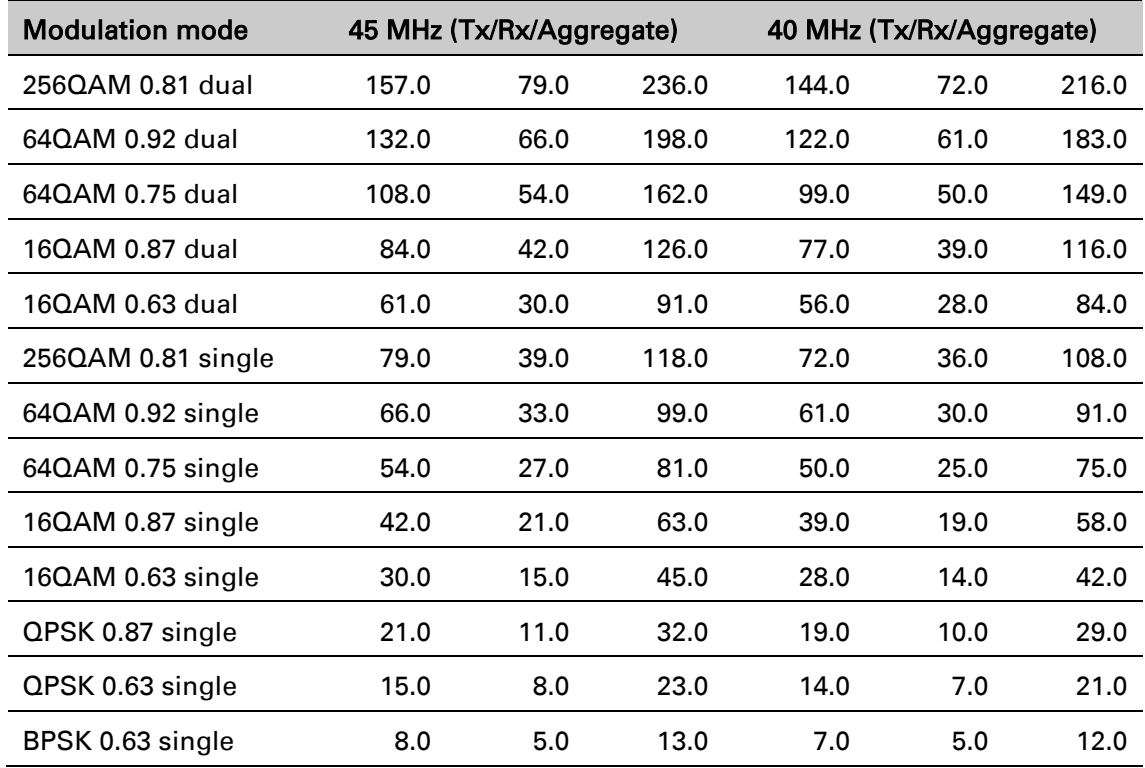

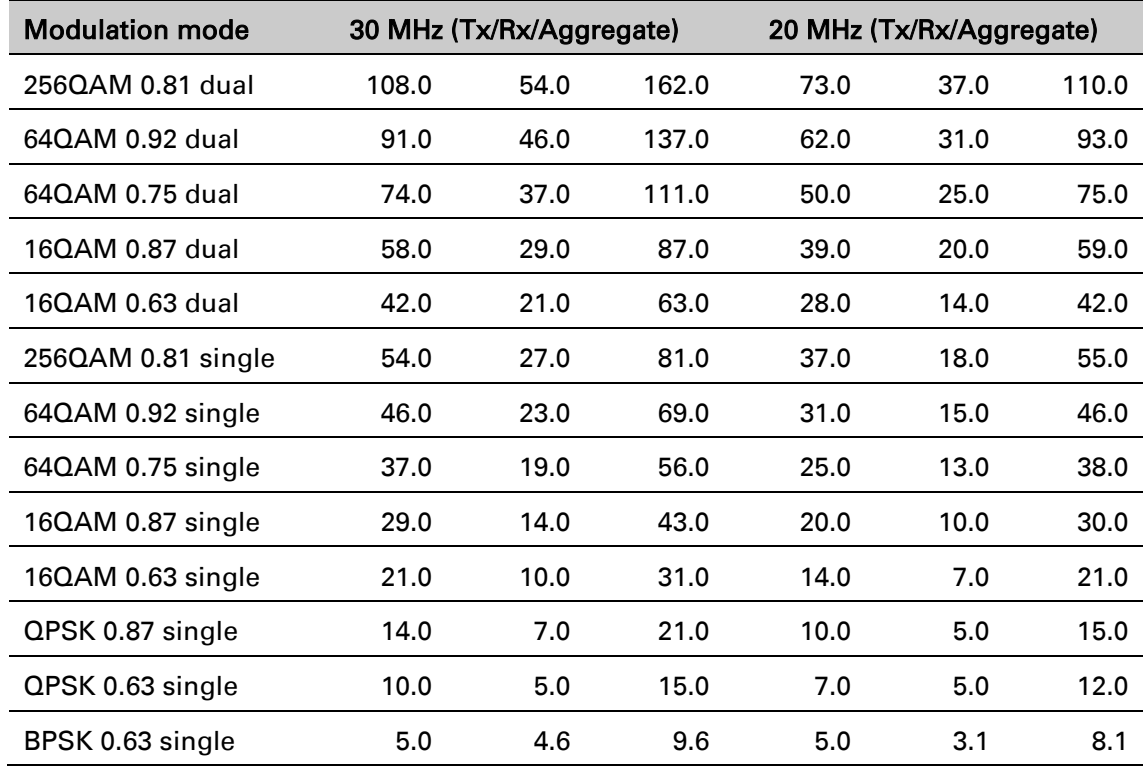

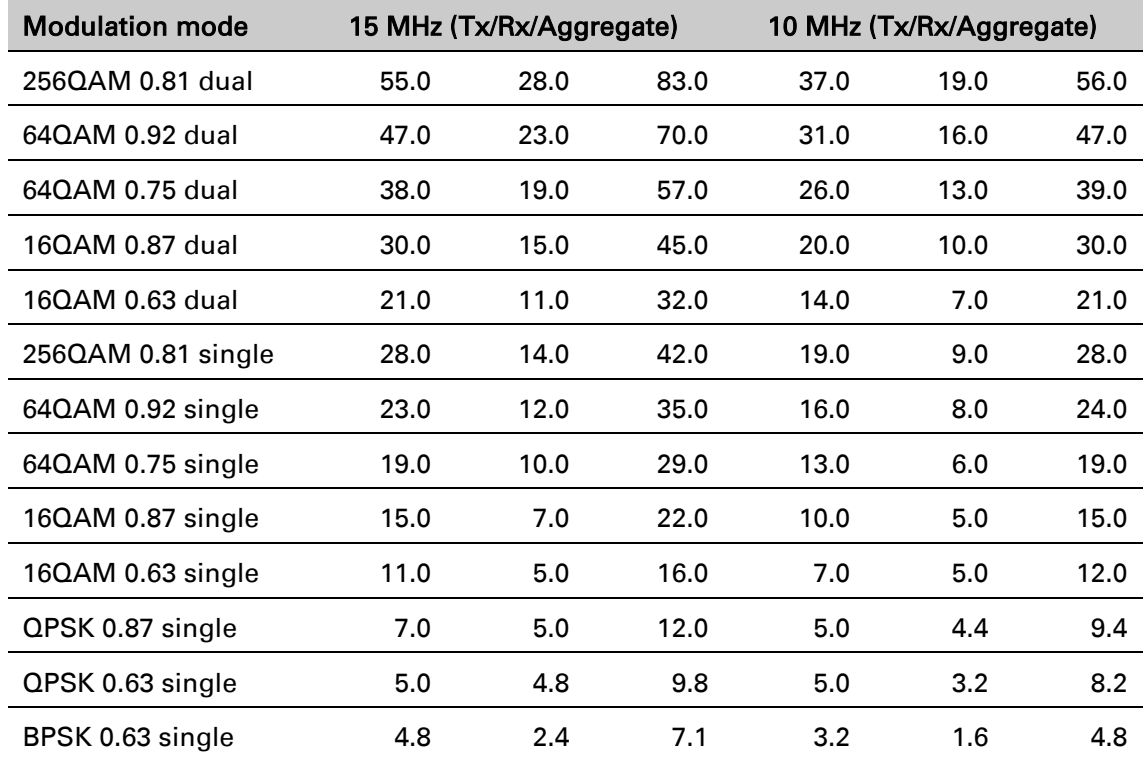

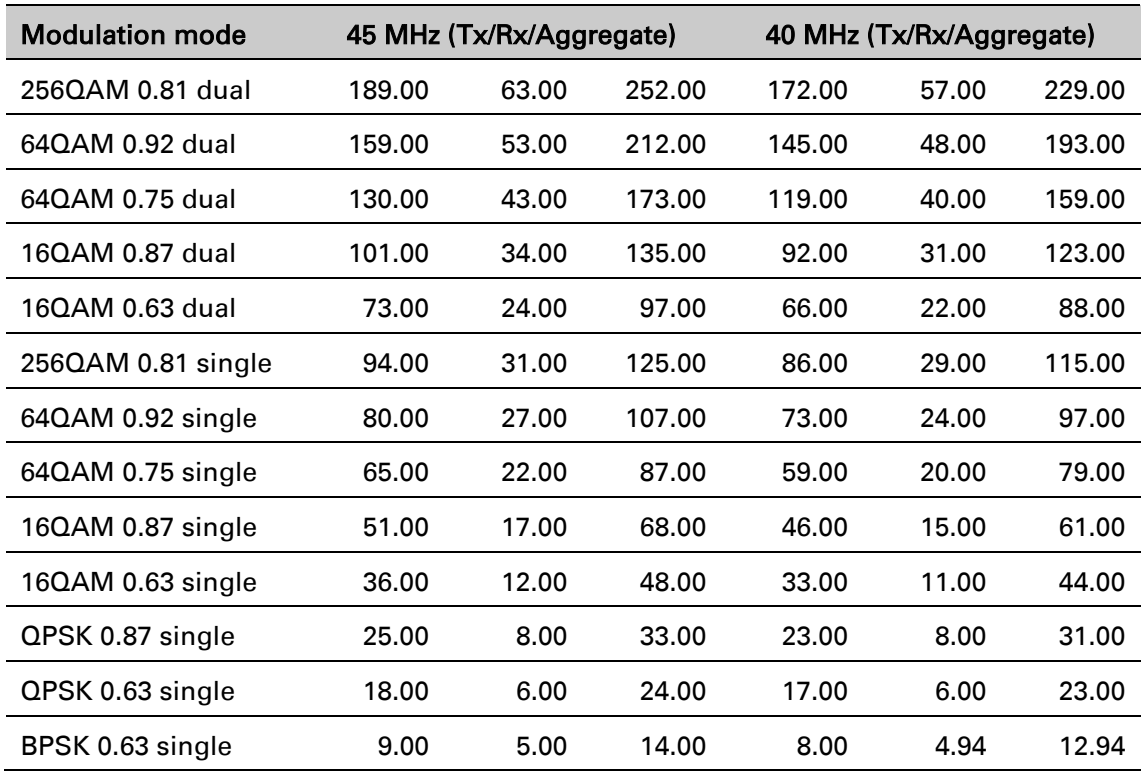

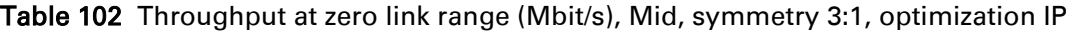

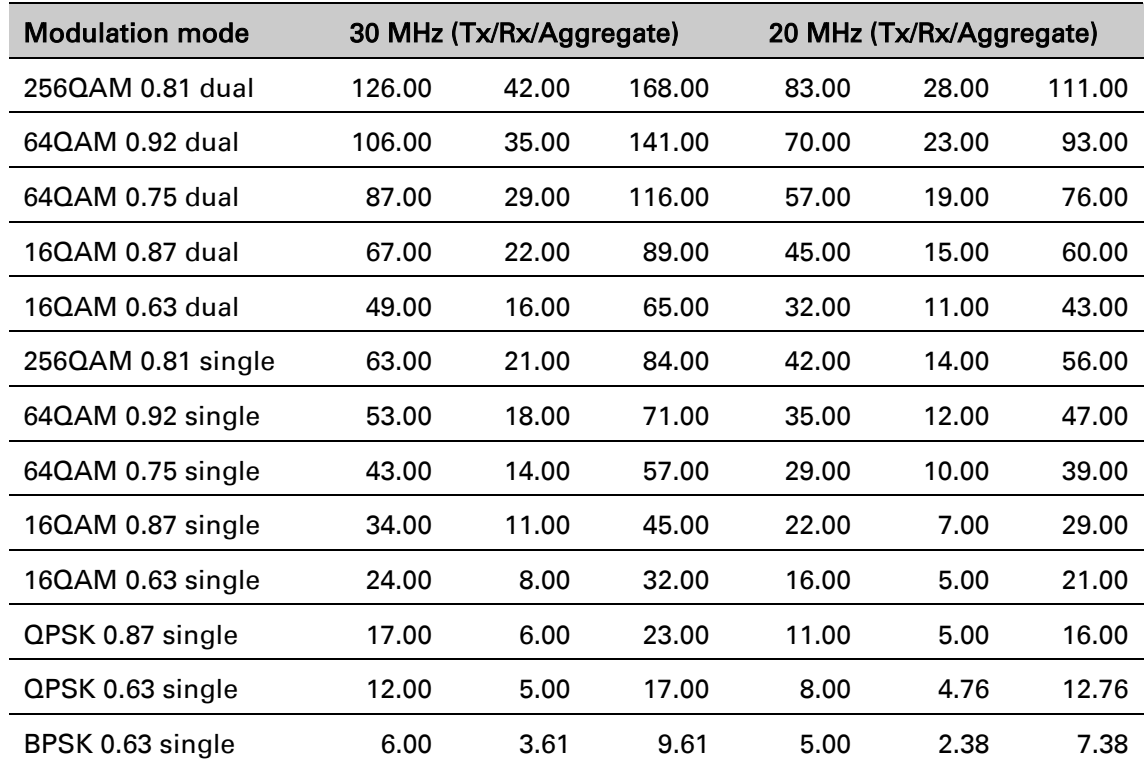

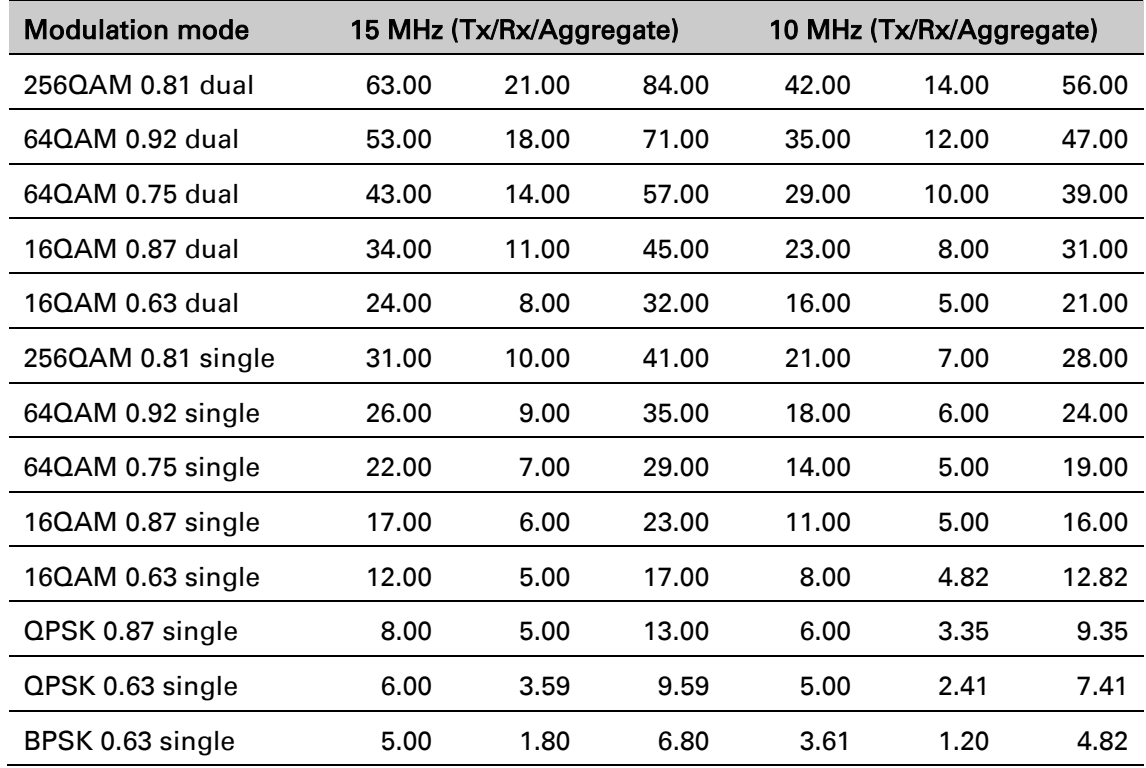

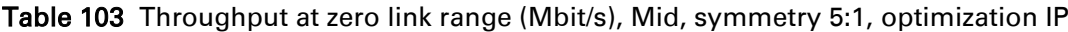

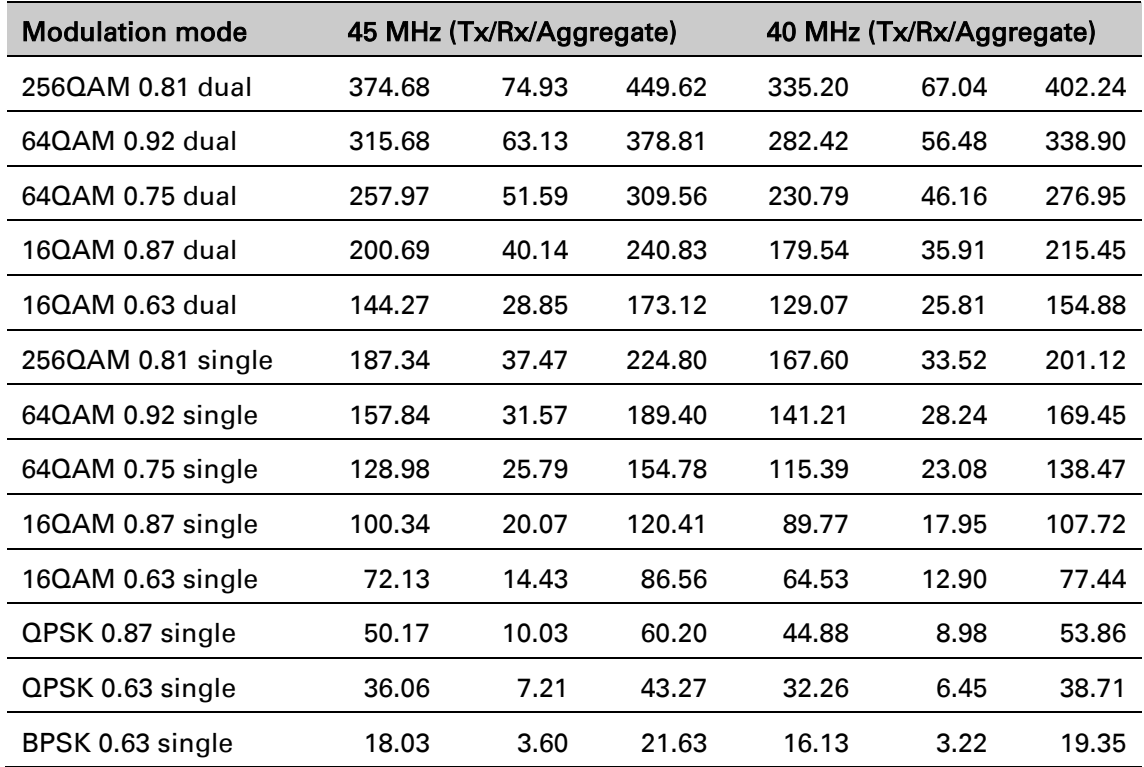

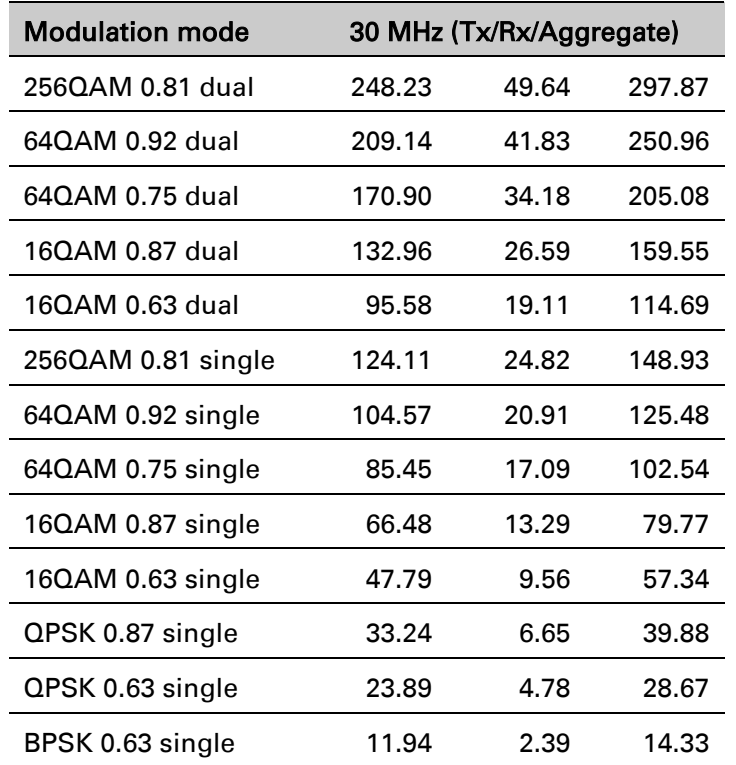

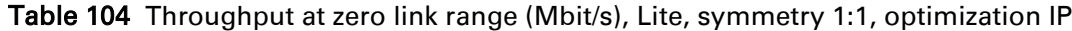

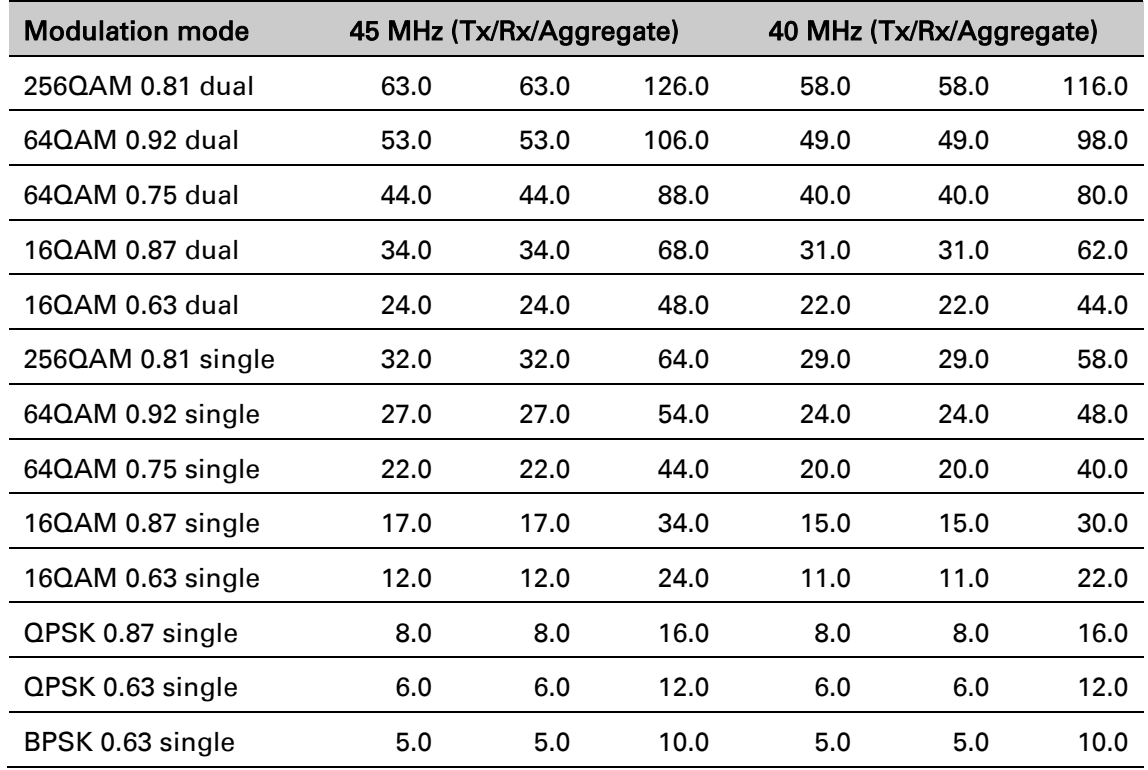

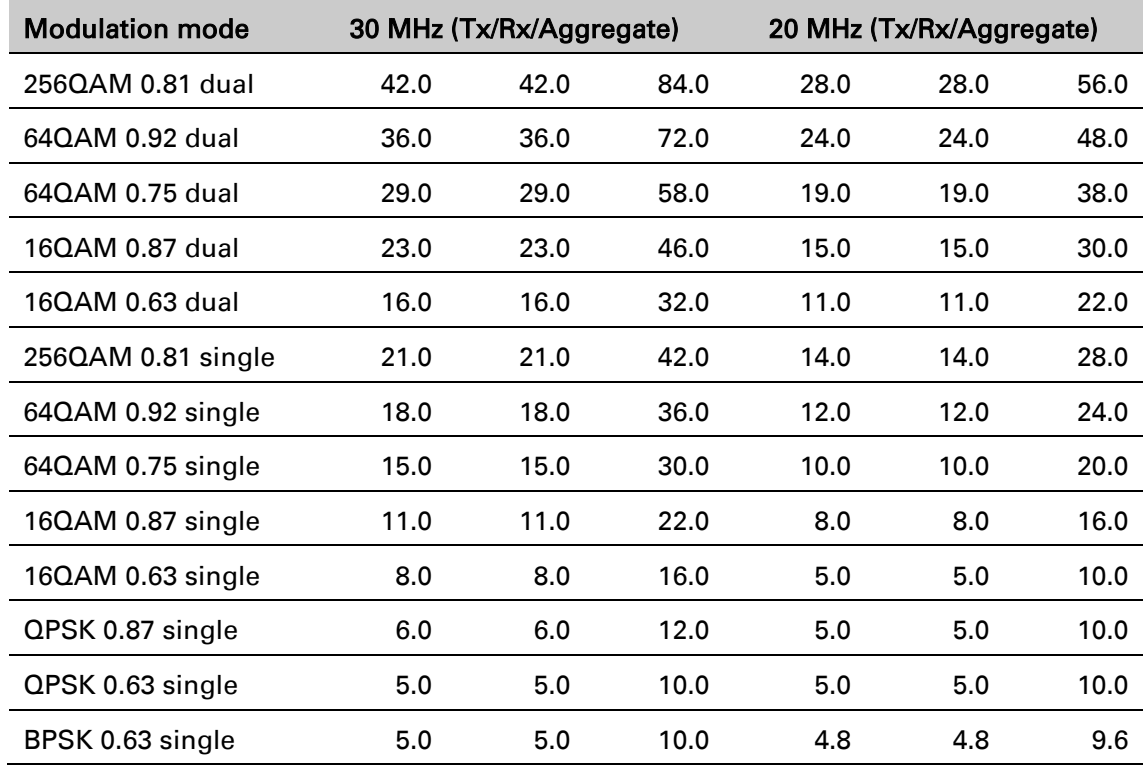

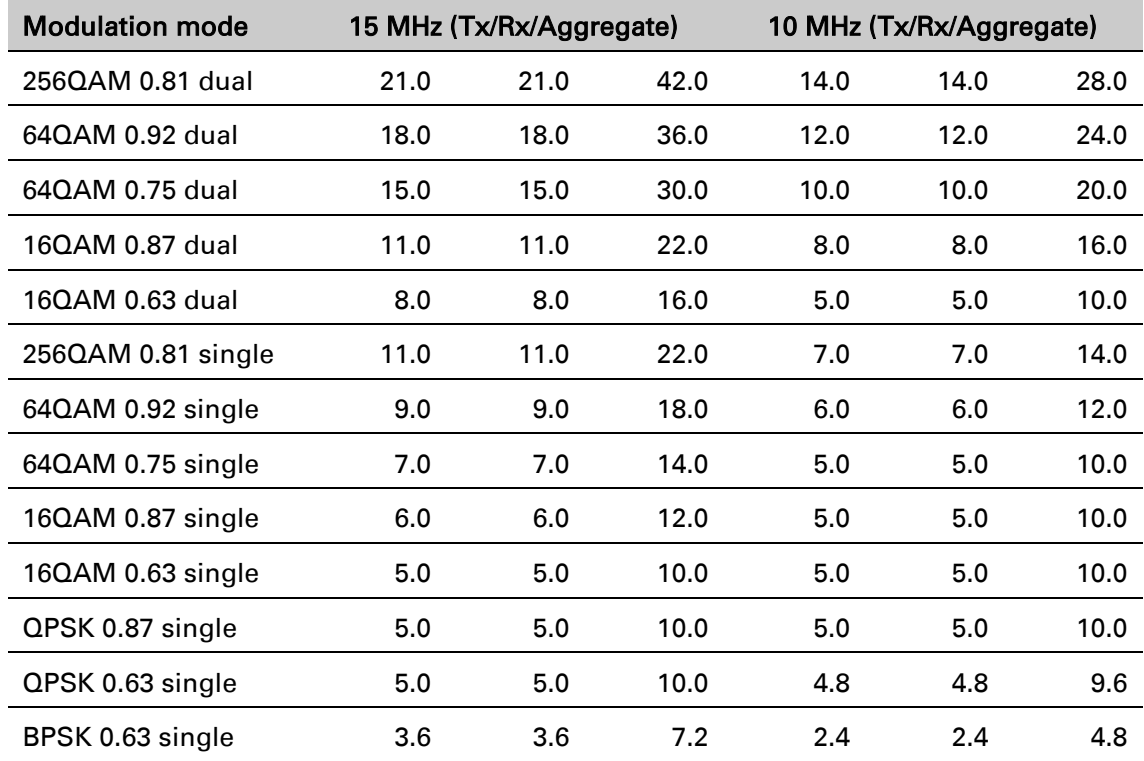

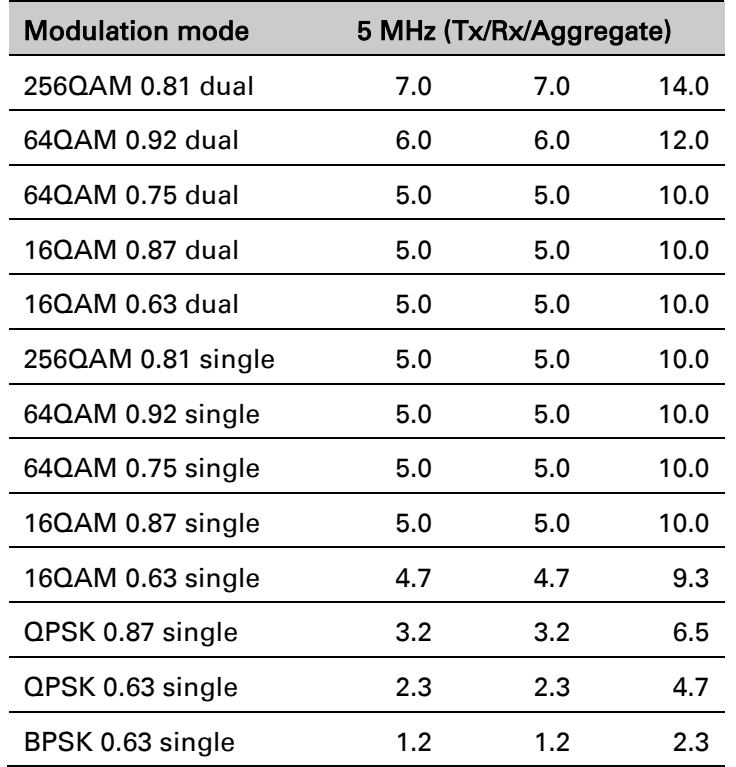

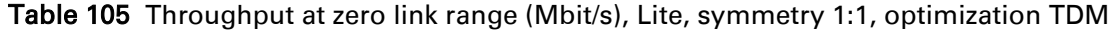

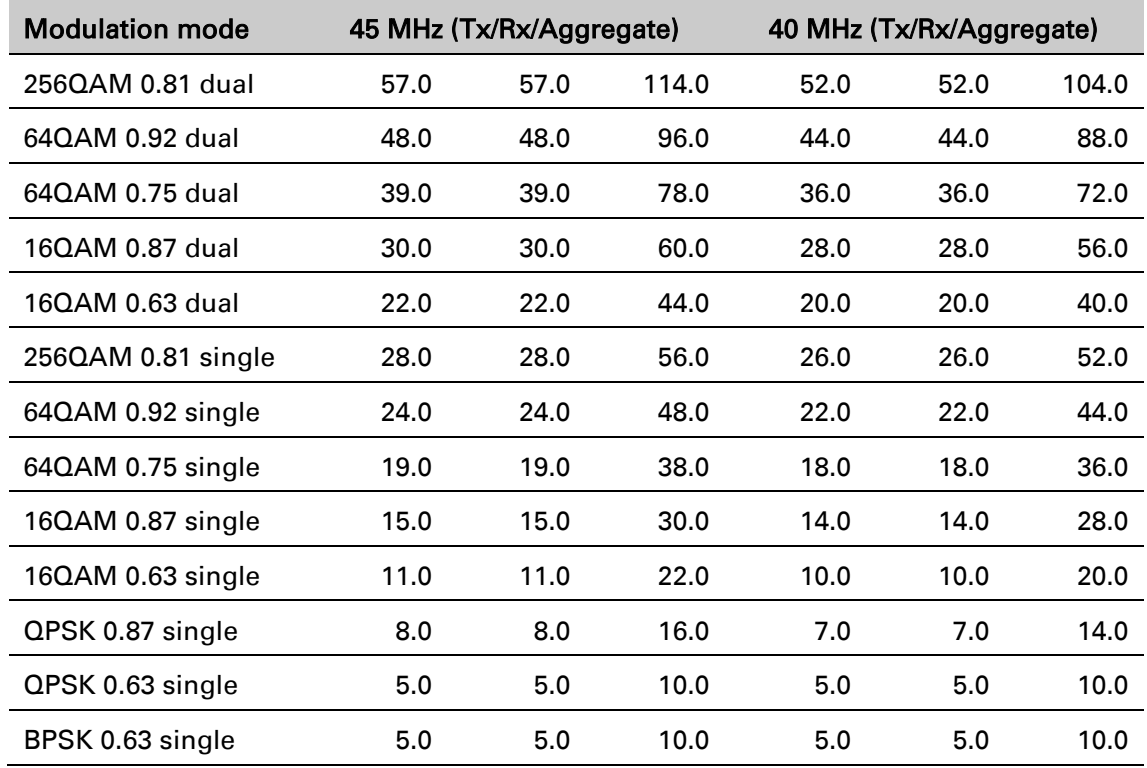

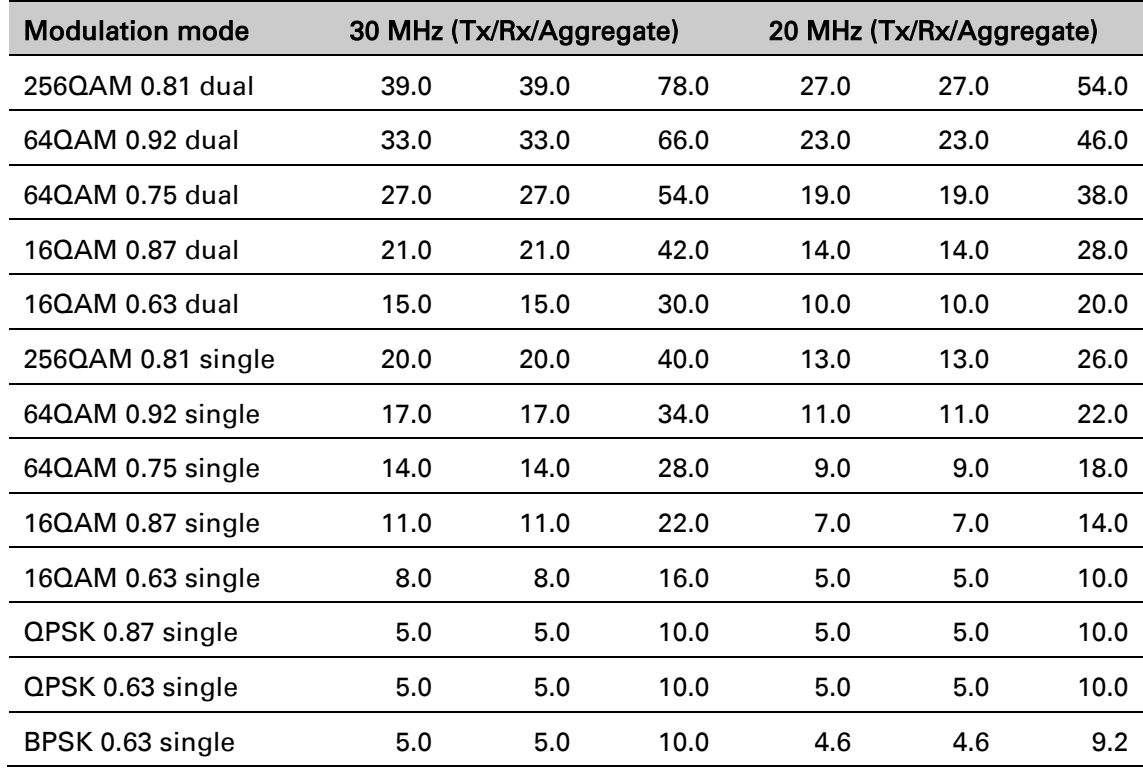

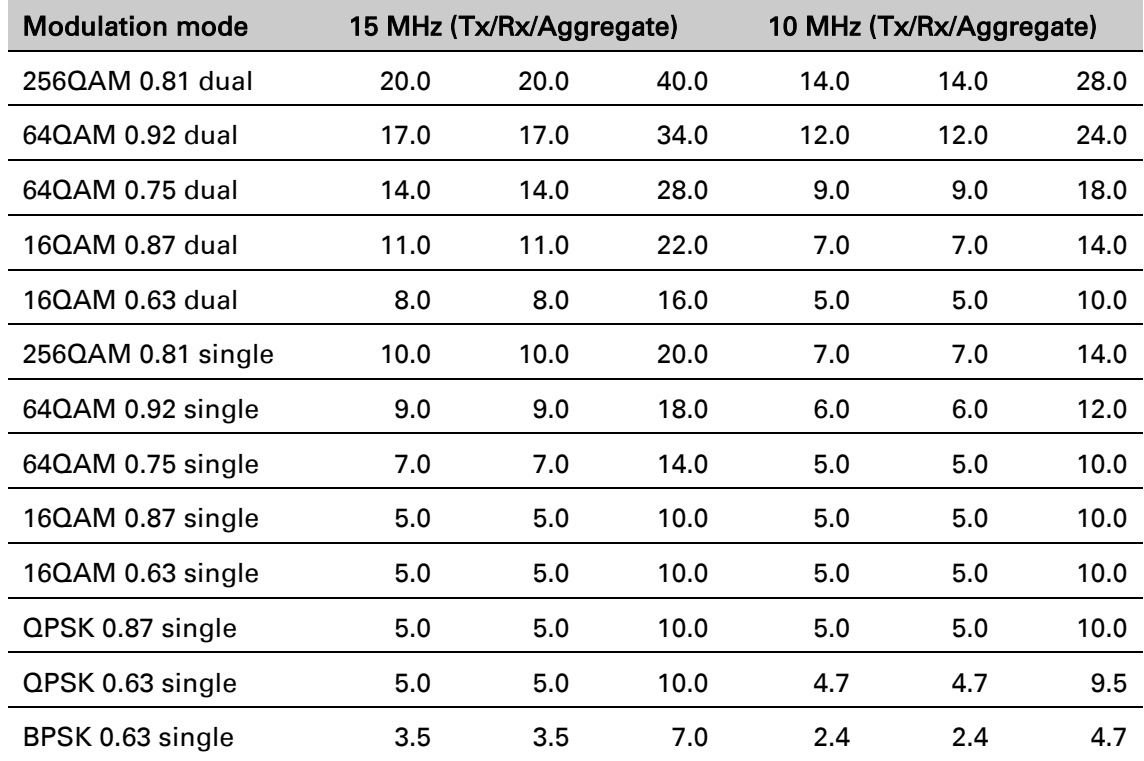

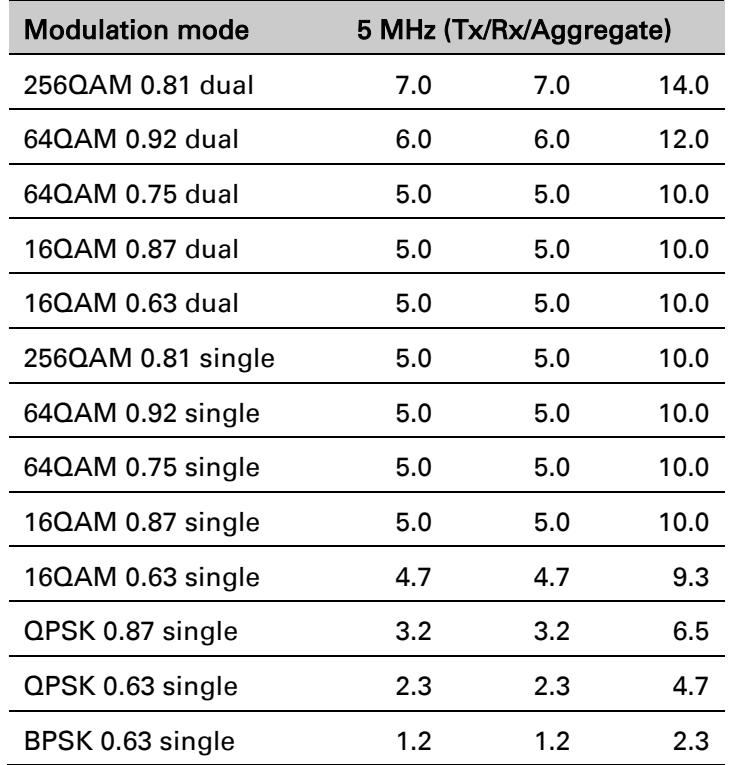

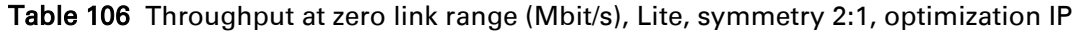

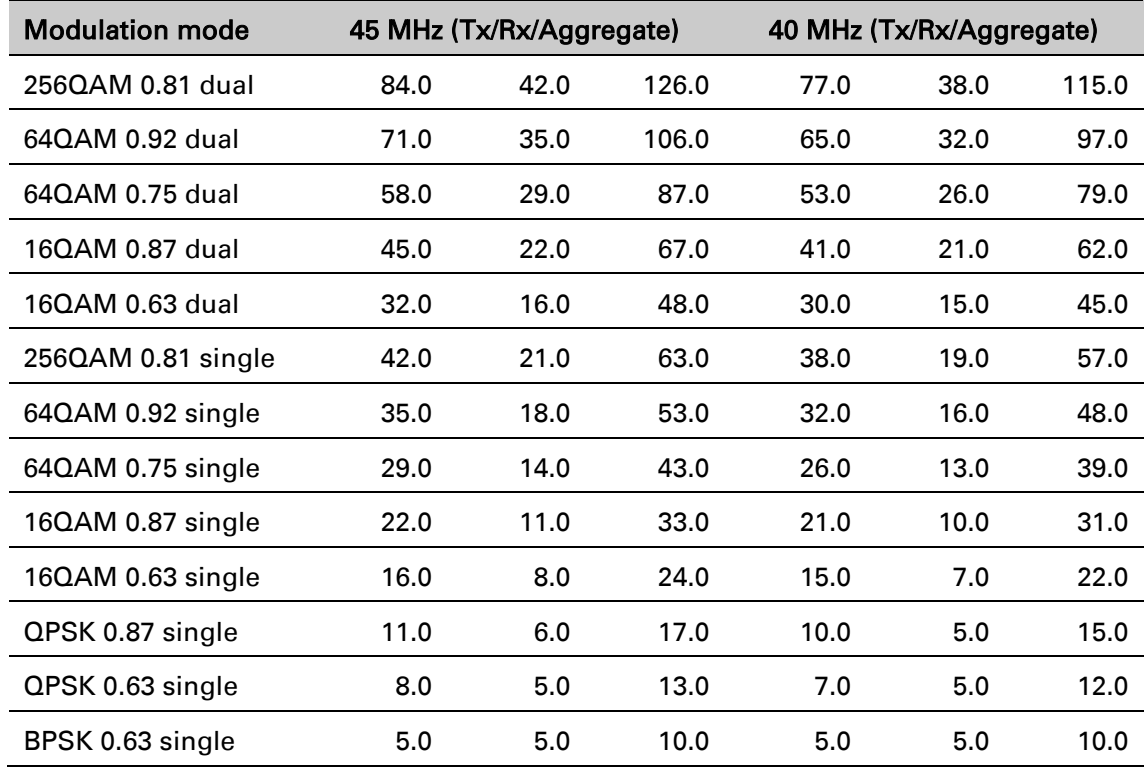

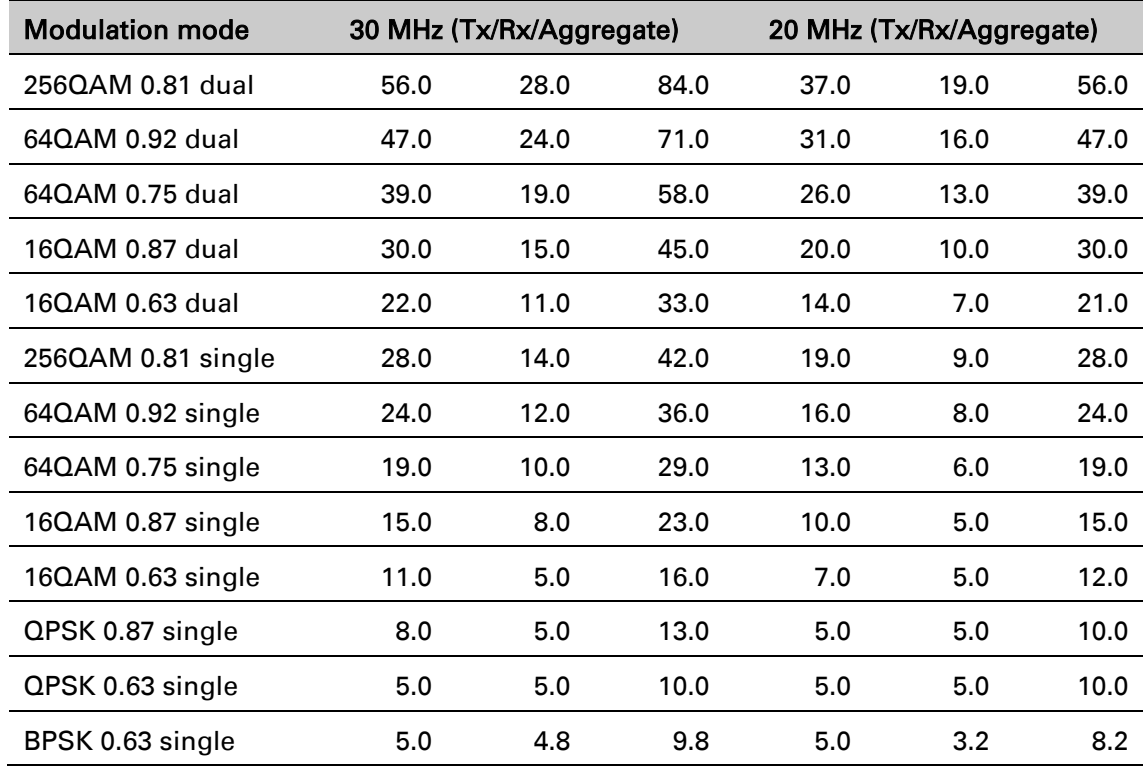

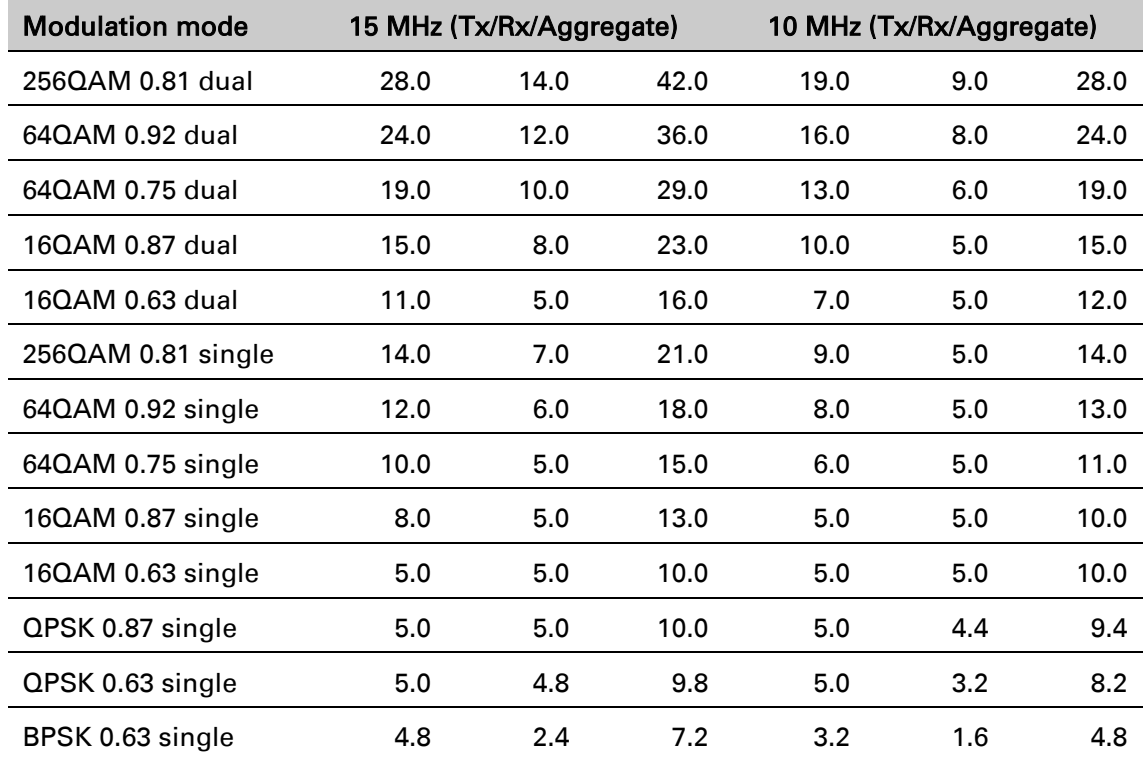

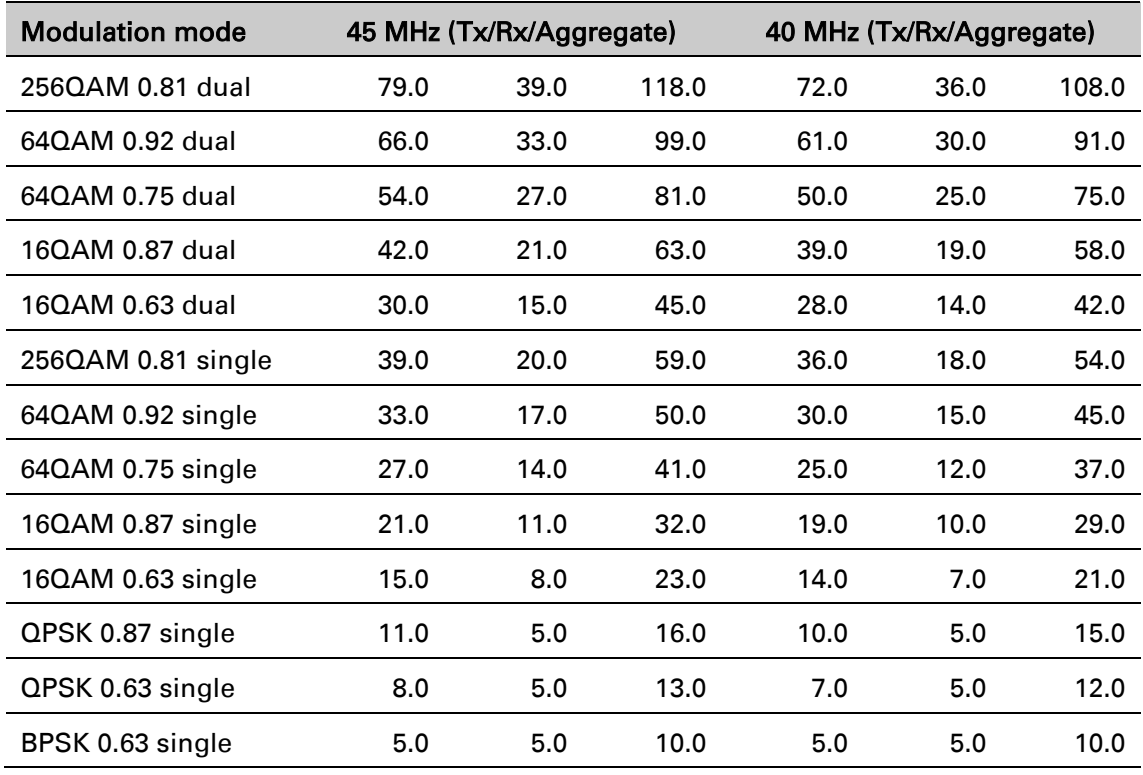

Table 107 Throughput at zero link range (Mbit/s), Lite, symmetry 2:1, optimization TDM

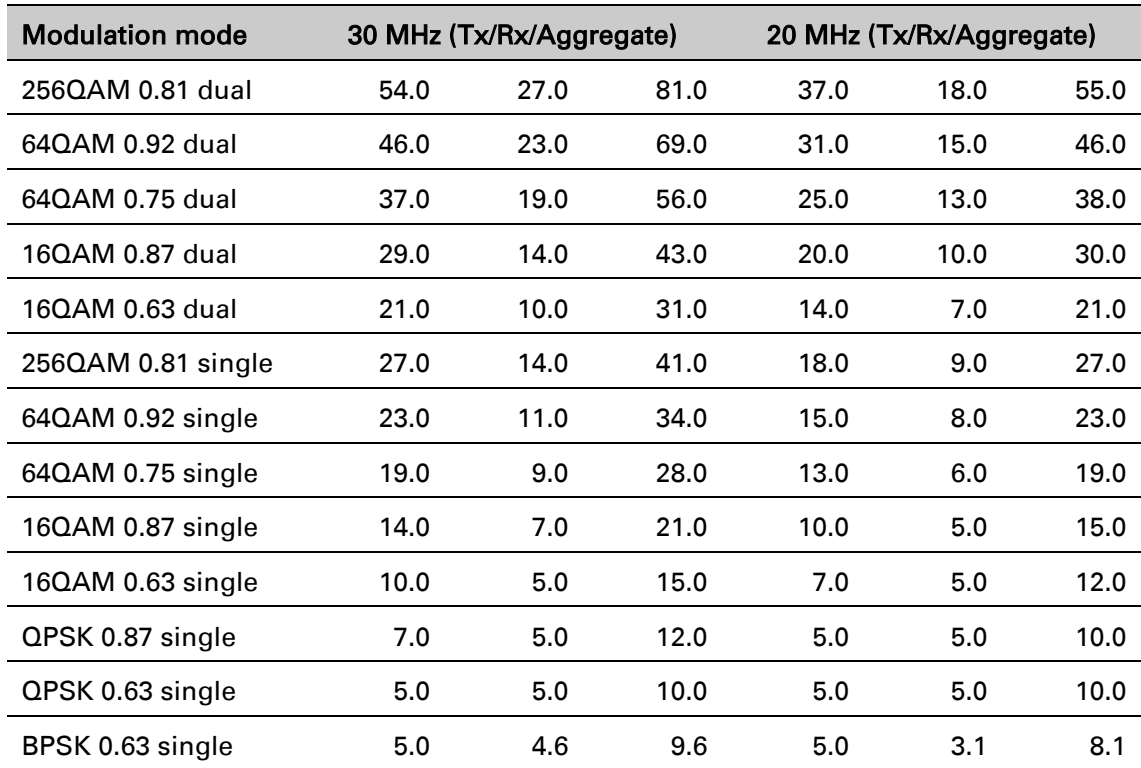

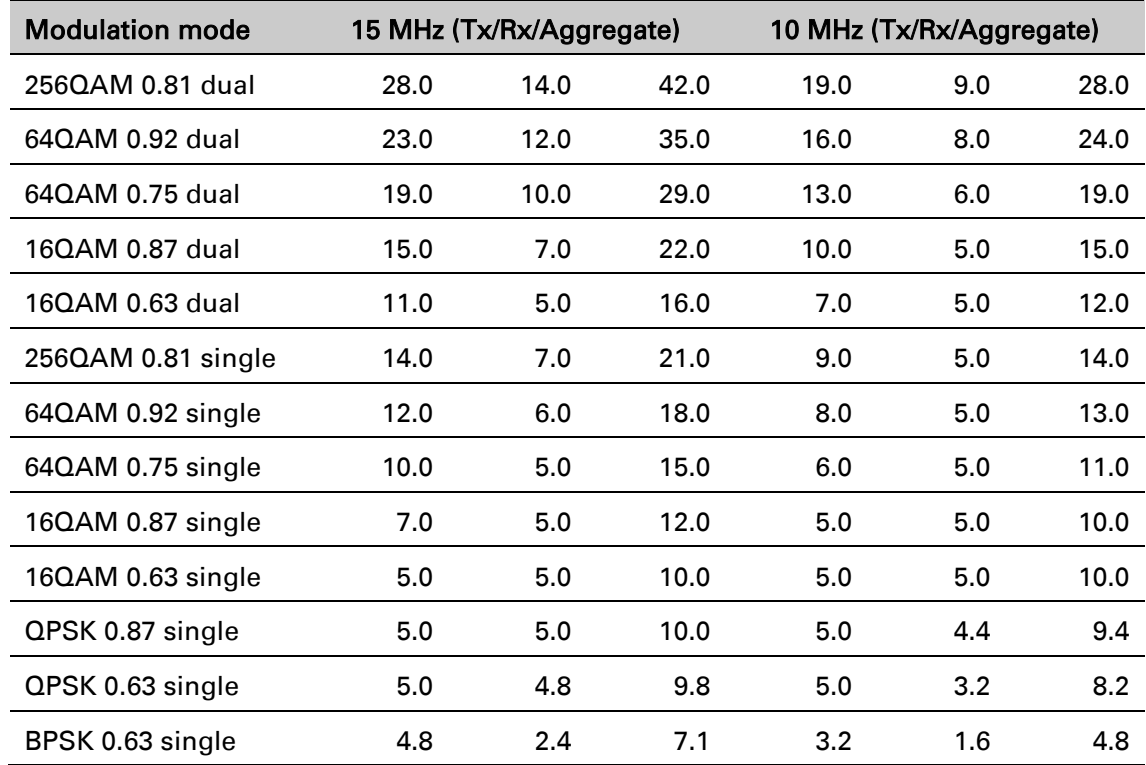

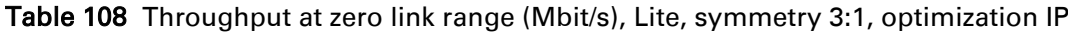

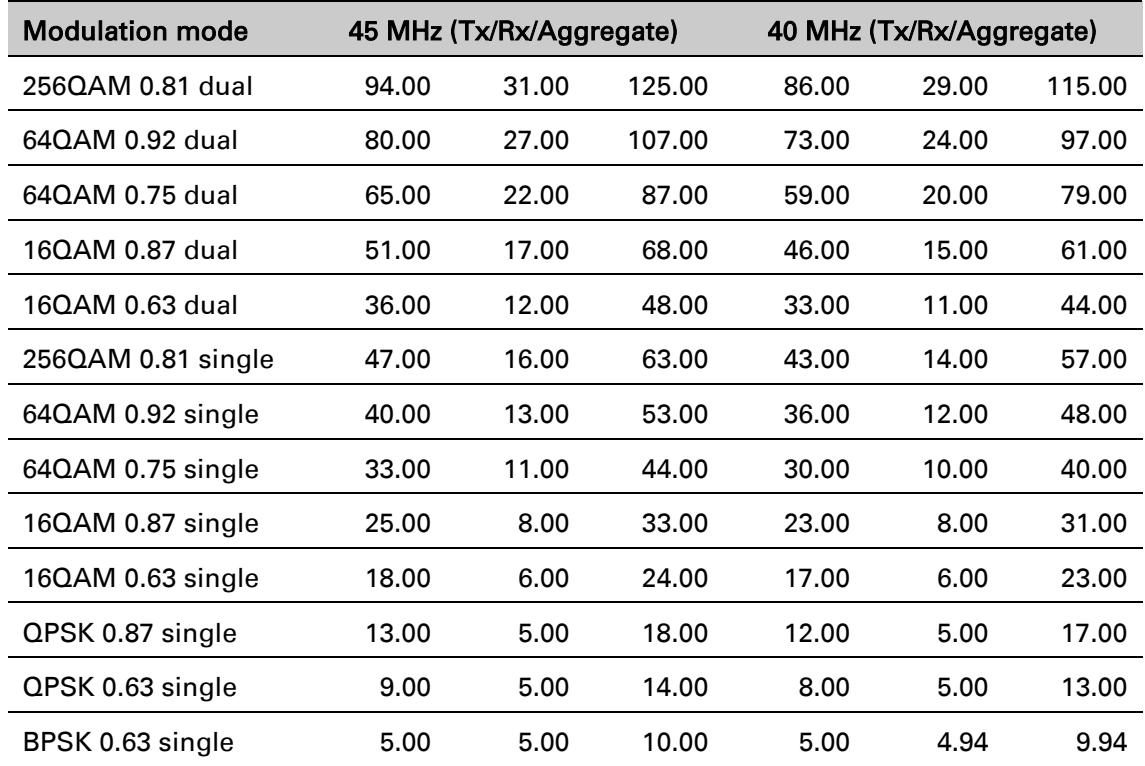

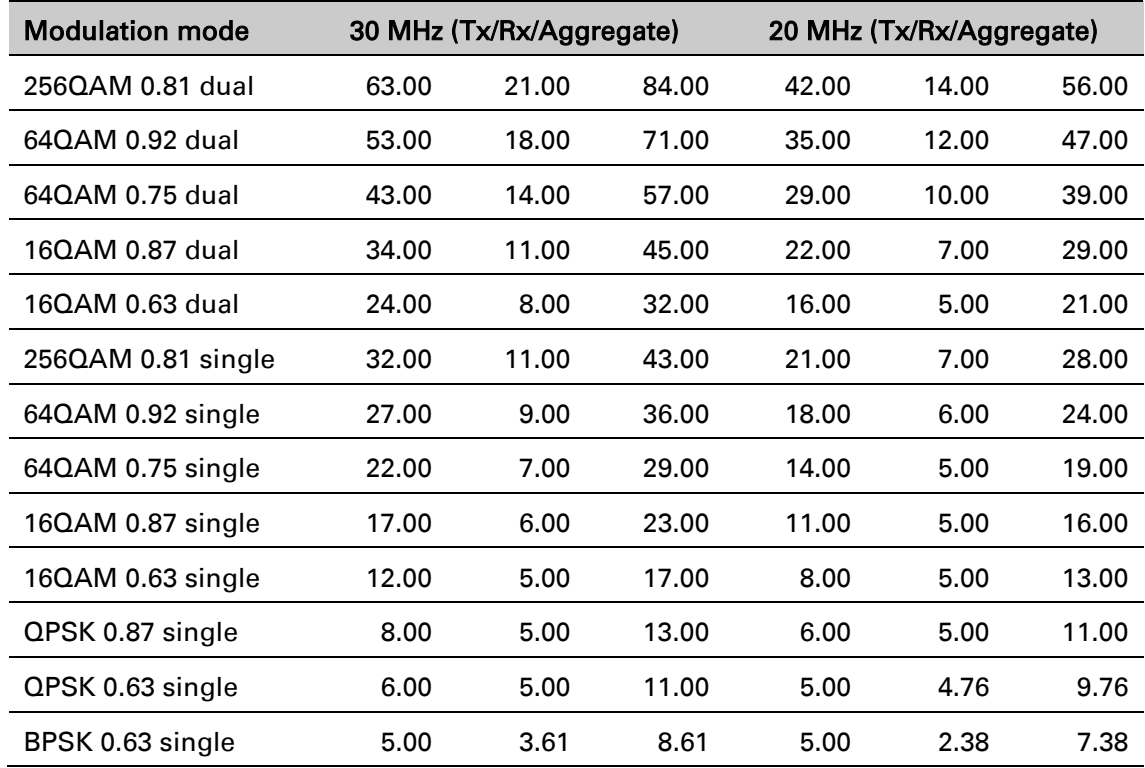

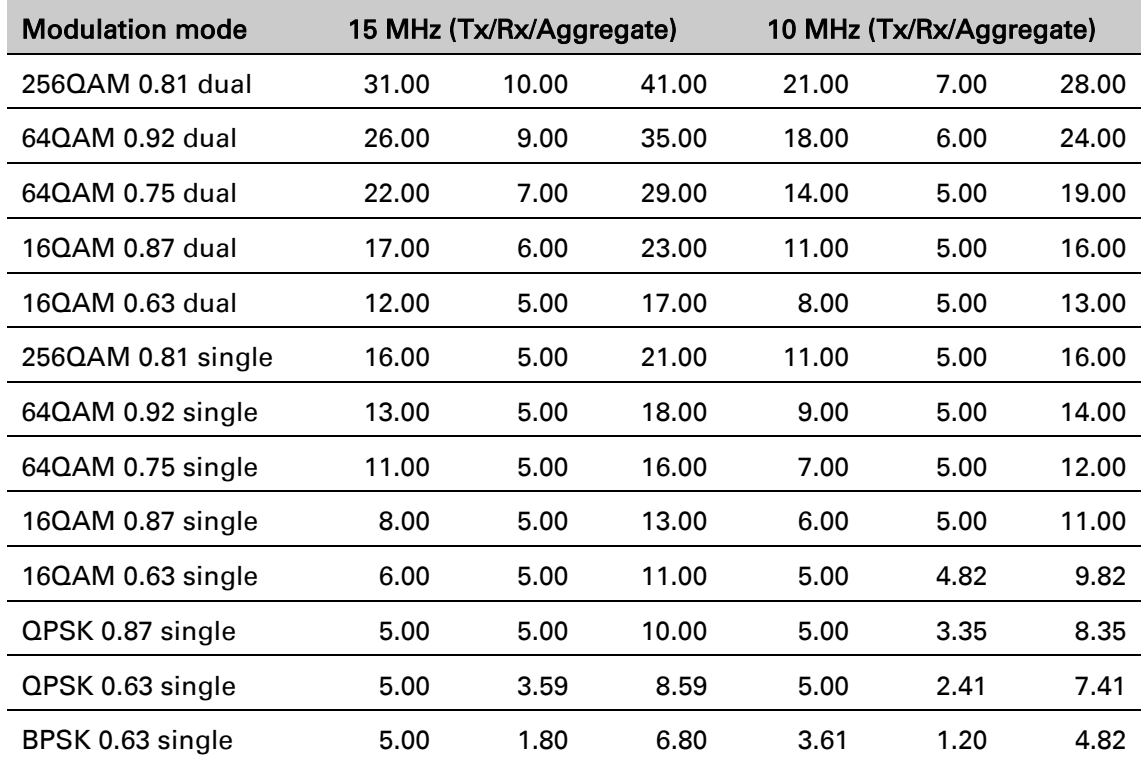

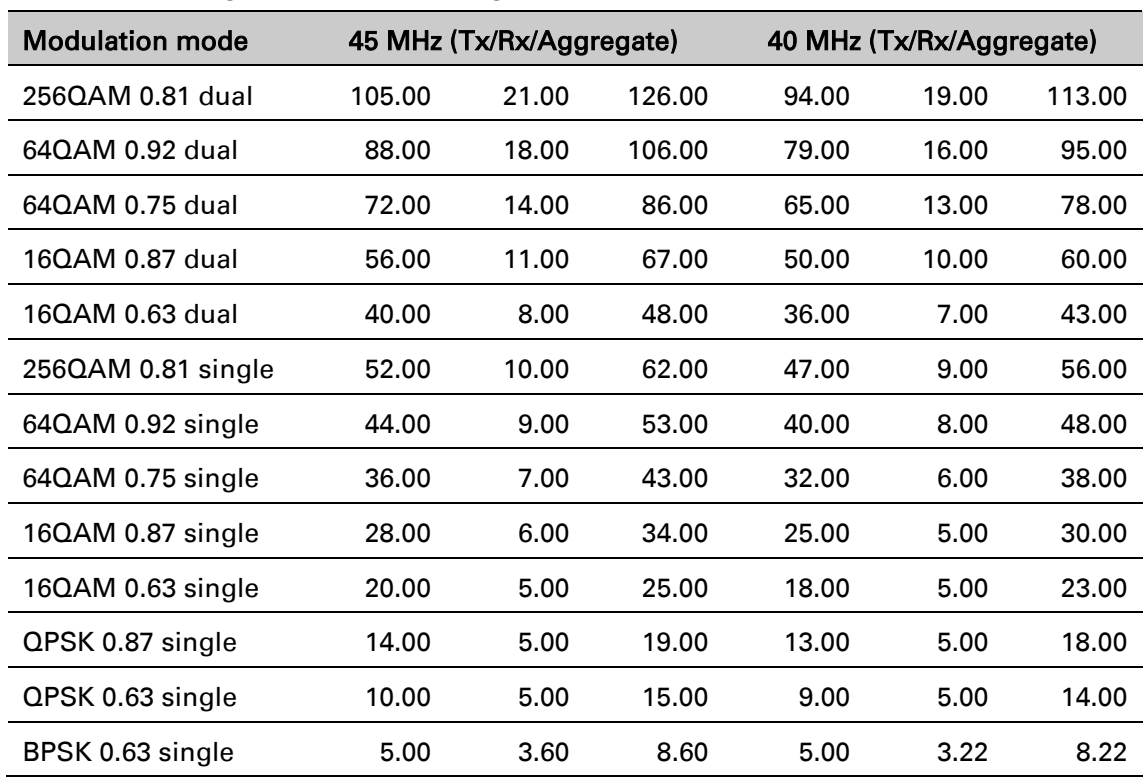

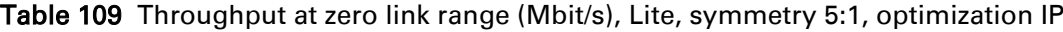

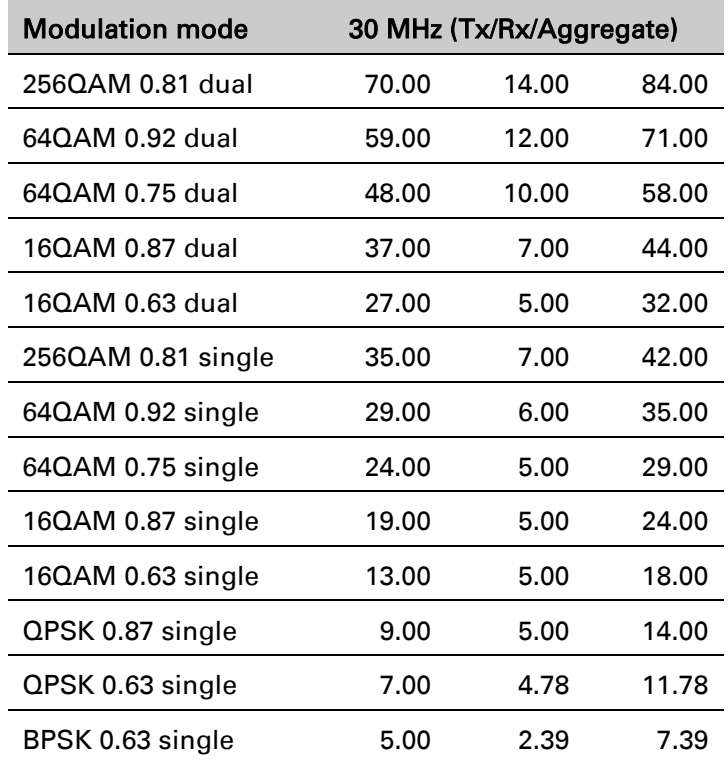

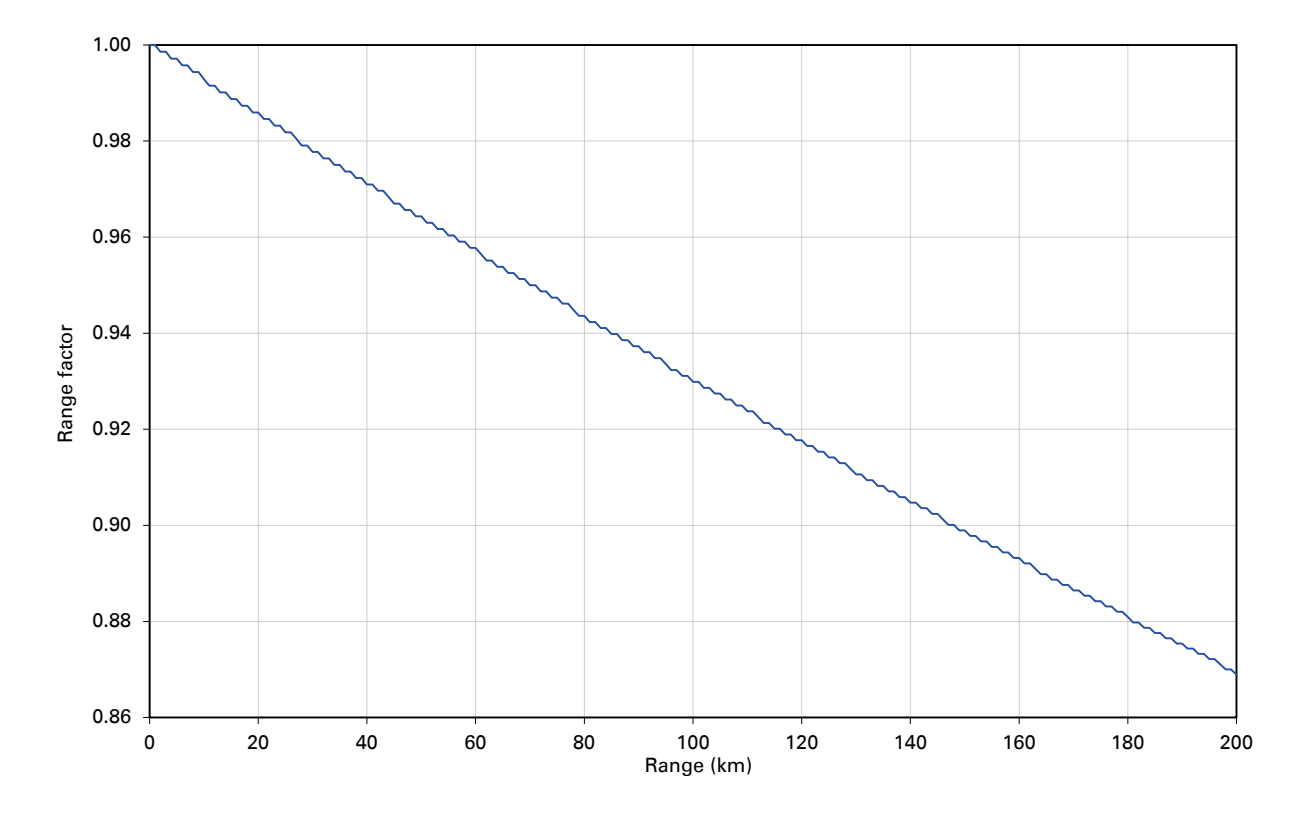

Figure 62 Range adjustment for PTP 650, symmetry 1:1, optimization IP, bandwidth 45 MHz

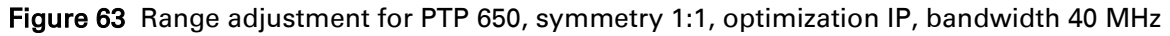

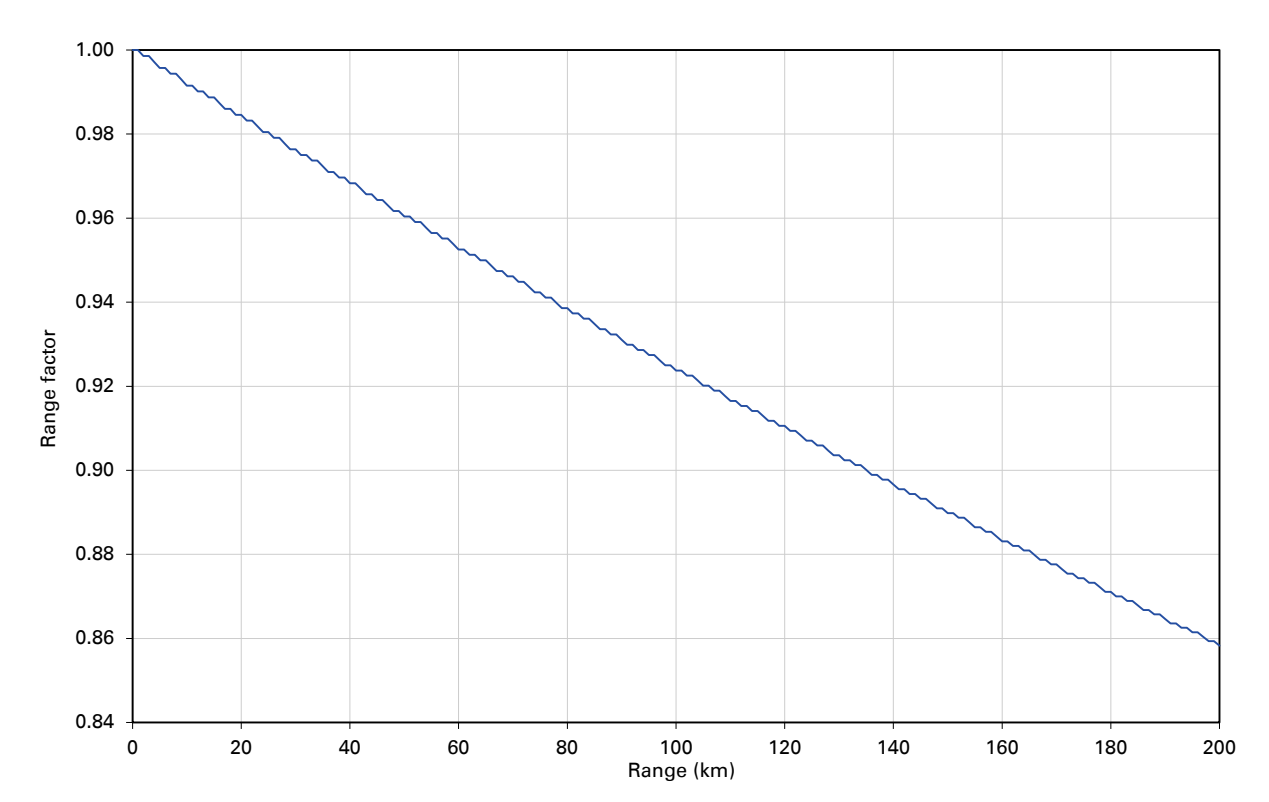

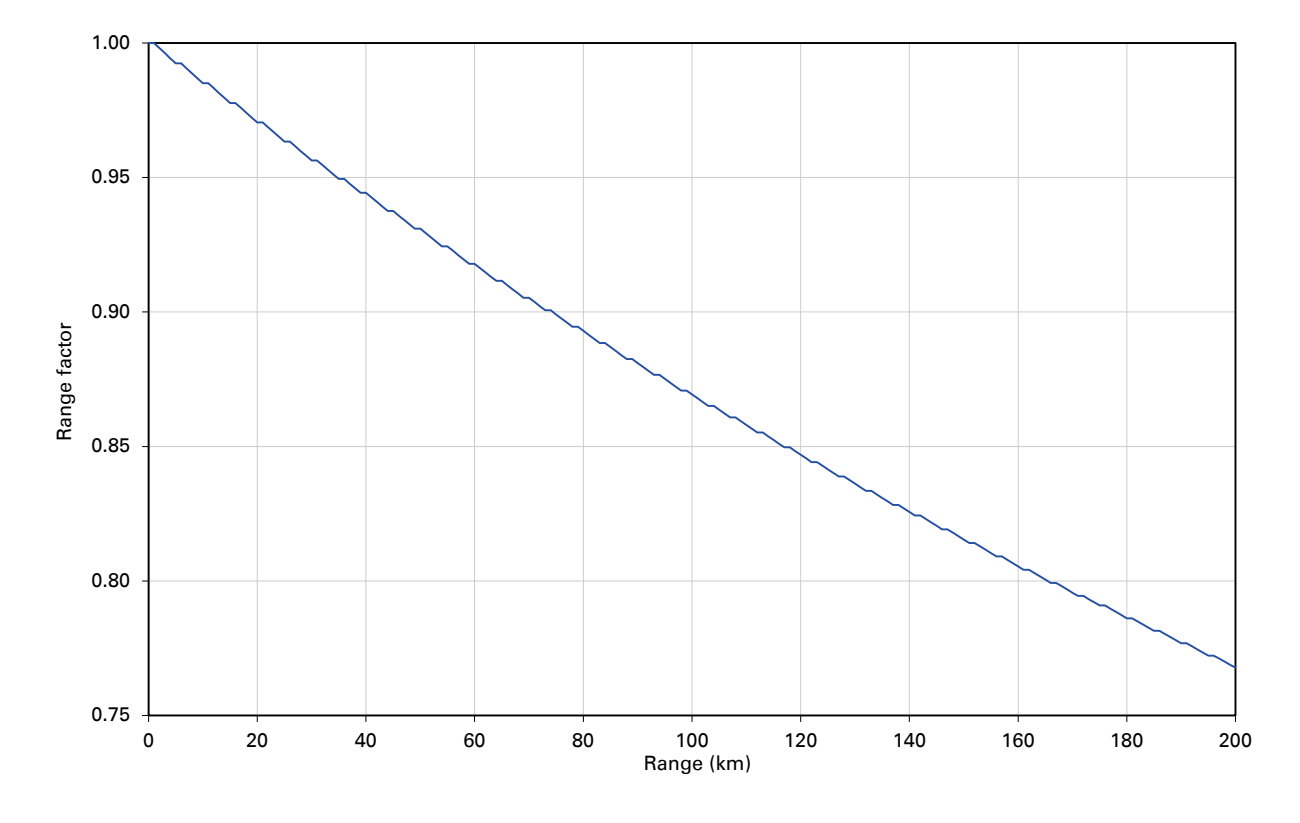

Figure 64 Range adjustment for PTP 650, symmetry 1:1, optimization IP, bandwidth 30 MHz

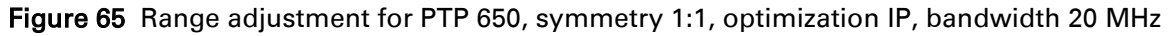

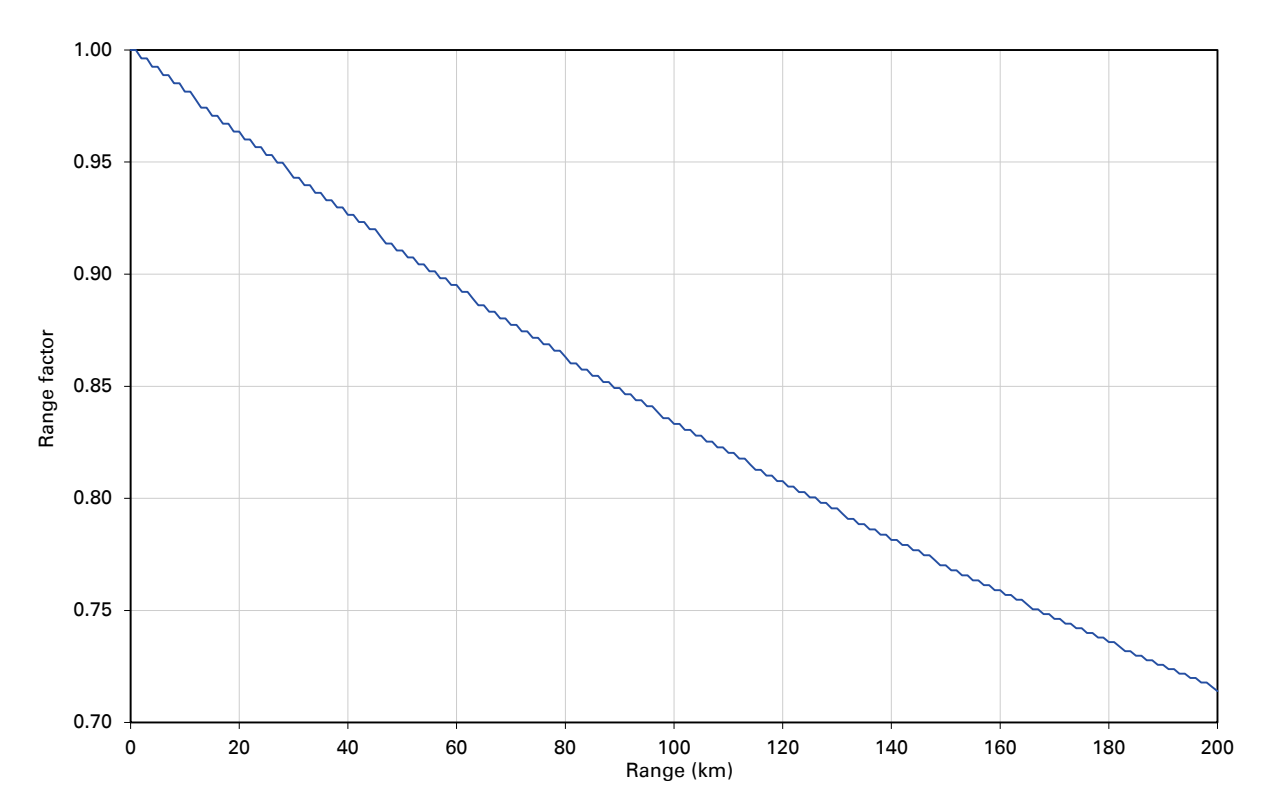

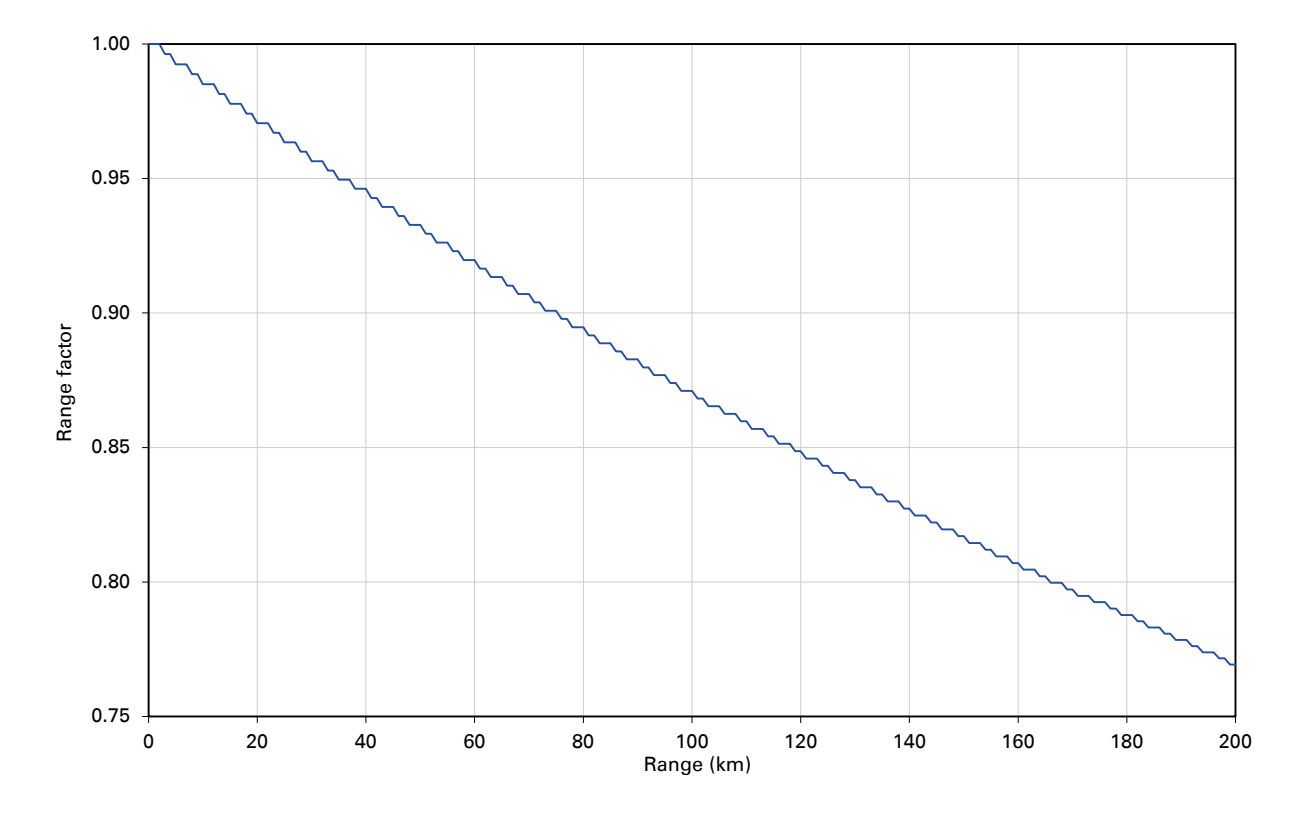

Figure 66 Range adjustment for PTP 650, symmetry 1:1, optimization IP, bandwidth 15 MHz

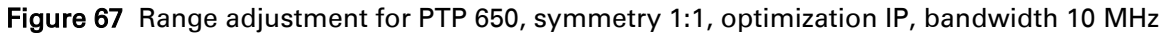

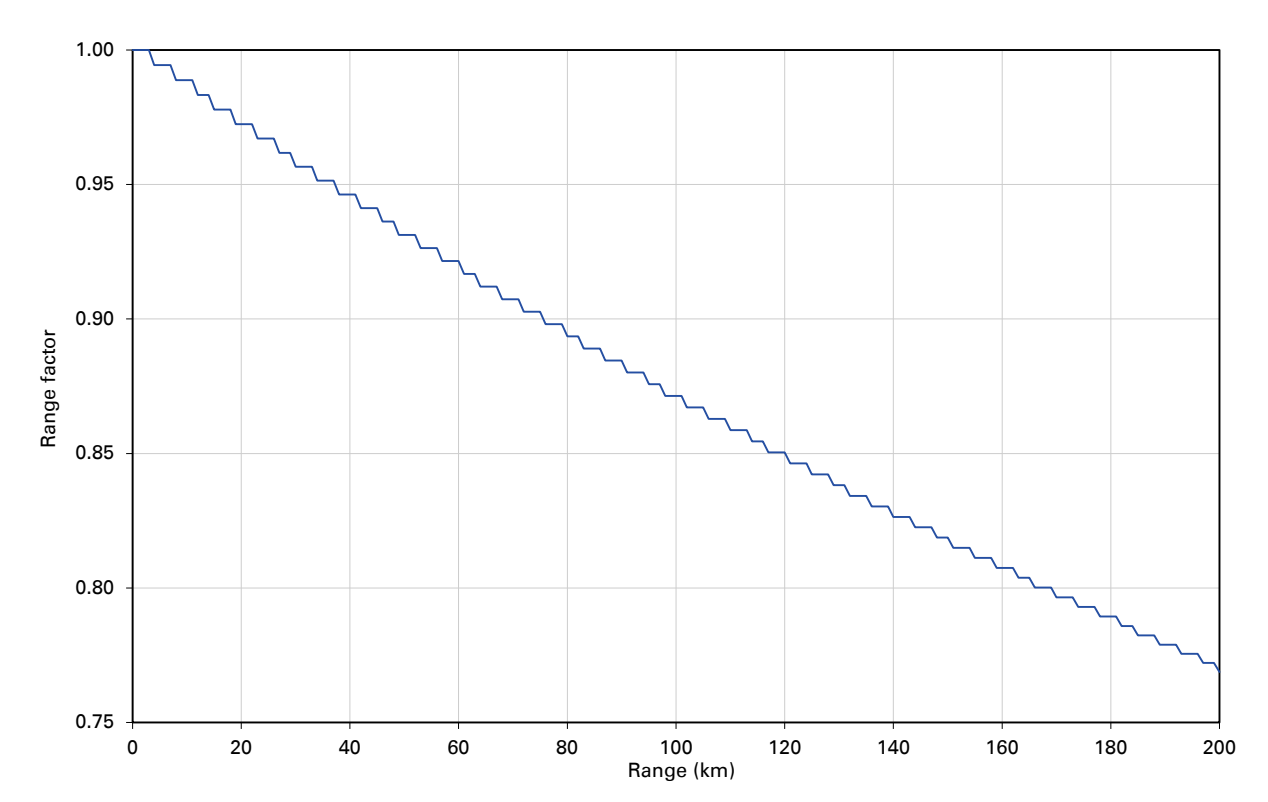

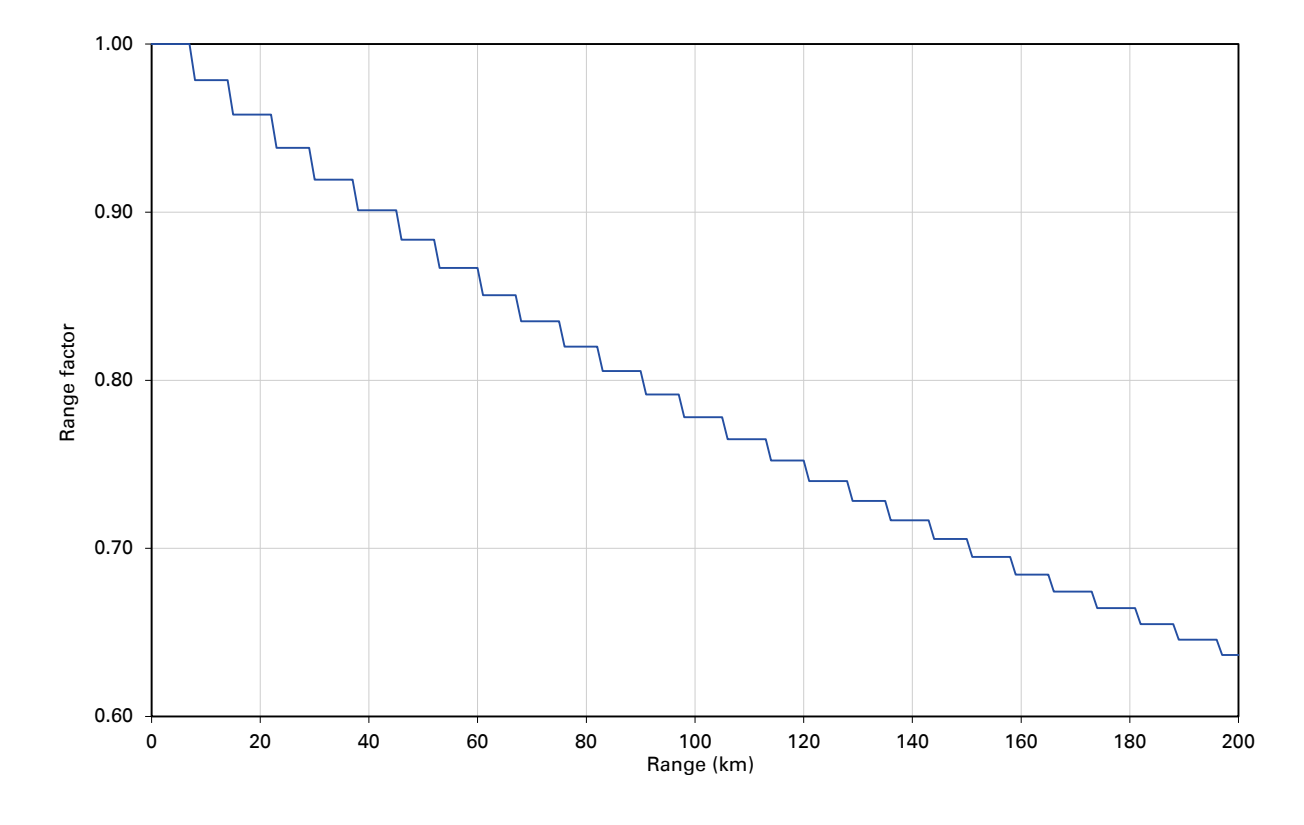

Figure 68 Range adjustment for PTP 650, symmetry 1:1, optimization IP, bandwidth 5 MHz

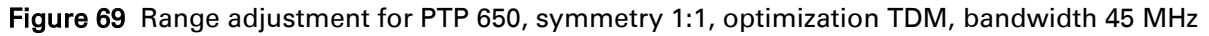

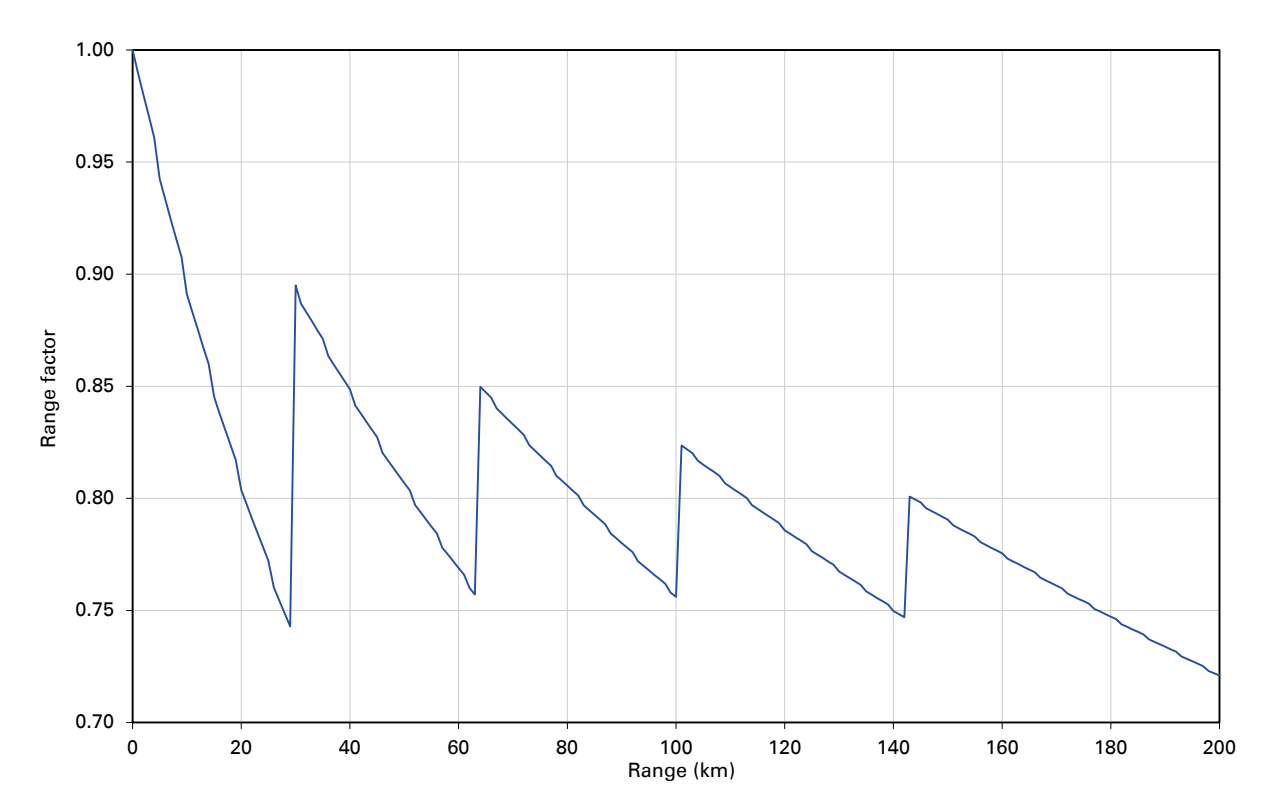

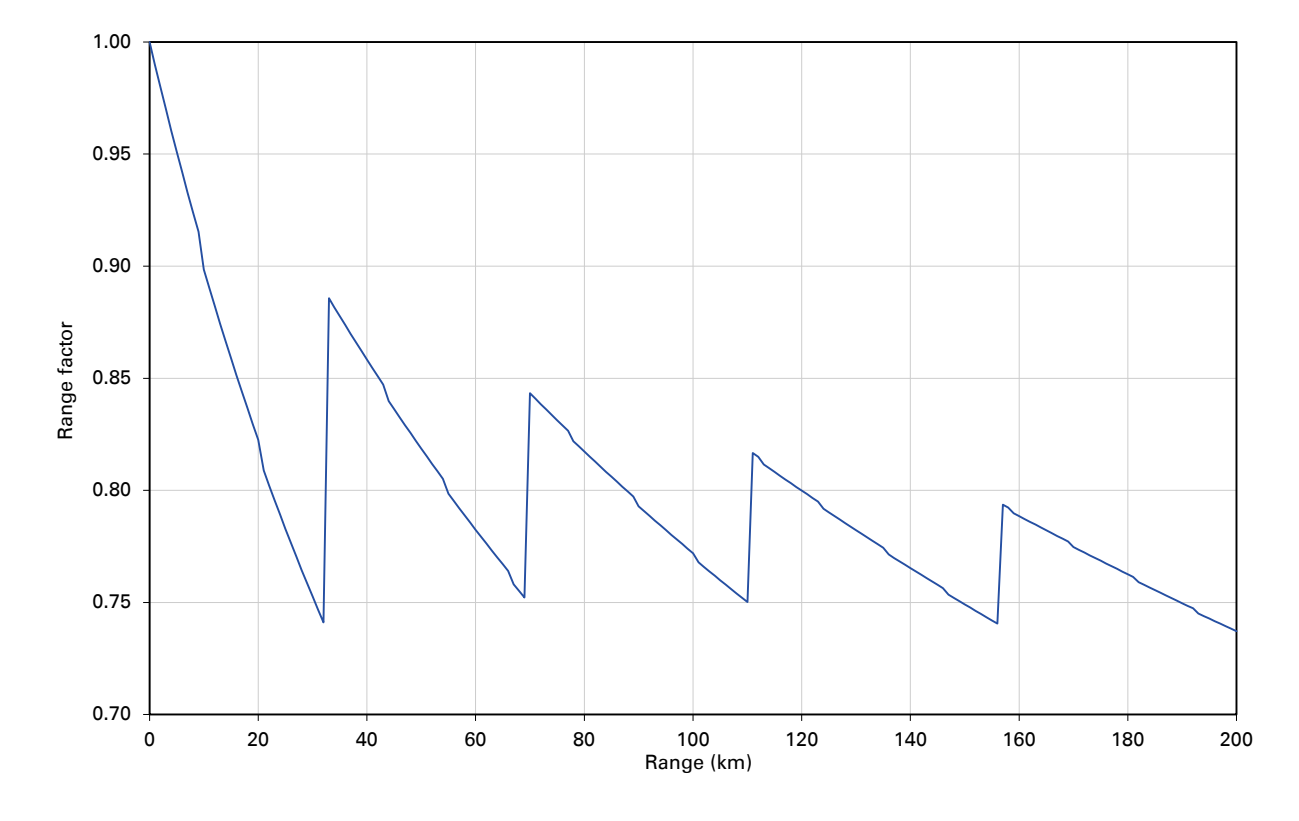

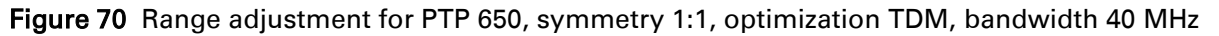

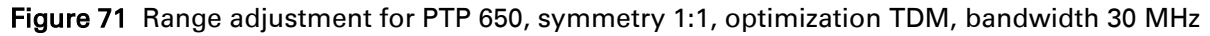

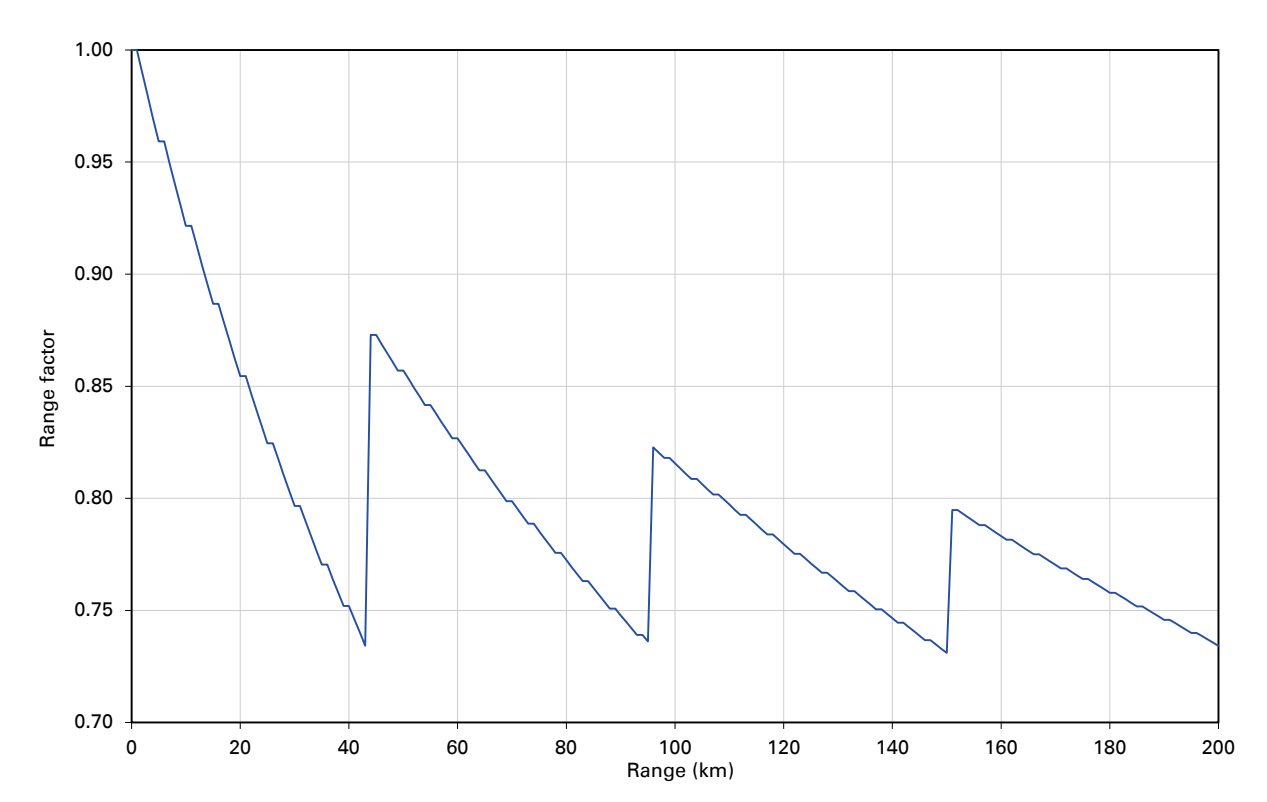

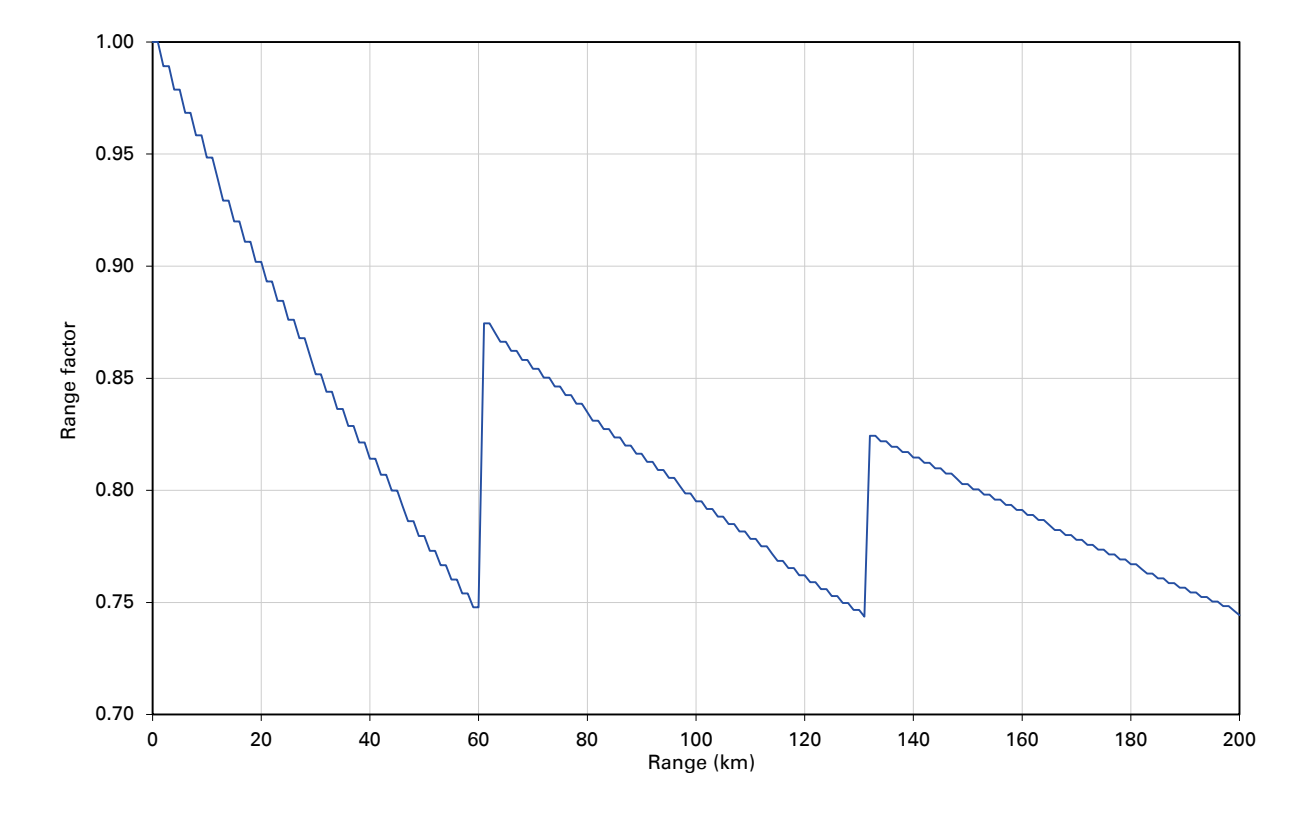

Figure 72 Range adjustment for PTP 650, symmetry 1:1, optimization TDM, bandwidth 20 MHz

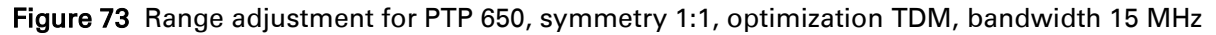

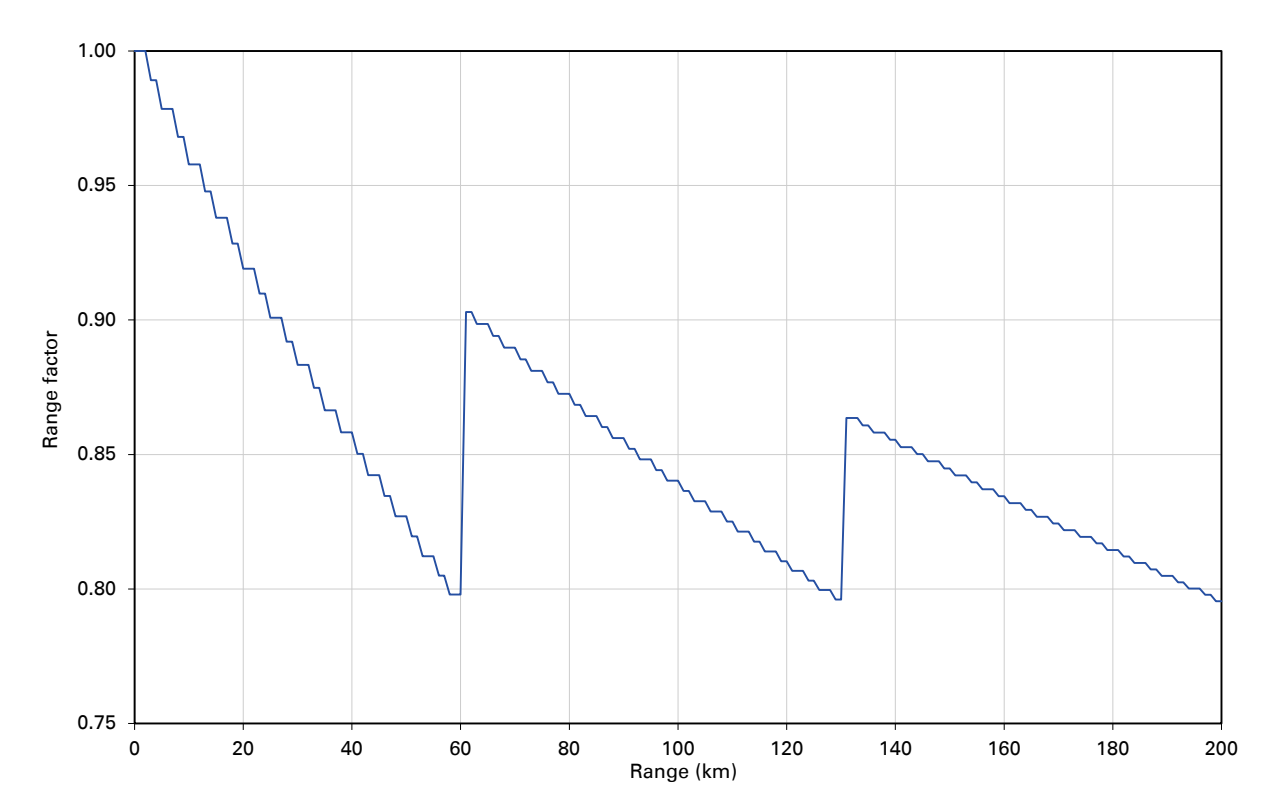

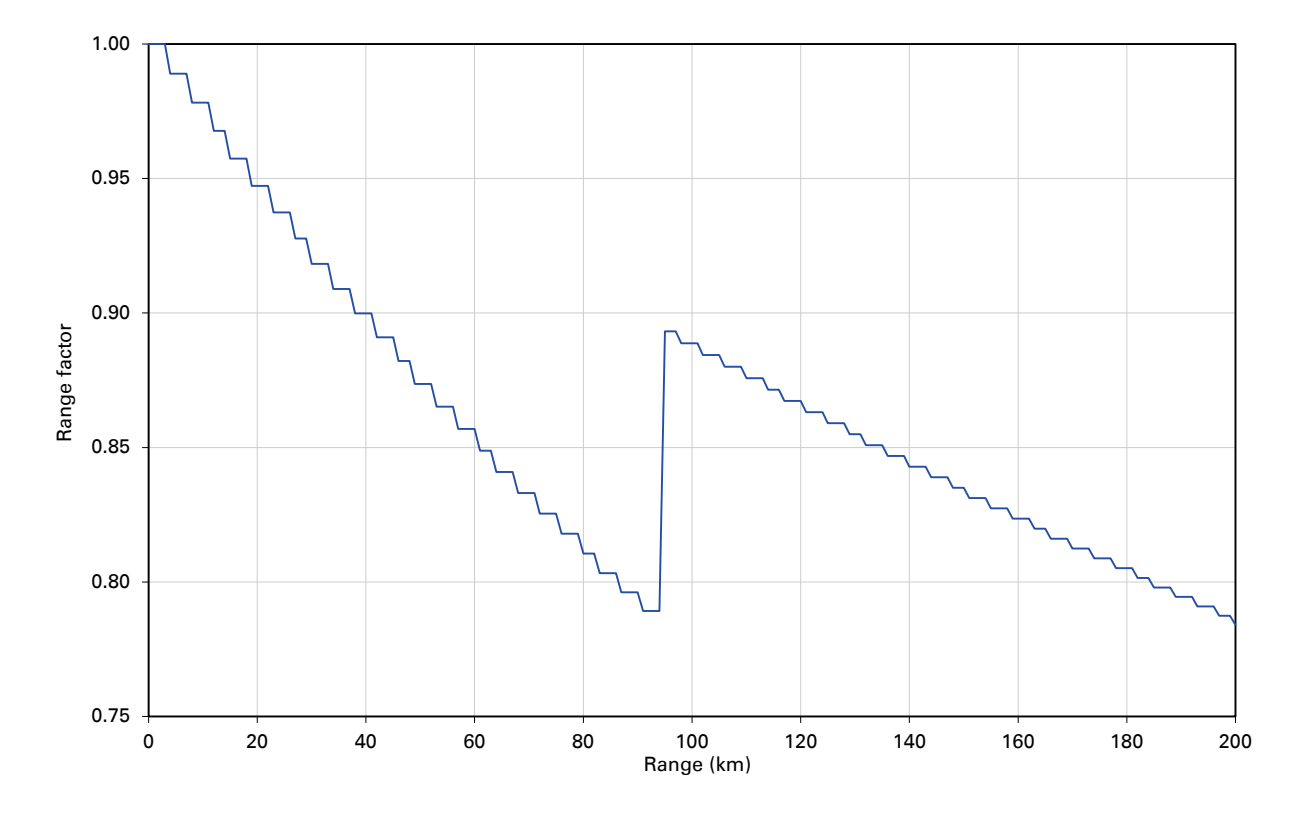

Figure 74 Range adjustment for PTP 650, symmetry 1:1, optimization TDM, bandwidth 10 MHz

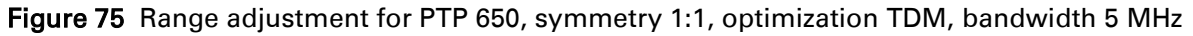

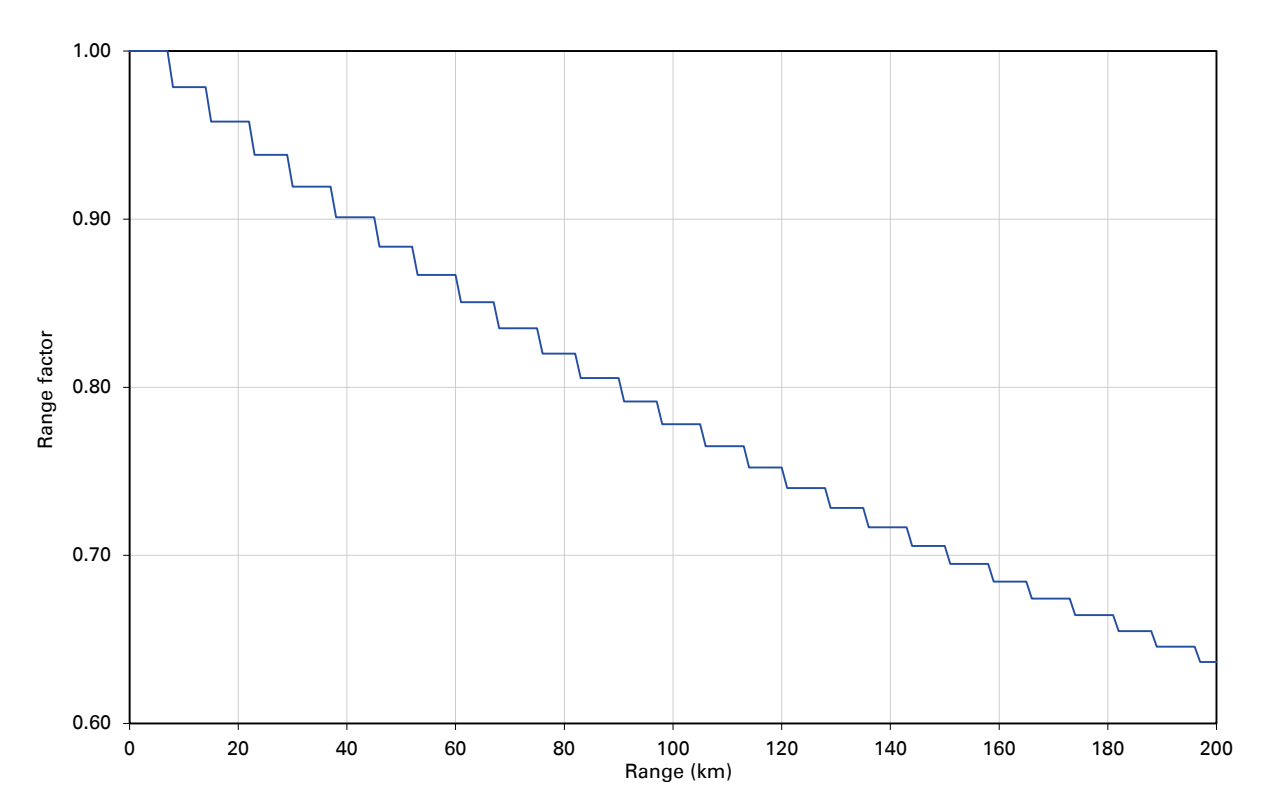

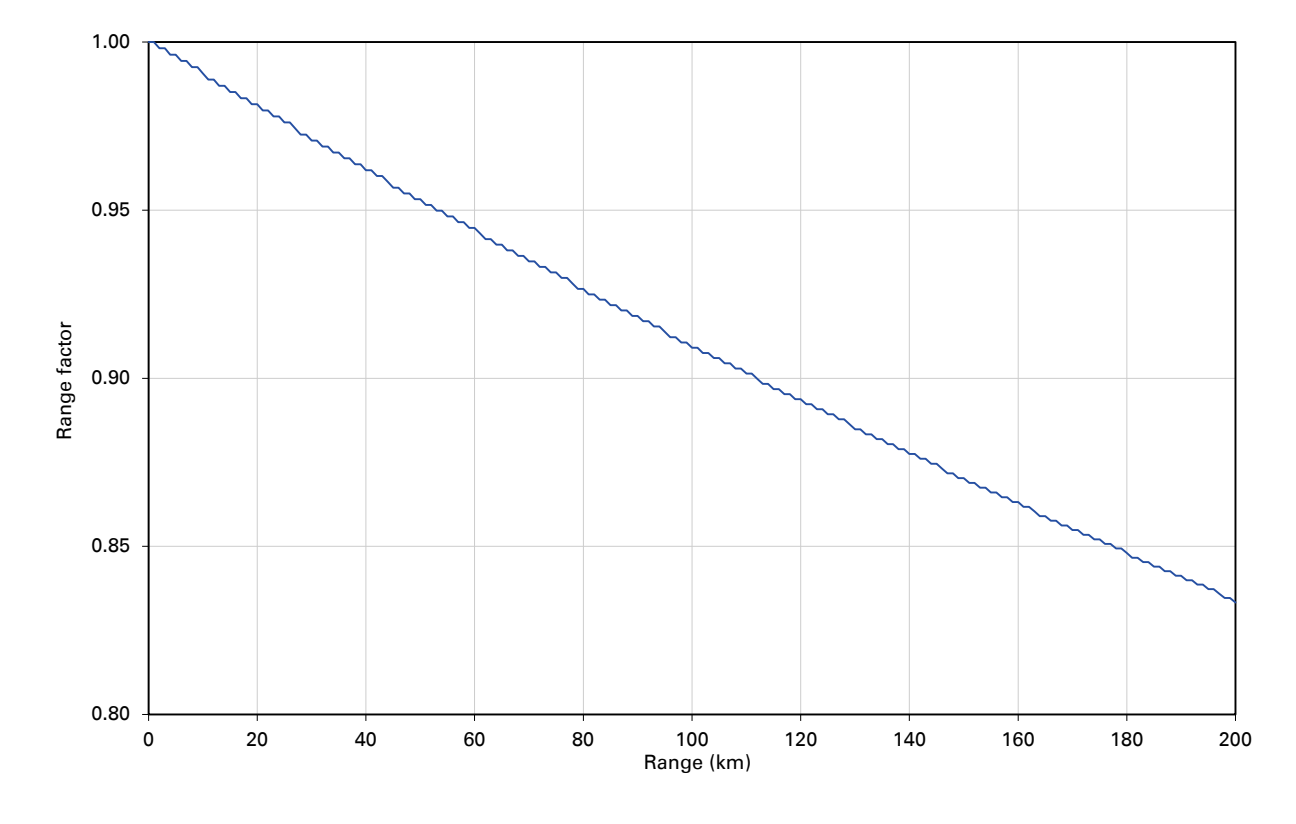

Figure 76 Range adjustment for PTP 650, symmetry 2:1, optimization IP, bandwidth 45 MHz

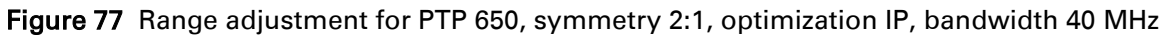

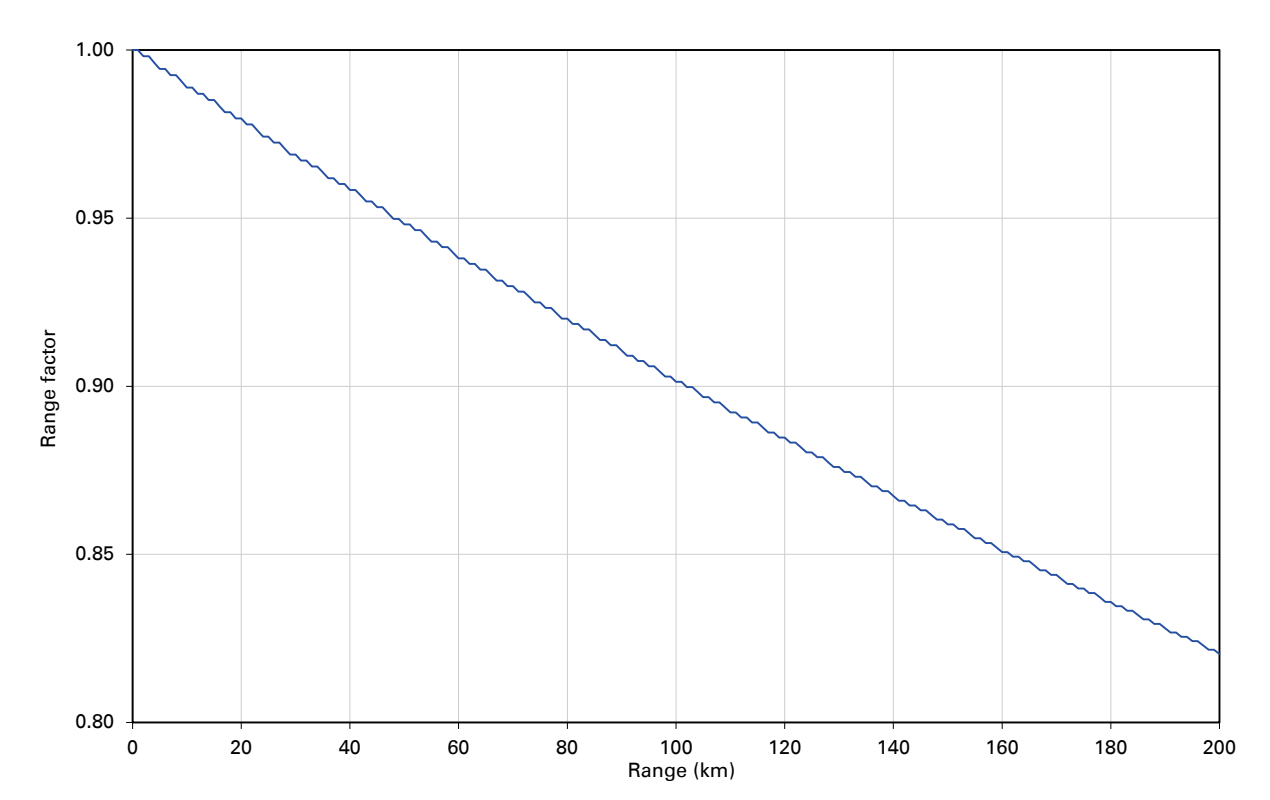

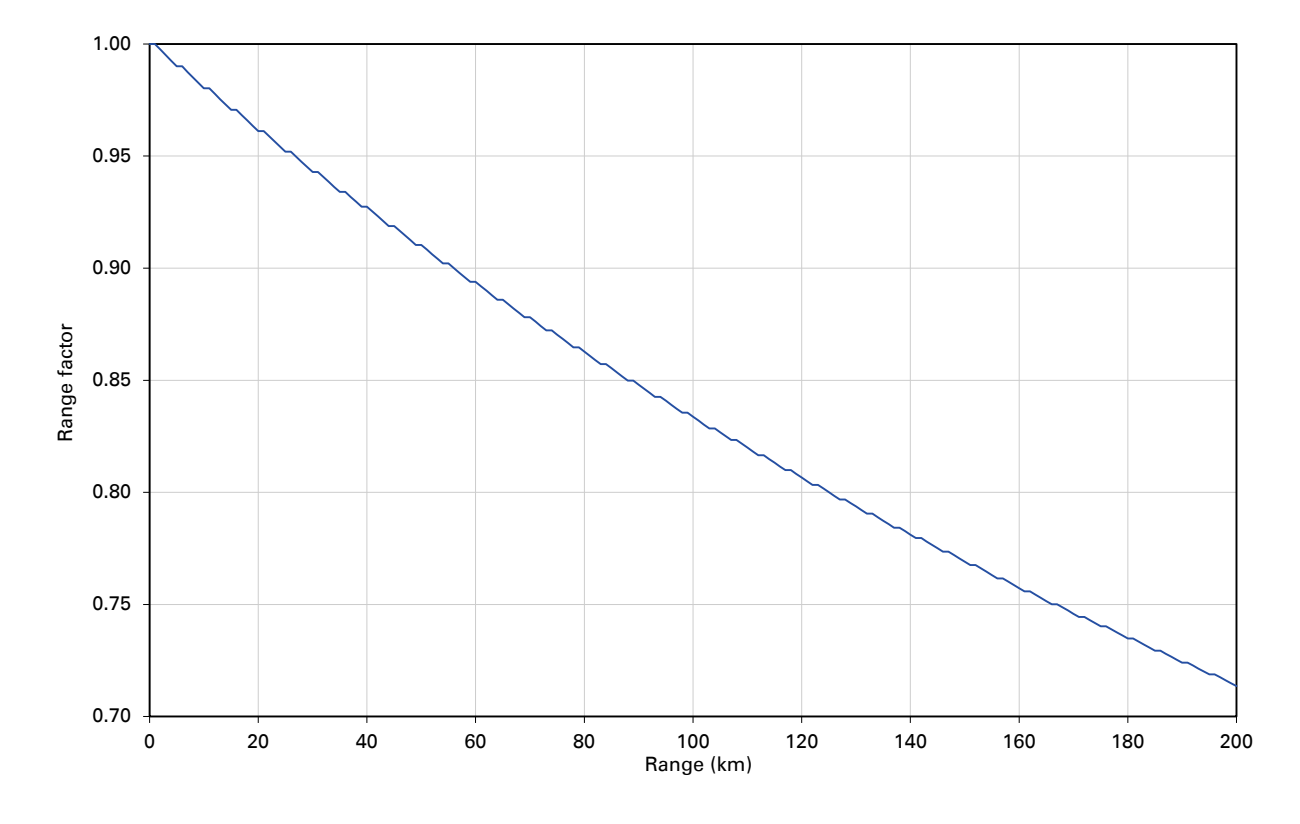

Figure 78 Range adjustment for PTP 650, symmetry 2:1, optimization IP, bandwidth 30 MHz

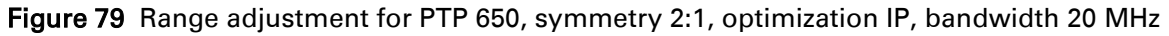

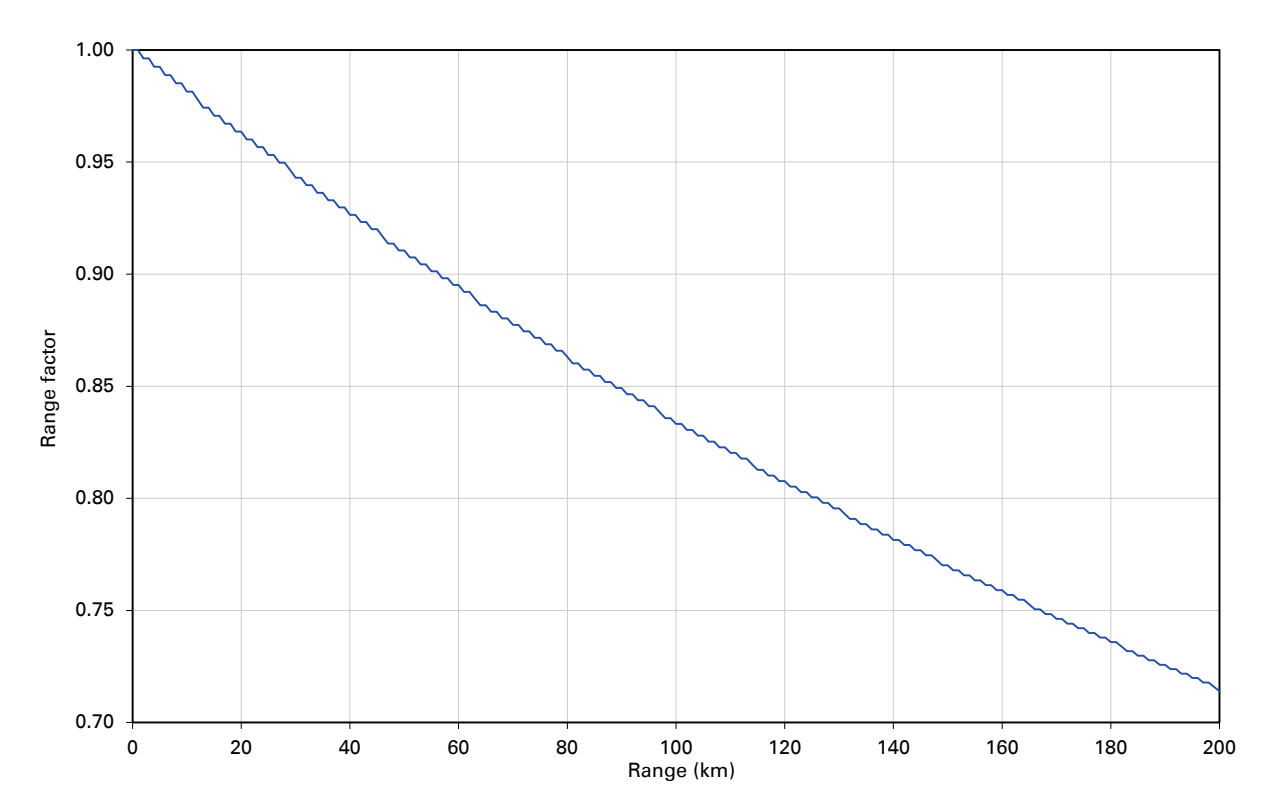

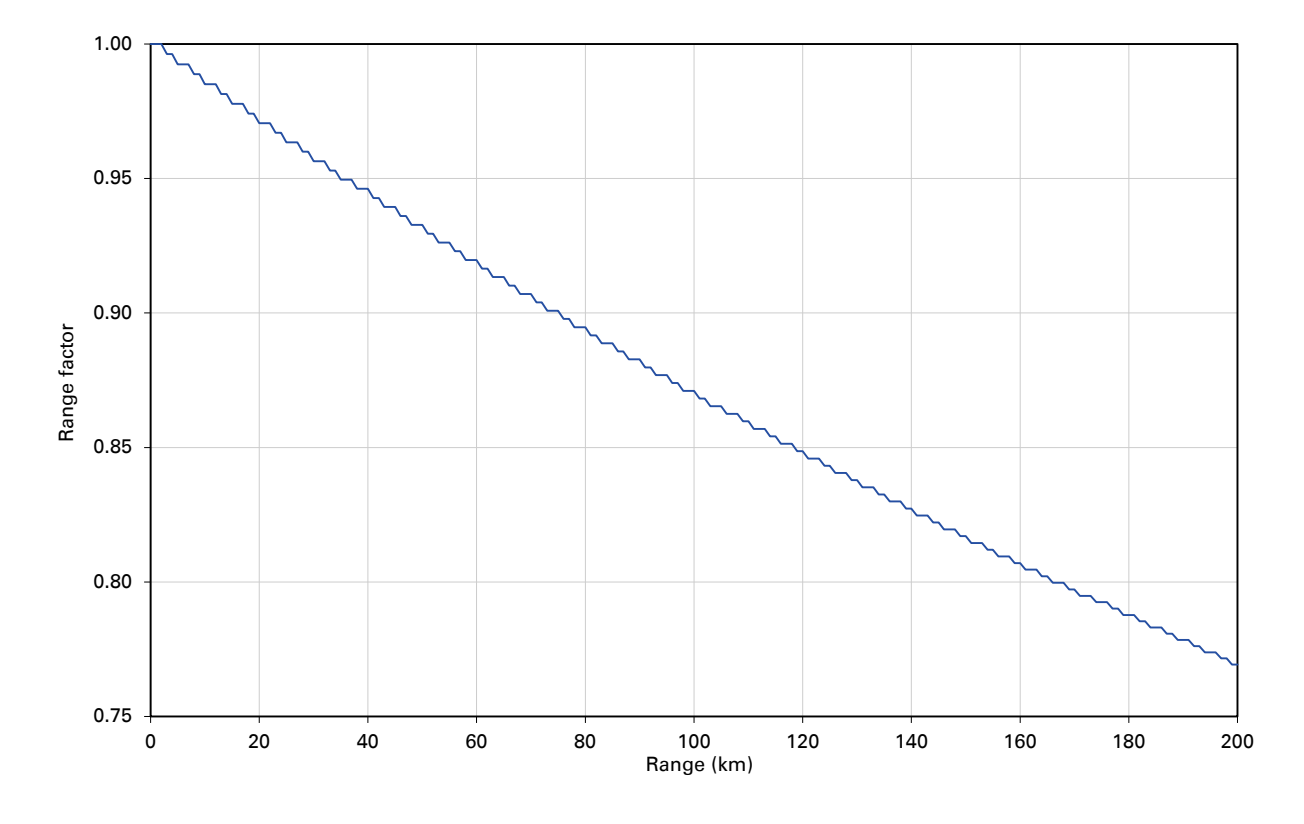

Figure 80 Range adjustment for PTP 650, symmetry 2:1, optimization IP, bandwidth 15 MHz

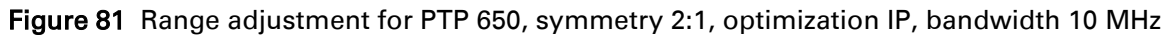

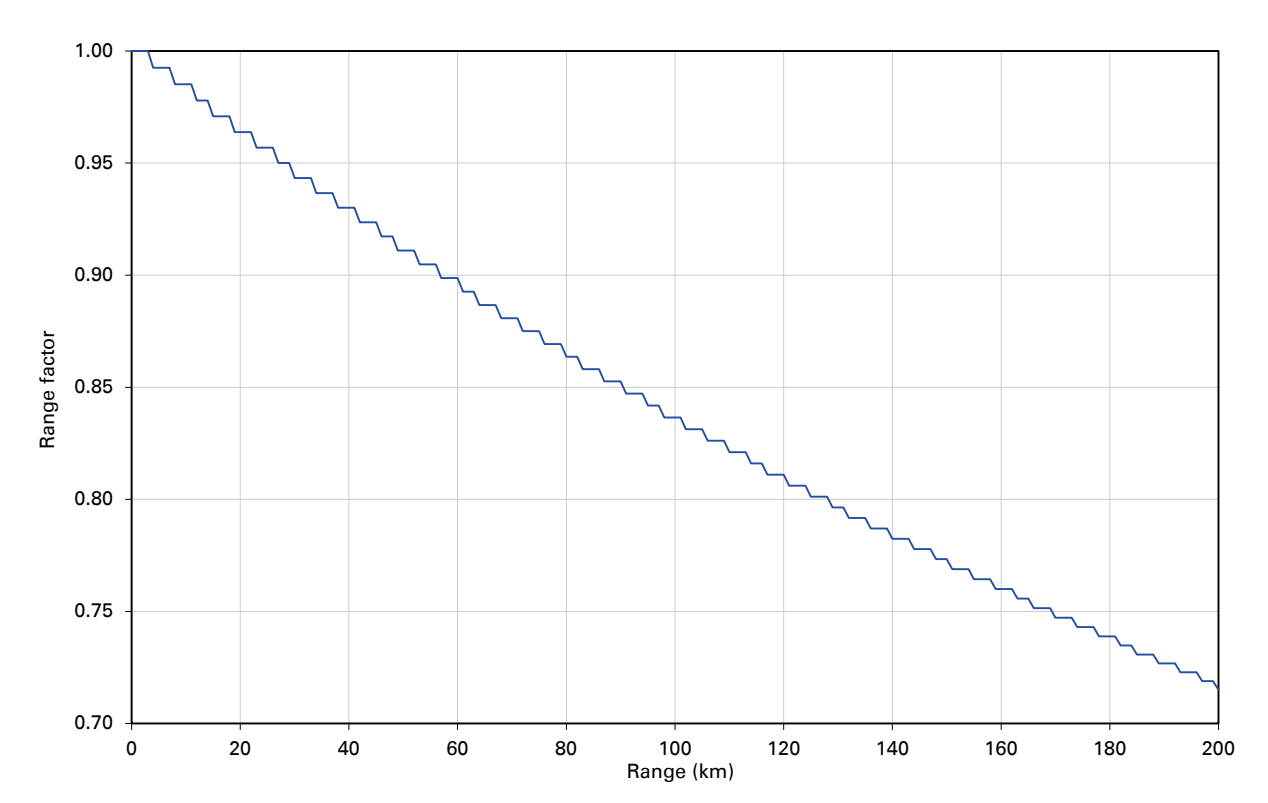

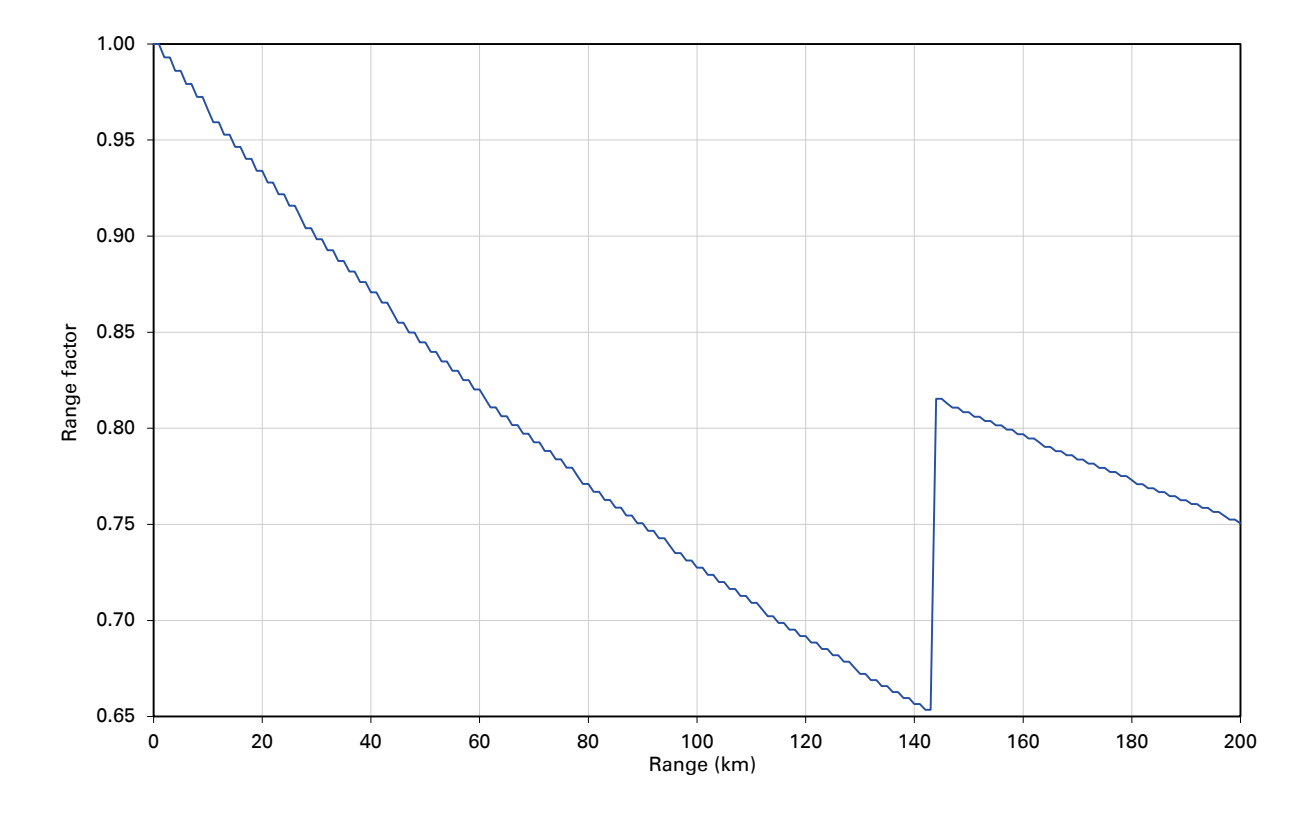

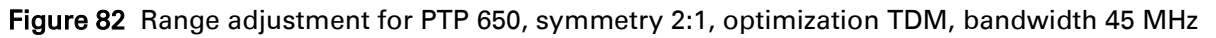

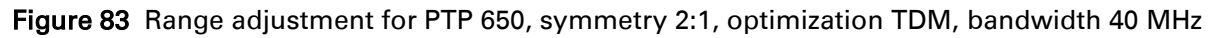

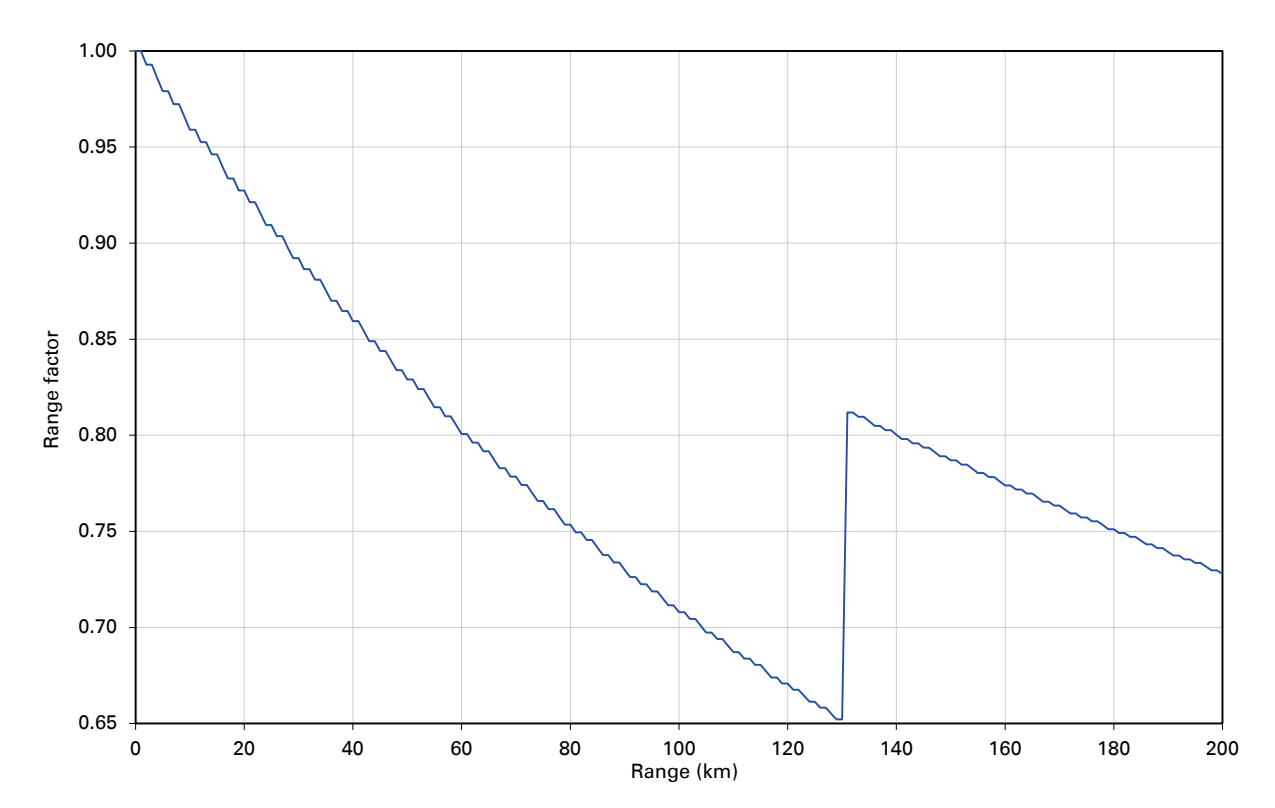

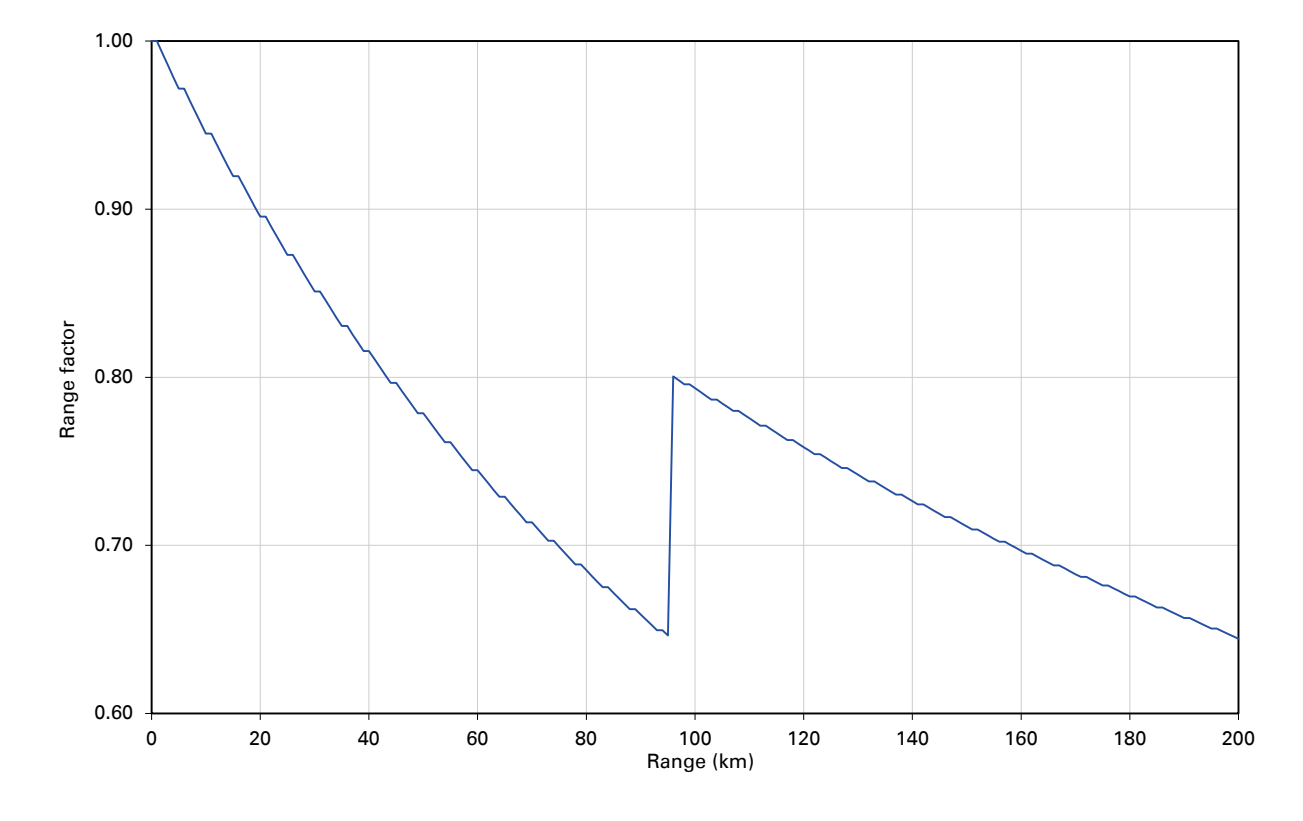

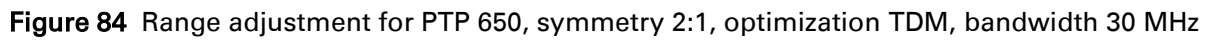

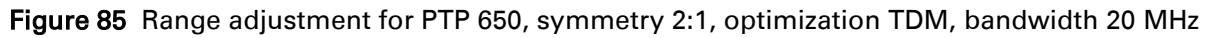

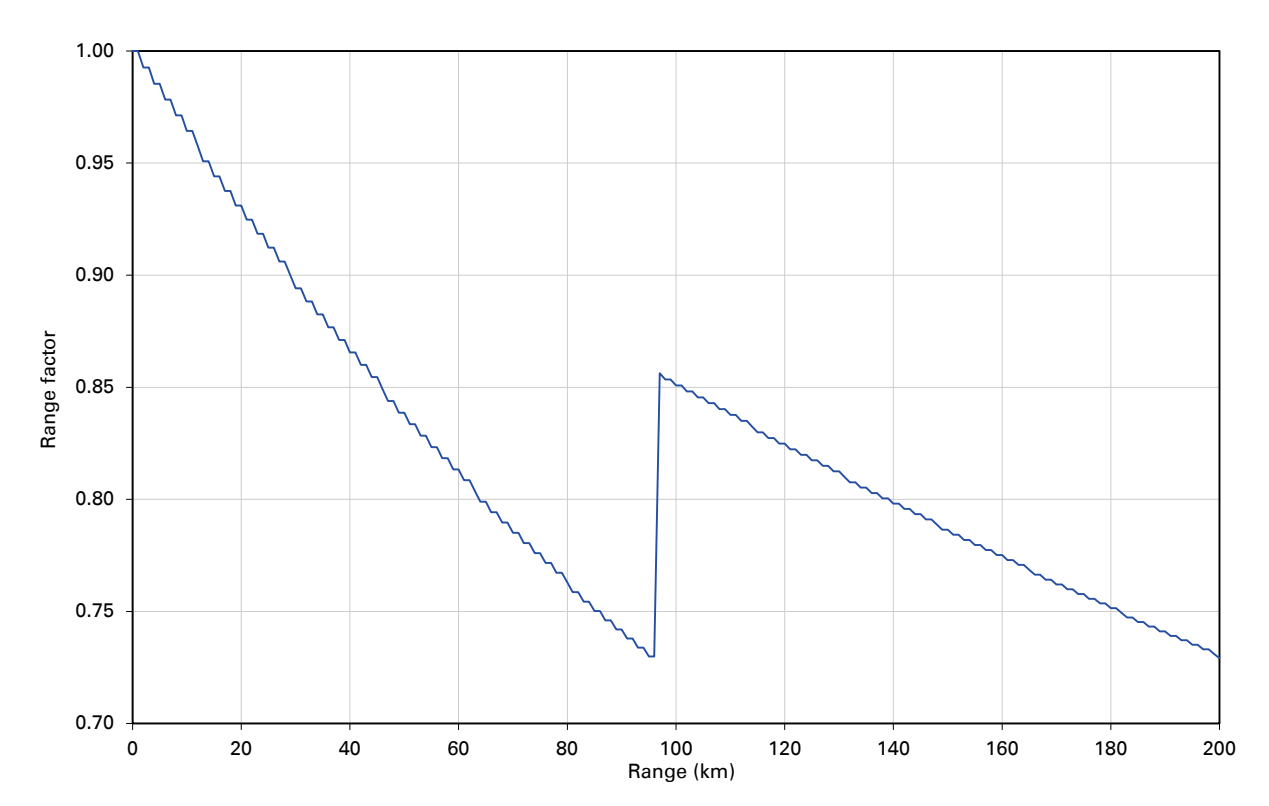

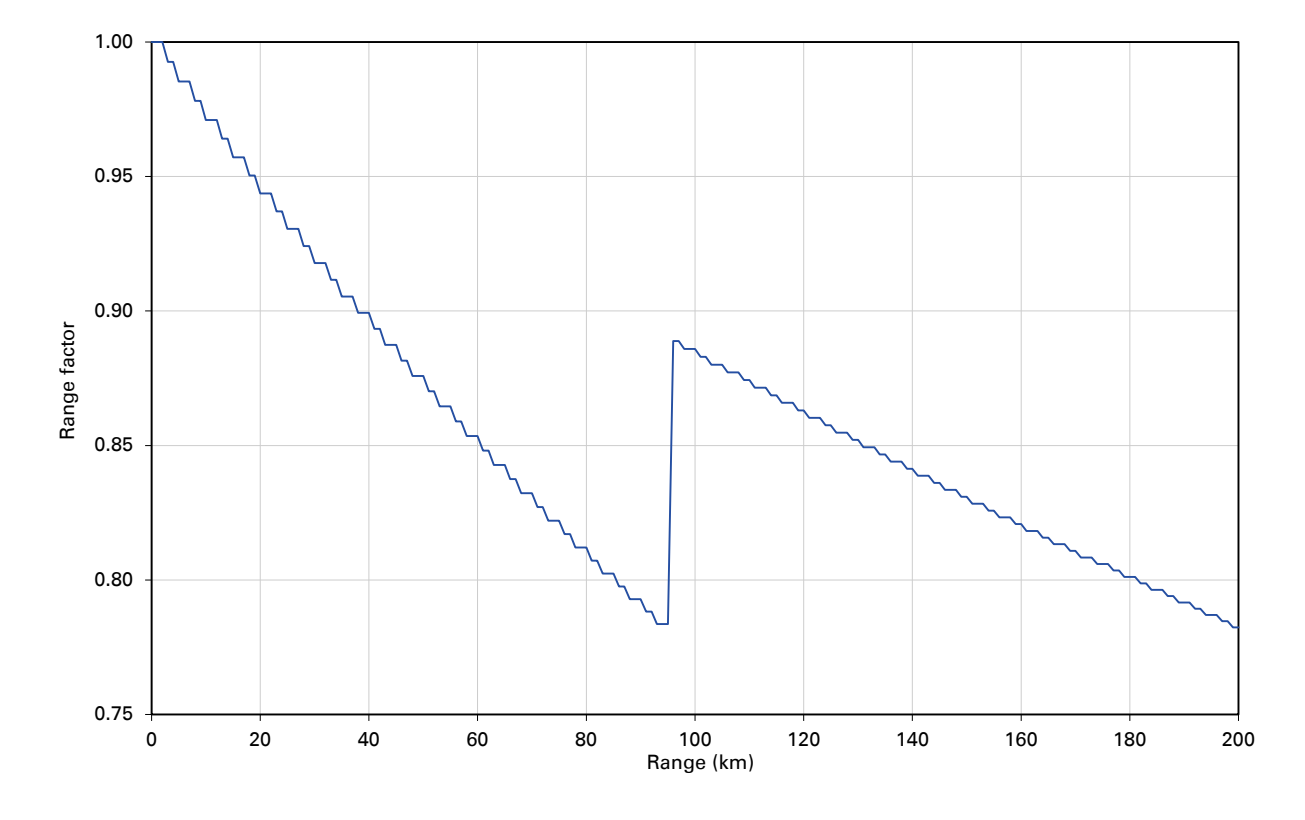

Figure 86 Range adjustment for PTP 650, symmetry 2:1, optimization TDM, bandwidth 15 MHz

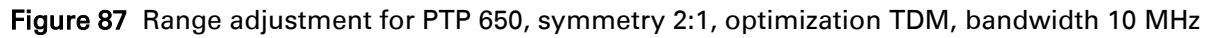

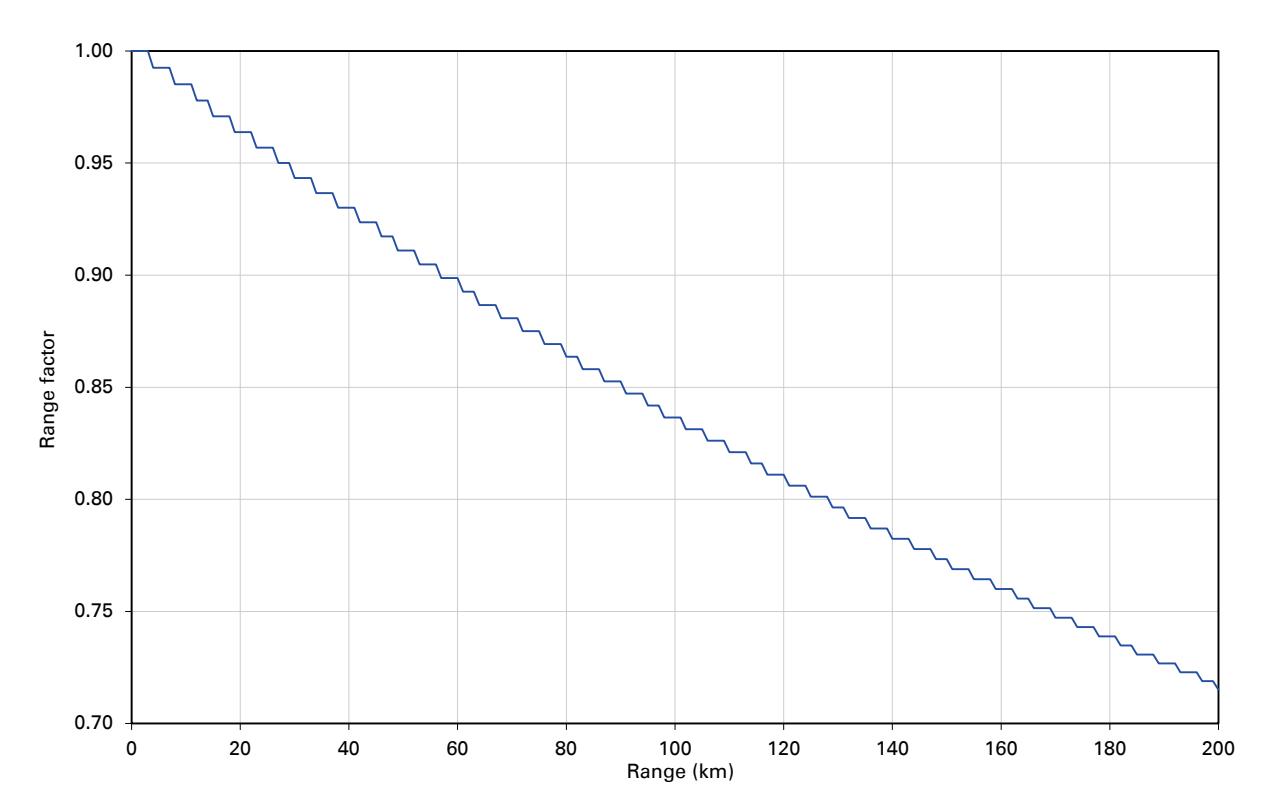

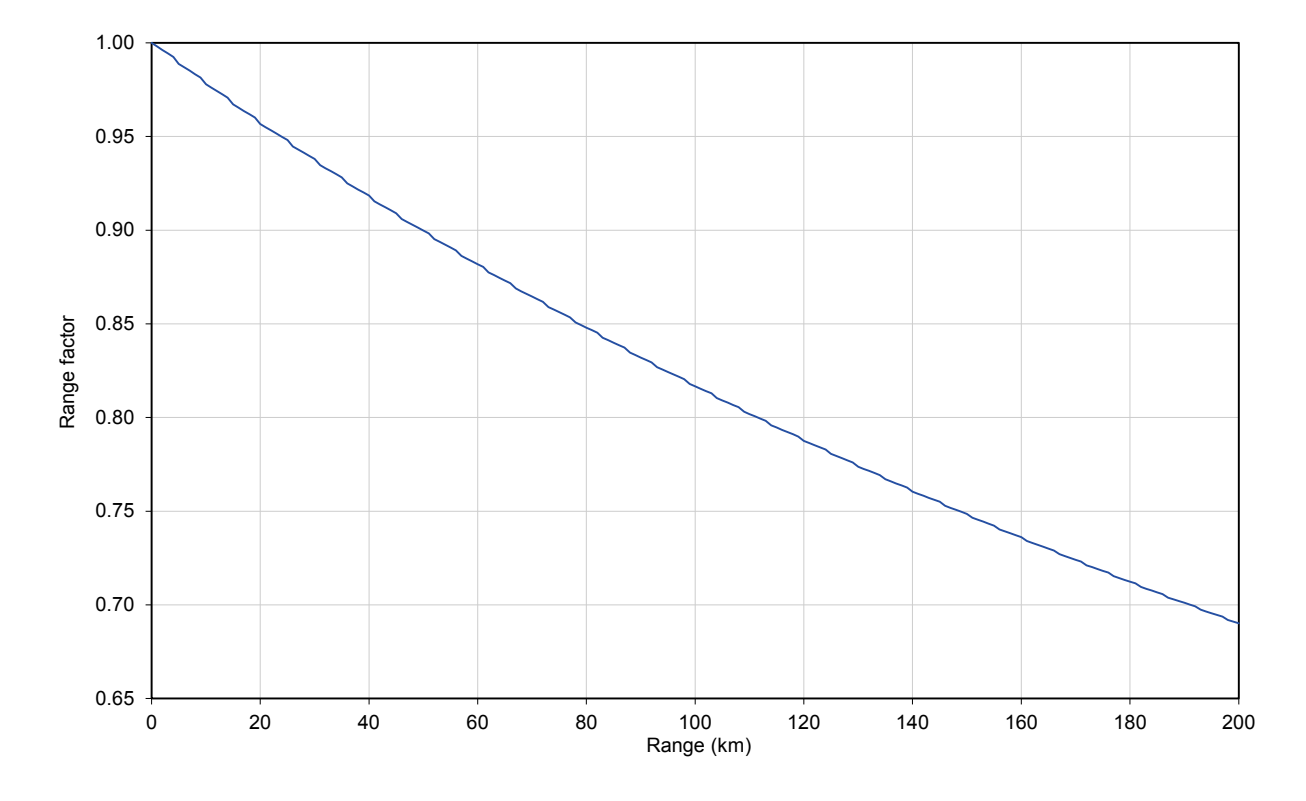

Figure 88 Range adjustment for PTP 650, symmetry 3:1, optimization IP, bandwidth 45 MHz

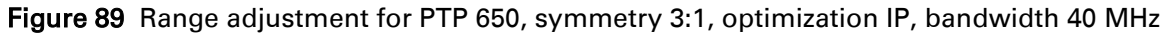

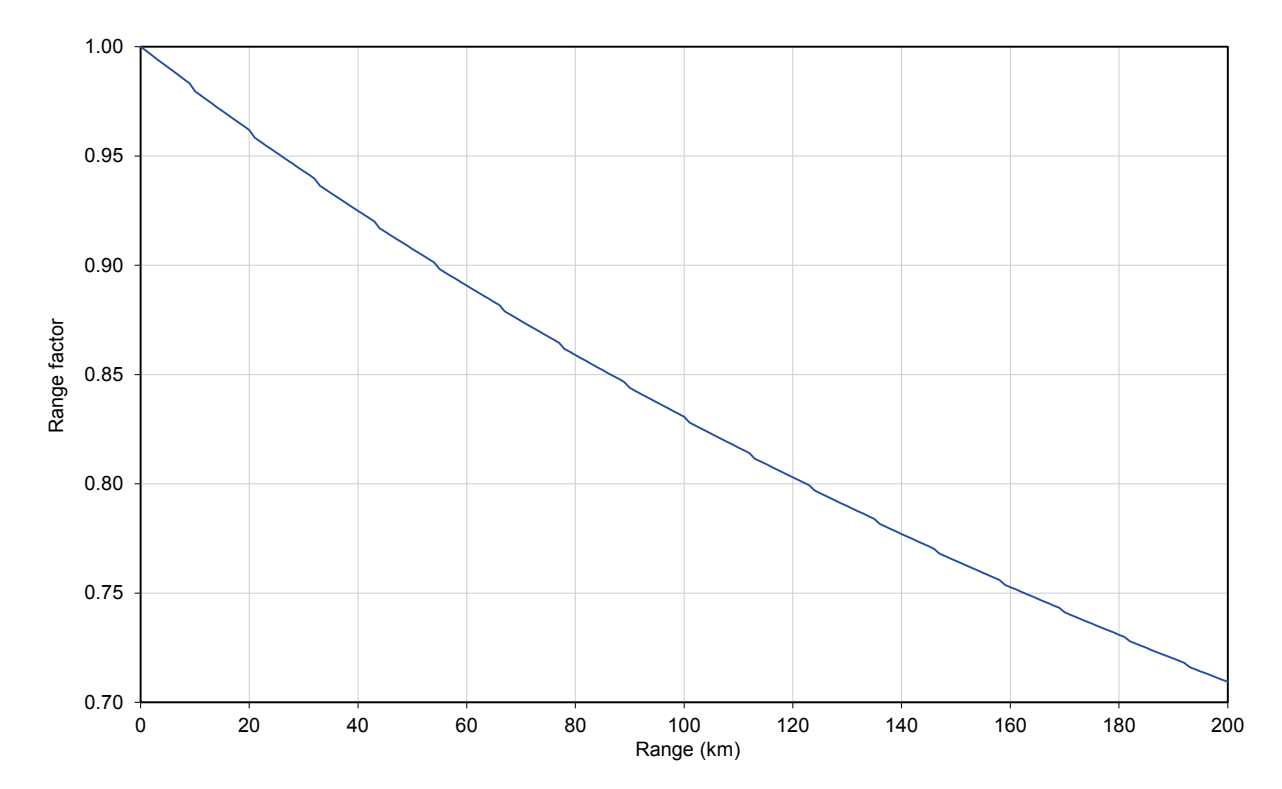

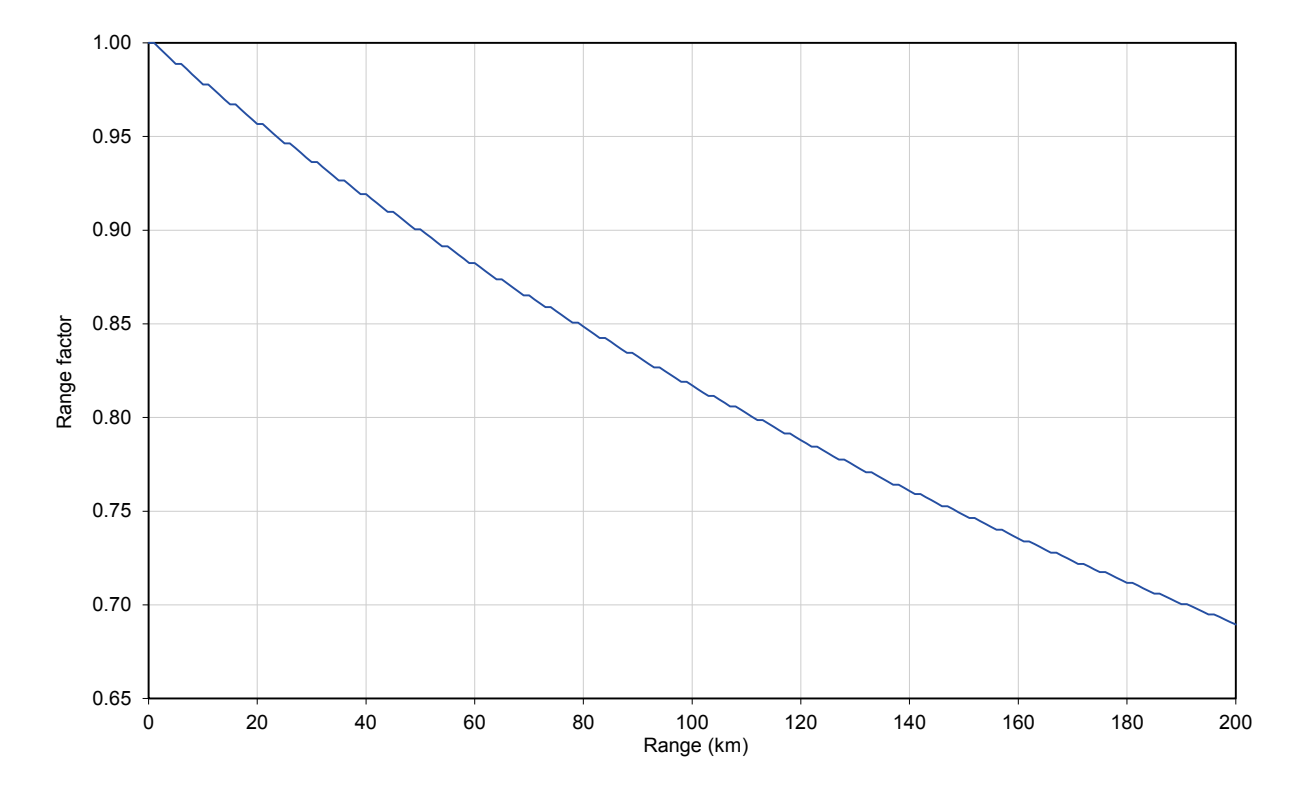

Figure 90 Range adjustment for PTP 650, symmetry 3:1, optimization IP, bandwidth 30 MHz

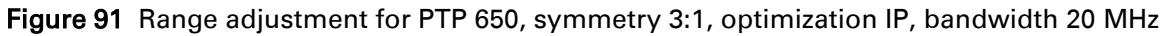

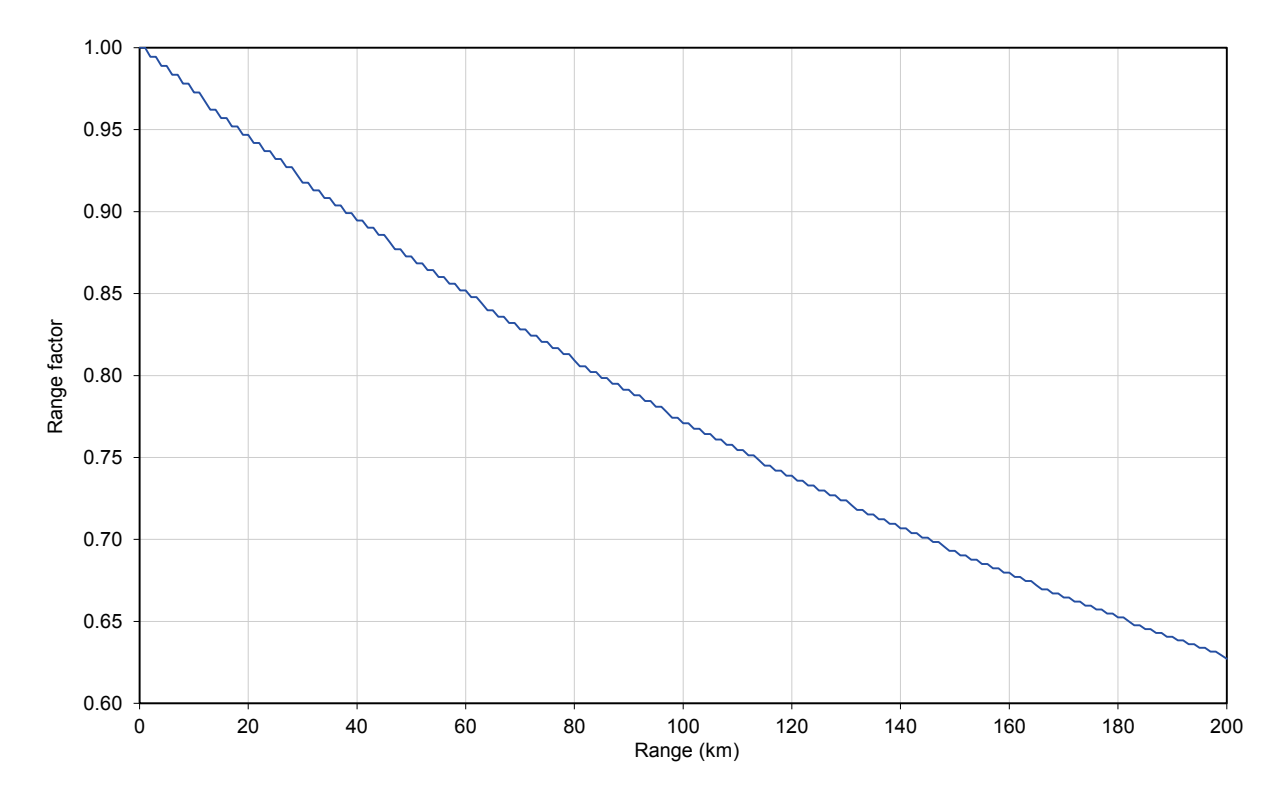

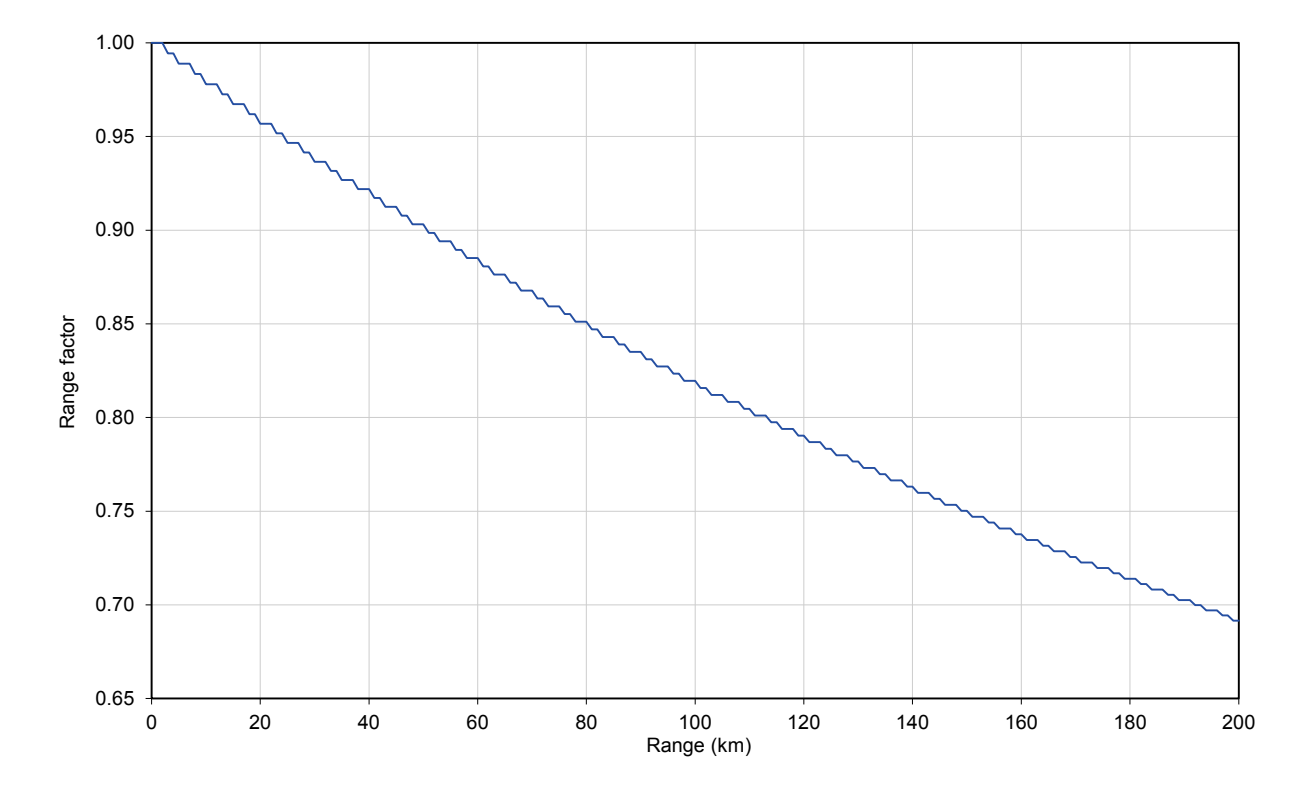

Figure 92 Range adjustment for PTP 650, symmetry 3:1, optimization IP, bandwidth 15 MHz

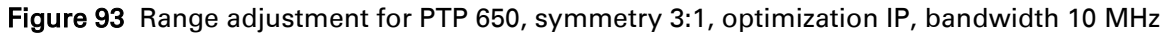

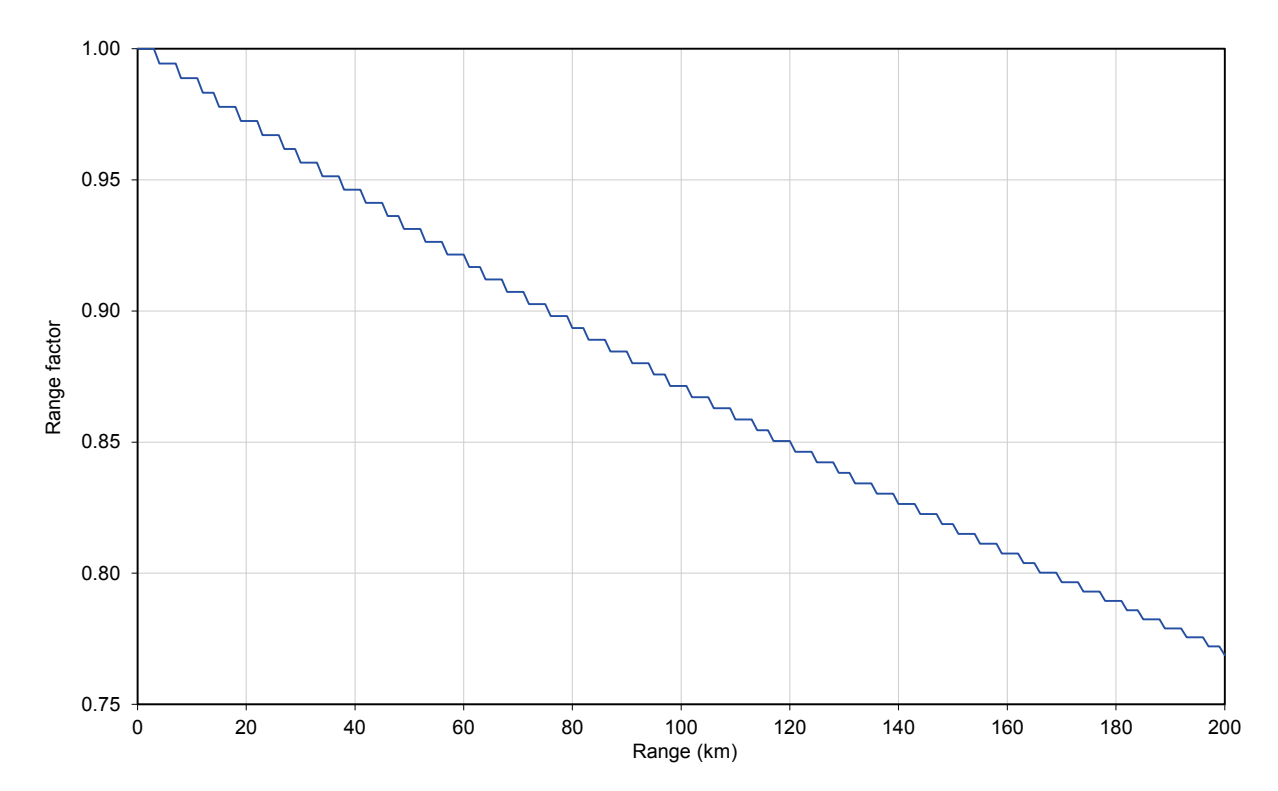

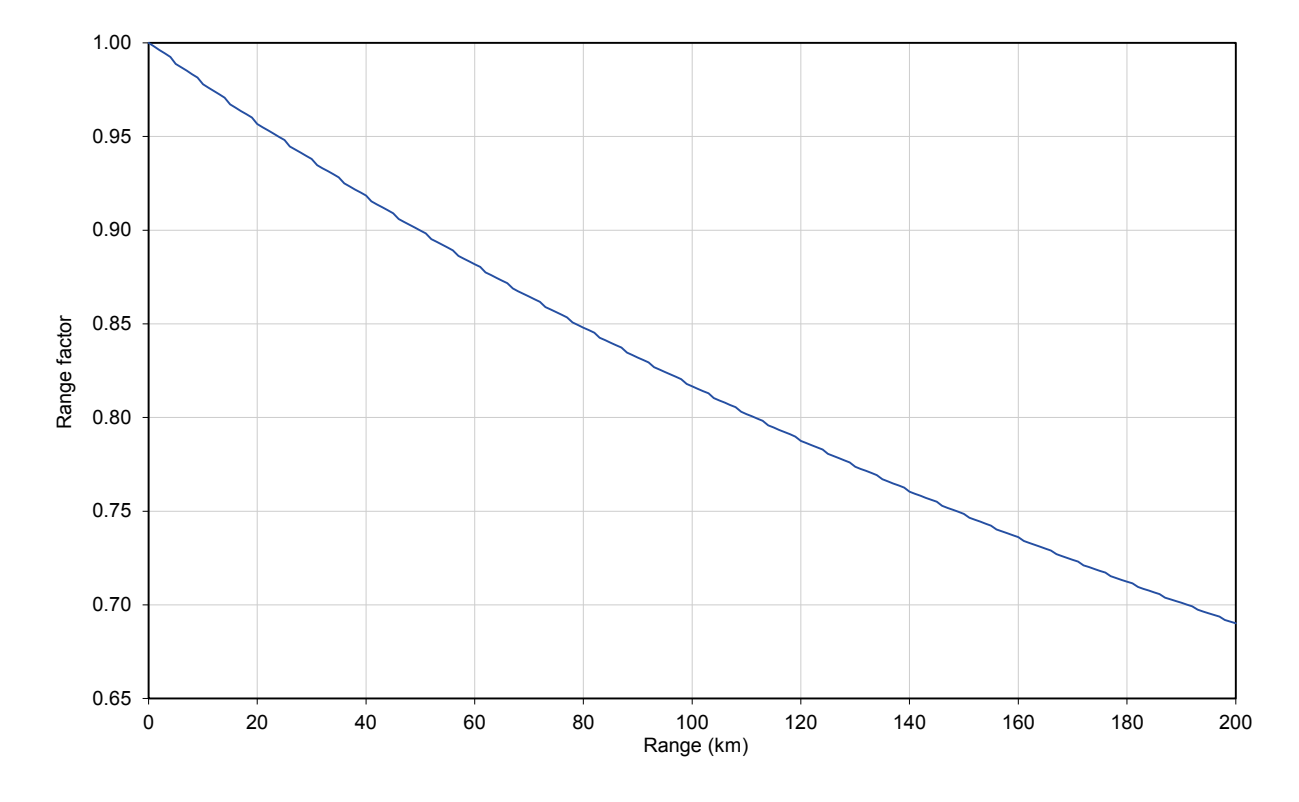

Figure 94 Range adjustment for PTP 650, symmetry 5:1, optimization IP, bandwidth 45 MHz

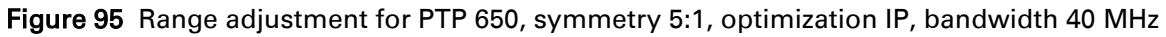

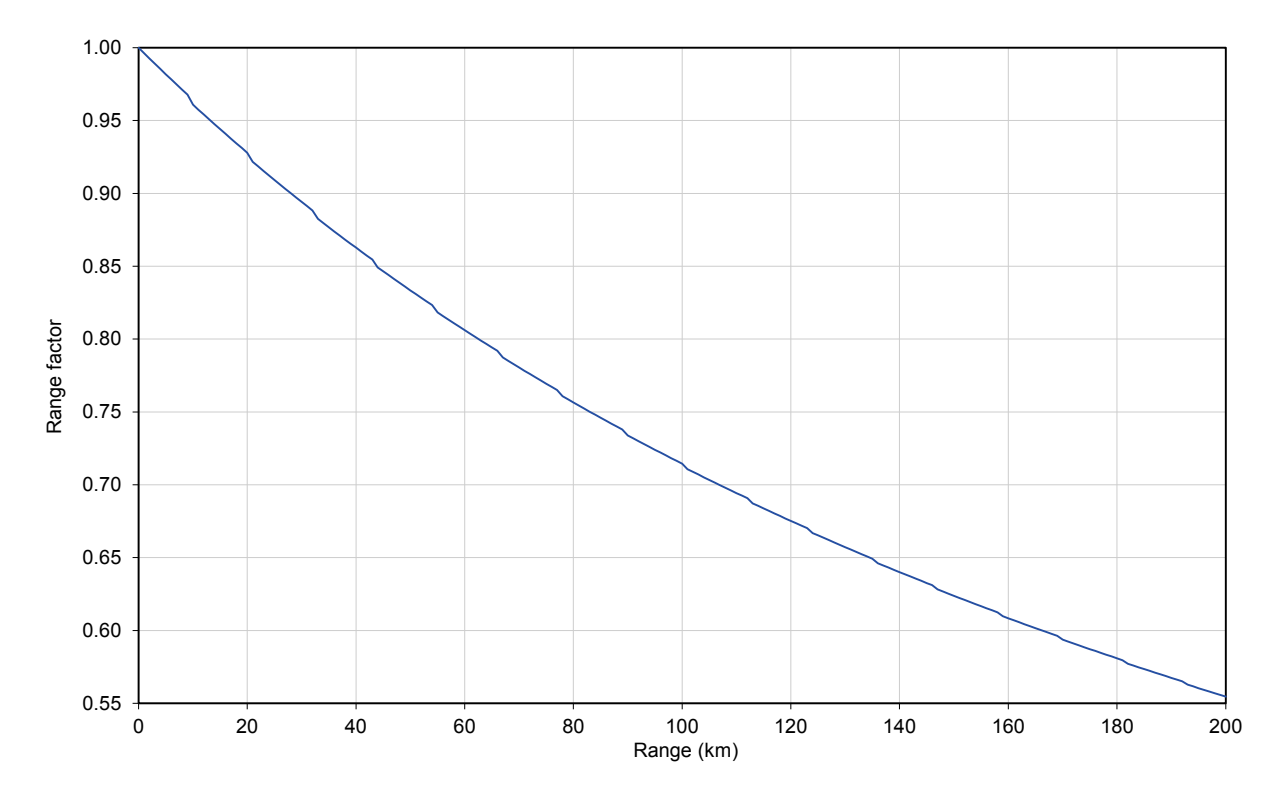

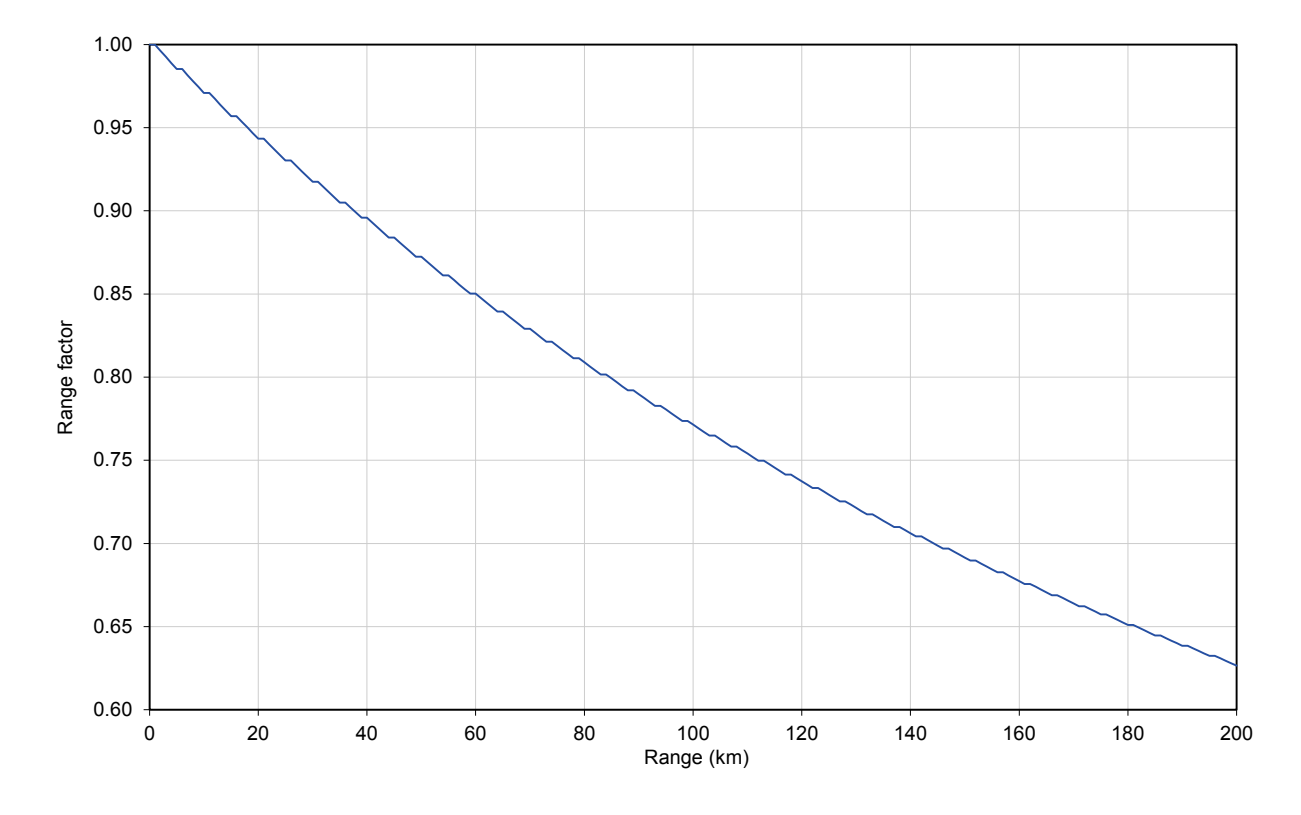

Figure 96 Range adjustment for PTP 650, symmetry 5:1, optimization IP, bandwidth 30 MHz

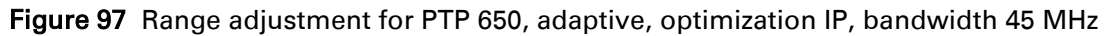

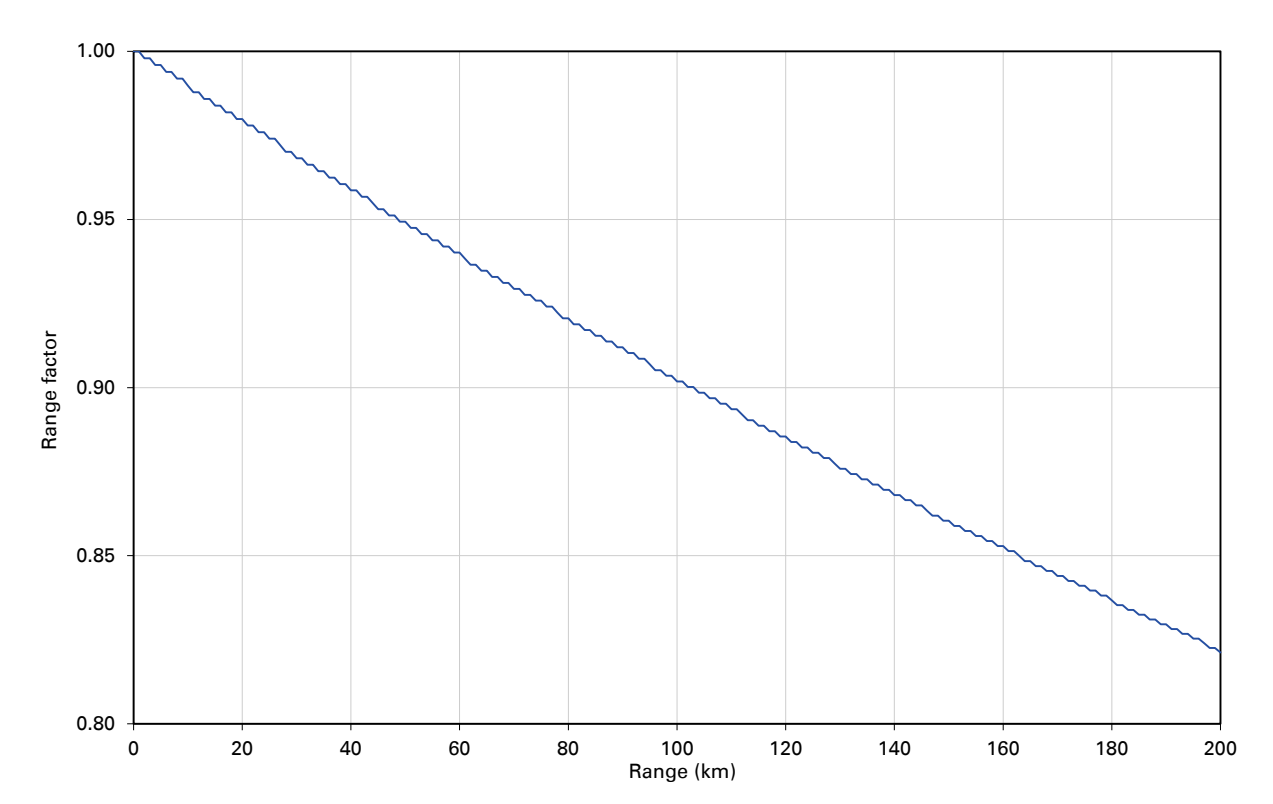

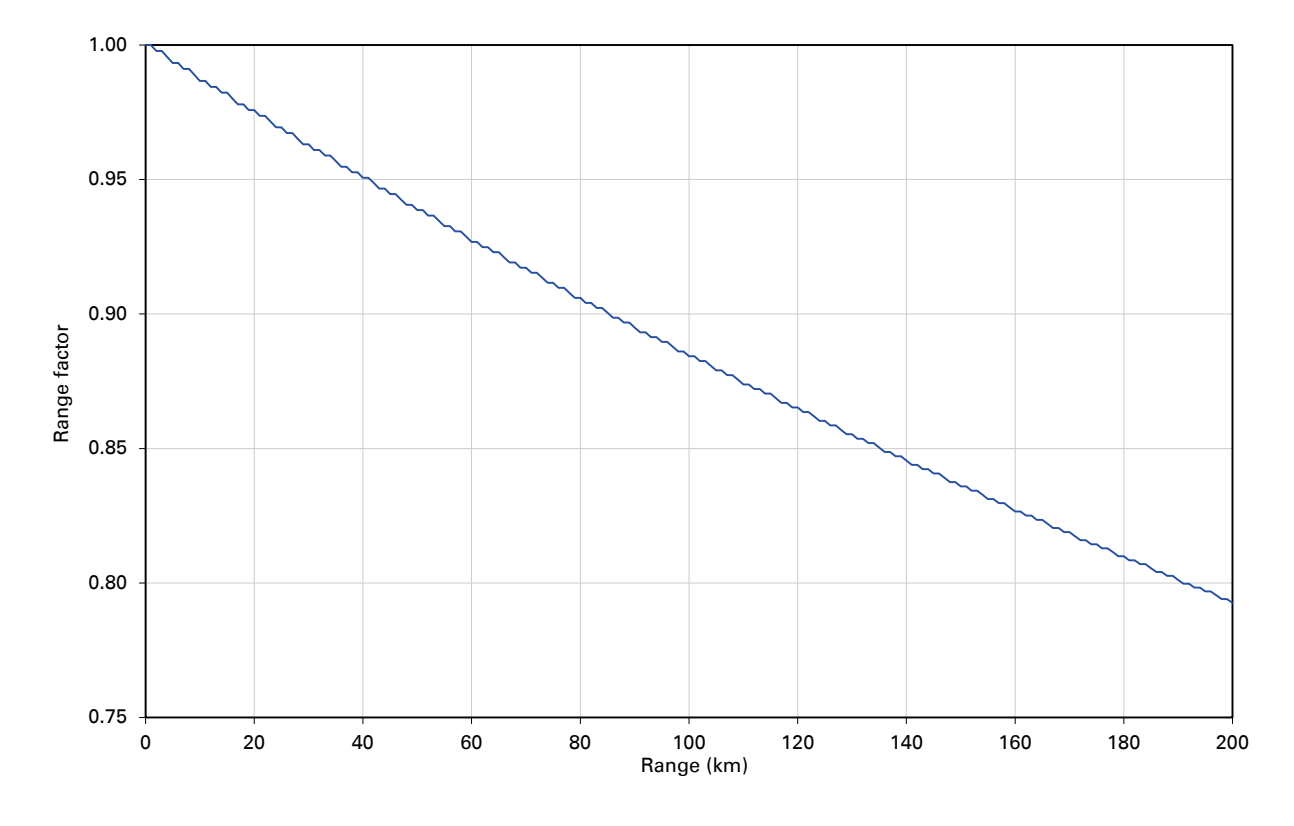

Figure 98 Range adjustment for PTP 650, adaptive, optimization IP, bandwidth 40 MHz

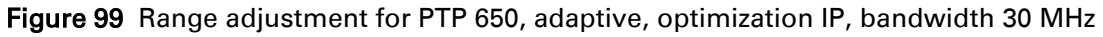

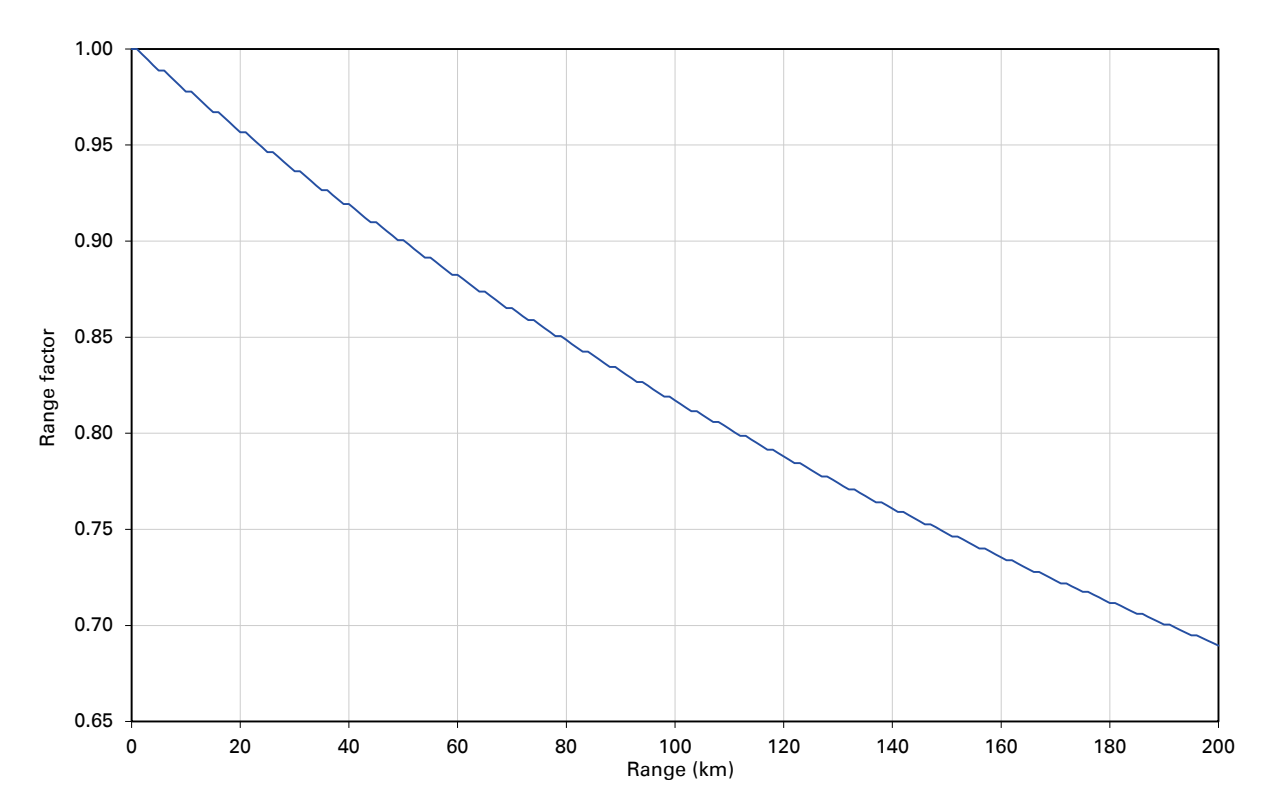

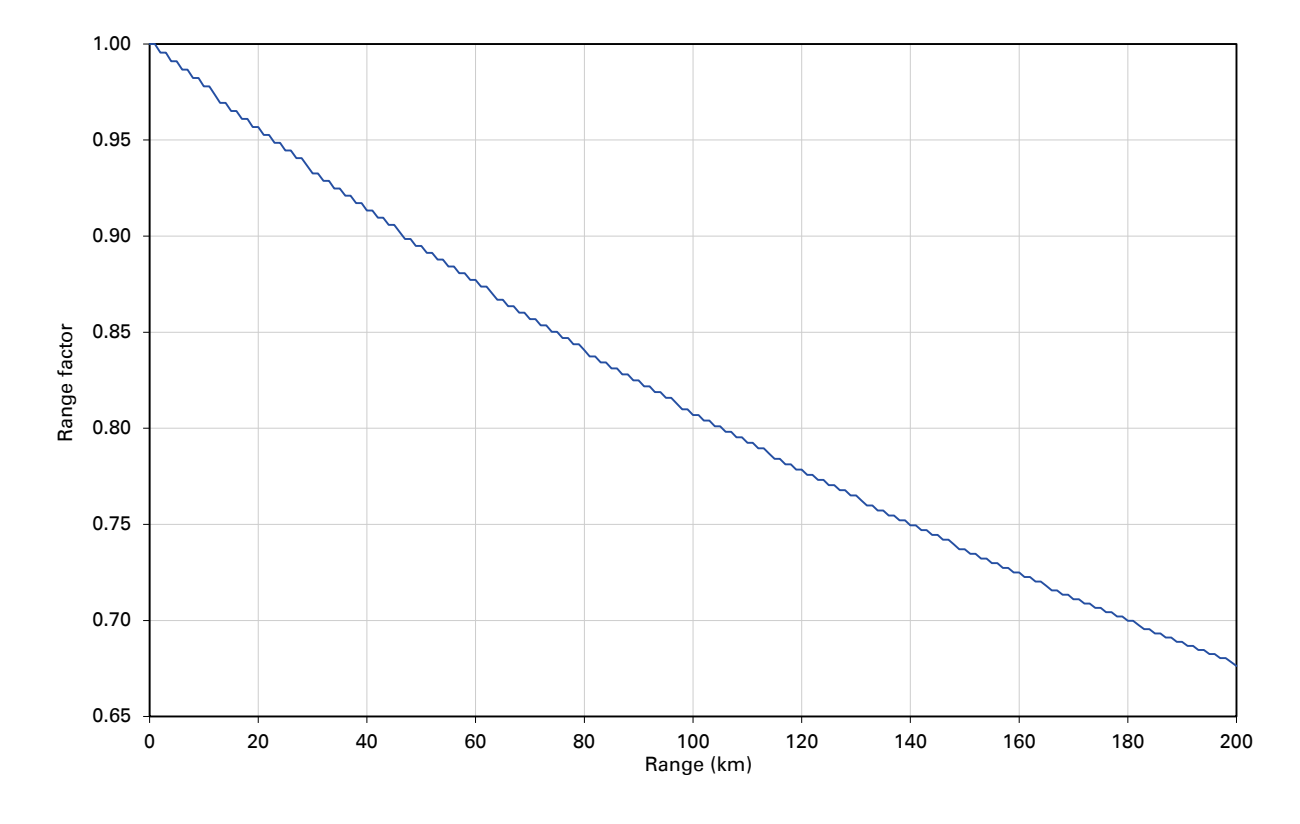

Figure 100 Range adjustment for PTP 650, adaptive, optimization IP, bandwidth 20 MHz

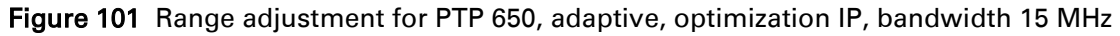

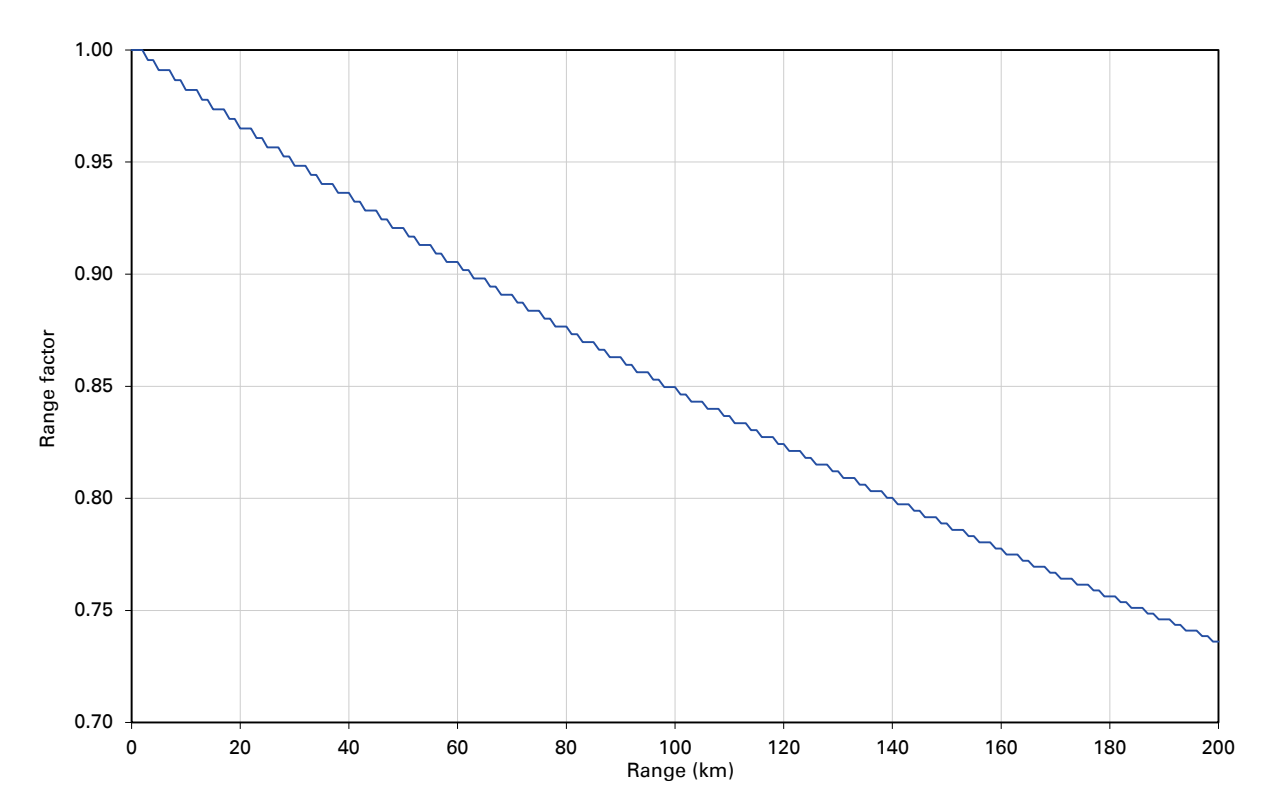

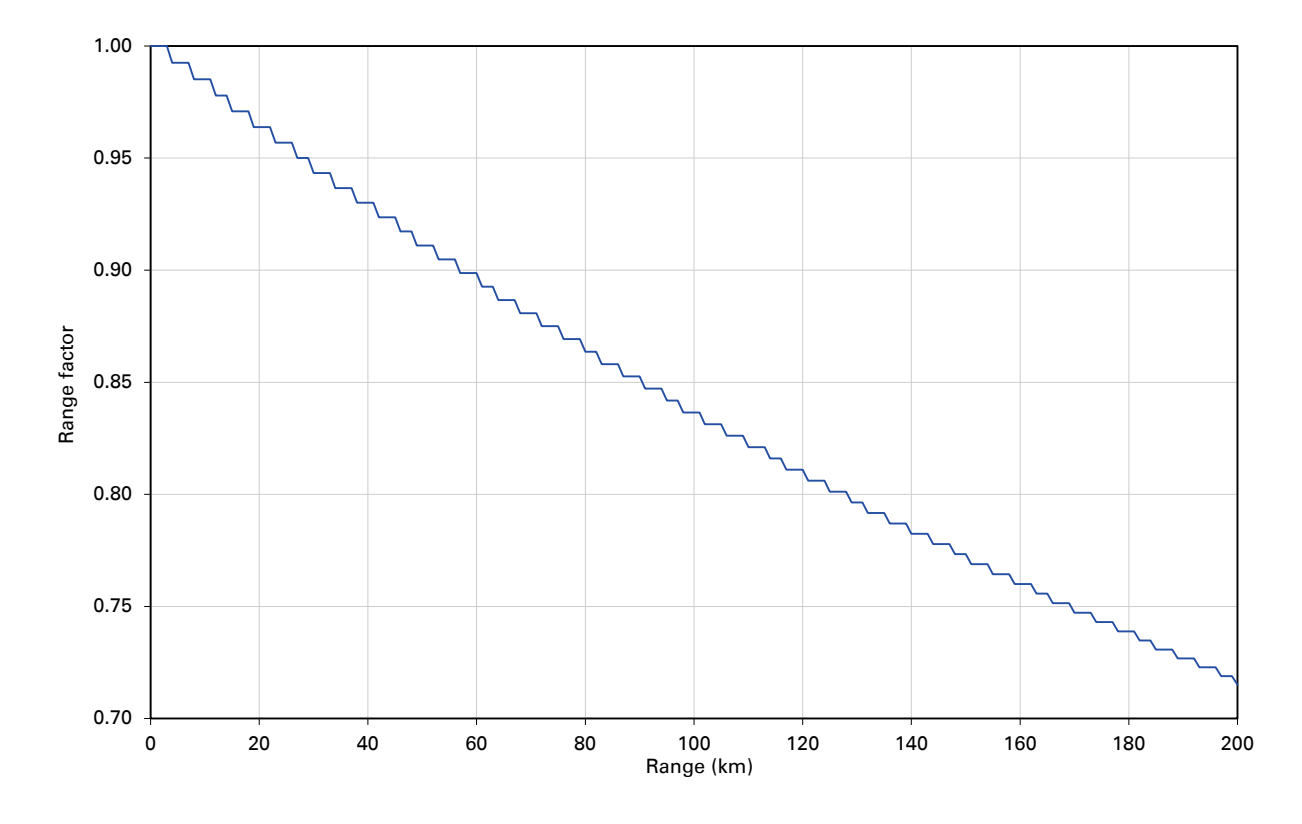

## Figure 102 Range adjustment for PTP 650, adaptive, optimization IP, bandwidth 10 MHz

## **TDM traffic load**

## **Encapsulated data**

The NIDU supports separate management and TDM data protocol interfaces. The management interface is between the NIDU and a directly-connected ODU. The TDM data interface is between peer NIDUs. The ODU does not interact with the TDM data protocol, except in as much as it provides a separate high priority queue for encapsulated TDM data at the wireless interface.

The wireless capacity sacrificed to carry the encapsulated TDM data is shown in [Table 110.](#page-251-0)

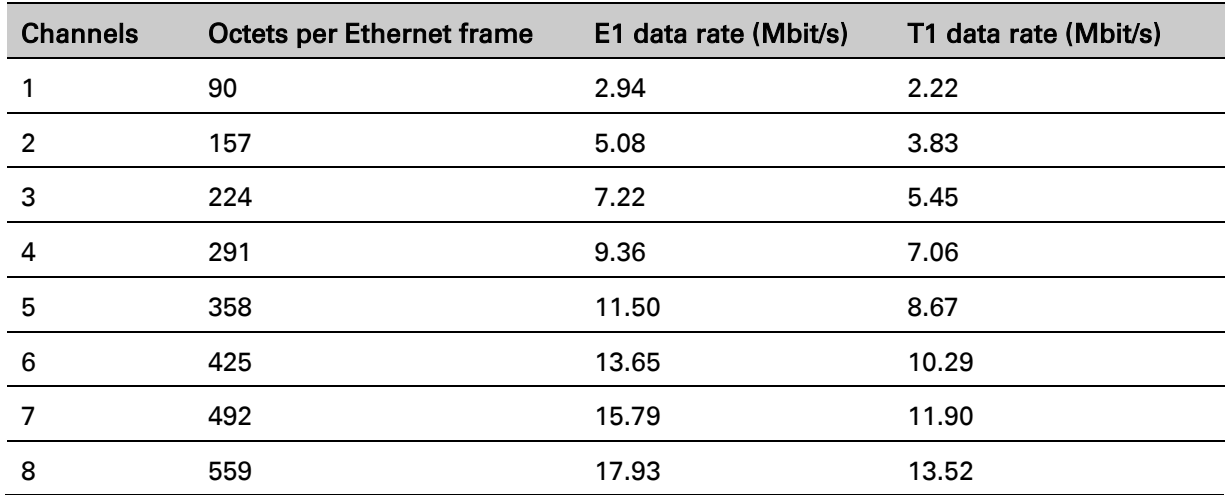

<span id="page-251-0"></span>Table 110 TDM traffic load
In the best case (eight channels) the encapsulation has an efficiency of 91.6%.

### **Timing only**

The resulting TDM traffic load in timing-only operation is shown in [Table 111.](#page-252-0)

<span id="page-252-0"></span>Table 111 TDM traffic load in timing-only

| <b>Channels</b> | <b>Octets per Ethernet frame</b> | E1 data rate (Mbit/s) | T1 data rate (Mbit/s) |
|-----------------|----------------------------------|-----------------------|-----------------------|
|                 | 64                               | 0.53                  | 0.40                  |
| $\overline{2}$  | 64                               | 0.53                  | 0.40                  |
| 3               | 64                               | 0.53                  | 0.40                  |
| 4               | 64                               | 0.53                  | 0.40                  |
| 5               | 64                               | 0.53                  | 0.40                  |
| 6               | 64                               | 0.53                  | 0.40                  |
| 7               | 65                               | 0.54                  | 0.40                  |
| 8               | 71                               | 0.58                  | 0.44                  |

# **Chapter 4: Legal and regulatory information**

This chapter provides end user license agreements and regulatory notifications.

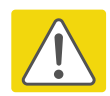

#### **Caution**

Intentional or unintentional changes or modifications to the equipment must not be made unless under the express consent of the party responsible for compliance. Any such modifications could void the user's authority to operate the equipment and will void the manufacturer's warranty.

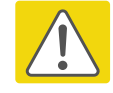

#### Attention

Changements ou modifications Intentionnels ou non de l'équipement ne doivent pas être entrepris sans l'autorisation de l'organisme responsable de la déclaration de conformité. Ces modifications ou changements pourraient invalider le droit de l'utilisateur à utiliser cet appareil et annuleraient la garantie du fabricant.

The following topics are described in this chapter:

- [Cambium Networks end user license agreement](#page-254-0) on page [4-2](#page-254-0) contains the Cambium and third party license agreements for the PTP 650 Series products.
- [Compliance with safety standards](#page-274-0) on page [4-22](#page-274-0) lists the safety specifications against which the PTP 650 has been tested and certified. It also describes how to keep RF exposure within safe limits.
- [Compliance with radio regulations](#page-279-0) on page [4-27](#page-279-0) describes how the PTP 650 complies with the radio regulations that are in force in various countries, and contains notifications made to regulatory bodies for the PTP 650.

# <span id="page-254-0"></span>**Cambium Networks end user license agreement**

## **Definitions**

In this Agreement, the word "Software" refers to the set of instructions for computers, in executable form and in any media, (which may include diskette, CD-ROM, downloadable internet, hardware, or firmware) licensed to you. The word "Documentation" refers to electronic or printed manuals and accompanying instructional aids licensed to you. The word "Product" refers to Cambium Networks' fixed wireless broadband devices for which the Software and Documentation is licensed for use.

## **Acceptance of this agreement**

In connection with Cambium Networks' delivery of certain proprietary software or products containing embedded or pre-loaded proprietary software, or both, Cambium Networks is willing to license this certain proprietary software and the accompanying documentation to you only on the condition that you accept all the terms in this End User License Agreement ("Agreement").

IF YOU DO NOT AGREE TO THE TERMS OF THIS AGREEMENT, DO NOT USE THE PRODUCT OR INSTALL THE SOFTWARE. INSTEAD, YOU MAY, FOR A FULL REFUND, RETURN THIS PRODUCT TO THE LOCATION WHERE YOU ACQUIRED IT OR PROVIDE WRITTEN VERIFICATION OF DELETION OF ALL COPIES OF THE SOFTWARE. ANY USE OF THE SOFTWARE, INCLUDING BUT NOT LIMITED TO USE ON THE PRODUCT, WILL CONSTITUTE YOUR ACCEPTANCE TO THE TERMS OF THIS AGREEMENT.

## **Grant of license**

Cambium Networks Limited ("Cambium") grants you ("Licensee" or "you") a personal, nonexclusive, non-transferable license to use the Software and Documentation subject to the Conditions of Use set forth in "Conditions of use" and the terms and conditions of this Agreement. Any terms or conditions relating to the Software and Documentation appearing on the face or reverse side of any purchase order, purchase order acknowledgment or other order document that are different from, or in addition to, the terms of this Agreement will not be binding on the parties, even if payment is accepted.

## **Conditions of use**

Any use of the Software and Documentation outside of the conditions set forth in this Agreement is strictly prohibited and will be deemed a breach of this Agreement.

1. Only you, your employees or agents may use the Software and Documentation. You will take all necessary steps to insure that your employees and agents abide by the terms of this Agreement.

2. You will use the Software and Documentation (i) only for your internal business purposes; (ii) only as described in the Software and Documentation; and (iii) in strict accordance with this Agreement.

3. You may use the Software and Documentation, provided that the use is in conformance with the terms set forth in this Agreement.

4. Portions of the Software and Documentation are protected by United States copyright laws, international treaty provisions, and other applicable laws. Therefore, you must treat the Software like any other copyrighted material (for example, a book or musical recording) except that you may either: (i) make 1 copy of the transportable part of the Software (which typically is supplied on diskette, CD-ROM, or downloadable internet), solely for back-up purposes; or (ii) copy the transportable part of the Software to a PC hard disk, provided you keep the original solely for back-up purposes. If the Documentation is in printed form, it may not be copied. If the Documentation is in electronic form, you may print out 1 copy, which then may not be copied. With regard to the copy made for backup or archival purposes, you agree to reproduce any Cambium Networks copyright notice, and other proprietary legends appearing thereon. Such copyright notice(s) may appear in any of several forms, including machine-readable form, and you agree to reproduce such notice in each form in which it appears, to the extent it is physically possible to do so. Unauthorized duplication of the Software or Documentation constitutes copyright infringement, and in the United States is punishable in federal court by fine and imprisonment.

5. You will not transfer, directly or indirectly, any product, technical data or software to any country for which the United States Government requires an export license or other governmental approval without first obtaining such license or approval.

## **Title and restrictions**

If you transfer possession of any copy of the Software and Documentation to another party outside of the terms of this agreement, your license is automatically terminated. Title and copyrights to the Software and Documentation and any copies made by you remain with Cambium Networks and its licensors. You will not, and will not permit others to: (i) modify, translate, decompile, bootleg, reverse engineer, disassemble, or extract the inner workings of the Software or Documentation, (ii) copy the look-and-feel or functionality of the Software or Documentation; (iii) remove any proprietary notices, marks, labels, or logos from the Software or Documentation; (iv) rent or transfer all or some of the Software or Documentation to any other party without Cambium's prior written consent; or (v) utilize any computer software or hardware which is designed to defeat any copy protection device, should the Software and Documentation be equipped with such a protection device. If the Software and Documentation is provided on multiple types of media (such as diskette, CD-ROM, downloadable internet), then you will only use the medium which best meets your specific needs, and will not loan, rent, lease, or transfer the other media contained in the package without Cambium's written consent. Unauthorized copying of the Software or Documentation, or failure to comply with any of the provisions of this Agreement, will result in automatic termination of this license.

## **Confidentiality**

You acknowledge that all Software and Documentation contain valuable proprietary information and trade secrets and that unauthorized or improper use of the Software and Documentation will result in irreparable harm to Cambium Networks for which monetary damages would be inadequate and for which Cambium Networks will be entitled to immediate injunctive relief. If applicable, you will limit access to the Software and Documentation to those of your employees and agents who need to use the Software and Documentation for your internal business purposes, and you will take appropriate action with those employees and agents to preserve the confidentiality of the Software and Documentation, using the same degree of care to avoid unauthorized or improper disclosure as you use for the protection of your own proprietary software, but in no event less than reasonable care.

You have no obligation to preserve the confidentiality of any proprietary information that: (i) was in the public domain at the time of disclosure; (ii) entered the public domain through no fault of yours; (iii) was given to you free of any obligation to keep it confidential; (iv) is independently developed by you; or (v) is disclosed as required by law provided that you notify Cambium Networks prior to such disclosure and provide Cambium Networks with a reasonable opportunity to respond.

## **Right to use Cambium's name**

Except as required in "Conditions of use", you will not, during the term of this Agreement or thereafter, use any trademark of Cambium Networks, or any word or symbol likely to be confused with any Cambium Networks trademark, either alone or in any combination with another word or words.

## **Transfer**

The Software and Documentation may not be transferred to another party without the express written consent of Cambium Networks, regardless of whether or not such transfer is accomplished by physical or electronic means. Cambium's consent may be withheld at its discretion and may be conditioned upon transferee paying all applicable license fees and agreeing to be bound by this Agreement.

## **Updates**

During the first 12 months after purchase of a Product, or during the term of any executed Maintenance and Support Agreement for the Product, you are entitled to receive Updates. An "Update" means any code in any form which is a bug fix, patch, error correction, or minor enhancement, but excludes any major feature added to the Software. Updates are available for download at the support website.

Major features may be available from time to time for an additional license fee. If Cambium Networks makes available to you major features and no other end user license agreement is provided, then the terms of this Agreement will apply.

## **Maintenance**

Except as provided above, Cambium Networks is not responsible for maintenance or field service of the Software under this Agreement.

### **Disclaimer**

CAMBIUM NETWORKS DISCLAIMS ALL WARRANTIES OF ANY KIND, WHETHER EXPRESS, IMPLIED, STATUTORY, OR IN ANY COMMUNICATION WITH YOU. CAMBIUM NETWORKS SPECIFICALLY DISCLAIMS ANY WARRANTY INCLUDING THE IMPLIED WARRANTIES OF MERCHANTABILTY, NONINFRINGEMENT, OR FITNESS FOR A PARTICULAR PURPOSE. THE SOFTWARE AND DOCUMENTATION ARE PROVIDED "AS IS." CAMBIUM NETWORKS DOES NOT WARRANT THAT THE SOFTWARE WILL MEET YOUR REQUIREMENTS, OR THAT THE OPERATION OF THE SOFTWARE WILL BE UNINTERRUPTED OR ERROR FREE, OR THAT DEFECTS IN THE SOFTWARE WILL BE CORRECTED. CAMBIUM NETWORKS MAKES NO WARRANTY WITH RESPECT TO THE CORRECTNESS, ACCURACY, OR RELIABILITY OF THE SOFTWARE AND DOCUMENTATION. Some jurisdictions do not allow the exclusion of implied warranties, so the above exclusion may not apply to you.

## **Limitation of liability**

IN NO EVENT SHALL CAMBIUM NETWORKS BE LIABLE TO YOU OR ANY OTHER PARTY FOR ANY DIRECT, INDIRECT, GENERAL, SPECIAL, INCIDENTAL, CONSEQUENTIAL, EXEMPLARY OR OTHER DAMAGE ARISING OUT OF THE USE OR INABILITY TO USE THE PRODUCT (INCLUDING, WITHOUT LIMITATION, DAMAGES FOR LOSS OF BUSINESS PROFITS, BUSINESS INTERRUPTION, LOSS OF BUSINESS INFORMATION OR ANY OTHER PECUNIARY LOSS, OR FROM ANY BREACH OF WARRANTY, EVEN IF CAMBIUM NETWORKS HAS BEEN ADVISED OF THE POSSIBILITY OF SUCH DAMAGES. (Some states do not allow the exclusion or limitation of incidental or consequential damages, so the above exclusion or limitation may not apply to you.) IN NO CASE SHALL CAMBIUM'S LIABILITY EXCEED THE AMOUNT YOU PAID FOR THE PRODUCT.

## **U.S. government**

If you are acquiring the Product on behalf of any unit or agency of the U.S. Government, the following applies. Use, duplication, or disclosure of the Software and Documentation is subject to the restrictions set forth in subparagraphs (c) (1) and (2) of the Commercial Computer Software – Restricted Rights clause at FAR 52.227-19 (JUNE 1987), if applicable, unless being provided to the Department of Defense. If being provided to the Department of Defense, use, duplication, or disclosure of the Products is subject to the restricted rights set forth in subparagraph (c) (1) (ii) of the Rights in Technical Data and Computer Software clause at DFARS 252.227-7013 (OCT 1988), if applicable. Software and Documentation may or may not include a Restricted Rights notice, or other notice referring specifically to the terms and conditions of this Agreement. The terms and conditions of this Agreement will each continue to apply, but only to the extent that such terms and conditions are not inconsistent with the rights provided to you under the aforementioned provisions of the FAR and DFARS, as applicable to the particular procuring agency and procurement transaction.

## **Term of license**

Your right to use the Software will continue in perpetuity unless terminated as follows. Your right to use the Software will terminate immediately without notice upon a breach of this Agreement by you. Within 30 days after termination of this Agreement, you will certify to Cambium Networks in writing that through your best efforts, and to the best of your knowledge, the original and all copies, in whole or in part, in any form, of the Software and all related material and Documentation, have been destroyed, except that, with prior written consent from Cambium Networks, you may retain one copy for archival or backup purposes. You may not sublicense, assign or transfer the license or the Product, except as expressly provided in this Agreement. Any attempt to otherwise sublicense, assign or transfer any of the rights, duties or obligations hereunder is null and void.

## **Governing law**

This Agreement is governed by the laws of the United States of America to the extent that they apply and otherwise by the laws of the State of Illinois.

## **Assignment**

This agreement may not be assigned by you without Cambium's prior written consent.

## **Survival of provisions**

The parties agree that where the context of any provision indicates an intent that it survives the term of this Agreement, then it will survive.

## **Entire agreement**

This agreement contains the parties' entire agreement regarding your use of the Software and may be amended only in writing signed by both parties, except that Cambium Networks may modify this Agreement as necessary to comply with applicable laws.

## **Third party software**

The software may contain one or more items of Third-Party Software supplied by other thirdparty suppliers. The terms of this Agreement govern your use of any Third-Party Software UNLESS A SEPARATE THIRD-PARTY SOFTWARE LICENSE IS INCLUDED, IN WHICH CASE YOUR USE OF THE THIRD-PARTY SOFTWARE WILL THEN BE GOVERNED BY THE SEPARATE THIRD-PARTY LICENSE.

### **Trademarks**

Java $TM$  Technology and/or J2ME $TM$  : Java and all other Java-based marks are trademarks or registered trademarks of Sun Microsystems, Inc. in the U.S. and other countries.

UNIX<sup>®</sup>: UNIX is a registered trademark of The Open Group in the United States and other countries.

### **Net SNMP**

Various copyrights apply to this package, listed in various separate parts below. Please make sure that you read all the parts.

---- Part 1: CMU/UCD copyright notice: (BSD like) -----

Copyright 1989, 1991, 1992 by Carnegie Mellon University

Derivative Work - 1996, 1998-2000

Copyright 1996, 1998-2000 The Regents of the University of California

All Rights Reserved

Permission to use, copy, modify and distribute this software and its documentation for any purpose and without fee is hereby granted, provided that the above copyright notice appears in all copies and that both that copyright notice and this permission notice appear in supporting documentation, and that the name of CMU and The Regents of the University of California not be used in advertising or publicity pertaining to distribution of the software without specific written permission.

CMU AND THE REGENTS OF THE UNIVERSITY OF CALIFORNIA DISCLAIM ALL WARRANTIES WITH REGARD TO THIS SOFTWARE, INCLUDING ALL IMPLIED WARRANTIES OF MERCHANTABILITY AND FITNESS. IN NO EVENT SHALL CMU OR THE REGENTS OF THE UNIVERSITY OF CALIFORNIA BE LIABLE FOR ANY SPECIAL, INDIRECT OR CONSEQUENTIAL DAMAGES OR ANY DAMAGES WHATSOEVER RESULTING FROM THE LOSS OF USE, DATA OR PROFITS, WHETHER IN AN ACTION OF CONTRACT, NEGLIGENCE OR OTHER TORTIOUS ACTION, ARISING OUT OF OR IN CONNECTION WITH THE USE OR PERFORMANCE OF THIS SOFTWARE.

---- Part 2: Networks Associates Technology, Inc copyright notice (BSD) -----

Copyright © 2001-2003, Networks Associates Technology, Inc

All rights reserved.

Redistribution and use in source and binary forms, with or without modification, are permitted provided that the following conditions are met:

- Redistributions of source code must retain the above copyright notice, this list of conditions and the following disclaimer.
- Redistributions in binary form must reproduce the above copyright notice, this list of conditions and the following disclaimer in the documentation and/or other materials provided with the distribution.
- Neither the name of the Networks Associates Technology, Inc nor the names of its contributors may be used to endorse or promote products derived from this software without specific prior written permission.

THIS SOFTWARE IS PROVIDED BY THE COPYRIGHT HOLDERS AND CONTRIBUTORS "AS IS" AND ANY EXPRESS OR IMPLIED WARRANTIES, INCLUDING, BUT NOT LIMITED TO, THE IMPLIED WARRANTIES OF MERCHANTABILITY AND FITNESS FOR A PARTICULAR PURPOSE ARE DISCLAIMED. IN NO EVENT SHALL THE COPYRIGHT HOLDERS OR CONTRIBUTORS BE LIABLE FOR ANY DIRECT, INDIRECT, INCIDENTAL, SPECIAL, EXEMPLARY, OR CONSEQUENTIAL DAMAGES (INCLUDING, BUT NOT LIMITED TO, PROCUREMENT OF SUBSTITUTE GOODS OR SERVICES; LOSS OF USE, DATA, OR PROFITS; OR BUSINESS INTERRUPTION) HOWEVER CAUSED AND ON ANY THEORY OF LIABILITY, WHETHER IN CONTRACT, STRICT LIABILITY, OR TORT (INCLUDING NEGLIGENCE OR OTHERWISE) ARISING IN ANY WAY OUT OF THE USE OF THIS SOFTWARE, EVEN IF ADVISED OF THE POSSIBILITY OF SUCH DAMAGE.

---- Part 3: Cambridge Broadband Ltd. copyright notice (BSD) -----

Portions of this code are copyright © 2001-2003, Cambridge Broadband Ltd.

#### All rights reserved.

Redistribution and use in source and binary forms, with or without modification, are permitted provided that the following conditions are met:

- Redistributions of source code must retain the above copyright notice, this list of conditions and the following disclaimer.
- Redistributions in binary form must reproduce the above copyright notice, this list of conditions and the following disclaimer in the documentation and/or other materials provided with the distribution.
- The name of Cambridge Broadband Ltd. may not be used to endorse or promote products derived from this software without specific prior written permission.

THIS SOFTWARE IS PROVIDED BY THE COPYRIGHT HOLDER "AS IS" AND ANY EXPRESS OR IMPLIED WARRANTIES, INCLUDING, BUT NOT LIMITED TO, THE IMPLIED WARRANTIES OF MERCHANTABILITY AND FITNESS FOR A PARTICULAR PURPOSE ARE DISCLAIMED. IN NO EVENT SHALL THE COPYRIGHT HOLDER BE LIABLE FOR ANY DIRECT, INDIRECT, INCIDENTAL, SPECIAL, EXEMPLARY, OR CONSEQUENTIAL DAMAGES (INCLUDING, BUT NOT LIMITED TO, PROCUREMENT OF SUBSTITUTE GOODS OR SERVICES; LOSS OF USE, DATA, OR PROFITS; OR BUSINESS INTERRUPTION) HOWEVER CAUSED AND ON ANY THEORY OF LIABILITY, WHETHER IN CONTRACT, STRICT LIABILITY, OR TORT (INCLUDING NEGLIGENCE OR OTHERWISE) ARISING IN ANY WAY OUT OF THE USE OF THIS SOFTWARE, EVEN IF ADVISED OF THE POSSIBILITY OF SUCH DAMAGE.

---- Part 4: Sun Microsystems, Inc. copyright notice (BSD) -----

Copyright © 2003 Sun Microsystems, Inc., 4150 Network Circle, Santa Clara,

California 95054, U.S.A. All rights reserved.

Use is subject to license terms below.

This distribution may include materials developed by third parties.

Sun, Sun Microsystems, the Sun logo and Solaris are trademarks or registered trademarks of Sun Microsystems, Inc. in the U.S. and other countries.

Redistribution and use in source and binary forms, with or without modification, are permitted provided that the following conditions are met:

Redistributions of source code must retain the above copyright notice, this list of conditions and the following disclaimer.

- Redistributions in binary form must reproduce the above copyright notice, this list of conditions and the following disclaimer in the documentation and/or other materials provided with the distribution.
- Neither the name of the Sun Microsystems, Inc. nor the names of its contributors may be used to endorse or promote products derived from this software without specific prior written permission.

THIS SOFTWARE IS PROVIDED BY THE COPYRIGHT HOLDERS AND CONTRIBUTORS "AS IS" AND ANY EXPRESS OR IMPLIED WARRANTIES, INCLUDING, BUT NOT LIMITED TO, THE IMPLIED WARRANTIES OF MERCHANTABILITY AND FITNESS FOR A PARTICULAR PURPOSE ARE DISCLAIMED. IN NO EVENT SHALL THE COPYRIGHT HOLDERS OR CONTRIBUTORS BE LIABLE FOR ANY DIRECT, INDIRECT, INCIDENTAL, SPECIAL, EXEMPLARY, OR CONSEQUENTIAL DAMAGES (INCLUDING, BUT NOT LIMITED TO, PROCUREMENT OF SUBSTITUTE GOODS OR SERVICES; LOSS OF USE, DATA, OR PROFITS; OR BUSINESS INTERRUPTION) HOWEVER CAUSED AND ON ANY THEORY OF LIABILITY, WHETHER IN CONTRACT, STRICT LIABILITY, OR TORT (INCLUDING NEGLIGENCE OR OTHERWISE) ARISING IN ANY WAY OUT OF THE USE OF THIS SOFTWARE, EVEN IF ADVISED OF THE POSSIBILITY OF SUCH DAMAGE.

---- Part 5: Sparta, Inc copyright notice (BSD) -----

Copyright © 2003-2008, Sparta, Inc

All rights reserved.

Redistribution and use in source and binary forms, with or without modification, are permitted provided that the following conditions are met:

- Redistributions of source code must retain the above copyright notice, this list of conditions and the following disclaimer.
- Redistributions in binary form must reproduce the above copyright notice, this list of conditions and the following disclaimer in the documentation and/or other materials provided with the distribution.
- Neither the name of Sparta, Inc nor the names of its contributors may be used to endorse or promote products derived from this software without specific prior written permission.

THIS SOFTWARE IS PROVIDED BY THE COPYRIGHT HOLDERS AND CONTRIBUTORS "AS IS" AND ANY EXPRESS OR IMPLIED WARRANTIES, INCLUDING, BUT NOT LIMITED TO, THE IMPLIED WARRANTIES OF MERCHANTABILITY AND FITNESS FOR A PARTICULAR PURPOSE ARE DISCLAIMED. IN NO EVENT SHALL THE COPYRIGHT HOLDERS OR CONTRIBUTORS BE LIABLE FOR ANY DIRECT, INDIRECT, INCIDENTAL, SPECIAL, EXEMPLARY, OR CONSEQUENTIAL DAMAGES (INCLUDING, BUT NOT LIMITED TO, PROCUREMENT OF SUBSTITUTE GOODS OR SERVICES; LOSS OF USE, DATA, OR PROFITS; OR BUSINESS INTERRUPTION) HOWEVER CAUSED AND ON ANY THEORY OF LIABILITY, WHETHER IN CONTRACT, STRICT LIABILITY, OR TORT (INCLUDING NEGLIGENCE OR OTHERWISE) ARISING IN ANY WAY OUT OF THE USE OF THIS SOFTWARE, EVEN IF ADVISED OF THE POSSIBILITY OF SUCH DAMAGE.

---- Part 6: Cisco/BUPTNIC copyright notice (BSD) -----

Copyright © 2004, Cisco, Inc and Information Network

Center of Beijing University of Posts and Telecommunications.

All rights reserved.

Redistribution and use in source and binary forms, with or without modification, are permitted provided that the following conditions are met:

- Redistributions of source code must retain the above copyright notice, this list of conditions and the following disclaimer.
- Redistributions in binary form must reproduce the above copyright notice, this list of conditions and the following disclaimer in the documentation and/or other materials provided with the distribution.
- Neither the name of Cisco, Inc, Beijing University of Posts and Telecommunications, nor the names of their contributors may be used to endorse or promote products derived from this software without specific prior written permission.

THIS SOFTWARE IS PROVIDED BY THE COPYRIGHT HOLDERS AND CONTRIBUTORS "AS IS" AND ANY EXPRESS OR IMPLIED WARRANTIES, INCLUDING, BUT NOT LIMITED TO, THE IMPLIED WARRANTIES OF MERCHANTABILITY AND FITNESS FOR A PARTICULAR PURPOSE ARE DISCLAIMED. IN NO EVENT SHALL THE COPYRIGHT HOLDERS OR CONTRIBUTORS BE LIABLE FOR ANY DIRECT, INDIRECT, INCIDENTAL, SPECIAL, EXEMPLARY, OR CONSEQUENTIAL DAMAGES (INCLUDING, BUT NOT LIMITED TO, PROCUREMENT OF SUBSTITUTE GOODS OR SERVICES; LOSS OF USE, DATA, OR PROFITS; OR BUSINESS INTERRUPTION) HOWEVER CAUSED AND ON ANY THEORY OF LIABILITY, WHETHER IN CONTRACT, STRICT LIABILITY, OR TORT (INCLUDING NEGLIGENCE OR OTHERWISE) ARISING IN ANY WAY OUT OF THE USE OF THIS SOFTWARE, EVEN IF ADVISED OF THE POSSIBILITY OF SUCH DAMAGE.

---- Part 7: Fabasoft R&D Software GmbH & Co KG copyright notice (BSD) -----

Copyright © Fabasoft R&D Software GmbH & Co KG, 2003

oss@fabasoft.com

#### Author: Bernhard Penz

Redistribution and use in source and binary forms, with or without modification, are permitted provided that the following conditions are met:

- Redistributions of source code must retain the above copyright notice, this list of conditions and the following disclaimer.
- Redistributions in binary form must reproduce the above copyright notice, this list of conditions and the following disclaimer in the documentation and/or other materials provided with the distribution.
- The name of Fabasoft R&D Software GmbH & Co KG or any of its subsidiaries, brand or product names may not be used to endorse or promote products derived from this software without specific prior written permission.

THIS SOFTWARE IS PROVIDED BY THE COPYRIGHT HOLDER "AS IS" AND ANY EXPRESS OR IMPLIED WARRANTIES, INCLUDING, BUT NOT LIMITED TO, THE IMPLIED WARRANTIES OF MERCHANTABILITY AND FITNESS FOR A PARTICULAR PURPOSE ARE DISCLAIMED. IN NO EVENT SHALL THE COPYRIGHT HOLDER BE LIABLE FOR ANY DIRECT, INDIRECT, INCIDENTAL, SPECIAL, EXEMPLARY, OR CONSEQUENTIAL DAMAGES (INCLUDING, BUT NOT LIMITED TO, PROCUREMENT OF SUBSTITUTE GOODS OR SERVICES; LOSS OF USE, DATA, OR PROFITS; OR BUSINESS INTERRUPTION) HOWEVER CAUSED AND ON ANY THEORY OF LIABILITY, WHETHER IN CONTRACT, STRICT LIABILITY, OR TORT (INCLUDING NEGLIGENCE OR OTHERWISE) ARISING IN ANY WAY OUT OF THE USE OF THIS SOFTWARE, EVEN IF ADVISED OF THE POSSIBILITY OF SUCH DAMAGE.

### **OpenSSL**

Copyright (c) 1998-2008 The OpenSSL Project. All rights reserved.

Redistribution and use in source and binary forms, with or without modification, are permitted provided that the following conditions are met:

1. Redistributions of source code must retain the above copyright notice, this list of conditions and the following disclaimer.

2. Redistributions in binary form must reproduce the above copyright notice, this list of conditions and the following disclaimer in the documentation and/or other materials provided with the distribution.

3. All advertising materials mentioning features or use of this software must display the following acknowledgment:

"This product includes software developed by the OpenSSL Project for use in the OpenSSL Toolkit. (http://www.openssl.org/)"

4. The names "OpenSSL Toolkit" and "OpenSSL Project" must not be used to endorse or promote products derived from this software without prior written permission. For written permission, please contact openssl-core@openssl.org.

5. Products derived from this software may not be called "OpenSSL" nor may "OpenSSL" appear in their names without prior written permission of the OpenSSL Project.

6. Redistributions of any form whatsoever must retain the following acknowledgment:

"This product includes software developed by the OpenSSL Project for use in the OpenSSL Toolkit (http://www.openssl.org/)"

THIS SOFTWARE IS PROVIDED BY THE OpenSSL PROJECT "AS IS" AND ANY EXPRESSED OR IMPLIED WARRANTIES, INCLUDING, BUT NOT LIMITED TO, THE IMPLIED WARRANTIES OF MERCHANTABILITY AND FITNESS FOR A PARTICULAR PURPOSE ARE DISCLAIMED. IN NO EVENT SHALL THE OpenSSL PROJECT OR ITS CONTRIBUTORS BE LIABLE FOR ANY DIRECT, INDIRECT, INCIDENTAL, SPECIAL, EXEMPLARY, OR CONSEQUENTIAL DAMAGES (INCLUDING, BUT NOT LIMITED TO, PROCUREMENT OF SUBSTITUTE GOODS OR SERVICES; LOSS OF USE, DATA, OR PROFITS; OR BUSINESS INTERRUPTION) HOWEVER CAUSED AND ON ANY THEORY OF LIABILITY, WHETHER IN CONTRACT, STRICT LIABILITY, OR TORT (INCLUDING NEGLIGENCE OR OTHERWISE) ARISING IN ANY WAY OUT OF THE USE OF THIS SOFTWARE, EVEN IF ADVISED OF THE POSSIBILITY OF SUCH DAMAGE.

This product includes cryptographic software written by Eric Young (eay@cryptsoft.com). This product includes software written by Tim Hudson (tjh@cryptsoft.com).

Original SSLeay License

Copyright © 1995-1998 Eric Young (eay@cryptsoft.com)

All rights reserved.

This package is an SSL implementation written by Eric Young [\(eay@cryptsoft.com\)](mailto:eay@cryptsoft.com). The implementation was written so as to conform with Netscapes SSL.

This library is free for commercial and non-commercial use as long as the following conditions are adhered to. The following conditions apply to all code found in this distribution, be it the RC4, RSA, lhash, DES, etc., code; not just the SSL code. The SSL documentation included with this distribution is covered by the same copyright terms except that the holder is Tim Hudson (tjh@cryptsoft.com).

Copyright remains Eric Young's, and as such any Copyright notices in the code are not to be removed.

If this package is used in a product, Eric Young should be given attribution as the author of the parts of the library used. This can be in the form of a textual message at program startup or in documentation (online or textual) provided with the package.

Redistribution and use in source and binary forms, with or without modification, are permitted provided that the following conditions are met:

1. Redistributions of source code must retain the copyright notice, this list of conditions and the following disclaimer.

2. Redistributions in binary form must reproduce the above copyright notice, this list of conditions and the following disclaimer in the documentation and/or other materials provided with the distribution.

3. All advertising materials mentioning features or use of this software must display the following acknowledgement:

"This product includes cryptographic software written by Eric Young (eay@cryptsoft.com)" The word 'cryptographic' can be left out if the routines from the library being used are not cryptographic related.

4. If you include any Windows specific code (or a derivative thereof) from the apps directory (application code) you must include an acknowledgement:

"This product includes software written by Tim Hudson (tjh@cryptsoft.com)"

THIS SOFTWARE IS PROVIDED BY ERIC YOUNG "AS IS" AND ANY EXPRESS OR IMPLIED WARRANTIES, INCLUDING, BUT NOT LIMITED TO, THE IMPLIED WARRANTIES OF MERCHANTABILITY AND FITNESS FOR A PARTICULAR PURPOSE ARE DISCLAIMED. IN NO EVENT SHALL THE AUTHOR OR CONTRIBUTORS BE LIABLE FOR ANY DIRECT, INDIRECT, INCIDENTAL, SPECIAL, EXEMPLARY, OR CONSEQUENTIAL DAMAGES (INCLUDING, BUT NOT LIMITED TO, PROCUREMENT OF SUBSTITUTE GOODS OR SERVICES; LOSS OF USE, DATA, OR PROFITS; OR BUSINESS INTERRUPTION) HOWEVER CAUSED AND ON ANY THEORY OF LIABILITY, WHETHER IN CONTRACT, STRICT LIABILITY, OR TORT (INCLUDING NEGLIGENCE OR OTHERWISE) ARISING IN ANY WAY OUT OF THE USE OF THIS SOFTWARE, EVEN IF ADVISED OF THE POSSIBILITY OF SUCH DAMAGE.

The license and distribution terms for any publically available version or derivative of this code cannot be changed. i.e. this code cannot simply be copied and put under another distribution license [including the GNU Public License.]

### **Zlib**

Copyright © 1995-2005 Jean-loup Gailly and Mark Adler

This software is provided 'as-is', without any express or implied warranty. In no event will the authors be held liable for any damages arising from the use of this software.

Permission is granted to anyone to use this software for any purpose, including commercial applications, and to alter it and redistribute it freely, subject to the following restrictions:

1. The origin of this software must not be misrepresented; you must not claim that you wrote the original software. If you use this software in a product, an acknowledgment in the product documentation would be appreciated but is not required.

2. Altered source versions must be plainly marked as such, and must not be misrepresented as being the original software.

3. This notice may not be removed or altered from any source distribution.

Jean-loup Gailly jloup@gzip.org

Mark Adler [madler@alumni.caltech.edu](mailto:madler@alumni.caltech.edu)

### **Libpng**

libpng versions 1.2.6, August 15, 2004, through 1.2.35, February 14, 2009, are Copyright © 2004, 2006-2008 Glenn Randers-Pehrson, and are distributed according to the same disclaimer and license as libpng-1.2.5 with the following individual added to the list of Contributing Authors

#### Cosmin Truta

libpng versions 1.0.7, July 1, 2000, through 1.2.5 - October 3, 2002, are Copyright © 2000-2002 Glenn Randers-Pehrson, and are distributed according to the same disclaimer and license as libpng-1.0.6 with the following individuals added to the list of Contributing Authors

Simon-Pierre Cadieux

Eric S. Raymond

Gilles Vollant

and with the following additions to the disclaimer:

There is no warranty against interference with your enjoyment of the library or against infringement. There is no warranty that our efforts or the library will fulfil any of your particular purposes or needs. This library is provided with all faults, and the entire risk of satisfactory quality, performance, accuracy, and effort is with the user.

libpng versions 0.97, January 1998, through 1.0.6, March 20, 2000, are Copyright © 1998, 1999 Glenn Randers-Pehrson, and are distributed according to the same disclaimer and license as libpng-0.96, with the following individuals added to the list of Contributing Authors:

Tom Lane

Glenn Randers-Pehrson

Willem van Schaik

libpng versions 0.89, June 1996, through 0.96, May 1997, are Copyright © 1996, 1997 Andreas Dilger

Distributed according to the same disclaimer and license as libpng-0.88, with the following individuals added to the list of Contributing Authors:

John Bowler

Kevin Bracey

Sam Bushell

Magnus Holmgren

Greg Roelofs

Tom Tanner

libpng versions 0.5, May 1995, through 0.88, January 1996, are Copyright © 1995, 1996 Guy Eric Schalnat, Group 42, Inc.

For the purposes of this copyright and license, "Contributing Authors" is defined as the following set of individuals:

Andreas Dilger

Dave Martindale

Guy Eric Schalnat

Paul Schmidt

#### Tim Wegner

The PNG Reference Library is supplied "AS IS". The Contributing Authors and Group 42, Inc. disclaim all warranties, expressed or implied, including, without limitation, the warranties of merchantability and of fitness for any purpose. The Contributing Authors and Group 42, Inc. assume no liability for direct, indirect, incidental, special, exemplary, or consequential damages, which may result from the use of the PNG Reference Library, even if advised of the possibility of such damage.

Permission is hereby granted to use, copy, modify, and distribute this source code, or portions hereof, for any purpose, without fee, subject to the following restrictions:

1. The origin of this source code must not be misrepresented.

2. Altered versions must be plainly marked as such and must not be misrepresented as being the original source.

3. This Copyright notice may not be removed or altered from any source or altered source distribution.

The Contributing Authors and Group 42, Inc. specifically permit, without fee, and encourage the use of this source code as a component to supporting the PNG file format in commercial products. If you use this source code in a product, acknowledgment is not required but would be appreciated.

A "png\_get\_copyright" function is available, for convenient use in "about" boxes and the like: printf("%s",png\_get\_copyright(NULL));

Also, the PNG logo (in PNG format, of course) is supplied in the files "pngbar.png" and "pngbar.jpg (88x31) and "pngnow.png" (98x31).

Libpng is OSI Certified Open Source Software. OSI Certified Open Source is a certification mark of the Open Source Initiative.

Glenn Randers-Pehrson

glennrp at users.sourceforge.net

February 14, 2009

### **Bzip2**

This program, "bzip2", the associated library "libbzip2", and all documentation, are copyright (C) 1996-2007 Julian R Seward. All rights reserved.

Redistribution and use in source and binary forms, with or without modification, are permitted provided that the following conditions are met:

1. Redistributions of source code must retain the above copyright notice, this list of conditions and the following disclaimer.

2. The origin of this software must not be misrepresented; you must not claim that you wrote the original software. If you use this software in a product, an acknowledgment in the product documentation would be appreciated but is not required.

3. Altered source versions must be plainly marked as such, and must not be misrepresented as being the original software.

4. The name of the author may not be used to endorse or promote products derived from this software without specific prior written permission.

THIS SOFTWARE IS PROVIDED BY THE AUTHOR "AS IS" AND ANY EXPRESS OR IMPLIED WARRANTIES, INCLUDING, BUT NOT LIMITED TO, THE IMPLIED WARRANTIES OF MERCHANTABILITY AND FITNESS FOR A PARTICULAR PURPOSE ARE DISCLAIMED. IN NO EVENT SHALL THE AUTHOR BE LIABLE FOR ANY DIRECT, INDIRECT, INCIDENTAL, SPECIAL, EXEMPLARY, OR CONSEQUENTIAL DAMAGES (INCLUDING, BUT NOT LIMITED TO, PROCUREMENT OF SUBSTITUTE GOODS OR SERVICES; LOSS OF USE, DATA, OR PROFITS; OR BUSINESS INTERRUPTION) HOWEVER CAUSED AND ON ANY THEORY OF LIABILITY, WHETHER IN CONTRACT, STRICT LIABILITY, OR TORT (INCLUDING NEGLIGENCE OR OTHERWISE) ARISING IN ANY WAY OUT OF THE USE OF THIS SOFTWARE, EVEN IF ADVISED OF THE POSSIBILITY OF SUCH DAMAGE.

Julian Seward, [jseward@bzip.org](mailto:jseward@bzip.org)

### **USB library functions**

Atmel Corporation 2325 Orchard Parkway San Jose, Ca 95131 Copyright (c) 2004 Atmel

#### **Apache**

#### Apache License Version 2.0, January 2004 http://www.apache.org/licenses/

TERMS AND CONDITIONS FOR USE, REPRODUCTION, AND DISTRIBUTION

1. Definitions.

 "License" shall mean the terms and conditions for use, reproduction, and distribution as defined by Sections 1 through 9 of this document.

 "Licensor" shall mean the copyright owner or entity authorized by the copyright owner that is granting the License.

 "Legal Entity" shall mean the union of the acting entity and all other entities that control, are controlled by, or are under common control with that entity. For the purposes of this definition, "control" means (i) the power, direct or indirect, to cause the direction or management of such entity, whether by contract or otherwise, or (ii) ownership of fifty percent (50%) or more of the outstanding shares, or (iii) beneficial ownership of such entity.

 "You" (or "Your") shall mean an individual or Legal Entity exercising permissions granted by this License.

 "Source" form shall mean the preferred form for making modifications, including but not limited to software source code, documentation source, and configuration files.

 "Object" form shall mean any form resulting from mechanical transformation or translation of a Source form, including but not limited to compiled object code, generated documentation, and conversions to other media types.

 "Work" shall mean the work of authorship, whether in Source or Object form, made available under the License, as indicated by a copyright notice that is included in or attached to the work (an example is provided in the Appendix below).

 "Derivative Works" shall mean any work, whether in Source or Object form, that is based on (or derived from) the Work and for which the editorial revisions, annotations, elaborations, or other modifications

 represent, as a whole, an original work of authorship. For the purposes

 of this License, Derivative Works shall not include works that remain separable from, or merely link (or bind by name) to the interfaces

of,

the Work and Derivative Works thereof.

 "Contribution" shall mean any work of authorship, including the original version of the Work and any modifications or additions to that Work or Derivative Works thereof, that is intentionally submitted to Licensor for inclusion in the Work by the copyright

owner

 or by an individual or Legal Entity authorized to submit on behalf of the copyright owner. For the purposes of this definition, "submitted"

 means any form of electronic, verbal, or written communication sent to the Licensor or its representatives, including but not limited to communication on electronic mailing lists, source code control

#### systems,

 and issue tracking systems that are managed by, or on behalf of, the Licensor for the purpose of discussing and improving the Work, but excluding communication that is conspicuously marked or otherwise designated in writing by the copyright owner as "Not a Contribution."

 "Contributor" shall mean Licensor and any individual or Legal Entity on behalf of whom a Contribution has been received by Licensor and subsequently incorporated within the Work.

- 2. Grant of Copyright License. Subject to the terms and conditions of this License, each Contributor hereby grants to You a perpetual, worldwide, non-exclusive, no-charge, royalty-free, irrevocable copyright license to reproduce, prepare Derivative Works of, publicly display, publicly perform, sublicense, and distribute the Work and such Derivative Works in Source or Object form.
- 3. Grant of Patent License. Subject to the terms and conditions of this License, each Contributor hereby grants to You a perpetual, worldwide, non-exclusive, no-charge, royalty-free, irrevocable (except as stated in this section) patent license to make, have made, use, offer to sell, sell, import, and otherwise transfer the Work, where such license applies only to those patent claims licensable by such Contributor that are necessarily infringed by their Contribution(s) alone or by combination of their Contribution(s) with the Work to which such Contribution(s) was submitted. If You institute patent litigation against any entity (including a cross-claim or counterclaim in a lawsuit) alleging that the Work or a Contribution incorporated within the Work constitutes direct or contributory patent infringement, then any patent licenses granted to You under this License for that Work shall terminate as of the date such litigation is filed.
- 4. Redistribution. You may reproduce and distribute copies of the Work or Derivative Works thereof in any medium, with or without modifications, and in Source or Object form, provided that You meet the following conditions:
	- (a) You must give any other recipients of the Work or Derivative Works a copy of this License; and
	- (b) You must cause any modified files to carry prominent notices stating that You changed the files; and
	- (c) You must retain, in the Source form of any Derivative Works that You distribute, all copyright, patent, trademark, and attribution notices from the Source form of the Work, excluding those notices that do not pertain to any part of the Derivative Works; and
	- (d) If the Work includes a "NOTICE" text file as part of its distribution, then any Derivative Works that You distribute must include a readable copy of the attribution notices contained within such NOTICE file, excluding those notices that do not pertain to any part of the Derivative Works, in at least one of the following places: within a NOTICE text file distributed as part of the Derivative Works; within the Source form or documentation, if provided along with the Derivative Works; or,

 within a display generated by the Derivative Works, if and wherever such third-party notices normally appear. The contents of the NOTICE file are for informational purposes only and do not modify the License. You may add Your own attribution notices within Derivative Works that You distribute, alongside or as an addendum to the NOTICE text from the Work, provided that such additional attribution notices cannot be construed as modifying the License.

 You may add Your own copyright statement to Your modifications and may provide additional or different license terms and conditions for use, reproduction, or distribution of Your modifications, or for any such Derivative Works as a whole, provided Your use, reproduction, and distribution of the Work otherwise complies with the conditions stated in this License.

- 5. Submission of Contributions. Unless You explicitly state otherwise, any Contribution intentionally submitted for inclusion in the Work by You to the Licensor shall be under the terms and conditions of this License, without any additional terms or conditions. Notwithstanding the above, nothing herein shall supersede or modify the terms of any separate license agreement you may have executed with Licensor regarding such Contributions.
- 6. Trademarks. This License does not grant permission to use the trade names, trademarks, service marks, or product names of the Licensor, except as required for reasonable and customary use in describing the origin of the Work and reproducing the content of the NOTICE file.
- 7. Disclaimer of Warranty. Unless required by applicable law or agreed to in writing, Licensor provides the Work (and each Contributor provides its Contributions) on an "AS IS" BASIS, WITHOUT WARRANTIES OR CONDITIONS OF ANY KIND, either express or implied, including, without limitation, any warranties or conditions of TITLE, NON-INFRINGEMENT, MERCHANTABILITY, or FITNESS FOR A PARTICULAR PURPOSE. You are solely responsible for determining the appropriateness of using or redistributing the Work and assume any risks associated with Your exercise of permissions under this
- License.
	- 8. Limitation of Liability. In no event and under no legal theory, whether in tort (including negligence), contract, or otherwise, unless required by applicable law (such as deliberate and grossly negligent acts) or agreed to in writing, shall any Contributor be liable to You for damages, including any direct, indirect, special, incidental, or consequential damages of any character arising as a result of this License or out of the use or inability to use the Work (including but not limited to damages for loss of goodwill, work stoppage, computer failure or malfunction, or any and all other commercial damages or losses), even if such Contributor has been advised of the possibility of such damages.
	- 9. Accepting Warranty or Additional Liability. While redistributing the Work or Derivative Works thereof, You may choose to offer, and charge a fee for, acceptance of support, warranty, indemnity, or other liability obligations and/or rights consistent with this License. However, in accepting such obligations, You may act only on Your own behalf and on Your sole responsibility, not on behalf of any other Contributor, and only if You agree to indemnify, defend, and hold each Contributor harmless for any liability incurred by, or claims asserted against, such Contributor by reason

of your accepting any such warranty or additional liability.

END OF TERMS AND CONDITIONS

APPENDIX: How to apply the Apache License to your work.

 To apply the Apache License to your work, attach the following boilerplate notice, with the fields enclosed by brackets "[]" replaced with your own identifying information. (Don't include the brackets!) The text should be enclosed in the appropriate comment syntax for the file format. We also recommend that a file or class name and description of purpose be included on the same "printed page" as the copyright notice for easier identification within third-party archives.

Copyright [yyyy] [name of copyright owner]

 Licensed under the Apache License, Version 2.0 (the "License"); you may not use this file except in compliance with the License. You may obtain a copy of the License at

http://www.apache.org/licenses/LICENSE-2.0

 Unless required by applicable law or agreed to in writing, software distributed under the License is distributed on an "AS IS" BASIS, WITHOUT WARRANTIES OR CONDITIONS OF ANY KIND, either express or implied. See the License for the specific language governing permissions and limitations under the License.

### **D3 JS library**

Copyright (c) 2013, Michael Bostock

All rights reserved.

Redistribution and use in source and binary forms, with or withoutmodification, are permitted provided that the following conditions are met:

\* Redistributions of source code must retain the above copyright notice, this list of conditions and the following disclaimer.

\* Redistributions in binary form must reproduce the above copyright notice, this list of conditions and the following disclaimer in the documentation and/or other materials provided with the distribution.

\* The name Michael Bostock may not be used to endorse or promote products derived from this software without specific prior written permission.

THIS SOFTWARE IS PROVIDED BY THE COPYRIGHT HOLDERS AND CONTRIBUTORS "AS IS" AND ANY EXPRESS OR IMPLIED WARRANTIES, INCLUDING, BUT NOT LIMITED TO, THE IMPLIED WARRANTIES OF MERCHANTABILITY AND FITNESS FOR A PARTICULAR PURPOSE ARE DISCLAIMED. IN NO EVENT SHALL MICHAEL BOSTOCK BE LIABLE FOR ANY DIRECT, INDIRECT, INCIDENTAL, SPECIAL, EXEMPLARY, OR CONSEQUENTIAL DAMAGES (INCLUDING, BUT NOT LIMITED TO, PROCUREMENT OF SUBSTITUTE GOODS OR SERVICES; LOSS OF USE, DATA, OR PROFITS; OR BUSINESS INTERRUPTION) HOWEVER CAUSED AND ON ANY THEORY OF LIABILITY, WHETHER IN CONTRACT, STRICT LIABILITY, OR TORT (INCLUDING NEGLIGENCE OR OTHERWISE) ARISING IN ANY WAY OUT OF THE USE OF THIS SOFTWARE, EVEN IF ADVISED OF THE POSSIBILITY OF SUCH DAMAGE

# <span id="page-274-0"></span>**Compliance with safety standards**

This section lists the safety specifications against which the PTP 650 has been tested and certified. It also describes how to keep RF exposure within safe limits.

## **Electrical safety compliance**

The PTP 650 hardware has been tested for compliance to the electrical safety specifications listed in [Table 112.](#page-274-1)

| Region        | <b>Standard</b>                                                             |
|---------------|-----------------------------------------------------------------------------|
| <b>USA</b>    | UL 60950-1, 2nd Edition; UL60950-22                                         |
| Canada        | CAN/CSA C22.2 No.60950-1-07, 2nd Edition; CAN/CSA C22.2 No.60950-22-07      |
| EU            | EN 60950-1:2006 + Amendment 12:2011, EN 60950-22                            |
| International | CB certified to IEC 60950-1: 2005 (modified); IEC 60950-22: 2005 (modified) |

<span id="page-274-1"></span>Table 112 PTP 650 safety compliance specifications

## **Electromagnetic compatibility (EMC) compliance**

The PTP 650 complies with European EMC Specification EN301 489-1 with testing carried out to the detailed requirements of EN301 489-4.

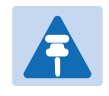

#### Note

For EN 61000-4-2: 1995 to 2009 Electro Static Discharge (ESD), Class 2, 8 kV air, 4 kV contact discharge, the PTP 650 has been tested to ensure immunity to 15 kV air and 8 kV contact.

[Table 113](#page-274-2) lists the EMC specification type approvals that have been granted for PTP 650 products.

<span id="page-274-2"></span>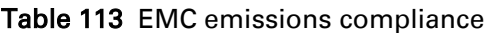

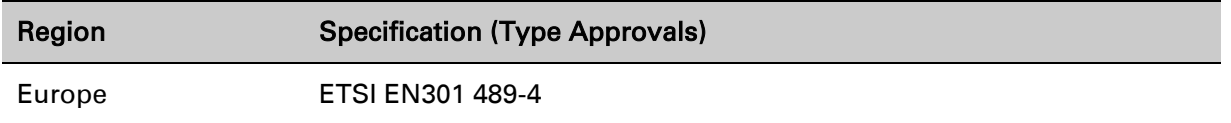

### **Human exposure to radio frequency energy**

Relevant standards (USA and EC) applicable when working with RF equipment are:

- ANSI IEEE C95.1-1991, IEEE Standard for Safety Levels with Respect to Human Exposure to Radio Frequency Electromagnetic Fields, 3 kHz to 300 GHz.
- Council recommendation of 12 July 1999 on the limitation of exposure of the general public to electromagnetic fields (0 Hz to 300 GHz) (1999/519/EC) and respective national regulations.
- *Directive 2004/40/EC of the European Parliament and of the Council of 29 April 2004* on the minimum health and safety requirements regarding the exposure of workers to the risks arising from physical agents (electromagnetic fields) (18th individual Directive within the meaning of Article 16(1) of Directive 89/391/EEC).
- US FCC limits for the general population. See the FCC web site at [http://www.fcc.gov,](http://www.fcc.gov/) and the policies, guidelines, and requirements in Part 1 of Title 47 of the Code of Federal Regulations, as well as the guidelines and suggestions for evaluating compliance in FCC OET Bulletin 65.
- Health Canada limits for the general population. See the Health Canada web site at [http://www.hc-sc.gc.ca/ewh-semt/pubs/radiation/99ehd-dhm237/limits-limites\\_e.html](http://www.hc-sc.gc.ca/ewh-semt/pubs/radiation/99ehd-dhm237/limits-limites_e.html) and Safety Code 6.
- EN 50383:2002 to 2010 Basic standard for the calculation and measurement of electromagnetic field strength and SAR related to human exposure from radio base stations and fixed terminal stations for wireless telecommunication systems (110 MHz - 40 GHz).
- BS EN 50385:2002 Product standard to demonstrate the compliances of radio base stations and fixed terminal stations for wireless telecommunication systems with the basic restrictions or the reference levels related to human exposure to radio frequency electromagnetic fields (110 MHz – 40 GHz) – general public.
- ICNIRP (International Commission on Non-Ionizing Radiation Protection) guidelines for the general public. See the ICNIRP web site at<http://www.icnirp.de/> and Guidelines for Limiting Exposure to Time-Varying Electric, Magnetic, and Electromagnetic Fields.

### **Power density exposure limit**

Install the radios for the PTP 650 family of PTP wireless solutions so as to provide and maintain the minimum separation distances from all persons.

The applicable power density exposure limit for RF energy between 4900 MHz and 6050 MHz is 10 W/m2 .

### **Calculation of power density**

The following calculation is based on the ANSI IEEE C95.1-1991 method, as that provides a worst case analysis. Details of the assessment to EN50383:2002 can be provided, if required. Peak power density in the far field of a radio frequency point source is calculated as follows:

$$
S = \frac{P.G}{4\pi d^2}
$$

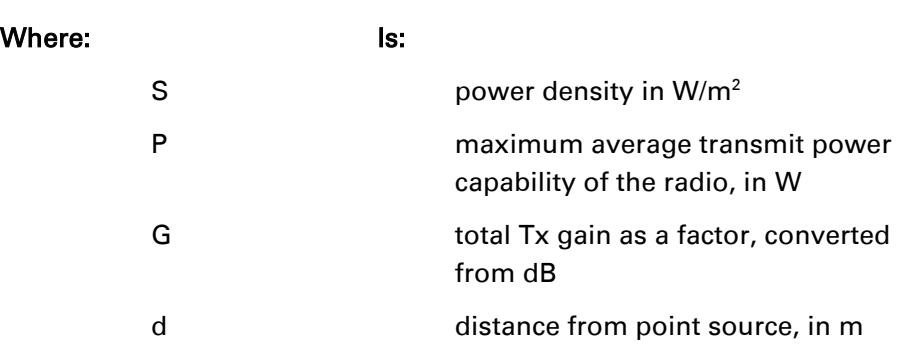

Rearranging terms to solve for distance yields:

$$
d = \sqrt{\frac{P.G}{4\pi.S}}
$$

### **Calculated distances**

[Table 114](#page-277-0) shows calculated minimum separation distances, recommended distances and resulting margins for each frequency band and antenna combination. These are conservative distances that include compliance margins. At these and greater separation distances, the power density from the RF field is below generally accepted limits for the general population.

### **Calcul des distances pour la conformité aux limites de radiation radiofréquence**

La [Table 114](#page-277-0) indique les distances minimales de séparation calculées, les distances recommandées et les marges de sécurité qui en découlent pour chaque bande de fréquence et chaque antenne. Ces distances comprennent les marges de sécurité recommandées par les régulateurs. À ces distance et des distance supérieures, la densité de puissance du champ de radiofréquence est inférieur aux limites généralement admises pour la population.

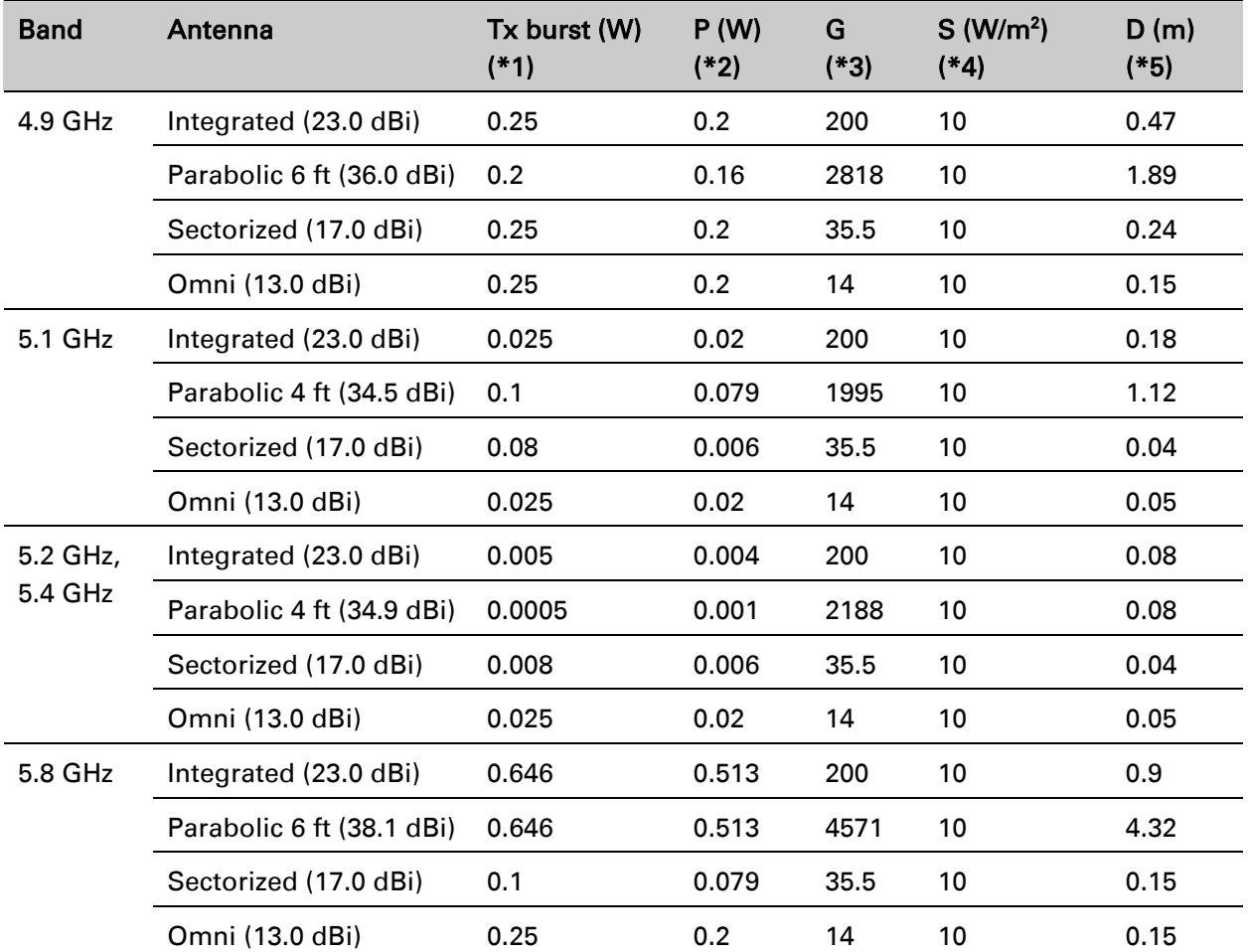

#### <span id="page-277-0"></span>Table 114 Minimum safe distances

(\*1) Tx burst: maximum average transmit power in burst (Watt) *puissance d'émission maximale moyenne instantanée (Watt)*

(\*2) P: maximum average transmit power capability of the radio including cable loss (Watt)

*capacité de puissance d'émission moyenne maximale de la radio comprenant la perte dans les câble de connexion (W)*

- (\*3) G: total transmit gain as a factor, converted from dB *gain total d'émission, converti à partir de la valeur en dB*
- (\*4) S: power density (W/m<sup>2</sup>)
	- *densité de puissance (W/m2 )*
- (\*5) d: minimum distance from point source (meters) *distance minimale de source ponctuelle (en mètres)*

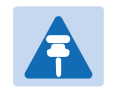

#### Note

Gain of antenna in dBi =  $10*log(G)$ .

The regulations require that the power used for the calculations is the maximum power in the transmit burst subject to allowance for source-based time-averaging.

At 5.4 GHz and EU 5.8 GHz, the products are generally limited to a fixed EIRP which can be achieved with the Integrated Antenna. The calculations above assume that the maximum EIRP allowed by the regulations is being transmitted.

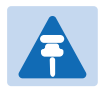

#### Note

If there are no EIRP limits in the country of deployment, use the distance calculations for FCC 5.8 GHz for all frequency bands.

At FCC 5.8 GHz, for antennas between 0.6m (2ft) and 1.8m (6ft), alter the distance proportionally to the antenna gain.

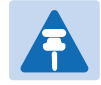

#### Remarque

Gain de l'antenne en dBi =  $10 * log(G)$ .

Les règlements exigent que la puissance utilisée pour les calculs soit la puissance maximale de la rafale de transmission soumis à une réduction pour prendre en compte le rapport cyclique pour les signaux modulés dans le temps.

Pour une opération dans la CEE dans les bandes 5,4 GHz et 5,8 GHz, les produits sont généralement limités à une PIRE qui peut être atteinte avec l'antenne intégrée. Les calculs ci-dessus supposent que la PIRE maximale autorisée par la réglementation est atteinte.

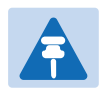

#### Remarque

Si aucune limite de PIRE existe pour le pays de déploiement, utilisez les calculs de distance pour FCC 5,8 GHz pour toutes les bandes de fréquence.

Pour la band FCC 5,8 GHz et les antennes entre 0,6 m (2 pieds) et 1,8 m (6 pieds), modifier la distance proportionnellement au gain de l'antenne.

# <span id="page-279-0"></span>**Compliance with radio regulations**

This section describes how the PTP 650 complies with the radio regulations that are in force in various countries.

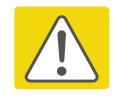

#### Caution

Where necessary, the end user is responsible for obtaining any National licenses required to operate this product and these must be obtained before using the product in any particular country. Contact the appropriate national administrations for details of the conditions of use for the bands in question and any exceptions that might apply.

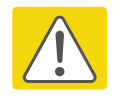

#### Caution

Changes or modifications not expressly approved by Cambium Networks could void the user's authority to operate the system.

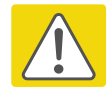

#### Caution

For the connectorized version of the product and in order to reduce potential radio interference to other users, the antenna type and its gain should be so chosen that the Effective Isotropically Radiated Power (EIRP) is not more than that permitted for successful communication.

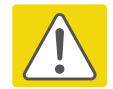

#### Attention

Le cas échéant, l'utilisateur final est responsable de l'obtention des licences nationales nécessaires pour faire fonctionner ce produit. Celles-ci doivent être obtenus avant d'utiliser le produit dans un pays particulier. Contactez les administrations nationales concernées pour les détails des conditions d'utilisation des bandes en question, et toutes les exceptions qui pourraient s'appliquer

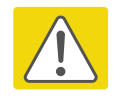

#### Attention

Les changements ou modifications non expressément approuvés par les réseaux de Cambium pourraient annuler l'autorité de l'utilisateur à faire fonctionner le système.

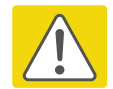

#### Attention

Pour la version du produit avec une antenne externe, et afin de réduire le risque d'interférence avec d'autres utilisateurs, le type d'antenne et son gain doivent être choisis afin que la puissance isotrope rayonnée équivalente (PIRE) ne soit pas supérieure au minimum nécessaire pour établir une liaison de la qualité requise.

## **Type approvals**

The system has been tested against various local technical regulations and found to comply. [Table 115](#page-280-0) to [Table 119](#page-281-0) list the radio specification type approvals that have been granted for PTP 650 products.

Some of the frequency bands in which the system operates are "license exempt" and the system is allowed to be used provided it does not cause interference. In these bands, the licensing authority does not guarantee protection against interference from other products and installations.

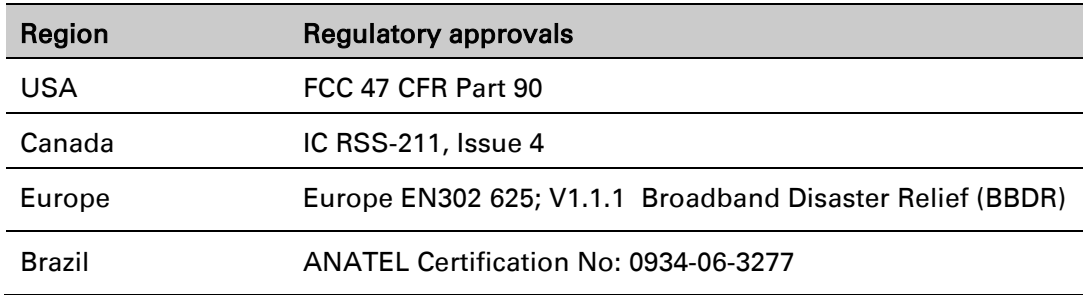

#### <span id="page-280-0"></span>Table 115 Radio certifications (4.9 GHz)

#### Table 116 Radio certifications (5.1 GHz)

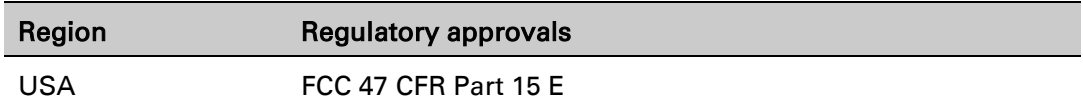

#### Table 117 Radio certifications (5.2 GHz)

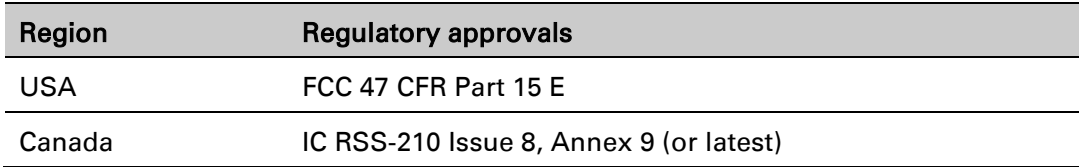

#### Table 118 Radio certifications (5.4 GHz)

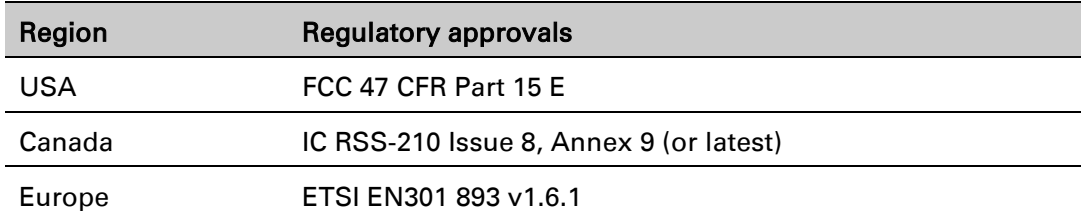

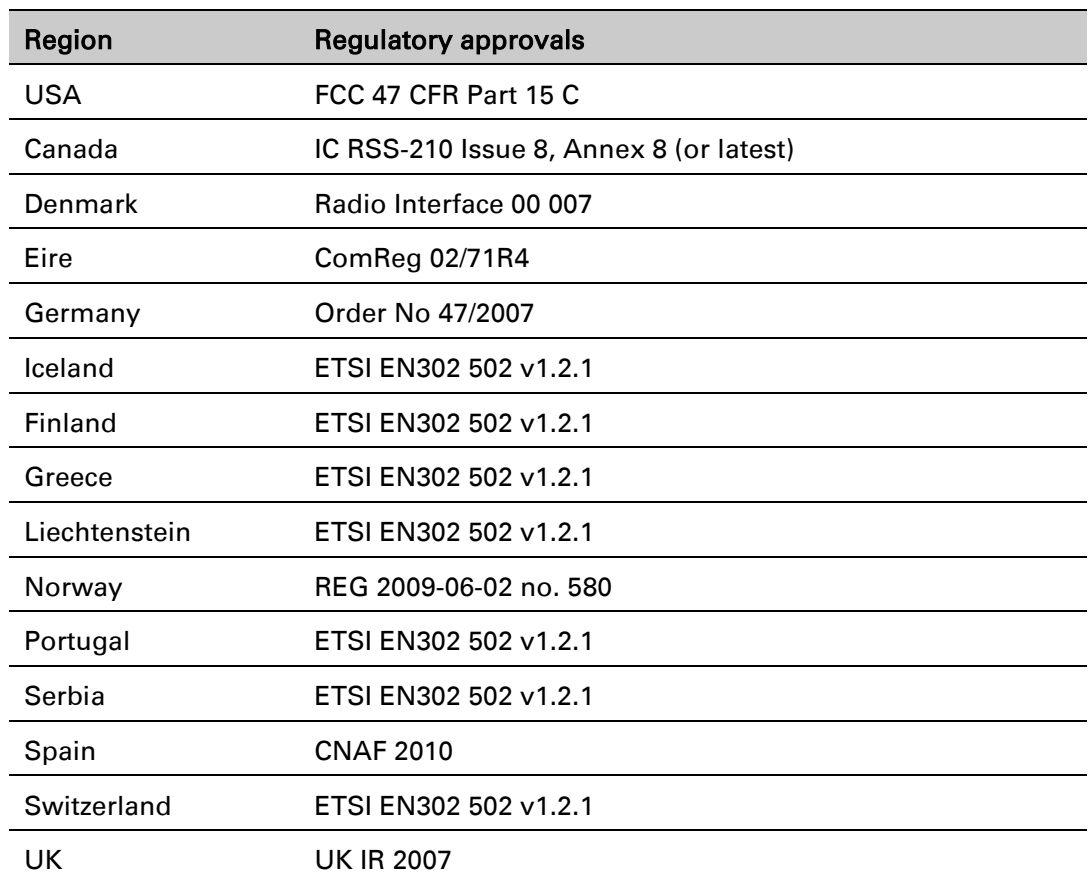

#### <span id="page-281-0"></span>Table 119 Radio certifications (5.8 GHz)

## **FCC/IC compliance**

The PTP 650 complies with the regulations that are in force in the USA and Canada.

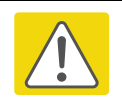

#### Caution

If this equipment does cause interference to radio or television reception, refer to [Radio and television interference](#page-560-0) on page [8-17](#page-560-0) for corrective actions.

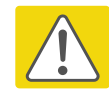

#### Attention

Si cet équipement cause des interférences à la réception radio ou télévision, reportezvous a la section [Radio and television interference](#page-560-0) page [8-17](#page-560-0) pour déterminer comment remédier au problème.

### **FCC product labels**

FCC identifiers are reproduced on the product labels for the FCC/IC regional variant [\(Figure 103](#page-282-0) and [Figure 104\)](#page-282-1).

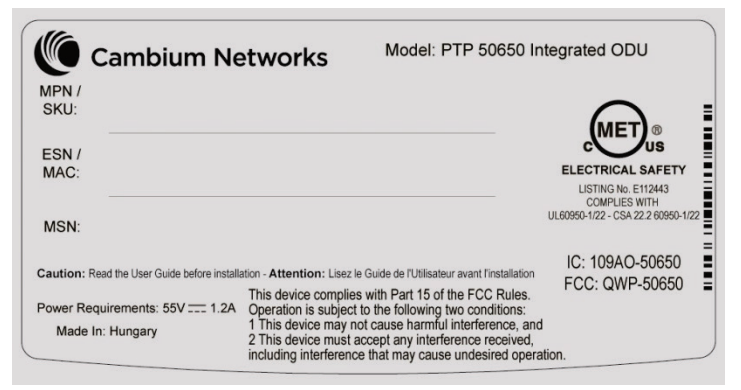

#### <span id="page-282-0"></span>Figure 103 FCC and IC certifications on integrated ODU product labels

<span id="page-282-1"></span>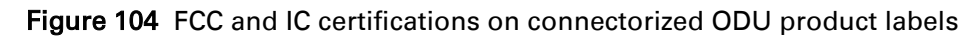

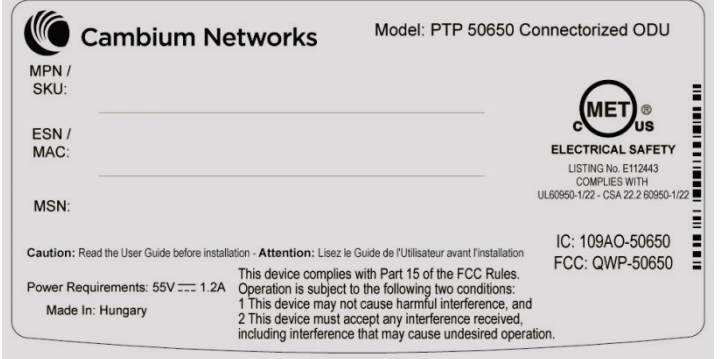

### **Industry Canada product labels**

Industry Canada Certification Numbers are reproduced on the product labels for the FCC/IC regional variant [\(Figure 103](#page-282-0) and [Figure 104\)](#page-282-1) and also on the Rest of the World (RoW) regional variant (Figure 105 and Figure 106).

Figure 105 IC certification on integrated ODU product labels

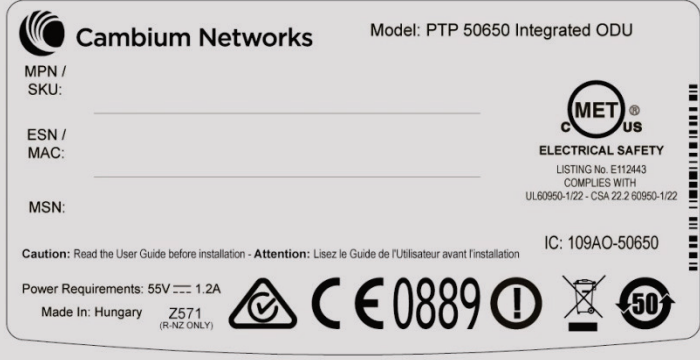

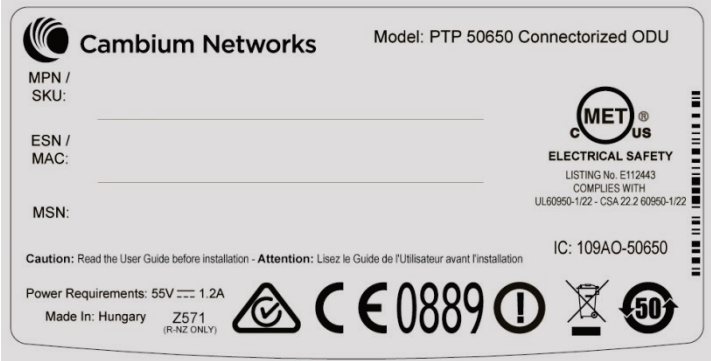

Figure 106 IC certification on connectorized ODU product labels

### **4.9 GHz FCC and IC notification**

The system has been approved under FCC Part 90 and Industry Canada RSS-111 for Public Safety Agency usage. The installer or operator is responsible for obtaining the appropriate site licenses before installing or using the system.

### **Utilisation de la bande 4.9 GHz FCC et IC**

Le système a été approuvé en vertu de FCC Part 90 et Industrie Canada RSS-111 pour l'utilisation par l'Agence de la Sécurité publique. L'installateur ou l'exploitant est responsable de l'obtention des licences de appropriées avant d'installer ou d'utiliser le système.

### **5.1 GHz FCC notification**

This device complies with part 15E of the US FCC Rules and Regulations. Operation is subject to the following two conditions: (1) This device may not cause harmful interference, and (2) This device must accept any interference received, including interference that may cause undesired operation.

For the connectorized version of the product and in order to reduce potential radio interference to other users, the antenna type and its gain should be so chosen that the equivalent isotropically radiated power (EIRP) is not more than that permitted by the regulations. The transmitted power must be reduced to achieve this requirement.

### **5.2 GHz and 5.4 GHz FCC and IC notification**

This device complies with part 15E of the US FCC Rules and Regulations and with Industry Canada RSS-210 Annex 9. Operation is subject to the following two conditions: (1) This device may not cause harmful interference, and (2) This device must accept any interference received, including interference that may cause undesired operation. In Canada, users should be cautioned to take note that high power radars are allocated as primary users (meaning they have priority) of 5250 – 5350 MHz and 5650 – 5850 MHz and these radars could cause interference and/or damage to license-exempt local area networks (LELAN).

For the connectorized version of the product and in order to reduce potential radio interference to other users, the antenna type and its gain should be so chosen that the equivalent isotropically radiated power (EIRP) is not more than that permitted by the regulations. The transmitted power must be reduced to achieve this requirement.

### **Utilisation de la bande 5.4 GHz FCC et IC**

Cet appareil est conforme à la Section 15E de la réglementation FCC aux États-Unis et aux règlementations et avec Industrie Canada RSS-210 Annexe 9. Son fonctionnement est soumis aux deux conditions suivantes: (1) Ce dispositif ne doit pas causer d'interférences nuisibles, et (2) Cet appareil doit tolérer toute interférence reçue, y compris les interférences pouvant entraîner un fonctionnement indésirable. Au Canada, les utilisateurs doivent prendre garde au fait que les radars à haute puissance sont considères comme les utilisateurs prioritaires de 5250 à 5350 MHz et 5650 à 5850 MHz et ces radars peuvent causer des interférences et / ou interférer avec un réseau local ne nécessitant pas de licence.

Pour la version du produit avec antenne externe et afin de réduire le risque d'interférence avec d'autres utilisateurs, le type d'antenne et son gain doivent être choisis afin que la puissance isotrope rayonnée équivalente (PIRE) ne soit pas supérieure à celle permise par la règlementation. Il peut être nécessaire de réduire la puissance transmise doit être réduite pour satisfaire cette exigence.

### **5.8 GHz FCC notification**

This device complies with part 15C of the US FCC Rules. Operation is subject to the following two conditions: (1) This device may not cause harmful interference, and (2) This device must accept any interference received, including interference that may cause undesired operation.

### **5.8 GHz IC notification**

RSS-GEN issue 3 (7.1.3) Licence-Exempt Radio Apparatus:

This device complies with Industry Canada license-exempt RSS standard(s). Operation is subject to the following two conditions: (1) this device may not cause interference, and (2) this device must accept any interference, including interference that may cause undesired operation of the device.

*Le présent appareil est conforme aux CNR d'Industrie Canada applicables aux appareils radio exempts de licence. L'exploitation est autorisée aux deux conditions suivantes : (1) l'appareil ne doit pas produire de brouillage, et (2) l'utilisateur de l'appareil doit accepter tout brouillage radioélectrique subi, même si le brouillage est susceptible d'en compromettre le fonctionnement.*

In Canada, high power radars are allocated as primary users (meaning they have priority) of the 5650 – 5850 MHz spectrum. These radars could cause interference or damage to licenseexempt local area network (LE-LAN) devices.

Au Canada, les radars à haute puissance sont désignés comme utilisateurs principaux (ils ont la priorité) de la 5650 - spectre 5850 MHz. Ces radars peuvent causer des interférences et / ou interférer avec un réseau local ne nécessitant pas de licence.

### **5.1 GHz band edge channel power reduction**

Equivalent isotropic radiated power (EIRP) is restricted in edge channels when the PTP 650 is operated the 5.1 GHz band with the USA country license. The amount of EIRP reduction has been determined during regulatory testing and cannot be changed by professional installers or end users. Units intended for the USA market are locked for use in the USA and cannot be operated under the regulations for other regulatory domains.

The PTP 650 takes into account the antenna gain and cable loss configured by the professional installer in the web-based interface to limit the EIRP to ensure regulatory compliance. No additional action is required by the installer to reduce transmitter power in band edge channels.

The maximum EIRP in band edge channels for the USA 5.1 GHz band is listed in [Table 120.](#page-285-0)

| <b>Channel Bandwidth</b> | <b>Channel Frequency</b> | <b>Maximum EIRP</b> |
|--------------------------|--------------------------|---------------------|
| 5 MHz                    | Below 5158 MHz           | 26 dBm              |
|                          | 5158 to 5200 MHz         | 30 dBm              |
|                          | Above 5200 MHz           | 33 dBm              |
| 10 MHz                   | <b>Below 5164</b>        | 23 dBm              |
|                          | 5164 and above           | 31 dBm              |
| 15 MHz                   | <b>Below 5170</b>        | 23 dBm              |
|                          | 5170 to 5181             | 31 dBm              |
|                          | Above 5181               | 37 dBm              |
| 20 MHz                   | <b>Below 5175</b>        | 23 dBm              |

<span id="page-285-0"></span>Table 120 Edge channel power reduction in regulatory band 84

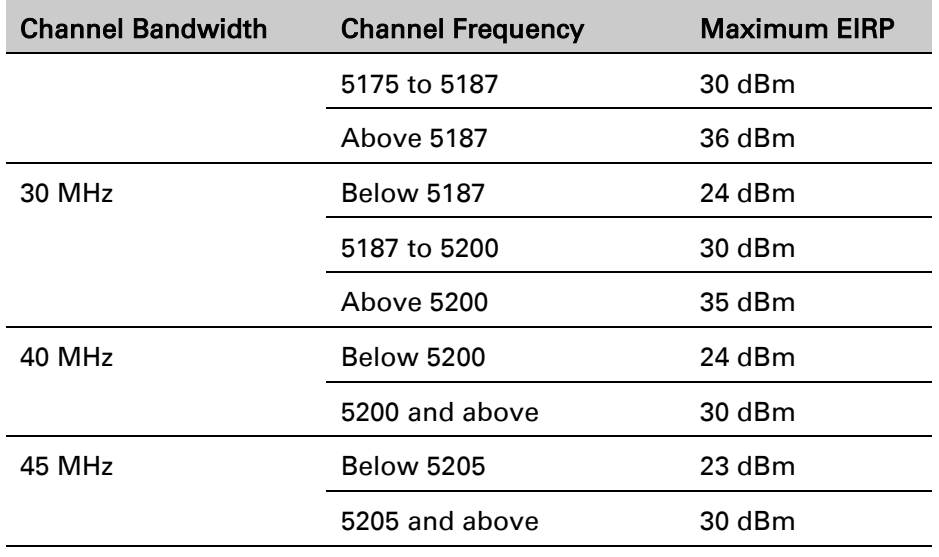

### **5.2 GHz band edge channel power reduction**

Equivalent isotropic radiated power (EIRP) is restricted in edge channels when the PTP 650 is operated the 5.2 GHz band with the USA or Canada country license. The amount of EIRP reduction has been determined during regulatory testing and cannot be changed by professional installers or end users. Units intended for the USA and Canada market are locked for use in the USA or Canada and cannot be operated under the regulations for other regulatory domains.

The PTP 650 takes into account the antenna gain and cable loss configured by the professional installer in the web-based interface to limit the EIRP to ensure regulatory compliance. No additional action is required by the installer to reduce transmitter power in band edge channels.

The maximum EIRP in band edge channels for the USA and Canada 5.2 GHz band is listed in [Table 121.](#page-286-0)

| <b>Channel Bandwidth</b> | <b>Channel Frequency</b> | <b>Maximum EIRP</b> |
|--------------------------|--------------------------|---------------------|
| 5 MHz                    | <b>Below 5256.0 MHz</b>  | 24 dBm              |
|                          | Above 5344.0 MHz         | 24 dBm              |
| <b>10 MHz</b>            | <b>Below 5260.0 MHz</b>  | $23$ dBm            |
|                          | Above 5337.0 MHz         | 23 dBm              |
| 15 MHz                   | <b>Below 5267.0 MHz</b>  | 22 dBm              |
|                          | Above 5330.0 MHz         | 22 dBm              |
| 20 MHz                   | <b>Below 5271.0 MHz</b>  | $25$ dBm            |
|                          | Above 5325.0 MHz         | 21 dBm              |
| 30 MHz                   | <b>Below 5280.0 MHz</b>  | $25$ dBm            |
|                          | Above 5308.0 MHz         | 23 dBm              |

<span id="page-286-0"></span>Table 121 Edge channel power reduction in regulatory band 38

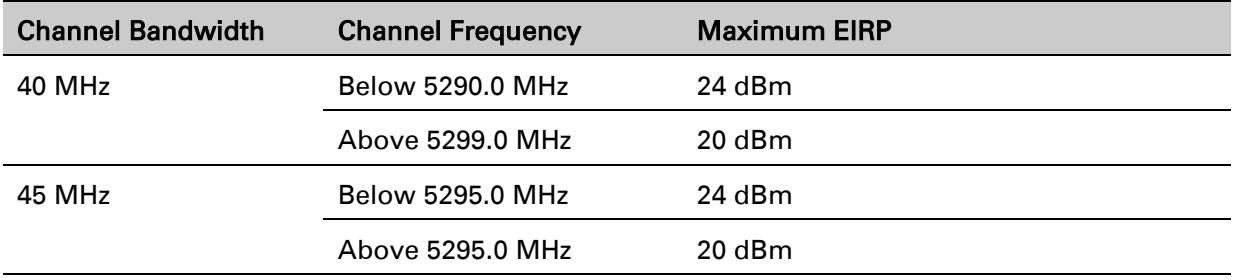

### **5.4 GHz band edge channel power reduction**

Equivalent isotropic radiated power (EIRP) is restricted in edge channels when the PTP 650 is operated the 5.4 GHz band with the USA or Canada country license. The amount of EIRP reduction has been determined during regulatory testing and cannot be changed by professional installers or end users. Units intended for the USA and Canada market are locked for use in the USA or Canada and cannot be operated under the regulations for other regulatory domains.

The PTP 650 takes into account the antenna gain and cable loss configured by the professional installer in the web-based interface to limit the EIRP to ensure regulatory compliance. No additional action is required by the installer to reduce transmitter power in band edge channels.

The maximum EIRP in band edge channels for the USA and Canada 5.4 GHz band is listed in [Table 122.](#page-288-0)

### **Réduction de puissance aux bords de la bande 5.4 GHz**

La Puissance isotrope rayonnée équivalente (PIRE) est limitée dans les canaux en bord de la bandes lorsque le PTP 650 est configuré pour utiliser la band 5,4 GHz aux les Etats-Unis ou au Canada. La réduction de la PIRE a été déterminée lors de tests réglementaires et ne peut être changée par des installateurs professionnels ou les utilisateurs. Les PTP 650 destinées aux USA et Canada sont limitées pour opérer exclusivement aux États-Unis ou au Canada et ne peuvent pas être configurés pour adhérer à la réglementation d'autres pays.

Le PTP 650 prend en compte le gain de l'antenne et les pertes des câbles de connexion configurés par l'installateur professionnel via l'interface graphique pour limiter la PIRE pour assurer la conformité à la réglementation en vigueur. Aucune action supplémentaire n'est requise par l'installateur afin de réduire la puissance d'émission dans les canaux aux bords de bande.

La PIRE maximale dans les canaux aux bords de bande 5,4 GHz pour les Etats-Unis et le Canada est listée dans la [Table 122.](#page-288-0)
| <b>Channel Bandwidth</b> | <b>Channel Frequency</b> | <b>Maximum EIRP</b> |
|--------------------------|--------------------------|---------------------|
| 5 MHz                    | <b>Below 5476.0 MHz</b>  | 24 dBm              |
|                          | Above 5720.0 MHz         | 24 dBm              |
| 10 MHz                   | <b>Below 5478.0 MHz</b>  | 27 dBm              |
|                          | Above 5715.0 MHz         | $25$ dBm            |
| 15 MHz                   | <b>Below 5480.0 MHz</b>  | 29 dBm              |
|                          | Above 5709.0 MHz         | 26 dBm              |
| 20 MHz                   | <b>Below 5482.0 MHz</b>  | 30 dBm              |
|                          | Above 5704.0 MHz         | 23 dBm              |
| <b>30 MHz</b>            | <b>Below 5492.0 MHz</b>  | 27 dBm              |
|                          | Above 5694.0 MHz         | $25$ dBm            |
| 40 MHz                   | <b>Below 5500.0 MHz</b>  | 28 dBm              |
|                          | Above 5691.0 MHz         | 24 dBm              |
| 45 MHz                   | <b>Below 5508.0 MHz</b>  | 24 dBm              |
|                          | Above 5686.0 MHz         | 22 dBm              |

Table 122 Edge channel power reduction in regulatory bands 12 and 13

## **5.8 GHz band edge channel power reduction**

Transmitter power is restricted in edge channels when the PTP 650 is operated the 5.8 GHz band with the USA or Canada country license. The amount of transmitter power reduction has been determined during regulatory testing and cannot be changed by professional installers or end users. Units intended for the USA and Canada market are locked for use in the USA or Canada and cannot be operated under the regulations for other regulatory domains.

The maximum transmitter power in band edge channels for the FCC 5.8 GHz band is listed in [Table 123.](#page-289-0)

## **Réduction de puissance aux bords de la bande 5.8 GHz**

La Puissance isotrope rayonnée équivalente (PIRE) est limitée dans les canaux en bord de la bandes lorsque le PTP 650 est configuré pour utiliser la band 5,8 GHz aux les Etats-Unis ou au Canada. La réduction de la PIRE a été déterminée lors de tests réglementaires et ne peut être changée par des installateurs professionnels ou les utilisateurs. Les PTP 650 destinées aux USA et Canada sont limitées pour opérer exclusivement aux États-Unis ou au Canada et ne peuvent pas être configurés pour adhérer à la réglementation d'autres pays.

La PIRE maximale dans les canaux aux bords de bande 5,4 GHz pour les Etats-Unis et le Canada est listée dans la [Table 123.](#page-289-0)

| <b>Channel Bandwidth</b> | <b>Channel Frequency</b> | Maximum conducted power |
|--------------------------|--------------------------|-------------------------|
| 5 MHz                    | <b>Below 5733.0 MHz</b>  | 24 dBm                  |
|                          | Above 5838.0 MHz         | 24 dBm                  |
| <b>10 MHz</b>            | <b>Below 5737.0 MHz</b>  | $25$ dBm                |
|                          | Above 5837.0 MHz         | 25 dBm                  |
| 15 MHz                   | <b>Below 5740.0 MHz</b>  | $25$ dBm                |
|                          | Above 5835.0 MHz         | $25$ dBm                |
| 20 MHz                   | <b>Below 5742.0 MHz</b>  | $25$ dBm                |
|                          | Above 5832.0 MHz         | 25 dBm                  |
| 30 MHz                   | <b>Below 5752.0 MHz</b>  | 25 dBm                  |
|                          | Above 5822.0 MHz         | $25$ dBm                |
| 40 MHz                   | <b>Below 5765.0 MHz</b>  | $25$ dBm                |
|                          | Above 5810.0 MHz         | 25 dBm                  |
| 45 MHz                   | <b>Below 5778.0 MHz</b>  | 23 dBm                  |
|                          | Above 5795.0 MHz         | 22 dBm                  |

<span id="page-289-0"></span>Table 123 Edge channel power reduction in regulatory band 1

## **Selection of antennas**

For guidance on the selection of dedicated external antennas refer to [Choosing external](#page-158-0)  [antennas](#page-158-0) on page [3-29.](#page-158-0)

For a list of antennas submitted to the FCC and IC for use with the PTP 650 refer to [FCC and IC](#page-97-0)  [approved antennas](#page-97-0) on page [2-23.](#page-97-0)

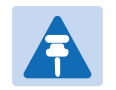

### **Note**

Under Industry Canada regulations, this radio transmitter may only operate using an antenna of a type and maximum (or lesser) gain approved for the transmitter by Industry Canada. To reduce potential radio interference to other users, the antenna type and its gain should be so chosen that the equivalent isotropically radiated power (EIRP) is not more than that necessary for successful communication.

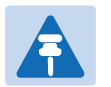

### Remarque

Conformément à la réglementation d'Industrie Canada, le présent émetteur radio peut fonctionner avec une antenne d'un type et d'un gain maximal (ou inférieur) approuvé pour l'émetteur par Industrie Canada. Dans le but de réduire les risques de brouillage radioélectrique à l'intention des autres utilisateurs, il faut choisir le type d'antenne et son gain de sorte que la puissance isotrope rayonnée équivalente (p.i.r.e.) ne dépasse pas l'intensité nécessaire à l'établissement d'une communication satisfaisante.

# **European Union compliance**

The PTP 650 complies with the regulations that are in force in the European Union.

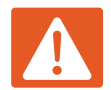

### Warning

This is a Class A product. In a domestic environment this product may cause radio interference, in which case the user may be required to take adequate measures. If this equipment does cause interference to radio or television reception, refer to [Radio and television interference](#page-560-0) on page [8-17](#page-560-0) for corrective actions.

## **EU product labels**

The European R&TTE directive 1999/5/EC Certification Number is reproduced on the product labels [\(Figure 107](#page-290-0) and [Figure 108\)](#page-290-1).

<span id="page-290-0"></span>Figure 107 European Union certification on integrated product label

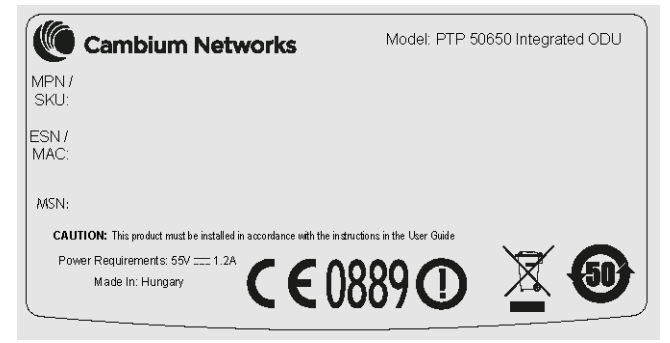

<span id="page-290-1"></span>Figure 108 European Union certification on connectorized product label

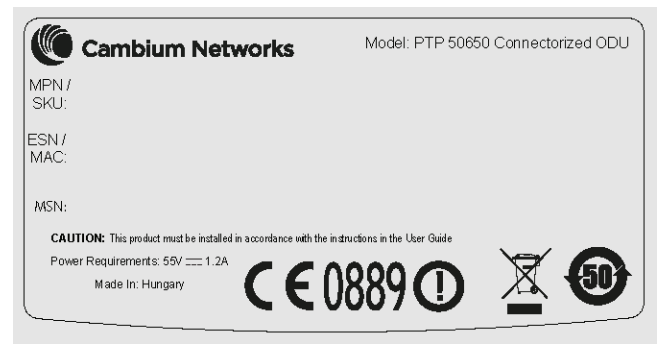

## **5.4 GHz European Union notification**

The PTP 650 product is a two-way radio transceiver suitable for use in Broadband Wireless Access System (WAS), Radio Local Area Network (RLAN), or Fixed Wireless Access (FWA) systems. It is a Class 1 device and uses operating frequencies that are harmonized throughout the EU member states. The operator is responsible for obtaining any national licenses required to operate this product and these must be obtained before using the product in any particular country.

Hereby, Cambium Networks declares that the PTP 650 product complies with the essential requirements and other relevant provisions of Directive 1999/5/EC. The declaration of conformity may be consulted at the support website (see [Contacting Cambium Networks](#page-12-0) on page [1\)](#page-12-0).

## **5.8 GHz European Union notification**

The PTP 650 is a Class 2 device as it operates on frequencies that are not harmonized across the EU. Currently the product may only be operated in the countries listed in [Table](#page-281-0)  [119.](#page-281-0) However, the regulatory situation in Europe is changing and the radio spectrum may become available in other countries in future. See [www.ero.dk](http://www.ero.dk/) for further information. The operator is responsible for obtaining any national licenses required to operate this product and these must be obtained before using the product in any particular country.

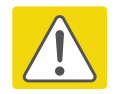

### **Caution**

This equipment operates as a secondary application, so it has no rights against harmful interference, even if generated by similar equipment, and must not cause harmful interference on systems operating as primary applications.

Hereby, Cambium Networks declares that the PTP 650 product complies with the essential requirements and other relevant provisions of Directive 1999/5/EC. The declaration of conformity may be consulted at the support website (see [Contacting Cambium Networks](#page-12-0) on page [1\)](#page-12-0).

## **5.8 GHz operation in the UK**

The PTP 650 Connectorized product has been notified for operation in the UK, and when operated in accordance with instructions for use it is compliant with UK Interface Requirement IR2007. For UK use, installations must conform to the requirements of IR2007 in terms of EIRP spectral density against elevation profile above the local horizon in order to protect Fixed Satellite Services. The frequency range 5795-5815 MHz is assigned to Road Transport & Traffic Telematics (RTTT) in the U.K. and shall not be used by FWA systems in order to protect RTTT devices. UK Interface Requirement IR2007 specifies that radiolocation services shall be protected by a Dynamic Frequency Selection (DFS) mechanism to prevent co-channel operation in the presence of radar signals.

# **Chapter 5: Installation**

This chapter describes how to install and test the hardware for a PTP 650 link. It contains the following topics:

- [Safety](#page-293-0) on page [5-2](#page-293-0) contains important safety guidelines that must be observed by personnel installing or operating PTP 650 equipment.
- [ODU variants and mounting bracket options](#page-297-0) on page [5-6](#page-297-0) provides details of six different bracket options, including the type of ODu and range of pole diameters supported by each option.
- [Installing the ODU and top LPU](#page-298-0) on page [5-7](#page-298-0) describes how to mount and ground an integrated or connectorized ODU, how to mount and ground the top LPU.
- [Install external antennas for a connectorized ODU](#page-307-0) on page [5-16](#page-307-0) describes how to mount and connect an external antenna for the connectorized ODU.
- [Installing the copper Cat5e Ethernet interface](#page-309-0) on page [5-18](#page-309-0) describes how to install the copper Cat5e power over Ethernet interface from the ODU (PSU port) to the PSU.
- [Installing the PSU](#page-318-0) on page [5-27](#page-318-0) describes how to install a power supply unit for the PTP 650, either the AC Power Injector or the AC+DC Enhanced Power Injector.
- [Installing a PTP-SYNC unit](#page-320-0) on page [5-29](#page-320-0) describes how to install a PTP-SYNC unit for TDD synchronization.
- [Installing a GPS receiver](#page-324-0) on page [5-33](#page-324-0) describes how to install a GPS receiver as the timing reference source for PTP-SYNC.
- [Installing a NIDU](#page-334-0) on page [5-43](#page-334-0) describes how to install a network indoor unit (NIDU) for TDM (T1 or E1) interfaces.
- [Installing an SFP Ethernet interface](#page-340-0) on page [5-29](#page-320-0) describes how to install an optical or copper Cat5e Ethernet interface from the ODU (SFP port) to a connected device.
- [Installing an Aux Ethernet interface](#page-349-0) on page [5-58](#page-349-0) describes how to install a copper Cat5e Ethernet interface from the ODU (Aux port) to a connected device.
- [Supplemental installation information](#page-350-0) on page [5-59](#page-350-0) contains detailed installation procedures that are not included in the above topics, such as how to strip cables, create grounding points and weatherproof connectors.

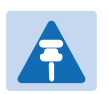

### **Note**

These instructions assume that LPUs are being installed from the LPU and grounding kit (Cambium part number C000065L007). If the installation does not require LPUs, adapt these instructions as appropriate.

If LPUs are being installed, only use the five black-capped EMC cable glands supplied in the LPU and grounding kit. The silver-capped cable glands supplied in the ODU kits must only be used in PTP 650 installations which do not require LPUs.

<span id="page-293-0"></span>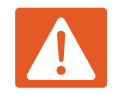

### Warning

To prevent loss of life or physical injury, observe the following safety guidelines. In no event shall Cambium Networks be liable for any injury or damage caused during the installation of the Cambium PTP 650. Ensure that only qualified personnel install a PTP 650 link.

# **Power lines**

Exercise extreme care when working near power lines.

# **Working at heights**

Exercise extreme care when working at heights.

# **PSU**

Always use one of the Cambium PTP 650 Series power supply units (PSU) to power the ODU. Failure to use a Cambium supplied PSU could result in equipment damage and will invalidate the safety certification and may cause a safety hazard.

# **Grounding and protective earth**

The Outdoor Unit (ODU) must be properly grounded to protect against lightning. It is the user's responsibility to install the equipment in accordance with national regulations. In the USA follow the requirements of the National Electrical code NFPA 70-2005 and 780-2004 *Installation of Lightning Protection Systems*. In Canada, follow Section 54 of the *Canadian Electrical Code*. These codes describe correct installation procedures for grounding the outdoor unit, mast, lead-in wire and discharge unit, size of grounding conductors and connection requirements for grounding electrodes. Other regulations may apply in different countries and therefore it is recommended that installation of the outdoor unit be contracted to a professional installer.

# **AC supply**

To power the ODU from an AC supply, use the AC+DC Enhanced Power Injector (PSU) (Cambium part number C000065L002).

Always use an appropriately rated and approved AC supply cord-set in accordance with the regulations of the country of use.

# **DC supply**

To power the ODU from a DC supply, use the AC+DC Enhanced Power Injector (PSU) (Cambium part number C000065L002). Ensure that the DC power supply meets the requirements specified in [PSU DC power supply](#page-144-0) on page [3-15.](#page-144-0)

# **Powering down before servicing**

Before servicing PTP 650 equipment, always switch off the power supply and unplug it from the PSU.

Do not disconnect the RJ45 drop cable connectors from the ODU while the PSU is connected to the power supply. Always remove the AC or DC input power from the PSU.

# **Primary disconnect device**

The main power supply is the primary disconnect device. The AC+DC Enhanced power injector is fused on the DC input. Some installations will also require an additional circuit breaker or isolation switch to be fitted in the DC supply.

# **External cables**

Safety may be compromised if outdoor rated cables are not used for connections that will be exposed to the outdoor environment. For outdoor copper Cat5e Ethernet interfaces, always use Cat5e cable that is gel-filled and shielded with copper-plated steel. Alternative types of drop cable are not supported by Cambium Networks.

# **Drop cable tester**

The PSU output voltage may be hazardous in some conditions, for example in wet weather. Do NOT connect the drop cable tester to the PSU, either directly or via LPUs.

# **Grounding PTP-SYNC**

In order to meet the safety requirements for deployment in Australia and New Zealand (AS/NZS 60950-1), the PTP-SYNC unit, if deployed, must be grounded to a Protective Ground in accordance with Local Electrical Regulations.

## **RF exposure near the antenna**

Strong radio frequency (RF) fields will be present close to the antenna when the transmitter is on. Always turn off the power to the ODU before undertaking maintenance activities in front of the antenna.

# **Minimum separation distances**

Ensure that personnel are not exposed to unsafe levels of RF energy. The units start to radiate RF energy as soon as they are powered up. Never work in front of the antenna when the ODU is powered. Install the ODUs so as to provide and maintain the minimum separation distances from all persons. For minimum separation distances, see [Calculated distances](#page-276-0) on page [4-24.](#page-276-0)

# **Grounding and lightning protection requirements**

Ensure that the installation meets the requirements defined in [Grounding and lightning](#page-140-0)  [protection](#page-140-0) on page [3-11.](#page-140-0)

# **Grounding cable installation methods**

To provide effective protection against lightning induced surges, observe these requirements:

- Grounding conductor runs are as short, straight and smooth as possible, with bends and curves kept to a minimum.
- Grounding cables must not be installed with drip loops.
- All bends must have a minimum radius of 200 mm (8 in) and a minimum angle of 90°. A diagonal run is preferable to a bend, even though it does not follow the contour or run parallel to the supporting structure.
- All bends, curves and connections must be routed towards the grounding electrode system, ground rod, or ground bar.
- Grounding conductors must be securely fastened.
- Braided grounding conductors must not be used.
- Approved bonding techniques must be used for the connection of dissimilar metals.

# **Siting ODUs and antennas**

ODUs, external antennas and GPS receivers for PTP-SYNC are not designed to survive direct lightning strikes. For this reason they must be installed in Zone B as defined in [Lightning](#page-140-1)  [protection zones](#page-140-1) on page [3-11.](#page-140-1) Mounting in Zone A may put equipment, structures and life at risk.

# **Thermal Safety**

The ODU enclosure may be hot to the touch when in operation. The ODU must not be operated in ambient temperatures exceeding 40°C unless mounted in a Restricted Access Location. For more information, see [ODU ambient temperature limits](#page-142-0) on page [3-13.](#page-142-0)

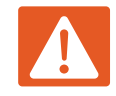

## Warning

Do not install the ODU in a location where the ambient temperature could exceed 40°C unless this is a Restricted Access Location as defined by EN 60950-1.

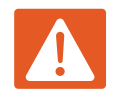

### Alerte

L'unité externe ne doit pas être installée dans un endroit où la température ambiante est supérieure à 40C à moins que l'accès soit limité au personnel autorisé.

# <span id="page-297-0"></span>**ODU variants and mounting bracket options**

## <span id="page-297-1"></span>**Mounting bracket options**

The PTP 650 series supports five mounting bracket options. Select the optimum mounting bracket arrangement based on the pole diameter and the ODU variant:

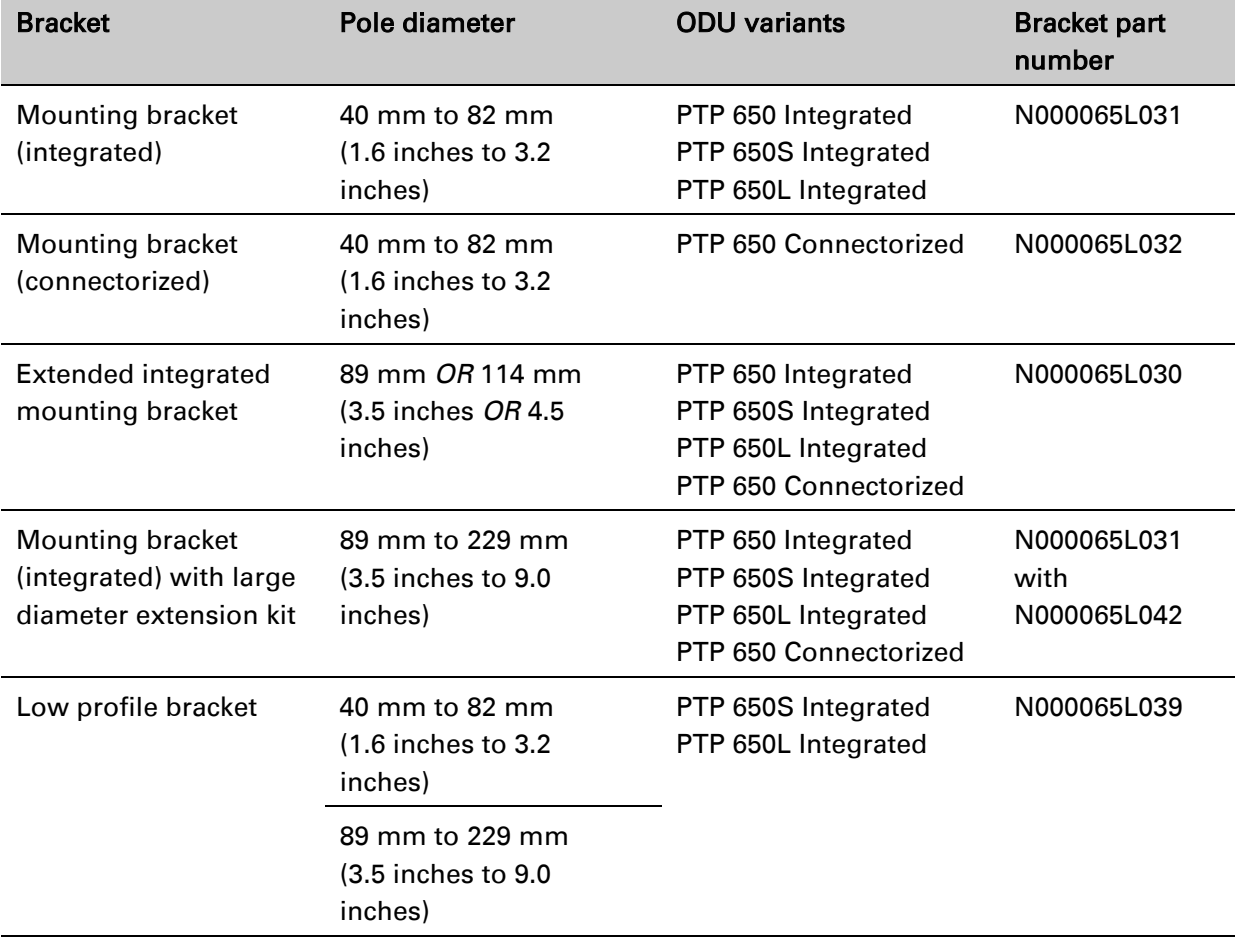

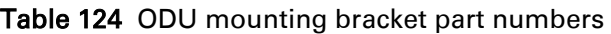

The low profile bracket provides elevation adjustment with the PTP 650S and PTP 650L Integrated ODUs of +10° to –5° or +5° to –10°. A larger adjustment range is available using the standard integrated mounting bracket. The connectorized mounting bracket does not provide elevation adjustment.

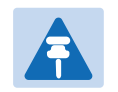

**Note** 

The connectorized mounting bracket is included with the PTP 650 Connectorized ODU. Order a bracket separately for PTP 650 or PTP 650S Integrated or PTP 650L Integrated ODUs.

# <span id="page-298-0"></span>**Installing the ODU and top LPU**

To install the ODU and top LPU, use the following procedures:

- [Attach ground cables to the ODU](#page-298-1) on page [5-7](#page-298-1)
- [Mount the ODU on the mast](#page-298-2) on page [5-7](#page-298-2)
- [Mount the top LPU](#page-305-0) on page [5-14](#page-305-0)
- <span id="page-298-1"></span>[Interconnect and ground the ODU and top LPU](#page-305-1) on page [5-14](#page-305-1)

# **Attach ground cables to the ODU**

- 1 Fasten one ground cable to each ODU grounding point using the M6 (small) lugs: one is for the top LPU (M6 lug at other end) and the other is for the tower or building (M10 lug at other end). It does not matter which cable goes on which ODU grounding point.
- 2 Tighten both ODU grounding bolts to a torque of 5 Nm (3.9 lb ft).

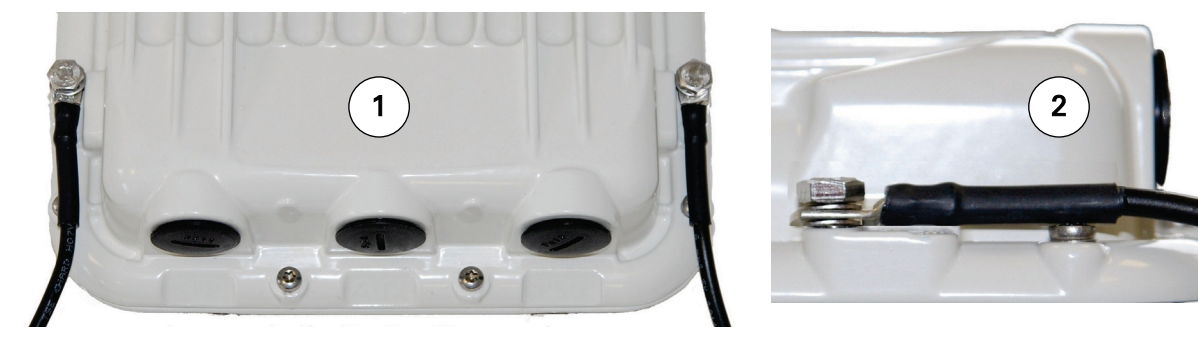

# <span id="page-298-2"></span>**Mount the ODU on the mast**

Select the most appropriate bracket mounting arrangement from the options listed in [Mounting bracket options](#page-297-1) on page [5-6.](#page-297-1) Refer to individual procedures below for each of the options:

- [Mounting bracket \(integrated\)](#page-299-0) on page [5-8](#page-299-0)
- [Mounting bracket \(connectorized\)](#page-300-0) on page [5-9](#page-300-0)
- [Extended integrated mounting bracket](#page-301-0) on page [5-10](#page-301-0)
- [Mounting bracket \(integrated\) with large diameter extension kit](#page-302-0) on page [5-11](#page-302-0)
- [Low profile bracket on small diameter pole](#page-303-0) on page [5-12](#page-303-0)
- [Low profile bracket on large pole](#page-304-0) on page [5-13](#page-304-0)

The procedure for the Mounting bracket (connectorized) can be readily adapted to attach the ODU to a horizontal pole of similar size.

The procedure for the Mounting bracket (integrated) and the Extended integrated mounting bracket can be adapted to attach the ODU to a suitable horizontal pole, but the adjustment of azimuth angle is necessarily limited compared with an installation on a vertical pole.

## <span id="page-299-0"></span>**Mounting bracket (integrated)**

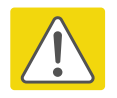

### Caution

Do not reverse the bracket clamp, as this arrangement may lead to failure of the assembly. Do not over-tighten the bolts as this may lead to failure of the assembly.

- 1 Fix the mounting plate to the back of the ODU using the four bolts, and spring and plain washers provided. Tighten the bolts to a torque setting of 5.0 Nm (3.7 lb ft).
- 2 Attach the bracket body to the mounting plate using the M8 bolt, spring and plain washers.
- 3 Hoist the ODU to the mounting position.
- 4 Attach the bracket body to the pole using the bracket clamp, M8 bolts, and spring and plain washers. For back-to-back mounting, use the LPU in place of the clamp.
- 5 Adjust the elevation and azimuth to achieve visual alignment. Tighten all three bracket bolts to a torque of 8.0 Nm (6.0 lb ft).

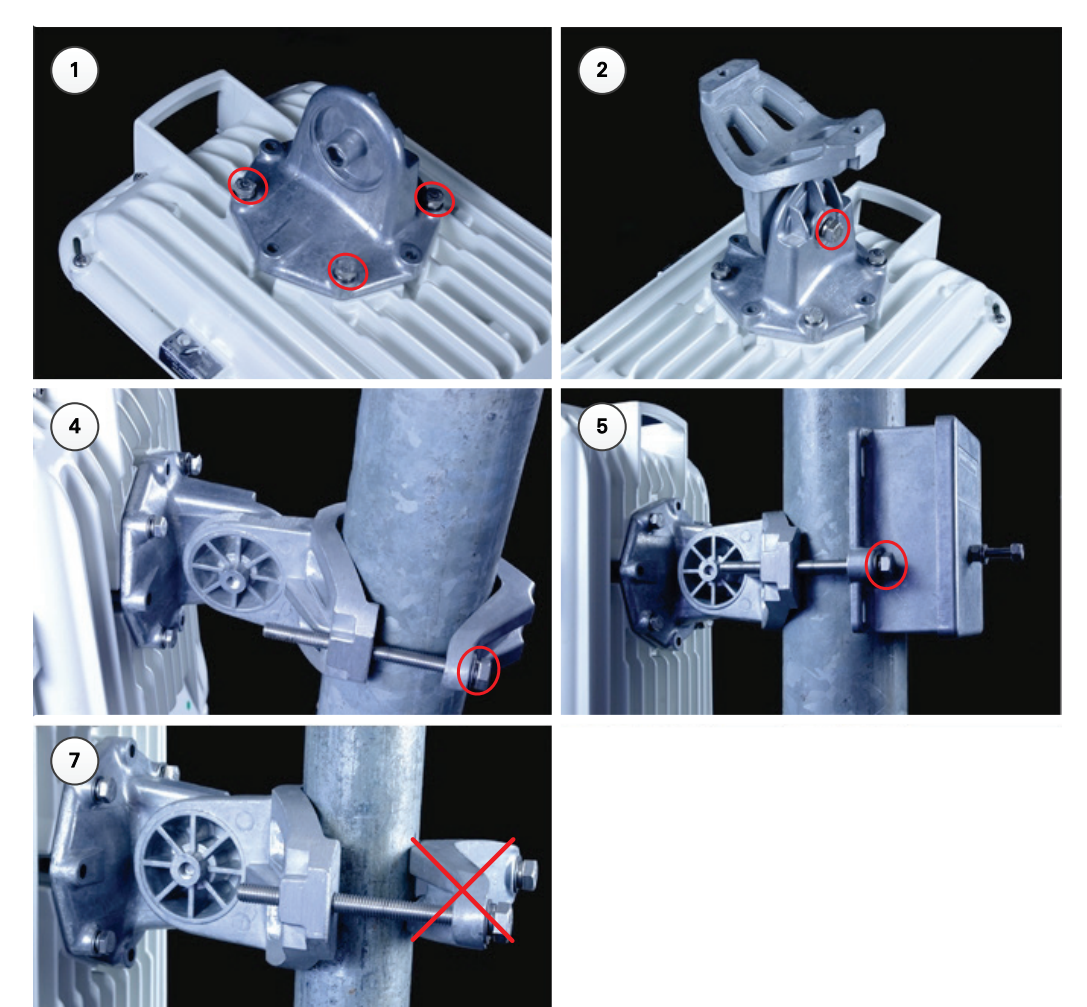

## <span id="page-300-0"></span>**Mounting bracket (connectorized)**

- 1 Identify the square cavities in the casting on the back of the ODU. These cavities will be used to accommodate the heads of two M8 bracket bolts.
- 2 Fix the mounting plate to the ODU using the four M6 bolts, and spring and plain washers provided. Ensure that the M8 bolts are correctly held between the mounting plate and the ODU. Tighten the M6 bolts to a torque setting of 5.0 Nm (3.7 lb ft).
- 3 Hoist the ODU to the mounting position.
- 4 Attach the bracket body to the pole using the bracket clamp, spring and plain washers, and M8 nuts.
- 5 Alternatively, use the LPU in place of the clamp to provide a back-to-back arrangement.
- 6 Tighten the two M8 bracket bolts to a torque setting of 8.0 Nm (6.0 lb ft). Do not over-tighten the bolts as this may lead to failure of the assembly.

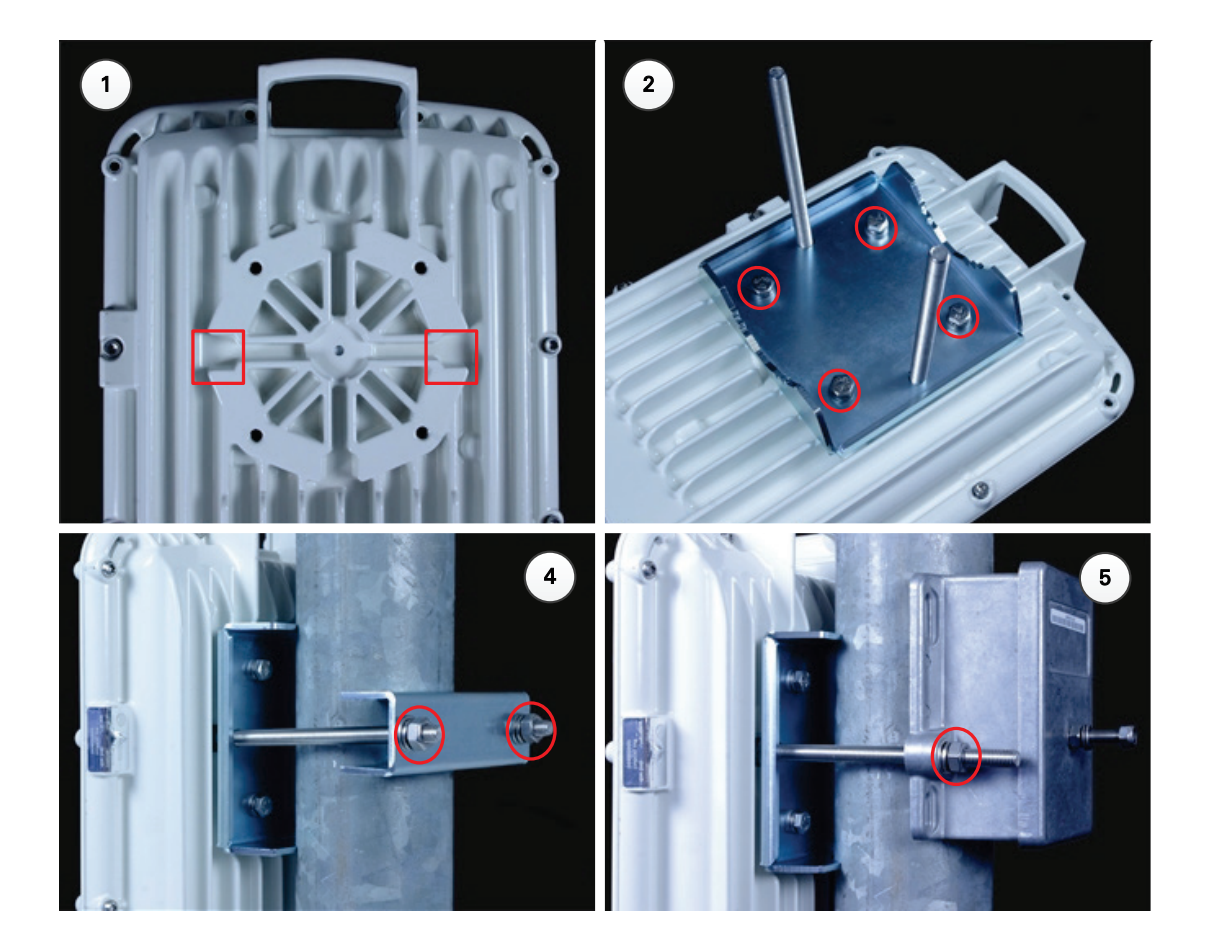

## <span id="page-301-0"></span>**Extended integrated mounting bracket**

- 1 Fix the mounting plate to the back of the ODU using the four M6 bolts, and spring and plain washers provided. Tighten the bolts to a torque setting of 5.0 Nm (3.7 lb ft). The step is common with the standard integrated bracket.
- 2 Attach the bracket body of the extended bracket on the mounting plate on the ODU to using the M8 bolt and spring and plain washer.
- 3 Hoist the ODU to the mounting position.
- 4 Select the correct clamp. The larger clamp is intended for poles of diameter 114 mm (4.5 inches). The smaller clamp is intended for poles of diameter 89 mm (3.5 inches).
- 5 Attach the bracket body to the pole using the selected bracket clamp, washers and M8 bolts.
- 6 Adjust the elevation and azimuth to achieve visual alignment. Tighten all three M8 bracket bolts to a torque setting of 8.0 Nm (6.0 lb ft). Do not over-tighten the bolts as this may lead to failure of the assembly.

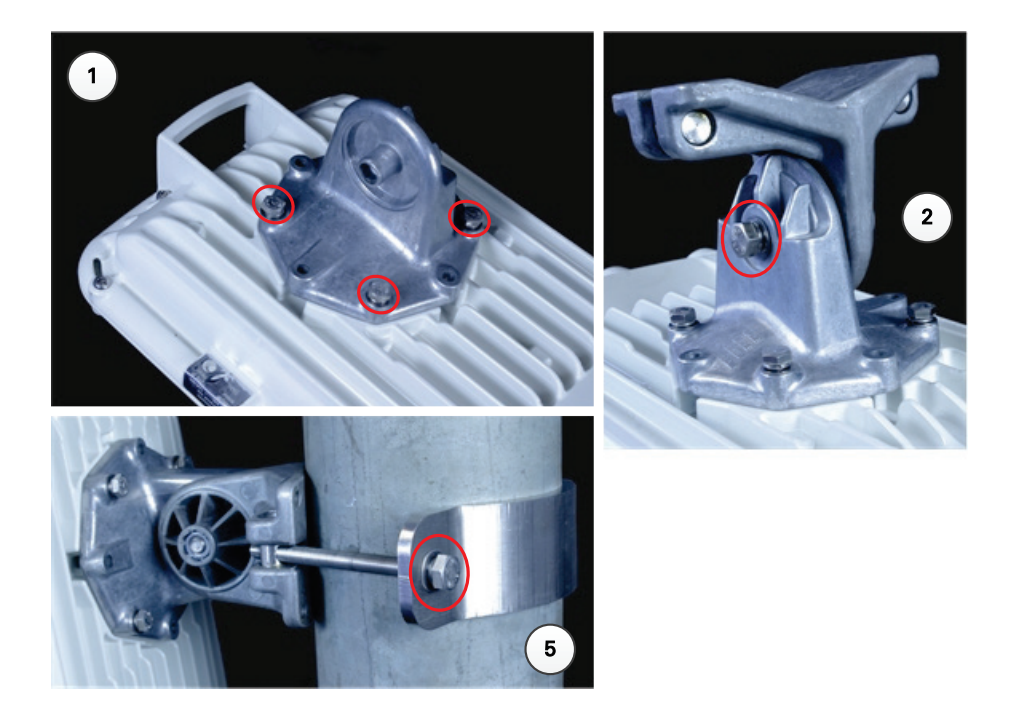

## <span id="page-302-0"></span>**Mounting bracket (integrated) with large diameter extension kit**

- 1 Fix the mounting plate to the back of the ODU using the bolts and washers provided. Tighten the four bolts to a torque setting of 5.0 Nm (3.7 lb ft). Attach the bracket body to the mounting plate using the M8 bolt and spring and plain washer. This is equivalent to the first two steps for the standard integrated bracket.
- 2 Attach the adaptor plate of the large diameter extension kit to the bracket body using the bolts and washers provided. Tighten the two bolts to a torque setting of 5.0 Nm (3.7 lb ft).
- 3 Feed the Jubilee straps through the slots in the adaptor plate.
- 4 Hoist the ODU to the mounting position.
- 5 Attach the adaptor plate to the pole using the Jubilee straps.
- 6 Adjust the azimuth to achieve visual alignment. Tighten the Jubilee straps to a torque setting of 6.0 Nm (4.5 lb ft).
- 7 Adjust the elevation to achieve visual alignment. Tighten M8 bracket bolt to a torque setting of 8.0 Nm (6.0 lb ft). Do not over-tighten this bolt as this may lead to failure of the assembly.

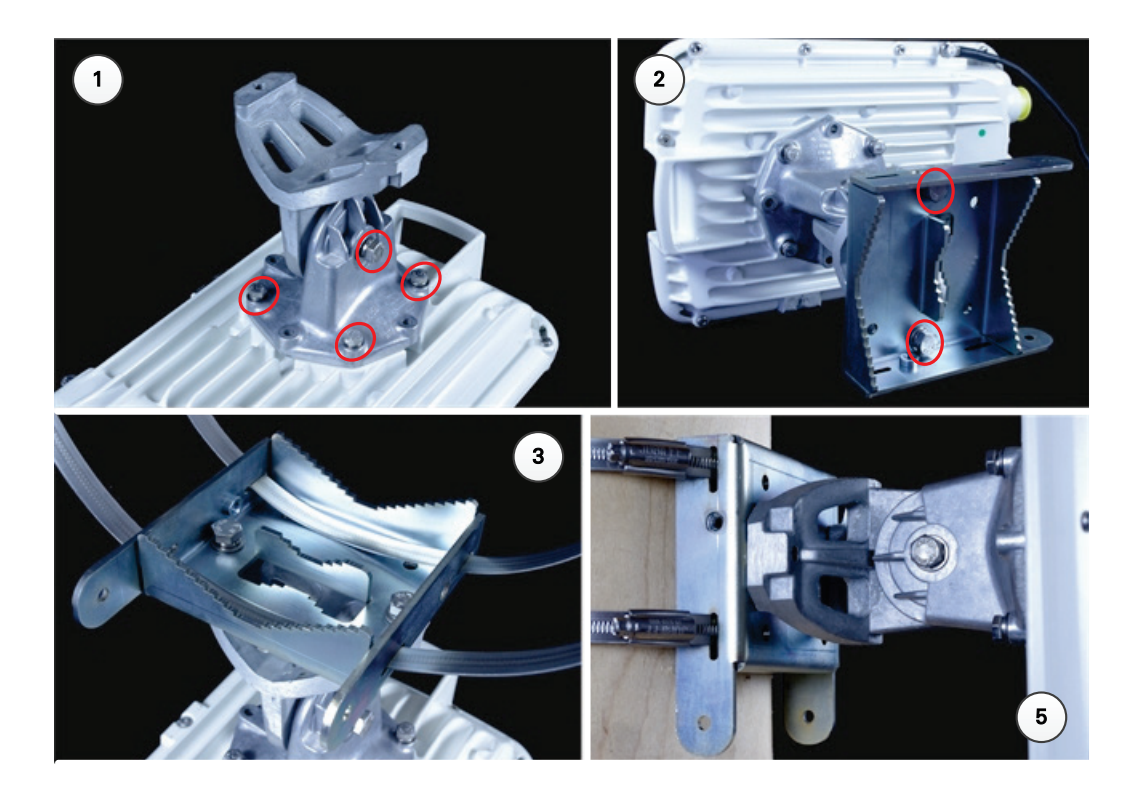

## <span id="page-303-0"></span>**Low profile bracket on small diameter pole**

- 1 Fix the low profile bracket to the back of the ODU using the M6 bolts and washers provided. Tighten the four bolts to a torque setting of 5.0 Nm (3.7 lb ft).
- 2 Pass the M8 coach bolts through the square holes in the hinged portion of the bracket. Close the bracket. Two M6 bolts should pass through slots in the fixed portion of the bracket. Ensure that the spring and plain washers of the M6 bolts are on the outside of the bracket assembly. Tighten the four M6 bolts to ensure that the bracket cannot open accidentally.
- 3 Hoist the ODU to the mounting position.
- 4 Attach the bracket to the pole using the bracket clamp, washers and M8 nuts.
- 5 Alternatively, use the LPU in place of the clamp to provide a back-to-back arrangement.
- 6 Adjust the azimuth to achieve visual alignment. Tighten the two M8 bracket nuts to a torque setting of 8.0 Nm (6.0 lb ft). Do not over-tighten these nuts as this may lead to failure of the assembly.
- 7 Adjust the elevation to achieve visual alignment. Tighten the four M6 bolts to a torque setting of 5.0 Nm (3.7 lb ft).

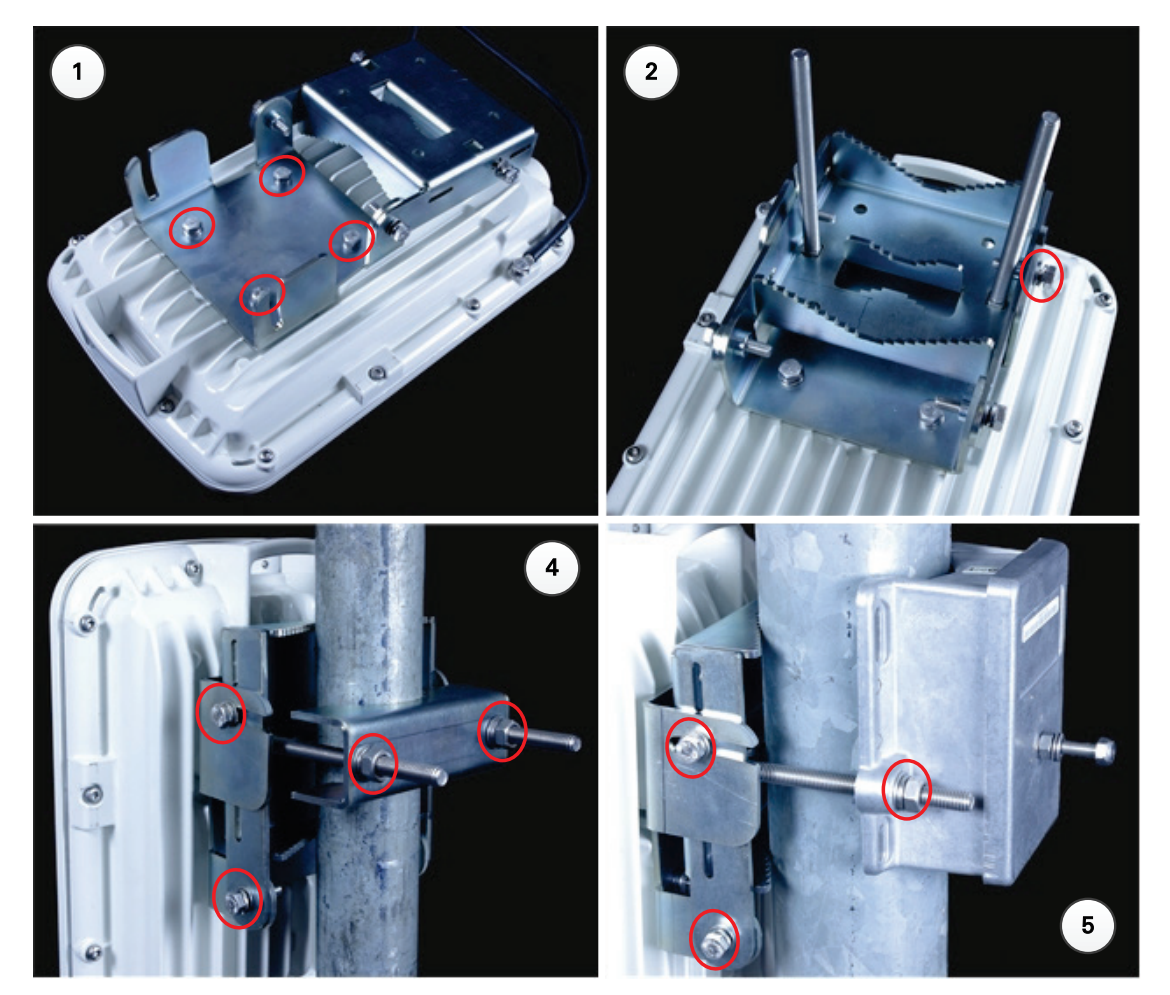

## <span id="page-304-0"></span>**Low profile bracket on large pole**

- 1 Fix the low profile bracket to the back of the ODU using the M6 bolts and washers provided. Tighten the four bolts to a torque setting of 5.0 Nm (3.7 lb ft). This step is common with the low profile bracket on a smaller diameter pole.
- 2 Close the bracket. Two M6 bolts should pass through slots in the fixed portion of the bracket. Ensure that the spring and plain washers of the M6 bolts are on the outside of the bracket assembly. Tighten the four M6 bolts to ensure that the bracket cannot open accidentally. Feed the Jubilee straps through the slots in the adaptor plate. This is similar to the procedure for the large diameter extension kit.
- 3 Hoist the ODU to the mounting position.
- 4 Attach the bracket to the pole using the Jubilee straps.
- 5 Adjust the azimuth to achieve visual alignment. Tighten the Jubilee straps to a torque setting of 6.0 Nm (4.5 lb ft).
- 6 Adjust the elevation to achieve visual alignment. Tighten the four M6 bolts to a torque setting of 5.0 Nm (3.7 lb ft).

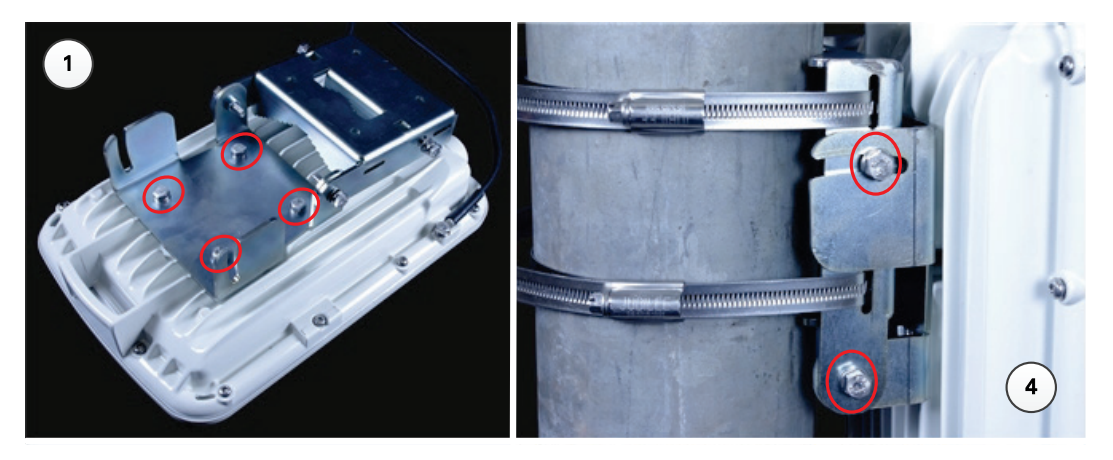

# <span id="page-305-0"></span>**Mount the top LPU**

1 For separate LPU mounting, use the U-bolt bracket from the LPU kit to mount the top LPU on the pole below the ODU. Tighten to a torque setting of 7.0 Nm (5.2 lb ft):

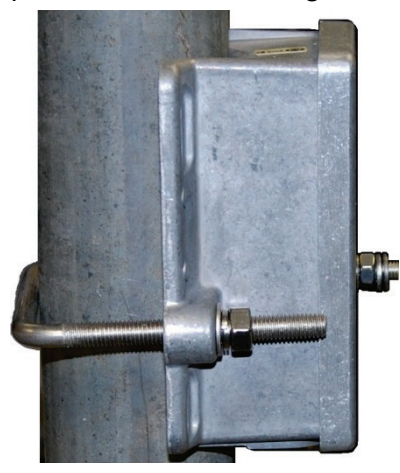

# <span id="page-305-1"></span>**Interconnect and ground the ODU and top LPU**

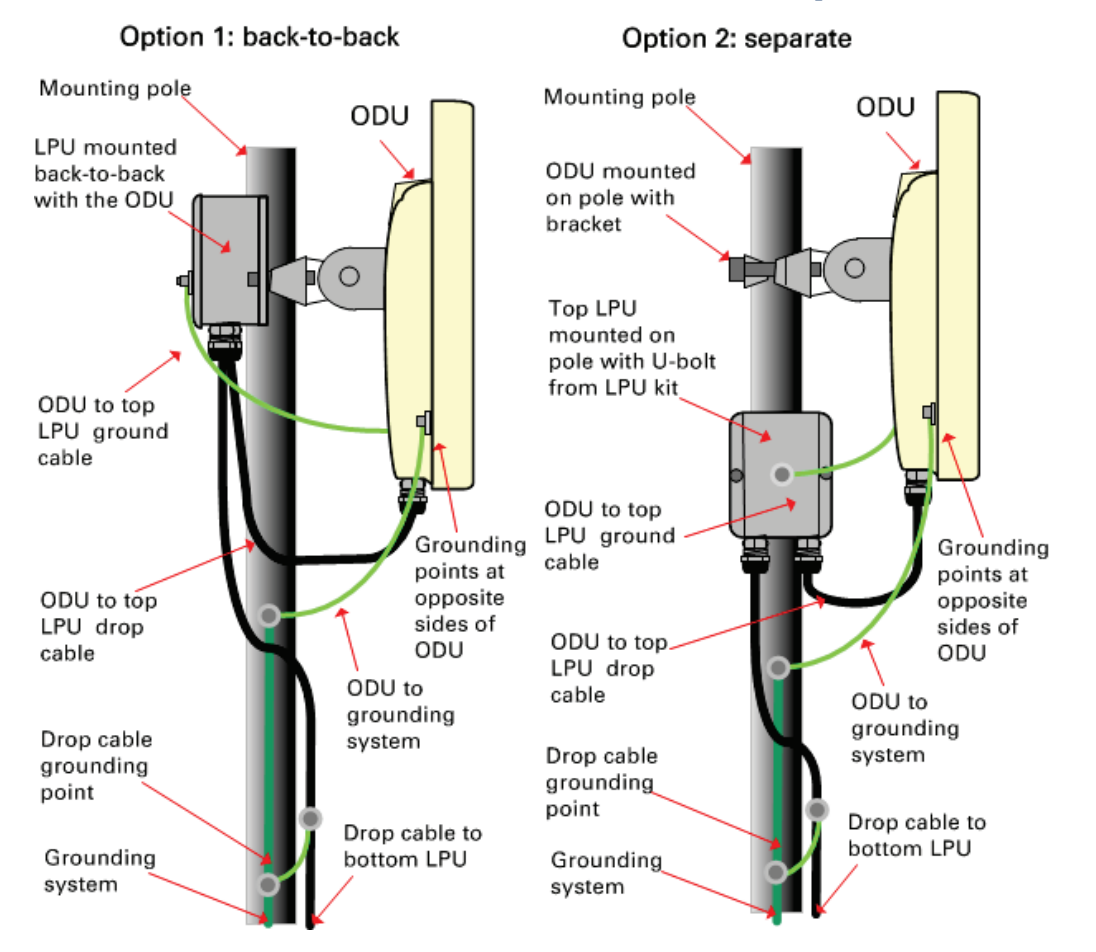

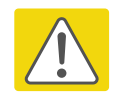

## Caution

Do not attach grounding cables to the ODU mounting bracket bolts, as this arrangement will not provide full protection.

1 Fasten the ODU grounding cable to the top LPU using the M6 (small) lug. Tighten both nuts to a torque of 5 Nm (3.9 lb ft):

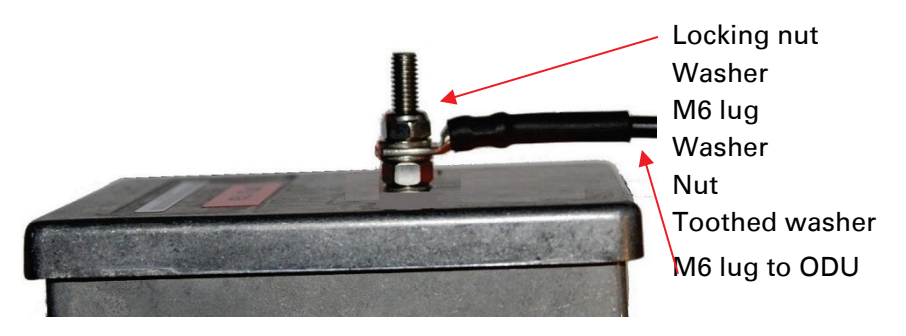

- 2 Select a tower or building grounding point within 0.3 meters (1 ft) of the ODU bracket. Remove paint from the surface and apply anti-oxidant compound. Fasten the ODU grounding cable to this point using the M10 (large) lug.
- 3 If local regulations mandate the independent grounding of all devices, add a third ground cable to connect the top LPU directly to the grounding system.

# <span id="page-307-0"></span>**Install external antennas for a connectorized ODU**

To mount and connect an external antenna for the connectorized ODU, proceed as follows:

- 1 Mount the antenna(s) according to manufacturer's instructions. When using separate antennas to achieve spatial diversity, mount one with Horizontal polarization and the other with Vertical polarization.
- 2 Connect the ODU V and H interfaces to the antenna(s) with RF cable of type LMR-400 (Cambium part numbers 30010194001 and 30010195001) and N type connectors (Cambium part number 09010091001). Tighten the N type connectors to a torque setting of 1.7 Nm (1.3 lb ft).
- 3 If the ODU is mounted indoors, install lightning arrestors at the building entry point:
- 4 Form drip loops near the lower ends of the antenna cables. These ensure that water is not channeled towards the connectors.
- 5 If the ODU is mounted outdoors, weatherproof the N type connectors (when antenna alignment is complete) using PVC tape and self-amalgamating rubber tape.
- 6 Weatherproof the antenna connectors in the same way (unless the antenna manufacturer specifies a different method).

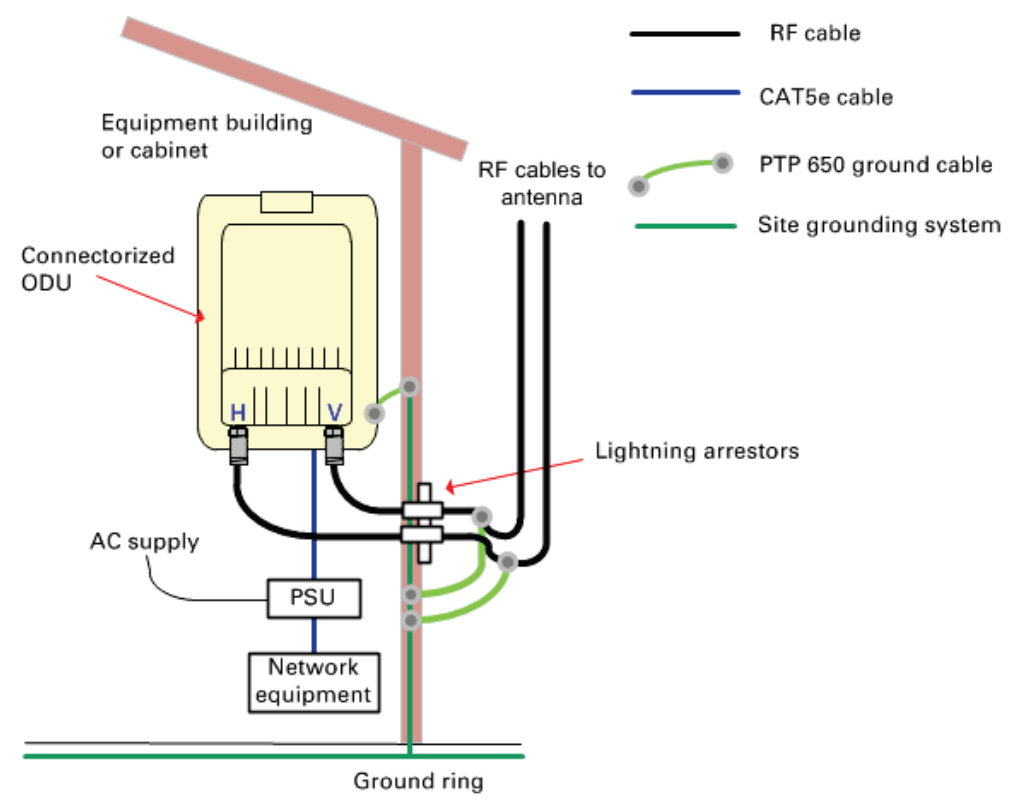

7 Ground the antenna cables to the supporting structure within 0.3 meters (1 foot) of the ODU and antennas using the Cambium grounding kit (part number 01010419001):

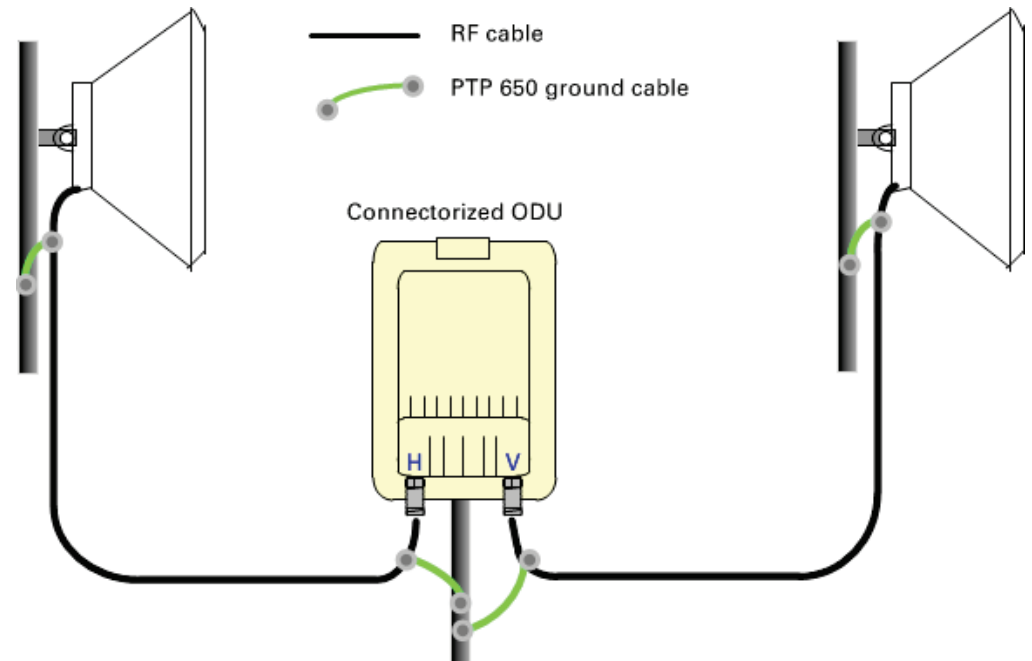

8 Fix the antenna cables to the supporting structure using site approved methods. Ensure that no undue strain is placed on the ODU or antenna connectors. Ensure that the cables do not flap in the wind, as flapping cables are prone to damage and induce unwanted vibrations in the supporting structure.

# <span id="page-309-0"></span>**Installing the copper Cat5e Ethernet interface**

To install the copper Cat5e Ethernet interface, use the following procedures:

- [Install the ODU to top LPU drop cable](#page-310-0) on page [5-19](#page-310-0)
- [Install the main drop cable](#page-312-0) on page [5-21](#page-312-0)
- [Install the bottom LPU to PSU drop cable](#page-314-0) on page [5-23](#page-314-0)
- [•](#page-316-0)

### [Test resistance in the drop](#page-316-0) cable on page [5-26](#page-316-0)

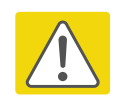

#### **Caution**

To avoid damage to the installation, do not connect or disconnect the drop cable when power is applied to the PSU or network terminating equipment.

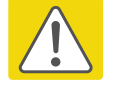

### **Caution**

Do not connect the SFP or Aux drop cables to the PSU, as this may damage equipment.

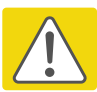

### Caution

Always use Cat5e cable that is gel-filled and shielded with copper-plated steel. Alternative types of Cat5e cable are not supported by Cambium Networks. Cambium Networks supply this cable (Cambium part numbers WB3175 and WB3176), RJ45 connectors (Cambium part number WB3177) and a crimp tool (Cambium part number WB3211). The LPU and grounding kit contains a 600 mm length of this cable.

## <span id="page-310-0"></span>**Install the ODU to top LPU drop cable**

## **Fit glands to the ODU to top LPU drop cable**

Fit EMC strain relief cable glands (with black caps) to both ends of the 600 mm length of pre-terminated cable. These parts are supplied in the LPU and grounding kit.

1 Disassemble the gland and thread each part onto the cable (the rubber bung is split). Assemble the spring clip and the rubber bung:

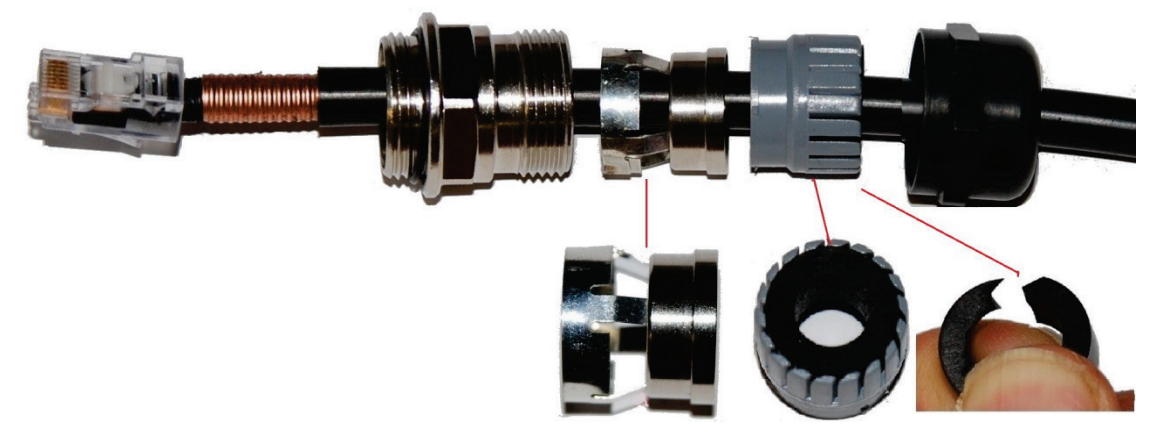

2 Fit the parts into the body and lightly screw on the gland nut (do not tighten it):

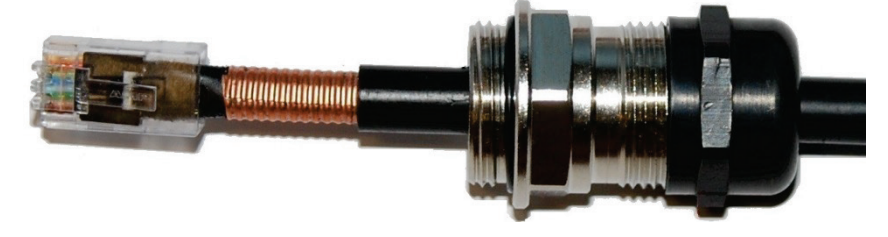

## <span id="page-311-0"></span>**Connect the drop cable to the ODU (PSU port) and LPU**

- 1 (a) Plug the RJ45 connector into the socket in the unit, ensuring that it snaps home. (b) Fit the gland body to the RJ45 port and tighten it to a torque of 5.5 Nm (4.3 lb ft):
	-

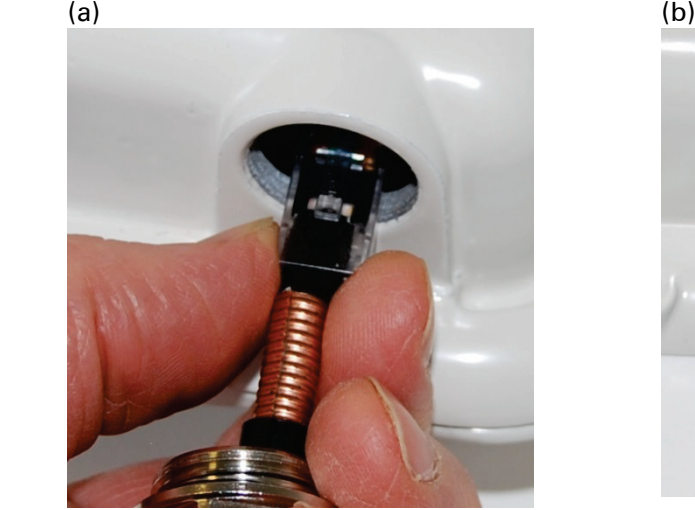

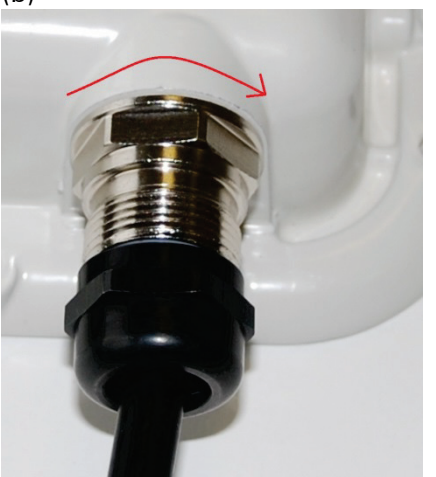

2 (a) Fit the gland nut and tighten until the rubber seal closes on the cable. (b) Do not overtighten the gland nut, as there is a risk of damage to its internal components:

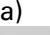

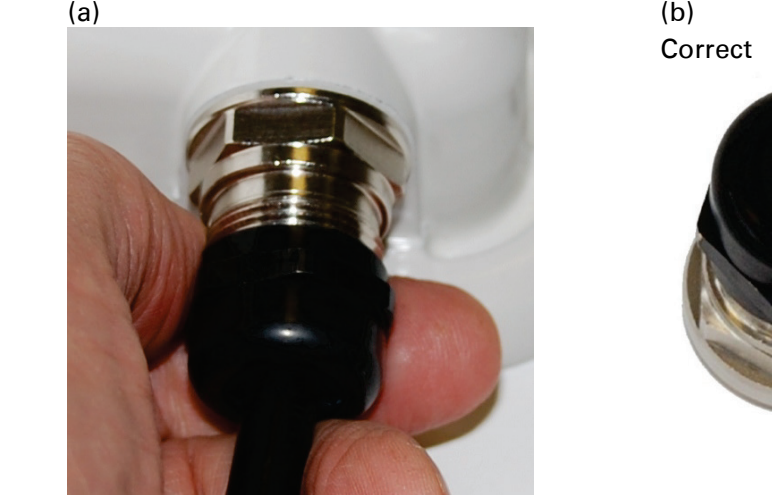

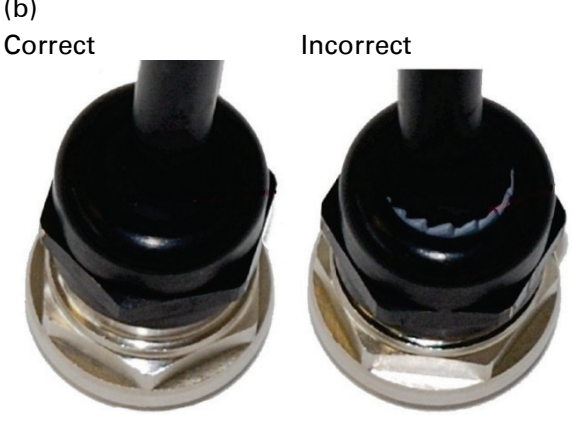

## **Disconnect the drop cable from the LPU or ODU**

Use this procedure if it is necessary to remove an EMC strain relief cable gland and RJ45 connector from the ODU (as illustrated) or LPU.

1 (a) Remove the gland nut. Wiggle the drop cable to release the tension of the gland body. When the tension in the gland body is released, a gap opens at the point show. Unscrew the gland body.

(b) Use a small screwdriver to press the RJ45 locking tab, then remove the RJ45 connector.

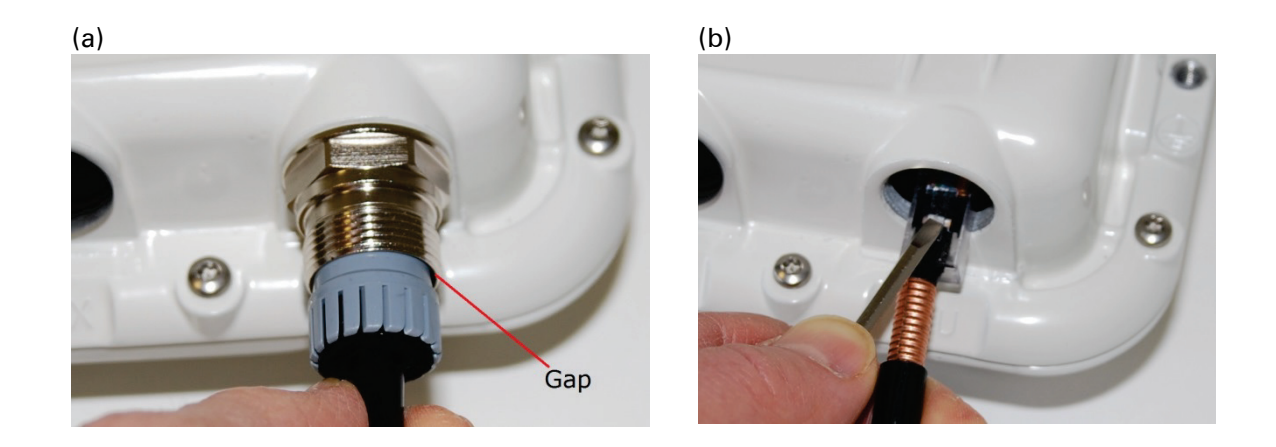

# <span id="page-312-0"></span>**Install the main drop cable**

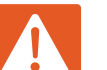

### Warning

The metal screen of the drop cable is very sharp and may cause personal injury.

- ALWAYS wear cut-resistant gloves (check the label to ensure they are cut resistant).
- ALWAYS wear protective eyewear.
- ALWAYS use a rotary blade tool to strip the cable (DO NOT use a bladed knife).

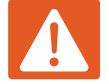

### Warning

Failure to obey the following precautions may result in injury or death:

- Use the proper hoisting grip for the cable being installed. If the wrong hoisting grip is used, slippage or insufficient gripping strength will result.
- Do not reuse hoisting grips. Used grips may have lost elasticity, stretched, or become weakened. Reusing a grip can cause the cable to slip, break, or fall.
- The minimum requirement is one hoisting grip for each 60 m (200 ft) of cable.

## **Cut to length and fit hoisting grips**

- 1 Cut the main drop cable to length from the top LPU to the bottom LPU.
- 2 Slide one or more hoisting grips onto the top end of the drop cable.
- 3 Secure the hoisting grip to the cable using a special tool, as recommended by the manufacturer.

## <span id="page-312-1"></span>**Terminate with RJ45 connectors and glands**

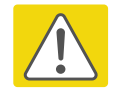

## Caution

Check that the crimp tool matches the RJ45 connector, otherwise the cable or connector may be damaged.

- 1 Thread the cable gland (with black cap) onto the main drop cable.
- 2 Strip the cable outer sheath and fit the RJ45 connector load bar.
- 3 Fit the RJ45 connector housing as shown. To ensure there is effective strain relief, locate the cable inner sheath under the connector housing tang. Do not tighten the gland nut:

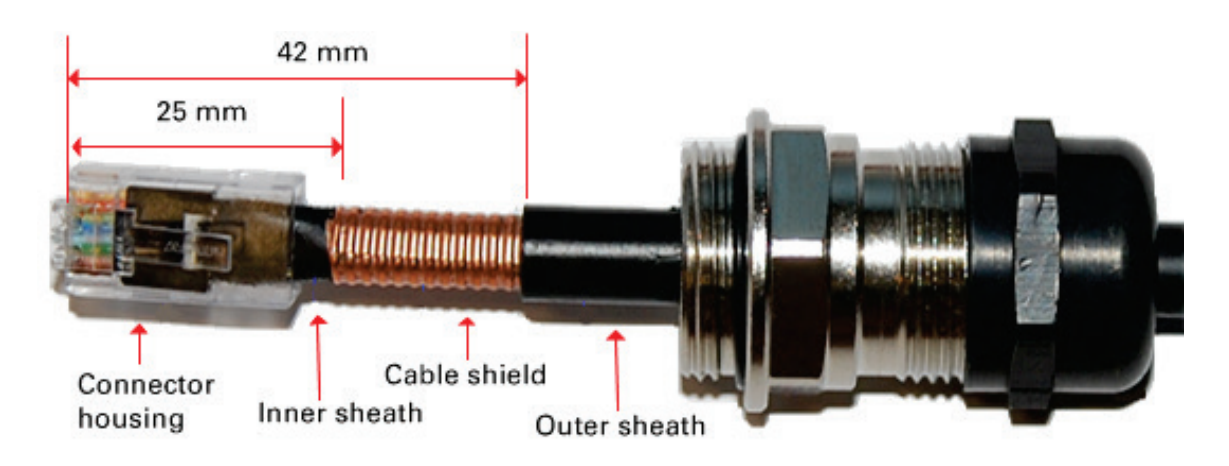

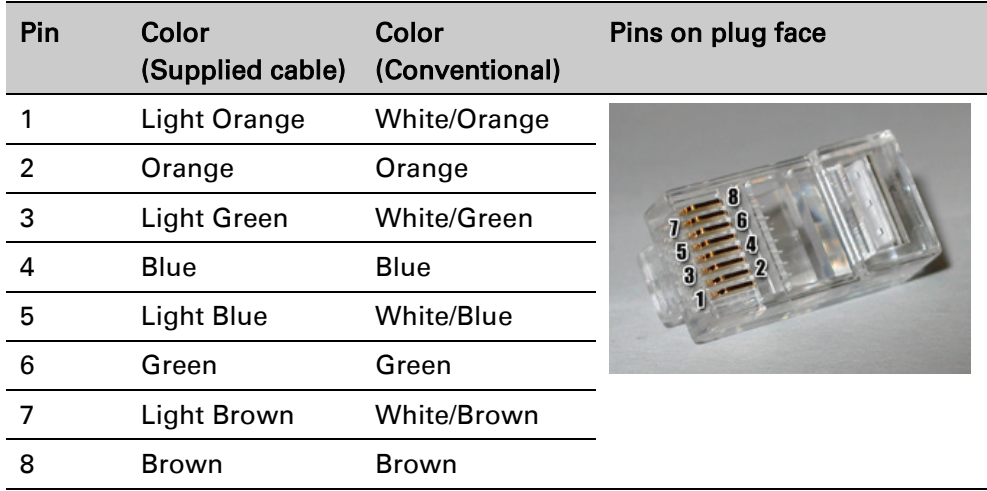

## **Hoist and fix the main drop cable**

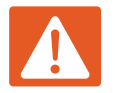

### Warning

Failure to obey the following precautions may result in injury or death:

- Use the hoisting grip to hoist one cable only. Attempting to hoist more than one cable may cause the hoisting grip to break or the cables to fall.
- Do not use the hoisting grip for lowering cable unless the clamp is securely in place.
- Maintain tension on the hoisting grip during hoisting. Loss of tension can cause dangerous movement of the cable and result in injury or death to personnel.
- Do not release tension on the grip until after the grip handle has been fastened to the supporting structure.
- Do not apply any strain to the RJ45 connectors.

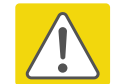

### **Caution**

Do not lay the drop cable alongside a lightning air terminal.

- 1 Hoist the top end of the main drop cable up to the top LPU, following the hoist manufacturer's instructions. When the cable is in position, fasten the grip handle to the supporting structure and remove the hoist line.
- 2 Connect the main drop cable to the top LPU by following the procedure Connect the drop cable [to the ODU \(PSU port\) and LPU](#page-311-0) on page [5-20.](#page-311-0)
- 3 Run the main drop cable to the site of the bottom LPU.
- 4 Attach the main drop cable to the supporting structure using site approved methods.

## **Ground the main drop cable**

At all required grounding points, connect the screen of the main drop cable to the metal of the supporting structure using the cable grounding kit (Cambium part number 01010419001).

# <span id="page-314-0"></span>**Install the bottom LPU to PSU drop cable**

## **Install the bottom LPU**

Install the bottom LPU, ground it, and connect it to the main drop cable.

1 Select a mounting point for the bottom LPU within 600 mm (24 in) of the building entry point. Mount the LPU vertically with cable glands facing downwards.

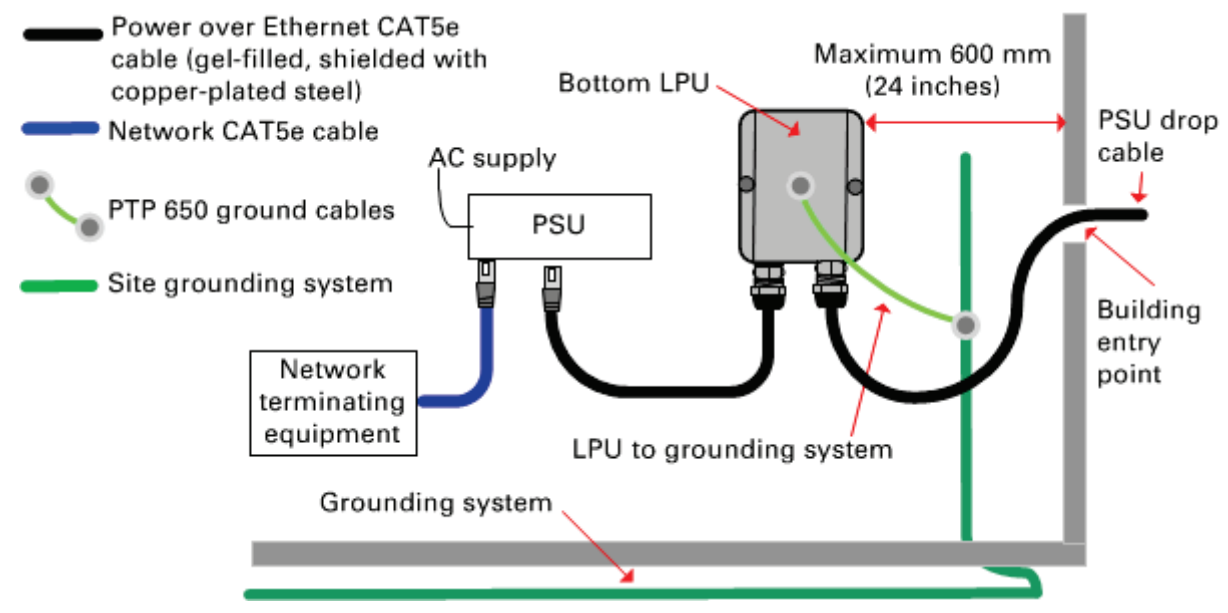

- 2 Connect the main drop cable to the bottom LPU by following the procedure Connect the drop cable [to the ODU \(PSU port\) and LPU](#page-311-0) on page [5-20.](#page-311-0)
- 3 Fasten one ground cable to the bottom LPU using the M6 (small) lug. Tighten both nuts to a torque of 5 Nm (3.9 lb ft):

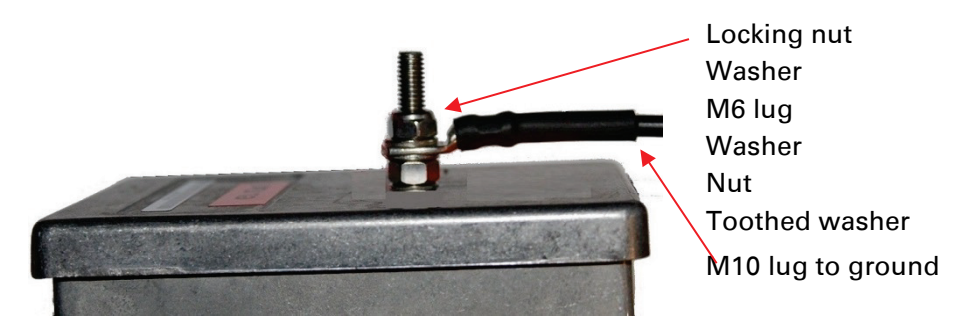

4 Select a building grounding point near the LPU bracket. Remove paint from the surface and apply anti-oxidant compound. Fasten the LPU ground cable using the M10 (large) lug.

## **Install the LPU to PSU drop cable**

Use this procedure to terminate the bottom LPU to PSU drop cable with RJ45 connectors at both ends, and with a cable gland at the LPU end.

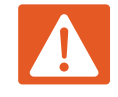

### Warning

The metal screen of the drop cable is very sharp and may cause personal injury. ALWAYS wear cut-resistant gloves (check the label to ensure they are cut resistant). ALWAYS wear protective eyewear. ALWAYS use a rotary blade tool to strip the cable, not a bladed knife.

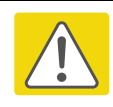

### **Caution**

Check that the crimp tool matches the RJ45 connector, otherwise the cable or connector may be damaged.

1 Cut the drop cable to the length required from bottom LPU to PSU.

### 2 At the LPU end only:

- Fit one cable gland and one RJ45 connector by following the procedure [Terminate with](#page-312-1)  [RJ45 connectors and glands](#page-312-1) on page [5-21.](#page-312-1)
- Connect this cable and gland to the bottom LPU by following the procedure [Connect the](#page-311-0)  [drop cable to the ODU \(PSU port\) and LPU](#page-311-0) on page [5-20.](#page-311-0)
- 4 At the PSU end only: Do not fit a cable gland. Strip the cable outer sheath and fit the RJ45 connector load bar. Fit the RJ45 connector housing. To ensure there is effective strain relief, locate the cable inner sheath under the connector housing tang:

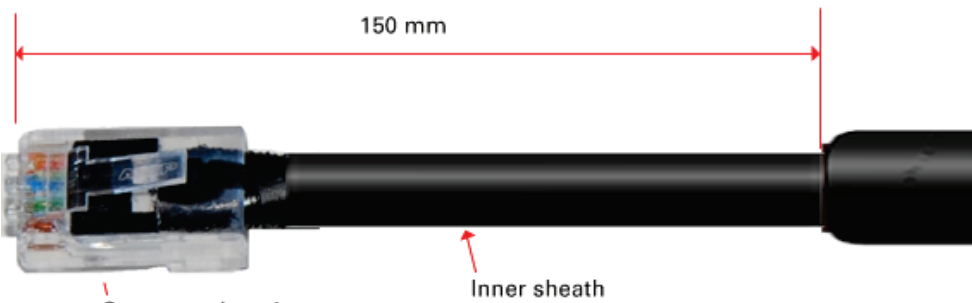

<span id="page-316-0"></span>Connector housing

## **Test resistance in the drop cable**

Test that the resistances between pins are within the correct limits, as specified in the table below. If any of the tests fail, examine the drop cable for wiring faults.

Connection to a terminated cable can be achieved reliably by use of a suitable cable adaptor. One example is the Modapt adaptor manufactured by The Siemon Company.

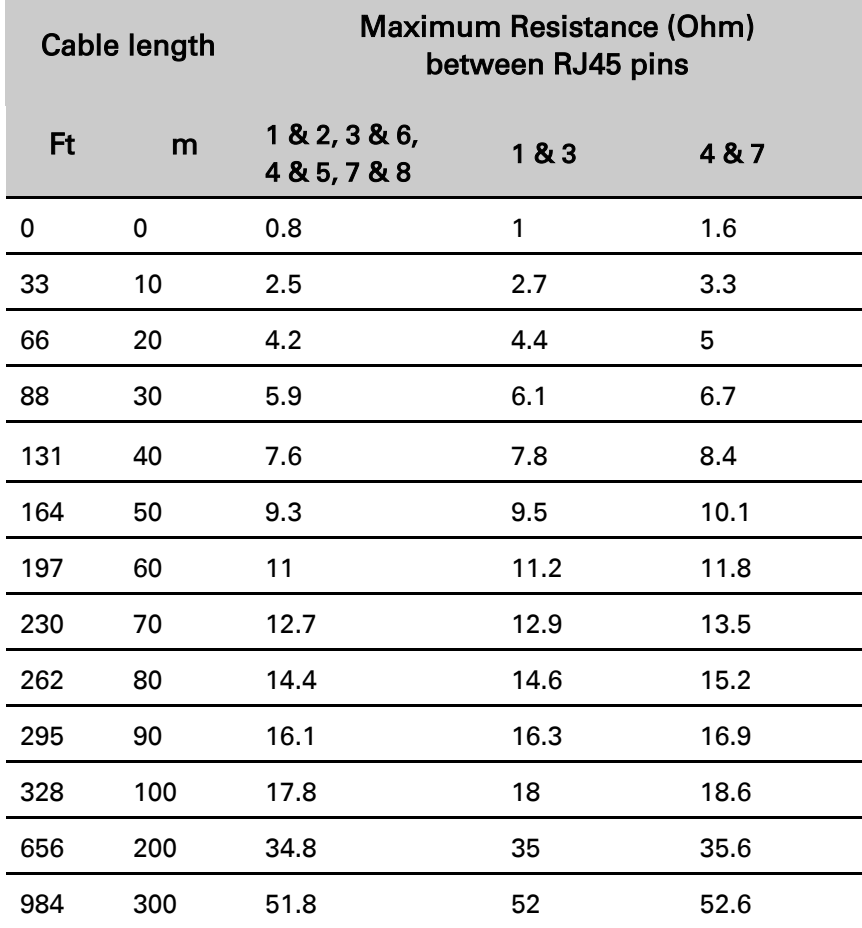

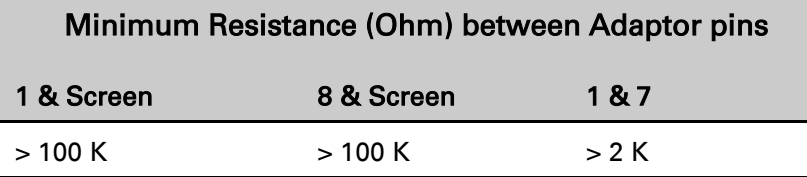

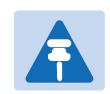

### Note

A resistance of 20 Ohms is the maximum allowed when the cable is carrying Ethernet. A resistance of 60 Ohms is the maximum allowed when the cable is carrying only power to the ODU (when Ethernet is carried by one of the other ODU interfaces).

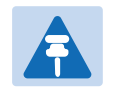

### **Note**

Ensure that these resistances are within 10% of each other by multiplying the lowest resistance by 1. If any of the other resistances are greater than this, the test has failed.

# <span id="page-318-0"></span>**Installing the PSU**

Install one of the following types of PSU (as specified in the installation plan):

- PTP 650 AC Power Injector (Cambium part number N000065L001). Refer to [Installing the AC](#page-318-1)  [Power Injector](#page-318-1) on page [5-27.](#page-318-1)
- AC+DC Enhanced Power Injector (Cambium part number C000065L002). Refer to [Installing](#page-319-0)  [the AC+DC Enhanced Power Injector](#page-319-0) on page [5-28.](#page-319-0)

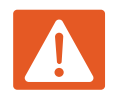

### Warning

Always use an appropriately rated and approved AC supply cord-set in accordance with the regulations of the country of use.

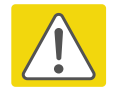

### Caution

As the PSU is not waterproof, locate it away from sources of moisture, either in the equipment building or in a ventilated moisture-proof enclosure. Do not locate the PSU in a position where it may exceed its temperature rating.

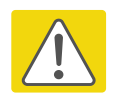

### Caution

Do not plug any device other than a PTP 650 ODU into the ODU port of the PSU. Other devices may be damaged due to the non-standard techniques employed to inject DC power into the Ethernet connection between the PSU and the ODU.

Do not plug any device other than a Cambium PTP 650 PSU into the PSU port of the ODU. Plugging any other device into the PSU port of the ODU may damage the ODU and device.

# <span id="page-318-1"></span>**Installing the AC Power Injector**

Follow this procedure to install the AC Power Injector (Cambium part number N000065L001):

- 1 Form a drip loop on the PSU end of the LPU to PSU drop cable. The drip loop ensures that any moisture that runs down the cable cannot enter the PSU.
- 2 (a) Place the AC Power Injector on a horizontal surface. Plug the LPU to PSU drop cable into the PSU port labeled ODU. (b) When the system is ready for network connection, connect the network Cat5e cable to the LAN port of the PSU:

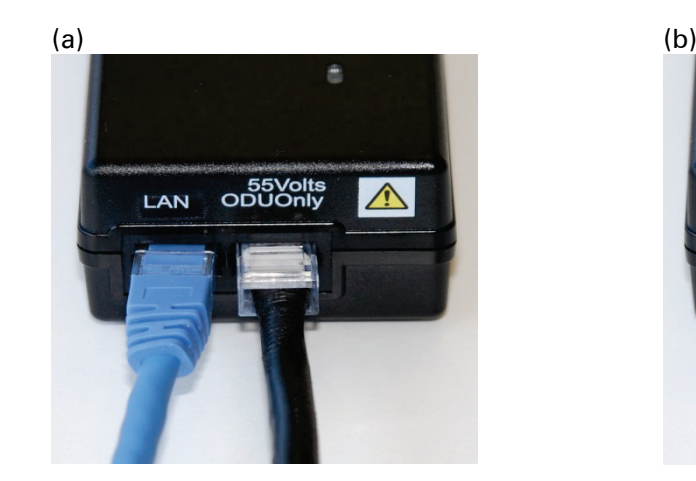

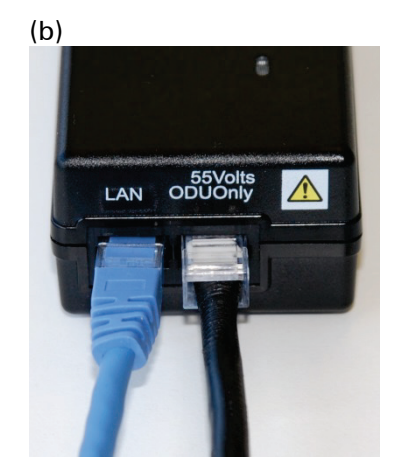

# <span id="page-319-0"></span>**Installing the AC+DC Enhanced Power Injector**

Follow this procedure to install the AC+DC Enhanced Power Injector (Cambium part number C000065L002):

1 Mount the AC+DC power injector by screwing it to a vertical or horizontal surface using the four screw holes (circled):

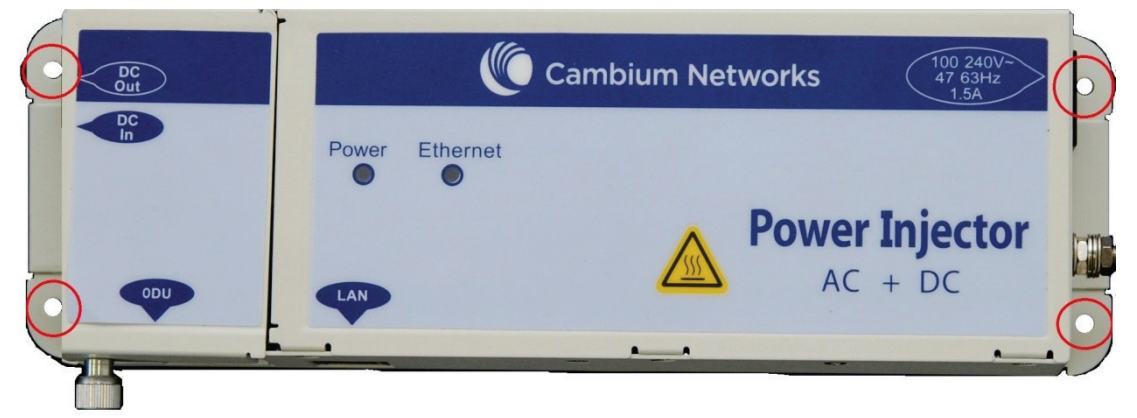

- 2 Form a drip loop on the PSU end of the LPU to PSU drop cable. The drip loop ensures that any moisture that runs down the cable into the cabinet or enclosure cannot enter the PSU.
- 3 (a) Undo the retaining screw, hinge back the cover and plug the drop cable or the cable from the PTP-SYNC into the port. (b) Close the cover and secure with the screw. (c) When the system is ready for network connection, connect the network Cat5e cable to the LAN port of the PSU:

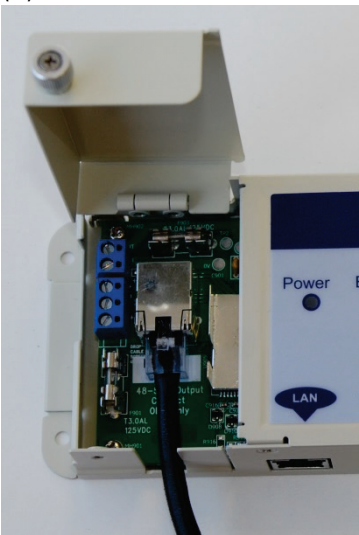

(a) (b) and (c)

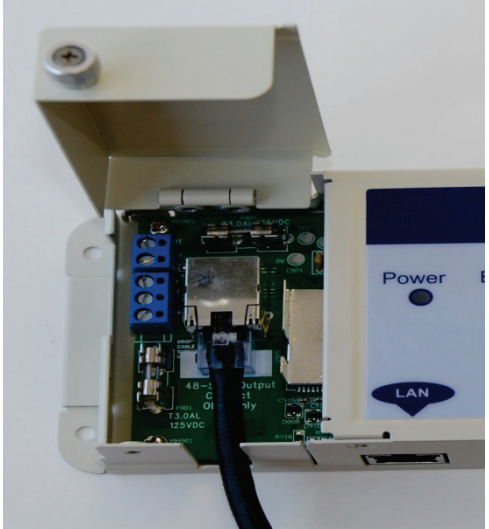

# <span id="page-320-0"></span>**Installing a PTP-SYNC unit**

To install a PTP-SYNC unit (for TDD synchronization), use the following procedures:

- [Mounting the PTP-SYNC unit](#page-320-1) on page [5-29](#page-320-1)
- [Connecting up the PTP-SYNC unit](#page-321-0) on page [5-30](#page-321-0)
- [Powering up the PTP-SYNC installation](#page-323-0) on page [5-32](#page-323-0)

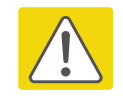

### **Caution**

The PTP-SYNC unit must be installed indoors in a non-condensing environment, otherwise it will be prone to water damage.

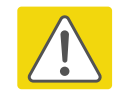

#### Caution

To protect the PTP-SYNC from damage, disconnect the power supply from the PSU before connecting up the PTP-SYNC.

# <span id="page-320-1"></span>**Mounting the PTP-SYNC unit**

Use this procedure to install the PTP-SYNC unit in the equipment building, either in a rack or on a wall.

- Racking mounting option: fix the PTP-SYNC to the rack mount using the M3 screws from the rack mount installation kit [\(Figure 109\)](#page-320-2).
- Wall mounting option: mount the PTP-SYNC vertically with interfaces and cabling facing downwards [\(Figure 110\)](#page-321-1).

<span id="page-320-2"></span>Figure 109 PTP-SYNC mounted in a rack

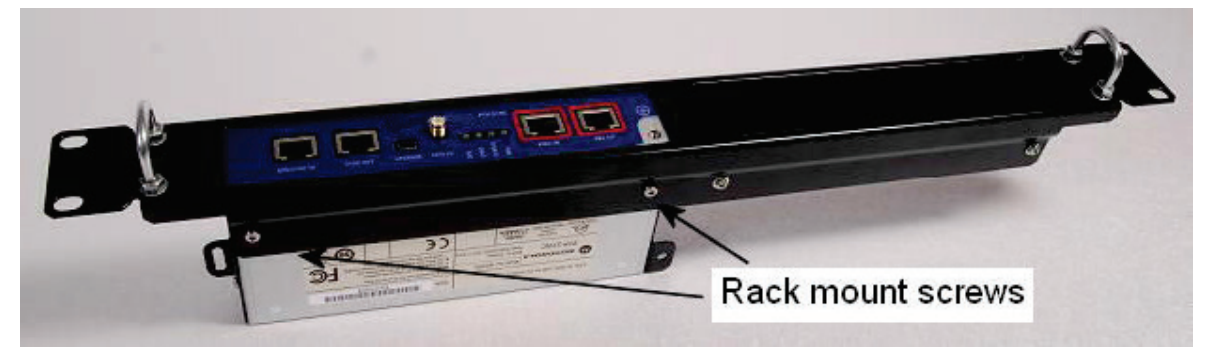

### <span id="page-321-1"></span>Figure 110 PTP-SYNC mounted on a wall

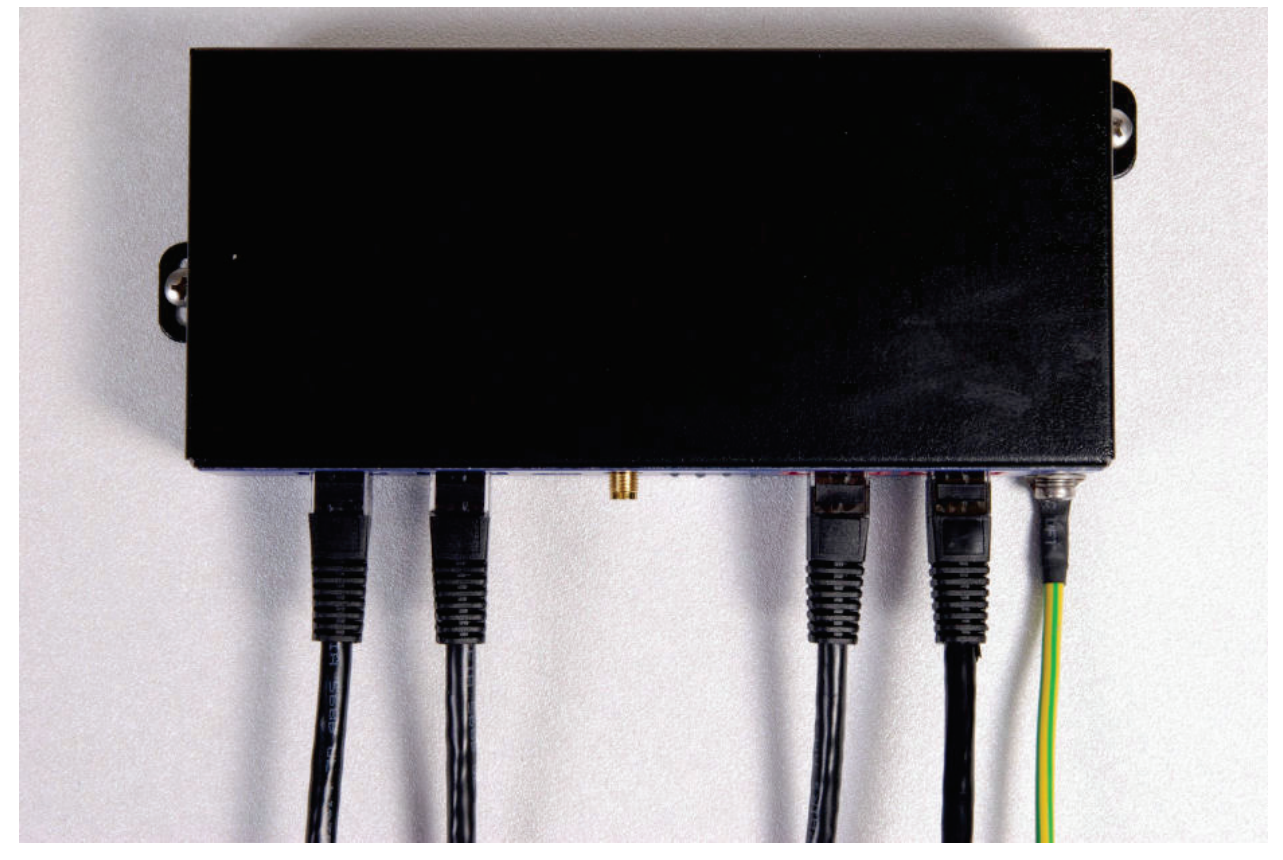

# <span id="page-321-0"></span>**Connecting up the PTP-SYNC unit**

Use this procedure to connect the PTP-SYNC to the AC+DC Power Injector, ODU, GPS receiver (if fitted), and LPU (if fitted).

- 1 Disconnect the power supply from the AC+DC Power Injector.
- 2 If using GPS, connect the cable from the GPS unit to the GPS/SYNC IN port.

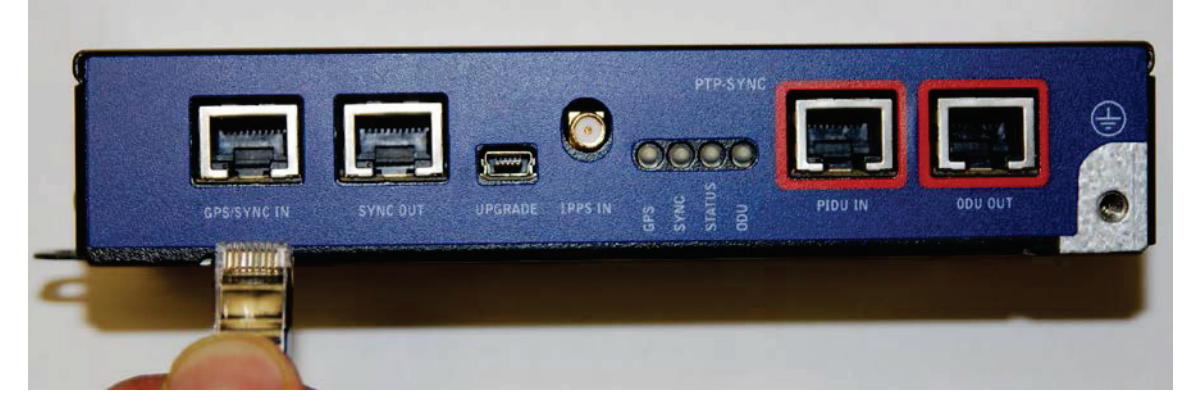

3 To link clustered PTP-SYNC units, connect the SYNC OUT port of the first PTP-SYNC to the GPS/SYNC IN port of the second PTP-SYNC in the chain. Repeat for subsequent PTP-SYNC units in the chain.

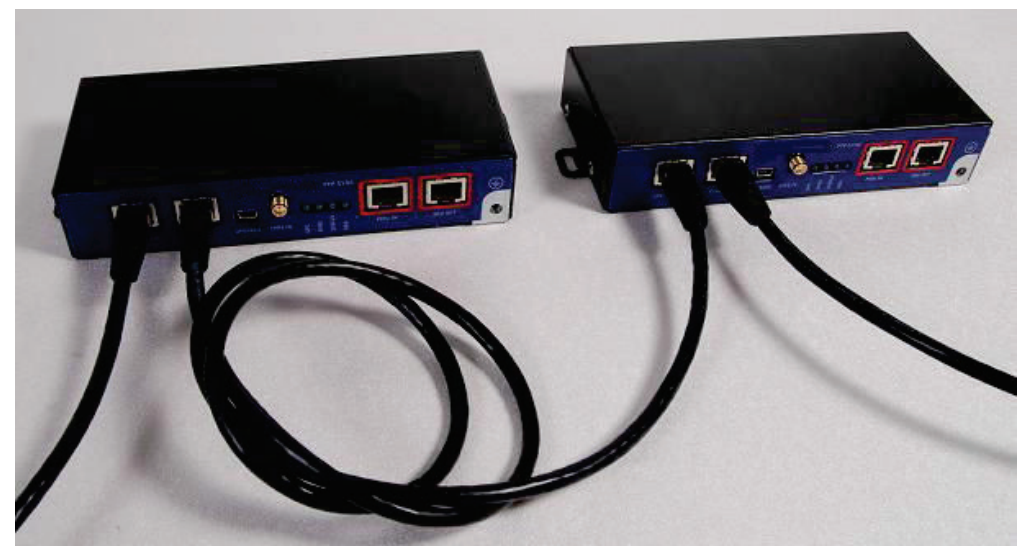

4 Connect the cable from the PSU to the PIDU IN port. A suitable 1 meter cable is included in the PTP-SYNC kit.

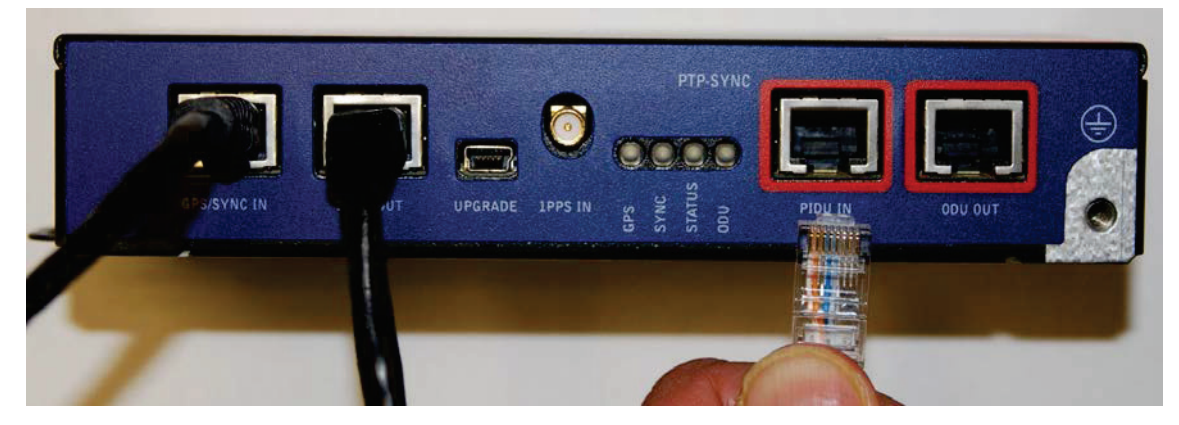

5 Connect the cable from the ODU to the ODU OUT port.

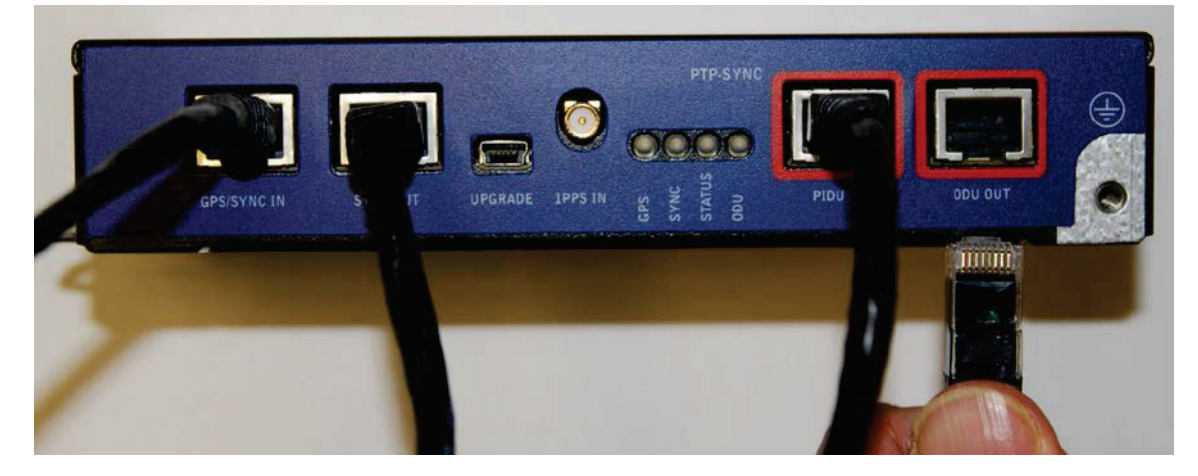

6 Use a grounding cable to connect the ground stud of the PTP-SYNC to the master ground bar of the building, or to the rack ground bar.

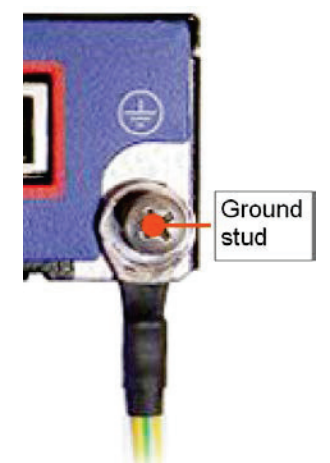

# <span id="page-323-0"></span>**Powering up the PTP-SYNC installation**

Use this procedure to power up the PTP-SYNC installation.

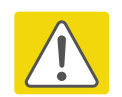

### Caution

Ensure that all cables are connected to the correct interfaces of the PTP SYNC unit and the GPS receiver (if used). Ensure that the installation is correctly grounded Failure to do so may result in damage to the equipment.

- 1 Connect the power supply to the PSU.
- 2 Within 90 seconds, the PTP-SYNC STATUS LED should blink once every second to show that satellite lock has been achieved.
- 3 If the system does not operate correctly, refer to [Testing PTP-SYNC](#page-561-0) on page [8-18.](#page-561-0)
## **Installing a GPS receiver**

To install a GPS receiver as the timing reference source for PTP-SYNC, use the following procedures:

- [Mounting the GPS receiver](#page-324-0) on page [5-33](#page-324-0)
- [Preparing the GPS drop cable](#page-324-1) on page [5-33](#page-324-1)
- [Assembling an RJ45 plug and housing for GPS](#page-325-0) on page [5-34](#page-325-0)
- [Assembling a 12 way circular connector](#page-327-0) on page [5-36](#page-327-0)
- [Connecting the GPS drop cable](#page-331-0) on page [5-40](#page-331-0)
- [Top grounding point for GPS adapter cable](#page-332-0) on page [5-41](#page-332-0)
- [Installing and connecting the GPS LPU](#page-333-0) on page [5-42](#page-333-0)

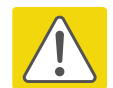

#### Caution

Prior to power-up of equipment, ensure that all cables are connected to the correct interfaces of the PTP-SYNC unit and the GPS receiver module. Failure to do so may result in damage to the equipment.

### <span id="page-324-0"></span>**Mounting the GPS receiver**

Mount the GPS receiver (following manufacturer's instructions) upon either an external wall [\(Figure 40\)](#page-138-0) or a metal tower or mast [\(Figure 41\)](#page-139-0).

## <span id="page-324-1"></span>**Preparing the GPS drop cable**

Use this procedure to make the main drop cable that will connect the GPS receiver to its bottom LPU. GPS drop cables do not require top LPUs.

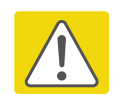

#### Caution

Always use Cat5e cable that is gel-filled and shielded with copper-plated steel. Alternative types of cable are not supported by Cambium.

- 1 Measure the distance from the GPS receiver to the LPU site at building entry.
- 2 Cut the required length of drop cable.
- 3 Attach one or more hoisting grips to the top end of the cable, as described in [Install the main drop](#page-312-0)  [cable](#page-312-0) on page [5-21.](#page-312-0)
- 4 Fit a suitable GPS connector to the top end of the drop cable:
	- If a GPS adapter cable kit is available, attach the plug housing and an RJ45 plug to the top end of the main GPS drop cable, as described in [Assembling an RJ45 plug and housing for GPS](#page-325-0) on page [5-34.](#page-325-0)
	- If a GPS adapter cable kit is not available, fit a 12 way circular connector to the top end of the main drop cable as described in [Assembling a 12 way circular connector](#page-327-0) on page [5-36.](#page-327-0)
- 5 Hoist the GPS drop cable safely up a tower or building, as described in [Install the main drop cable.](#page-312-0) on page [5-21.](#page-312-0)

## <span id="page-325-0"></span>**Assembling an RJ45 plug and housing for GPS**

Use this procedure to assemble the plug housing over the end of the drop cable. This procedure is only performed when a GPS adapter cable kit is available. This kit is used to connect the Trimble Acutime™ GG GPS receiver or the Trimble Acutime™ Gold GPS receiver to the GPS drop cable.

The kit contains an adapter cable (GPS receiver circular connector to RJ45 socket) and an RJ45 plug housing. The plug housing should be assembled over the end of the drop cable to provide a sealed connection to the adapter cable.

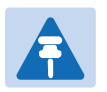

### Note

These instructions are for the preparation of the Cambium-supplied drop cable type (Superior Essex BBDGE). Other types of cable may need different preparation methods.

1 Prepare the top end of the GPS drop cable.

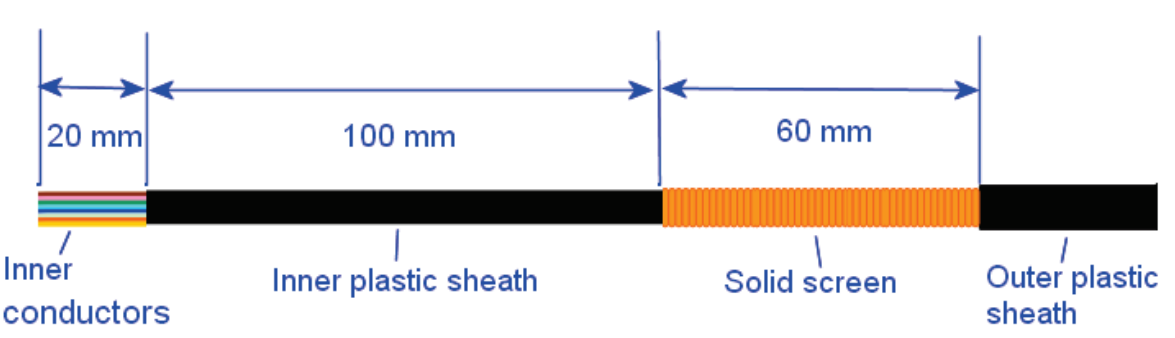

2 Install plug housing from the converter kit onto the prepared cable. Do not tighten the nuts at this stage.

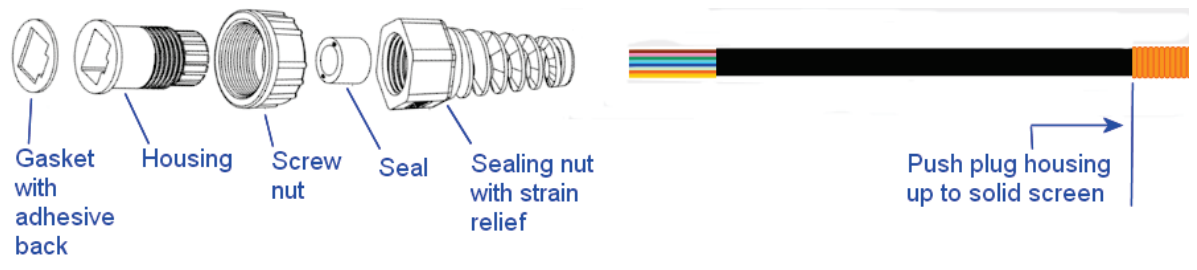

### 3 Install the RJ45 crimp plug.

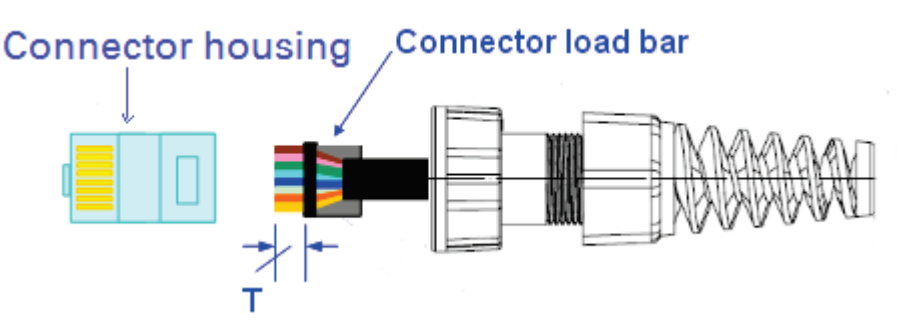

Start with tails over-length to assist insertion into load bar, then trim them to 5 mm (T). Connect the RJ45 pins to the following conductors (Superior Essex BBDGe colors):

Pin 8 Brown Pin 7 Light Brown Pin 6 Green Pin 5 Light Blue Pin 4 Blue Pin 3 Light Green Pin 2 Orange Pin 1 Light Orange

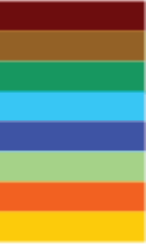

4 Assemble plug housing:

Depress the RJ45 locking tab (A).

Slide the plug housing assembly (B) over the RJ45 plug.

Tighten the sealing nut (C). This is easier to fully tighten when the plug housing is mated to the socket of the adapter cable.

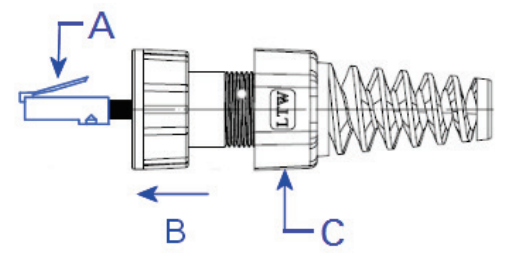

5 Check the assembly. This is an exampled of an assembled plug housing on the end of a drop cable:

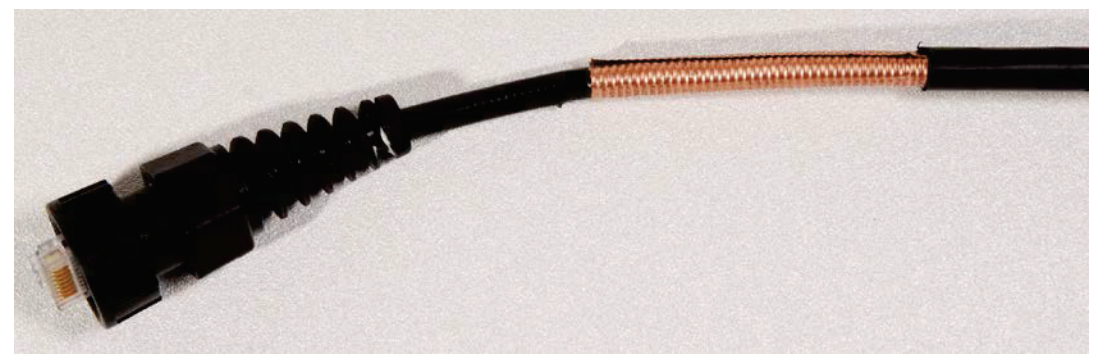

## <span id="page-327-0"></span>**Assembling a 12 way circular connector**

Use this procedure to connect the GPS drop cable to a 12 way circular connector. This procedure is only performed when a GPS adapter cable kit is NOT available.

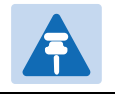

### **Note**

This procedure requires a soldering iron and solder.

### Caution

The drop cable has solid copper conductors. There are a limited number of times each conductor can be bent before it fatigues and fails.

[Table 125](#page-327-1) shows how the 12 way circular connector locations map to the PTP-SYNC RJ45 pins. [Figure 111](#page-328-0) illustrates this mapping.

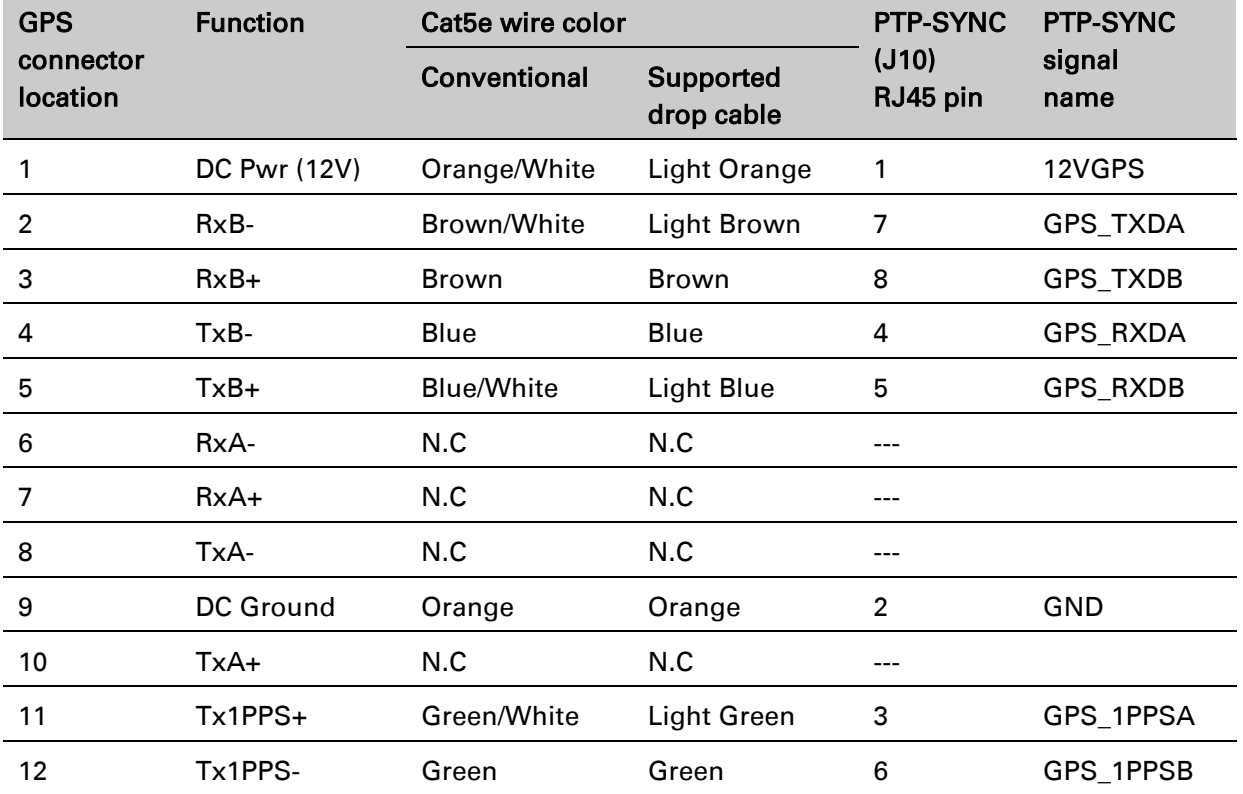

#### <span id="page-327-1"></span>Table 125 GPS 12 way circular connector to RJ45 pin mappings

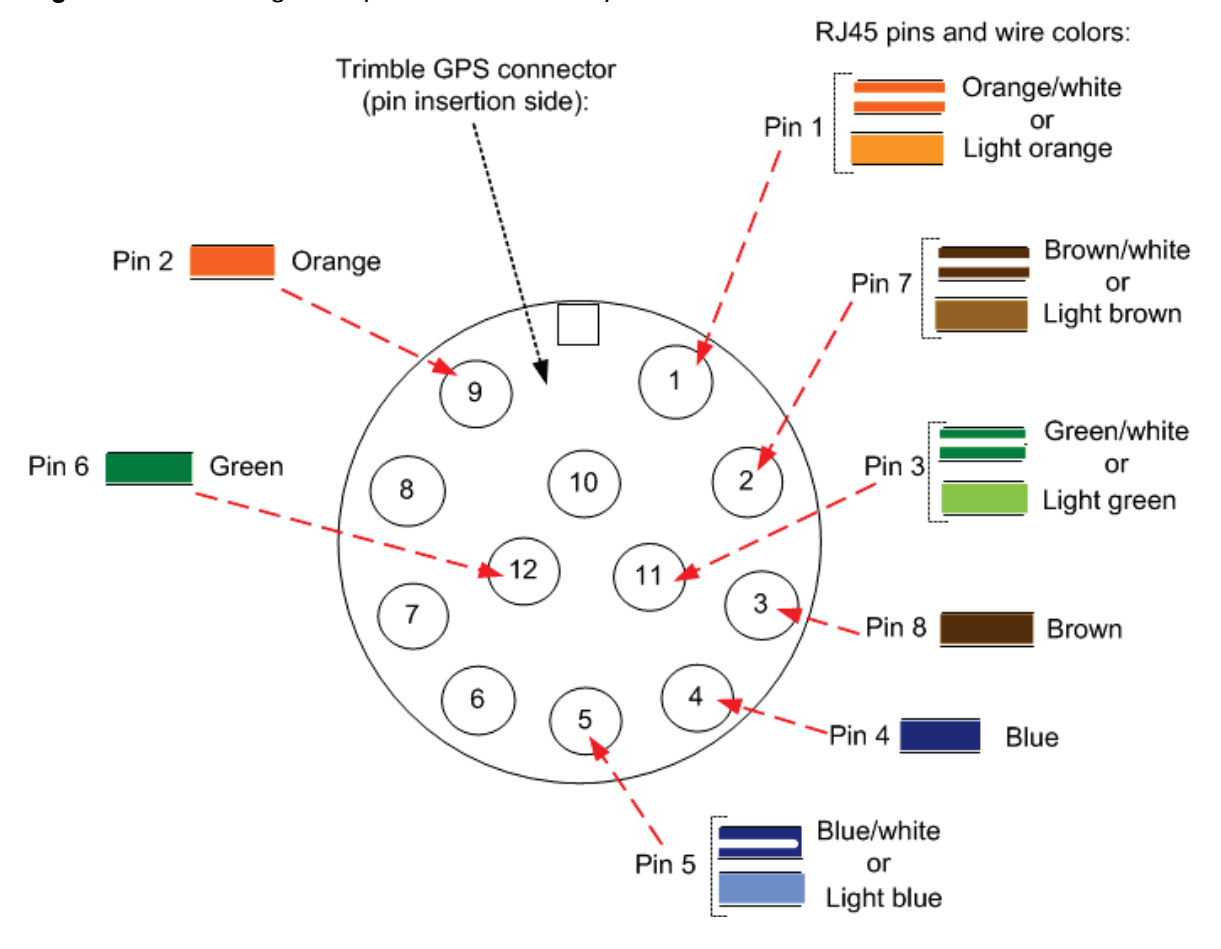

### <span id="page-328-0"></span>Figure 111 Inserting RJ45 pins into the 12 way circular connector

- 1 Prepare the drop cable end as follows:
	- Bare back the cable outer and copper screen to 50mm.
	- Bare back the cable inner to 17mm.
	- Un-twist the cable pairs.
	- Strip the individual conductors to 5mm.

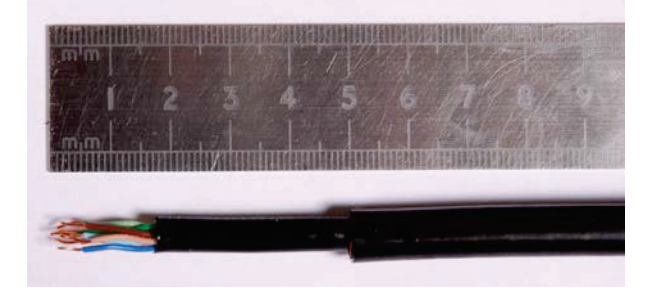

2 Fit the plug outer, associated boot, and boot insert.

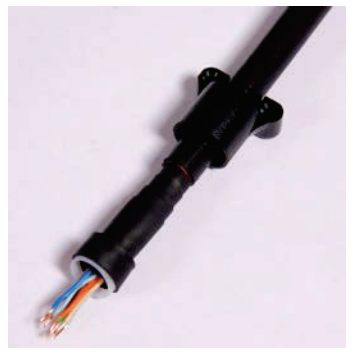

- 3 Connect the socket contacts using either of the following techniques:
	- Crimp: Crimp the socket contacts onto each of the conductors using the correct crimp tool and positioner, setting the wire size selector to "3" for 24AWG wire.

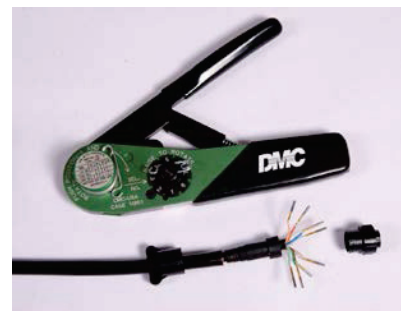

- Solder: When soldering the socket contacts onto each of the conductors, ensure that there is no solder or flux residue on the outside of the contact. Care should also be taken that the individual conductor insulation does not peel back with the soldering heat, allowing possible shorts when assembled into the plug shell.
- 4 Fit four dummy contacts into the unused 12 way circular connector locations (6, 7, 8 and 10), to provide strength and sealing. Push the contacts in from the pin insertion side.

Pin insertion side: Plug mating side:

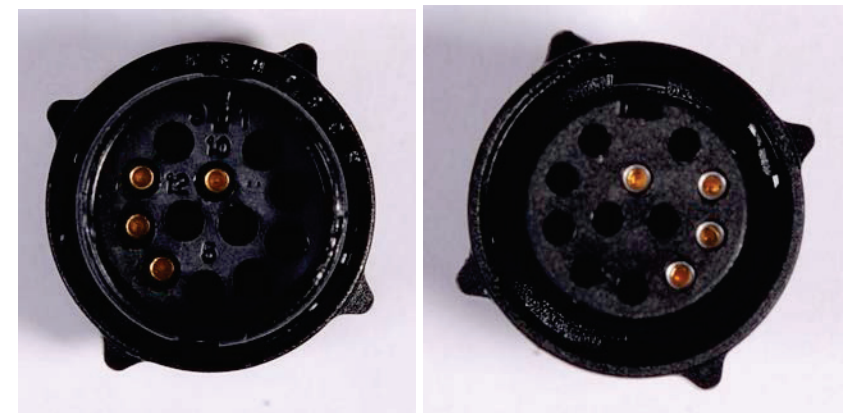

5 Insert the eight RJ45 contact pins into the pin insertion side of the 12 way circular connector in accordance with [Figure 111.](#page-328-0)

It is easiest to insert the pins from the center out, in descending order of Trimble location number, that is, 12, 11, 9, 5, 4, 3, 2, 1. Push the contacts in so that the shoulder on the contact fits into the hole in the plug shell. When all contacts have been fitted, push them in further to engage with the locking mechanism in the plug shell. This can be done by applying pressure to the contact with a small diameter stiff object, such as tweezers.

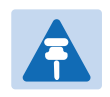

**Note** 

If a contact is pushed in to the point where the locking mechanism engages before all of the contacts have been inserted it will limit the amount of room available to fit the remaining contacts, requiring harder bends to be applied.

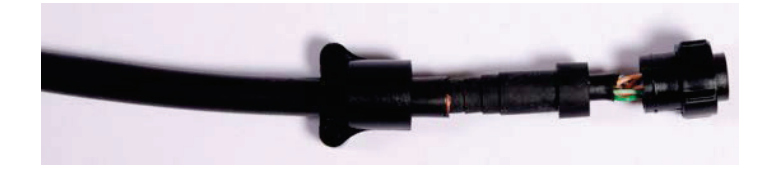

6 Fit the plug to its shell. The plastic ring fits inside the rubber boot and ensures a tight fit when the plug body is clipped onto the plug shell. Be aware that the plug body is a hard push fit onto the plug shell.

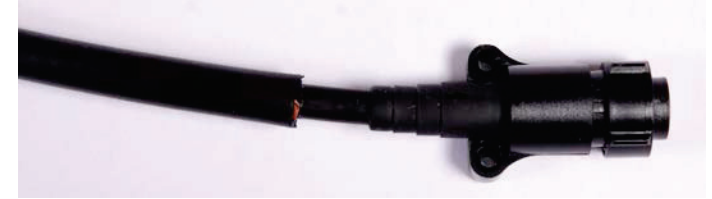

7 Fit the strain relief clip.

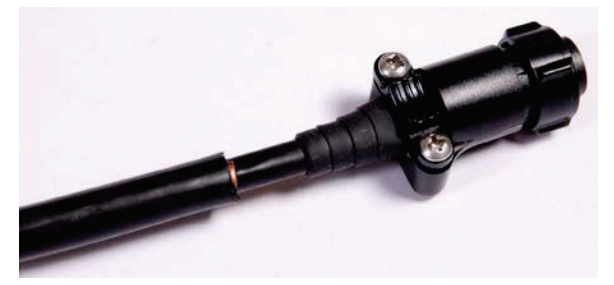

## <span id="page-331-0"></span>**Connecting the GPS drop cable**

Use this procedure to connect the GPS drop cable to the GPS unit and supporting structure.

1 If a GPS adapter cable is available, use it to connect the main GPS drop cable to the GPS unit:

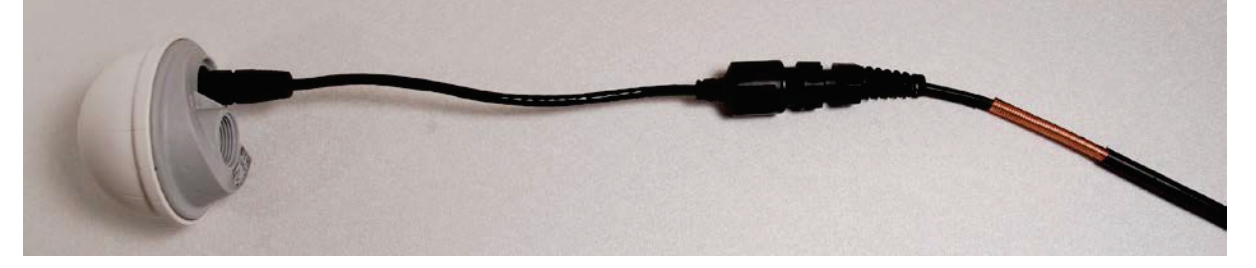

- 2 If a GPS adapter cable is not available, connect the main GPS drop cable to the GPS unit via a 12 way circular connector. Weatherproof the connection as follows:
	- Wrap a layer of self-amalgamating tape, starting 25mm below the bared back outer of the cable and finishing at the GPS housing.
	- Wrap a layer of PVC tape, starting just below the start of the self-amalgamating tape and finishing at the GPS housing, overlapping at half width.
	- Repeat with four more layers of PVC tape alternating the start and finish ends.

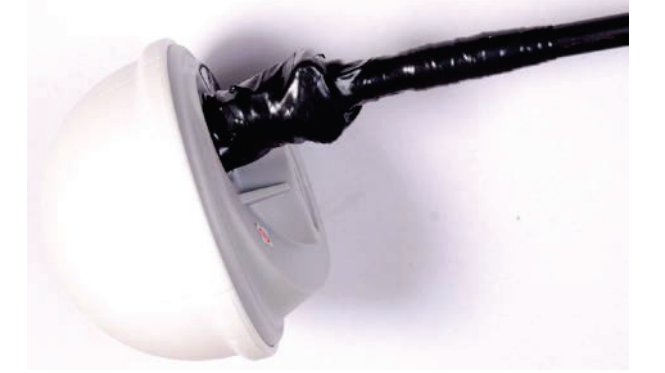

- 3 Lay the main drop cable as far as the building entry point, ensuring there is enough length to extend through the wall of the building to the LPU.
- 4 Attach the main GPS drop cable to the supporting structure using site approved methods.
- 5 Ground the GPS drop cable to the supporting structure at the points shown in [Figure 40](#page-138-0) (wall installation) or [Figure 41](#page-139-0) (mast or tower installation):
	- For standard grounding instructions, see [Creating a drop cable grounding point](#page-351-0) on page [5-](#page-351-0) [60.](#page-351-0)
	- If a GPS adapter cable has been installed, see [Top grounding point for GPS adapter cable](#page-332-0) on page [5-41.](#page-332-0)

## <span id="page-332-0"></span>**Top grounding point for GPS adapter cable**

If a GPS adapter cable has been installed [\(Figure 112\)](#page-332-1), use this procedure to ground the drop cable at the point where the solid screen is already exposed, and weatherproof both the ground cable joint and the RJ45 connection.

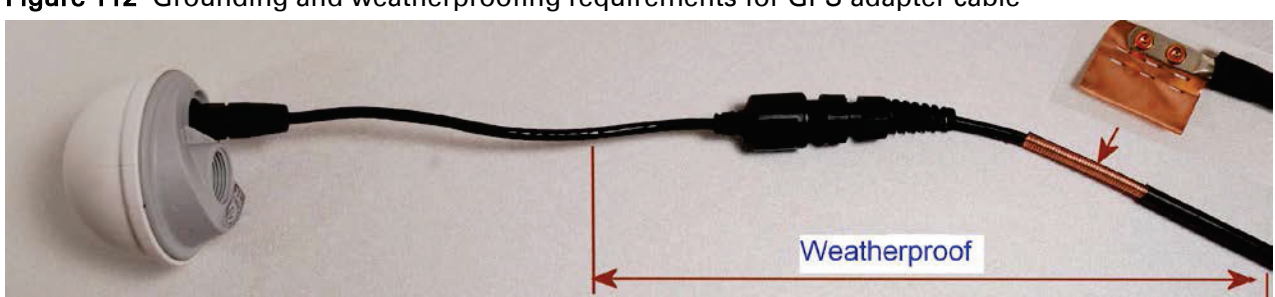

<span id="page-332-1"></span>Figure 112 Grounding and weatherproofing requirements for GPS adapter cable

Follow the procedure described in [Creating a drop cable grounding point](#page-351-0) on page [5-60,](#page-351-0) but observe the following differences:

- There is no need to remove 60mm (2.5inches) of the drop cable outer sheath, as this has already been done.
- Wrap the top layer of self-amalgamating tape around the complete assembly (not just the ground cable joint), including the RJ45 connection with the GPS adapter cable [\(Figure 113\)](#page-332-2).
- Wrap all five layers of PVC tape around the complete assembly [\(Figure 114\)](#page-333-1). Wrap the layers in alternate directions: (1st) bottom to top; (2nd) top to bottom; (3rd) bottom to top; (4th) top to bottom; (5th) bottom to top. The edges of each layer should be 25mm (1 inch) above (A) and 25 mm (1 inch) below (B) the previous layer.
- Check that the joint between the GPS adapter cable, drop cable and ground cable is fully weatherproofed [\(Figure 115\)](#page-333-2).

 $\theta$ Self-amalgamating tape

<span id="page-332-2"></span>Figure 113 Wrapping self-amalgamating tape around the GPS adapter cable joint

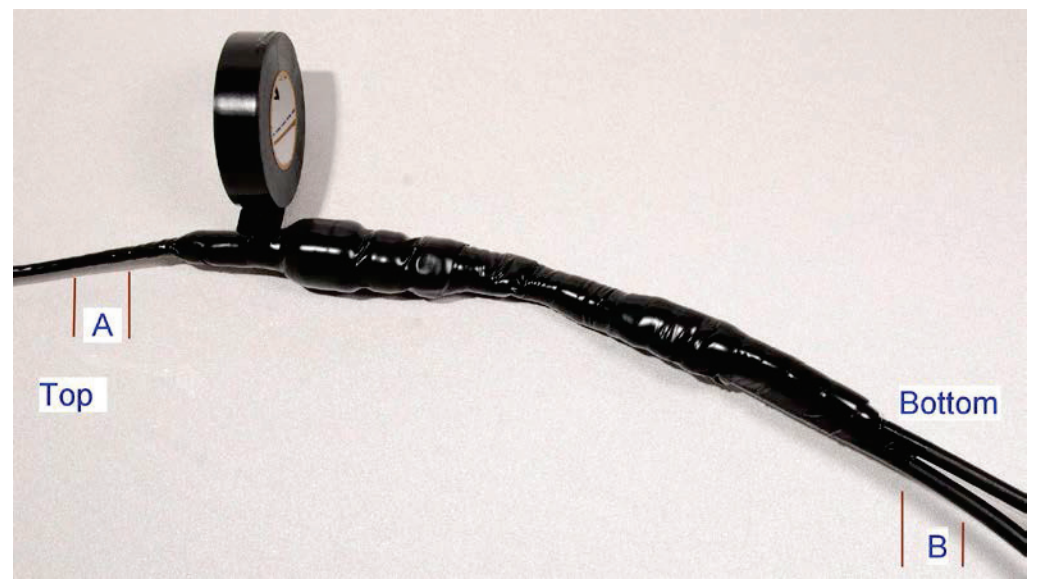

### <span id="page-333-1"></span>Figure 114 Wrapping PVC tape around the GPS adapter cable joint

<span id="page-333-2"></span>Figure 115 Grounding and weatherproofing example for GPS adapter cable

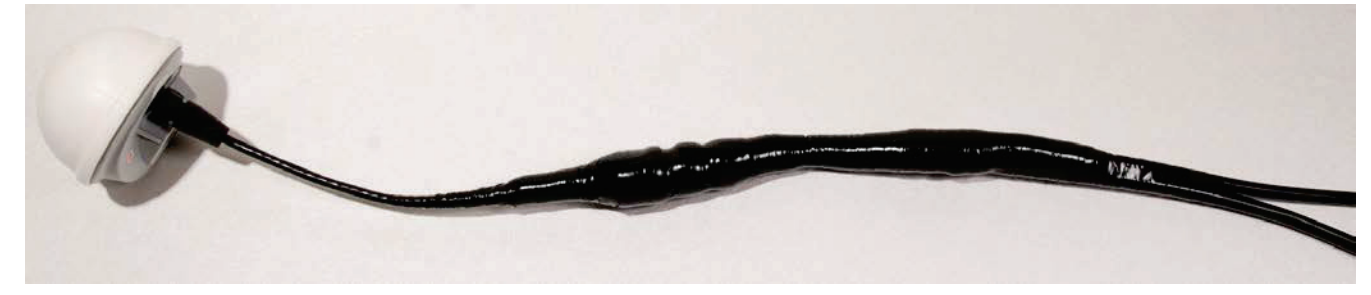

## <span id="page-333-0"></span>**Installing and connecting the GPS LPU**

Install and ground the GPS drop cable LPU at the building (or cabinet) entry point, and install the LPU-PTP-SYNC drop cable, as described in [Install the bottom LPU](#page-314-0) on page [5-23.](#page-314-0)

Connect this cable to the PTP-SYNC unit as described in [Connecting up the PTP-SYNC unit](#page-321-0) on page [5-30.](#page-321-0)

## **Installing a NIDU**

To install a NIDU (for TDM), use the following procedures:

- [Mounting the NIDU](#page-334-0) on page [5-43](#page-334-0)
- [Connecting the NIDU to the PSU, LAN and TDM cables](#page-335-0) on page [5-44](#page-335-0)
- [Connecting the NIDU to a DC power supply](#page-337-0) on page [5-46](#page-337-0)

## <span id="page-334-0"></span>**Mounting the NIDU**

Mount the NIDU in the equipment building, either in a rack or on a horizontal surface:

- Racking mounting option: fix the NIDU to the rack mount using the M3 screws from the rack mount installation kit [\(Figure 116\)](#page-334-1). The rack can hold either two NIDUs or one NIDU and one PTP-SYNC unit.
- Horizontal option: place the NIDU on a horizontal surface.

### <span id="page-334-1"></span>Figure 116 Two NIDUs mounted in a rack

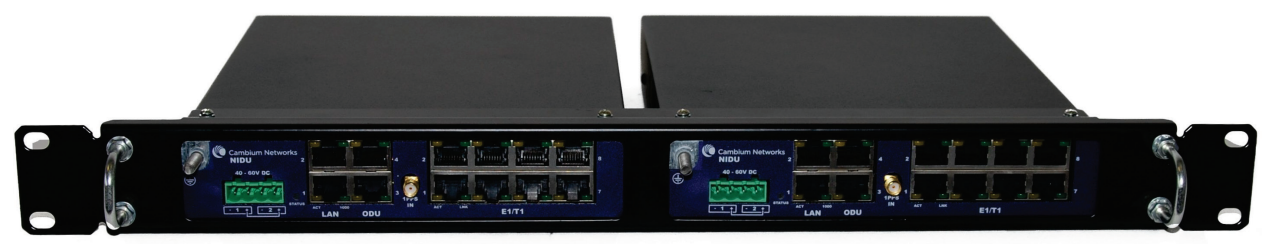

## <span id="page-335-0"></span>**Connecting the NIDU to the PSU, LAN and TDM cables**

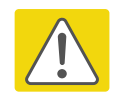

### Caution

Always connect the NIDU to the Main PSU port of the ODU via the PSU. The TDM service will not operate if the NIDU is connected to the Aux or SFP port of the ODU.

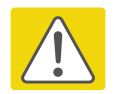

### Caution

If the ODU port has negotiated a link at 100BASE-T, the NIDU will not send or receive TDM data and will not bridge customer data traffic. Ensure that the Ethernet drop cable between the ODU and the PSU, and the network cable between the PSU and the NIDU, will reliably support operation at 1000BASE-T.

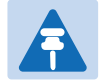

#### **Note**

Use the E1/T1 ports in ascending numeric sequence, for example: if there is one E1/T1 channel, use port 1; if are three E1/T1 channels, use ports 1, 2 and 3.

Use this procedure to connect the NIDU to the PSU, LAN and TDM transceivers.

- 1 Disconnect the power supply from the PSU.
- 2 Connect an indoor Cat5e cable from the NIDU (ODU port 3) to the PSU (LAN port):

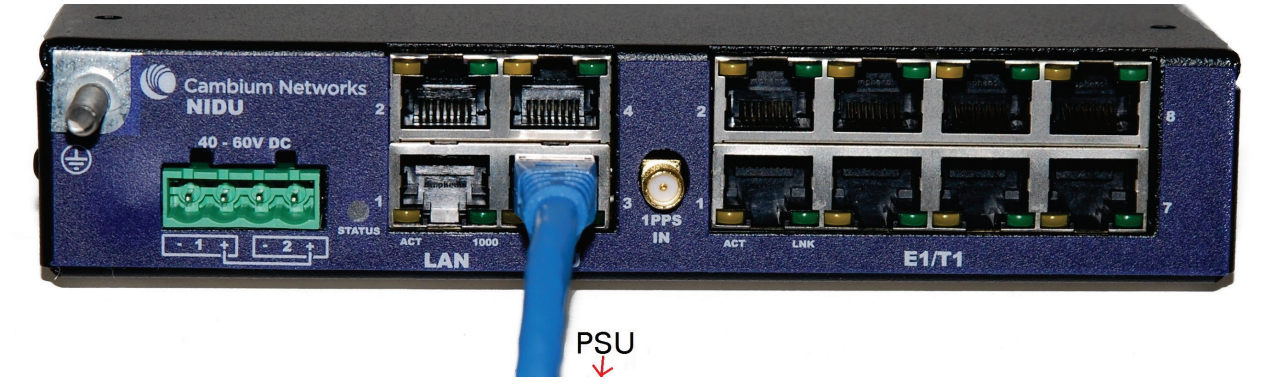

3 Connect an indoor Cat5e cable from the NIDU (LAN port 1) to the Ethernet network terminating equipment:

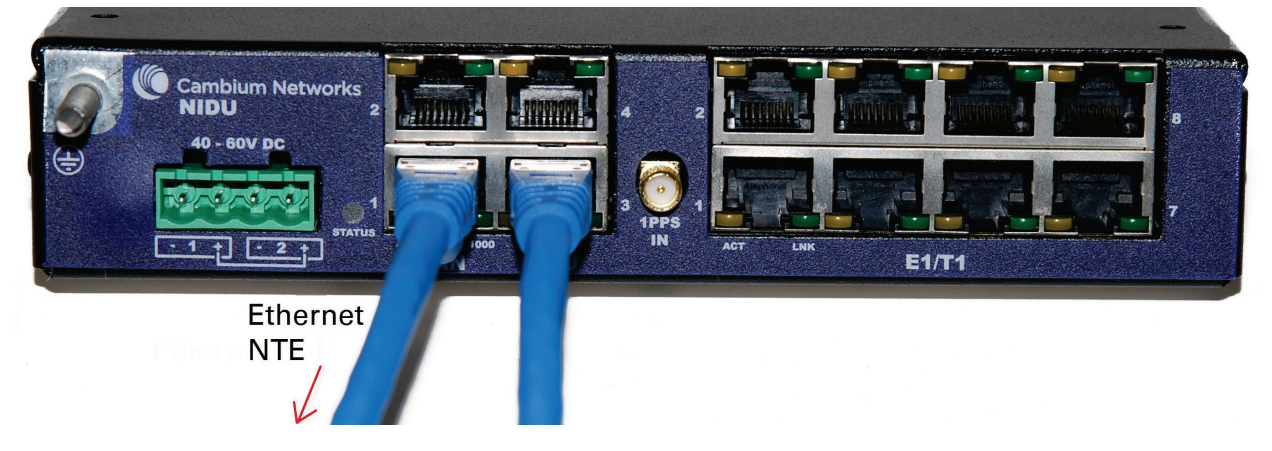

4 Connect up to eight indoor Cat5e cables (with RJ48 connectors) from the NIDU (E1/T1 ports) to the local TDM transceivers:

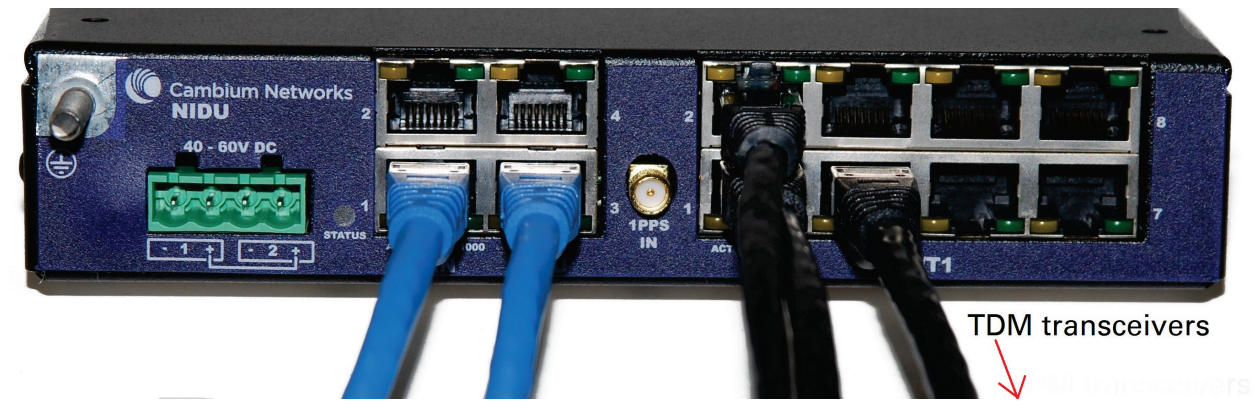

5 Use an M5 nut and washer to connect the grounding cable lug to the NIDU ground bolt. Connect the other end of the grounding cable to the master ground bar of the building or rack.

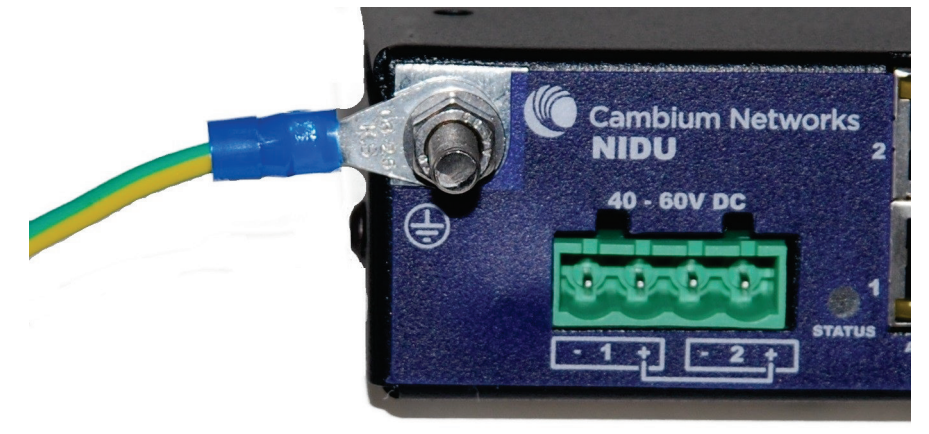

## <span id="page-337-0"></span>**Connecting the NIDU to a DC power supply**

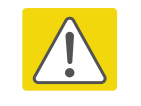

### **Caution**

Do not power up the NIDU until site installation is complete, otherwise equipment may be damaged.

### **Main and backup DC supplies**

The NIDU requires a 40 V – 60 V DC power supply. The NIDU DC interface provides inputs for a main and a backup DC power supply [\(Figure 117\)](#page-337-1). The main DC supply (port 1) is mandatory, but the backup (port 2) is optional.

<span id="page-337-1"></span>Figure 117 NIDU DC interface

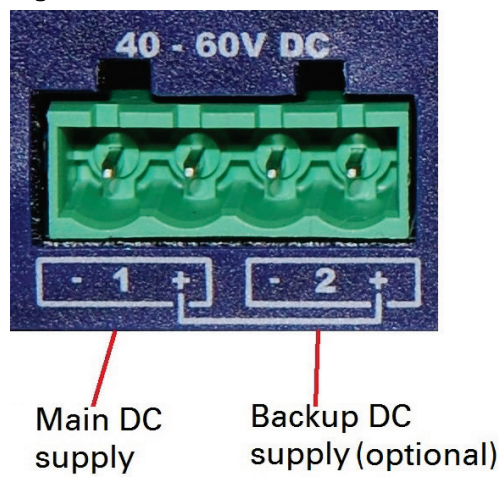

Use one of the following power supply options for the NIDU:

- The AC+DC Enhanced Power Injector (Cambium part number C000065L002) with optional backup.
- An independent DC supply (if available) with optional backup.
- The PTP 800 AC-DC Power Supply Converter (Cambium part number WB3622).

### **Using the DC power connector**

Use this procedure to connect the NIDU to the AC+DC Enhanced Power Injector (Cambium part number C000065L002) or to an independent DC supply with an optional backup DC supply:

1 Strip the two wires of the main DC supply cable and screw them into the first and second terminals of the DC power connector (Cambium part number C000065L044). The first terminal is negative (black wire) and the second is positive (red wire). If a backup supply is required, use the third and fourth terminals of the connector:

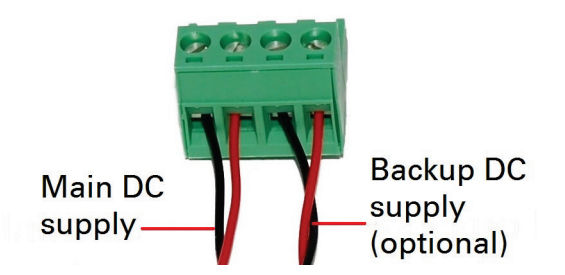

2 Plug the DC power connector into the NIDU DC interface:

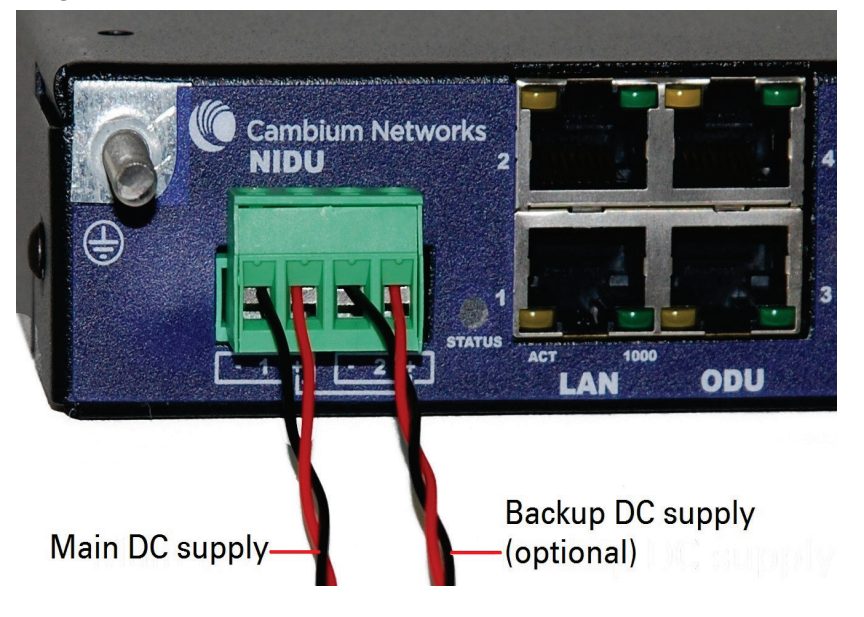

3 Connect the main DC supply cable to its power source. If this supply is from the AC+DC Enhanced Power Injector, the DC Out first terminal is negative (black wire) and the second is positive (red wire):

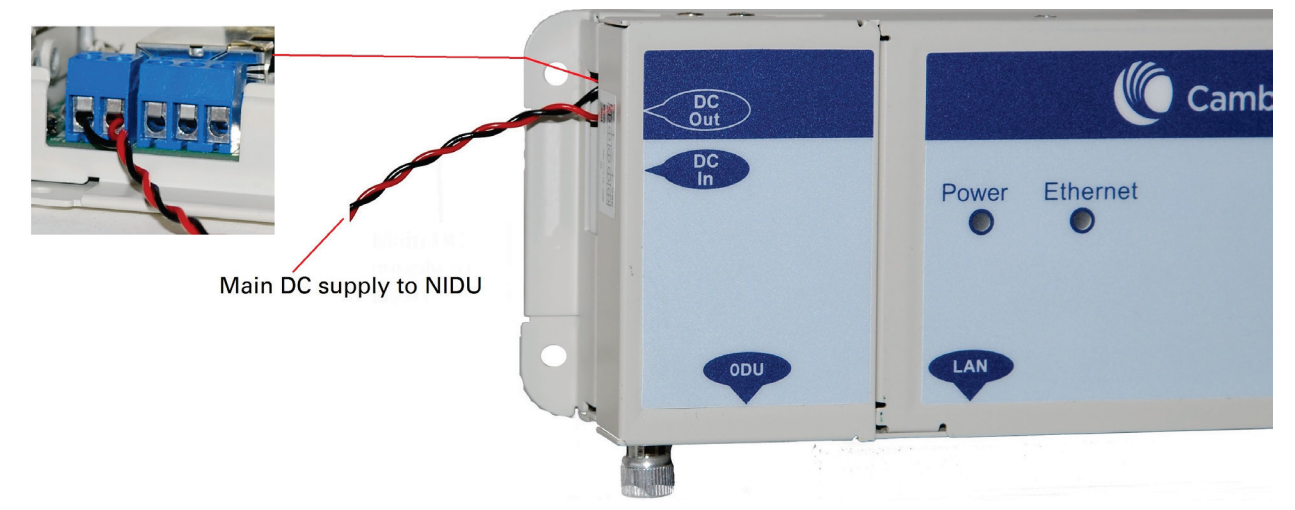

4 Connect the backup DC supply cable to its power source.

## **Using the PTP 800 AC-DC Power Supply Converter**

If a suitable AC mains supply is available, use the PTP 800 AC-DC Power Supply Converter (Cambium part number WB3622) to power the NIDU [\(Figure 118\)](#page-339-0). This includes a DC power connector that plugs into both ports of the NIDU DC interface.

<span id="page-339-0"></span>Figure 118 NIDU powered by the PTP 800 AC-DC Power Supply Converter

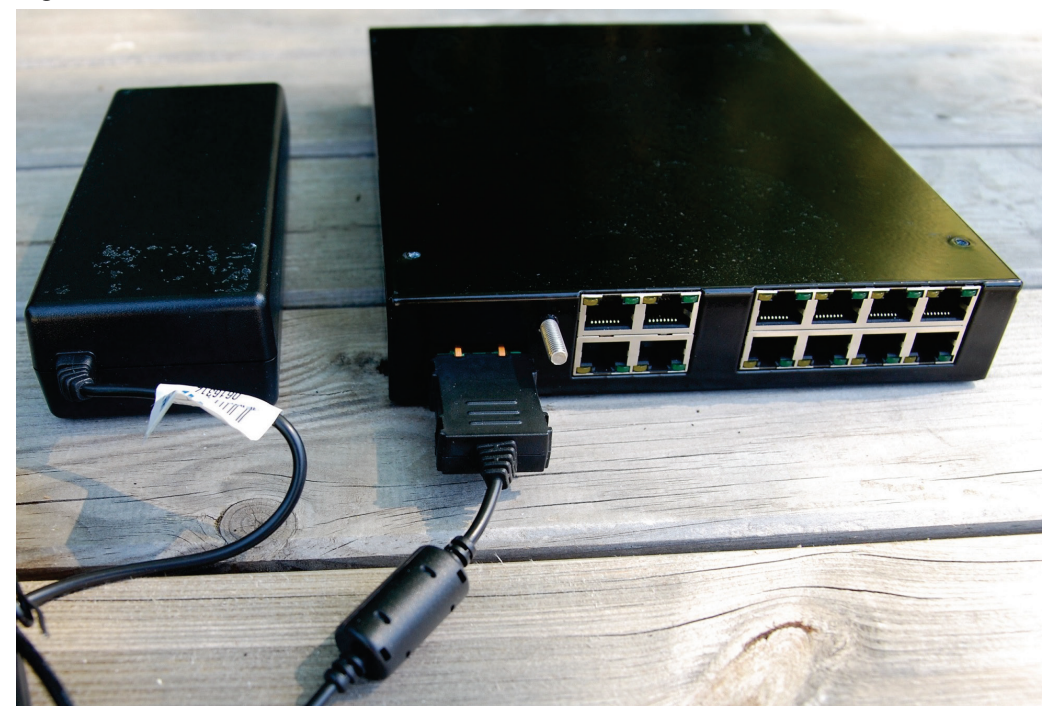

## **Installing an SFP Ethernet interface**

In more advanced configurations, there may be an optical or copper Cat5e Ethernet interface connected to the SFP port of the ODU. Refer to [Typical deployment](#page-131-0) on page [3-2](#page-131-0) for diagrams of these configurations.

Adapt the installation procedures in this chapter as appropriate for SFP interfaces, noting the following differences from a PSU interface:

- Install an optical or copper SFP module in the ODU (SFP port) and connect the SFP optical or copper cable into this module using the long cable gland from the SFP module kit. This is described in the following procedures:
	- o [Fitting the long cable gland](#page-342-0) on page [5-51](#page-342-0)
	- o [Inserting the SFP module](#page-343-0) on page [5-52](#page-343-0)
	- o [Connecting the cable](#page-345-0) on page [5-54](#page-345-0)
	- o [Fitting the gland](#page-346-0) on page [5-55](#page-346-0)
	- o [Removing the cable and SFP module](#page-348-0) on page [5-57](#page-348-0)
- Optical cables do not require LPUs or ground cables.
- At the remote end of an SFP drop cable, use an appropriate termination for the connected device.
- If the connected device is outdoors, not in the equipment building or cabinet, adapt the grounding instructions as appropriate.
- PTP 650 LPUs are not suitable for installation on SFP copper Cat5e interfaces. For SFP drop cables, obtain suitable surge protectors from a specialist supplier.
- Ground the top LPUs and surge protector to the same point on the ODU [\(Figure 119\)](#page-341-0).

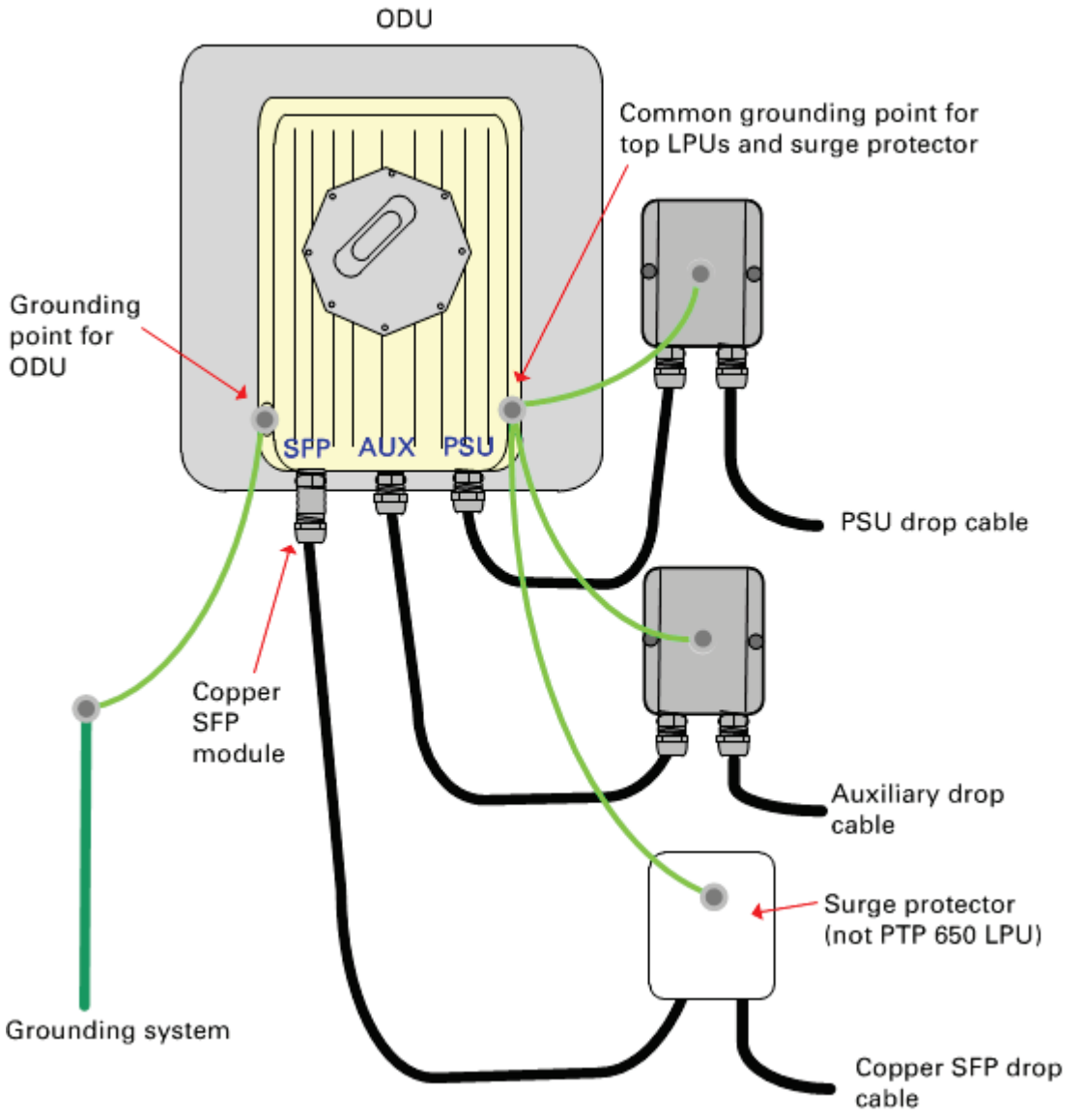

<span id="page-341-0"></span>Figure 119 ODU with copper Cat5e connections to all three Ethernet ports

## <span id="page-342-0"></span>**Fitting the long cable gland**

Optical SFP interface: Disassemble the long cable gland and thread its components over the LC connector at the ODU end as shown below.

Copper Cat5e SFP interface: Disassemble the long cable gland and thread its components over the RJ45 connector at the ODU end as shown below.

1 Disassemble the gland:

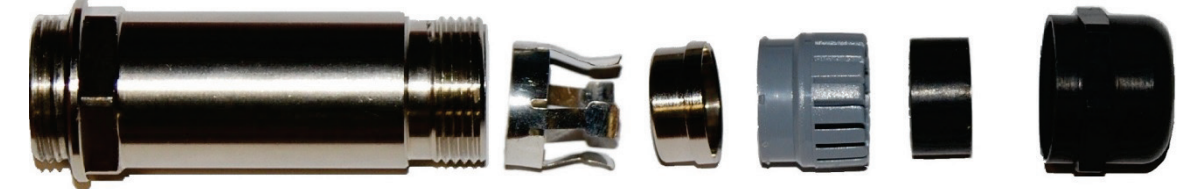

2 Thread each part onto the cable (the rubber bung is split):

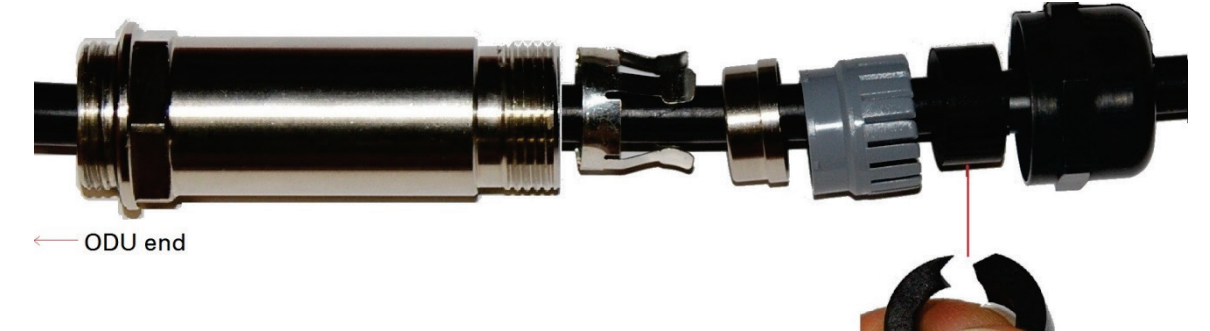

3 Assemble the spring clip and the rubber bung (the clips go inside the ring):

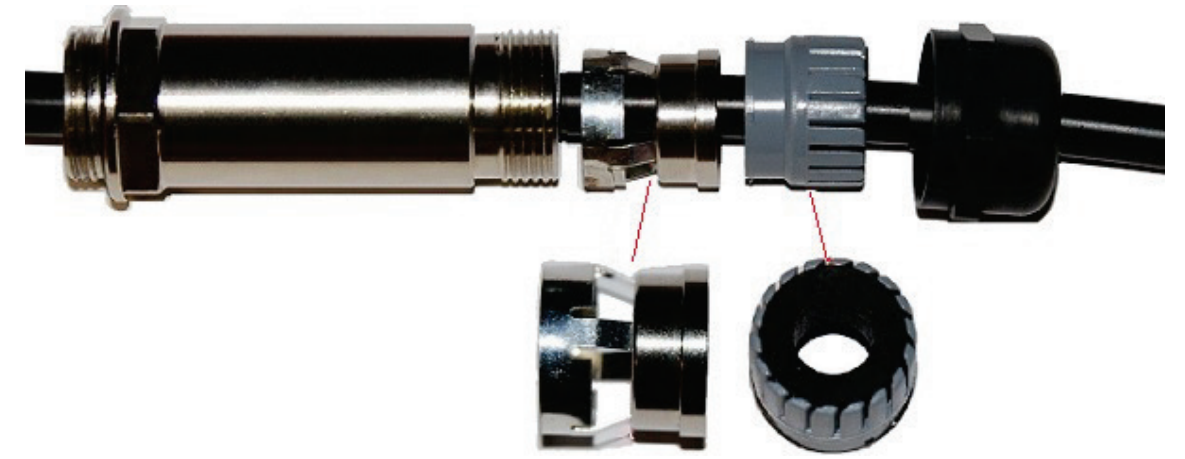

4 Fit the parts into the body and lightly screw on the gland nut (do not tighten it): **Optical** 

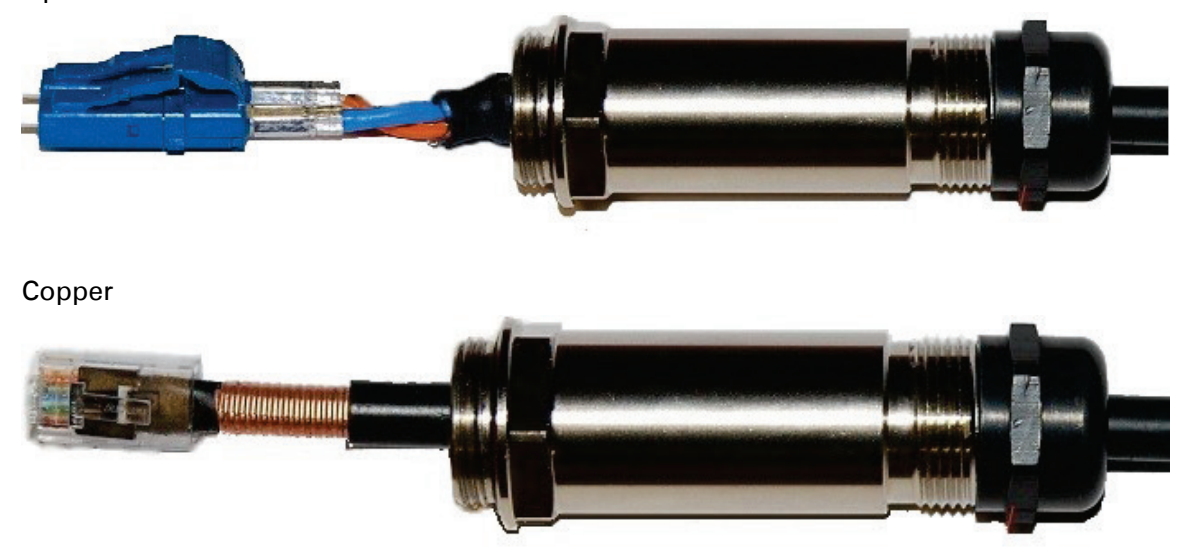

## <span id="page-343-0"></span>**Inserting the SFP module**

To insert the SFP module into the ODU, proceed as follows:

1 Remove the blanking plug from the SFP port of the ODU:

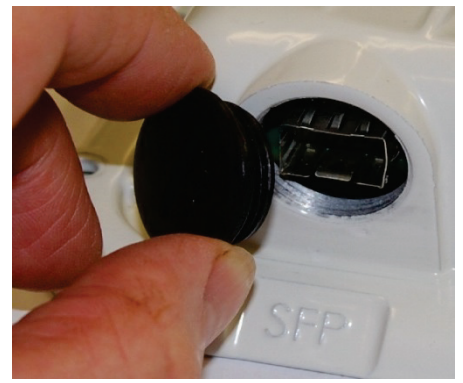

2 Insert the SFP module into the SFP receptacle with the label up:

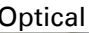

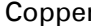

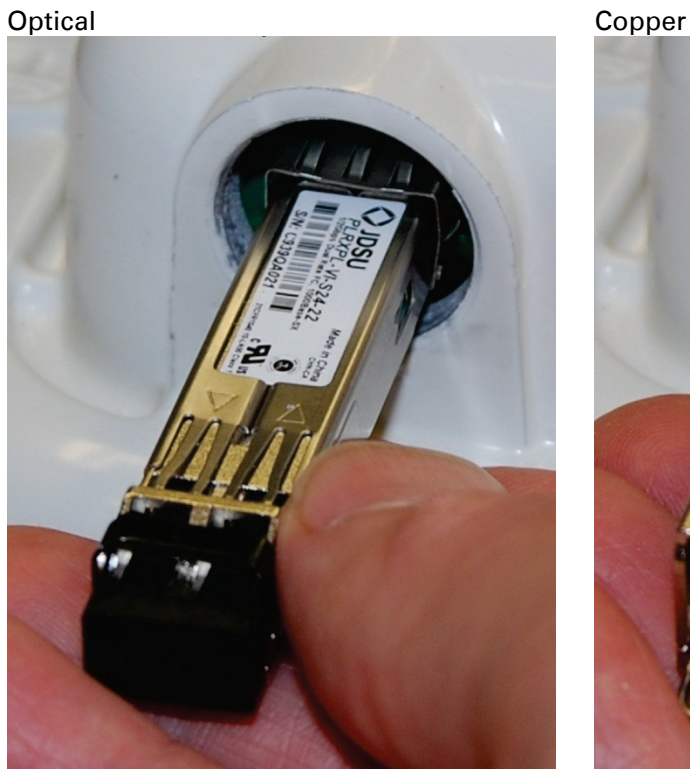

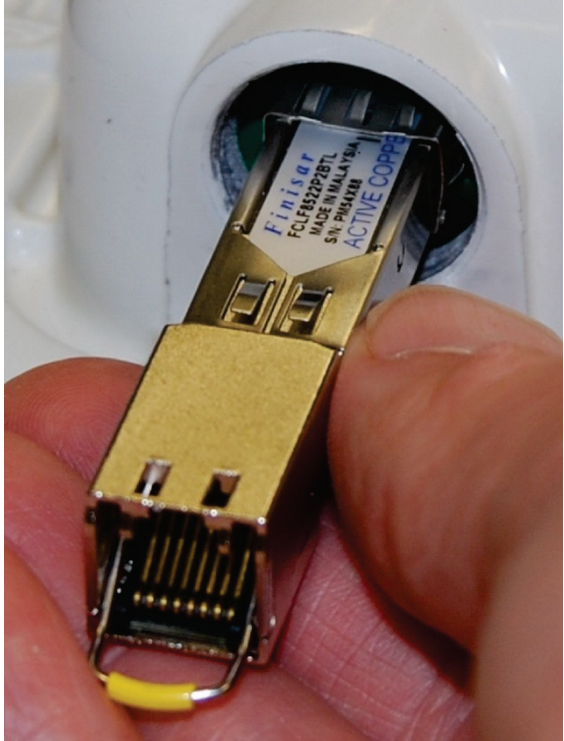

3 Push the module home until it clicks into place:

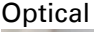

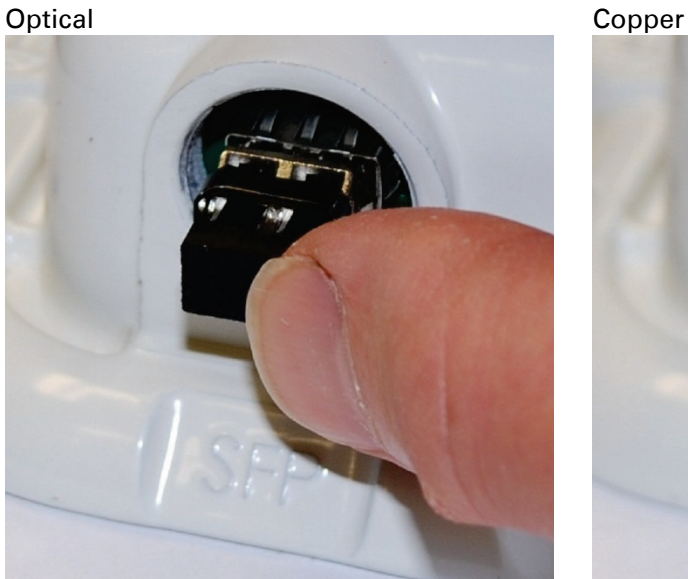

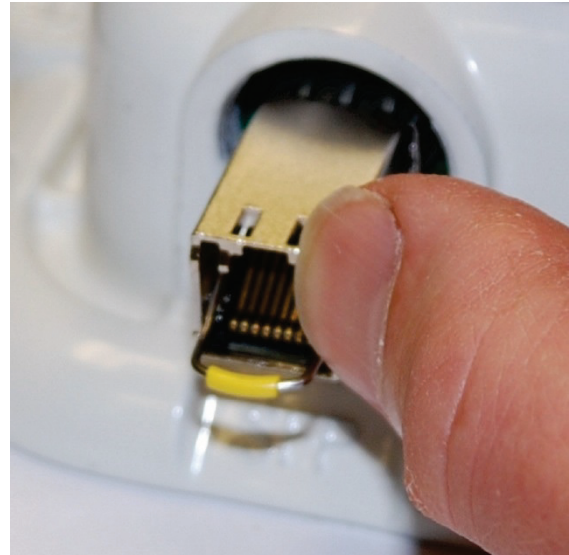

4 Rotate the latch to the locked position:

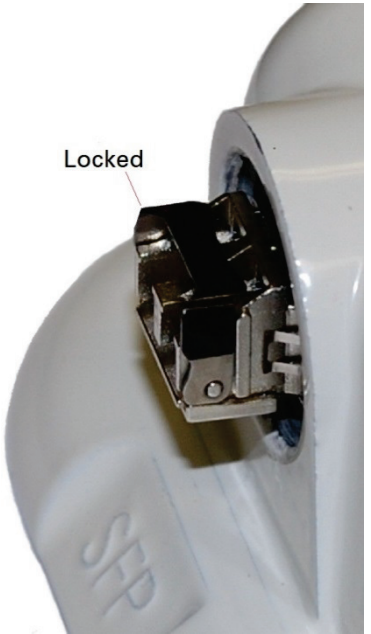

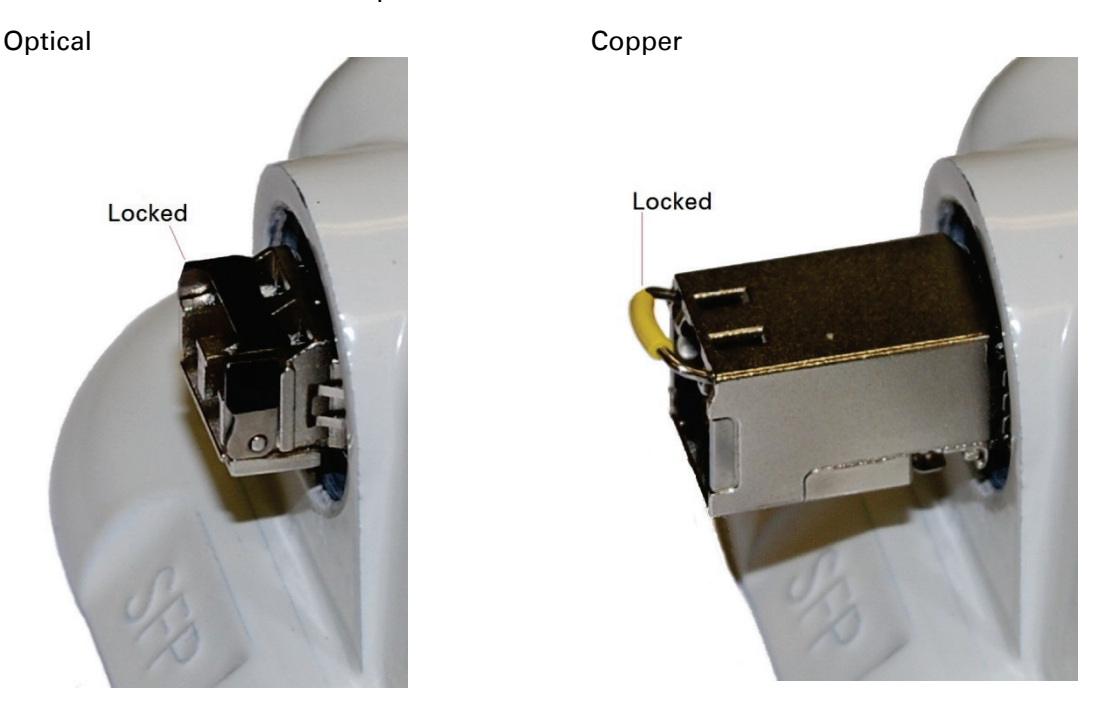

## <span id="page-345-0"></span>**Connecting the cable**

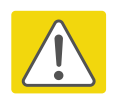

### **Caution**

The fiber optic cable assembly is very delicate. To avoid damage, handle it with extreme care. Ensure that the fiber optic cable does not twist during assembly, especially when fitting and tightening the weatherproofing gland. Do not insert the power over Ethernet drop cable from the PSU into the SFP module,

as this will damage the module.

1 Remove the LC connector dust caps from the ODU end (optical cable only):

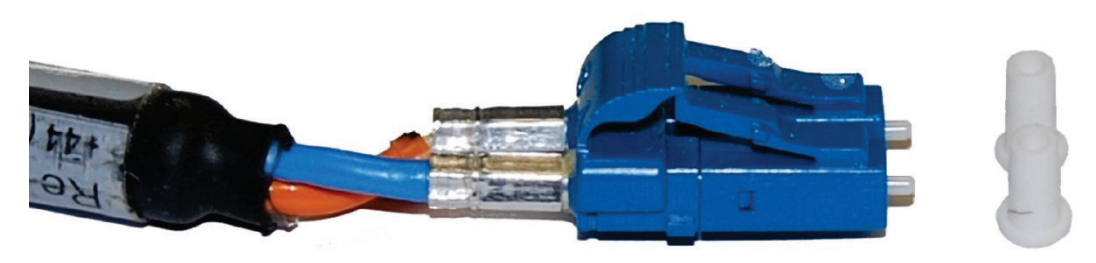

2 Plug the connector into the SFP module, ensuring that it snaps home:

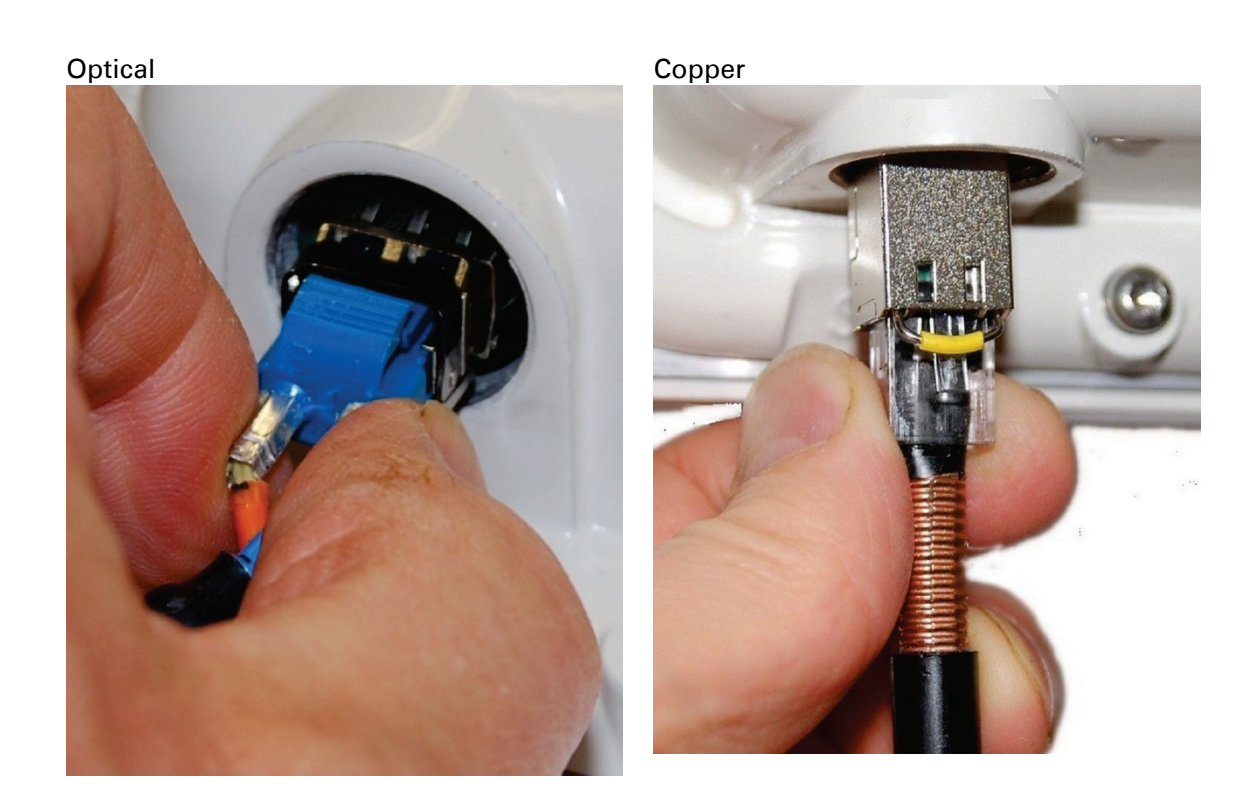

## <span id="page-346-0"></span>**Fitting the gland**

1 Fit the gland body to the SFP port and tighten it to a torque of 5.5 Nm (4.3 lb ft)

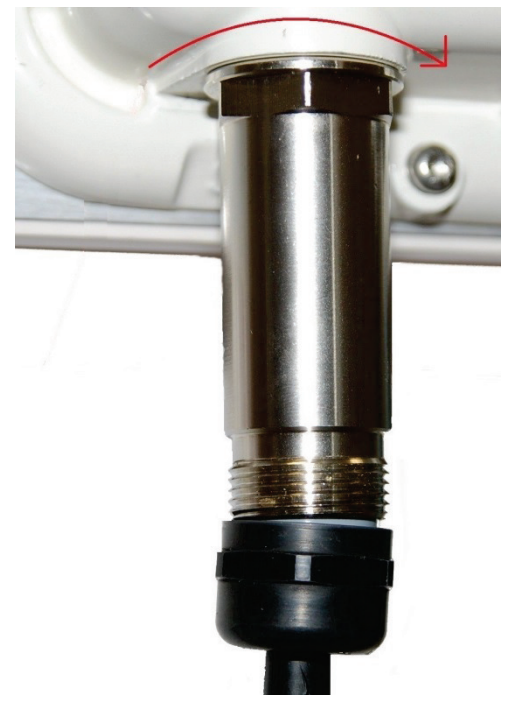

2 Fit the gland nut and tighten until the rubber seal closes on the cable. Do not over-tighten the gland nut, as there is a risk of damage to its internal components:

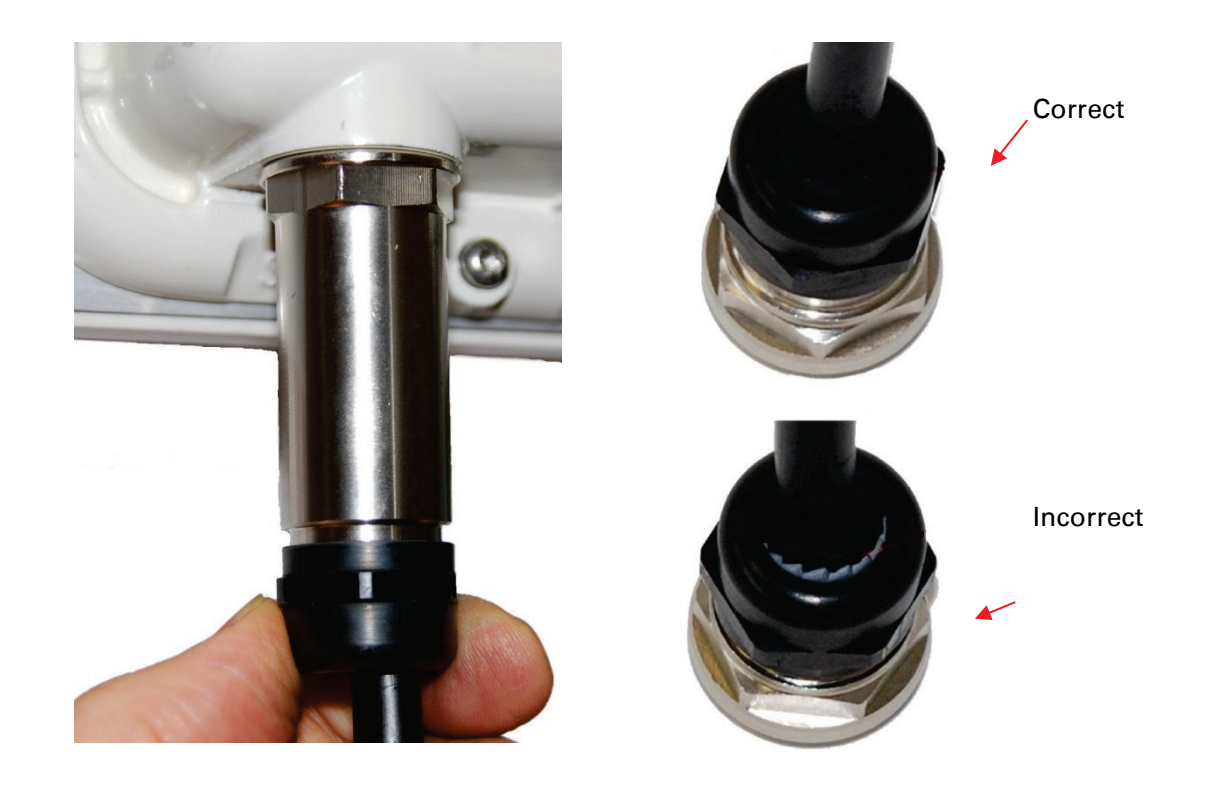

## <span id="page-348-0"></span>**Removing the cable and SFP module**

Do not attempt to remove the module without disconnecting the cable, otherwise the locking mechanism in the ODU will be damaged.

1 Remove the cable connector by pressing its release tab before pulling it out:

Optical Copper

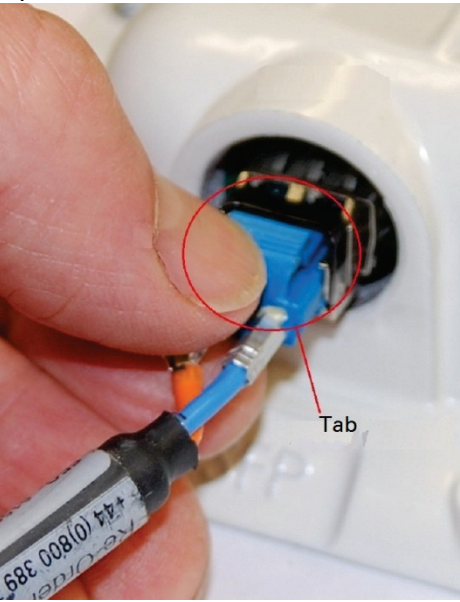

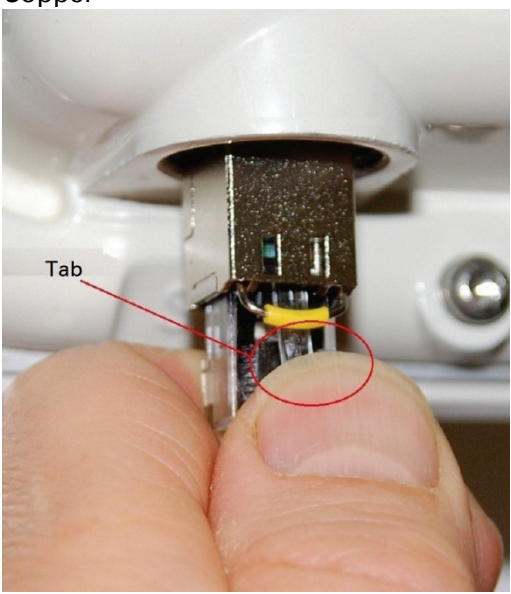

2 Rotate the latch to the unlocked position. Extract the module by using a screwdriver:

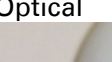

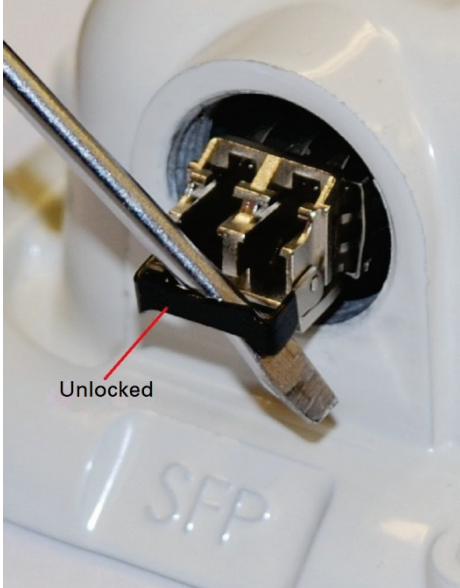

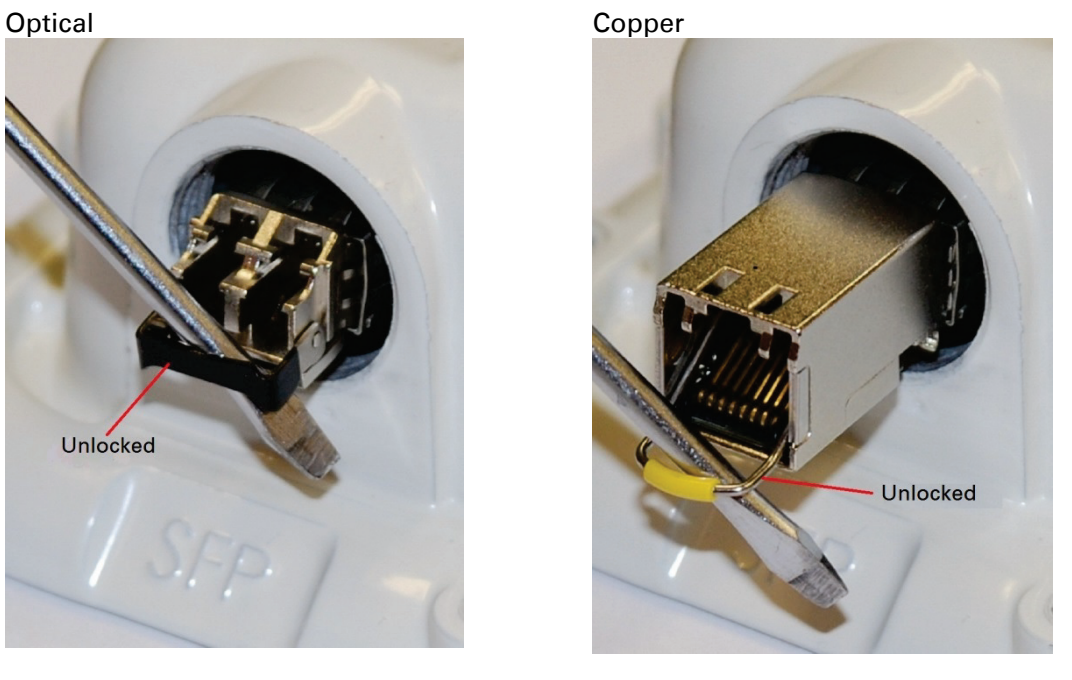

## **Installing an Aux Ethernet interface**

In more advanced configurations, there may be a copper Cat5e Ethernet interface connected to the Aux port of the ODU. Refer to [Typical deployment](#page-131-0) on page [3-2](#page-131-0) for a diagram of this configuration.

Adapt the installation procedures in this chapter as appropriate for the Aux interface, noting the following differences:

- At the remote end of the Aux drop cable, use an appropriate termination for the connected device (for example, a video camera or wireless access point).
- If the connected device is outdoors, not in the equipment building or cabinet, adapt the grounding instructions as appropriate.
- Ground the top LPUs and surge protector to the same point on the ODU [\(Figure 119\)](#page-341-0).

## **Supplemental installation information**

This section contains detailed installation procedures that are not included in the above topics, such as how to strip cables, create grounding points and weatherproof connectors.

## **Stripping drop cable**

When preparing drop cable for connection to the PTP 650 ODU or LPU, use the following measurements:

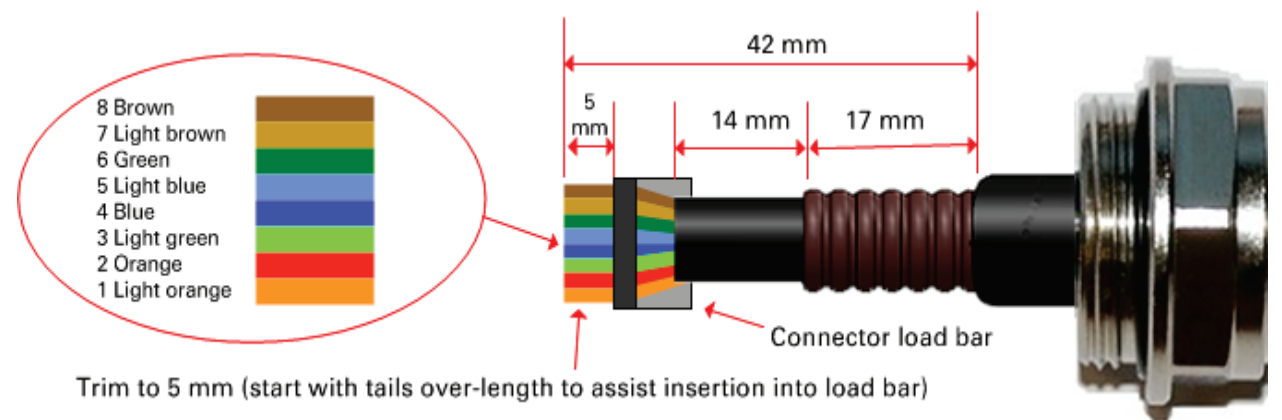

When preparing drop cable for connection to the PTP 650 PSU (without a cable gland), use the following measurements:

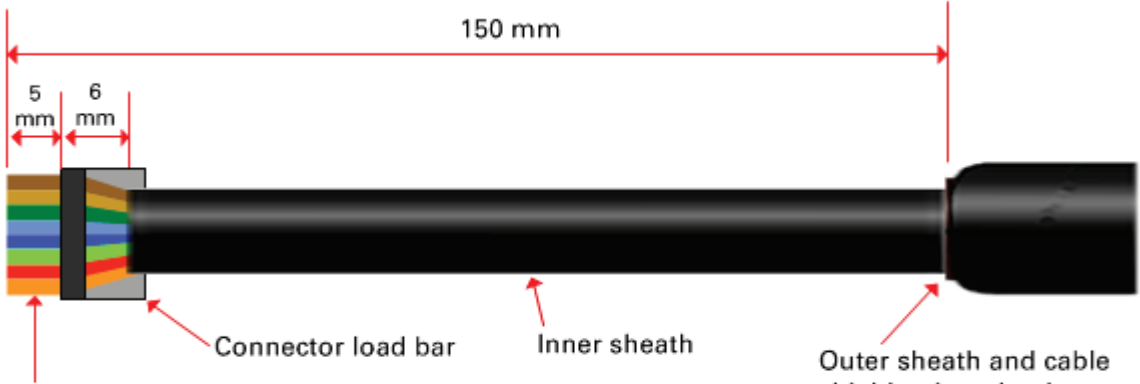

Trim to 5 mm (start with tails over-length to assist insertion into load bar)

shield stripped to here

## <span id="page-351-0"></span>**Creating a drop cable grounding point**

Use this procedure to connect the screen of the main drop cable to the metal of the supporting structure using the cable grounding kit (Cambium part number 01010419001).

To identify suitable grounding points, refer to [Drop cable grounding points](#page-146-0) on page [3-17.](#page-146-0)

1 Remove 60 mm (2.5 inches) of the drop cable outer sheath.

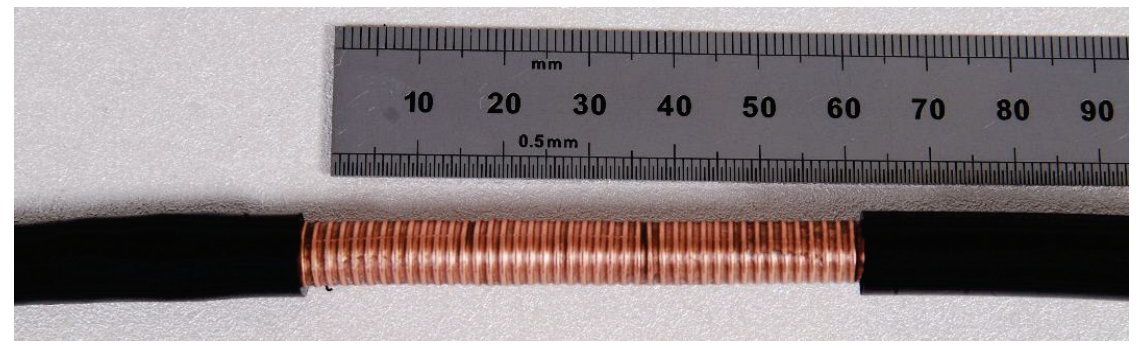

2 Cut 38mm (1.5 inches) of rubber tape (self-amalgamating) and fit to the ground cable lug. Wrap the tape completely around the lug and cable.

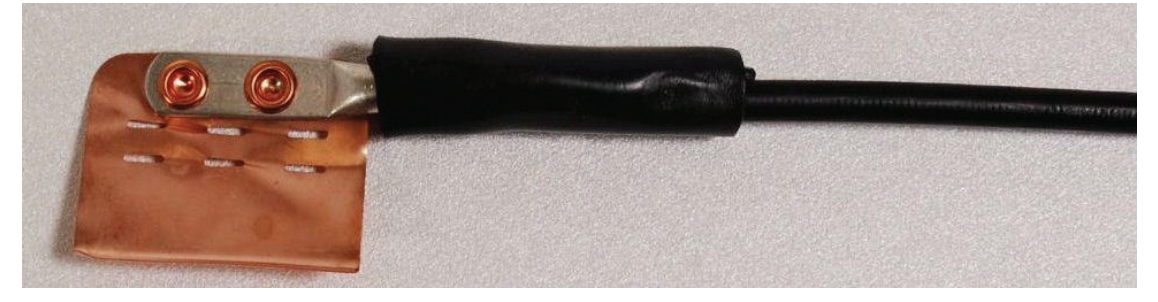

3 Fold the ground wire strap around the drop cable screen and fit cable ties.

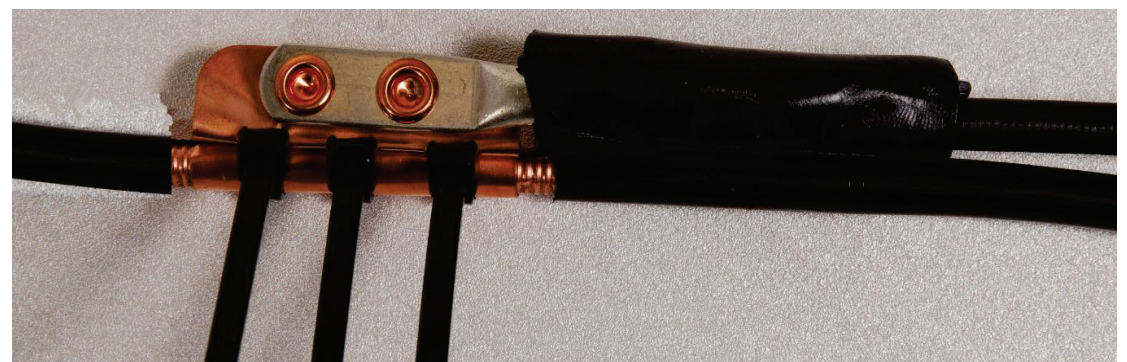

- . . . .
- 4 Tighten the cable ties with pliers. Cut the surplus from the cable ties.

5 Cut a 38mm (1.5 inches) section of self-amalgamating tape and wrap it completely around the joint between the drop and ground cables.

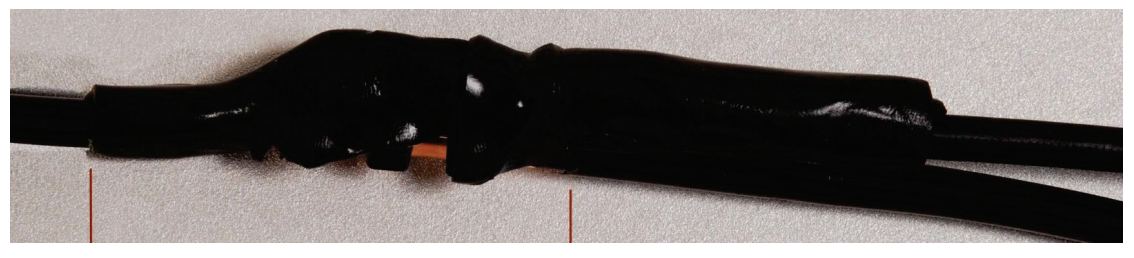

6 Use the remainder of the self-amalgamating tape to wrap the complete assembly. Press the tape edges together so that there are no gaps.

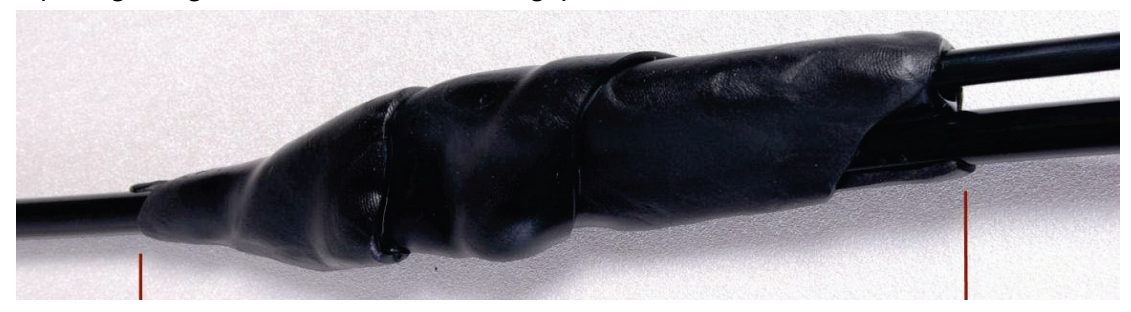

7 Wrap a layer of PVC tape from bottom to top, starting from 25 mm (1 inch) below and finishing 25 mm (1 inch) above the edge of the self-amalgamating tape, over lapping at half width.

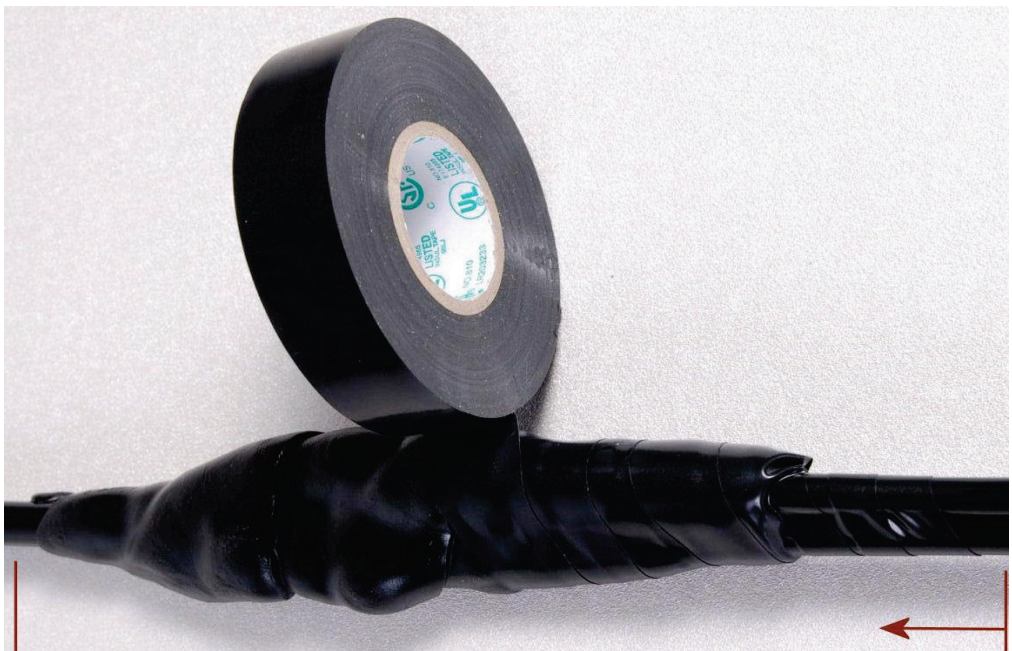

8 Repeat with a further four layers of PVC tape, always overlapping at half width. Wrap the layers in alternate directions (top to bottom, then bottom to top). The edges of each layer should be 25mm (1 inch) above (A) and 25 mm (1 inch) below (B) the previous layer.

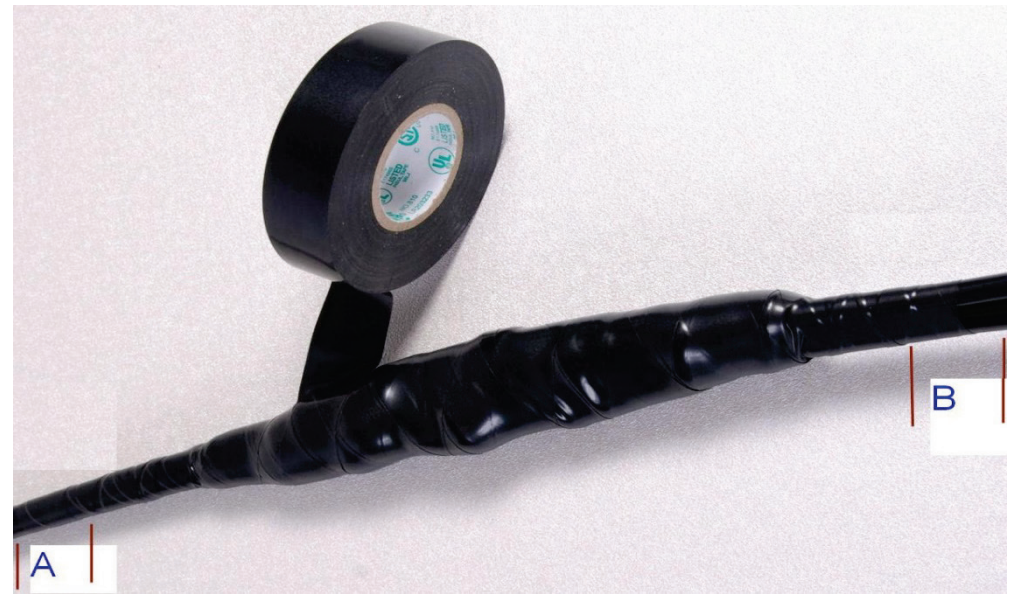

- 9 Prepare the metal grounding point of the supporting structure to provide a good electrical contact with the grounding cable clamp. Remove paint, grease or dirt, if present. Apply antioxidant compound liberally between the two metals.
- 10 Clamp the bottom lug of the grounding cable to the supporting structure using site approved methods. Use a two-hole lug secured with fasteners in both holes. This provides better protection than a single-hole lug.

## **Weatherproofing an N type connector**

Use this procedure to weatherproof the N type connectors fitted to the connectorized ODU and external antenna (if recommended by the antenna manufacturer).

1 Ensure the connection is tight. A torque wrench should be used if available:

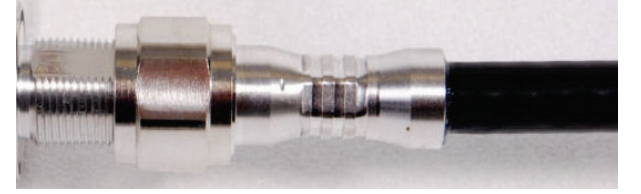

2 Wrap the connection with a layer of 19 mm (0.75 inch) PVC tape, starting 25 mm (1 inch) below the connector body. Overlap the tape to half-width and extend the wrapping to the body of the LPU. Avoid making creases or wrinkles:

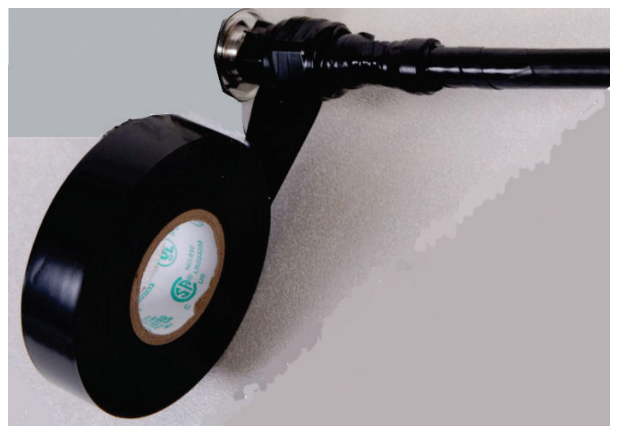

3 Smooth the tape edges:

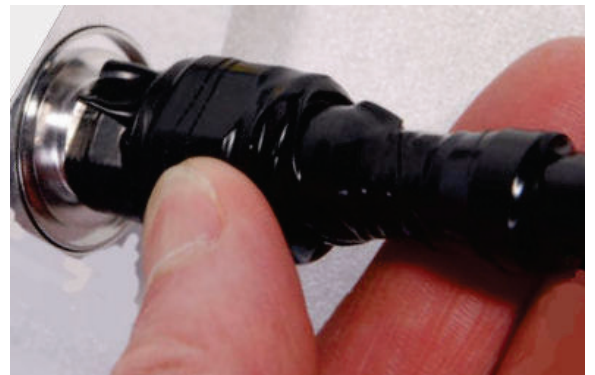

4 Cut a 125mm (5 inches) length of rubber tape (self-amalgamating):

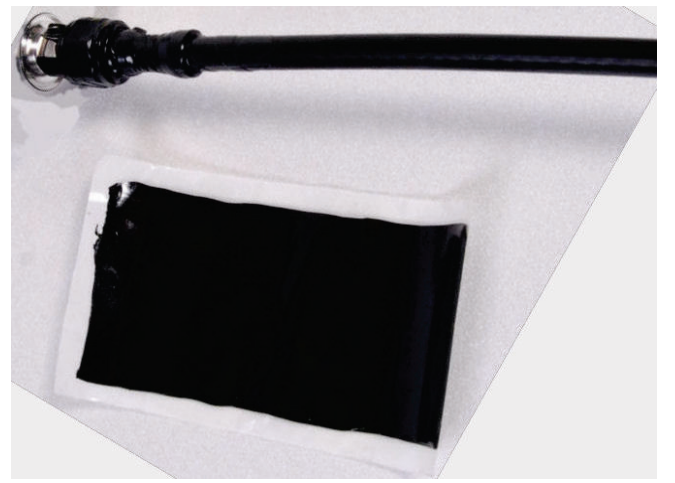

5 Expand the width of the tape by stretching it so that it will wrap completely around the connector and cable:

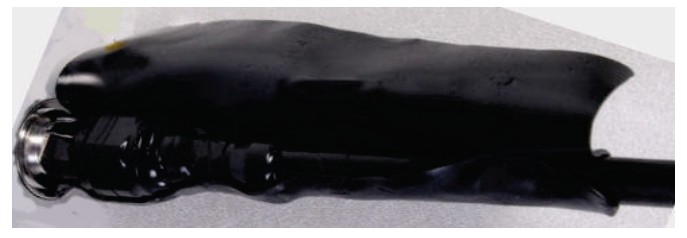

6 Press the tape edges together so that there are no gaps. The tape should extend 25 mm (1 inch) beyond the PVC tape:

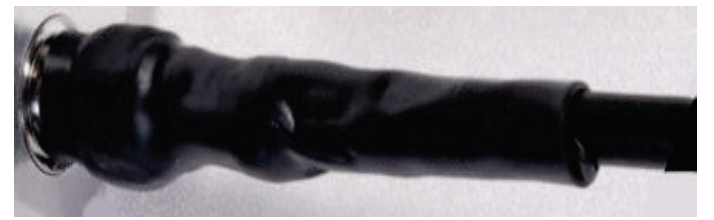

7 Wrap a layer of 50 mm (2 inch) PVC tape from bottom to top, starting from 25 mm (1 inch) below the edge of the self-amalgamating tape, overlapping at half width.

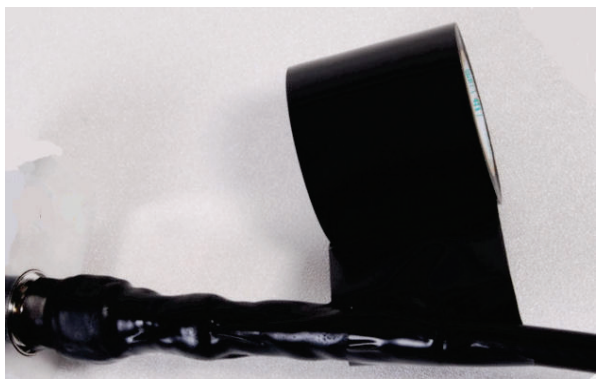

- 8 Repeat with a further four layers of 19 mm (0.75 inch) PVC tape, always overlapping at half width. Wrap the layers in alternate directions:
	- Second layer: top to bottom.
	- Third layer: bottom to top.
	- Fourth layer: top to bottom.
	- Fifth layer: bottom to top.

The bottom edge of each layer should be 25 mm (1 inch) below the previous layer.

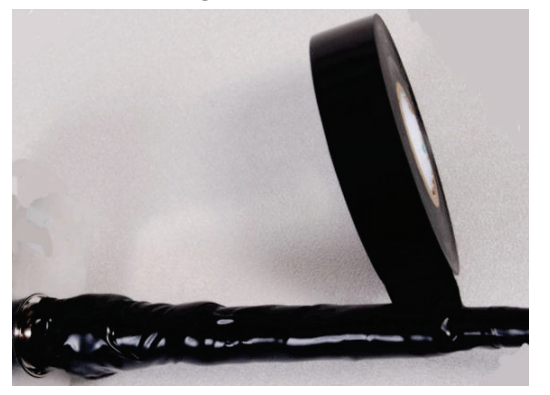

9 Check the completed weatherproof connection:

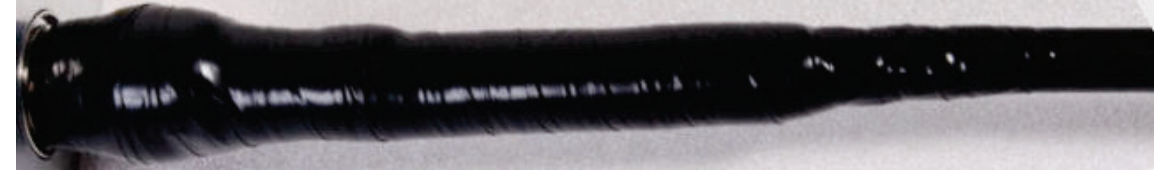

## **Replacing PSU fuses**

The AC+ DC Enhanced Power Injector contains two replaceable fuses. These fuses protect the positive and negative grounded DC input voltages. If an incorrect power supply (that is, not in the range 37V to 60V DC) is connected to the DC input terminals, one or both fuses may blow. Both fuses are 3 Amp slow-blow, for example Littlefuse part number 0229003. To replace these fuses, undo the retaining screw and hinge back the cover as indicated:

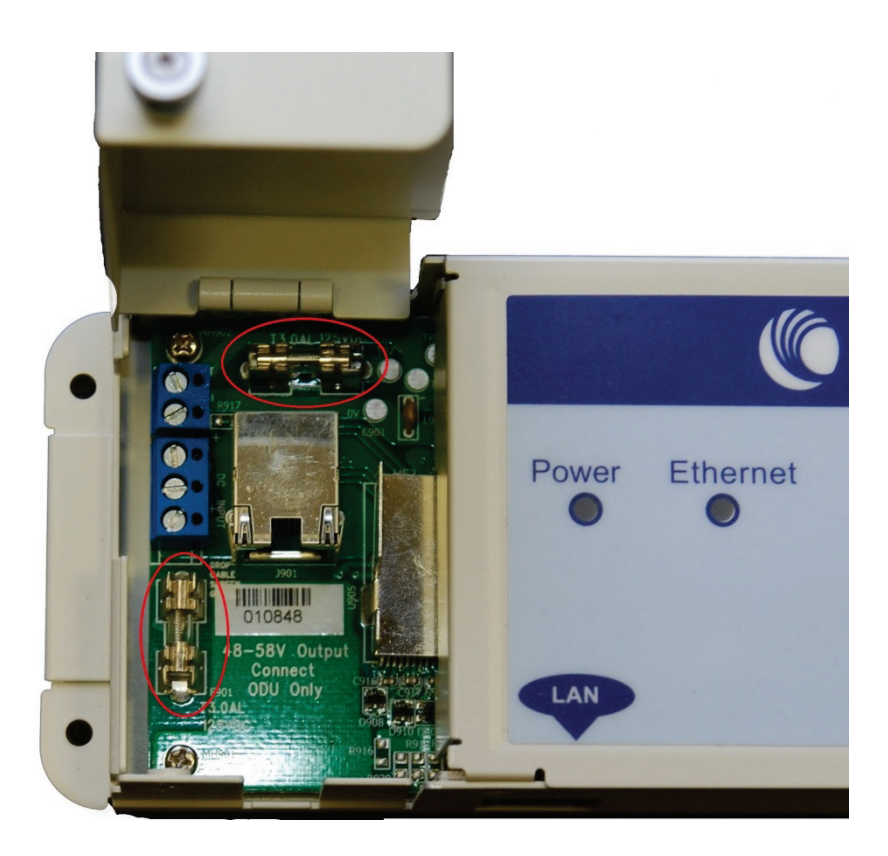

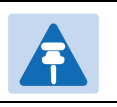

### Note

Note

No other fuses are replaceable in the AC+DC Enhanced Power Injector.

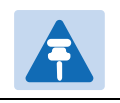

### The AC Power Injector does not contain replaceable fuses.

# **Chapter 6: Configuration and alignment**

This chapter describes how to use the web interface to configure the PTP 650 link. It also describes how to align antennas. This chapter contains the following topics:

- [Preparing for configuration and alignment](#page-359-0) on page [6-2](#page-359-0)
- [Connecting to the unit](#page-361-0) on page [6-4](#page-361-0)
- [Using the web interface](#page-363-0) on page [6-6](#page-363-0)
- [Installation menu](#page-366-0) on page [6-9](#page-366-0)
- [System menu](#page-388-0) on page [6-31](#page-388-0)
- [Management menu](#page-417-0) on page [6-60](#page-417-0)
- [SNMP pages \(for SNMPv3\)](#page-436-0) on page [6-79](#page-436-0)
- [SNMP pages \(for SNMPv1/2c\)](#page-445-0) on page [6-88](#page-445-0)
- [Security menu](#page-449-0) on page [6-92](#page-449-0)
- [Aligning antennas](#page-461-0) on page [6-104](#page-461-0)
- [Other configuration tasks](#page-469-0) on page [6-112](#page-469-0)

## <span id="page-359-0"></span>**Preparing for configuration and alignment**

This section describes the checks to be performed before proceeding with unit configuration and antenna alignment.

## **Safety precautions**

All national and local safety standards must be followed while configuring the units and aligning the antennas.

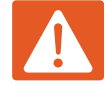

#### Warning

Ensure that personnel are not exposed to unsafe levels of RF energy. The units start to radiate RF energy as soon as they are powered up. Respect the safety standards defined in [Compliance with safety standards](#page-274-0) on page [4-22,](#page-274-0) in particular the minimum separation distances.

Observe the following guidelines:

- Never work in front of the antenna when the ODU is powered.
- Always power down the PSU before connecting or disconnecting the drop cable from the PSU, ODU or LPU.

### **Regulatory compliance**

All applicable radio regulations must be followed while configuring the units and aligning the antennas. For more information, refer to [Compliance with radio regulations](#page-279-0) on page [4-27.](#page-279-0)

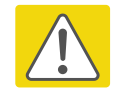

### Caution

If the system designer has provided a list of channels to be barred for TDWR radar avoidance, the affected channels must be barred before the units are allowed to radiate on site, otherwise the regulations will be infringed. To bar these channels, follow the procedure [Barring channels](#page-510-0) on page [7-39.](#page-510-0)

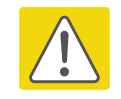

#### Attention

Si le concepteur du système a fourni une liste de canaux à interdire pour éviter les radars TDWR, les cannaux concernées doivent être interdits avant que les unités sont autorisées à émettre sur le site, sinon la réglementation peut être enfreinte. Pour bloquer ces canaux, suivez la procédure [Barring channels](#page-510-0) page [7-39.](#page-510-0)

## **Selecting configuration options**

Use the installation report to determine which configuration options are required. Refer to [LINKPlanner](#page-154-0) on page [3-25.](#page-154-0)
### <span id="page-360-0"></span>**Generating license keys**

To obtain License Keys for capabilities that are not factory-installed, proceed as follows:

- 1 Identify and purchase the required capability upgrades by referring to [ODU capability](#page-84-0)  [upgrades](#page-84-0) on page [2-10.](#page-84-0)
- 2 Obtain the MAC Address of the ODU (it is on the System Status page).
- 3 Go to the Cambium Support web page (see [Contacting Cambium Networks](#page-12-0) on page [1\)](#page-12-0) and navigate to the Cambium Networks License Key Generator.
- 4 Enter the MAC Address and Access Key.
- 5 Select the country of operation for the link. The list of available countries depends on the regional variant; not all countries are available in all variants. The generated license will automatically include all of the regulatory bands approved for that country.
- 6 Select any other required capabilities from those that are available.
- 7 Submit the web form. Cambium will send the License Key by email.

Use the Software License Key page to configure the ODU with newlicense keys [\(Software](#page-368-0)  [License Key page](#page-368-0) on page [6-11\)](#page-368-0).

# **Connecting to the unit**

<span id="page-361-0"></span>This section describes how to connect the unit to a management PC and power it up.

# **Configuring the management PC**

Use this procedure to configure the local management PC to communicate with the PTP 650.

### Procedure:

- 1 Select Properties for the Ethernet port. In Windows 7 this is found in Control Panel > Network and Internet > Network Connections > Local Area Connection.
- 2 Select Internet Protocol (TCP/IP):

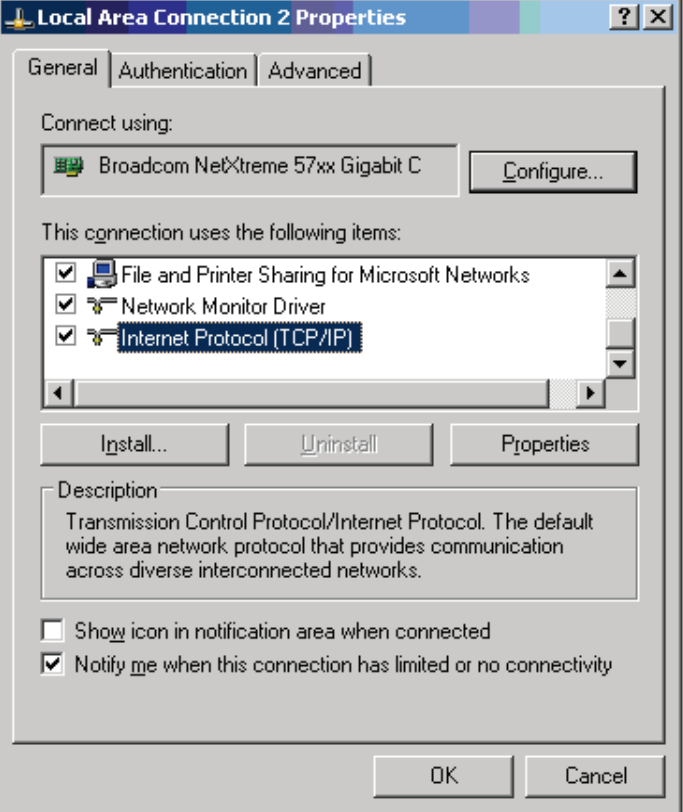

3 Click Properties.

4 Enter an IP address that is valid for the 169.254.X.X network, avoiding 169.254.0.0 and 169.254.1.1. A good example is 169.254.1.3:

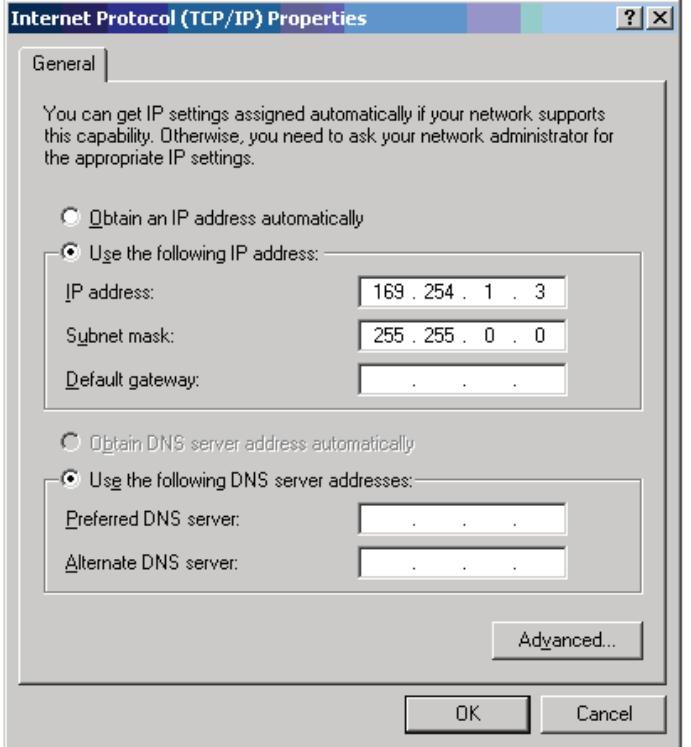

5 Enter a subnet mask of 255.255.0.0. Leave the default gateway blank.

## **Connecting to the PC and powering up**

Use this procedure to connect a management PC and power up the PTP 650.

### Procedure:

- 1 Check that the ODU and PSU are correctly connected.
- 2 Connect the PC Ethernet port to the LAN port of the PSU using a standard (not crossed) Ethernet cable.
- 3 Apply mains or battery power to the PSU. The green Power LED should illuminate continuously.
- 4 After about 45 seconds, check that the orange Ethernet LED starts with 10 slow flashes.
- 5 Check that the Ethernet LED then illuminates continuously. If the Power and Ethernet LEDs do not illuminate correctly, refer to [Testing link end hardware](#page-550-0) on page [8-7.](#page-550-0)

# **Using the web interface**

This section describes how to log into the PTP 650 web interface and use its menus.

## **Logging into the web interface**

Use this procedure to log into the web interface as a system administrator.

#### Procedure:

- 1 Start the web browser from the management PC.
- 2 Type the IP address of the unit into the address bar. The factory default IP address is 169.254.1.1. Press ENTER. The web interface menu and System Summary page are displayed:

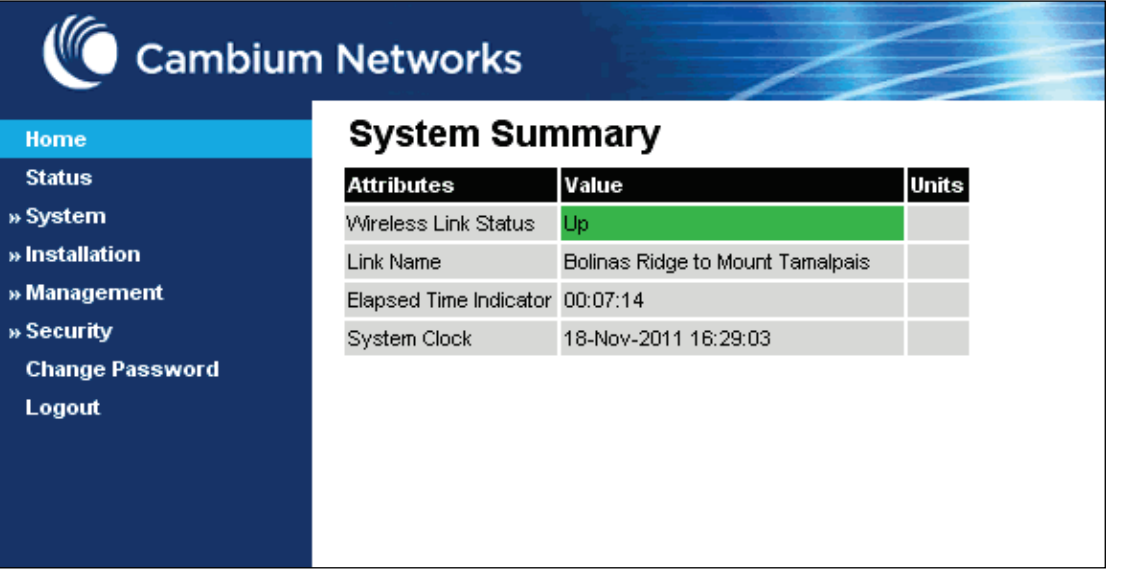

3 On the menu, click System. The login page is displayed with Password only (the default) or with Username and Password (if identity-based user accounts have been enabled):

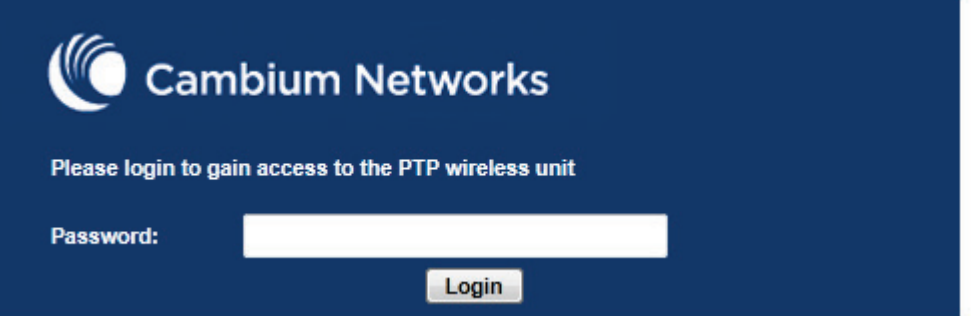

4 Enter Username (if requested) and Password (the default is blank) and click Login.

## **Using the menu options**

Use the menu navigation bar in the left panel to navigate to each web page. Some of the menu options are only displayed for specific system configurations. Use [Table 126](#page-364-0) to locate information about using each web page.

| Main menu     | <b>Menu option</b>                        | Web page information                                        |
|---------------|-------------------------------------------|-------------------------------------------------------------|
| Home          |                                           | System Summary page on page 7-2                             |
| <b>Status</b> |                                           | System Status page on page 7-3                              |
| System        |                                           |                                                             |
|               | Configuration                             | System Configuration page on page 6-31                      |
|               | <b>LAN Configuration</b>                  | LAN Configuration page on page 6-35                         |
|               | QoS Configuration                         | QoS Configuration page on page 6-47                         |
|               | <b>SFP Configuration</b>                  | SFP Configuration page on page 6-51                         |
|               | <b>TDM Configuration</b>                  | TDM Configuration page on page 6-53                         |
|               | Save and Restore                          | Save and Restore Configuration page on page 6-<br>55        |
|               | <b>Reset Configuration</b>                | Reset Configuration page on page 6-57                       |
|               | Spectrum Expert or<br>Spectrum Management | Spectrum Management on page 7-25                            |
|               | <b>Statistics</b>                         | System Statistics page on page 7-49                         |
|               |                                           | Comparing actual to predicted performance on<br>page 6-111  |
|               | <b>Wireless Port Counters</b>             | Wireless Port Counters page on page 7-54                    |
|               |                                           | Test Ethernet packet errors reported by ODU on<br>page 8-14 |
|               | <b>Main Port Counters</b>                 | Main Port Counters page on page 7-55                        |
|               | <b>Aux Port Counters</b>                  | Aux Port Counters page on page 7-57                         |
|               | <b>SFP Port Counters</b>                  | SFP Port Counters page on page 7-58                         |
|               | <b>SyncE Status</b>                       | SyncE Status page on page 7-59                              |
|               | <b>Diagnostics Plotter</b>                | Diagnostics Plotter page on page 7-62                       |
|               | <b>CSV Download</b>                       | Generate Downloadable Diagnostics page on page<br>$7 - 63$  |
|               | <b>Cable Diagnostics</b>                  | <b>Cable Diagnostics on page 8-2</b>                        |
|               | Software Upgrade                          | Software Upgrade page on page 6-58                          |
|               | Reboot                                    | Reboot Wireless Unit page on page 7-15                      |

<span id="page-364-0"></span>Table 126 Menu options and web pages

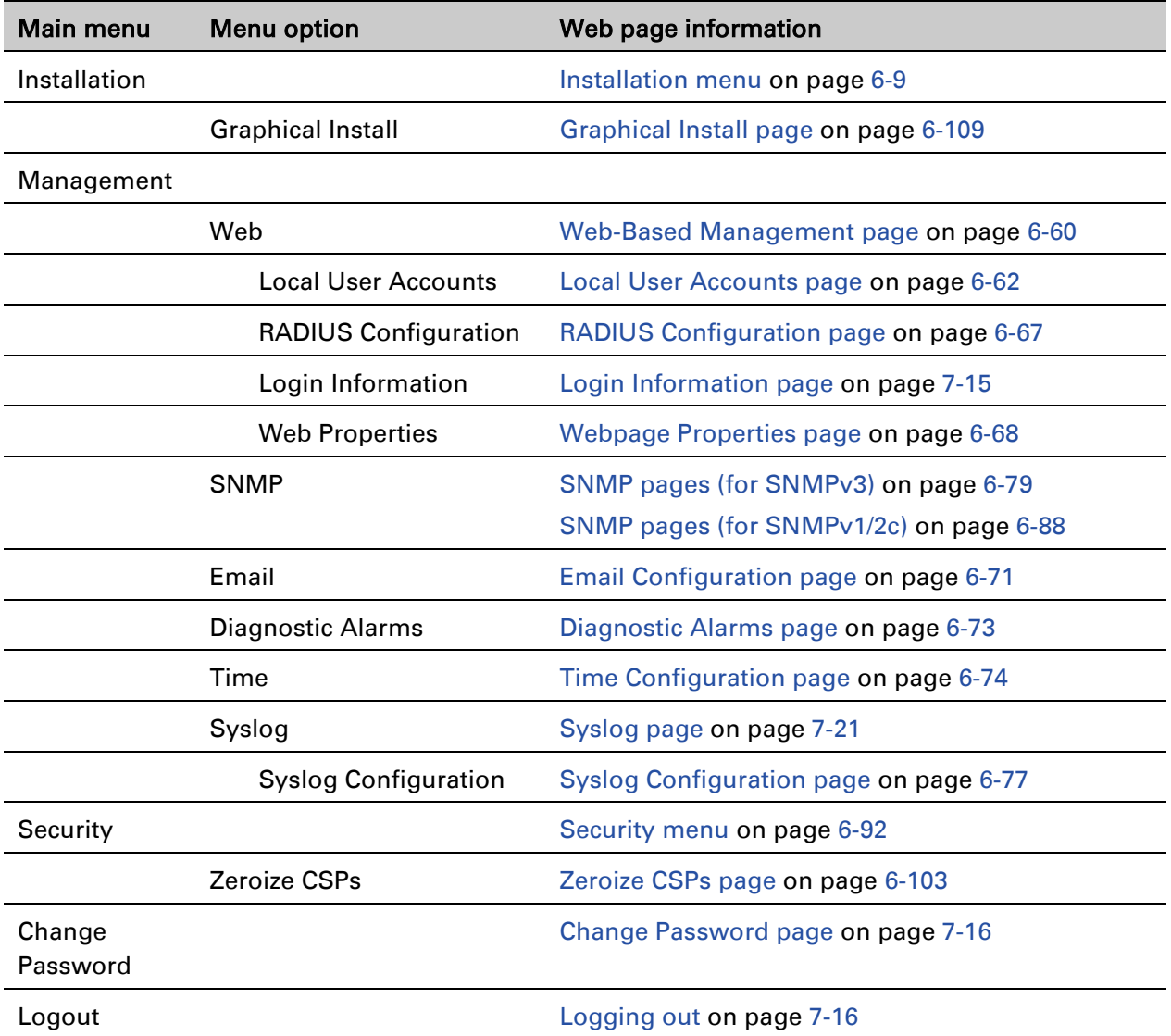

# <span id="page-366-0"></span>**Installation menu**

This section describes how to use the Installation Wizard to complete the essential system configuration tasks that must be performed on a new link.

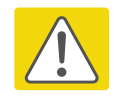

#### Caution

If the system designer has provided a list of channels to be barred for TDWR radar avoidance, the affected channels must be barred before the units are allowed to radiate on site, otherwise the regulations will be infringed. To bar these channels, follow the procedure [Barring channels](#page-510-0) on page [7-39.](#page-510-0)

### **Starting the Installation Wizard**

To start the Installation Wizard: on the menu, click Installation. The response depends upon the state of the unit:

- If the unit is newly installed, the Software License Key page is displayed. Continue at [Software License Key page](#page-368-0) on page [6-11.](#page-368-0)
- If the unit is armed for alignment, the Disarm Installation page is displayed. Continue at [Disarm Installation page](#page-367-0) on page [6-10.](#page-367-0)
- If the unit is not armed, the Current Installation Summary page is displayed. Continue at [Current Installation Summary page](#page-367-1) on page [6-10.](#page-367-1)

## <span id="page-367-0"></span>**Disarm Installation page**

Menu option: Installation [\(Figure 120\)](#page-367-2). This page is displayed only when unit is armed.

<span id="page-367-2"></span>Figure 120 Disarm Installation page (top and bottom of page shown)

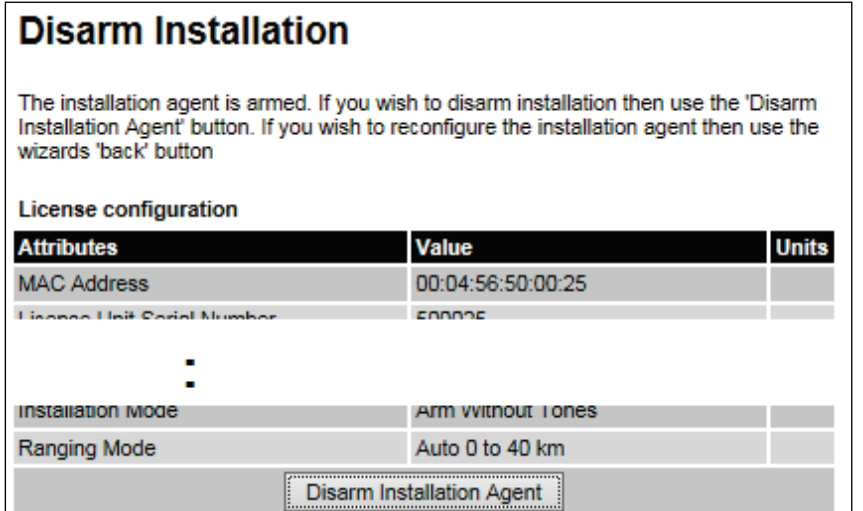

<span id="page-367-1"></span>To disarm the unit, click Disarm Installation Agent.

### **Current Installation Summary page**

Menu option: Installation [\(Figure 121\)](#page-367-3). This page is displayed only when unit is not armed.

<span id="page-367-3"></span>Figure 121 Current Installation Summary page (top and bottom of page shown)

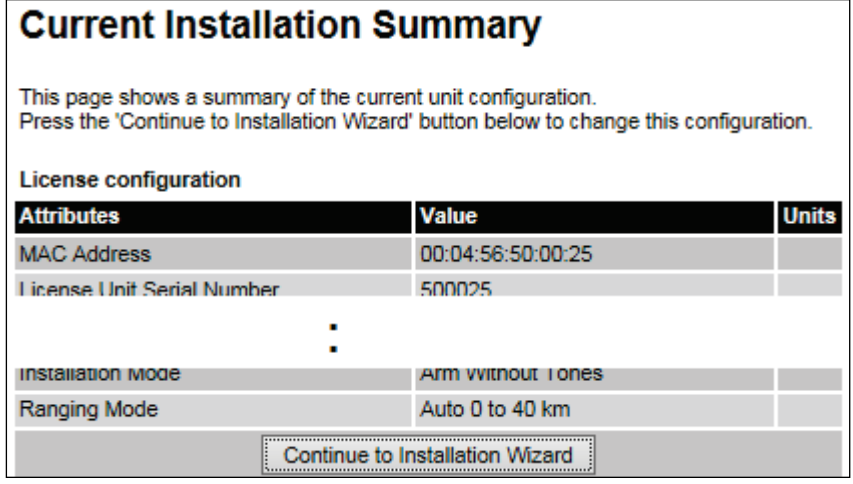

Click Continue to Installation Wizard.

## <span id="page-368-0"></span>**Software License Key page**

Menu option: Installation. Use this page to configure the unit with a new License Key and to review the capabilities of an installed License Key. The appearance of this page varies depending upon which capabilities are enabled by the entered license key. For example, [Figure](#page-368-1)  [122](#page-368-1) shows the licensed capabilities for a PTP 650S in the USA market with a Full Capability Trial License, whereas [Figure 123](#page-369-0) shows TDM support, IPv6 and other capabilities. Use the Cambium Networks License Key Generator to generate new License Keys [\(Generating license](#page-360-0)  [keys](#page-360-0) on page [6-3\)](#page-360-0).

### <span id="page-368-1"></span>Figure 122 Software License Key page (PTP 650S USA market)

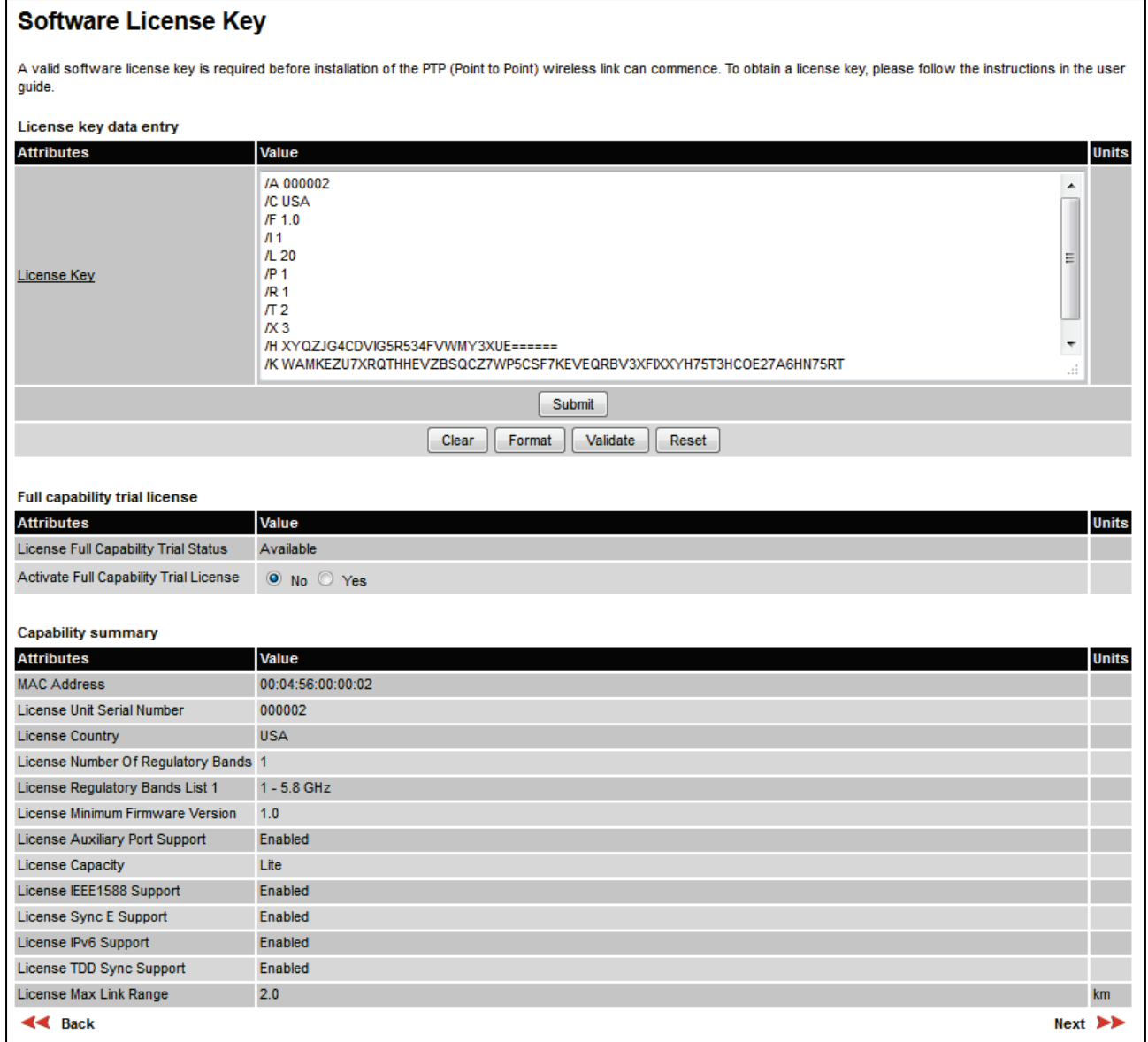

### <span id="page-369-0"></span>Figure 123 Software License Key page (TDM, IPv6 and other capabilities)

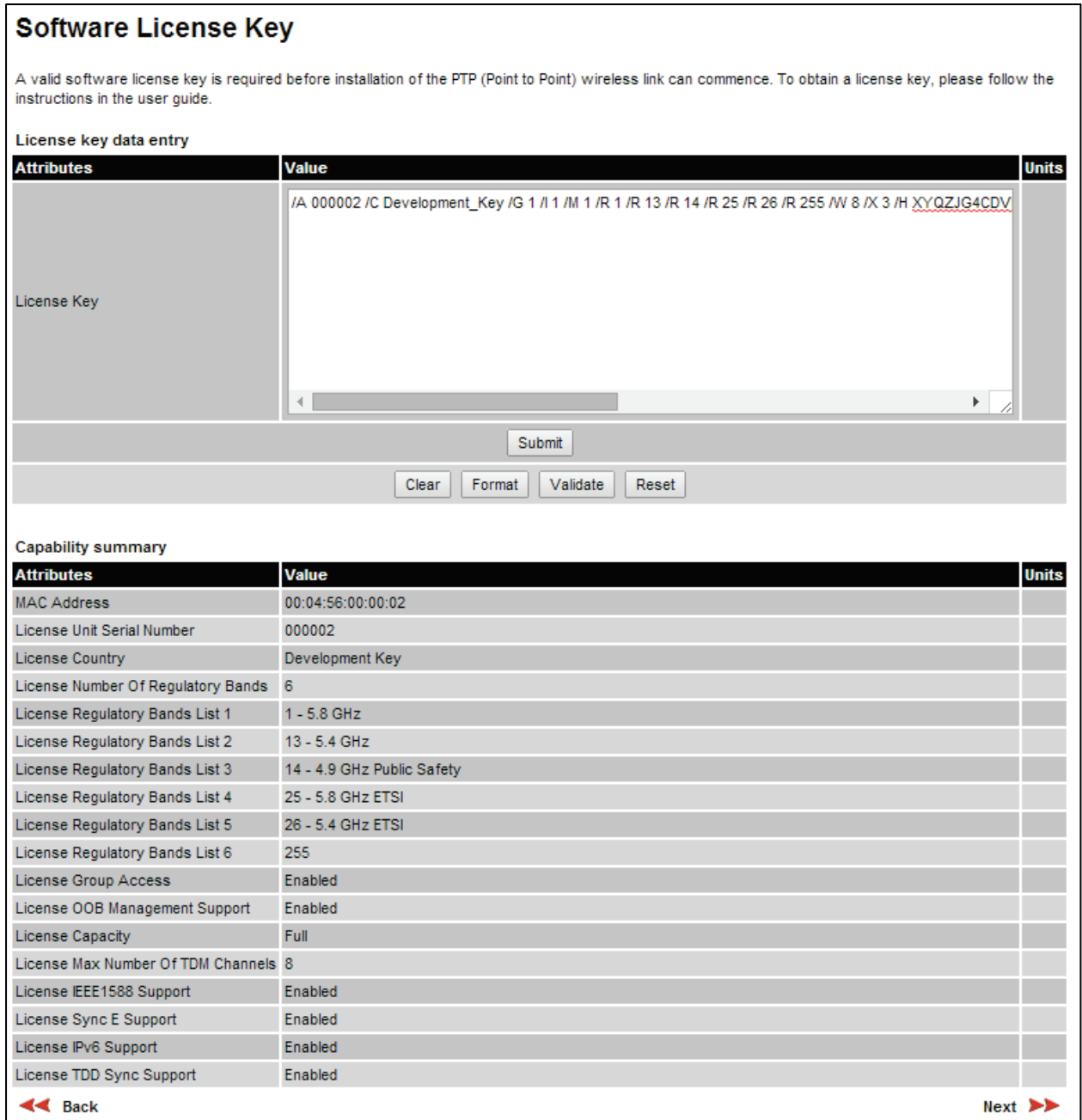

### Procedures:

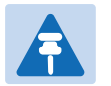

Note

Full capability is available only when both ODUs have the trial active or are already licensed to operate with that capacity.

When the trial has started, the Software License Key page displays the Trial Period Remaining attribute [\(Figure 125\)](#page-370-0). This shows the number of days remaining before the full capability trial period expires.

To enter a new License Key, proceed as follows:

- To clear the existing License Key (if present), click Clear.
- To format the new License Key: copy it from the Cambium notification email, paste it into the License Key box and click Format. The page is redisplayed with the License Key formatted.
- To enter the new License Key, click Submit. The page is redisplayed with the Capability Summary updated.

To control the full capability trial (Lite and Mid licenses only), proceed as follows:

- If License Full Capability Trial Status is Available [\(Figure 124\)](#page-370-1), start the full capability trial period by setting Activate Full Capability Trial License to Yes.
- If License Full Capability Trial Status is Active [\(Figure 125\)](#page-370-0), suspend the full capability trial period by setting Stop Full Capability Trial License to Yes.
- If License Full Capability Trial Status is Inactive [\(Figure 126\)](#page-370-2), resume the full capability trial period by setting Start Full Capability Trial License to Yes.

To continue with the Installation Wizard, click Next.

<span id="page-370-1"></span>Figure 124 Software License Key page (extract) with full capability trial available

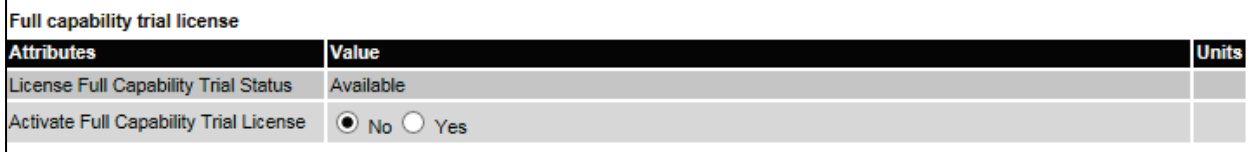

<span id="page-370-0"></span>Figure 125 Software License Key page (extract) with full capability trial active

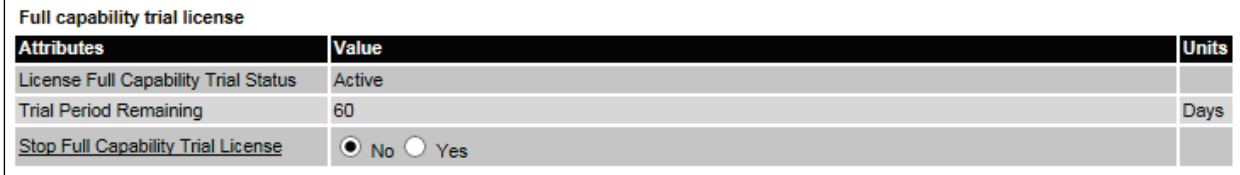

<span id="page-370-2"></span>Figure 126 Software License Key page (extract) with full capability trial inactive

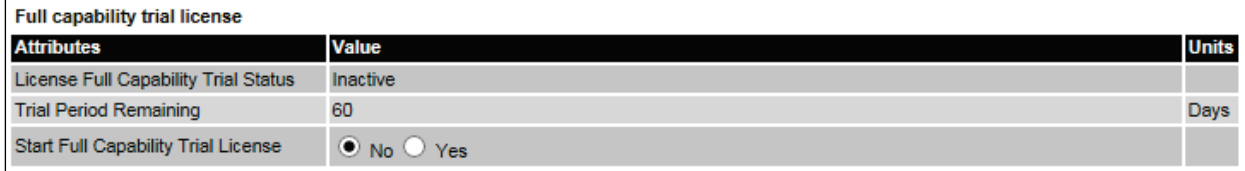

## <span id="page-371-0"></span>**Interface Configuration page**

Menu option: Installation. Use this page to update the IP interface attributes.

The appearance of this page varies depending upon which capabilities have been enabled by license key. For example, [Figure 127](#page-372-0) shows the attributes that are displayed when IPv6, Aux Port, SFP Port, Second Data Service and Out-of-Band Management support are enabled, whereas [Figure](#page-373-0) 128 shows the attributes that are displayed when IPv6 and TDM support are enabled.

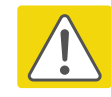

#### Caution

 accessible, otherwise the unit will be inaccessible after the next reboot. Before configuring a VLAN for management interfaces, ensure that the VLAN is

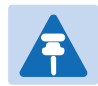

### **Note**

TDM support is only available when the following are all true:

- The installed software version is at least 50650-01-20 [\(Software Upgrade page](#page-415-0) on page [6-58\)](#page-415-1).
- An E1/T1 license key has been generated [\(Generating license keys](#page-360-0) on page [6-3\)](#page-360-0) and submitted [\(Software License Key page](#page-368-0) on page [6-11\)](#page-368-0).

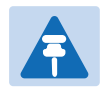

### Note

NIDUs can be installed at both link ends without enabling TDM (set TDM Interface to None). LAN data will be bridged successfully, but TDM data will be ignored.

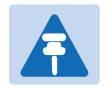

### Note

Synchronous Ethernet and IEEE 1588 Transparent Clock are disabled when TDM is enabled [\(LAN Configuration page](#page-392-0) on page [6-35\)](#page-392-0).

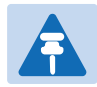

#### **Note**

When TDM is enabled and connected at one link end, up to two minutes may elapse before the TDM link is established (this is known as the settling period). Do not attempt to change the TDM configuration during this settling period.

#### Procedure:

- Review and update the IP and VLAN attributes [\(Table 127\)](#page-373-1).
- Review and update the TDM attributes [\(Table 128\)](#page-376-0) (if available).
- To continue with the Installation Wizard, click Next or Submit Interface Configuration.

### <span id="page-372-0"></span>Figure 127 Interface Configuration page (IPv6, Aux, SFP, Second Data Service and OOB support)

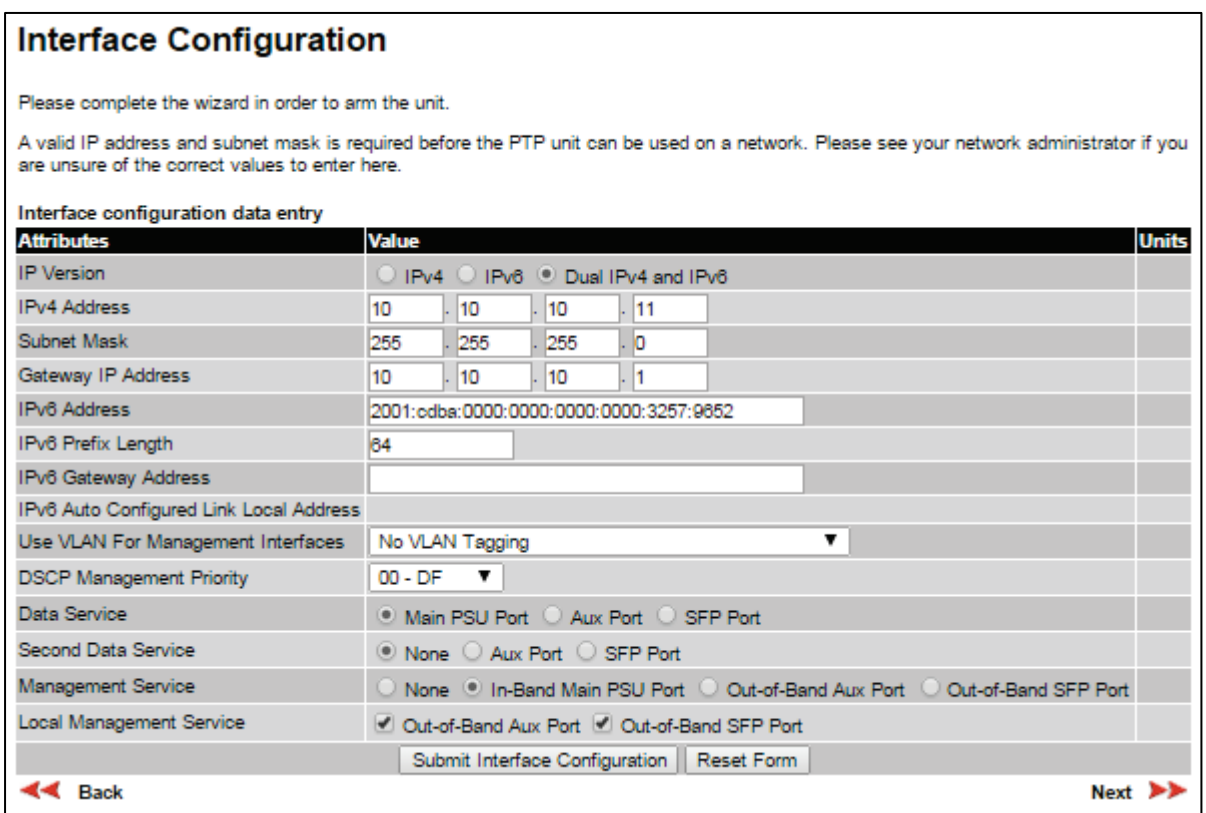

### <span id="page-373-0"></span>Figure 128 Interface Configuration page (TDM support)

### **Interface Configuration**

Please complete the wizard in order to arm the unit.

A valid IP address and subnet mask is required before the PTP unit can be used on a network. Please see your network administrator if you are unsure of the correct values to enter here.

#### Interface configuration data entry

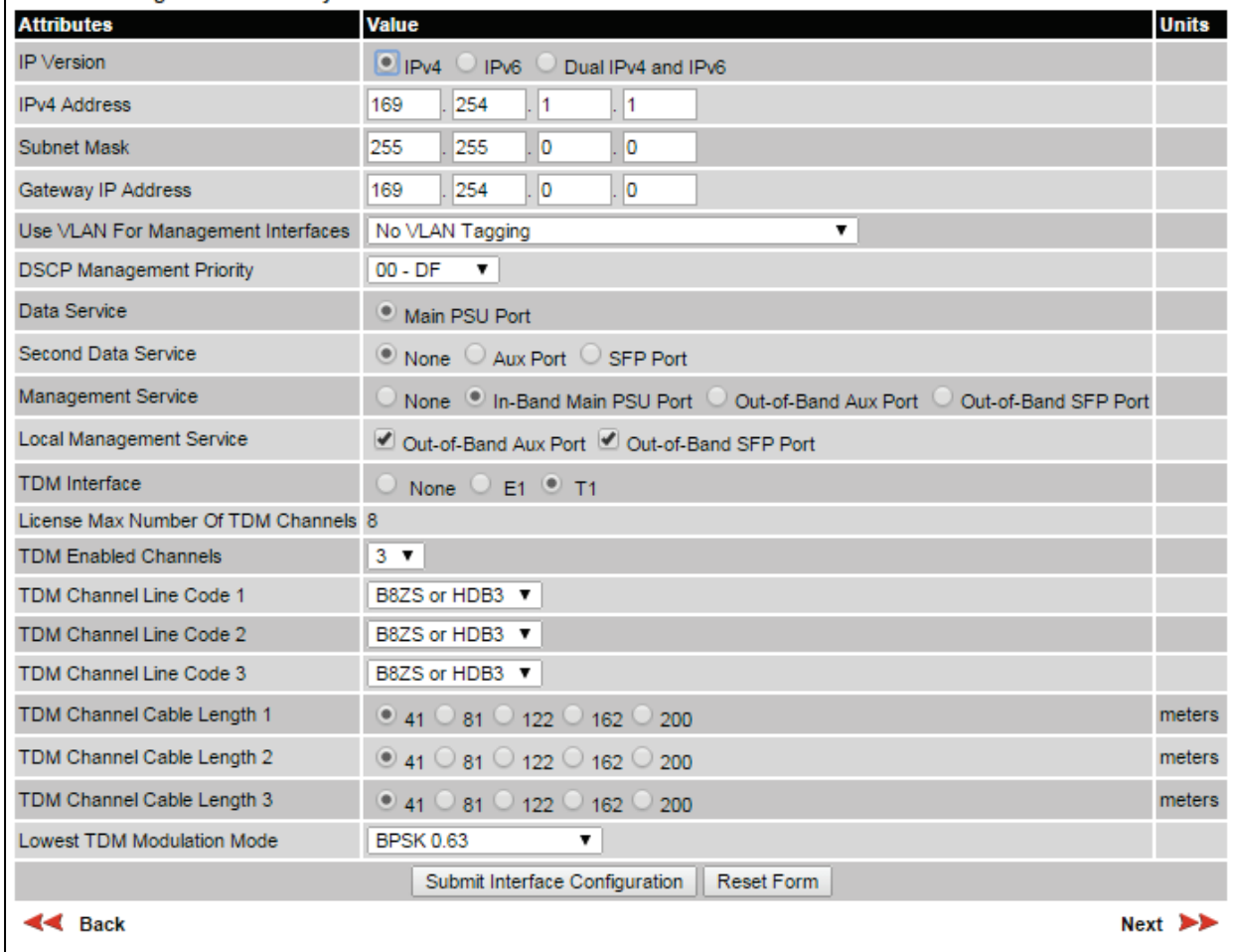

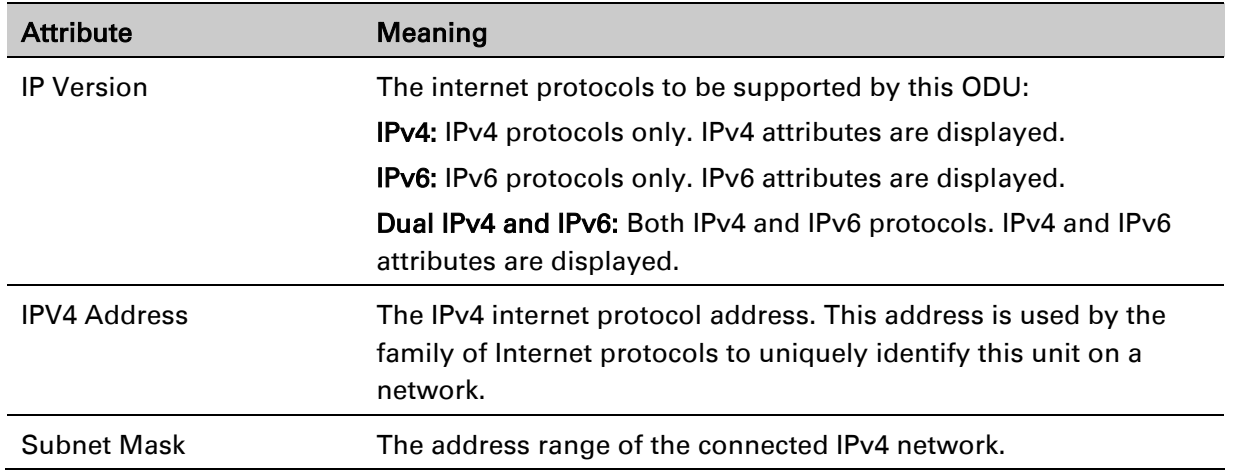

### <span id="page-373-1"></span>Table 127 Interface Configuration attributes

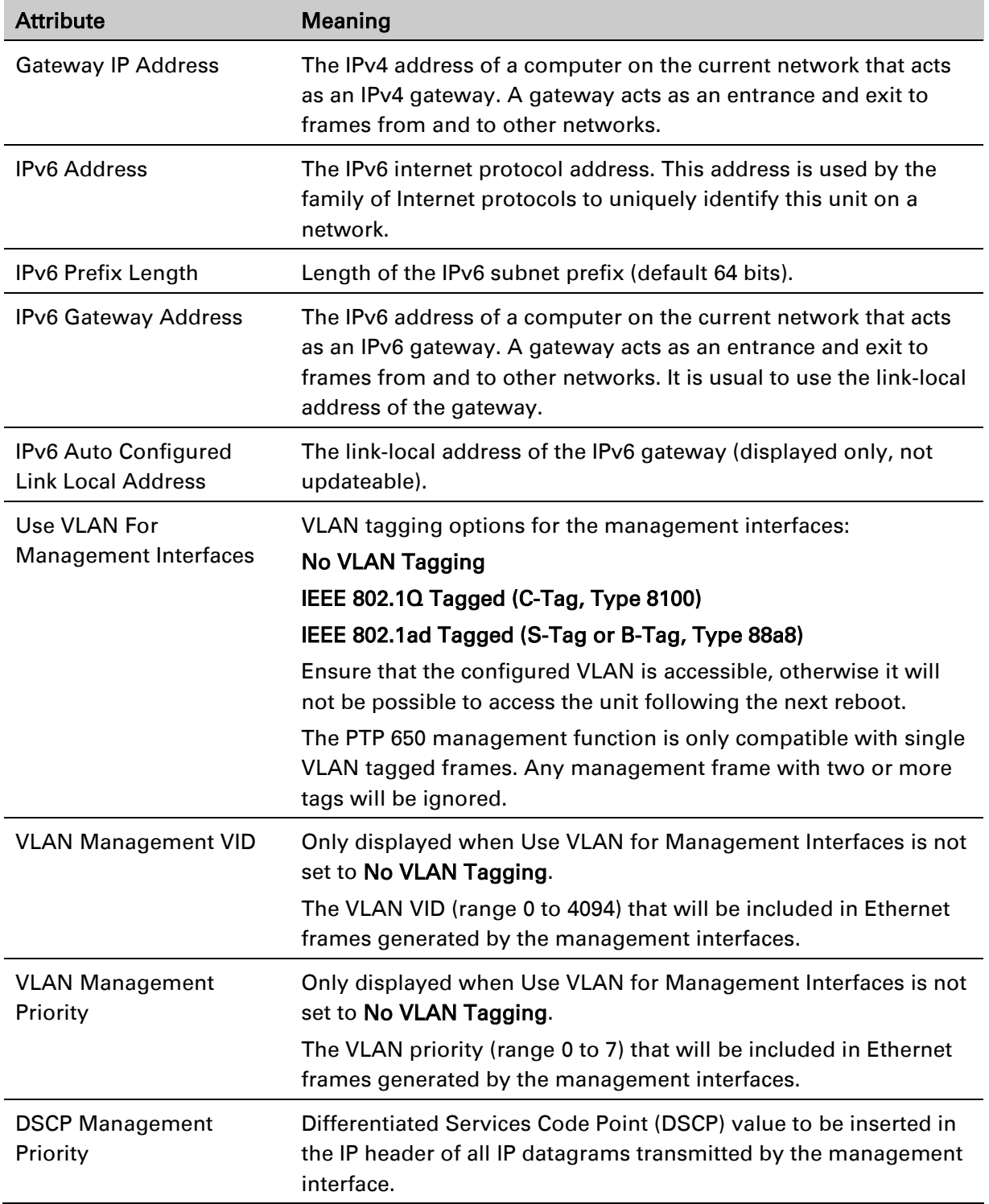

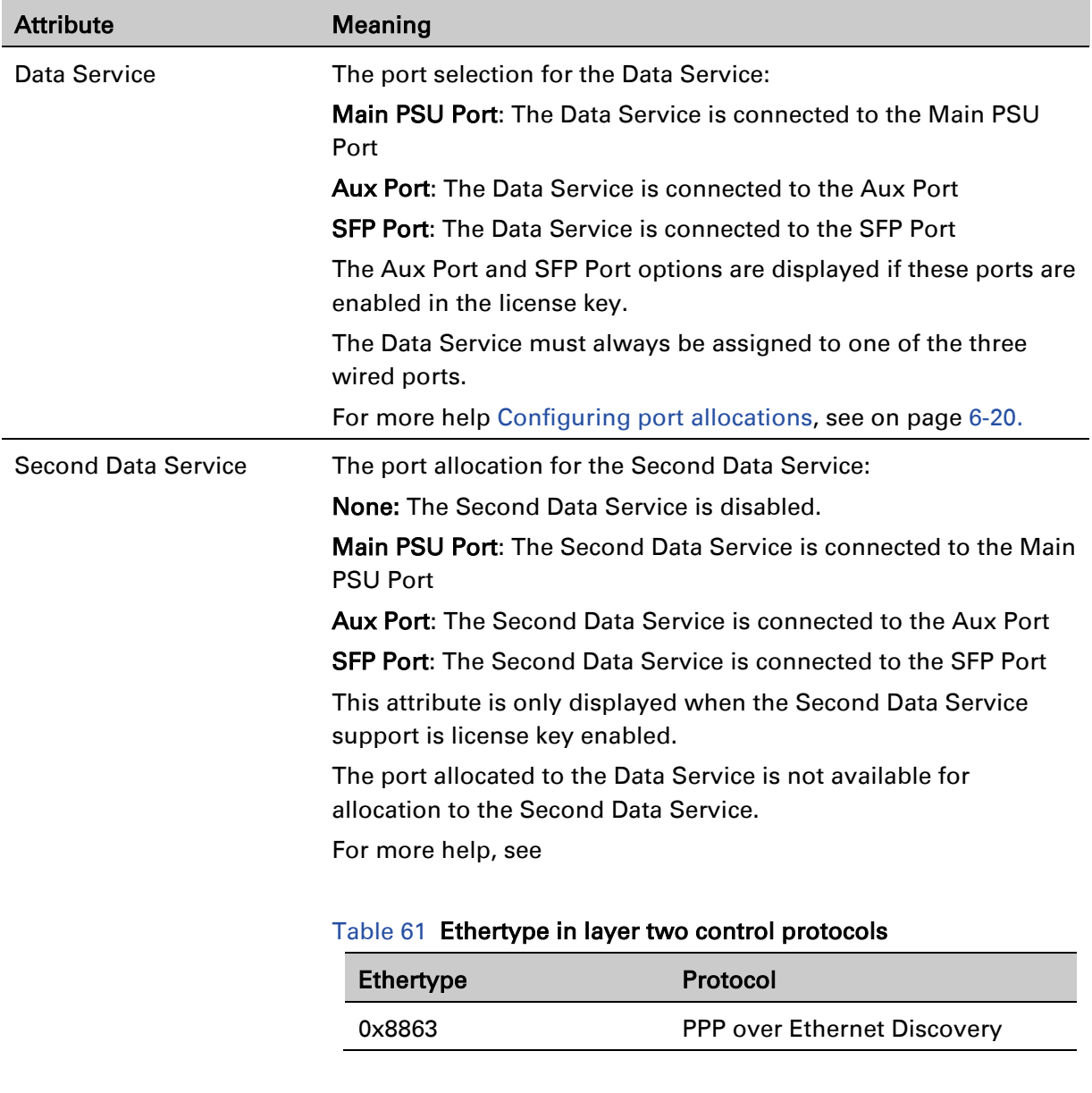

[Ethernet port allocation](#page-164-0) on page [3-36.](#page-164-0)

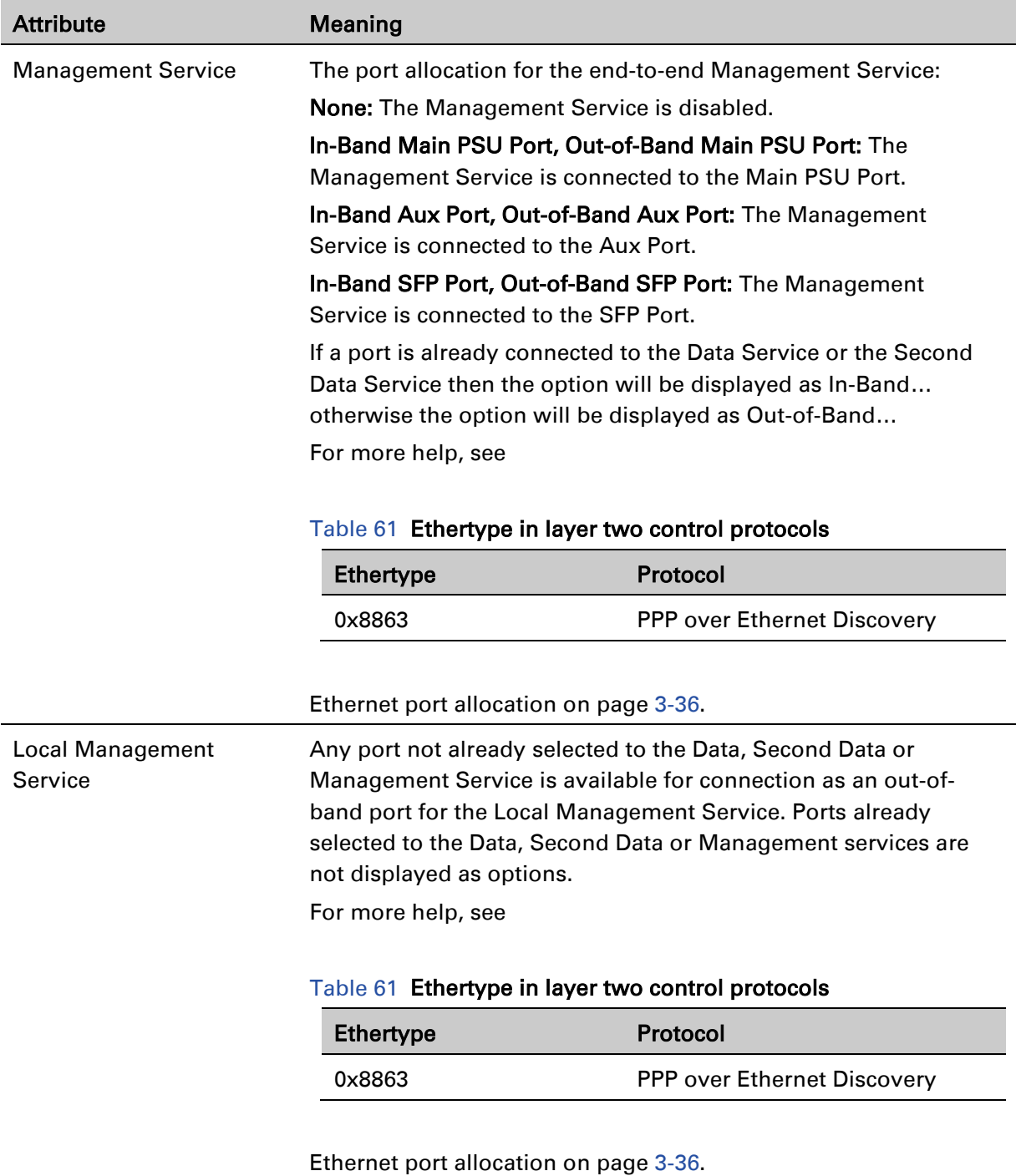

### **Configuring port allocations with TDM**

When TDM is enabled, the Data Service is mapped to the Main PSU Port with no other options presented to the user. Mapping of the Second Data Service, Management Service and Local Management Service have standard options consistent with the Data Service mapping.

<span id="page-376-0"></span>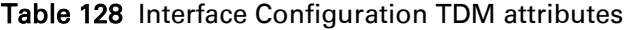

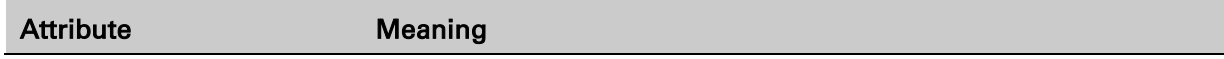

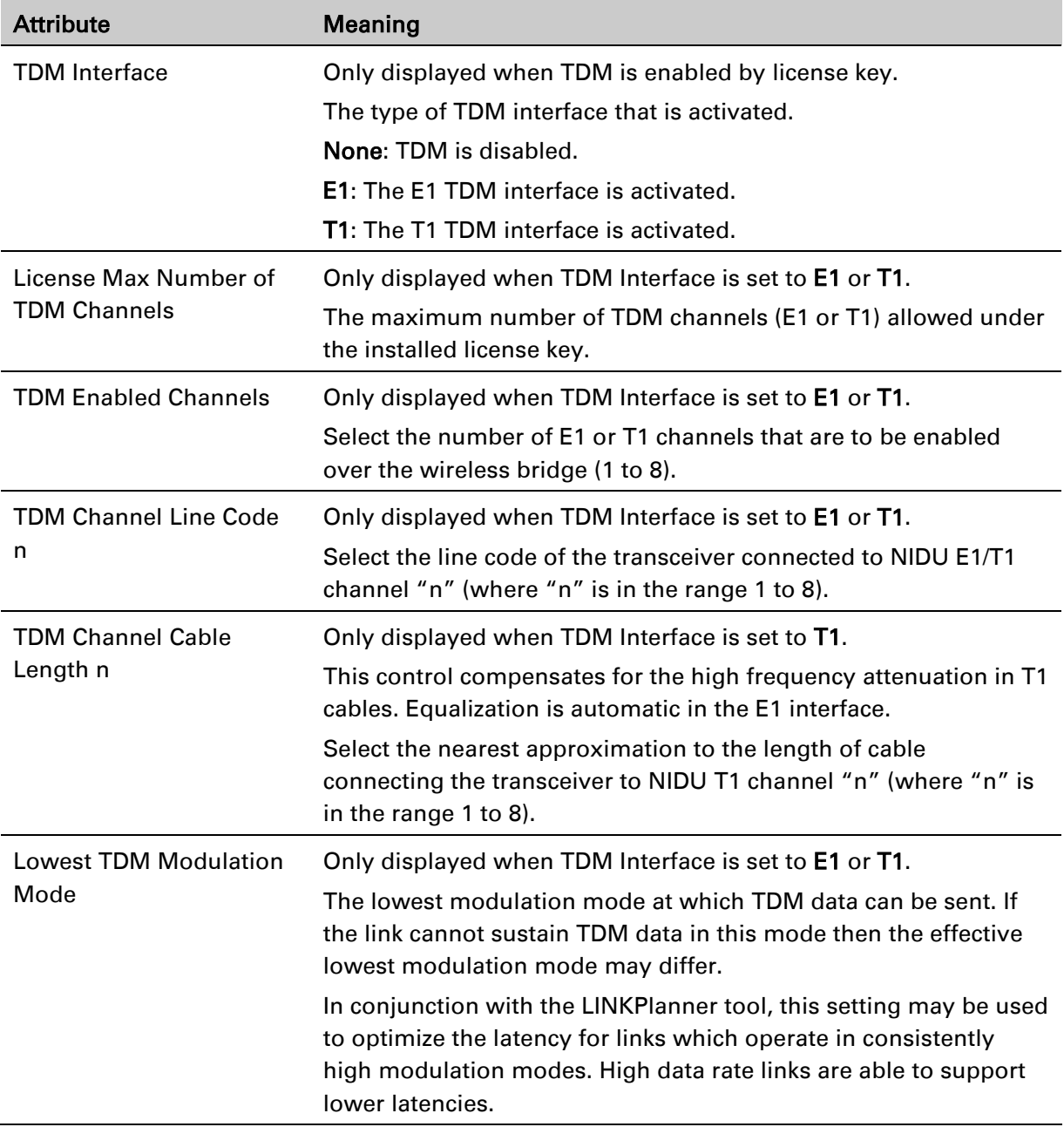

### <span id="page-377-0"></span>**Configuring port allocations**

The Interface Configuration page controls the allocation of the Main PSU Port, Aux Port and SFP Port to the Data Service, Second Data Service, Management Service and Local Management Service.

PTP 650 supports exactly one instance of the Data Service, and this service is always mapped to one of the three wired ports. It is not possible to operate a link without any port selected to the Data Service.

PTP 650 supports zero or one instances of the optional Second Data Service. The Second Data Service is enabled by a license key field, and is automatically licensed in any unit with a Full capacity license. The Second Data Service can be disabled or mapped to any available port, except for the port already allocated to the Data Service.

PTP 650 supports zero or one instances of the optional Management Service. The Management Service can be used to access the management agent at the local unit. If the wireless link is established, the Management Service can also be used to access the management agent at the remote unit and other devices connected in the remote management network. The Management Service can be mapped to a port that is already used for the Data Service or Second Data Service to provide In-Band Management. Alternatively, the Management Service can be allocated to a dedicated port to provide Out-of-Band Management.

PTP 650 also supports an optional Local Management Service, providing a connection from a wired port to the local management agent. Any port not already selected is available for selection to the Local Management Service. The Local Management Service does not connect across the wireless link.

The PTP 650 must always be manageable through one of three ports. Therefore it is not possible to disable the Management Service unless at least one port is allocated to the Local Management Service.

# **Wireless Configuration page**

Menu option: Installation [\(Figure 129\)](#page-379-0).

This page is part of the Installation Wizard. Use it to update the wireless attributes.

<span id="page-379-0"></span>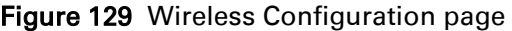

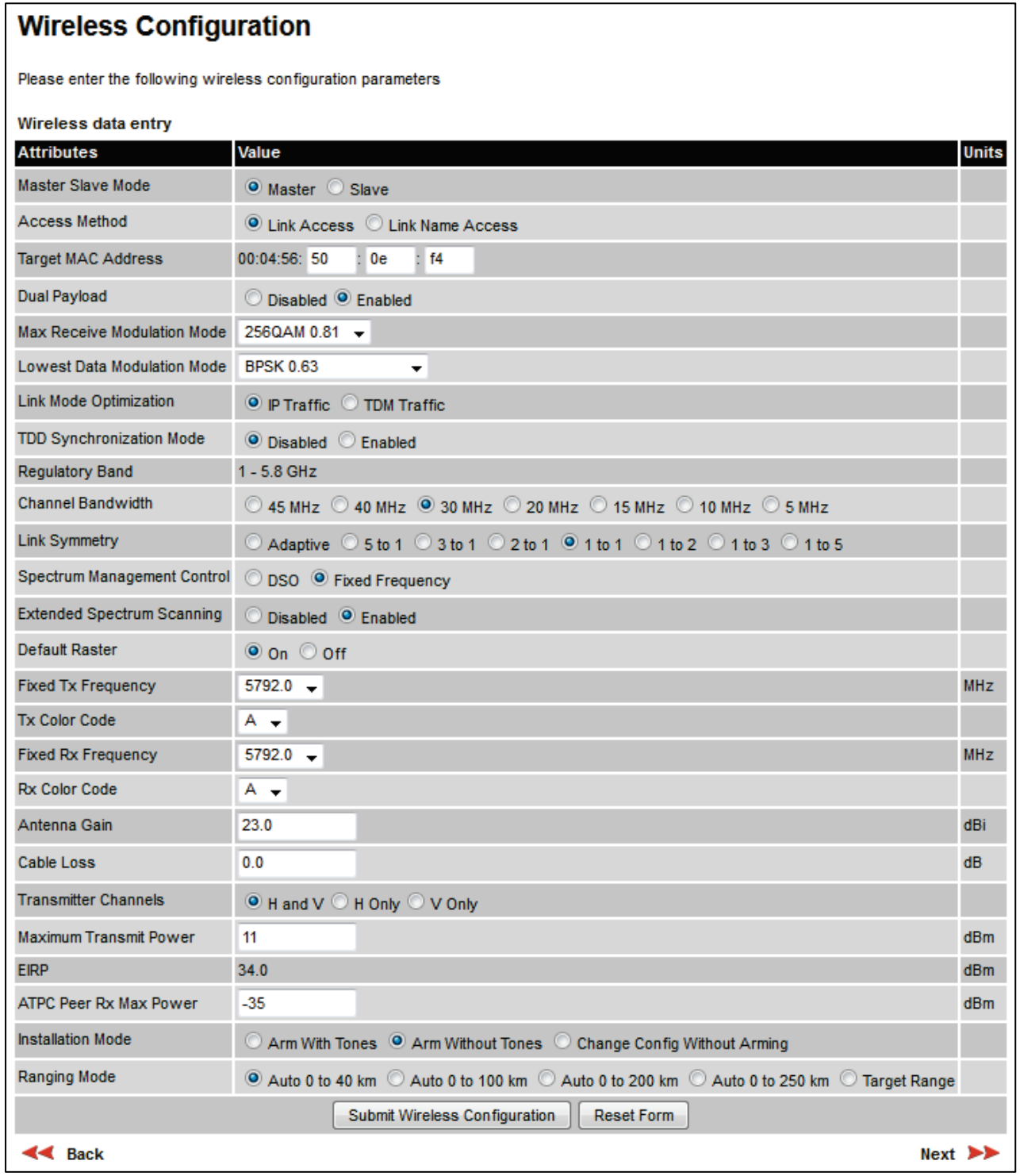

### Procedure:

- Update the attributes [\(Table 129\)](#page-380-0).
- To save any changes and continue with the Installation Wizard, click Next or click Submit Wireless Configuration.

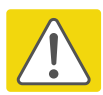

#### **Caution**

The lower center frequency attribute must be configured to the same value for both the Master and Slave, otherwise the wireless link will fail to establish. The only way to recover from this situation is to modify the Lower Center Frequency attributes so that they are identical on both the master and slave units.

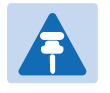

#### Note

When configuring a linked pair of units, use the Master Slave Mode to ensure that one unit is Master and the other is Slave.

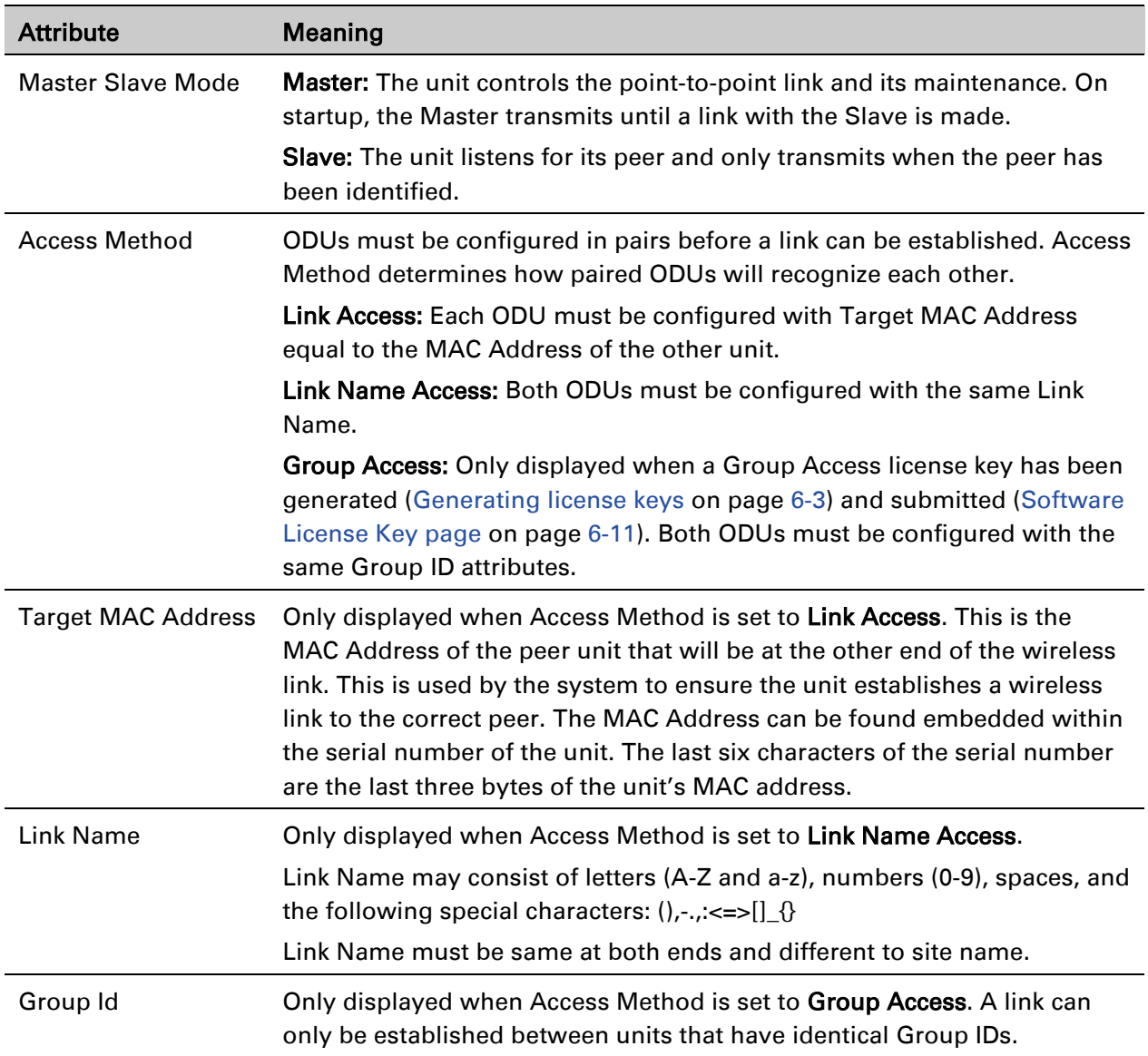

#### <span id="page-380-0"></span>Table 129 Wireless Configuration attributes

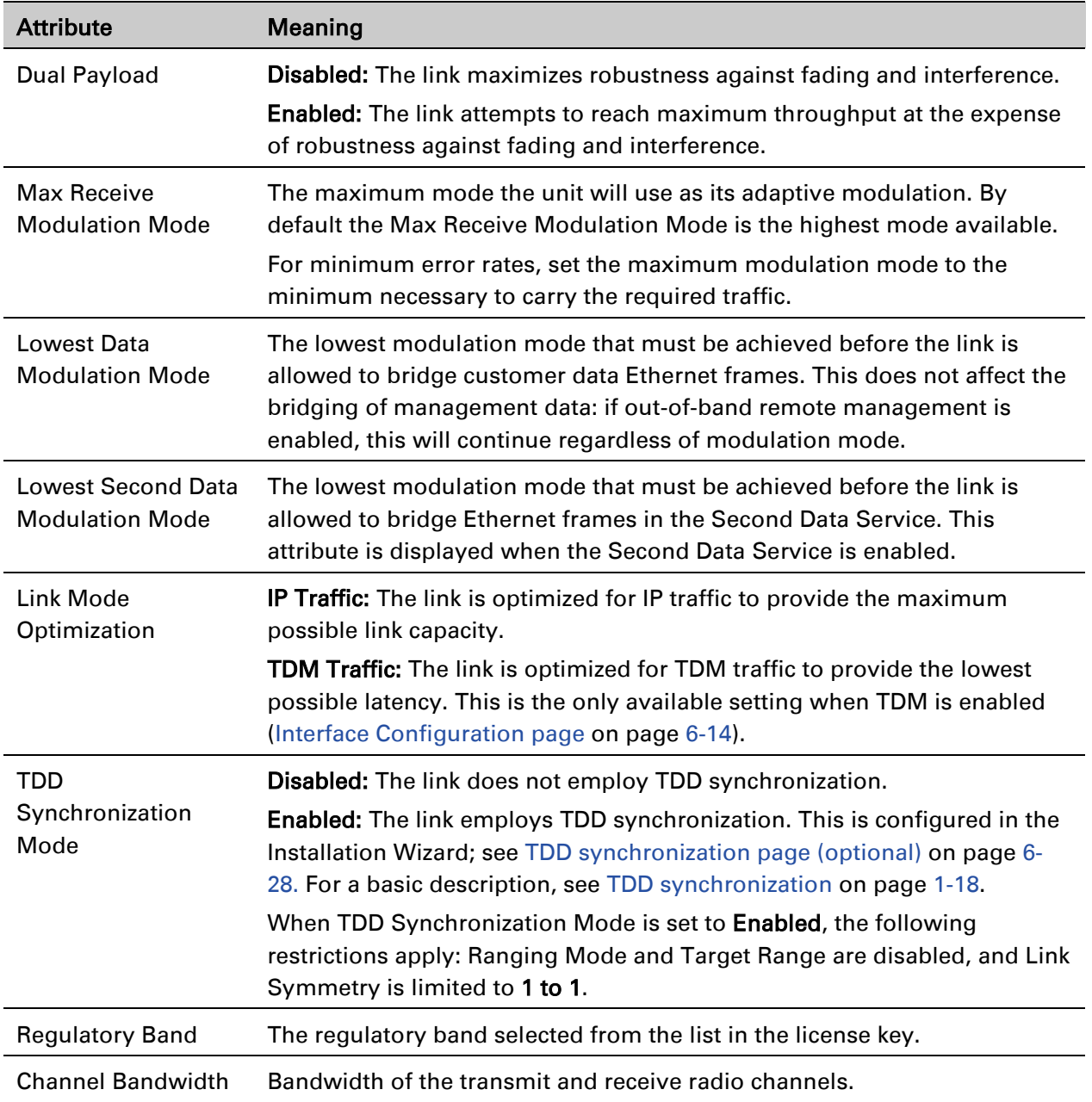

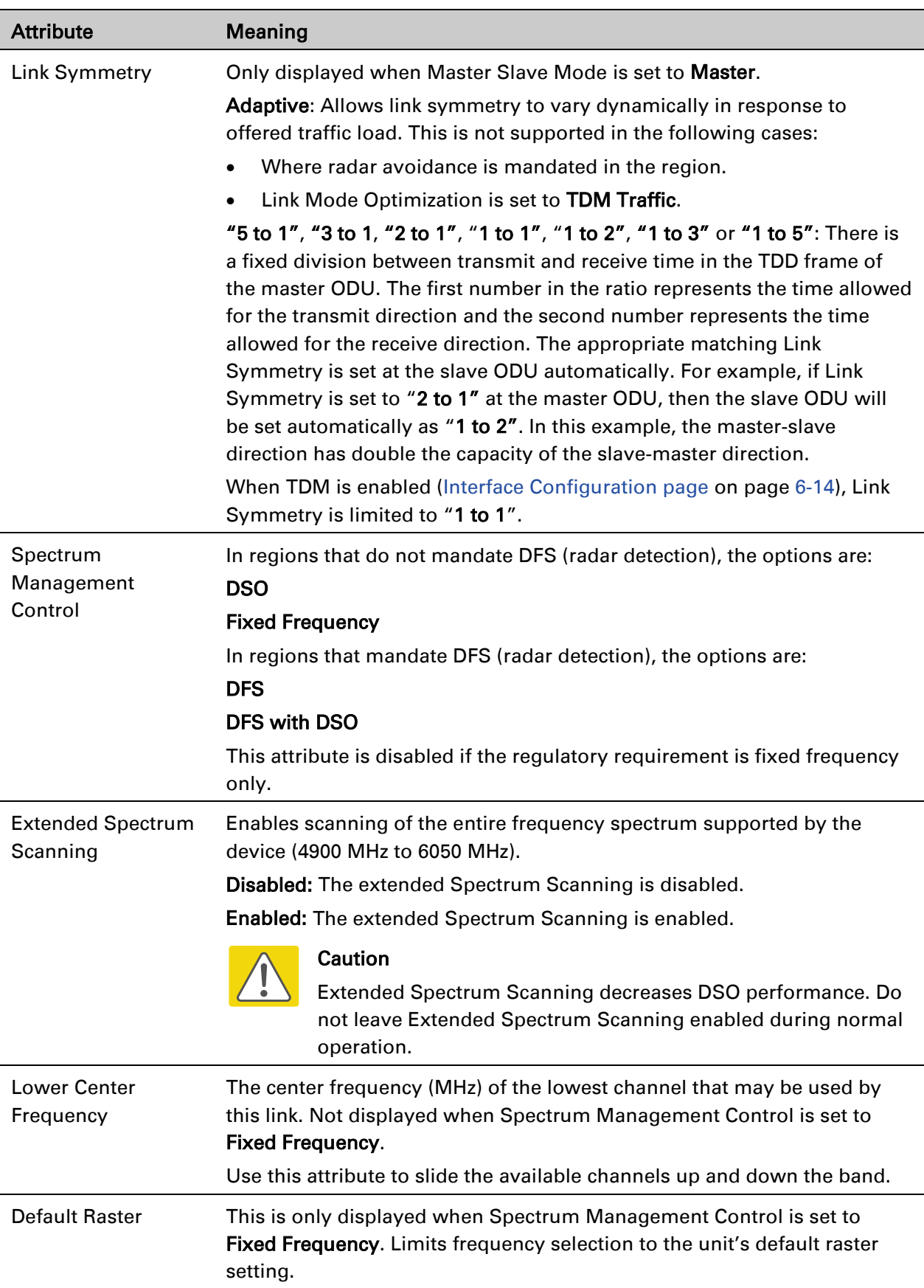

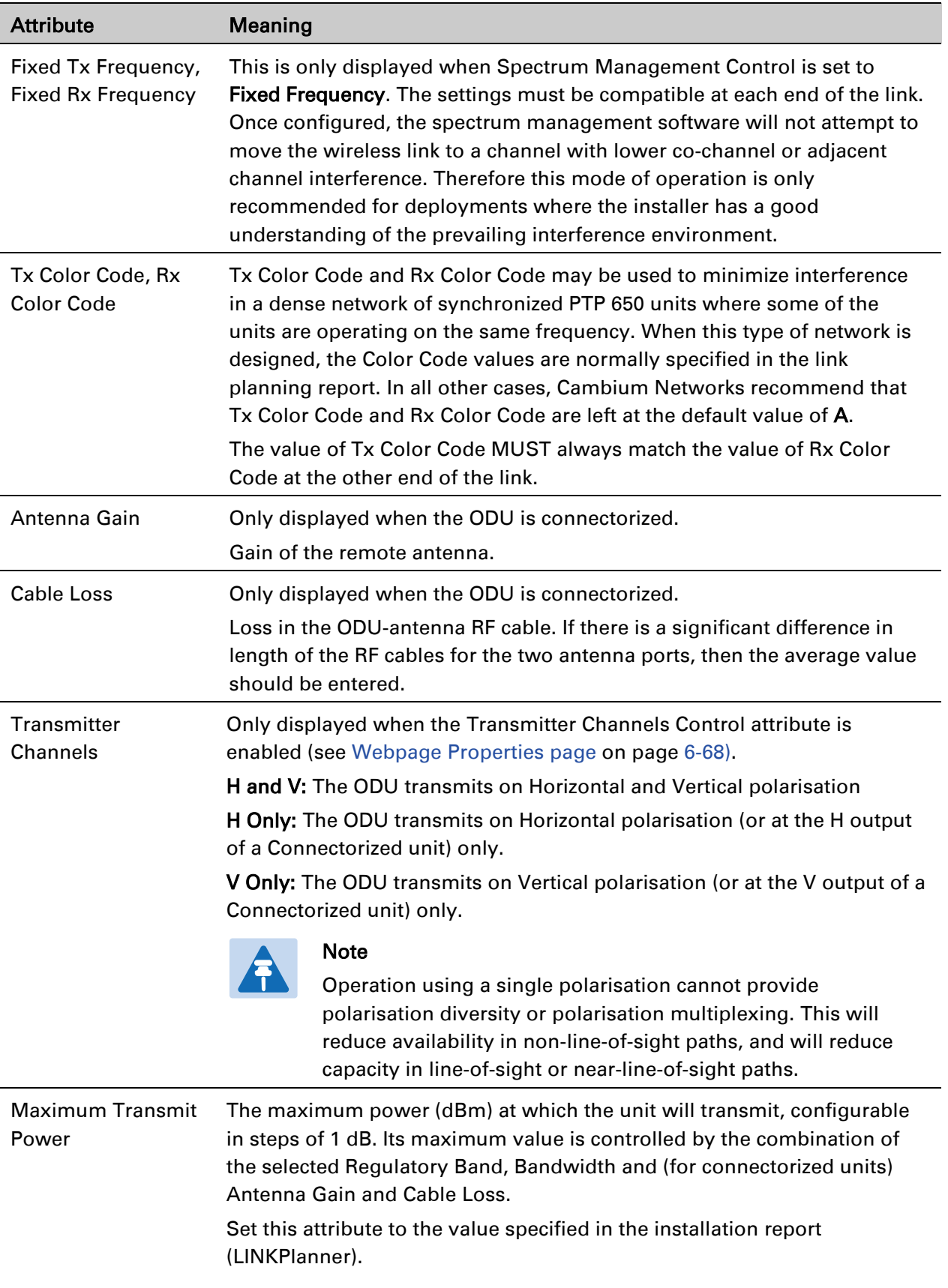

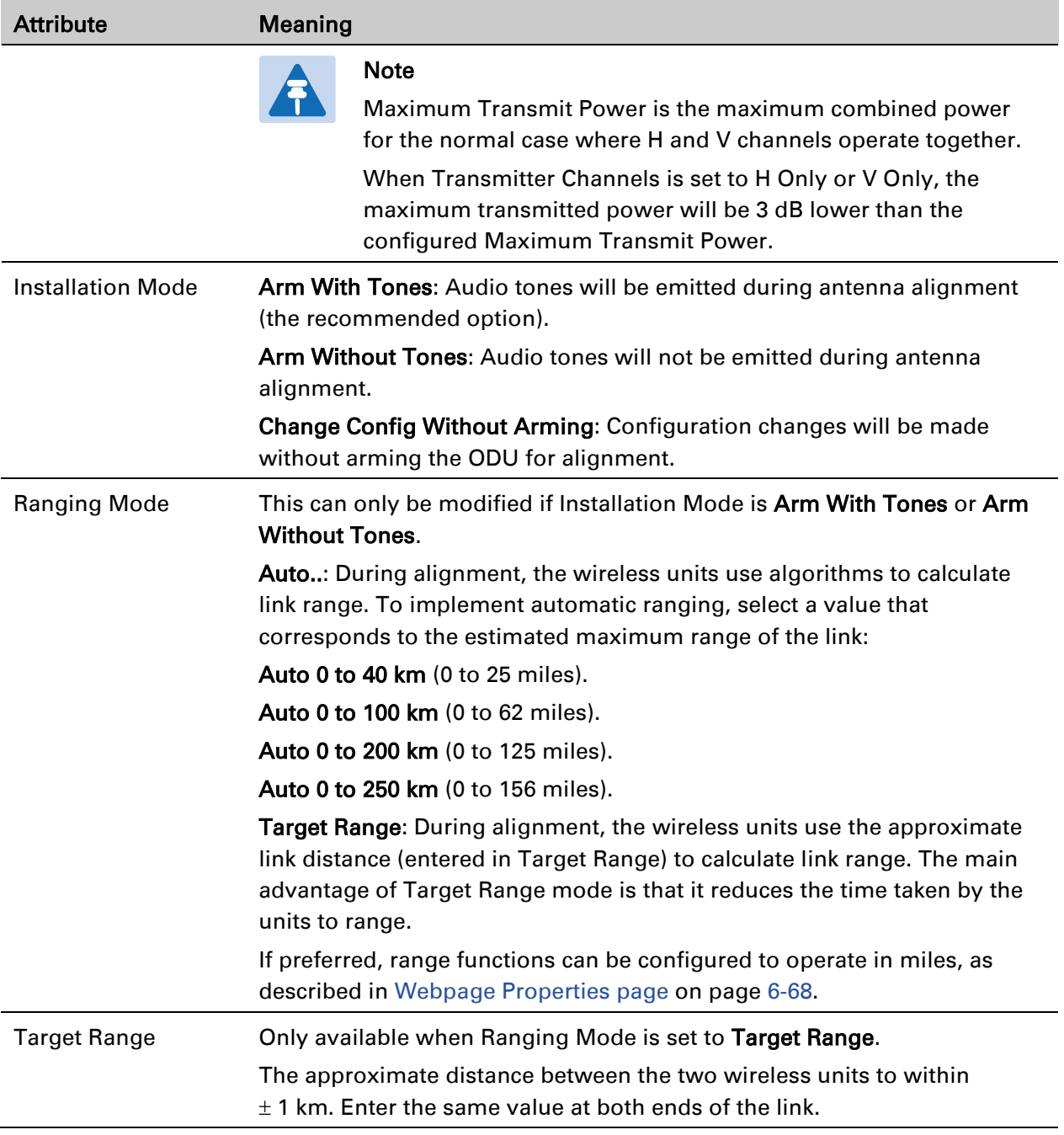

# <span id="page-385-0"></span>**TDD synchronization page (optional)**

If TDD Synchronization Mode is set to Enabled in the Step 2: Wireless Configuration page, the Step 3: TDD Synchronization page [\(Figure 130\)](#page-385-1) is the third Installation Wizard page.

For more information on the available options, refer to [Configuration options for TDD](#page-160-0)  [synchronization](#page-160-0) on page [3-31.](#page-160-0)

#### Procedure:

- Update the attributes [\(Table 130\)](#page-386-0).
- Click Next.

### <span id="page-385-1"></span>Figure 130 Step 3: TDD Synchronization page

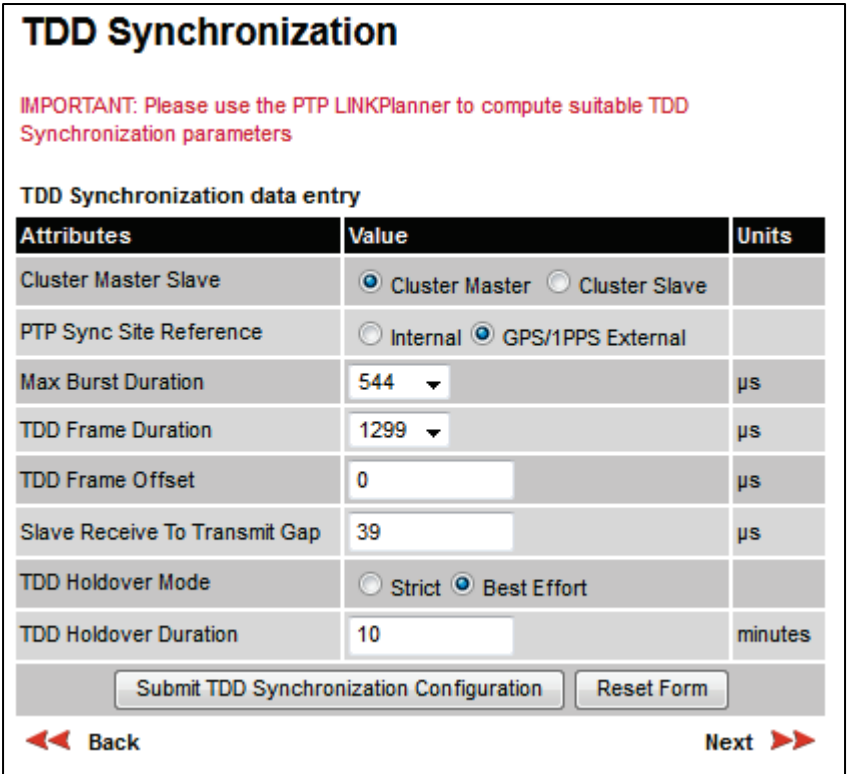

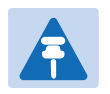

### Note

The data required to populate this page is available in LINKPlanner.

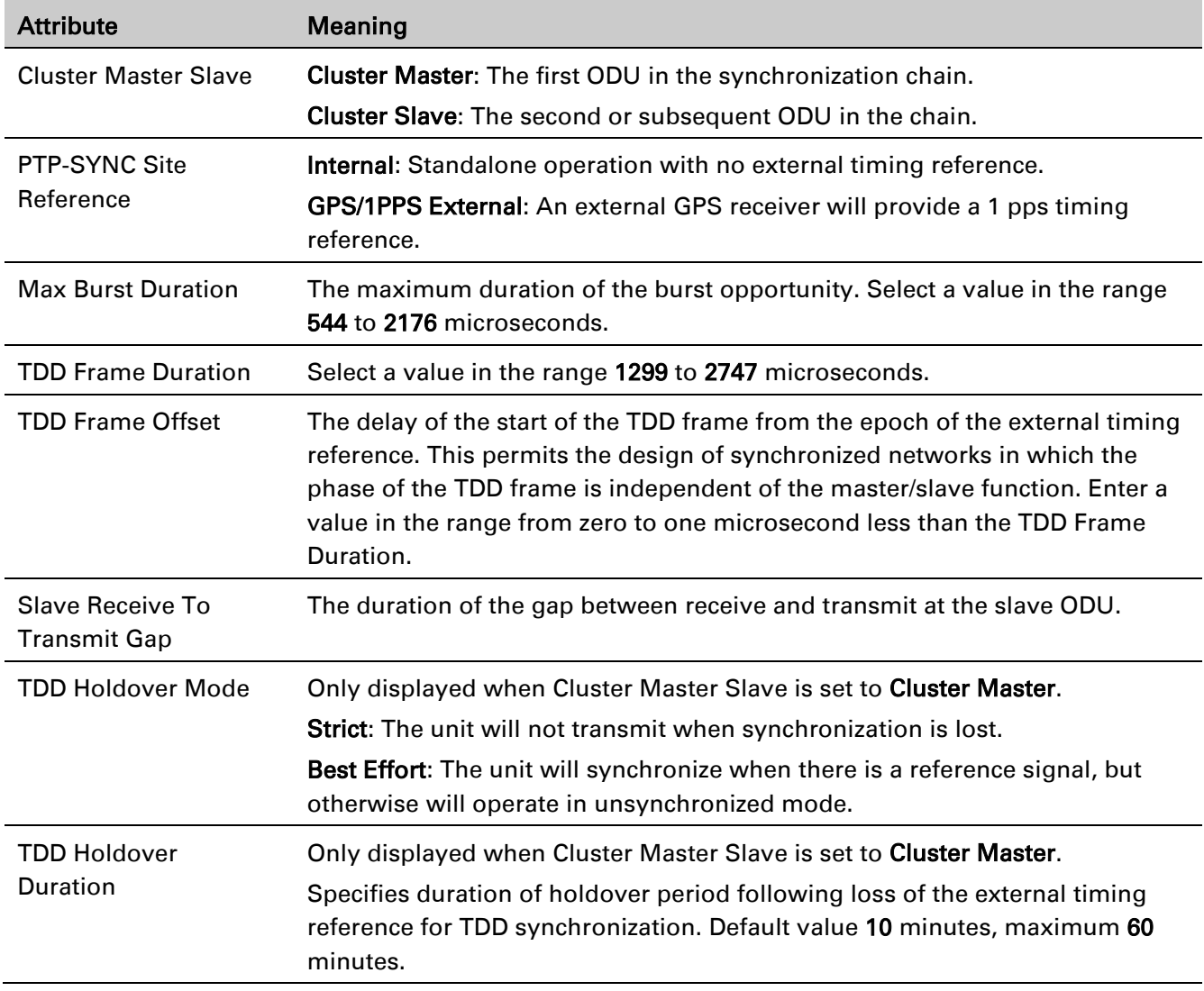

### <span id="page-386-0"></span>Table 130 TDD Synchronization attributes

## **Confirm Installation Configuration page**

Menu option: Installation [\(Figure 131\)](#page-387-0). Use this page to review and confirm the updated wireless configuration of the unit.

<span id="page-387-0"></span>Figure 131 Confirm Installation Configuration page (top and bottom of page shown)

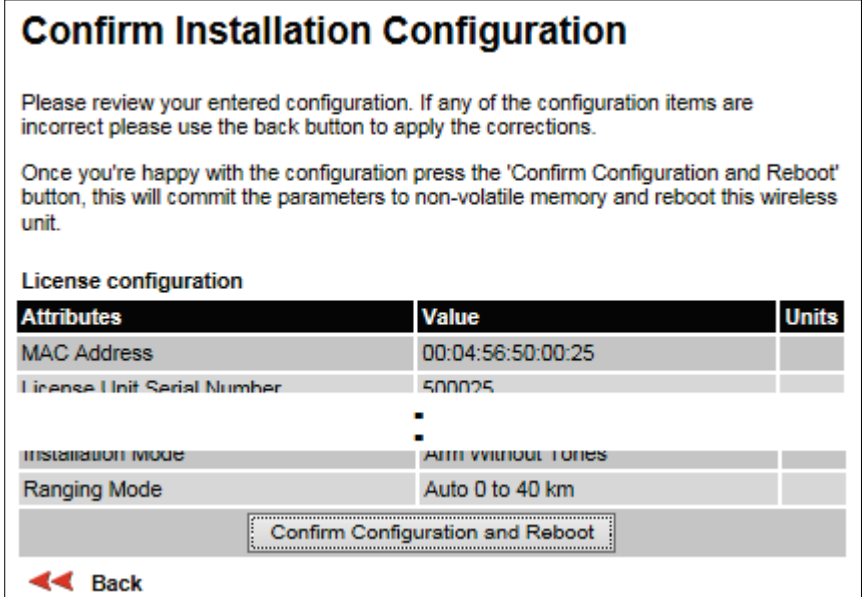

#### Procedure:

- To undo or correct any updates, click Back.
- To confirm the updates and arm the installation, click Confirm Configuration and Reboot and click OK to reboot the unit.
- If IP Address, Subnet Mask or Gateway IP Address have been changed: reconfigure the local management PC to use an IP address that is valid for the network. Refer to [Configuring the management PC](#page-361-0) on page [6-4.](#page-361-0)
- If IP Address has been changed, use the new IP address to log into the unit.

# **System menu**

<span id="page-388-0"></span>This section describes how to configure the IP and Ethernet interfaces of the PTP 650 unit.

# **System Configuration page**

Menu option: System > Configuration [\(Figure 132\)](#page-388-1). Use this page to enable AES encryption and to review and update key wireless attributes of the unit.

<span id="page-388-1"></span>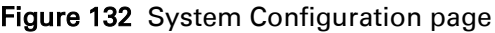

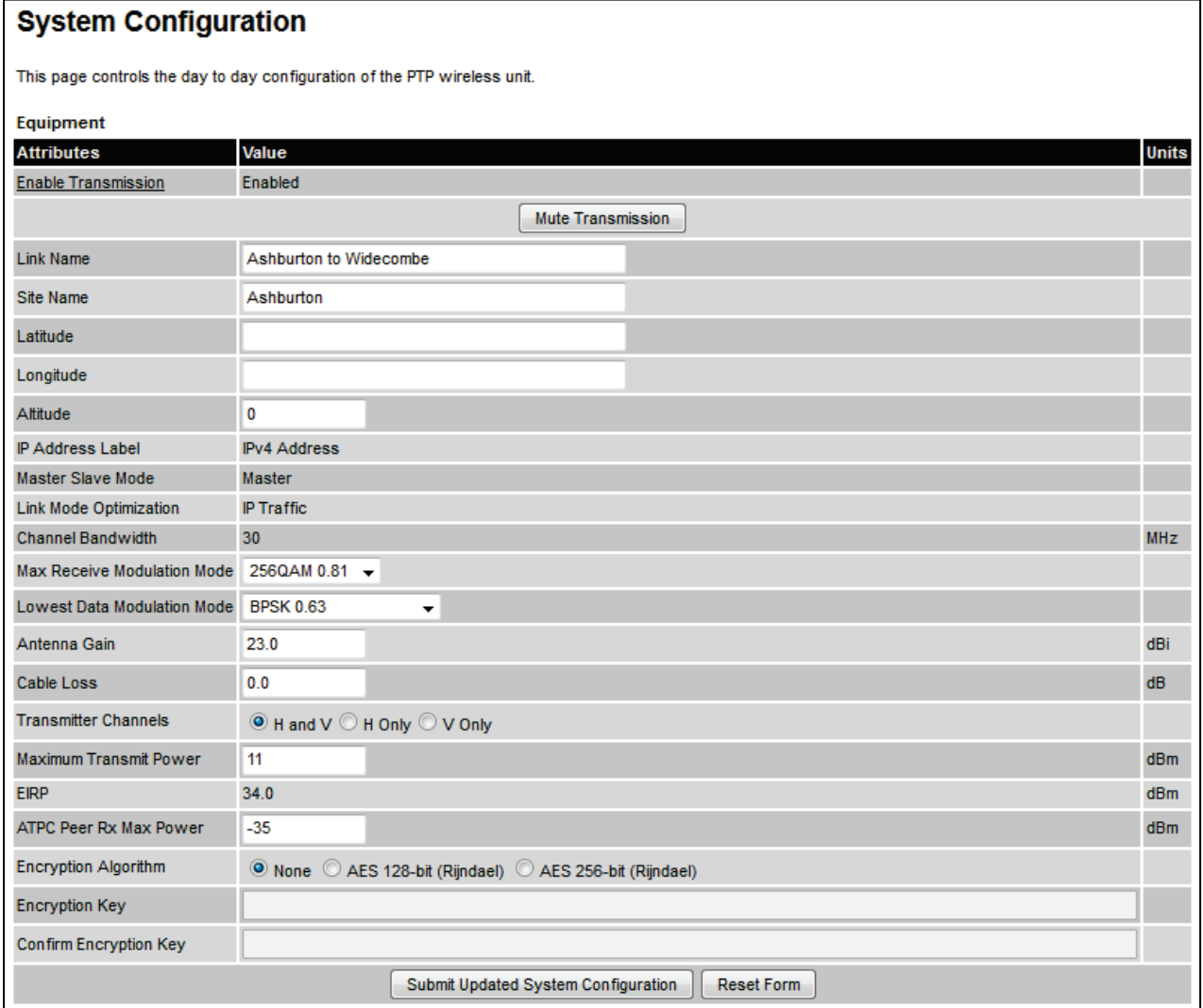

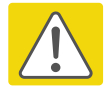

### Caution

Configuring link encryption over an operational link will necessitate a service outage. Therefore, the configuration process should be scheduled during a period of low link utilization.

### Procedure:

- If AES encryption is required but the System Configuration page does not contain the Encryption Algorithm or Encryption Key attributes, then order the necessary AES capability upgrade, generate a license key and enter it on the Software License Key page [\(Software](#page-368-0)  [License Key page](#page-368-0) on page [6-11\)](#page-368-0).
- Update the attributes [\(Table 131\)](#page-389-0).
- To save changes, click Submit Updated System Configuration.
- If a reboot request is displayed, click Reboot Wireless Unit and OK to confirm.

<span id="page-389-0"></span>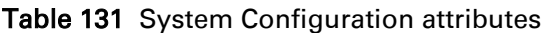

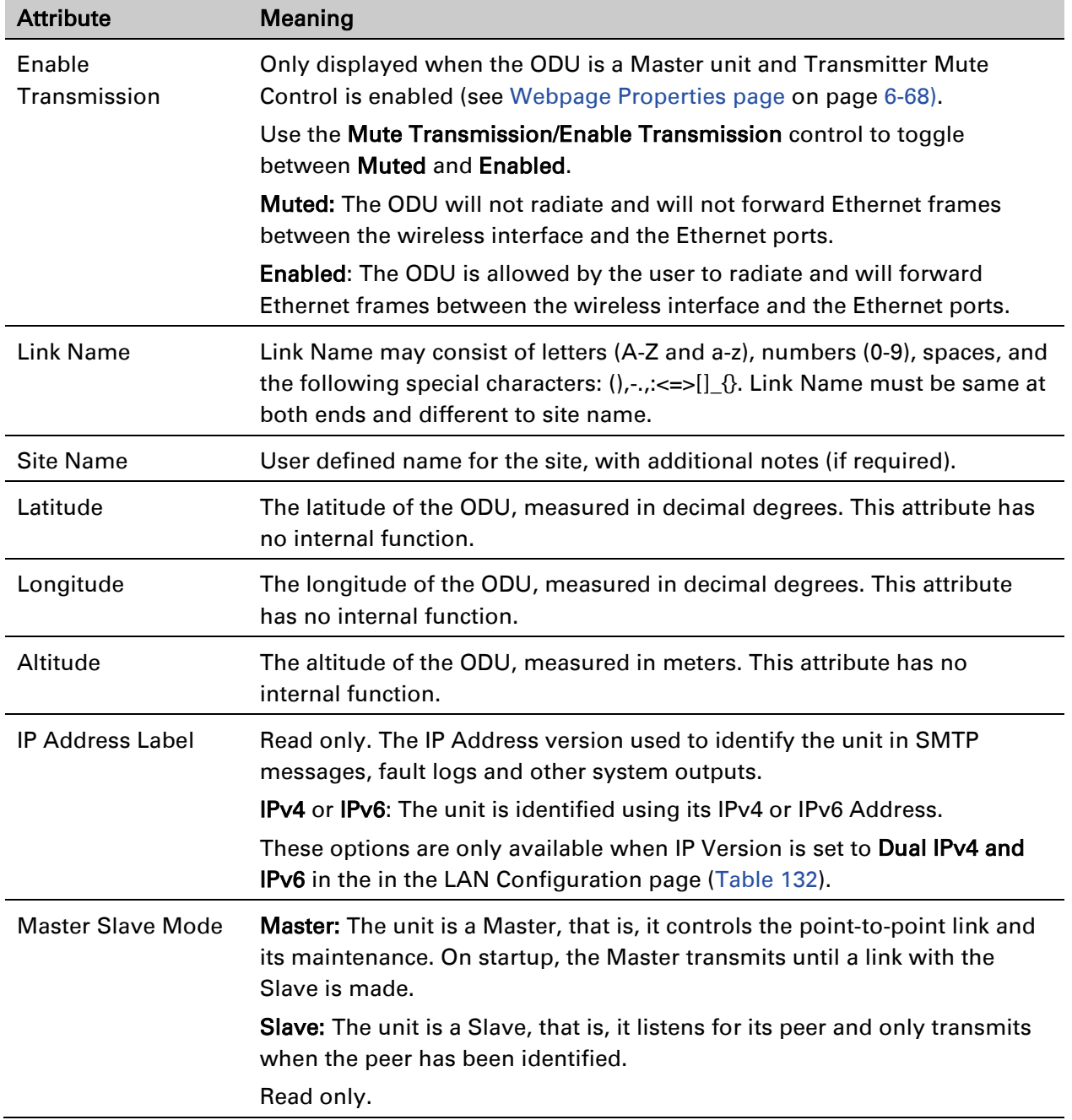

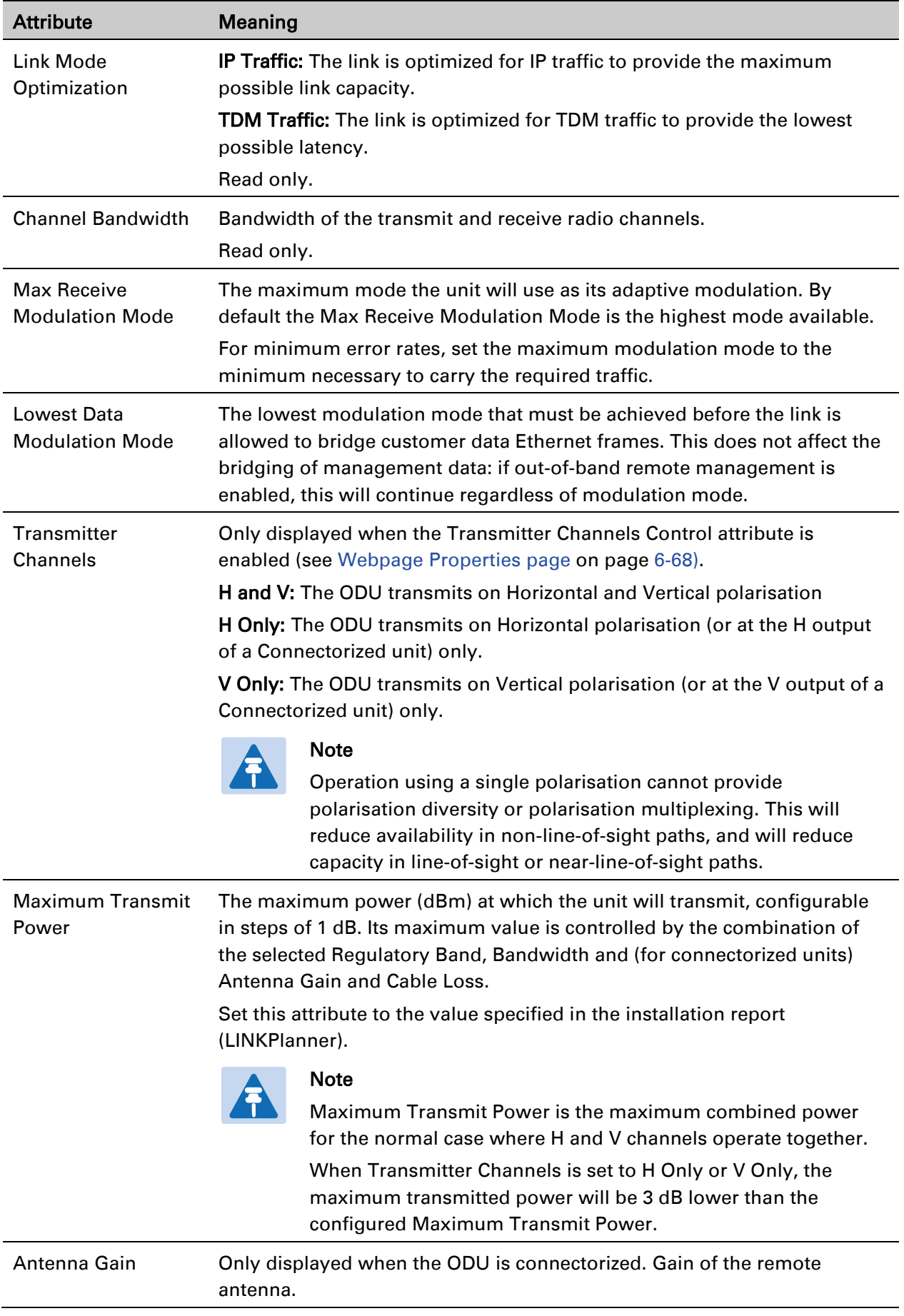

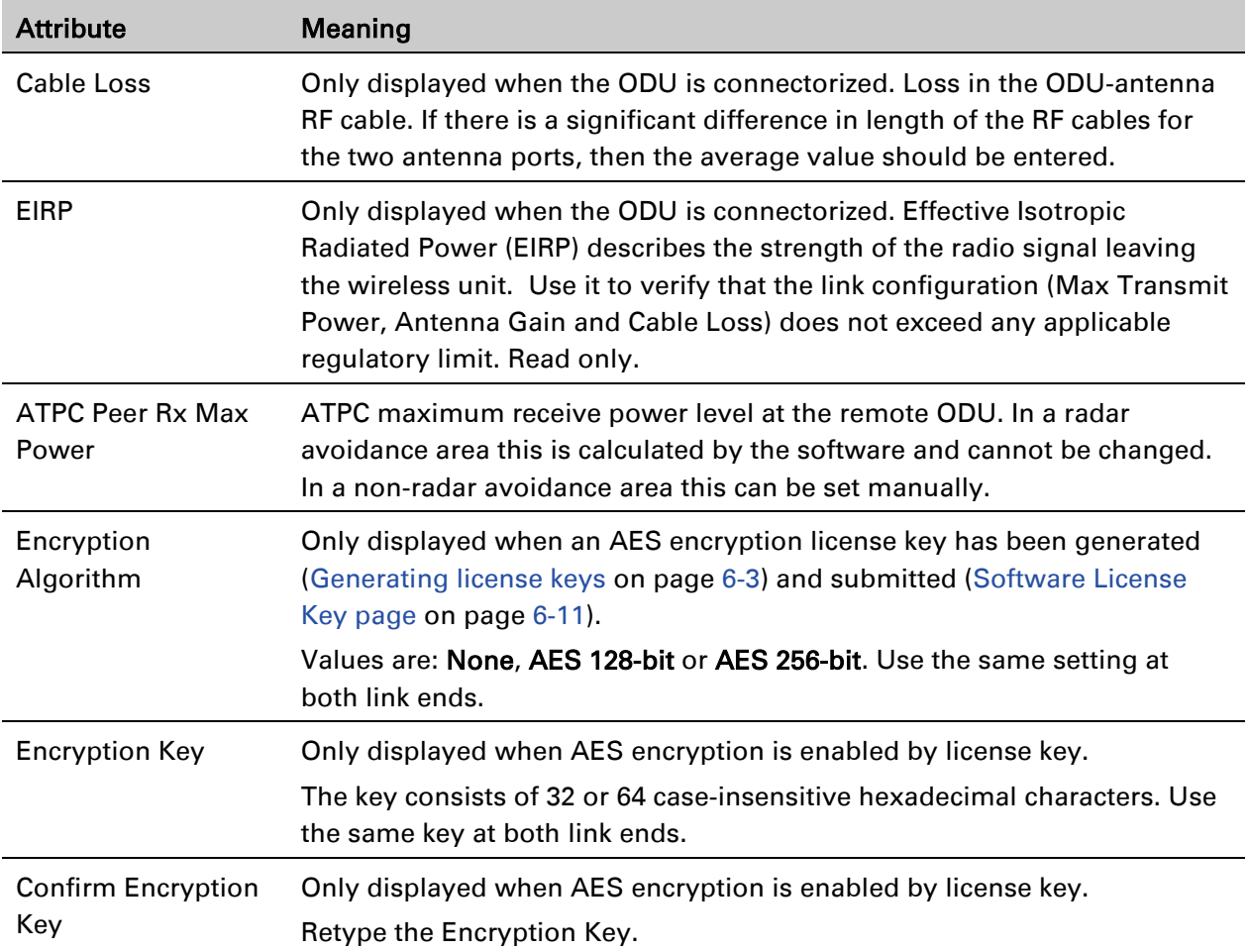

## <span id="page-392-0"></span>**LAN Configuration page**

Menu option: System > Configuration > LAN Configuration. Use this page to control how users connect to the PTP 650 web interface, either from a locally connected computer or from a management network.

The appearance of this page varies depending upon which features have been enabled by license key. For example, [Figure 133](#page-393-0) shows the attributes that are displayed when Aux Port, Second Data Service and Out-of-Band Management Service, support are enabled, whereas [Figure 134](#page-394-0) shows the attributes that are displayed when TDM support is enabled.

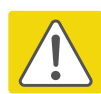

### Caution

 accessible, otherwise the unit will be inaccessible after the next reboot. Before configuring a VLAN for management interfaces, ensure that the VLAN is

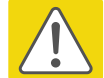

### Caution

Before configuring in-band management, ensure that the Master and Slave units are configured with different IP addresses, otherwise the management agent will not be able to distinguish the two units.

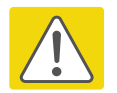

### Caution

Auto-negotiation and forced Ethernet configuration:

- To operate an Ethernet link at a fixed speed, set Auto Negotiation to **Enabled** and limit Auto Neg Advertisement to the desired speed. If constrained auto-negotiation fails, set Auto Negotiation to Disabled (forced Ethernet configuration) as a last resort.
- Both ends of an Ethernet link must be configured identically, because forced and auto-negotiation are not compatible: a mixed configuration will cause a duplex mismatch, resulting in greatly reduced data capacity.
- The Auto Neg Advertisement or Forced Configuration data rates must be within the capability of the Ethernet link partner, otherwise loss of service will occur.

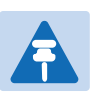

#### Note

When TDM is enabled [\(Interface Configuration page](#page-371-0) on page [6-14\)](#page-371-0), the following restrictions are automatically applied:

- Main PSU Port Auto Negotiation is set to Enabled.
- Main PSU Port Auto Neg Advertisement is set to 1000 Mbps Full Duplex.
- Main PSU Port Auto MDIX is set to Enabled.

### <span id="page-393-0"></span>Figure 133 LAN Configuration page (Aux and OOB support)

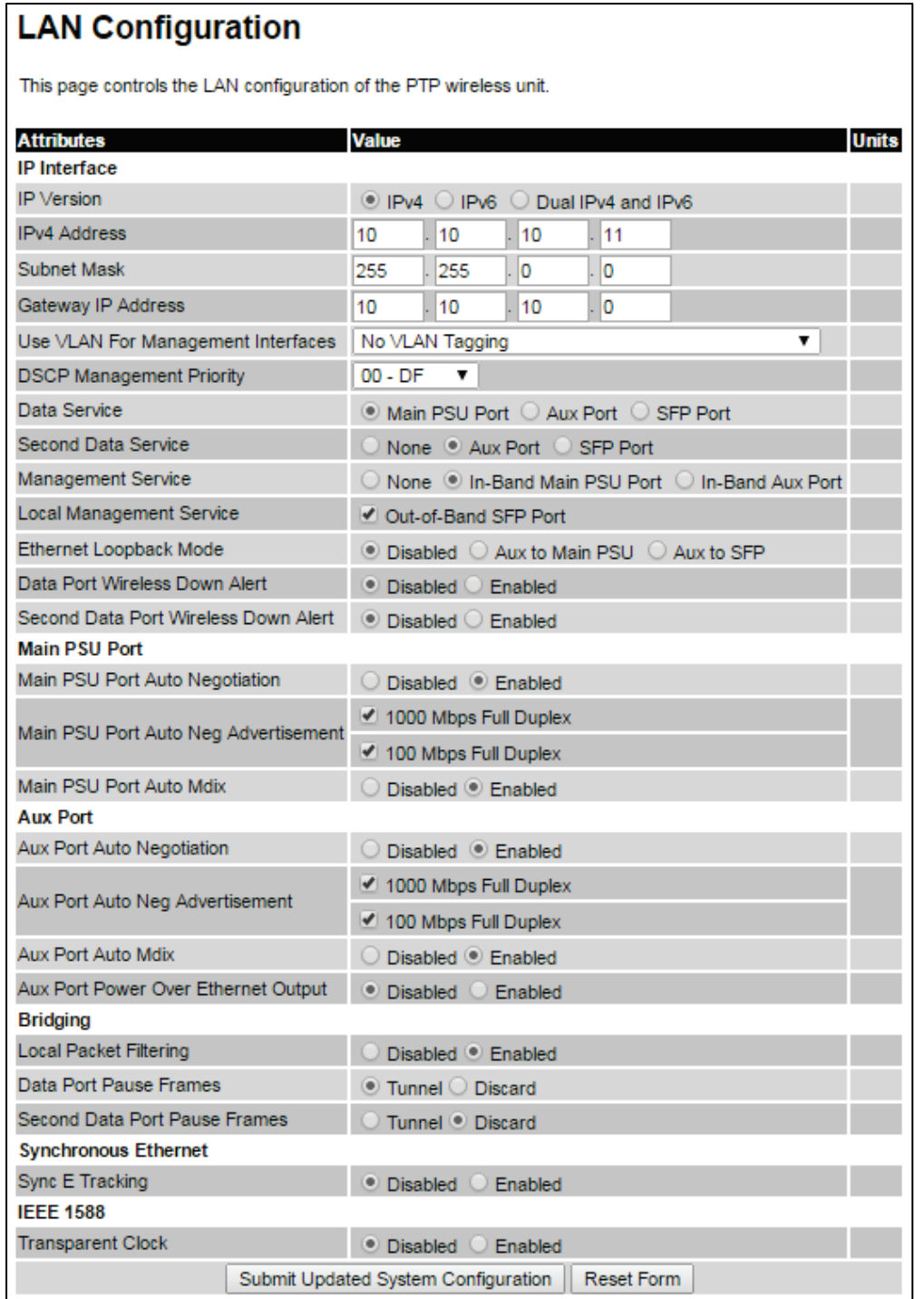

### <span id="page-394-0"></span>Figure 134 LAN Configuration page (TDM support)

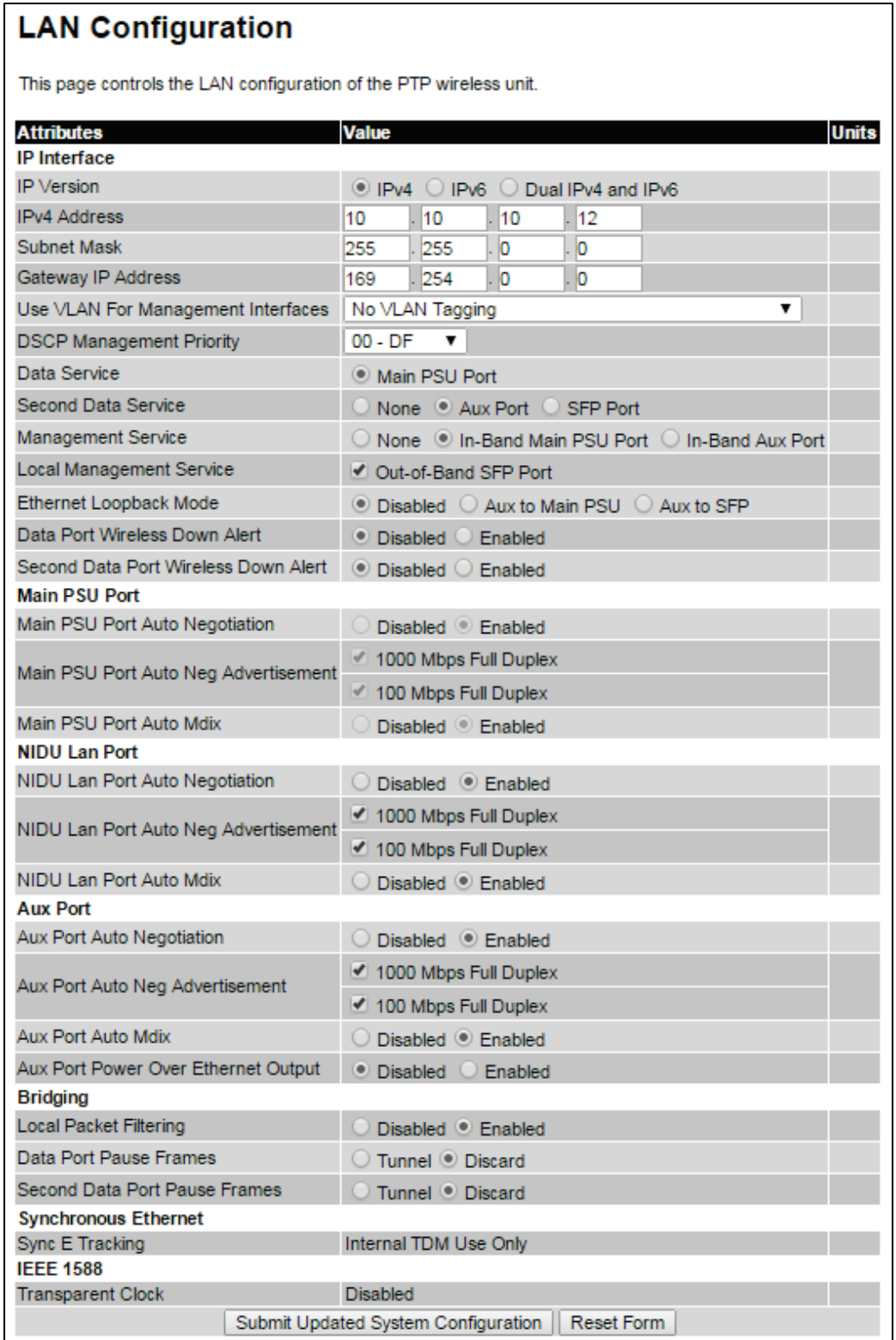

### Figure 135 LAN Configuration page (SFP support)

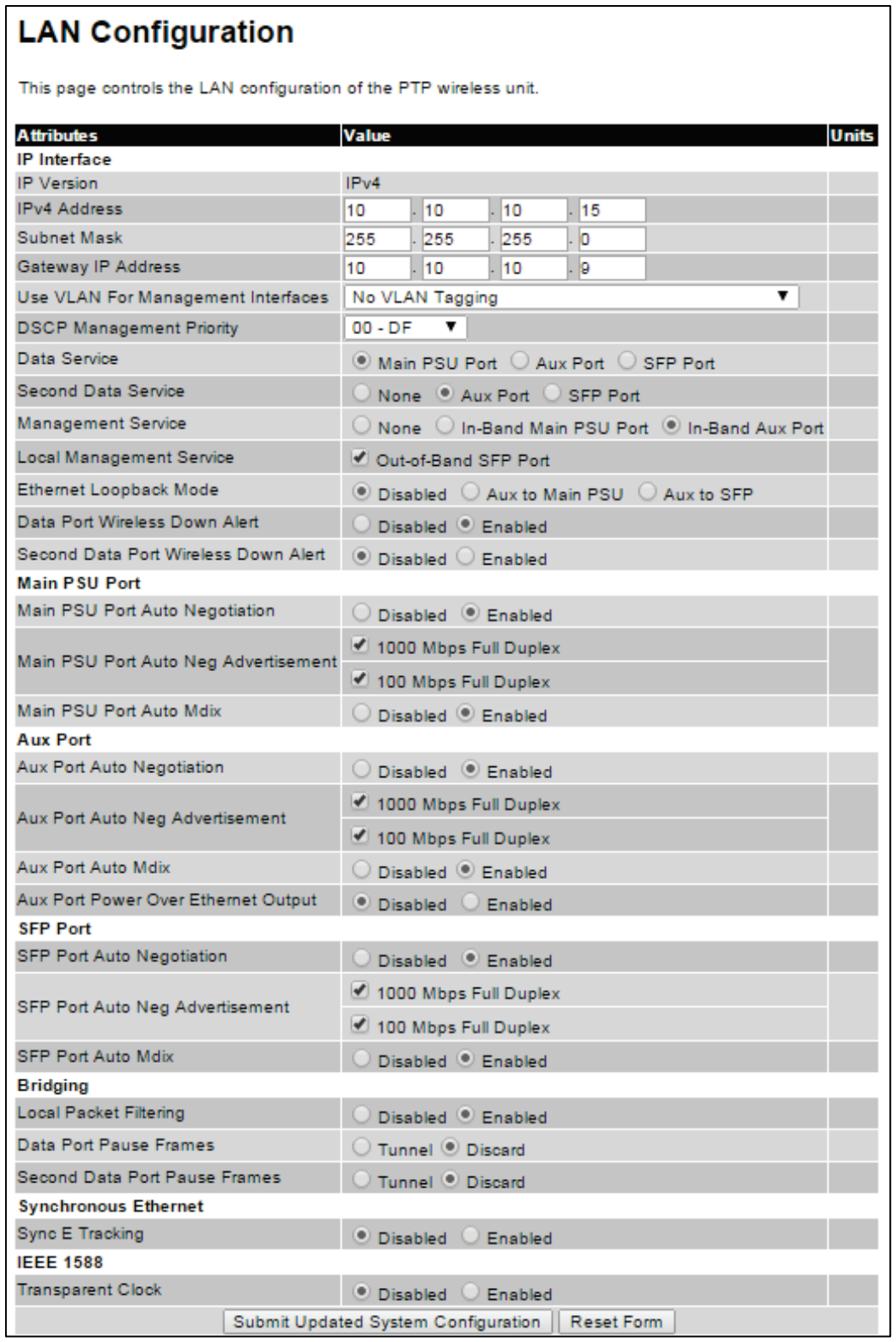
### Figure 136 LAN Configuration page (Sync E and IEEE 1588 support)

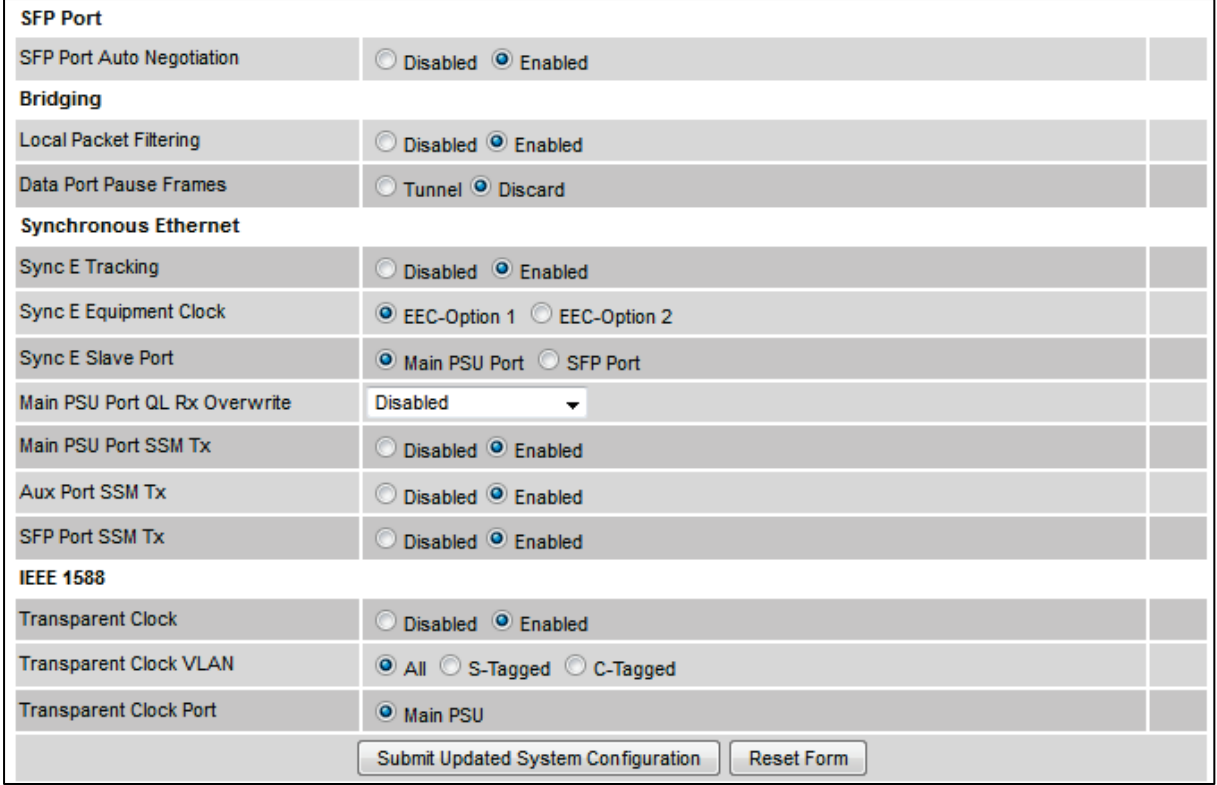

#### Procedure:

- 1 Review and update the attributes: IP Interface [\(Table 132\)](#page-397-0); Main PSU or Aux Port [\(Table 133\)](#page-399-0); Bridging [\(Table 135\)](#page-401-0).
- 2 To save changes, click Submit Updated System Configuration. The system may reboot.
- 3 If Main PSU Port is selected for Data Service only (and not for Management Service), connect management PC to the port (Aux or SFP) that was selected for Management or Local Management Service
- 4 If IP Address, Subnet Mask or Gateway IP Address have been changed, reconfigure the local management PC to use an IP address that is valid for the network. Refer to [Configuring the](#page-361-0)  [management PC](#page-361-0) on page [6-4.](#page-361-0)
- 5 If IP Address has been changed, use the new IP address to log into the unit.

#### <span id="page-397-0"></span>Table 132 IP interface attributes

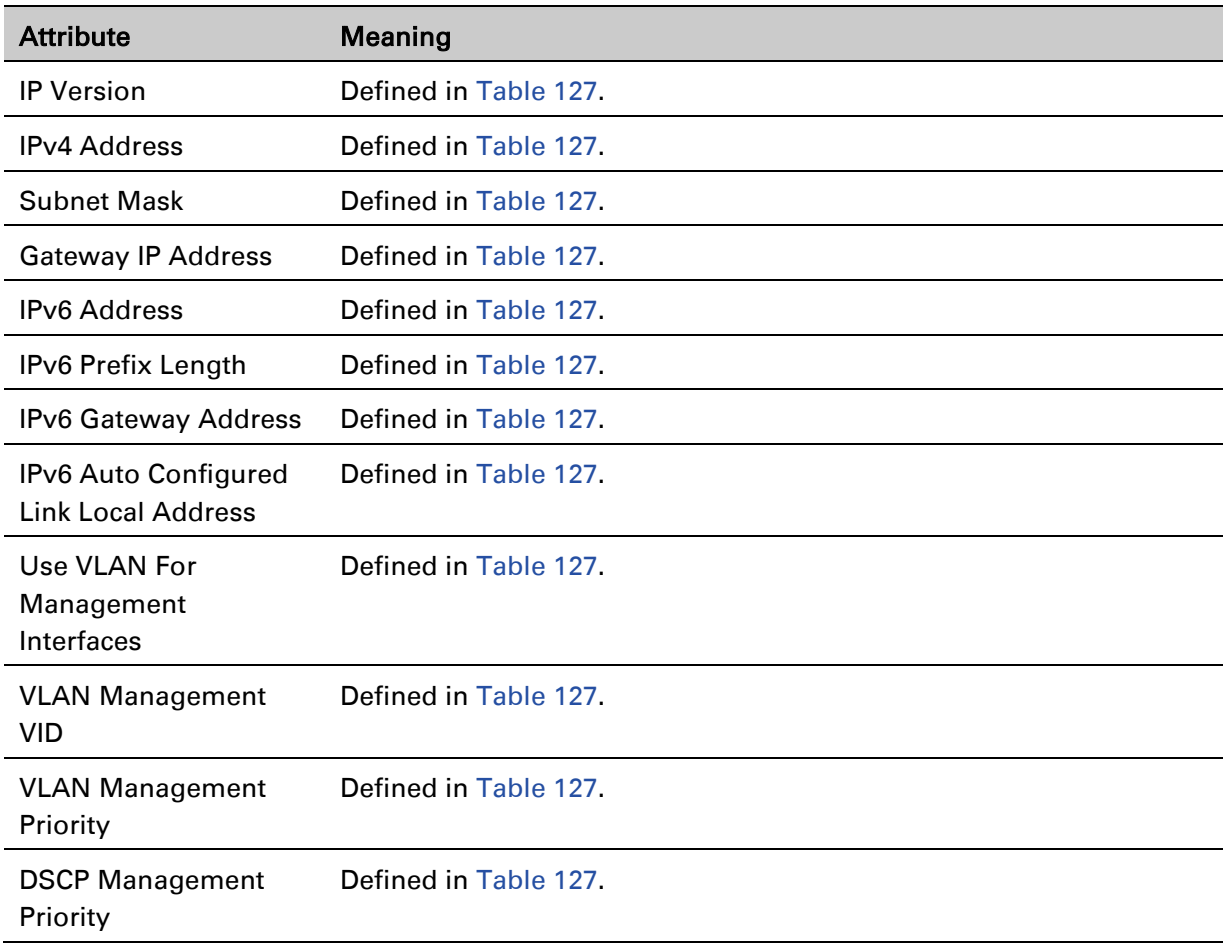

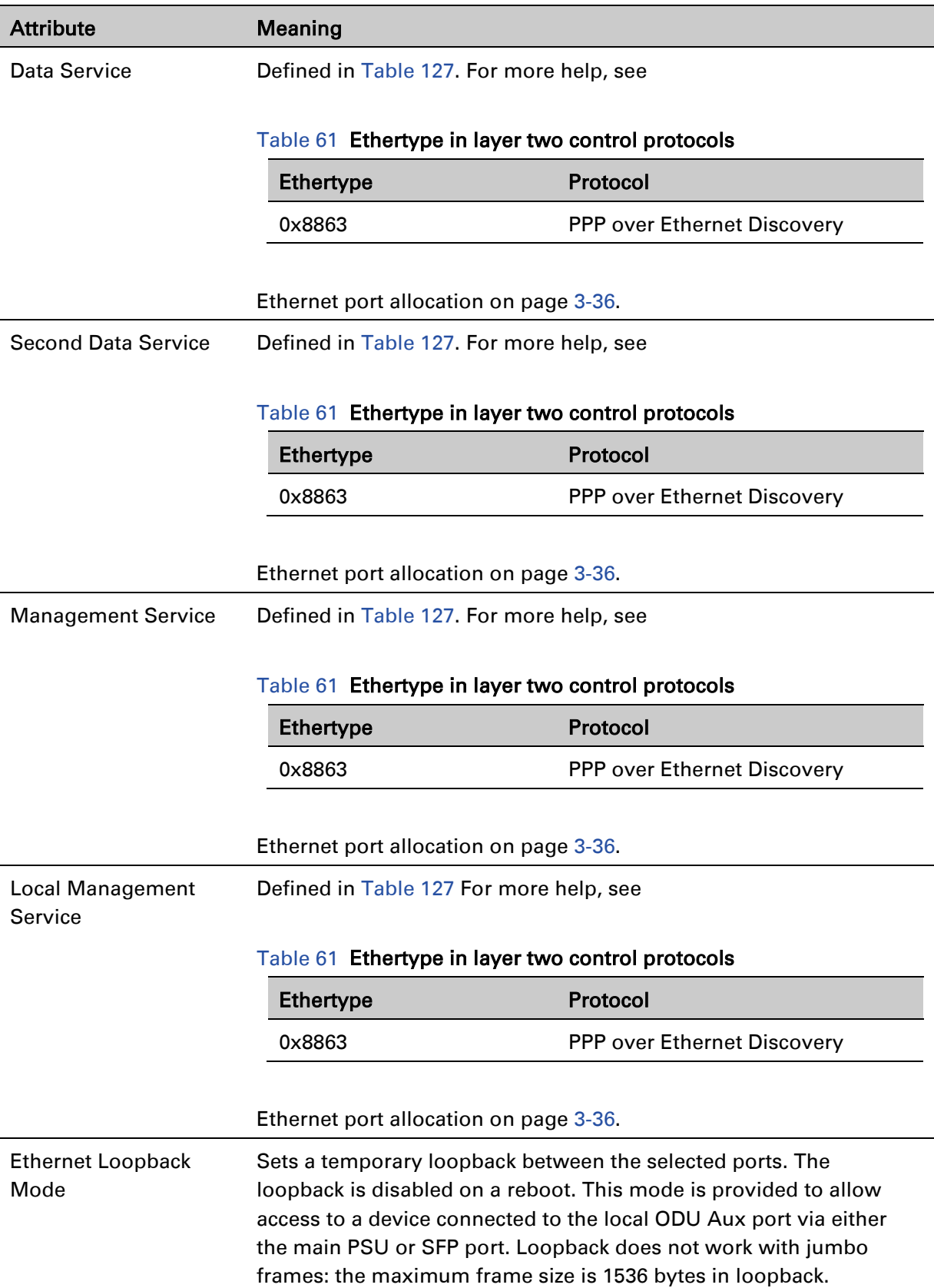

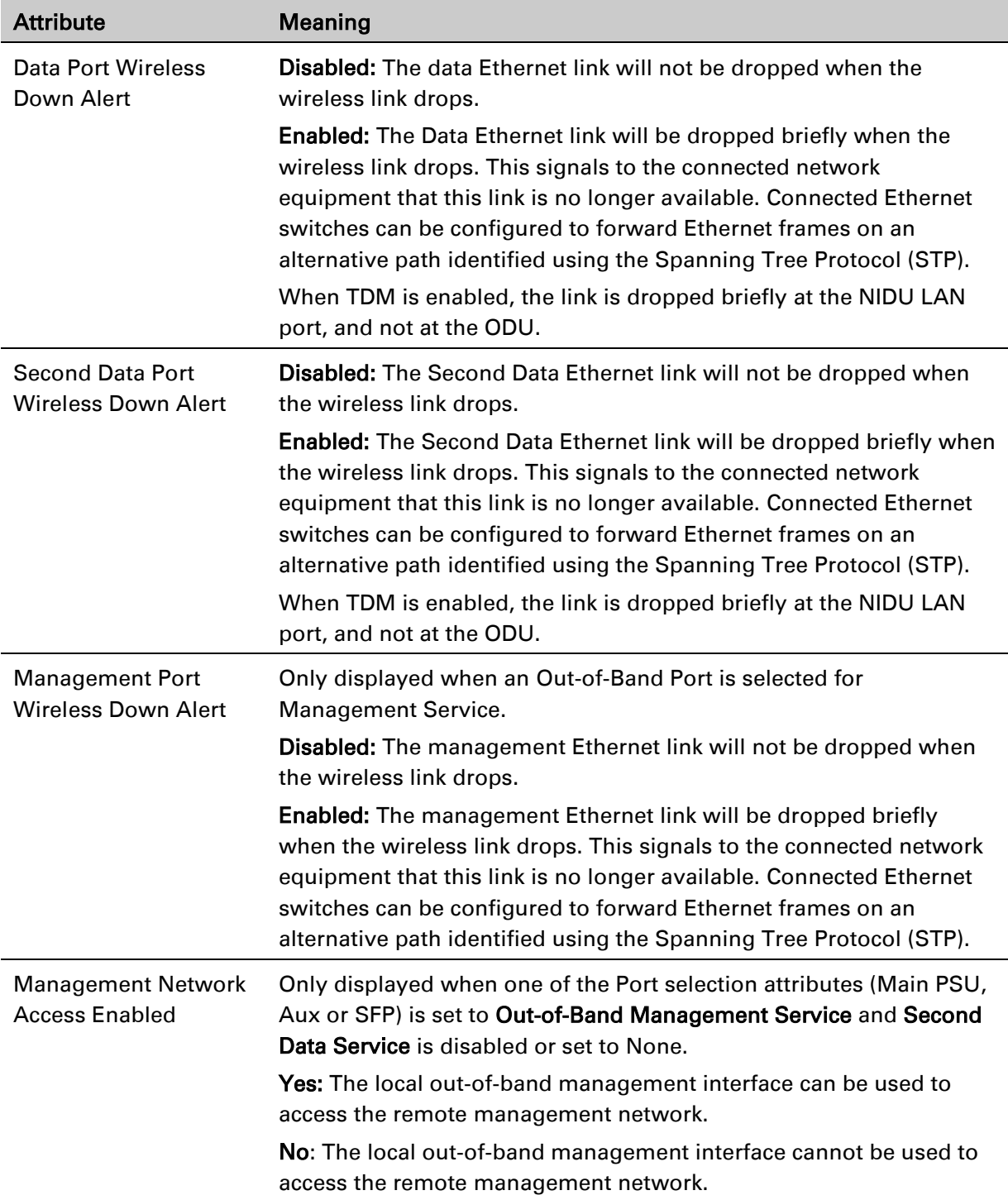

### <span id="page-399-0"></span>Table 133 Main PSU Port, NIDU LAN Port and Aux Port attributes

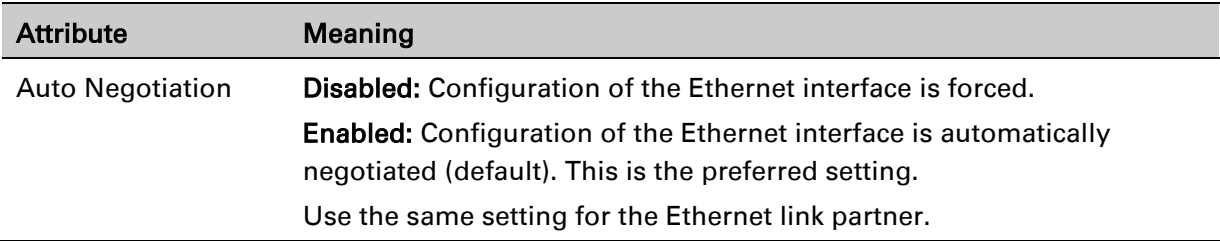

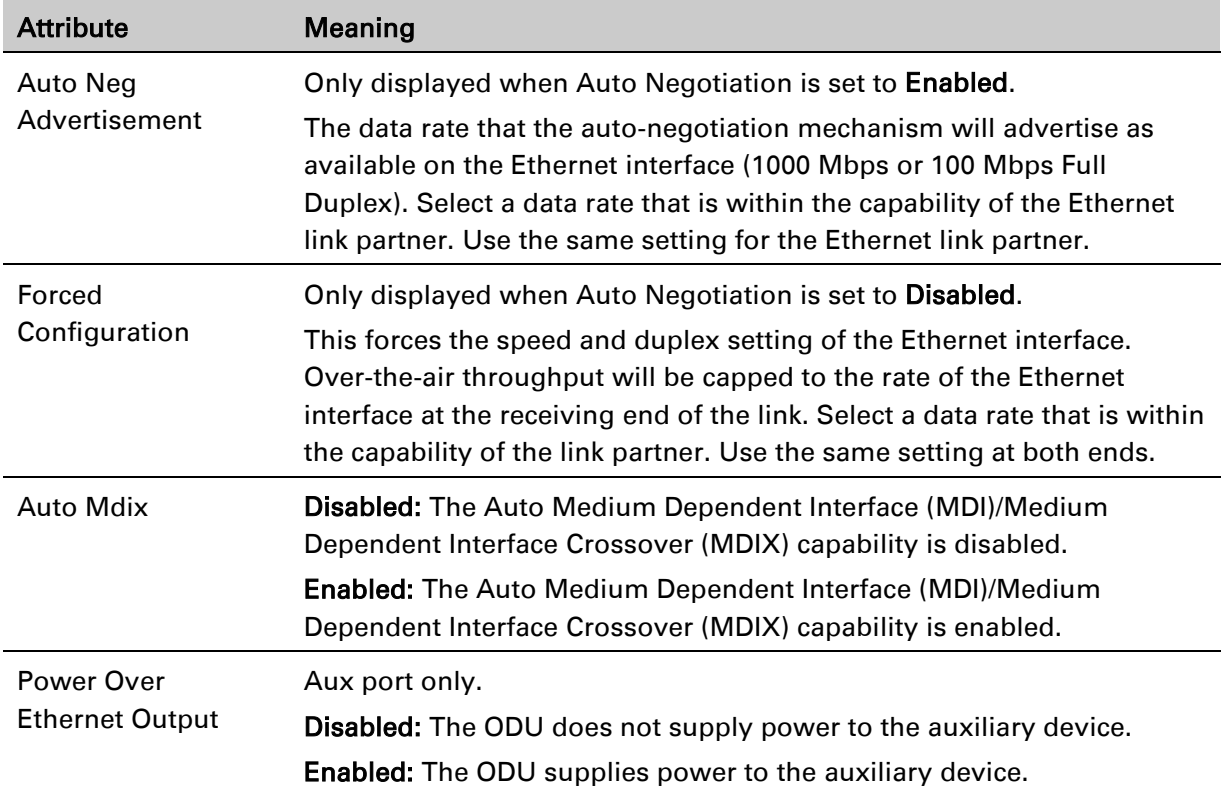

### Table 134 SFP Port (connected with copper module) attributes

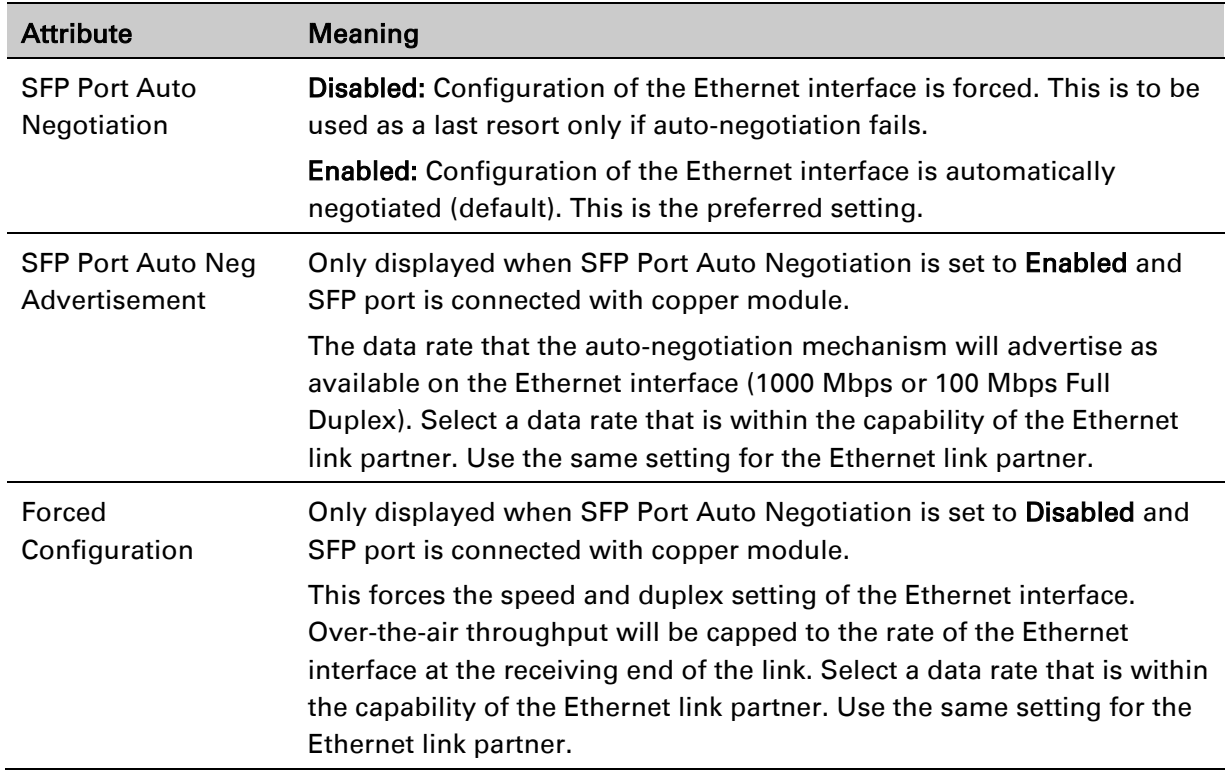

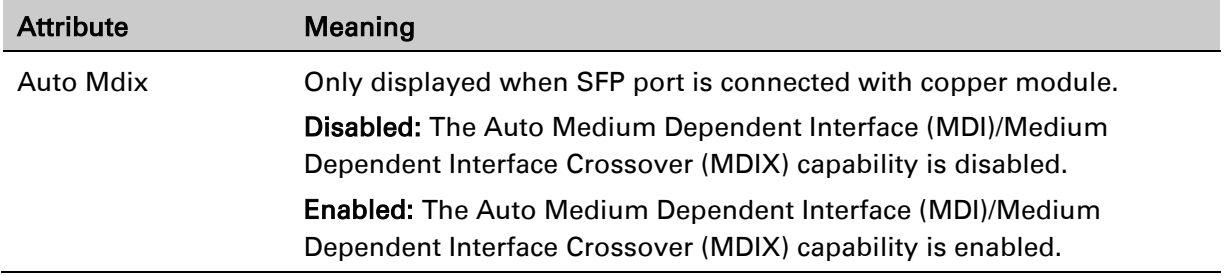

### <span id="page-401-0"></span>Table 135 Bridging attributes

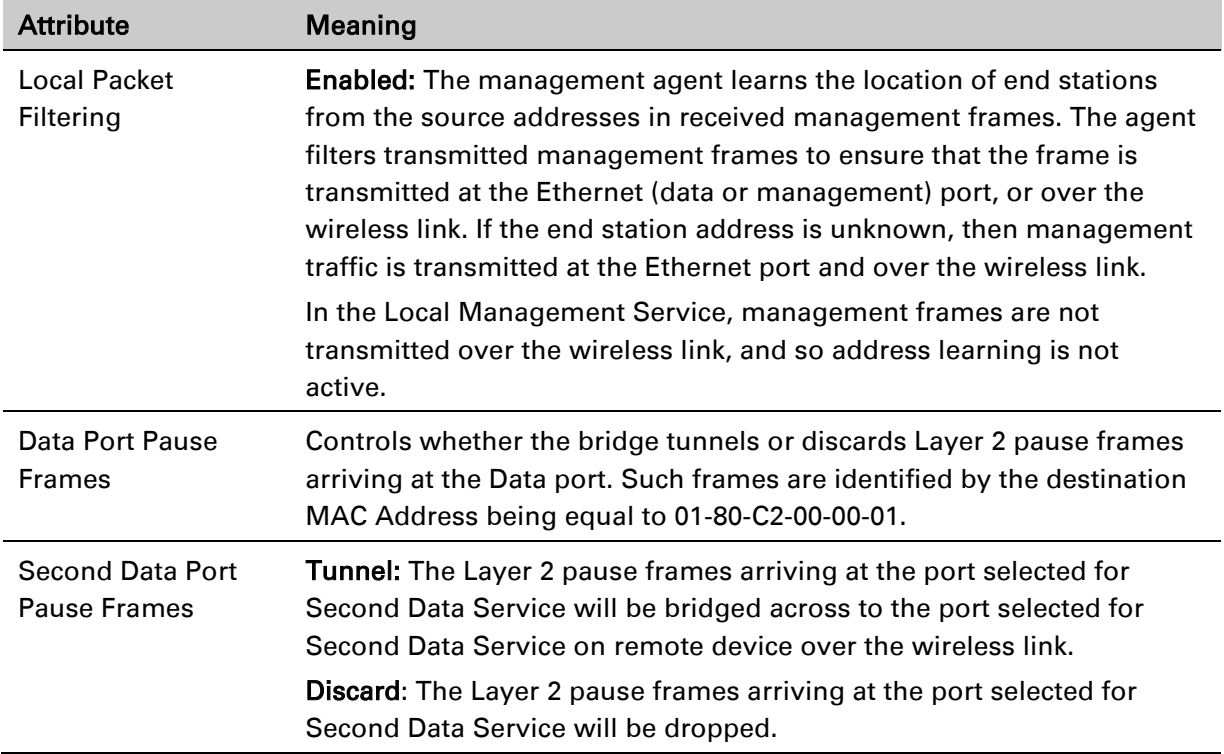

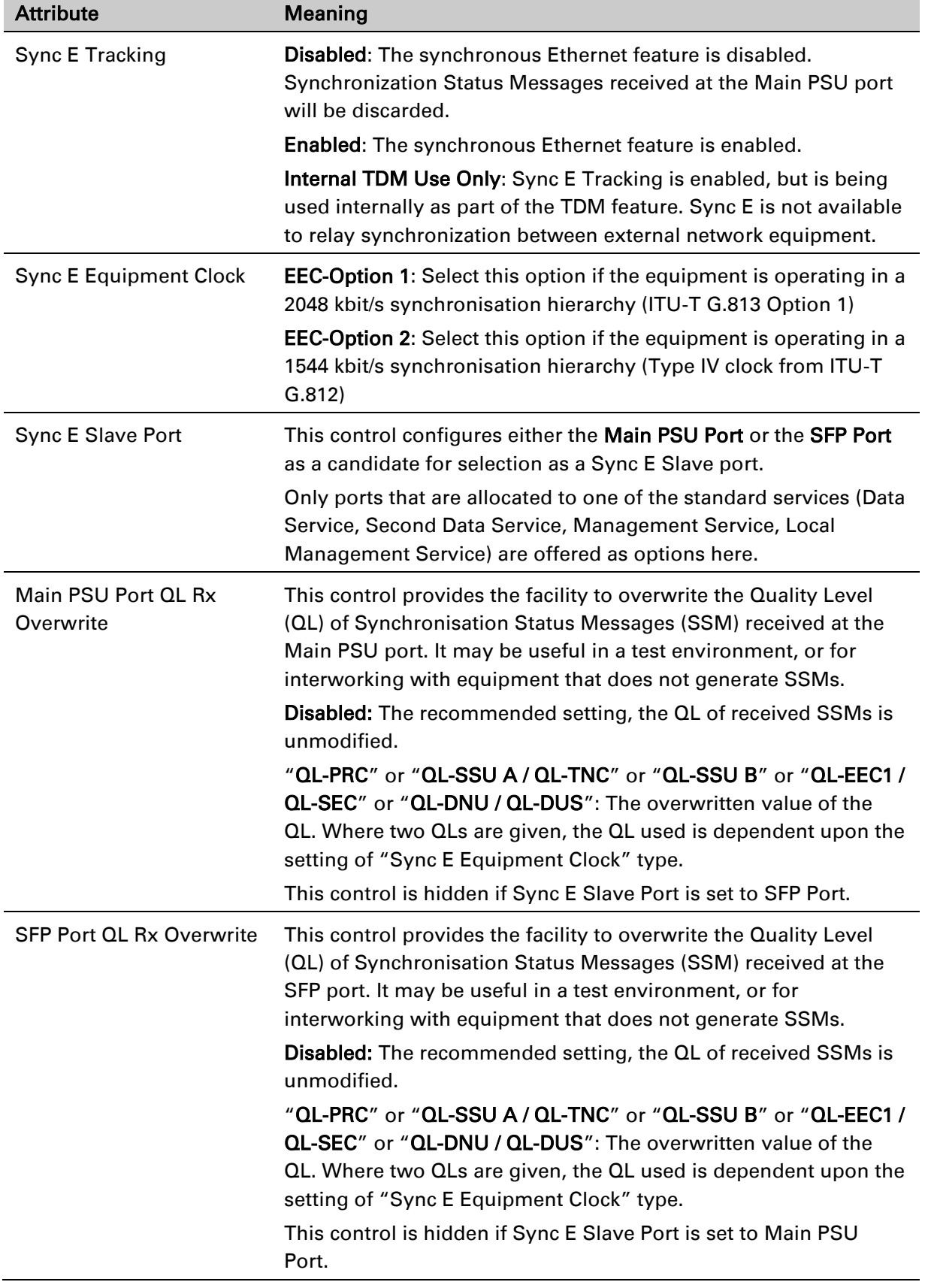

### Table 136 Synchronous Ethernet attributes

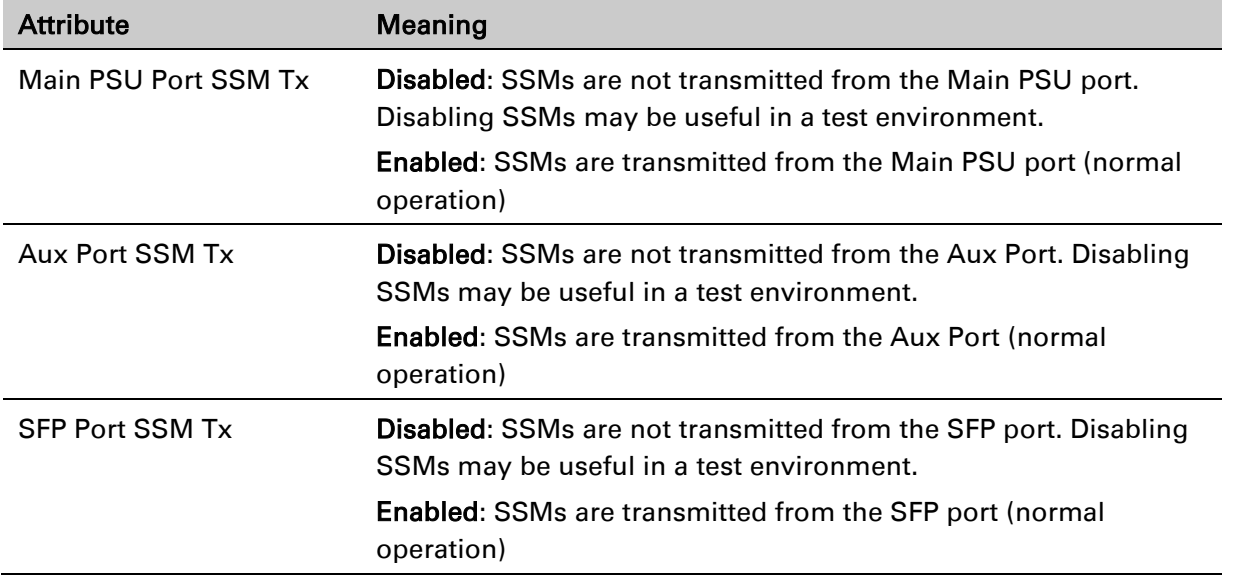

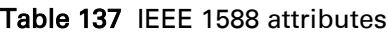

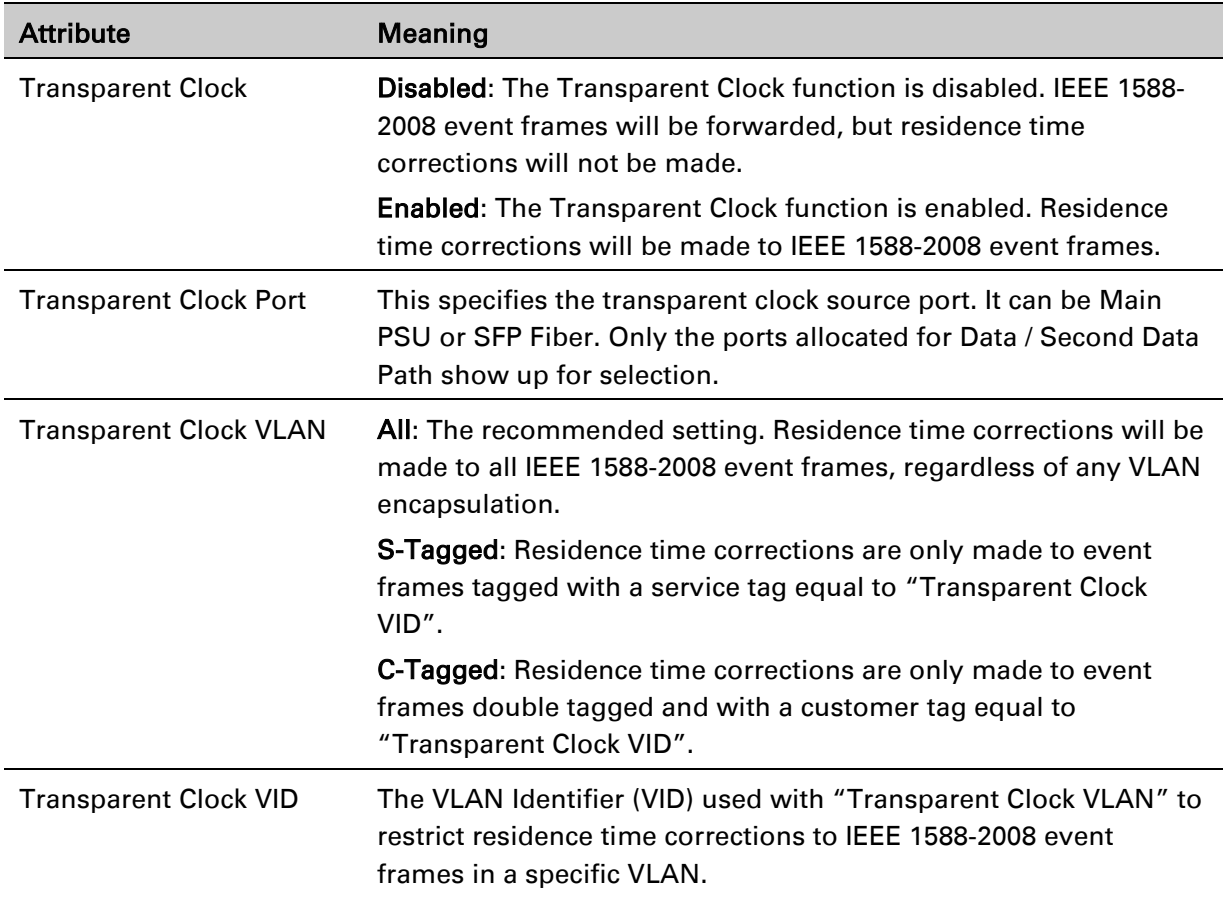

# **QoS Configuration page**

Menu option: System > Configuration > QoS Configuration [\(Figure 137](#page-404-0) or [Figure 138](#page-405-0) or [Figure](#page-406-0)  [139\)](#page-406-0). Use this page to control the quality of service configuration. Classification may be based on fields in the Ethernet header (Layer 2) or in the network header (Layer 3). The unit recognizes two network layer protocols: IP and MPLS.

<span id="page-404-0"></span>Figure 137 QoS Configuration page (Ethernet)

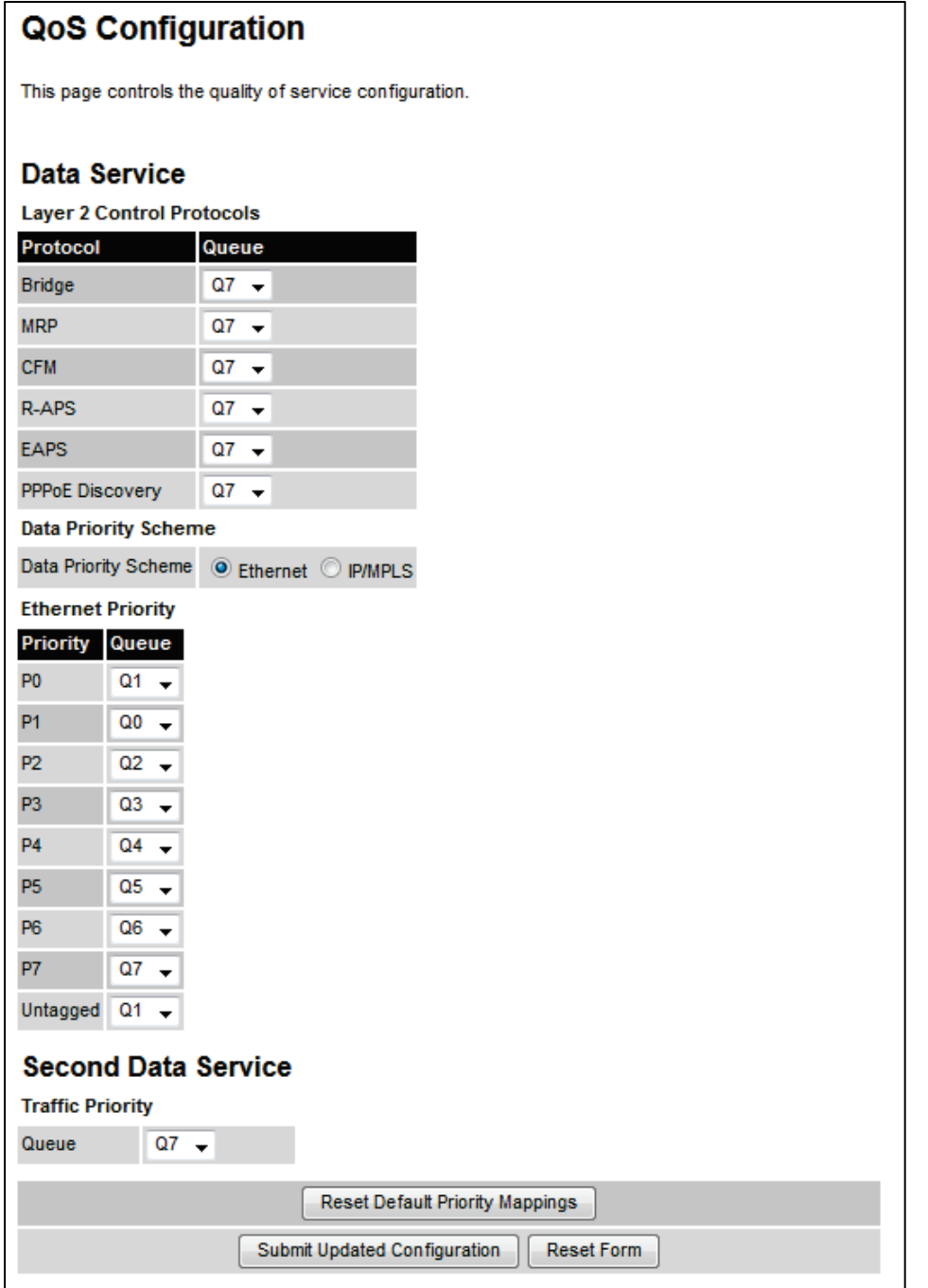

### <span id="page-405-0"></span>Figure 138 QoS Configuration page (IP/MPLS)

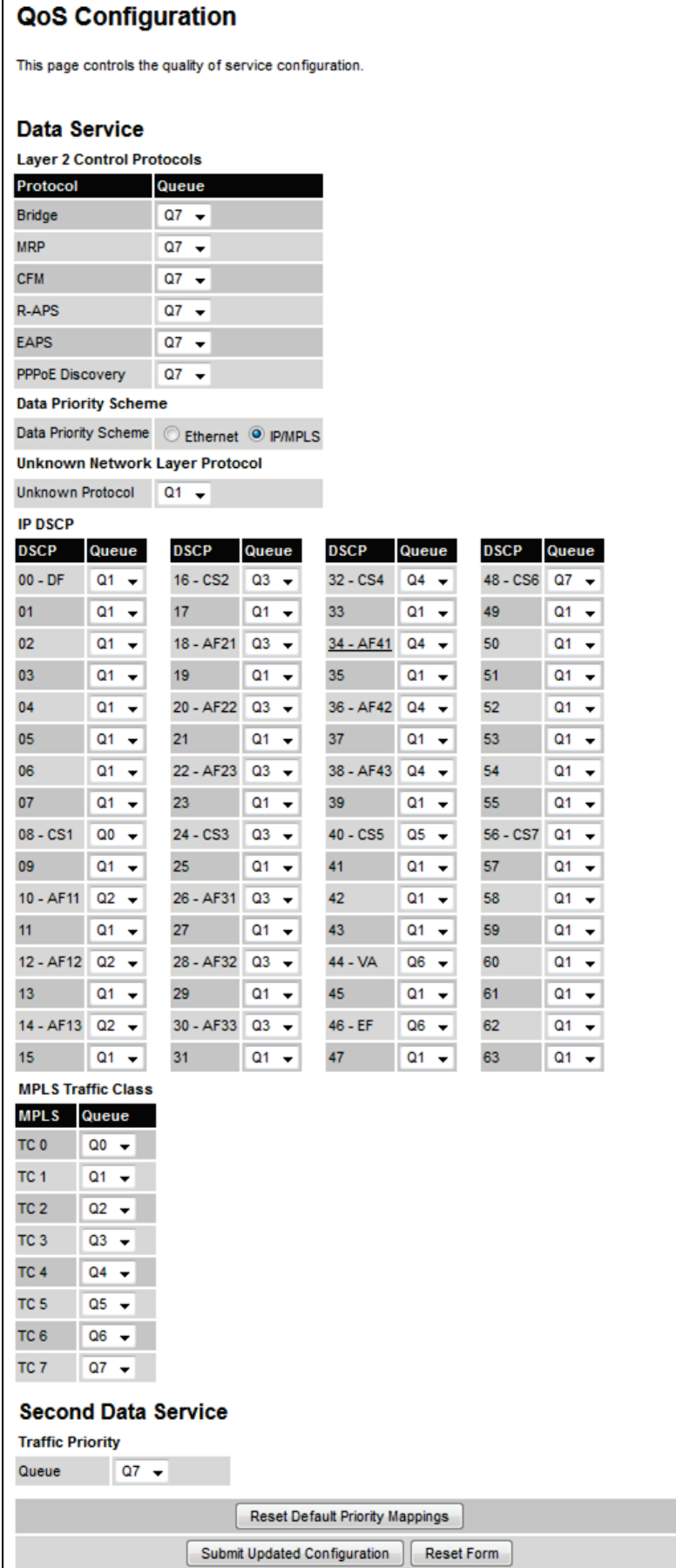

#### <span id="page-406-0"></span>Figure 139 QoS Configuration page showing Out-of-Band Management

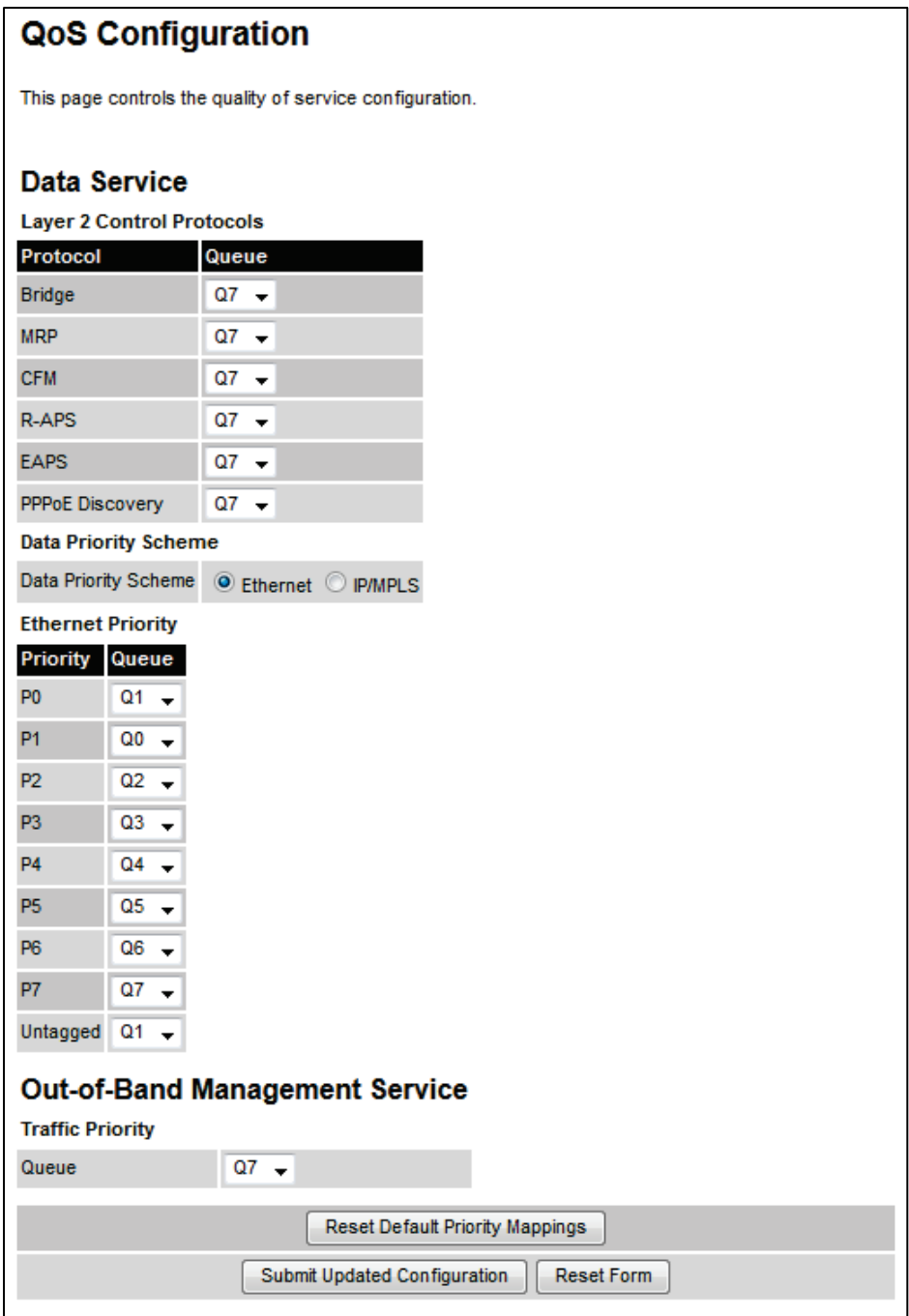

#### Procedures:

- Review and update the attributes [\(Table 138,](#page-407-0) [Table 139](#page-407-1) and [Table 140\)](#page-407-2).
- To use IEEE 802.1Q classification rules, click Reset Default Priority Mappings.
- To save changes, click: Submit Updated Configuration.

Note

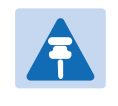

Priority mapping must be configured the same at both Master and Slave units on the wireless link.

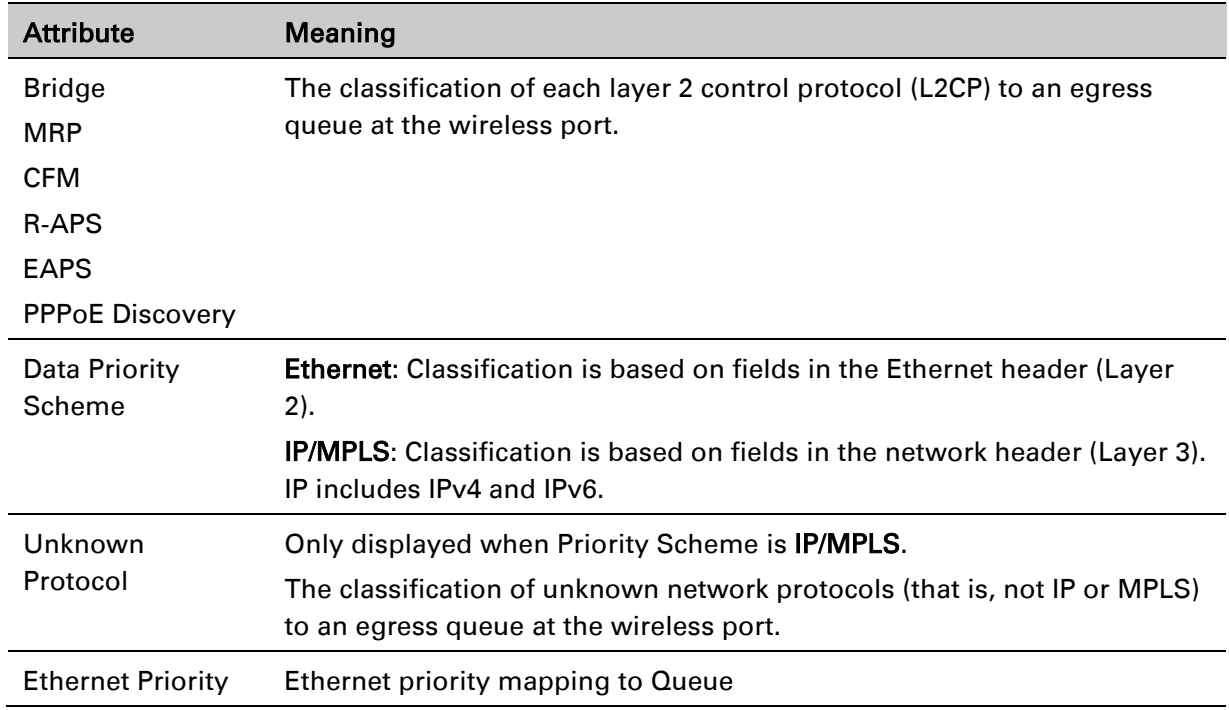

#### <span id="page-407-0"></span>Table 138 QoS Configuration attributes – Data Service

#### <span id="page-407-1"></span>Table 139 QoS Configuration attributes – Second Data Service

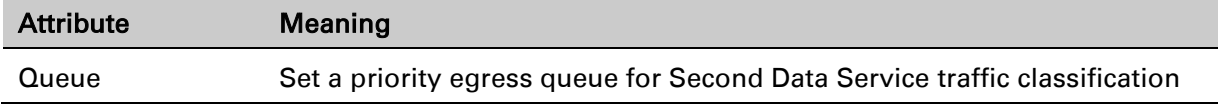

#### <span id="page-407-2"></span>Table 140 QoS Configuration attributes –Out-of-Band Managment Service

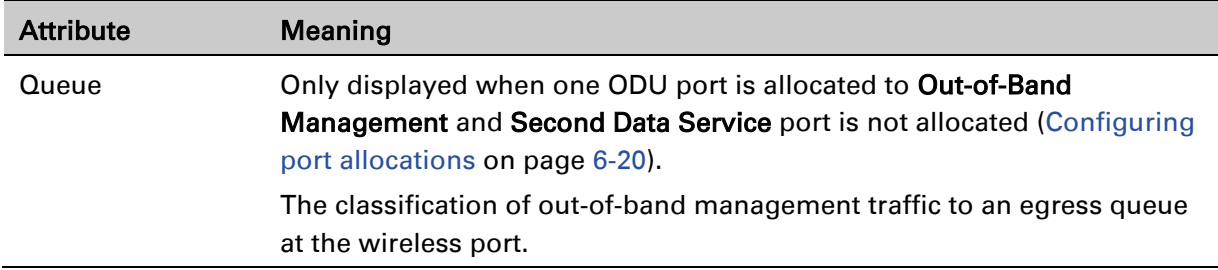

# **SFP Configuration page**

#### Menu option: System > Configuration > SFP Configuration.

This page is only available when the ODU detects an optical [\(Figure 140\)](#page-408-0) or copper [\(Figure 141\)](#page-408-1) SFP module in the SFP port. Use it to configure the way in which the unit connects to the network via the SFP interface.

#### <span id="page-408-0"></span>Figure 140 SFP Configuration page (optical SFP module)

| <b>SFP Configuration</b>                                           |                           |              |  |
|--------------------------------------------------------------------|---------------------------|--------------|--|
| This page controls the SFP configuration of the PTP wireless unit. |                           |              |  |
| <b>Attributes</b>                                                  | <b>Value</b>              | <b>Units</b> |  |
| <b>SFP Port Auto Negotiation</b>                                   | Disabled <b>C</b> Enabled |              |  |
| <b>Sfp Vendor Name</b>                                             | <b>JDSU</b>               |              |  |
| <b>Sfp Vendor OUI</b>                                              | 00:01:9c                  |              |  |
| <b>Sfp Part Number</b>                                             | PLRXPL-VI-S24-22          |              |  |
| <b>Sfp Revision Level</b>                                          | 1                         |              |  |
| Sfp Laser Wavelength                                               | 850                       |              |  |
| <b>Sfp Serial Number</b>                                           | CA51QA098                 |              |  |
| <b>Sfp Date Code</b>                                               | 101214                    |              |  |

<span id="page-408-1"></span>Figure 141 SFP Configuration page (copper SFP module)

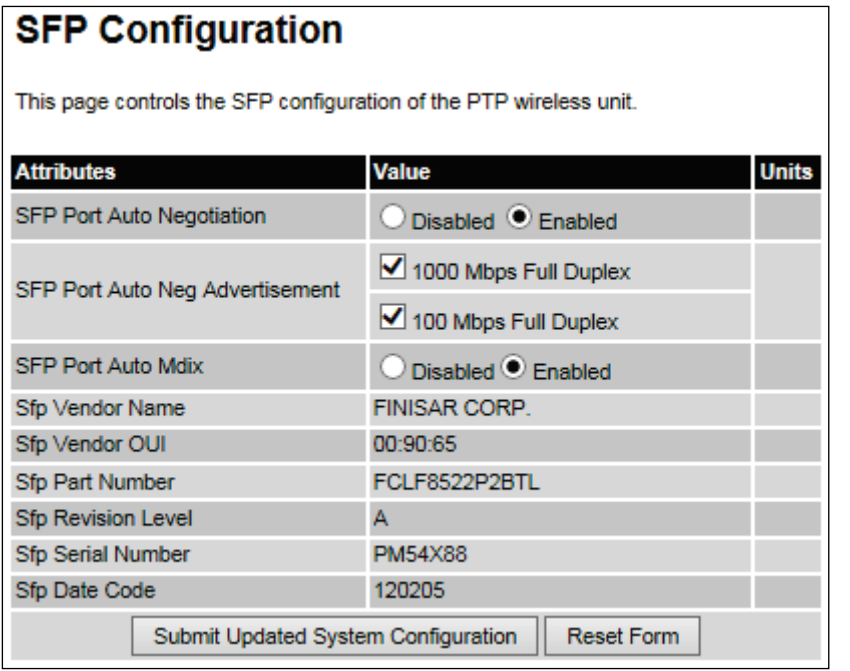

Procedure (only applies when copper SFP module is installed):

- Update the attributes
	- o When optical SFP module is installed [\(Table 144\)](#page-418-0).
	- o When copper SFP module is installed [\(Table 142\)](#page-409-0)
- To save changes, click Submit Updated System Configuration.

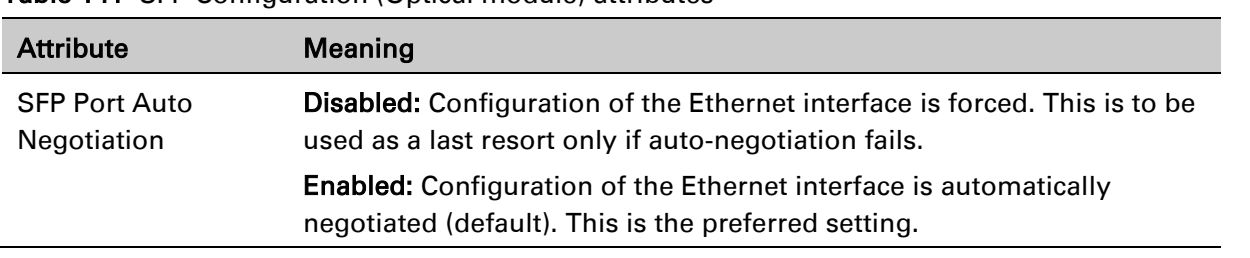

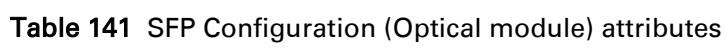

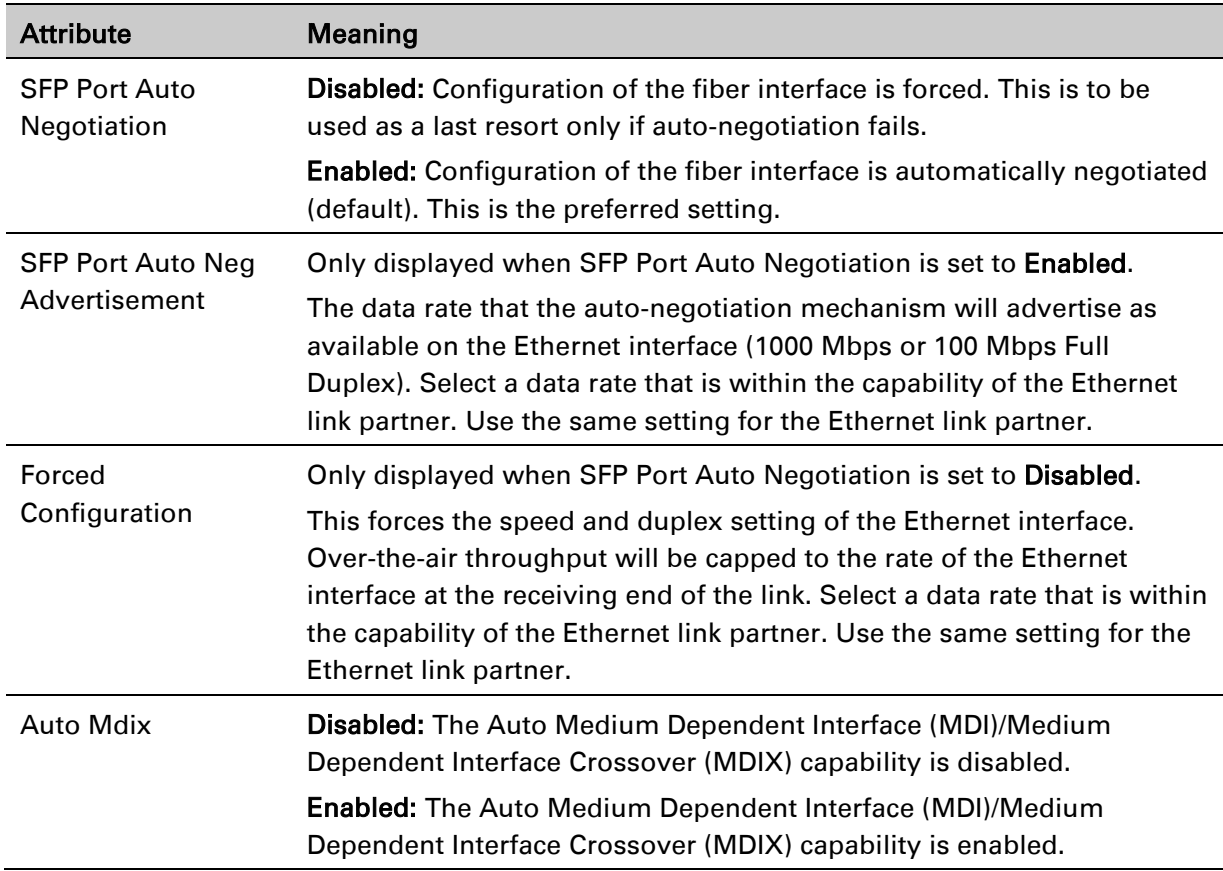

### <span id="page-409-0"></span>Table 142 SFP Configuration (copper SFP module) attributes

# **TDM Configuration page**

#### Menu option: System > Configuration > TDM Configuration [\(Figure 142\)](#page-410-0).

Use this page to control how the unit handles E1 or T1 channels over the wireless bridge. This page is only available when the TDM interface is enabled and the unit is rebooted [\(Interface Configuration page](#page-371-0) on page [6-14\)](#page-371-0).

#### Procedure:

- Update the attributes [\(Table 143\)](#page-411-0).
- To save changes, click Submit Updated TDM Configuration.

#### <span id="page-410-0"></span>Figure 142 TDM Configuration page (T1 option shown)

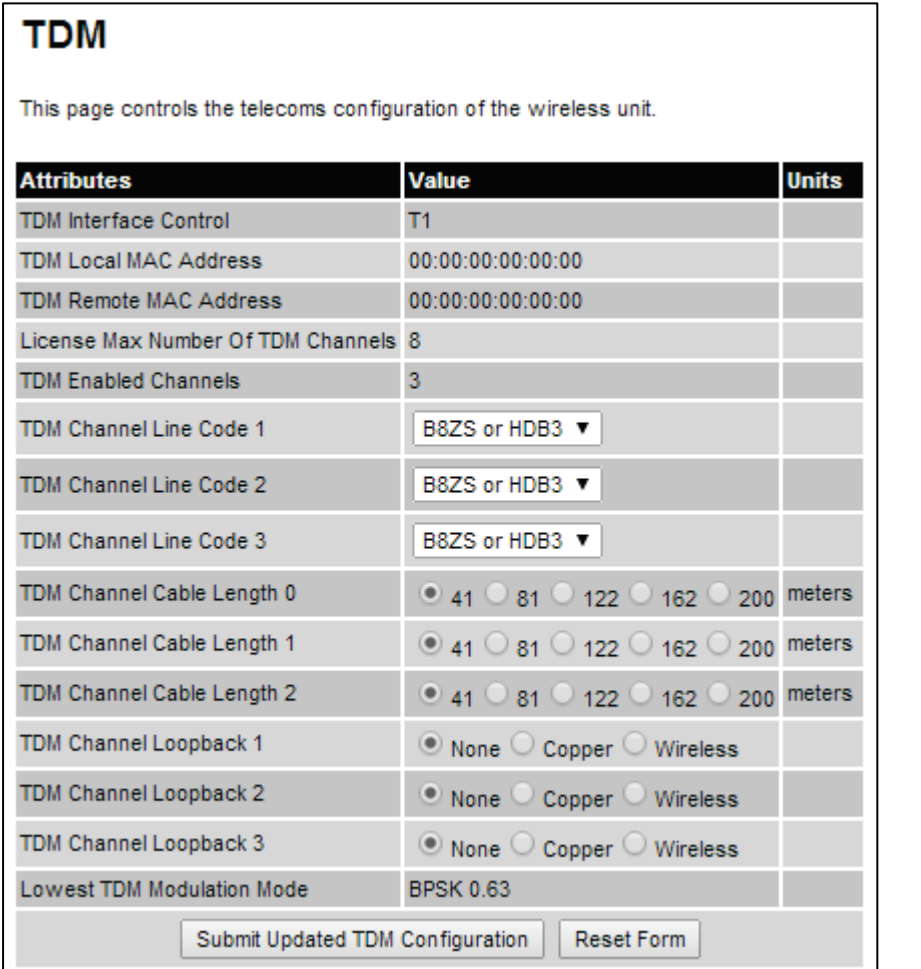

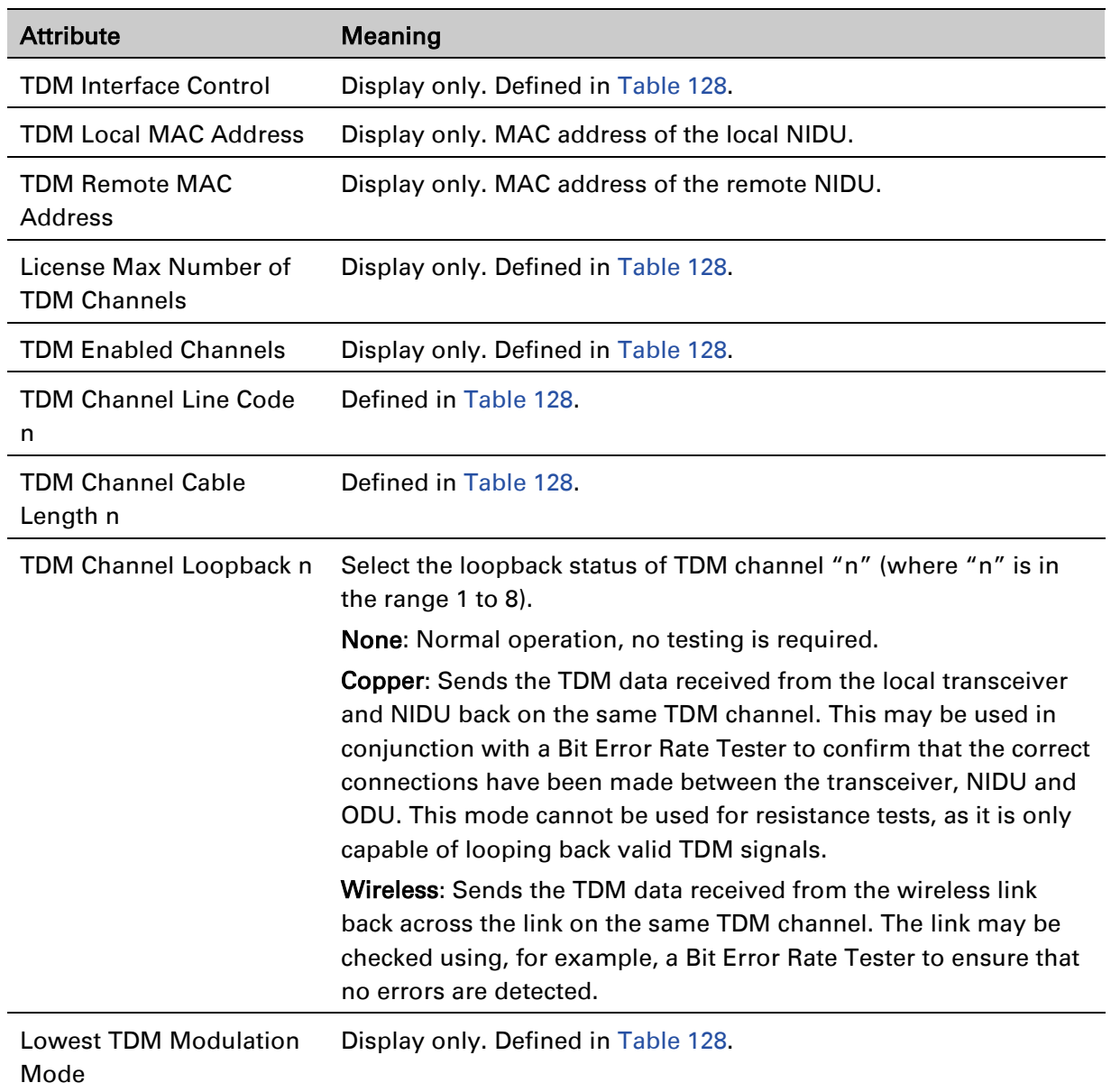

### <span id="page-411-0"></span>Table 143 TDM Configuration attributes

# <span id="page-412-1"></span>**Save and Restore Configuration page**

#### Menu option: System > Configuration > Save And Restore [\(Figure 143\)](#page-412-0).

Use the Save & Restore Configuration page to take a snapshot of the latest system configuration as a backup. The file can then be used to restore this unit to a known state, or to configure a replacement unit to the same state. The configuration values are encrypted for security.

<span id="page-412-0"></span>Figure 143 Save & Restore Configuration page

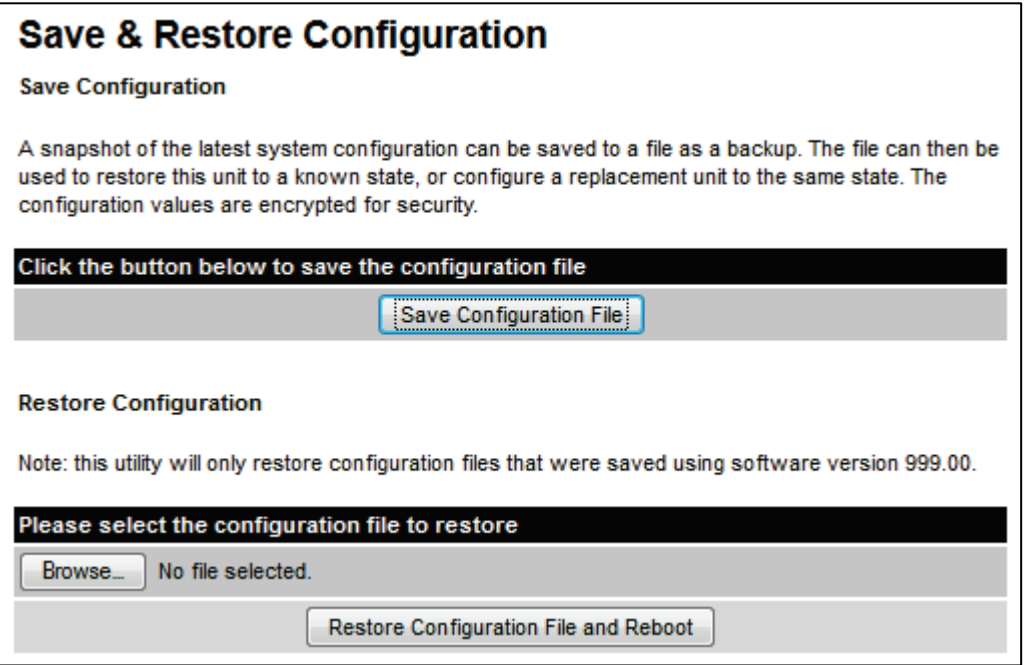

Save the system configuration in the following situations:

- After a new unit has been fully configured as described in this chapter.
- After any change has been made to the configuration.
- Before upgrading the unit to a new software version.
- After upgrading the unit to a new software version.

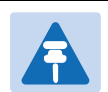

#### **Note**

The restore is only guaranteed to work if the installed software version has not been changed since the configuration file was saved. This is why the configuration should always be saved immediately after upgrading the software version.

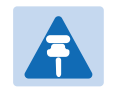

### **Note**

The license key is restored automatically if the configuration file is saved and then loaded on the same unit. However, the license key is not restored if the configuration file is loaded on a different unit. Before restoring configuration to a different PTP 650 unit, ensure that a valid license key is installed (with optional capabilities enabled where appropriate).

Most of the configuration can be restored from the backup. However, certain attributes that were part of the configuration are not saved or restored automatically. Use the web interface to reconfigure the following attributes:

- Usernames, passwords and roles for the web-based interface.
- Key of Keys
- HTTPS Entropy
- HTTPS Private Key
- HTTPS Public Key Certificate
- HTTP Access Enabled
- HTTPS Access Enabled
- Telnet Access Enabled
- HTTP Port Number
- HTTPS Port Number
- Telnet Port Number
- Encryption Algorithm
- **Encryption Key**
- SNMP Control Of HTTP And Telnet
- SNMP Control of Passwords

#### Procedures:

- To save the configuration:
	- o Click Save Configuration File.
	- $\circ$  Save the file. The default filename is in the format MAC-mm-mm-mm\_IP-iii-iii-iii-iii.cfg, where mm-mm-mm is MAC address of unit and iii-iii-iii-iii is Internet address of unit.
- To restore the configuration:
	- $\circ$  Click Browse and navigate to the PC folder containing the saved configuration file (.cfg).
	- o Click Restore Configuration File and Reboot.
	- $\circ$  Click OK to confirm the restore. The configuration file is uploaded and used to reconfigure the new unit to the same state as the old unit. On completion, the unit reboots.

# **Reset Configuration page**

Menu option: System > Configuration > Reset Configuration. Use this page to reset the ODU configuration to default settings, retaining the most recently entered License Key [\(Figure 144\)](#page-414-0).

The Reset Configuration page resets the configuration to default settings. After successful execution of Reset Configuration, the ODU reboots and is then accessible via the default IP address (i.e. 169.254.1.1).

<span id="page-414-0"></span>Figure 144 Reset Configuration page

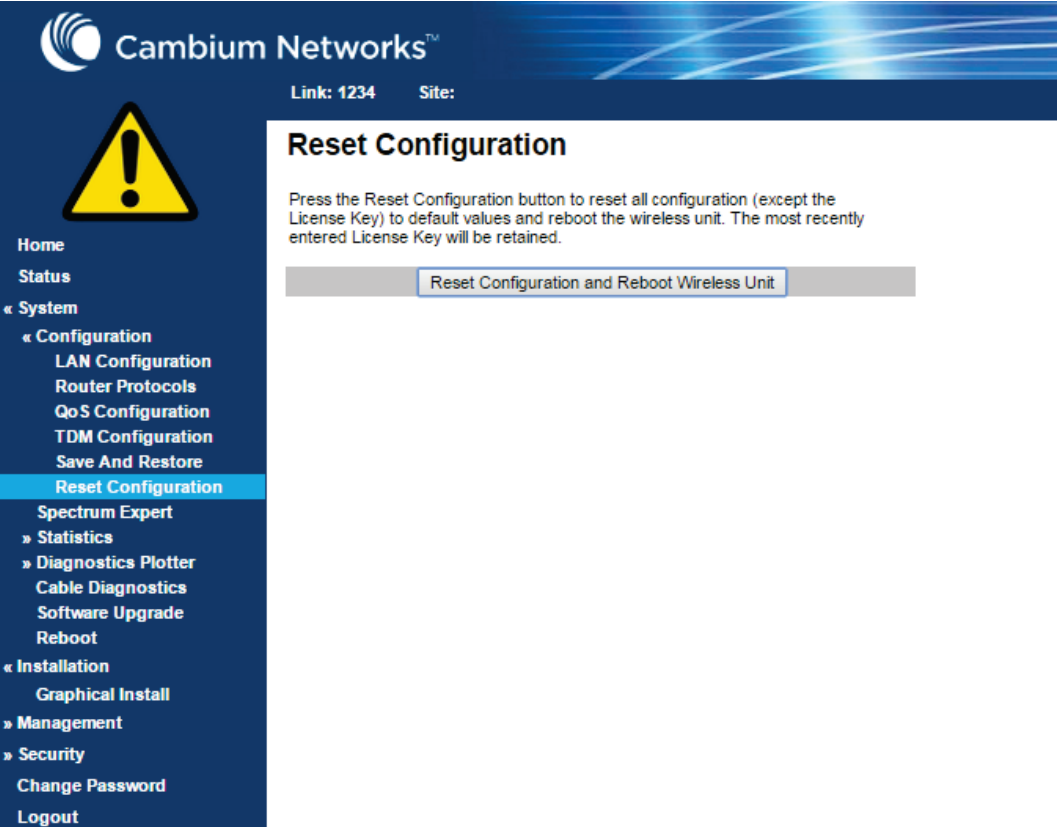

#### Procedure:

• Click Reset Configuration. The user pop up box is displayed to reconfirm:

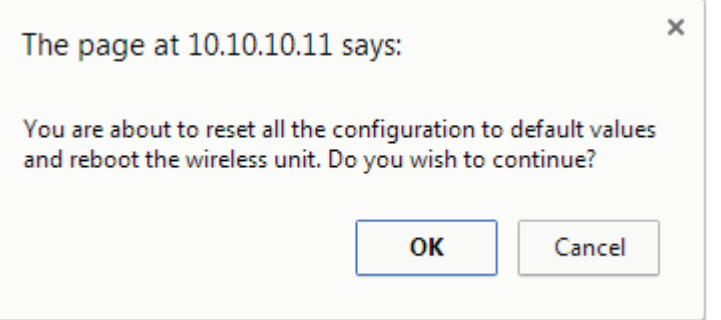

• Click OK to restore configuration to the default settings and reboot of unit.

## **Further reading**

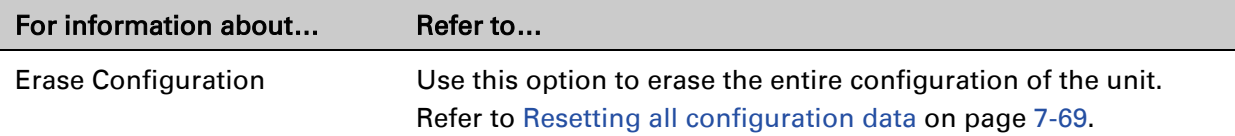

# **Software Upgrade page**

Menu option: System > Software Upgrade [\(Figure 145\)](#page-415-0).

Use this page to upgrade the unit to a new version of PTP 650 operational software.

<span id="page-415-0"></span>Figure 145 Software Upgrade page

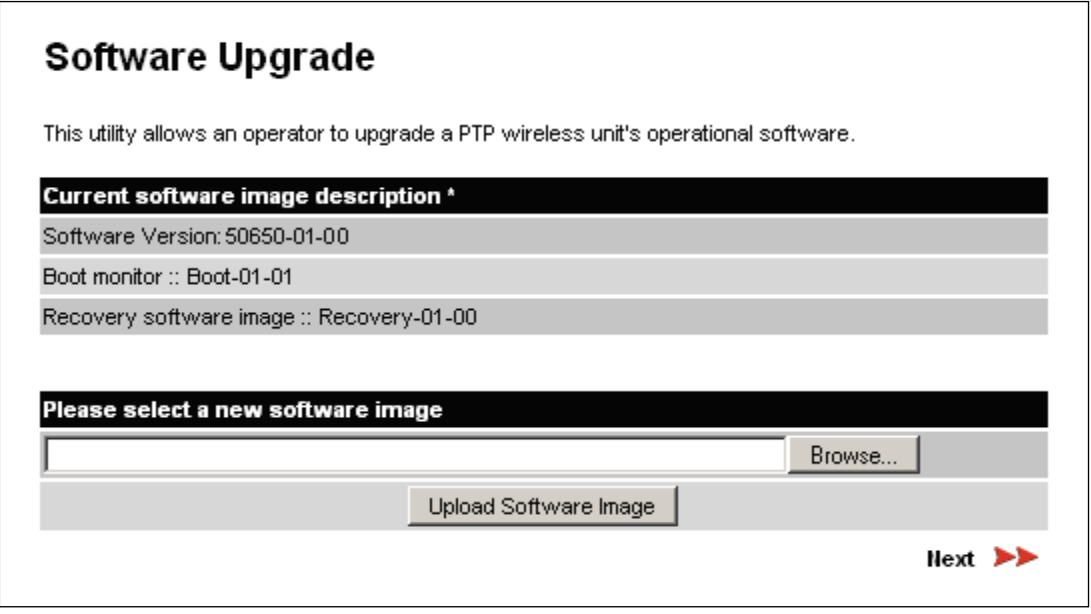

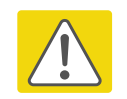

#### Caution

Ensure that the correct units are upgraded, as units cannot easily be downgraded afterwards.

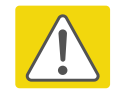

#### **Caution**

Software version must be the same at both ends of the link. Limited operation may sometimes be possible with dissimilar software versions, but such operation is not supported by Cambium Networks.

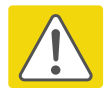

#### Caution

If the link is operational, upgrade the remote end of the link first, then upgrade the local end. Otherwise, the remote end may not be accessible.

#### Preparation:

• Go to the Cambium Support web page (see [Contacting Cambium Networks](#page-12-0) on page [1\)](#page-12-0) and navigate to Point-to-Point Software and Documentation, PTP 650 Series.

• If the support web page contains a later Software Version than that installed on the PTP 650 unit, perform the procedure below.

#### Procedure:

- 1 Save the system configuration; see [Save and Restore Configuration page](#page-412-1) on page [6-55.](#page-412-1)
- 2 On the Cambium Support web page, select the latest PTP 650 software image (dld2 file) and save it to the local management PC.
- 3 On the Software Upgrade page, click **Browse**. Navigate to the folder containing the downloaded software image and click Open.
- 4 Click Upload Software Image. The Software Upgrade Confirmation page is displayed:

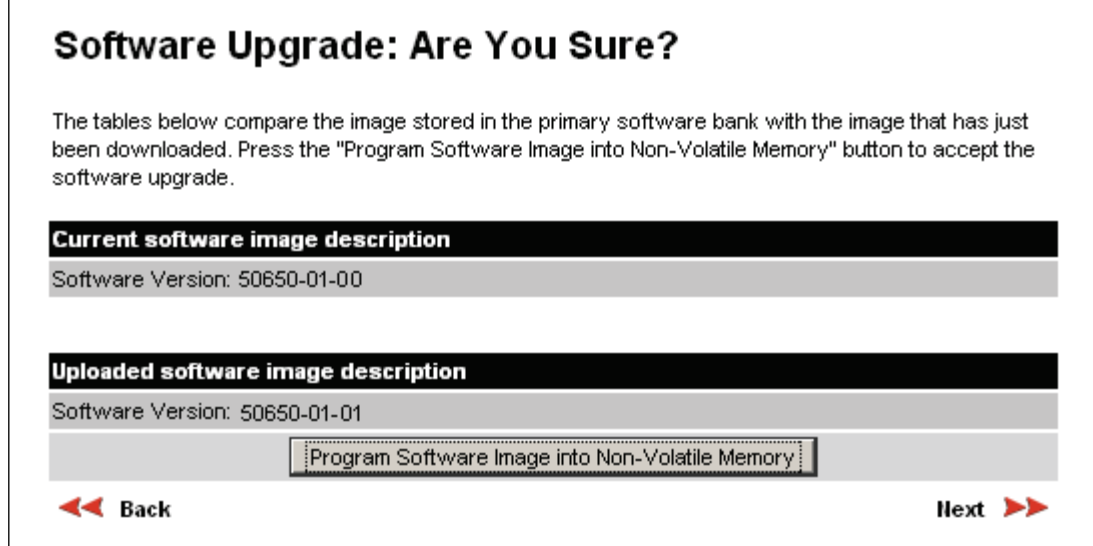

5 Click Program Software Image into Non-Volatile Memory. The Progress Tracker page is displayed. On completion, the Software Upgrade Complete page is displayed:

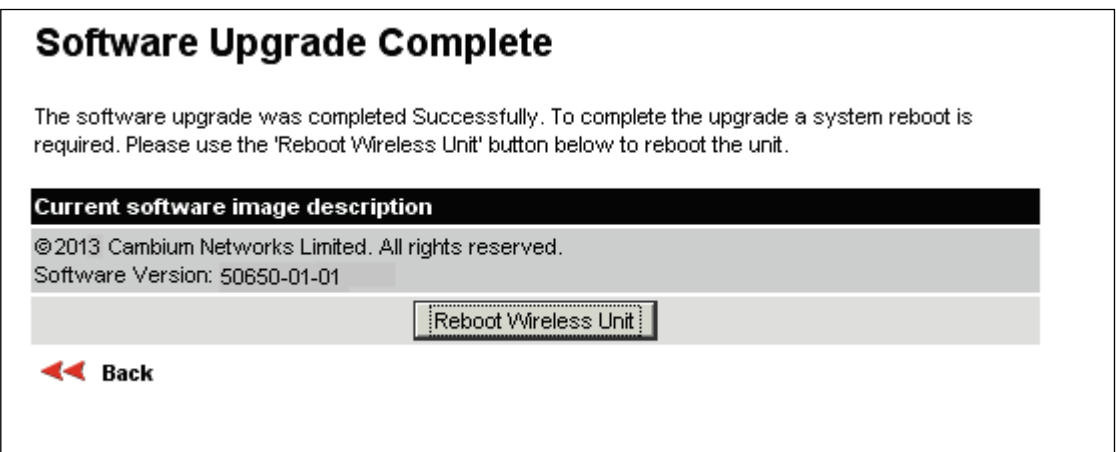

- 6 Click Reboot Wireless Unit, then click OK to confirm. The unit reboots with the new software installed.
- 7 Save the post-upgrade system configuration; see [Save and Restore Configuration page](#page-412-1) on page [6-55.](#page-412-1)

# **Management menu**

This section describes how to configure web-based management of the PTP 650 unit.

# **Web-Based Management page**

#### Menu option: Management > Web [\(Figure 146\)](#page-417-0).

Use this page to configure web-based management of the unit.

<span id="page-417-0"></span>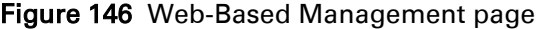

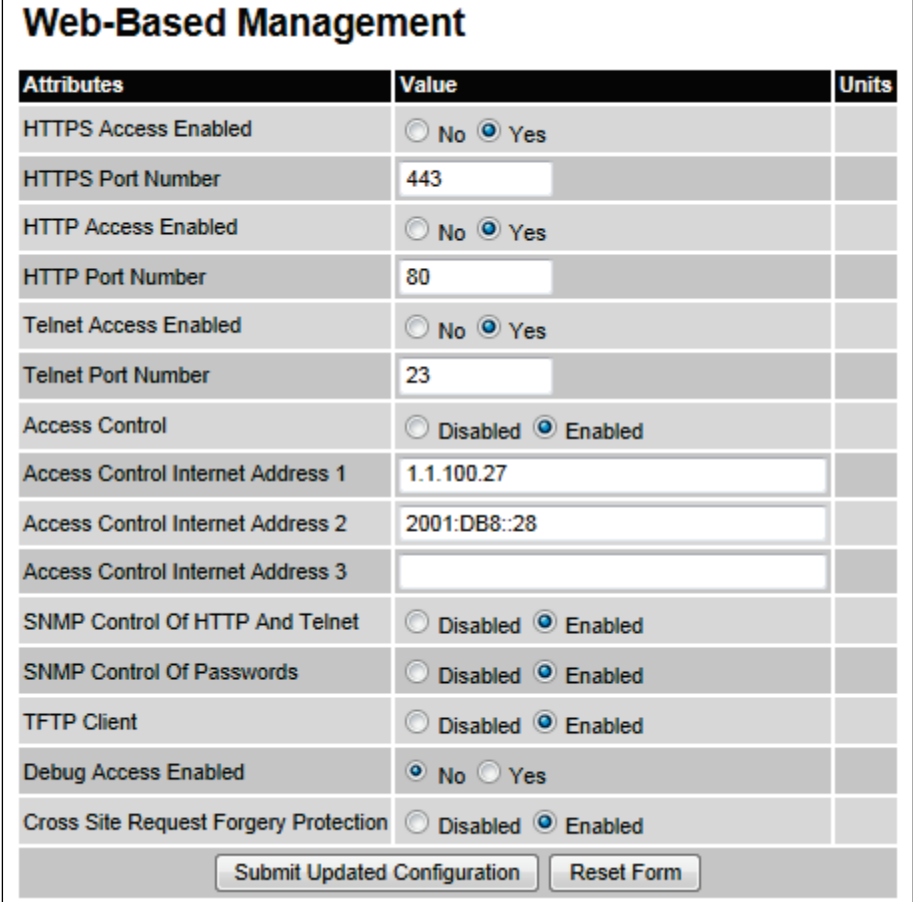

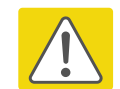

#### **Caution**

If the HTTP, HTTPS, Telnet and SNMP interfaces are all disabled, then it will be necessary to use the Recovery image to reset IP & Ethernet Configuration back to defaults to re-enable the interfaces.

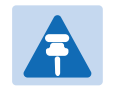

### Note

The HTTP and Telnet interfaces should be disabled if the HTTPS interface is configured. [\(Preparing for HTTPS/TLS](#page-449-0) page [6-92\)](#page-449-0).

#### Procedure:

- Review and update the attributes [\(Table 144\)](#page-418-0).
- To save changes, click Submit Updated Configuration.

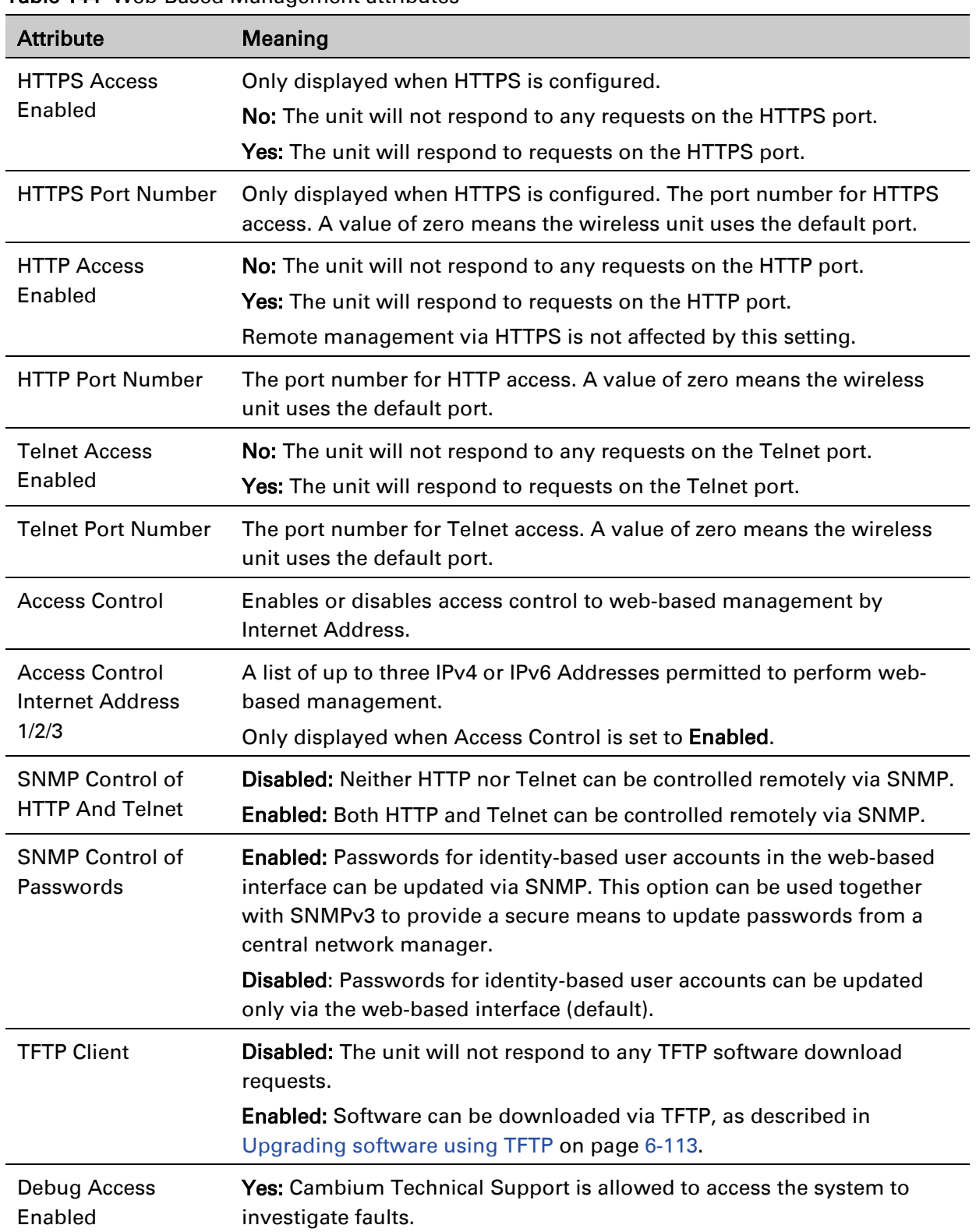

#### <span id="page-418-0"></span>Table 144 Web-Based Management attributes

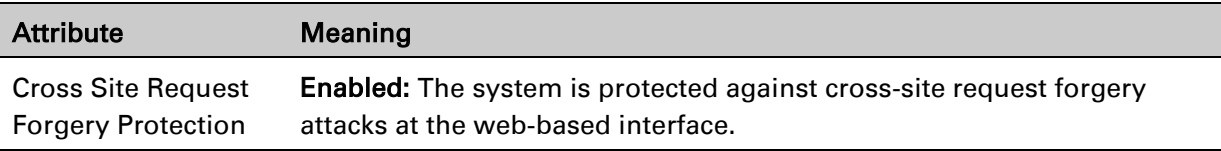

# **Local User Accounts page**

#### Menu option: Management > Web > Local User Accounts.

The contents of this page depend upon the setting of Identity Based User Accounts: Disabled [\(Figure 147\)](#page-419-0) or Enabled [\(Figure 148\)](#page-420-0).

Use this page to ensure that user access to the web-based management interface is controlled in accordance with the network operator's security policy. The Identity Based User Accounts option allows multiple users (from one to ten) to access the unit with one of three levels of access: Security Officer, System Administrator and Read Only. If Identity Based User Accounts are Enabled, this procedure may only be performed by a Security Officer.

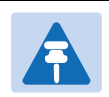

**Note** 

Local User Account Names, Roles and Passwords are critical security parameters that can be rest from the Zeroize CSPs page [\(Zeroize CSPs page](#page-460-0) on page [6-103\)](#page-460-0).

<span id="page-419-0"></span>Figure 147 Local User Accounts page (Identity Based User Accounts disabled)

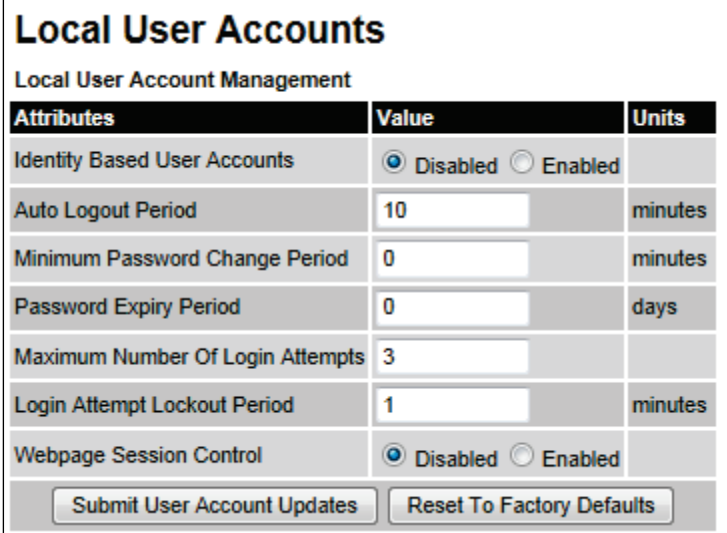

### <span id="page-420-0"></span>Figure 148 Local User Accounts page (Identity Based User Accounts enabled)

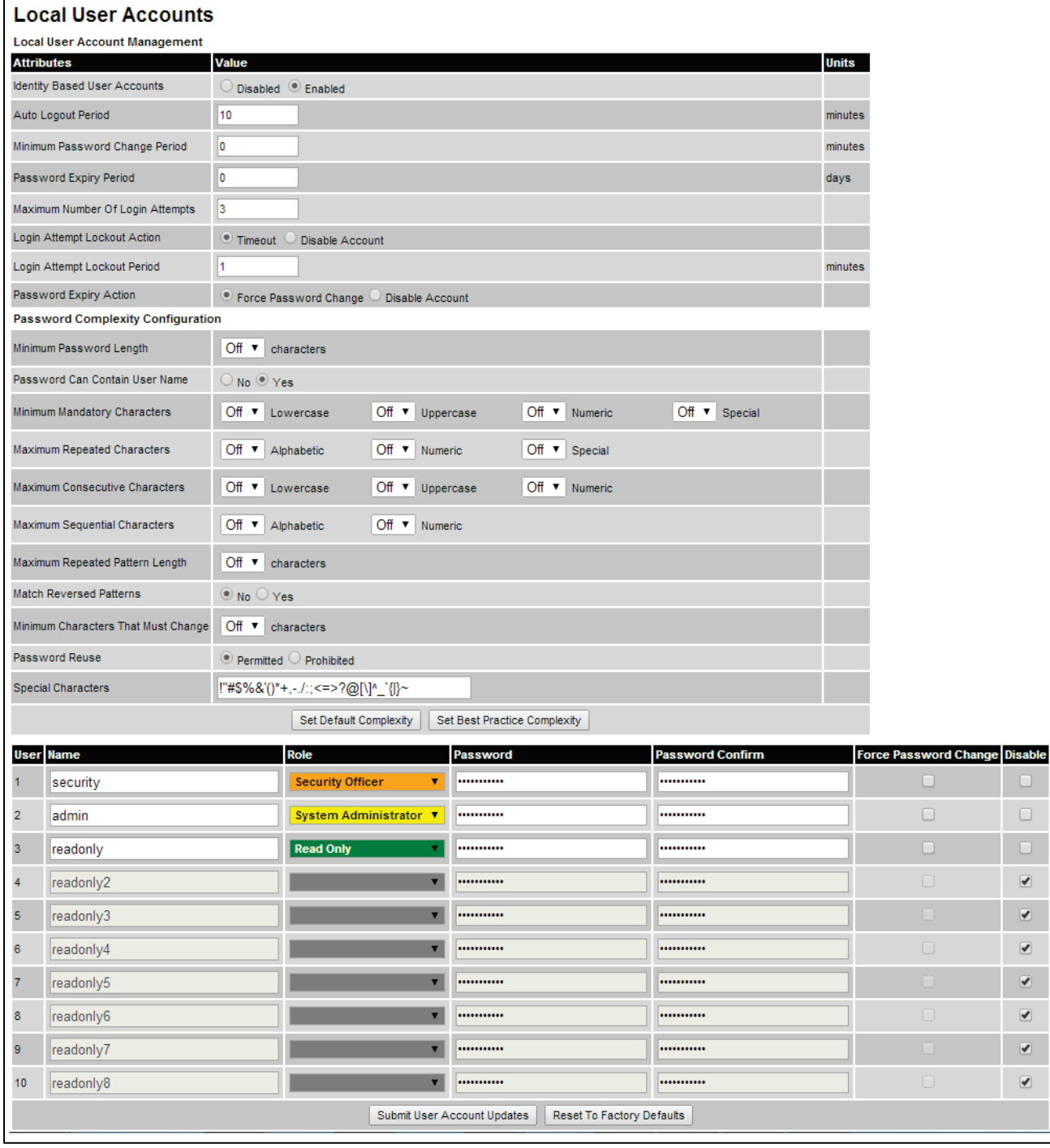

#### Procedure:

- Choose whether to set Identity Based User Accounts to Disabled or Enabled.
- Review and update the Local User Account Management attributes [\(Table 145\)](#page-421-0).
- If Identity Based User Accounts is set to Enabled:
	- o Review and update the Password Complexity Configuration attributes [\(Table 146\)](#page-422-0). To reset all attributes to the best practice values, click Set Best Practice Complexity. To return to default values, click Set Default Complexity.
	- o Review and update up to 10 identity-based user accounts [\(Table 147\)](#page-423-0).
- If any attributes have been updated, click Submit User Account Updates.

| <b>Attribute</b>                              | <b>Meaning</b>                                                                                                    |  |
|-----------------------------------------------|----------------------------------------------------------------------------------------------------|--|
| <b>Identity Based</b><br><b>User Accounts</b> | <b>Disabled:</b> Access to the web interface is controlled by a single system<br>administration password.                                                      |  |
|                                               | Enabled: Up to 10 users may access the unit.                                                                                                    |  |
| Auto Logout<br>Period                         | The time without user activity that elapses before a user is automatically<br>logged out (minutes). A value of zero disables this feature.                     |  |
| Minimum<br>Password<br><b>Change Period</b>   | The minimum time that elapses before a user is allowed to change a<br>password (minutes). A value of zero disables this feature.                               |  |
| Password Expiry<br>Period                     | The time that elapses before a password expires (days). A value of zero<br>disables this feature.                                                              |  |
| Maximum<br>Number of Login<br>Attempts        | The maximum number of login attempts (with incorrect password) that are<br>allowed before a user is locked out.                                                |  |
|                                               | Also, the maximum number of password change attempts before a user is<br>locked out.                                                                           |  |
| Login Attempt<br><b>Lockout Action</b>        | Only displayed when Identity Based User Accounts is Enabled.                                                                                                   |  |
|                                               | <b>Timeout:</b> When a user is locked out, the user is allowed to log in again after<br>a specified period.                                                    |  |
|                                               | Disabled: When a user is locked out, the user is disabled.                                                                                                    |  |
| Login Attempt<br><b>Lockout Period</b>        | Only displayed when Identity Based User Accounts is Disabled.                                                                                                  |  |
|                                               | The time that elapses before a locked out user is allowed to log in again<br>(minutes). Only displayed when Login Attempt Lockout Action is set to<br>Timeout. |  |
| Password Expiry<br>Action                     | Only displayed when Identity Based User Accounts is Enabled.                                                                                                   |  |
|                                               | The action to be taken by the PTP 650 when a password expires.                                                                                                 |  |

<span id="page-421-0"></span>Table 145 Local User Account Management attributes

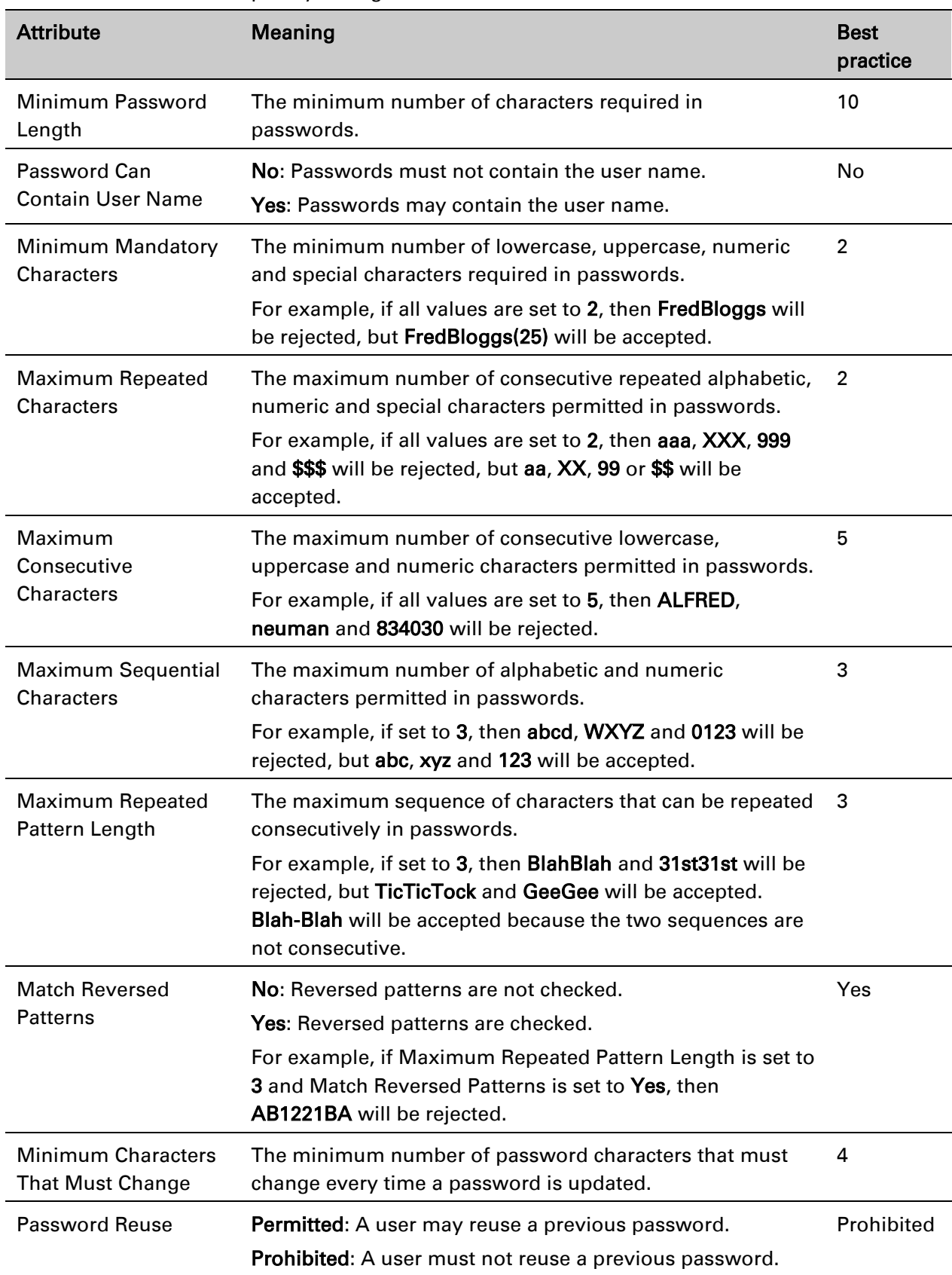

### <span id="page-422-0"></span>Table 146 Password Complexity Configuration attributes

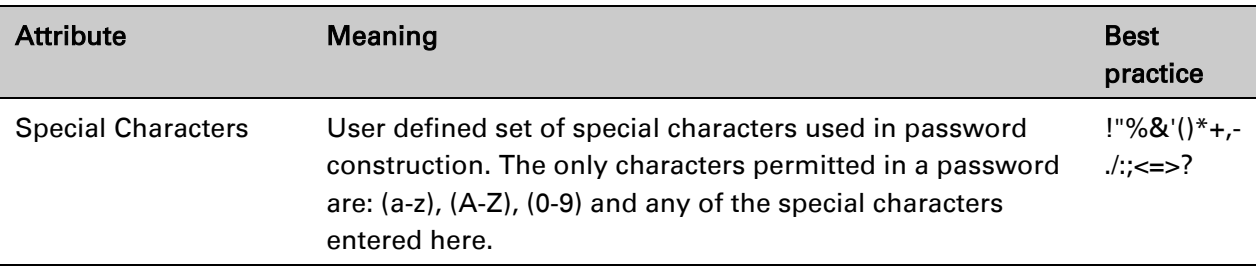

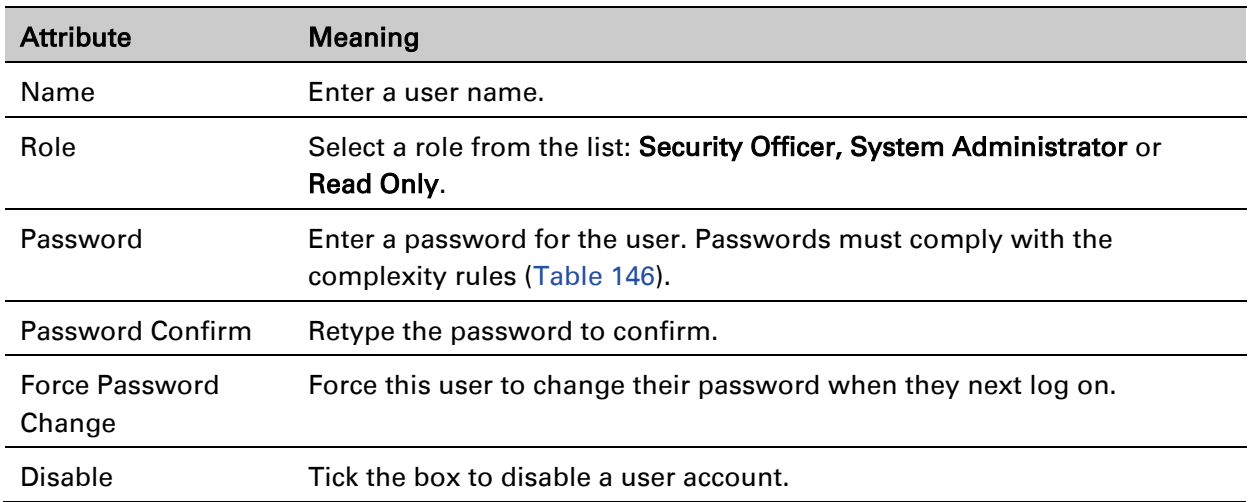

#### <span id="page-423-0"></span>Table 147 Identity-based user accounts attributes

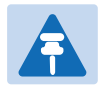

### Note

At least one user must be assigned the Security Officer role. If RADIUS is enabled, then this rule is relaxed, in which case the RADIUS server(s) SHOULD be configured with at least one user with Security Officer privileges.

# **RADIUS Configuration page**

#### Menu option: Management > Web > Radius Configuration [\(Figure 149\)](#page-424-0).

Use this page to configure RADIUS authentication. RADIUS authentication is only available when PTP 650 is configured for Identity-based User Accounts and when RADIUS servers are connected to the network.

#### <span id="page-424-0"></span>Figure 149 RADIUS Configuration page

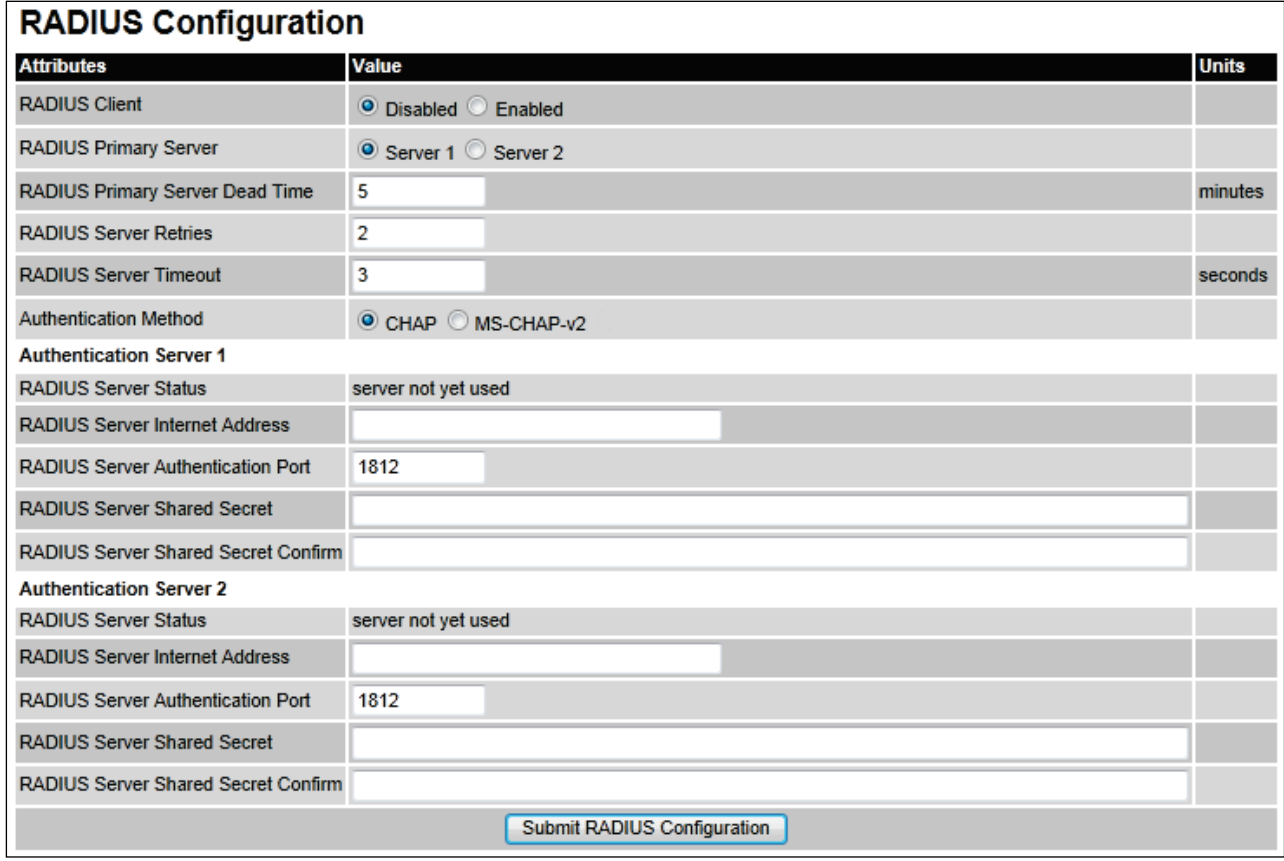

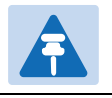

#### **Note**

**Note** 

Only users with Security Officer role are permitted to configure RADIUS authentication.

# Note

 $\overline{a}$ 

At least one user with Security Officer privileges must exist and be enabled, in order to disable the RADIUS client.

When RADIUS is enabled, the Security Officer may disable all user accounts.

#### Procedure:

- Update the attributes [\(Table 148\)](#page-425-0).
- Click Submit RADIUS Configuration.

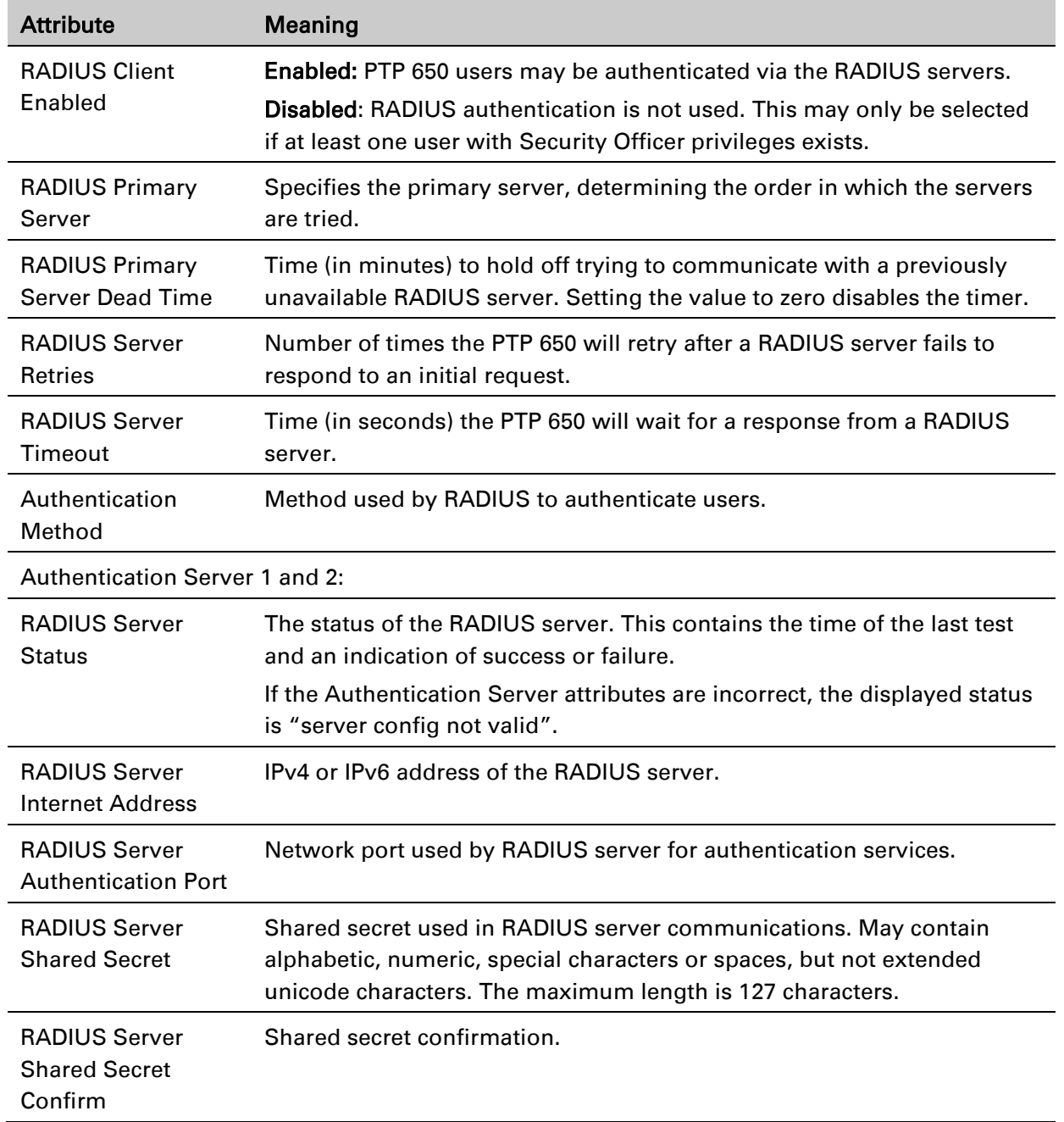

#### <span id="page-425-0"></span>Table 148 RADIUS Authentication attributes

# **Webpage Properties page**

Menu option: Management > Web > Web Properties [\(Figure 150\)](#page-426-0).

Use this page to control the display of the web interface.

### <span id="page-426-0"></span>Figure 150 Webpage Properties page

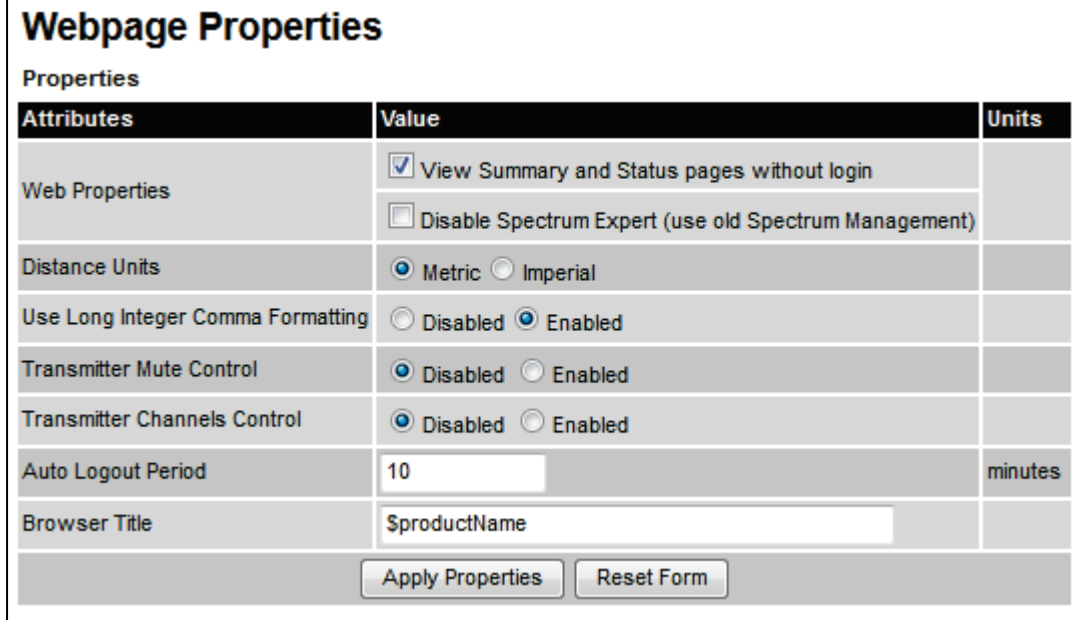

#### Procedure:

- Update the attributes [\(Table 149\)](#page-426-1).
- Click Apply Properties.

#### <span id="page-426-1"></span>Table 149 Webpage Properties attributes

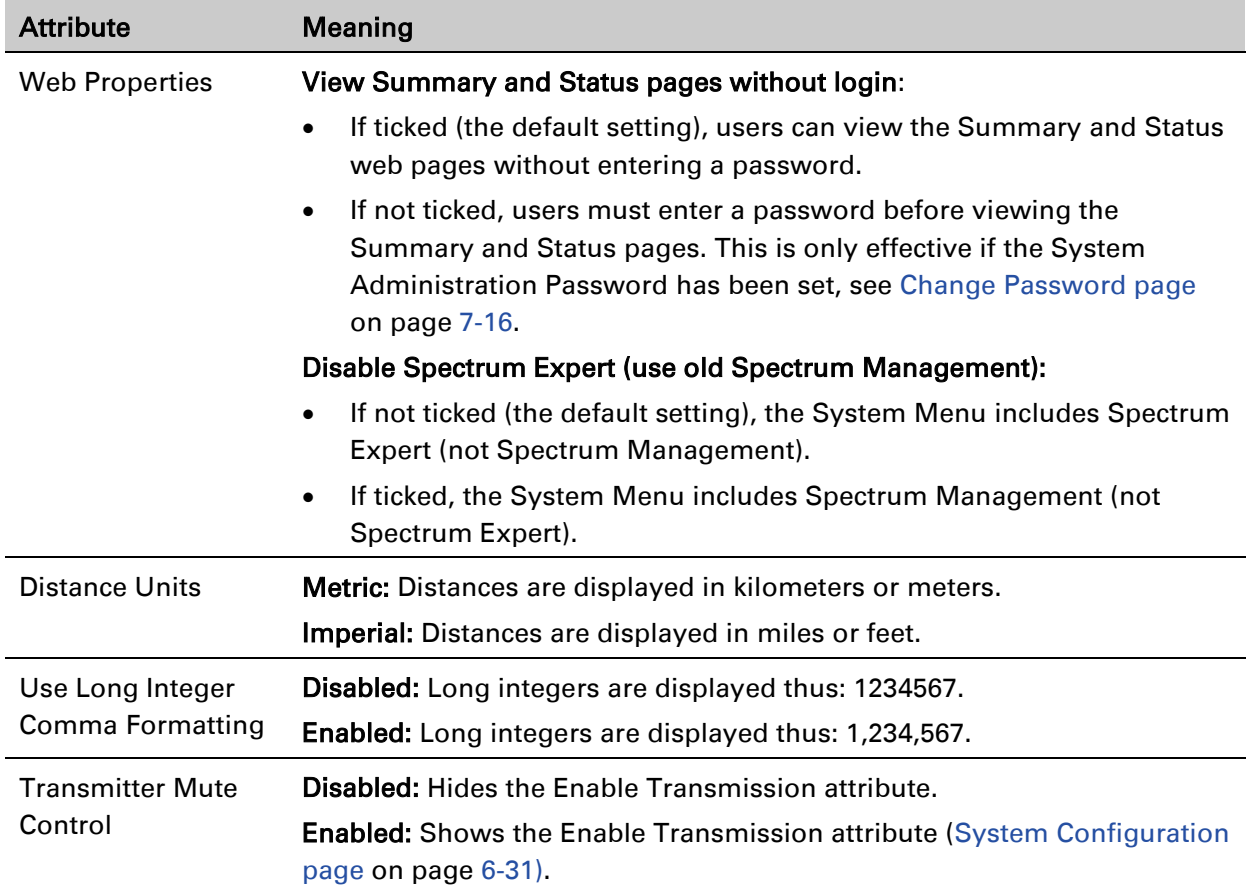

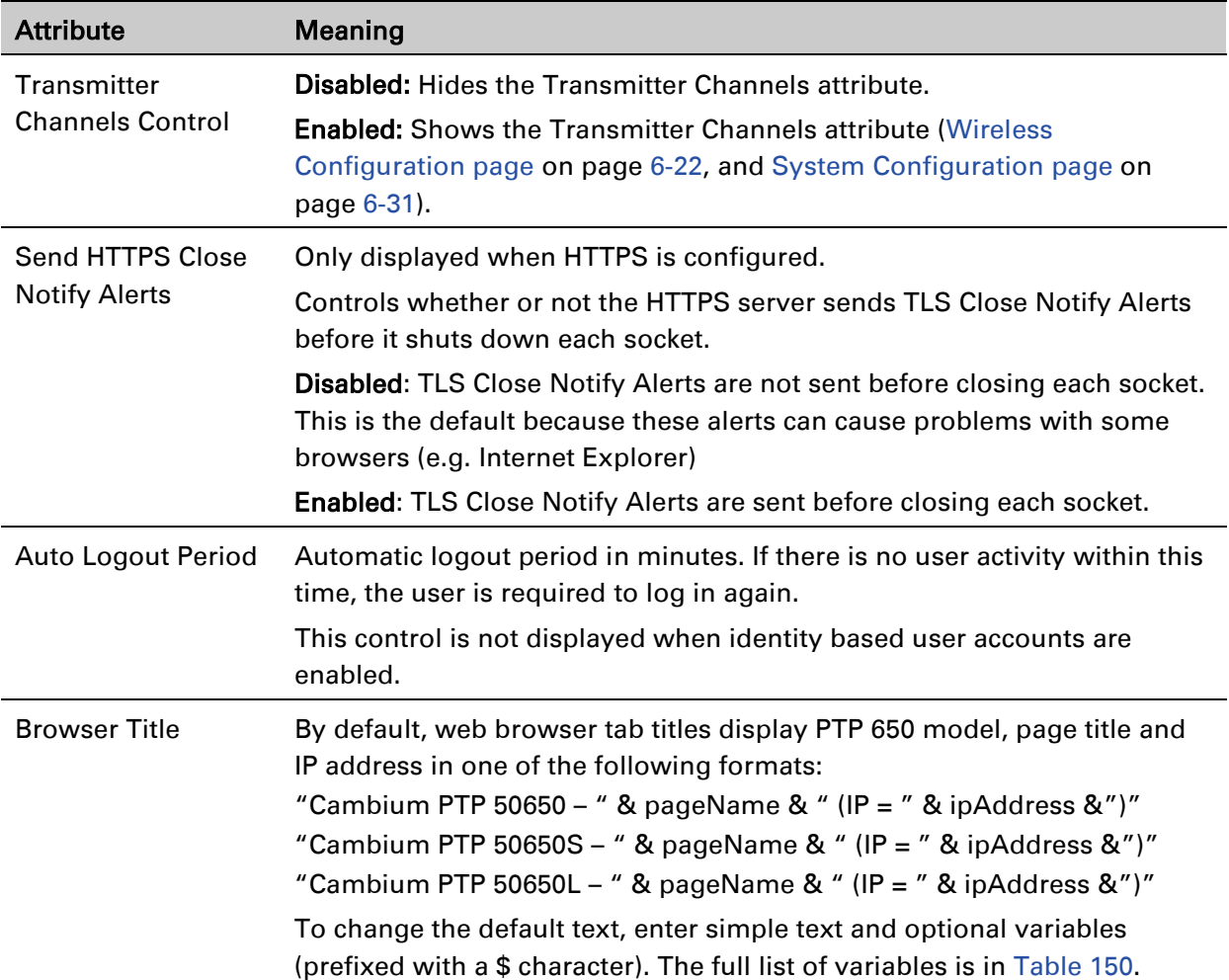

<span id="page-427-0"></span>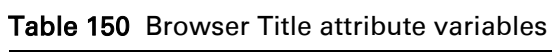

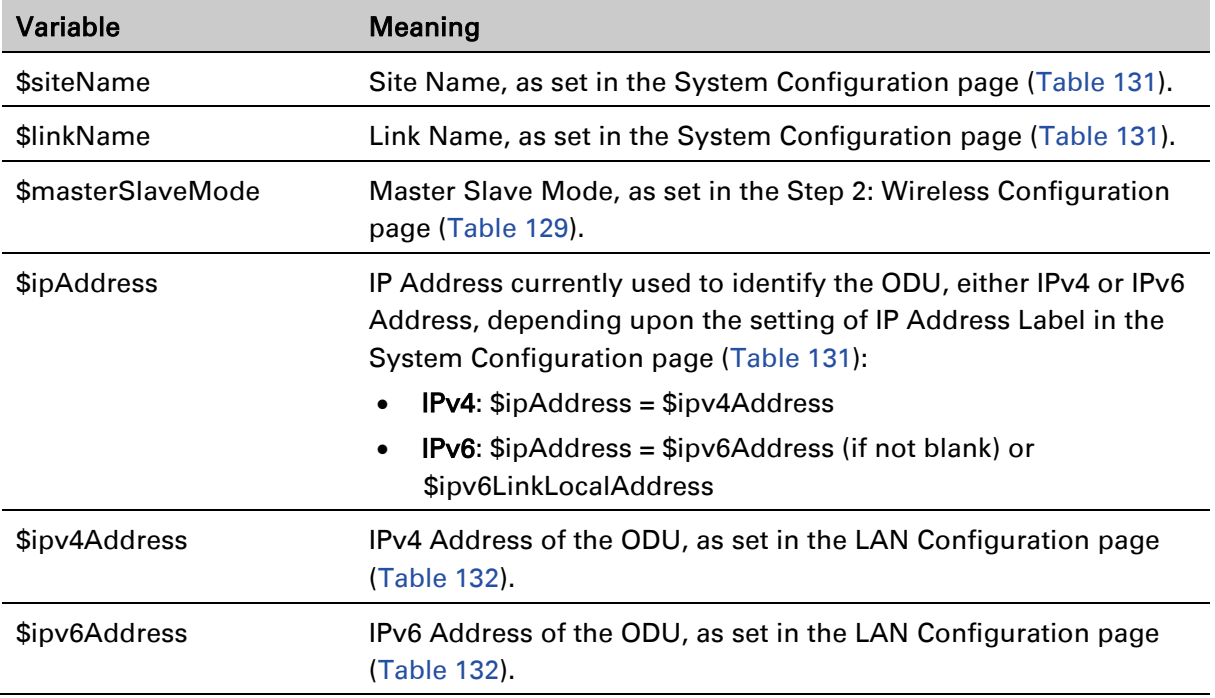

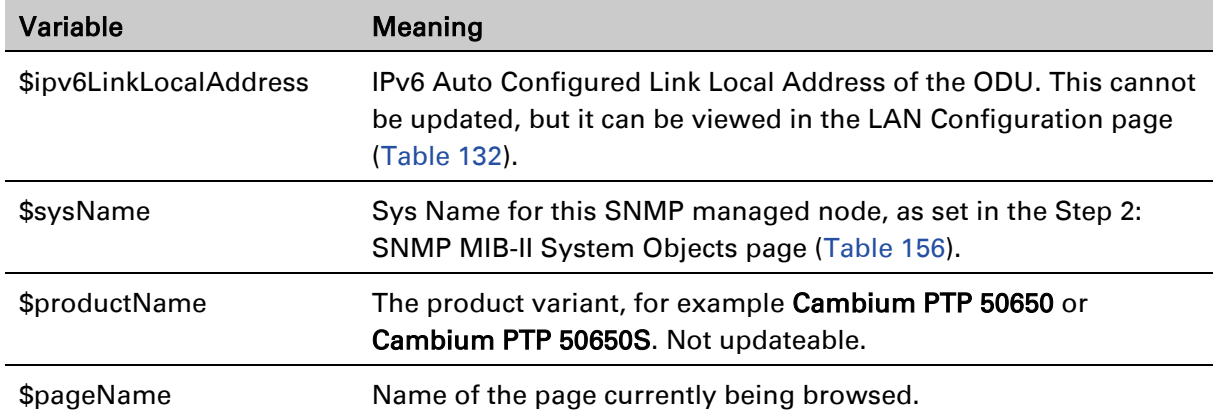

# **Email Configuration page**

Menu option: Management > Email [\(Figure 151\)](#page-428-0). Use this page to enable the PTP 650 to generate Simple Mail Transfer Protocol (SMTP) email messages to notify the system administrator when certain events occur.

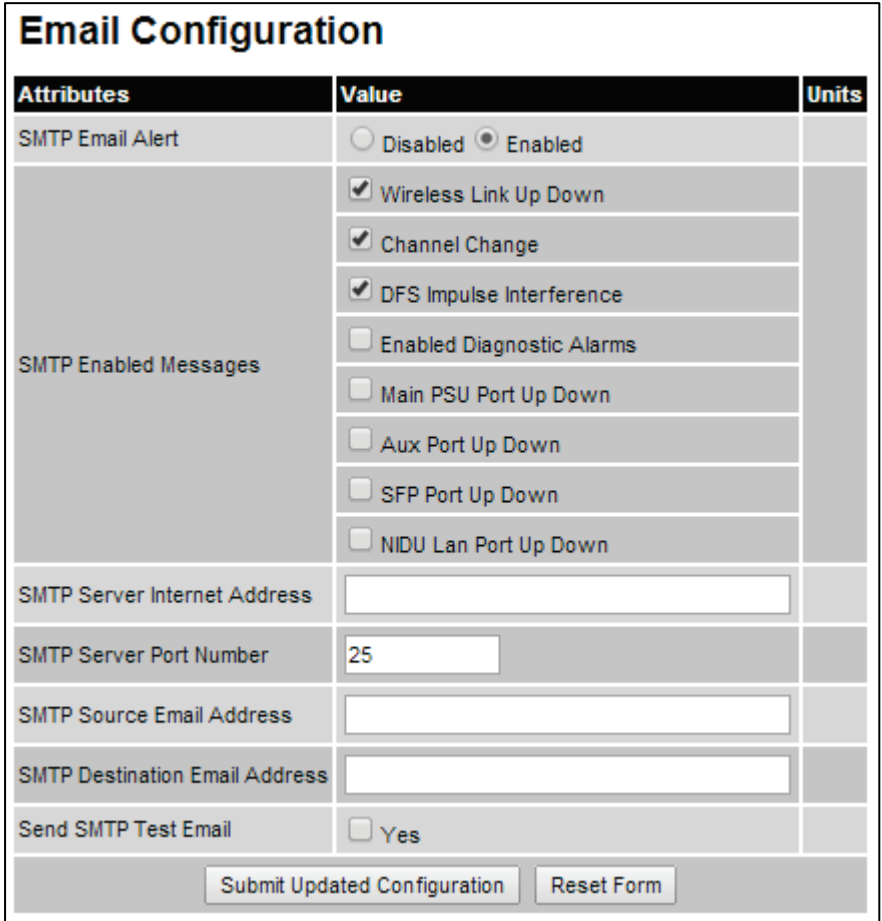

<span id="page-428-0"></span>Figure 151 Email Configuration page

#### Procedure:

- Update the attributes [\(Table 151\)](#page-429-0).
- Click Submit Updated Configuration. The Configuration Change Reboot dialog is displayed.
- Click Reboot Wireless Unit and click OK. The reboot progress message is displayed. On completion, the unit restarts.

| <b>Attribute</b>                                | Meaning                                                                                                    |  |
|-------------------------------------------------|----------------------------------------------------------------------------------------------------|--|
| <b>SMTP Email Alert</b>                         | Controls the activation of the SMTP client.                                                                                                    |  |
| <b>SMTP Enabled</b><br>Messages                 | The SMTP Enabled Messages attribute controls which email alerts the<br>unit will send.                                                                               |  |
| <b>SMTP Server</b><br>Internet Address          | The IPv4 or IPv6 Address of the networked SMTP server.                                                                                                    |  |
| <b>SMTP Server Port</b><br>Number               | The SMTP Port Number is the port number used by the networked<br>SMTP server. By convention the default value for the port number is 25.                             |  |
| <b>SMTP Source Email</b><br>Address             | The email address used by the PTP 650 Series to log into the SMTP<br>server. This must be a valid email address that will be accepted by your<br><b>SMTP Server.</b> |  |
| <b>SMTP Destination</b><br><b>Email Address</b> | The email address to which the PTP 650 Series will send the alert<br>messages.                                                                                       |  |
| <b>Send SMTP Test</b><br>Email                  | Generate and send an email in order to test the SMTP settings. The tick<br>box will self-clear when Submit is clicked.                                               |  |

<span id="page-429-0"></span>Table 151 Email Configuration attributes

# **Diagnostic Alarms page**

#### Menu option: Management > Diagnostic Alarms [\(Figure 152\)](#page-430-0).

Use this page to select which diagnostic alarms will be notified to the system administrator.

<span id="page-430-0"></span>Figure 152 Diagnostic Alarms page

| <b>Diagnostic Alarms</b>         |                                    |  |
|----------------------------------|------------------------------------|--|
| <b>Attributes</b>                | <b>Value</b><br>Unit               |  |
|                                  | Regulatory Band                    |  |
|                                  | Install Status                     |  |
|                                  | Install Arm State                  |  |
|                                  | Unit Out Of Calibration            |  |
|                                  | Maximum Link Range Exceeded        |  |
|                                  | Incompatible Regulatory Bands      |  |
| <b>Enabled Diagnostic Alarms</b> | Incompatible Master And Slave      |  |
|                                  | Port State                         |  |
|                                  | No Wireless Channel Available      |  |
|                                  | SNTP Synchronization Failed        |  |
|                                  | Wireless Link Disabled Warning     |  |
|                                  | TDD Synchronization Alarm          |  |
|                                  | Link Mode Optimization Mismatch    |  |
|                                  | Syslog Disabled Warning            |  |
|                                  | Syslog Local Nearly Full           |  |
|                                  | Syslog Local Wrapped               |  |
|                                  | Syslog Client Disabled Warning     |  |
|                                  | Data Bridging Status               |  |
|                                  | Remaining Full Capacity Trial Time |  |
|                                  | Capacity Variant Mismatch          |  |
|                                  | TDM Alarms                         |  |

#### Procedure:

- Tick the required alarms. These alarms are described in [Alarms](#page-488-0) on page [7-17.](#page-488-0)
- Click Submit Updated Configuration.

# **Time Configuration page**

Menu option: Management > Time [\(Figure 153](#page-431-0) and [Figure 154\)](#page-432-0). Use this page to set the realtime clock of the PTP 650.

### **Setting the real-time clock manually**

Use this procedure to keep time without connecting to a networked time server.

If SNTP is disabled, it will be necessary to reset the time manually after each system reboot.

#### Procedure:

- Set SNTP State to Disabled [\(Figure 153\)](#page-431-0).
- Review and update the manual clock attributes [\(Table 152\)](#page-431-1).
- Click Submit Updated Configuration.

<span id="page-431-0"></span>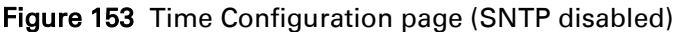

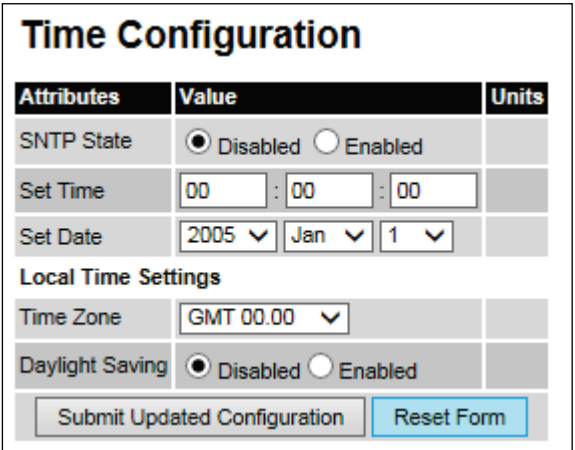

<span id="page-431-1"></span>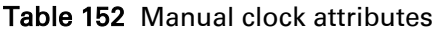

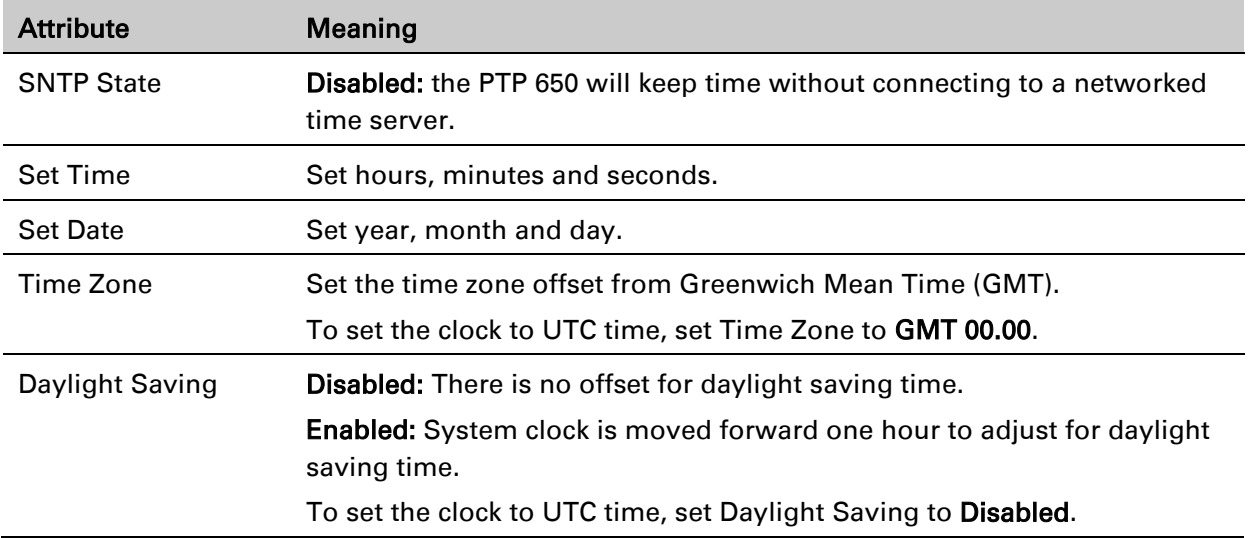

### **Setting the real-time clock to synchronize using SNTP**

Use this procedure to synchronize the unit with a networked time server:
### Procedure:

- Set the SNTP State attribute to Enabled [\(Figure 154\)](#page-432-0).
- Review and update the SNTP clock attributes [\(Table 153\)](#page-433-0).
- Click Submit Updated Configuration.

### <span id="page-432-0"></span>Figure 154 Time Configuration page (SNTP enabled)

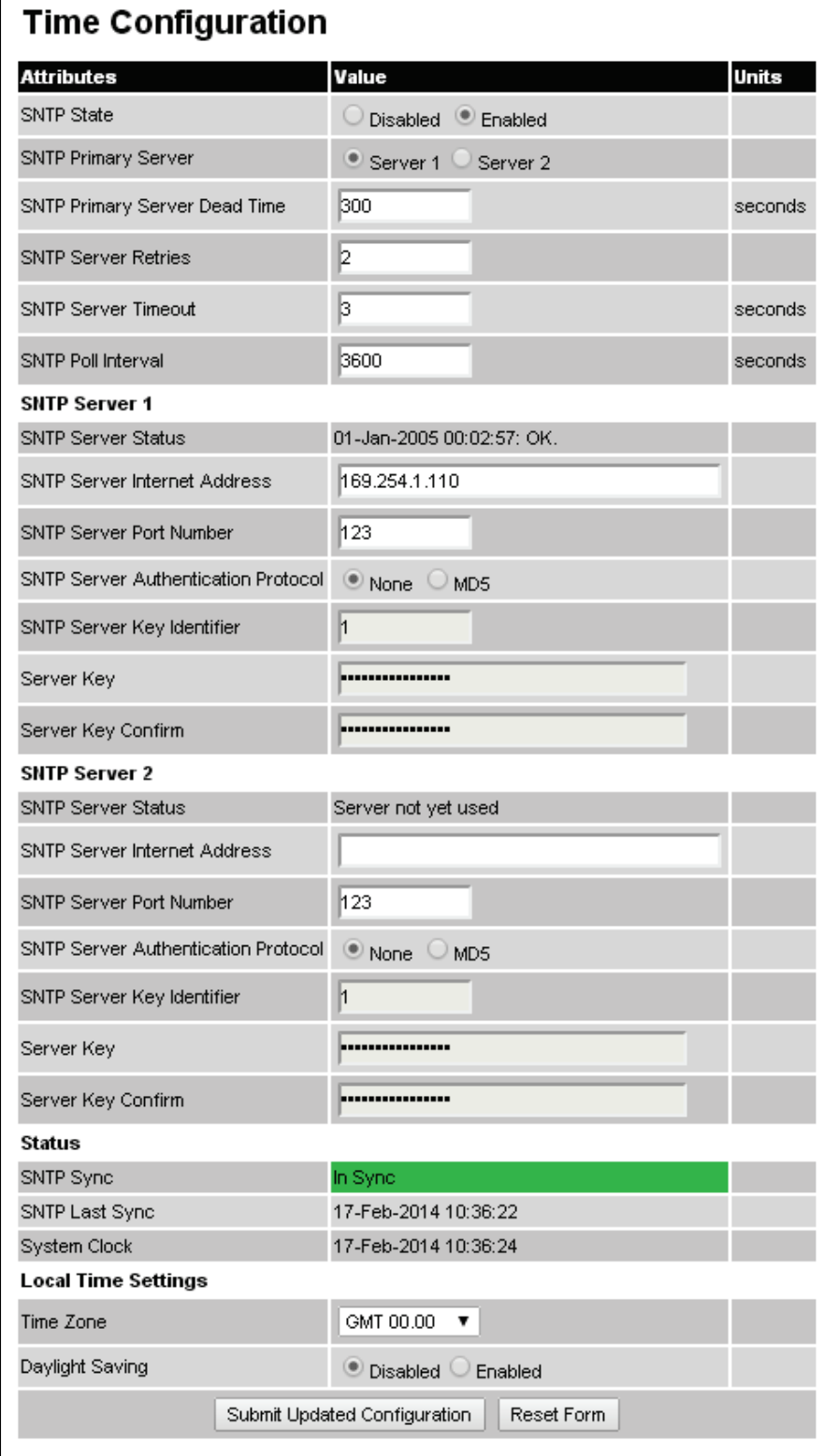

### <span id="page-433-0"></span>Table 153 SNTP clock attributes

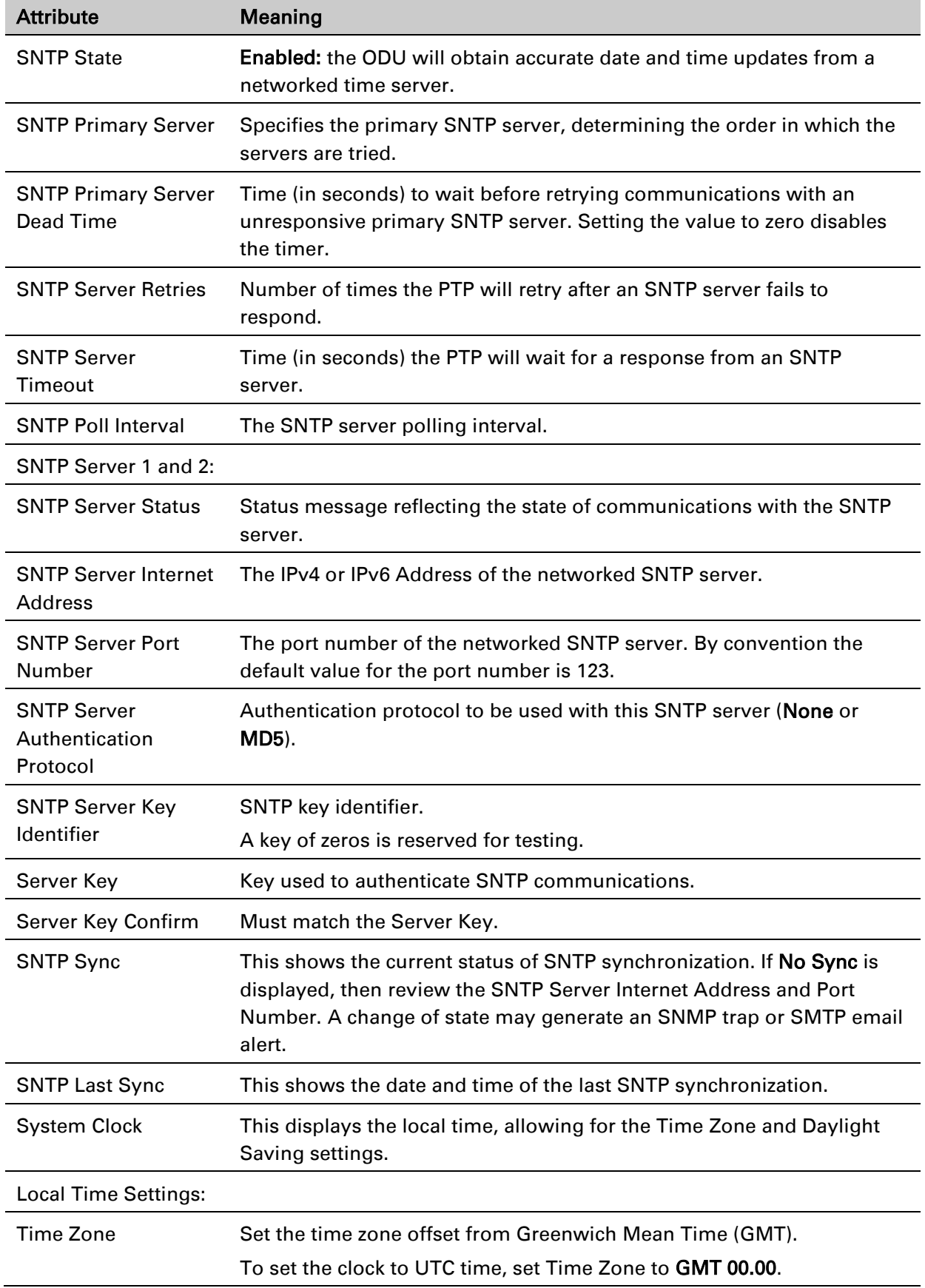

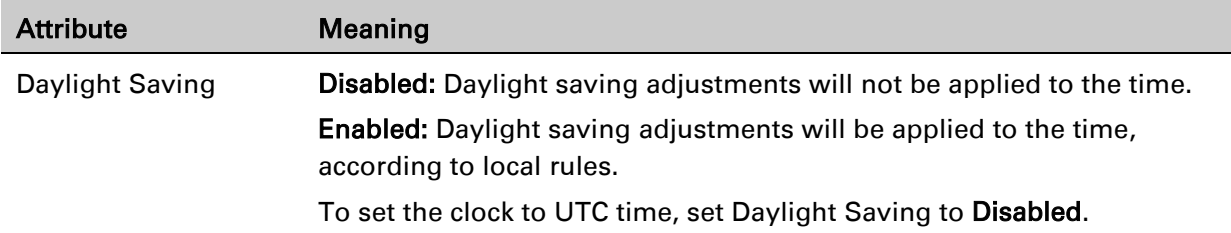

# **Syslog Configuration page**

Menu option: Management > Syslog > Syslog configuration [\(Figure 155\)](#page-434-0).

Use this page to configure system logging. Only users with Security Officer role are permitted to configure the syslog client.

<span id="page-434-0"></span>Figure 155 Syslog Configuration page

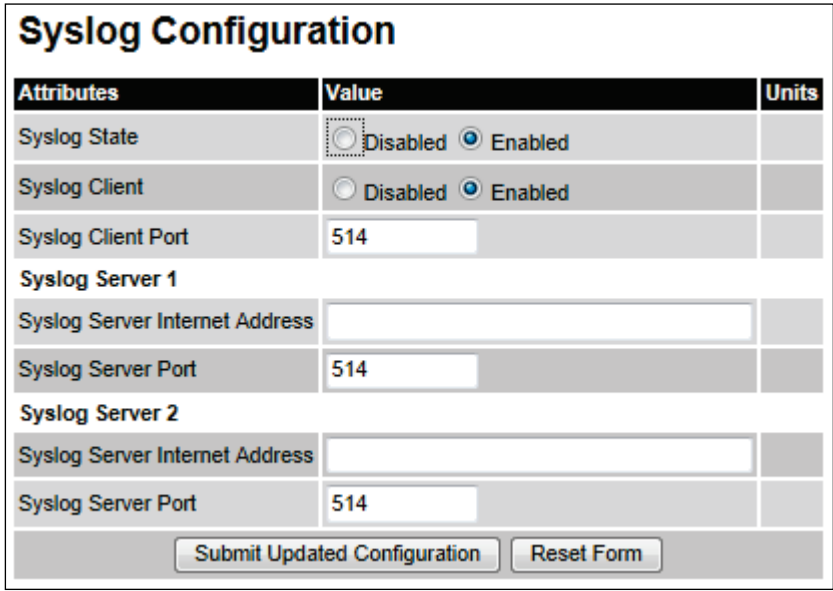

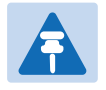

### Note

To record Coordinated Universal Time (UTC time) in syslog messages, use the Time Configuration page to set Time Zone to GMT 00.00 and Daylight Saving to Disabled [\(Time Configuration page](#page-431-0) on page [6-74\)](#page-431-0).

### Procedure:

- Update the attributes [\(Table 154\)](#page-435-0).
- Click Submit Updated Configuration.

### <span id="page-435-0"></span>Table 154 Syslog Configuration attributes

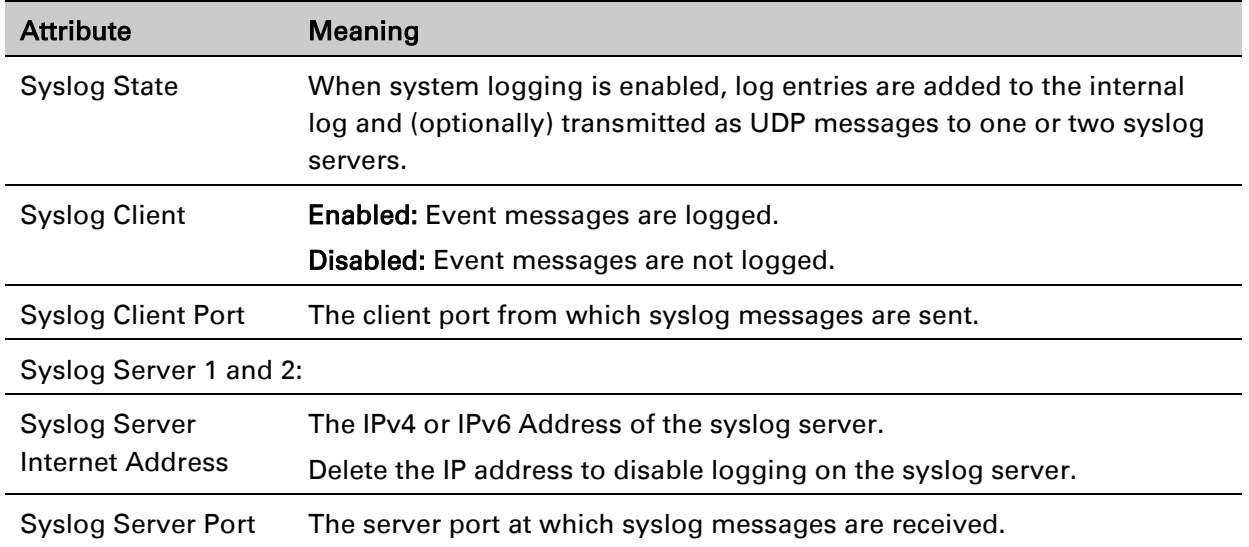

# **SNMP pages (for SNMPv3)**

This section describes how to configure Simple Network Management Protocol version 3 (SNMPv3) traps using the SNMP Wizard.

# **Current SNMP Summary (for SNMPv3)**

Menu option: Management > SNMP [\(Figure 156\)](#page-436-0).

Use this page to review the current SNMP configuration and start the SNMP Wizard.

<span id="page-436-0"></span>Figure 156 Current SNMP Summary page (when SNMP is disabled)

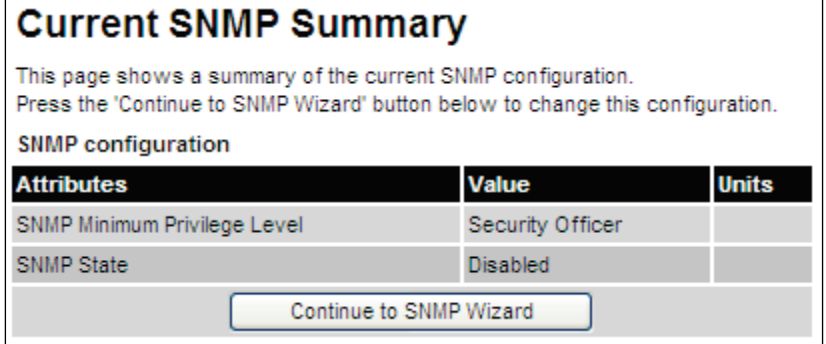

- Review the summary.
- If any updates are required, click Continue to SNMP Wizard.

# **Step 1: SNMP Configuration (for SNMPv3)**

Menu option: Management > SNMP. Part of the SNMP Wizard [\(Figure 157\)](#page-437-0).

Use this page to enable SNMP, select SNMPv3 and configure access to the SNMP server.

<span id="page-437-0"></span>Figure 157 Step 1: SNMP Configuration page (for SNMPv3)

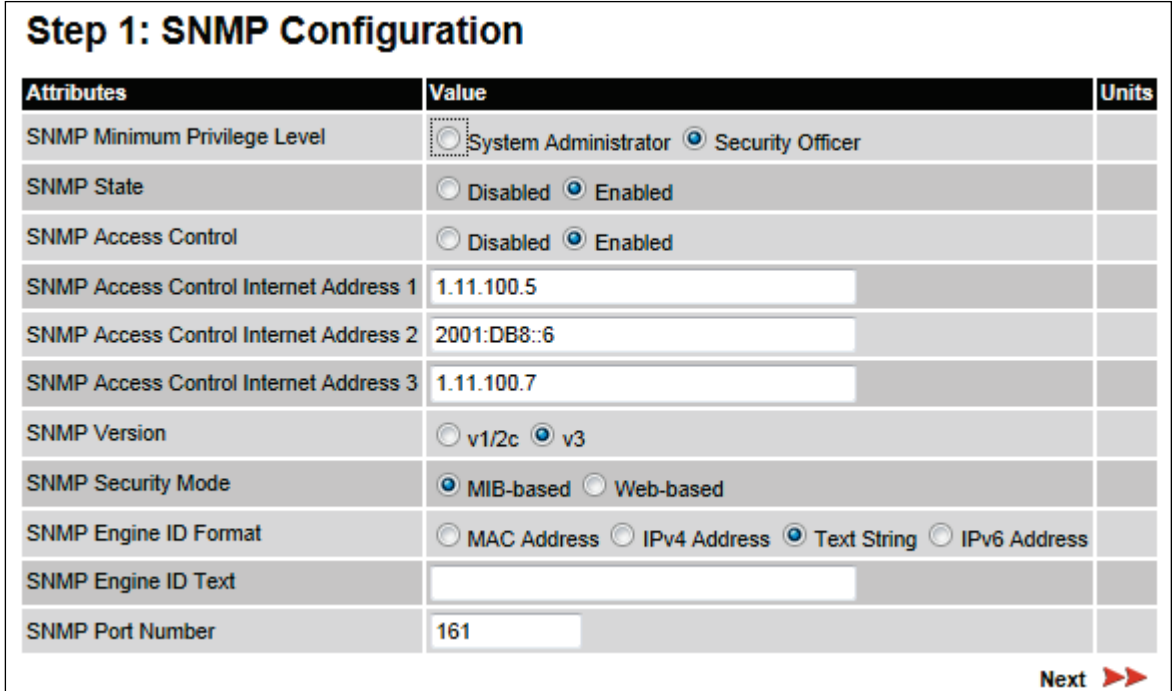

- Set SNMP State to Enabled.
- Set SNMP Version to v3. The page is redisplayed with SNMPv3 attributes.
- Update the attributes [\(Table 155\)](#page-438-0).
- Click Next.

| <b>Attribute</b>                              | <b>Meaning</b>                                                                                                    |
|-----------------------------------------------|----------------------------------------------------------------------------------------------------|
| <b>SNMP Minimum</b><br>Privilege Level        | Minimum security level which is permitted to administer SNMP security<br>settings.                                                                                                    |
|                                               | Only displayed when Identity Based User Accounts are Enabled on the<br>User Accounts page (Table 145).                                                                                                    |
| <b>SNMP State</b>                             | Enables or disables SNMP.                                                                                                    |
| <b>SNMP Access</b><br>Control                 | Enables or disables access control to SNMP management by IP<br>address.                                                                                                    |
| <b>SNMP Access</b><br><b>Control Internet</b> | A list of up to three IPv4 or IPv6 Addresses permitted to perform SNMP<br>management.                                                                                                    |
| Address 1/2/3                                 | Only displayed when SNMP Access Control is set to Enabled.                                                                                                    |
| <b>SNMP Version</b>                           | SNMP protocol version: v1/2c or v3.                                                                                                    |
| <b>SNMP Security</b><br>Mode                  | <b>MIB-based:</b> SNMPv3 security parameters are managed via SNMP MIBs.<br>Web-based: SNMPv3 security parameters are not available over SNMP,<br>but instead are configured using the SNMP Accounts page, as<br>described in Step 3: SNMP User Policy Configuration (for SNMPv3) on<br>page 6-83. |
| <b>SNMP Engine ID</b><br>Format               | Specifies whether the Engine ID is generated from the MAC Address,<br>IP4 Address, Text String or IPv6 Address.                                                                                                    |
| <b>SNMP Engine ID</b><br>Text                 | Only enabled when SNMP Engine ID Format is set to Text String. Text<br>used to generate the SNMP Engine ID.                                                                                                    |
| <b>SNMP Port Number</b>                       | The port that the SNMP agent is listening to for commands from a<br>management system.                                                                                                    |

<span id="page-438-0"></span>Table 155 Step 1: SNMP Configuration attributes (for SNMPv3)

# **Step 2: SNMP MIB-II System Objects (for SNMPv3)**

Menu option: Management > SNMP. Part of the SNMP Wizard [\(Figure 158\)](#page-439-0). Use this page to enter details of the SNMP managed node.

<span id="page-439-0"></span>Figure 158 Step 2: SNMP MIB-II System Objects page (for SNMPv3)

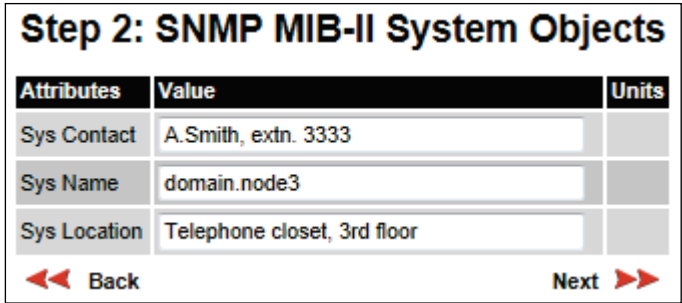

- Update the attributes [\(Table 156\)](#page-439-1).
- Click Next.
- The next step depends upon which SNMP Security Mode was selected in the Step 1: SNMP Configuration page:
	- o If Web-based, go to [Step 3: SNMP User Policy Configuration \(for SNMPv3\)](#page-440-0) on page [6-](#page-440-0) [83.](#page-440-0)
	- o If MIB-based, go to [Confirm SNMP Configuration \(for SNMPv3\)](#page-444-0) on page [6-87.](#page-444-0)

<span id="page-439-1"></span>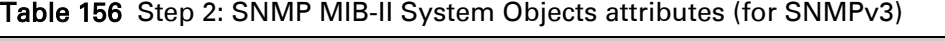

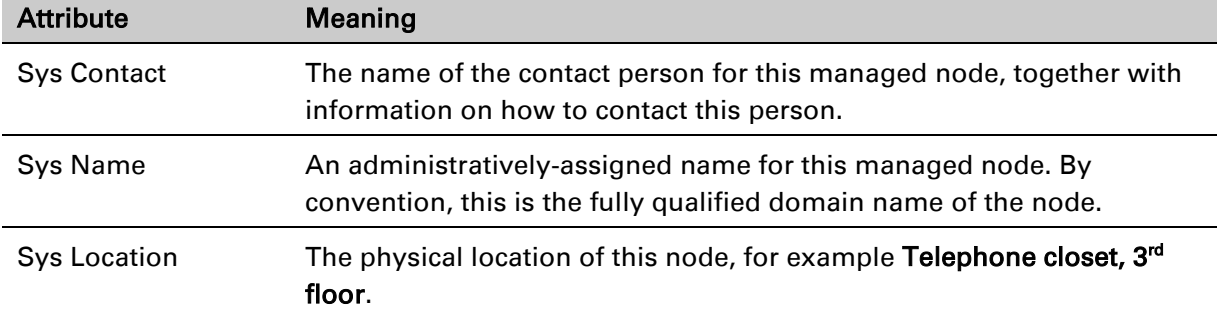

# <span id="page-440-0"></span>**Step 3: SNMP User Policy Configuration (for SNMPv3)**

Menu option: Management > SNMP. Part of the SNMP Wizard [\(Figure 159\)](#page-440-1).

This page is only displayed when SNMP Security Mode is set to Web-based in the Step 1: SNMP Configuration page. Use this page to configure which authentication and privacy protocols are required for SNMP users with roles System administrator and Read only.

- Update the attributes [\(Table 157\)](#page-440-2).
- Click Next.

<span id="page-440-1"></span>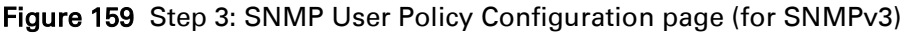

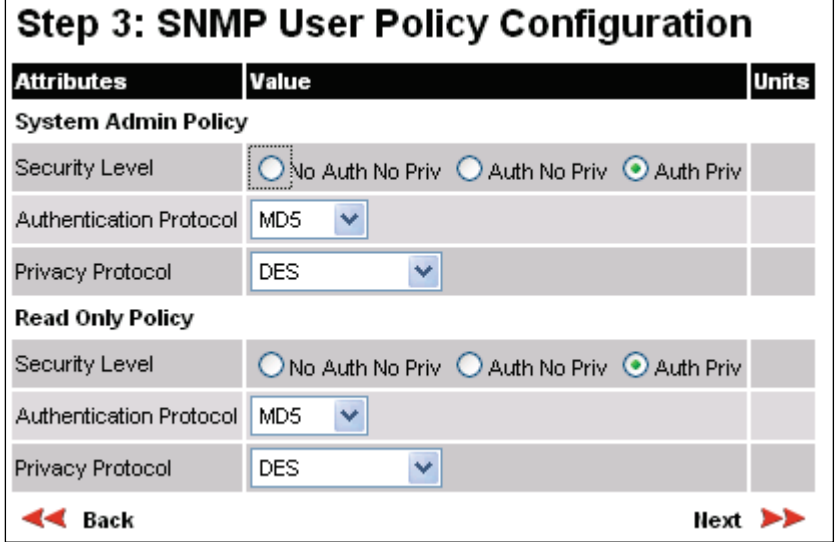

<span id="page-440-2"></span>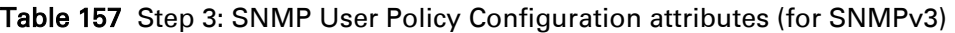

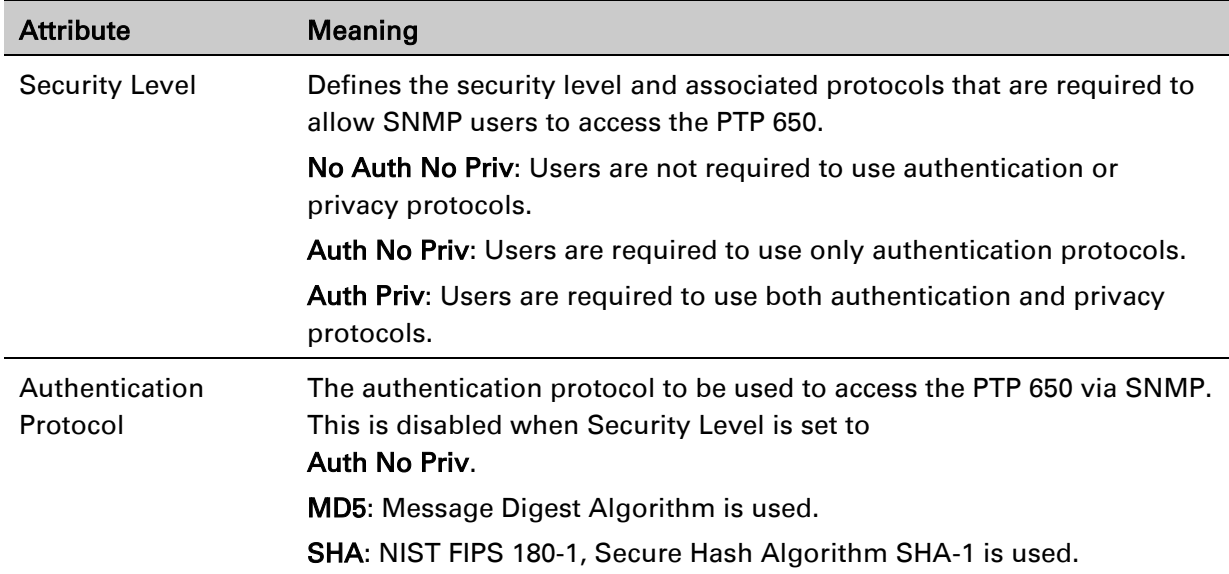

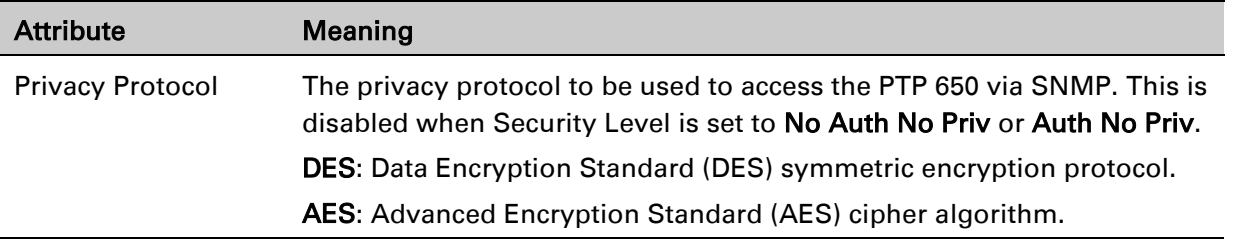

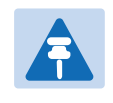

### Note

A user configured to use AES privacy protocol will not be able to transmit and receive encrypted messages unless the license key enables the AES capability.

## **Step 4: SNMP User Accounts Configuration (for SNMPv3)**

#### Menu option: Management > SNMP. Part of the SNMP Wizard [\(Figure 160\)](#page-441-0).

This page is only displayed when SNMP Security Mode is set to Web-based in the Step 1: SNMP Configuration page. Use this page to update the SNMP user accounts.

|                | Step 4: SNMP User Accounts Configuration |                                  |       |                             |                    |  |  |  |  |  |
|----------------|------------------------------------------|----------------------------------|-------|-----------------------------|--------------------|--|--|--|--|--|
|                | <b>User Name</b>                         | Role                             |       | <b>Auth/Priv Passphrase</b> | Passphrase Confirm |  |  |  |  |  |
|                | admin                                    | System Administrator V           | Auth: |                             |                    |  |  |  |  |  |
|                |                                          |                                  | Priv: |                             |                    |  |  |  |  |  |
| $\overline{2}$ | readonly                                 | $\checkmark$<br><b>Read Only</b> | Auth: |                             |                    |  |  |  |  |  |
|                |                                          |                                  | Priv: |                             |                    |  |  |  |  |  |
| 3              | readonly1                                | Y<br><b>Disabled</b>             |       |                             |                    |  |  |  |  |  |
| $\overline{4}$ | readonly2                                | Y<br><b>Disabled</b>             |       |                             |                    |  |  |  |  |  |
| 5              | readonly3                                | Y<br><b>Disabled</b>             |       |                             |                    |  |  |  |  |  |
| 6              | readonly4                                | Y<br><b>Disabled</b>             |       |                             |                    |  |  |  |  |  |
| 7              | readonly5                                | Y<br><b>Disabled</b>             |       |                             |                    |  |  |  |  |  |
| 8              | readonly6                                | Y<br><b>Disabled</b>             |       |                             |                    |  |  |  |  |  |
| 9              | readonly7                                | $\checkmark$<br><b>Disabled</b>  |       |                             |                    |  |  |  |  |  |
| 10             | readonly8                                | $\checkmark$<br><b>Disabled</b>  |       |                             |                    |  |  |  |  |  |
|                | Reset To Default Settings                |                                  |       |                             |                    |  |  |  |  |  |
|                | $\blacktriangleleft$ Back                |                                  |       |                             | Next               |  |  |  |  |  |

<span id="page-441-0"></span>Figure 160 Step 4: SNMP User Accounts Configuration page (for SNMPv3)

- Update the individual user attributes [\(Table 158\)](#page-442-0) for up to 10 SNMP users.
- Click Next.

| <b>Attribute</b>   | <b>Meaning</b>                                                                                                    |  |  |  |
|--------------------|----------------------------------------------------------------------------------------------------|--|--|--|
| Name               | Name to be used by the SNMP user to access the system.                                                                                                    |  |  |  |
| Role               | Selects which of the two web-based security profiles are applied to this<br>user: System administrator or Read only.<br>Select Disabled to disable the SNMP account.               |  |  |  |
| Auth/Priv          | Indicates whether the Passphrase applies to authentication or privacy<br>protocols.                                                                                                |  |  |  |
| Passphrase         | The phrase to be entered by this SNMP user to access the system using<br>an authentication or privacy protocol. Length must be between 8 and 32<br>characters. May contain spaces. |  |  |  |
|                    | The Auth Passphrase is hidden when Security Level for this user's Role<br>is set to No Auth No Priv.                                                                               |  |  |  |
|                    | The Priv Passphrase is hidden when Security Level for this user's Role is<br>set to No Auth No Priv or Auth No Priv.                                                               |  |  |  |
| Passphrase Confirm | Passphrase must be reentered to confirm it has been correctly typed.                                                                                                    |  |  |  |

<span id="page-442-0"></span>Table 158 Step 4: SNMP User Accounts Configuration attributes (for SNMPv3)

# **Step 5: SNMP Trap Configuration (for SNMPv3)**

Menu option: Management > SNMP. Part of the SNMP Wizard [\(Figure 161\)](#page-443-0).

This page is only displayed when SNMP Security Mode is set to Web-based in the Step 1: SNMP Configuration page. Use this page to configure the events that will generate SNMP traps and to set up trap receivers.

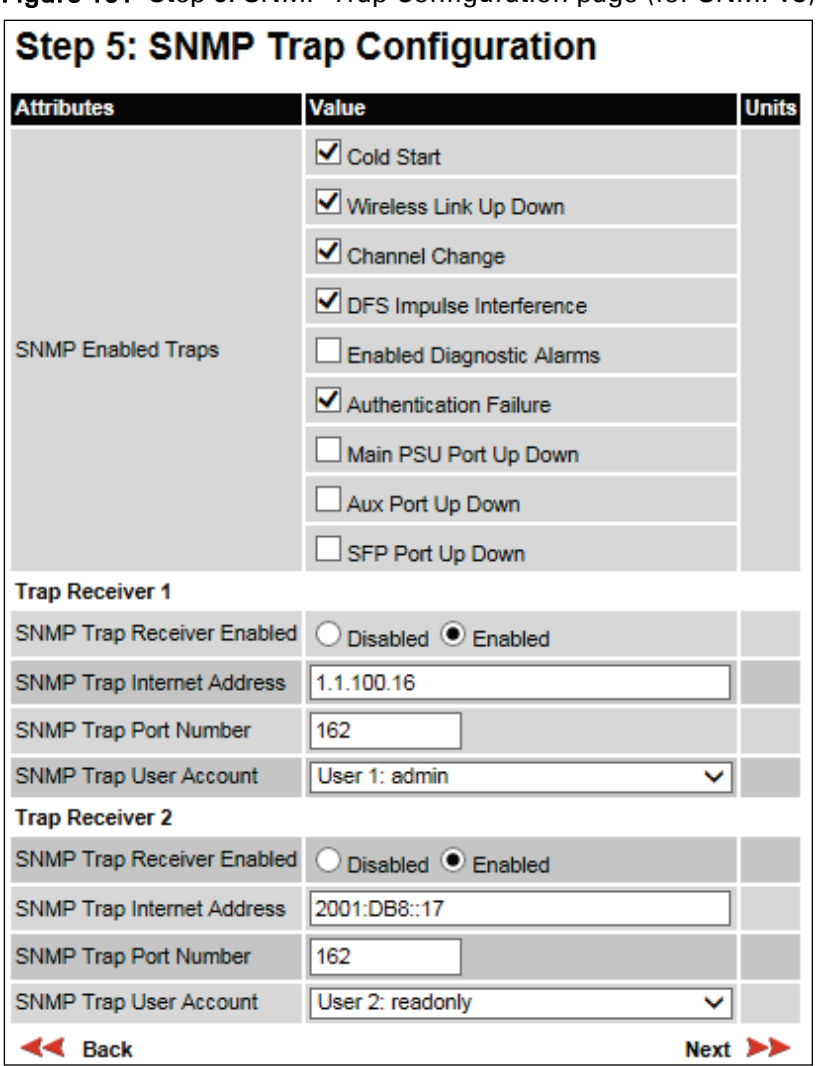

<span id="page-443-0"></span>Figure 161 Step 5: SNMP Trap Configuration page (for SNMPv3)

- Update the attributes [\(Table 159\)](#page-444-1).
- Click Next.

| <b>Attribute</b>                               | <b>Meaning</b>                                                                                                    |  |  |  |  |  |
|------------------------------------------------|----------------------------------------------------------------------------------------------------|--|--|--|--|--|
| <b>SNMP Enabled Traps</b>                      | Select the events that will generate SNMP traps.                                                                                                    |  |  |  |  |  |
| SNMP Trap Receiver 1 and SNMP Trap Receiver 2: |                                                                                                    |  |  |  |  |  |
| <b>SNMP Trap Receiver</b><br>Enabled           | <b>Disabled:</b> SNMP traps are not sent to the corresponding SNMP<br>Trap Receiver (1 or 2).                                                              |  |  |  |  |  |
|                                                | <b>Enabled:</b> SNMP traps are sent to the corresponding SNMP Trap<br>Receiver (1 or 2).                                                                   |  |  |  |  |  |
| <b>SNMP Trap Internet</b><br>Address           | The IPv4 or IPv6 Address of the SNMP server (trap receiver). This is<br>normally the network management system, but it may be a<br>separate trap receiver. |  |  |  |  |  |
| <b>SNMP Trap Port Number</b>                   | The server port at which SNMP traps are received.                                                                                                    |  |  |  |  |  |
| <b>SNMP Trap User Account</b>                  | The user name (and associated protocols) to use when sending<br>SNMP traps to the server.                                                                  |  |  |  |  |  |

<span id="page-444-1"></span>Table 159 Step 5: SNMP Trap Configuration attributes (for SNMPv3)

# <span id="page-444-0"></span>**Confirm SNMP Configuration (for SNMPv3)**

Menu option: Management > SNMP. Part of the SNMP Wizard [\(Figure 162\)](#page-444-2).

Use this page to review and confirm the updated SNMPv3 configuration of the unit.

<span id="page-444-2"></span>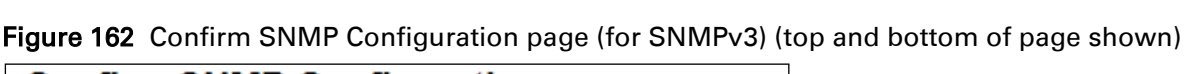

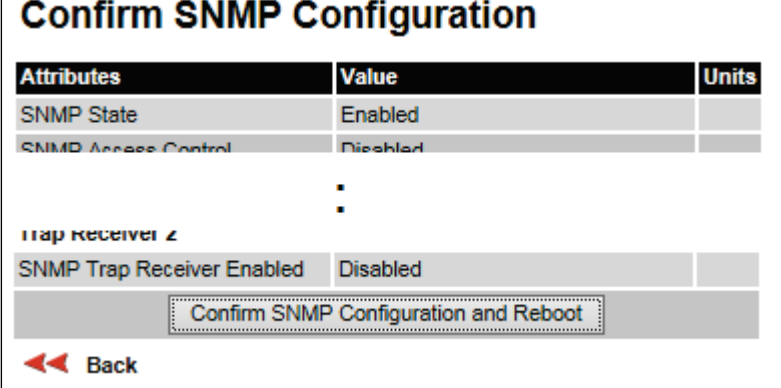

### Procedure:

• To ensure that the changes take effect, click Confirm SNMP Configuration and Reboot. The unit reboots and the changes take effect.

# **SNMP pages (for SNMPv1/2c)**

This section describes how to configure Simple Network Management Protocol version 1 or 2c (SNMPv1 or SNMPv2c) traps using the SNMP Wizard.

# **Current SNMP Summary (for SNMPv1/2c)**

#### Menu option: Management > SNMP [\(Figure 156\)](#page-436-0).

Use this page to review the current SNMP configuration and start the SNMP Wizard.

#### Procedure:

- Review the summary.
- If any updates are required, click Continue to SNMP Wizard.

# **Step 1: SNMP Configuration (for SNMPv1/2c)**

Menu option: Management > SNMP. Part of the SNMP Wizard [\(Figure 163\)](#page-445-0).

Use this page to enable SNMP, select SNMPv1/2c and configure access to the SNMP server.

<span id="page-445-0"></span>Figure 163 Step 1: SNMP Configuration page (for SNMPv1/2c)

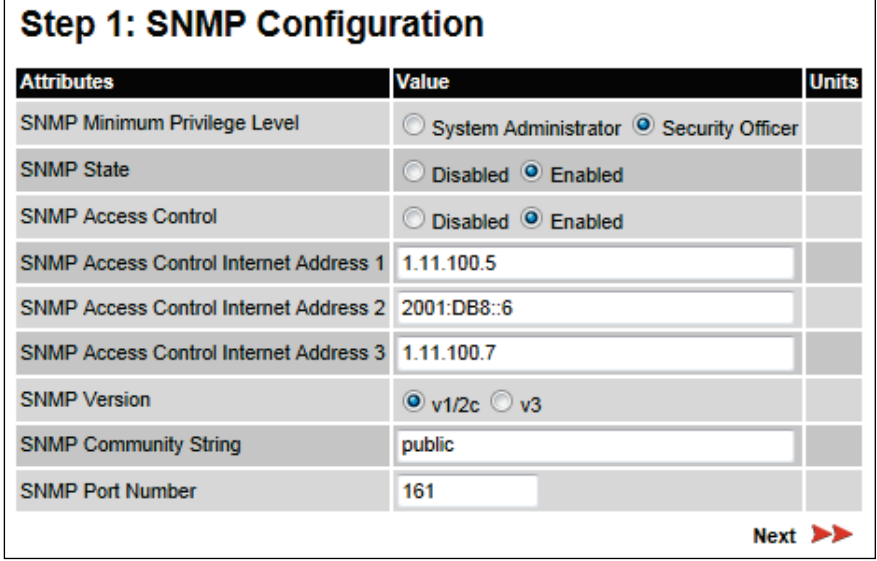

### Procedure:

- Set SNMP State to Enabled.
- Set SNMP Version to v1/2c. The page is redisplayed with SNMPv1/2c attributes.
- Update the attributes [\(Table 160\)](#page-446-0).
- Click Next.

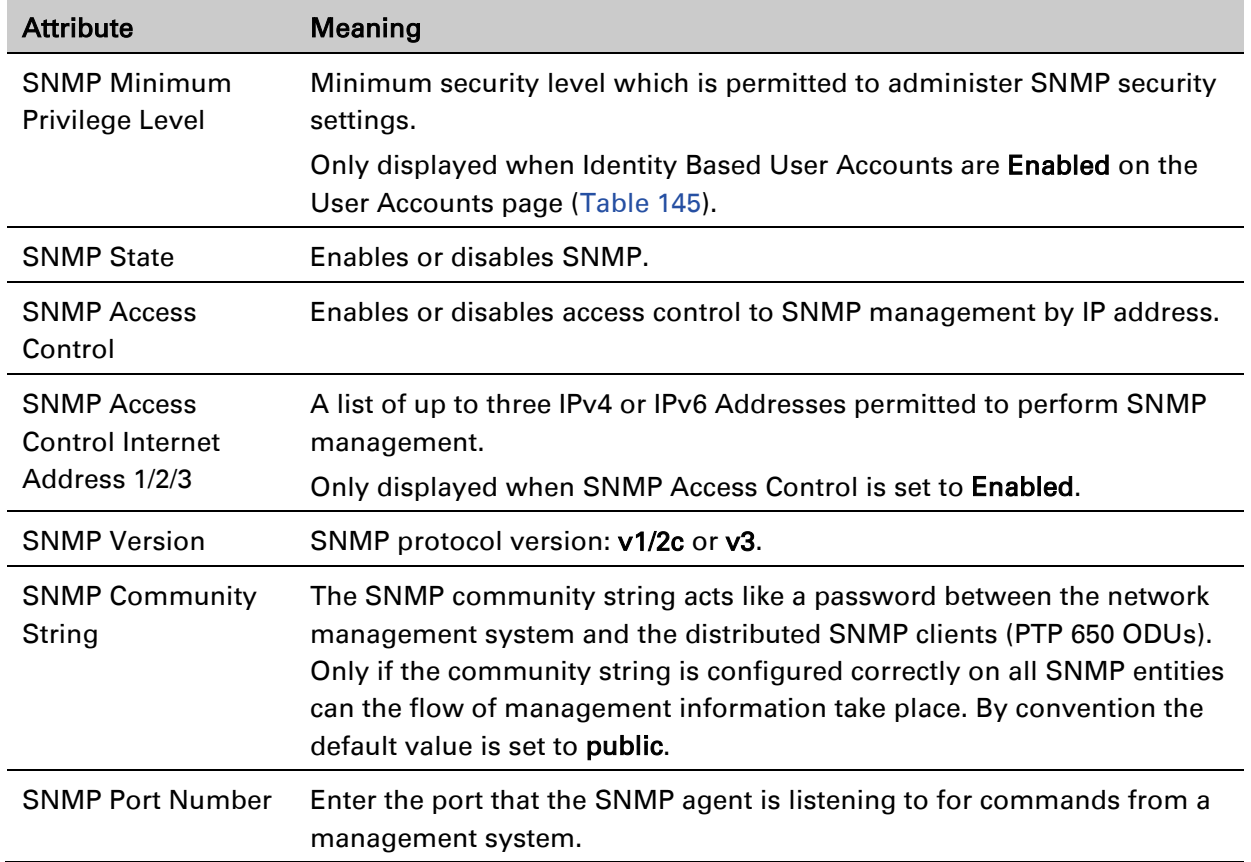

<span id="page-446-0"></span>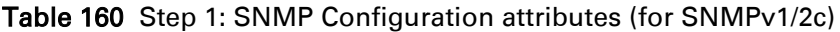

# **Step 2: SNMP MIB-II System Objects (for SNMPv1/2c)**

Menu option: Management > SNMP. Part of the SNMP Wizard [\(Figure 158\)](#page-439-0). Use this page to enter details of the SNMP managed node. Update the attributes [\(Table 156\)](#page-439-1) and click Next.

# **Step 3: SNMP Trap Configuration (for SNMPv1/2c)**

Menu option: Management > SNMP. Part of the SNMP Wizard [\(Figure 164\)](#page-447-0).

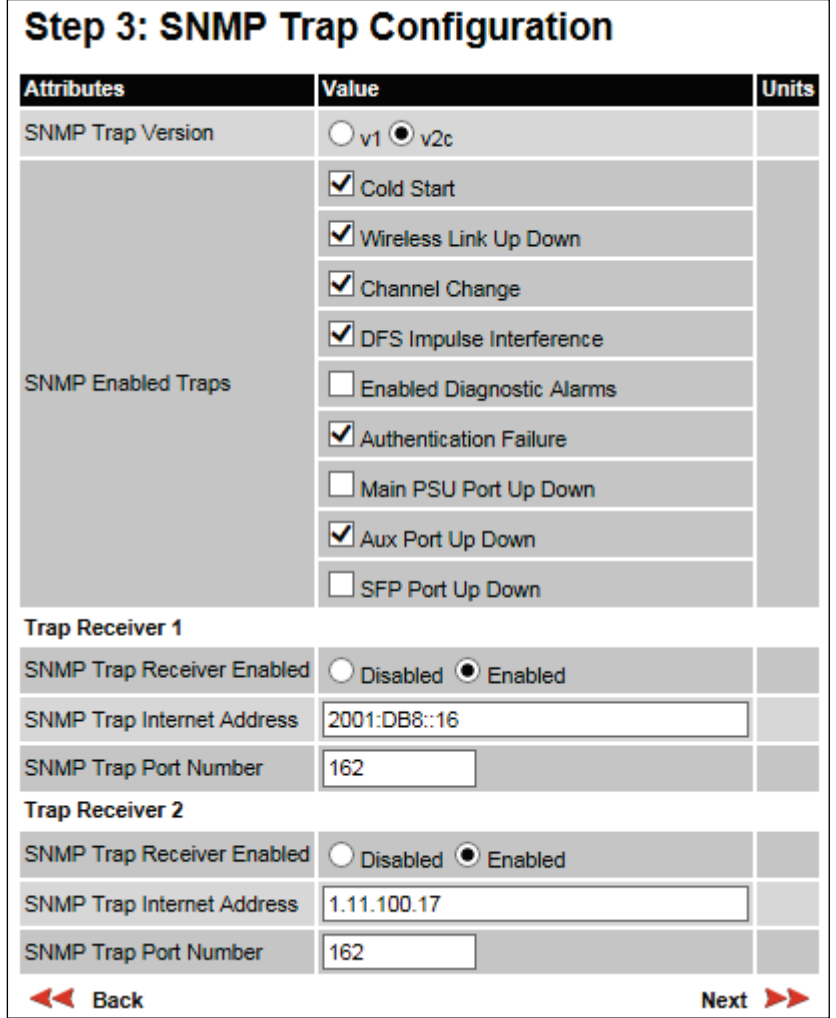

<span id="page-447-0"></span>Figure 164 Step 3: SNMP Trap Configuration page (for SNMPv1/2c)

- Update the attributes [\(Table 161\)](#page-448-0).
- Click Next.

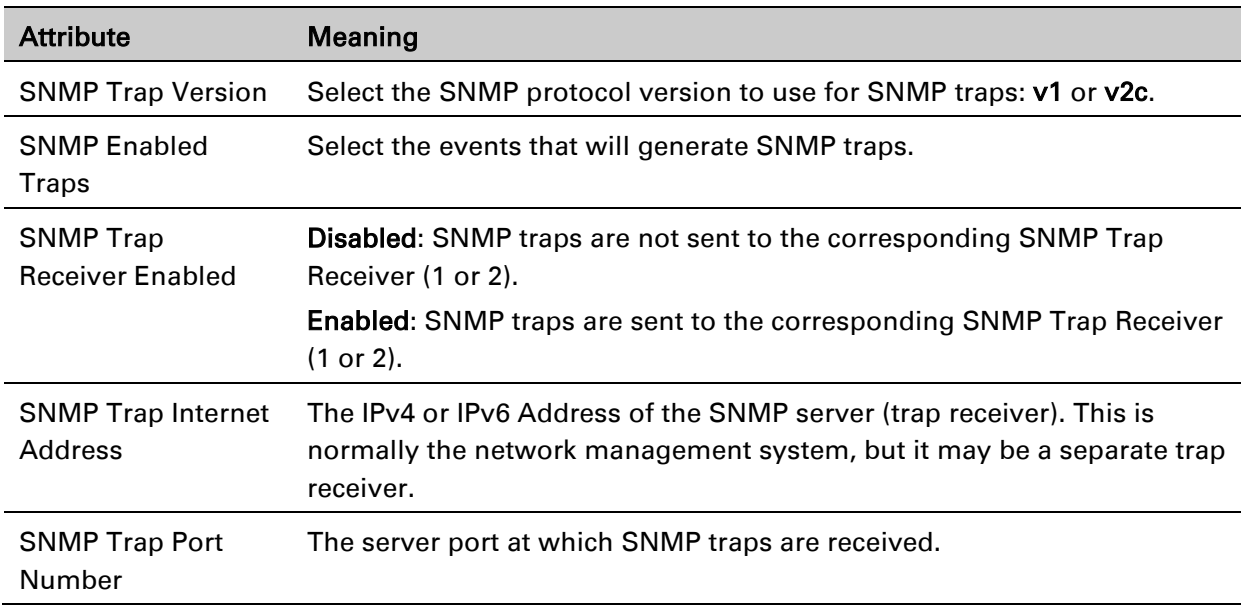

#### <span id="page-448-0"></span>Table 161 Step 3: SNMP Trap Configuration attributes (for SNMPv1/2c)

# **Confirm SNMP Configuration (for SNMPv1/2c)**

Menu option: Management > SNMP. Part of the SNMP Wizard [\(Figure 165\)](#page-448-1).

Use this page to review and confirm the updated SNMPv1/2c configuration of the unit.

<span id="page-448-1"></span>Figure 165 Confirm SNMP Configuration page (for SNMPv1/2c) (top and bottom of page shown)

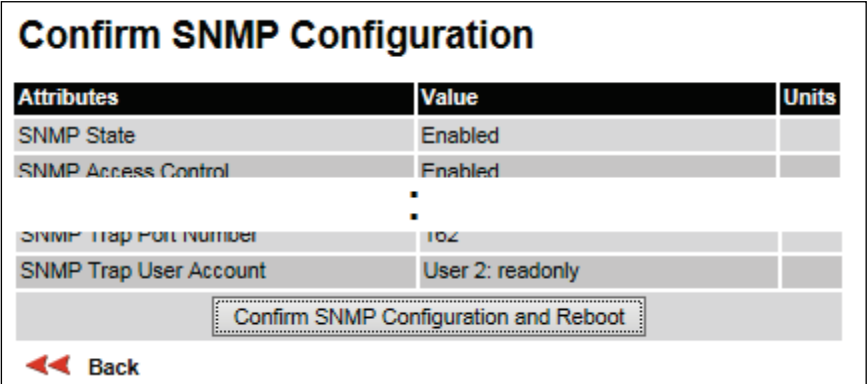

### Procedure:

• To ensure that the changes take effect, click Confirm SNMP Configuration and Reboot. The unit reboots and the changes take effect.

# **Security menu**

This section describes how to configure HTTPS/TLS security using the Security Wizard.

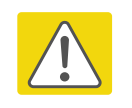

#### **Caution**

Ensure that the operator's security requirements are configured before connecting the PTP 650 to the network. Otherwise, security may be compromised.

# **Preparing for HTTPS/TLS**

Before running the Security Configuration Wizard, obtain the necessary cryptographic material and ensure that the unit has AES capability. For more information, refer to [Planning for](#page-180-0)  [HTTPS/TLS operation](#page-180-0) on page [3-51.](#page-180-0)

- 1 Ensure that the following cryptographic material has been generated:
	- Key Of Keys
	- TLS Private Key and Public Certificates (for the correct IP address)
	- User Defined Security Banner
	- Random Number Entropy Input
- 2 Order the necessary AES capability upgrade, generate a license key (Generating license [keys](#page-360-0) on page [6-3\)](#page-360-0) and enter it on the Software License Key page [\(Software License Key](#page-368-0)  [page](#page-368-0) on page [6-11\)](#page-368-0).
- 3 Identify the Port numbers for HTTPS, HTTP and Telnet.
- 4 Ensure that the web browsers used are enabled for HTTPS/TLS operation.
- 5 On the Local User Accounts page [\(Local User Accounts page](#page-419-0) on page [6-62\)](#page-419-0), check that:
	- Either: Identity Based User Accounts are set to Disabled,
	- Or: Identity Based User Accounts are set to Enabled and the current user's role is Security Officer.

# **Security Configuration Wizard page**

Menu option: Security. Displayed only when AES encryption is enabled by license key [\(Figure](#page-450-0)  [166\)](#page-450-0). Use this page to review the current security configuration of the unit.

<span id="page-450-0"></span>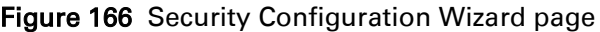

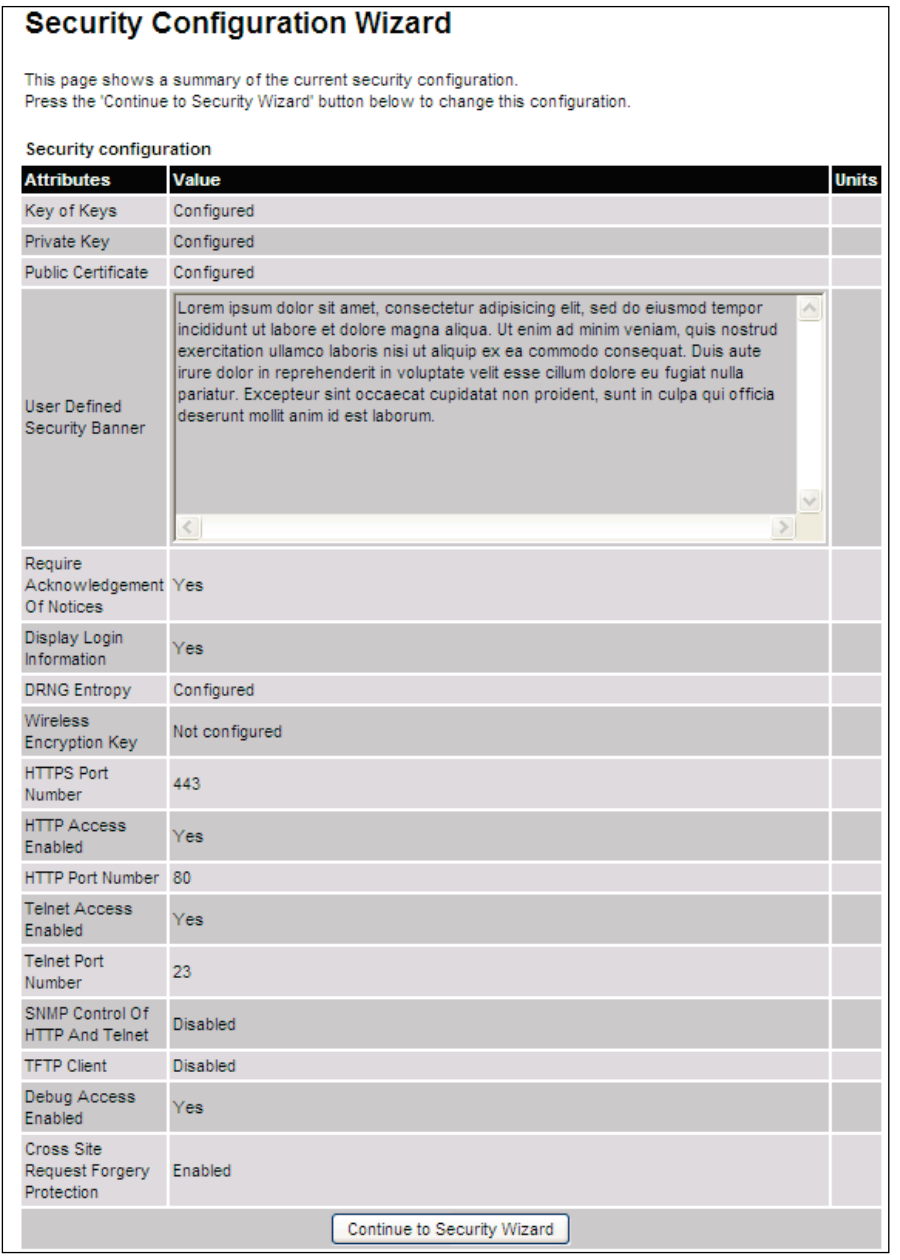

#### Procedure:

• To continue with the Security Wizard, click Continue to Security Wizard.

### **Step 1: Enter Key of Keys**

Menu option: Security. Part of the Security Wizard [\(Figure 167\)](#page-451-0).

Use this page to enter a Key of Keys to encrypt all critical security parameters (CSPs) before they are stored in non-volatile memory.

<span id="page-451-0"></span>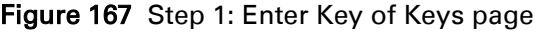

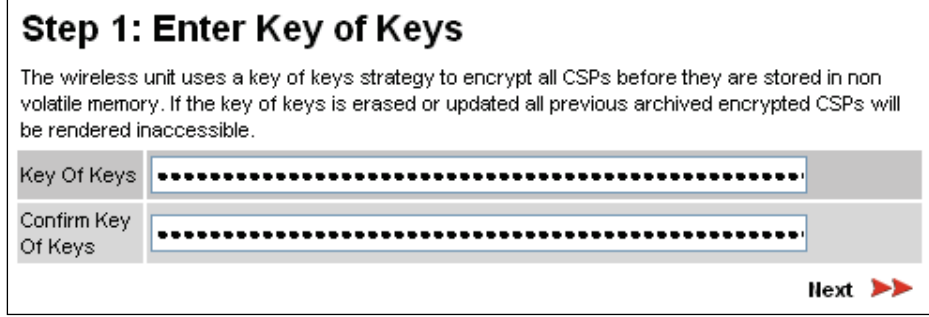

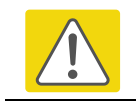

### **Caution**

Erasing or changing the key of keys resets all CSPs.

- Enter and confirm the generated Key of Keys.
- Click Next.

# **Step 2: Enter TLS Private Key and Public Certificate**

Menu option: Security. Part of the Security Wizard [\(Figure 168\)](#page-452-0).

Use this page to select and upload the TLS Private Key and Public Certificate files.

<span id="page-452-0"></span>Figure 168 Step 2: Enter TLS Private Key and Public Certificate page

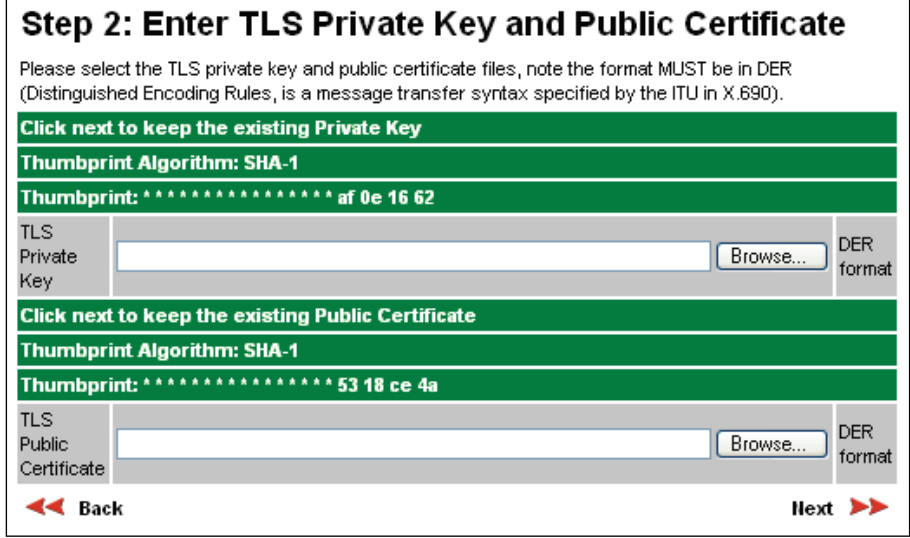

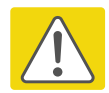

### **Caution**

If the certificates expire, your web browser will display security warnings. Always investigate the cause of security warnings, and rectify errors in the content or expiry of certificates where necessary. Do not accept or ignore web browser security warnings.

- If a valid TLS private key exists, then an SHA-1 thumbprint of the key is displayed. If this key is correct, then take no action. Otherwise, click Browse and select the generated private key file (.der).
- If a valid TLS public certificate exists, then an SHA-1 thumbprint of the certificate is displayed. If this certificate is correct, then take no action. Otherwise, click Browse and select the generated certificate file (.der).
- Click Next.

# **Step 3: Enter User Security Banner**

Menu option: Security. Part of the Security Wizard [\(Figure 169\)](#page-453-0).

Use this page to enter a banner that will be displayed every time a user attempts to login to the wireless unit.

#### <span id="page-453-0"></span>Figure 169 Step 3: Enter User Security Banner page

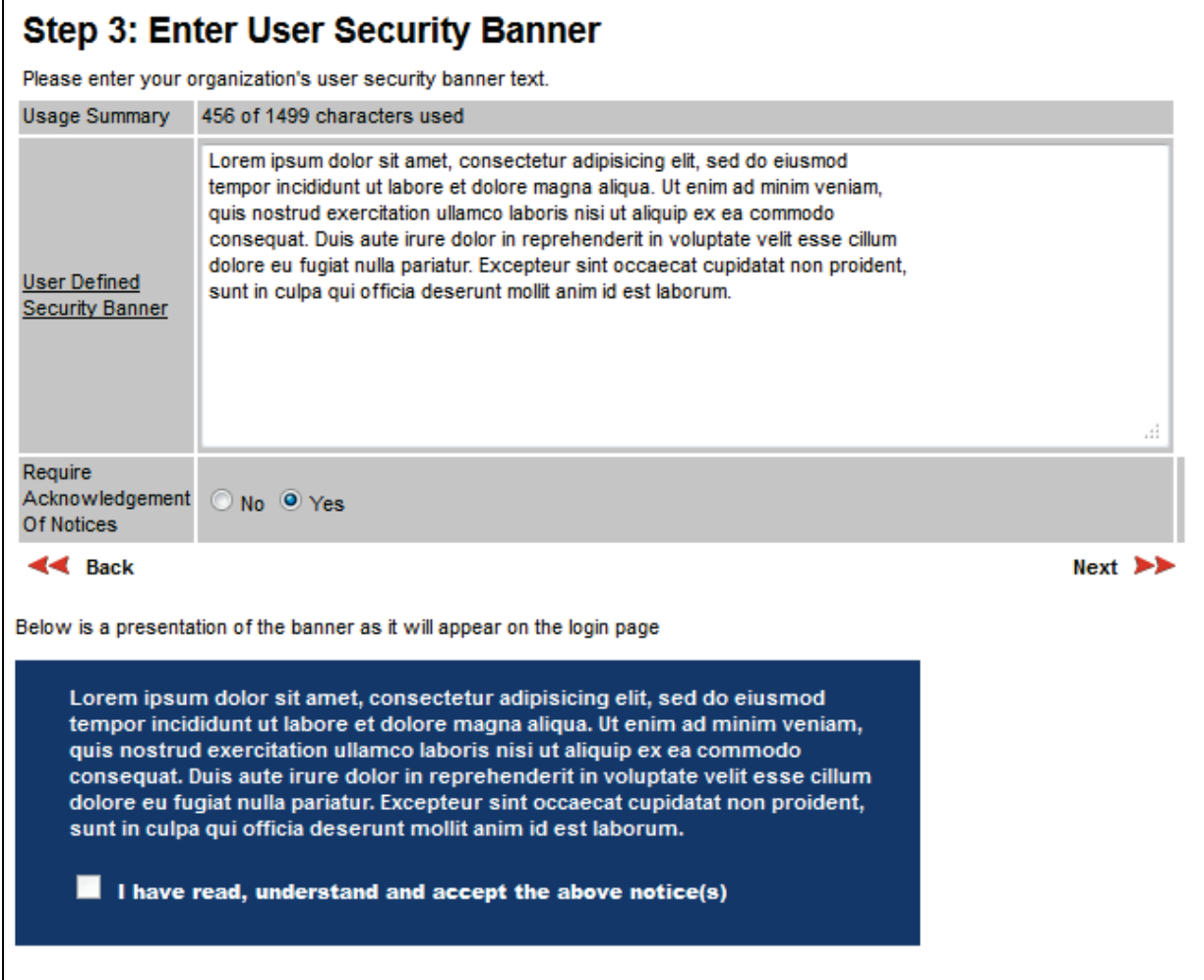

- Update the User Defined Security Banner (optional).
- Set the Acknowledgement to No or Yes.
- Click Next.

# **Step 4: Enter Login Information Settings**

Menu option: Security. Part of the Security Wizard [\(Figure 170\)](#page-454-0).

Use this page to choose whether or not to display information about previous login attempts when the user logs into the web interface.

<span id="page-454-0"></span>Figure 170 Step 4: Enter Login Information Settings page

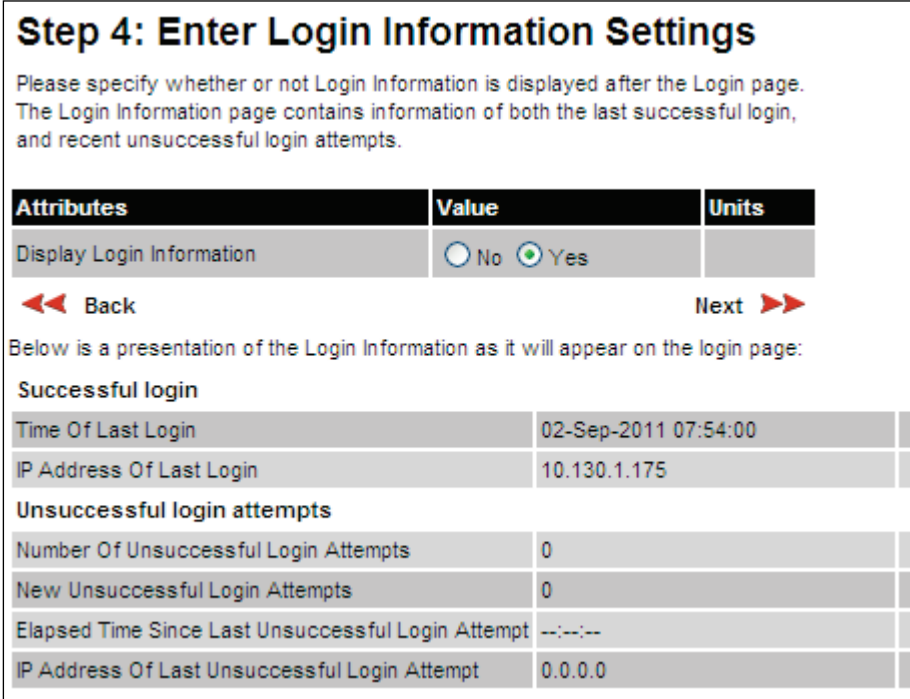

- Set Display Login Information to No or Yes.
- Click Next.

# **Step 5: Enter Random Number Entropy Input**

Menu option: Security. Part of the Security Wizard [\(Figure 171\)](#page-455-0).

Use this page to enter entropy input to seed the internal random number algorithm.

<span id="page-455-0"></span>Figure 171 Step 5: Random Number Entropy Input page

| Step 5: Enter Random Number Entropy Input                                            |      |  |  |  |  |  |
|--------------------------------------------------------------------------------------|------|--|--|--|--|--|
| Please enter 512-bits of entropy input to seed the internal random number algorithm. |      |  |  |  |  |  |
| Click next to keep the existing Entropy Input                                        |      |  |  |  |  |  |
| <b>Thumbprint Algorithm: SHA-1</b>                                                   |      |  |  |  |  |  |
| Thumbprint: **************** d2 43 ef 35                                             |      |  |  |  |  |  |
| Entropy<br>Input                                                                     |      |  |  |  |  |  |
| Confirm<br>Entropy<br>Input                                                          |      |  |  |  |  |  |
| Back                                                                                 | Next |  |  |  |  |  |

- If valid entropy input exists, then an SHA-1 thumbprint of the input is displayed. If this input is correct, then take no action. Otherwise, enter the generated input in the Entropy Input and Confirm Entropy Input fields.
- Click Next.

# **Step 6: Enter Wireless Link Encryption Key**

Menu option: Security. Part of the Security Wizard [\(Figure 172\)](#page-456-0).

Use this page to enable AES encryption and enter the encryption key. The wireless link encryption key is used to encrypt all traffic over the PTP 650 wireless link.

<span id="page-456-0"></span>Figure 172 Step 6: Enter Wireless Link Encryption Key page

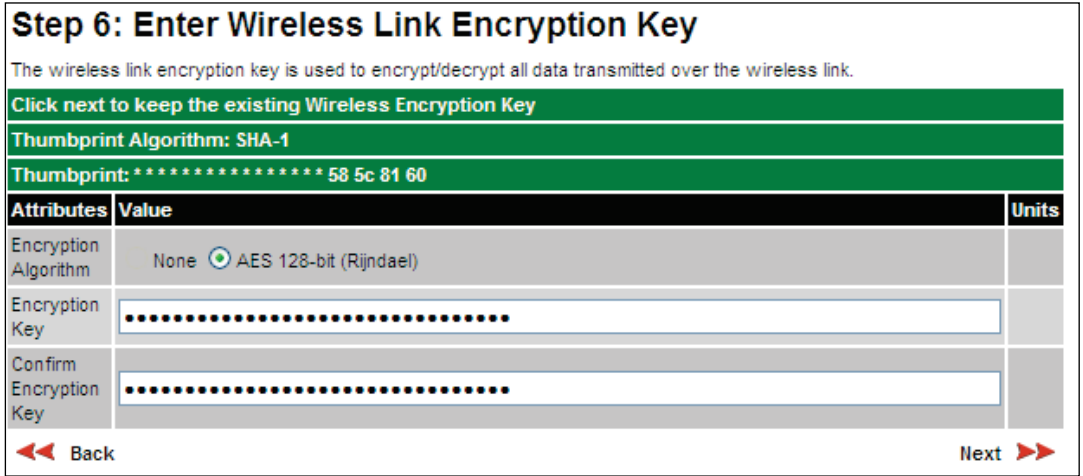

- Select the applicable value in the Encryption Algorithm field. If a valid encryption key exists, then an SHA-1 thumbprint of the key is displayed. If this key is correct, then take no action. Otherwise, enter the generated key in the Wireless Link Encryption Key and Confirm Wireless Link Encryption Key fields.
- Click Next.

# **Step 7: Enter HTTP and Telnet Settings**

Menu option: Security. Part of the Security Wizard [\(Figure 173\)](#page-457-0).

Use this page to configure network management of the PTP 650 using one or more of the following methods: HTTPS, HTTP, Telnet or SNMP.

<span id="page-457-0"></span>Figure 173 Step 7: Enter HTTP and Telnet Settings page

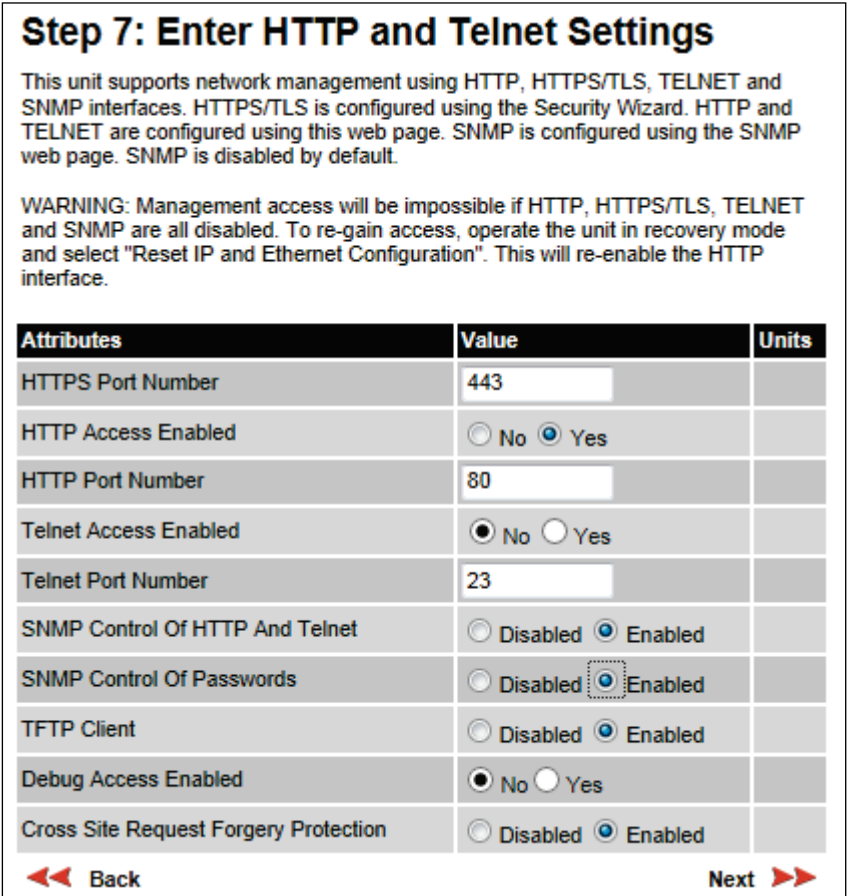

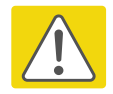

### Caution

If HTTPS, HTTP, Telnet and SNMP are all disabled, management access will be impossible until the unit is placed in recovery mode.

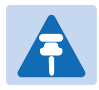

### **Note**

If HTTP, Telnet and SNMP are all disabled, the secure web server becomes the only management tool for the ODU web interface. To reenter the web interface after Step 7 of the Security Wizard, use the URL https://aa.bb.cc.dd (where aa.bb.cc.dd is the IP address of the unit).

#### Procedure:

Review and update the HTTP and Telnet attributes [\(Table 162\)](#page-458-0) and click Next.

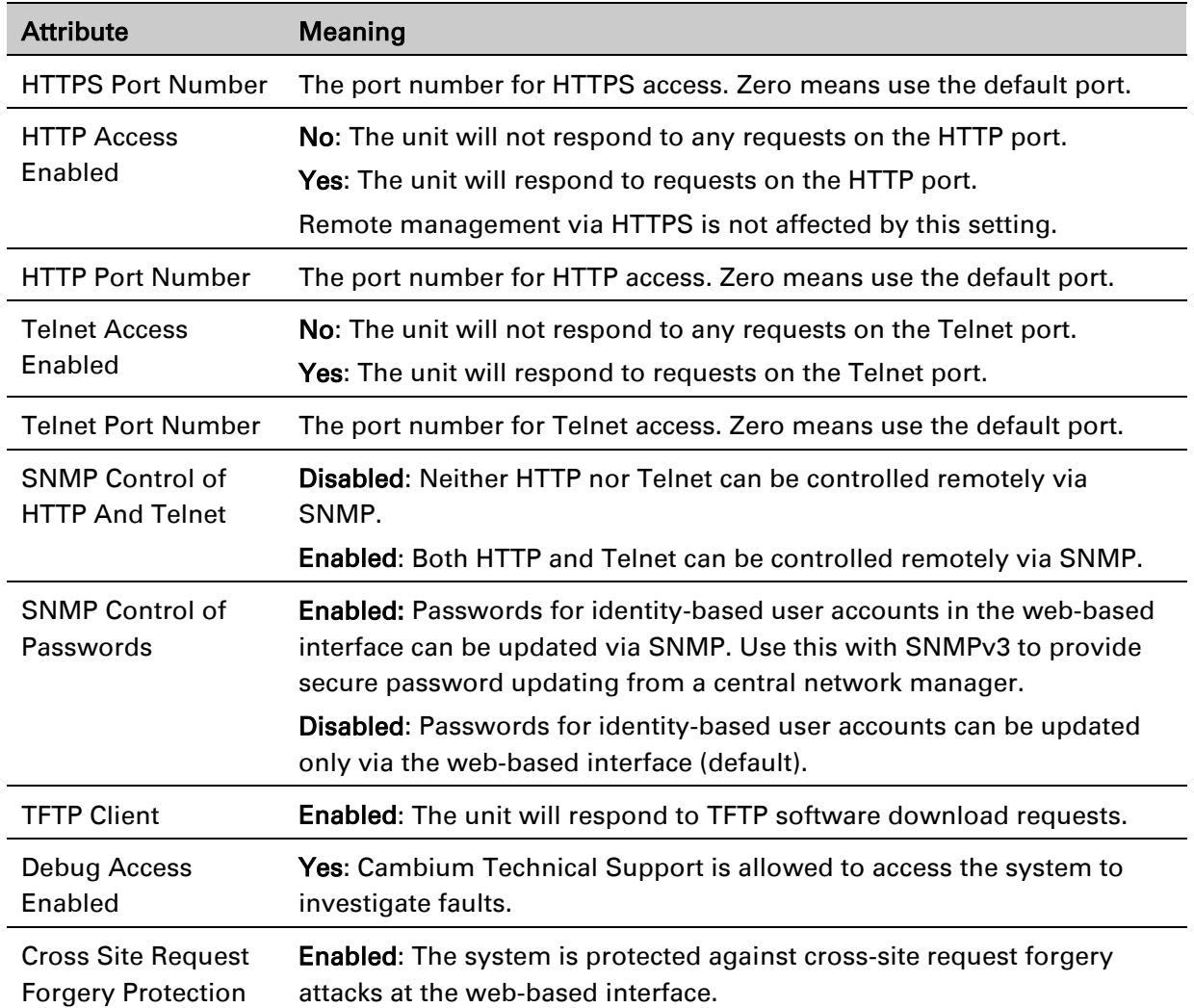

### <span id="page-458-0"></span>Table 162 HTTP and Telnet attributes

# **Step 8: Commit Security Configuration**

Menu option: Security. Part of the Security Wizard [\(Figure 174\)](#page-459-0).

Use this page to review and confirm the updated security configuration of the unit.

<span id="page-459-0"></span>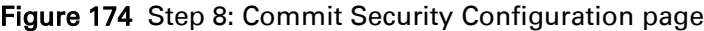

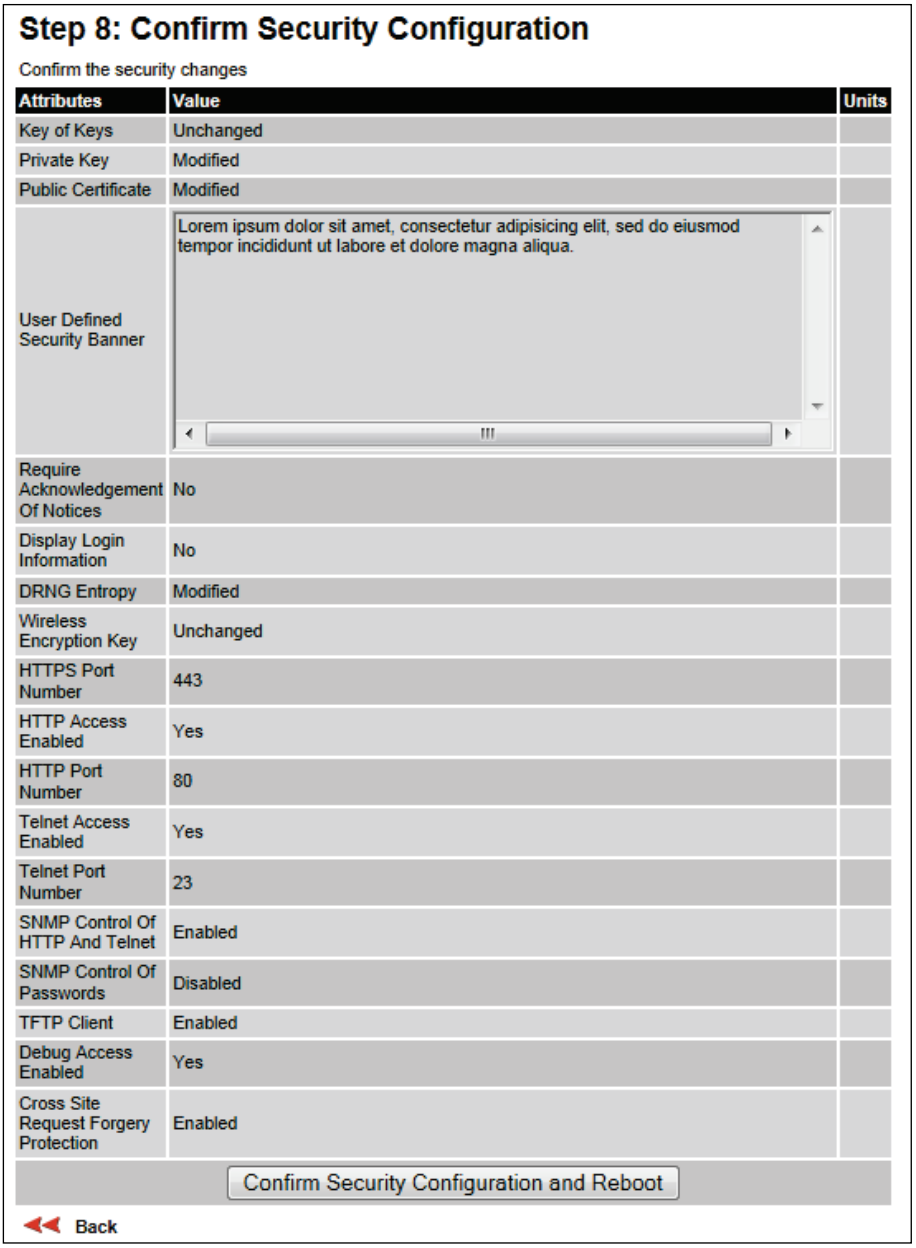

#### Procedure:

- Review all changes that have been made in the Security Wizard.
- To ensure that the changes take effect, click Commit Security Configuration and Reboot. The unit reboots and the changes take effect.

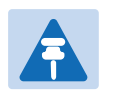

### **Note**

If the Key of keys is entered or modified in the Security Wizard, user accounts are reset when Commit Security Configuration and Reboot is clicked. It is then necessary to reconfigure them.

# **Zeroize CSPs page**

### Menu option: Security > Zeroize CSPs [\(Figure 175\)](#page-460-0).

Use this page if it is necessary to reset the security configuration to default values.

<span id="page-460-0"></span>Figure 175 Zeroize CSPs page

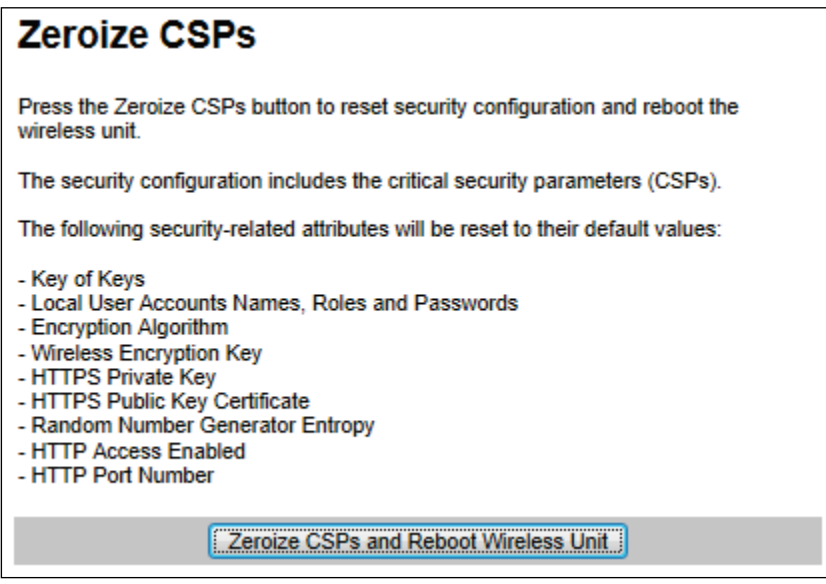

- Click Zeroize CSPs and Reboot Wireless Unit.
- Confirm the reboot.

# **Aligning antennas**

This section describes how to align the antennas in a PTP 650 link, use the web interface to assist with alignment, and check wireless performance after alignment.

Before performing this task, check that hardware installation is complete (apart from the network connections) at both the Master and Slave sites.

## **Starting up the units**

Use this procedure to connect one of the units to a management PC and start up both units.

### Procedure:

- 1 Select the unit from which this process is to be controlled; either Master or Slave. This is the "local" unit.
- 2 Check that the management PC is connected to the local unit, powered up and logged on as described in [Connecting to the unit](#page-361-0) on page [6-4.](#page-361-0)
- 4 Power up the remote unit.
- 5 Log into the local unit as described in [Logging into the web interface](#page-363-0) on pag[e 6-6.](#page-363-0)

### **Checking that the units are armed**

Use this procedure to confirm that the units are in the armed state, ready for alignment. In the armed state, the modulation mode is fixed at BPSK 0.63 Single, the TDD frame duration is extended to allow the link to acquire at unknown range, and the transmit power is automatically adjusted for optimum operation.

- Select menu option Home. The System Summary page is displayed.
- Check that the Install Arm State is set to Armed.
- If the units are not armed, execute the installation wizard as described in [Installation menu](#page-366-0) on page [6-9.](#page-366-0)

# <span id="page-462-0"></span>**Aligning antennas**

Use this procedure to align linked antennas (master and slave), whether integrated or connectorized. The goal of antenna alignment is to find the center of the main beam. This is done by adjusting the antennas while monitoring the receive signal level.

### Preparation:

Ensure that the following parameters are available:

- Location of both sites (latitude and longitude).
- Bearing to the other end of the link for both sites.
- Prediction of receive signal level for both ends of the link.
- Prediction of link loss.

LINKPlanner provides all of these parameters in the form of an installation report.

If a connectorized ODU is installed at either site with two separate antennas for spatial diversity, refer to [Aligning separate antennas for spatial diversity](#page-463-0) on page [6-106](#page-463-0) before starting alignment.

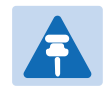

#### **Note**

For improved radio performance, mount the integrated ODU at 45 degrees to the vertical; this ensures that side-lobe levels are minimized for interference transmitted or received at zero elevation.

To achieve best results, make small incremental changes to elevation and azimuth.

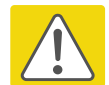

#### Caution

The action of tightening the mounting bolts can alter antenna alignment. This can be helpful when fine-tuning alignment, but it can also lead to misalignment. To prevent misalignment, continue to monitor receive signal level during final tightening of the bolts.

- 1 At each end of the link, adjust the antenna to point at the other end of the link. This should be done with the aid of a compass.
- 2 Without moving the master antenna, adjust the elevation and azimuth of the slave antenna to achieve the highest receive signal level using one of the following methods:
	- [ODU installation tones](#page-464-0) on page [6-107](#page-464-0)
	- [Graphical Install page](#page-466-0) on page [6-109](#page-466-0)
- 3 Without moving the Slave antenna, adjust the elevation and azimuth of the Master antenna to achieve the highest receive signal level (using one of the above methods).
- 4 Repeat steps 2 and 3 as necessary to fine-tune the alignment to find the center of the beam.

5 When the antennas have been aligned on the center of the beam, verify that the receive level is within the predicted range (from the installation report). If this is not the case, go back to step 2.

The current value of receive level can be verified by using the graphical installation method (see [Graphical Install page](#page-466-0) on page [6-109\)](#page-466-0) or by selecting menu option Status and monitoring the Receive Power attribute on the System Status page.

- 6 If after repeated attempts to align, the receive level still does not lie within the predicted range, this may be because the data provided to the prediction tool (such as LINKPlanner) is inaccurate. For example estimates of path obstructions, antenna heights or site locations may be inaccurate. Check this data and update the prediction as necessary.
- 7 Once the antennas have been aligned correctly, tighten the integrated ODU (or connectorized antenna) mountings. To ensure that the action of tightening does not alter antenna alignment, continue to monitor received signal level.

## <span id="page-463-0"></span>**Aligning separate antennas for spatial diversity**

Use this procedure if a connectorized ODU is installed at either site with two separate antennas for spatial diversity.

- 1 Connect the horizontal polarization antenna to the ODU, disconnect the vertical polarization antenna, then perform [Aligning antennas](#page-462-0) on page [6-105.](#page-462-0)
- 2 Connect the vertical polarization antenna to the ODU, disconnect the horizontal polarization antenna, then perform [Aligning antennas](#page-462-0) on page [6-105.](#page-462-0)
- 3 Re-connect the horizontal polarization antennas. The received signal level should increase.
- 4 Weatherproof the antenna connections at the "H" and "V" interfaces of the ODUs, as described in [Weatherproofing an N type connector](#page-354-0) on page [5-63.](#page-354-0)

# <span id="page-464-0"></span>**ODU installation tones**

This is the first of two methods that may be used to monitor receive signal level during antenna alignment.

The ODU emits audible tones during installation to assist with alignment. The pitch of the alignment tone is proportional to the received power of the wireless signals. Adjust the alignment of the unit in both azimuth and elevation until the highest pitch tone is achieved.

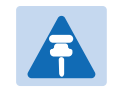

#### Note

When using ODU installation tones to align connectorized antennas, it may not be possible to hear the tones. To overcome this problem, either use an assistant, or use a stethoscope to give a longer reach.

The tones and their meanings are described in [Table 163.](#page-464-1) In each of the states detailed in the table, align the unit to give the highest pitch tone. The term "wanted signal" refers to that of the peer unit being installed.

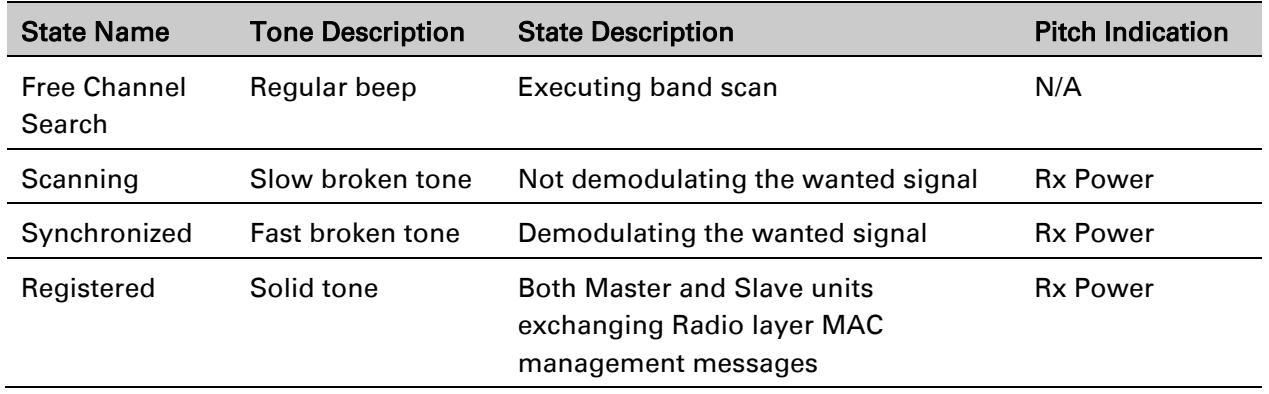

#### <span id="page-464-1"></span>Table 163 ODU installation tones

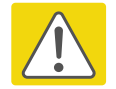

#### Caution

If, when in the Synchronized or Registered state, the tone varies wildly, there may be interference or a fast fading link. Installing in this situation may not give a reliable link. Investigate the cause of the problem.

During alignment, the installation tones should exhibit the following behavior:

- **Band scan:** When first started up and from time to time, the Master unit will carry out a band scan to determine which channels are not in use. During this time, between 10 and 15 seconds, the Master unit will not transmit and as a consequence of this neither will the Slave unit. During this time the installation tone on the master unit will drop back to the band scan state, and the Slave unit will drop back to the Scanning state with the pitch of the tone set to the background noise level. Alignment of the unit should cease during this time.
- **Radar detection:** If the unit is operating where mandatory radar avoidance algorithms are implemented, the ranging behavior may be affected. The Master has to monitor the initially chosen channel for 60 seconds to make sure it is clear of radar signals before transmitting. If a radar signal is detected during any of the installation phases, a further compulsory 60 seconds channel scan will take place as the master unit attempts to locate a new channel that is free of radar interference.
- Ranging: The PTP 650 Series does not require the user to enter the link range. The Master unit typically takes less than 60 seconds to determine the length of the link being installed. The Master unit will remain in the Scanning state until the range of the link has been established. The Master unit will only move to the Synchronized state when the range of the link has been established.

The Slave unit does not have a ranging process. The slave unit will change to the Synchronized state as soon as the wanted signal is demodulated.

• Retrying same channel: If, at the end of the ranging period, the Registered state is not achieved due to interference or other reasons, the Master unit will retry twice more on the same channel before moving to another available channel. Should this occur it may take a number of minutes to establish a link in the Registered state.

# <span id="page-466-0"></span>**Graphical Install page**

#### Menu option: Installation > Graphical Install [\(Figure 176\)](#page-466-1).

This is the second of two methods that may be used to monitor receive signal level during antenna alignment.

<span id="page-466-1"></span>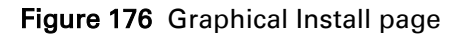

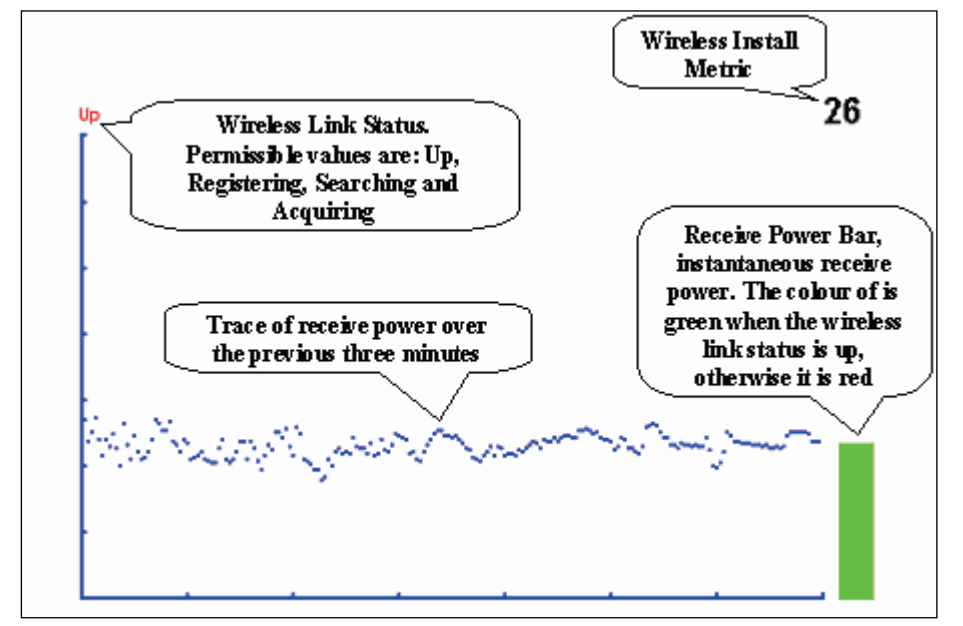

#### Procedure:

- Check that Wireless Link Status (top left) is "Up", "Registering", "Searching" or "Acquiring".
- While slowly sweeping the antenna, monitor the trace of receive power over the last three minutes.
- Monitor the Receiver Power Bar (bottom right). Green signifies that the wireless link is up and red signifies all other states.
- Monitor the Wireless Install Metric (top right). This is the instantaneous receive power in dBm + 110.

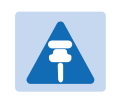

### **Note**

To access the PDA version of the graphical installation tool, use this URL http://<ip-address>/pda.cgi. This link is only available to system administrators.

# **Disarming the units**

When antenna alignment is complete, use this procedure to disarm both units in the link in order to:

- Turn off the audible alignment aid.
- Enable adaptive modulation.
- Fully enable spectrum management features (such as DSO, if configured).
- Clear unwanted installation information from the various systems statistics.
- Store the link range for fast link acquisition on link drop.
- Enable higher data rates.

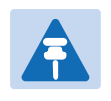

#### Note

After 24 hours, the units will be disarmed automatically, provided that they are armed and that the link is up.

### Procedure:

- Select menu option Installation. The Disarm Installation page is displayed [\(Figure 120\)](#page-367-0).
- Click Disarm Installation Agent. The confirmation page is displayed [\(Figure 177\)](#page-467-0).

<span id="page-467-0"></span>Figure 177 Optional post-disarm configuration

### **Installation Disarmed**

The installation agent has been successfully disarmed.

To complete the installation process it is recommended that you now visit the Configuration page and enter the link name and location description fields and optionally save a backup copy of the link configuration.

You may also wish to visit the Spectrum Management page and configure the wireless link channel utilization
## **Comparing actual to predicted performance**

For at least one hour of operation after disarming, use this procedure to monitor the link to check that it is achieving predicted levels of performance. LINKPlanner provides the prediction in the form of an installation report.

#### Procedure:

- Select menu option System > Statistics. The System Statistic page is displayed (Figure [178\)](#page-468-0).
- Monitor the following attributes:
	- o Link Loss
	- o Transmit Data Rate
	- o Receive Data Rate

#### <span id="page-468-0"></span>Figure 178 Statistics to be monitored after alignment

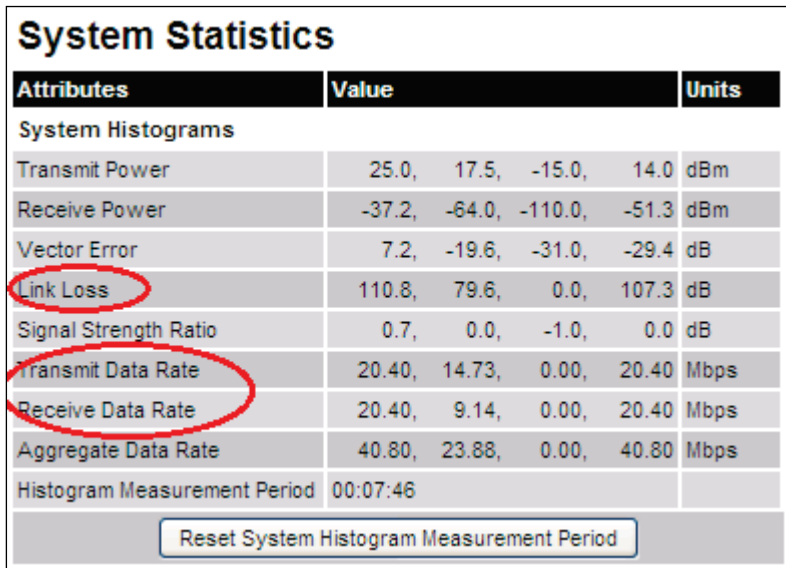

For more information on the System Statistics page, refer to [System Statistics page](#page-520-0) on page [7-](#page-520-0) [49.](#page-520-0)

# **Other configuration tasks**

This section describes other configuration tasks.

## **Connecting to the network**

Use this procedure to complete and test network connections.

#### Procedure:

- 1 If a management PC is connected directly to the PTP 650, disconnect it.
- 2 Confirm that all ODU Ethernet interface cables (PSU, SFP and Aux) are connected to the correct network terminating equipment or devices. If Main PSU Port Allocation is set to Disabled in the LAN Configuration page), it is not necessary to connect the PSU LAN port to network terminating equipment.
- 3 Test that the unit is reachable from the network management system by opening the web interface to the management agent, or by requesting ICMP echo response packets using the Ping application. For in-band management, test that both units are reachable from one PC. If the network management system is remote from the sites, either ask co-workers at the management center to perform this test, or use remote login to the management system.
- 4 Test the data network for correct operation across the wireless link. This may be by requesting ICMP echo response packets between hosts in the connected network segments, or by some more structured use of network testing tools.
- 5 Monitor the Ethernet ports and wireless link to confirm that they are running normally. For instructions, see [System Summary page](#page-473-0) on page [7-2](#page-473-0) and [System Status page](#page-474-0) on page [7-3.](#page-474-0)

## **Upgrading software using TFTP**

Use this procedure to upgrade software remotely using Trivial FTP (TFTP) triggered by SNMP.

#### Procedure:

- 1 Check that the TFTP client is enabled. Refer to [Web-Based Management page](#page-417-0) on page [6-60.](#page-417-0)
- 2 Set tFTP attributes as described in [Table 164.](#page-470-0)
- 3 Monitor tFTP attributes as described in [Table 165.](#page-471-0)
- 4 Reboot the ODU as described in [Rebooting the unit](#page-542-0) on page [7-71.](#page-542-0)

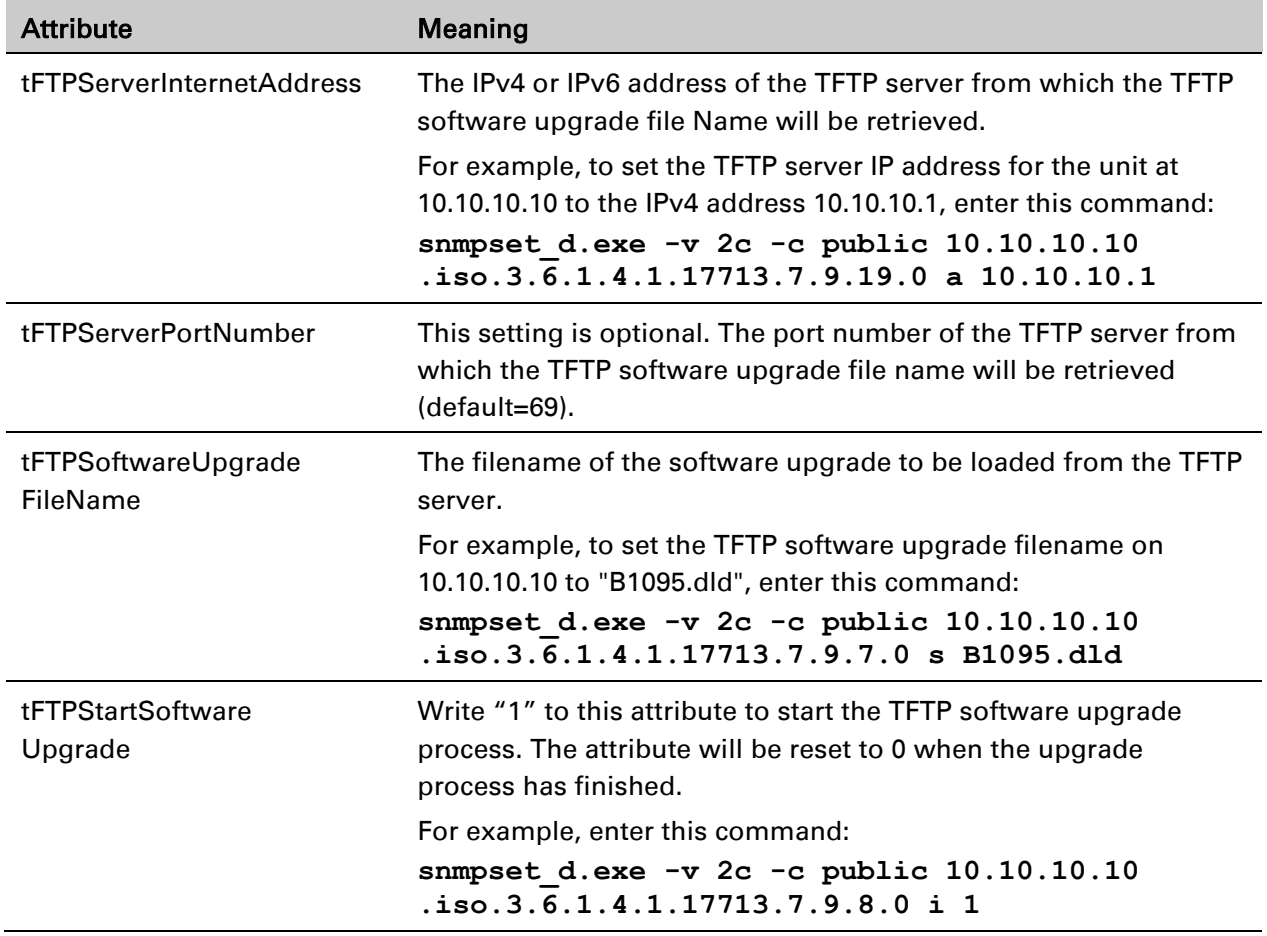

#### <span id="page-470-0"></span>Table 164 Setting tFTP attributes

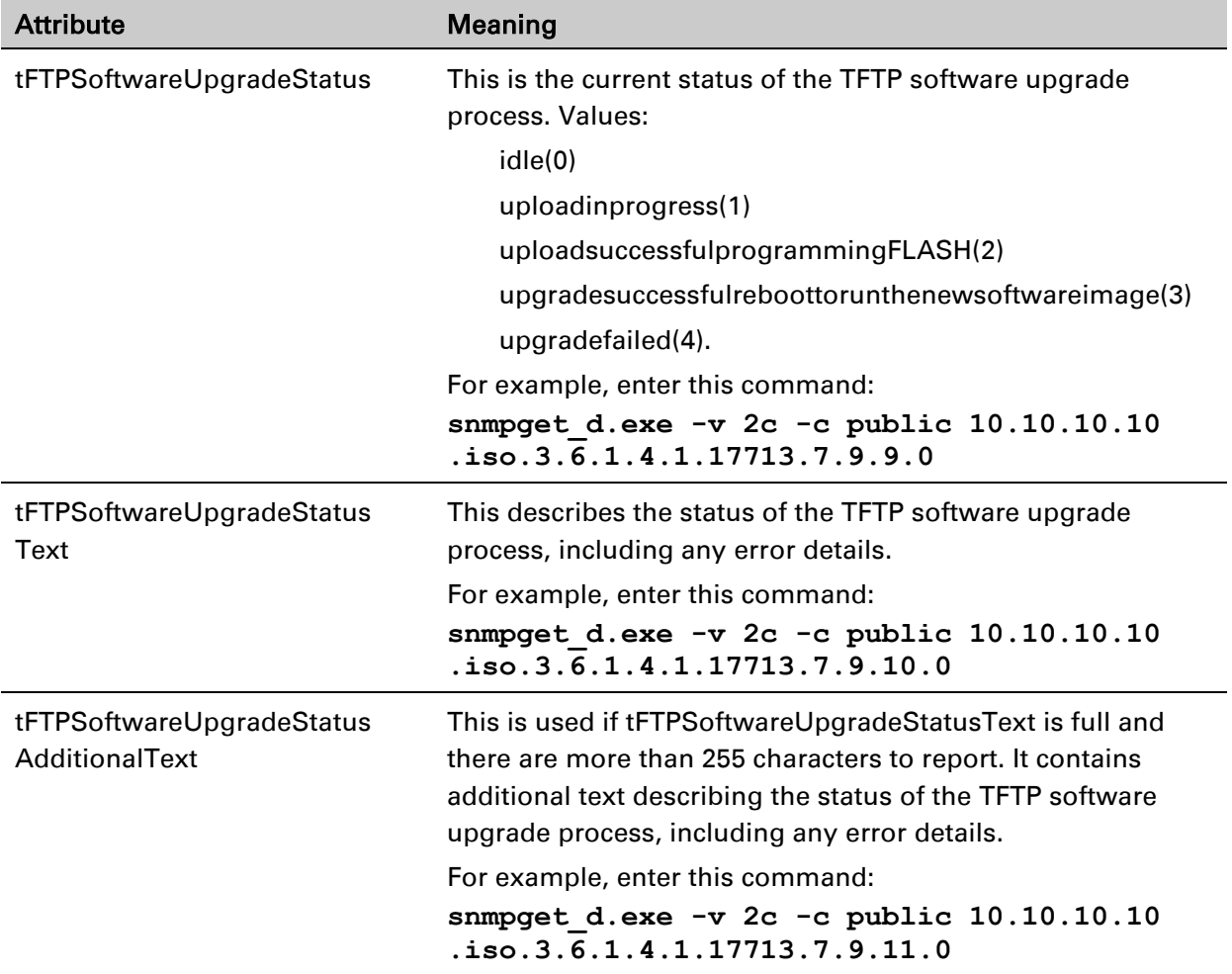

#### <span id="page-471-0"></span>Table 165 Monitoring tFTP attributes

# **Chapter 7: Operation**

This chapter provides instructions for operators of the PTP 650 wireless Ethernet bridge.

The following topics are described in this chapter:

- [System summary and status](#page-473-1) on page [7-2](#page-473-1)
- [Rebooting and logging out](#page-486-0) on page [7-15](#page-486-0)
- [Alarms, alerts and messages](#page-488-0) on page [7-17](#page-488-0)
- [Spectrum Management](#page-496-0) on page [7-25](#page-496-0)
- [System statistics](#page-520-1) on page [7-49](#page-520-1)
- [Recovery mode](#page-535-0) on page [7-64.](#page-535-0)

# <span id="page-473-1"></span>**System summary and status**

This section describes how to use the summary and status pages to monitor the status of the Ethernet ports and wireless link.

## <span id="page-473-0"></span>**System Summary page**

Menu option: Home [\(Figure 179\)](#page-473-2).

This page contains a high level summary of the status of the wireless link and associated equipment. Whenever system alarms are outstanding, a yellow warning triangle is displayed on the navigation bar, and the alarm condition is listed. In the example in [Figure 179,](#page-473-2) there is one alarm, and this is for the Sync E Tracking State.

<span id="page-473-2"></span>Figure 179 System Summary page

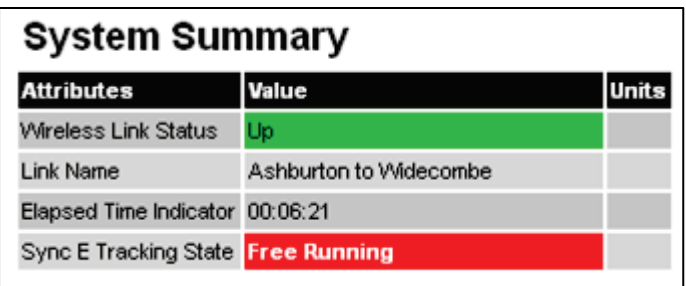

#### Procedure:

- Review the attributes [\(Table 166\)](#page-473-3).
- Check that the Wireless Link Status is " $Up''$  on both units. If it is not " $Up''$ , review any uncleared system alarms: these are displayed below the System Clock attribute. For more information, refer to [Alarms](#page-488-1) on page [7-17.](#page-488-1)

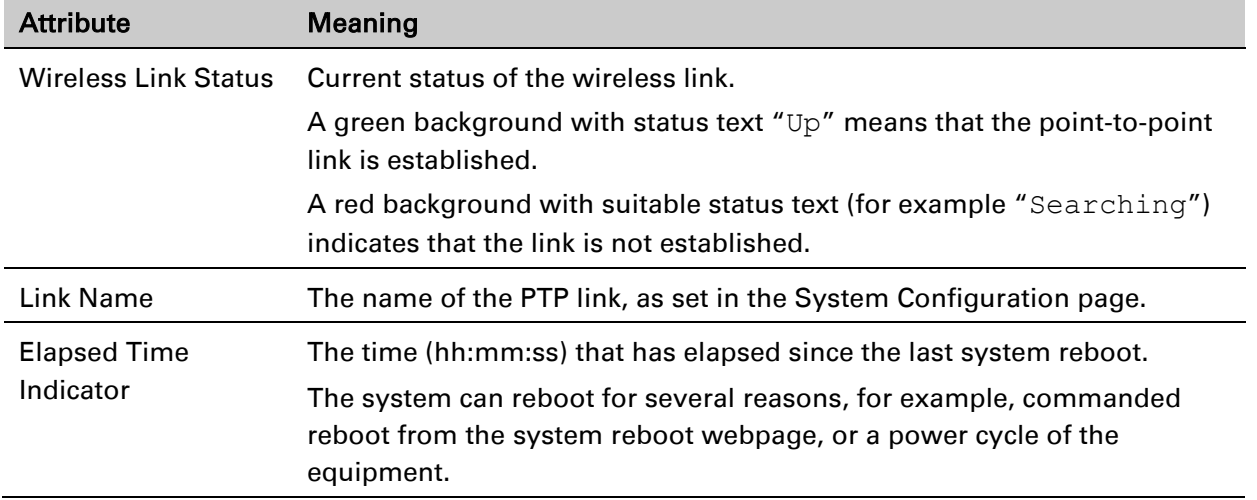

#### <span id="page-473-3"></span>Table 166 System Summary attributes

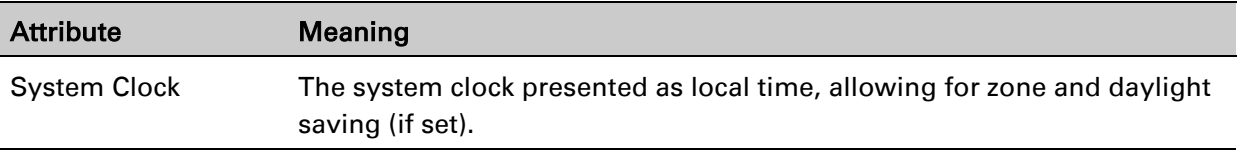

## <span id="page-474-0"></span>**System Status page**

Menu option: Status [\(Figure 180\)](#page-474-1). This page provides a detailed view of the operation of the PTP 650 link from both the wireless and network perspectives.

| <b>System Status - Master</b>                        |                               |              |                                       |                                           |               |                  |             |              |
|------------------------------------------------------|-------------------------------|--------------|---------------------------------------|-------------------------------------------|---------------|------------------|-------------|--------------|
| <b>Equipment</b>                                     |                               |              | <b>Wireless</b>                       |                                           |               |                  |             |              |
| <b>Attributes</b>                                    | Value                         | <b>Units</b> | <b>Attributes</b>                     | Value                                     |               |                  |             | <b>Units</b> |
| <b>Link Name</b>                                     | Ashburton to Widecombe        |              | <b>Wireless Link Status</b>           | Up                                        |               |                  |             |              |
| Site Name                                            | Ashburton                     |              | <b>Maximum Transmit Power</b>         | 10                                        |               |                  |             | dBm          |
| Software Version                                     | 50650-650FED-B6+ wdog         |              | Remote Maximum Transmit Power         | 10                                        |               |                  |             | dBm          |
| <b>Hardware Version</b>                              | B0P04.03-C                    |              | <b>Transmit Power</b>                 | 10.0.                                     | 9.9.          | $-15.0.$         |             | 10.0 dBm     |
| <b>Unit ESN</b>                                      | 000456500EF3                  |              | <b>Receive Power</b>                  | $-52.1.$                                  |               | $-52.6, -110.0,$ | $-52.3$ dBm |              |
| <b>Unit MSN</b>                                      | 224RN1791                     |              | <b>Vector Error</b>                   | 7.2.                                      | $-29.9.$      | $-38.3.$         | $-30.6$ dB  |              |
| <b>Regulatory Band</b>                               | 1 - 5.8 GHz - Development Key |              | <b>Link Loss</b>                      | 108.6.                                    | 106.7.        | 0.0.             | 108.3 dB    |              |
| <b>Elapsed Time Indicator</b>                        | 00:42:52                      |              | <b>Transmit Data Rate</b>             | 80.93.                                    | 79.51.        | 0.00.            |             | 80.93 Mbps   |
| <b>Ethernet / Internet</b>                           |                               |              | <b>Receive Data Rate</b>              |                                           | 80.93, 75.81, | 0.00.            |             | 80.93 Mbps   |
| <b>Main PSU Port Status</b>                          | Copper Link Up                |              | <b>Link Capacity Variant</b>          | Full                                      |               |                  |             |              |
| Main PSU Port Speed And Duplex 1000 Mbps Full Duplex |                               |              | <b>Link Capacity</b>                  | 161.86                                    |               |                  |             | <b>Mbps</b>  |
| <b>Aux Port Status</b>                               | Down                          |              | <b>Transmit Modulation Mode</b>       | 16QAM 0.87 (Dual) (30 MHz)                |               |                  |             |              |
| Aux Port Speed And Duplex                            |                               |              | <b>Receive Modulation Mode</b>        | 16QAM 0.87 (Dual) (30 MHz)                |               |                  |             |              |
| <b>SFP Port Status</b>                               | Down                          |              | <b>Link Symmetry</b>                  | $1$ to $1$                                |               |                  |             |              |
| <b>SFP Port Speed And Duplex</b>                     |                               |              | <b>Receive Modulation Mode Detail</b> | <b>Limited By The Wireless Conditions</b> |               |                  |             |              |
| <b>MAC Address</b>                                   | 00:04:56:50:0e:f3             |              | Range                                 | 0.1                                       |               |                  |             | km           |
| <b>Remote MAC Address</b>                            | 00:04:56:50:0e:f4             |              | <b>TDD Synchronization</b>            |                                           |               |                  |             |              |
| <b>Remote Internet Address</b>                       | http://10.130.159.4           |              | <b>TDD Synchronization Interface</b>  | <b>Disabled</b>                           |               |                  |             |              |
| <b>Synchronous Ethernet</b>                          |                               |              | <b>IEEE 1588 Transparent Clock</b>    |                                           |               |                  |             |              |
| <b>Sync E Tracking State</b>                         | <b>Free Running</b>           |              | <b>Transparent Clock</b>              | Enabled                                   |               |                  |             |              |

<span id="page-474-1"></span>Figure 180 System Status page

The two PTP 650 Series units are arranged in a master and slave relationship. The roles of the units in this relationship are displayed in the page title. The master unit will always have the title "- Master", and the slave will always have "- Slave" appended to the "Systems Status" page title.

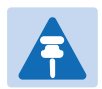

#### **Note**

Link Symmetry is configured at the master ODU only. The appropriate matching Link Symmetry is set at the slave ODU automatically. For example, if Link Symmetry is configured as 2 to 1 at the master ODU, then the slave ODU will be set automatically as 1 to 2. In this example, the master-slave direction has double the capacity of the slave-master direction.

If TDM is configured, the System Status page displays NIDU LAN Port and TDM attibutes [\(Figure 181\)](#page-475-0).

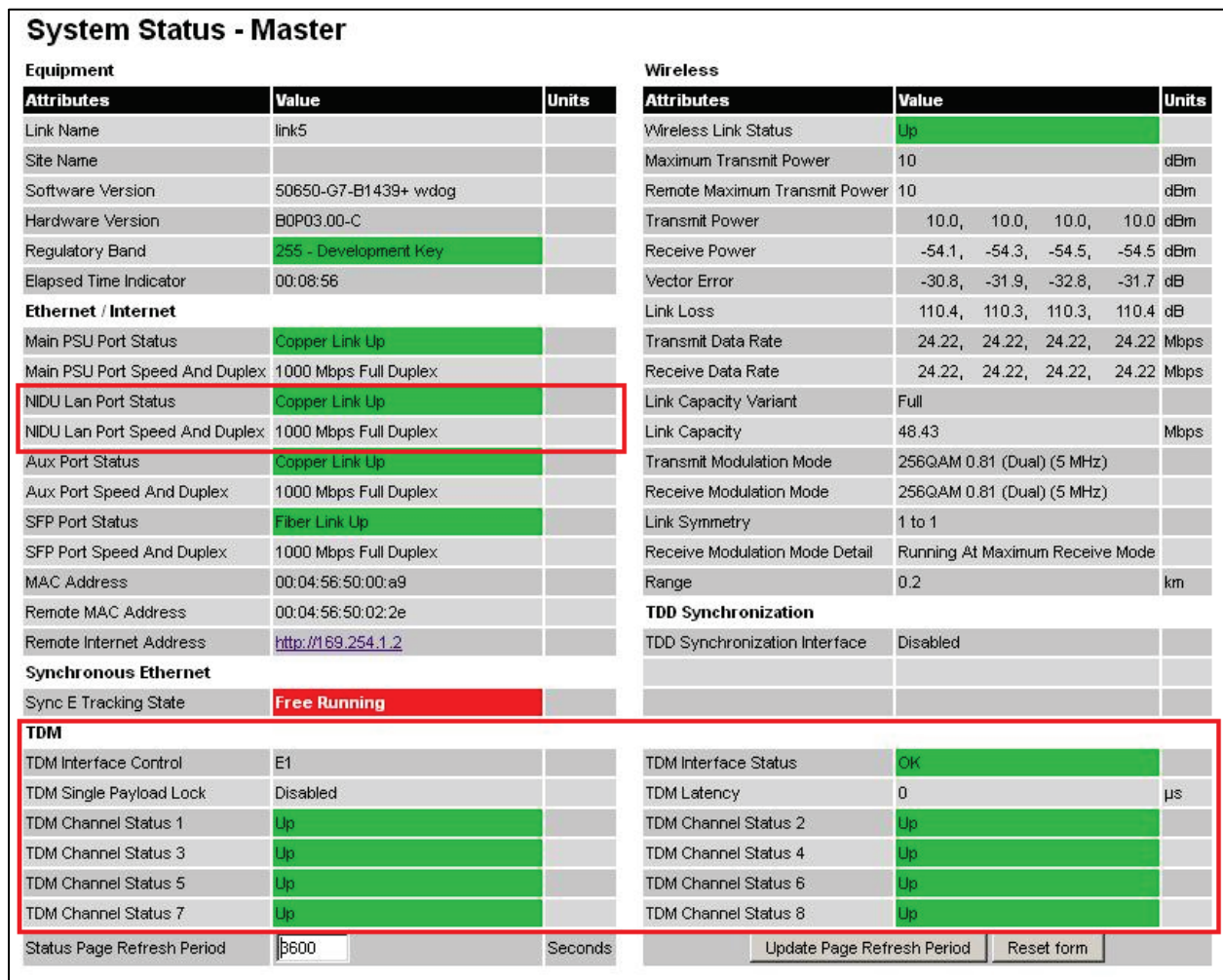

<span id="page-475-0"></span>![](_page_475_Picture_82.jpeg)

#### Procedures:

• Confirm that the Ethernet Link Status attributes are green and set to Copper Link Up or Fiber Link Up.

### **Equipment**

The Equipment section of the System Status page contains the attributes described in [Table](#page-475-1)  [167.](#page-475-1)

| <b>Attribute</b> | <b>Meaning</b>                                                                                                    |
|------------------|----------------------------------------------------------------------------------------------------|
| Link Name        | The link name is allocated by the system administrator and is used to<br>identify the equipment on the network. The link name attribute is limited<br>to a maximum size of 63 ASCII characters. |

<span id="page-475-1"></span>Table 167 System Status attributes - Equipment

![](_page_476_Picture_120.jpeg)

### **Ethernet / Internet**

The Ethernet / Internet section of the System Status page contains the attributes described in [Table 168.](#page-477-0)

![](_page_477_Picture_273.jpeg)

<span id="page-477-0"></span>![](_page_477_Picture_274.jpeg)

 $\overline{\phantom{0}}$ 

### **Wireless**

The Wireless section of the System Status page contains the attributes described in [Table 169.](#page-478-0)

| <b>Attribute</b>                               | <b>Meaning</b>                                                                                                    |  |
|------------------------------------------------|----------------------------------------------------------------------------------------------------|--|
| <b>Wireless Link Status</b>                    | The current status of the wireless link:<br>Green "Up": A point-to-point wireless link is established.<br>$\bullet$<br>Red "Down": The wireless link is not established.                                                                                                    |  |
| <b>Maximum Transmit</b><br>Power               | The maximum transmit power that the local wireless unit is permitted to<br>use to sustain a link.                                                                                                    |  |
| <b>Remote Maximum</b><br><b>Transmit Power</b> | The maximum transmit power that the remote wireless unit is permitted<br>to use to sustain a link.                                                                                                    |  |
| <b>Transmit Power</b>                          | The maximum, mean, minimum and latest measurements of Transmit<br>Power (dBm). See System histograms on page 7-49.                                                                                                    |  |
| <b>Receive Power</b>                           | The maximum, mean, minimum and latest measurements of Receive<br>Power (dBm). See System histograms on page 7-49.                                                                                                    |  |
| <b>Vector Error</b>                            | The maximum, mean, minimum and latest measurements of Vector<br>Error (dB). See System histograms on page 7-49.                                                                                                    |  |
|                                                | Vector Error compares the received signals In phase / Quadrature (IQ)<br>modulation characteristics to an ideal signal to determine the composite<br>error vector magnitude. The expected range for Vector Error is<br>approximately -2 dB (NLOS link operating at sensitivity limit on BPSK<br>0.67) to -33 dB (short LOS link running 256 QAM 0.83). |  |
| Link Loss                                      | The maximum, mean, minimum and latest measurements of Link Loss<br>(dB). See System histograms on page 7-49. The link loss is the total<br>attenuation of the wireless signal between the two point-to-point units.<br>The link loss calculation is:                                                                                                   |  |
|                                                | $P_{ll} = P_{T_x} - P_{R_x} + g_{T_x} + g_{R_x} - c_{T_x} - c_{R_x}$                                                                                                    |  |
|                                                | Where:                                                                                                    |  |
|                                                | $P_{ll}$ = Link Loss (dB)                                                                                                    |  |
|                                                | $P_{T_x}$ = Transmit power of the remote wireless unit (dBm)                                                                                                    |  |
|                                                | $P_{R_x}$ = Received signal power at the local unit (dBm)                                                                                                    |  |
|                                                | $\mathcal{G}_{T_x}, \mathcal{G}_{R_x}$ = Antenna gain at the remote and local units respectively<br>(dBi). This is the gain of the integrated or connectorized antenna.                                                                                                    |  |
|                                                | $\mathcal{C}_{T_x}, \mathcal{C}_{R_x}$ = Cable loss at the remote and local units respectively (dB). It                                                                                                    |  |
|                                                | is RF cable loss which connects ODU to Connectorized antenna.                                                                                                    |  |
|                                                | For connectorized ODUs, the link loss calculation is modified to allow for<br>the increased antenna gains at each end of the link.                                                                                                    |  |

<span id="page-478-0"></span>Table 169 System Status attributes – Wireless

![](_page_479_Picture_160.jpeg)

![](_page_480_Picture_121.jpeg)

### <span id="page-480-0"></span>Table 170 Receive Modulation Mode Detail values and meanings

### **Synchronous Ethernet**

The Synchronous Ethernet section of the System Status page contains the attributes described in [Table 171.](#page-481-0)

| Attribute                       | <b>Meaning</b>                                                                                                    |
|---------------------------------|----------------------------------------------------------------------------------------------------|
| Sync E Tracking<br><b>State</b> | The state of frequency tracking in Synchronous Ethernet. For a list of<br>values and their meanings, see Table 172.                                                                                                    |
|                                 | In normal operation, with the Synchronous Ethernet feature enabled and<br>a valid timing source present, one end of the link should be in the<br>"Locked Local, Holdover Acquired State", the other end should<br>be in the "Locked Remote, Holdover Acquired" state. |
|                                 | Further status information for the Synchronous Ethernet features is<br>available in the Sync E Status page. See SyncE Status page on page 7-<br>59.                                                                                                    |

<span id="page-481-0"></span>Table 171 System Status attributes – Synchronous Ethernet

<span id="page-481-1"></span>![](_page_481_Picture_181.jpeg)

![](_page_481_Picture_182.jpeg)

### **TDD Synchronization**

The TDD Synchronization section of the System Status page contains the attributes described in [Table 173.](#page-482-0)

![](_page_482_Picture_162.jpeg)

<span id="page-482-0"></span>![](_page_482_Picture_163.jpeg)

![](_page_482_Picture_164.jpeg)

#### <span id="page-482-1"></span>Table 174 TDD Synchronization Status values and meanings

![](_page_483_Picture_123.jpeg)

### **IEEE 1588 Transparent Clock**

The IEEE 1588 Transparent Clock section of the System Status page contains the attributes described in [Table 175.](#page-483-0)

<span id="page-483-0"></span>Table 175 System Status attributes – IEEE 1588 Transparent Clock

| <b>Attribute</b>         | <b>Meaning</b>                                                   |
|--------------------------|------------------------------------------------------------------|
| <b>Transparent Clock</b> | Indicates if the IEEE 1588 transparent clock feature is enabled. |

### **TDM**

The TDM section of the System Status page contains the attributes described in [Table 176.](#page-484-0)

![](_page_484_Picture_4.jpeg)

#### Note

When TDM is enabled and connected at one link end, up to two minutes may elapse before the TDM link is established (this is known as the settling period). Do not attempt to change the TDM configuration during this settling period.

![](_page_484_Picture_172.jpeg)

#### <span id="page-484-0"></span>Table 176 System Status attributes – TDM

| Value                                  | <b>Meaning</b>                                                                                                    |
|----------------------------------------|----------------------------------------------------------------------------------------------------|
| Up                                     | TDM data is being bridged between the TDM ports on local and<br>remote NIDUs (green background).                                                                                                    |
| Signal<br>(Local)<br>No                | No TDM data is being received at the TDM port on the local NIDU.                                                                                                    |
| No Signal<br>(Remote)                  | No TDM data is being received at the corresponding TDM port on<br>the remote NIDU.                                                                                                    |
| No Signal<br>(Local<br>and Remote)     | No TDM data is being received at the associated TDM ports on<br>local and remote NIDUs.                                                                                                    |
| No Signal (Local<br>and Remote Timing) | No TDM data is being received at the TDM port on the local NIDU.<br>TDM data is being received at the TDM port on the remote NIDU.<br>The modulation mode of the link is too low to support bridging of<br>TDM data in the remote to local direction, but the transmit clock at<br>TDM port of the local NIDU is synchronised to the clock received at<br>the TDM port on the remote NIDU. |
| Remote Timing                          | TDM data is being received at the TDM port on the local and<br>remote NIDUs. The modulation mode of the link is too low to<br>support bridging of TDM data in either direction. The transmit<br>clocks at the TDM ports on local and remote NIDUs are<br>synchronized to the clocks received at the TDM ports on<br>(respectively) the remote and local NIDUs.                             |
| Disabled                               | The TDM link is not established. This may be because the wireless<br>link is down, or because the TDM service is acquiring<br>synchronization.                                                                                                    |

<span id="page-485-0"></span>Table 177 TDM Channel Status values and meanings

# <span id="page-486-0"></span>**Rebooting and logging out**

This section describes how to reboot the unit and log out of the web interface.

## **Login Information page**

#### Menu option: Management > Web > Login Information [\(Figure 182\)](#page-486-1).

Use this page to show recent successful and unsuccessful login attempts on this account.

<span id="page-486-1"></span>Figure 182 Login Information page

![](_page_486_Picture_95.jpeg)

## **Reboot Wireless Unit page**

Menu option: System > Reboot [\(Figure 183\)](#page-486-2).

Use this page to reboot the ODU or view a list of previous reboot reasons.

<span id="page-486-2"></span>Figure 183 Reboot Wireless Unit page

![](_page_486_Picture_96.jpeg)

#### Procedure:

- Use the drop-down list to view the Previous Reasons For Reset/Reboot.
- If a reboot is required:
	- o Click Reboot Wireless Unit. The Reboot Confirmation dialog is displayed [\(Figure 184\)](#page-487-0).

 $\circ$  Click OK. The reboot progress message is displayed. On completion, the unit restarts.

<span id="page-487-0"></span>Figure 184 Reboot confirmation pop up

![](_page_487_Picture_97.jpeg)

### **Change Password page**

Menu option: Change Password [\(Figure 185\)](#page-487-1). Use this page to change a personal password.

<span id="page-487-1"></span>Figure 185 Change Password page (System Administration example)

![](_page_487_Picture_98.jpeg)

A security officer can change the passwords of other users using the User Accounts page, as described in [Local User Accounts page](#page-419-0) on page [6-62.](#page-419-0)

#### Procedure:

• Enter and confirm the new password (the default is blank). The new password must comply with the complexity rules [\(Table 146\)](#page-422-0).

## **Logging out**

To maintain security, always log out at the end of a session: on the menu, click Logout. The unit will log out automatically if there is no user activity for a set time, but this depends upon Auto Logout Period in the Webpage Properties page [\(Figure 150\)](#page-426-0).

# <span id="page-488-0"></span>**Alarms, alerts and messages**

This section describes how to use alarms, alerts and syslog messages to monitor the status of a PTP 650 link.

## <span id="page-488-1"></span>**Alarms**

Whenever system alarms are outstanding, a yellow warning triangle is displayed on the navigation bar. The warning triangle is visible from all web pages.

#### Procedure:

• Click the warning triangle (or menu option Home) to return to the System Summary page and view the alarms. If the warning triangle disappears when it is clicked, it indicates that the outstanding alarms have been cleared.

The example in [Figure 186](#page-488-2) shows the warning triangle in the navigation bar and an alarm displayed in the System Summary page. The alarms are defined in [Table 178.](#page-489-0)

A change of state in most alarms generates an SNMP trap or an SMTP email alert.

#### <span id="page-488-2"></span>Figure 186 Alarm warning triangle

![](_page_488_Picture_88.jpeg)

### <span id="page-489-0"></span>Table 178 System alarms

![](_page_489_Picture_185.jpeg)

![](_page_490_Picture_203.jpeg)

![](_page_491_Picture_222.jpeg)

![](_page_492_Picture_126.jpeg)

## **Email alerts**

The management agent can be configured to generate alerts by electronic mail when certain events occur. The alerts are defined in [Table 179.](#page-492-0)

<span id="page-492-0"></span>![](_page_492_Picture_127.jpeg)

![](_page_492_Picture_128.jpeg)

## **Syslog page**

Menu option: Management > Syslog [\(Figure 187\)](#page-493-0). Use this page to view the local log of event messages.

#### <span id="page-493-0"></span>Figure 187 Syslog local log

![](_page_493_Picture_129.jpeg)

![](_page_493_Picture_4.jpeg)

#### **Note**

For more information about system logging, refer to:

- [System logging \(syslog\)](#page-70-0) on page [1-49](#page-70-0) describes the system logging feature.
- [Syslog Configuration page](#page-434-0) on page [6-77](#page-434-0) describes how to enable system logging.

### **Format of syslog server messages**

```
PTP 650 generates syslog messages in this format:
SP = " " = <math>8x20</math>CO = ":" = %x3ASC = ";" = 8x3BLT = "<-" = %x3CGT = ">}" = %x3Esyslog = pri header SP message
pri = LT "1"-"182" GT
header = timestamp SP hostname
timestamp = month SP days SP hours ":" minutes ":" seconds
month = "Jan"|"Feb"|"Mar"|"Apr"|"May"|"Jun"|
"Jul"|"Aug"|"Sep"|"Oct"|"Nov"|"Dec"
days = " 1"-"31"
hours = "00"-"23"
minutes = seconds = "00"-"59"hostname = "0.0.0.0"-"255.255.255.255"
message = "PTP650" CO SP (configuration | status | event)
```
configuration = "configuration" SC SP attribute-name SC SP ("Web user"|"SNMP user"|"SNTP") SC SP "was=" previous-value SC SP "now=" new-value SC status = "status" SC SP attribute-name SC SP "was=" previous-value SC SP "now=" new-value SC event = "event" SC SP identifier SC SP event-message-content SC

### **Configuration and status messages**

Configuration and status messages contain all of the relevant attributes.

This is an example of a configuration message:

```
PTP650: configuration; IP Address; Web user; was=10.10.10.10; 
now=169.254.1.1;
```
This is an example of a status message:

PTP650: status; Data Port Status; was=Down; now=Up;

### **Event messages**

Event messages are listed in [Table 180.](#page-494-0) Definition of abbreviations:

 $SC = "$ ;"  $SP = " "$ 

This is an example of an event message:

```
PTP650: event; auth login; web user=MarkT; from=169.254.1.1;
port=80; 
connection=HTTP; authentication=local;
```
![](_page_494_Picture_196.jpeg)

#### <span id="page-494-0"></span>Table 180 Event messages

![](_page_495_Picture_256.jpeg)

# <span id="page-496-0"></span>**Spectrum Management**

This section describes how to use the Spectrum Management pages to monitor the radio spectrum usage of the PTP 650 link.

## <span id="page-496-2"></span>**Spectrum Expert and Spectrum Management pages**

There are two alternative web pages providing access the spectrum monitoring information:

- the Spectrum Expert page, and
- the Spectrum Management page.

The Spectrum Expert page is the default as it is effectively a superset of the Spectrum Management page. However, it makes use of features only available in the most recent web browsers. It also requires additional data to be sent across the wireless link, thus reducing the capacity available for other types of traffic when the page is displayed.

![](_page_496_Picture_9.jpeg)

Note

Internet Explorer versions up to and including IE8 do not support the HTTP features used in the Spectrum Expert page.

For these reasons, the PTP 650 Series may be configured to use the Spectrum Management page instead of the Spectrum Expert page. This is done by checking the Disable Spectrum Expert (use old Spectrum Management) control in the Web Property attribute under the Management > Web > Web Properties menu, as shown in [Figure 188.](#page-496-1)

![](_page_496_Picture_105.jpeg)

<span id="page-496-1"></span>Figure 188 Disabling Spectrum Management page advanced web page

![](_page_497_Picture_2.jpeg)

Note

When configured to use the Spectrum Expert page, the PTP 650 is capable of automatically detecting whether the browser accessing the unit supports the required features. If it does not, the Spectrum Management page will be returned instead of the spectrum Expert page. Internet Explorer 8 is not compatible with the Spectrum Expert page.

## **Spectrum Expert page**

#### Menu option: System > Spectrum Expert

This page is used to view and configure spectrum usage.

The Spectrum Expert page displays the following plots:

- The Local Receive Spectrum, and
- The Peer Receive Spectrum.

The Spectrum Expert page has two display modes:

• Standard Display mode – The 'Standard' Display mode is the mode which displays only the operational subband channels (shown in [Figure 189\)](#page-498-0). In this mode, the Extended Spectrum Scanning attribute could be Enabled but the Extended display box could be un-checked.

It has further two types of plot:

- o Standard Display mode without realtime line
- o Standard Display mode with realtime line
- Extended Display mode The 'Extended' Display Mode shows the entire DSO Full Band range of channels along with highlighted operational channels (shown in [Figure 190\)](#page-499-0). In this mode, the Extended Spectrum Scanning attribute is Enabled.

This mode also has two types of plot:

- o Extended Display mode without realtime line
- o Extended Display mode with realtime line

The Extended display mode selection checkbox appears when the Extended Spectrum Scanning attribute is set to Enabled.

See [Interpreting the receive spectrum plot](#page-504-0) on page [7-33](#page-504-0) for details on the how to interpret these plots.

![](_page_497_Picture_22.jpeg)

#### Caution

Do not leave the ODU with Extended Spectrum Scanning enabled during normal operation because this adversely affects the DSO CAC response in the operating band.

### **Standard Display mode**

#### <span id="page-498-0"></span>Figure 189 Spectrum Expert page – Standard Display mode

![](_page_498_Figure_4.jpeg)

### **Extended Display Mode**

#### <span id="page-499-0"></span>Figure 190 Spectrum Expert page – Extended Display mode

![](_page_499_Figure_4.jpeg)

![](_page_499_Picture_5.jpeg)

#### **Note**

[Figure 189](#page-498-0) shows the default layout for a unit configured as a Master. On a unit configured as Slave, some of the controls at the bottom of the page are not available. In the remainder of this section, the screen shots shown are for the Master Unit.

![](_page_499_Picture_8.jpeg)

#### Note

For Spectrum Expert Extended Display mode, Extended Spectrum Scanning is Enabled and Display mode is set to Extended.

### **Standard Display with extended layout**

The page layout may be changed from the compact layout to the extended layout by clicking on the Show Details hyperlink on the top right of the page shown in [Figure 189.](#page-498-0)

This hyperlink is only visible when the Extended Display checkbox in Spectrum Expert Display Mode is not selected.

A screen shot of the Spectrum Expert page in the extended layout is shown in [Figure 191.](#page-500-0) It displays the following additional plots:

- The Local Timeseries, and
- The Peer Timeseries.

These plots are on the right of the corresponding Receive Spectrum plots. See [Selecting a](#page-512-0)  [Channel and a Time period](#page-512-0) on page [7-41](#page-512-0) for details on the timeseries plots.

Clicking on the Hide Details hyperlink returns to the compact layout.

![](_page_500_Figure_2.jpeg)

#### <span id="page-500-0"></span>Figure 191 Spectrum Expert page with Receive Spectrum and Timeseries for the Local unit

### **Full layout**

The page layout may be extended further to give access to more information on either or both the local and the peer interference spectra.

For the local interference spectrum, clicking on the Local Interference Waterfall hyperlink below the Local Receive Spectrum plot shows:

- The Local Interference Waterfall plot, if the Local TimeSeries was not shown [\(Figure 192\)](#page-501-0), or
- The Local Interference Waterfall and the Histogram plots otherwise [\(Figure 193\)](#page-501-1).

The same can be done for the peer section of the page.

Details on how to interpret the Interference Waterfall and Histogram plots are provided in sections [Interpreting the Interference Waterfall plot](#page-514-0) on page [7-43](#page-514-0) and [Interpreting the](#page-516-0)  [histogram plot](#page-516-0) on page [7-45](#page-516-0) respectively.

![](_page_501_Figure_2.jpeg)

#### <span id="page-501-0"></span>Figure 192 Spectrum Expert page showing the Receive Spectrum and Interference Waterfall for the Local unit

<span id="page-501-1"></span>Figure 193 Spectrum Expert page showing the Receive Spectrum, Timeseries, Interference Waterfall and Histogram for the Local unit

![](_page_501_Figure_5.jpeg)

## **Spectrum Management page**

#### Menu option: System > Spectrum Management

Note that this page is only shown when the Spectrum Expert page has been disabled, as explained in [Spectrum Expert and Spectrum Management pages](#page-496-2) on page [7-25.](#page-496-2) Use this page to view and configure spectrum usage. The width of the vertical green bar represents the channel width (10 MHz illustrated).

![](_page_502_Picture_5.jpeg)

#### **Note**

The extended view is available only in Spectrum Expert, and not in Spectrum Management.

![](_page_502_Figure_8.jpeg)

#### <span id="page-502-0"></span>Figure 194 Spectrum Management page (Master unit)

[Figure 194](#page-502-0) shows the Spectrum Management page layout for a unit configured as a Master. On a unit configured as Slave, some of the controls at the bottom of the page are not available.

## **Spectrum Management Settings**

All spectrum management configuration changes are applied at the master ODU only. These changes are then sent from the master to the slave, so that both master and slave keep identical copies of spectrum management configuration. It is therefore possible to swap master and slave roles on an active PTP 650 link without modifying Spectrum Management configuration.

The default channelization can be modified by varying the lower center frequency attribute in the installation wizard, as described in [Wireless Configuration page](#page-379-0) on page [6-22.](#page-379-0)

![](_page_503_Picture_6.jpeg)

#### **Note**

Before attempting to improve the performance of the spectrum management algorithm by changing the default configuration, consult the Cambium Point-to-Point distributor or one of the system field support engineers.

#### Procedure:

- Review the configuration attributes [\(Table 181\)](#page-503-0)
- Update the attributes as required. At the slave unit, only Page Refresh Period can be updated.
- To save changes, click Submit configuration changes.

![](_page_503_Picture_188.jpeg)

<span id="page-503-0"></span>![](_page_503_Picture_189.jpeg)
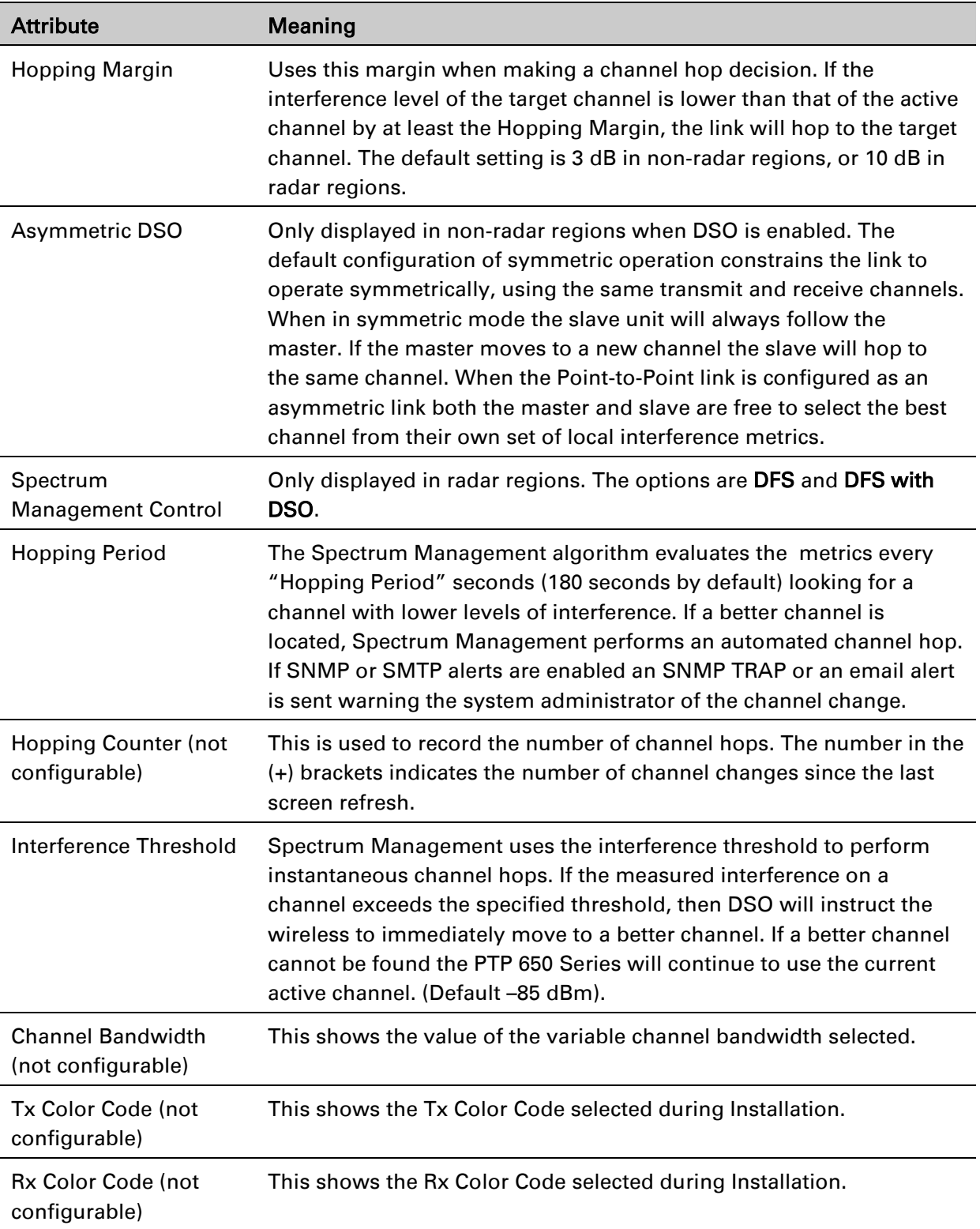

# **Interpreting the receive spectrum plot**

The Spectrum Expert page has two graphical plots:

- Local Receive Spectrum
- Peer Receive Spectrum

A more detailed example of one of these plots is shown in [Figure 189.](#page-498-0)

For more information, select the **Help** hyperlink at the top right of the Spectrum Expert page and follow the instructions.

### **X axis and Y axis**

The X-axis shows a stylized view of the selectable wireless channels. Note that the distance between adjacent channels may be smaller than the channel bandwidth. If this is the case, adjacent channels overlap. Channels are displayed separately for clarity. The axis is labeled using the channel center frequencies in MHz. The Y-axis shows the interference power levels from –100 to –40 dBm.

### <span id="page-505-1"></span>**Channel states**

The active channel (Channel 9 in [Figure 189\)](#page-498-0) is always marked using hatched green and white lines on the Spectrum Management page or solid green on the Spectrum Expert page. The width of the hatching is directly proportional the channel bandwidth or spectral occupancy of the channel.

The individual channel metrics are displayed using a colored bar and an "I" bar. The colored bar represents the channel state [\(Table 182\)](#page-505-0).

| Color      | <b>State</b>            | Meaning                                                                                                    |
|------------|-------------------------|----------------------------------------------------------------------------------------------------|
| Green      | Active                  | The channel is currently in use, hosting the wireless link.                                                                                                    |
| Orange     | Interference            | The channel has interference above the interference<br>threshold.                                                                                                    |
| Blue       | Available               | The channel has an interference level below the interference<br>threshold and is considered by the Spectrum Management<br>algorithm suitable for hosting the Point-to-Point link.                                     |
| Light Grey | <b>Barred</b>           | The system administrator has barred this channel from use.<br>For improved visibility, an additional red "lock" symbol is<br>used to indicate that a channel is barred but The lock is not<br>shown in Extended view. |
| Red        | Radar<br>Detected       | A radar signal has been detected and operation on this<br>channel is currently not allowed.                                                                                                    |
| Dark Grey  | Region<br><b>Barred</b> | Extended scanned channels outside the range of configured<br>operational subband channels                                                                                                    |

<span id="page-505-0"></span>Table 182 Channel states represented in the spectrum management plot

### **Key metrics**

The "I" bar and top of the colored bar represent three key metrics [\(Table 183\)](#page-506-0). The vertical part of the "I" bar represents the statistical spread between the peak and the mean of the statistical distribution.

The arithmetic mean is the true power mean and not the mean of the values expressed in dBm.

Spectrum Management uses the 99.9% Percentile as the prime interference measurement. All subsequent references to interference level refer to this percentile measurement.

| <b>Metric</b>                         | <b>Description</b>                                                                                                    | How represented            |
|---------------------------------------|----------------------------------------------------------------------------------------------------|----------------------------|
| Peak of Means                         | The largest mean interference measurement<br>encountered during the quantization period. The<br>peak of means is useful for detecting slightly<br>longer duration spikes in the interference<br>environment.                                                                                                    | Upper horizontal<br>bar.   |
| <b>Mean of Means</b>                  | The arithmetic mean of the measured means<br>during a quantization period. The mean of means<br>is a coarse measure of signal interference and<br>gives an indication of the average interference<br>level measured during the quantization period.<br>The metric is not very good at predicting<br>intermittent interference and is included to show<br>the spread between the Mean of Means, the<br>99.9% Percentile and the Peak of Means. | Lower horizontal<br>bar.   |
| 99.9% Percentile<br>of the Means      | The value of mean interference measurement<br>which 99.9% of all mean measurements fall<br>below, during the quantization period. The 99.9%<br>percentile metric is useful for detecting short<br>duration repetitive interference that by its very<br>nature has a minimal effect of the mean of means.                                                                                                    | Top of the colored<br>bar. |
| <b>Realtime</b><br>interference level | The arithmetic mean of the power measured<br>during the last quantization period. The<br>quantization period is two seconds.                                                                                                    | Countinuous line.          |

<span id="page-506-0"></span>Table 183 Key metrics represented in the spectrum management plot

### **Spectrum Expert page in fixed frequency mode**

When the link is operating in fixed frequency mode, the Spectrum Expert page uses two visual cues [\(Figure 195\)](#page-507-0). The main page title has the "Fixed Frequency Mode" suffix and the selected channels are identified by a red capital "F".

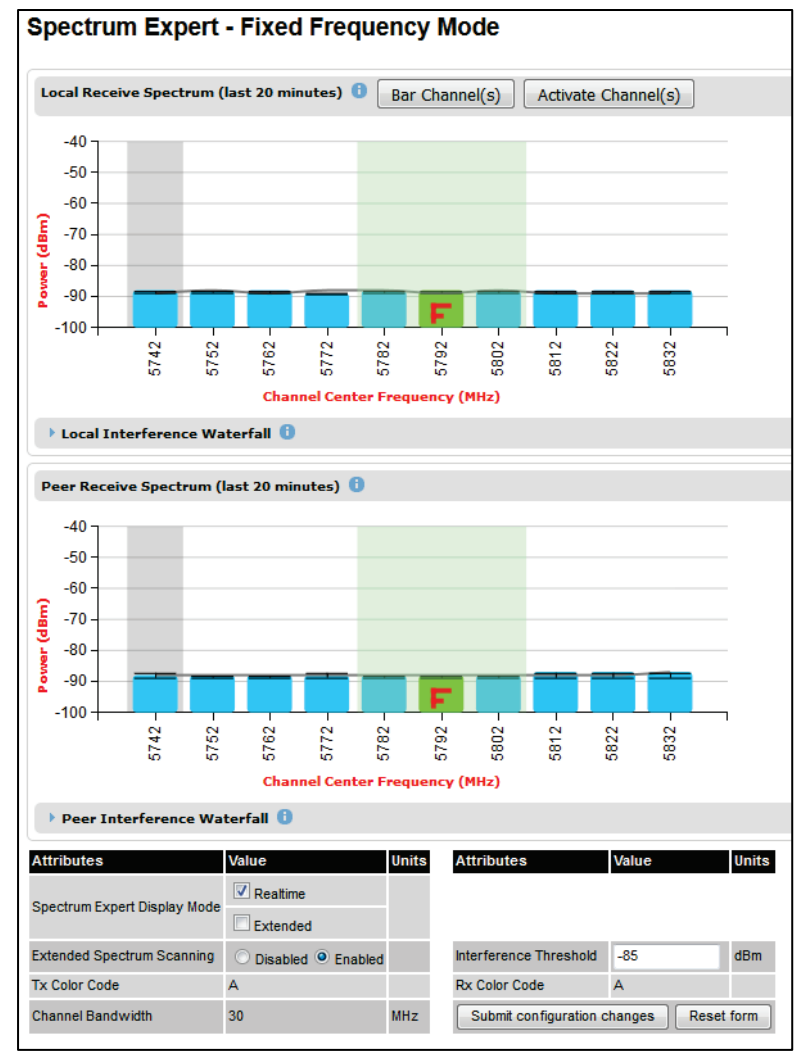

#### <span id="page-507-0"></span>Figure 195 Spectrum Expert page for Fixed Frequency – Standard display mode

#### Figure 196 Spectrum Expert page for Fixed Frequency – Extended display mode

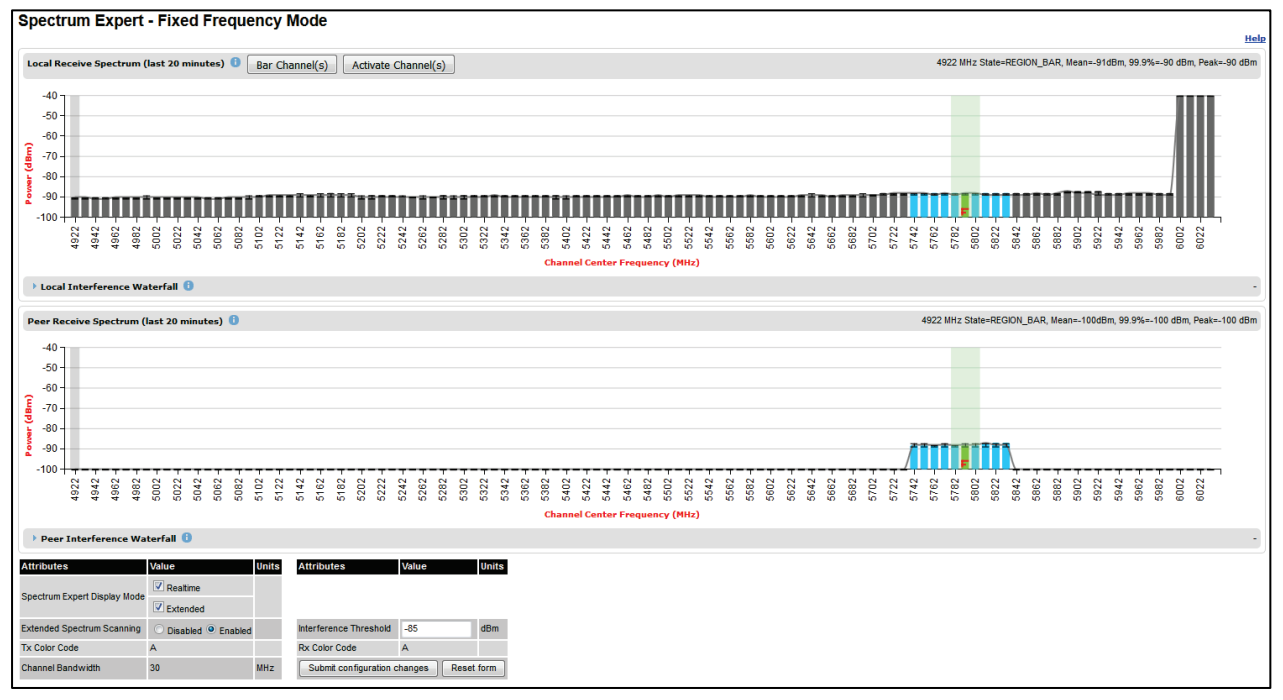

Channel barring is disabled in fixed frequency mode; it is not required as dynamic channel hopping is prohibited in this mode.

The only controls available to the master are the Spectrum Expert Display Mode and Interference Threshold attributes. They will have no effect on the operation of the wireless link and will only effect the generation of the channel spectrum graphics.

## **Spectrum Expert page in radar avoidance mode**

When the link is operating in radar avoidance mode, the Spectrum Expert page [\(Figure 197\)](#page-508-0) contains the following additional information:

- The main page title has the "Radar Avoidance" suffix.
- The only controls available to the master are the Interference Threshold attribute. This has no effect on the operation of the wireless link and will only affect the generation of the channel spectrum graphics.
- Extra color coding of the interference histogram is provided [\(Table 184\)](#page-509-0).

#### <span id="page-508-0"></span>Figure 197 Spectrum Expert page with radar avoidance – Standard DisplaySpectrum Expert - Radar Avoidance with Dynamic Spectrum Optimization

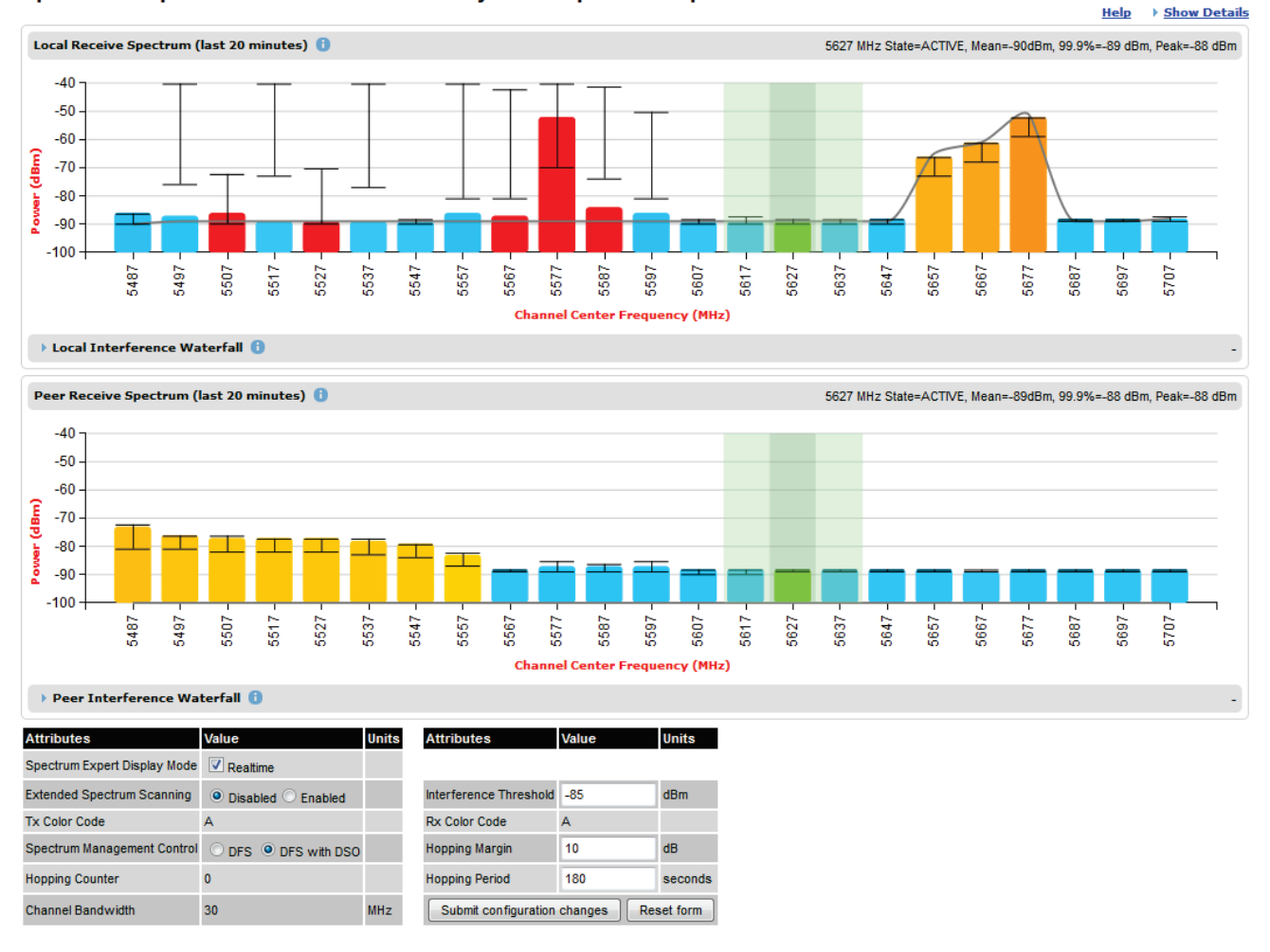

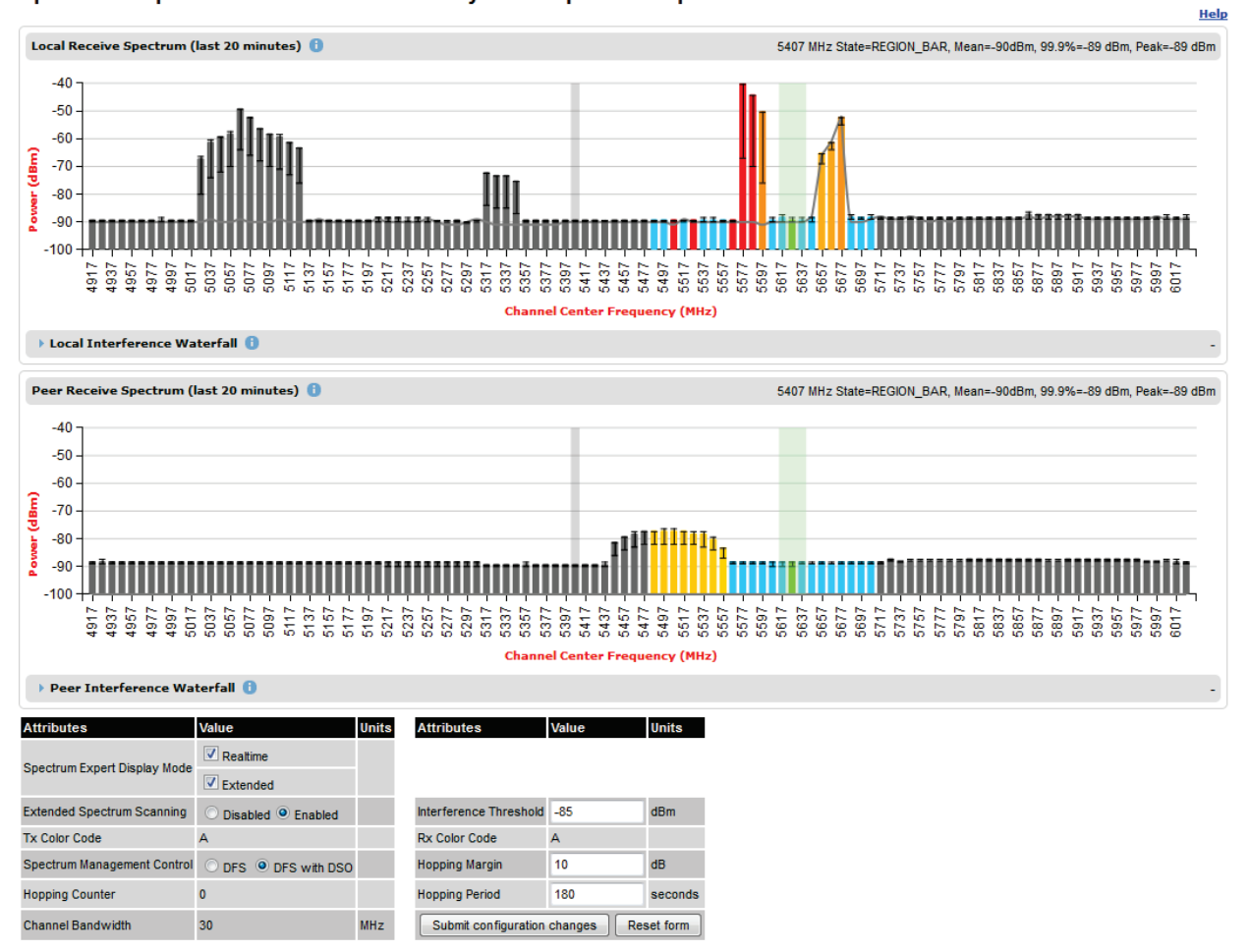

#### Figure 198 Spectrum Expert page with radar avoidance – Extended Display Spectrum Expert - Radar Avoidance with Dynamic Spectrum Optimization

When operating with RTTT (Road transport and Traffic Telematics) Avoidance enabled or other regulatory restrictions on channel usage, all channels marked with a "no entry" symbol with their associated statistics colored black are the prohibited channels. These channels are never used to host the wireless link, but CAC measurements are still taken so that adjacent channel biases can be calculated correctly and so the user can see if other equipment is in use.

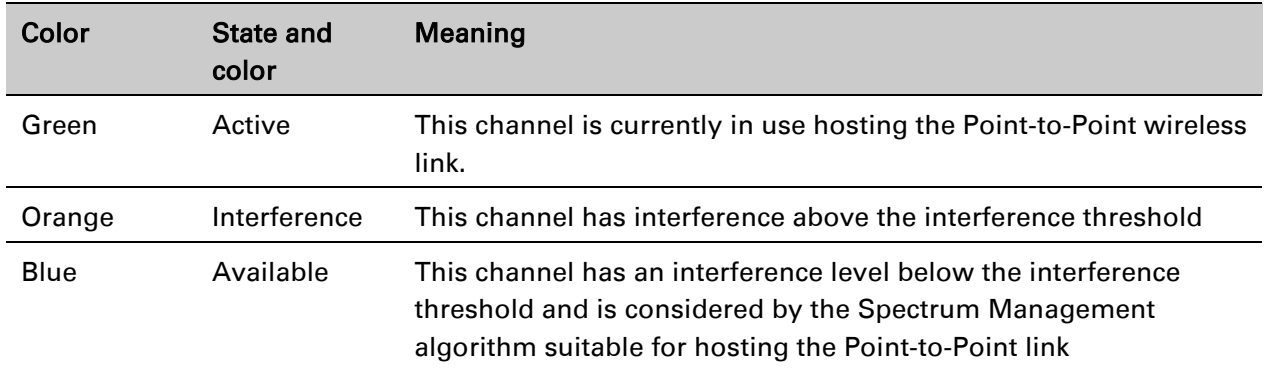

<span id="page-509-0"></span>Table 184 Channel states in the Spectrum Expert plot (radar avoidance)

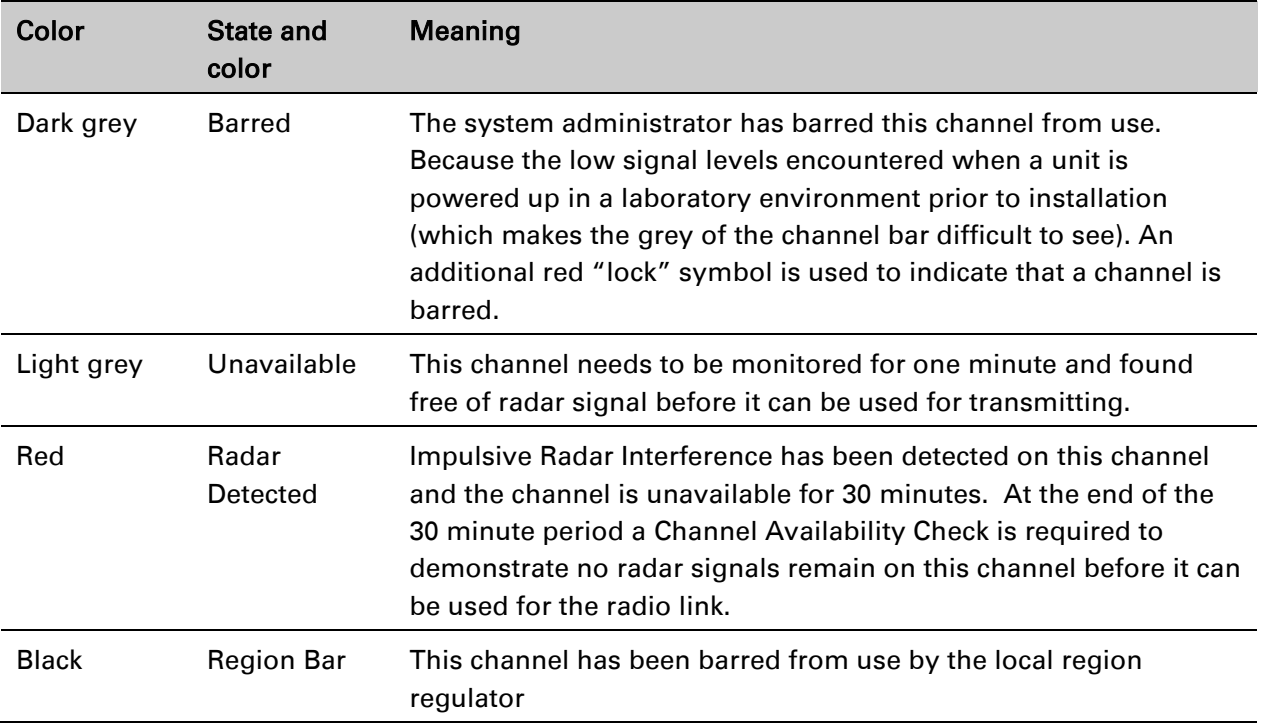

# **Barring channels**

#### Procedure:

- Log into the Master unit.
- Select menu option System > Spectrum Expert. The Spectrum Expert page is displayed.
- Select one channel by clicking on the graphical display. If required, select additional channels using control clicking, or select a range of channels using shift clicking. The example in [Figure 199](#page-511-0) shows three channels selected at 4965 MHz, 4970 MHz and 4975 MHz.
- Click on the Bar Channel(s) button. A confirmation dialogue is displayed as shown in Figure 200. Click OK.
- Barred channels are indicated by the lock symbol as shown in [Figure 201](#page-512-0) on page [7-41.](#page-512-0)

To activate previously barred channels, select the barred channels and click on Activate Channel(s).

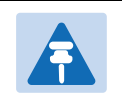

#### **Note**

The Bar Channel(s) and Activate Channel(s) buttons are available on the Master unit, but not on the Slave unit.

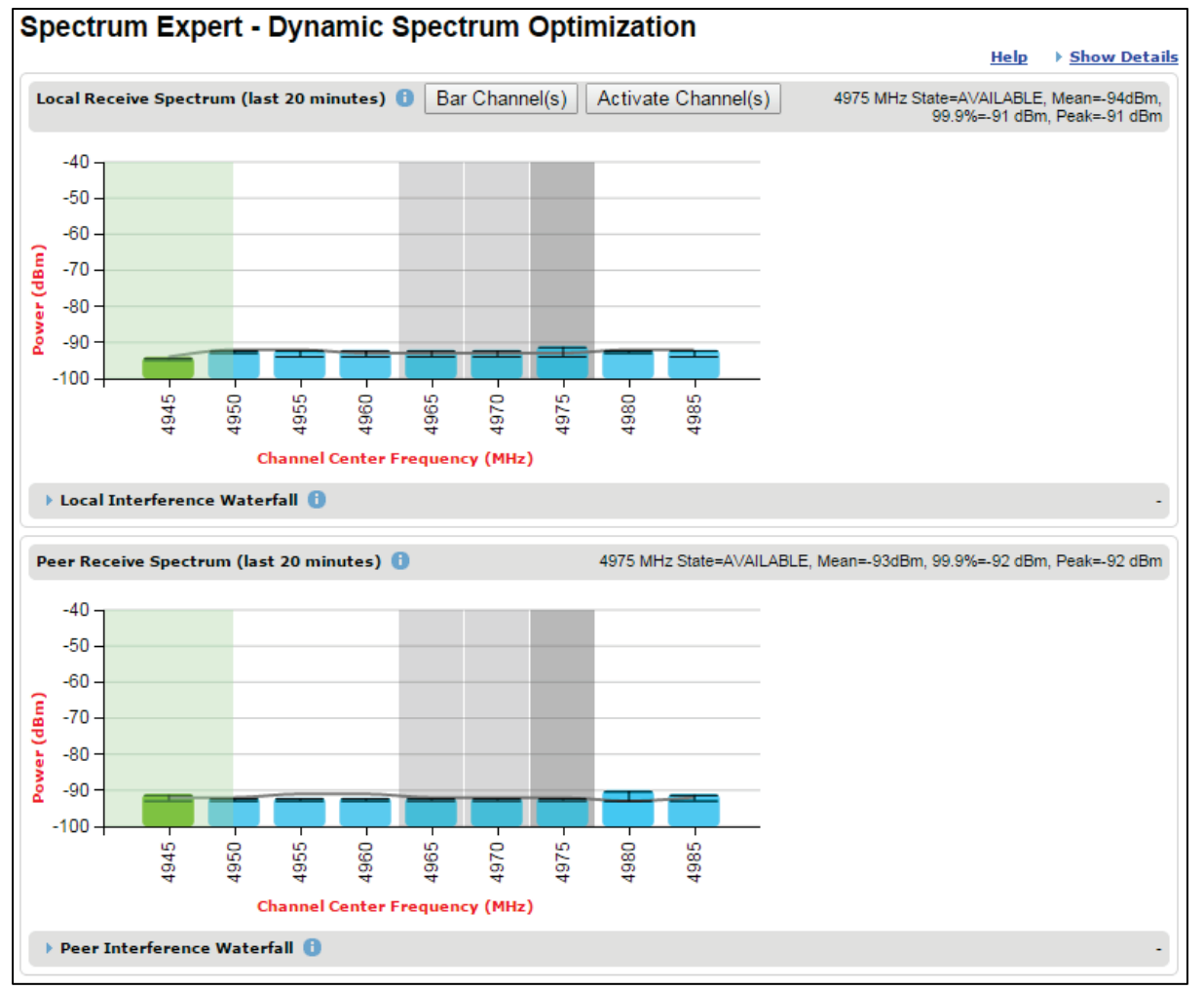

#### <span id="page-511-0"></span>Figure 199 Selecting channels for barring

#### Figure 200 Channel barring confirmation

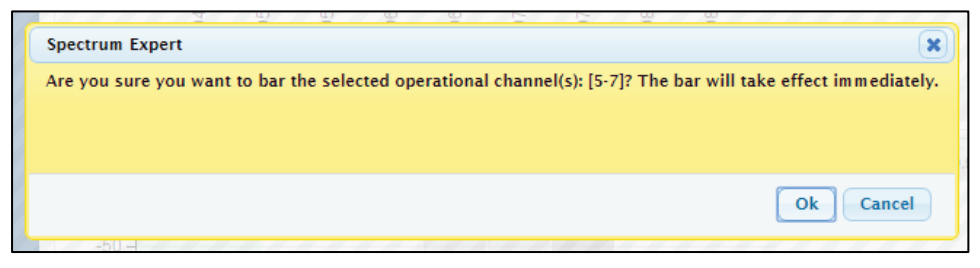

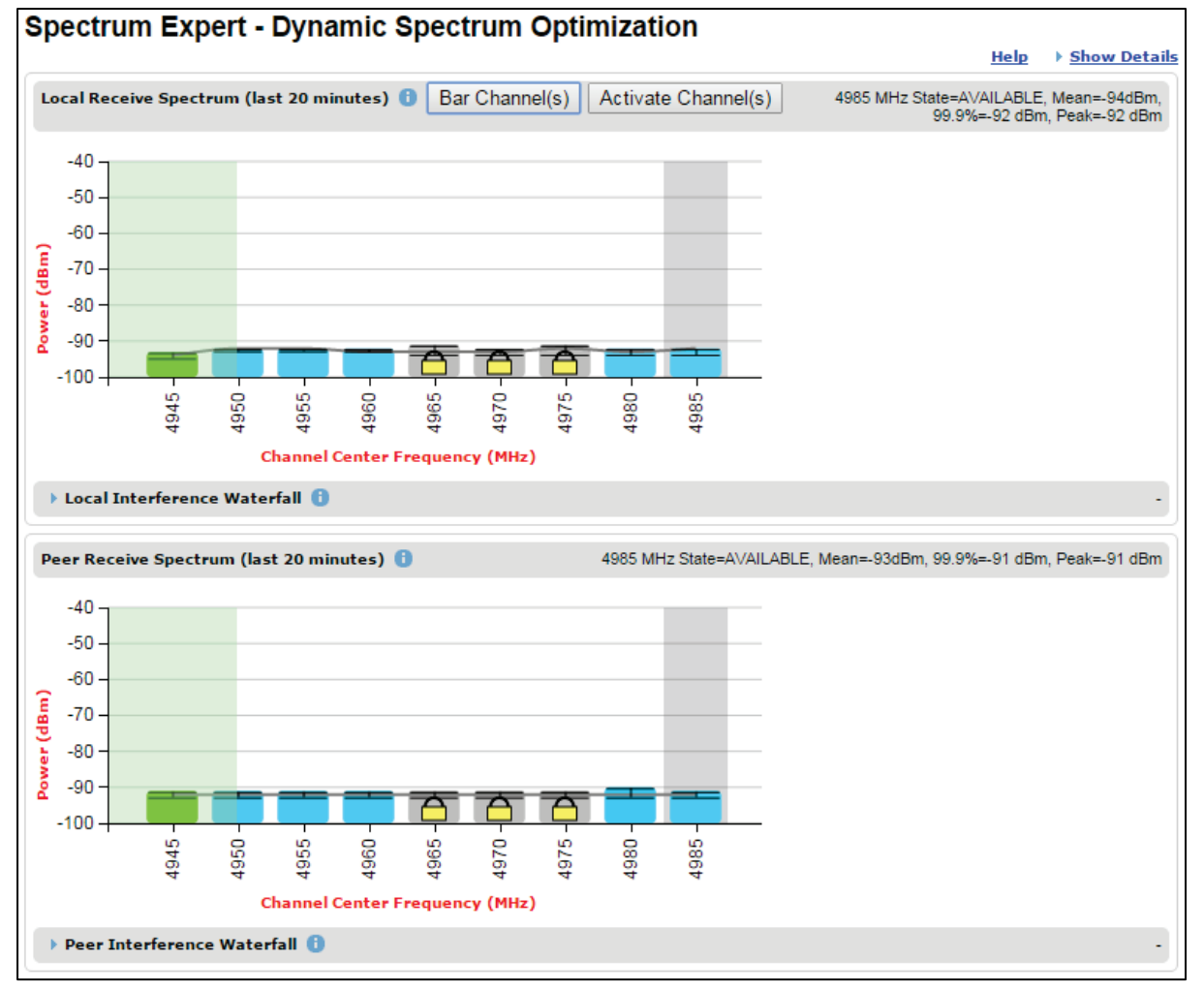

#### <span id="page-512-0"></span>Figure 201 Barred channels

# <span id="page-512-1"></span>**Selecting a Channel and a Time period**

The Timeseries plot uses measurements for the selected channel. The Histogram plot uses measurements for the selected channel and the selected measurement period.

To select a channel, place the cursor in the Receive Spectrum display or the Interference Waterfall display. The Timeseries plot updates automatically to show the data for the selected channel. To select a combination of channel and time period, place the cursor in the Interference Waterfall display. The Histogram plot automatically updates to show data for the selected channel and time period.

The selected channel is shown with a grey background in the Receive Spectrum display and by the horizontal position of square brackets in the Interference Waterfall display. The selected time period is shown by the vertical position of the square brackets.

The Selected Channel is centred on 5740 MHz, and the time period is from 2:20 to 9:00 in the example in [Figure 202.](#page-513-0)

The selected frequency and time period are also displayed in the heading for the Timeseries and Histogram plots.

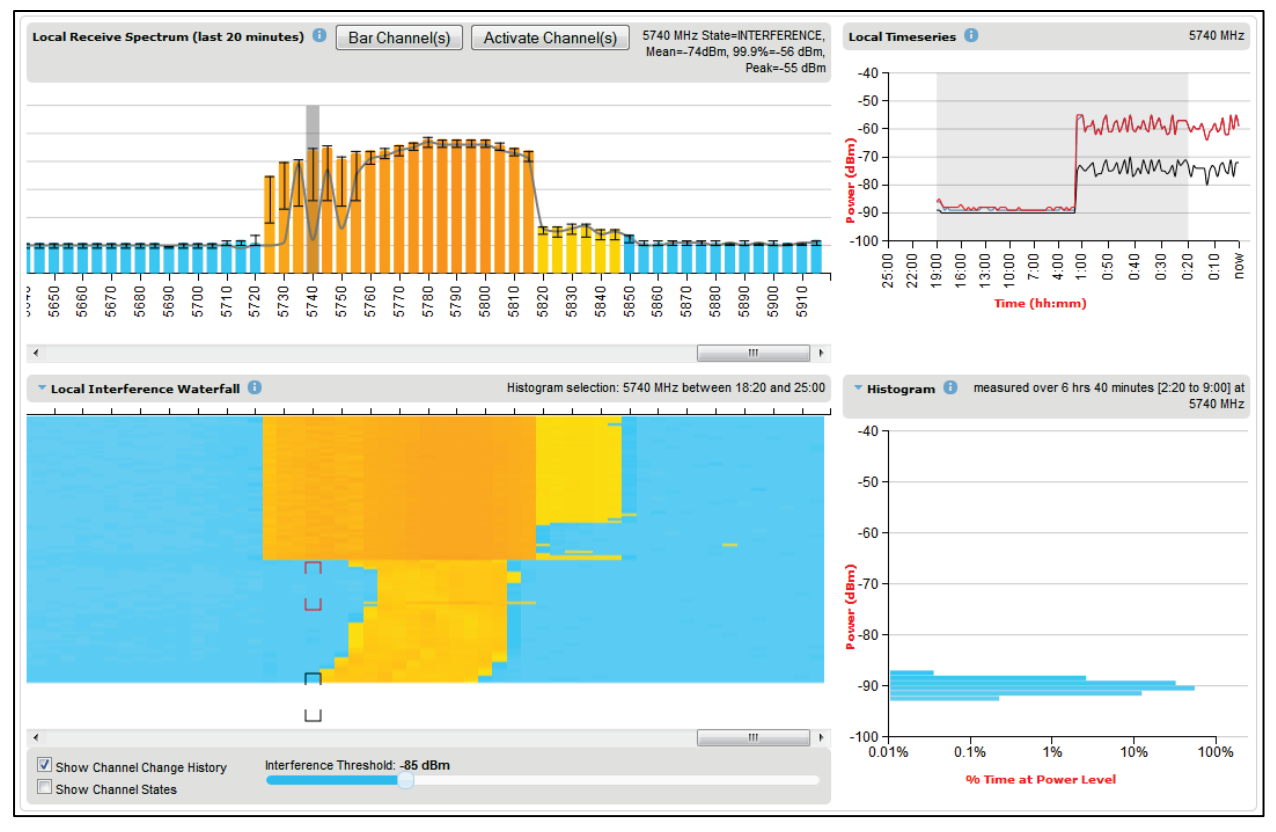

#### <span id="page-513-0"></span>Figure 202 Selecting a channel on the Receive Spectrum

To freeze the selection of channel and time period, click on the cursor position. The frequency and time period are now fixed until a new combination is selected by clicking in a different location. The frozen time period is shown by red brackets in the Interference Waterfall display.

# **Interpreting the timeseries plot**

This plot displays the interference measurements of all previous measurement quantization periods for the selected channel, up to a maximum of 25 h [\(Figure 203\)](#page-514-0).

The channel is selected as described in [Selecting a Channel and a Time period](#page-512-1) on page [7-41.](#page-512-1) The center frequency of the selected channel is indicated in MHz at the top right of the Timeseries plot.

The colored lines represent interference measurements, with the color map provided in [Table](#page-514-1)  [185.](#page-514-1)

A white background indicates the measurement period which is used to generate the Receive Spectrum plot. Typically, only the last 20 min are used, although any period of time where the wireless link has been down is excluded.

#### <span id="page-514-0"></span>Figure 203 Spectrum Expert, Timeseries plot

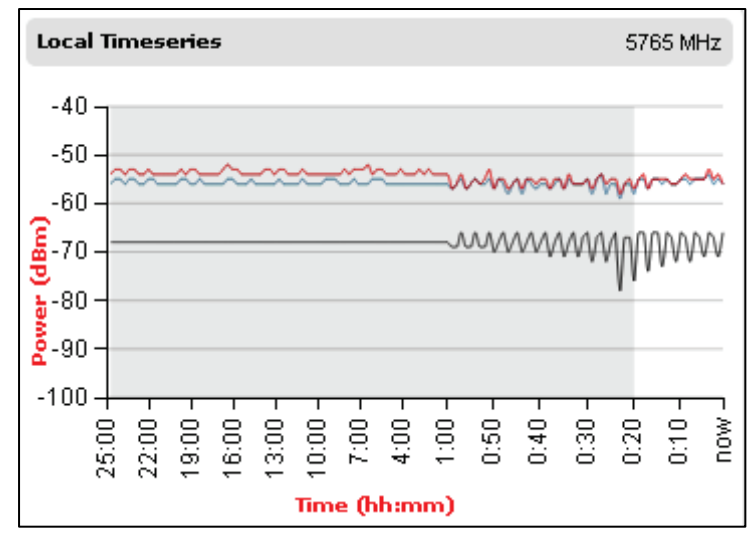

<span id="page-514-1"></span>Table 185 Interference represented in the time series plot

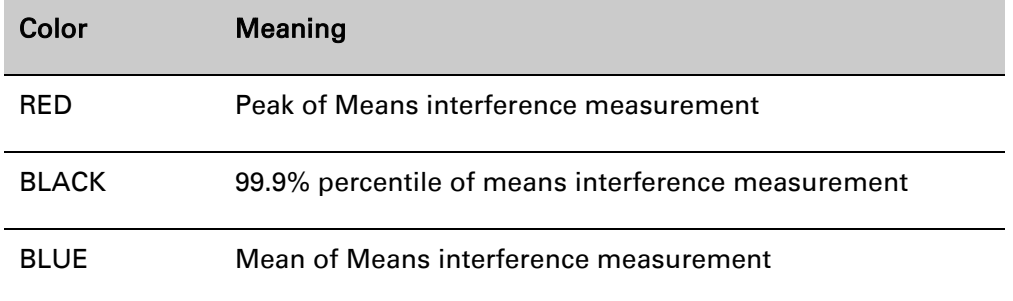

# **Interpreting the Interference Waterfall plot**

The Interference Waterfall indicates the level of interference for all the channels in the band over the last 25 h. [Figure 204](#page-515-0) shows a screen capture example.

The channel and measurement period are selected as described in [Selecting a Channel and a](#page-512-1)  [Time period](#page-512-1) on page [7-41.](#page-512-1) The center frequency of the selected channel and the time period are indicated at the top right of the Interference Waterfall plot.

The X-axis corresponds to the channel center frequency and is horizontally aligned with the Receive Spectrum plot.

The Y-axis corresponds to the time in the past in hours and minutes, with the most recent period being at the top of the plot.

Each channel and measurement period is indicated using the color scale given in [Table 182.](#page-505-0)

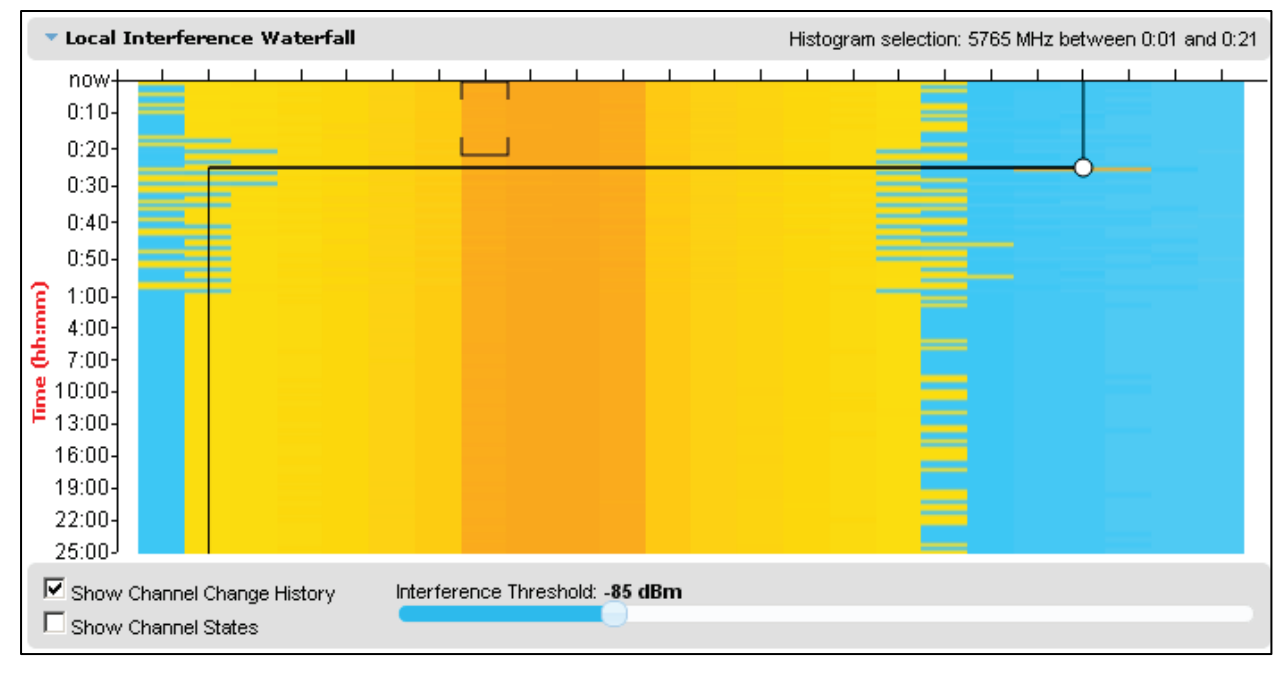

<span id="page-515-0"></span>Figure 204 Spectrum Expert, Interference Waterfall plot

### **Setting the interference threshold**

The interference threshold may be set using the sliding control located directly below the Interference Waterfall plot. This is an alternative to the method described in [Spectrum](#page-503-0)  [Management Settings](#page-503-0) on page [7-32.](#page-503-0) For either method, the change to the Interference Threshold is not taken into account until the Submit button is clicked.

# **Viewing the active channel history**

To display the active channel history, tick the Show Channel Change History control right below the Interference Waterfall plot. The active channel history over the last 25 hours is plotted as a black line overlay on the Interference Waterfall plot. A circle is displayed every time the active channel has changed. By hovering above the circle, the reason for the channel change is indicted, as shown in [Figure 205.](#page-515-1)

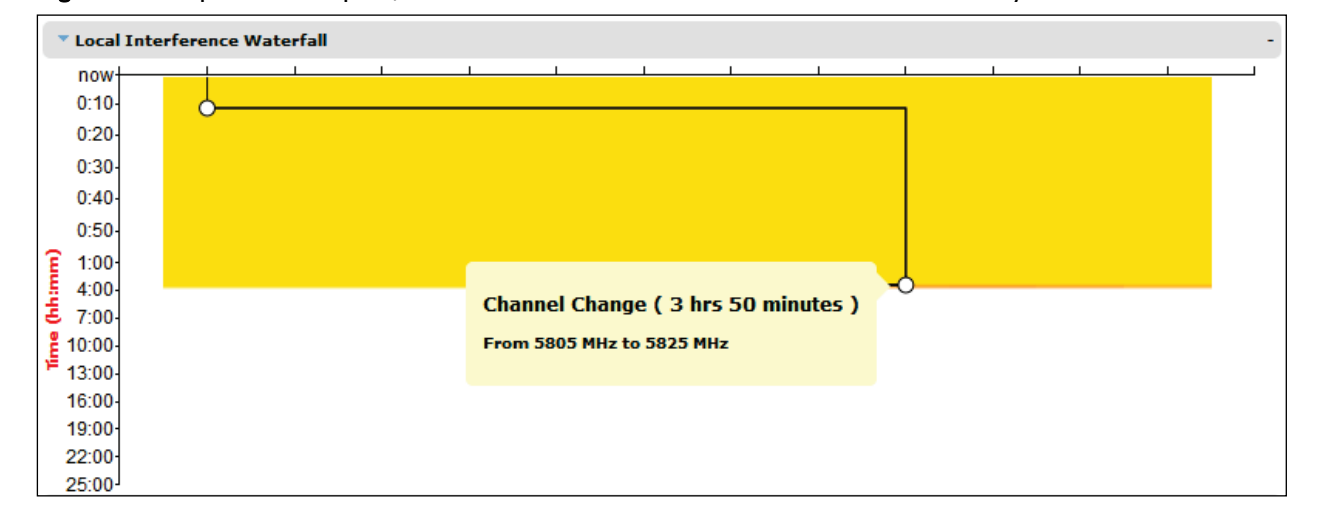

<span id="page-515-1"></span>Figure 205 Spectrum Expert, Interference Waterfall with active channel history

### **Viewing the channel states**

To display the Channel States, tick the Show Channel State control right below the Interference Waterfall plot. [Figure 206](#page-516-0) shows an example of the Interference Waterfall when the Channel States are displayed. The colors used are the same as for the Spectrum Management page [\(Channel states](#page-505-1) on page [7-34\)](#page-505-1).

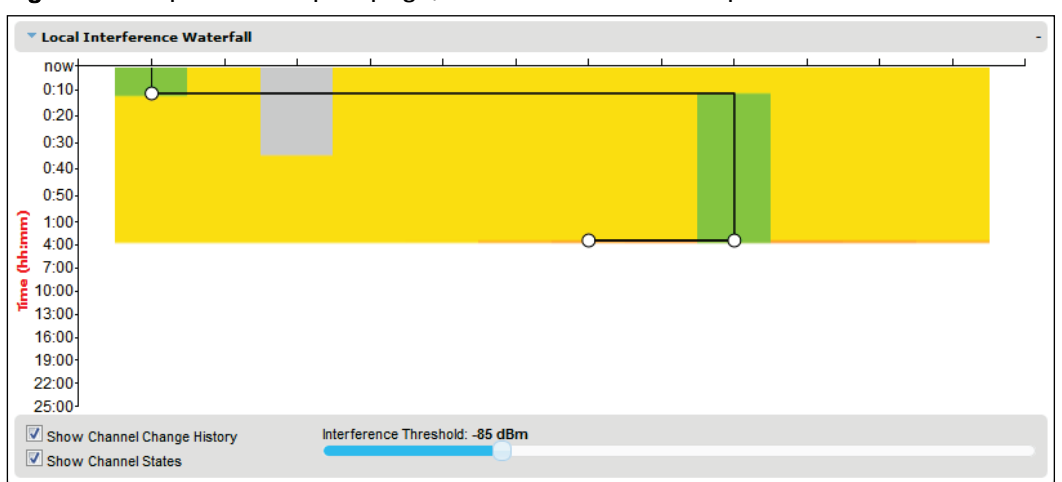

<span id="page-516-0"></span>Figure 206 Spectrum Expert page, Interference Waterfall plot with channel states

# **Interpreting the histogram plot**

The histogram plot indicates the percentage of the measurements in the selected measurement period where the interference level for the selected channel is at a given level [\(Figure 207\)](#page-516-1).

The channel and measurement period are selected as described in [Selecting a Channel and a](#page-512-1)  [Time period](#page-512-1) on page [7-41.](#page-512-1) The combined selection is indicated graphically by a pair of brackets in the Waterfall plot, and in text form on the top right of the Histogram plot, as shown in [Figure](#page-516-0)  [206.](#page-516-0)

The X-axis corresponds to a percentage of the measurements in the measurement period on a logarithmic scale.

The Y-axis corresponds to actual interference level in dBm.

The bar for each each power level is of the same color as in the Interference Waterfall plot.

Histogram **O** measured over 20 minutes at 5755 MHz  $-40$  $-50$ -60  $\frac{2}{9}$ -70 **Power** -90  $-100 +$ <br>0.01%  $10%$ 100%  $0.1%$  $1%$ % Time at Power Level

<span id="page-516-1"></span>Figure 207 Spectrum Expert page, histogram plot

# **Spectrum Expert example**

In this example from a real-world link, shown in [Figure 208,](#page-517-0) the channel at 5740 MHz has been selected for analysis.

The Spectrum display is based in the most recent 20 minute period. The height of the colored bar in the selected channel shows that the 99.9th percentile of the interference is at about -66 dBm. The orange color of the bar is a reminder that this level is above the interference threshold of -85 dBm.

The upper bar of the "I" bar indicates the peak level of the interference. The lower bar of the "I" bar indicates the mean level of the interference. The height of the "I" bar represents the peak to mean ratio. In this channel, the peak to mean ratio is about 15 dB.

The red and black traces in the Timeseries plot show that the peak and mean interference levels have been maintained at approximately constant levels over a period of about two hours. Before that period, the interference level was considerably lower, at about -90 dBm.

In the Interference Waterfall plot, the selected time period is from 2 hours 20 minutes to 9 hours ago. The plot shows that interference occurred suddenly, across a broad band of channels, shortly after the selected period, or about two hours ago, and that it has been maintained at an approximately constant level since then. The Histogram plot shows that, prior to the onset of interference, the interference level was consistently close to -90 dBm, corresponding to the earlier part of the Timeseries plot.

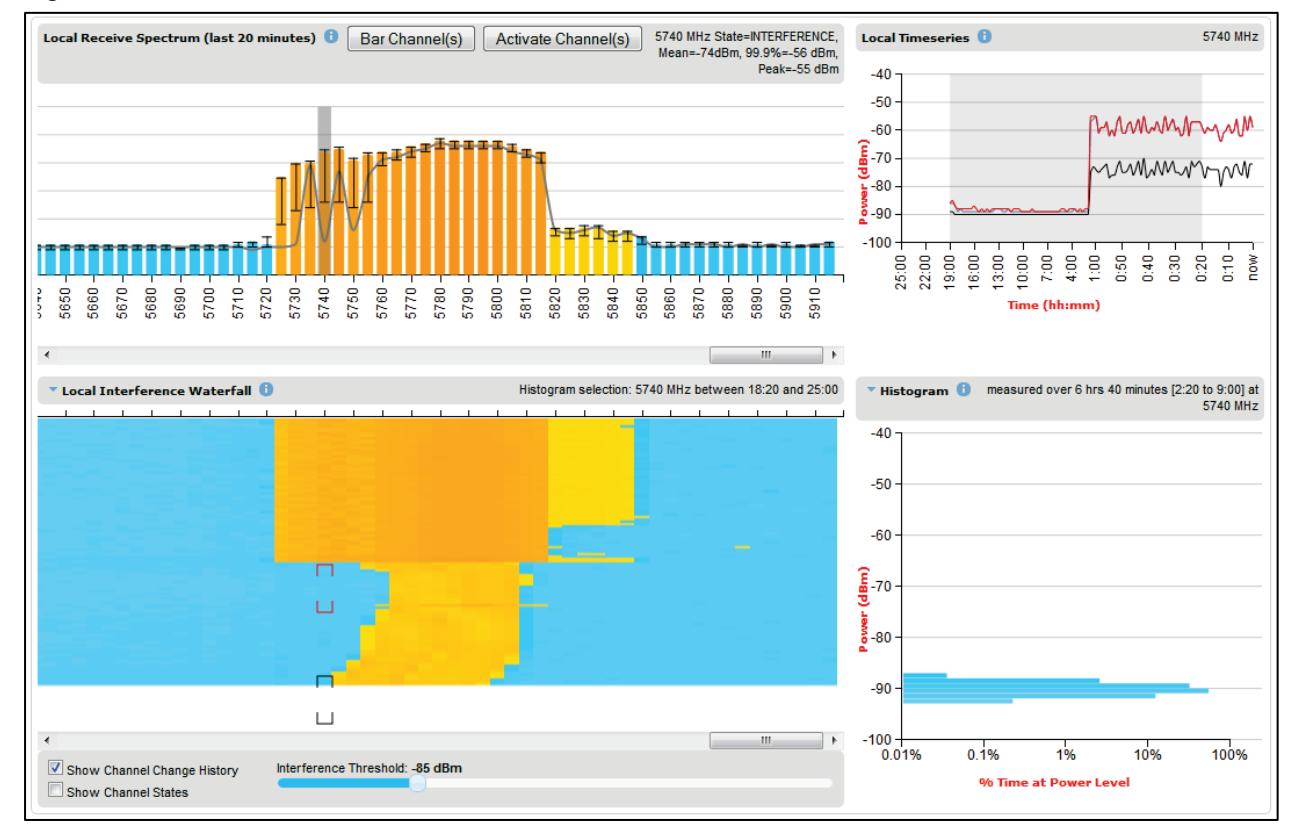

<span id="page-517-0"></span>Figure 208 Spectrum Expert, example 1

In [Figure 209,](#page-518-0) the time period for the Histogram plot has been set to the most recent 20 minutes. The histogram shows that interference levels are distributed over the range of approximately -74 dBm to approximately -54 dBm.

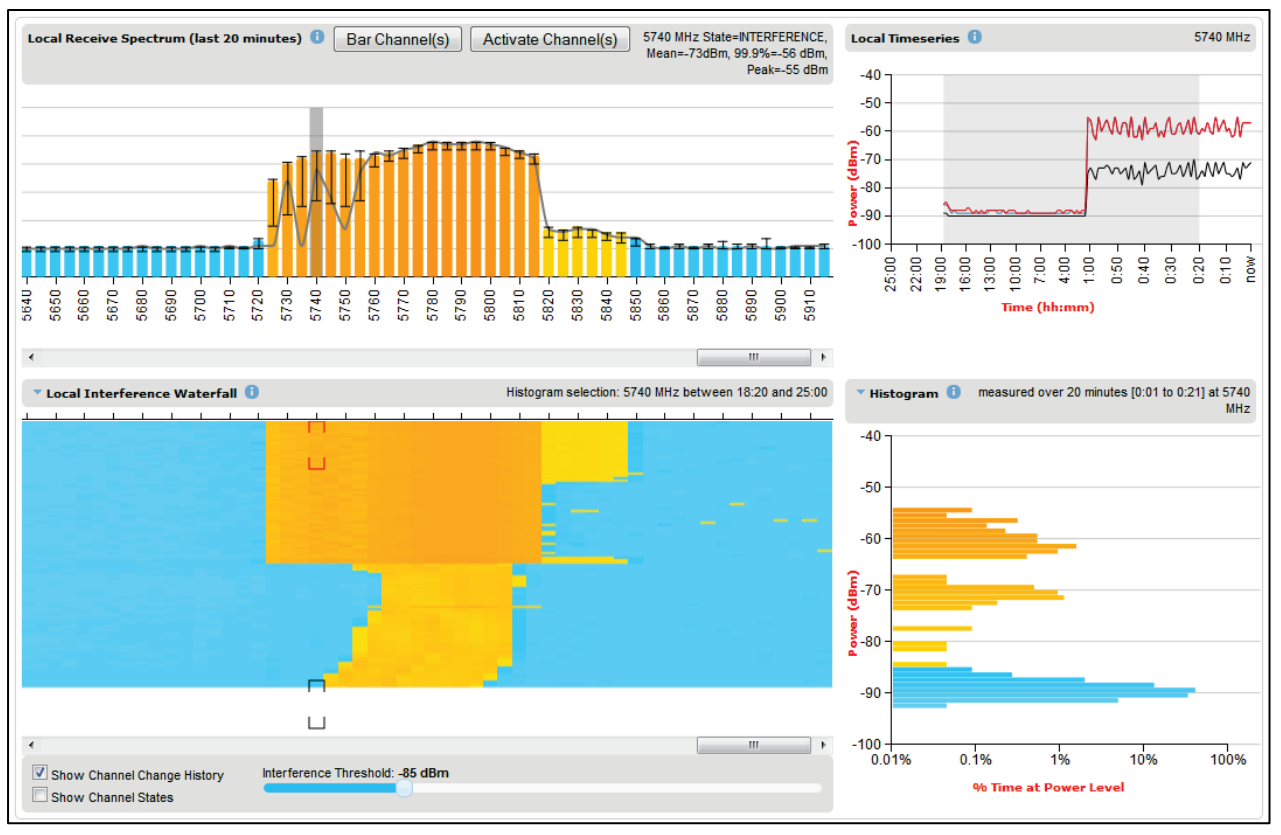

#### <span id="page-518-0"></span>Figure 209 Spectrum Expert, example 2

The interference observed in [Figure 209](#page-518-0) for the channel at 5740 MHz during the recent two hour period is not compatible with satisfactory operation a PTP 650 link.

The situation is, if anything, even worse in the channel at 5780 MHz, as shown in [Figure 210,](#page-519-0) where the interference level was historically worse, and in the recent period was consistently in the range -52 dBm to -58 dBm.

[Figure 211](#page-519-1) shows the recent history of the channel at 5835 MHz. In this case, the peak interference is less than -80 dBm. This channel is likely to support satisfactory operation at a receive signal level of -60 dBm or greater.

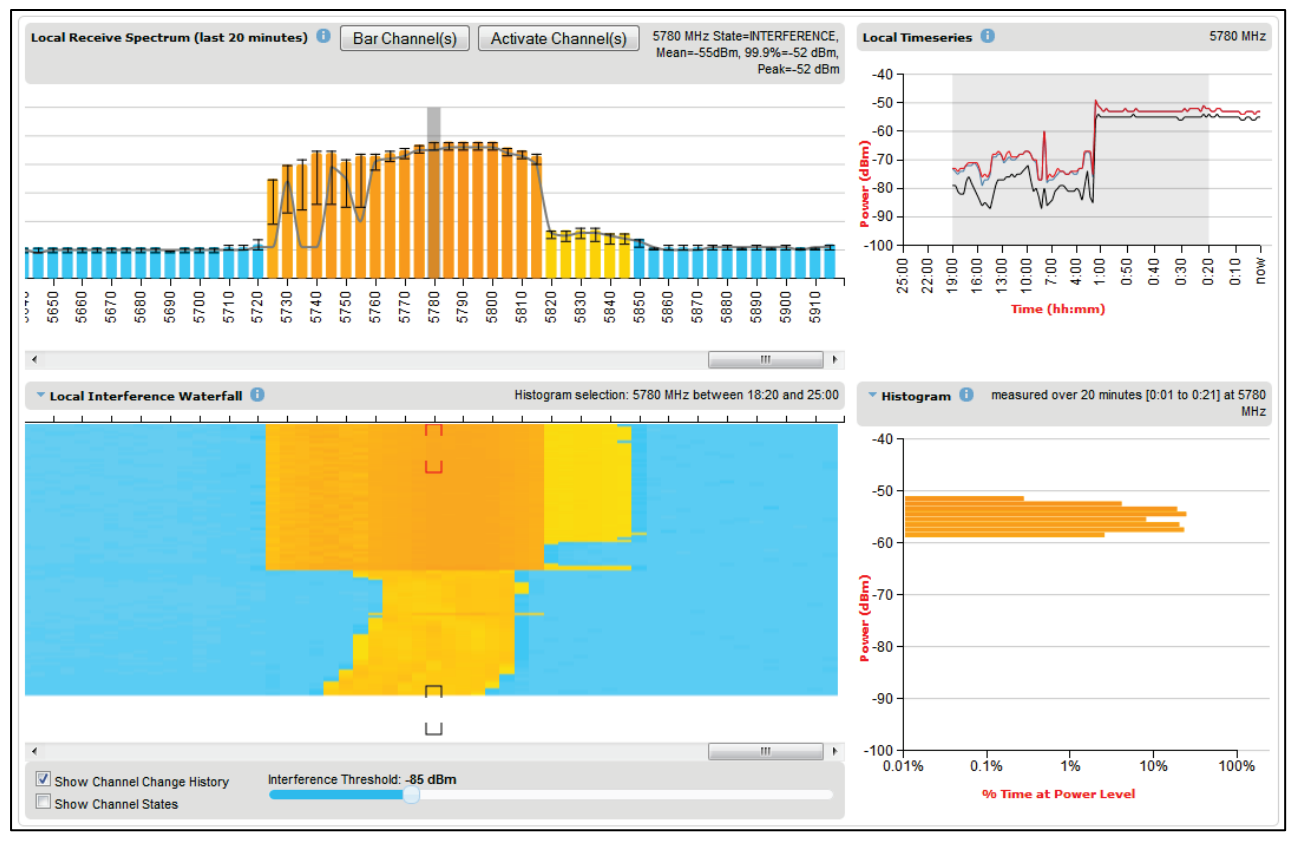

#### <span id="page-519-0"></span>Figure 210 Spectrum Expert, example 3

<span id="page-519-1"></span>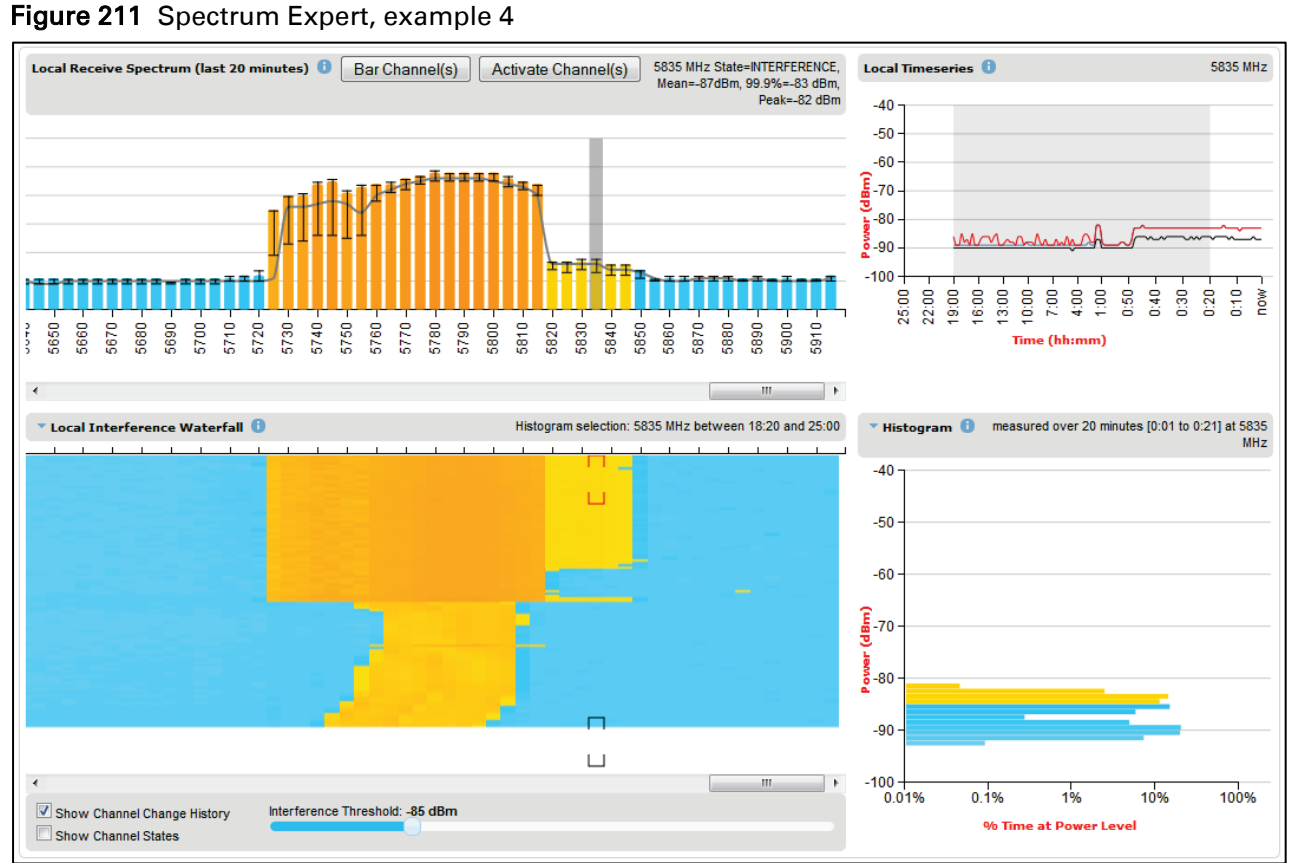

# **System statistics**

This section describes how to use the system statistics pages to manage the performance of the PTP 650 link, use the following web pages:

# **System Statistics page**

Menu option: System > Statistics. Use this page to check system statistics.

### **System histograms**

The System Histograms section of the System Statistics page [\(Figure 212\)](#page-520-0) contains eight diagnostic attributes that are presented as arrays of four elements [\(Table 186\)](#page-521-0).

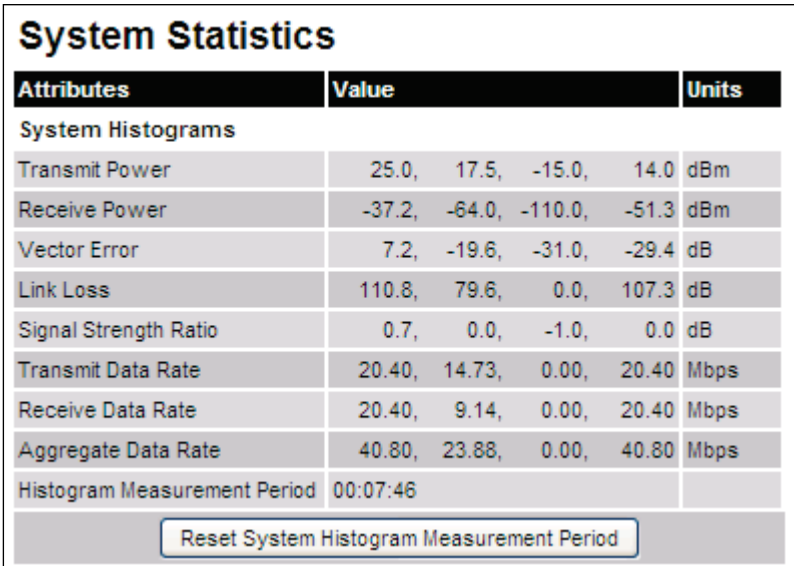

<span id="page-520-0"></span>Figure 212 System Histograms section of the System Statistics page

The element arrays represent the following:

- Max: The maximum value measured over the last hour.
- Mean: The mean of a set of values recorded at one second intervals over the last hour.
- Min: The minimum value measured over the last hour.
- Latest: The latest value measured.

The values are calculated over the time that has elapsed since the link was established or since the measurement period was reset.

Use the [Diagnostics Plotter page](#page-533-0) on page [7-62](#page-533-0) to plot these attributes against time. Use the [Generate Downloadable Diagnostics page](#page-534-0) on page [7-63](#page-534-0) to extract historical data for these attributes to a CSV file.

#### Procedure:

To reset and restart measurement, click Reset System Histograms and Measurement Period.

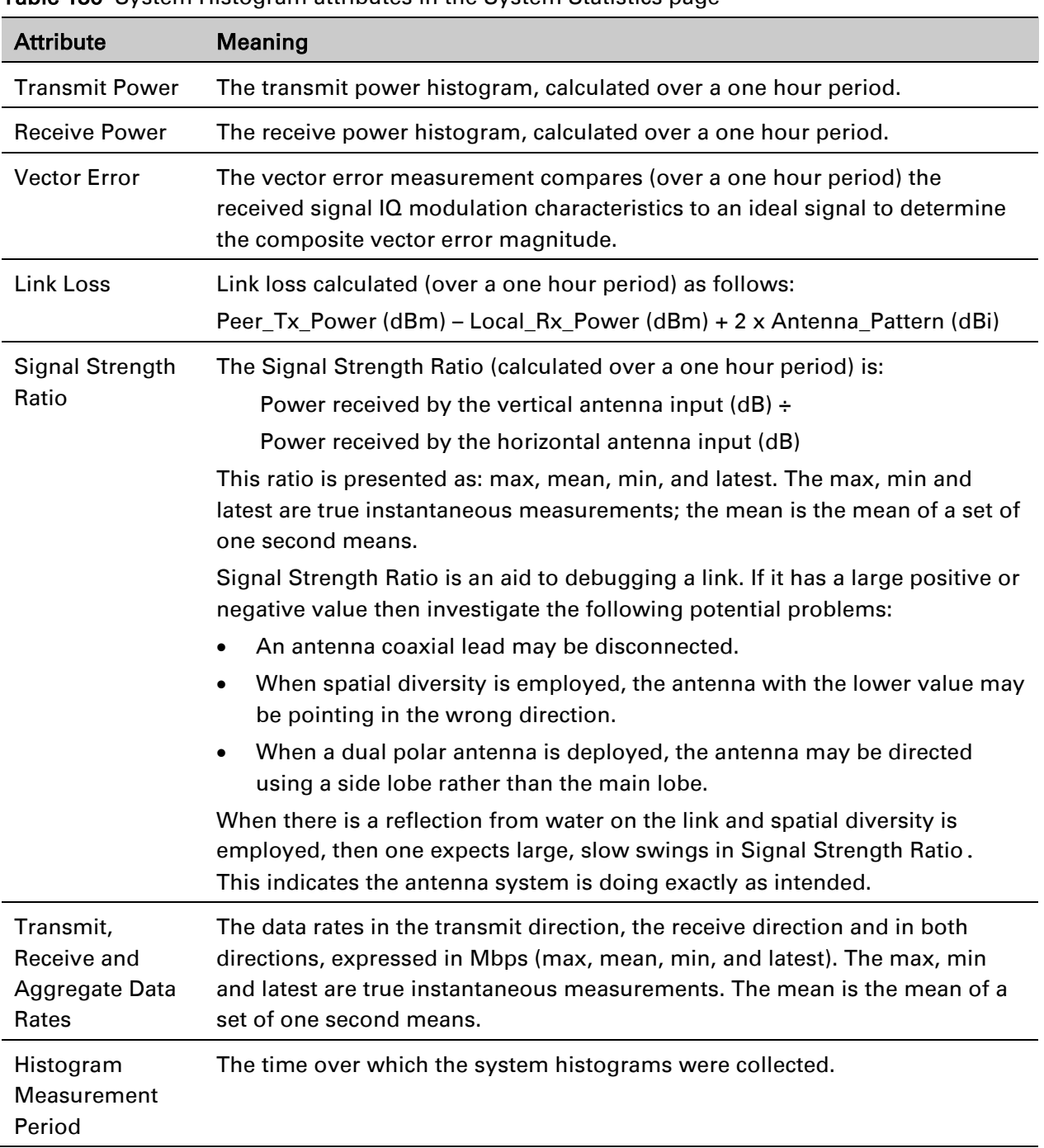

#### <span id="page-521-0"></span>Table 186 System Histogram attributes in the System Statistics page

### **System counters**

The System Counters section of the System Statistics page [\(Figure 213\)](#page-522-0) contains Data Port Counters [\(Table 187\)](#page-522-1), Management Agent Counters [\(Table 189\)](#page-523-0) and Wireless Port Counters and Performance Information [\(Table 190\)](#page-523-1).

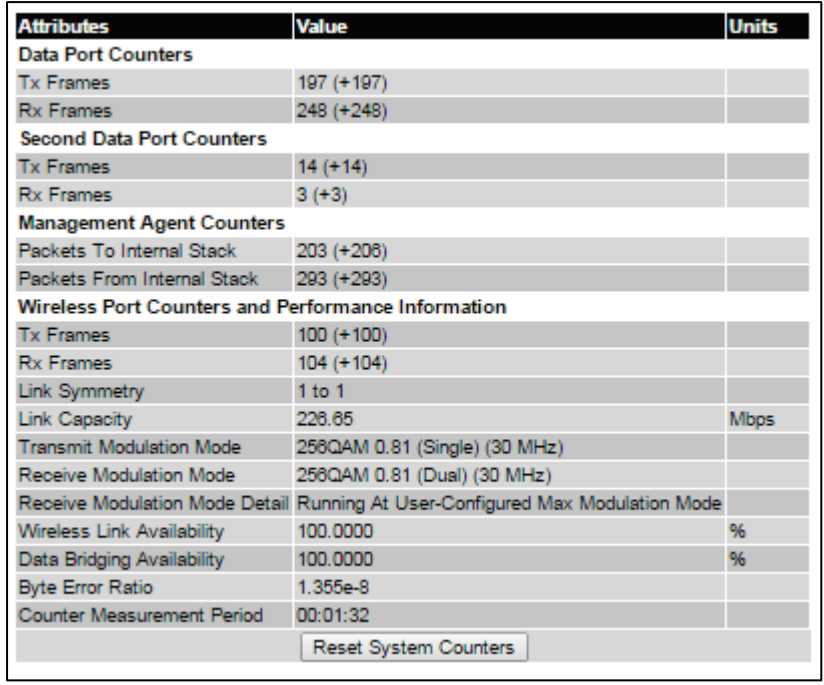

<span id="page-522-0"></span>Figure 213 System Counters section of the System Statistics page

#### Procedure:

• To reset all system counters to zero, click Reset System Counters.

The packet counter attributes each contain a number in parentheses; this shows the number of packets received since the last page refresh.

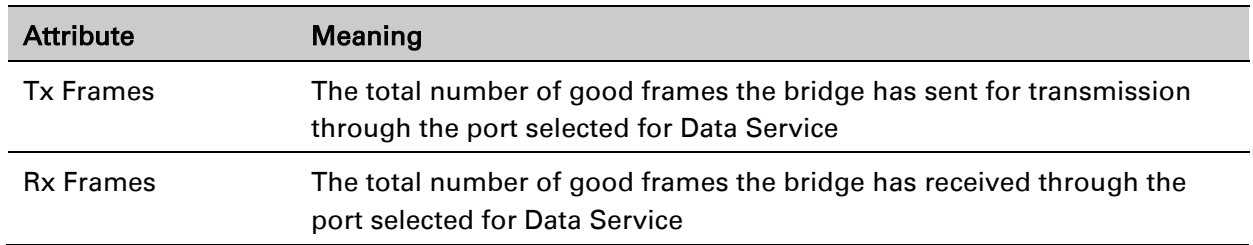

#### <span id="page-522-1"></span>Table 187 Data Port Counters

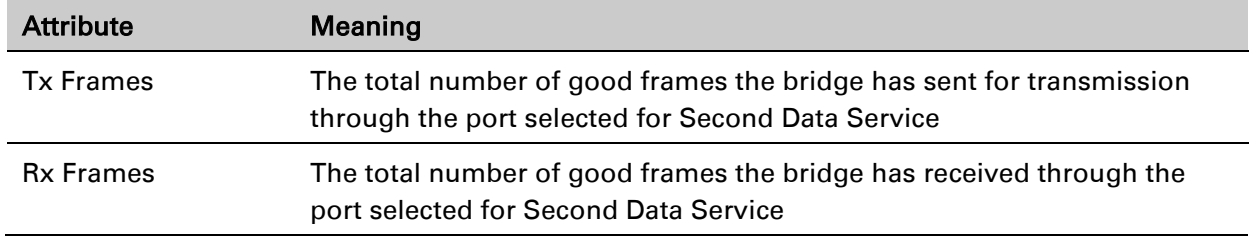

#### Table 188 Second Data Port Counters

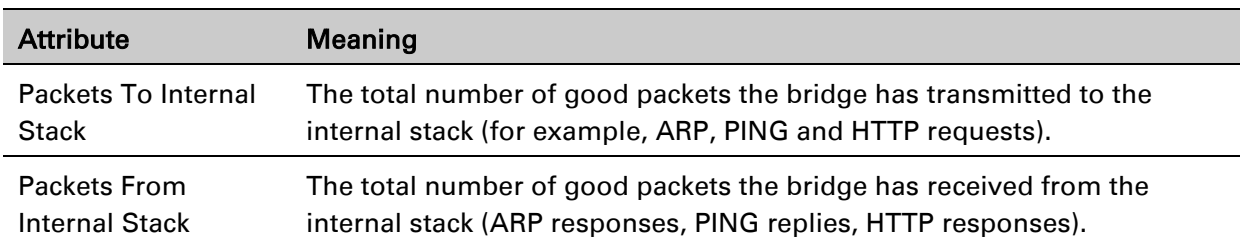

### <span id="page-523-0"></span>Table 189 Management Agent Counters

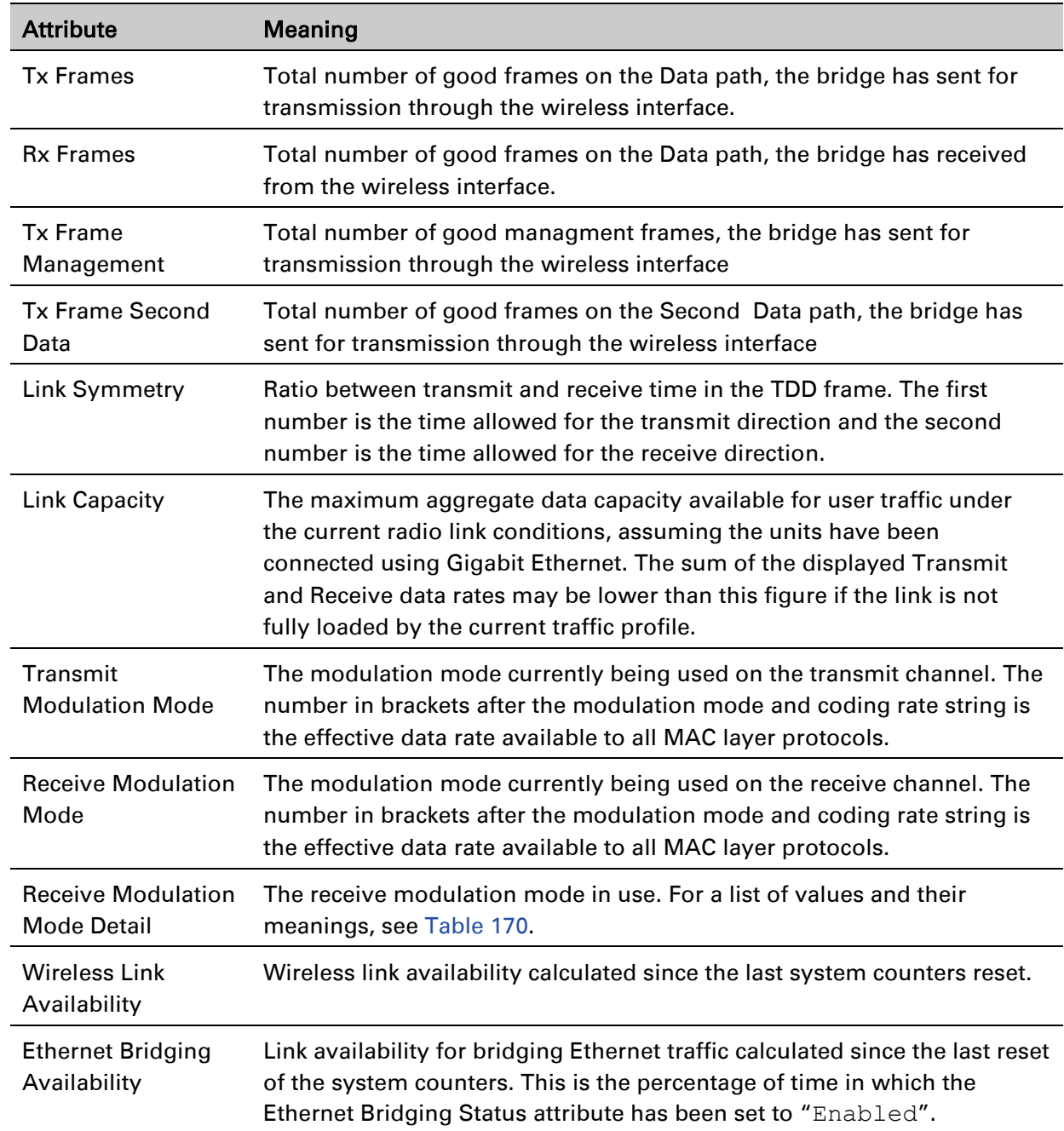

#### <span id="page-523-1"></span>Table 190 Wireless Port Counters and Performance Information

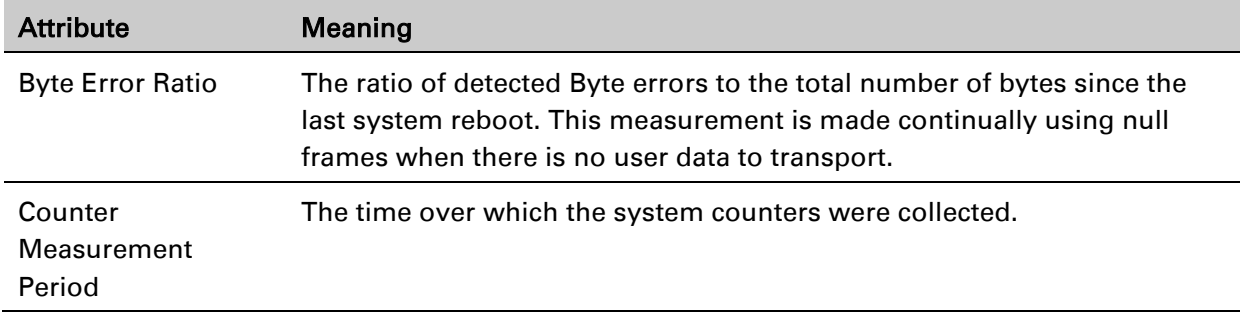

### **Other attributes**

The bottom section of the System Statistics page [\(Figure](#page-524-0) 214) contains two attributes [\(Table](#page-524-1)  [191\)](#page-524-1).

<span id="page-524-0"></span>Figure 214 Other attributes section of the System Statistics page

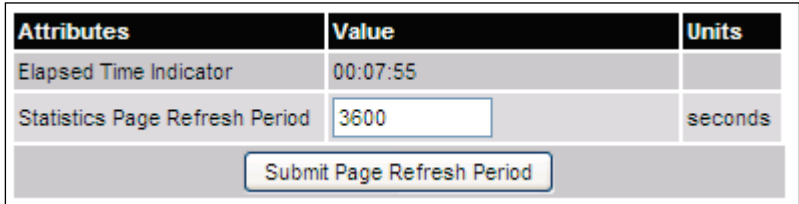

#### Procedure:

• After updating the Statistics Page Refresh Period field, click Submit Page Refresh Period.

<span id="page-524-1"></span>Table 191 Other attributes in the System Statistics page

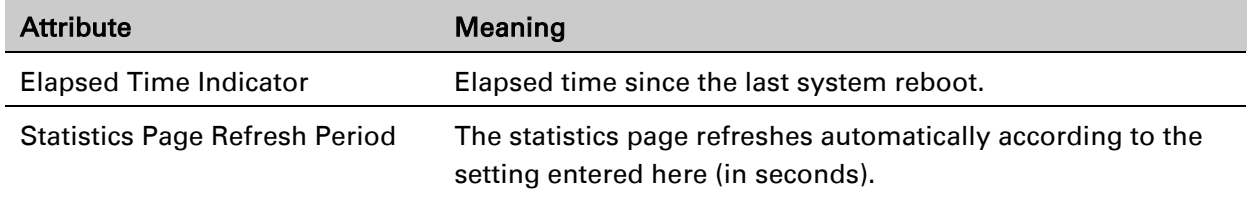

# **Wireless Port Counters page**

#### Menu option: System > Statistics > Wireless Port Counters [\(Figure 215\)](#page-525-0).

Use this page to check the Ethernet performance of the wireless bridge.

| <b>Attributes</b>                | Value                      | <b>Units</b> | <b>Attributes</b>                   | <b>Value</b> | <b>Units</b> |
|----------------------------------|----------------------------|--------------|-------------------------------------|--------------|--------------|
| <b>Tx Frames</b>                 | $132 (+32)$                |              | <b>Rx Frames</b>                    | 491 (+387)   |              |
|                                  |                            |              | Rx Frames With Crc Error            | 0(10)        |              |
| Tx Frames Q0                     | $0(+0)$                    |              | Rx Frames Q0                        | $0(1+0)$     |              |
| Tx Frames Q1                     | $125 (+125)$               |              | Rx Frames O1                        | $160 (+160)$ |              |
| Tx Frames Q2                     | $0(0+0)$                   |              | Rx Frames Q2                        | $0(1+0)$     |              |
| Tx Frames 03                     | $0(+0)$                    |              | Rx Frames 03                        | $0(0+0)$     |              |
| Tx Frames Q4                     | 0(10)                      |              | Rx Frames 04                        | 0(10)        |              |
| Tx Frames Q5                     | 0(10)                      |              | Rx Frames Q5                        | 0(10)        |              |
| Tx Frames Q6                     | 0(10)                      |              | Rx Frames O6                        | 0(10)        |              |
| Tx Frames Q7                     | 7(17)                      |              | Rx Frames Q7                        | 331 (+331)   |              |
| <b>Tx Drops QD</b>               | 0(10)                      |              |                                     |              |              |
| <b>Tx Drops Q1</b>               | 0(10)                      |              |                                     |              |              |
| Tx Drops Q2                      | 0(10)                      |              |                                     |              |              |
| Tx Drops Q3                      | 0(10)                      |              |                                     |              |              |
| Tx Drops Q4                      | $0(0+0)$                   |              |                                     |              |              |
| Tx Drops Q5                      | 0(10)                      |              |                                     |              |              |
| Tx Drops Q6                      | 0(10)                      |              |                                     |              |              |
| Tx Drops Q7                      | $0(+0)$                    |              |                                     |              |              |
| <b>Tx Frames Second Data</b>     | $3(+3)$                    |              | Rx Frames Second Data               | 198 (+198)   |              |
| Tx Drops Second Data             | $0(+0)$                    |              |                                     |              |              |
| <b>Attributes</b>                | Value                      | <b>Units</b> | <b>Attributes</b>                   | <b>Value</b> | <b>Units</b> |
| Counter Page Refresh Period 3600 |                            | seconds      | Counter Measurement Period 00:05:36 |              |              |
|                                  | Submit Page Refresh Period |              | Reset System Counters               |              |              |

<span id="page-525-0"></span>Figure 215 Wireless Port Counters page

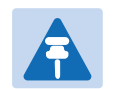

#### Note

If the ODU is configured for OOB Remote Management Service, the OOB Management counters will be displayed instead of Second Data counters (i.e. Tx Frames Management → Tx Frames Second Data, Tx Drops Management → Tx Drops Second Data, and Rx Frames Management → Rx Frames Second Data)

- Review the attributes [\(Table 192\)](#page-526-0).
- To change the refresh period, update the Counter Page Refresh Period attribute and click Submit Page Refresh Period.
- To reset all counters to zero, click Reset System Counters.

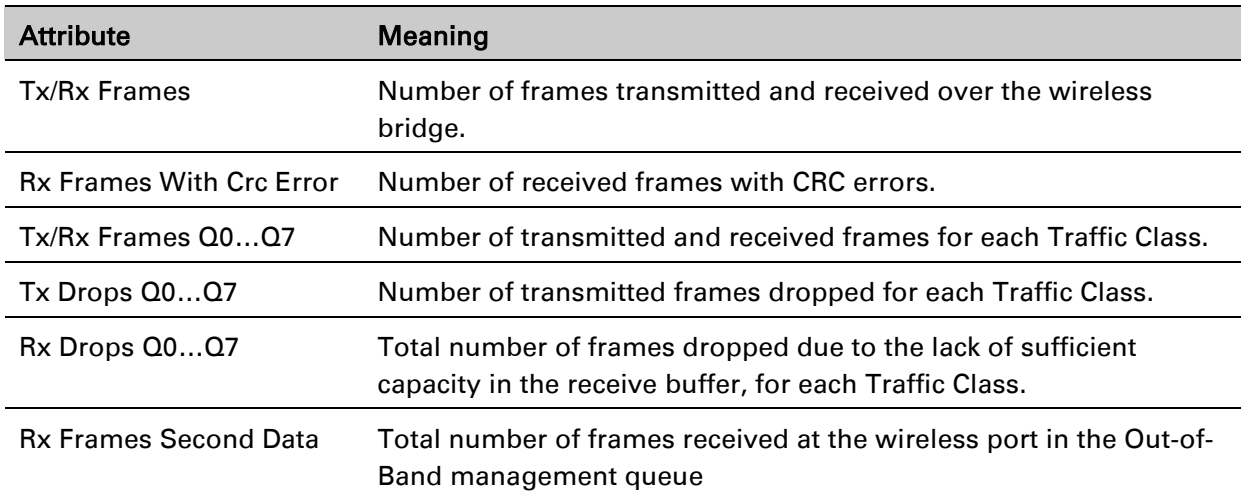

#### <span id="page-526-0"></span>Table 192 Wireless Port Counters attributes

# **Main Port Counters page**

Menu option: System > Statistics > Main Port Counters [\(Figure 216\)](#page-526-1). Use this page to check the Ethernet performance of the PSU port. The displayed counters vary depending on which port is being used to bridge the traffic.

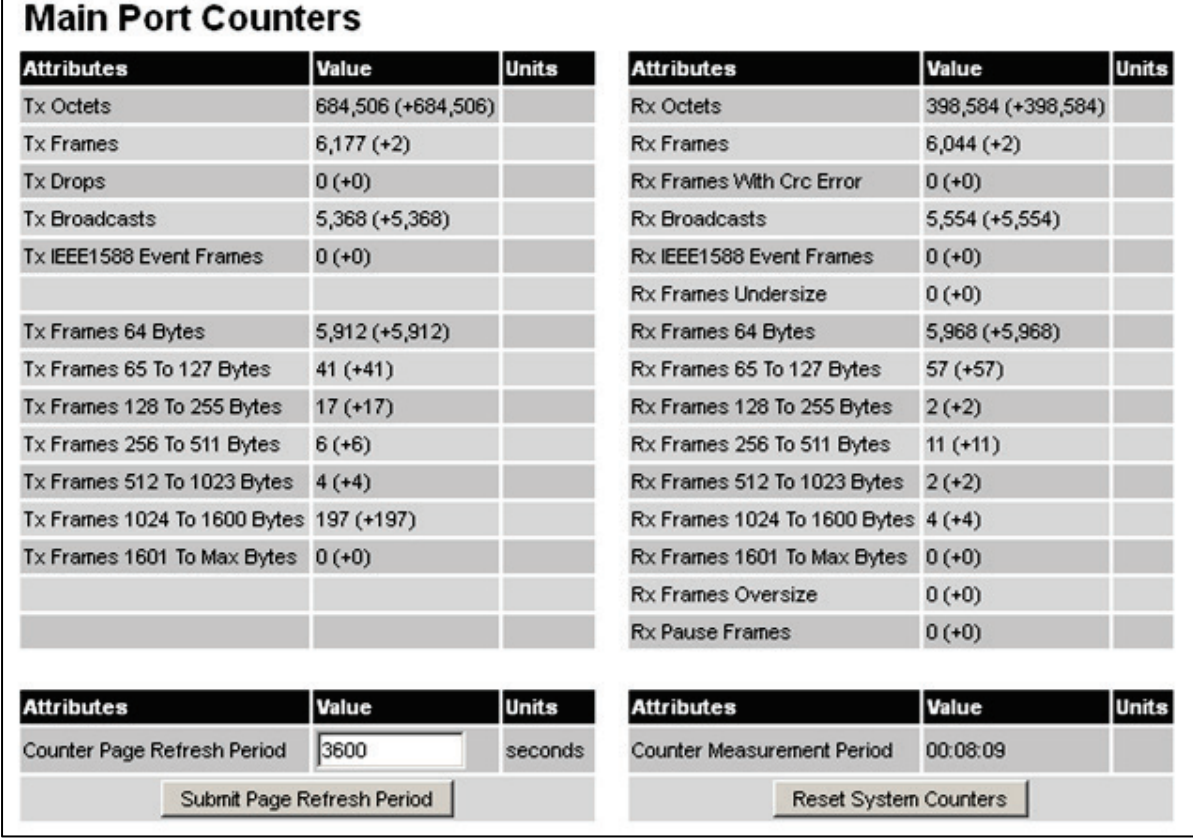

<span id="page-526-1"></span>Figure 216 Main Port Counters page (when main port is bridging traffic)

#### Procedure:

- Review the attributes [\(Table 193\)](#page-527-0).
- To change the refresh period, update the Counter Page Refresh Period attribute and click Submit Page Refresh Period.
- To reset all counters to zero, click Reset System Counters.

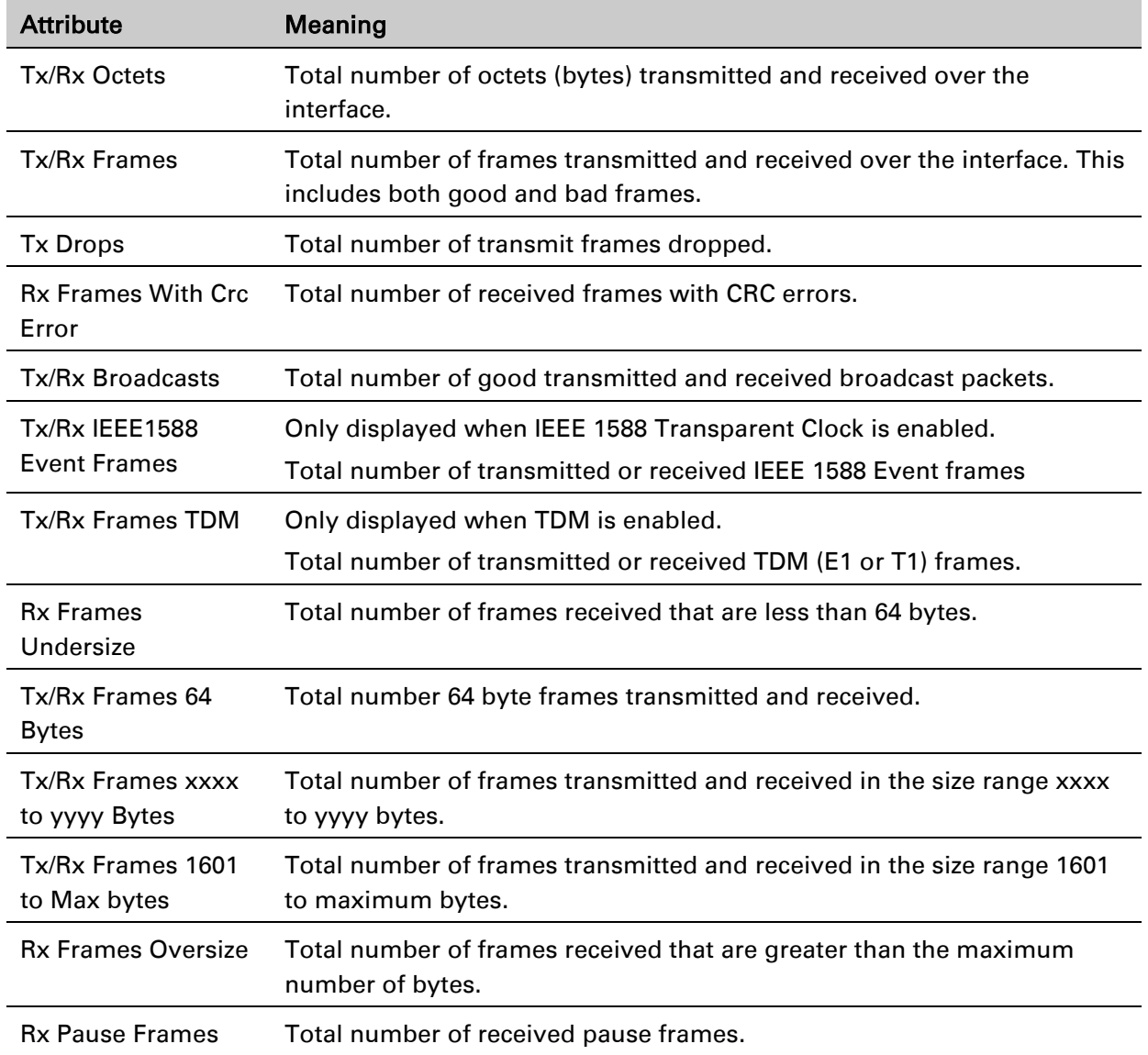

#### <span id="page-527-0"></span>Table 193 Main Port Counters attributes

# **Aux Port Counters page**

Menu option: System > Statistics > Aux Port Counters [\(Figure 217\)](#page-528-0).

Use this page to check the Ethernet performance of the Aux port.

<span id="page-528-0"></span>Figure 217 Aux Port Counters page (when Aux port is is allocated to the Local Management Service)

| <b>Aux Port Counters</b>         |              |              |                                     |                              |  |  |
|----------------------------------|--------------|--------------|-------------------------------------|------------------------------|--|--|
| <b>Attributes</b>                | <b>Value</b> | <b>Units</b> | <b>Attributes</b>                   | <b>Value</b><br><b>Units</b> |  |  |
| <b>Tx Frames</b>                 | 556 (+52)    |              | <b>Rx Frames</b>                    | $3(+0)$                      |  |  |
| <b>Tx Drops</b>                  | 0(10)        |              | Rx Frames With Crc Error            | 0(10)                        |  |  |
|                                  |              |              | Rx Frames Undersize                 | $0(0+0)$                     |  |  |
|                                  |              |              |                                     |                              |  |  |
| <b>Attributes</b>                | <b>Value</b> | <b>Units</b> | <b>Attributes</b>                   | <b>Value</b><br><b>Units</b> |  |  |
| Counter Page Refresh Period 3600 |              | seconds      | Counter Measurement Period 00:12:00 |                              |  |  |
| Submit Page Refresh Period       |              |              | Reset System Counters               |                              |  |  |

Procedure:

- Review the attributes [\(Table 194\)](#page-528-1).
- To change the refresh period, update the Counter Page Refresh Period attribute and click Submit Page Refresh Period.
- To reset all counters to zero, click Reset System Counters.

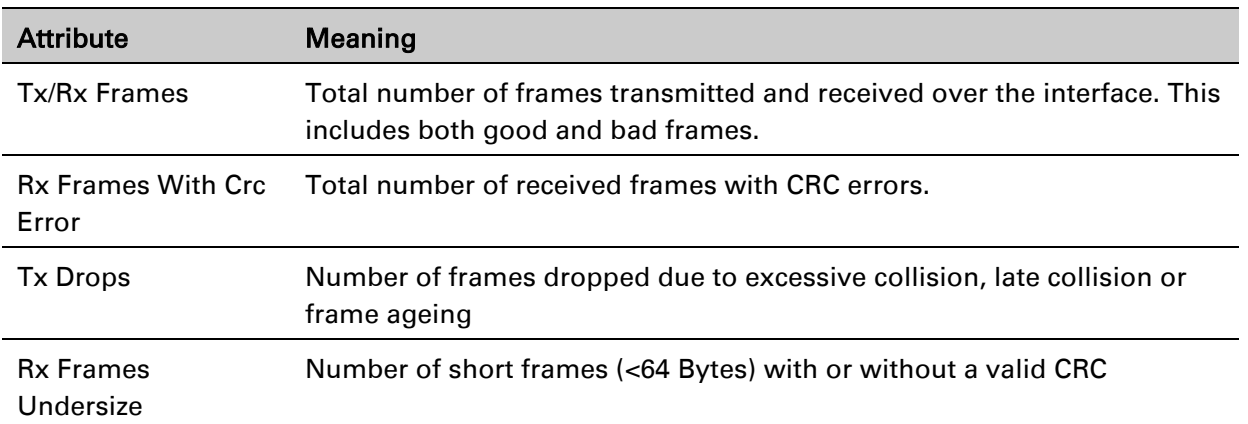

#### <span id="page-528-1"></span>Table 194 Aux Port Counters attributes

# **SFP Port Counters page**

Menu option: System > Statistics > SFP Port Counters [\(Figure 218\)](#page-529-0).

Use this page to check the Ethernet performance of the SFP port.

<span id="page-529-0"></span>Figure 218 SFP Port Counters page (when SFP port is allocated to the Local Management Service)

| <b>SFP Port Counters</b>         |              |              |                                     |              |              |  |  |
|----------------------------------|--------------|--------------|-------------------------------------|--------------|--------------|--|--|
| <b>Attributes</b>                | <b>Value</b> | <b>Units</b> | <b>Attributes</b>                   | <b>Value</b> | <b>Units</b> |  |  |
| <b>Tx Frames</b>                 | $0 (+0)$     |              | <b>Rx Frames</b>                    | $0 (+0)$     |              |  |  |
|                                  |              |              | Rx Frames With Crc Error            | $0 (+0)$     |              |  |  |
|                                  |              |              |                                     |              |              |  |  |
| <b>Attributes</b>                | <b>Value</b> | <b>Units</b> | <b>Attributes</b>                   | <b>Value</b> | <b>Units</b> |  |  |
| Counter Page Refresh Period 3600 |              | seconds      | Counter Measurement Period 00:20:56 |              |              |  |  |
| Submit Page Refresh Period       |              |              | <b>Reset System Counters</b>        |              |              |  |  |

#### Procedure:

- Update the attributes [\(Table 195\)](#page-529-1).
- To change the refresh period, update the Counter Page Refresh Period attribute and click Submit Page Refresh Period.
- To reset all counters to zero, click Reset System Counters.

#### <span id="page-529-1"></span>Table 195 SFP Port Counters attributes

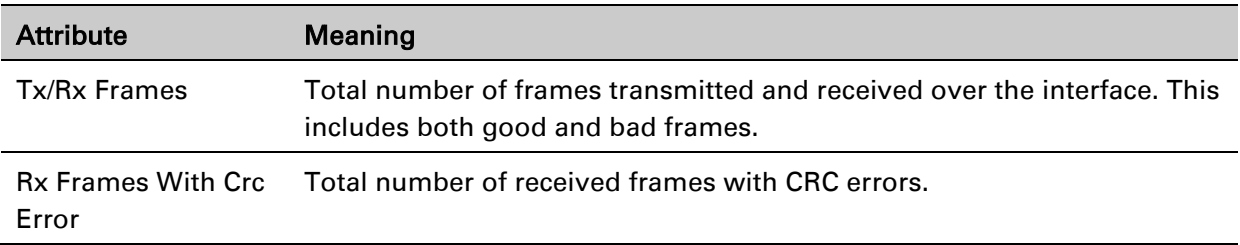

# **SyncE Status page**

Menu option: System > Statistics > SyncE Status

Use this page to monitor the state of the Synchronous Ethernet function.

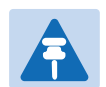

#### **Note**

When TDM is enabled [\(TDM Configuration page](#page-410-0) on page [6-53\)](#page-410-0), the following restrictions are automatically applied:

- The SyncE Status page is hidden.
- Main PSU Port Sync E Master Slave Status is set to Master.
- Main PSU Port Gigabit Master Slave Status is set to Master.

#### Figure 219 SyncE Status page

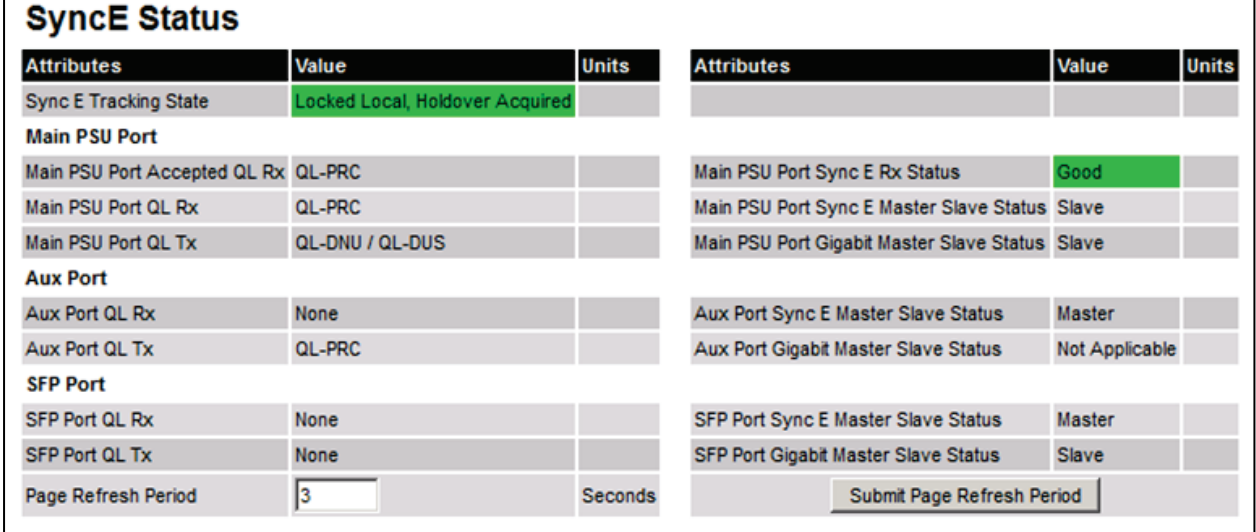

- Review the attributes
- To change the refresh period, update the Page Refresh Period attribute and click Submit Page Refresh Period

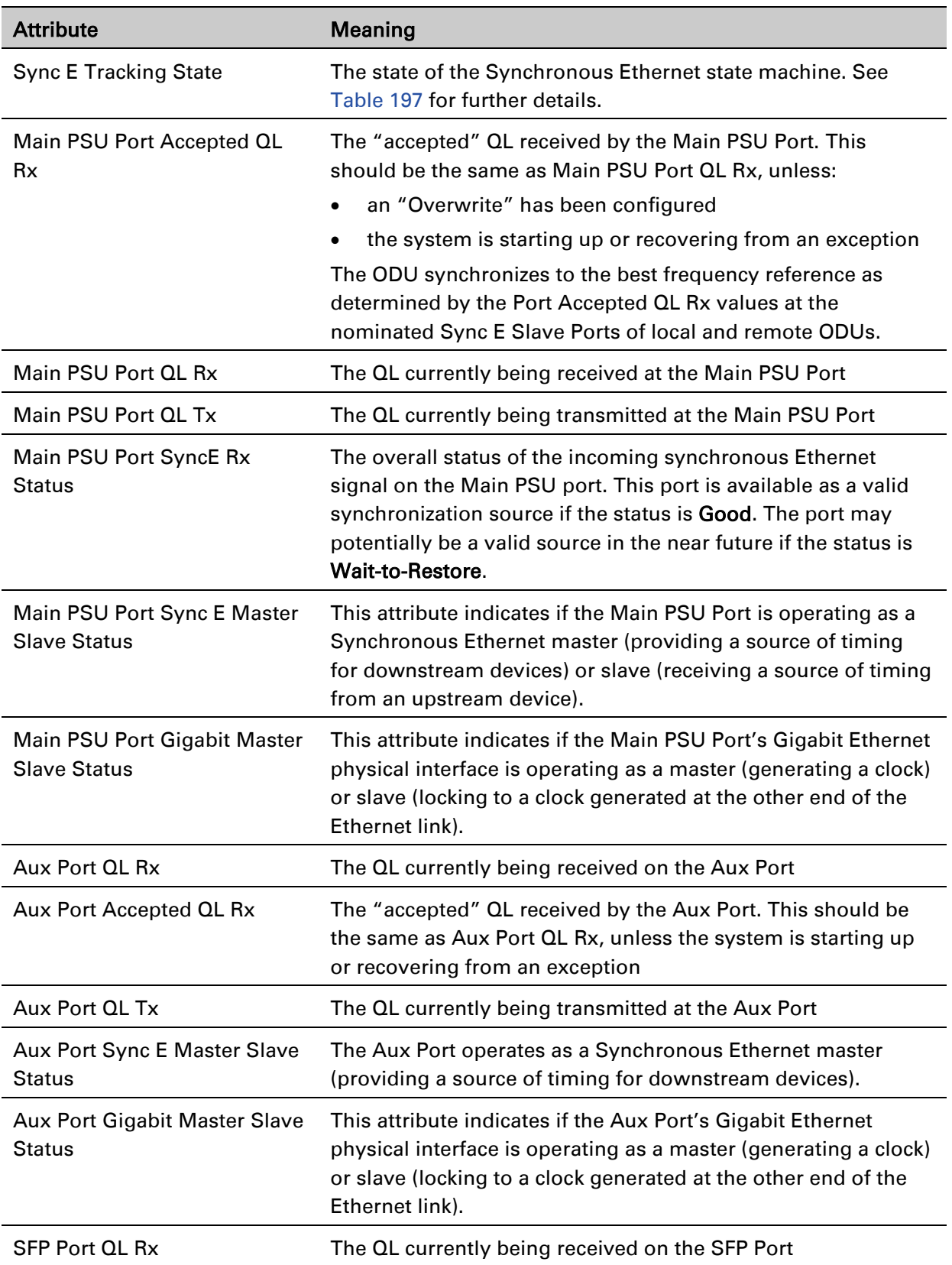

### Table 196 Sync E Status attributes

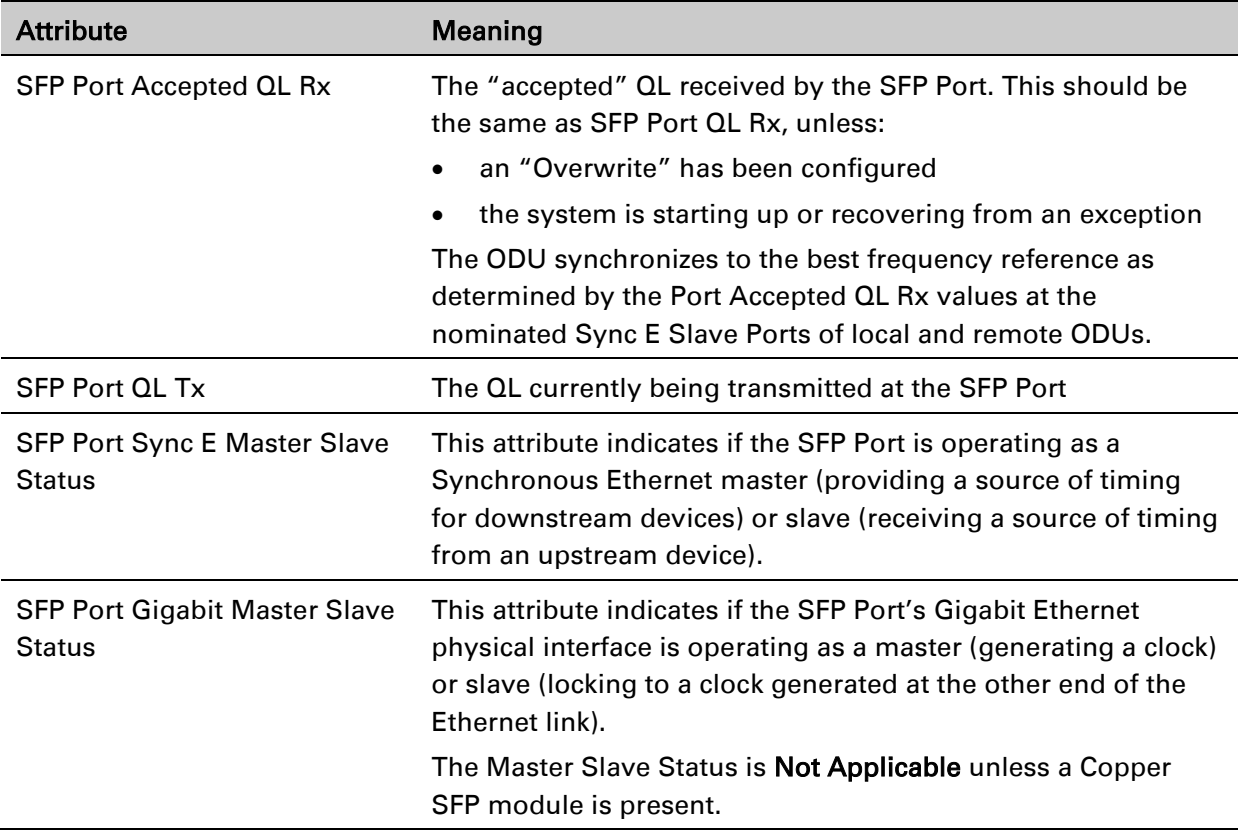

The "Sync E Tracking State" attribute can take the following values:

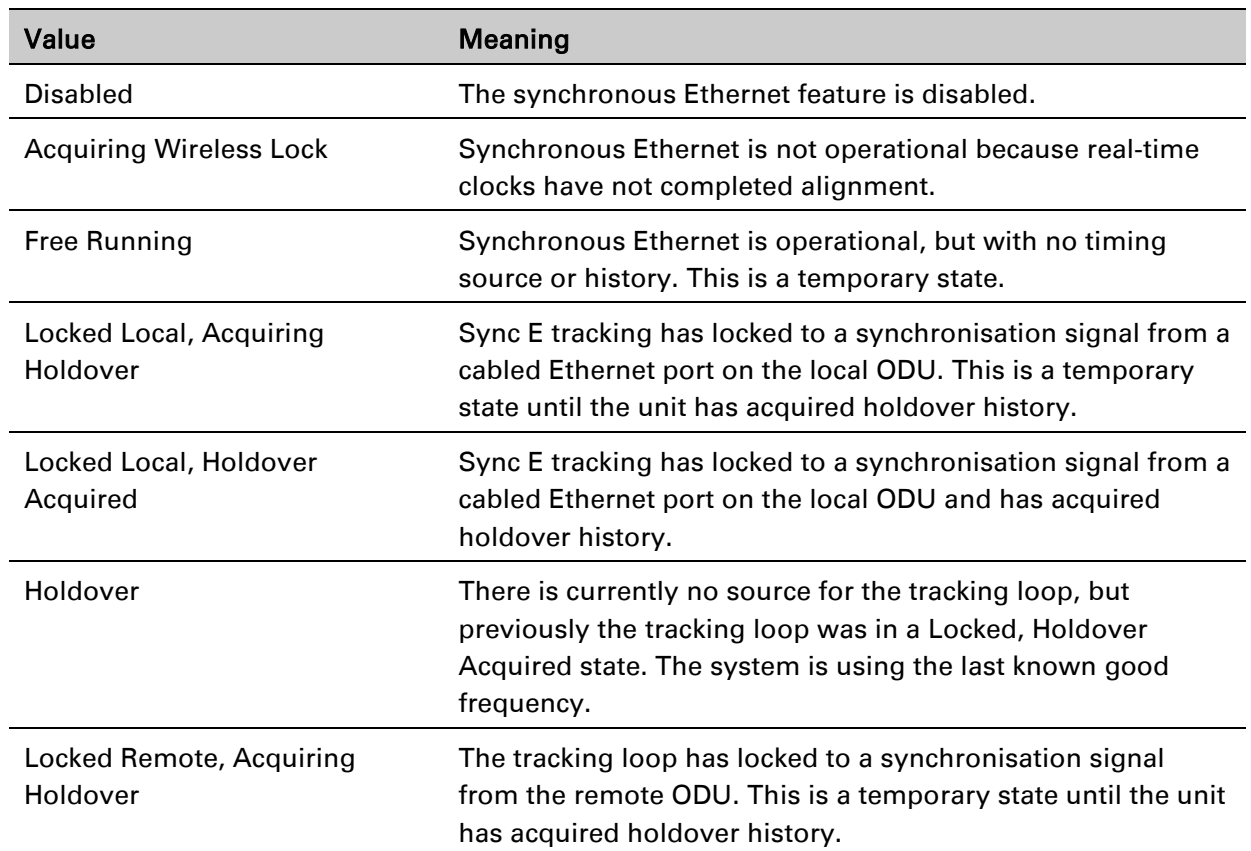

### <span id="page-532-0"></span>Table 197 Sync E Tracking State

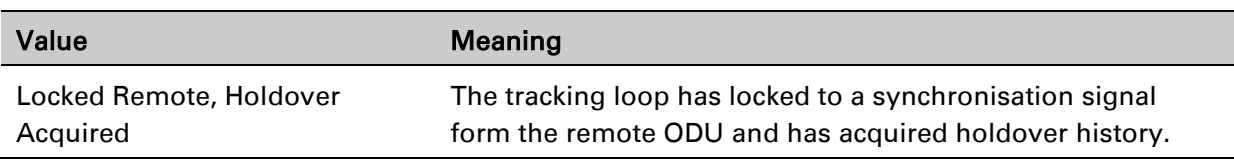

In normal operation, with the Synchronous Ethernet feature enabled and a valid timing source present, one end of the link should be in the "Locked Local, Holdover Acquired State", the other end should be in the "Locked Remote, Holdover Acquired" state.

The Sync E Tracking State attribute remains in the Acquiring Wireless Lock state for a period of time after the wireless link has established whilst the two ODUs establish precise synchronization. The duration of this period depends on channel bandwidth, varying from less than one minute at 45 MHz, up to two minutes for 5 MHz.

# <span id="page-533-0"></span>**Diagnostics Plotter page**

#### Menu option: System > Diagnostics Plotter [\(Figure 220\)](#page-533-1).

Use this page to monitor the performance of an operational PTP 650 link over time.

#### <span id="page-533-1"></span>Figure 220 Diagnostic Plotter page

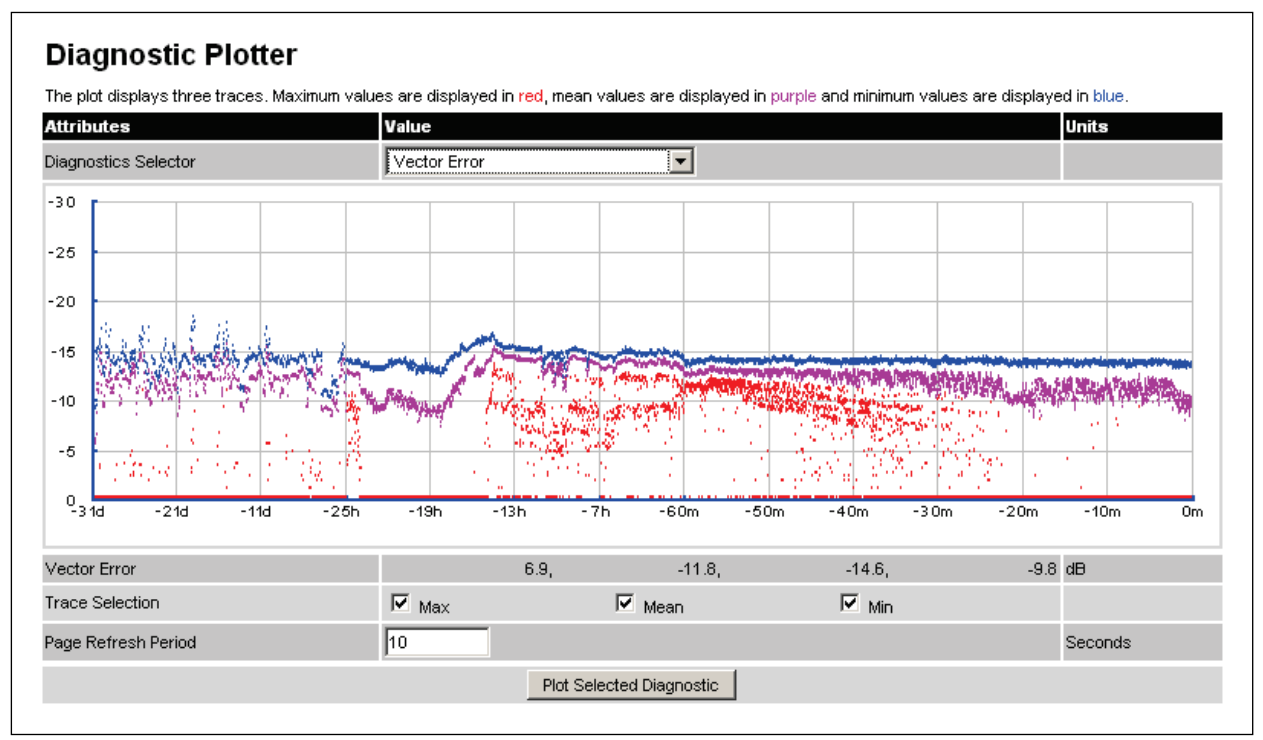

- Select a diagnostic from the Diagnostics Selector drop-down list. These are the same as the System Histogram attributes in the System Statistics page [\(Table 186\)](#page-521-0).
- Tick the required Trace Selection boxes: Max, Mean and Min.
- Update the Page Refresh Period as required. The default period is 3600 seconds (1 hour). To monitor the performance of a link in real time, select a much shorter period, for example 60 seconds.

• Click Plot Selected Diagnostic. The selected diagnostic trace is displayed in the graph. Maximum values are displayed in red, mean values are displayed in purple and minimum values are displayed in blue.

# <span id="page-534-0"></span>**Generate Downloadable Diagnostics page**

#### Menu option: System > Diagnostics Plotter > CSV Download [\(Figure 221\)](#page-534-1).

Use this page to download diagnostics data to a CSV file.

<span id="page-534-1"></span>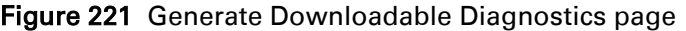

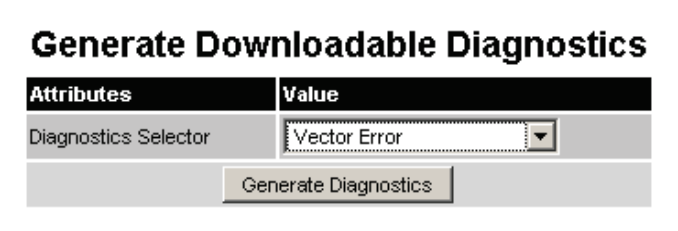

- Select a diagnostic from the Diagnostics Selector drop-down list.
- Click Generate Diagnostics. The Generate Downloadable Diagnostics page is redisplayed with the name of the generated CSV file.
- Click on the CSV file name and save the CSV file to the hard drive of the local computer.
- Open the CSV file in MS Excel and use it to generate reports and diagrams. The CSV file contains at most 5784 entries, recorded over a 32 day period:
	- o 3600 entries recorded in the last hour.
	- o 1440 entries recorded in the previous 24 hours.
	- o 744 entries recorded in the previous 31 days.

# **Recovery mode**

This section describes how to recover a PTP 650 unit from configuration errors or software image corruption.

# **Entering recovery mode**

Use this procedure to enter recovery mode manually.

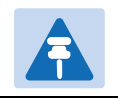

**Note** 

The unit may enter recovery mode automatically, in response to some failures.

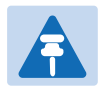

#### **Note**

Once the unit has entered recovery, it will switch back to normal operation if no access has been made to the recovery web page within 30 seconds.

- 1 Apply power to PSU for at least 10 seconds.
- 2 Remove power for two seconds.
- 3 Re-apply power to the PSU.
- 4 When the unit is in recovery mode, access the web interface by entering the default IP address 169.254.1.1. The Recovery Image Warning page is displayed:

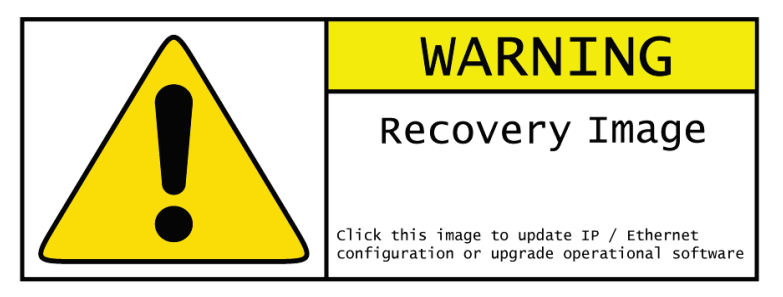

- 5 Click on the warning page image. The Recovery Option Page is displayed [\(Figure 222\)](#page-536-0).
- 6 Review the Software Version and Recovery Reason [\(Table 198\)](#page-536-1).
- 7 Select a recovery option [\(Table 199\)](#page-537-0).

### <span id="page-536-0"></span>Figure 222 Recovery Options page

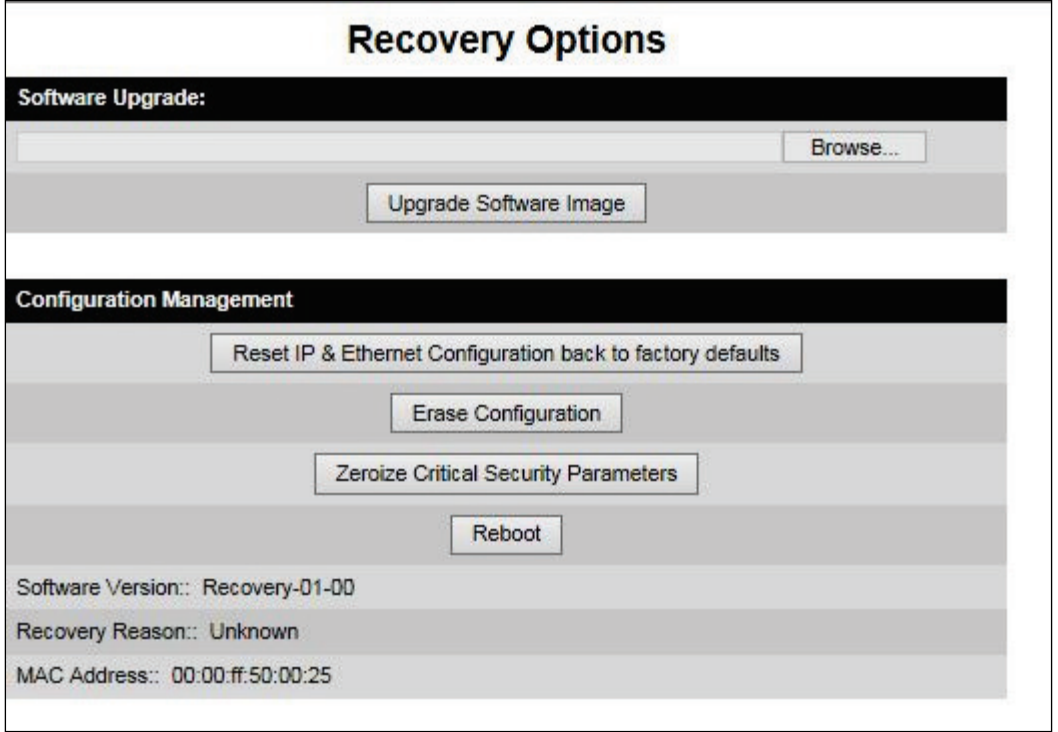

#### <span id="page-536-1"></span>Table 198 Recovery Options attributes

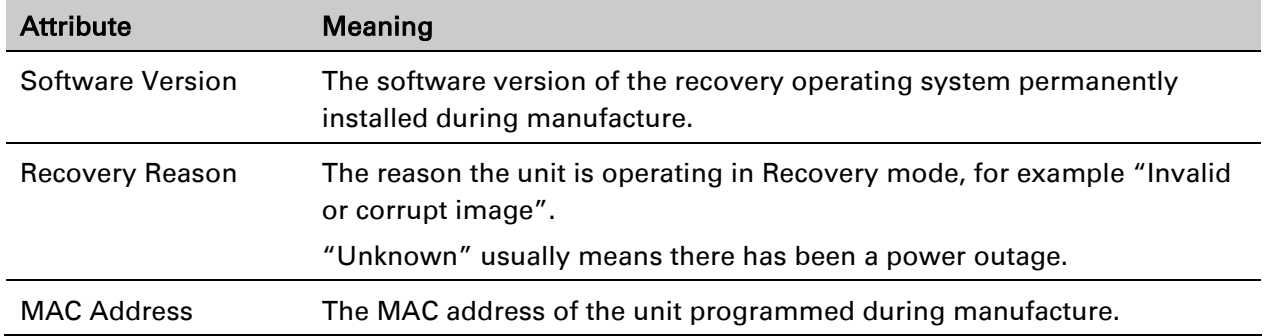

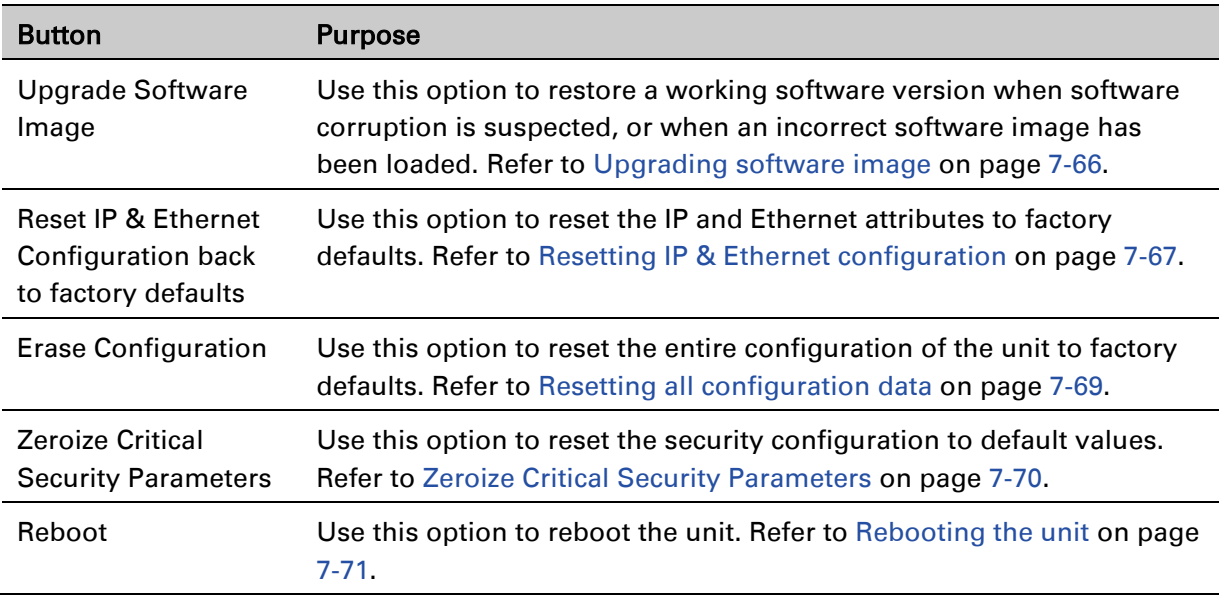

#### <span id="page-537-0"></span>Table 199 Recovery Options buttons

# <span id="page-537-1"></span>**Upgrading software image**

Use this option to restore a working software image from the Recovery Options page [\(Figure](#page-536-0)  [222\)](#page-536-0).

#### Procedure:

- 1 Click Browse.
- 2 Navigate to the required software image. This may be the most recent image if software corruption is suspected, or an older image if an incorrect image has just been loaded. Click on the image and click Open.
- 3 Click Upgrade Software Image. The Confirmation page is displayed. Click Program Software Image into Non-Volatile Memory. The Upgrade Progress Tracker page is displayed:

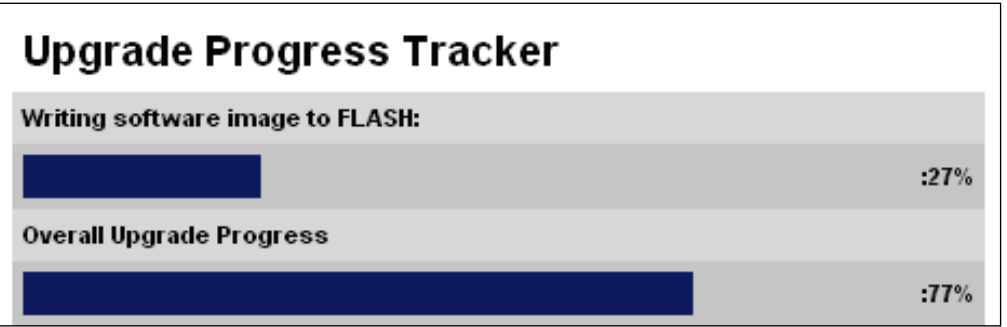

4 When the Software Upgrade Complete page is displayed, check that the correct image has been downloaded:

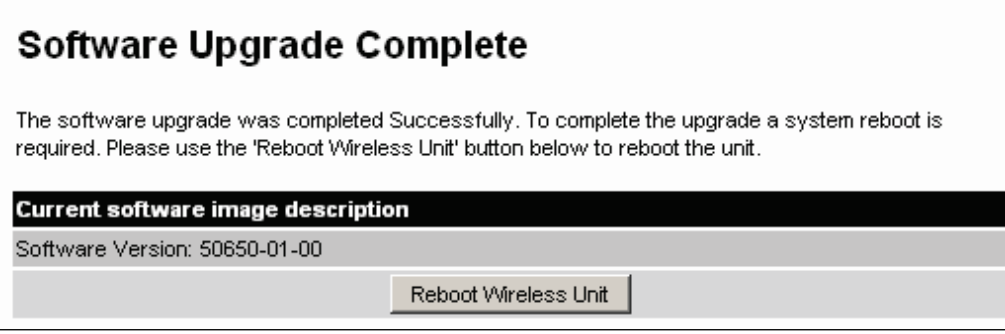

- 5 Click Reboot Wireless Unit. When the "**Are you sure?**" message is displayed, click OK.
- 6 The unit will now reboot and restart in normal operational mode, and the link should recover. If the unit or link fails to recover, refer to [Testing link end hardware](#page-550-0) on page [8-7.](#page-550-0)

# <span id="page-538-0"></span>**Resetting IP & Ethernet configuration**

Use this option in the Recovery Options page to reset IPv4, IPv6 and Ethernet configuration to default values [\(Figure 222\)](#page-536-0). This procedure resets the IP Version attribute to IPv4. It also resets the IPv6 configuration. The reset action affects the following attributes:

- IP Version
- IPv4 Address
- Subnet Mask
- Gateway IP Address
- use VLAN For Management Interfaces
- VLAN Management VID
- VLAN Management Priority
- IPv6 Address
- IPv6 Prefix Length
- IPv6 Gateway Address
- Data Service
- Second Data Service
- Management Service
- Local Management Service
- Data Port Wireless Down Alert
- Management Port Wireless Down Alert
- Main PSU Port Auto Negotiation
- Main PSU Port Auto Neg Advertisement
- Main PSU Port Auto Mdix
- Aux Port Auto Negotiation
- Aux Port Auto Neg Advertisement
- Aux Port Auto Mdix
- Aux Port Power Over Ethernet Output
- SFP Port Auto Negotiation
- SFP Port Auto Neg Advertisement
- SFP Port Auto Mdix
- Local Packet Filtering
- NIDU Lan Port Auto Negotiation
- NIDU Lan Port Auto Neg Advertisement
- NIDU Lan Port Auto Mdix
- SNMP Access Control
- Access Control
- IP Address Label

#### Procedure:

1 Click Reset IP & Ethernet Configuration back to factory defaults. The reset pop up box is displayed:

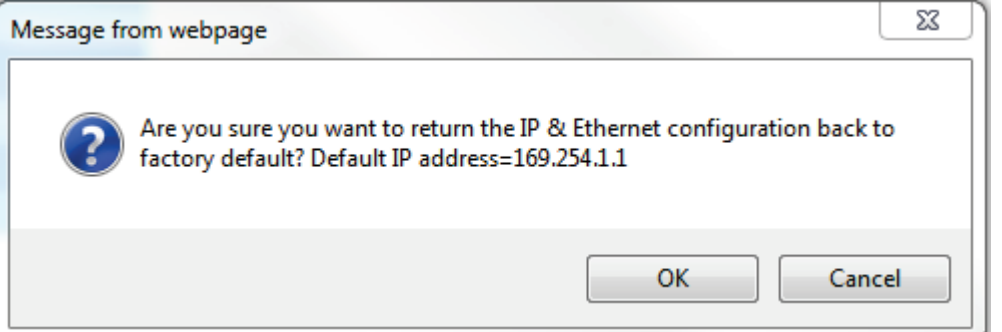

- 2 Record the IP address, as it will be needed to log into the unit after recovery.
- 3 Click OK. The reset confirmation page is displayed:
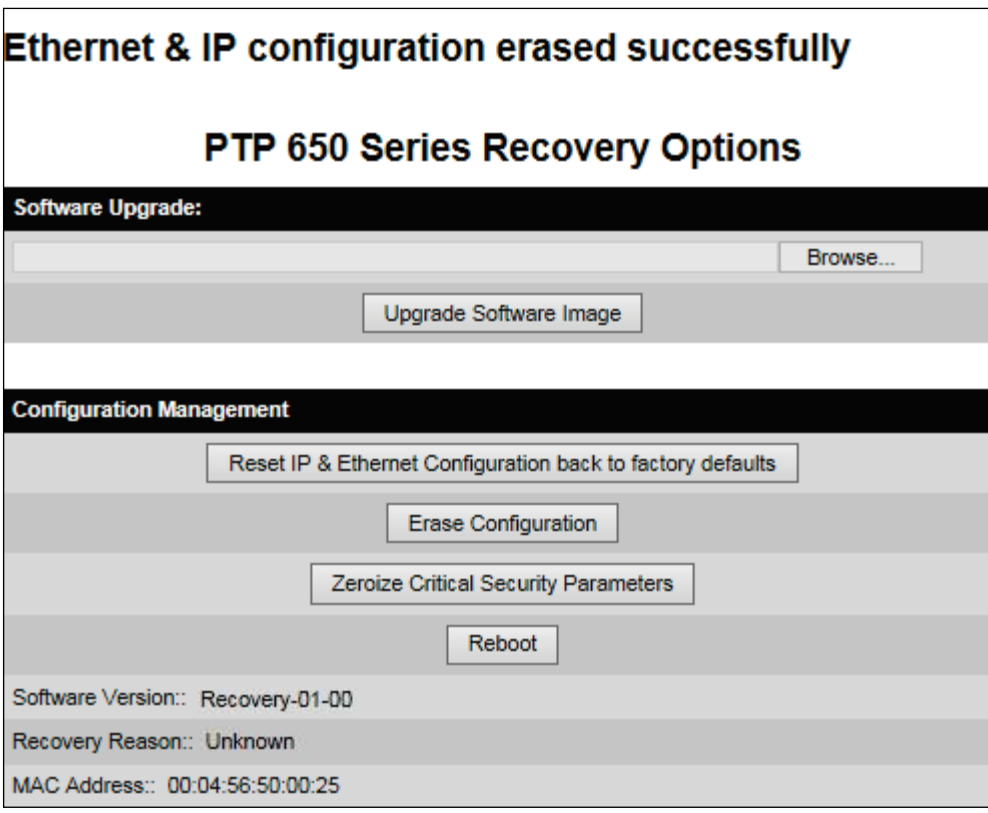

- 4 Click Reboot. When the "Are you sure you want to REBOOT this unit?" message is displayed, click OK.
- 5 The unit will now reboot. The unit should now start up in normal mode but with the IP and Ethernet configuration reset to factory defaults. If the unit fails to recover, refer to [Testing link](#page-550-0)  [end hardware](#page-550-0) on page [8-7](#page-550-0) and [Cable Diagnostics](#page-545-0) on page [8-2.](#page-545-0)

### **Resetting all configuration data**

Use this option in the Recovery Options page to reset the entire configuration of the unit (including IP, Ethernet and CSPs) to default values [\(Figure 222\)](#page-536-0).

#### Procedure:

1 Click Erase Configuration. The erase pop up box is displayed:

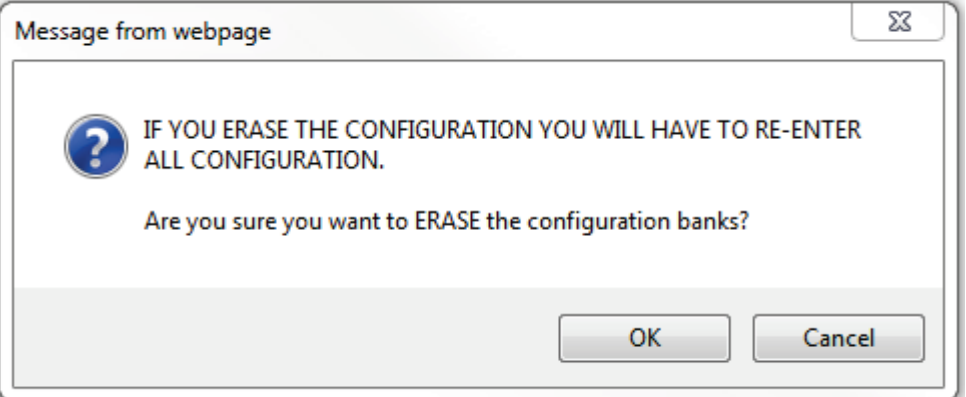

2 Click OK. The erase confirmation page is displayed:

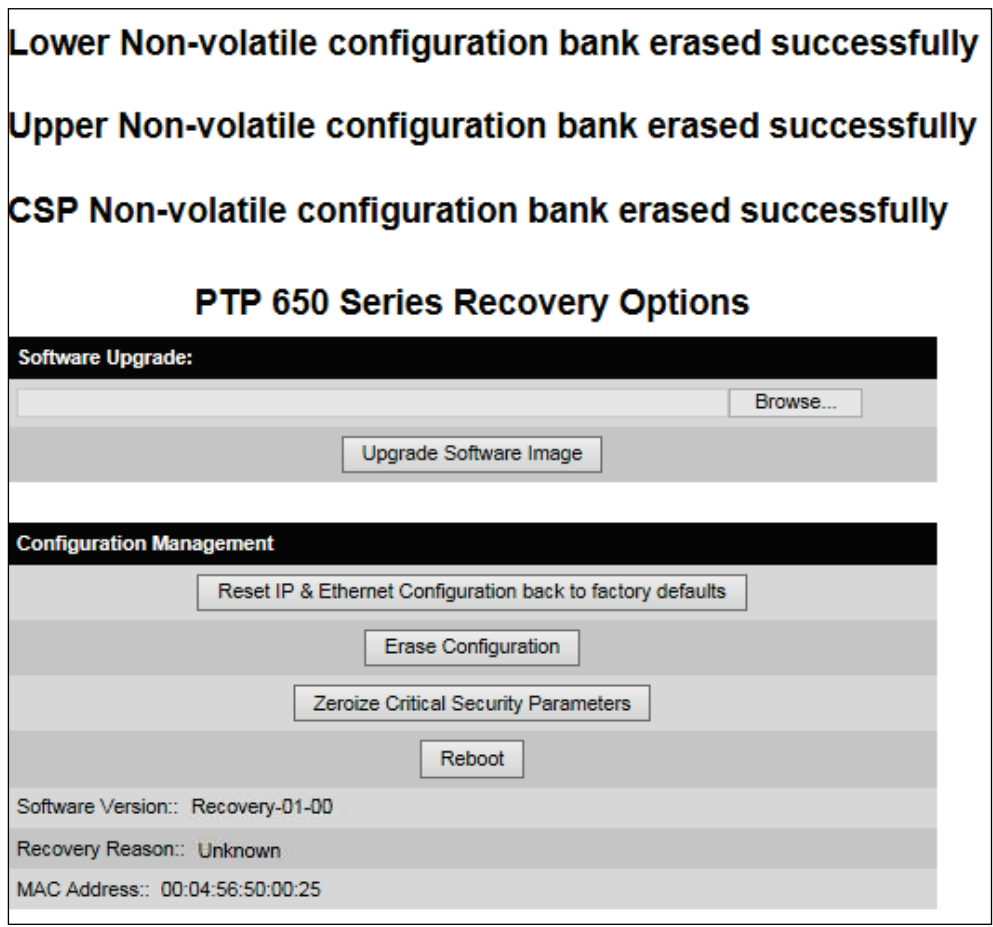

- 3 Click Reboot. When the confirmation message is displayed, click OK.
- 4 The unit reboots and starts up in normal mode but with all configuration reset to default values. If the unit fails to start up, refer to [Testing link end hardware](#page-550-0) on page [8-7](#page-550-0) and and [Cable Diagnostics](#page-545-0) on page [8-2.](#page-545-0)

### **Zeroize Critical Security Parameters**

Use this option in the Recovery Options page to reset the security configuration of the unit to default values [\(Figure 222\)](#page-536-0). This action includes the following attributes:

- Key of Keys
- Local User Accounts Names, Roles and Passwords
- Encryption Algorithm
- Wireless Encryption Key
- HTTPS Private Key
- HTTPS Public Key Certificate
- Random Number Generator Entropy
- HTTP Access Enabled
- HTTP Port Number

#### Procedure:

1 Click Zeroize Critical Security Parameters. The confirmation pop up box is displayed:

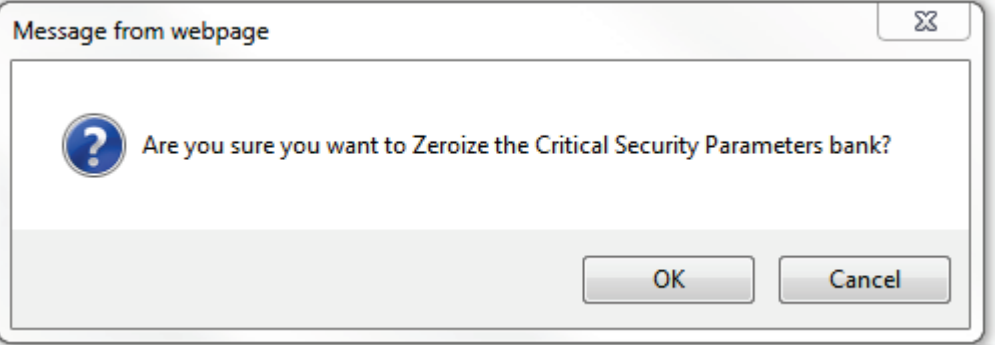

2 Click OK. The zeroize CSPs confirmation page is displayed:

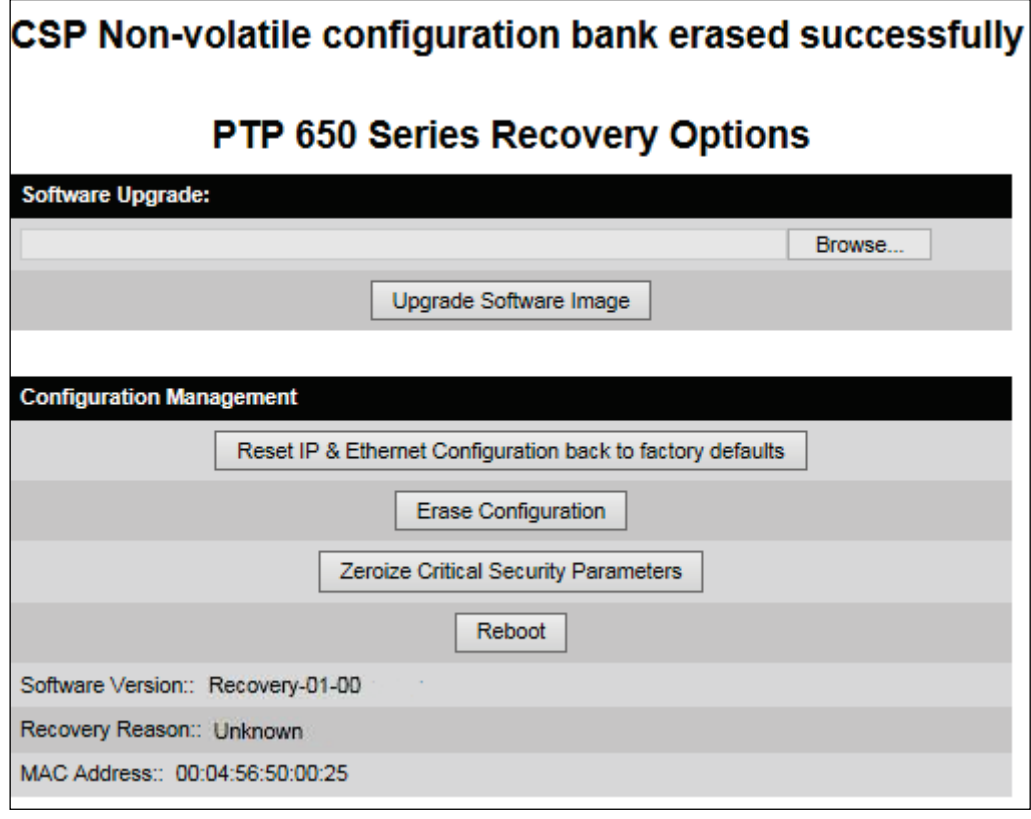

- 3 Click Reboot. When the "Are you sure you want to REBOOT this unit?" message is displayed, click OK.
- 4 The unit will now reboot. The unit should now start up in normal mode but with the security configuration reset to default values. If the unit fails to recover, refer to [Testing link end](#page-550-0)  [hardware](#page-550-0) on page [8-7](#page-550-0) and [Cable Diagnostics](#page-545-0) on page [8-2.](#page-545-0)

## **Rebooting the unit**

Use this option to reboot the unit from the Recovery Options page [\(Figure 222\)](#page-536-0).

#### Procedure:

- Click Reboot.
- When the "Are you sure you want to REBOOT this unit?" message is displayed, click OK. The unit will now reboot. The unit should now start up in normal operational mode. If the unit fails to start up, refer to [Testing link end hardware](#page-550-0) on page [8-](#page-550-0) [7.](#page-550-0)

# **Chapter 8: Troubleshooting**

This chapter contains procedures for identifying and correcting faults in a PTP 650 link. These procedures can be performed either on a newly installed link, or on an operational link if communication is lost, or after a lightning strike.

The following topics are described in this chapter:

- [Cable Diagnostics](#page-545-0) on page [8-2](#page-545-0) describes how to perform cable diagnostics test to detect cabling related faults.
- [Testing link end hardware](#page-550-0) on page [8-7](#page-550-0) describes how to test the link end hardware, either when it fails on startup, or after a lightning strike.
- [Testing the radio link](#page-559-0) on page [8-16](#page-559-0) describes how to test the link when there is no radio communication, or when it is unreliable, or when the data throughput rate is too low.
- [Testing PTP-SYNC](#page-561-0) on page [8-18](#page-561-0) describes how to test the PTP-SYNC unit and its connections when the PTP-SYNC LEDs do not illuminate correctly, or when a synchronization fault is suspected.
- [Testing a TDM link](#page-564-0) on page [8-21](#page-564-0) describes how to check the NIDU LEDs and how to perform a TDM loopback test.

# <span id="page-545-0"></span>**Cable Diagnostics**

This section describes how to diagnose cable faults.

The Cable Diagnostics feature may be used to test Ethernet cables connected to the Main PSU port and the Aux port. The feature uses Time Domain Reflectometry (TDR) technology to test individual twisted pairs in the cable, to identify open circuit and short circuit faults, and indicate the approximate location of the fault:

- Open circuit An open circuit is detected when the impedance is greater than 300 ohms.
- Short circuit A short circuit is detected when the impedance is less than 33 ohms.
- Approximate location of the fault The fault location is reported as a distance from the ODU along the cable, and is accurate to +/- 2 meters (6.5 feet).

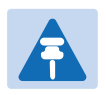

#### Note

- The cable diagnostics results are provided only as a guide.
- The feature reliably detects all open circuit and short circuit faults in cable pairs, but it is not possible to reliably detect short circuit faults between wires in different cable pairs. Except for that specific circumstance, an OK result for all pairs means the cable is good.
- The presence of LPUs can affect the accuracy and reliability of the results.

Before initiating the test, confirm that all outdoor drop cables (that is those that connect the ODU to equipment inside the building) are specified as supported, as defined in [Outdoor](#page-110-0)  [copper Cat5e Ethernet cable](#page-110-0) on page [2-36.](#page-110-0)

### **Test scenarios**

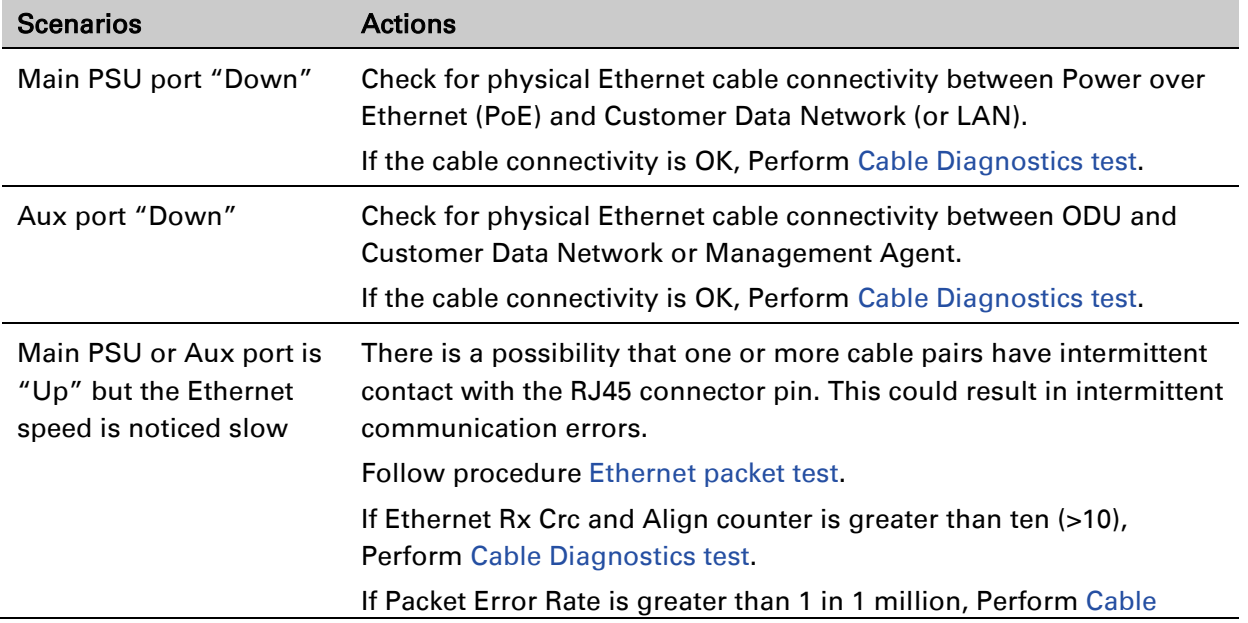

The Cable Diagnostics test may be performed in following scenarios:

[Diagnostics test.](#page-546-0)

If Number of lost packets are less than two (<2) after performing [Test ping packet loss,](#page-557-0) perform [Cable Diagnostics test.](#page-546-0)

Otherwise check the ODU's parameter configurations.

### <span id="page-546-0"></span>**Cable Diagnostics test**

#### Menu option: System > Cable Diagnostics

The Cable Diagnostics feature determines a fault in a cable and its approximate location based on Time Domain Reflectometry (TDR).

When the test is initiated for the selected port(s), the ODU sends a known signal (+1V) over the twisted pair cable. The transmitted signal will travel down the cable until it reflects off a fault. The magnitude of the reflection and the time it takes for the reflection to come back can be used to calculate the distance to the fault on the cable. For example, a +1V reflection will indicate an open close to the PHY and a -1V reflection will indicate a short close to the PHY.

Based on the returned signal, the radio identifies the cable status and estimates the distance of the fault. The result of the cable test will be displayed.

The cable diagnostics test can be carried out for Main PSU and AUX ports. This test is not supported for SFP port.

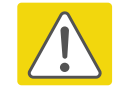

#### **Caution**

- On the Main PSU port, the presence of LPUs can affect the accuracy of the cable diagnostics results for some cable configurations. When a fault is detected, the feature reports the distance corresponding to the final TDR signal reflection. In configurations where there is a short cable from the ODU to the first LPU (< 2m), and a moderately long cable to the second LPU (30m), the final TDR signal reflection may come from one of the LPUs itself, rather than the fault. For example, a fault in the first short cable may be reported at or near the second LPU.
- On the Aux port, the presence of LPUs can affect the reliability of the cable diagnostics results for many cable configurations. Frequently, open circuit faults may be reported when the cable is OK, and fault distances may be reported corresponding to the LPU locations. Cable diagnostics tests on the Aux port should be repeated a number of times to establish a pattern.

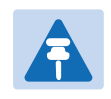

#### Note

All cable diagnostics results should be verified with an external cable tester before remedial action is taken.

All four twisted pairs of the cable are tested separately and results are displayed for each pair. The pin to pair mapping of a cable is shown in [Table 200.](#page-547-0)

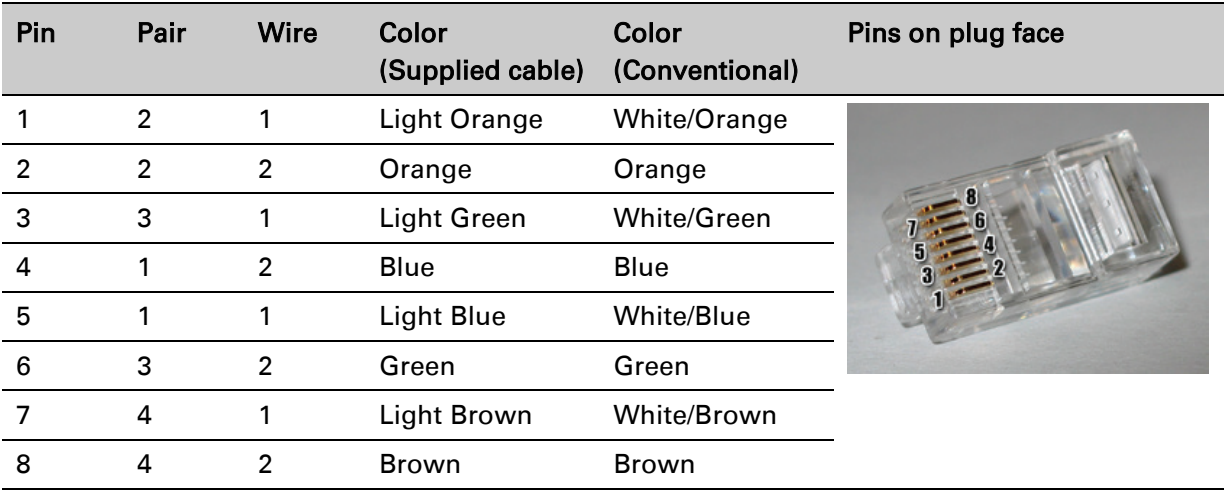

#### <span id="page-547-0"></span>Table 200 Pin to pair mapping of a cable (T568B termination)

#### Procedure

1 Select ports for cable diagnostics test:

#### **Cable Diagnostics**

This feature uses Time Domain Reflectometry (TDR) technology to identify open circuit and short circuit faults in individual twisted pairs of Ethernet cables connected to the Main PSU port and the Aux port, and indicate the approximate distance to the fault

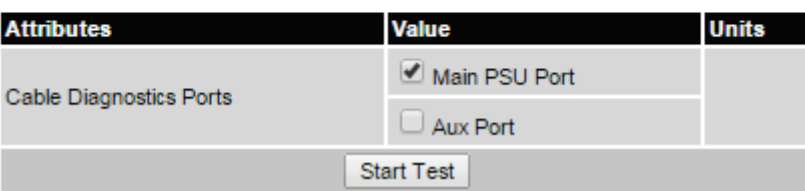

2 Click "Start Test" button to begin the test:

Start Test

3 The confirmation pop up box is displayed. Click the "OK" button to proceed with the test:

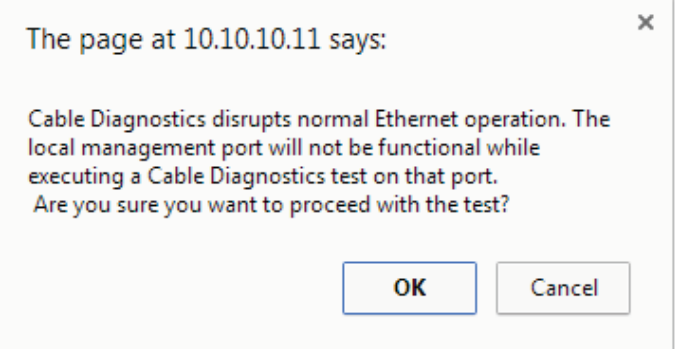

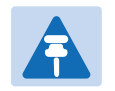

#### Note

The Local Management port connection will be lost when the local management port is under test. However the management port will be accessible when the other ports are under test.

4 On completion of the test, the web page is refreshed automatically, and the results are displayed:

#### **Cable Diagnostics Results**

The cable diagnostics results are provided only as a guide. The presence of LPUs can affect the accuracy and reliability of the results (see the User Guide for more details).

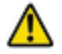

All cable diagnostics results should be verified with an external cable tester before remedial action is taken.

#### **Main PSU Port**

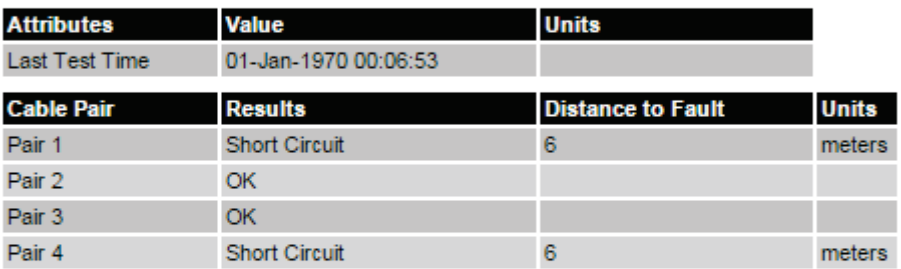

#### **Aux Port**

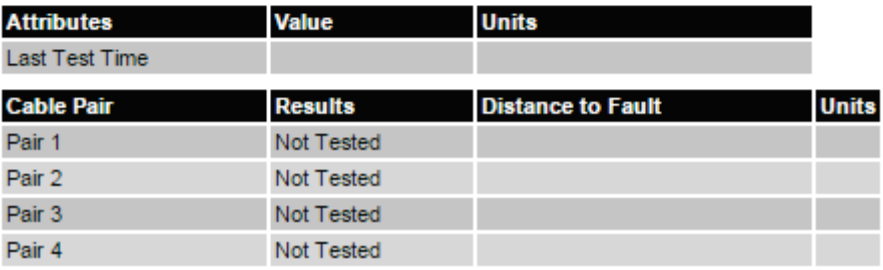

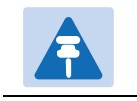

#### Note

The last test performed results are shown for user reference purpose.

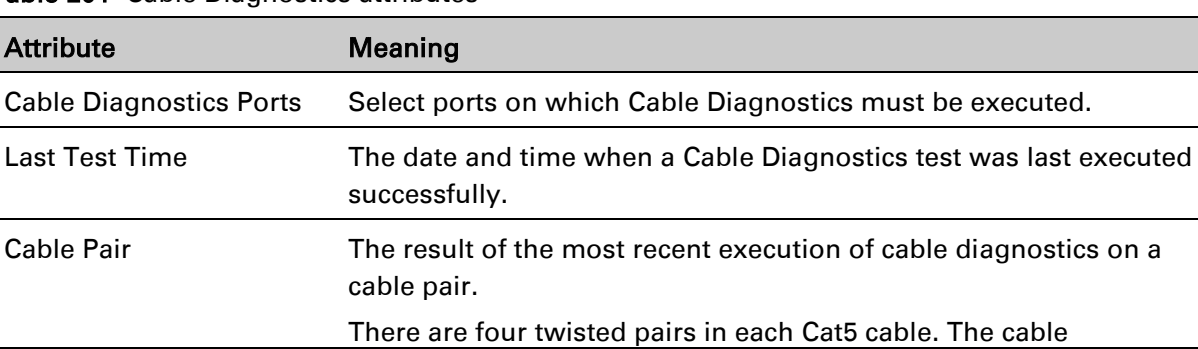

#### Table 201 Cable Diagnostics attributes

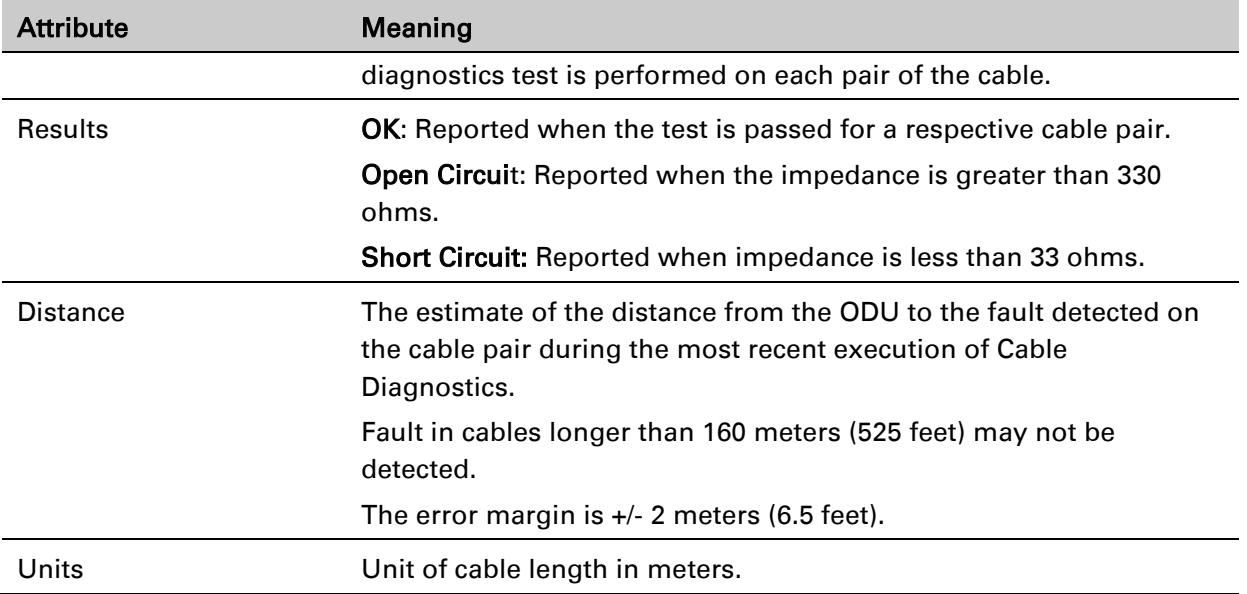

## <span id="page-550-0"></span>**Testing link end hardware**

This section describes how to test the link end hardware when it fails on startup or during operation.

Before testing link end hardware, confirm that all outdoor drop cables, that is those that connect the ODU to equipment inside the building, are of the supported type, as defined in [Outdoor copper Cat5e Ethernet cable](#page-110-0) on page [2-36.](#page-110-0)

## **AC Power Injector LED sequence**

When the AC Power Injector is connected to the AC mains, the Power (green) LED should illuminate within 5 seconds of connection. If this does not happen, the AC injector is either not receiving power from the AC mains or there is a fault on the drop cable causing the power injector to sense an over current condition on the ODU output connector.

Action: Remove the ODU cable from the PSU and observe the effect on the power LED:

- If the power LED does not illuminate, confirm that the mains supply is working, for example check the plug and fuse (if fitted). If the power supply is working, report a suspected PSU fault to Cambium Networks.
- If the Power LED does illuminate, perform

• [Test resistance in the drop](#page-316-0) cable on page [5-26.](#page-316-0)

### **AC+DC Enhanced power injector LED sequence**

For the AC+DC Enhanced power injector, the expected power-up LED sequence is:

- The Power (green) LED illuminates steadily.
- After about 45 seconds, the Ethernet (yellow) LED blinks slowly 10 times.
- The Ethernet (yellow) LED illuminates steadily, then blinks randomly to show Ethernet activity.

If this sequence does not occur, take appropriate action depending on the LED states:

- [Power LED is off](#page-552-0) on page [8-9](#page-552-0)
- [Power LED is blinking](#page-553-0) on page [8-10](#page-553-0)
- [Ethernet LED did not blink 10 times](#page-553-1) on page [8-10](#page-553-1)
- [Ethernet LED blinks ten times then stays off](#page-554-0) on page [8-11](#page-554-0)
- [Ethernet LED blinks irregularly](#page-555-0) on page [8-12](#page-555-0) (for example a short blink followed by a long blink)
- [Power LED is on, Ethernet LED blinks randomly](#page-555-1) on page [8-12](#page-555-1)

If a fault is suspected in the ODU-PSU drop cable, perform

#### [Test resistance in the drop](#page-316-0) cable on page [5-26.](#page-316-0)

### <span id="page-552-0"></span>**Power LED is off**

Meaning: Either the PSU is not receiving power from the AC/DC outlet, or there is a wiring fault in the ODU cable.

Action: Remove the ODU cable from the PSU and observe the effect on the Power LED:

- If the Power LED does not illuminate, confirm that the mains power supply is working, for example, check the plug and fuse (if fitted). If the power supply is working, report a suspected PSU fault to Cambium Networks.
- •If the Power LED does illuminate, perform

[Test resistance in the drop](#page-316-0) cable on page [5-26.](#page-316-0)

### <span id="page-553-0"></span>**Power LED is blinking**

Meaning: The PSU is sensing there is an overload on the ODU port; this could be caused by a wiring error on the drop cable or a faulty ODU.

Action: Remove the ODU cable from the PSU. Check that pins 4&5 and 7&8 are not crossed with pins 1&2 and 3&6. Check that the resistance between pins 1&8 is greater than 100K ohms. If either check fails, replace or repair the ODU cable.

### <span id="page-553-1"></span>**Ethernet LED did not blink 10 times**

Meaning: The ODU flashes the LED on the AC+DC Enhanced Power Injector 10 times to show that the ODU is powered and booted correctly.

#### Action:

1 Remove the ODU cable from the PSU. Examine it for signs of damage. Check that the ODU cable resistances are correct, as specified in

[Test resistance in the drop](#page-316-0) cable on page [5-26.](#page-316-0) If the ODU cable is suspect, replace it.

2 Use the LPU (if installed) to check that power is available on the cable to the ODU. Access the connections by rotating the LPU lid as shown (slacken the lid nut but do not remove it):

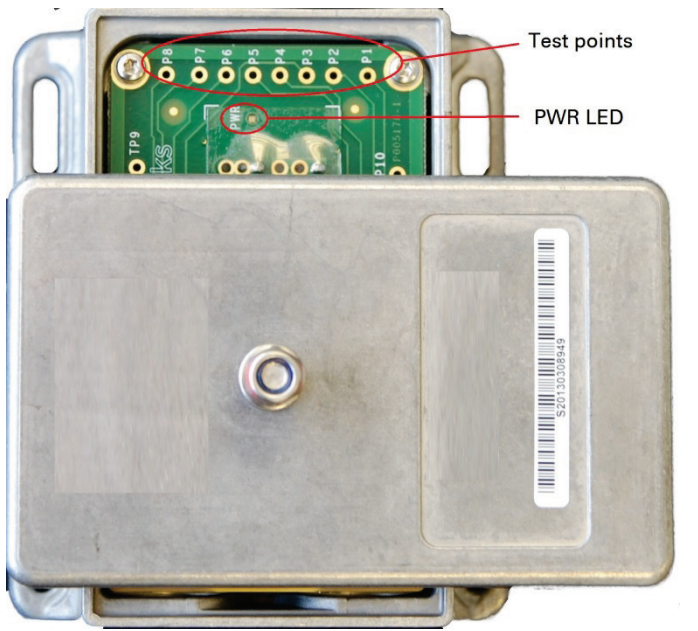

- 4 Check that test point P1 on the LPU PCB corresponds to pin 1 on the RJ45. Repeat for points P2 to P8. This test is only valid if both the PSU and the ODU are disconnected.
- 5 Reconnect the ODU cable to the PSU.
- 6 Check that the PWR LED near the top right of the LPU PCB is illuminated to indicate power in the Ethernet cable.
- 7 If any test fails, replace or repair the cable that connects the PSU to the LPU or ODU.

#### <span id="page-554-0"></span>**Ethernet LED blinks ten times then stays off**

Meaning: There is no Ethernet traffic between the PSU and ODU.

Action: The fault may be in the LAN or ODU cable:

- Confirm that Ethernet traffic is connected to the AC+DC injector LAN port, confirm the cable is not faulty, replace if necessary.
- If the LAN connection to the AC+DC power injector is working, check the drop cable is correctly wired using a suitable cable tester. Repeat the drop cable tests on page

• [Test resistance in the drop](#page-316-0) cable on page [5-26.](#page-316-0)

### <span id="page-555-0"></span>**Ethernet LED blinks irregularly**

Meaning: If the Ethernet LED blinks irregularly, for example two rapid blinks followed by a longer gap, this indicates that the ODU has booted in recovery mode. The causes may be: installation wiring, or a corrupt ODU software load, or sufficient time has not been allowed between a repeat power up.

Action: Refer to [Recovery mode](#page-535-0) on page [7-64.](#page-535-0)

### <span id="page-555-1"></span>**Power LED is on, Ethernet LED blinks randomly**

Meaning: Both LEDs are in their normal states, implying that the PSU is receiving power from the AC/DC outlet and there is normal Ethernet traffic between the PSU and ODU.

Action: If, in spite of this, a fault is suspected in the link end hardware:

- If the Ethernet connection to the network is only 100BASE-TX, when 1000BASE-T is expected: remove the ODU cable from the PSU, examine it, and check that the wiring to pins 4&5 and 7&8 is correct and not crossed.
- Perform [Ethernet packet test](#page-556-0) on page [8-13.](#page-556-0)

### <span id="page-556-0"></span>**Ethernet packet test**

Follow the Ethernet packet test flowchart [\(Figure 223\)](#page-556-1) and procedures below.

<span id="page-556-1"></span>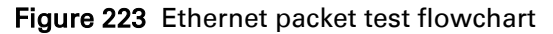

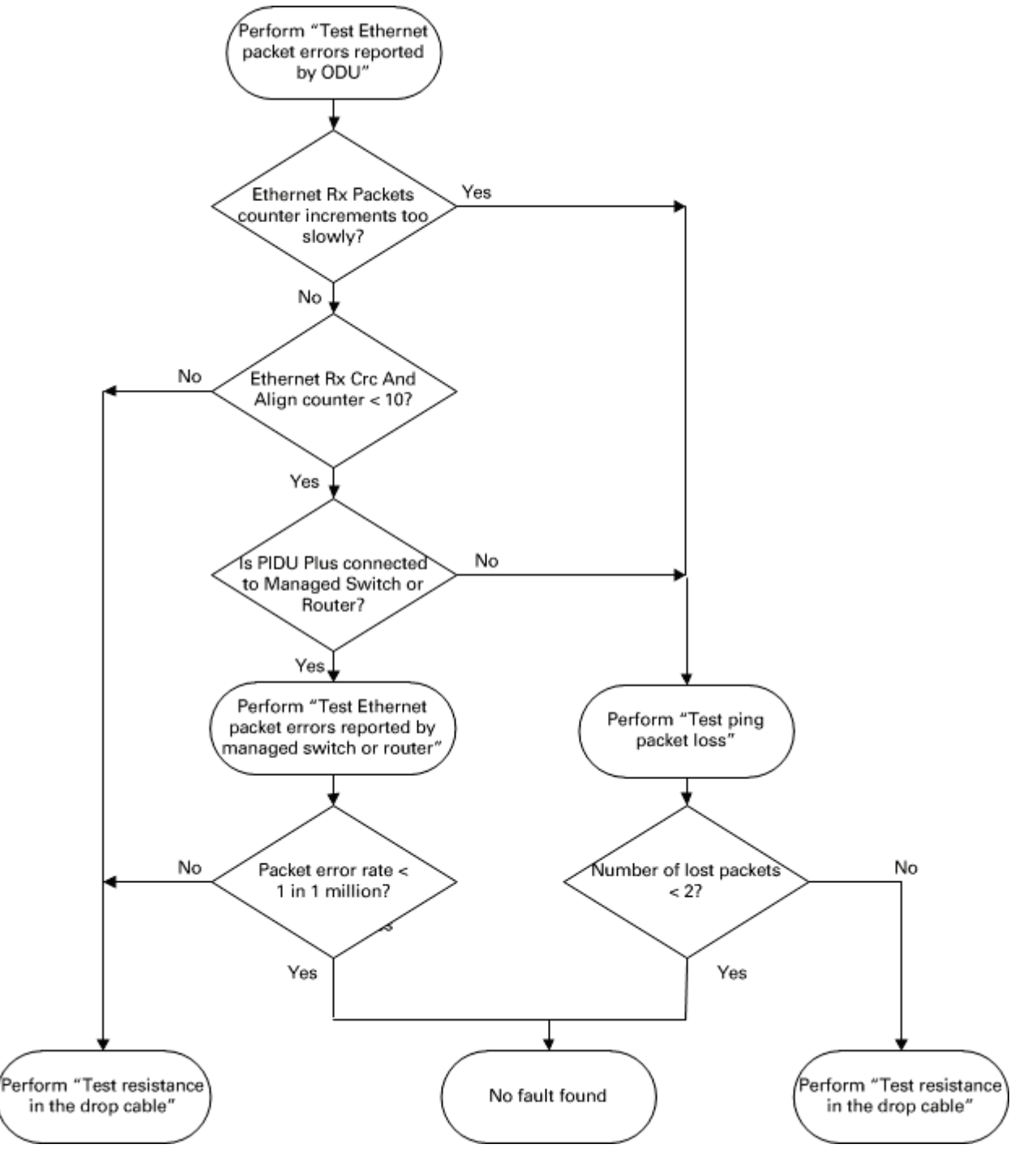

### **Test Ethernet packet errors reported by ODU**

Log into the unit and click Administration, Statistics, Detailed Counters. Click Reset System Counters at the bottom of the page and wait until the Ethernet Rx Packets counter has reached 1 million (the count will only update when the page is refreshed. If the counter does not increment or increments too slowly, because for example the PTP 650 is newly installed and there is no offered Ethernet traffic, then abandon this procedure and consider using the procedure [Test ping packet loss](#page-557-0) on page [8-14.](#page-557-0)

Read the Ethernet Rx Crc And Align counter. The test has passed if this is less than 10.

#### **Test Ethernet packet errors reported by managed switch or router**

If the ODU is connected to a managed Ethernet switch or router, it may be possible to monitor the error rate of Ethernet packets. Please refer to the user guide of the managed network equipment. The test has passed if the rate of packet errors reported by the managed Ethernet switch or router is less than 10 in 1 million packets.

### <span id="page-557-0"></span>**Test ping packet loss**

Using a computer, it is possible to generate and monitor packets lost between the PSU and the ODU. This can be achieved by executing the Command Prompt application which is supplied as standard with Windows and MAC operating systems.

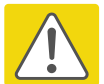

#### Caution

This procedure disrupt network traffic carried by the PTP 650 under test:

#### Procedure:

- 1 Ensure that the IP address of the computer is configured appropriately for connection to the PTP 650 under test, and does not clash with other devices connected to the network.
- 2 If the PSU is connected to an Ethernet switch or router then connect the computer to a spare port, if available.
- 3 If it is not possible to connect the computer to a spare port of an Ethernet switch or router, then the PSU will need to be disconnected from the network in order to execute this test:
	- Disconnect the PSU from the network.
	- Connect the computer directly to the LAN port of the PSU.
- 4 On the computer, open the Command Prompt application.

5 Send 1000 ping packets of length 1500 bytes. The process will take 1000 seconds, which is approximately 17 minutes.

If the computer is running a Windows operating system, this is achieved by typing (for an IPv6 address, use the **ping6** command):

```
ping –n 1000 –l 1500 <ipaddress>
```
where <ipaddress> is the IP address of the PTP 650 ODU under test.

If the computer is running a MAC operating system, this is achieved by typing:

**ping –c 1000 –s 1492 <ipaddress>**

where <ipaddress> is the IP address of the PTP 650 ODU under test.

6 Record how many Ping packets have been lost. This is reported by Command Prompt on completion of the test.

The test has passed if the number of lost packets is less than 2.

## <span id="page-559-0"></span>**Testing the radio link**

This section describes how to test the link when there is no radio communication, when it is unreliable, when the data throughput rate is too low, or when a unit is causing radio or TV interference. It may be necessary to test the units at both ends of the link.

### **No activity**

If there is no wireless activity, proceed as follows:

- 1 Check for Alarm conditions on Home page.
- 2 Check that the software at each end of the link is the same version.
- 3 Check that the Target Mac address is correctly configured at each end of the link.
- 4 Check Range.
- 5 Check Tx Power.
- 6 Check License keys to ensure that both units are the same product variant.
- 7 Check Master/Slave status for each unit and ensure that one unit is Master and the other unit is slave.
- 8 Check that the link is not obstructed or the ODU misaligned.
- 9 Check the DFS page at each end of the link and establish that there is a quiet wireless channel to use.
- 10 If there are no faults found in the configuration and there is absolutely no wireless signal, retry the installation procedure.
- 11 If this does not work then report a suspected ODU fault to Cambium Networks.

### **Some activity**

If there is some activity but the link is unreliable or does not achieve the data rates required, proceed as follows:

- 1 Check that the interference has not increased using the DSO measurements.
- 2 If a quieter channel is available check that it is not barred.
- 3 Check that the path loss is low enough for the communication rates required.
- 4 Check that the ODU has not become misaligned.

### **Radio and television interference**

If a PTP 650 unit is interfering with radio or television reception (this can be determined by turning the equipment off and on), attempt the following corrective actions:

- Realign or relocate the antenna.
- Increase the separation between the affected equipment and antenna.
- Connect the ODU and PSU power supply into a power outlet on a circuit different from that to which the receiver is connected.
- Contact Cambium Point-to-Point for assistance.

# <span id="page-561-0"></span>**Testing PTP-SYNC**

This section describes how to test the PTP-SYNC unit and its connections when the PTP-SYNC LEDs do not illuminate correctly, or when a synchronization fault is suspected.

## **Checking the PTP-SYNC LEDs**

If a fault is suspected in the PTP-SYNC or GPS hardware, check the PTP-SYNC LED states and use [Table 202](#page-561-1) to choose the correct test procedure.

| <b>LED</b>    | <b>State</b>       | <b>Description and test procedure</b>                                                                                                    |
|---------------|--------------------|----------------------------------------------------------------------------------------------------|
| <b>GPS</b>    | Off                | No GPS satellite data being received at the GPS/SYNC IN<br>port. Refer to GPS LED does not illuminate or blink on<br>clustered units on page 8-20. |
|               | On steady or blink | GPS satellite data being received.                                                                                                    |
| <b>SYNC</b>   | Off                | No data being received at the SYNC OUT port.                                                                                                    |
|               | On steady or blink | Data being received at the SYNC OUT port.<br>The SYNC LED does not normally illuminate, even in cluster<br>configurations.                         |
| <b>STATUS</b> | Off                | No power. Refer to LEDs do not illuminate on page 8-18.                                                                                            |
|               | On steady          | Power but no satellite lock. Refer to STATUS LED is on<br>steady on page 8-19.                                                                     |
|               | <b>Blink</b>       | Power and satellite lock at either the GPS/SYNC IN or 1PPS<br>IN port.                                                                             |
|               | Double blink       | Possible fault in GPS/SYNC IN or 1PPS IN cables. Refer to<br>STATUS LED double-blinks on page 8-19.                                                |
| ODU           | Off                | No signal being received from the ODU. Refer to ODU LED<br>does not illuminate within 90 seconds on page 8-19.                                     |
|               | On                 | Communication with the ODU is established.                                                                                                    |
|               | <b>Blink red</b>   | Error in communication with ODU. Refer to ODU LED blinks<br>red on page 8-19,                                                                      |

<span id="page-561-1"></span>Table 202 PTP-SYNC indicator LED states

## <span id="page-561-2"></span>**LEDs do not illuminate**

Meaning: The PTP-SYNC unit is not powered up.

Action: Ensure that there is a cable connection between the PSU ODU interface and the PIDU IN interface of the PTP-SYNC unit. Confirm that the PSU is powered up.

### <span id="page-562-0"></span>**STATUS LED is on steady**

Meaning: There is power but no satellite lock. This probably indicates that a 1PPS synchronization pulse is not detected by the PTP-SYNC unit.

Action: Depending on system configuration, take one of the following actions:

- System using a GPS receiver module Ensure that there is a cable connection between the PTP-SYNC GPS/SYNC IN interface and the LPU, also that there is a cable connection between the LPU and the GPS receiver module. Check that the GPS receiver module has an uninterrupted view of the sky.
- System using an alternative 1PPS timing source Ensure that there is a cable connection between the PTP-SYNC GPS/SYNC IN or 1PPS IN interface and the 1PPS timing source.
- On cluster slave units Ensure that there is a cable connection between the slave GPS/SYNC IN interface and the SYNC OUT interface of the preceding unit in the chain.

### <span id="page-562-1"></span>**STATUS LED double-blinks**

Meaning: There may be a fault in the GPS/SYNC IN or 1PPS IN cables. Action: Check the GPS wiring in accordance with [Table 45.](#page-123-0)

### <span id="page-562-2"></span>**ODU LED does not illuminate within 90 seconds**

Meaning: There may be no communication between PTP-SYNC and ODU.

Action: Ensure that the PTP-SYNC ODU OUT interface is connected to the ODU (and LPUs if installed) via the drop cable.

### <span id="page-562-3"></span>**ODU LED blinks red**

Meaning: Error in communication with ODU. Possible causes are: fault in the ODU or PSU cable, maximum recommended cable lengths exceeded, or TDD synchronization is not enabled at the ODU.

Action: Confirm that the ODU and PSU cables are not too long: see [Ethernet standards and](#page-109-0) [cable lengths](#page-109-0) on page [2-35.](#page-109-0) Check the ODU cable wiring by following the procedure described in

<span id="page-563-0"></span>[Test resistance in the drop](#page-316-0) cable on page [5-26.](#page-316-0)

### **GPS LED does not illuminate or blink on clustered units**

Meaning: This indicates a fault only when the timing source is a GPS receiver.

Action: [Table 203](#page-563-1) describes the action to be taken depending upon the behavior of the GPS LEDs at the master and slave(s).

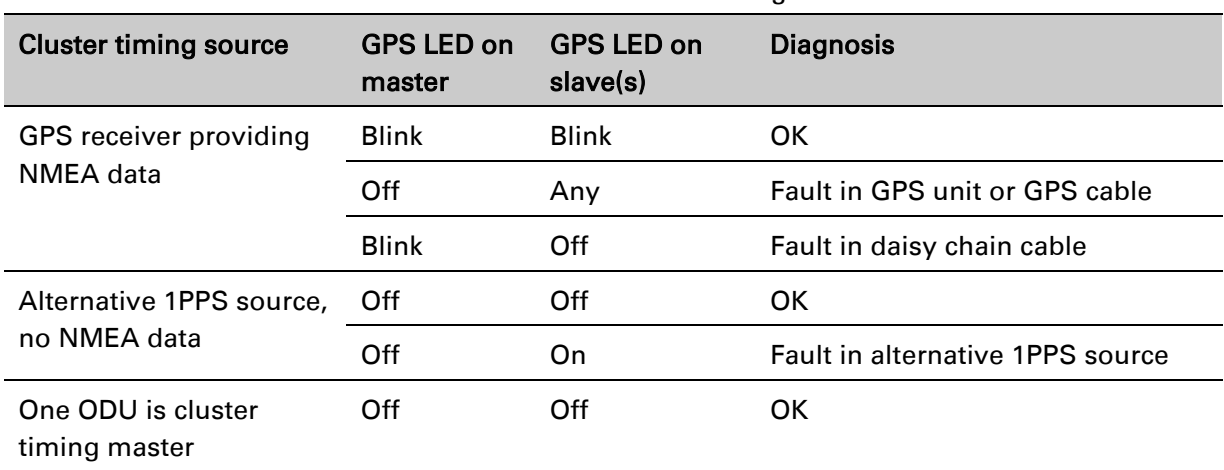

#### <span id="page-563-1"></span>Table 203 Clustered PTP-SYNC units - GPS LEDs Fault-finding

# <span id="page-564-0"></span>**Testing a TDM link**

This section describes how to check the NIDU LEDs and how to perform a TDM loopback test.

## **Checking the NIDU LEDs**

If a fault is suspected in the NIDU, check the NIDU LED states and use [Table 204](#page-564-1) to choose the correct test procedure.

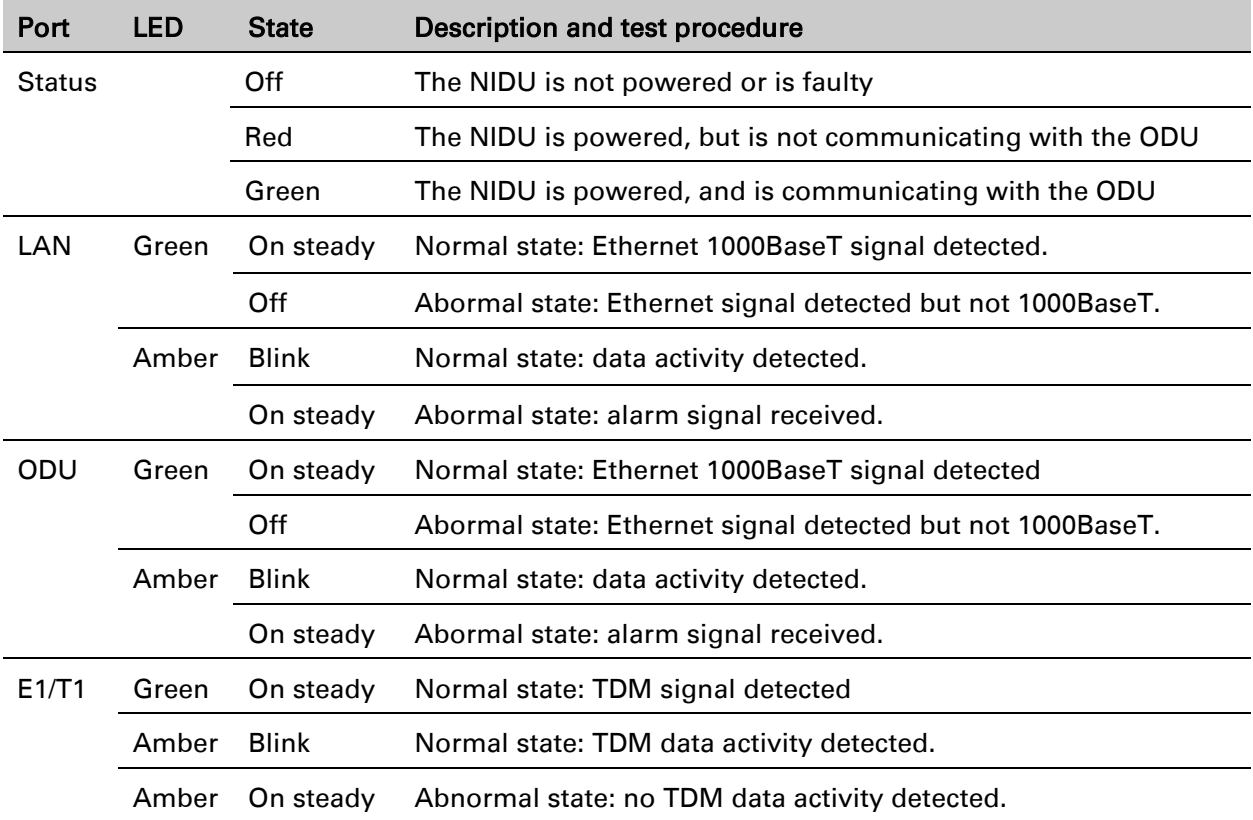

#### <span id="page-564-1"></span>Table 204 NIDU indicator LED states

### **Performing a TDM loopback test**

The loopback test allows a TDM data stream to be looped back at the copper or wireless interface. A typical T1 or E1 installation test includes a copper loopback on the local unit followed by a wireless loopback on the remote unit.

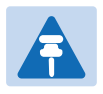

#### **Note**

The TDM Configuration page is only available when the TDM interface is enabled and the unit is rebooted [\(Interface Configuration page](#page-371-0) on page [6-14\)](#page-371-0).

#### Procedure:

- Select menu option System > Configuration > TDM Configuration [\(Figure 142\)](#page-410-0).
- Set the TDM Channel Loopback n attribute (where "n" is in the range 1 to 8) to Copper or Wireless [\(Table 143\)](#page-411-0).
- Click Submit Updated TDM Configuration.
- Perform loopback tests. The System Summary page displays alarms indicating the presence of loopbacks on each affected TDM channel [\(Alarms](#page-488-0) on page [7-17\)](#page-488-0).
- Set the TDM Channel Loopback n attribute (where "n" is in the range 1 to 8) to None (Table [143\)](#page-411-0).
- Click Submit Updated TDM Configuration.

### **Checking for 1000BASE-T operation**

If the ODU port has negotiated a link at 100BASE-T, the NIDU will not send or receive TDM data and will not bridge customer data traffic. Check that the Ethernet drop cable between the ODU and the PSU, and the network cable between the PSU and the NIDU have successfully negotiated operation at 1000BASE-T. On the System Status page, review Main PSU Port Speed and Duplex [\(Figure 181\)](#page-475-0) and confirm that it is set to 1000 Mbps Full Duplex.

# **Glossary**

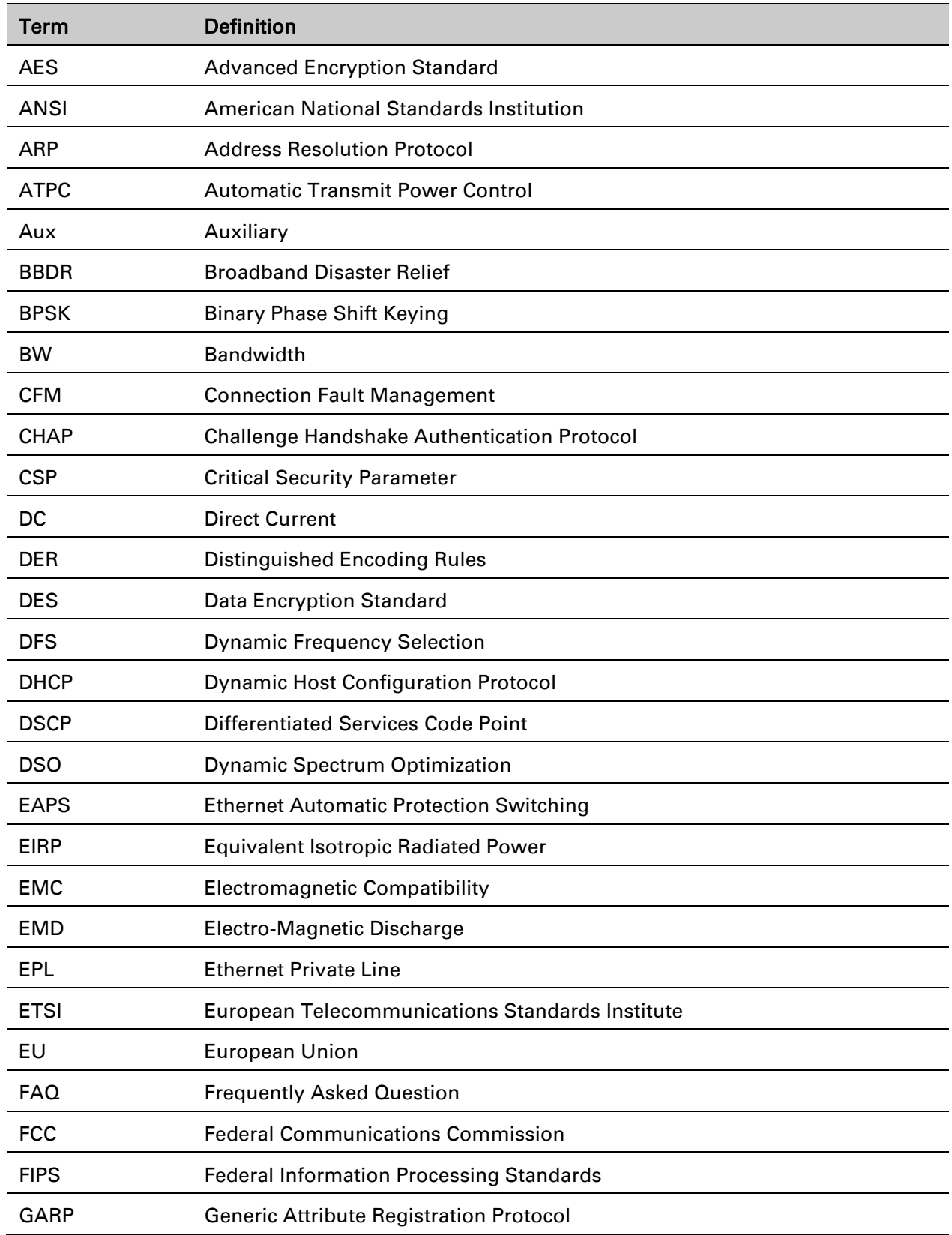

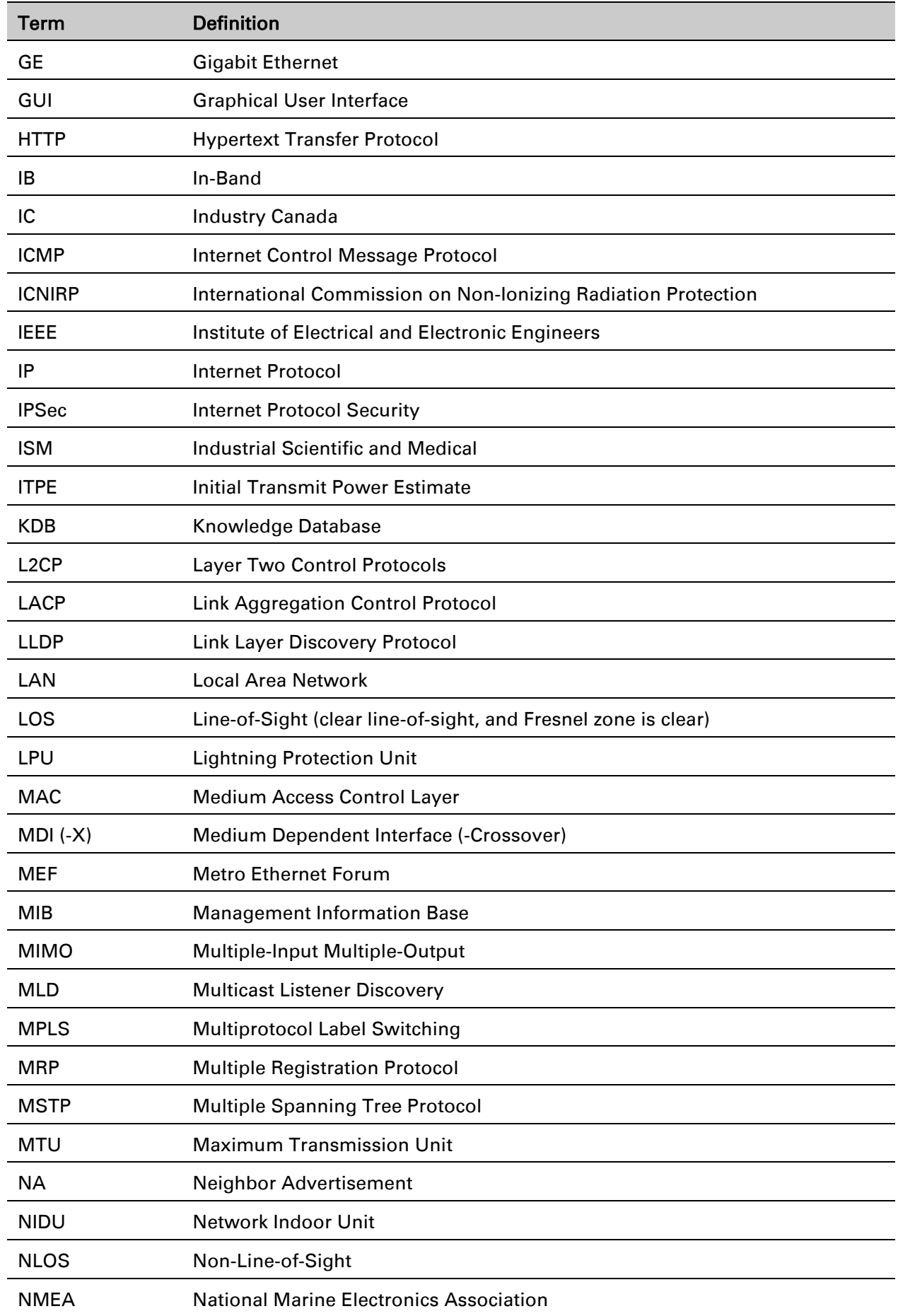

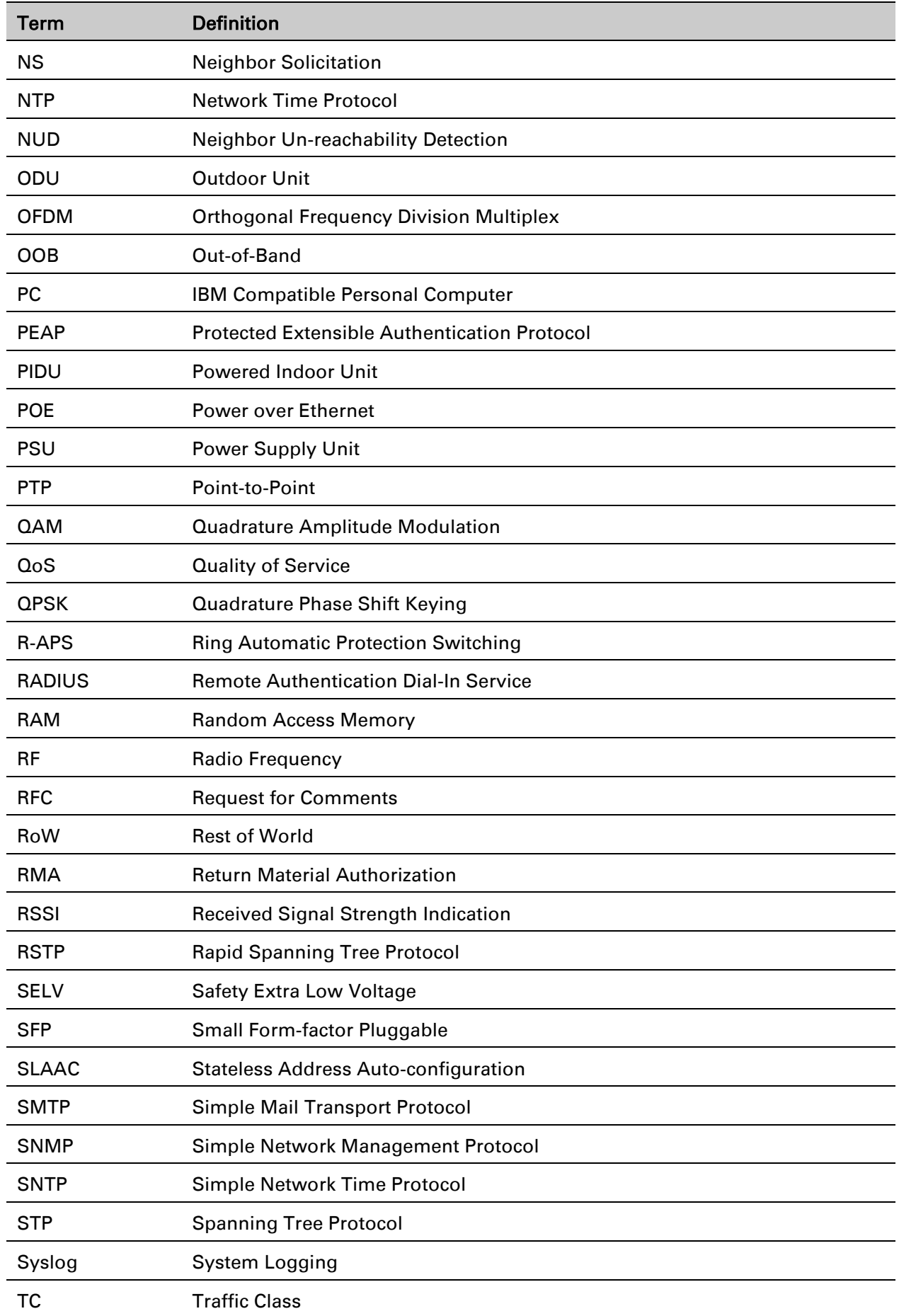

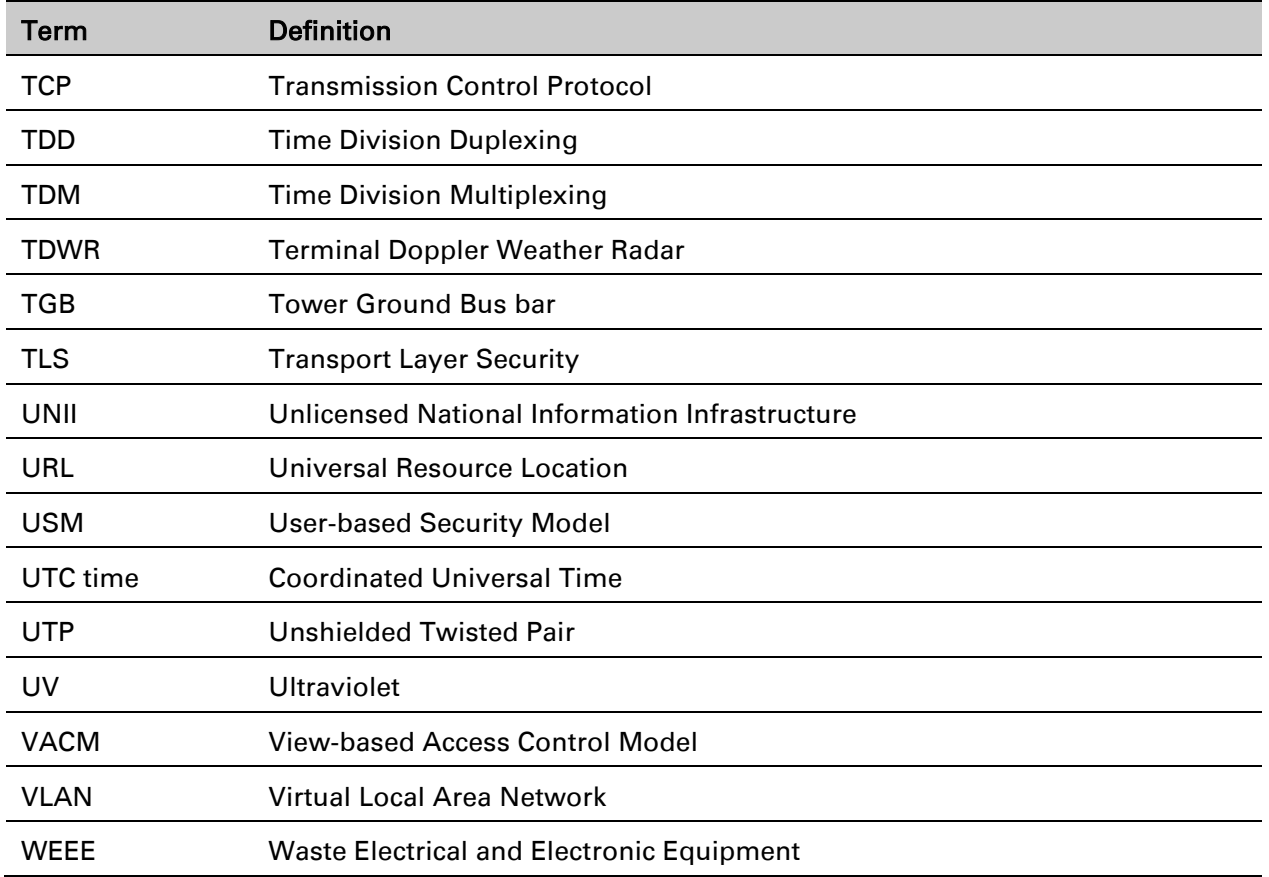